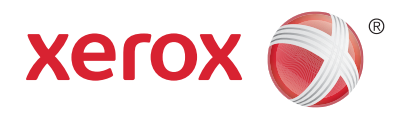

# Xerox® WorkCentre® 5945/5945i/5955/ 5955i Drukarka wielofunkcyjna Technologia 2016 Xerox® ConnectKey® Przewodnik użytkownika

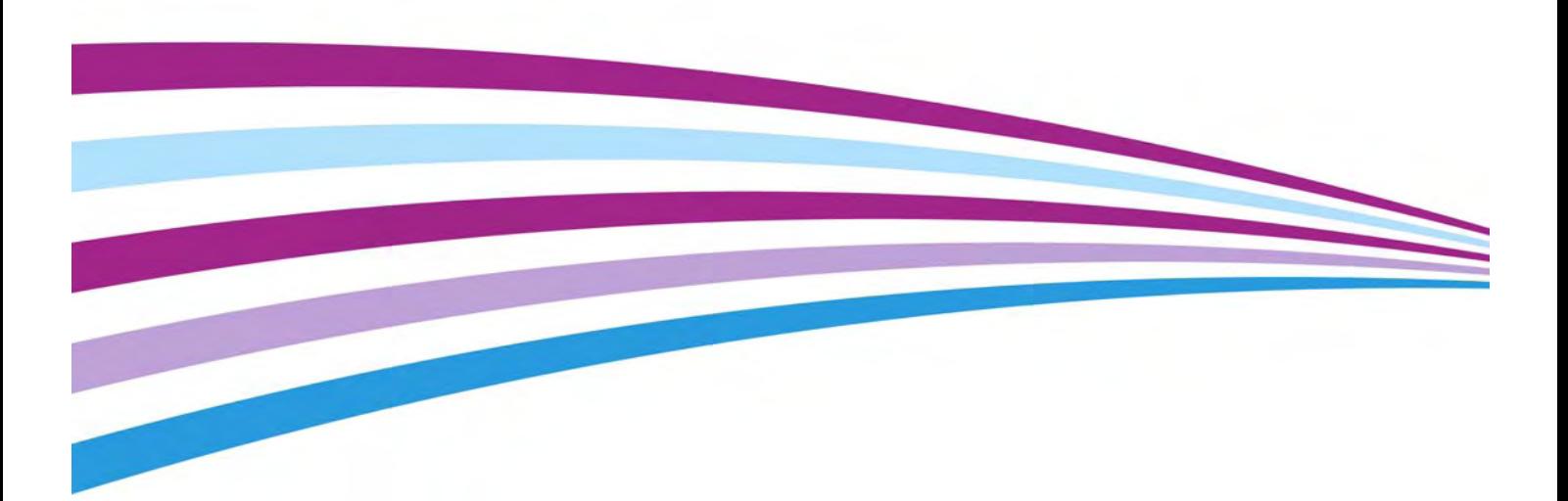

© 2016 Xerox Corporation. Wszelkie prawa zastrzeżone. XEROX® i graficzny znak towarowy Xerox® są znakami handlowymi firmy Xerox Corporation w Stanach Zjednoczonych i/ lub innych krajach.

Uznawane są również inne firmowe znaki towarowe. BR14363

Wersja 4.0: luty 2016

# Spis treści

# [1 Bezpieczeństwo i przepisy](#page-10-0)

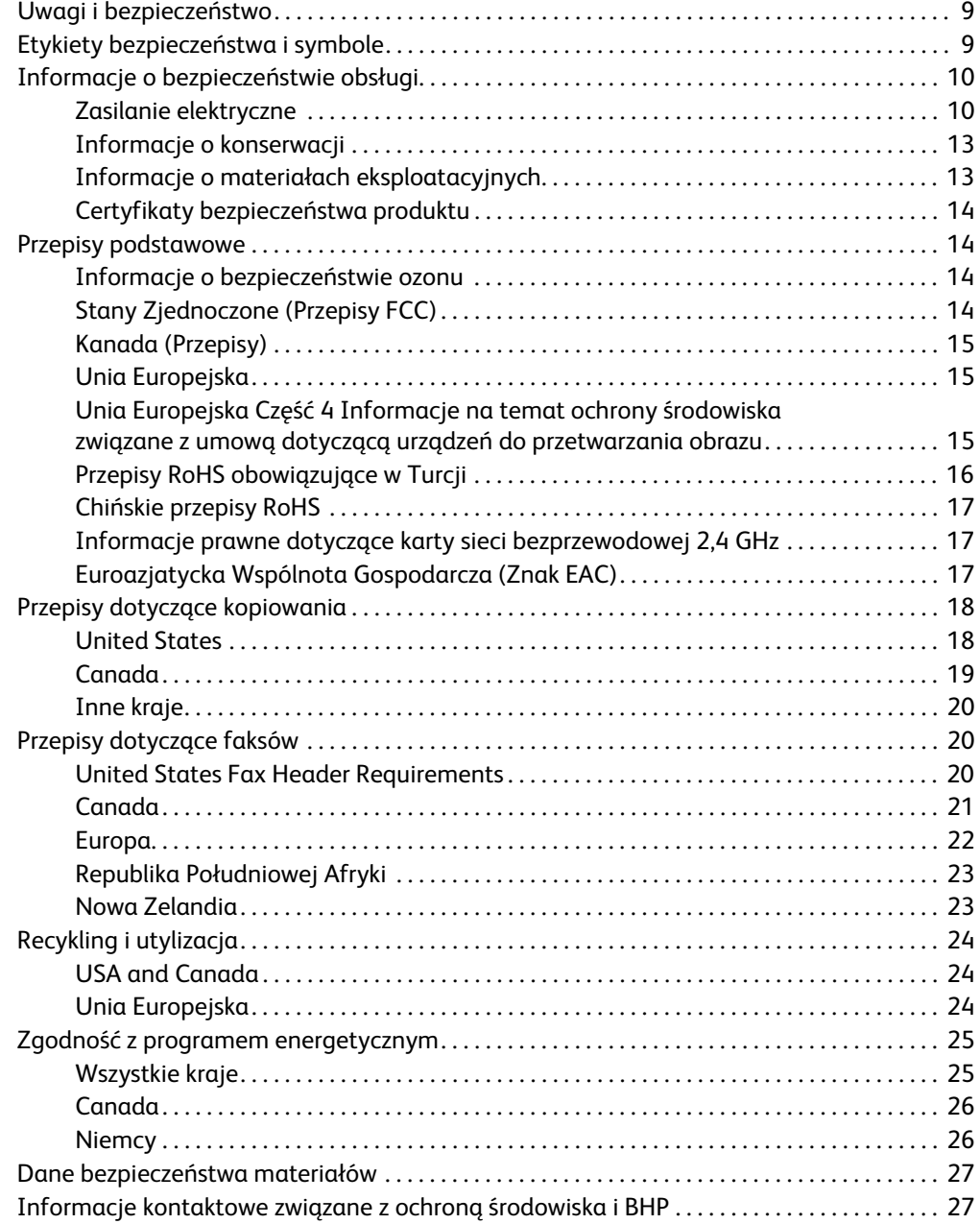

# [2 Wprowadzenie](#page-30-0)

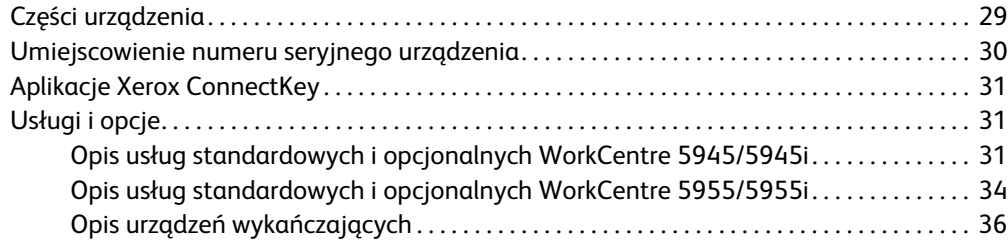

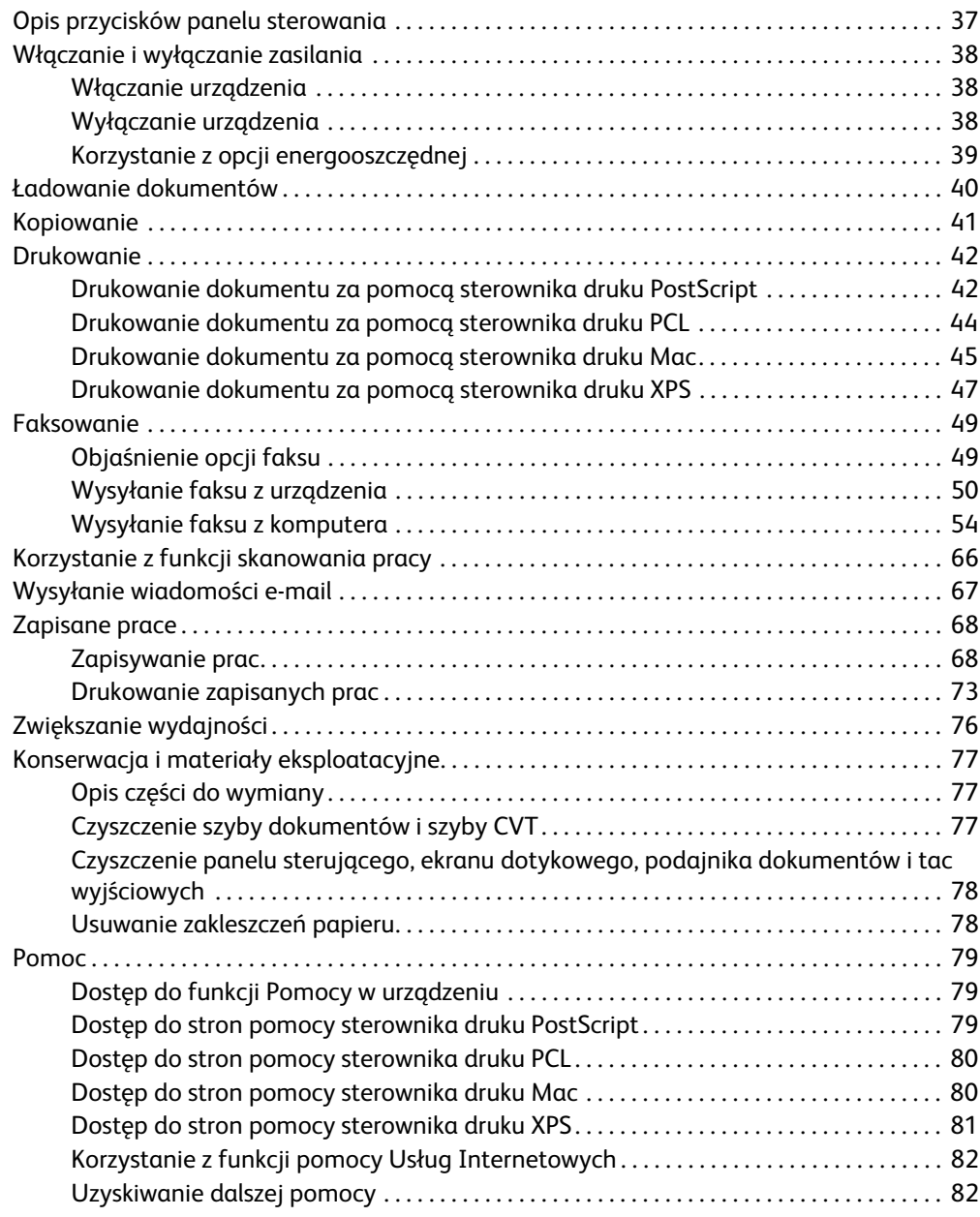

# [3 Kopiuj](#page-84-0)

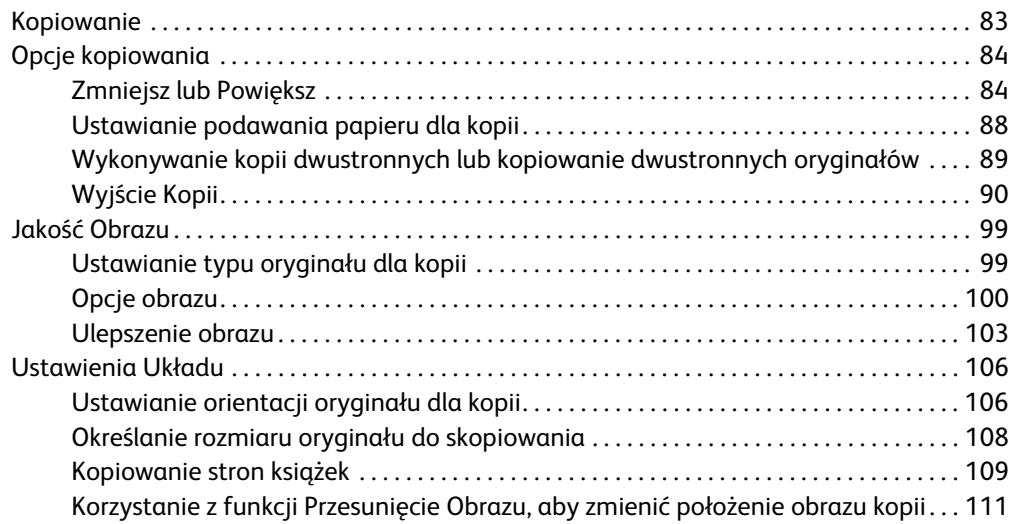

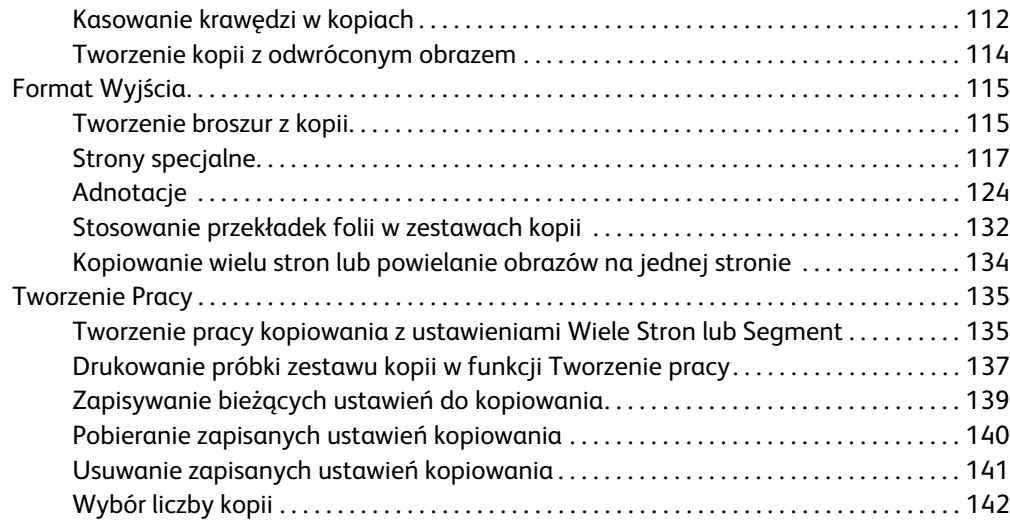

### [4 Faksowanie](#page-144-0)

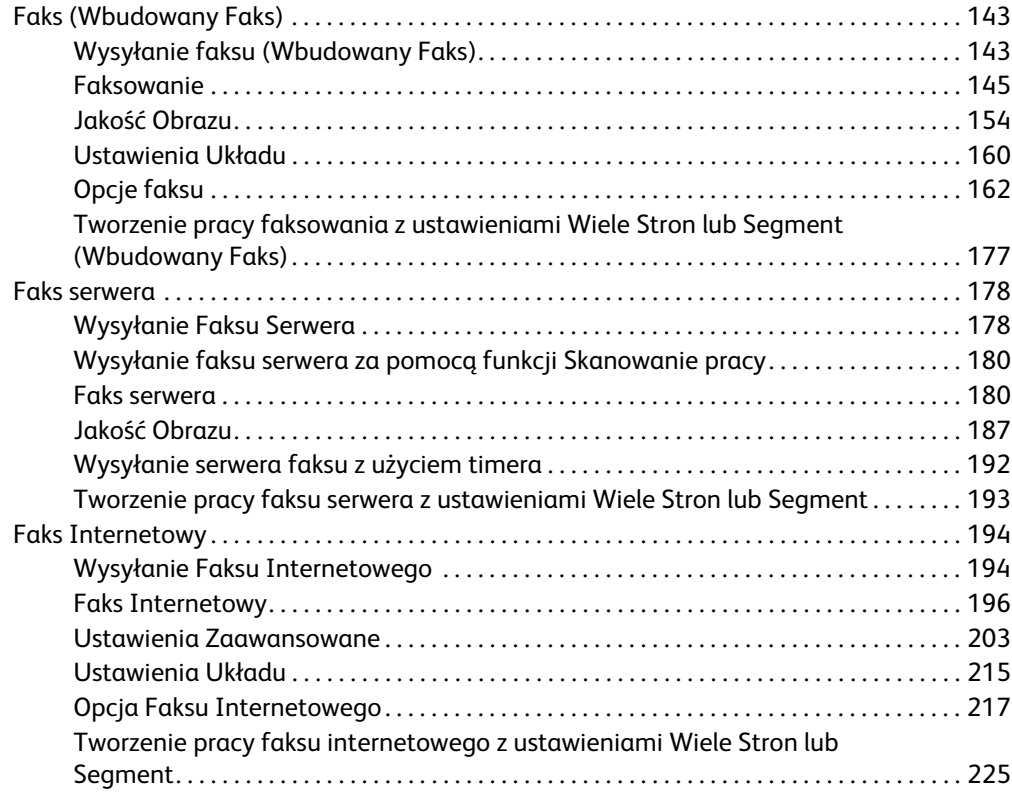

### [5 Skanowanie](#page-228-0)

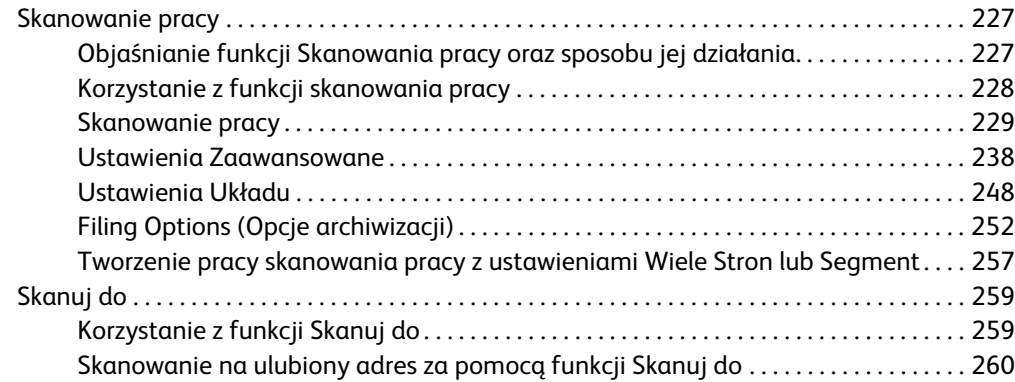

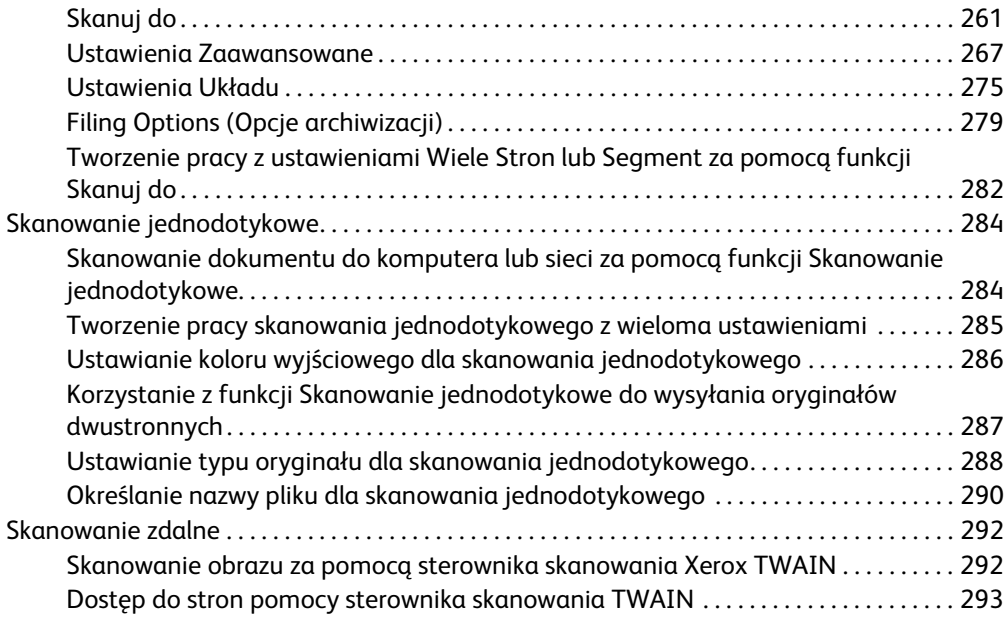

### [6 Drukowanie](#page-296-0)

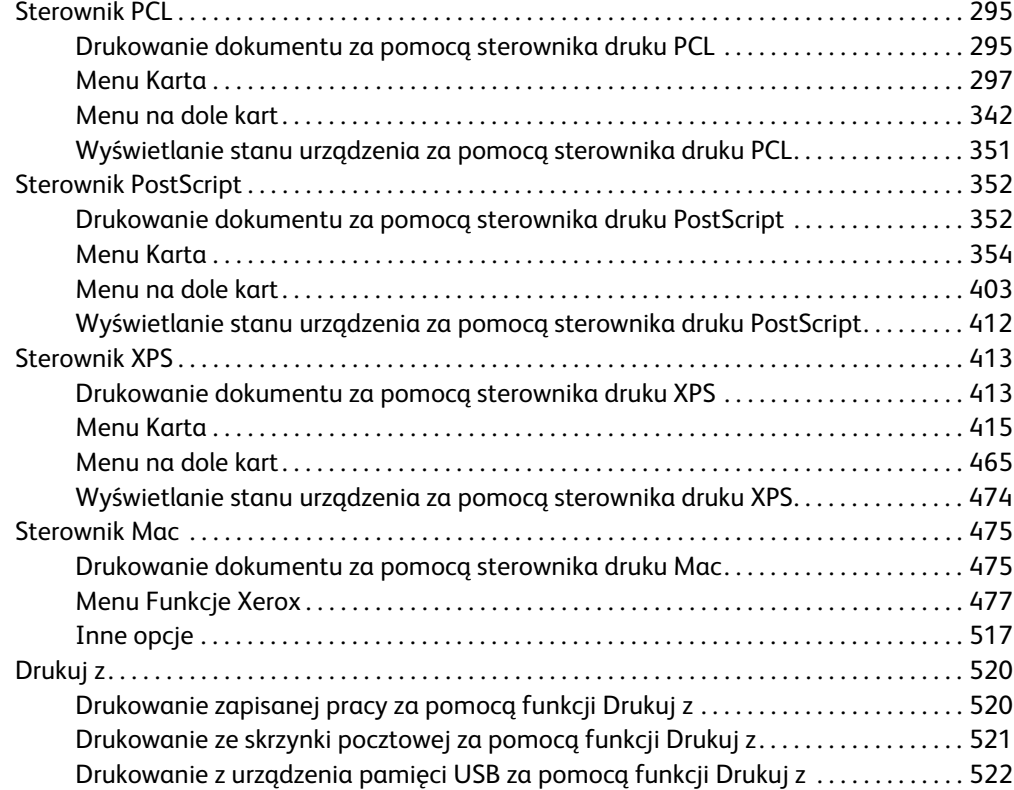

### [7 E-mail](#page-526-0)

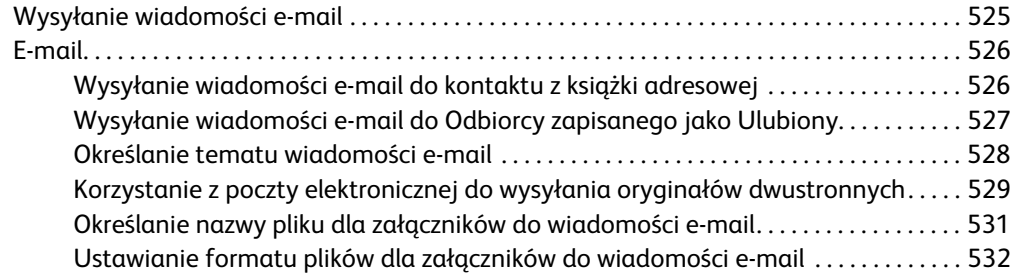

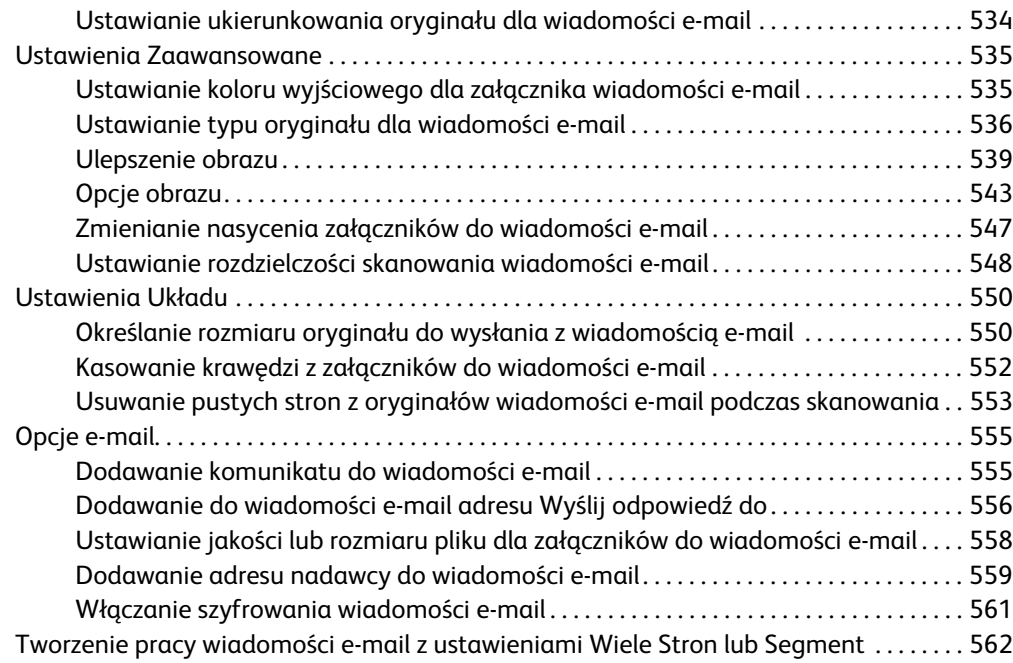

# [8 Kopiowanie dowodu tożsamości](#page-566-0)

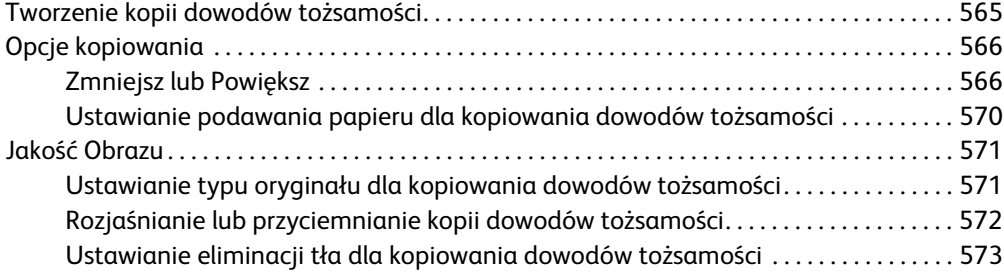

# [9 Usługi Internetowe](#page-576-0)

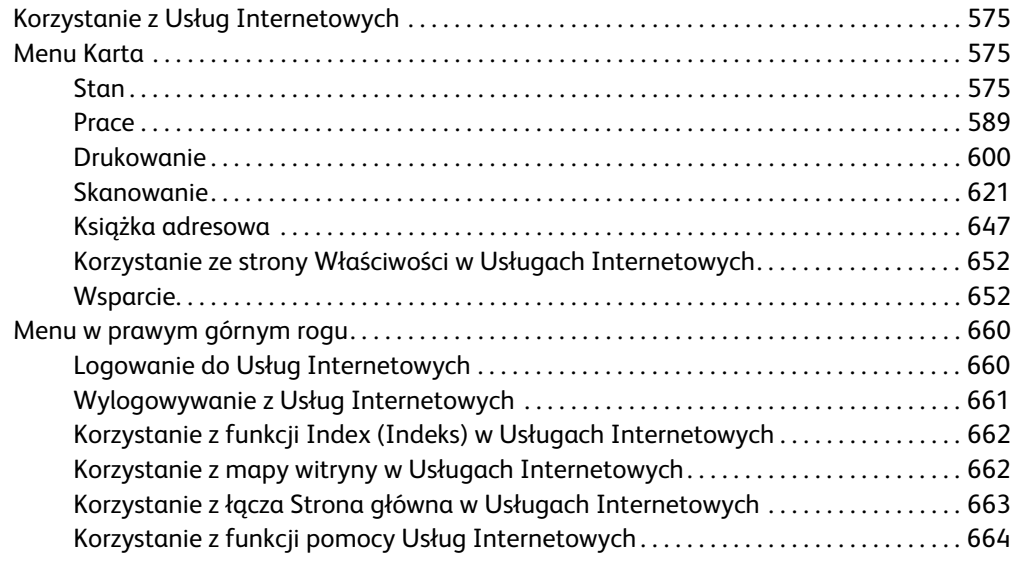

# [10 Papier i nośniki](#page-666-0)

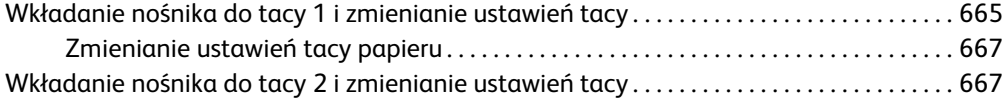

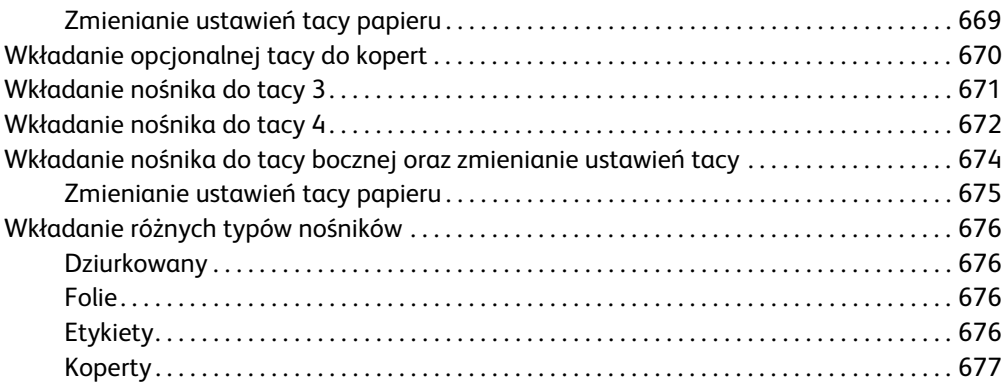

# 11 Stan urządzenia i pracy

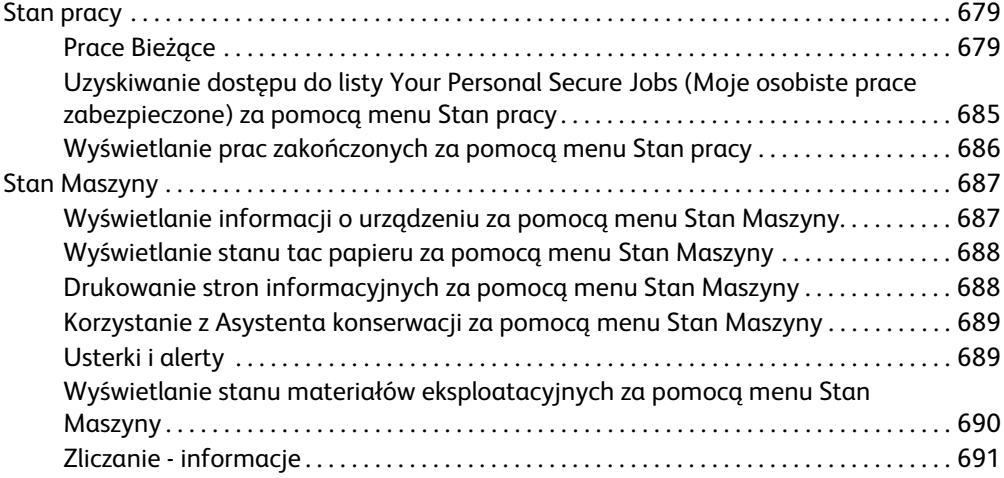

# [12](#page-692-0) [Administracja i zliczanie](#page-692-0)

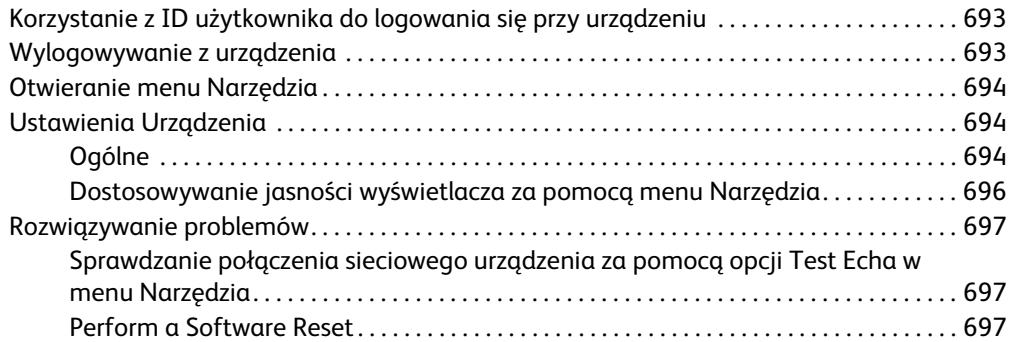

# [13](#page-698-2) [Instalacja funkcji](#page-698-2)

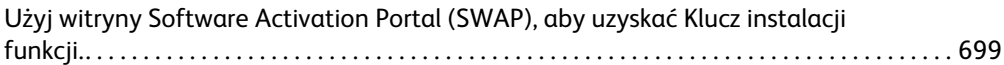

# [14](#page-700-1) [Dbanie o urządzenie i rozwiązywanie problemów](#page-700-1)

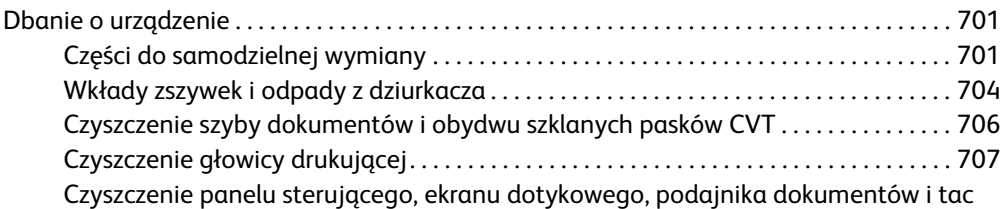

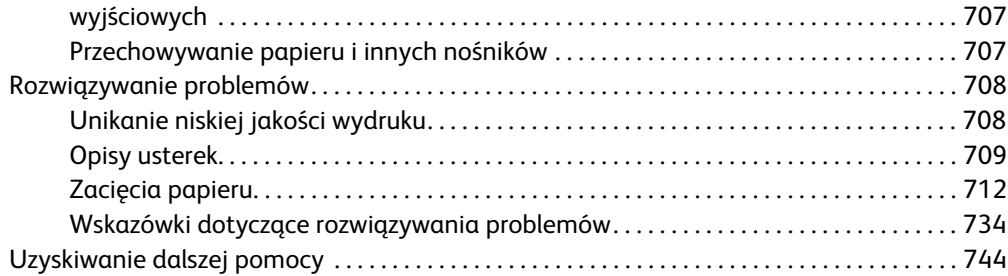

Xerox® WorkCentre® 5945/5945i/5955/5955i

# 1

# <span id="page-10-0"></span>Bezpieczeństwo i przepisy

# <span id="page-10-1"></span>Uwagi i bezpieczeństwo

Prosimy o dokładne zapoznanie się z poniższymi instrukcjami przed przystąpieniem do obsługi urządzenia. Aby zapewnić zawsze bezpieczną obsługę urządzenia, należy zależnie od potrzeby powracać do tych instrukcji.

Urządzenie oraz materiały eksploatacyjne firmy Xerox zostały skonstruowane i przetestowane zgodnie z najsurowszymi wymogami bezpieczeństwa. Obejmuje to ocenę i wydanie certyfikatu przez agencję ds. bezpieczeństwa oraz zgodność z przepisami dotyczącymi emisji fale elektromagnetycznych oraz obowiązującymi normami dotyczącymi ochrony środowiska.

Testy bezpieczeństwa i bezpieczeństwa dla środowiska oraz wydajność niniejszego urządzenia zostały sprawdzone wyłącznie z użyciem materiałów Xerox.

# **! OSTRZEŻENIE**

Nieupoważnione przeróbki, które mogą obejmować dodanie nowych funkcji lub podłączenie urządzeń zewnętrznych mogą mieć wpływ na certyfikację produktu. Skontaktuj się z lokalnym przedstawicielem firmy Xerox, aby uzyskać dalsze informacje.

# <span id="page-10-2"></span>Etykiety bezpieczeństwa i symbole

Przestrzegaj wszystkich ostrzeżeń i instrukcji umieszczonych na urządzeniu lub dostarczonych wraz z nim:

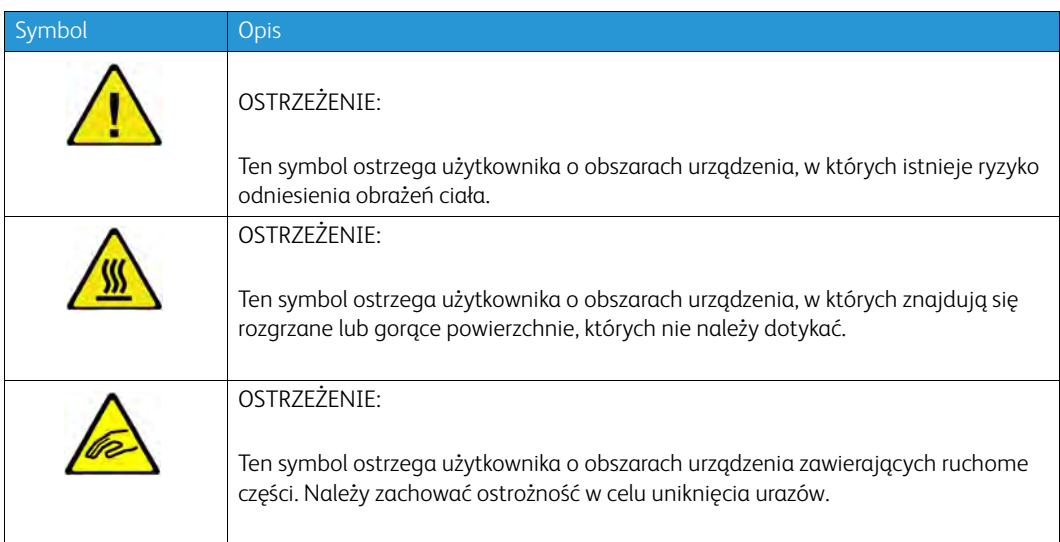

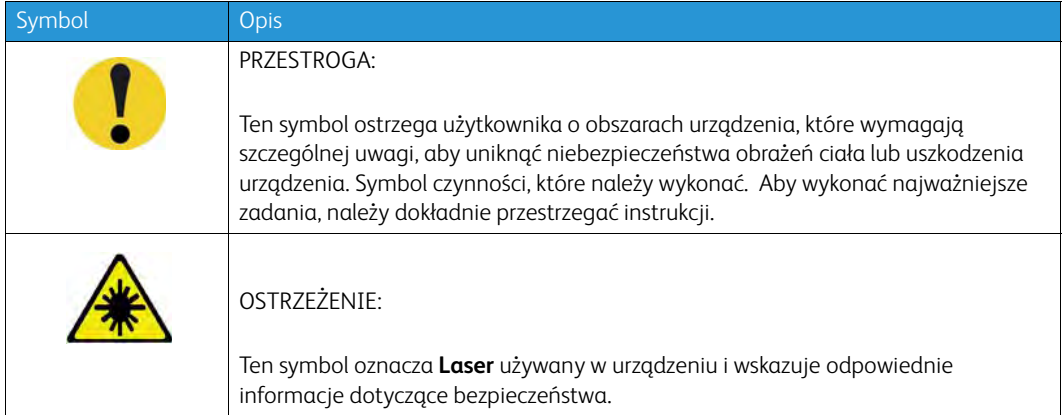

W niniejszej dokumentacji są stosowane następujące symbole ostrzeżeń i przestróg:

# **! OSTRZEŻENIE**

To OSTRZEŻENIE ostrzega użytkownika o obszarach urządzenia, w których istnieje możliwość odniesienia obrażeń.

# **A**OSTRZEŻENIE

To OSTRZEŻENIE ostrzega użytkownika o obszarach urządzenia, w których znajdują się rozgrzane powierzchnie, których nie należy dotykać.

# **! Ostrzezenie**

Ten symbol ostrzega użytkowników o obszarach urządzenia, które wymagają zachowania szczególnej uwagi, aby uniknąć ryzyka odniesienia obrażeń ciała lub uszkodzenia urządzenia. Symbol czynności, które muszą być wykonane. Aby wykonać te niezbędne czynności, postępuj dokładnie według instrukcji.

# <span id="page-11-0"></span>Informacje o bezpieczeństwie obsługi

Urządzenie oraz materiały eksploatacyjne firmy Xerox zostały skonstruowane i przetestowane zgodnie z najsurowszymi wymogami bezpieczeństwa. Obejmuje to ocenę i wydanie aprobaty przez agencję ds. bezpieczeństwa oraz zgodność z obowiązującymi normami ochrony środowiska. Aby zapewnić stale bezpieczną obsługę urządzenia Xerox, zawsze przestrzegaj wytycznych odnośnie bezpieczeństwa podanych w niniejszej witrynie.

# <span id="page-11-1"></span>Zasilanie elektryczne

Ten dokument zawiera istotne informacje na temat bezpieczeństwa zasilania prądem elektrycznym, które należy przeczytać przed instalacją lub użyciem urządzenia.

Przeczytaj informacje w następujących rozdziałach:

- Bezpieczeństwo elektryczne gniazda sieciowego
- Bezpieczeństwo elektryczne przewodu zasilającego
- Bezpieczeństwo urządzenia
- Awaryjne wyłączanie zasilania

• Odłączanie urządzenia

#### **Bezpieczeństwo elektryczne gniazda sieciowego**

Niniejsze urządzenie musi być obsługiwane za pomocą zasilania elektrycznego o typie wskazanym na tabliczce znamionowej znajdującej się na tylnej pokrywie urządzenia. W przypadku wątpliwości, czy dostępne zasilanie spełnia wymagania, skonsultuj się z lokalnym dostawcą usług energetycznych lub z elektrykiem z uprawnieniami.

Gniazdko elektryczne powinno być zainstalowane w pobliżu urządzenia i powinno być łatwo dostępne.

# **OSTRZEŻENIE**

Niniejsze urządzenie musi być podłączone do obwodu uziemienia. Niniejsze urządzenie jest wyposażone we wtyczkę z otworem na bolec uziemiający. Niniejszą wtyczkę można włożyć wyłącznie do gniazda z uziemieniem. Jest to funkcja zabezpieczająca. Jeżeli nie możesz włożyć wtyczki do gniazdka, skontaktuj się z elektrykiem z uprawnieniami w celu wymiany gniazdka. Zawsze podłączaj urządzenie do prawidłowo uziemionego gniazda sieciowego. W razie wątpliwości gniazdo powinien sprawdzić wykwalifikowany elektryk. Nieprawidłowe podłączenie przewodu uziemiającego urządzenia może doprowadzić do porażenia prądem.

#### **Bezpieczeństwo elektryczne przewodu zasilającego**

- Używaj wyłącznie przewodu zasilającego dostarczonego wraz z niniejszym urządzeniem.
- Podłącz przewód zasilający bezpośrednio do uziemionego gniazda elektrycznego. Nie używaj przedłużacza. Jeżeli nie wiesz, czy gniazdo sieciowe jest uziemione, skonsultuj się z wykwalifikowanym elektrykiem.
- Nie umieszczaj niniejszego urządzenia w miejscu, gdzie ktoś może nadepnąć lub potknąć się o przewód zasilający.
- Nie stawiaj żadnych przedmiotów na przewodzie zasilającym.
- Aby zmniejszyć ryzyko pożaru, używaj tylko przewodów telekomunikacyjnych spełniających wymogi amerykańskiej normy AWG nr 26 lub większych.

#### **Bezpieczeństwo urządzenia**

Urządzenie zostało tak skonstruowane, aby umożliwiać operatorowi dostęp tylko do bezpiecznych obszarów. Dostęp operatora do obszarów niebezpiecznych jest ograniczony pokrywami lub osłonami wymagającymi narzędzi do ich usunięcia. Nigdy nie należy usuwać pokryw lub osłon zabezpieczających niebezpieczne obszary.

#### **Bezpieczeństwo urządzenia — zalecenia**

- Zawsze należy przestrzegać ostrzeżeń i instrukcji zaznaczonych na urządzeniu lub z nim dostarczonych.
- Przed czyszczeniem urządzenia należy je wyłączyć i odłączyć od gniazda zasilania. Zawsze należy stosować materiały przeznaczone dla tego urządzenia. Stosowanie innych materiałów może pogorszyć pracę urządzenia i stworzyć niebezpieczne sytuacje.
- Podczas przesuwania urządzenia lub przenoszenia w inne miejsce należy zawsze zachować ostrożność. W celu przemieszczenia urządzenia do innego budynku należy skontaktować się z lokalnym sprzedawcą firmy Xerox.
- Urządzenie zawsze należy umieszczać na twardej, stabilnej powierzchni (nie na dywanie), która jest wystarczająco wytrzymała, aby utrzymać ciężar urządzenia.
- Urządzenie zawsze powinno znajdować się w miejscu o prawidłowej wentylacji i z wystarczającą przestrzenią umożliwiającą serwisowanie.

Uwaga: Urządzenie Xerox wyposażone jest w funkcję oszczędzania energii, która ogranicza zużycie prądu, gdy urządzenie nie jest używane. Urządzenie może być cały czas włączone.

#### **Bezpieczeństwo urządzenia — czego nie należy robić**

### **! OSTRZEŻENIE**

Nie należy stosować do czyszczenia żadnych środków w aerozolu. Środki czyszczące w aerozolu mogą mieć właściwości wybuchowe lub łatwopalne, gdy są stosowane ze sprzętem elektromechanicznym.

- W żadnym wypadku nie należy korzystać z uziemionej wtyczki przejściowej w celu podłączenia urządzenia do gniazda zasilania bez bolca uziemiającego.
- Nie należy wykonywać żadnych czynności konserwacyjnych nieopisanych w tym podręczniku.
- Nie wolno zasłaniać otworów wentylacyjnych. Służą one do zapobiegania przegrzaniu.
- Nie wolno zdejmować osłon i pokryw przymocowanych śrubami. Osłony te nie kryją części przeznaczonych do obsługi przez użytkownika.
- Nie umieszczać urządzenia w pobliżu grzejnika lub innych źródeł ciepła.
- Nie wolno wsuwać do otworów wentylacyjnych żadnych przedmiotów.
- Nie należy blokować elektrycznych lub mechanicznych urządzeń zabezpieczających.
- Nie należy umieszczać urządzenia w miejscu, w którym przewód zasilający byłby narażony na nadepnięcie.
- Urządzenie nie powinno być umieszczone w pomieszczeniu, o ile nie zostanie zapewniona odpowiednia wentylacja.

Aby uzyskać więcej informacji, należy skontaktować się z lokalnym autoryzowanym sprzedawcą.

#### **Awaryjne wyłączanie zasilania**

W przypadku wystąpienia niżej wymienionych sytuacji należy niezwłocznie wyłączyć urządzenie i odłączyć przewód zasilający z gniazda zasilania. Należy skontaktować się z przedstawicielem autoryzowanego serwisu Xerox w celu usunięcia problemu, gdy:

- Urządzenie wydaje nietypowe dźwięki lub zapachy.
- Przewód zasilający jest uszkodzony lub postrzępiony.
- Zabezpieczenie obwodu, bezpiecznik lub inne urządzenie zabezpieczające zostało aktywowane.
- Na urządzenie został wylany płyn.
- Urządzenie zostało wystawione na działanie wody.
- Jakakolwiek część urządzenia została uszkodzona.

#### **Odłączanie urządzenia**

W przypadku tego urządzenia przewód zasilający stanowi urządzenie odłączające. Jest podłączony z tyłu urządzenia, jako urządzenie wtykowe. Aby odłączyć całkowicie zasilanie elektryczne od urządzenia, wyjmij przewód zasilający z gniazda sieciowego.

# <span id="page-14-0"></span>Informacje o konserwacji

# **! OSTRZEŻENIE**

Nie stosuj środków czyszczących w aerozolu. Środki czyszczące w aerozolu mogą być wybuchowe lub łatwopalne, jeżeli zostaną użyte do czyszczenia urządzeń elektromechanicznych.

- Wszystkie procedury konserwacji przeprowadzane przez użytkownika zostały opisane w dokumentacji użytkownika dostarczonej wraz z urządzeniem.
- Nie przeprowadzaj w urządzeniu żadnych czynności konserwacyjnych nie opisanych w dokumentacji klienta.
- Stosuj tylko środki i materiały czyszczące zgodne z dokumentacją użytkownika.
- Nie zdejmuj pokryw lub osłon przykręconych za pomocą śrub. Za pokrywami nie ma żadnych części, których konserwację lub serwis może przeprowadzać użytkownik.

## <span id="page-14-1"></span>Informacje o materiałach eksploatacyjnych

- Wszystkie materiały eksploatacyjne należy przechowywać zgodnie z instrukcjami na opakowaniu.
- Wszystkie materiały eksploatacyjne należy przechowywać poza zasięgiem dzieci.
- Nie wolno wrzucać toneru, wkładów lub pojemników z tonerem do ognia.
- Podczas obsługi kaset, na przykład kaset z atramentem, nagrzewnicy, itp. należy unikać kontaktu ze skórą lub oczami. Kontakt z oczami może być przyczyną podrażnienia i zapalenia. Nie próbuj rozmontowywać kasety. To może zwiększyć ryzyko zetknięcia się szkodliwych substancji ze skóra lub oczami.
- Rozsypany toner należy zbierać szczotką lub mokrą szmatką. Zmiataj powoli, aby ograniczyć do minimum powstawanie pyłu podczas sprzątania. Unikaj używania odkurzacza. Jeżeli użycie odkurzacza jest konieczne, użyj odkurzacza przeznaczonego do usuwania pyłów łatwopalnych (np. z silnikiem z zabezpieczeniem przeciwwybuchowym i wężem nieprzewodzącym elektryczności).

# <span id="page-15-0"></span>Certyfikaty bezpieczeństwa produktu

Ten produkt posiada świadectwo następującej Agencji stosującej wymienione poniżej normy bezpieczeństwa.

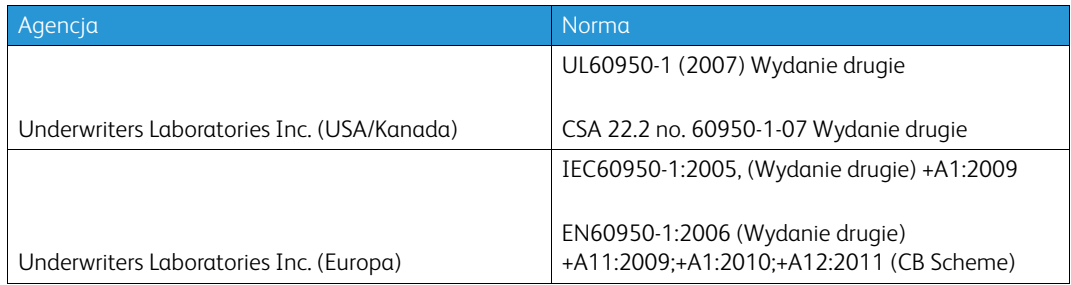

Niniejsze urządzenie zostało wyprodukowane zgodnie z systemem zarządzania jakością ISO9001.

# <span id="page-15-1"></span>Przepisy podstawowe

Firma Xerox przetestowała niniejsze urządzenie zgodnie z normami emisji fal elektromagnetycznych oraz odporności. Normy te mają na celu ograniczenie zakłóceń powodowanych lub odbieranych przez niniejsze urządzenie w typowym środowisku biurowym.

## <span id="page-15-2"></span>Informacje o bezpieczeństwie ozonu

Ten produkt wytwarza ozon podczas użytkowania. Wytwarzany ozon jest cięższy niż powietrze, a jego ilość zależy od liczby drukowanych kopii. System należy zainstalować w pomieszczeniu z odpowiednią wentylacją. Aby uzyskać dodatkowe informacje na temat ozonu, w Stanach Zjednoczonych i Kanadzie można zamówić publikację Ozon firmy Xerox (numer katalogowy 610P64653) pod numerem telefonu 1-800-ASK-XEROX. W innych krajach należy skontaktować się z lokalnym przedstawicielem firmy Xerox.

# <span id="page-15-3"></span>Stany Zjednoczone (Przepisy FCC)

Niniejsze urządzenie zostało poddane testom i stwierdzono jego zgodność z limitami dla urządzeń cyfrowych klasy A, zgodnie z Częścią 15 Zasad FCC. Limity te mają na celu zapewnienie odpowiedniej ochrony przed niepożądanymi zakłóceniami w środowisku komercyjnym. To urządzenie wytwarza, wykorzystuje i może emitować fale radiowe. Jeżeli nie zostanie zainstalowane i nie będzie wykorzystywane zgodnie z niniejszą instrukcją, może powodować niepożądane zakłócenia komunikacji radiowej. Obsługa niniejszego urządzenia w budynkach mieszkalnych może powodować niepożądane zakłócenia. Jeżeli takie zakłócenia wystąpią, użytkownik ma obowiązek zlikwidować takie zakłócenia na koszt własny.

Jeżeli niniejsze urządzenie powoduje niepożądane zakłócenia w odbiorze sygnału radiowego lub telewizyjnego, co można stwierdzić wyłączając i włączając urządzenie, zachęca się, aby użytkownik spróbował usunąć zakłócenia co najmniej w jeden z poniższych sposobów:

- Zmiana ukierunkowania lub umiejscowienia odbiornika.
- Zwiększenie odstępu pomiędzy urządzeniem i odbiornikiem.
- Podłączenie urządzenia do gniazdka w obwodzie innymi niż ten, do którego podłączony jest odbiornik.

• Zgłoszenie się po pomoc do sprzedawcy lub doświadczonego technika RTV.

Wszelkie zmiany lub modyfikacje wprowadzone w niniejszym urządzeniu bez wyraźnej zgody firmy Xerox mogą spowodować unieważnienie prawa użytkownika do korzystania z urządzenia.

# **! OSTRZEŻENIE**

W celu zachowania zgodności z przepisami komisji FCC, do urządzenia należy używać przewodów ekranowanych.

# <span id="page-16-0"></span>Kanada (Przepisy)

Niniejsze urządzenie cyfrowe Klasy A jest zgodne z kanadyjską normą ICES-003.

Cet appareil numérique de la classe A est conforme à la norme NMB-003 du Canada.

# <span id="page-16-1"></span>Unia Europejska

### **! OSTRZEŻENIE**

 Niniejsze urządzenie to produkt Klasy A. W środowisku domowym niniejsze urządzenie może powodować zakłócenia komunikacji radiowej, co może nałożyć na użytkownika obowiązek podjęcia odpowiednich środków zaradczych.

- Znak CE, którym oznaczone jest niniejsze urządzenie, symbolizuje wydaną przez firmę Xerox  $\epsilon$ deklarację zgodności z następującymi odpowiednimi dyrektywami Unii Europejskiej od wskazanych dat:
- Dyrektywa niskonapięciowa 2014/35/UE. Zbliżenie przepisów prawnych państw członkowskich dotyczących niskonapięciowych urządzeń elektrycznych.
- Dyrektywa o kompatybilności elektromagnetycznej 2014/30/UE. Przepisy krajów członkowskich dotyczące zgodności elektromagnetycznej.
- Dyrektywa w sprawie urządzeń radiowych 2014/53/UE.
- Ograniczenie stosowania niektórych niebezpiecznych substancji w sprzęcie elektrycznym i elektronicznym. Dyrektywa 2011/65/UE.

Niniejsze urządzenie pod warunkiem prawidłowego użytkowania zgodnie z instrukcją obsługi nie jest niebezpieczne dla konsumenta ani dla środowiska.

Aby zapewnić zgodność z przepisami Unii Europejskiej, stosuj kable ekranowane.

Podpisaną kopię Deklaracji Zgodności dla tego urządzenia można uzyskać w firmie Xerox.

## <span id="page-16-2"></span>Unia Europejska Część 4 Informacje na temat ochrony środowiska związane z umową dotyczącą urządzeń do przetwarzania obrazu

**Informacje dotyczące ochrony środowiska związane z zapewnianiem rozwiązań przyjaznych dla środowiska oraz redukcją kosztów**

**Wstęp**

Poniższe informacje zostały opracowane, aby pomóc użytkownikom i zostały wydane w związku z dyrektywą UE dotyczącą produktów związanych z energią, w szczególności z Częścią 4 badaniami nad urządzeniami przetwarzającymi obraz. Dyrektywa nakłada na producentów obowiązek doskonalenia wydajności produktów w zakresie ochrony środowiska i stanowi wyraz poparcia dla planu działania UE w sprawie wydajności energetycznej.

Produkty co do zakresu należą do urządzeń gospodarstw domowych i biurowych, które spełniają poniższe kryteria.

- Standardowe produkty monochromatyczne z maksymalną prędkością poniżej 64 obrazów A4 na minutę.
- Standardowe produkty kolorowe z maksymalną prędkością poniżej 51 obrazów A4 na minutę.

#### **Korzyści dla środowiska wynikające z drukowania dwustronnego**

Większość produktów firmy Xerox ma możliwość drukowania w trybie dupleks, czyli inaczej druku dwustronnego. Umożliwia to automatyczne drukowanie po obu stronach papieru, dzięki czemu pomaga ograniczyć zużycie wartościowych zasobów przez zmniejszenie zużycia papieru. Umowa w ramach Części 4 Urządzenia przetwarzające obraz wymaga, aby w modelach pracujących z prędkością wyższą lub równą 40 str./min w kolorze lub wyższą lub równą 45 str./min w trybie monochromatycznym, funkcja drukowania dwustronnego musi być uruchamiana automatycznie podczas konfiguracji i instalacji sterowników. Niektóre modele Xerox pracujące poniżej tych limitów prędkości mogą również mieć możliwość wprowadzania domyślnych ustawień drukowania dwustronnego w czasie instalacji. Ciągłe korzystanie z funkcji druku dwustronnego zmniejszy negatywny wpływ twojej pracy na środowisko. Jeśli jednak potrzebna jest funkcja druku jednostronnego, ustawienia drukowania możesz zmienić w sterowniku druku.

#### **Typy papieru**

Niniejszego produktu można używać do drukowania zarówno na papierze makulaturowym jak i nowym, zatwierdzonym zgodnie z programem zarządzania środowiskiem, odpowiadającemu normie EN12281 lub o podobnym standardzie jakości. W niektórych zastosowaniach możliwe jest korzystanie z papieru lekkiego (60 g/m2), zawierającego mniej surowca, a przez to oszczędzającego ilość zasobów na wydruk. Zachęcamy do sprawdzenia, czy taki papier odpowiada twoim potrzebom.

### <span id="page-17-0"></span>Przepisy RoHS obowiązujące w Turcji

Zgodnie z Artykułem 7 (d). Niniejszym oświadczamy, że:

"Produkt jest zgodny z przepisami EEE."

"EEE yönetmeliðine uygundur"

# <span id="page-18-0"></span>Chińskie przepisy RoHS

#### **Nazwa i zawartość szkodliwych substancji w produktach**

### 产品中有害物质的名称及含量

#### **Name and Content of Harmful Substances in Products**

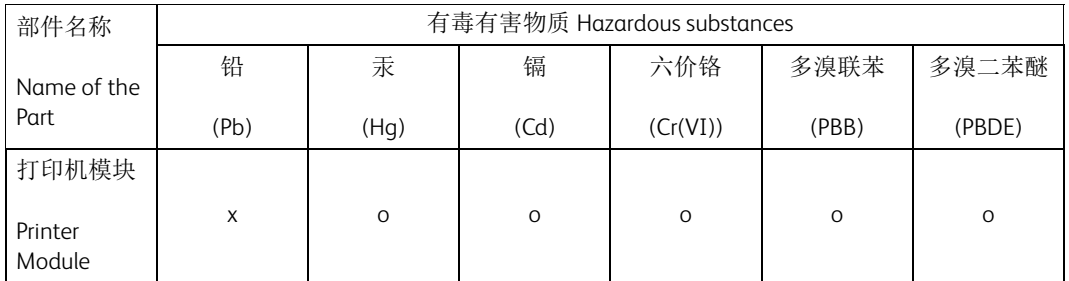

本表格依据 SJ/T 11364 的规定编制 .

This form is prepared under the provisions of SJ/T 11364.

o:表示该有毒有害物质在该部件所有均质材料中的含量均在 GB/T 26572 标准规定的限量要求以下 . Indicates that said hazardous substances contained in all of the homogeneous materials for this part is below the limit requirement of GB/T 26572.

x:表示该有毒有害物质至少在该部件的某一均质材料中的含量超出 GB/T 26572 标准规定的限量要 求 . Indicates that said hazardous substance contained in at least one of the homogeneous materials used for this is above the limit requirement of GB/T 26572.

# <span id="page-18-1"></span>Informacje prawne dotyczące karty sieci bezprzewodowej 2,4 GHz

Ten produkt zawiera moduł nadajnika radiowego bezprzewodowej sieci LAN 2,4 GHz, który jest zgodny z wymaganiami określonymi w przepisach FCC Część 15, uregulowaniach Industry Canada RSS-210 oraz dyrektywą Rady Europejskiej 99/5/WE.

Obsługa tego urządzenia jest możliwa pod następującymi dwoma warunkami: (1) to urządzenie nie może powodować szkodliwych zakłóceń oraz (2) to urządzenie musi przyjąć wszelkie zakłócenia, w tym zakłócenia, które mogą powodować niepożądane działanie.

Zmiany lub modyfikacje w tym urządzeniu, które nie zostaną wyraźnie zatwierdzone przez Xerox Corporation, mogą spowodować unieważnienie prawa użytkownika do korzystania z urządzenia.

# <span id="page-18-2"></span>Euroazjatycka Wspólnota Gospodarcza (Znak EAC)

Rosja, Białoruś i Kazachstan dążą do stworzenia wspólnej unii celnej pod nazwą Euroazjatyckiej Wspólnoty Gospodarczej, EurAsEC. Unia ta ogłosiła wspólną strukturę regulacyjną oraz symbol certyfikacji EurAsEC (Znak EAC).

# <span id="page-19-0"></span>Przepisy dotyczące kopiowania

## <span id="page-19-1"></span>United States

Congress, by statute, has forbidden the reproduction of the following subjects under certain circumstances. Penalties of fine or imprisonment may be imposed on those guilty of making such reproductions.

- 1. Obligations or Securities of the United States Government, such as:
	- Certificates of Indebtedness
	- National Bank Currency
	- Coupons from Bonds
	- Federal Reserve Bank Notes
	- Silver Certificates
	- Gold Certificates
	- United States Bonds
	- **Treasury Notes**
	- Federal Reserve Notes
	- Fractional Notes
	- Certificates of Deposit
	- Paper Money
	- Bonds and Obligations of certain agencies of the government, such as FHA, etc.
	- Bonds (U.S. Savings Bonds may be photographed only for publicity purposes in connection with the campaign for the sale of such bonds.)
	- Internal Revenue Stamps. If it is necessary to reproduce a legal document on which there is a canceled revenue stamp, this may be done provided the reproduction of the document is performed for lawful purposes.
	- Postage Stamps, canceled or uncanceled. For philatelic purposes, Postage Stamps may be photographed, provided the reproduction is in black and white and is less than 75% or more than 150% of the linear dimensions of the original.
	- Postal Money Orders
	- Bills, Checks, or Draft of money drawn by or upon authorized officers of the United States.
	- Stamps and other representatives of value, of whatever denomination, which have been or may be issued under any Act of Congress.
- 2. Adjusted Compensation Certificates for Veterans of the World Wars.
- 3. Obligations or Securities of any Foreign Government, Bank, or Corporation.
- 4. Copyrighted materials, unless permission of the copyright owner has been obtained or the reproduction falls within the "fair use" or library reproduction rights provisions of the copyright law.

Further information of these provisions may be obtained from the Copyright Office, Library of Congress, Washington, D.C. 20559. Ask for Circular R21.5.

- 5. Certificate of Citizenship or Naturalization. Foreign Naturalization Certificates may be photographed.
- 6. Passports. Foreign Passports may be photographed.
- 7. Immigration papers
- 8. Draft Registration Cards.
- 9. Selective Service Induction papers that bear any of the following Registrant's information:
- Earnings or Income
- Court Record
- Physical or mental condition
- Dependency Status
- Previous military service

Exception: United States military discharge certificates may be photographed.

10. Badges, Identification Cards, Passes, or Insignia carried by military personnel, or by members of the various Federal Departments, such as FBI, Treasure, etc. (Unless photograph is ordered by the head of such department or bureau.)

Reproducing the following is also prohibited in certain states:

- Automobile Licenses
- Drivers' Licenses
- Automobile Certificates of Title

The above list is not all inclusive, and no liability is assumed for its completeness or accuracy. In case of doubt, consult your attorney.

#### <span id="page-20-0"></span>Canada

Parliament, by statute, has forbidden the reproduction of the following subjects under certain circumstances. Penalties of fine or imprisonment may be imposed on those guilty of making such reproductions.

- 1. Current bank notes or current paper money.
- 2. Obligations or securities of a government or bank.
- 3. Exchequer bill paper or revenue paper.
- 4. The public seal of Canada or of a province, or the seal of a public body or authority in Canada, or of a court of law.
- 5. Proclamations, orders, regulations or appointments, or notices thereof (with intent to falsely cause same to purport to have been printed by the Queen's Printer for Canada, or the equivalent printer for a province).
- 6. Marks, brands, seals, wrappers or designs used by or on behalf of the Government of Canada or of a province, the government of a state other than Canada or a department, board, Commission or agency established by the Government of Canada or of a province or of a government of a state other than Canada.
- 7. Impressed or adhesive stamps used for the purpose of revenue by the Government of Canada or of a province or by the government of a state other than Canada.
- 8. Documents, registers or records kept by public officials charged with the duty of making or issuing certified copies thereof, where the copy falsely purports to be a certified copy thereof.
- 9. Copyrighted material or trademarks of any manner or kind without the consent of the copyright or trademark owner.

The above list is provided for your convenience and assistance, but it is not all-inclusive, and no liability is assumed for its completeness or accuracy. In case of doubt, consult your solicitor.

# <span id="page-21-0"></span>Inne kraje

Kopiowanie niektórych dokumentów może być nielegalne w danym kraju. Na winnych wytwarzania takich reprodukcji mogą zostać nałożone kary grzywny lub więzienia.

- Bilety płatnicze
- Banknoty i czeki
- Obligacje i papiery wartościowe bankowe i rządowe
- Paszporty i dowody tożsamości
- Materiały chronione prawem autorskim i znaki handlowe bez zgody właściciela
- Znaczki pocztowe i inne dokumenty zbywalne

Ta lista nie jest kompletna i nie przyjmuje się odpowiedzialności za jej kompletność i dokładność. W przypadku wątpliwości należy skontaktować się doradcą prawnym.

# <span id="page-21-1"></span>Przepisy dotyczące faksów

# <span id="page-21-2"></span>United States Fax Header Requirements

#### **Fax Send Header Requirements**

The Telephone Consumer Protection Act of 1991 makes it unlawful for any person to use a computer or other electronic device, including a fax machine, to send any message unless such message clearly contains in a margin at the top or bottom of each transmitted page or on the first page of the transmission, the date and time it is sent and an identification of the business or other entity, or other individual sending the message and the telephone number of the sending machine or such business, other entity or individual. The telephone number provided may not be a 900 number or any other number for which charges exceed local or long distance transmission charges. In order to program this information into your machine, refer to the customer documentation and follow the steps provided.

#### **Data Coupler Information**

This device complies with Part 68 of the FCC rules and the requirements adopted by the Administrative Council for Terminal Attachments (ACTA). On the cover of this device is a label that contains, among other information, a device identifier in the format US:AAAEQ##TXXXX. If requested, this number must be provided to the Telephone Company. A plug and jack used to connect this device to the premises wiring and telephone network must comply with the applicable FCC Part 68 rules and requirements adopted by the ACTA. A compliant telephone cord and modular plug is provided with this device. It is designed to be connected to a compatible modular jack that is also compliant. See installation instructions for details.

You may safely connect the device to the following standard modular jack: USOC RJ-11C using the compliant telephone line cord (with modular plugs) provided with the installation kit. See installation instructions for details.

The Ringer Equivalence Number (REN) is used to determine the number of devices that may be connected to a telephone line. Excessive RENs on a telephone line may result in the devices not ringing in response to an incoming call. In most but not all areas, the sum of RENs should not

exceed five (5.0). To be certain of the number of devices that may be connected to a line, as determined by the total RENs, contact the local Telephone Company. For products approved after July 23, 2001, the REN for this device is part of the device identifier that has the format US:AAAEQ##TXXXX. The digits represented by ## are the REN without a decimal point (e.g., 03 is a REN of 0.3). For earlier products, the REN is separately shown on the label.

To order the correct service from the local telephone company, you may also have to quote the codes listed below:

- Facility Interface Code (FIC) = 02LS2
- Service Order Code (SOC) = 9.0Y

### **! OSTRZEŻENIE**

 Ask your local telephone company for the modular jack type installed on your line. Connecting this machine to an unauthorized jack can damage telephone company equipment. You, not Xerox, assume all responsibility and/or liability for any damage caused by the connection of this machine to an unauthorized jack.

If this Xerox device causes harm to the telephone network, the Telephone Company will notify you in advance that temporary discontinuance of service may be required. But if advance notice is not practical, the Telephone Company will notify the customer as soon as possible. Also, you will be advised of your right to file a complaint with the FCC if you believe it is necessary.

The Telephone Company may make changes in its facilities, equipment, operations or procedures that could affect the operation of the device. If this happens, the Telephone Company will provide advance notice in order for you to make necessary modifications to maintain uninterrupted service.

If trouble is experienced with this Xerox device, for repair or warranty information, please contact the appropriate service center; details of which are displayed either on the machine or contained within the User Guide. If the device is causing harm to the telephone network, the Telephone Company may request that you disconnect the device until the problem is resolved.

Repairs to the machine should be made only by a Xerox Service Representative or an authorized Xerox Service provider. This applies at any time during or after the service warranty period. If unauthorized repair is performed, the remainder of the warranty period is null and void.

This device must not be used on party lines. Connection to party line service is subject to state tariffs. Contact the state public utility commission, public service commission or corporation commission for information.

If your office has specially wired alarm equipment connected to the telephone line, make sure that the installation of this Xerox device does not disable your alarm equipment.

If you have questions about what will disable alarm equipment, consult your Telephone Company or a qualified installer.

### <span id="page-22-0"></span>Canada

Uwaga: The Industry Canada label identifies certified equipment. This certification means that the device meets certain telecommunications network protective, operational and safety requirements as prescribed in the appropriate Terminal Equipment Technical Requirements document(s). The Department does not guarantee the equipment will operate to the user's satisfaction.

Before installing this device, users must make sure that it is permissible to be connected to the facilities of the local telecommunications company. The device must also be installed using an acceptable method of connection. The customer should be aware that compliance with the above conditions may not prevent degradation of service in some situations.

Repairs to certified equipment should be coordinated by a representative designated by the supplier. Any repairs or alterations made by the user to this device, or device malfunctions, may give the telecommunications company cause to request the user to disconnect the device.

Users should make sure for their own protection that the electrical ground connections of the power utility, telephone lines and internal metallic water pipe systems, if present, are connected together. This precaution may be particularly important in rural areas.

# **! Ostrzezenie**

Users should not attempt to make such connections themselves, but should contact the appropriate electric inspection authority, or electrician, as appropriate.

The Ringer Equivalence Number (REN) assigned to each terminal device provides an indication of the maximum number of terminals allowed to be connected to a telephone interface. The termination on an interface may consist of any combination of devices subject only to the requirement that the sum of the Ringer Equivalent Numbers of all of the devices does not exceed 5. For the Canadian REN value, please see the label on the device.

#### **Kanada CS-03 Wydanie 9:**

Niniejszy produkt został przetestowany i stwierdzono jego zgodność z normą CS-03 wydanie 9.

### <span id="page-23-0"></span>Europa

#### **Dyrektywa w sprawie urządzeń radiowych i telekomunikacyjnych urządzeń końcowych**

Niniejszy produkt firmy Xerox został zatwierdzony przez Xerox zgodnie z decyzją Rady nr 1999/5/ WE odnoszącą się do paneuropejskiego podłączania pojedynczych urządzeń końcowych do publicznej komutowanej sieci telefonicznej (PSTN).

Produkt jest przeznaczony do użytkowania w krajowych publicznych komutowanych sieciach telefonicznych oraz zgodnych sieciach PBX następujących krajów: **Austria, Belgia, Bułgaria, Cypr, Czechy, Dania, Estonia, Finlandia, Francja, Grecja, Hiszpania, Holandia, Irlandia, Islandia, Łotwa, Liechtenstein, Litwa, Luksemburg, Malta, Polska, Portugalia, Rumunia, Słowacja, Słowenia, Szwecja, Niemcy, Norwegia, Węgry, Wielka Brytania, Włochy.**

W przypadku problemów w pierwszej kolejności należy skontaktować się z przedstawicielem firmy Xerox. Niniejszy produkt został przetestowany i stwierdzono jego zgodność z normą TBR21 lub ES 103 021-1/2/3 lub ES 203 021-1/2/3, będącą specyfikacją urządzeń końcowych wykorzystywanych w analogowych komutowanych sieciach telefonicznych w Europejskim Obszarze Gospodarczym. Produkt można skonfigurować tak, aby był zgodny z sieciami innych krajów. Jeżeli urządzenie wymaga podłączenia do sieci w innym kraju, skontaktuj się z przedstawicielem firmy Xerox.

Uwaga: Mimo że urządzenie może używać zarówno sygnalizacji polegającej na rozłączaniu pętli (impulsowej), jak i DTMF (tonowej), zaleca się korzystanie z sygnalizacji DTMF. Sygnalizacja DTMF zapewnia niezawodną i szybszą konfigurację połączeń. Modyfikacje urządzenia, podłączanie do zewnętrznego oprogramowania kontrolnego lub zewnętrznego przyrządu kontrolnego, który nie został zatwierdzony przez firmę Xerox, powoduje unieważnienie przyznanego certyfikatu.

# <span id="page-24-0"></span>Republika Południowej Afryki

Modemu należy używać wraz z zatwierdzonymi urządzeniami przeciwprzepięciowymi.

### <span id="page-24-1"></span>Nowa Zelandia

Przyznanie homologacji dla elementu wyposażenia terminalowego oznacza tylko zgodność z wymaganiami operatora sieci telefonicznej i możliwość przyłączenia do jego sieci. Nie oznacza to wsparcia produktu przez operatora sieci telefonicznej, nie uprawnia do korzystania z usług gwarancyjnych i nie zapewnia zgodności produktu ze wszystkimi usługami operatora sieci telefonicznej. Przede wszystkim nie gwarantuje, że dowolny element będzie prawidłowo współpracować z innymi typami lub modelami elementów wyposażenia, które uzyskały homologację.

Wyposażenie może funkcjonować nieprawidłowo przy większych szybkościach transmisji danych. 33,8 kb/s i 56 kb/s mogą być ograniczone do mniejszej liczby bitów w przypadku połączenia z niektórymi sieciami PSTN. Operator sieci telefonicznej nie ponosi odpowiedzialności za utrudnienia w takich okolicznościach.

- Należy natychmiast odłączyć to wyposażenie, jeżeli zostanie uszkodzone, i podjąć działania w celu jego likwidacji lub naprawy.
- Ten modem nie powinien być używany w sposób uciążliwy dla pozostałych klientów operatora sieci telefonicznej.
- To urządzenie jest wyposażone w układ impulsowego wybierania numerów, podczas gdy operatorzy sieci telefonicznych standardowo używają tonowego wybierania numerów (DTMF). Nie można gwarantować, że linie operatora sieci telefonicznej będą zawsze obsługiwać impulsowe wybieranie numerów.
- Użycie wybierania impulsowego wówczas, gdy to wyposażenie jest podłączone do tej samej linii, do której podłączono inne urządzenia, może być przyczyną "podzwaniania" lub szumu i nieprawidłowego odbierania połączeń. Jeżeli występują problemy tego typu, nie należy kontaktować się z działem serwisowym operatora sieci telefonicznej.
- Tonowe wybieranie numerów (DTMF) jest preferowaną metodą, ponieważ jest szybsze niż wybieranie impulsowe i jest obsługiwane przez większość centrali telefonicznych w Nowej Zelandii.

# **! OSTRZEŻENIE**

W przypadku awarii zasilania nie można wykonywać połączeń z numerem "111" lub innych połączeń przy użyciu tego urządzenia.

- To wyposażenie nie zawsze umożliwia efektywne przekierowanie połączenia do innego urządzenia podłączonego do tej samej linii.
- Niektóre parametry niezbędne do homologacji są zależne od wyposażenia (komputer) skojarzonego z tym urządzeniem. Skojarzone wyposażenie musi być zgodne z następującymi specyfikacjami telekomunikacyjnymi:
- W przypadku ponownych połączeń z tym samym numerem:
	- Podejmowanych jest maksymalnie 10 prób nawiązania połączenia z tym samym numerem w ciągu 30 minut w przypadku ręcznego inicjowania połączeń.
	- Wyposażenie jest przełączane do stanu wstrzymania przez co najmniej 30 sekund od zakończenia poprzedniej próby do rozpoczęcia kolejnej próby.
- W przypadku automatycznych połączeń z różnymi numerami:
- Wyposażenie powinno być skonfigurowane w taki sposób, aby w przypadku automatycznych połączeń z różnymi numerami odstęp od zakończenia poprzedniej próby nawiązania połączenia do rozpoczęcia kolejnej próby wynosił co najmniej pięć sekund.
- Aby zapewnić prawidłowe funkcjonowanie, całkowita wartość RN wszystkich urządzeń podłączonych w danej chwili do pojedynczej linii nie powinna przekraczać pięć.

# <span id="page-25-0"></span>Recykling i utylizacja

# <span id="page-25-1"></span>USA and Canada

[Xerox operates a worldwide equipment take back and reuse/recycle program. Contact your Xerox](www.xerox.com/environment.html)  sales representative (1-800-ASK-XEROX) to determine whether this Xerox device is part of the [program. For more information about Xerox environmental programs, visit](www.xerox.com/environment.html) www.xerox.com/ environment.html.

If you are managing the disposal of your Xerox device, please note that the device may contain lead, mercury, Perchlorate, and other materials whose disposal may be regulated due to environmental considerations. The presence of these materials is fully consistent with global regulations applicable at the time that the device was placed on the market. For recycling and [disposal information, contact your local authorities. In the United States, you may also refer to the](http://www.eiae.org/)  [Electronic Industries Alliance web site:](http://www.eiae.org/) www.eiae.org/.

# <span id="page-25-2"></span>Unia Europejska

#### **Dyrektywa WEEE 2012/19/UE**

Niektóre urządzenia mogą być wykorzystywane zarówno w zastosowaniach domowych, jak i profesjonalnych/biznesowych.

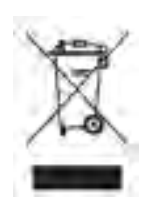

#### **Środowisko profesjonalne/biznesowe**

Umieszczenie tego symbolu na urządzeniu informuje, że należy je wyrzucać zgodnie z ustanowionymi procedurami krajowymi. Zgodnie z prawem Unii Europejskiej, zużyty sprzęt elektryczny i elektroniczny należy w celu utylizacji traktować zgodnie z przyjętymi procedurami.

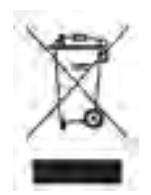

#### **Środowisko domowe**

Umieszczenie tego symbolu na urządzeniu informuje, że nie należy go wyrzucać wraz z innymi odpadami gospodarstwa domowego. Zgodnie z prawem Unii Europejskiej, zużyty sprzęt elektryczny i elektroniczny należy w celu utylizacji oddzielić od odpadów domowych. Prywatne gospodarstwa domowe w krajach członkowskich Unii Europejskiej mogą bezpłatnie zwracać zużyty sprzęt elektryczny i elektroniczny do

wyznaczonych punktów zbiórki odpadów. Aby uzyskać więcej informacji, należy skontaktować się z lokalnymi organami zajmującymi się utylizacją odpadów. W niektórych krajach członkowskich przy zakupie nowego urządzenia lokalny sprzedawca może mieć obowiązek przyjęcia zużytego urządzenia bezpłatnie. W celu uzyskania informacji z tym związanych zapytaj sprzedawcę. Przed utylizacją należy skontaktować się z lokalnym sprzedawcą lub przedstawicielem firmy Xerox, aby uzyskać informacje na temat odbioru zużytego sprzętu.

# <span id="page-26-0"></span>Zgodność z programem energetycznym

### <span id="page-26-1"></span>Wszystkie kraje

#### **ENERGY STAR**

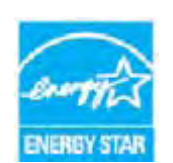

Program ENERGY STAR to dobrowolny program promowania rozwoju i zakupu urządzeń energooszczędnych, dzięki którym zostaje zmniejszony negatywny wpływ na środowisko. Szczegółowe informacje dotyczące programu ENERGY STAR oraz modeli urządzeń kwalifikujących się do oznaczenia symbolem ENERGY STAR można znaleźć w poniższej witrynie internetowej:

[www.energystar.gov/products/certified-products/detail/imaging-equipment](adres URL komunikatu http://www.energystar.gov/products/certified-products/detail/imaging-equipment)

#### **Pobór mocy i czas uruchamiania**

Ilość prądu elektrycznego zużywanego przez produkt zależy od sposobu użytkowania urządzenia. Produkt ten został skonstruowany i skonfigurowany w taki sposób, aby umożliwić zmniejszenie kosztów energii elektrycznej. Po zakończeniu ostatniego wydruku urządzenie przełącza się w tryb gotowości. W tym trybie urządzenie może natychmiast wykonać następny wydruk, jeżeli zajdzie taka potrzeba. Jeżeli produkt nie będzie używany przez pewien czas, przełącza się w tryb energooszczędny. W tym trybie aktywne pozostają tylko podstawowe funkcje, aby umożliwić zmniejszenie poboru mocy przez urządzenie. Po wyjściu z trybu energooszczędnego wykonanie pierwszego wydruku trwa nieco dłużej niż w trybie gotowości. Opóźnienie to jest spowodowane "wybudzaniem się" urządzenia z trybu energooszczędnego i jest charakterystyczne dla większości dostępnych na rynku urządzeń przetwarzających obraz. Chcąc ustawić dłuższy czas aktywności lub całkowicie wyłączyć tryb energooszczędny, należy wziąć pod uwagę, że wówczas urządzenie będzie przełączać się w tryb mniejszego poboru energii po dłuższym czasie lub wcale.

Aby uzyskać dodatkowe informacje dotyczące udziału firmy Xerox w inicjatywach dotyczących zrównoważonego rozwoju, zapraszamy na naszą witrynę internetową pod adresem:

#### www.xerox.com/about-xerox/environment/enus.html

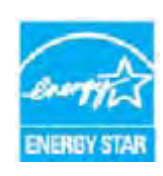

ENERGY STAR oraz znak graficzny ENERGY STAR są zastrzeżonymi znakami handlowymi w Stanach Zjednoczonych. Program ENERGY STAR Imaging Equipment to wspólne przedsięwzięcie rządów USA, Unii Europejskiej, Japonii oraz branży producentów urządzeń biurowych, mający na celu promowanie energooszczędnych kopiarek, drukarek, faksów, urządzeń wielofunkcyjnych, komputerów i monitorów. Ograniczenie zużycia energii ułatwia zwalczanie smogu,

kwaśnych deszczy i długoterminowych zmian klimatycznych przez zmniejszenie emisji zanieczyszczeń związanej z wytwarzaniem energii. Urządzenia Xerox z certyfikatem ENERGY STAR są skonfigurowane fabrycznie. Drukarka została wyposażona w timer przełączający w tryb energooszczędny po ostatniej stronie kopii/wydruku. Ustawienie czasu timera to 1 minuta. Bardziej szczegółowy opis konfiguracji tej funkcji można znaleźć w instrukcji obsługi lub podręczniku administracji systemu. Aby uzyskać dodatkowe informacje na temat energii oraz innych powiązanych tematów, odwiedź stronę:

www.xerox.com/about-xerox/environment/enus.html [lub](http://www.xerox.co.uk/about-xerox/environment/engb.html) www.xerox.co.uk/about-xerox/ environment/engb.html

## <span id="page-27-0"></span>Canada

#### **Ekologiczny wybór**

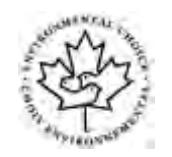

#### **Certyfikat dla urządzeń biurowych CCD-035**

Ten produkt posiada certyfikat normy Environmental Choice® (Ekologiczny wybór) dla urządzeń biurowych, spełniając wszystkie wymogi zmniejszonego negatywnego wpływu na środowisko. W ramach uzyskiwania certyfikatu firma Xerox Corporation udowodniła, że niniejszy produkt spełnia kryteria programu Environmental Choice w zakresie wydajności energetycznej. Certyfikowane kopiarki, drukarki, urządzenia wielofunkcyjne oraz faksy muszą również spełniać takie kryteria jak zmniejszona emisja substancji chemicznych i obsługiwać materiały eksploatacyjne z surowców wtórnych. Program Environmental Choice został zapoczątkowany w 1988 roku, aby ułatwić konsumentom znajdowanie produktów i usług o zmniejszonym negatywnym wpływie na środowisko. Environmental Choice to dobrowolny, wieloaspektowy certyfikat ekologiczny oparty na całym cyklu życia produktu, który oznacza, że produkt został poddany rygorystycznym badaniom naukowym, wyczerpującym testom, lub obu procedurom, aby udowodnić jego zgodność z surowymi, niezależnymi normami wydajności ekologicznej.

#### <span id="page-27-1"></span>**Niemcy**

#### **Niemcy Blue Angel**

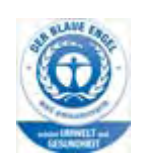

RAL, Niemiecki Instytut Zapewniania Jakości i Znakowania przyznał temu produktowi etykietę ekologiczną Blue Angel, wyróżniając go jako urządzenie, które spełnia kryteria programu Blue Angel dotyczące dopuszczalnego wpływu na środowisko pod względem konstrukcji urządzenia, procesu produkcji oraz obsługi.

#### **Blendschultz**

Das Gerät ist nicht für Benutzung im unmittelbaren Gesichtsfeld am Bildschirmarbeitsplatz vorgesehen. Um störende Reflexionen am Bildschirmarbeitsplatz zu vermeiden, darf dieses Produkt nicht im unmittelbaren Gesichtsfeld platziert werden.

#### **Lärmemission**

Maschinenlärminformations- Verordnung 3. GPSGV: Der höchste Schalldruckpegel beträgt 70 dB9A) oder weniger gemäß EN ISO 7779.

#### **Importeur**

Xerox GmbHHellersbergstraße 2-441460 Neuss Deutschland

# <span id="page-28-0"></span>Dane bezpieczeństwa materiałów

W celu uzyskania informacji o bezpieczeństwie materiałów, jakie zawiera urządzenie, należy zapoznać się z informacjami pomocy technicznej w danym regionie.

[Dane na temat bezpieczeństwa materiałów obowiązujące w Ameryce Północnej można znaleźć](www.xerox.com/msds)  [tutaj: w](www.xerox.com/msds)ww.xerox.com/msds.

Dane na temat bezpieczeństwa materiałów obowiązujące w Unii Europejskiej można znaleźć tutaj: [www.xerox.com](www.xerox.com/environment_europe)/environment\_europe.

Aby uzyskać numery telefonów do Centrum Pomocy Technicznej, przejdź pod adres [www.xerox.co](www.xerox.com/office/worldcontacts)m/office/worldcontacts.

# <span id="page-28-1"></span>Informacje kontaktowe związane z ochroną środowiska i BHP

Aby uzyskać więcej informacji dotyczących ochrony środowiska i BHP, związanych z niniejszym urządzeniem oraz materiałami eksploatacyjnymi firmy Xerox, należy skorzystać z następujących numerów telefonu dla danego regionu.

Informacje na temat bezpieczeństwa urządzenia są dostępne także w witrynie firmy Xerox [www.xerox.](www.xerox.com/about-xerox/environment)com/about-xerox/environment.

USA: Informacje na temat ochrony środowiska i BHP są dostępne pod numerem telefonu 1-800 ASK-XEROX (1-800-275-9376)

Kanada: Informacje na temat ochrony środowiska i BHP są dostępne pod numerem telefonu 1-800 ASK-XEROX (1-800-275-9376)

Europa: Informacje na temat ochrony środowiska i BHP +44 1707 353 434

# <span id="page-30-0"></span>Wprowadzenie

# <span id="page-30-1"></span>Części urządzenia

Twoje nowe urządzenie jest nie tylko tradycyjną kopiarką, jest to urządzenie cyfrowe, które kopiuje, faksuje, drukuje i skanuje, w zależności od modelu i konfiguracji.

Wszystkie cechy i funkcje opisane w przewodniku użytkownika dotyczą urządzenia WorkCentre o maksymalnej konfiguracji i mogą być niedostępne w przypadku wersji urządzenia posiadanej przez użytkownika. Aby uzyskać informacje dotyczące składników opcjonalnych lub informacje dotyczące innych konfiguracji urządzenia, należy skontaktować się z lokalnym przedstawicielem firmy Xerox.

Każdy model jest dostępny w kilku konfiguracjach, które kopiują lub drukują z prędkością 45 lub 55 stron na minutę. Wszystkie konfiguracje można rozszerzyć, tak aby spełniały przyszłe wymagania. Skontaktuj się z lokalnym przedstawicielem firmy Xerox, aby uzyskać dalsze informacje.

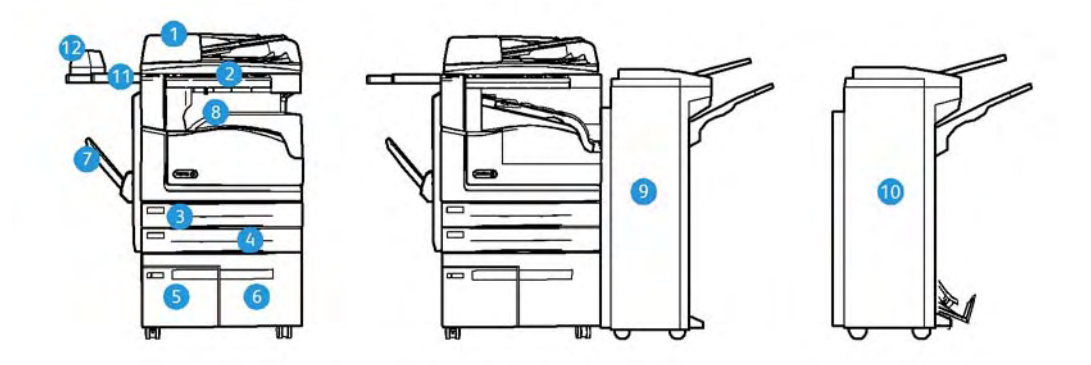

- 1. **Podajnik dokumentów i szyba dokumentów:** Używane do skanowania pojedynczych lub wielu dokumentów. Szyba dokumentów może być używana do skanowania dokumentów pojedynczych, zszytych, nietypowego rozmiaru lub uszkodzonych.
- 2. **Panel sterowania:** Ekran dotykowy i klawiatura numeryczna.
- 3. **Taca papieru 1:** Ta taca jest standardowym wyposażeniem wszystkich modeli. Taca jest w pełni regulowana i może być używana do nośników formatu od A5 LEF (5,5 x 8,5" LEF) do A3 (11 x 17").
- 4. **Taca papieru 2:** Ta taca jest standardowym wyposażeniem wszystkich modeli. Taca jest w pełni regulowana i może być używana do nośników formatu od A5 LEF (5,5 x 8,5" LEF) do A3 (11 x 17").
- 5. **Taca papieru 3:** Ta taca jest standardowym wyposażeniem wszystkich modeli. Taca może być używana do nośników formatu A4 LEF (8,5 x 11" LEF).
- 6. **Taca papieru 4:** Ta taca jest standardowym wyposażeniem wszystkich modeli. Taca może być używana do nośników formatu A4 LEF (8,5 x 11" LEF).
- 7. **Taca boczna:** Używana do nośników druku o niestandardowym formacie od A6 SEF (2,8 x 4,3" SEF) do A3 (11 x 17").
- 8. **Offsetowa taca wyjściowa**: Na opcjonalnej offsetowej tacy wyjściowej układane są wydruki, ułożone lub nieułożone. Każdy zestaw lub sterta zostają przesunięte w stosunku do poprzedniej, co ułatwia ich oddzielanie.
- 9. **Finisher biurowy:** To opcjonalne urządzenie układa, zestawia, zszywa i rozsuwa wydruki. W tym finisherze można zainstalować zestawy dziurkacza.
- 10. **Nowy finisher biurowy wykonujący broszury:** Ten opcjonalny finisher tworzy broszury, zestawia, rozsuwa, układa i zszywa wydruki. W tym finisherze można zainstalować zestawy dziurkacza.
- 11. **Półka podręczna**: Opcjonalna półka służąca do podtrzymywania dokumentów i podręcznego zszywacza.
- 12. **Podręczny zszywacz:** Opcjonalny zszywacz służący do zszywania arkuszy, gdy nie ma finishera lub do ponownego zszywania oryginałów po kopiowaniu.

Uwaga: Skrót SEF oznacza podawanie arkusza krótszą krawędzią, czyli w taki sposób, że krótka krawędź papieru jest krawędzią prowadzącą podczas podawania papieru do urządzenia. Skrót LEF oznacza podawanie arkusza dłuższą krawędzią, czyli w taki sposób, że długa krawędź papieru jest krawędzią prowadzącą podczas podawania papieru do urządzenia.

# <span id="page-31-0"></span>Umiejscowienie numeru seryjnego urządzenia

Jeżeli potrzebna jest pomoc w trakcie lub po instalacji produktu, należy odwiedzić stronę <www.xerox.com> w celu uzyskania rozwiązań i wsparcia online.

Jeśli potrzebne jest dalsze wsparcie, należy zadzwonić do naszych ekspertów w Centrum pomocy Xerox lub skontaktować się z lokalnym przedstawicielem. Telefonując, należy podać numer seryjny urządzenia.

Numer Centrum pomocy Xerox lub lokalnego przedstawiciela jest podawany przy instalacji urządzenia.

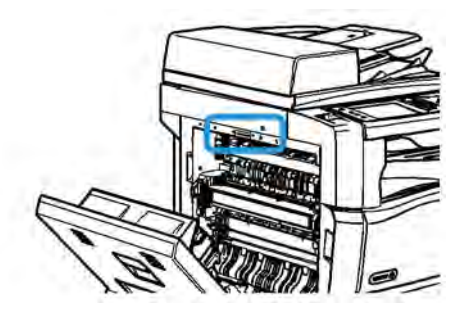

- 1. Podnieś uchwyt, aby otworzyć drzwi po lewej stronie urządzenia. Delikatnie opuszczaj drzwi, aż się zatrzymają.
- 2. Numer seryjny znajduje się na samej górze obszaru odsłoniętego po otwarciu drzwi.

# <span id="page-32-0"></span>Aplikacje Xerox ConnectKey

Dostępnych jest wiele aplikacji Xerox® ConnectKey® na urządzenia ConnectKey. Aplikacje te rozszerzają możliwości urządzeń ConnectKey.

- **Xerox QR Code** ta aplikacja służy do łączenia aplikacji mobilnych z urządzeniami ConnectKey. Aplikacji QR Code można także użyć, aby uzyskać informacje o powiązanych aplikacjach mobilnych Xerox®.
- **Xerox @PrintByXerox** ta aplikacja służy do drukowania dokumentów przez urządzenia z obsługą ConnectKey po wysłaniu do nich wiadomości e-mail z dowolnej lokalizacji.
- **Xerox App Gallery 1.0** za pomocą tej aplikacji można uzyskać dostęp, logować się i pobierać aplikacje ConnectKey z poziomu Xerox App Gallery.

Więcej informacji na temat aplikacji Xerox® ConnectKey można uzyskać pod adresem www.xerox.com/XeroxAppGallery.

Uwaga: Dostępność aplikacji ConnectKey zależy od modelu urządzenia i wersji oprogramowania. Aby korzystać z aplikacji ConnectKey urządzenie musi być podłączone do Internetu.

# <span id="page-32-1"></span>Usługi i opcje

# <span id="page-32-2"></span>Opis usług standardowych i opcjonalnych WorkCentre 5945/ 5945i

Do urządzenia dostępnych jest szereg usług i opcji. Wiele usług i opcji jest dostępnych standardowo, wymagają jedynie włączenia lub skonfigurowania do współpracy z dodatkowym sprzętem innych firm.

Można również zakupić i zainstalować dodatkowe funkcje i zestawy opcjonalne.

Dostępność opcji zależy od modelu urządzenia i wersji oprogramowania.

#### **Standard**

- **Taca papieru 1** taca papieru z możliwością pełnej regulacji.
- **Taca papieru 2** taca papieru z możliwością pełnej regulacji.
- **Taca papieru 3** taca papieru o dużej pojemności.
- **Taca papieru 4** taca papieru o dużej pojemności.
- **Taca boczna** używana do niestandardowych nośników drukarskich.
- **Skaner kolorowy** używany do skanowania w kolorze.
- **Skanowanie** umożliwia korzystanie z usług poczty e-mail i skanowania w ramach przepływu pracy.

#### **Opcja**

- **Taca kopert** jest montowana zamiast tacy papieru 2, aby umożliwić drukowanie na kopertach. Do tacy można załadować do 55 sztuk kopert nr 10 (4,1" x 9,5").
- **Zestaw blokady tac papieru** blokuje tace tak, aby nie można było wyjąć papieru funkcja ta jest przydatna w bibliotekach.
- **Offsetowa taca wyjściowa**: służy do układania wydruków, ułożonych lub nieułożonych, jeśli finisher nie jest zainstalowany.
- **Finisher biurowy** układa, zestawia, zszywa i rozsuwa wydruki. Do tego finishera dostępny jest także zestaw dziurkacza.
- **Zestaw dziurkacza robiącego 2 dziurki do finishera biurowego** umożliwia wykonywanie 2 dziurek przez finisher biurowy. Do tego finishera dostępne są także inne zestawy dziurkacza. Można zamontować tylko jeden zestaw dziurkacza na raz.
- **Zestaw dziurkacza robiącego 3 dziurki do finishera biurowego** umożliwia wykonywanie 3 dziurek przez finisher biurowy. Do tego finishera dostępne są także inne zestawy dziurkacza. Można zamontować tylko jeden zestaw dziurkacza na raz.
- **Zestaw dziurkacza robiącego 4 dziurki do finishera biurowego** umożliwia wykonywanie 4 dziurek przez finisher biurowy. Do tego finishera dostępne są także inne zestawy dziurkacza. Można zamontować tylko jeden zestaw dziurkacza na raz.
- **Zestaw dziurkacza robiącego 4 dziurki w układzie szwedzkim do finishera biurowego** umożliwia wykonywanie 4 dziurek przez finisher biurowy. Do tego finishera dostępne są także inne zestawy dziurkacza. Można zamontować tylko jeden zestaw dziurkacza na raz.
- **Nowy finisher biurowy wykonujący broszury** tworzy broszury, zestawia, rozsuwa, układa i zszywa wydruki. W tym finisherze można zainstalować zestawy dziurkacza.
- **Nowy zestaw dziurkacza robiącego 2 dziurki do finishera biurowego wykonującego broszury** umożliwia wykonywanie 2 dziurek przez finisher biurowy wykonujący broszury. Do tego finishera dostępne są także inne zestawy dziurkacza. Można zamontować tylko jeden zestaw dziurkacza na raz.
- **Nowy zestaw dziurkacza robiącego 3 dziurki do finishera biurowego wykonującego broszury** umożliwia wykonywanie 3 dziurek przez finisher biurowy wykonujący broszury. Do tego finishera dostępne są także inne zestawy dziurkacza. Można zamontować tylko jeden zestaw dziurkacza na raz.
- **Nowy zestaw dziurkacza robiącego 4 dziurki do finishera biurowego wykonującego broszury** umożliwia wykonywanie 4 dziurek przez finisher biurowy wykonujący broszury. Do tego finishera dostępne są także inne zestawy dziurkacza. Można zamontować tylko jeden zestaw dziurkacza na raz.
- **Nowy zestaw dziurkacza szwedzkiego robiącego 4 dziurki do finishera biurowego wykonującego broszury** umożliwia wykonywanie 4 dziurek przez nowy finisher biurowy wykonujący broszury. Do tego finishera dostępne są także inne zestawy dziurkacza. Można zamontować tylko jeden zestaw dziurkacza na raz.
- **Podręczny zszywacz** do zszywania ręcznego. Należy również zamontować podręczną półkę.
- **Podręczna półka** to półka, którą można zamontować po lewej stronie urządzenia.
- **Podstawowy zestaw faksu (wbudowany)** umożliwia podłączenie pojedynczej linii faksu.
- **Zaawansowany zestaw faksu (wbudowany)** umożliwia podłączenie dwóch linii faksu.
- **Obsługa klawiatury USB** umożliwia użytkownikowi podłączenie klawiatury zewnętrznej. Klawiatura może być przydatna do wprowadzania nazw logowania z silnymi hasłami, wprowadzania metadanych skanowania, wprowadzania adresów e-mail oraz prowadzenia książki adresowej urządzenia.

• **Faks LAN** umożliwia użytkownikom wysyłanie faksów bezpośrednio za pomocą komputera PC, przy wykorzystaniu sterowników druku.

Wymaga skonfigurowania i zainstalowania Podstawowego lub Zaawansowanego zestawu faksu.

• **Faks serwera** umożliwia wysyłanie i odbieranie faksów na papierze za pośrednictwem serwera faksu.

Wymaga skonfigurowania i zainstalowania serwera faksu innej firmy.

- **Faks internetowy** umożliwia wysyłanie lub otrzymywanie faksów przez Internet lub intranet.
- **Zestaw skanowania na pulpit komputera** umożliwia skanowanie do komputera. Dostępna jest wersja standardowa i profesjonalna.
- **Zestaw umożliwiający korzystanie z funkcji XPS** umożliwia tworzenie dokumentów w formacie XPS (specyfikacja papieru XML).
- **Zestaw zabezpieczeń** udostępnia dodatkowe funkcje zabezpieczeń, takie jak opcje nadpisywania obrazu.
- **Zestaw McAfee Integrity Control** wykorzystuje oprogramowanie McAfee do wykrywania modyfikacji i uruchamiania plików w urządzeniu oraz zapobiegania temu.
- **Zestaw do druku międzynarodowego kodowania Unicode** umożliwia drukowanie znaków z zestawu Unicode.
- **Zestaw do druku bezprzewodowego** umożliwia podłączenie do sieci bezprzewodowej.
- **Xerox App Gallery 1.0** za pomocą tej aplikacji można uzyskać dostęp, logować się i pobierać aplikacje ConnectKey z poziomu Xerox App Gallery.
- **Xerox @PrintByXerox** ta aplikacja służy do drukowania dokumentów przez urządzenia z obsługą ConnectKey po wysłaniu do nich wiadomości e-mail z dowolnej lokalizacji.
- **Xerox QR Code** ta aplikacja służy do łączenia aplikacji mobilnych z urządzeniami ConnectKey. Aplikacji QR Code można także użyć, aby uzyskać informacje o powiązanych aplikacjach mobilnych Xerox®.
- Technologia **Wi-Fi Direct** umożliwia bezpośrednie połączenie z drukarką za pomocą urządzeń przenośnych z obsługą sieci Wi-Fi.
- Funkcja **AirPrint 1.4** umożliwia drukowanie za pomocą urządzeń przenośnych z systemem Apple iOS oraz z urządzeń opartych na systemie Mac OS bez potrzeby instalowania sterownika drukarki.
- **Xerox Secure Access** udostępnia urządzenie do odczytu kart służące do ograniczenia dostępu do urządzenia.
- **Zliczanie sieciowe** umożliwia śledzenie przez sieć użytkowania wielu urządzeń do drukowania, kopiowania i skanowania. Niezbędny jest serwer innej firmy.
- **Standardowe zliczanie Xerox** to narzędzie zliczania, które śledzi liczbę prac kopiowania, drukowania, skanowania w ramach przepływu pracy, faksowania za pomocą serwera oraz faksowania dla każdego użytkownika.
- **Zestaw Xerox Copier Assistant** zapewnia łatwiejszy dostęp do funkcji kopiowania. Ta pomocna technologia stanowi alternatywne rozwiązanie dla standardowego ekranu dotykowego i ułatwia pracę wszystkim użytkownikom, szczególnie osobom korzystającym z wózków inwalidzkich, niewidomym lub niedowidzącym, umożliwiając łatwe programowanie prac kopiowania i kopiowanie.
- **Interfejs zewnętrzny** umożliwia podłączenie urządzeń ograniczających dostęp i rozliczających, takich jak urządzenia na karty lub monety.

#### **Niedostępne**

• Wszystkie potencjalne opcje dla tego urządzenia są dostępne w tym modelu jako funkcje standardowe lub opcjonalne.

### <span id="page-35-0"></span>Opis usług standardowych i opcjonalnych WorkCentre 5955/ 5955i

Do urządzenia dostępnych jest szereg usług i opcji. Wiele usług i opcji jest dostępnych standardowo, wymagają jedynie włączenia lub skonfigurowania do współpracy z dodatkowym sprzętem innych firm.

Można również zakupić i zainstalować dodatkowe funkcje i zestawy opcjonalne.

Dostępność opcji zależy od modelu urządzenia i wersji oprogramowania.

#### **Standard**

- **Taca papieru 1** taca papieru z możliwością pełnej regulacji.
- **Taca papieru 2** taca papieru z możliwością pełnej regulacji.
- **Taca papieru 3** taca papieru o dużej pojemności.
- **Taca papieru 4** taca papieru o dużej pojemności.
- **Taca boczna** używana do niestandardowych nośników drukarskich.
- **Skaner kolorowy** używany do skanowania w kolorze.
- **Skanowanie** umożliwia korzystanie z usług poczty e-mail i skanowania w ramach przepływu pracy.

#### **Opcja**

- **Taca kopert** jest montowana zamiast tacy papieru 2, aby umożliwić drukowanie na kopertach. Do tacy można załadować do 55 sztuk kopert nr 10 (4,1" x 9,5").
- **Zestaw blokady tac papieru** blokuje tace tak, aby nie można było wyjąć papieru funkcja ta jest przydatna w bibliotekach.
- **Offsetowa taca wyjściowa**: służy do układania wydruków, ułożonych lub nieułożonych, jeśli finisher nie jest zainstalowany.
- **Finisher biurowy** układa, zestawia, zszywa i rozsuwa wydruki. Do tego finishera dostępny jest także zestaw dziurkacza.
- **Zestaw dziurkacza robiącego 2 dziurki do finishera biurowego** umożliwia wykonywanie 2 dziurek przez finisher biurowy. Do tego finishera dostępne są także inne zestawy dziurkacza. Można zamontować tylko jeden zestaw dziurkacza na raz.
- **Zestaw dziurkacza robiącego 3 dziurki do finishera biurowego** umożliwia wykonywanie 3 dziurek przez finisher biurowy. Do tego finishera dostępne są także inne zestawy dziurkacza. Można zamontować tylko jeden zestaw dziurkacza na raz.
- **Zestaw dziurkacza robiącego 4 dziurki do finishera biurowego** umożliwia wykonywanie 4 dziurek przez finisher biurowy. Do tego finishera dostępne są także inne zestawy dziurkacza. Można zamontować tylko jeden zestaw dziurkacza na raz.
- **Zestaw dziurkacza robiącego 4 dziurki w układzie szwedzkim do finishera biurowego** umożliwia wykonywanie 4 dziurek przez finisher biurowy. Do tego finishera dostępne są także inne zestawy dziurkacza. Można zamontować tylko jeden zestaw dziurkacza na raz.
- **Nowy finisher biurowy wykonujący broszury** tworzy broszury, zestawia, rozsuwa, układa i zszywa wydruki. W tym finisherze można zainstalować zestawy dziurkacza.
- **Nowy zestaw dziurkacza robiącego 2 dziurki do finishera biurowego wykonującego broszury** umożliwia wykonywanie 2 dziurek przez finisher biurowy wykonujący broszury. Do tego finishera dostępne są także inne zestawy dziurkacza. Można zamontować tylko jeden zestaw dziurkacza na raz.
- **Nowy zestaw dziurkacza robiącego 3 dziurki do finishera biurowego wykonującego broszury** umożliwia wykonywanie 3 dziurek przez finisher biurowy wykonujący broszury. Do tego finishera dostępne są także inne zestawy dziurkacza. Można zamontować tylko jeden zestaw dziurkacza na raz.
- **Nowy zestaw dziurkacza robiącego 4 dziurki do finishera biurowego wykonującego broszury** umożliwia wykonywanie 4 dziurek przez finisher biurowy wykonujący broszury. Do tego finishera dostępne są także inne zestawy dziurkacza. Można zamontować tylko jeden zestaw dziurkacza na raz.
- **Nowy zestaw dziurkacza szwedzkiego robiącego 4 dziurki do finishera biurowego wykonującego broszury** umożliwia wykonywanie 4 dziurek przez nowy finisher biurowy wykonujący broszury. Do tego finishera dostępne są także inne zestawy dziurkacza. Można zamontować tylko jeden zestaw dziurkacza na raz.
- **Podręczny zszywacz** do zszywania ręcznego. Należy również zamontować podręczną półkę.
- **Podręczna półka** to półka, którą można zamontować po lewej stronie urządzenia.
- **Podstawowy zestaw faksu (wbudowany)** umożliwia podłączenie pojedynczej linii faksu.
- **Zaawansowany zestaw faksu (wbudowany)** umożliwia podłączenie dwóch linii faksu.
- **Obsługa klawiatury USB** umożliwia użytkownikowi podłączenie klawiatury zewnętrznej. Klawiatura może być przydatna do wprowadzania nazw logowania z silnymi hasłami, wprowadzania metadanych skanowania, wprowadzania adresów e-mail oraz prowadzenia książki adresowej urządzenia.
- **Faks LAN** umożliwia użytkownikom wysyłanie faksów bezpośrednio za pomocą komputera PC, przy wykorzystaniu sterowników druku.

Wymaga skonfigurowania i zainstalowania Podstawowego lub Zaawansowanego zestawu faksu.

• **Faks serwera** umożliwia wysyłanie i odbieranie faksów na papierze za pośrednictwem serwera faksu.

Wymaga skonfigurowania i zainstalowania serwera faksu innej firmy.

- **Faks internetowy** umożliwia wysyłanie lub otrzymywanie faksów przez Internet lub intranet.
- **Zestaw skanowania na pulpit komputera** umożliwia skanowanie do komputera. Dostępna jest wersja standardowa i profesjonalna.
- **Zestaw umożliwiający korzystanie z funkcji XPS** umożliwia tworzenie dokumentów w formacie XPS (specyfikacja papieru XML).
- **Zestaw zabezpieczeń** udostępnia dodatkowe funkcje zabezpieczeń, takie jak opcje nadpisywania obrazu.
- **Zestaw McAfee Integrity Control** wykorzystuje oprogramowanie McAfee do wykrywania modyfikacji i uruchamiania plików w urządzeniu oraz zapobiegania temu.
- **Zestaw do druku międzynarodowego kodowania Unicode** umożliwia drukowanie znaków z zestawu Unicode.
- **Zestaw do druku bezprzewodowego** umożliwia podłączenie do sieci bezprzewodowej.
- **Xerox App Gallery 1.0** za pomocą tej aplikacji można uzyskać dostęp, logować się i pobierać aplikacje ConnectKey z poziomu Xerox App Gallery.
- **Xerox @PrintByXerox** ta aplikacja służy do drukowania dokumentów przez urządzenia z obsługą ConnectKey po wysłaniu do nich wiadomości e-mail z dowolnej lokalizacji.
- **Xerox QR Code** ta aplikacja służy do łączenia aplikacji mobilnych z urządzeniami ConnectKey. Aplikacji QR Code można także użyć, aby uzyskać informacje o powiązanych aplikacjach mobilnych Xerox®.
- Technologia **Wi-Fi Direct** umożliwia bezpośrednie połączenie z drukarką za pomocą urządzeń przenośnych z obsługą sieci Wi-Fi.
- Funkcja **AirPrint 1.4** umożliwia drukowanie za pomocą urządzeń przenośnych z systemem Apple iOS oraz z urządzeń opartych na systemie Mac OS bez potrzeby instalowania sterownika drukarki.
- **Xerox Secure Access** udostępnia urządzenie do odczytu kart służące do ograniczenia dostępu do urządzenia.
- **Zliczanie sieciowe** umożliwia śledzenie przez sieć użytkowania wielu urządzeń do drukowania, kopiowania i skanowania. Niezbędny jest serwer innej firmy.
- **Standardowe zliczanie Xerox** to narzędzie zliczania, które śledzi liczbę prac kopiowania, drukowania, skanowania w ramach przepływu pracy, faksowania za pomocą serwera oraz faksowania dla każdego użytkownika.
- **Zestaw Xerox Copier Assistant** zapewnia łatwiejszy dostęp do funkcji kopiowania. Ta pomocna technologia stanowi alternatywne rozwiązanie dla standardowego ekranu dotykowego i ułatwia pracę wszystkim użytkownikom, szczególnie osobom korzystającym z wózków inwalidzkich, niewidomym lub niedowidzącym, umożliwiając łatwe programowanie prac kopiowania i kopiowanie.
- **Interfejs zewnętrzny** umożliwia podłączenie urządzeń ograniczających dostęp i rozliczających, takich jak urządzenia na karty lub monety.

### **Niedostępne**

• Wszystkie potencjalne opcje dla tego urządzenia są dostępne w tym modelu jako funkcje standardowe lub opcjonalne.

# Opis urządzeń wykańczających

### **Finisher biurowy**

- Pojemność maksymalnie 250 arkuszy w tacy górnej oraz maksymalnie 2000 arkuszy w tacy układarki.
- Gramatura papieru od 60 do 216 g/m2 (16 do 57 funtów).
- Finisher biurowy może zestawiać, układać, zszywać i dziurkować (o ile w wyposażeniu) wydruki w zależności od wybranych funkcji. Zszywa od 2 do 50 arkuszy papieru o gramaturze 80 g/m2 (20 funtów), mniej w przypadku papieru grubego lub kart.
- Zszywacz finishera zawiera 1 wkład zszywek z 5000 zszywek.
- Ten finisher może być wyposażony w opcjonalny zestaw dziurkacza robiącego 2, 3 lub 4 dziurki.

### **Nowy finisher biurowy wykonujący broszury**

- Pojemność maksymalnie 250 arkuszy w tacy górnej oraz maksymalnie 2000 arkuszy w tacy układarki.
- Gramatura papieru od 60 do 216 g/m2 (16 do 57 funtów).
- Finisher może zestawiać, układać, zszywać i dziurkować (o ile w wyposażeniu) wydruki w zależności od wybranych funkcji. Zszywa od 2 do 50 arkuszy papieru o gramaturze 80 g/m2 (20 funtów), mniej w przypadku papieru grubego lub kart.
- Zszywacz finishera zawiera 1 wkład zszywek z 5000 zszywek.
- Ten finisher może być wyposażony w opcjonalny zestaw dziurkacza wykonującego 2, 3 lub 4 dziurki.
- Urządzenie wykonujące broszury może zszywać i składać do 15 arkuszy papieru o gramaturze 80 g/m2 (20 funtów).
- Każdy wkład zszywacza urządzenia wykonującego broszury zawiera 2000 zszywek.

# Opis przycisków panelu sterowania

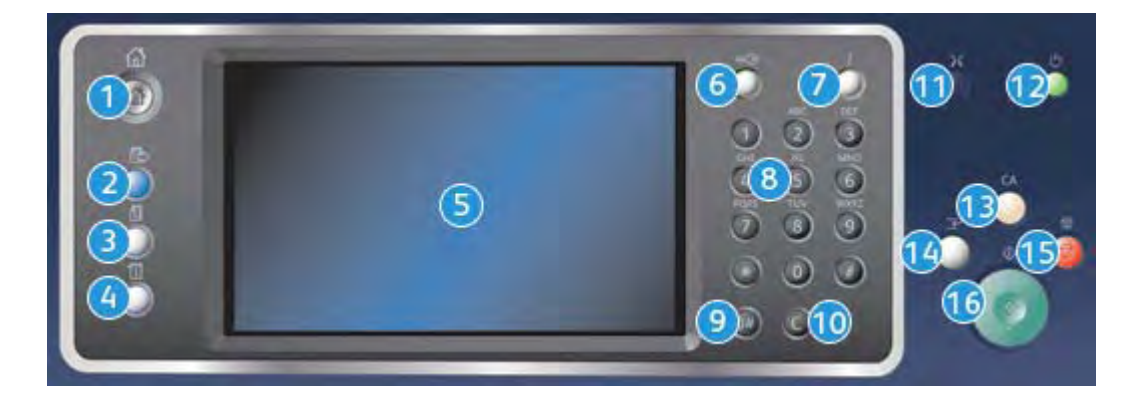

- 1. **Strona główna usług**: Zapewnia dostęp do usług udostępnianych przez urządzenie.
- 2. **Usługi**: Powoduje wyświetlenie poprzedniego ekranu funkcji Kopiowanie, Faksowanie lub Skanowanie, gdy jest wyświetlony ekran Stan pracy lub Stan maszyny.
- 3. **Stan pracy**: Służy do sprawdzania postępu aktywnych prac lub wyświetlania szczegółowych informacji dotyczących wykonanych prac.
- 4. **Stan urządzenia**: Służy do sprawdzania stanu urządzenia, liczników użycia, stanu materiałów eksploatacyjnych lub drukowania dokumentacji użytkownika i raportów. Ten przycisk pozwala również przejść do trybu Narzędzia.
- 5. **Ekran dotykowy**: Służy do wybierania funkcji programowania oraz wyświetlania procedur usuwania błędów oraz ogólnych informacji o urządzeniu.
- 6. **Zaloguj/Wyloguj**: Służy do podawania danych logowania i do wylogowywania.
- 7. **Pomoc**: Wyświetla komunikaty pomocy dotyczące funkcji urządzenia.
- 8. **Klawiatura numeryczna**: Służy do wprowadzania znaków alfanumerycznych.
- 9. **Pauza wybierania numeru**: Służy do wstawiania pauzy podczas wybierania numeru faksu.
- 10. "C" Anuluj wpis: Anuluje poprzedni wpis wykonany za pomocą klawiatury numerycznej.
- 11. **Język**: Służy do wybierania innego języka opcji ekranu dotykowego.
- 12. **Tryb energooszczędny**: Służy do wybierania Trybu energooszczędnego, wykonywania szybkiego ponownego uruchomienia oraz wyłączania urządzenia.
- 13. **Wyczyść wszystko**: Naciśnij jednokrotnie, aby wyczyścić bieżący wpis. Naciśnij dwukrotnie, aby powrócić do ustawień domyślnych.
- 14. **Przerwij drukowanie**: Służy do wstrzymywania aktualnie drukowanej pracy w celu uruchomienia pilniejszej pracy kopiowania.
- 15. **Stop**: Zatrzymuje pracę w toku.
- 16. **Start**: Służy do uruchamiania pracy.

# Włączanie i wyłączanie zasilania

# Włączanie urządzenia

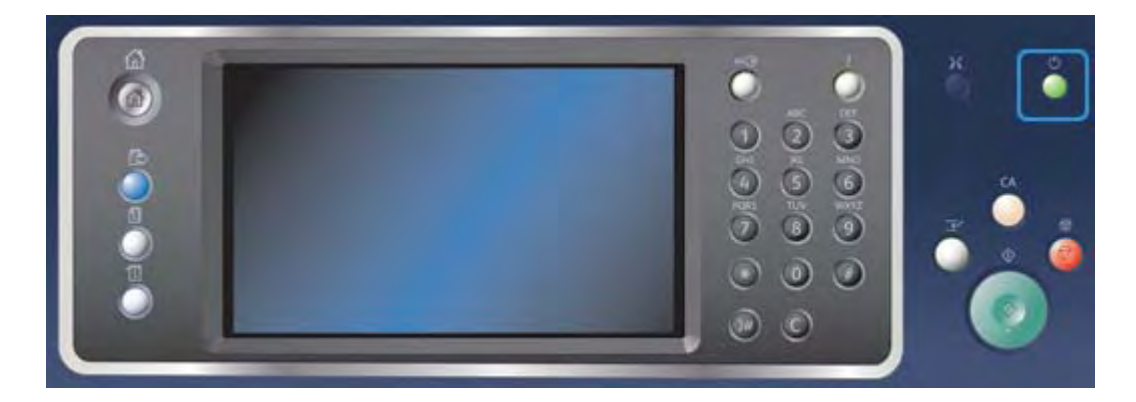

- 1. Upewnij się, że urządzenie jest podłączone do odpowiedniego źródła zasilania i że przewód zasilający jest prawidłowo podłączony do gniazda elektrycznego urządzenia.
- 2. Naciśnij przełącznik **Zasilanie**. Cały proces włączenia zasilania (włączenie wszystkich zainstalowanych opcji) trwa krócej niż 3 minuty i 50 sekund.

Uwaga: . Jeżeli w momencie włączenia urządzenia lub wyjścia z trybu energooszczędnego w tacy wejściowej podajnika dokumentów znajdują się jakiekolwiek kartki, zostanie wyświetlony monit o ponowne włożenie dokumentów.

# <span id="page-39-0"></span>Wyłączanie urządzenia

Wybranie opcji Wyłącz kończy bieżącą sesję i wyłącza urządzenie.

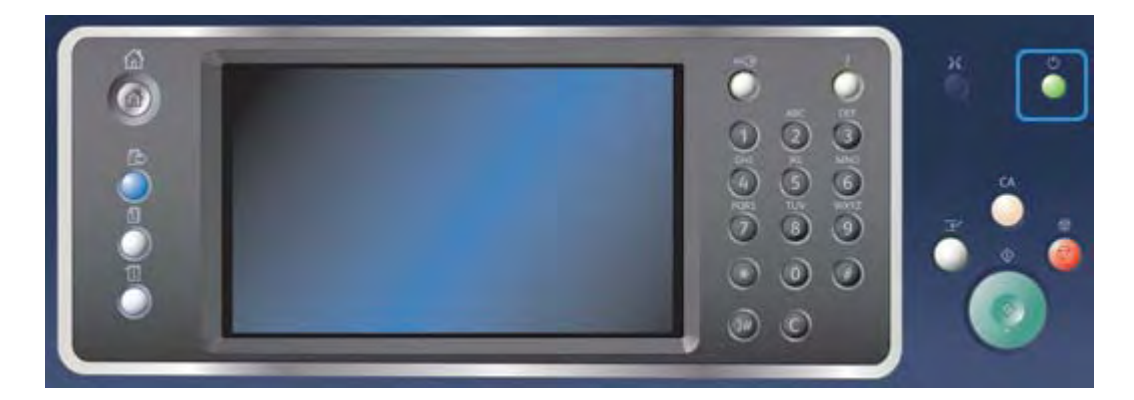

- 1. Naciśnij przycisk **Zasilania** na panelu sterowania.
- 2. Wybierz przycisk **Wyłącz** na ekranie dotykowym.
- 3. Wybierz przycisk **wyłączenia zasilania**, aby potwierdzić wyłączenie urządzenia.

Uwaga: Potwierdzenie wyłączenia spowoduje usunięcie wszystkich prac znajdujących się w kolejce. Naciśnięcie przycisku **Anuluj** spowoduje anulowanie wyłączenia, przez co urządzenie będzie dostępne do użytku, a prace znajdujące się obecnie w kolejce zostaną zachowane.

Urządzenie rozpocznie sekwencję kontrolowanego wyłączenia. Trwa ona około 36 sekund, po czym następuje wyłączenie.

# Więcej informacji

[Korzystanie z opcji energooszczędnej](#page-40-0)

# <span id="page-40-0"></span>Korzystanie z opcji energooszczędnej

Tryb energooszczędny kończy obecną sesję i utrzymuje urządzenie w stanie niskiego zużycia energii. Gdy urządzenie jest w trybie energooszczędnym, aby je ponownie uruchomić, należy nacisnąć przycisk zasilania.

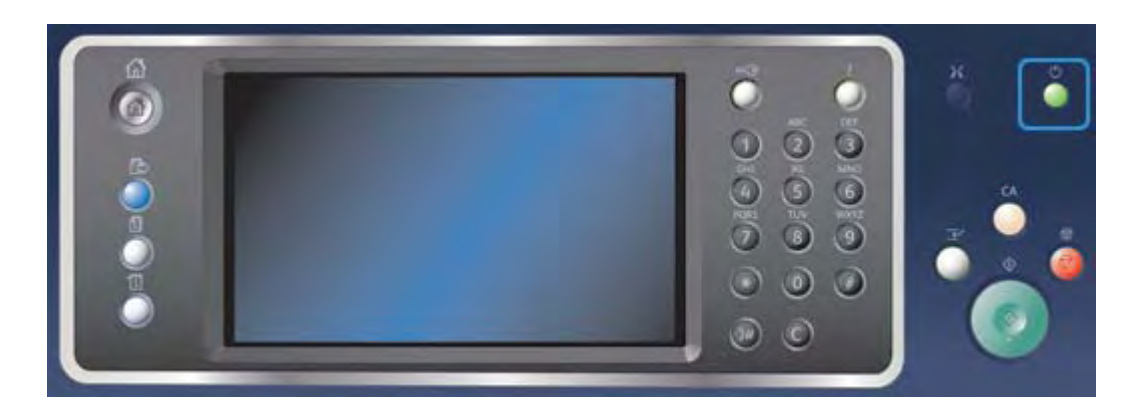

- 1. Naciśnij przycisk **Zasilania** na panelu sterowania.
- 2. Wybierz przycisk **Tryb energooszczędny** na ekranie dotykowym.
- 3. Po zakończeniu wszystkich aktywnych prac urządzenie przejdzie w tryb energooszczędny. Jeśli skonfigurowano Tryb spoczynku, urządzenie przejdzie w ten tryb po upływie określonego czasu.

Uwaga: Gdy urządzenie jest w trybie energooszczędnym, przycisk zasilania jest podświetlony. Światło ciągłe oznacza, że urządzenie znajduje się w trybie niskiego zużycia energii. Światło migające oznacza, że urządzenie weszło w Tryb spoczynku.

4. Aby ponownie uruchomić urządzenie znajdujące się w trybie Niskie zużycie energii lub Spoczynku, naciśnij przycisk **Zasilanie**. Po przejściu urządzenia w Tryb spoczynku jego powrót do normalnego działania trwa dłużej.

Uwaga: Jeżeli w momencie włączenia urządzenia lub wyjścia z trybu energooszczędnego w tacy wejściowej podajnika dokumentów znajdują się jakiekolwiek kartki, zostanie wyświetlony monit o ponowne włożenie dokumentów.

Więcej informacji [Wyłączanie urządzenia](#page-39-0)

# Ładowanie dokumentów

Dokumenty oryginalne można wkładać do podajnika dokumentów lub na szybę dokumentów.

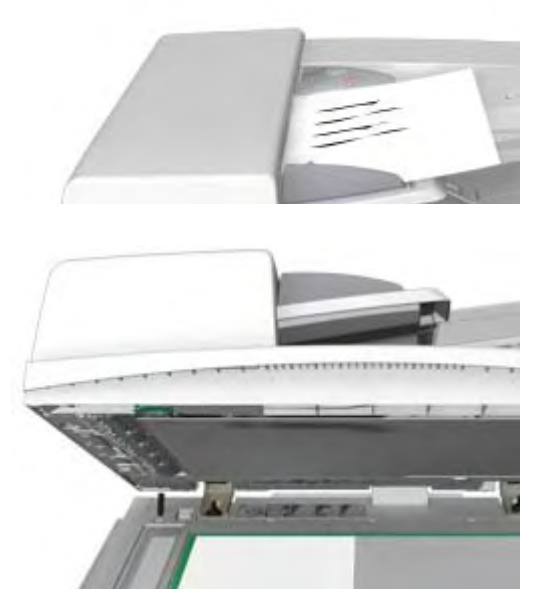

1. Załaduj dokumenty stroną zadrukowaną do góry na tacę wejściową podajnika dokumentów. Ustaw prowadnicę tak, aby jedynie dotykała dokumentów.

Lub

Podnieś podajnik dokumentów. Umieść dokument stroną przednią w dół na szybie dokumentów i ułóż przy strzałce w lewym górnym narożniku. Zamknij podajnik dokumentów.

# **! Ostrzezenie**

Nie umieszczaj przedmiotów lub dokumentów na pokrywie podajnika dokumentów.

Uwaga: Oryginalne dokumenty są skanowane tylko raz, nawet jeżeli wybranych jest kilka kopii lub do podajnika dokumentów zostały włożone oryginały dwustronne.

# Kopiowanie

Po naciśnięciu przycisku Start w celu wykonania kopii urządzenie skanuje oryginały i tymczasowo zapisuje obrazy. Następnie drukuje obrazy zgodnie z wybranymi opcjami.

Jeżeli w urządzeniu włączono funkcję Uwierzytelniania lub Zliczania, konieczne może być wprowadzenie danych logowania, aby móc uzyskać dostęp do funkcji Kopiowania.

1. Załaduj dokumenty stroną zadrukowaną do góry na tacę wejściową podajnika dokumentów. Ustaw prowadnicę tak, aby jedynie dotykała dokumentów.

Lub

Podnieś podajnik dokumentów. Umieść dokument stroną przednią w dół na szybie dokumentów i ułóż przy strzałce w lewym górnym narożniku. Zamknij podajnik dokumentów.

- 2. Naciśnij dwukrotnie przycisk **Wyczyść wszystko** na panelu sterowania, a następnie wybierz opcję **Potwierdź** na ekranie dotykowym w celu anulowania wcześniej wybranych opcji programowania.
- 3. Naciśnij przycisk **Strona główna usług**.
- 4. Na ekranie dotykowym wybierz przycisk **Kopia**.
- 5. W razie potrzeby wybierz kartę **Kopiuj**. Zazwyczaj jest to karta aktywna po otwarciu usługi Kopiowanie.
- 6. Wybierz niezbędne opcje.
- 7. Wprowadź liczbę wydruków za pomocą klawiatury numerycznej na panelu sterowania.
- 8. Naciśnij przycisk **Start** na panelu sterowania, aby zeskanować oryginał.
- 9. Po zakończeniu skanowania zdejmij oryginał z podajnika dokumentów lub szyby dokumentów. Praca zostaje przeniesiona na listę prac gotowych do drukowania.
- 10. Ekran Postęp Pracy wyświetla postęp aktualnej pracy. Po zamknięciu ekranu Postęp pracy naciśnij przycisk **Stan pracy** na panelu sterowania urządzenia w celu wyświetlenia listy prac i sprawdzenia stanu pracy.
- 11. Jeżeli praca pozostaje na liście Prace bieżące, urządzenie wymaga dołożenia dodatkowych materiałów eksploatacyjnych, takich jak papier lub zszywki, aby zakończyć zadanie. Aby dowiedzieć się jakie materiały są potrzebne, wybierz zadanie, a następnie naciśnij przycisk **Szczegóły**. Gdy zasoby będą dostępne, praca zostanie wydrukowana.

Więcej informacji

[Korzystanie z ID użytkownika do logowania się przy urządzeniu](#page-694-0) [Wyświetlanie postępu i szczegółów pracy za pomocą menu Stan pracy](#page-681-0)

# Drukowanie

# Drukowanie dokumentu za pomocą sterownika druku PostScript

Za pomocą sterownika druku można drukować w urządzeniu dane z komputera. Dla tego urządzenia dostępny jest szereg sterowników druku Xerox obsługujących wszystkie popularne systemy operacyjne. Sterowniki druku Xerox umożliwiają korzystanie z poszczególnych funkcji dostępnych w urządzeniu.

Uwaga: Urządzenie umożliwia korzystanie z funkcji AirPrint. AirPrint to technologia druku bez sterownika firmy Apple, która umożliwia urządzeniom firmy Apple, w tym komputerom Macintosh i tabletom drukowanie z urządzenia bez instalowania sterowników lub pobierania oprogramowania.

Administrator systemu mógł wczytać określony sterownik druku do komputera. Jednak jeżeli to użytkownik dokonuje wyboru sterownika, następujące informacje mogą ułatwić decyzję, który sterownik zainstalować.

- **PS (PostScript)** zapewnia najwięcej opcji skalowania i manipulowania obrazami; oferuje większą precyzję przy zaawansowanej grafice. PostScript zapewnia także różne typy obsługi błędów oraz opcje zastępowania czcionek.
- **PCL (Printer Control Language)** ogólnie ma mniej zaawansowanych funkcji niż sterownik PostScript. Sterowniki PCL przetwarzają większość prac szybciej niż inne sterowniki. Ten sterownik jest odpowiedni do większości codziennych zadań drukowania.
- **XPS (XML Paper Specification)** to otwarta specyfikacja dla języka opisu strony oraz stałego formatu dokumentu, opracowanego przez Microsoft. Tego sterownika należy używać, aby poprawić szybkość i jakość druku plików XPS.
- **Mac** to sterownik PostScript, który został opracowany specjalnie do pracy na komputerach Mackintosh.

Uwaga: Aby wydrukować dokument XPS, urządzenie musi mieć zainstalowaną opcjonalną funkcję XPS.

Oprócz sterowników opracowany specjalnie dla tego urządzenia, można korzystać także ze sterownika Xerox Global Print Driver oraz Xerox Mobile Express Driver. Te sterowniki nie zapewniają dostępu do wszystkich funkcji dostępnych w sterownikach opracowanych specjalnie do urządzenia.

- **Global Print Driver** jest dostępny do języków opisu drukarki PS lub PCL, tak samo jak wymienione powyżej sterowniki stworzone specjalnie dla urządzenia. Ten sterownik współpracuje z drukarkami firmy Xerox oraz innych producentów. Korzystając z tego sterownika można łatwo dodawać i aktualizować drukarki, ponieważ zmiana sterownika druku nie jest konieczna.
- Sterownik **Mobile Express Driver** umożliwia znajdowanie i drukowanie na dowolnej drukarce PostScript w dowolnym miejscu bez pobierania i instalowania sterowników.

Administrator systemu może skonfigurować uprawnienia, aby kontrolować dostęp do funkcji drukowania.

- Określanie godziny i dnia tygodnia, w którym można drukować na urządzeniu.
- Blokowanie pewnych typów prac, takich jak zabezpieczone drukowanie.
- Ograniczenie dostępu do określonych tac papieru.
- Zapobieganie drukowaniu jednostronnemu.
- Wprowadzanie określonych ustawień druku dla aplikacji, na przykład ustawienie drukowania wszystkich dokumentów programu Microsoft Word jednostronnie.
- Ograniczenie prac drukowania do prac drukowania zabezpieczonego.

Administrator systemu może także skonfigurować sterownik druku tak, aby monitował o wprowadzenie danych logowania podczas drukowania dokumentu.

W celu uzyskania dalszych informacji należy zapoznać się z Przewodnikiem administratora systemu.

- 1. Otwórz dokument, który ma zostać wydrukowany. W większości aplikacji wybierz przycisk **Praca** lub wybierz menu **Plik**, a następnie z menu Plik wybierz opcję **Drukuj**.
- 2. Wprowadź liczbę kopii, które chcesz wydrukować. W zależności od używanej aplikacji możesz także mieć możliwość wybrania zakresu stron oraz dokonania wyboru innych opcji druku.
- 3. Z listy dostępnych sterowników wybierz sterownik Xerox PS.
- 4. Otwórz okno Właściwości sterownika druku metoda różni się w zależności od aplikacji używanej do drukowania. W większości aplikacji Microsoft, aby otworzyć okno należy wybrać przycisk **Właściwości** lub **Preferencje**.
- 5. Wybierz wymagane opcje.
- 6. Kliknij przycisk **OK**, aby zapisać swoje ustawienia.
- 7. Wybierz przycisk potwierdzenia w zależności od aplikacji używanej do drukowania nazwa może się różnić. W większości aplikacji wybierz przycisk **OK** lub **Drukuj**.
- 8. Odbierz pracę z urządzenia.
- 9. Naciśnij przycisk **Stan pracy** na panelu sterowania urządzenia, aby wyświetlić listę prac i sprawdź stan pracy.
- 10. Prace drukowania są zwykle widoczne na liście Prace aktywne, jednak jeśli administrator systemu włączył funkcję Wstrzymaj wszystkie prace, dana praca znajdować się będzie na liście Wstrzymane prace drukowania lub Niezidentyfikowane prace drukowania. Aby zwolnić wstrzymaną pracę, należy ją wybrać na odpowiedniej liście, a następnie wybrać przycisk **Drukuj**.
- 11. Jeżeli praca pozostaje na liście Prace bieżące, urządzenie wymaga dołożenia dodatkowych materiałów eksploatacyjnych, takich jak papier lub zszywki, aby zakończyć zadanie. Aby dowiedzieć się jakie materiały są potrzebne, wybierz zadanie, a następnie naciśnij przycisk **Szczegóły**. Gdy zasoby będą dostępne, praca zostanie wydrukowana.

Wiecei informacii

[Korzystanie z funkcji Typ Pracy ze sterownikiem druku PostScript](#page-355-0) [Wyświetlanie bieżących prac za pomocą menu Stan pracy](#page-680-0) [Zwalnianie wstrzymanej pracy za pomocą menu Stan pracy](#page-682-0) [Zwalnianie pracy drukowania zabezpieczonego za pomocą menu Stan pracy](#page-683-0) [Uzyskiwanie dostępu do listy Your Personal Secure Jobs \(Moje osobiste prace zabezpieczone\) za](#page-686-0)  [pomocą menu Stan pracy](#page-686-0) [Zwalnianie wstrzymanych prac w kolejce publicznej za pomocą menu Stan pracy](#page-684-0) [Zwalnianie wstrzymanych prac w kolejce prywatnej za pomocą menu Stan pracy](#page-685-0) [Wyświetlanie kolejki niezidentyfikowanych prac wstrzymanych za pomocą menu Stan pracy](#page-686-1) [Przewodnik administratora systemu](www.xerox.com/support) www.xerox.com/support. [Korzystanie z Usług Internetowych w celu znalezienia szczegółów kontaktu administratora systemu](#page-656-0) [Wyświetlanie postępu i szczegółów pracy za pomocą menu Stan pracy](#page-681-0)

# Drukowanie dokumentu za pomocą sterownika druku PCL

Za pomocą sterownika druku można drukować w urządzeniu dane z komputera. Dla tego urządzenia dostępny jest szereg sterowników druku Xerox obsługujących wszystkie popularne systemy operacyjne. Sterowniki druku Xerox umożliwiają korzystanie z poszczególnych funkcji dostępnych w urządzeniu.

Uwaga: Urządzenie umożliwia korzystanie z funkcji AirPrint. AirPrint to technologia druku bez sterownika firmy Apple, która umożliwia urządzeniom firmy Apple, w tym komputerom Macintosh i tabletom drukowanie z urządzenia bez instalowania sterowników lub pobierania oprogramowania.

Administrator systemu mógł wczytać określony sterownik druku do komputera. Jednak jeżeli to użytkownik dokonuje wyboru sterownika, następujące informacje mogą ułatwić decyzję, który sterownik zainstalować.

- **PS (PostScript)** zapewnia najwięcej opcji skalowania i manipulowania obrazami; oferuje większą precyzję przy zaawansowanej grafice. PostScript zapewnia także różne typy obsługi błędów oraz opcje zastępowania czcionek.
- **PCL (Printer Control Language)** ogólnie ma mniej zaawansowanych funkcji niż sterownik PostScript. Sterowniki PCL przetwarzają większość prac szybciej niż inne sterowniki. Ten sterownik jest odpowiedni do większości codziennych zadań drukowania.
- **XPS (XML Paper Specification)** to otwarta specyfikacja dla języka opisu strony oraz stałego formatu dokumentu, opracowanego przez Microsoft. Tego sterownika należy używać, aby poprawić szybkość i jakość druku plików XPS.
- **Mac** to sterownik PostScript, który został opracowany specjalnie do pracy na komputerach Mackintosh.

Uwaga: Aby wydrukować dokument XPS, urządzenie musi mieć zainstalowaną opcjonalną funkcję XPS.

Oprócz sterowników opracowany specjalnie dla tego urządzenia, można korzystać także ze sterownika Xerox Global Print Driver oraz Xerox Mobile Express Driver. Te sterowniki nie zapewniają dostępu do wszystkich funkcji dostępnych w sterownikach opracowanych specjalnie do urządzenia.

- **Global Print Driver** jest dostępny do języków opisu drukarki PS lub PCL, tak samo jak wymienione powyżej sterowniki stworzone specjalnie dla urządzenia. Ten sterownik współpracuje z drukarkami firmy Xerox oraz innych producentów. Korzystając z tego sterownika można łatwo dodawać i aktualizować drukarki, ponieważ zmiana sterownika druku nie jest konieczna.
- Sterownik **Mobile Express Driver** umożliwia znajdowanie i drukowanie na dowolnej drukarce PostScript w dowolnym miejscu bez pobierania i instalowania sterowników.

Administrator systemu może skonfigurować uprawnienia, aby kontrolować dostęp do funkcji drukowania.

- Określanie godziny i dnia tygodnia, w którym można drukować na urządzeniu.
- Blokowanie pewnych typów prac, takich jak zabezpieczone drukowanie.
- Ograniczenie dostępu do określonych tac papieru.
- Zapobieganie drukowaniu jednostronnemu.
- Wprowadzanie określonych ustawień druku dla aplikacji, na przykład ustawienie drukowania wszystkich dokumentów programu Microsoft Word jednostronnie.
- Ograniczenie prac drukowania do prac drukowania zabezpieczonego.

Administrator systemu może także skonfigurować sterownik druku tak, aby monitował o wprowadzenie danych logowania podczas drukowania dokumentu.

W celu uzyskania dalszych informacji należy zapoznać się z Przewodnikiem administratora systemu.

- 1. Otwórz dokument, który ma zostać wydrukowany. W większości aplikacji wybierz przycisk **Praca** lub wybierz menu **Plik**, a następnie z menu Plik wybierz opcję **Drukuj**.
- 2. Wprowadź liczbę kopii, które chcesz wydrukować. W zależności od używanej aplikacji możesz także mieć możliwość wybrania zakresu stron oraz dokonania wyboru innych opcji druku.
- 3. Z listy dostępnych sterowników wybierz sterownik Xerox PCL.
- 4. Otwórz okno Właściwości sterownika druku metoda różni się w zależności od aplikacji używanej do drukowania. W większości aplikacji Microsoft, aby otworzyć okno należy wybrać przycisk **Właściwości** lub **Preferencje**.
- 5. Wybierz wymagane opcje.
- 6. Kliknij przycisk **OK**, aby zapisać swoje ustawienia.
- 7. Wybierz przycisk potwierdzenia w zależności od aplikacji używanej do drukowania nazwa może się różnić. W większości aplikacji wybierz przycisk **OK** lub **Drukuj**.
- 8. Prace drukowania są zwykle widoczne na liście Prace aktywne, jednak jeśli administrator systemu włączył funkcję Wstrzymaj wszystkie prace, dana praca znajdować się będzie na liście Wstrzymane prace drukowania lub Niezidentyfikowane prace drukowania. Aby zwolnić wstrzymaną pracę, należy ją wybrać na odpowiedniej liście, a następnie wybrać przycisk **Drukuj**.
- 9. Naciśnij przycisk **Stan pracy** na panelu sterowania urządzenia, aby wyświetlić listę prac i sprawdź stan pracy.
- 10. Odbierz pracę z urządzenia.
- 11. Jeżeli praca pozostaje na liście Prace bieżące, urządzenie wymaga dołożenia dodatkowych materiałów eksploatacyjnych, takich jak papier lub zszywki, aby zakończyć zadanie. Aby dowiedzieć się jakie materiały są potrzebne, wybierz zadanie, a następnie naciśnij przycisk **Szczegóły**. Gdy zasoby będą dostępne, praca zostanie wydrukowana.

#### Więcej informacji

[Korzystanie z funkcji Typ Pracy ze sterownikiem druku PCL](#page-298-0) [Wyświetlanie bieżących prac za pomocą menu Stan pracy](#page-680-0) [Zwalnianie wstrzymanej pracy za pomocą menu Stan pracy](#page-682-0) [Zwalnianie pracy drukowania zabezpieczonego za pomocą menu Stan pracy](#page-683-0) [Uzyskiwanie dostępu do listy Your Personal Secure Jobs \(Moje osobiste prace zabezpieczone\) za](#page-686-0)  [pomocą menu Stan pracy](#page-686-0) [Zwalnianie wstrzymanych prac w kolejce publicznej za pomocą menu Stan pracy](#page-684-0) [Zwalnianie wstrzymanych prac w kolejce prywatnej za pomocą menu Stan pracy](#page-685-0) [Wyświetlanie kolejki niezidentyfikowanych prac wstrzymanych za pomocą menu Stan pracy](#page-686-1) [Przewodnik administratora systemu](www.xerox.com/support) www.xerox.com/support. [Korzystanie z Usług Internetowych w celu znalezienia szczegółów kontaktu administratora systemu](#page-656-0) [Wyświetlanie postępu i szczegółów pracy za pomocą menu Stan pracy](#page-681-0)

# Drukowanie dokumentu za pomocą sterownika druku Mac

Za pomocą sterownika druku można drukować w urządzeniu dane z komputera. Sterownik druku Xerox Mac umożliwia korzystanie z poszczególnych funkcji dostępnych w urządzeniu.

Uwaga: Urządzenie umożliwia korzystanie z funkcji AirPrint. AirPrint to technologia druku bez sterownika firmy Apple, która umożliwia urządzeniom firmy Apple, w tym komputerom Macintosh i tabletom drukowanie z urządzenia bez instalowania sterowników lub pobierania oprogramowania. Administrator systemu może skonfigurować uprawnienia, aby kontrolować dostęp do funkcji drukowania.

- Określanie godziny i dnia tygodnia, w którym można drukować na urządzeniu.
- Blokowanie pewnych typów prac, takich jak zabezpieczone drukowanie.
- Ograniczenie dostępu do określonych tac papieru.
- Zapobieganie drukowaniu jednostronnemu.
- Wprowadzanie określonych ustawień druku dla aplikacji, na przykład ustawienie drukowania wszystkich dokumentów programu Microsoft Word jednostronnie.
- Ograniczenie prac drukowania do prac drukowania zabezpieczonego.

Administrator systemu może także skonfigurować sterownik druku tak, aby monitował o wprowadzenie danych logowania podczas drukowania dokumentu.

W celu uzyskania dalszych informacji należy zapoznać się z Przewodnikiem administratora systemu.

- 1. Otwórz dokument, który ma zostać wydrukowany. W większości aplikacji wybierz menu **Plik**, a następnie z menu Plik wybierz polecenie **Drukuj**.
- 2. Wprowadź liczbę kopii, które chcesz wydrukować. W zależności od używanej aplikacji możesz także mieć możliwość wybrania zakresu stron oraz dokonania wyboru innych opcji druku.
- 3. Z listy dostępnych sterowników druku wybierz sterownik Xerox.
- 4. W menu właściwości sterownika druku wybierz opcję **Funkcje Xerox** nazwa menu może się różnić w zależności od aplikacji, z której odbywa się drukowanie. W większości aplikacji wybierz menu rozwijane dotyczące Kopii i Stron lub zawierające nazwę aplikacji.
- 5. Wybierz wymagane opcje.
- 6. Wybierz przycisk potwierdzenia w zależności od aplikacji używanej do drukowania nazwa może się różnić. W większości aplikacji wybierz przycisk **OK** lub **Drukuj**.
- 7. Odbierz pracę z urządzenia.
- 8. Naciśnij przycisk **Stan pracy** na panelu sterowania urządzenia, aby wyświetlić listę prac i sprawdź stan pracy.
- 9. Prace drukowania są zwykle widoczne na liście Prace aktywne, jednak jeśli administrator systemu włączył funkcję Wstrzymaj wszystkie prace, dana praca znajdować się będzie na liście Wstrzymane prace drukowania lub Niezidentyfikowane prace drukowania. Aby zwolnić wstrzymaną pracę, należy ją wybrać na odpowiedniej liście, a następnie wybrać przycisk **Drukuj**.
- 10. Jeżeli praca pozostaje na liście Prace bieżące, urządzenie wymaga dołożenia dodatkowych materiałów eksploatacyjnych, takich jak papier lub zszywki, aby zakończyć zadanie. Aby dowiedzieć się jakie materiały są potrzebne, wybierz zadanie, a następnie naciśnij przycisk **Szczegóły**. Gdy zasoby będą dostępne, praca zostanie wydrukowana.

## Więcej informacji

[Korzystanie z funkcji Typ Pracy za pomocą sterownik druku Mac](#page-478-0) [Wyświetlanie bieżących prac za pomocą menu Stan pracy](#page-680-0) [Zwalnianie wstrzymanej pracy za pomocą menu Stan pracy](#page-682-0) [Drukowanie pracy drukowania zabezpieczonego za pomocą sterownika druku Mac](#page-481-0) [Uzyskiwanie dostępu do listy Your Personal Secure Jobs \(Moje osobiste prace zabezpieczone\) za](#page-686-0)  [pomocą menu Stan pracy](#page-686-0) [Zwalnianie wstrzymanych prac w kolejce publicznej za pomocą menu Stan pracy](#page-684-0) [Zwalnianie wstrzymanych prac w kolejce prywatnej za pomocą menu Stan pracy](#page-685-0) [Wyświetlanie kolejki niezidentyfikowanych prac wstrzymanych za pomocą menu Stan pracy](#page-686-1)

#### [Przewodnik administratora systemu](www.xerox.com/support) www.xerox.com/support.

[Korzystanie z Usług Internetowych w celu znalezienia szczegółów kontaktu administratora systemu](#page-656-0) [Wyświetlanie postępu i szczegółów pracy za pomocą menu Stan pracy](#page-681-0)

# Drukowanie dokumentu za pomocą sterownika druku XPS

Za pomocą sterownika druku można drukować w urządzeniu dane z komputera. Dla tego urządzenia dostępny jest szereg sterowników druku Xerox obsługujących wszystkie popularne systemy operacyjne. Sterowniki druku Xerox umożliwiają korzystanie z poszczególnych funkcji dostępnych w urządzeniu.

Administrator systemu mógł wczytać określony sterownik druku do komputera. Jednak jeżeli to użytkownik dokonuje wyboru sterownika, następujące informacje mogą ułatwić decyzję, który sterownik zainstalować.

- **PS (PostScript)** zapewnia najwięcej opcji skalowania i manipulowania obrazami; oferuje większą precyzję przy zaawansowanej grafice. PostScript zapewnia także różne typy obsługi błędów oraz opcje zastępowania czcionek.
- **PCL (Printer Control Language)** ogólnie ma mniej zaawansowanych funkcji niż sterownik PostScript. Sterowniki PCL przetwarzają większość prac szybciej niż inne sterowniki. Ten sterownik jest odpowiedni do większości codziennych zadań drukowania.
- **XPS (XML Paper Specification)** to otwarta specyfikacja dla języka opisu strony oraz stałego formatu dokumentu, opracowanego przez Microsoft. Tego sterownika należy używać, aby poprawić szybkość i jakość druku plików XPS.
- **Mac** to sterownik PostScript, który został opracowany specjalnie do pracy na komputerach Mackintosh.

Uwaga: Aby wydrukować dokument XPS, urządzenie musi mieć zainstalowaną opcjonalną funkcję XPS.

W celu uzyskania dalszych informacji należy zapoznać się z Przewodnikiem administratora systemu.

Oprócz sterowników opracowany specjalnie dla tego urządzenia, można korzystać także ze sterownika Xerox Global Print Driver oraz Xerox Mobile Express Driver. Te sterowniki nie zapewniają dostępu do wszystkich funkcji dostępnych w sterownikach opracowanych specjalnie do urządzenia.

- **Global Print Driver** jest dostępny do języków opisu drukarki PS lub PCL, tak samo jak wymienione powyżej sterowniki stworzone specjalnie dla urządzenia. Ten sterownik współpracuje z drukarkami firmy Xerox oraz innych producentów. Korzystając z tego sterownika można łatwo dodawać i aktualizować drukarki, ponieważ zmiana sterownika druku nie jest konieczna.
- Sterownik **Mobile Express Driver** umożliwia znajdowanie i drukowanie na dowolnej drukarce PostScript w dowolnym miejscu bez pobierania i instalowania sterowników.

Administrator systemu może skonfigurować uprawnienia, aby kontrolować dostęp do funkcji drukowania.

- Określanie godziny i dnia tygodnia, w którym można drukować na urządzeniu.
- Blokowanie pewnych typów prac, takich jak zabezpieczone drukowanie.
- Ograniczenie dostępu do określonych tac papieru.
- Zapobieganie drukowaniu jednostronnemu.
- Wprowadzanie określonych ustawień druku dla aplikacji, na przykład ustawienie drukowania wszystkich dokumentów programu Microsoft Word jednostronnie.
- Ograniczenie prac drukowania do prac drukowania zabezpieczonego.

Administrator systemu może także skonfigurować sterownik druku tak, aby monitował o wprowadzenie danych logowania podczas drukowania dokumentu.

W celu uzyskania dalszych informacji należy zapoznać się z Przewodnikiem administratora systemu.

- 1. Otwórz dokument, który ma zostać wydrukowany. W większości aplikacji wybierz przycisk **Praca** lub wybierz menu **Plik**, a następnie z menu Plik wybierz opcję **Drukuj**.
- 2. Wprowadź liczbę kopii, które chcesz wydrukować. W zależności od używanej aplikacji możesz także mieć możliwość wybrania zakresu stron oraz dokonania wyboru innych opcji druku.
- 3. Z listy dostępnych sterowników wybierz sterownik Xerox XPS.
- 4. Otwórz okno Właściwości sterownika druku metoda różni się w zależności od aplikacji używanej do drukowania. W większości aplikacji Microsoft, aby otworzyć okno należy wybrać przycisk **Właściwości** lub **Preferencje**.
- 5. Wybierz wymagane opcje.
- 6. Kliknij przycisk **OK**, aby zapisać swoje ustawienia.
- 7. Wybierz przycisk potwierdzenia w zależności od aplikacji używanej do drukowania nazwa może się różnić. W większości aplikacji wybierz przycisk **OK** lub **Drukuj**.
- 8. Odbierz pracę z urządzenia.
- 9. Naciśnij przycisk **Stan pracy** na panelu sterowania urządzenia, aby wyświetlić listę prac i sprawdź stan pracy.
- 10. Prace drukowania są zwykle widoczne na liście Prace aktywne, jednak jeśli administrator systemu włączył funkcję Wstrzymaj wszystkie prace, dana praca znajdować się będzie na liście Wstrzymane prace drukowania lub Niezidentyfikowane prace drukowania. Aby zwolnić wstrzymaną pracę, należy ją wybrać na odpowiedniej liście, a następnie wybrać przycisk **Drukuj**.
- 11. Jeżeli praca pozostaje na liście Prace bieżące, urządzenie wymaga dołożenia dodatkowych materiałów eksploatacyjnych, takich jak papier lub zszywki, aby zakończyć zadanie. Aby dowiedzieć się jakie materiały są potrzebne, wybierz zadanie, a następnie naciśnij przycisk **Szczegóły**. Gdy zasoby będą dostępne, praca zostanie wydrukowana.

Wiecei informacii

[Korzystanie z funkcji Typ Pracy ze sterownikiem druku XPS](#page-416-0) [Wyświetlanie bieżących prac za pomocą menu Stan pracy](#page-680-0) [Zwalnianie wstrzymanej pracy za pomocą menu Stan pracy](#page-682-0) [Zwalnianie pracy drukowania zabezpieczonego za pomocą menu Stan pracy](#page-683-0) [Uzyskiwanie dostępu do listy Your Personal Secure Jobs \(Moje osobiste prace zabezpieczone\) za](#page-686-0)  [pomocą menu Stan pracy](#page-686-0) [Zwalnianie wstrzymanych prac w kolejce publicznej za pomocą menu Stan pracy](#page-684-0) [Zwalnianie wstrzymanych prac w kolejce prywatnej za pomocą menu Stan pracy](#page-685-0) [Wyświetlanie kolejki niezidentyfikowanych prac wstrzymanych za pomocą menu Stan pracy](#page-686-1) [Przewodnik administratora systemu](www.xerox.com/support) www.xerox.com/support. [Korzystanie z Usług Internetowych w celu znalezienia szczegółów kontaktu administratora systemu](#page-656-0) [Instalowanie usług opcjonalnych za pomocą menu Narzędzia](#page-696-0) [Wyświetlanie postępu i szczegółów pracy za pomocą menu Stan pracy](#page-681-0)

# Faksowanie

# <span id="page-50-0"></span>Objaśnienie opcji faksu

Dostępne są trzy usługi faksu, które można zainstalować lub uruchomić w urządzeniu, Faks (Wbudowany Faks), Faks Internetowy oraz Faks Serwera.

Jeżeli zainstalowana jest usługa Faks (Wbudowany Faks), urządzenie jest podłączone bezpośrednio do linii telefonicznej i dzięki temu zapewnia bezpośrednią kontrolę nad transmisjami faksu. Ten typ faksu jest transmitowany przez zwykłe linie telefoniczne, dlatego powoduje obciążenie kosztami zgodnie z taryfą operatora telefonicznego.

Korzystanie z funkcji Faksu umożliwia skanowanie dokumentów i wysyłanie ich do większości urządzeń faksowych podłączonych do sieci telefonicznej.

Można skonfigurować automatyczne drukowanie odebranych faksów w urządzeniu, wstrzymanie na liście prac do czasu wprowadzenia hasła bezpieczeństwa lub wysłanie na adres e-mail za pomocą funkcji Przekazywania faksu.

Standardowa opcja faksu łączy się z jedną linią telefoniczną. Dostępna jest także Rozszerzona opcja faksu, która wykorzystuje dwie linie telefoniczne. Wykorzystanie dwóch linii telefonicznych umożliwia jednoczesne wysyłanie do dwóch odbiorców, odbieranie od dwóch odbiorców lub wysyłanie i odbieranie.

Faks Internetowy umożliwia tworzenie elektronicznego pliku obrazu poprzez zeskanowanie oryginału dokumentu. Zeskanowany obraz jest przekształcany do formatu wiadomości e-mail w celu przesłania przez Internet lub sieć wewnętrzną.

Odbiorcy są wybierani z książki adresowej lub wprowadzani ręcznie za pomocą klawiatury. Odebrane faksy internetowe są automatycznie wysyłane z serwera do urządzenia jako prace drukowania.

Faks serwera skanuje dokumenty i wysyła je do dowolnego typu faksu podłączonego do sieci telefonicznej. Obrazy są wysyłane z urządzenia do serwera faksu innego producenta, który przekazuje je za pośrednictwem sieci telefonicznej na wybrany numer faksu.

Oznacza to, że transmisje faksu są kontrolowane przez serwer, co może ograniczać dostępne opcje faksowania. Przykładowo serwer może mieć skonfigurowane odbieranie i wysyłanie wszystkich faksów w godzinach poza szczytem.

Sterowanie przez serwer może także zmniejszać koszty, ponieważ serwer może dobierać najodpowiedniejszy czas i sieć telefoniczną do transmitowania faksu.

# Wysyłanie faksu z urządzenia

## **Wysyłanie faksu (Wbudowany Faks)**

Dostępne są trzy usługi faksu, które można zainstalować lub uruchomić w urządzeniu, Faks (Wbudowany Faks), Faks Internetowy oraz Faks Serwera.

Korzystanie z usługi Faksu (Wbudowany Faks) umożliwia skanowanie dokumentów i wysyłanie ich do większości urządzeń faksu podłączonych do sieci telefonicznej.

Uwaga: Ta opcja musi być udostępniona przez administratora systemu.

Jeżeli w urządzeniu włączono funkcję Uwierzytelniania lub Zliczania, konieczne może być wprowadzenie danych logowania, aby móc uzyskać dostęp do funkcji Faksowania.

1. Załaduj dokumenty stroną zadrukowaną do góry na tacę wejściową podajnika dokumentów. Ustaw prowadnicę tak, aby jedynie dotykała dokumentów.

Lub

Podnieś podajnik dokumentów. Umieść dokument stroną przednią w dół na szybie dokumentów i ułóż przy strzałce w lewym górnym narożniku. Zamknij podajnik dokumentów.

- 2. Naciśnij dwukrotnie przycisk **Wyczyść wszystko** na panelu sterowania, a następnie wybierz opcję **Potwierdź** na ekranie dotykowym w celu anulowania wcześniej wybranych opcji programowania.
- 3. Naciśnij przycisk **Strona główna usług**.
- 4. Na ekranie dotykowym wybierz przycisk **Faks**.
- 5. Wprowadź szczegóły odbiorcy za pomocą co najmniej jednej z dostępnych opcji.
	- **Wprowadź odbiorcę**: Ta opcja umożliwia ręczne wprowadzenie numeru faksu. Wprowadź numer przy użyciu klawiatury numerycznej, a następnie wybierz opcję **Dodaj**. W razie potrzeby użyj opcji znaków specjalnych wybierania numeru. Wprowadź numer podając cyfry i znaki w odpowiednich pozycjach.

Uwaga: Pomiędzy numerem dostępu do linii zewnętrznej a numerem faksu może być wymagane wprowadzenie jednej lub kilku pauz. Wprowadzone pauzy wybierania są wyświetlane w numerze faksu jako przecinki.

- Za pomocą klawiatury numerycznej ekranu dotykowego wprowadź numer faksu odbiorcy oraz dodatkowe znaki wybierania numeru.
- Opcja **Pauza Wybierania Numeru ( , )** powoduje dodanie opóźnienia pomiędzy numerami. Pauza zapewnia czas niezbędny do przełączenia z linii wewnętrznej na linię zewnętrzną podczas wybierania automatycznego. Aby uzyskać dodatkowy czas, dodaj kilka pauz. W przypadku korzystania z numerów z kodem kosztu, wstaw pauzę za numerem faksu, ale przed numerem kodu kosztu.
- Opcja **Puls-ton ( : )** powoduje przełączenie pomiędzy wybieraniem impulsowym a tonowym.
- Opcja **Maskowanie Danych ( / )** chroni poufne informacje, zastępując każdy wyświetlony znak symbolem \*. Jest to przydatne, jeżeli w celu uzyskania połączenia wymagane jest podanie specjalnego kodu kosztu lub numeru karty kredytowej. Wybierz przycisk **Maskowanie danych ( / )** przed wprowadzeniem poufnych numerów, a następnie ponownie po zakończeniu wprowadzania, aby wyłączyć maskowanie.
- **Spacja ( ) -** znaki te są używane w celu ułatwienia odczytu wprowadzanych numerów, ale są ignorowane przez urządzenie podczas wybierania.
- Opcja **Czekaj na sygnał połączenia ( = )** zawiesza wybieranie do czasu wykrycia oczekiwanego sygnału sieci. Opcja ta także służy do wykrywania określonego sygnału podczas łączenia się z linią zewnętrzną lub inną usługą.
- **Ulubione**: Ta opcja umożliwia dostęp do i wybranie kontaktów (pojedynczych osób lub grup) oznaczonych jako ulubione w książce adresowej urządzenia. Wybierz jedną lub więcej pozycji ulubionych, a następnie wybierz opcję **OK**.
- **Książka adresowa urządzenia**: Ta opcja pozwala wybierać numery faksów z książki adresowej. Wybierz strzałkę **w dół**, a następnie wybierz z menu rozwijanego opcje **Faksuj Kontakty**, **Faksuj Grupy**, **Faksuj Ulubione** lub **Wszystkie kontakty**. Wybierz żądany kontakt, a następnie w menu wybierz opcję **Dodaj do odbiorców**. Aby usunąć kontakt z listy Odbiorcy, wybierz go, a następnie wybierz opcję **Usuń**. Zaznacz i dodaj kolejne kontakty lub wybierz opcję **OK**.
- **Skrzynki Pocztowe**: Ta opcja pozwala przechowywać faksy lokalnie w urządzeniu lub faksie zdalnym.
- **Pobieranie**: Ta opcja umożliwia udostępnianie dokumentów zapisanych w jednym urządzeniu do zdalnego pobierania przez inne urządzenia. Jeśli wybrana została opcja **Przechowywanie zabezpieczone**, należy stworzyć listę numerów faksów, które będą miały dostęp do dokumentów zapisanych w tym urządzeniu.
- 6. Wybierz niezbędne opcje.
- 7. Naciśnij przycisk **Start** na panelu sterowania, aby zeskanować oryginał.
- 8. Po zakończeniu skanowania zdejmij oryginał z podajnika dokumentów lub szyby dokumentów.
- 9. Ekran Postęp Pracy wyświetla postęp aktualnej pracy. Po zamknięciu ekranu Postęp pracy naciśnij przycisk **Stan pracy** na panelu sterowania urządzenia w celu wyświetlenia listy prac i sprawdzenia stanu pracy.

#### Więcej informacji

[Korzystanie z ID użytkownika do logowania się przy urządzeniu](#page-694-0) [Objaśnienie opcji faksu](#page-50-0) [Korzystanie z Usług Internetowych w celu znalezienia szczegółów kontaktu administratora systemu](#page-656-0) [Przewodnik administratora systemu](www.xerox.com/support) www.xerox.com/support.

## **Wysyłanie Faksu Internetowego**

Funkcja Faks Internetowy jest podobna do funkcji E-mail, ponieważ wysyła dokumenty przez Internet lub sieć wewnętrzną, wykorzystując do tego adresy e-mail. Istnieje kilka istotnych różnic pomiędzy funkcją Faksu Internetowego i E-mail.

- Użyj Faksu Internetowego, jeżeli potrzebujesz potwierdzenia doręczenia dokumentu jest to przydatne do celów kontrolnych.
- Użyj Faksu Internetowego, jeżeli musisz wysyłać i odbierać wiadomości z innych urządzeń z funkcją Faksu Internetowego.

Uwaga: Ta opcja musi być udostępniona przez administratora systemu.

Jeżeli w urządzeniu włączono funkcję Uwierzytelniania lub Zliczania, konieczne może być wprowadzenie danych logowania, aby móc uzyskać dostęp do funkcji Faksu Internetowego. 1. Załaduj dokumenty stroną zadrukowaną do góry na tacę wejściową podajnika dokumentów. Ustaw prowadnicę tak, aby jedynie dotykała dokumentów.

Lub

Podnieś podajnik dokumentów. Umieść dokument stroną przednią w dół na szybie dokumentów i ułóż przy strzałce w lewym górnym narożniku. Zamknij podajnik dokumentów.

- 2. Naciśnij dwukrotnie przycisk **Wyczyść wszystko** na panelu sterowania, a następnie wybierz opcję **Potwierdź** na ekranie dotykowym w celu anulowania wcześniej wybranych opcji programowania.
- 3. Naciśnij przycisk **Strona główna usług**.
- 4. Wybierz przycisk **Faks Internetowy**.
- 5. Wybierz przycisk **Wprowadź odbiorcę**.
- 6. Za pomocą klawiatury ekranu dotykowego wprowadź adres e-mail odbiorcy.
	- Maksymalna dopuszczalna liczba znaków alfanumerycznych zależy od wybranego rozmiaru znaków. Po dotarciu kursora do końca pola wprowadzania danych, nie można dodać więcej znaków.
	- Aby usunąć znak, użyj przycisku powrotu **X**.
	- Aby przejść do znaków specjalnych, takich jak \$ i %, użyj przycisku znaków specjalnych.
	- Przyciski z ikoną w prawym dolnym rogu udostępniają znaki akcentowane lub dodatkowe. Wybierz i przytrzymaj przycisk, aby wyświetlić powiązane z nim znaki w menu podręcznym. Wybierz żądany znak z menu podręcznego.
	- Aby uzyskać dostęp do klawiatur innych języków, użyj przycisku **POL**.
- 7. Wybierz przycisk **Dodaj**.
	- Aby wysłać dokument do więcej niż jednego odbiorcy, wprowadź dodatkowe szczegóły, dodając jednego odbiorcę na raz, a następnie wybierz ponownie przycisk **Dodaj**, powtarzając czynność, dopóki nie zostaną dodani wszyscy odbiorcy.
- 8. W razie potrzeby wybierz opcję **DW** z menu rozwijanego **Do:**, aby skopiować odbiorcę wiadomości e-mail. Za pomocą klawiatury ekranu dotykowego wprowadź szczegóły odbiorcy, a następnie wybierz przycisk **Dodaj**.

Uwaga: Należy wybrać co najmniej jeden adres w polu Do — dokumentu nie można wysłać tylko na adres podany w polu DW.

- 9. Wybierz przycisk **Dodaj**.
	- Aby wysłać dokument do więcej niż jednego odbiorcy, wybierz przycisk **Dodaj odbiorcę**, wprowadź adres e-mail i ponownie wybierz przycisk **Dodaj**. Powtarzaj czynność dopóki nie zostaną dodani wszyscy odbiorcy.
- 10. Wybierz niezbędne opcje.
- 11. Naciśnij przycisk **Start** na panelu sterowania, aby zeskanować oryginał.
- 12. Po zakończeniu skanowania zdejmij oryginał z podajnika dokumentów lub szyby dokumentów.
- 13. Ekran Postęp Pracy wyświetla postęp aktualnej pracy. Po zamknięciu ekranu Postęp pracy naciśnij przycisk **Stan pracy** na panelu sterowania urządzenia w celu wyświetlenia listy prac i sprawdzenia stanu pracy.

#### Więcej informacji

[Korzystanie z Książki adresowej faksu internetowego](#page-197-0) [Korzystanie z ID użytkownika do logowania się przy urządzeniu](#page-694-0) [Wysyłanie wiadomości e-mail](#page-526-0) [Objaśnienie opcji faksu](#page-50-0) [Korzystanie z Usług Internetowych w celu znalezienia szczegółów kontaktu administratora systemu](#page-656-0) [Przewodnik administratora systemu](www.xerox.com/support) www.xerox.com/support.

## **Wysyłanie Faksu Serwera**

Dostępne są trzy usługi faksu, które można zainstalować lub uruchomić w urządzeniu, Faks (Wbudowany Faks), Faks Internetowy oraz Faks Serwera.

Faks Serwera skanuje dokumenty i wysyła je do dowolnego typu faksu podłączonego do sieci telefonicznej. Obrazy są wysyłane z urządzenia do serwera faksu innego producenta, który przekazuje je za pośrednictwem sieci telefonicznej na wybrany numer faksu.

Uwaga: Ta opcja musi być udostępniona przez administratora systemu.

Jeżeli w urządzeniu włączono funkcję Uwierzytelniania lub Zliczania, konieczne może być wprowadzenie danych logowania, aby móc uzyskać dostęp do funkcji Faksu Serwera.

1. Załaduj dokumenty stroną zadrukowaną do góry na tacę wejściową podajnika dokumentów. Ustaw prowadnicę tak, aby jedynie dotykała dokumentów.

Lub

Podnieś podajnik dokumentów. Umieść dokument stroną przednią w dół na szybie dokumentów i ułóż przy strzałce w lewym górnym narożniku. Zamknij podajnik dokumentów.

- 2. Naciśnij dwukrotnie przycisk **Wyczyść wszystko** na panelu sterowania, a następnie wybierz opcję **Potwierdź** na ekranie dotykowym w celu anulowania wcześniej wybranych opcji programowania.
- 3. Naciśnij przycisk **Strona główna usług**.
- 4. Wybierz przycisk **Faks Serwera**.
- 5. W razie potrzeby wybierz kartę **Faks Serwera**. Zazwyczaj jest to karta aktywna po otwarciu usługi Faks Serwera.
- 6. Wprowadź szczegóły odbiorcy za pomocą co najmniej jednej z dostępnych opcji.
	- **Wprowadź odbiorcę**: Ta opcja umożliwia ręczne wprowadzenie numeru faksu. Wprowadź numer przy użyciu klawiatury numerycznej, a następnie wybierz opcję **Dodaj**. W razie potrzeby użyj opcji znaków specjalnych wybierania numeru. Wprowadź numer podając cyfry i znaki w odpowiednich pozycjach.

Uwaga: Pomiędzy numerem dostępu do linii zewnętrznej a numerem faksu może być wymagane wprowadzenie jednej lub kilku pauz. Wprowadzone pauzy wybierania są wyświetlane w numerze faksu jako przecinki.

- Za pomocą klawiatury numerycznej ekranu dotykowego wprowadź numer faksu odbiorcy oraz dodatkowe znaki wybierania numeru.
- Opcja **Pauza Wybierania Numeru ( , )** powoduje dodanie opóźnienia pomiędzy numerami. Pauza zapewnia czas niezbędny do przełączenia z linii wewnętrznej na linię zewnętrzną podczas wybierania automatycznego. Aby uzyskać dodatkowy czas, dodaj kilka pauz. W przypadku korzystania z numerów z kodem kosztu, wstaw pauzę za numerem faksu, ale przed numerem kodu kosztu.
- Opcja **Puls-ton ( : )** powoduje przełączenie pomiędzy wybieraniem impulsowym a tonowym.
- Opcja **Maskowanie Danych ( / )** chroni poufne informacje, zastępując każdy wyświetlony znak symbolem \*. Jest to przydatne, jeżeli w celu uzyskania połączenia wymagane jest podanie specjalnego kodu kosztu lub numeru karty kredytowej. Wybierz przycisk **Maskowanie danych ( / )** przed wprowadzeniem poufnych numerów, a następnie ponownie po zakończeniu wprowadzania, aby wyłączyć maskowanie.
- **Spacja ( ) -** znaki te są używane w celu ułatwienia odczytu wprowadzanych numerów, ale są ignorowane przez urządzenie podczas wybierania.
- Opcja **Czekaj na sygnał połączenia ( = )** zawiesza wybieranie do czasu wykrycia oczekiwanego sygnału sieci. Opcja ta także służy do wykrywania określonego sygnału podczas łączenia się z linią zewnętrzną lub inną usługą.
- **Spis faksów**: Ta opcja umożliwia wybranie numerów faksów ze spisu faksów. Naciśnij strzałkę **w górę** lub **w dół**, aby poruszać się po liście. Wybierz kontakt, następnie z menu rozwijanego wybierz opcję **Dodaj do odbiorców**. Aby usunąć kontakt z listy Odbiorcy, wybierz go, a następnie wybierz opcję **Usuń**. Wybierz i dodaj kolejne kontakty lub wybierz opcję **OK**.
- 7. Wybierz niezbędne opcje.
- 8. Naciśnij przycisk **Start** na panelu sterowania, aby zeskanować oryginał.
- 9. Po zakończeniu skanowania zdejmij oryginał z podajnika dokumentów lub szyby dokumentów.
- 10. Ekran Postęp Pracy wyświetla postęp aktualnej pracy. Po zamknięciu ekranu Postęp pracy naciśnij przycisk **Stan pracy** na panelu sterowania urządzenia w celu wyświetlenia listy prac i sprawdzenia stanu pracy.

Więcej informacji [Korzystanie z ID użytkownika do logowania się przy urządzeniu](#page-694-0) [Objaśnienie opcji faksu](#page-50-0) [Korzystanie z Usług Internetowych w celu znalezienia szczegółów kontaktu administratora systemu](#page-656-0) [Przewodnik administratora systemu](www.xerox.com/support) www.xerox.com/support.

# Wysyłanie faksu z komputera

## **Wysyłanie faksu za pomocą sterownika druku PostScript**

Za pomocą sterownika druku można drukować w urządzeniu dane z komputera. Dla tego urządzenia dostępny jest szereg sterowników druku Xerox obsługujących wszystkie popularne systemy operacyjne. Sterowniki druku Xerox umożliwiają korzystanie z poszczególnych funkcji dostępnych w urządzeniu.

Jeżeli w urządzeniu włączono funkcję Uwierzytelniania, w celu wyświetlenia lub zwolnienia prac konieczne może być zalogowanie się w urządzeniu.

Jeżeli została włączona funkcja Zliczania, przed wysłaniem zadania konieczne może być wprowadzenie danych logowania w sterowniku druku.

Użyj opcji Faks w sterowniku druku, aby wysłać dokument na adres faksu. Praca jest wysyłana z komputera do urządzenia w taki sam sposób jak praca drukowania, ale zamiast drukowania, jest wysyłana jako faks przez linię telefoniczną do określonego odbiorcy faksu.

Uwaga: Aby korzystanie z tej funkcji było możliwe, administrator systemu musi zainstalować i uruchomić opcję faksu w urządzeniu.

- 1. Otwórz dokument, który ma zostać wydrukowany. W większości aplikacji wybierz przycisk **Praca** lub wybierz menu **Plik**, a następnie z menu Plik wybierz opcję **Drukuj**.
- 2. Wprowadź liczbę kopii, które chcesz wysłać.

Uwaga: Wystarczy wybrać tylko 1 kopię, nawet jeżeli wysyłasz faks na więcej niż jeden adres. Wybranie więcej niż 1 kopii spowoduje wydrukowanie dokumentu więcej niż jeden raz w urządzeniu odbiorcy, ale strona tytułowa zostanie wydrukowana tylko raz (jeżeli zawrzesz stronę tytułową wygenerowaną przez sterownik druku).

3. Z listy dostępnych sterowników wybierz sterownik Xerox PS.

- 4. Otwórz okno Właściwości sterownika druku metoda różni się w zależności od aplikacji używanej do drukowania. W większości aplikacji Microsoft, aby otworzyć okno należy wybrać przycisk **Właściwości** lub **Preferencje**.
- 5. W razie potrzeby kliknij kartę **Opcje drukowania**. Zazwyczaj jest to karta aktywna po otwarciu sterownika druku.
- 6. Wybierz opcję **Faks** z menu rozwijanego **Typ pracy**.

#### **Albo**

- Kliknij przycisk **Dodaj odbiorcę**, aby dodać nowego odbiorcę ręcznie.
	- Wybierz pole wprowadzania **Nazwa** i za pomocą klawiatury wprowadź nazwę odbiorcy.
	- Wybierz pole wprowadzania **Numer faksu** i za pomocą klawiatury wprowadź numer faksu odbiorcy.
	- W razie potrzeby wybierz pole wprowadzania **Firma** i za pomocą klawiatury wprowadź nazwę firmy odbiorcy.
	- W razie potrzeby wybierz pole wprowadzania **Numer telefonu** i za pomocą klawiatury wprowadź numer telefonu odbiorcy.
	- W razie potrzeby wybierz pole wprowadzania **Adres e-mail** i za pomocą klawiatury wprowadź adres e-mail odbiorcy.
	- W razie potrzeby wybierz pole wprowadzania **Skrzynka** i za pomocą klawiatury wprowadź numer skrzynki pocztowej odbiorcy.
	- W razie potrzeby wybierz odbiorcę faksu z listy, a następnie wybierz przycisk **Zapisz**.

Uwaga: Szczegóły odbiorcy zostaną zapisane na twardym dysku komputera w prywatnej książce adresowej.

- Kliknij przycisk **OK**.

## **Lub**

- Kliknij przycisk **Dodaj z książki telefonicznej**, aby dodać odbiorcę zapisanego w książce adresowej.
	- Wybierz wymaganą opcję.
		- **Prywatna książka telefoniczna** wyświetla kontakty dodane do książki telefonicznej za pomocą sterownika druku.
		- **Wspólna książka telefoniczna** zawiera listę dodanych kontaktów, a także kontaktów dodanych przez innych użytkowników. Ta książka adresowa jest zazwyczaj zapisywana na serwerze sieciowym i musi zostać udostępniona przez administratora systemu.
		- **Książka telefoniczna LDAP** zawiera kontakty dostępne w książce adresowej LDAP użytkownika. Książki adresowe LDAP są zazwyczaj prowadzone przez dział IT, ponieważ często są używane jako książki adresowe firmy oraz do celów uwierzytelniania i autoryzacji sieci.
	- Wybierz wymagany kontakt z listy.
- Jeżeli lista kontaktów jest długa, kliknij pole wprowadzania **Wyszukaj...** i za pomocą klawiatury wprowadź szczegóły kontaktu.
- Kliknij przycisk **OK**, aby wyświetlić wyniki wyszukiwania.
	- Wybierz przycisk **Dodaj**.
	- Kliknij przycisk **OK**.
- 7. W razie potrzeby wybierz więcej niż jednego odbiorcę z listy Odbiorców, klikając pierwszego odbiorcę, naciskając i przytrzymując przycisk **Ctrl** na komputerze lub przycisk **Polecenie** w komputerze Macintosh, a następnie klikając każdego dodatkowego odbiorcę. Po zaznaczeniu wszystkich odbiorców zwolnij przycisk Ctrl lub Polecenie.
- 8. Aby do pracy faksowania dodać stronę tytułową, kliknij kartę **Strona tytułowa**.
- 9. Z menu Opcje strony tytułowej wybierz polecenie **Wydrukuj stronę tytułową**.
	- Wybierz kartę **Informacje**. Zazwyczaj jest to karta aktywna po otwarciu okna Opcje strony tytułowej.
		- W razie potrzeby wybierz pole wprowadzania **Nazwa nadawcy** i za pomocą klawiatury wprowadź swoją nazwę.
		- W razie potrzeby wybierz pole wprowadzania **Firma nadawcy** i za pomocą klawiatury wprowadź nazwę swojej firmy.
		- W razie potrzeby wybierz pole wprowadzania **Numer telefonu nadawcy** i za pomocą klawiatury wprowadź numer telefonu.
		- W razie potrzeby wybierz pole wprowadzania **Adres e-mail nadawcy** i za pomocą klawiatury wprowadź swój adres e-mail.
		- W razie potrzeby wybierz pole wprowadzania **Numer faksu nadawcy** i za pomocą klawiatury wprowadź numer faksu, na który mają być przesyłane ewentualne odpowiedzi.
		- W razie potrzeby wybierz opcję Odbiorcy.
			- Opcja **Pokaż nazwy odbiorców** powoduje drukowanie nazw wszystkich odbiorców na stronie tytułowej. Użyte nazwy, to nazwy wprowadzone podczas dodawania szczegółów poszczególnych odbiorców.
			- Opcja **Ukryj nazwy odbiorców** powoduje, że na stronie tytułowej nie są drukowane żadne nazwy odbiorców.
			- Polecenie **Pokaż tekst specjalny** powoduje dodanie określonego tekstu wprowadzonego w szczegółach odbiorcy. Ta opcja jest przydatna, jeżeli wiadomość jest wysyłana do więcej niż jednego odbiorcy pod tym samym numerem, ale numer jest zapisany tylko pod jedną nazwą.
	- Wybierz pole wprowadzania w menu **Odbiorcy** i za pomocą klawiatury wprowadź tekst specialny.
	- Aby do strony tytułowej dodać znak wodny, kliknij kartę **Obraz**.
		- Wybierz wymaganą opcję Znaku wodnego.
		- Wybierz wymaganą opcję.
			- Opcja **Tekst** aktywuje **pole wprowadzania** tekstu, w którym można wpisać wybrany tekst. Można ustawić opcje czcionki, koloru, orientacji i położenia tekstu.
			- Opcja **Zdjęcie** uruchamia ustawienia graficzne. Kliknij ikonę folderu, aby znaleźć obraz. Można ustawić opcje skali, położenia i jasności obrazu.
		- W razie potrzeby wybierz opcję Warstwy.
			- Opcja **Drukuj w tle** powoduje, że tekst strony tytułowej zostanie nadrukowany na znaku wodnym, więc może on zostać przykryty.
			- Opcja **Połącz** zapewnia równą widoczność tekstu strony tytułowej i znaku wodnego.
			- Opcja **Drukuj w pierwszym planie** powoduje, że tekst strony tytułowej zostanie wydrukowany pod znakiem wodnym, więc tekst strony tytułowej może zostać przykryty.
	- Kliknij przycisk **OK**.
- 10. Aby urządzenie wydrukowało arkusz potwierdzenia, użyć określonej prędkości lub rozdzielczości wysyłania, wysłać faks o określonej godzinie, użyć prefiksu wybierania lub dołączyć szczegóły karty kredytowej, kliknij kartę **Opcje**.
	- W razie potrzeby wybierz polecenie **Wydrukuj arkusz potwierdzenia** z menu Arkusz potwierdzenia, aby urządzenie wydrukowało stronę potwierdzającą, że wysyłanie pracy zostało zakończone powodzeniem. W zależności od tego jak administrator systemu skonfigurował urządzenie może zostać wydrukowany arkusz błędu, jeżeli wysłanie pracy nie powiodło się.
	- W razie potrzeby w menu Szybkość wysyłania wybierz początkową szybkość transmisji.
	- W razie potrzeby w menu Rozdzielczość faksu wybierz wymaganą rozdzielczość. Transmisja prac o wyższej rozdzielczości trwa dłużej.
- W razie potrzeby za pomocą opcji Godzina wysłania wybierz godzinę, o której urządzenie ma wysłać pracę.
- W razie potrzeby wybierz pole wprowadzania **Prefiks wybierania** i za pomocą klawiatury wprowadź znak, który powinien być wybierany przed głównym numerem faksu.
- W razie potrzeby wybierz pole wprowadzania **Karta kredytowa** i za pomocą klawiatury wprowadź numer karty kredytowej.
- Kliknij przycisk **OK**.
- 11. Kliknij przycisk **OK**, aby zapisać swoje ustawienia.
- 12. Wybierz przycisk potwierdzenia w zależności od aplikacji używanej do drukowania nazwa może się różnić. W większości aplikacji wybierz przycisk **OK** lub **Drukuj**.
- 13. W zależności od konfiguracji urządzenia ekran Potwierdzenia faksu może wyświetlać odbiorców faksu dla danej pracy. W razie potrzeby kliknij przycisk **OK**, aby potwierdzić.

#### Więcej informacji

[Drukowanie dokumentu za pomocą sterownika druku PostScript](#page-353-0) [Korzystanie z funkcji Typ Pracy ze sterownikiem druku PostScript](#page-355-0) [Przewodnik administratora systemu](www.xerox.com/support) www.xerox.com/support. [Korzystanie z Usług Internetowych w celu znalezienia szczegółów kontaktu administratora systemu](#page-656-0)

## **Wysyłanie faksu za pomocą sterownika druku PCL**

Za pomocą sterownika druku można drukować w urządzeniu dane z komputera. Dla tego urządzenia dostępny jest szereg sterowników druku Xerox obsługujących wszystkie popularne systemy operacyjne. Sterowniki druku Xerox umożliwiają korzystanie z poszczególnych funkcji dostępnych w urządzeniu.

Jeżeli w urządzeniu włączono funkcję Uwierzytelniania, w celu wyświetlenia lub zwolnienia prac konieczne może być zalogowanie się w urządzeniu.

Jeżeli została włączona funkcja Zliczania, przed wysłaniem zadania konieczne może być wprowadzenie danych logowania w sterowniku druku.

Użyj opcji Faks w sterowniku druku, aby wysłać dokument na adres faksu. Praca jest wysyłana z komputera do urządzenia w taki sam sposób jak praca drukowania, ale zamiast drukowania, jest wysyłana jako faks przez linię telefoniczną do określonego odbiorcy faksu.

Uwaga: Aby korzystanie z tej funkcji było możliwe, administrator systemu musi zainstalować i uruchomić opcję faksu w urządzeniu.

- 1. Otwórz dokument, który ma zostać wydrukowany. W większości aplikacji wybierz przycisk **Praca** lub wybierz menu **Plik**, a następnie z menu Plik wybierz opcję **Drukuj**.
- 2. Wprowadź liczbę kopii, które chcesz wysłać.

Uwaga: Wystarczy wybrać tylko 1 kopię, nawet jeżeli wysyłasz faks na więcej niż jeden adres. Wybranie więcej niż 1 kopii spowoduje wydrukowanie dokumentu więcej niż jeden raz w urządzeniu odbiorcy, ale strona tytułowa zostanie wydrukowana tylko raz (jeżeli zawrzesz stronę tytułową wygenerowaną przez sterownik druku).

- 3. Z listy dostępnych sterowników wybierz sterownik Xerox PCL.
- 4. Otwórz okno Właściwości sterownika druku metoda różni się w zależności od aplikacji używanej do drukowania. W większości aplikacji Microsoft, aby otworzyć okno należy wybrać przycisk **Właściwości** lub **Preferencje**.
- 5. W razie potrzeby kliknij kartę **Opcje drukowania**. Zazwyczaj jest to karta aktywna po otwarciu sterownika druku.

6. Wybierz opcję **Faks** z menu rozwijanego **Typ pracy**.

### **Albo**

- Kliknij przycisk **Dodaj odbiorcę**, aby dodać nowego odbiorcę ręcznie.
	- Wybierz pole wprowadzania **Nazwa** i za pomocą klawiatury wprowadź nazwę odbiorcy.
	- Wybierz pole wprowadzania **Numer faksu** i za pomocą klawiatury wprowadź numer faksu odbiorcy.
	- W razie potrzeby wybierz pole wprowadzania **Firma** i za pomocą klawiatury wprowadź nazwę firmy odbiorcy.
	- W razie potrzeby wybierz pole wprowadzania **Numer telefonu** i za pomocą klawiatury wprowadź numer telefonu odbiorcy.
	- W razie potrzeby wybierz pole wprowadzania **Adres e-mail** i za pomocą klawiatury wprowadź adres e-mail odbiorcy.
	- W razie potrzeby wybierz pole wprowadzania **Skrzynka** i za pomocą klawiatury wprowadź numer skrzynki pocztowej odbiorcy.
	- W razie potrzeby wybierz odbiorcę faksu z listy, a następnie wybierz przycisk **Zapisz**.

Uwaga: Szczegóły odbiorcy zostaną zapisane na twardym dysku komputera w prywatnej książce adresowej.

- Kliknij przycisk **OK**.

### **Lub**

- Kliknij przycisk **Dodaj z książki telefonicznej**, aby dodać odbiorcę zapisanego w książce adresowej.
	- Wybierz wymaganą opcję.
		- **Prywatna książka telefoniczna** wyświetla kontakty dodane do książki telefonicznej za pomocą sterownika druku.
		- **Wspólna książka telefoniczna** zawiera listę dodanych kontaktów, a także kontaktów dodanych przez innych użytkowników. Ta książka adresowa jest zazwyczaj zapisywana na serwerze sieciowym i musi zostać udostępniona przez administratora systemu.
		- **Książka telefoniczna LDAP** zawiera kontakty dostępne w książce adresowej LDAP użytkownika. Książki adresowe LDAP są zazwyczaj prowadzone przez dział IT, ponieważ często są używane jako książki adresowe firmy oraz do celów uwierzytelniania i autoryzacji sieci.
	- Wybierz wymagany kontakt z listy.
- Jeżeli lista kontaktów jest długa, kliknij pole wprowadzania **Wyszukaj...** i za pomocą klawiatury wprowadź szczegóły kontaktu.
- Kliknij przycisk **OK**, aby wyświetlić wyniki wyszukiwania.
	- Wybierz przycisk **Dodaj**.
	- Kliknij przycisk **OK**.
- 7. W razie potrzeby wybierz więcej niż jednego odbiorcę z listy Odbiorców, klikając pierwszego odbiorcę, naciskając i przytrzymując przycisk **Ctrl** na komputerze lub przycisk **Polecenie** w komputerze Macintosh, a następnie klikając każdego dodatkowego odbiorcę. Po zaznaczeniu wszystkich odbiorców zwolnij przycisk Ctrl lub Polecenie.
- 8. Aby do pracy faksowania dodać stronę tytułową, kliknij kartę **Strona tytułowa**.
- 9. Z menu Opcje strony tytułowej wybierz polecenie **Wydrukuj stronę tytułową**.
	- Wybierz kartę **Informacje**. Zazwyczaj jest to karta aktywna po otwarciu okna Opcje strony tytułowej.
		- W razie potrzeby wybierz pole wprowadzania **Nazwa nadawcy** i za pomocą klawiatury wprowadź swoją nazwę.
		- W razie potrzeby wybierz pole wprowadzania **Firma nadawcy** i za pomocą klawiatury wprowadź nazwę swojej firmy.
		- W razie potrzeby wybierz pole wprowadzania **Numer telefonu nadawcy** i za pomocą klawiatury wprowadź numer telefonu.
		- W razie potrzeby wybierz pole wprowadzania **Adres e-mail nadawcy** i za pomocą klawiatury wprowadź swój adres e-mail.
		- W razie potrzeby wybierz pole wprowadzania **Numer faksu nadawcy** i za pomocą klawiatury wprowadź numer faksu, na który mają być przesyłane ewentualne odpowiedzi.
		- W razie potrzeby wybierz opcję Odbiorcy.
			- Opcja **Pokaż nazwy odbiorców** powoduje drukowanie nazw wszystkich odbiorców na stronie tytułowej. Użyte nazwy, to nazwy wprowadzone podczas dodawania szczegółów poszczególnych odbiorców.
			- Opcja **Ukryj nazwy odbiorców** powoduje, że na stronie tytułowej nie są drukowane żadne nazwy odbiorców.
			- Polecenie **Pokaż tekst specjalny** powoduje dodanie określonego tekstu wprowadzonego w szczegółach odbiorcy. Ta opcja jest przydatna, jeżeli wiadomość jest wysyłana do więcej niż jednego odbiorcy pod tym samym numerem, ale numer jest zapisany tylko pod jedną nazwą.
	- Wybierz pole wprowadzania w menu **Odbiorcy** i za pomocą klawiatury wprowadź tekst specialny.
	- Aby do strony tytułowej dodać znak wodny, kliknij kartę **Obraz**.
		- Wybierz wymaganą opcję Znaku wodnego.
		- Wybierz wymaganą opcję.
			- Opcja **Tekst** aktywuje **pole wprowadzania** tekstu, w którym można wpisać wybrany tekst. Można ustawić opcje czcionki, koloru, orientacji i położenia tekstu.
			- Opcja **Zdjęcie** uruchamia ustawienia graficzne. Kliknij ikonę folderu, aby znaleźć obraz. Można ustawić opcje skali, położenia i jasności obrazu.
		- W razie potrzeby wybierz opcję Warstwy.
			- Opcja **Drukuj w tle** powoduje, że tekst strony tytułowej zostanie nadrukowany na znaku wodnym, więc może on zostać przykryty.
			- Opcja **Połącz** zapewnia równą widoczność tekstu strony tytułowej i znaku wodnego.
			- Opcja **Drukuj w pierwszym planie** powoduje, że tekst strony tytułowej zostanie wydrukowany pod znakiem wodnym, więc tekst strony tytułowej może zostać przykryty.
	- Kliknij przycisk **OK**.
- 10. Aby urządzenie wydrukowało arkusz potwierdzenia, użyć określonej prędkości lub rozdzielczości wysyłania, wysłać faks o określonej godzinie, użyć prefiksu wybierania lub dołączyć szczegóły karty kredytowej, kliknij kartę **Opcje**.
	- W razie potrzeby wybierz polecenie **Wydrukuj arkusz potwierdzenia** z menu Arkusz potwierdzenia, aby urządzenie wydrukowało stronę potwierdzającą, że wysyłanie pracy zostało zakończone powodzeniem. W zależności od tego jak administrator systemu skonfigurował urządzenie może zostać wydrukowany arkusz błędu, jeżeli wysłanie pracy nie powiodło się.
	- W razie potrzeby w menu Szybkość wysyłania wybierz początkową szybkość transmisji.
	- W razie potrzeby w menu Rozdzielczość faksu wybierz wymaganą rozdzielczość. Transmisja prac o wyższej rozdzielczości trwa dłużej.
- W razie potrzeby za pomocą opcji Godzina wysłania wybierz godzinę, o której urządzenie ma wysłać pracę.
- W razie potrzeby wybierz pole wprowadzania **Prefiks wybierania** i za pomocą klawiatury wprowadź znak, który powinien być wybierany przed głównym numerem faksu.
- W razie potrzeby wybierz pole wprowadzania **Karta kredytowa** i za pomocą klawiatury wprowadź numer karty kredytowej.
- Kliknij przycisk **OK**.
- 11. Kliknij przycisk **OK**, aby zapisać swoje ustawienia.
- 12. Wybierz przycisk potwierdzenia w zależności od aplikacji używanej do drukowania nazwa może się różnić. W większości aplikacji wybierz przycisk **OK** lub **Drukuj**.
- 13. W zależności od konfiguracji urządzenia ekran Potwierdzenia faksu może wyświetlać odbiorców faksu dla danej pracy. W razie potrzeby kliknij przycisk **OK**, aby potwierdzić.

#### Więcej informacji

[Drukowanie dokumentu za pomocą sterownika druku PCL](#page-296-0) [Korzystanie z funkcji Typ Pracy ze sterownikiem druku PCL](#page-298-0) [Przewodnik administratora systemu](www.xerox.com/support) www.xerox.com/support. [Korzystanie z Usług Internetowych w celu znalezienia szczegółów kontaktu administratora systemu](#page-656-0)

## **Wysyłanie faksu za pomocą sterownika druku Mac**

Za pomocą sterownika druku można drukować w urządzeniu dane z komputera. Dla tego urządzenia dostępny jest szereg sterowników druku Xerox obsługujących wszystkie popularne systemy operacyjne. Sterowniki druku Xerox umożliwiają korzystanie z poszczególnych funkcji dostępnych w urządzeniu.

Jeżeli w urządzeniu włączono funkcję Uwierzytelniania, w celu wyświetlenia lub zwolnienia prac konieczne może być zalogowanie się w urządzeniu.

Jeżeli została włączona funkcja Zliczania, przed wysłaniem zadania konieczne może być wprowadzenie danych logowania w sterowniku druku.

Użyj opcji Faks w sterowniku druku, aby wysłać dokument na adres faksu. Praca jest wysyłana z komputera do urządzenia w taki sam sposób jak praca drukowania, ale zamiast drukowania, jest wysyłana jako faks przez linię telefoniczną do określonego odbiorcy faksu.

Uwaga: Aby korzystanie z tej funkcji było możliwe, administrator systemu musi zainstalować i uruchomić opcję faksu w urządzeniu.

- 1. Otwórz dokument, który ma zostać wydrukowany. W większości aplikacji wybierz menu **Plik**, a następnie z menu Plik wybierz polecenie **Drukuj**.
- 2. Wprowadź liczbę kopii, które chcesz wysłać.

Uwaga: Wystarczy wybrać tylko 1 kopię, nawet jeżeli wysyłasz faks na więcej niż jeden adres. Wybranie więcej niż 1 kopii spowoduje wydrukowanie dokumentu więcej niż jeden raz w urządzeniu odbiorcy, ale strona tytułowa zostanie wydrukowana tylko raz (jeżeli zawrzesz stronę tytułową wygenerowaną przez sterownik druku).

- 3. Z listy dostępnych sterowników druku wybierz sterownik Xerox.
- 4. W menu właściwości sterownika druku wybierz opcję **Funkcje Xerox** nazwa menu może się różnić w zależności od aplikacji, z której odbywa się drukowanie. W większości aplikacji wybierz menu rozwijane dotyczące Kopii i Stron lub zawierające nazwę aplikacji.
- 5. W menu wyboru grupy Funkcji Xerox wybierz opcję **Papier/Wyjście**. Zazwyczaj jest to obszar aktywny po otwarciu sterownika druku.

6. Wybierz opcję **Faks** z menu rozwijanego **Typ pracy**.

## **Albo**

- Kliknij przycisk **Dodaj odbiorcę**, aby dodać nowego odbiorcę ręcznie.
	- Wybierz pole wprowadzania **Nazwa** i za pomocą klawiatury wprowadź nazwę odbiorcy.
	- Wybierz pole wprowadzania **Numer faksu** i za pomocą klawiatury wprowadź numer faksu odbiorcy.
	- W razie potrzeby wybierz pole wprowadzania **Firma** i za pomocą klawiatury wprowadź nazwę firmy odbiorcy.
	- W razie potrzeby wybierz pole wprowadzania **Numer telefonu** i za pomocą klawiatury wprowadź numer telefonu odbiorcy.
	- W razie potrzeby wybierz pole wprowadzania **Adres e-mail** i za pomocą klawiatury wprowadź adres e-mail odbiorcy.
	- W razie potrzeby wybierz pole wprowadzania **Skrzynka** i za pomocą klawiatury wprowadź numer skrzynki pocztowej odbiorcy.
	- W razie potrzeby kliknij pole wyboru **Zapisz w spisie adresów**.

Uwaga: Szczegóły odbiorcy zostaną zapisane na twardym dysku komputera w prywatnej książce adresowej.

- Kliknij przycisk **OK**.

#### **Lub**

- Kliknij przycisk **Dodaj ze Spisu adresów**, aby dodać odbiorcę zapisanego w książce adresowej.
	- Wybierz wymagany kontakt z listy.
- Jeżeli lista kontaktów jest długa, kliknij pole wprowadzania **Wyszukaj...** i za pomocą klawiatury wprowadź szczegóły kontaktu.
- Kliknij przycisk **OK**, aby wyświetlić wyniki wyszukiwania.
	- Wybierz przycisk **Dodaj**.
	- W razie potrzeby wybierz więcej niż jednego odbiorcę z listy Odbiorców, klikając pierwszego odbiorcę, naciskając i przytrzymując przycisk **Ctrl** na komputerze lub przycisk **Polecenie** w komputerze Macintosh, a następnie klikając każdego dodatkowego odbiorcę. Po zaznaczeniu wszystkich odbiorców zwolnij przycisk Ctrl lub Polecenie.
	- Kliknij przycisk **OK**.
- 7. Aby do pracy faksowania dodać stronę tytułową, kliknij kartę **Strona tytułowa**.
- 8. Z menu Opcje strony tytułowej wybierz polecenie **Wydrukuj stronę tytułową**.
	- Kliknij przycisk **Uwagi strony tytułowej**.
		- Kliknij pole wprowadzania **Uwagi strony tytułowej** i za pomocą klawiatury wprowadź notatkę.
		- Kliknij przycisk **OK**.
	- Kliknij przycisk **Informacje o nadawcy**.
		- W razie potrzeby wybierz pole wprowadzania **Nazwa nadawcy** i za pomocą klawiatury wprowadź swoją nazwę.
		- W razie potrzeby wybierz pole wprowadzania **Firma nadawcy** i za pomocą klawiatury wprowadź nazwę swojej firmy.
		- W razie potrzeby wybierz pole wprowadzania **Adres e-mail nadawcy** i za pomocą klawiatury wprowadź swój adres e-mail.
		- W razie potrzeby wybierz pole wprowadzania **Numer telefonu nadawcy** i za pomocą klawiatury wprowadź numer telefonu.
- W razie potrzeby wybierz pole wprowadzania **Numer faksu nadawcy** i za pomocą klawiatury wprowadź numer faksu, na który mają być przesyłane ewentualne odpowiedzi.
- Kliknij przycisk **OK**.
- Kliknij przycisk **Informacje o odbiorcy**.
	- W razie potrzeby wybierz opcję Odbiorcy.
		- Opcja **Pokaż nazwy odbiorców** powoduje drukowanie nazw wszystkich odbiorców na stronie tytułowej. Użyte nazwy, to nazwy wprowadzone podczas dodawania szczegółów poszczególnych odbiorców.
		- Polecenie **Pokaż tekst specjalny** powoduje dodanie określonego tekstu wprowadzonego w szczegółach odbiorcy. Ta opcja jest przydatna, jeżeli wiadomość jest wysyłana do więcej niż jednego odbiorcy pod tym samym numerem, ale numer jest zapisany tylko pod jedną nazwą.
- Wybierz pole wprowadzania w menu **Odbiorcy** i za pomocą klawiatury wprowadź tekst specjalny.
	- Kliknij przycisk **OK**.
	- Kliknij przycisk **OK**.
- 9. W razie potrzeby wybierz wymaganą opcję Obraz strony tyt.
	- Opcja **Nowy** umożliwia dodanie nowego obrazu.
	- Opcja **Tekst** umożliwia dodanie tekstu do strony tytułowej.
	- Opcja **Zdjęcie** umożliwia dodanie obrazu do strony tytułowej.
	- Kliknij przycisk **OK**.
- 10. Z menu **Rozmiar papieru strony tytułowej** wybierz wymagany rozmiar papieru.
- 11. Aby urządzenie wydrukowało arkusz potwierdzenia, użyć określonej prędkości lub rozdzielczości wysyłania, wysłać faks o określonej godzinie, użyć prefiksu wybierania lub dołączyć szczegóły karty kredytowej, kliknij kartę **Opcje**.
	- W razie potrzeby wybierz polecenie **Wydrukuj arkusz potwierdzenia** z menu Arkusz potwierdzenia, aby urządzenie wydrukowało stronę potwierdzającą, że wysyłanie pracy zostało zakończone powodzeniem. W zależności od tego jak administrator systemu skonfigurował urządzenie może zostać wydrukowany arkusz błędu, jeżeli wysłanie pracy nie powiodło się.
	- W razie potrzeby w menu Szybkość wysyłania wybierz początkową szybkość transmisji.
	- W razie potrzeby w menu Rozdzielczość faksu wybierz wymaganą rozdzielczość. Transmisja prac o wyższej rozdzielczości trwa dłużej.
	- W razie potrzeby za pomocą opcji Godzina wysłania wybierz godzinę, o której urządzenie ma wysłać pracę.
	- W razie potrzeby wybierz pole wprowadzania **Opcje wybierania** i za pomocą klawiatury wprowadź znak, który powinien być wybierany przed głównym numerem faksu.
	- W razie potrzeby wybierz pole wprowadzania **Karta kredytowa** i za pomocą klawiatury wprowadź numer karty kredytowej.
	- Kliknij przycisk **OK**.
- 12. Wybierz przycisk potwierdzenia w zależności od aplikacji używanej do drukowania nazwa może się różnić. W większości aplikacji wybierz przycisk **OK** lub **Drukuj**.
- 13. W zależności od konfiguracji urządzenia ekran Potwierdzenia faksu może wyświetlać odbiorców faksu dla danej pracy. W razie potrzeby kliknij przycisk **OK**, aby potwierdzić.

### Więcej informacji

[Drukowanie dokumentu za pomocą sterownika druku Mac](#page-476-0) [Korzystanie z funkcji Typ Pracy ze sterownikiem druku PostScript](#page-355-0) [Przewodnik administratora systemu](www.xerox.com/support) www.xerox.com/support. [Korzystanie z Usług Internetowych w celu znalezienia szczegółów kontaktu administratora systemu](#page-656-0)

## **Wysyłanie faksu za pomocą sterownika druku XPS**

Za pomocą sterownika druku można drukować w urządzeniu dane z komputera. Dla tego urządzenia dostępny jest szereg sterowników druku Xerox obsługujących wszystkie popularne systemy operacyjne. Sterowniki druku Xerox umożliwiają korzystanie z poszczególnych funkcji dostępnych w urządzeniu.

Jeżeli w urządzeniu włączono funkcję Uwierzytelniania, w celu wyświetlenia lub zwolnienia prac konieczne może być zalogowanie się w urządzeniu.

Jeżeli została włączona funkcja Zliczania, przed wysłaniem zadania konieczne może być wprowadzenie danych logowania w sterowniku druku.

Uwaga: Aby wydrukować dokument XPS, urządzenie musi mieć zainstalowaną opcjonalną funkcję XPS.

Użyj opcji Faks w sterowniku druku, aby wysłać dokument na adres faksu. Praca jest wysyłana z komputera do urządzenia w taki sam sposób jak praca drukowania, ale zamiast drukowania, jest wysyłana jako faks przez linię telefoniczną do określonego odbiorcy faksu.

Uwaga: Aby korzystanie z tej funkcji było możliwe, administrator systemu musi zainstalować i uruchomić opcję faksu w urządzeniu.

- 1. Otwórz dokument, który ma zostać wydrukowany. W większości aplikacji wybierz przycisk **Praca** lub wybierz menu **Plik**, a następnie z menu Plik wybierz opcję **Drukuj**.
- 2. Wprowadź liczbę kopii, które chcesz wysłać.

Uwaga: Wystarczy wybrać tylko 1 kopię, nawet jeżeli wysyłasz faks na więcej niż jeden adres. Wybranie więcej niż 1 kopii spowoduje wydrukowanie dokumentu więcej niż jeden raz w urządzeniu odbiorcy, ale strona tytułowa zostanie wydrukowana tylko raz (jeżeli zawrzesz stronę tytułową wygenerowaną przez sterownik druku).

- 3. Z listy dostępnych sterowników wybierz sterownik Xerox XPS.
- 4. Otwórz okno Właściwości sterownika druku metoda różni się w zależności od aplikacji używanej do drukowania. W większości aplikacji Microsoft, aby otworzyć okno należy wybrać przycisk **Właściwości** lub **Preferencje**.
- 5. W razie potrzeby kliknij kartę **Opcje drukowania**. Zazwyczaj jest to karta aktywna po otwarciu sterownika druku.
- 6. Wybierz opcję **Faks** z menu rozwijanego **Typ pracy**.

## **Albo**

- Kliknij przycisk **Dodaj odbiorcę**, aby dodać nowego odbiorcę ręcznie.
	- Wybierz pole wprowadzania **Nazwa** i za pomocą klawiatury wprowadź nazwę odbiorcy.
	- Wybierz pole wprowadzania **Numer faksu** i za pomocą klawiatury wprowadź numer faksu odbiorcy.
	- W razie potrzeby wybierz pole wprowadzania **Firma** i za pomocą klawiatury wprowadź nazwę firmy odbiorcy.
	- W razie potrzeby wybierz pole wprowadzania **Numer telefonu** i za pomocą klawiatury wprowadź numer telefonu odbiorcy.
	- W razie potrzeby wybierz pole wprowadzania **Adres e-mail** i za pomocą klawiatury wprowadź adres e-mail odbiorcy.
	- W razie potrzeby wybierz pole wprowadzania **Skrzynka** i za pomocą klawiatury wprowadź numer skrzynki pocztowej odbiorcy.
	- W razie potrzeby wybierz odbiorcę faksu z listy, a następnie wybierz przycisk **Zapisz**.

Uwaga: Szczegóły odbiorcy zostaną zapisane na twardym dysku komputera w prywatnej książce adresowej.

- Kliknij przycisk **OK**.

### **Lub**

- Kliknij przycisk **Dodaj z książki telefonicznej**, aby dodać odbiorcę zapisanego w książce adresowej.
	- Wybierz wymaganą opcję.
		- **Prywatna książka telefoniczna** wyświetla kontakty dodane do książki telefonicznej za pomocą sterownika druku.
		- **Wspólna książka telefoniczna** zawiera listę dodanych kontaktów, a także kontaktów dodanych przez innych użytkowników. Ta książka adresowa jest zazwyczaj zapisywana na serwerze sieciowym i musi zostać udostępniona przez administratora systemu.
		- **Książka telefoniczna LDAP** zawiera kontakty dostępne w książce adresowej LDAP użytkownika. Książki adresowe LDAP są zazwyczaj prowadzone przez dział IT, ponieważ często są używane jako książki adresowe firmy oraz do celów uwierzytelniania i autoryzacji sieci.
	- Wybierz wymagany kontakt z listy.
- Jeżeli lista kontaktów jest długa, kliknij pole wprowadzania **Wyszukaj...** i za pomocą klawiatury wprowadź szczegóły kontaktu.
- Kliknij przycisk **OK**, aby wyświetlić wyniki wyszukiwania.
	- Wybierz przycisk **Dodaj**.
	- Kliknij przycisk **OK**.
- 7. W razie potrzeby wybierz więcej niż jednego odbiorcę z listy Odbiorców, klikając pierwszego odbiorcę, naciskając i przytrzymując przycisk **Ctrl** na komputerze lub przycisk **Polecenie** w komputerze Macintosh, a następnie klikając każdego dodatkowego odbiorcę. Po zaznaczeniu wszystkich odbiorców zwolnij przycisk Ctrl lub Polecenie.
- 8. Aby do pracy faksowania dodać stronę tytułową, kliknij kartę **Strona tytułowa**.
- 9. Z menu Opcje strony tytułowej wybierz polecenie **Wydrukuj stronę tytułową**.
	- Wybierz kartę **Informacje**. Zazwyczaj jest to karta aktywna po otwarciu okna Opcje strony tytułowej.
		- W razie potrzeby wybierz pole wprowadzania **Nazwa nadawcy** i za pomocą klawiatury wprowadź swoją nazwę.
		- W razie potrzeby wybierz pole wprowadzania **Firma nadawcy** i za pomocą klawiatury wprowadź nazwę swojej firmy.
		- W razie potrzeby wybierz pole wprowadzania **Numer telefonu nadawcy** i za pomocą klawiatury wprowadź numer telefonu.
		- W razie potrzeby wybierz pole wprowadzania **Adres e-mail nadawcy** i za pomocą klawiatury wprowadź swój adres e-mail.
		- W razie potrzeby wybierz pole wprowadzania **Numer faksu nadawcy** i za pomocą klawiatury wprowadź numer faksu, na który mają być przesyłane ewentualne odpowiedzi.
		- W razie potrzeby wybierz opcję Odbiorcy.
			- Opcja **Pokaż nazwy odbiorców** powoduje drukowanie nazw wszystkich odbiorców na stronie tytułowej. Użyte nazwy, to nazwy wprowadzone podczas dodawania szczegółów poszczególnych odbiorców.
			- Opcja **Ukryj nazwy odbiorców** powoduje, że na stronie tytułowej nie są drukowane żadne nazwy odbiorców.
- Polecenie **Pokaż tekst specjalny** powoduje dodanie określonego tekstu wprowadzonego w szczegółach odbiorcy. Ta opcja jest przydatna, jeżeli wiadomość jest wysyłana do więcej niż jednego odbiorcy pod tym samym numerem, ale numer jest zapisany tylko pod jedną nazwą.
- Wybierz pole wprowadzania w menu **Odbiorcy** i za pomocą klawiatury wprowadź tekst specjalny.
- Aby do strony tytułowej dodać znak wodny, kliknij kartę **Obraz**.
	- Wybierz wymaganą opcję Znaku wodnego.
	- Wybierz wymaganą opcję.
		- Opcja **Tekst** aktywuje **pole wprowadzania** tekstu, w którym można wpisać wybrany tekst. Można ustawić opcje czcionki, koloru, orientacji i położenia tekstu.
		- Opcja **Zdjęcie** uruchamia ustawienia graficzne. Kliknij ikonę folderu, aby znaleźć obraz. Można ustawić opcje skali, położenia i jasności obrazu.
	- W razie potrzeby wybierz opcję Warstwy.
		- Opcja **Drukuj w tle** powoduje, że tekst strony tytułowej zostanie nadrukowany na znaku wodnym, więc może on zostać przykryty.
		- Opcja **Połącz** zapewnia równą widoczność tekstu strony tytułowej i znaku wodnego.
		- Opcja **Drukuj w pierwszym planie** powoduje, że tekst strony tytułowej zostanie wydrukowany pod znakiem wodnym, więc tekst strony tytułowej może zostać przykryty.
- Kliknij przycisk **OK**.
- 10. Aby urządzenie wydrukowało arkusz potwierdzenia, użyć określonej prędkości lub rozdzielczości wysyłania, wysłać faks o określonej godzinie, użyć prefiksu wybierania lub dołączyć szczegóły karty kredytowej, kliknij kartę **Opcje**.
	- W razie potrzeby wybierz polecenie **Wydrukuj arkusz potwierdzenia** z menu Arkusz potwierdzenia, aby urządzenie wydrukowało stronę potwierdzającą, że wysyłanie pracy zostało zakończone powodzeniem. W zależności od tego jak administrator systemu skonfigurował urządzenie może zostać wydrukowany arkusz błędu, jeżeli wysłanie pracy nie powiodło się.
	- W razie potrzeby w menu Szybkość wysyłania wybierz początkową szybkość transmisji.
	- W razie potrzeby w menu Rozdzielczość faksu wybierz wymaganą rozdzielczość. Transmisja prac o wyższej rozdzielczości trwa dłużej.
	- W razie potrzeby za pomocą opcji Godzina wysłania wybierz godzinę, o której urządzenie ma wysłać pracę.
	- W razie potrzeby wybierz pole wprowadzania **Prefiks wybierania** i za pomocą klawiatury wprowadź znak, który powinien być wybierany przed głównym numerem faksu.
	- W razie potrzeby wybierz pole wprowadzania **Karta kredytowa** i za pomocą klawiatury wprowadź numer karty kredytowej.
	- Kliknij przycisk **OK**.
- 11. Kliknij przycisk **OK**, aby zapisać swoje ustawienia.
- 12. Wybierz przycisk potwierdzenia w zależności od aplikacji używanej do drukowania nazwa może się różnić. W większości aplikacji wybierz przycisk **OK** lub **Drukuj**.
- 13. W zależności od konfiguracji urządzenia ekran Potwierdzenia faksu może wyświetlać odbiorców faksu dla danej pracy. W razie potrzeby kliknij przycisk **OK**, aby potwierdzić.

### Więcej informacji

[Drukowanie dokumentu za pomocą sterownika druku XPS](#page-414-0) [Korzystanie z funkcji Typ Pracy ze sterownikiem druku XPS](#page-416-0) [Przewodnik administratora systemu](www.xerox.com/support) www.xerox.com/support. [Korzystanie z Usług Internetowych w celu znalezienia szczegółów kontaktu administratora systemu](#page-656-0)

# Korzystanie z funkcji skanowania pracy

Skanowanie pracy umożliwia przekształcanie dokumentów papierowych w obrazy elektroniczne i zapisuje je w sieciowych miejscach docelowych archiwizacji (repozytoriach).

Podczas wykonywania skanów należy używać Szablonu — szablon zawiera adres docelowej lokalizacji archiwizacji oraz inne ustawienia skanowania, takie jak jakość obrazu. Podczas wykonywania skanu można edytować ustawienia skanowania, ale nie miejsce docelowe archiwizacji.

Uwaga: Ta opcja musi być udostępniona przez administratora systemu.

Jeżeli w urządzeniu włączono funkcję Uwierzytelniania lub Zliczania, konieczne może być wprowadzenie danych logowania, aby móc uzyskać dostęp do funkcji Skanowania pracy.

1. Załaduj dokumenty stroną zadrukowaną do góry na tacę wejściową podajnika dokumentów. Ustaw prowadnicę tak, aby jedynie dotykała dokumentów.

Lub

Podnieś podajnik dokumentów. Umieść dokument stroną przednią w dół na szybie dokumentów i ułóż przy strzałce w lewym górnym narożniku. Zamknij podajnik dokumentów.

- 2. Naciśnij dwukrotnie przycisk **Wyczyść wszystko** na panelu sterowania, a następnie wybierz opcję **Potwierdź** na ekranie dotykowym w celu anulowania wcześniej wybranych opcji programowania.
- 3. Naciśnij przycisk **Strona główna usług**.
- 4. Na ekranie dotykowym wybierz przycisk **Skanowanie pracy**.

Uwaga: Jeżeli administrator systemu do szablonu domyślnego dodał obowiązkowe pola, po wybraniu przycisku Skanowanie pracy użytkownik musi uzupełnić wymagane informacje o dokumencie.

- 5. W razie potrzeby wybierz kartę **Skanowanie pracy**. Zazwyczaj jest to karta aktywna po otwarciu usługi Skanowanie pracy.
- 6. Wybierz przebieg pracy na ekranie Wybierz przebieg pracy (jeśli jest wyświetlany) lub wybierz opcję **Zmień**, aby wybrać przebieg pracy.
- 7. W razie potrzeby sprawdź, czy dostępne są najnowsze szablony, naciskając przycisk **Uaktualnij** i wybierając opcję **Uaktualnij Teraz** w oknie Potwierdź aktualizację szablonu.
- 8. Wybierz wymagany szablon.
- 9. Wybierz niezbędne opcje.
- 10. Naciśnij przycisk **Start** na panelu sterowania, aby zeskanować oryginał.
- 11. Po zakończeniu skanowania zdejmij oryginał z podajnika dokumentów lub szyby dokumentów.
- 12. Ekran Postęp Pracy wyświetla postęp aktualnej pracy. Po zamknięciu ekranu Postęp pracy naciśnij przycisk **Stan pracy** na panelu sterowania urządzenia w celu wyświetlenia listy prac i sprawdzenia stanu pracy.

#### Więcej informacji

[Objaśnianie funkcji Skanowania pracy oraz sposobu jej działania](#page-228-0) [Korzystanie z ID użytkownika do logowania się przy urządzeniu](#page-694-0) [Skanowanie dokumentu do komputera lub sieci za pomocą funkcji Skanowanie jednodotykowe](#page-285-0) [Tworzenie nowego szablonu w Usługach Internetowych](#page-622-0) [Korzystanie z Usług Internetowych w celu znalezienia szczegółów kontaktu administratora systemu](#page-656-0) [Przewodnik administratora systemu](www.xerox.com/support) www.xerox.com/support.

# Wysyłanie wiadomości e-mail

Użyj funkcji E-mail, aby skanować obrazy i wysyłać je do odbiorców w postaci załącznika do wiadomości e-mail.

Uwaga: Ta opcja musi być udostępniona przez administratora systemu.

Jeżeli w urządzeniu włączono funkcję Uwierzytelniania lub Zliczania, konieczne może być wprowadzenie danych logowania, aby móc uzyskać dostęp do funkcji E-mail.

1. Załaduj dokumenty stroną zadrukowaną do góry na tacę wejściową podajnika dokumentów. Ustaw prowadnicę tak, aby jedynie dotykała dokumentów.

Lub

Podnieś podajnik dokumentów. Umieść dokument stroną przednią w dół na szybie dokumentów i ułóż przy strzałce w lewym górnym narożniku. Zamknij podajnik dokumentów.

- 2. Naciśnij dwukrotnie przycisk **Wyczyść wszystko** na panelu sterowania, a następnie wybierz opcję **Potwierdź** na ekranie dotykowym w celu anulowania wcześniej wybranych opcji programowania.
- 3. Naciśnij przycisk **Strona główna usług**.
- 4. Wybierz przycisk **E-mail** na ekranie dotykowym.
- 5. Wybierz przycisk **Wprowadź odbiorcę**.
- 6. Za pomocą klawiatury ekranu dotykowego wprowadź adres e-mail odbiorcy.
	- Maksymalna dopuszczalna liczba znaków alfanumerycznych zależy od wybranego rozmiaru znaków. Po dotarciu kursora do końca pola wprowadzania danych, nie można dodać więcej znaków.
	- Aby usunąć znak, użyj przycisku powrotu **X**.
	- Aby przejść do znaków specjalnych, takich jak \$ i %, użyj przycisku znaków specjalnych.
	- Przyciski z ikoną w prawym dolnym rogu udostępniają znaki akcentowane lub dodatkowe. Wybierz i przytrzymaj przycisk, aby wyświetlić powiązane z nim znaki w menu podręcznym. Wybierz żądany znak z menu podręcznego.
	- Wybierz przycisk **Dodaj do książki adresowej**, aby utworzyć nowy kontakt książki adresowej, lub dodaj adres e-mail do istniejącego kontaktu.

Uwaga: Jeżeli włączona jest funkcja szyfrowania wiadomości e-mail, wiadomości e-mail mogą być przesyłane tylko do odbiorców posiadających ważny certyfikat szyfrowania. Szyfrowanie uniemożliwia odczytanie wiadomości przez kogoś innego niż zamierzony odbiorca. Ponadto przy włączonej funkcji podpisywania wiadomości e-mail odbiorca może mieć pewność, że wiadomość rzeczywiście pochodzi od osoby oznaczonej jako nadawca.

- 7. Wybierz przycisk **Dodaj**.
	- Aby wysłać dokument do więcej niż jednego odbiorcy, wybierz przycisk **Dodaj odbiorcę**, wprowadź adres e-mail i ponownie wybierz przycisk **Dodaj**. Powtarzaj czynność dopóki nie zostaną dodani wszyscy odbiorcy.
- 8. W razie potrzeby wybierz przycisk **Temat...** i za pomocą klawiatury ekranowej wprowadź lub edytuj temat wiadomości.
	- Wybierz przycisk **OK**.
- 9. Wybierz niezbędne opcje.
- 10. Naciśnij przycisk **Start** na panelu sterowania, aby zeskanować oryginał.
- 11. Po zakończeniu skanowania zdejmij oryginał z podajnika dokumentów lub szyby dokumentów. Praca zostaje przeniesiona na listę prac gotowych do drukowania.

12. Ekran Postęp Pracy wyświetla postęp aktualnej pracy. Po zamknięciu ekranu Postęp pracy naciśnij przycisk **Stan pracy** na panelu sterowania urządzenia w celu wyświetlenia listy prac i sprawdzenia stanu pracy.

Więcej informacji

[Korzystanie z ID użytkownika do logowania się przy urządzeniu](#page-694-0) [Korzystanie z Usług Internetowych w celu znalezienia szczegółów kontaktu administratora systemu](#page-656-0) [Przewodnik administratora systemu](www.xerox.com/support) www.xerox.com/support.

# Zapisane prace

# Zapisywanie prac

## **Zapisywanie prac za pomocą sterownika druku PostScript**

Za pomocą sterownika druku można drukować w urządzeniu dane z komputera. Dla tego urządzenia dostępny jest szereg sterowników druku Xerox obsługujących wszystkie popularne systemy operacyjne. Sterowniki druku Xerox umożliwiają korzystanie z poszczególnych funkcji dostępnych w urządzeniu.

Jeżeli w urządzeniu włączono funkcję Uwierzytelniania, w celu wyświetlenia lub zwolnienia prac konieczne może być zalogowanie się w urządzeniu.

Jeżeli została włączona funkcja Zliczania, przed wysłaniem zadania konieczne może być wprowadzenie danych logowania w sterowniku druku.

Użyj opcji Zapisana praca, aby zapisać pracę na twardym dysku urządzenia, aby następnie mogła zostać wydrukowana na życzenie lub wydrukowana za pośrednictwem Usług Internetowych.

Uwaga: Administrator systemu musi włączyć w sterowniku druku funkcję Zapisanie pracy, zanim możliwe będzie korzystanie z opcji Zapisana praca. Jeżeli możesz uaktualnić własne ustawienia sterownika, ta funkcja jest dostępna po otwarciu okna sterowników, kliknięciu sterownika, wybraniu opcji Właściwości drukarki, a następnie karty Konfiguracja. Użyj menu rozwijanego, aby skonfigurować stan Modułu zapisywania pracy w obszarze Instalowalne opcje na Zainstalowane.

W celu uzyskania dalszych informacji należy zapoznać się z Przewodnikiem administratora systemu.

- 1. Otwórz dokument, który ma zostać wydrukowany. W większości aplikacji wybierz przycisk **Praca** lub wybierz menu **Plik**, a następnie z menu Plik wybierz opcję **Drukuj**.
- 2. Wprowadź liczbę kopii, które chcesz wydrukować. W zależności od używanej aplikacji możesz także mieć możliwość wybrania zakresu stron oraz dokonania wyboru innych opcji druku.
- 3. Z listy dostępnych sterowników wybierz sterownik Xerox PS.
- 4. Otwórz okno Właściwości sterownika druku metoda różni się w zależności od aplikacji używanej do drukowania. W większości aplikacji Microsoft, aby otworzyć okno należy wybrać przycisk **Właściwości** lub **Preferencje**.
- 5. W razie potrzeby kliknij kartę **Opcje drukowania**. Zazwyczaj jest to karta aktywna po otwarciu sterownika druku.
- 6. Wybierz opcję **Zapisana praca** z menu rozwijanego **Typ pracy**.
- 7. Wybierz pole wprowadzania **Nazwa pracy** i za pomocą klawiatury wprowadź nazwę pracy.
- Wybierz polecenie **Użyj Nazwę dokumentu** z menu rozwijanego **Nazwa pracy**, aby zapisać pracę pod tą samą nazwą co oryginalny dokument.
- 8. W menu **Zapisz w** wybierz folder, w którym praca ma zostać zapisana.
	- Jeżeli wymagany folder nie zostanie wyświetlony, możesz za pomocą klawiatury wprowadzić nazwę folderu, w którym ma zostać zapisana praca. Dostępny jest Domyślny folder publiczny, w którym wszyscy użytkownicy mogą zapisywać swoje prace.
- 9. W razie potrzeby zaznacz pole wyboru **Wydrukuj i zapisz**, aby wydrukować dokument. Brak zaznaczenia tego pola wyboru spowoduje zapisanie pracy, ale nie zostanie ona wydrukowana.
- 10. W razie potrzeby zaznacz opcję **Prywatny**, aby zabezpieczyć dokument kodem dostępu.
	- Kliknij w polu wprowadzania **Kod dostępu** i za pomocą klawiatury wprowadź kod dostępu o długości od 4 do 10 znaków.

Uwaga: Zwolnienie pracy będzie wymagało wprowadzenia tego kodu za pomocą klawiatury numerycznej na panelu sterowania urządzenia. Należy używać tylko liczb, a kod dostępu należy dobierać tak, aby był łatwy do zapamiętania, lecz trudny do odgadnięcia przez inne osoby.

- Kliknij w polu wprowadzania **Potwierdź kod** i za pomocą klawiatury wprowadź ponownie kod dostępu o długości od 4 do 10 znaków.
- 11. Kliknij przycisk **OK**.
- 12. Wybierz wymagane opcje.
- 13. Kliknij przycisk **OK**, aby zapisać swoje ustawienia.
- 14. Wybierz przycisk potwierdzenia w zależności od aplikacji używanej do drukowania nazwa może się różnić. W większości aplikacji wybierz przycisk **OK** lub **Drukuj**.

#### Wiecei informacji

[Drukowanie dokumentu za pomocą sterownika druku PostScript](#page-353-0) [Drukowanie zapisanej pracy za pomocą funkcji Drukuj z](#page-521-0) [Drukowanie Zapisanych prac za pomocą Usług Internetowych](#page-593-0) [Tworzenie nowego folderu prac zapisanych w Usługach Internetowych](#page-597-0) [Przewodnik administratora systemu](www.xerox.com/support) www.xerox.com/support. [Korzystanie z Usług Internetowych w celu znalezienia szczegółów kontaktu administratora systemu](#page-656-0)

## **Zapisywanie prac za pomocą sterownika druku PCL**

Za pomocą sterownika druku można drukować w urządzeniu dane z komputera. Dla tego urządzenia dostępny jest szereg sterowników druku Xerox obsługujących wszystkie popularne systemy operacyjne. Sterowniki druku Xerox umożliwiają korzystanie z poszczególnych funkcji dostępnych w urządzeniu.

Jeżeli w urządzeniu włączono funkcję Uwierzytelniania, w celu wyświetlenia lub zwolnienia prac konieczne może być zalogowanie się w urządzeniu.

Jeżeli została włączona funkcja Zliczania, przed wysłaniem zadania konieczne może być wprowadzenie danych logowania w sterowniku druku.

Użyj opcji Zapisana praca, aby zapisać pracę na twardym dysku urządzenia, aby następnie mogła zostać wydrukowana na życzenie lub wydrukowana za pośrednictwem Usług Internetowych.

Uwaga: Administrator systemu musi włączyć w sterowniku druku funkcję Zapisanie pracy, zanim możliwe będzie korzystanie z opcji Zapisana praca. Jeżeli możesz uaktualnić własne ustawienia sterownika, ta funkcja jest dostępna po otwarciu okna sterowników, kliknięciu sterownika, wybraniu opcji Właściwości drukarki, a następnie karty Konfiguracja. Użyj menu rozwijanego, aby skonfigurować stan Modułu zapisywania pracy w obszarze Instalowalne opcje na Zainstalowane.

W celu uzyskania dalszych informacji należy zapoznać się z Przewodnikiem administratora systemu.

- 1. Otwórz dokument, który ma zostać wydrukowany. W większości aplikacji wybierz przycisk **Praca** lub wybierz menu **Plik**, a następnie z menu Plik wybierz opcję **Drukuj**.
- 2. Wprowadź liczbę kopii, które chcesz wydrukować. W zależności od używanej aplikacji możesz także mieć możliwość wybrania zakresu stron oraz dokonania wyboru innych opcji druku.
- 3. Z listy dostępnych sterowników wybierz sterownik Xerox PS.
- 4. Otwórz okno Właściwości sterownika druku metoda różni się w zależności od aplikacji używanej do drukowania. W większości aplikacji Microsoft, aby otworzyć okno należy wybrać przycisk **Właściwości** lub **Preferencje**.
- 5. W razie potrzeby kliknij kartę **Opcje drukowania**. Zazwyczaj jest to karta aktywna po otwarciu sterownika druku.
- 6. Wybierz opcję **Zapisana praca** z menu rozwijanego **Typ pracy**.
- 7. Wybierz pole wprowadzania **Nazwa pracy** i za pomocą klawiatury wprowadź nazwę pracy.
	- Wybierz polecenie **Użyj Nazwę dokumentu** z menu rozwijanego **Nazwa pracy**, aby zapisać pracę pod tą samą nazwą co oryginalny dokument.
- 8. W menu **Zapisz w** wybierz folder, w którym praca ma zostać zapisana.
	- Jeżeli wymagany folder nie zostanie wyświetlony, możesz za pomocą klawiatury wprowadzić nazwę folderu, w którym ma zostać zapisana praca. Dostępny jest Domyślny folder publiczny, w którym wszyscy użytkownicy mogą zapisywać swoje prace.
- 9. W razie potrzeby zaznacz pole wyboru **Wydrukuj i zapisz**, aby wydrukować dokument. Brak zaznaczenia tego pola wyboru spowoduje zapisanie pracy, ale nie zostanie ona wydrukowana.
- 10. W razie potrzeby zaznacz opcję **Prywatny**, aby zabezpieczyć dokument kodem dostępu.
	- Kliknij w polu wprowadzania **Kod dostępu** i za pomocą klawiatury wprowadź kod dostępu o długości od 4 do 10 znaków.

Uwaga: Zwolnienie pracy będzie wymagało wprowadzenia tego kodu za pomocą klawiatury numerycznej na panelu sterowania urządzenia. Należy używać tylko liczb, a kod dostępu należy dobierać tak, aby był łatwy do zapamiętania, lecz trudny do odgadnięcia przez inne osoby.

- Kliknij w polu wprowadzania **Potwierdź kod** i za pomocą klawiatury wprowadź ponownie kod dostępu o długości od 4 do 10 znaków.
- 11. Kliknij przycisk **OK**.
- 12. Wybierz wymagane opcje.
- 13. Kliknij przycisk **OK**, aby zapisać swoje ustawienia.
- 14. Wybierz przycisk potwierdzenia w zależności od aplikacji używanej do drukowania nazwa może się różnić. W większości aplikacji wybierz przycisk **OK** lub **Drukuj**.

### Więcej informacji

[Drukowanie dokumentu za pomocą sterownika druku PCL](#page-296-0) [Drukowanie zapisanej pracy za pomocą funkcji Drukuj z](#page-521-0) [Drukowanie Zapisanych prac za pomocą Usług Internetowych](#page-593-0) [Tworzenie nowego folderu prac zapisanych w Usługach Internetowych](#page-597-0) [Przewodnik administratora systemu](www.xerox.com/support) www.xerox.com/support. [Korzystanie z Usług Internetowych w celu znalezienia szczegółów kontaktu administratora systemu](#page-656-0)
#### **Zapisywanie prac za pomocą sterownika druku Mac**

Za pomocą sterownika druku można drukować w urządzeniu dane z komputera. Dla tego urządzenia dostępny jest szereg sterowników druku Xerox obsługujących wszystkie popularne systemy operacyjne. Sterowniki druku Xerox umożliwiają korzystanie z poszczególnych funkcji dostępnych w urządzeniu.

Jeżeli w urządzeniu włączono funkcję Uwierzytelniania, w celu wyświetlenia lub zwolnienia prac konieczne może być zalogowanie się w urządzeniu.

Jeżeli została włączona funkcja Zliczania, przed wysłaniem zadania konieczne może być wprowadzenie danych logowania w sterowniku druku.

Użyj opcji Zapisana praca, aby zapisać pracę na twardym dysku urządzenia, aby następnie mogła zostać wydrukowana na życzenie lub wydrukowana za pośrednictwem Usług Internetowych.

Uwaga: Administrator systemu musi włączyć w sterowniku druku funkcję Zapisanie pracy, zanim możliwe będzie korzystanie z opcji Zapisana praca. Jeżeli możesz uaktualnić własne ustawienia sterownika, ta funkcja jest dostępna po otwarciu okna sterowników, kliknięciu sterownika, wybraniu opcji Właściwości drukarki, a następnie karty Konfiguracja. Użyj menu rozwijanego, aby skonfigurować stan Modułu zapisywania pracy w obszarze Instalowalne opcje na Zainstalowane.

- 1. Otwórz dokument, który ma zostać wydrukowany. W większości aplikacji wybierz menu **Plik**, a następnie z menu Plik wybierz polecenie **Drukuj**.
- 2. Wprowadź liczbę kopii, które chcesz wydrukować. W zależności od używanej aplikacji możesz także mieć możliwość wybrania zakresu stron oraz dokonania wyboru innych opcji druku.
- 3. Z listy dostępnych sterowników druku wybierz sterownik Xerox.
- 4. W menu właściwości sterownika druku wybierz opcję **Funkcje Xerox** nazwa menu może się różnić w zależności od aplikacji, z której odbywa się drukowanie. W większości aplikacji wybierz menu rozwijane dotyczące Kopii i Stron lub zawierające nazwę aplikacji.
- 5. W menu wyboru grupy Funkcji Xerox wybierz opcję **Papier/Wyjście**. Zazwyczaj jest to obszar aktywny po otwarciu sterownika druku.
- 6. Wybierz opcję **Zapisana praca** z menu rozwijanego **Typ pracy**.
- 7. Wybierz pole wprowadzania **Nazwa pracy** i za pomocą klawiatury wprowadź nazwę pracy.
	- Wybierz polecenie **Użyj Nazwę dokumentu** z menu rozwijanego **Nazwa pracy**, aby zapisać pracę pod tą samą nazwą co oryginalny dokument.
- 8. Użyj menu rozwijanego **Folder**, aby zaznaczyć folder, w którym ma zostać zapisana praca.
	- Jeżeli wymagany folder nie zostanie wyświetlony, możesz za pomocą klawiatury wprowadzić nazwę folderu, w którym ma zostać zapisana praca. Dostępny jest Domyślny folder publiczny, w którym wszyscy użytkownicy mogą zapisywać swoje prace.
- 9. W razie potrzeby wybierz przycisk **Wydrukuj i zapisz**. Jeżeli zostanie wybrany przycisk **Zapisz**, praca zostanie zapisana, ale nie zostanie wydrukowana.
- 10. W razie potrzeby wybierz przycisk **Prywatny**, aby zabezpieczyć dokument kodem dostępu.
	- Kliknij w polu wprowadzania **Kod dostępu** i za pomocą klawiatury wprowadź kod dostępu o długości od 4 do 10 znaków.

Uwaga: Zwolnienie pracy będzie wymagało wprowadzenia tego kodu za pomocą klawiatury numerycznej na panelu sterowania urządzenia. Należy używać tylko liczb, a kod dostępu należy dobierać tak, aby był łatwy do zapamiętania, lecz trudny do odgadnięcia przez inne osoby.

- Kliknij w polu wprowadzania **Potwierdź kod** i za pomocą klawiatury wprowadź ponownie kod dostępu o długości od 4 do 10 znaków.
- 11. Kliknij przycisk **OK**.

#### 12. Wybierz wymagane opcje.

13. Wybierz przycisk potwierdzenia — w zależności od aplikacji używanej do drukowania nazwa może się różnić. W większości aplikacji wybierz przycisk **OK** lub **Drukuj**.

#### Wiecei informacji

[Drukowanie dokumentu za pomocą sterownika druku Mac](#page-476-0) [Drukowanie zapisanej pracy za pomocą funkcji Drukuj z](#page-521-0) [Drukowanie Zapisanych prac za pomocą Usług Internetowych](#page-593-0) [Tworzenie nowego folderu prac zapisanych w Usługach Internetowych](#page-597-0) [Przewodnik administratora systemu](www.xerox.com/support) www.xerox.com/support. [Korzystanie z Usług Internetowych w celu znalezienia szczegółów kontaktu administratora systemu](#page-656-0)

#### **Zapisywanie prac za pomocą sterownika druku XPS**

Za pomocą sterownika druku można drukować w urządzeniu dane z komputera. Dla tego urządzenia dostępny jest szereg sterowników druku Xerox obsługujących wszystkie popularne systemy operacyjne. Sterowniki druku Xerox umożliwiają korzystanie z poszczególnych funkcji dostępnych w urządzeniu.

Jeżeli w urządzeniu włączono funkcję Uwierzytelniania, w celu wyświetlenia lub zwolnienia prac konieczne może być zalogowanie się w urządzeniu.

Jeżeli została włączona funkcja Zliczania, przed wysłaniem zadania konieczne może być wprowadzenie danych logowania w sterowniku druku.

Uwaga: Aby wydrukować dokument XPS, urządzenie musi mieć zainstalowaną opcjonalną funkcję XPS.

Użyj opcji Zapisana praca, aby zapisać pracę na twardym dysku urządzenia, aby następnie mogła zostać wydrukowana na życzenie lub wydrukowana za pośrednictwem Usług Internetowych.

Uwaga: Administrator systemu musi włączyć w sterowniku druku funkcję Zapisanie pracy, zanim możliwe będzie korzystanie z opcji Zapisana praca. Jeżeli możesz uaktualnić własne ustawienia sterownika, ta funkcja jest dostępna po otwarciu okna sterowników, kliknięciu sterownika, wybraniu opcji Właściwości drukarki, a następnie karty Konfiguracja. Użyj menu rozwijanego, aby skonfigurować stan Modułu zapisywania pracy w obszarze Instalowalne opcje na Zainstalowane.

W celu uzyskania dalszych informacji należy zapoznać się z Przewodnikiem administratora systemu.

- 1. Otwórz dokument, który ma zostać wydrukowany. W większości aplikacji wybierz przycisk **Praca** lub wybierz menu **Plik**, a następnie z menu Plik wybierz opcję **Drukuj**.
- 2. Wprowadź liczbę kopii, które chcesz wydrukować. W zależności od używanej aplikacji możesz także mieć możliwość wybrania zakresu stron oraz dokonania wyboru innych opcji druku.
- 3. Z listy dostępnych sterowników wybierz sterownik Xerox XPS.
- 4. Otwórz okno Właściwości sterownika druku metoda różni się w zależności od aplikacji używanej do drukowania. W większości aplikacji Microsoft, aby otworzyć okno należy wybrać przycisk **Właściwości** lub **Preferencje**.
- 5. W razie potrzeby kliknij kartę **Opcje drukowania**. Zazwyczaj jest to karta aktywna po otwarciu sterownika druku.
- 6. Wybierz opcję **Zapisana praca** z menu rozwijanego **Typ pracy**.
- 7. Wybierz pole wprowadzania **Nazwa pracy** i za pomocą klawiatury wprowadź nazwę pracy.
	- Wybierz polecenie **Użyj Nazwę dokumentu** z menu rozwijanego **Nazwa pracy**, aby zapisać pracę pod tą samą nazwą co oryginalny dokument.
- 8. W menu **Zapisz w** wybierz folder, w którym praca ma zostać zapisana.
	- Jeżeli wymagany folder nie zostanie wyświetlony, możesz za pomocą klawiatury wprowadzić nazwę folderu, w którym ma zostać zapisana praca. Dostępny jest Domyślny folder publiczny, w którym wszyscy użytkownicy mogą zapisywać swoje prace.
- 9. W razie potrzeby zaznacz pole wyboru **Wydrukuj i zapisz**, aby wydrukować dokument. Brak zaznaczenia tego pola wyboru spowoduje zapisanie pracy, ale nie zostanie ona wydrukowana.
- 10. W razie potrzeby zaznacz opcję **Prywatny**, aby zabezpieczyć dokument kodem dostępu.
	- Kliknij w polu wprowadzania **Kod dostępu** i za pomocą klawiatury wprowadź kod dostępu o długości od 4 do 10 znaków.

Uwaga: Zwolnienie pracy będzie wymagało wprowadzenia tego kodu za pomocą klawiatury numerycznej na panelu sterowania urządzenia. Należy używać tylko liczb, a kod dostępu należy dobierać tak, aby był łatwy do zapamiętania, lecz trudny do odgadnięcia przez inne osoby.

- Kliknij w polu wprowadzania **Potwierdź kod** i za pomocą klawiatury wprowadź ponownie kod dostępu o długości od 4 do 10 znaków.
- 11. Kliknij przycisk **OK**.
- 12. Wybierz wymagane opcje.
- 13. Kliknij przycisk **OK**, aby zapisać swoje ustawienia.
- 14. Wybierz przycisk potwierdzenia w zależności od aplikacji używanej do drukowania nazwa może się różnić. W większości aplikacji wybierz przycisk **OK** lub **Drukuj**.

#### Wiecei informacji

[Drukowanie dokumentu za pomocą sterownika druku XPS](#page-414-0) [Drukowanie zapisanej pracy za pomocą funkcji Drukuj z](#page-521-0) [Drukowanie Zapisanych prac za pomocą Usług Internetowych](#page-593-0) [Tworzenie nowego folderu prac zapisanych w Usługach Internetowych](#page-597-0) [Przewodnik administratora systemu](www.xerox.com/support) www.xerox.com/support. [Korzystanie z Usług Internetowych w celu znalezienia szczegółów kontaktu administratora systemu](#page-656-0)

### Drukowanie zapisanych prac

#### **Drukowanie zapisanej pracy za pomocą funkcji Drukuj z**

Funkcja Drukuj z umożliwia drukowanie prac zapisanych w urządzeniu lub w pamięci USB. Funkcja ta jest przydatna, jeżeli użytkownik regularnie drukuje jakieś dokumenty.

Uwaga: Ta opcja musi być udostępniona przez administratora systemu.

Jeżeli w urządzeniu włączono funkcję Uwierzytelniania lub Zliczania, konieczne może być wprowadzenie danych logowania, aby móc uzyskać dostęp do funkcji Drukuj z.

Funkcji Drukuj z Zapisane prace używaj do drukowania prac zapisanych w folderze na urządzeniu za pomocą funkcji Zapisane prace.

Zapisane prace to dokumenty, które są wysłane do urządzenia i zapisane do użycia w przyszłości. Do Zapisanych prac można przejść i je wydrukować z urządzenia oraz z Usług Internetowych.

- 1. Naciśnij dwukrotnie przycisk **Wyczyść wszystko** na panelu sterowania, a następnie wybierz opcję **Potwierdź** na ekranie dotykowym w celu anulowania wcześniej wybranych opcji programowania.
- 2. Naciśnij przycisk **Strona główna usług**.
- 3. Wybierz przycisk **Drukuj z...** na ekranie dotykowym.
- 4. Wybierz przycisk **Zapisane prace...**
- 5. Wybierz wymagany folder.
- 6. Wybierz wymaganą zapisaną pracę.
- 7. Wybierz niezbędne opcje.
- 8. Wybierz przycisk **Podawanie papieru**.
- 9. Wybierz wymaganą opcję funkcji Podawanie papieru.
	- Opcja **Autom. wybór** umożliwia urządzeniu wybranie odpowiedniego rozmiaru papieru dla każdego oryginału na podstawie rozmiaru oryginału oraz programowanie zmniejszania lub powiększania.
	- Wybierz tacę papieru, która zawiera wymagany rozmiar i typ papieru. Wyświetlony zostanie rozmiar i nośnik załadowany do poszczególnych tac.
- 10. Wybierz przycisk **OK**.
- 11. Wybierz przycisk **Drukowanie dwustronne**.
- 12. Wybierz wymaganą opcję funkcji 2 Stronne Skanowanie.
	- Po włączeniu opcji **Auto** urządzenie automatycznie wykrywa, czy oryginały są drukowane 1-stronnie, czy też 2-stronnie.
	- Użyj opcji **1 stronne**, jeżeli oryginały są drukowane jednostronnie.
	- Użyj opcji **2 stronne**, jeżeli oryginały są drukowane obustronnie. Aby skanować oryginały z tą opcją, należy użyć podajnika dokumentów.
	- Użyj opcji **Dwustronne, obrót strony 2**, jeżeli oryginały są dwustronne i otwierają się jak kalendarz. Aby skanować oryginały z tą opcją, należy użyć podajnika dokumentów.
- 13. Wybierz przycisk **OK**.
- 14. Wybierz przycisk **Wykańczanie**, aby wybrać określoną opcję wykańczania wydruku lub wybrać opcję **Auto**, aby urządzenie wybrało odpowiednią opcję.
- 15. Wybierz przycisk **OK**.
- 16. Naciśnij przycisk **Start** na panelu sterowania, aby wydrukować pracę.
- 17. Jeśli praca jest zabezpieczona, podaj wymagany kod dostępu i wybierz przycisk **OK**.
- 18. Naciśnij przycisk **Stan pracy** na panelu sterowania urządzenia, aby wyświetlić listę prac i sprawdź stan pracy.

#### Więcej informacji

[Drukowanie Zapisanych prac za pomocą Usług Internetowych](#page-593-0) [Korzystanie z funkcji Typ Pracy ze sterownikiem druku PostScript](#page-355-0) [Korzystanie z ID użytkownika do logowania się przy urządzeniu](#page-694-0) [Przewodnik administratora systemu](www.xerox.com/support) www.xerox.com/support. [Korzystanie z Usług Internetowych w celu znalezienia szczegółów kontaktu administratora systemu](#page-656-0)

#### **Drukowanie Zapisanych prac za pomocą Usług Internetowych**

Usługi Internetowe wykorzystują wbudowany serwer sieci Web w urządzeniu. Umożliwia to komunikację z urządzeniem za pośrednictwem Internetu lub sieci wewnętrznej przy pomocy przeglądarki internetowej.

Jeżeli w urządzeniu włączono funkcję Uwierzytelniania lub Zliczania, konieczne może być wprowadzenie danych logowania, aby móc uzyskać dostęp do tej funkcji.

Zapisane prace to dokumenty, które są wysłane do urządzenia i zapisane do użycia w przyszłości. Do Zapisanych prac można przejść i je wydrukować z urządzenia oraz z Usług Internetowych.

Uwaga: Ta opcja musi być udostępniona przez administratora systemu.

Użyj opcji Zapisane prace, jako wygodnego sposobu przechowywania powszechnie używanych dokumentów, które wymagają drukowania, na przykład formularzy. Zapisane prace mogą być przechowywane przez sterownik druku lub Usługi internetowe. Zapisane prace można wydrukować za pomocą panelu sterowania urządzenia oraz Usług internetowych.

- 1. W komputerze otwórz przeglądarkę sieci Web.
- 2. W polu URL za pomocą klawiatury wpisz http:// oraz adres IP urządzenia. Na przykład: Jeśli adres IP to 192.168.100.100, wpisz http://192.168.100.100.

Uwaga: Aby znaleźć adres IP urządzenia, naciśnij przycisk **Stan Maszyny**, a następnie wybierz kartę **Informacje o maszynie**. Można także wydrukować raport konfiguracji lub zapytać administratora systemu.

- 3. Naciśnij przycisk **Enter** na klawiaturze, aby wczytać stronę.
- 4. Kliknij kartę **Prace**.
- 5. Kliknij kartę **Zapisane prace**. Wyświetlana jest strona Wydrukuj ponownie zapisaną pracę, zawierająca listę wszelkich prac zapisanych w Domyślnym folderze publicznym.
- 6. Zaznacz **pole wyboru** na lewo od wymaganych prac. Aby zaznaczyć wszystkie prace, zaznacz **pole wyboru** u góry wiersza nagłówka.
- 7. Wybierz opcję **Drukuj pracę** z **menu rozwijanego Drukuj pracę**.
- 8. W razie potrzeby wybierz pole wprowadzania **Kopie** i za pomocą klawiatury wprowadź liczbę kopii. Liczbą domyślną jest 1, nawet jeżeli przy pierwszym zapisywaniu pracy zażądano wielu kopii.
- 9. Kliknij przycisk **Przejdź**.
- 10. Odbierz pracę z urządzenia.
- 11. Naciśnij przycisk **Stan pracy** na panelu sterowania urządzenia, aby wyświetlić listę prac i sprawdź stan pracy.
- 12. Prace drukowania są zazwyczaj wyświetlane na liście Prace Bieżące, jednak jeśli administrator systemu włączył funkcję Wstrzymaj wszystkie prace, praca znajdzie się na liście Wstrzymane prace drukowania lub Niezidentyfikowane prace drukowania. Aby zwolnić wstrzymaną pracę, zaznacz ją na odpowiedniej liście i naciśnij przycisk **Drukuj**.
- 13. Jeżeli praca pozostaje na liście Prace bieżące, urządzenie wymaga dołożenia dodatkowych materiałów eksploatacyjnych, takich jak papier lub zszywki, aby zakończyć zadanie. Aby dowiedzieć się jakie materiały są potrzebne, wybierz zadanie, a następnie naciśnij przycisk **Szczegóły**. Gdy zasoby będą dostępne, praca zostanie wydrukowana.

#### Więcej informacji

[Zapisywanie prac za pomocą sterownika druku PostScript](#page-361-0) [Drukowanie zapisanej pracy za pomocą funkcji Drukuj z](#page-521-0) [Korzystanie z Usług Internetowych w celu znalezienia szczegółów kontaktu administratora systemu](#page-656-0) [Przewodnik administratora systemu](www.xerox.com/support) www.xerox.com/support. [Wyświetlanie bieżących prac za pomocą menu Stan pracy](#page-680-0) [Logowanie do Usług Internetowych](#page-661-0) [Wyświetlanie postępu i szczegółów pracy za pomocą menu Stan pracy](#page-681-0) [Drukowanie stron informacyjnych za pomocą menu Stan Maszyny](#page-689-0)

## Zwiększanie wydajności

Maszyna stanowi wydajne urządzenie wielofunkcyjne z wieloma funkcjami cyfrowymi zintegrowanymi w jednym eleganckim systemie. Urządzenie może obsługiwać duże grupy robocze w różnych środowiskach biurowych. Korzystając z opisanych poniżej funkcji zwiększających produktywność, można wykonać więcej w krótszym czasie i usprawnić przepływ prac:

- Książki adresowe online
- Dostosowanie do własnych procesów roboczych
- Wydajne funkcje związane z tworzeniem dokumentacji, takie jak Tworzenie broszury, Strony specjalne, Tworzenie pracy i Adnotacje

Aby zmaksymalizować produktywność pracy, należy użyć przycisku **Stan pracy**, aby uzyskać dostęp do listy Prace bieżące i zarządzać pracami. Jeśli praca jest pilna, należy użyć opcji Promuj, aby nadać jej priorytet.

Jeśli praca jest wstrzymana na liście, do jej wydrukowania mogą być wymagane dodatkowe zasoby lub podanie kodu zabezpieczającego. Przyczyna wstrzymania jest wyświetlona na ekranie Postęp Pracy. Po spełnieniu wymagania lub podaniu odpowiedniego kodu zabezpieczającego praca zostanie zwolniona do drukowania.

Aby zwiększyć wydajność pracy, Administrator systemu może zmienić ustawienia domyślne wielu funkcji na wartości używane najczęściej w danej grupie roboczej. Na przykład Administrator systemu może zwiększyć domyślne zaciemnienie kopii, jeżeli regularnie kopiowane są jasne dokumenty, na przykład rysunki ołówkiem.

W celu uzyskania dalszych informacji należy zapoznać się z Przewodnikiem administratora systemu.

#### Więcej informacji

[Wyświetlanie postępu i szczegółów pracy za pomocą menu Stan pracy](#page-681-0) [Korzystanie z Usług Internetowych w celu znalezienia szczegółów kontaktu administratora systemu](#page-656-0) [Przewodnik administratora systemu](www.xerox.com/support) www.xerox.com/support.

## Konserwacja i materiały eksploatacyjne

## Opis części do wymiany

Urządzenie zawiera kilka materiałów eksploatacyjnych, które powinny być uzupełniane lub wymieniane, np. papier, zszywki i zespoły wymieniane przez użytkownika.

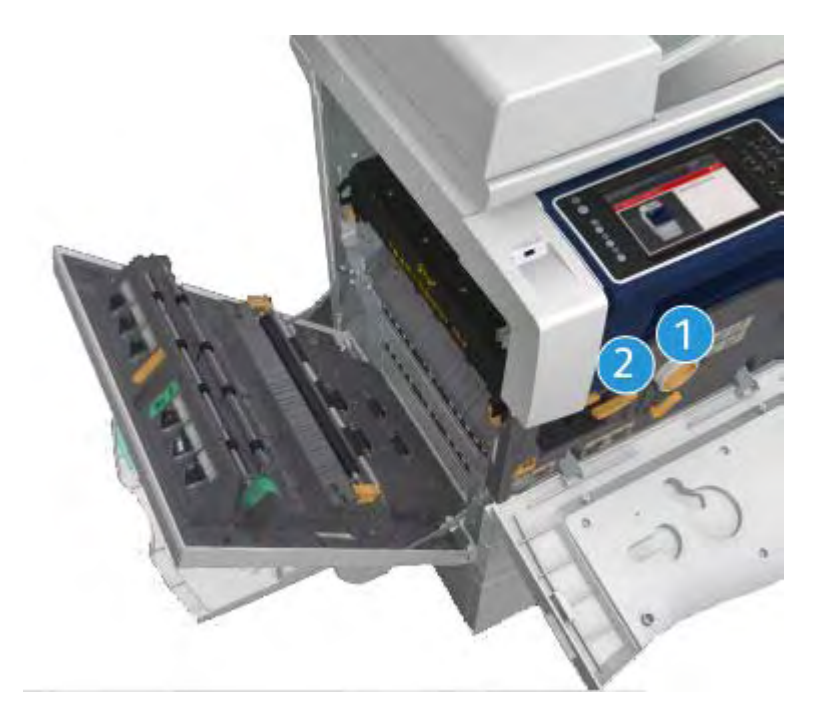

- 1. Wkład toneru
- 2. Wkład drukujący

Gdy zajdzie potrzeba zamówienia dowolnego z powyższych elementów, na ekranie dotykowym urządzenia zostanie wyświetlony odpowiedni komunikat. Komunikat ten ostrzega, że zbliża się koniec okresu użytkowania wskazanego elementu. Każdy z elementów należy wymieniać tylko po otrzymaniu takiej instrukcji.

## **! OSTRZEŻENIE**

Podczas wymiany materiałów eksploatacyjnych NIE zdejmować pokryw ani osłon przykręconych za pomocą śrub. Nie wolno przeprowadzać konserwacji ani serwisować żadnych części znajdujących się za tymi pokrywami i osłonami. NIE należy próbować wykonywać żadnych procedur konserwacyjnych, które NIE zostały wyraźnie opisane w dokumentacji dostarczonej z urządzeniem.

Więcej informacji [Wymienianie wkładu toneru](#page-703-0)

## Czyszczenie szyby dokumentów i szyby CVT

Aby zapewnić nieprzerwaną optymalną jakość druku, należy regularnie czyścić szklane powierzchnie urządzenia. Dzięki temu można uniknąć smug, rozmazań i innych śladów, które mogą zostać przeniesione ze szklanych powierzchni na wydruk podczas skanowania dokumentów.

Podczas korzystania z podajnika dokumentów, dokumenty są przesuwane nad nieruchomymi skanerami za pomocą szyby CVT i szyby skanera drugiej strony. Jakiekolwiek zabrudzenia lub znaki na szybie spowodują linie lub pasma na kopiach, faksach lub skanowanych obrazach.

- 1. Użyj nie pozostawiającej włókien szmatki zwilżonej płynem antystatycznym Xerox lub uniwersalnym środkiem do czyszczenia (lub innym odpowiednim nieściernym środkiem do czyszczenia szyb), aby wyczyścić szybę dokumentów oraz szybę CVT (wąski pasek szkła znajdujący się na lewo od głównej szyby dokumentów).
- 2. Wszelkie pozostałości należy zetrzeć za pomocą czystej ściereczki lub ręcznika papierowego.
- 3. Użyj nie pozostawiającej włókien szmatki lekko zwilżonej wodą, płynem do czyszczenia Xerox lub środkiem do usuwania starych warstw Xerox, aby wyczyścić spodnią część pokrywy dokumentów lub podajnik dokumentów oraz wałek CVT na całym obwodzie.

## **! OSTRZEŻENIE**

Podczas czyszczenia urządzenia NIE stosuj rozpuszczalników organicznych, silnych rozpuszczalników chemicznych lub środków czyszczących w aerozolu. NIE wylewaj płynów bezpośrednio na żaden obszar urządzenia. Stosuj tylko środki i materiały czyszczące zgodne z niniejszą dokumentacją. Trzymaj wszystkie materiały czyszczące poza zasięgiem dzieci.

## **! OSTRZEŻENIE**

Nie stosuj do czyszczenia urządzenia środków czyszczących w aerozolu znajdujących się w pojemnikach pod ciśnieniem. Niektóre pojemniki ciśnieniowe ze środkami w aerozolu zawierają mieszaniny wybuchowe i nie nadają się do zastosowania do urządzeń elektrycznych. Użycie takich środków czyszczących może spowodować ryzyko wybuchu lub pożaru.

## Czyszczenie panelu sterującego, ekranu dotykowego, podajnika dokumentów i tac wyjściowych

Regularne czyszczenie ekranu dotykowego, panelu sterowania i innych obszarów urządzenia zapobiega odkładaniu się kurzu i innych zanieczyszczeń.

- 1. Użyj miękkiej szmatki niepozostawiającej włókien lekko zwilżonej wodą.
- 2. Oczyść całą powierzchnię panelu sterowania, wraz z ekranem dotykowym.
- 3. Oczyść podajnik dokumentów, tace wyjściowe, tace papieru oraz inne zewnętrzne powierzchnie urządzenia.
- 4. Wszelkie pozostałości należy usunąć za pomocą czystej ściereczki lub ręcznika papierowego.

## Usuwanie zakleszczeń papieru

Gdy wystąpi zakleszczenie papieru wyświetlany jest ekran usterki z instrukcjami jak usunąć błąd. Postępuj według instrukcji, aby usunąć usterkę.

Wszystkie usunięte zadrukowane arkusze zostaną ponownie wydrukowane po usunięciu zacięcia.

- 1. Miejsce zacięcia zostanie wskazane na ekranie. Usuń zablokowany papier, korzystając z zielonych uchwytów i pokręteł wskazanych w instrukcji wyświetlanej na ekranie dotykowym.
- 2. Upewnij się, że wszystkie uchwyty i dźwignie usuwania blokad zostały ustawione w poprawnych pozycjach. Czerwone błyski za dźwigniami i uchwytami usuwania blokad nie powinny być widoczne.

## Pomoc

## Dostęp do funkcji Pomocy w urządzeniu

Podczas używania urządzenia szczegółowa pomoc jest zawsze łatwo dostępna. Można uzyskać dostęp do informacji Pomocy i wskazówek z różnych źródeł.

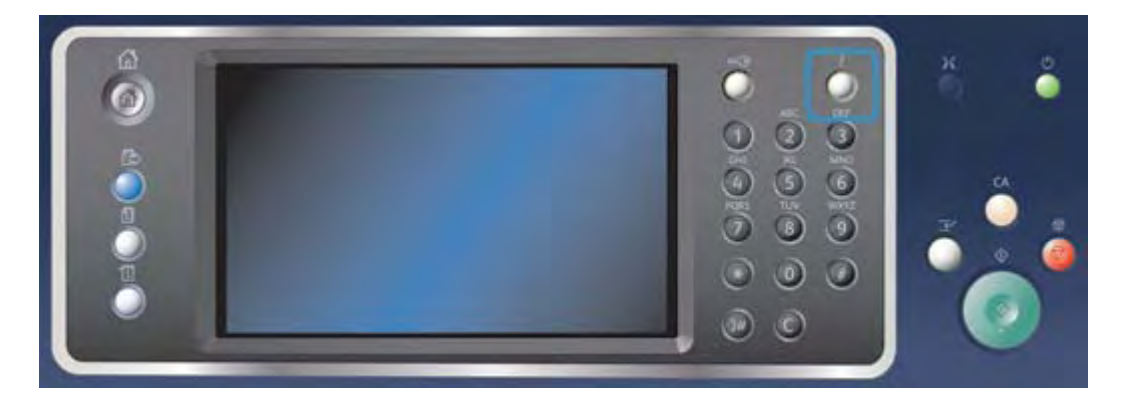

- 1. W dowolnym momencie naciśnij przycisk **Pomoc (?)** na panelu sterowania, aby uzyskać dostęp do ekranów Pomocy.
- 2. Za pomocą paska przewijania znajdź wymaganą pozycję, następnie wybierz pozycję. Komunikaty, instrukcje ekranowe oraz grafiki udostępniają dodatkowe informacje.
- 3. Naciśnij ponownie przycisk **Pomoc (?)**, aby zamknąć ekrany Pomocy.

## Dostęp do stron pomocy sterownika druku PostScript

Za pomocą sterownika druku można drukować w urządzeniu dane z komputera. Dla tego urządzenia dostępny jest szereg sterowników druku Xerox obsługujących wszystkie popularne systemy operacyjne. Sterowniki druku Xerox umożliwiają korzystanie z poszczególnych funkcji dostępnych w urządzeniu.

Jeżeli w urządzeniu włączono funkcję Uwierzytelniania, w celu wyświetlenia lub zwolnienia prac konieczne może być zalogowanie się w urządzeniu.

Jeżeli została włączona funkcja Zliczania, przed wysłaniem zadania konieczne może być wprowadzenie danych logowania w sterowniku druku.

Użyj przycisku pomocy, aby otworzyć pomoc online Xerox. Aby móc korzystać z tej funkcji pomocy, niezbędne jest połączenie internetowe.

- 1. Otwórz dokument, który ma zostać wydrukowany. W większości aplikacji wybierz przycisk **Praca** lub wybierz menu **Plik**, a następnie z menu Plik wybierz opcję **Drukuj**.
- 2. Z listy dostępnych sterowników wybierz sterownik Xerox PS.
- 3. Otwórz okno Właściwości sterownika druku metoda różni się w zależności od aplikacji używanej do drukowania. W większości aplikacji Microsoft, aby otworzyć okno należy wybrać przycisk **Właściwości** lub **Preferencje**.
- 4. Kliknij przycisk **?**. Zostaniesz przekierowany do Pomocy online Xerox w domyślnej przeglądarce internetowej.

#### Więcej informacji

[Drukowanie dokumentu za pomocą sterownika druku PostScript](#page-353-0) [Przewodnik administratora systemu](www.xerox.com/support) www.xerox.com/support. [Korzystanie z Usług Internetowych w celu znalezienia szczegółów kontaktu administratora systemu](#page-656-0)

## Dostęp do stron pomocy sterownika druku PCL

Za pomocą sterownika druku można drukować w urządzeniu dane z komputera. Dla tego urządzenia dostępny jest szereg sterowników druku Xerox obsługujących wszystkie popularne systemy operacyjne. Sterowniki druku Xerox umożliwiają korzystanie z poszczególnych funkcji dostępnych w urządzeniu.

Jeżeli w urządzeniu włączono funkcję Uwierzytelniania, w celu wyświetlenia lub zwolnienia prac konieczne może być zalogowanie się w urządzeniu.

Jeżeli została włączona funkcja Zliczania, przed wysłaniem zadania konieczne może być wprowadzenie danych logowania w sterowniku druku.

Użyj przycisku pomocy, aby otworzyć pomoc online Xerox. Aby móc korzystać z tej funkcji pomocy, niezbędne jest połączenie internetowe.

- 1. Otwórz dokument, który ma zostać wydrukowany. W większości aplikacji wybierz przycisk **Praca** lub wybierz menu **Plik**, a następnie z menu Plik wybierz opcję **Drukuj**.
- 2. Z listy dostępnych sterowników wybierz sterownik Xerox PCL.
- 3. Otwórz okno Właściwości sterownika druku metoda różni się w zależności od aplikacji używanej do drukowania. W większości aplikacji Microsoft, aby otworzyć okno należy wybrać przycisk **Właściwości** lub **Preferencje**.
- 4. Kliknij przycisk **?**. Zostaniesz przekierowany do Pomocy online Xerox w domyślnej przeglądarce internetowej.

#### Więcej informacji

[Drukowanie dokumentu za pomocą sterownika druku PCL](#page-296-0) [Przewodnik administratora systemu](www.xerox.com/support) www.xerox.com/support. [Korzystanie z Usług Internetowych w celu znalezienia szczegółów kontaktu administratora systemu](#page-656-0)

### Dostęp do stron pomocy sterownika druku Mac

Za pomocą sterownika druku można drukować w urządzeniu dane z komputera. Dla tego urządzenia dostępny jest szereg sterowników druku Xerox obsługujących wszystkie popularne systemy operacyjne. Sterowniki druku Xerox umożliwiają korzystanie z poszczególnych funkcji dostępnych w urządzeniu.

Jeżeli w urządzeniu włączono funkcję Uwierzytelniania, w celu wyświetlenia lub zwolnienia prac konieczne może być zalogowanie się w urządzeniu.

Jeżeli została włączona funkcja Zliczania, przed wysłaniem zadania konieczne może być wprowadzenie danych logowania w sterowniku druku.

Użyj przycisku pomocy, aby otworzyć pomoc online Xerox. Aby móc korzystać z tej funkcji pomocy, niezbędne jest połączenie internetowe.

- 1. Otwórz dokument, który ma zostać wydrukowany. W większości aplikacji wybierz menu **Plik**, a następnie z menu Plik wybierz polecenie **Drukuj**.
- 2. Z listy dostępnych sterowników druku wybierz sterownik Xerox.
- 3. W menu właściwości sterownika druku wybierz opcję **Funkcje Xerox** nazwa menu może się różnić w zależności od aplikacji, z której odbywa się drukowanie. W większości aplikacji wybierz menu rozwijane dotyczące Kopii i Stron lub zawierające nazwę aplikacji.
- 4. Kliknij przycisk **?**. Zostaniesz przekierowany do Pomocy online Xerox w domyślnej przeglądarce internetowej.

Więcej informacji

[Drukowanie dokumentu za pomocą sterownika druku Mac](#page-476-0) [Przewodnik administratora systemu](www.xerox.com/support) www.xerox.com/support. [Korzystanie z Usług Internetowych w celu znalezienia szczegółów kontaktu administratora systemu](#page-656-0)

## Dostęp do stron pomocy sterownika druku XPS

Za pomocą sterownika druku można drukować w urządzeniu dane z komputera. Dla tego urządzenia dostępny jest szereg sterowników druku Xerox obsługujących wszystkie popularne systemy operacyjne. Sterowniki druku Xerox umożliwiają korzystanie z poszczególnych funkcji dostępnych w urządzeniu.

Jeżeli w urządzeniu włączono funkcję Uwierzytelniania, w celu wyświetlenia lub zwolnienia prac konieczne może być zalogowanie się w urządzeniu.

Jeżeli została włączona funkcja Zliczania, przed wysłaniem zadania konieczne może być wprowadzenie danych logowania w sterowniku druku.

Uwaga: Aby wydrukować dokument XPS, urządzenie musi mieć zainstalowaną opcjonalną funkcję XPS.

Użyj przycisku pomocy, aby otworzyć pomoc online Xerox. Aby móc korzystać z tej funkcji pomocy, niezbędne jest połączenie internetowe.

- 1. Otwórz dokument, który ma zostać wydrukowany. W większości aplikacji wybierz przycisk **Praca** lub wybierz menu **Plik**, a następnie z menu Plik wybierz opcję **Drukuj**.
- 2. Z listy dostępnych sterowników wybierz sterownik Xerox XPS.
- 3. Otwórz okno Właściwości sterownika druku metoda różni się w zależności od aplikacji używanej do drukowania. W większości aplikacji Microsoft, aby otworzyć okno należy wybrać przycisk **Właściwości** lub **Preferencje**.
- 4. Kliknij przycisk **?**. Zostaniesz przekierowany do Pomocy online Xerox w domyślnej przeglądarce internetowej.

Więcej informacji [Drukowanie dokumentu za pomocą sterownika druku XPS](#page-414-0) [Przewodnik administratora systemu](www.xerox.com/support) www.xerox.com/support. [Korzystanie z Usług Internetowych w celu znalezienia szczegółów kontaktu administratora systemu](#page-656-0)

## Korzystanie z funkcji pomocy Usług Internetowych

Usługi Internetowe wykorzystują wbudowany serwer sieci Web w urządzeniu. Umożliwia to komunikację z urządzeniem za pośrednictwem Internetu lub sieci wewnętrznej przy pomocy przeglądarki internetowej.

Jeżeli w urządzeniu włączono funkcję Uwierzytelniania lub Zliczania, konieczne może być wprowadzenie danych logowania, aby móc uzyskać dostęp do tej funkcji.

Użyj łącza Pomocy Usług Internetowych, aby wyświetlić instrukcje i informacje na temat obsługi funkcji Usług Internetowych. Pomoc Usług Internetowych otwiera się w nowym oknie.

Uwaga: Usługi Internetowe to przede wszystkim narzędzie dla administratorów systemu. Funkcja Pomocy jest przeznaczona raczej dla administratorów systemów niż dla użytkowników ogólnych.

W celu uzyskania dalszych informacji należy zapoznać się z Przewodnikiem administratora systemu.

- 1. W komputerze otwórz przeglądarkę sieci Web.
- 2. W polu URL za pomocą klawiatury wpisz http:// oraz adres IP urządzenia. Na przykład: Jeśli adres IP to 192.168.100.100, wpisz http://192.168.100.100.

Uwaga: Aby znaleźć adres IP urządzenia, naciśnij przycisk **Stan Maszyny**, a następnie wybierz kartę **Informacje o maszynie**. Można także wydrukować raport konfiguracji lub zapytać administratora systemu.

- 3. Naciśnij przycisk **Enter** na klawiaturze, aby wczytać stronę.
- 4. Wybierz łącze **Pomoc** w prawym górnym rogu ekranu.
- 5. Wybierz wymagane opcje.

#### Więcej informacji

[Korzystanie z Usług Internetowych w celu znalezienia szczegółów kontaktu administratora systemu](#page-656-0) [Przewodnik administratora systemu](www.xerox.com/support) www.xerox.com/support. [Drukowanie stron informacyjnych za pomocą menu Stan Maszyny](#page-689-0)

## Uzyskiwanie dalszej pomocy

Aby uzyskać dodatkową pomoc, odwiedź witrynę internetową dla klientów pod adresem www.xerox.com lub skontaktuj się z Centrum pomocy Xerox, podając numer seryjny urządzenia.

Centrum pomocy Xerox będzie chciało poznać rodzaj problemu, numer seryjny urządzenia, kod usterki (o ile wystąpi) oraz nazwę i lokalizację firmy.

Więcej informacji [Części urządzenia](#page-30-0)

# Kopiuj

## Kopiowanie

Po naciśnięciu przycisku Start w celu wykonania kopii urządzenie skanuje oryginały i tymczasowo zapisuje obrazy. Następnie drukuje obrazy zgodnie z wybranymi opcjami.

Jeżeli w urządzeniu włączono funkcję Uwierzytelniania lub Zliczania, konieczne może być wprowadzenie danych logowania, aby móc uzyskać dostęp do funkcji Kopiowania.

1. Załaduj dokumenty stroną zadrukowaną do góry na tacę wejściową podajnika dokumentów. Ustaw prowadnicę tak, aby jedynie dotykała dokumentów.

Lub

Podnieś podajnik dokumentów. Umieść dokument stroną przednią w dół na szybie dokumentów i ułóż przy strzałce w lewym górnym narożniku. Zamknij podajnik dokumentów.

- 2. Naciśnij dwukrotnie przycisk **Wyczyść wszystko** na panelu sterowania, a następnie wybierz opcję **Potwierdź** na ekranie dotykowym w celu anulowania wcześniej wybranych opcji programowania.
- 3. Naciśnij przycisk **Strona główna usług**.
- 4. Wybierz przycisk **Kopiuj** na ekranie dotykowym. Zostaną wyświetlone funkcje kopiowania.
- 5. W razie potrzeby wybierz kartę **Kopiuj**. Zazwyczaj jest to karta aktywna po otwarciu usługi Kopiowanie.
- 6. Wybierz niezbędne opcje.
- 7. Wprowadź liczbę wydruków za pomocą klawiatury numerycznej na panelu sterowania.
- 8. Naciśnij przycisk **Start** na panelu sterowania, aby zeskanować oryginał.
- 9. Po zakończeniu skanowania zdejmij oryginał z podajnika dokumentów lub szyby dokumentów. Praca zostaje przeniesiona na listę prac gotowych do drukowania.
- 10. Ekran Postęp Pracy wyświetla postęp aktualnej pracy. Po zamknięciu ekranu Postęp pracy naciśnij przycisk **Stan pracy** na panelu sterowania urządzenia w celu wyświetlenia listy prac i sprawdzenia stanu pracy.
- 11. Jeżeli praca pozostaje na liście Prace bieżące, urządzenie wymaga dołożenia dodatkowych materiałów eksploatacyjnych, takich jak papier lub zszywki, aby zakończyć zadanie. Aby dowiedzieć się jakie materiały są potrzebne, wybierz zadanie, a następnie naciśnij przycisk **Szczegóły**. Gdy zasoby będą dostępne, praca zostanie wydrukowana.

#### Więcej informacji

[Korzystanie z ID użytkownika do logowania się przy urządzeniu](#page-694-0) [Wyświetlanie postępu i szczegółów pracy za pomocą menu Stan pracy](#page-681-0)

## Opcje kopiowania

## Zmniejsz lub Powiększ

### **Zmniejszanie lub powiększanie kopii**

Po naciśnięciu przycisku Start w celu wykonania kopii urządzenie skanuje oryginały i tymczasowo zapisuje obrazy. Następnie drukuje obrazy zgodnie z wybranymi opcjami.

Jeżeli w urządzeniu włączono funkcję Uwierzytelniania lub Zliczania, konieczne może być wprowadzenie danych logowania, aby móc uzyskać dostęp do funkcji Kopiowania.

W urządzeniu dostępnych jest wiele opcji umożliwiających zmniejszanie lub powiększanie wydruku w porównaniu do oryginału. Można wprowadzić określony stopień zmniejszenia lub powiększenia lub wybrać z szeregu wstępnie zdefiniowanych opcji.

1. Załaduj dokumenty stroną zadrukowaną do góry na tacę wejściową podajnika dokumentów. Ustaw prowadnicę tak, aby jedynie dotykała dokumentów.

Lub

Podnieś podajnik dokumentów. Umieść dokument stroną przednią w dół na szybie dokumentów i ułóż przy strzałce w lewym górnym narożniku. Zamknij podajnik dokumentów.

- 2. Naciśnij dwukrotnie przycisk **Wyczyść wszystko** na panelu sterowania, a następnie wybierz opcję **Potwierdź** na ekranie dotykowym w celu anulowania wcześniej wybranych opcji programowania.
- 3. Naciśnij przycisk **Strona główna usług**.
- 4. Wybierz przycisk **Kopiuj** na ekranie dotykowym. Zostaną wyświetlone funkcje kopiowania.
- 5. W razie potrzeby wybierz kartę **Kopiuj**. Zazwyczaj jest to karta aktywna po otwarciu usługi Kopiowanie.
- 6. Wybierz wymaganą opcję powiększania/zmniejszania.
	- Użyj przycisków **+** i **-**, aby ustawić dokładną wartość procentową zmniejszenia/ powiększenia (lub za pomocą klawiatury numerycznej wpisz wymagany stopień).
	- **100 %** zachowuje ten sam format wydruku co oryginał. Ta opcja jest przydatna podczas programowania złożonego zadania, gdy użytkownik chce anulować jakiekolwiek ustawienia zmniejszenia lub powiększenia bez anulowania innych wprowadzonych już ustawień.
	- **Auto %** pozwala urządzeniu automatycznie wybrać najlepszy stopień zmniejszenia lub powiększenia oryginału poprzez dopasowanie do wybranego formatu papieru.
	- Opcja **Zadane ustawienia** zawiera często używane wstępnie określone stopnie zmniejszenia lub powiększenia. Administrator systemu może zmienić wstępnie zaprogramowane opcje.

Uwaga: Jeśli dla opcji **Podawanie Papieru** wybrano ustawienie **Automatyczny wybór papieru**, zostanie wyświetlony ekran Konflikt papieru. Wybierz żądaną tacę papieru, następnie wybierz opcję **OK**.

- **Więcej...** umożliwia przejście do opcji nie wymienionych na głównej stronie.
- 7. Wybierz niezbędne opcje.
- 8. Wprowadź liczbę wydruków za pomocą klawiatury numerycznej na panelu sterowania.
- 9. Naciśnij przycisk **Start** na panelu sterowania, aby zeskanować oryginał.
- 10. Po zakończeniu skanowania zdejmij oryginał z podajnika dokumentów lub szyby dokumentów. Praca zostaje przeniesiona na listę prac gotowych do drukowania.
- 11. Ekran Postęp Pracy wyświetla postęp aktualnej pracy. Po zamknięciu ekranu Postęp pracy naciśnij przycisk **Stan pracy** na panelu sterowania urządzenia w celu wyświetlenia listy prac i sprawdzenia stanu pracy.
- 12. Jeżeli praca pozostaje na liście Prace bieżące, urządzenie wymaga dołożenia dodatkowych materiałów eksploatacyjnych, takich jak papier lub zszywki, aby zakończyć zadanie. Aby dowiedzieć się jakie materiały są potrzebne, wybierz zadanie, a następnie naciśnij przycisk **Szczegóły**. Gdy zasoby będą dostępne, praca zostanie wydrukowana.

#### Wiecei informacji

[Zmniejszanie lub powiększanie kopii proporcjonalnie o dany %](#page-86-0) [Zmniejszanie lub powiększanie kopii z użyciem opcji Niezależne X-Y%](#page-87-0) [Korzystanie z ID użytkownika do logowania się przy urządzeniu](#page-694-0) [Wyświetlanie postępu i szczegółów pracy za pomocą menu Stan pracy](#page-681-0) [Ustawianie podawania papieru dla kopii](#page-89-0)

#### <span id="page-86-0"></span>**Zmniejszanie lub powiększanie kopii proporcjonalnie o dany %**

Po naciśnięciu przycisku Start w celu wykonania kopii urządzenie skanuje oryginały i tymczasowo zapisuje obrazy. Następnie drukuje obrazy zgodnie z wybranymi opcjami.

Jeżeli w urządzeniu włączono funkcję Uwierzytelniania lub Zliczania, konieczne może być wprowadzenie danych logowania, aby móc uzyskać dostęp do funkcji Kopiowania.

W urządzeniu dostępnych jest wiele opcji umożliwiających zmniejszanie lub powiększanie wydruku w porównaniu do oryginału. Można wprowadzić określony stopień zmniejszenia lub powiększenia lub wybrać z szeregu wstępnie zdefiniowanych opcji.

Użyj opcji Proporcjonalnie %, aby zmniejszyć lub powiększyć obraz o ten sam stopień w obu kierunkach, aby obraz stał się większy lub mniejszy, ale przy zachowaniu proporcji.

1. Załaduj dokumenty stroną zadrukowaną do góry na tacę wejściową podajnika dokumentów. Ustaw prowadnicę tak, aby jedynie dotykała dokumentów.

Lub

- 2. Naciśnij dwukrotnie przycisk **Wyczyść wszystko** na panelu sterowania, a następnie wybierz opcję **Potwierdź** na ekranie dotykowym w celu anulowania wcześniej wybranych opcji programowania.
- 3. Naciśnij przycisk **Strona główna usług**.
- 4. Wybierz przycisk **Kopiuj** na ekranie dotykowym. Zostaną wyświetlone funkcje kopiowania.
- 5. W razie potrzeby wybierz kartę **Kopiuj**. Zazwyczaj jest to karta aktywna po otwarciu usługi Kopiowanie.
- 6. Wybierz przycisk **Więcej...** na dole obszaru Zmniejsz/Powiększ, aby przejść do opcji funkcji Zmniejsz/Powiększ, nie wymienionych na głównym ekranie.
- 7. Wybierz przycisk **Proporcjonalne %**.
- 8. Wybierz wymaganą opcję. Można wybrać więcej niż jedną opcję.
- Aby ustawić określony stopień, wybierz pole wprowadzania **25-400 %** i za pomocą klawiatury numerycznej lub przycisków **+** lub **-** wprowadź wymagany stopień powiększenia lub zmniejszenia.
- Aby wyśrodkować wydruk na stronie, zaznacz pole wyboru **Auto Środkowanie**. Aby funkcja była efektywna, wydruk powinien być mniejszy niż wybrany nośnik druku.
- Aby użyć wstępnie zdefiniowanego stopnia zmniejszenia lub powiększenia użyj przycisków zadanych ustawień w celu wybrania opcji 100%, Auto % lub innych często używanych stopni. Administrator systemu może zmienić wstępnie zaprogramowane opcje. Opcja **Więcej...** zawiera dodatkowe opcje.

Uwaga: Gdy wybrana jest opcja Auto %, urządzenie wybiera najlepszy stopień zmniejszenia lub powiększenia oryginału do wybranego formatu papieru.

Uwaga: Jeśli dla opcji **Podawanie Papieru** wybrano ustawienie **Automatyczny wybór papieru**, zostanie wyświetlony ekran Konflikt papieru. Wybierz żądaną tacę papieru, następnie wybierz opcję **OK**.

Uwaga: Przed użyciem tej opcji należy określić tacę papieru.

- 9. Wybierz przycisk **OK**.
- 10. Wybierz niezbędne opcje.
- 11. Wprowadź liczbę wydruków za pomocą klawiatury numerycznej na panelu sterowania.
- 12. Naciśnij przycisk **Start** na panelu sterowania, aby zeskanować oryginał.
- 13. Po zakończeniu skanowania zdejmij oryginał z podajnika dokumentów lub szyby dokumentów. Praca zostaje przeniesiona na listę prac gotowych do drukowania.
- 14. Ekran Postęp Pracy wyświetla postęp aktualnej pracy. Po zamknięciu ekranu Postęp pracy naciśnij przycisk **Stan pracy** na panelu sterowania urządzenia w celu wyświetlenia listy prac i sprawdzenia stanu pracy.
- 15. Jeżeli praca pozostaje na liście Prace bieżące, urządzenie wymaga dołożenia dodatkowych materiałów eksploatacyjnych, takich jak papier lub zszywki, aby zakończyć zadanie. Aby dowiedzieć się jakie materiały są potrzebne, wybierz zadanie, a następnie naciśnij przycisk **Szczegóły**. Gdy zasoby będą dostępne, praca zostanie wydrukowana.

#### Więcej informacji

[Zmniejszanie lub powiększanie kopii z użyciem opcji Niezależne X-Y%](#page-87-0) [Korzystanie z ID użytkownika do logowania się przy urządzeniu](#page-694-0) [Korzystanie z Usług Internetowych w celu znalezienia szczegółów kontaktu administratora systemu](#page-656-0) [Wyświetlanie postępu i szczegółów pracy za pomocą menu Stan pracy](#page-681-0) [Ustawianie podawania papieru dla kopii](#page-89-0)

#### <span id="page-87-0"></span>**Zmniejszanie lub powiększanie kopii z użyciem opcji Niezależne X-Y%**

Po naciśnięciu przycisku Start w celu wykonania kopii urządzenie skanuje oryginały i tymczasowo zapisuje obrazy. Następnie drukuje obrazy zgodnie z wybranymi opcjami.

Jeżeli w urządzeniu włączono funkcję Uwierzytelniania lub Zliczania, konieczne może być wprowadzenie danych logowania, aby móc uzyskać dostęp do funkcji Kopiowania.

W urządzeniu dostępnych jest wiele opcji umożliwiających zmniejszanie lub powiększanie wydruku w porównaniu do oryginału. Można wprowadzić określony stopień zmniejszenia lub powiększenia lub wybrać z szeregu wstępnie zdefiniowanych opcji.

Wybranie opcji Niezależne X-Y% umożliwia ustawienie różnych stopni zmniejszenia lub powiększenia dla wymiarów X (szerokość) i Y (długość) obrazu. Spowoduje to wydrukowanie zniekształconej kopii oryginału.

1. Załaduj dokumenty stroną zadrukowaną do góry na tacę wejściową podajnika dokumentów. Ustaw prowadnicę tak, aby jedynie dotykała dokumentów.

Lub

Podnieś podajnik dokumentów. Umieść dokument stroną przednią w dół na szybie dokumentów i ułóż przy strzałce w lewym górnym narożniku. Zamknij podajnik dokumentów.

- 2. Naciśnij dwukrotnie przycisk **Wyczyść wszystko** na panelu sterowania, a następnie wybierz opcję **Potwierdź** na ekranie dotykowym w celu anulowania wcześniej wybranych opcji programowania.
- 3. Naciśnij przycisk **Strona główna usług**.
- 4. Wybierz przycisk **Kopiuj** na ekranie dotykowym. Zostaną wyświetlone funkcje kopiowania.
- 5. W razie potrzeby wybierz kartę **Kopiuj**. Zazwyczaj jest to karta aktywna po otwarciu usługi Kopiowanie.
- 6. Wybierz przycisk **Więcej...** na dole obszaru Zmniejsz/Powiększ, aby przejść do opcji funkcji Zmniejsz/Powiększ, nie wymienionych na głównym ekranie.
- 7. Wybierz przycisk **Niezależne %**.
- 8. Wybierz wymaganą opcję. Można wybrać więcej niż jedną opcję.
	- Aby ustawić określony stopień, zaznacz pole wprowadzania **Szerokość (X)** oraz pole wprowadzania **Długość (Y)**, a następnie za pomocą klawiatury numerycznej lub przycisków **+** lub **-** wprowadź wymagane stopnie szerokości i długości.
	- Aby użyć wstępnie zdefiniowanego stopnia zmniejszenia lub powiększenia, użyj przycisków zadanych ustawień (X/Y) w celu wybrania opcji 100/100%, Automatycznie niezależnie % lub inne często używane stopnie. Obok przycisku wyświetlane są wybrane stopnie powiększenia lub zmniejszenia wymiarów X i Y w formie procentowej. Administrator systemu może zmienić wstępnie zaprogramowane opcje. Opcja **Więcej...** zawiera dodatkowe opcje.
	- **100%/100%** zachowuje ten sam format wydruku co oryginał. Ta opcja jest przydatna podczas programowania złożonego zadania, gdy użytkownik chce anulować jakiekolwiek ustawienia zmniejszenia lub powiększenia bez anulowania innych wprowadzonych już ustawień.
	- Opcja **Automatyczne niezależnie %** automatycznie dopasowuje obraz oryginału do wybranego papieru. Zmniejszenie lub powiększenie może nie być proporcjonalne. Urządzenie zniekształci obraz, tak aby dopasować go do papieru.

Uwaga: Jeśli dla opcji **Podawanie Papieru** wybrano ustawienie **Automatyczny wybór papieru**, zostanie wyświetlony ekran Konflikt papieru. Wybierz żądaną tacę papieru, następnie wybierz opcję **OK**.

- 9. Wybierz przycisk **OK**.
- 10. Wybierz niezbędne opcje.
- 11. Wprowadź liczbę wydruków za pomocą klawiatury numerycznej na panelu sterowania.
- 12. Naciśnij przycisk **Start** na panelu sterowania, aby zeskanować oryginał.
- 13. Po zakończeniu skanowania zdejmij oryginał z podajnika dokumentów lub szyby dokumentów. Praca zostaje przeniesiona na listę prac gotowych do drukowania.
- 14. Ekran Postęp Pracy wyświetla postęp aktualnej pracy. Po zamknięciu ekranu Postęp pracy naciśnij przycisk **Stan pracy** na panelu sterowania urządzenia w celu wyświetlenia listy prac i sprawdzenia stanu pracy.

15. Jeżeli praca pozostaje na liście Prace bieżące, urządzenie wymaga dołożenia dodatkowych materiałów eksploatacyjnych, takich jak papier lub zszywki, aby zakończyć zadanie. Aby dowiedzieć się jakie materiały są potrzebne, wybierz zadanie, a następnie naciśnij przycisk **Szczegóły**. Gdy zasoby będą dostępne, praca zostanie wydrukowana.

#### Więcej informacji

[Zmniejszanie lub powiększanie kopii proporcjonalnie o dany %](#page-86-0) [Korzystanie z ID użytkownika do logowania się przy urządzeniu](#page-694-0) [Korzystanie z Usług Internetowych w celu znalezienia szczegółów kontaktu administratora systemu](#page-656-0) [Wyświetlanie postępu i szczegółów pracy za pomocą menu Stan pracy](#page-681-0) [Ustawianie podawania papieru dla kopii](#page-89-0)

### <span id="page-89-0"></span>Ustawianie podawania papieru dla kopii

Po naciśnięciu przycisku Start w celu wykonania kopii urządzenie skanuje oryginały i tymczasowo zapisuje obrazy. Następnie drukuje obrazy zgodnie z wybranymi opcjami.

Jeżeli w urządzeniu włączono funkcję Uwierzytelniania lub Zliczania, konieczne może być wprowadzenie danych logowania, aby móc uzyskać dostęp do funkcji Kopiowania.

Użyj opcji Podawanie Papieru, aby dla danej pracy wybrać określoną tacę papieru lub umożliwić urządzeniu automatyczny wybór tacy.

Opcja Automatyczny wybór papieru umożliwia automatyczne dobranie odpowiedniego formatu papieru dla każdego oryginału na podstawie rozmiaru oryginału i wybranego stopnia zmniejszenia lub powiększenia. Ewentualnie można także wybrać tacę papieru, która zawiera wymagany rozmiar i typ papieru..

Jeśli ustawienie Automatyczny wybór zostało włączone przez administratora systemu i nośnik tego samego rozmiaru, koloru i typu jest włożony do więcej niż jednej tacy, gdy skończy się nośnik w tacy aktywnej, urządzenie automatycznie przełączy się na inną tacę. Użytkownik posiadający uprawnienia administratora może aktywować ustawienie Automatyczny wybór.

1. Załaduj dokumenty stroną zadrukowaną do góry na tacę wejściową podajnika dokumentów. Ustaw prowadnicę tak, aby jedynie dotykała dokumentów.

Lub

- 2. Naciśnij dwukrotnie przycisk **Wyczyść wszystko** na panelu sterowania, a następnie wybierz opcję **Potwierdź** na ekranie dotykowym w celu anulowania wcześniej wybranych opcji programowania.
- 3. Naciśnij przycisk **Strona główna usług**.
- 4. Wybierz przycisk **Kopiuj** na ekranie dotykowym. Zostaną wyświetlone funkcje kopiowania.
- 5. W razie potrzeby wybierz kartę **Kopiuj**. Zazwyczaj jest to karta aktywna po otwarciu usługi Kopiowanie.
- 6. Wybierz odpowiednią wartość opcji Podawanie Papieru.
	- Opcja **Automatyczny wybór papieru** umożliwia urządzeniu wybór odpowiedniego formatu papieru do każdego oryginału na podstawie rozmiaru oryginału i wybranego stopnia zmniejszenia lub powiekszenia.
	- Wybierz tacę papieru zawierającą wymagany rozmiar i typ papieru. Wyświetlony jest rozmiar i nośnik włożony do każdej z tac.
- 7. Jeżeli wybrane źródło papieru nie jest wymienione na ekranie głównym, wybierz przycisk **Więcej...**, aby wyświetlić dodatkowe opcje.
	- Wybierz wymaganą tacę z listy. Wybrana taca jest podświetlona na niebiesko.
	- Wybierz przycisk **OK**.
- 8. Wybierz niezbędne opcje.
- 9. Wprowadź liczbę wydruków za pomocą klawiatury numerycznej na panelu sterowania.
- 10. Naciśnij przycisk **Start** na panelu sterowania, aby zeskanować oryginał.
- 11. Po zakończeniu skanowania zdejmij oryginał z podajnika dokumentów lub szyby dokumentów. Praca zostaje przeniesiona na listę prac gotowych do drukowania.
- 12. Ekran Postęp Pracy wyświetla postęp aktualnej pracy. Po zamknięciu ekranu Postęp pracy naciśnij przycisk **Stan pracy** na panelu sterowania urządzenia w celu wyświetlenia listy prac i sprawdzenia stanu pracy.
- 13. Jeżeli praca pozostaje na liście Prace bieżące, urządzenie wymaga dołożenia dodatkowych materiałów eksploatacyjnych, takich jak papier lub zszywki, aby zakończyć zadanie. Aby dowiedzieć się jakie materiały są potrzebne, wybierz zadanie, a następnie naciśnij przycisk **Szczegóły**. Gdy zasoby będą dostępne, praca zostanie wydrukowana.

#### Więcej informacji

[Korzystanie z ID użytkownika do logowania się przy urządzeniu](#page-694-0) [Wyświetlanie postępu i szczegółów pracy za pomocą menu Stan pracy](#page-681-0)

## Wykonywanie kopii dwustronnych lub kopiowanie dwustronnych oryginałów

Po naciśnięciu przycisku Start w celu wykonania kopii urządzenie skanuje oryginały i tymczasowo zapisuje obrazy. Następnie drukuje obrazy zgodnie z wybranymi opcjami.

Jeżeli w urządzeniu włączono funkcję Uwierzytelniania lub Zliczania, konieczne może być wprowadzenie danych logowania, aby móc uzyskać dostęp do funkcji Kopiowania.

Urządzenie zapewnia opcje umożliwiające wykonywanie kopii jednostronnych lub dwustronnych z jedno- lub dwustronnych oryginałów za pomocą podajnika dokumentów lub szyby dokumentów.

Uwaga: Podczas używania szyby dokumentów do skanowania oryginałów dwustronnych urządzenie wyświetla komunikat, gdy jest gotowe do skanowania drugiej strony.

1. Załaduj dokumenty stroną zadrukowaną do góry na tacę wejściową podajnika dokumentów. Ustaw prowadnicę tak, aby jedynie dotykała dokumentów.

Lub

- 2. Naciśnij dwukrotnie przycisk **Wyczyść wszystko** na panelu sterowania, a następnie wybierz opcję **Potwierdź** na ekranie dotykowym w celu anulowania wcześniej wybranych opcji programowania.
- 3. Naciśnij przycisk **Strona główna usług**.
- 4. Wybierz przycisk **Kopiuj** na ekranie dotykowym. Zostaną wyświetlone funkcje kopiowania.
- 5. W razie potrzeby wybierz kartę **Kopiuj**. Zazwyczaj jest to karta aktywna po otwarciu usługi Kopiowanie.
- 6. Wybierz odpowiednią wartość opcji Kopiowanie dwustronne.
- Opcji **1->1 Stronne** należy użyć, jeśli oryginały są drukowane jednostronnie i kopie także mają być jednostronne.
- Opcji **1->2 Stronne** należy użyć, jeśli oryginały są drukowane jednostronnie, a kopie mają być dwustronne. Można także wybrać przycisk **Obróć stronę 2**, aby obrócić drugą stronę o 180°.
- Opcji **2 > 2 Stronne** należy użyć, aby wykonać kopie dwustronne z oryginałów dwustronnych. Można także wybrać przycisk **Obróć stronę 2**, aby obrócić drugą stronę o 180°.
- Opcji **2 > 1 Stronne** należy użyć, aby wykonać kopie jednostronne z oryginałów dwustronnych.
- 7. Wprowadź liczbę wydruków za pomocą klawiatury numerycznej na panelu sterowania.
- 8. Naciśnij przycisk **Start** na panelu sterowania, aby zeskanować oryginał.
- 9. Po zakończeniu skanowania zdejmij oryginał z podajnika dokumentów lub szyby dokumentów. Praca zostaje przeniesiona na listę prac gotowych do drukowania.
- 10. Ekran Postęp Pracy wyświetla postęp aktualnej pracy. Po zamknięciu ekranu Postęp pracy naciśnij przycisk **Stan pracy** na panelu sterowania urządzenia w celu wyświetlenia listy prac i sprawdzenia stanu pracy.
- 11. Jeżeli praca pozostaje na liście Prace bieżące, urządzenie wymaga dołożenia dodatkowych materiałów eksploatacyjnych, takich jak papier lub zszywki, aby zakończyć zadanie. Aby dowiedzieć się jakie materiały są potrzebne, wybierz zadanie, a następnie naciśnij przycisk **Szczegóły**. Gdy zasoby będą dostępne, praca zostanie wydrukowana.

Wiecei informacii

[Korzystanie z ID użytkownika do logowania się przy urządzeniu](#page-694-0) [Wyświetlanie postępu i szczegółów pracy za pomocą menu Stan pracy](#page-681-0)

## Wyjście Kopii

### **Wybieranie opcji wyjściowych dla kopii**

Po naciśnięciu przycisku Start w celu wykonania kopii urządzenie skanuje oryginały i tymczasowo zapisuje obrazy. Następnie drukuje obrazy zgodnie z wybranymi opcjami.

Jeżeli w urządzeniu włączono funkcję Uwierzytelniania lub Zliczania, konieczne może być wprowadzenie danych logowania, aby móc uzyskać dostęp do funkcji Kopiowania.

W zależności od typu zainstalowanego urządzenia wykańczającego oraz zestawów, użytkownik ma wybór różnych opcji wyjściowych, takich jak zszywanie, składanie i układanie.

Użyj opcji układania, aby posortować kopie w zestawy (1,2,3 1,2,3 1,2,3) lub stosy (1,1,1 2,2,2 3,3,3).

Użyj opcji zszywania, aby zszyć dokument. Dostępne opcje zależą od rodzaju zainstalowanego urządzenia wykańczającego. Podstawowe opcje zszywania to Wył., 1 Zszywka oraz 2 Zszywki.

Użyj opcji Brak, jeśli nie jest wymagane żadne wykańczanie wydruku.

Użyj opcji Hole Punched/Stapled (Dziurkowane/Zszyte), aby wydruk został podziurkowany lub podziurkowany i zszyty. Każdy arkusz będzie dziurkowany osobno, nie ma więc ograniczenia liczby stron w zestawie. Dziurkowanie można wybrać tylko do papieru formatu A4 LEF (8,5 x 11" LEF) oraz A3 (11 x 17").

Uwaga: Opcje funkcji Układanie należy ustawić przed wybraniem opcji Dziurkowane/Zszyte.

Uwaga: Skrót SEF oznacza podawanie arkusza krótszą krawędzią, czyli w taki sposób, że krótka krawędź papieru jest krawędzią prowadzącą podczas podawania papieru do urządzenia. Skrót LEF oznacza podawanie arkusza dłuższą krawędzią, czyli w taki sposób, że długa krawędź papieru jest krawędzią prowadzącą podczas podawania papieru do urządzenia.

Użyj opcji Zginanie, aby automatycznie utworzyć poskładane i zszyte broszury. Strony mogą być składane oddzielnie lub razem w egzemplarzu. Użyj opcji Ustawienia zaawansowane, aby wybrać format stron, wymagania dotyczące obrazów i sposób dostarczania papieru broszur.

1. Załaduj dokumenty stroną zadrukowaną do góry na tacę wejściową podajnika dokumentów. Ustaw prowadnicę tak, aby jedynie dotykała dokumentów.

Lub

Podnieś podajnik dokumentów. Umieść dokument stroną przednią w dół na szybie dokumentów i ułóż przy strzałce w lewym górnym narożniku. Zamknij podajnik dokumentów.

- 2. Naciśnij dwukrotnie przycisk **Wyczyść wszystko** na panelu sterowania, a następnie wybierz opcję **Potwierdź** na ekranie dotykowym w celu anulowania wcześniej wybranych opcji programowania.
- 3. Naciśnij przycisk **Strona główna usług**.
- 4. Wybierz przycisk **Kopiuj** na ekranie dotykowym. Zostaną wyświetlone funkcje kopiowania.
- 5. W razie potrzeby wybierz kartę **Kopiuj**. Zazwyczaj jest to karta aktywna po otwarciu usługi Kopiowanie.
- 6. W razie potrzeby wybierz przycisk **Zaawansowane...** w celu dostępu do wszystkich opcji wykańczania. Liczba wyświetlonych opcji zależy od urządzenia wykańczającego i zainstalowanych zestawów (wyposażenie może być niewystarczające do uaktywnienia przycisku Zaawansowane).
- 7. Wybierz wymaganą opcję Układanie lub Wykańczanie.
- 8. Wybierz przycisk **OK**.
- 9. Wybierz niezbędne opcje.
- 10. Wprowadź liczbę wydruków za pomocą klawiatury numerycznej na panelu sterowania.
- 11. Naciśnij przycisk **Start** na panelu sterowania, aby zeskanować oryginał.
- 12. Po zakończeniu skanowania zdejmij oryginał z podajnika dokumentów lub szyby dokumentów. Praca zostaje przeniesiona na listę prac gotowych do drukowania.
- 13. Naciśnij przycisk **Stan pracy** na panelu sterowania urządzenia, aby wyświetlić listę prac i sprawdź stan pracy.
- 14. Jeżeli praca pozostaje na liście Prace bieżące, urządzenie wymaga dołożenia dodatkowych materiałów eksploatacyjnych, takich jak papier lub zszywki, aby zakończyć zadanie. Aby dowiedzieć się jakie materiały są potrzebne, wybierz zadanie, a następnie naciśnij przycisk **Szczegóły**. Gdy zasoby będą dostępne, praca zostanie wydrukowana.

Więcej informacji [Użycie opcji Brak dla funkcji Wyjścia Kopii](#page-93-0) [Układanie kopii](#page-94-0) [Zszywanie kopii](#page-95-0) [Dziurkowanie kopii](#page-96-0) [Przygotowywanie kopii do utworzenia broszury](#page-98-0) [Korzystanie z ID użytkownika do logowania się przy urządzeniu](#page-694-0) [Wyświetlanie postępu i szczegółów pracy za pomocą menu Stan pracy](#page-681-0) [Opis urządzeń wykańczających](#page-37-0)

### <span id="page-93-0"></span>**Użycie opcji Brak dla funkcji Wyjścia Kopii**

Po naciśnięciu przycisku Start w celu wykonania kopii urządzenie skanuje oryginały i tymczasowo zapisuje obrazy. Następnie drukuje obrazy zgodnie z wybranymi opcjami.

Jeżeli w urządzeniu włączono funkcję Uwierzytelniania lub Zliczania, konieczne może być wprowadzenie danych logowania, aby móc uzyskać dostęp do funkcji Kopiowania.

W zależności od typu zainstalowanego urządzenia wykańczającego oraz zestawów, użytkownik ma wybór różnych opcji wyjściowych, takich jak zszywanie, składanie i układanie.

Użyj opcji Brak finishera, jeżeli nie jest wymagane żadne wykańczanie wydruku.

1. Załaduj dokumenty stroną zadrukowaną do góry na tacę wejściową podajnika dokumentów. Ustaw prowadnicę tak, aby jedynie dotykała dokumentów.

Lub

Podnieś podajnik dokumentów. Umieść dokument stroną przednią w dół na szybie dokumentów i ułóż przy strzałce w lewym górnym narożniku. Zamknij podajnik dokumentów.

- 2. Naciśnij dwukrotnie przycisk **Wyczyść wszystko** na panelu sterowania, a następnie wybierz opcję **Potwierdź** na ekranie dotykowym w celu anulowania wcześniej wybranych opcji programowania.
- 3. Naciśnij przycisk **Strona główna usług**.
- 4. Wybierz przycisk **Kopiuj** na ekranie dotykowym. Zostaną wyświetlone funkcje kopiowania.
- 5. W razie potrzeby wybierz kartę **Kopiuj**. Zazwyczaj jest to karta aktywna po otwarciu usługi Kopiowanie.
- 6. W razie potrzeby wybierz przycisk **Zaawansowane...** w celu dostępu do wszystkich opcji wykańczania. Liczba wyświetlonych opcji zależy od urządzenia wykańczającego i zainstalowanych zestawów (wyposażenie może być niewystarczające do uaktywnienia przycisku Zaawansowane).

Użyj opcji Brak, jeśli nie jest wymagane żadne wykańczanie wydruku.

- 7. Wybierz niezbędne opcje.
- 8. Wprowadź liczbę wydruków za pomocą klawiatury numerycznej na panelu sterowania.
- 9. Naciśnij przycisk **Start** na panelu sterowania, aby zeskanować oryginał.
- 10. Po zakończeniu skanowania zdejmij oryginał z podajnika dokumentów lub szyby dokumentów. Praca zostaje przeniesiona na listę prac gotowych do drukowania.
- 11. Ekran Postęp Pracy wyświetla postęp aktualnej pracy. Po zamknięciu ekranu Postęp pracy naciśnij przycisk **Stan pracy** na panelu sterowania urządzenia w celu wyświetlenia listy prac i sprawdzenia stanu pracy.
- 12. Jeżeli praca pozostaje na liście Prace bieżące, urządzenie wymaga dołożenia dodatkowych materiałów eksploatacyjnych, takich jak papier lub zszywki, aby zakończyć zadanie. Aby dowiedzieć się jakie materiały są potrzebne, wybierz zadanie, a następnie naciśnij przycisk **Szczegóły**. Gdy zasoby będą dostępne, praca zostanie wydrukowana.

Więcej informacji [Układanie kopii](#page-94-0) [Zszywanie kopii](#page-95-0) [Dziurkowanie kopii](#page-96-0) [Przygotowywanie kopii do utworzenia broszury](#page-98-0) [Korzystanie z ID użytkownika do logowania się przy urządzeniu](#page-694-0) [Wyświetlanie postępu i szczegółów pracy za pomocą menu Stan pracy](#page-681-0)

#### <span id="page-94-0"></span>**Układanie kopii**

Po naciśnięciu przycisku Start w celu wykonania kopii urządzenie skanuje oryginały i tymczasowo zapisuje obrazy. Następnie drukuje obrazy zgodnie z wybranymi opcjami.

Jeżeli w urządzeniu włączono funkcję Uwierzytelniania lub Zliczania, konieczne może być wprowadzenie danych logowania, aby móc uzyskać dostęp do funkcji Kopiowania.

W zależności od typu zainstalowanego urządzenia wykańczającego oraz zestawów, użytkownik ma wybór różnych opcji wyjściowych, takich jak zszywanie, składanie i układanie.

Użyj opcji układania, aby posortować kopie w zestawy (1,2,3 1,2,3 1,2,3) lub stosy (1,1,1 2,2,2 3,3,3).

1. Załaduj dokumenty stroną zadrukowaną do góry na tacę wejściową podajnika dokumentów. Ustaw prowadnicę tak, aby jedynie dotykała dokumentów.

Lub

Podnieś podajnik dokumentów. Umieść dokument stroną przednią w dół na szybie dokumentów i ułóż przy strzałce w lewym górnym narożniku. Zamknij podajnik dokumentów.

- 2. Naciśnij dwukrotnie przycisk **Wyczyść wszystko** na panelu sterowania, a następnie wybierz opcję **Potwierdź** na ekranie dotykowym w celu anulowania wcześniej wybranych opcji programowania.
- 3. Naciśnij przycisk **Strona główna usług**.
- 4. Wybierz przycisk **Kopiuj** na ekranie dotykowym. Zostaną wyświetlone funkcje kopiowania.
- 5. W razie potrzeby wybierz kartę **Kopiuj**. Zazwyczaj jest to karta aktywna po otwarciu usługi Kopiowanie.
- 6. W razie potrzeby wybierz przycisk **Zaawansowane...** w celu dostępu do wszystkich opcji wykańczania. Liczba wyświetlonych opcji zależy od urządzenia wykańczającego i zainstalowanych zestawów (wyposażenie może być niewystarczające do uaktywnienia przycisku Zaawansowane).
- 7. Wybierz wymaganą opcję Układania.
	- **Ułożone** to opcja powodująca sortowanie kopii w zestawy 1,2,3 1,2,3 1,2,3.
	- **Nieułożone** to opcja powodująca sortowanie kopii w stosy 1,1,1 2,2,2 3,3,3.
- 8. Wybierz przycisk **OK**.
- 9. Wybierz niezbędne opcje.
- 10. Wprowadź liczbę wydruków za pomocą klawiatury numerycznej na panelu sterowania.
- 11. Naciśnij przycisk **Start** na panelu sterowania, aby zeskanować oryginał.
- 12. Po zakończeniu skanowania zdejmij oryginał z podajnika dokumentów lub szyby dokumentów. Praca zostaje przeniesiona na listę prac gotowych do drukowania.
- 13. Ekran Postęp Pracy wyświetla postęp aktualnej pracy. Po zamknięciu ekranu Postęp pracy naciśnij przycisk **Stan pracy** na panelu sterowania urządzenia w celu wyświetlenia listy prac i sprawdzenia stanu pracy.
- 14. Jeżeli praca pozostaje na liście Prace bieżące, urządzenie wymaga dołożenia dodatkowych materiałów eksploatacyjnych, takich jak papier lub zszywki, aby zakończyć zadanie. Aby dowiedzieć się jakie materiały są potrzebne, wybierz zadanie, a następnie naciśnij przycisk **Szczegóły**. Gdy zasoby będą dostępne, praca zostanie wydrukowana.

Wiecei informacji [Użycie opcji Brak dla funkcji Wyjścia Kopii](#page-93-0) [Zszywanie kopii](#page-95-0) [Dziurkowanie kopii](#page-96-0) [Przygotowywanie kopii do utworzenia broszury](#page-98-0) [Korzystanie z ID użytkownika do logowania się przy urządzeniu](#page-694-0) [Wyświetlanie postępu i szczegółów pracy za pomocą menu Stan pracy](#page-681-0)

#### <span id="page-95-0"></span>**Zszywanie kopii**

Po naciśnięciu przycisku Start w celu wykonania kopii urządzenie skanuje oryginały i tymczasowo zapisuje obrazy. Następnie drukuje obrazy zgodnie z wybranymi opcjami.

Jeżeli w urządzeniu włączono funkcję Uwierzytelniania lub Zliczania, konieczne może być wprowadzenie danych logowania, aby móc uzyskać dostęp do funkcji Kopiowania.

W zależności od typu zainstalowanego urządzenia wykańczającego oraz zestawów, użytkownik ma wybór różnych opcji wyjściowych, takich jak zszywanie, składanie i układanie.

Użyj opcji zszywania, aby zszyć dokument. Dostępne opcje zależą od rodzaju zainstalowanego urządzenia wykańczającego. Podstawowe opcje zszywania to Wył., 1 Zszywka, 2 Zszywki oraz Wiele zszywek.

1. Załaduj dokumenty stroną zadrukowaną do góry na tacę wejściową podajnika dokumentów. Ustaw prowadnicę tak, aby jedynie dotykała dokumentów.

Lub

Podnieś podajnik dokumentów. Umieść dokument stroną przednią w dół na szybie dokumentów i ułóż przy strzałce w lewym górnym narożniku. Zamknij podajnik dokumentów.

- 2. Naciśnij dwukrotnie przycisk **Wyczyść wszystko** na panelu sterowania, a następnie wybierz opcję **Potwierdź** na ekranie dotykowym w celu anulowania wcześniej wybranych opcji programowania.
- 3. Naciśnij przycisk **Strona główna usług**.
- 4. Wybierz przycisk **Kopiuj** na ekranie dotykowym. Zostaną wyświetlone funkcje kopiowania.
- 5. W razie potrzeby wybierz kartę **Kopiuj**. Zazwyczaj jest to karta aktywna po otwarciu usługi Kopiowanie.
- 6. W razie potrzeby wybierz przycisk **Zaawansowane...** w celu dostępu do wszystkich opcji wykańczania. Liczba wyświetlonych opcji zależy od urządzenia wykańczającego i zainstalowanych zestawów (wyposażenie może być niewystarczające do uaktywnienia przycisku Zaawansowane).

Użyj opcji zszywania, aby zszyć dokument. Dostępne opcje zależą od rodzaju zainstalowanego urządzenia wykańczającego. Podstawowe opcje zszywania to Wył., 1 Zszywka oraz 2 Zszywki.

Użyj opcji Brak, jeśli nie jest wymagane żadne wykańczanie wydruku.

- **1 Zszywka** to opcja powodująca umieszczenie jednej zszywki w lewym górnym rogu dokumentu.
- **2 Zszywki** to opcja powodująca umieszczenie 2 zszywek wzdłuż końcowej krawędzi dokumentu.

Uwaga: W przypadku niektórych opcji zszywania urządzenie obraca obraz. Jeżeli nie można zszyć dokumentu, upewnij się, że w menu Narzędzia opcja Obrócenie Obrazu ma ustawioną wartość Auto Rotate (Obróć automatycznie). Administrator systemu ustawia opcje Obrotu obrazu podczas instalacji urządzenia.

Uwaga: Skrót SEF oznacza podawanie arkusza krótszą krawędzią, czyli w taki sposób, że krótka krawędź papieru jest krawędzią prowadzącą podczas podawania papieru do urządzenia. Skrót LEF oznacza podawanie arkusza dłuższą krawędzią, czyli w taki sposób, że długa krawędź papieru jest krawędzią prowadzącą podczas podawania papieru do urządzenia.

- 7. Wybierz odpowiednie wartości opcji **Układanie**, **Orientacja oryginału** i **Dostarczanie papieru**.
- 8. Wybierz przycisk **OK**.
- 9. Wybierz niezbędne opcje.
- 10. Wprowadź liczbę wydruków za pomocą klawiatury numerycznej na panelu sterowania.
- 11. Naciśnij przycisk **Start** na panelu sterowania, aby zeskanować oryginał.
- 12. Po zakończeniu skanowania zdejmij oryginał z podajnika dokumentów lub szyby dokumentów. Praca zostaje przeniesiona na listę prac gotowych do drukowania.
- 13. Ekran Postęp Pracy wyświetla postęp aktualnej pracy. Po zamknięciu ekranu Postęp pracy naciśnij przycisk **Stan pracy** na panelu sterowania urządzenia w celu wyświetlenia listy prac i sprawdzenia stanu pracy.
- 14. Jeżeli praca pozostaje na liście Prace bieżące, urządzenie wymaga dołożenia dodatkowych materiałów eksploatacyjnych, takich jak papier lub zszywki, aby zakończyć zadanie. Aby dowiedzieć się jakie materiały są potrzebne, wybierz zadanie, a następnie naciśnij przycisk **Szczegóły**. Gdy zasoby będą dostępne, praca zostanie wydrukowana.

Wiecei informacii [Użycie opcji Brak dla funkcji Wyjścia Kopii](#page-93-0) [Układanie kopii](#page-94-0) [Dziurkowanie kopii](#page-96-0) [Przygotowywanie kopii do utworzenia broszury](#page-98-0) [Korzystanie z ID użytkownika do logowania się przy urządzeniu](#page-694-0) [Korzystanie z Usług Internetowych w celu znalezienia szczegółów kontaktu administratora systemu](#page-656-0) [Wyświetlanie postępu i szczegółów pracy za pomocą menu Stan pracy](#page-681-0)

#### <span id="page-96-0"></span>**Dziurkowanie kopii**

Po naciśnięciu przycisku Start w celu wykonania kopii urządzenie skanuje oryginały i tymczasowo zapisuje obrazy. Następnie drukuje obrazy zgodnie z wybranymi opcjami.

Jeżeli w urządzeniu włączono funkcję Uwierzytelniania lub Zliczania, konieczne może być wprowadzenie danych logowania, aby móc uzyskać dostęp do funkcji Kopiowania.

W zależności od typu zainstalowanego urządzenia wykańczającego oraz zestawów, użytkownik ma wybór różnych opcji wyjściowych, takich jak zszywanie, składanie i układanie.

Użyj opcji Hole Punched/Stapled (Dziurkowane/Zszyte), aby wydruk został podziurkowany lub podziurkowany i zszyty. Każdy arkusz będzie dziurkowany osobno, nie ma więc ograniczenia liczby stron w zestawie. Dziurkowanie można wybrać tylko do papieru formatu A4 LEF (8,5 x 11" LEF) oraz A3 (11 x 17").

Uwaga: Opcje funkcji Układanie należy ustawić przed wybraniem opcji Dziurkowane/Zszyte.

Uwaga: Skrót SEF oznacza podawanie arkusza krótszą krawędzią, czyli w taki sposób, że krótka krawędź papieru jest krawędzią prowadzącą podczas podawania papieru do urządzenia. Skrót LEF oznacza podawanie arkusza dłuższą krawędzią, czyli w taki sposób, że długa krawędź papieru jest krawędzią prowadzącą podczas podawania papieru do urządzenia.

1. Załaduj dokumenty stroną zadrukowaną do góry na tacę wejściową podajnika dokumentów. Ustaw prowadnicę tak, aby jedynie dotykała dokumentów.

Lub

Podnieś podajnik dokumentów. Umieść dokument stroną przednią w dół na szybie dokumentów i ułóż przy strzałce w lewym górnym narożniku. Zamknij podajnik dokumentów.

- 2. Naciśnij dwukrotnie przycisk **Wyczyść wszystko** na panelu sterowania, a następnie wybierz opcję **Potwierdź** na ekranie dotykowym w celu anulowania wcześniej wybranych opcji programowania.
- 3. Naciśnij przycisk **Strona główna usług**.
- 4. Wybierz przycisk **Kopiuj** na ekranie dotykowym. Zostaną wyświetlone funkcje kopiowania.
- 5. W razie potrzeby wybierz kartę **Kopiuj**. Zazwyczaj jest to karta aktywna po otwarciu usługi Kopiowanie.
- 6. W razie potrzeby wybierz przycisk **Zaawansowane...** w celu dostępu do wszystkich opcji wykańczania. Liczba wyświetlonych opcji zależy od urządzenia wykańczającego i zainstalowanych zestawów (wyposażenie może być niewystarczające do uaktywnienia przycisku Zaawansowane).
- 7. Wybierz wymaganą opcję Zszywania.

Użyj opcji Brak, jeśli nie jest wymagane żadne wykańczanie wydruku.

- **1 Zszywka** to opcja powodująca umieszczenie jednej zszywki w lewym górnym rogu dokumentu.
- **2 Zszywki** to opcja powodująca umieszczenie 2 zszywek wzdłuż końcowej krawędzi dokumentu.

Uwaga: W przypadku niektórych opcji zszywania urządzenie obraca obraz. Jeżeli nie można zszyć dokumentu, upewnij się, że w menu Narzędzia opcja Obrócenie Obrazu ma ustawioną wartość Auto Rotate (Obróć automatycznie). Administrator systemu ustawia opcje Obrotu obrazu podczas instalacji urządzenia.

- 8. Wybierz wymaganą opcję Dziurkowanie.
	- W razie potrzeby wybierz przycisk **Wył.**, aby anulować wszelkie wprowadzone programowanie.
	- Wybierz przycisk **Wł.**, aby przedziurkować zestawy i stosy na lewej krawędzi.
- 9. Wybierz odpowiednie wartości opcji **Układanie**, **Orientacja oryginału** i **Dostarczanie papieru**.
- 10. Wybierz przycisk **OK**.
- 11. Wybierz niezbędne opcje.
- 12. Wprowadź liczbę wydruków za pomocą klawiatury numerycznej na panelu sterowania.
- 13. Naciśnij przycisk **Start** na panelu sterowania, aby zeskanować oryginał.
- 14. Po zakończeniu skanowania zdejmij oryginał z podajnika dokumentów lub szyby dokumentów. Praca zostaje przeniesiona na listę prac gotowych do drukowania.
- 15. Ekran Postęp Pracy wyświetla postęp aktualnej pracy. Po zamknięciu ekranu Postęp pracy naciśnij przycisk **Stan pracy** na panelu sterowania urządzenia w celu wyświetlenia listy prac i sprawdzenia stanu pracy.

16. Jeżeli praca pozostaje na liście Prace bieżące, urządzenie wymaga dołożenia dodatkowych materiałów eksploatacyjnych, takich jak papier lub zszywki, aby zakończyć zadanie. Aby dowiedzieć się jakie materiały są potrzebne, wybierz zadanie, a następnie naciśnij przycisk **Szczegóły**. Gdy zasoby będą dostępne, praca zostanie wydrukowana.

Więcej informacji [Użycie opcji Brak dla funkcji Wyjścia Kopii](#page-93-0) [Układanie kopii](#page-94-0) [Zszywanie kopii](#page-95-0) [Przygotowywanie kopii do utworzenia broszury](#page-98-0) [Korzystanie z ID użytkownika do logowania się przy urządzeniu](#page-694-0) [Wyświetlanie postępu i szczegółów pracy za pomocą menu Stan pracy](#page-681-0)

#### <span id="page-98-0"></span>**Przygotowywanie kopii do utworzenia broszury**

Po naciśnięciu przycisku Start w celu wykonania kopii urządzenie skanuje oryginały i tymczasowo zapisuje obrazy. Następnie drukuje obrazy zgodnie z wybranymi opcjami.

Jeżeli w urządzeniu włączono funkcję Uwierzytelniania lub Zliczania, konieczne może być wprowadzenie danych logowania, aby móc uzyskać dostęp do funkcji Kopiowania.

W zależności od typu zainstalowanego urządzenia wykańczającego oraz zestawów, użytkownik ma wybór różnych opcji wyjściowych, takich jak zszywanie, składanie i układanie.

Użyj opcji Zginanie, aby automatycznie utworzyć poskładane i zszyte broszury. Strony mogą być składane oddzielnie lub razem w egzemplarzu. Użyj opcji Ustawienia zaawansowane, aby wybrać format stron, wymagania dotyczące obrazów i sposób dostarczania papieru broszur.

1. Załaduj dokumenty stroną zadrukowaną do góry na tacę wejściową podajnika dokumentów. Ustaw prowadnicę tak, aby jedynie dotykała dokumentów.

Lub

- 2. Naciśnij dwukrotnie przycisk **Wyczyść wszystko** na panelu sterowania, a następnie wybierz opcję **Potwierdź** na ekranie dotykowym w celu anulowania wcześniej wybranych opcji programowania.
- 3. Naciśnij przycisk **Strona główna usług**.
- 4. Wybierz przycisk **Kopiuj** na ekranie dotykowym. Zostaną wyświetlone funkcje kopiowania.
- 5. W razie potrzeby wybierz kartę **Kopiuj**. Zazwyczaj jest to karta aktywna po otwarciu usługi Kopiowanie.
- 6. Wybierz opcję **Składanie**.
	- Opcja **Pojedyncze zgięcie** umożliwia zginanie wydruku wzdłuż marginesu środkowego podczas tworzenia broszur.
	- Opcja **Indywidualnie** umożliwia zginanie każdego arkusza indywidualnie podczas tworzenia wielu jednostronicowych broszur.
	- Opcja **Razem jako komplet** umożliwia zginanie wszystkich arkuszy razem podczas tworzenia wielostronicowych broszur.
	- Zaznacz pole wyboru **Zszywanie broszury**, aby broszury były zszywane i zginane.
	- W razie potrzeby naciśnij przycisk **Ustawienia Zaawansowane...**, aby przejść do wszystkich opcji zginania.
- 7. Wybierz przycisk **OK**.
- 8. Wybierz niezbędne opcje.
- 9. Wprowadź liczbę wydruków za pomocą klawiatury numerycznej na panelu sterowania.
- 10. Naciśnij przycisk **Start** na panelu sterowania, aby zeskanować oryginał.
- 11. Po zakończeniu skanowania zdejmij oryginał z podajnika dokumentów lub szyby dokumentów. Praca zostaje przeniesiona na listę prac gotowych do drukowania.
- 12. Ekran Postęp Pracy wyświetla postęp aktualnej pracy. Po zamknięciu ekranu Postęp pracy naciśnij przycisk **Stan pracy** na panelu sterowania urządzenia w celu wyświetlenia listy prac i sprawdzenia stanu pracy.
- 13. Jeżeli praca pozostaje na liście Prace bieżące, urządzenie wymaga dołożenia dodatkowych materiałów eksploatacyjnych, takich jak papier lub zszywki, aby zakończyć zadanie. Aby dowiedzieć się jakie materiały są potrzebne, wybierz zadanie, a następnie naciśnij przycisk **Szczegóły**. Gdy zasoby będą dostępne, praca zostanie wydrukowana.

Obowiązują następujące specyfikacje dotyczące urządzenia tworzącego broszury.

- Formaty papieru A3 (11 x 17"), A4 (8,5 x 11"), 8,5 x 13" oraz 8,5 x 14".
- Gramatura papieru od 60 do 216 g/m2 (16 do 57 funtów).
- Wszystkie nośniki muszą być podawane krótszą krawędzią (SEF).

Specyfikacje grubości broszury.

- W przypadku broszur Zgiętych i Zszytych, maksymalnie 15 arkuszy o gramaturze 80 g/m2 (20 funtów) lub równorzędnej grubości. Na przykład może być 13 arkuszy o gramaturze 80 g/m2 (20 funtów) oraz okładka o gramaturze 160 g/m2 (43 funtów).
- W przypadku broszur tylko zgiętych, maksymalnie 5 arkuszy o gramaturze 80 g/m2 (20 funtów) lub równoważnej grubości. Na przykład mogą być 3 arkusze o gramaturze 80 g/m2 (20 funtów) oraz okładka o gramaturze 200 g/m2 (53 funtów).

Uwaga: Skrót SEF oznacza podawanie arkusza krótszą krawędzią, czyli w taki sposób, że krótka krawędź papieru jest krawędzią prowadzącą podczas podawania papieru do urządzenia. Skrót LEF oznacza podawanie arkusza dłuższą krawędzią, czyli w taki sposób, że długa krawędź papieru jest krawędzią prowadzącą podczas podawania papieru do urządzenia.

Więcej informacji [Tworzenie broszur z kopii](#page-116-0) [Użycie opcji Brak dla funkcji Wyjścia Kopii](#page-93-0) [Układanie kopii](#page-94-0) [Zszywanie kopii](#page-95-0) [Dziurkowanie kopii](#page-96-0) [Korzystanie z ID użytkownika do logowania się przy urządzeniu](#page-694-0) [Wyświetlanie postępu i szczegółów pracy za pomocą menu Stan pracy](#page-681-0)

## Jakość Obrazu

## Ustawianie typu oryginału dla kopii

Po naciśnięciu przycisku Start w celu wykonania kopii urządzenie skanuje oryginały i tymczasowo zapisuje obrazy. Następnie drukuje obrazy zgodnie z wybranymi opcjami.

Jeżeli w urządzeniu włączono funkcję Uwierzytelniania lub Zliczania, konieczne może być wprowadzenie danych logowania, aby móc uzyskać dostęp do funkcji Kopiowania.

Użyj opcji funkcji Typ Oryginału, aby poprawić jakość wydruku na podstawie typu oryginalnych obrazów oraz sposobu ich stworzenia. Przykładowo, jeżeli jako typ oryginału zostanie wybrane ustawienie tekstowe, urządzenie stworzy wydruk o ostrzejszych krawędziach niż w przypadku ustawienia "foto" — dzięki temu dokumenty tekstowe łatwiej się czyta, jednak ustawienie to obniża jakość zdjęć, na których występują stopnie jasności i zaciemnienia niewystępujące w tekście.

1. Załaduj dokumenty stroną zadrukowaną do góry na tacę wejściową podajnika dokumentów. Ustaw prowadnicę tak, aby jedynie dotykała dokumentów.

Lub

- 2. Naciśnij dwukrotnie przycisk **Wyczyść wszystko** na panelu sterowania, a następnie wybierz opcję **Potwierdź** na ekranie dotykowym w celu anulowania wcześniej wybranych opcji programowania.
- 3. Naciśnij przycisk **Strona główna usług**.
- 4. Wybierz przycisk **Kopiuj** na ekranie dotykowym. Zostaną wyświetlone funkcje kopiowania.
- 5. Wybierz kartę **Jakość obrazu**.
- 6. Wybierz przycisk **Typ oryginału**.
- 7. Wybierz wymagany Typ zawartości.
	- Opcja **Foto i tekst** wytwarza obrazy wysokiej jakości, ale nieco zmniejsza ostrość tekstu oraz elementów czarno-białych. To ustawienie jest zalecane do oryginałów zawierających wysokiej jakości fotografie lub grafiki czarno-białe oraz tekst.
	- Opcja **Tekst** umożliwia odtworzenie ostrzejszych krawędzi i jest zalecana dla tekstu oraz czarno-białych elementów graficznych.
	- Opcja **Foto** zapewnia najwyższą jakość zdjęć, jednak jakość tekstu i czarno-białych elementów graficznych ulega pogorszeniu. Jest to najlepsza opcja dla oryginałów zawierających zdjęcia lub odcienie ciągłe bez tekstów oraz czarno-białych elementów graficznych.
	- **Mapa** to opcja, którą należy stosować jeżeli oryginał to mapa.
	- **Gazeta/Magazyn** to opcja, której należy używać, gdy oryginał pochodzi z magazynu lub gazety i zawiera zdjęcia lub tekst.
- 8. Wybierz wymaganą opcję funkcji W jaki sposób oryginał został wykonany.
	- **Drukowane** zapewnia najlepsze efekty w przypadku gazet, magazynów, map lub oryginałów drukowanych profesjonalnie.
	- **Kopiowane** to opcja używana do większości oryginałów skopiowanych lub wydrukowanych laserowo.
	- **Fotografia** to opcja zalecana dla oryginałów zawierających wysokiej jakości zdjęcia na papierze fotograficznym.
- **Atrament** to opcja specjalnie przeznaczona do oryginałów wydrukowanych na drukarce atramentowej.
- **Tusz stały** to opcja zalecana do oryginałów wydrukowanych na urządzeniach z tuszem stałym.
- 9. Wybierz przycisk **OK**.
- 10. Wybierz niezbędne opcje.
- 11. Wprowadź liczbę wydruków za pomocą klawiatury numerycznej na panelu sterowania.
- 12. Naciśnij przycisk **Start** na panelu sterowania, aby zeskanować oryginał.
- 13. Po zakończeniu skanowania zdejmij oryginał z podajnika dokumentów lub szyby dokumentów. Praca zostaje przeniesiona na listę prac gotowych do drukowania.
- 14. Ekran Postęp Pracy wyświetla postęp aktualnej pracy. Po zamknięciu ekranu Postęp pracy naciśnij przycisk **Stan pracy** na panelu sterowania urządzenia w celu wyświetlenia listy prac i sprawdzenia stanu pracy.
- 15. Jeżeli praca pozostaje na liście Prace bieżące, urządzenie wymaga dołożenia dodatkowych materiałów eksploatacyjnych, takich jak papier lub zszywki, aby zakończyć zadanie. Aby dowiedzieć się jakie materiały są potrzebne, wybierz zadanie, a następnie naciśnij przycisk **Szczegóły**. Gdy zasoby będą dostępne, praca zostanie wydrukowana.

#### Więcej informacji

[Korzystanie z ID użytkownika do logowania się przy urządzeniu](#page-694-0) [Wyświetlanie postępu i szczegółów pracy za pomocą menu Stan pracy](#page-681-0)

## Opcje obrazu

#### **Dobieranie opcji obrazu dla kopii**

Po naciśnięciu przycisku Start w celu wykonania kopii urządzenie skanuje oryginały i tymczasowo zapisuje obrazy. Następnie drukuje obrazy zgodnie z wybranymi opcjami.

Jeżeli w urządzeniu włączono funkcję Uwierzytelniania lub Zliczania, konieczne może być wprowadzenie danych logowania, aby móc uzyskać dostęp do funkcji Kopiowania.

Funkcje Opcji obrazu zapewniają wybór możliwości zmiany wyglądu wydruku.

Użyj opcji funkcji Jaśniejsze/Ciemniejsze, aby ręcznie dostosować jasność lub zaciemnienie obrazu. Jasne oryginały zawierające grafiki wykonane ołówkiem zostaną wydrukowane z wyższą jakością, jeżeli zostanie zwiększone zaciemnienie. Ciemne oryginały, takie jak półtony lub dokumenty z kolorowym tłem mogą wymagać rozjaśnienia.

Użyj opcji Ostrość, aby ręcznie sterować ostrością skanowanych obrazów.

1. Załaduj dokumenty stroną zadrukowaną do góry na tacę wejściową podajnika dokumentów. Ustaw prowadnicę tak, aby jedynie dotykała dokumentów.

Lub

- 2. Naciśnij dwukrotnie przycisk **Wyczyść wszystko** na panelu sterowania, a następnie wybierz opcję **Potwierdź** na ekranie dotykowym w celu anulowania wcześniej wybranych opcji programowania.
- 3. Naciśnij przycisk **Strona główna usług**.
- 4. Wybierz przycisk **Kopiuj** na ekranie dotykowym. Zostaną wyświetlone funkcje kopiowania.
- 5. Wybierz kartę **Jakość obrazu**.
- 6. Wybierz przycisk **Opcje obrazu**.
- 7. Wybierz wymagane opcje.
- 8. Wybierz przycisk **OK**.
- 9. Wybierz niezbędne opcje.
- 10. Wprowadź liczbę wydruków za pomocą klawiatury numerycznej na panelu sterowania.
- 11. Naciśnij przycisk **Start** na panelu sterowania, aby zeskanować oryginał.
- 12. Po zakończeniu skanowania zdejmij oryginał z podajnika dokumentów lub szyby dokumentów. Praca zostaje przeniesiona na listę prac gotowych do drukowania.
- 13. Ekran Postęp Pracy wyświetla postęp aktualnej pracy. Po zamknięciu ekranu Postęp pracy naciśnij przycisk **Stan pracy** na panelu sterowania urządzenia w celu wyświetlenia listy prac i sprawdzenia stanu pracy.
- 14. Jeżeli praca pozostaje na liście Prace bieżące, urządzenie wymaga dołożenia dodatkowych materiałów eksploatacyjnych, takich jak papier lub zszywki, aby zakończyć zadanie. Aby dowiedzieć się jakie materiały są potrzebne, wybierz zadanie, a następnie naciśnij przycisk **Szczegóły**. Gdy zasoby będą dostępne, praca zostanie wydrukowana.

#### Wiecei informacji

[Zmienianie ostrości kopii](#page-103-0) [Korzystanie z ID użytkownika do logowania się przy urządzeniu](#page-694-0) [Wyświetlanie postępu i szczegółów pracy za pomocą menu Stan pracy](#page-681-0) [Rozjaśnianie lub przyciemnianie kopii](#page-102-0)

#### <span id="page-102-0"></span>**Rozjaśnianie lub przyciemnianie kopii**

Po naciśnięciu przycisku Start w celu wykonania kopii urządzenie skanuje oryginały i tymczasowo zapisuje obrazy. Następnie drukuje obrazy zgodnie z wybranymi opcjami.

Jeżeli w urządzeniu włączono funkcję Uwierzytelniania lub Zliczania, konieczne może być wprowadzenie danych logowania, aby móc uzyskać dostęp do funkcji Kopiowania.

Użyj opcji funkcji Jaśniejsze/Ciemniejsze, aby ręcznie dostosować jasność lub zaciemnienie obrazu. Jasne oryginały zawierające grafiki wykonane ołówkiem zostaną wydrukowane z wyższą jakością, jeżeli zostanie zwiększone zaciemnienie. Ciemne oryginały, takie jak półtony lub dokumenty z kolorowym tłem mogą wymagać rozjaśnienia.

1. Załaduj dokumenty stroną zadrukowaną do góry na tacę wejściową podajnika dokumentów. Ustaw prowadnicę tak, aby jedynie dotykała dokumentów.

Lub

- 2. Naciśnij dwukrotnie przycisk **Wyczyść wszystko** na panelu sterowania, a następnie wybierz opcję **Potwierdź** na ekranie dotykowym w celu anulowania wcześniej wybranych opcji programowania.
- 3. Naciśnij przycisk **Strona główna usług**.
- 4. Wybierz przycisk **Kopiuj** na ekranie dotykowym. Zostaną wyświetlone funkcje kopiowania.
- 5. Wybierz kartę **Jakość obrazu**.
- 6. Wybierz przycisk **Opcje obrazu**.
- 7. Wybierz wymaganą opcję funkcji Jaśniej/Ciemniej.
	- Przesuń wskaźnik w dół, aby przyciemnić skanowany obraz. Jeżeli w ten sposób powstanie wydruk ze zbyt ciemnym tłem, użyj funkcji Eliminacja tła, aby usunąć tło.
	- Przesuń wskaźnik w górę, aby rozjaśnić skanowany obraz.
- 8. Wybierz przycisk **OK**.
- 9. Wybierz niezbędne opcje.
- 10. Wprowadź liczbę wydruków za pomocą klawiatury numerycznej na panelu sterowania.
- 11. Naciśnij przycisk **Start** na panelu sterowania, aby zeskanować oryginał.
- 12. Po zakończeniu skanowania zdejmij oryginał z podajnika dokumentów lub szyby dokumentów. Praca zostaje przeniesiona na listę prac gotowych do drukowania.
- 13. Ekran Postęp Pracy wyświetla postęp aktualnej pracy. Po zamknięciu ekranu Postęp pracy naciśnij przycisk **Stan pracy** na panelu sterowania urządzenia w celu wyświetlenia listy prac i sprawdzenia stanu pracy.
- 14. Jeżeli praca pozostaje na liście Prace bieżące, urządzenie wymaga dołożenia dodatkowych materiałów eksploatacyjnych, takich jak papier lub zszywki, aby zakończyć zadanie. Aby dowiedzieć się jakie materiały są potrzebne, wybierz zadanie, a następnie naciśnij przycisk **Szczegóły**. Gdy zasoby będą dostępne, praca zostanie wydrukowana.

#### Więcej informacji

[Zmienianie ostrości kopii](#page-103-0) [Korzystanie z ID użytkownika do logowania się przy urządzeniu](#page-694-0) [Ustawianie Eliminacji tła dla kopii](#page-105-0) [Wyświetlanie postępu i szczegółów pracy za pomocą menu Stan pracy](#page-681-0) [Unikanie niskiej jakości wydruku](#page-709-0)

#### <span id="page-103-0"></span>**Zmienianie ostrości kopii**

Po naciśnięciu przycisku Start w celu wykonania kopii urządzenie skanuje oryginały i tymczasowo zapisuje obrazy. Następnie drukuje obrazy zgodnie z wybranymi opcjami.

Jeżeli w urządzeniu włączono funkcję Uwierzytelniania lub Zliczania, konieczne może być wprowadzenie danych logowania, aby móc uzyskać dostęp do funkcji Kopiowania.

Użyj opcji Ostrość, aby ręcznie sterować ostrością skanowanych obrazów.

1. Załaduj dokumenty stroną zadrukowaną do góry na tacę wejściową podajnika dokumentów. Ustaw prowadnicę tak, aby jedynie dotykała dokumentów.

Lub

- 2. Naciśnij dwukrotnie przycisk **Wyczyść wszystko** na panelu sterowania, a następnie wybierz opcję **Potwierdź** na ekranie dotykowym w celu anulowania wcześniej wybranych opcji programowania.
- 3. Naciśnij przycisk **Strona główna usług**.
- 4. Wybierz przycisk **Kopiuj** na ekranie dotykowym. Zostaną wyświetlone funkcje kopiowania.
- 5. Wybierz kartę **Jakość obrazu**.
- 6. Wybierz przycisk **Opcje obrazu**.
- 7. Wybierz wymaganą opcję Ostrości.
	- Przesuń wskaźnik w górę, aby zwiększyć ostrość skanowanego obrazu. Jest bardziej prawdopodobne, że zwiększenie ostrości poprawi jakość tekstu niż zdjęć.
	- Przesuń wskaźnik w dół, aby zmniejszyć ostrość skanowanego obrazu. Jest to szczególnie przydatne podczas skanowania zdjęć.
- 8. Wybierz przycisk **OK**.
- 9. Wybierz niezbędne opcje.
- 10. Wprowadź liczbę wydruków za pomocą klawiatury numerycznej na panelu sterowania.
- 11. Naciśnij przycisk **Start** na panelu sterowania, aby zeskanować oryginał.
- 12. Po zakończeniu skanowania zdejmij oryginał z podajnika dokumentów lub szyby dokumentów. Praca zostaje przeniesiona na listę prac gotowych do drukowania.
- 13. Ekran Postęp Pracy wyświetla postęp aktualnej pracy. Po zamknięciu ekranu Postęp pracy naciśnij przycisk **Stan pracy** na panelu sterowania urządzenia w celu wyświetlenia listy prac i sprawdzenia stanu pracy.
- 14. Jeżeli praca pozostaje na liście Prace bieżące, urządzenie wymaga dołożenia dodatkowych materiałów eksploatacyjnych, takich jak papier lub zszywki, aby zakończyć zadanie. Aby dowiedzieć się jakie materiały są potrzebne, wybierz zadanie, a następnie naciśnij przycisk **Szczegóły**. Gdy zasoby będą dostępne, praca zostanie wydrukowana.

Więcej informacii

[Korzystanie z ID użytkownika do logowania się przy urządzeniu](#page-694-0) [Wyświetlanie postępu i szczegółów pracy za pomocą menu Stan pracy](#page-681-0) [Rozjaśnianie lub przyciemnianie kopii](#page-102-0)

### Ulepszenie obrazu

#### **Wybieranie opcji Ulepszania obrazu dla kopii**

Po naciśnięciu przycisku Start w celu wykonania kopii urządzenie skanuje oryginały i tymczasowo zapisuje obrazy. Następnie drukuje obrazy zgodnie z wybranymi opcjami.

Jeżeli w urządzeniu włączono funkcję Uwierzytelniania lub Zliczania, konieczne może być wprowadzenie danych logowania, aby móc uzyskać dostęp do funkcji Kopiowania.

Opcje Ulepszania obrazu poprawiają jakość wydruku przez redukcję tła i dostosowanie kontrastu.

Użyj opcji Eliminacja tła, aby ulepszyć oryginały z kolorowym tłem, przez redukcję lub eliminację tła na wydruku. Ta opcja jest bardzo przydatna, gdy oryginał jest wykonany na kolorowym papierze.

Użyj opcji Kontrast, aby kontrolować gęstość obrazu na wydruku i zrównoważyć zbyt duży lub zbyt niski kontrast oryginalnego obrazu.

1. Załaduj dokumenty stroną zadrukowaną do góry na tacę wejściową podajnika dokumentów. Ustaw prowadnicę tak, aby jedynie dotykała dokumentów.

Lub

Podnieś podajnik dokumentów. Umieść dokument stroną przednią w dół na szybie dokumentów i ułóż przy strzałce w lewym górnym narożniku. Zamknij podajnik dokumentów.

2. Naciśnij dwukrotnie przycisk **Wyczyść wszystko** na panelu sterowania, a następnie wybierz opcję **Potwierdź** na ekranie dotykowym w celu anulowania wcześniej wybranych opcji programowania.

- 3. Naciśnij przycisk **Strona główna usług**.
- 4. Wybierz przycisk **Kopiuj** na ekranie dotykowym. Zostaną wyświetlone funkcje kopiowania.
- 5. Wybierz kartę **Jakość obrazu**.
- 6. Wybierz przycisk **Ulepszenie obrazu**.
- 7. Wybierz wymagane opcje.
- 8. Wybierz przycisk **OK**.
- 9. Wybierz niezbędne opcje.
- 10. Wprowadź liczbę wydruków za pomocą klawiatury numerycznej na panelu sterowania.
- 11. Naciśnij przycisk **Start** na panelu sterowania, aby zeskanować oryginał.
- 12. Po zakończeniu skanowania zdejmij oryginał z podajnika dokumentów lub szyby dokumentów. Praca zostaje przeniesiona na listę prac gotowych do drukowania.
- 13. Ekran Postęp Pracy wyświetla postęp aktualnej pracy. Po zamknięciu ekranu Postęp pracy naciśnij przycisk **Stan pracy** na panelu sterowania urządzenia w celu wyświetlenia listy prac i sprawdzenia stanu pracy.
- 14. Jeżeli praca pozostaje na liście Prace bieżące, urządzenie wymaga dołożenia dodatkowych materiałów eksploatacyjnych, takich jak papier lub zszywki, aby zakończyć zadanie. Aby dowiedzieć się jakie materiały są potrzebne, wybierz zadanie, a następnie naciśnij przycisk **Szczegóły**. Gdy zasoby będą dostępne, praca zostanie wydrukowana.

#### Wiecei informacii

Ustawianie Eliminacii tła dla kopii [Ustawianie kontrastu kopii](#page-106-0) [Korzystanie z ID użytkownika do logowania się przy urządzeniu](#page-694-0) [Wyświetlanie postępu i szczegółów pracy za pomocą menu Stan pracy](#page-681-0)

#### <span id="page-105-0"></span>**Ustawianie Eliminacji tła dla kopii**

Po naciśnięciu przycisku Start w celu wykonania kopii urządzenie skanuje oryginały i tymczasowo zapisuje obrazy. Następnie drukuje obrazy zgodnie z wybranymi opcjami.

Jeżeli w urządzeniu włączono funkcję Uwierzytelniania lub Zliczania, konieczne może być wprowadzenie danych logowania, aby móc uzyskać dostęp do funkcji Kopiowania.

Użyj opcji Eliminacja tła, aby ulepszyć oryginały z kolorowym tłem, przez redukcję lub eliminację tła na wydruku. Ta opcja jest bardzo przydatna, gdy oryginał jest wykonany na kolorowym papierze.

1. Załaduj dokumenty stroną zadrukowaną do góry na tacę wejściową podajnika dokumentów. Ustaw prowadnicę tak, aby jedynie dotykała dokumentów.

Lub

- 2. Naciśnij dwukrotnie przycisk **Wyczyść wszystko** na panelu sterowania, a następnie wybierz opcję **Potwierdź** na ekranie dotykowym w celu anulowania wcześniej wybranych opcji programowania.
- 3. Naciśnij przycisk **Strona główna usług**.
- 4. Wybierz przycisk **Kopiuj** na ekranie dotykowym. Zostaną wyświetlone funkcje kopiowania.
- 5. Wybierz kartę **Jakość obrazu**.
- 6. Wybierz przycisk **Ulepszenie obrazu**.
- 7. Z menu **Eliminacja Tła** wybierz opcję **Automatyczna Eliminacja**, aby automatycznie wyeliminować niepożądane tło.
	- W razie potrzeby zaznacz opcję **Wył.**, aby wyłączyć funkcję Eliminacji Tła. Opcja Wył. jest szczególnie przydatna, jeżeli regulacja za pomocą opcji Ciemniej nie przynosi zadowalającego efektu w przypadku jasnych oryginałów, jeżeli oryginał ma szare lub kolorowe obramowanie, na przykład certyfikat, lub jeżeli chcesz uwypuklić detal, który został utracony z powodu ciemnej krawędzi w przypadku oryginałów w oprawie.
- 8. Wybierz przycisk **OK**.
- 9. Wybierz niezbędne opcje.
- 10. Wprowadź liczbę wydruków za pomocą klawiatury numerycznej na panelu sterowania.
- 11. Naciśnij przycisk **Start** na panelu sterowania, aby zeskanować oryginał.
- 12. Po zakończeniu skanowania zdejmij oryginał z podajnika dokumentów lub szyby dokumentów. Praca zostaje przeniesiona na listę prac gotowych do drukowania.
- 13. Ekran Postęp Pracy wyświetla postęp aktualnej pracy. Po zamknięciu ekranu Postęp pracy naciśnij przycisk **Stan pracy** na panelu sterowania urządzenia w celu wyświetlenia listy prac i sprawdzenia stanu pracy.
- 14. Jeżeli praca pozostaje na liście Prace bieżące, urządzenie wymaga dołożenia dodatkowych materiałów eksploatacyjnych, takich jak papier lub zszywki, aby zakończyć zadanie. Aby dowiedzieć się jakie materiały są potrzebne, wybierz zadanie, a następnie naciśnij przycisk **Szczegóły**. Gdy zasoby będą dostępne, praca zostanie wydrukowana.

Więcei informacji

[Ustawianie kontrastu kopii](#page-106-0) [Korzystanie z ID użytkownika do logowania się przy urządzeniu](#page-694-0) [Wyświetlanie postępu i szczegółów pracy za pomocą menu Stan pracy](#page-681-0)

#### <span id="page-106-0"></span>**Ustawianie kontrastu kopii**

Po naciśnięciu przycisku Start w celu wykonania kopii urządzenie skanuje oryginały i tymczasowo zapisuje obrazy. Następnie drukuje obrazy zgodnie z wybranymi opcjami.

Jeżeli w urządzeniu włączono funkcję Uwierzytelniania lub Zliczania, konieczne może być wprowadzenie danych logowania, aby móc uzyskać dostęp do funkcji Kopiowania.

Użyj opcji Kontrast, aby kontrolować gęstość obrazu na wydruku i zrównoważyć zbyt duży lub zbyt niski kontrast oryginalnego obrazu.

1. Załaduj dokumenty stroną zadrukowaną do góry na tacę wejściową podajnika dokumentów. Ustaw prowadnicę tak, aby jedynie dotykała dokumentów.

Lub

- 2. Naciśnij dwukrotnie przycisk **Wyczyść wszystko** na panelu sterowania, a następnie wybierz opcję **Potwierdź** na ekranie dotykowym w celu anulowania wcześniej wybranych opcji programowania.
- 3. Naciśnij przycisk **Strona główna usług**.
- 4. Wybierz przycisk **Kopiuj** na ekranie dotykowym. Zostaną wyświetlone funkcje kopiowania.
- 5. Wybierz kartę **Jakość obrazu**.
- 6. Wybierz przycisk **Ulepszenie obrazu**.
- 7. W menu **Kontrast** wybierz przycisk **Automatyczny Kontrast**, aby umożliwić urządzeniu automatyczne określenie ustawień kontrastu lub wybierz przycisk **Ręczny Kontrast**, aby wprowadzić ustawienia samodzielnie.
	- Przesuń wskaźnik funkcji Ręczny Kontrast w stronę Więcej, aby uzyskać żywszą czerń i biel w celu otrzymania wyraźniejszego tekstu i linii, lecz mniej szczegółów na zdjęciach.
	- Przesuń wskaźnik Kontrast Ręczny w stronę Mniej, aby otrzymać więcej detali w jasnych i ciemnych obszarach oryginału.
- 8. Wybierz przycisk **OK**.
- 9. Wybierz niezbędne opcje.
- 10. Wprowadź liczbę wydruków za pomocą klawiatury numerycznej na panelu sterowania.
- 11. Naciśnij przycisk **Start** na panelu sterowania, aby zeskanować oryginał.
- 12. Po zakończeniu skanowania zdejmij oryginał z podajnika dokumentów lub szyby dokumentów. Praca zostaje przeniesiona na listę prac gotowych do drukowania.
- 13. Ekran Postęp Pracy wyświetla postęp aktualnej pracy. Po zamknięciu ekranu Postęp pracy naciśnij przycisk **Stan pracy** na panelu sterowania urządzenia w celu wyświetlenia listy prac i sprawdzenia stanu pracy.
- 14. Jeżeli praca pozostaje na liście Prace bieżące, urządzenie wymaga dołożenia dodatkowych materiałów eksploatacyjnych, takich jak papier lub zszywki, aby zakończyć zadanie. Aby dowiedzieć się jakie materiały są potrzebne, wybierz zadanie, a następnie naciśnij przycisk **Szczegóły**. Gdy zasoby będą dostępne, praca zostanie wydrukowana.

#### Więcej informacji

[Ustawianie Eliminacji tła dla kopii](#page-105-0) [Korzystanie z ID użytkownika do logowania się przy urządzeniu](#page-694-0) [Wyświetlanie postępu i szczegółów pracy za pomocą menu Stan pracy](#page-681-0)

## Ustawienia Układu

## Ustawianie orientacji oryginału dla kopii

Po naciśnięciu przycisku Start w celu wykonania kopii urządzenie skanuje oryginały i tymczasowo zapisuje obrazy. Następnie drukuje obrazy zgodnie z wybranymi opcjami.

Jeżeli w urządzeniu włączono funkcję Uwierzytelniania lub Zliczania, konieczne może być wprowadzenie danych logowania, aby móc uzyskać dostęp do funkcji Kopiowania.

Użyj opcji Ukierunkowanie Oryginału, aby określić układ skanowanych oryginałów — czy obraz na stronie jest w orientacji pionowej, poziomej, prostej lub obróconej względem strony. Ukierunkowanie obrazów na oryginałach musi być zgodne z wybraną orientacją. Urządzenie wykorzystuje te informacje, aby stwierdzić, czy obrazy wymagają odwrócenia w celu otrzymania wymaganego wydruku.
1. Załaduj dokumenty stroną zadrukowaną do góry na tacę wejściową podajnika dokumentów. Ustaw prowadnicę tak, aby jedynie dotykała dokumentów.

Lub

Podnieś podajnik dokumentów. Umieść dokument stroną przednią w dół na szybie dokumentów i ułóż przy strzałce w lewym górnym narożniku. Zamknij podajnik dokumentów.

- 2. Naciśnij dwukrotnie przycisk **Wyczyść wszystko** na panelu sterowania, a następnie wybierz opcję **Potwierdź** na ekranie dotykowym w celu anulowania wcześniej wybranych opcji programowania.
- 3. Naciśnij przycisk **Strona główna usług**.
- 4. Wybierz przycisk **Kopiuj** na ekranie dotykowym. Zostaną wyświetlone funkcje kopiowania.
- 5. Wybierz kartę **Ustawienia Układu**.
- 6. Wybierz przycisk **Ukierunkowanie Oryginału**.
- 7. Wybierz wymaganą opcję Orientacji Oryginału.
	- **Oryginały Pionowe** obrazy na oryginałach znajdują się w orientacji LEF.
	- **Oryginały Poziome** obrazy na oryginałach znajdują się w orientacji SEF.
	- **Obrazy Pionowe** obrazy na oryginałach są wkładane do podajnika dokumentów w orientacji pionowej.
	- **Obrazy Pionowe** obrazy na oryginałach są wkładane do podajnika dokumentów bokiem.

Uwaga: Jeśli używasz szyby dokumentów, orientacja jest taka jak przed obróceniem oryginału.

- 8. Wybierz przycisk **OK**.
- 9. Wybierz niezbędne opcje.
- 10. Wprowadź liczbę wydruków za pomocą klawiatury numerycznej na panelu sterowania.
- 11. Naciśnij przycisk **Start** na panelu sterowania, aby zeskanować oryginał.
- 12. Po zakończeniu skanowania zdejmij oryginał z podajnika dokumentów lub szyby dokumentów. Praca zostaje przeniesiona na listę prac gotowych do drukowania.
- 13. Ekran Postęp Pracy wyświetla postęp aktualnej pracy. Po zamknięciu ekranu Postęp pracy naciśnij przycisk **Stan pracy** na panelu sterowania urządzenia w celu wyświetlenia listy prac i sprawdzenia stanu pracy.
- 14. Jeżeli praca pozostaje na liście Prace bieżące, urządzenie wymaga dołożenia dodatkowych materiałów eksploatacyjnych, takich jak papier lub zszywki, aby zakończyć zadanie. Aby dowiedzieć się jakie materiały są potrzebne, wybierz zadanie, a następnie naciśnij przycisk **Szczegóły**. Gdy zasoby będą dostępne, praca zostanie wydrukowana.

Więcej informacji

[Korzystanie z ID użytkownika do logowania się przy urządzeniu](#page-694-0) [Wyświetlanie postępu i szczegółów pracy za pomocą menu Stan pracy](#page-681-0)

# <span id="page-109-0"></span>Określanie rozmiaru oryginału do skopiowania

Po naciśnięciu przycisku Start w celu wykonania kopii urządzenie skanuje oryginały i tymczasowo zapisuje obrazy. Następnie drukuje obrazy zgodnie z wybranymi opcjami.

Jeżeli w urządzeniu włączono funkcję Uwierzytelniania lub Zliczania, konieczne może być wprowadzenie danych logowania, aby móc uzyskać dostęp do funkcji Kopiowania.

Użyj opcji funkcji Rozmiar Oryginału, aby wybrać automatyczne wykrywanie rozmiaru oryginałów, określić rozmiary oryginałów o mieszanych formatach lub określić dokładnie rozmiar obrazu do skanowania.

1. Załaduj dokumenty stroną zadrukowaną do góry na tacę wejściową podajnika dokumentów. Ustaw prowadnicę tak, aby jedynie dotykała dokumentów.

Lub

Podnieś podajnik dokumentów. Umieść dokument stroną przednią w dół na szybie dokumentów i ułóż przy strzałce w lewym górnym narożniku. Zamknij podajnik dokumentów.

- 2. Naciśnij dwukrotnie przycisk **Wyczyść wszystko** na panelu sterowania, a następnie wybierz opcję **Potwierdź** na ekranie dotykowym w celu anulowania wcześniej wybranych opcji programowania.
- 3. Naciśnij przycisk **Strona główna usług**.
- 4. Wybierz przycisk **Kopiuj** na ekranie dotykowym. Zostaną wyświetlone funkcje kopiowania.
- 5. Wybierz kartę **Ustawienia Układu**.
- 6. Wybierz przycisk **Rozmiar Oryginału**.
- 7. Wybierz wymaganą opcję Rozmiaru Oryginału.
	- Opcja **Autom. Wykrycie** umożliwia automatyczne wykrycie rozmiaru jest to ustawienie domyślne. Wykryty rozmiar jest dopasowywany do standardowego formatu papieru.
	- Opcja **Obszary wstępnie ustawionego skanowania** definiuje rozmiar oryginału według listy wstępnie ustawionych standardowych formatów oryginału. Listę można przeglądać za pomocą paska przewijania.
	- Opcja **Obszary specjalnego skanowania** umożliwia ustawienie określonego obszaru skanowania i jest przydatna przy skanowaniu paragonów. Zmierz szerokość (X) i wysokość (Y) oryginału do skanowania, a następnie wprowadź wymiary X i Y do odpowiednich pól.
	- Opcja **Oryginały różnych rozmiarów** skanuje dokumenty zawierające strony o różnych rozmiarach. Strony muszą być tej samej szerokości, na przykład A4 (8,5 x 11") LEF oraz A3 (11 x 17") SEF; inne kombinacje są wyświetlane na ekranie dotykowym urządzenia. Urządzenie wykrywa rozmiar dokumentów i tworzy różne wydruki w zależności od wybranych opcji.

Uwaga: Jeżeli zostanie wybrana opcja Auto. zmn./pow. oraz określone Podawanie papieru, wszystkie obrazy są zmniejszane lub powiększane w celu dopasowania do określonego rozmiaru papieru. Jeżeli wybrana jest opcja Automatyczny wybór papieru, wydruk powstanie na papierze o różnych rozmiarach.

Uwaga: Skrót SEF oznacza podawanie arkusza krótszą krawędzią, czyli w taki sposób, że krótka krawędź papieru jest krawędzią prowadzącą podczas podawania papieru do urządzenia. Skrót LEF oznacza podawanie arkusza dłuższą krawędzią, czyli w taki sposób, że długa krawędź papieru jest krawędzią prowadzącą podczas podawania papieru do urządzenia.

- 8. Wybierz przycisk **OK**.
- 9. Wybierz niezbędne opcje.
- 10. Wprowadź liczbę wydruków za pomocą klawiatury numerycznej na panelu sterowania.
- 11. Naciśnij przycisk **Start** na panelu sterowania, aby zeskanować oryginał.
- 12. Po zakończeniu skanowania zdejmij oryginał z podajnika dokumentów lub szyby dokumentów. Praca zostaje przeniesiona na listę prac gotowych do drukowania.
- 13. Ekran Postęp Pracy wyświetla postęp aktualnej pracy. Po zamknięciu ekranu Postęp pracy naciśnij przycisk **Stan pracy** na panelu sterowania urządzenia w celu wyświetlenia listy prac i sprawdzenia stanu pracy.
- 14. Jeżeli praca pozostaje na liście Prace bieżące, urządzenie wymaga dołożenia dodatkowych materiałów eksploatacyjnych, takich jak papier lub zszywki, aby zakończyć zadanie. Aby dowiedzieć się jakie materiały są potrzebne, wybierz zadanie, a następnie naciśnij przycisk **Szczegóły**. Gdy zasoby będą dostępne, praca zostanie wydrukowana.

Wiecei informacji

[Korzystanie z ID użytkownika do logowania się przy urządzeniu](#page-694-0) [Wyświetlanie postępu i szczegółów pracy za pomocą menu Stan pracy](#page-681-0)

# Kopiowanie stron książek

Po naciśnięciu przycisku Start w celu wykonania kopii urządzenie skanuje oryginały i tymczasowo zapisuje obrazy. Następnie drukuje obrazy zgodnie z wybranymi opcjami.

Jeżeli w urządzeniu włączono funkcję Uwierzytelniania lub Zliczania, konieczne może być wprowadzenie danych logowania, aby móc uzyskać dostęp do funkcji Kopiowania.

Użyj opcji Book (Książka), aby określić, która strona lub strony książki lub innego oryginału w oprawie mają zostać zeskanowane.

Urządzenie zidentyfikuje rozmiar oryginału podczas skanowania. Jeżeli strony posiadają czarne lub ciemne obramowanie, urządzenie założy, że strony są mniejsze niż w rzeczywistości. Aby rozwiązać ten problem, użyj funkcji Obszary specjalnego skanowania w ustawieniach Rozmiar Oryginału, aby wprowadzić dokładny rozmiar strony.

Użyj funkcji Montaż Pracy — Tworzenie Pracy, aby utworzyć wykończone zestawy z kilku stron oprawionego dokumentu.

Uwaga: Nie zamykaj podajnika dokumentów podczas skanowania oryginałów w oprawie (zamknięcie podajnika może uszkodzić książkę i podajnik dokumentów).

- 1. Umieść książkę w lewym górnym rogu szyby dokumentów.
- 2. Naciśnij dwukrotnie przycisk **Wyczyść wszystko** na panelu sterowania, a następnie wybierz opcję **Potwierdź** na ekranie dotykowym w celu anulowania wcześniej wybranych opcji programowania.
- 3. Naciśnij przycisk **Strona główna usług**.
- 4. Wybierz przycisk **Kopiuj** na ekranie dotykowym. Zostaną wyświetlone funkcje kopiowania.
- 5. Wybierz kartę **Ustawienia Układu**.
- 6. Jeżeli książka po otwarciu nie ma standardowego rozmiaru papieru, wprowadź prawidłowy rozmiar ręcznie za pomocą funkcji Rozmiar Oryginału.
	- Wybierz przycisk **Rozmiar Oryginału**.
	- Wybierz wymaganą opcję Rozmiaru Oryginału.
- 
- Opcja **Obszary specjalnego skanowania** umożliwia ustawienie określonego obszaru skanowania i jest przydatna przy skanowaniu paragonów. Zmierz szerokość (X) i wysokość (Y) oryginału do skanowania, a następnie wprowadź wymiary X i Y do odpowiednich pól.

Uwaga: Skrót SEF oznacza podawanie arkusza krótszą krawędzią, czyli w taki sposób, że krótka krawędź papieru jest krawędzią prowadzącą podczas podawania papieru do urządzenia. Skrót LEF oznacza podawanie arkusza dłuższą krawędzią, czyli w taki sposób, że długa krawędź papieru jest krawędzią prowadzącą podczas podawania papieru do urządzenia.

- Wybierz przycisk **OK**.
- 7. Wybierz przycisk **Kopiowanie Książki**.
- 8. Wybierz opcję Kopiowanie Książki niezbędną do usunięcia obszaru ze środka obrazu książki, aby uniknąć powielania niepożądanych śladów powstających w miejscu odstępu między stronami książki.
	- **Wył.** to opcja wyłączająca kasowanie krawędzi oprawy z wydruku.
	- **Obie strony** to opcja umożliwiająca skanowanie obu stron lewa strona książki jest skanowana w pierwszej kolejności. Użyj przycisków ze strzałkami, aby określić zakres obszaru do usunięcia ze środka obrazu książki — od 0 do 50 mm (0 do 2").
	- **Tylko Lewa Strona** skanowanie tylko lewej strony. Użyj przycisków ze strzałkami, aby określić zakres obszaru do usunięcia z prawej strony obrazu książki — od 0 do 25 mm (0 do 1").
	- **Tylko Praw Strona** skanowanie tylko prawej strony. Użyj przycisków ze strzałkami, aby określić zakres obszaru do usunięcia z lewej strony obrazu książki — od 0 do 25 mm (0 do 1").
- 9. Wybierz przycisk **OK**.
- 10. Wybierz niezbędne opcje.
- 11. Wprowadź liczbę wydruków za pomocą klawiatury numerycznej na panelu sterowania.
- 12. Naciśnij przycisk **Start** na panelu sterowania, aby zeskanować oryginał.
- 13. Zdejmij książkę z szyby po ukończeniu skanowania. Praca zostaje przeniesiona na listę prac gotowych do drukowania.
- 14. Ekran Postęp Pracy wyświetla postęp aktualnej pracy. Po zamknięciu ekranu Postęp pracy naciśnij przycisk **Stan pracy** na panelu sterowania urządzenia w celu wyświetlenia listy prac i sprawdzenia stanu pracy.
- 15. Jeżeli praca pozostaje na liście Prace bieżące, urządzenie wymaga dołożenia dodatkowych materiałów eksploatacyjnych, takich jak papier lub zszywki, aby zakończyć zadanie. Aby dowiedzieć się jakie materiały są potrzebne, wybierz zadanie, a następnie naciśnij przycisk **Szczegóły**. Gdy zasoby będą dostępne, praca zostanie wydrukowana.

### Więcej informacji

[Tworzenie pracy kopiowania z ustawieniami Wiele Stron lub Segment](#page-136-0) [Korzystanie z ID użytkownika do logowania się przy urządzeniu](#page-694-0) [Wyświetlanie postępu i szczegółów pracy za pomocą menu Stan pracy](#page-681-0) [Określanie rozmiaru oryginału do skopiowania](#page-109-0)

# <span id="page-112-0"></span>Korzystanie z funkcji Przesunięcie Obrazu, aby zmienić położenie obrazu kopii

Po naciśnięciu przycisku Start w celu wykonania kopii urządzenie skanuje oryginały i tymczasowo zapisuje obrazy. Następnie drukuje obrazy zgodnie z wybranymi opcjami.

Jeżeli w urządzeniu włączono funkcję Uwierzytelniania lub Zliczania, konieczne może być wprowadzenie danych logowania, aby móc uzyskać dostęp do funkcji Kopiowania.

Użyj opcji Przesunięcie Obrazu, aby przesunąć położenie obrazu na stronie wydruku. Jest to przydatne gdy wydruk musi zostać oprawiony, ponieważ umożliwia przesunięcie obrazu na lewo lub prawo, aby pozostawić dość miejsca na oprawę.

1. Załaduj dokumenty stroną zadrukowaną do góry na tacę wejściową podajnika dokumentów. Ustaw prowadnicę tak, aby jedynie dotykała dokumentów.

Lub

- 2. Naciśnij dwukrotnie przycisk **Wyczyść wszystko** na panelu sterowania, a następnie wybierz opcję **Potwierdź** na ekranie dotykowym w celu anulowania wcześniej wybranych opcji programowania.
- 3. Naciśnij przycisk **Strona główna usług**.
- 4. Wybierz przycisk **Kopiuj** na ekranie dotykowym. Zostaną wyświetlone funkcje kopiowania.
- 5. Wybierz kartę **Ustawienia Układu**.
- 6. Wybierz przycisk **Przesunięcie Obrazu**.
- 7. Wybierz wymaganą opcję funkcji Przesunięcie Obrazu.
	- Opcja **Wył.** usuwa wszelkie wcześniejsze ustawienia Przesunięcia Obrazu. Ta opcja jest przydatna podczas programowania złożonego zadania, gdy użytkownik chce anulować jakiekolwiek ustawienia przesunięcia obrazu bez anulowania innych wprowadzonych już ustawień.
	- **Przesun. marginesu** przesuwa obraz na w górę/w dół strony lub w lewo/w prawo, tworząc większe lub mniejsze marginesy. Za pomocą przycisków ze strzałkami wprowadź wymagane przesunięcie. Stopień przesunięcia reguluje się w krokach co 1 mm (0,1") do 50 mm (2,0"). Podczas kopiowania dwustronnego dostępne są dwie opcje.
	- Dostosuj margines drugiej strony niezależnie od strony pierwszej.
	- Zaznacz pole wyboru **Lustrzane, strona 1**, aby przesunięcie na stronie drugiej było lustrzanym odbiciem przesunięcia ustawionego dla strony pierwszej.
	- **Auto Środkowanie** powoduje automatyczne wyśrodkowanie zeskanowanego obrazu na wydruku. Aby opcja ta była skuteczna, oryginał musi być mniejszy niż wybrany nośnik druku lub ewentualnie obraz należy zmniejszyć.
	- Użyj menu Zadane ustawienia, aby wybrać często stosowane Przesunięcie Obrazu. Administrator systemu może zmienić wstępnie zaprogramowane opcje. Po wybraniu opcji zadanego ustawienia można edytować to ustawienie za pomocą przycisków ze strzałkami. Stopień przesunięcia reguluje się w krokach co 1 mm (0,1") do 50 mm (2,0"). Podczas kopiowania dwustronnego dostępne są dwie opcje.
	- Dostosuj margines drugiej strony niezależnie od strony pierwszej.
	- Zaznacz pole wyboru **Lustrzane, strona 1**, aby przesunięcie na stronie drugiej było lustrzanym odbiciem przesunięcia ustawionego dla strony pierwszej.
- 8. Wybierz przycisk **OK**.
- 9. Wybierz niezbędne opcje.
- 10. Wprowadź liczbę wydruków za pomocą klawiatury numerycznej na panelu sterowania.
- 11. Naciśnij przycisk **Start** na panelu sterowania, aby zeskanować oryginał.
- 12. Po zakończeniu skanowania zdejmij oryginał z podajnika dokumentów lub szyby dokumentów. Praca zostaje przeniesiona na listę prac gotowych do drukowania.
- 13. Ekran Postęp Pracy wyświetla postęp aktualnej pracy. Po zamknięciu ekranu Postęp pracy naciśnij przycisk **Stan pracy** na panelu sterowania urządzenia w celu wyświetlenia listy prac i sprawdzenia stanu pracy.
- 14. Jeżeli praca pozostaje na liście Prace bieżące, urządzenie wymaga dołożenia dodatkowych materiałów eksploatacyjnych, takich jak papier lub zszywki, aby zakończyć zadanie. Aby dowiedzieć się jakie materiały są potrzebne, wybierz zadanie, a następnie naciśnij przycisk **Szczegóły**. Gdy zasoby będą dostępne, praca zostanie wydrukowana.

Wiecei informacii

[Korzystanie z ID użytkownika do logowania się przy urządzeniu](#page-694-0) [Korzystanie z Usług Internetowych w celu znalezienia szczegółów kontaktu administratora systemu](#page-656-0) [Wyświetlanie postępu i szczegółów pracy za pomocą menu Stan pracy](#page-681-0)

# Kasowanie krawędzi w kopiach

Po naciśnięciu przycisku Start w celu wykonania kopii urządzenie skanuje oryginały i tymczasowo zapisuje obrazy. Następnie drukuje obrazy zgodnie z wybranymi opcjami.

Jeżeli w urządzeniu włączono funkcję Uwierzytelniania lub Zliczania, konieczne może być wprowadzenie danych logowania, aby móc uzyskać dostęp do funkcji Kopiowania.

Użyj opcji funkcji Kasowanie Krawędzi, aby określić obszar skanowania, w celu zeskanowania tylko określonego fragmentu dokumentu. Jest to przydatne, jeżeli chcesz usunąć ślady powstające w miejscu dziurek lub zszywek w oryginale.

1. Załaduj dokumenty stroną zadrukowaną do góry na tacę wejściową podajnika dokumentów. Ustaw prowadnicę tak, aby jedynie dotykała dokumentów.

Lub

- 2. Naciśnij dwukrotnie przycisk **Wyczyść wszystko** na panelu sterowania, a następnie wybierz opcję **Potwierdź** na ekranie dotykowym w celu anulowania wcześniej wybranych opcji programowania.
- 3. Naciśnij przycisk **Strona główna usług**.
- 4. Wybierz przycisk **Kopiuj** na ekranie dotykowym. Zostaną wyświetlone funkcje kopiowania.
- 5. Wybierz kartę **Ustawienia Układu**.
- 6. Wybierz przycisk **Kasowanie Krawędzi**.
- 7. Wybierz wymaganą opcję funkcji Kasowanie Krawędzi.
	- **Wszystkie Krawędzie** to opcja kasująca wszystkie krawędzie w równym stopniu. Za pomocą przycisków ze strzałkami dostosuj wartość kasowania w przedziale od 3 mm (0,1") do 50 mm (2,0") lub zaznacz pole wprowadzania i za pomocą klawiatury numerycznej wprowadź wymaganą wartość.
	- **Poszczególne krawędzie** umożliwia kasowanie każdej z krawędzi o inną wartość, zarówno na stronie pierwszej jak i drugiej. Za pomocą przycisków ze strzałkami dostosuj wartość kasowania w przedziale od 3 mm (0,1") do 50 mm (2,0") lub zaznacz odpowiednie pole wprowadzania i za pomocą klawiatury numerycznej wprowadź wymaganą wartość.
		- Wybierz przycisk **Strona 1**.
		- Wybierz w zależności od potrzeby **pole wprowadzania Górna, Prawa, Dolna, Lewa** i za pomocą przycisków ze strzałkami dostosuj wartość kasowania w przedziale od 3 mm (0,1") do 50 mm (2,0") lub za pomocą klawiatury numerycznej wprowadź wymaganą wartość.

### **Albo**

- Wybierz przycisk **Strona 2**.
- Wybierz w zależności od potrzeby **pole wprowadzania Górna, Prawa, Dolna, Lewa** i za pomocą przycisków ze strzałkami dostosuj wartość kasowania w przedziale od 3 mm (0,1") do 50 mm (2,0") lub za pomocą klawiatury numerycznej wprowadź wymaganą wartość.

### **Lub**

- Zaznacz **pole wyboru Mirror Side 1** (Lustrzane odbicie Strony 1), aby odwrócić ustawienia strony 1 na stronie 2. W zależności od orientacji strony ustawienia marginesu lewego i prawego lub górnego i dolnego można odwrócić.
- Wybierz opcję z listy Zadane ustawienia, aby zastosować często stosowane ustawienia Kasowanie krawędzi, na przykład Hole Punch Erase (Kasowanie śladów po dziurkach) oraz Kas. nagłówka/stopki. Administrator systemu może zmienić wstępnie zaprogramowane opcje. Po wybraniu zadanego ustawienia kasowania krawędzi można je edytować.
	- Wybierz przycisk **Strona 1**.
	- Wybierz w zależności od potrzeby **pole wprowadzania Górna, Prawa, Dolna, Lewa** i za pomocą przycisków ze strzałkami dostosuj wartość kasowania w przedziale od 3 mm (0,1") do 50 mm (2,0") lub za pomocą klawiatury numerycznej wprowadź wymaganą wartość.

### **Albo**

- Wybierz przycisk **Strona 2**.
- Wybierz w zależności od potrzeby **pole wprowadzania Górna, Prawa, Dolna, Lewa** i za pomocą przycisków ze strzałkami dostosuj wartość kasowania w przedziale od 3 mm (0,1") do 50 mm (2,0") lub za pomocą klawiatury numerycznej wprowadź wymaganą wartość.

### **Lub**

- Zaznacz **pole wyboru Mirror Side 1** (Lustrzane odbicie Strony 1), aby odwrócić ustawienia strony 1 na stronie 2. W zależności od orientacji strony ustawienia marginesu lewego i prawego lub górnego i dolnego można odwrócić.
- 8. Wybierz przycisk **OK**.
- 9. Wybierz niezbędne opcje.
- 10. Wprowadź liczbę wydruków za pomocą klawiatury numerycznej na panelu sterowania.
- 11. Naciśnij przycisk **Start** na panelu sterowania, aby zeskanować oryginał.
- 12. Po zakończeniu skanowania zdejmij oryginał z podajnika dokumentów lub szyby dokumentów. Praca zostaje przeniesiona na listę prac gotowych do drukowania.
- 13. Ekran Postęp Pracy wyświetla postęp aktualnej pracy. Po zamknięciu ekranu Postęp pracy naciśnij przycisk **Stan pracy** na panelu sterowania urządzenia w celu wyświetlenia listy prac i sprawdzenia stanu pracy.
- 14. Jeżeli praca pozostaje na liście Prace bieżące, urządzenie wymaga dołożenia dodatkowych materiałów eksploatacyjnych, takich jak papier lub zszywki, aby zakończyć zadanie. Aby dowiedzieć się jakie materiały są potrzebne, wybierz zadanie, a następnie naciśnij przycisk **Szczegóły**. Gdy zasoby będą dostępne, praca zostanie wydrukowana.

### Wiecei informacji

[Korzystanie z ID użytkownika do logowania się przy urządzeniu](#page-694-0) [Korzystanie z Usług Internetowych w celu znalezienia szczegółów kontaktu administratora systemu](#page-656-0) [Wyświetlanie postępu i szczegółów pracy za pomocą menu Stan pracy](#page-681-0)

# Tworzenie kopii z odwróconym obrazem

Po naciśnięciu przycisku Start w celu wykonania kopii urządzenie skanuje oryginały i tymczasowo zapisuje obrazy. Następnie drukuje obrazy zgodnie z wybranymi opcjami.

Jeżeli w urządzeniu włączono funkcję Uwierzytelniania lub Zliczania, konieczne może być wprowadzenie danych logowania, aby móc uzyskać dostęp do funkcji Kopiowania.

Użyj opcji Obraz odwrócony, aby utworzyć lustrzane odbicie lub negatyw obrazu. Ta funkcja jest przydatna w przypadku oryginałów dość dużej powierzchni ciemnego tła lub jasnego tekstu i obrazów.

1. Załaduj dokumenty stroną zadrukowaną do góry na tacę wejściową podajnika dokumentów. Ustaw prowadnicę tak, aby jedynie dotykała dokumentów.

Lub

- 2. Naciśnij dwukrotnie przycisk **Wyczyść wszystko** na panelu sterowania, a następnie wybierz opcję **Potwierdź** na ekranie dotykowym w celu anulowania wcześniej wybranych opcji programowania.
- 3. Naciśnij przycisk **Strona główna usług**.
- 4. Wybierz przycisk **Kopiuj** na ekranie dotykowym. Zostaną wyświetlone funkcje kopiowania.
- 5. Wybierz kartę **Ustawienia Układu**.
- 6. Wybierz przycisk **Obraz Odwrócony**.
- 7. Wybierz wymaganą opcję funkcji Obraz lustrzany.
	- Opcja **Normalny Obraz** zapewnia wydruk zgodny z oryginałem.
	- Opcja **Obraz Lustrzany** odwraca oryginalny obraz, tworząc lustrzane odbicie oryginału.
- 8. Wybierz wymaganą opcję funkcji Obraz Negatywowy.
	- Opcja **Obraz Pozytywowy** zapewnia wydruk zgodny z oryginałem.
	- Opcja **Obraz Negatywowy** przekształca ciemne obszary obrazu oryginału w jasne, a jasne obszary w ciemne.
- 9. Wybierz przycisk **OK**.
- 10. Wybierz niezbędne opcje.
- 11. Wprowadź liczbę wydruków za pomocą klawiatury numerycznej na panelu sterowania.
- 12. Naciśnij przycisk **Start** na panelu sterowania, aby zeskanować oryginał.
- 13. Po zakończeniu skanowania zdejmij oryginał z podajnika dokumentów lub szyby dokumentów. Praca zostaje przeniesiona na listę prac gotowych do drukowania.
- 14. Ekran Postęp Pracy wyświetla postęp aktualnej pracy. Po zamknięciu ekranu Postęp pracy naciśnij przycisk **Stan pracy** na panelu sterowania urządzenia w celu wyświetlenia listy prac i sprawdzenia stanu pracy.
- 15. Jeżeli praca pozostaje na liście Prace bieżące, urządzenie wymaga dołożenia dodatkowych materiałów eksploatacyjnych, takich jak papier lub zszywki, aby zakończyć zadanie. Aby dowiedzieć się jakie materiały są potrzebne, wybierz zadanie, a następnie naciśnij przycisk **Szczegóły**. Gdy zasoby będą dostępne, praca zostanie wydrukowana.

Wiecei informacii [Korzystanie z ID użytkownika do logowania się przy urządzeniu](#page-694-0) [Wyświetlanie postępu i szczegółów pracy za pomocą menu Stan pracy](#page-681-0)

# Format Wyjścia

# Tworzenie broszur z kopii

Po naciśnięciu przycisku Start w celu wykonania kopii urządzenie skanuje oryginały i tymczasowo zapisuje obrazy. Następnie drukuje obrazy zgodnie z wybranymi opcjami.

Jeżeli w urządzeniu włączono funkcję Uwierzytelniania lub Zliczania, konieczne może być wprowadzenie danych logowania, aby móc uzyskać dostęp do funkcji Kopiowania.

Użyj opcji funkcji Tworzenie Broszury, aby stworzyć broszury z jedno- lub dwustronnych oryginałów. Urządzenie zeskanuje oryginały i automatycznie zmniejszy i ułoży obrazy w prawidłowej kolejności na wybranym papierze do kopiowania, w celu utworzenia broszury po złożeniu zestawu kopii na pół. Do broszury można automatycznie dołożyć okładkę.

Jeżeli urządzenie jest wyposażone w urządzenie wykonujące broszury, możesz użyć funkcji Tworzenie Broszury, aby automatycznie utworzyć poskładane i zszyte broszury.

1. Załaduj dokumenty stroną zadrukowaną do góry na tacę wejściową podajnika dokumentów. Ustaw prowadnicę tak, aby jedynie dotykała dokumentów.

Lub

- 2. Naciśnij dwukrotnie przycisk **Wyczyść wszystko** na panelu sterowania, a następnie wybierz opcję **Potwierdź** na ekranie dotykowym w celu anulowania wcześniej wybranych opcji programowania.
- 3. Naciśnij przycisk **Strona główna usług**.
- 4. Wybierz przycisk **Kopiuj** na ekranie dotykowym. Zostaną wyświetlone funkcje kopiowania.
- 5. Wybierz kartę **Format Wyjścia**.
- 6. Wybierz przycisk **Tworzenie Broszury**.

7. Wybierz przycisk **Wł**.

Uwaga: Jeśli dla opcji **Podawanie Papieru** wybrano ustawienie **Automatyczny wybór papieru**, zostanie wyświetlony ekran Konflikt papieru. Wybierz żądaną tacę papieru, następnie wybierz opcję **OK**.

- 8. Wybierz wymaganą opcję funkcji Oryginał.
	- 1 Stronne Oryginały
	- 2 Stronne Oryginały
	- Dwustronne, Obrót Strony 2
- 9. Ustaw Podawanie Papieru odpowiednie dla pracy. Jeżeli wymagane jest zszywanie i/lub składanie, należy wybrać podawanie papieru krótką krawędzią (SEF).

Uwaga: Skrót SEF oznacza podawanie arkusza krótszą krawędzią, czyli w taki sposób, że krótka krawędź papieru jest krawędzią prowadzącą podczas podawania papieru do urządzenia. Skrót LEF oznacza podawanie arkusza dłuższą krawędzią, czyli w taki sposób, że długa krawędź papieru jest krawędzią prowadzącą podczas podawania papieru do urządzenia.

10. Wybierz wymaganą Kolejność Czytania dla wykończonego wydruku spomiędzy opcji **Od lewej do prawej** lub **Od prawej do lewej**.

Uwaga: Ta opcja musi być udostępniona przez administratora systemu.

- 11. Jeśli zainstalowane zostało urządzenie do tworzenia broszur, wybierz wymaganą opcję wykańczania.
	- Opcja **Zegnij i zszyj** powoduje zszycie i zgięcie wydruku wzdłuż środkowego marginesu w celu tworzenia broszur.
	- Opcja **Tylko Zegnij** powoduje zgięcie wydruku wzdłuż środkowego marginesu w celu tworzenia broszur.
- 12. Wybierz przycisk **OK**.
- 13. Wybierz niezbędne opcje.
- 14. Wprowadź liczbę wydruków za pomocą klawiatury numerycznej na panelu sterowania.
- 15. Naciśnij przycisk **Start** na panelu sterowania, aby zeskanować oryginał.
- 16. Po zakończeniu skanowania zdejmij oryginał z podajnika dokumentów lub szyby dokumentów. Praca zostaje przeniesiona na listę prac gotowych do drukowania.
- 17. Ekran Postęp Pracy wyświetla postęp aktualnej pracy. Po zamknięciu ekranu Postęp pracy naciśnij przycisk **Stan pracy** na panelu sterowania urządzenia w celu wyświetlenia listy prac i sprawdzenia stanu pracy.
- 18. Jeżeli praca pozostaje na liście Prace bieżące, urządzenie wymaga dołożenia dodatkowych materiałów eksploatacyjnych, takich jak papier lub zszywki, aby zakończyć zadanie. Aby dowiedzieć się jakie materiały są potrzebne, wybierz zadanie, a następnie naciśnij przycisk **Szczegóły**. Gdy zasoby będą dostępne, praca zostanie wydrukowana.

Więcej informacji [Ustawianie podawania papieru dla kopii](#page-89-0) [Korzystanie z ID użytkownika do logowania się przy urządzeniu](#page-694-0) [Wyświetlanie postępu i szczegółów pracy za pomocą menu Stan pracy](#page-681-0) [Dodawanie okładek do kopii](#page-119-0)

# Strony specjalne

# **Wybieranie opcji stron specjalnych dla kopii**

Po naciśnięciu przycisku Start w celu wykonania kopii urządzenie skanuje oryginały i tymczasowo zapisuje obrazy. Następnie drukuje obrazy zgodnie z wybranymi opcjami.

Jeżeli w urządzeniu włączono funkcję Uwierzytelniania lub Zliczania, konieczne może być wprowadzenie danych logowania, aby móc uzyskać dostęp do funkcji Kopiowania.

Opcje funkcji Strony specjalne umożliwiają nadanie dokumentowi bardziej profesjonalny wygląd, na przykład poprzez dodanie okładek lub stron wydrukowanych na innym papierze.

Użyj opcji Okładki, aby dodać puste lub zadrukowane strony z przodu, z tyłu lub z przodu i z tyłu zestawu. Tej opcji używa się także do dodawania okładki do broszury. Okładki mogą być wykonane na innym nośniku niż reszta pracy.

Użyj opcji Początek rozdziału, aby początek rozdziału znajdował się po prawej lub lewej stronie, a pusta strona została automatycznie wstawiona stosownie do potrzeb.

Użyj opcji Przekładki, aby dodać do dokumentu puste strony na innym nośniku lub aby wskazać strony do zadrukowania na innym nośniku. Do przekładek można użyć maksymalnie dwóch źródeł nośników. W przypadku wstawiania pustych stron pusty arkusz musi być włożony we właściwym miejscu w oryginalnym dokumencie.

Użyj funkcji Wyjątki, aby użyć innego źródła papieru dla zakresu stron. Na przykład możesz wydrukować strony autotestu z podręcznika szkoleniowego na papierze innego koloru.

1. Załaduj dokumenty stroną zadrukowaną do góry na tacę wejściową podajnika dokumentów. Ustaw prowadnicę tak, aby jedynie dotykała dokumentów.

Lub

- 2. Naciśnij dwukrotnie przycisk **Wyczyść wszystko** na panelu sterowania, a następnie wybierz opcję **Potwierdź** na ekranie dotykowym w celu anulowania wcześniej wybranych opcji programowania.
- 3. Naciśnij przycisk **Strona główna usług**.
- 4. Wybierz przycisk **Kopiuj** na ekranie dotykowym. Zostaną wyświetlone funkcje kopiowania.
- 5. W razie potrzeby wybierz kartę **Kopiuj**. Zazwyczaj jest to karta aktywna po otwarciu usługi Kopiowanie.
- 6. Ustaw Podawanie Papieru odpowiednie dla głównej części pracy.
- 7. Wybierz kartę **Format Wyjścia**.
- 8. Wybierz przycisk **Strony specjalne**.
- 9. Wybierz wymaganą opcję funkcji Strony specjalne.
	- Opcja **Okładki** powoduje dodanie pustych lub zadrukowanych stron do wydruku.
	- Opcja **Początek rozdziału** powoduje, że wszystkie rozdziały zaczynają się na prawej lub lewej stronie kartki.
	- Opcja **Przekładki** dodaje do dokumentu puste strony innego nośnika.
	- Opcja **Wyjątki** umożliwia ustawienie innego źródła papieru dla zakresu stron.

Uwaga: Jeśli dla opcji **Podawanie Papieru** wybrano ustawienie **Automatyczny wybór papieru**, zostanie wyświetlony ekran Konflikt papieru. Wybierz żądaną tacę papieru, następnie wybierz opcję **OK**.

- 10. Wybierz przycisk **OK**.
- 11. Wybierz niezbędne opcje.
- 12. Wprowadź liczbę wydruków za pomocą klawiatury numerycznej na panelu sterowania.
- 13. Naciśnij przycisk **Start** na panelu sterowania, aby zeskanować oryginał.
- 14. Po zakończeniu skanowania zdejmij oryginał z podajnika dokumentów lub szyby dokumentów. Praca zostaje przeniesiona na listę prac gotowych do drukowania.
- 15. Ekran Postęp Pracy wyświetla postęp aktualnej pracy. Po zamknięciu ekranu Postęp pracy naciśnij przycisk **Stan pracy** na panelu sterowania urządzenia w celu wyświetlenia listy prac i sprawdzenia stanu pracy.
- 16. Jeżeli praca pozostaje na liście Prace bieżące, urządzenie wymaga dołożenia dodatkowych materiałów eksploatacyjnych, takich jak papier lub zszywki, aby zakończyć zadanie. Aby dowiedzieć się jakie materiały są potrzebne, wybierz zadanie, a następnie naciśnij przycisk **Szczegóły**. Gdy zasoby będą dostępne, praca zostanie wydrukowana.

#### Więcej informacji

[Dodawanie okładek do kopii](#page-119-0) [Dodawanie sekcji początku rozdziału do kopii](#page-121-0) [Dodawanie przekładek do zestawów kopii](#page-122-0) [Wybieranie wyjątków w zestawach kopii](#page-124-0) [Korzystanie z ID użytkownika do logowania się przy urządzeniu](#page-694-0) [Wyświetlanie postępu i szczegółów pracy za pomocą menu Stan pracy](#page-681-0)

### <span id="page-119-0"></span>**Dodawanie okładek do kopii**

Po naciśnięciu przycisku Start w celu wykonania kopii urządzenie skanuje oryginały i tymczasowo zapisuje obrazy. Następnie drukuje obrazy zgodnie z wybranymi opcjami.

Jeżeli w urządzeniu włączono funkcję Uwierzytelniania lub Zliczania, konieczne może być wprowadzenie danych logowania, aby móc uzyskać dostęp do funkcji Kopiowania.

Użyj opcji Okładki, aby dodać puste lub zadrukowane strony z przodu, z tyłu lub z przodu i z tyłu zestawu. Tej opcji używa się także do dodawania okładki do broszury. Okładki mogą być wykonane na innym nośniku niż reszta pracy.

1. Załaduj dokumenty stroną zadrukowaną do góry na tacę wejściową podajnika dokumentów. Ustaw prowadnicę tak, aby jedynie dotykała dokumentów.

Lub

- 2. Naciśnij dwukrotnie przycisk **Wyczyść wszystko** na panelu sterowania, a następnie wybierz opcję **Potwierdź** na ekranie dotykowym w celu anulowania wcześniej wybranych opcji programowania.
- 3. Naciśnij przycisk **Strona główna usług**.
- 4. Wybierz przycisk **Kopiuj** na ekranie dotykowym. Zostaną wyświetlone funkcje kopiowania.
- 5. W razie potrzeby wybierz kartę **Kopiuj**. Zazwyczaj jest to karta aktywna po otwarciu usługi Kopiowanie.
- 6. Ustaw Podawanie Papieru odpowiednie dla głównej części pracy.
- 7. Włóż nośnik, który ma być użyty do okładek do innej tacy papieru, dopilnowując aby był tego samego rozmiaru i orientacji, co papier użyty do głównej części pracy.
- 8. W razie potrzeby uaktualnij ustawienia na ekranie Ustawienia papieru, a następnie wybierz przycisk **Potwierdź**, aby zatwierdzić wybory.
- 9. Wybierz kartę **Format Wyjścia**.
- 10. Wybierz przycisk **Strony specjalne**.
- 11. Wybierz przycisk **Okładki...**

Uwaga: Jeśli dla opcji **Podawanie Papieru** wybrano ustawienie **Automatyczny wybór papieru**, zostanie wyświetlony ekran Konflikt papieru. Wybierz żądaną tacę papieru, następnie wybierz opcję **OK**.

- 12. Wybierz wymagane Opcje Okładek. Okładki mogą być puste lub zawierać obrazy.
	- Opcja **Wył.** anuluje wszelkie wprowadzone ustawienia.
	- Opcja **Przednia i tylna: takie same** dodaje pustą lub zadrukowaną okładkę z przodu i z tyłu dokumentu. Opcje drukowania oraz podawania papieru są identyczne dla obu okładek.
	- Opcja **Przednia i tylna inne** dodaje pustą lub zadrukowaną okładkę z przodu i z tyłu dokumentu. Opcje drukowania oraz podawania papieru można zaprogramować osobno dla każdej okładki.
	- Opcja **Tylko przód** dodaje pustą lub zadrukowaną okładkę z przodu dokumentu.
	- Opcja **Tylko tylna** dodaje pustą lub zadrukowaną okładkę z tyłu dokumentu.
- 13. Wybierz wymaganą opcję drukowania okładek.
	- Opcja **Pusta okładka** spowoduje, że jako okładka zostanie użyta pusta strona.
	- Opcja **Drukuj tylko na stronie 1** powoduje wydruk obrazu na stronie 1 okładki.
	- Opcja **Drukuj tylko na stronie 2** powoduje wydruk obrazu na stronie 2 okładki. Wybierz opcję **Obrót strony 2**, aby obrócić obraz na drugiej stronie.
	- Opcja **Drukuj na obu stronach** powoduje drukowanie obrazu na obu stronach okładki. Wybierz opcję **Obrót strony 2**, aby obrócić obraz na drugiej stronie.
- 14. Wybierz wymagane Podawanie Papieru dla wybranych okładek. W razie potrzeby wybierz opcję **Więcej...**, aby przejść do opcji nie wymienionych na głównej stronie.
- 15. Wybierz przycisk **OK**.
- 16. Aby edytować lub usunąć pozycję na stronie specjalnej, zaznacz ją na liście i wybierz żądaną operację w menu.
- 17. Wybierz przycisk **OK**.
- 18. Wybierz niezbędne opcje.
- 19. Wprowadź liczbę wydruków za pomocą klawiatury numerycznej na panelu sterowania.
- 20. Naciśnij przycisk **Start** na panelu sterowania, aby zeskanować oryginał.
- 21. Po zakończeniu skanowania zdejmij oryginał z podajnika dokumentów lub szyby dokumentów. Praca zostaje przeniesiona na listę prac gotowych do drukowania.
- 22. Ekran Postęp Pracy wyświetla postęp aktualnej pracy. Po zamknięciu ekranu Postęp pracy naciśnij przycisk **Stan pracy** na panelu sterowania urządzenia w celu wyświetlenia listy prac i sprawdzenia stanu pracy.
- 23. Jeżeli praca pozostaje na liście Prace bieżące, urządzenie wymaga dołożenia dodatkowych materiałów eksploatacyjnych, takich jak papier lub zszywki, aby zakończyć zadanie. Aby dowiedzieć się jakie materiały są potrzebne, wybierz zadanie, a następnie naciśnij przycisk **Szczegóły**. Gdy zasoby będą dostępne, praca zostanie wydrukowana.

[Korzystanie z ID użytkownika do logowania się przy urządzeniu](#page-694-0) [Tworzenie pracy kopiowania z ustawieniami Wiele Stron lub Segment](#page-136-0) [Wyświetlanie postępu i szczegółów pracy za pomocą menu Stan pracy](#page-681-0) [Wkładanie różnych typów nośników](#page-677-0) [Wkładanie nośnika do tacy 1 i zmienianie ustawień tacy](#page-666-0) [Wkładanie nośnika do tacy 2 i zmienianie ustawień tacy](#page-668-0) [Wkładanie nośnika do tacy 3](#page-672-0) [Wkładanie nośnika do tacy 4](#page-673-0) [Wkładanie nośnika do tacy bocznej oraz zmienianie ustawień tacy](#page-675-0)

## <span id="page-121-0"></span>**Dodawanie sekcji początku rozdziału do kopii**

Po naciśnięciu przycisku Start w celu wykonania kopii urządzenie skanuje oryginały i tymczasowo zapisuje obrazy. Następnie drukuje obrazy zgodnie z wybranymi opcjami.

Jeżeli w urządzeniu włączono funkcję Uwierzytelniania lub Zliczania, konieczne może być wprowadzenie danych logowania, aby móc uzyskać dostęp do funkcji Kopiowania.

Użyj opcji Początek rozdziału, aby początek rozdziału znajdował się po prawej lub lewej stronie, a pusta strona została automatycznie wstawiona stosownie do potrzeb.

1. Załaduj dokumenty stroną zadrukowaną do góry na tacę wejściową podajnika dokumentów. Ustaw prowadnicę tak, aby jedynie dotykała dokumentów.

Lub

Podnieś podajnik dokumentów. Umieść dokument stroną przednią w dół na szybie dokumentów i ułóż przy strzałce w lewym górnym narożniku. Zamknij podajnik dokumentów.

- 2. Naciśnij dwukrotnie przycisk **Wyczyść wszystko** na panelu sterowania, a następnie wybierz opcję **Potwierdź** na ekranie dotykowym w celu anulowania wcześniej wybranych opcji programowania.
- 3. Naciśnij przycisk **Strona główna usług**.
- 4. Wybierz przycisk **Kopiuj** na ekranie dotykowym. Zostaną wyświetlone funkcje kopiowania.
- 5. W razie potrzeby wybierz kartę **Kopiuj**. Zazwyczaj jest to karta aktywna po otwarciu usługi Kopiowanie.
- 6. Ustaw Podawanie Papieru odpowiednie dla głównej części pracy.
- 7. Wybierz kartę **Format Wyjścia**.
- 8. Wybierz przycisk **Strony specjalne**.
- 9. Wybierz przycisk **Początek rozdziału...**

Uwaga: Jeśli dla opcji **Podawanie Papieru** wybrano ustawienie **Automatyczny wybór papieru**, zostanie wyświetlony ekran Konflikt papieru. Wybierz żądaną tacę papieru, następnie wybierz opcję **OK**.

- 10. Wybierz pole wprowadzania **Numer strony** i użyj klawiatury numerycznej, aby wprowadzić numer strony oryginału, na której rozdział ma się rozpoczynać.
- 11. Wybierz wymaganą opcję w obszarze Początek rozdziału.
	- Opcja **Na prawej stronie** powoduje, że rozdział rozpoczyna się na prawej stronie.
	- Opcja **Na lewej stronie** powoduje, że rozdział rozpoczyna się na lewej stronie.
- 12. Wybierz przycisk **Dodaj**.
- 13. Powtarzaj trzy poprzednie kroki w zależności od potrzeb, dopóki nie zostaną zaprogramowane wszystkie rozdziały.
- 14. Wybierz przycisk **Zamknij**, aby zapisać wprowadzone informacje.
- 15. Aby edytować lub usunąć pozycję na stronie specjalnej, zaznacz ją na liście i wybierz żądaną operację w menu.
- 16. Wybierz przycisk **OK**.
- 17. Wybierz niezbędne opcje.
- 18. Wprowadź liczbę wydruków za pomocą klawiatury numerycznej na panelu sterowania.
- 19. Naciśnij przycisk **Start** na panelu sterowania, aby zeskanować oryginał.
- 20. Po zakończeniu skanowania zdejmij oryginał z podajnika dokumentów lub szyby dokumentów. Praca zostaje przeniesiona na listę prac gotowych do drukowania.
- 21. Ekran Postęp Pracy wyświetla postęp aktualnej pracy. Po zamknięciu ekranu Postęp pracy naciśnij przycisk **Stan pracy** na panelu sterowania urządzenia w celu wyświetlenia listy prac i sprawdzenia stanu pracy.
- 22. Jeżeli praca pozostaje na liście Prace bieżące, urządzenie wymaga dołożenia dodatkowych materiałów eksploatacyjnych, takich jak papier lub zszywki, aby zakończyć zadanie. Aby dowiedzieć się jakie materiały są potrzebne, wybierz zadanie, a następnie naciśnij przycisk **Szczegóły**. Gdy zasoby będą dostępne, praca zostanie wydrukowana.

[Korzystanie z ID użytkownika do logowania się przy urządzeniu](#page-694-0) [Wyświetlanie postępu i szczegółów pracy za pomocą menu Stan pracy](#page-681-0)

### <span id="page-122-0"></span>**Dodawanie przekładek do zestawów kopii**

Po naciśnięciu przycisku Start w celu wykonania kopii urządzenie skanuje oryginały i tymczasowo zapisuje obrazy. Następnie drukuje obrazy zgodnie z wybranymi opcjami.

Jeżeli w urządzeniu włączono funkcję Uwierzytelniania lub Zliczania, konieczne może być wprowadzenie danych logowania, aby móc uzyskać dostęp do funkcji Kopiowania.

Użyj opcji Przekładki, aby dodać do dokumentu puste strony na innym nośniku lub aby wskazać strony do zadrukowania na innym nośniku. Do przekładek można użyć maksymalnie dwóch źródeł nośników. W przypadku wstawiania pustych stron pusty arkusz musi być włożony we właściwym miejscu w oryginalnym dokumencie.

1. Załaduj dokumenty stroną zadrukowaną do góry na tacę wejściową podajnika dokumentów. Ustaw prowadnicę tak, aby jedynie dotykała dokumentów.

Lub

- 2. Naciśnij dwukrotnie przycisk **Wyczyść wszystko** na panelu sterowania, a następnie wybierz opcję **Potwierdź** na ekranie dotykowym w celu anulowania wcześniej wybranych opcji programowania.
- 3. Naciśnij przycisk **Strona główna usług**.
- 4. Wybierz przycisk **Kopiuj** na ekranie dotykowym. Zostaną wyświetlone funkcje kopiowania.
- 5. W razie potrzeby wybierz kartę **Kopiuj**. Zazwyczaj jest to karta aktywna po otwarciu usługi Kopiowanie.
- 6. Ustaw Podawanie Papieru odpowiednie dla głównej części pracy.
- 7. Włóż nośnik, który ma być użyty do przekładek do innej tacy papieru, dopilnowując aby był tego samego rozmiaru i orientacji, co papier użyty do głównej części pracy.
- 8. W razie potrzeby uaktualnij ustawienia na ekranie Ustawienia papieru, a następnie wybierz przycisk **Potwierdź**, aby zatwierdzić wybory.
- 9. Wybierz kartę **Format Wyjścia**.
- 10. Wybierz przycisk **Strony specjalne**.
- 11. Wybierz przycisk **Przekładki...**

Uwaga: Jeśli dla opcji **Podawanie Papieru** wybrano ustawienie **Automatyczny wybór papieru**, zostanie wyświetlony ekran Konflikt papieru. Wybierz żądaną tacę papieru, następnie wybierz opcję **OK**.

- 12. Użyj przycisków ze strzałkami lub wybierz pole wprowadzania **Liczba przekładek** i za pomocą klawiatury numerycznej wprowadź liczbę stron, które mają zostać dodane.
- 13. Wybierz pole wprowadzania **Wstaw po stronie**, a następnie za pomocą klawiatury numerycznej wprowadź numer strony przekładki.

Uwaga: Numery stron to numery stron fizycznych, nie zaś numery stron, które mogą być wydrukowane w dokumencie. W przypadku dokumentów dwustronnych każda strona dokumentu ma dwa numery stron, dlatego trzeba policzyć każdą stronę dokumentu.

- 14. Wybierz opcję funkcji Podawanie Papieru odpowiednią dla przekładki.
	- Jeżeli wymagana jest przekładka sortująca, upewnij się, że karty przekładek włożono w kolejności i liczbie odpowiedniej dla danej pracy. Podczas drukowania na kartach użyj opcji Tab Shift (Przesunięcie karty), aby wprowadzić wymaganą wartość przesunięcia, umożliwiającego prawidłowe wydrukowanie obrazu na karcie.
- 15. Wybierz przycisk **Dodaj**.
- 16. Powtarzaj cztery poprzednie kroki dopóki nie zostaną zaprogramowane wszystkie wymagane przekładki.
- 17. Wybierz przycisk **Zamknij**, aby zapisać wprowadzone informacje.
- 18. Aby edytować lub usunąć pozycję na stronie specjalnej, zaznacz ją na liście i wybierz żądaną operację w menu.
- 19. Wybierz przycisk **OK**.
- 20. Wybierz niezbędne opcje.
- 21. Wprowadź liczbę wydruków za pomocą klawiatury numerycznej na panelu sterowania.
- 22. Naciśnij przycisk **Start** na panelu sterowania, aby zeskanować oryginał.
- 23. Po zakończeniu skanowania zdejmij oryginał z podajnika dokumentów lub szyby dokumentów. Praca zostaje przeniesiona na listę prac gotowych do drukowania.
- 24. Ekran Postęp Pracy wyświetla postęp aktualnej pracy. Po zamknięciu ekranu Postęp pracy naciśnij przycisk **Stan pracy** na panelu sterowania urządzenia w celu wyświetlenia listy prac i sprawdzenia stanu pracy.
- 25. Jeżeli praca pozostaje na liście Prace bieżące, urządzenie wymaga dołożenia dodatkowych materiałów eksploatacyjnych, takich jak papier lub zszywki, aby zakończyć zadanie. Aby dowiedzieć się jakie materiały są potrzebne, wybierz zadanie, a następnie naciśnij przycisk **Szczegóły**. Gdy zasoby będą dostępne, praca zostanie wydrukowana.

### Więcej informacji

[Korzystanie z ID użytkownika do logowania się przy urządzeniu](#page-694-0) [Korzystanie z funkcji Przesunięcie Obrazu, aby zmienić położenie obrazu kopii](#page-112-0) [Tworzenie pracy kopiowania z ustawieniami Wiele Stron lub Segment](#page-136-0)

[Wyświetlanie postępu i szczegółów pracy za pomocą menu Stan pracy](#page-681-0) [Wkładanie nośnika do tacy 1 i zmienianie ustawień tacy](#page-666-0) [Wkładanie nośnika do tacy 2 i zmienianie ustawień tacy](#page-668-0) [Wkładanie nośnika do tacy 3](#page-672-0) [Wkładanie nośnika do tacy 4](#page-673-0) [Wkładanie nośnika do tacy bocznej oraz zmienianie ustawień tacy](#page-675-0) [Wkładanie różnych typów nośników](#page-677-0)

# <span id="page-124-0"></span>**Wybieranie wyjątków w zestawach kopii**

Po naciśnięciu przycisku Start w celu wykonania kopii urządzenie skanuje oryginały i tymczasowo zapisuje obrazy. Następnie drukuje obrazy zgodnie z wybranymi opcjami.

Jeżeli w urządzeniu włączono funkcję Uwierzytelniania lub Zliczania, konieczne może być wprowadzenie danych logowania, aby móc uzyskać dostęp do funkcji Kopiowania.

Użyj funkcji Wyjątki, aby użyć innego źródła papieru dla zakresu stron. Na przykład możesz wydrukować strony autotestu z podręcznika szkoleniowego na papierze innego koloru.

1. Załaduj dokumenty stroną zadrukowaną do góry na tacę wejściową podajnika dokumentów. Ustaw prowadnicę tak, aby jedynie dotykała dokumentów.

Lub

Podnieś podajnik dokumentów. Umieść dokument stroną przednią w dół na szybie dokumentów i ułóż przy strzałce w lewym górnym narożniku. Zamknij podajnik dokumentów.

- 2. Naciśnij dwukrotnie przycisk **Wyczyść wszystko** na panelu sterowania, a następnie wybierz opcję **Potwierdź** na ekranie dotykowym w celu anulowania wcześniej wybranych opcji programowania.
- 3. Naciśnij przycisk **Strona główna usług**.
- 4. Wybierz przycisk **Kopiuj** na ekranie dotykowym. Zostaną wyświetlone funkcje kopiowania.
- 5. W razie potrzeby wybierz kartę **Kopiuj**. Zazwyczaj jest to karta aktywna po otwarciu usługi Kopiowanie.
- 6. Ustaw Podawanie Papieru odpowiednie dla głównej części pracy.
- 7. Wybierz kartę **Format Wyjścia**.
- 8. Wybierz przycisk **Wyjątki...**

Uwaga: Jeśli dla opcji **Podawanie Papieru** wybrano ustawienie **Automatyczny wybór papieru**, zostanie wyświetlony ekran Konflikt papieru. Wybierz żądaną tacę papieru, następnie wybierz opcję **OK**.

- 9. Zaznacz kolejno wszystkie pola Numer strony i za pomogą klawiatury numerycznej wprowadź numer strony początkowej i końcowej zakresu wyjątku.
- 10. W razie potrzeby wybierz opcję funkcji Podawanie Papieru wymaganą dla wyjątku. Dla każdego zakresu wyjątku można wybrać inną tacę papieru.
- 11. Wybierz przycisk **Dodaj**.
- 12. Powtarzaj trzy poprzednie kroki dopóki nie zostaną zaprogramowane wszystkie wyjątki.
- 13. Wybierz przycisk **Zamknij**, aby zapisać wprowadzone informacje.
- 14. Aby edytować lub usunąć pozycję na stronie specjalnej, zaznacz ją na liście i wybierz żądaną operację w menu.
- 15. Wybierz przycisk **OK**.
- 16. Wybierz niezbędne opcje.
- 17. Wprowadź liczbę wydruków za pomocą klawiatury numerycznej na panelu sterowania.
- 18. Naciśnij przycisk **Start** na panelu sterowania, aby zeskanować oryginał.
- 19. Ekran Postęp Pracy wyświetla postęp aktualnej pracy. Po zamknięciu ekranu Postęp pracy naciśnij przycisk **Stan pracy** na panelu sterowania urządzenia w celu wyświetlenia listy prac i sprawdzenia stanu pracy.
- 20. Jeżeli praca pozostaje na liście Prace bieżące, urządzenie wymaga dołożenia dodatkowych materiałów eksploatacyjnych, takich jak papier lub zszywki, aby zakończyć zadanie. Aby dowiedzieć się jakie materiały są potrzebne, wybierz zadanie, a następnie naciśnij przycisk **Szczegóły**. Gdy zasoby będą dostępne, praca zostanie wydrukowana.
- 21. Po zakończeniu skanowania zdejmij oryginał z podajnika dokumentów lub szyby dokumentów. Praca zostaje przeniesiona na listę prac gotowych do drukowania.

#### Wiecei informacii

[Korzystanie z ID użytkownika do logowania się przy urządzeniu](#page-694-0) [Wyświetlanie postępu i szczegółów pracy za pomocą menu Stan pracy](#page-681-0)

# Adnotacje

## **Wybieranie opcji adnotacji do kopii**

Po naciśnięciu przycisku Start w celu wykonania kopii urządzenie skanuje oryginały i tymczasowo zapisuje obrazy. Następnie drukuje obrazy zgodnie z wybranymi opcjami.

Jeżeli w urządzeniu włączono funkcję Uwierzytelniania lub Zliczania, konieczne może być wprowadzenie danych logowania, aby móc uzyskać dostęp do funkcji Kopiowania.

Funkcja Adnotacje umożliwia automatyczne dodawanie komentarza, numeru strony, dzisiejszej daty lub Stempla Bates do wydruku kopii. Można wybrać dowolną lub wszystkie powyższe opcje adnotacji i określić miejsce na kopii, w którym mają się one pojawić. Można także wybrać opcje wyglądu adnotacji, na przykład rozmiar czcionki.

Adnotacje nie zostaną zastosowane na okładkach (przedniej i tylnej), kartach, przekładkach lub pustych stronach początkowych rozdziału.

Użyj opcji Numery stron, aby automatycznie wydrukować numer strony w określonym położeniu na stronie. Numery stron są automatycznie zwiększane o jeden. W przypadku dwustronnego wydruku kopii numer strony jest drukowany na obu stronach i jest liczony jako dwie strony.

Użyj funkcji Uwaga, aby dodać maksymalnie 50 znaków alfanumerycznych w określonym położeniu na stronie. Można zmodyfikować istniejącą uwagę lub utworzyć nową.

Użyj opcji Data, aby dodać bieżącą datę w wybranym położeniu na stronie. Drukowana data, to data ustawiona w urządzeniu — kalendarz ustawia administrator systemu podczas instalacji urządzenia.

Użyj opcji Stempel Bates, aby dodać wybrany Stempel Bates w określonym położeniu na stronie. Funkcja Stempla Bates jest używana przede wszystkim w branży prawniczej i biznesowej i polega na dodaniu ustawionego przedrostka (na przykład numeru sprawy lub numeru referencyjnego klienta) wraz z numerem strony do dokumentu w trakcie jego przetwarzania. Przedrostek może składać się z maksymalnie 8 znaków alfanumerycznych. Można dodać nowy przedrostek lub wybrać istniejący z podanej listy.

Za pomocą opcji Format i styl określ orientację, styl i wymagania dotyczące drukowania dla wybranych adnotacji.

Uwaga: Opcje funkcji Format i styl są dostępne dopiero po zaprogramowaniu co najmniej jednej adnotacji.

1. Załaduj dokumenty stroną zadrukowaną do góry na tacę wejściową podajnika dokumentów. Ustaw prowadnicę tak, aby jedynie dotykała dokumentów.

Lub

Podnieś podajnik dokumentów. Umieść dokument stroną przednią w dół na szybie dokumentów i ułóż przy strzałce w lewym górnym narożniku. Zamknij podajnik dokumentów.

- 2. Naciśnij dwukrotnie przycisk **Wyczyść wszystko** na panelu sterowania, a następnie wybierz opcję **Potwierdź** na ekranie dotykowym w celu anulowania wcześniej wybranych opcji programowania.
- 3. Naciśnij przycisk **Strona główna usług**.
- 4. Wybierz przycisk **Kopiuj** na ekranie dotykowym. Zostaną wyświetlone funkcje kopiowania.
- 5. Wybierz kartę **Format Wyjścia**.
- 6. Wybierz przycisk **Adnotacje**.
- 7. Wybierz wymagane opcje funkcji Adnotacje. Można wybrać więcej niż jedną opcję, ale dla każdej opcji musi być wybrane inne umiejscowienie.
	- Opcja **Numery stron** powoduje automatyczne drukowanie numeru strony na stronie.
	- Opcja **Uwaga** dodaje do stron komentarz o długości maksymalnie 50 znaków alfanumerycznych.
	- Opcja **Data** powoduje dodanie do strony bieżącej daty.
	- Opcja **Stempel Bates** powoduje dodanie do strony wybranego stempla Bates.
- 8. Wybierz przycisk **OK**.
- 9. Wybierz niezbędne opcje.
- 10. Wprowadź liczbę wydruków za pomocą klawiatury numerycznej na panelu sterowania.
- 11. Naciśnij przycisk **Start** na panelu sterowania, aby zeskanować oryginał.
- 12. Po zakończeniu skanowania zdejmij oryginał z podajnika dokumentów lub szyby dokumentów. Praca zostaje przeniesiona na listę prac gotowych do drukowania.
- 13. Ekran Postęp Pracy wyświetla postęp aktualnej pracy. Po zamknięciu ekranu Postęp pracy naciśnij przycisk **Stan pracy** na panelu sterowania urządzenia w celu wyświetlenia listy prac i sprawdzenia stanu pracy.
- 14. Jeżeli praca pozostaje na liście Prace bieżące, urządzenie wymaga dołożenia dodatkowych materiałów eksploatacyjnych, takich jak papier lub zszywki, aby zakończyć zadanie. Aby dowiedzieć się jakie materiały są potrzebne, wybierz zadanie, a następnie naciśnij przycisk **Szczegóły**. Gdy zasoby będą dostępne, praca zostanie wydrukowana.

### Więcej informacji

[Dodawanie numerów stron do kopii](#page-127-0) [Dodawanie uwag do kopii](#page-128-0) [Drukowanie daty na kopiach](#page-130-0) [Drukowanie stempla Bates na kopiach](#page-132-0) [Korzystanie z ID użytkownika do logowania się przy urządzeniu](#page-694-0) [Wyświetlanie postępu i szczegółów pracy za pomocą menu Stan pracy](#page-681-0)

### <span id="page-127-0"></span>**Dodawanie numerów stron do kopii**

Po naciśnięciu przycisku Start w celu wykonania kopii urządzenie skanuje oryginały i tymczasowo zapisuje obrazy. Następnie drukuje obrazy zgodnie z wybranymi opcjami.

Jeżeli w urządzeniu włączono funkcję Uwierzytelniania lub Zliczania, konieczne może być wprowadzenie danych logowania, aby móc uzyskać dostęp do funkcji Kopiowania.

Użyj opcji Numery stron, aby automatycznie wydrukować numer strony w określonym położeniu na stronie. Numery stron są automatycznie zwiększane o jeden. W przypadku dwustronnego wydruku kopii numer strony jest drukowany na obu stronach i jest liczony jako dwie strony.

1. Załaduj dokumenty stroną zadrukowaną do góry na tacę wejściową podajnika dokumentów. Ustaw prowadnicę tak, aby jedynie dotykała dokumentów.

Lub

Podnieś podajnik dokumentów. Umieść dokument stroną przednią w dół na szybie dokumentów i ułóż przy strzałce w lewym górnym narożniku. Zamknij podajnik dokumentów.

- 2. Naciśnij dwukrotnie przycisk **Wyczyść wszystko** na panelu sterowania, a następnie wybierz opcję **Potwierdź** na ekranie dotykowym w celu anulowania wcześniej wybranych opcji programowania.
- 3. Naciśnij przycisk **Strona główna usług**.
- 4. Wybierz przycisk **Kopiuj** na ekranie dotykowym. Zostaną wyświetlone funkcje kopiowania.
- 5. Wybierz kartę **Format Wyjścia**.
- 6. Wybierz przycisk **Adnotacje**.
- 7. Wybierz przycisk **Numery stron**.
- 8. Wybierz przycisk **Wł.**, aby zastosować w wydruku numery stron.
	- W razie potrzeby wybierz przycisk **Wył.**, aby na wydruku nie było numerów stron.
- 9. Wybierz pole wyboru **Numer strony początkowej** i za pomocą klawiatury numerycznej wprowadź pierwszy numer strony, który ma zostać wydrukowany na pierwszej stronie wydruku kopii.
- 10. Za pomocą przycisku ze strzałką określ położenie numerów stron na stronach wydruku.
- 11. Wybierz wymaganą opcję funkcji Zastosuj do.
	- Opcja **Wszystkie strony** dodaje adnotację do wszystkich stron.
	- Opcja **Wsz. str. z wyjątkiem pierw.** powoduje dodanie adnotacji do wszystkich stron z wyjątkiem pierwszej.
- 12. Wybierz przycisk **OK**.

Po zaprogramowaniu adnotacji zostaje wyświetlony przycisk Format i styl.

- 13. Wybierz przycisk **Format i styl**.
- 14. Wybierz wymaganą opcję funkcji Tło tekstu.
	- Opcja **Nieprzezroczysty** powoduje powstanie nieprzezroczystych adnotacji nadrukowanych na wydruku, zasłaniających obraz znajdujący się pod tekstem adnotacji.
	- Opcja **Przezroczysty** tworzy adnotacje półprzezroczyste, z widocznym obrazem kopii pod tekstem adnotacji.
- 15. Wybierz pole wyboru **Rozmiar czcionki** i za pomocą klawiatury numerycznej lub przycisków **+** lub **-** wprowadź rozmiar czcionki.
- 16. Wybierz wymagane Opcje strony 2.
- Opcja **Tak jak na stronie 1** powoduje zastosowanie takich samych ustawień do strony 1 i strony 2 wydruku.
- Opcja **Lustrzane, strona 1 Obrót poziomo** spowoduje, że wydruk będzie się otwierać od prawej strony do lewej, jak książka, z krawędzią oprawy po lewej stronie. Położenie adnotacji na stronie 2 będzie odbiciem lustrzanym adnotacji na stronie 1 po przeciwnej stronie krawędzi oprawy. Na przykład jeżeli numer strony znajduje się w lewym dolnym rogu strony 1, na stronie 2 pojawi się w prawym dolnym rogu.
- Opcja **Lustrzane, strona 1 Odbij pionowo** spowoduje, że wydruk będzie się otwierać od dołu do góry, jak kalendarz, z krawędzią oprawy u góry. Położenie adnotacji na stronie 2 będzie odbiciem lustrzanym adnotacji na stronie 1 po przeciwnej stronie krawędzi oprawy. Na przykład jeżeli numer strony znajduje się w lewym dolnym rogu strony 1, na stronie 2 pojawi się w lewym górnym rogu.
- 17. Wybierz przycisk **OK**.
- 18. Wybierz przycisk **OK**.
- 19. Wybierz niezbedne opcie.
- 20. Wprowadź liczbę wydruków za pomocą klawiatury numerycznej na panelu sterowania.
- 21. Naciśnij przycisk **Start** na panelu sterowania, aby zeskanować oryginał.
- 22. Po zakończeniu skanowania zdejmij oryginał z podajnika dokumentów lub szyby dokumentów. Praca zostaje przeniesiona na listę prac gotowych do drukowania.
- 23. Ekran Postęp Pracy wyświetla postęp aktualnej pracy. Po zamknięciu ekranu Postęp pracy naciśnij przycisk **Stan pracy** na panelu sterowania urządzenia w celu wyświetlenia listy prac i sprawdzenia stanu pracy.
- 24. Jeżeli praca pozostaje na liście Prace bieżące, urządzenie wymaga dołożenia dodatkowych materiałów eksploatacyjnych, takich jak papier lub zszywki, aby zakończyć zadanie. Aby dowiedzieć się jakie materiały są potrzebne, wybierz zadanie, a następnie naciśnij przycisk **Szczegóły**. Gdy zasoby będą dostępne, praca zostanie wydrukowana.

[Korzystanie z ID użytkownika do logowania się przy urządzeniu](#page-694-0) [Wyświetlanie postępu i szczegółów pracy za pomocą menu Stan pracy](#page-681-0)

### <span id="page-128-0"></span>**Dodawanie uwag do kopii**

Po naciśnięciu przycisku Start w celu wykonania kopii urządzenie skanuje oryginały i tymczasowo zapisuje obrazy. Następnie drukuje obrazy zgodnie z wybranymi opcjami.

Jeżeli w urządzeniu włączono funkcję Uwierzytelniania lub Zliczania, konieczne może być wprowadzenie danych logowania, aby móc uzyskać dostęp do funkcji Kopiowania.

Użyj funkcji Uwaga, aby dodać maksymalnie 50 znaków alfanumerycznych w określonym położeniu na stronie. Można zmodyfikować istniejącą uwagę lub utworzyć nową.

1. Załaduj dokumenty stroną zadrukowaną do góry na tacę wejściową podajnika dokumentów. Ustaw prowadnicę tak, aby jedynie dotykała dokumentów.

Lub

Podnieś podajnik dokumentów. Umieść dokument stroną przednią w dół na szybie dokumentów i ułóż przy strzałce w lewym górnym narożniku. Zamknij podajnik dokumentów.

2. Naciśnij dwukrotnie przycisk **Wyczyść wszystko** na panelu sterowania, a następnie wybierz opcję **Potwierdź** na ekranie dotykowym w celu anulowania wcześniej wybranych opcji programowania.

- 3. Naciśnij przycisk **Strona główna usług**.
- 4. Wybierz przycisk **Kopiuj** na ekranie dotykowym. Zostaną wyświetlone funkcje kopiowania.
- 5. Wybierz kartę **Format Wyjścia**.
- 6. Wybierz przycisk **Adnotacje**.
- 7. Wybierz przycisk **Uwaga**.
- 8. Wybierz przycisk **Wł.**, aby dodać do wydruku uwagę.
	- W razie potrzeby wybierz przycisk **Wył.**, aby na wydruku nie było uwagi.
- 9. Wybierz wymaganą uwagę z listy Zapisane uwagi. Aby wprowadzić nowy komentarz, wybierz z listy opcję **<Dostępne>** i za pomocą klawiatury wprowadź komentarz, a następnie wybierz opcję **OK**. Aby edytować istniejącą uwagę, zaznacz ją na liście i wybierz przycisk **Edytuj**. Aby edytować istniejącą uwagę, zaznacz uwagę na liście, a następnie wybierz opcję **OK**.
- 10. Za pomocą przycisku ze strzałką określ położenie uwagi na stronach wydruku.
- 11. Wybierz wymaganą opcję z menu rozwijanego Zastosuj do.
	- Opcja **Wszystkie strony** dodaje adnotację do wszystkich stron.
	- Opcja **Wsz. str. z wyjątkiem pierw.** powoduje dodanie adnotacji do wszystkich stron z wyjątkiem pierwszej.
	- Opcja **Tylko Pierwsza Strona** powoduje dodanie adnotacji tylko do pierwszej strony, z pominięciem wszystkich kolejnych stron.
- 12. Wybierz przycisk **OK**.

Po zaprogramowaniu adnotacji zostaje wyświetlony przycisk Format i styl.

- 13. Wybierz przycisk **Format i styl**.
- 14. Wybierz wymaganą opcję funkcji Tło tekstu.
	- Opcja **Nieprzezroczysty** powoduje powstanie nieprzezroczystych adnotacji nadrukowanych na wydruku, zasłaniających obraz znajdujący się pod tekstem adnotacji.
	- Opcja **Przezroczysty** tworzy adnotacje półprzezroczyste, z widocznym obrazem kopii pod tekstem adnotacji.
- 15. Wybierz pole wyboru **Rozmiar czcionki** i za pomocą klawiatury numerycznej lub przycisków **+** lub **-** wprowadź rozmiar czcionki.
- 16. Wybierz wymagane Opcje strony 2.
	- Opcja **Tak jak na stronie 1** powoduje zastosowanie takich samych ustawień do strony 1 i strony 2 wydruku.
	- Opcja **Lustrzane, strona 1 Obrót poziomo** spowoduje, że wydruk będzie się otwierać od prawej strony do lewej, jak książka, z krawędzią oprawy po lewej stronie. Położenie adnotacji na stronie 2 będzie odbiciem lustrzanym adnotacji na stronie 1 po przeciwnej stronie krawędzi oprawy. Na przykład jeżeli numer strony znajduje się w lewym dolnym rogu strony 1, na stronie 2 pojawi się w prawym dolnym rogu.
	- Opcja **Lustrzane, strona 1 Odbij pionowo** spowoduje, że wydruk będzie się otwierać od dołu do góry, jak kalendarz, z krawędzią oprawy u góry. Położenie adnotacji na stronie 2 będzie odbiciem lustrzanym adnotacji na stronie 1 po przeciwnej stronie krawędzi oprawy. Na przykład jeżeli numer strony znajduje się w lewym dolnym rogu strony 1, na stronie 2 pojawi się w lewym górnym rogu.
- 17. Wybierz przycisk **OK**.
- 18. Wybierz przycisk **OK**.
- 19. Wybierz niezbędne opcje.
- 20. Wprowadź liczbę wydruków za pomocą klawiatury numerycznej na panelu sterowania.
- 21. Naciśnij przycisk **Start** na panelu sterowania, aby zeskanować oryginał.
- 
- 22. Po zakończeniu skanowania zdejmij oryginał z podajnika dokumentów lub szyby dokumentów. Praca zostaje przeniesiona na listę prac gotowych do drukowania.
- 23. Ekran Postęp Pracy wyświetla postęp aktualnej pracy. Po zamknięciu ekranu Postęp pracy naciśnij przycisk **Stan pracy** na panelu sterowania urządzenia w celu wyświetlenia listy prac i sprawdzenia stanu pracy.
- 24. Jeżeli praca pozostaje na liście Prace bieżące, urządzenie wymaga dołożenia dodatkowych materiałów eksploatacyjnych, takich jak papier lub zszywki, aby zakończyć zadanie. Aby dowiedzieć się jakie materiały są potrzebne, wybierz zadanie, a następnie naciśnij przycisk **Szczegóły**. Gdy zasoby będą dostępne, praca zostanie wydrukowana.

[Korzystanie z ID użytkownika do logowania się przy urządzeniu](#page-694-0) [Wyświetlanie postępu i szczegółów pracy za pomocą menu Stan pracy](#page-681-0)

# <span id="page-130-0"></span>**Drukowanie daty na kopiach**

Po naciśnięciu przycisku Start w celu wykonania kopii urządzenie skanuje oryginały i tymczasowo zapisuje obrazy. Następnie drukuje obrazy zgodnie z wybranymi opcjami.

Jeżeli w urządzeniu włączono funkcję Uwierzytelniania lub Zliczania, konieczne może być wprowadzenie danych logowania, aby móc uzyskać dostęp do funkcji Kopiowania.

Użyj opcji Data, aby dodać bieżącą datę w wybranym położeniu na stronie. Drukowana data, to data ustawiona w urządzeniu — kalendarz ustawia administrator systemu podczas instalacji urządzenia.

W celu uzyskania dalszych informacji należy zapoznać się z Przewodnikiem administratora systemu.

1. Załaduj dokumenty stroną zadrukowaną do góry na tacę wejściową podajnika dokumentów. Ustaw prowadnicę tak, aby jedynie dotykała dokumentów.

Lub

- 2. Naciśnij dwukrotnie przycisk **Wyczyść wszystko** na panelu sterowania, a następnie wybierz opcję **Potwierdź** na ekranie dotykowym w celu anulowania wcześniej wybranych opcji programowania.
- 3. Naciśnij przycisk **Strona główna usług**.
- 4. Wybierz przycisk **Kopiuj** na ekranie dotykowym. Zostaną wyświetlone funkcje kopiowania.
- 5. Wybierz kartę **Format Wyjścia**.
- 6. Wybierz przycisk **Adnotacje**.
- 7. Wybierz przycisk **Data**.
- 8. Wybierz przycisk **Wł.**, aby dodać do wydruku daty.
	- W razie potrzeby wybierz przycisk **Wył.**, aby na wydruku nie było daty.
- 9. Wybierz wymagany format.
	- DD/MM/RRRR
	- MM/DD/RRRR
	- RRRR/MM/DD
- 10. Za pomocą przycisku ze strzałką określ położenie daty na stronach wydruku.
- 11. Wybierz wymaganą opcję z menu rozwijanego Zastosuj do.
	- Opcja **Wszystkie strony** dodaje adnotację do wszystkich stron.
	- Opcja **Wsz. str. z wyjątkiem pierw.** powoduje dodanie adnotacji do wszystkich stron z wyjątkiem pierwszej.
	- Opcja **Tylko Pierwsza Strona** powoduje dodanie adnotacji tylko do pierwszej strony, z pominięciem wszystkich kolejnych stron.
- 12. Wybierz przycisk **OK**.

Po zaprogramowaniu adnotacji zostaje wyświetlony przycisk Format i styl.

- 13. Wybierz przycisk **Format i styl**.
- 14. Wybierz wymaganą opcję funkcji Tło tekstu.
	- Opcja **Nieprzezroczysty** powoduje powstanie nieprzezroczystych adnotacji nadrukowanych na wydruku, zasłaniających obraz znajdujący się pod tekstem adnotacji.
	- Opcja **Przezroczysty** tworzy adnotacje półprzezroczyste, z widocznym obrazem kopii pod tekstem adnotacji.
- 15. Wybierz pole wyboru **Rozmiar czcionki** i za pomocą klawiatury numerycznej lub przycisków **+** lub **-** wprowadź rozmiar czcionki.
- 16. Wybierz wymagane Opcje strony 2.
	- Opcja **Tak jak na stronie 1** powoduje zastosowanie takich samych ustawień do strony 1 i strony 2 wydruku.
	- Opcja **Lustrzane, strona 1 Obrót poziomo** spowoduje, że wydruk będzie się otwierać od prawej strony do lewej, jak książka, z krawędzią oprawy po lewej stronie. Położenie adnotacji na stronie 2 będzie odbiciem lustrzanym adnotacji na stronie 1 po przeciwnej stronie krawędzi oprawy. Na przykład jeżeli numer strony znajduje się w lewym dolnym rogu strony 1, na stronie 2 pojawi się w prawym dolnym rogu.
	- Opcja **Lustrzane, strona 1 Odbij pionowo** spowoduje, że wydruk będzie się otwierać od dołu do góry, jak kalendarz, z krawędzią oprawy u góry. Położenie adnotacji na stronie 2 będzie odbiciem lustrzanym adnotacji na stronie 1 po przeciwnej stronie krawędzi oprawy. Na przykład jeżeli numer strony znajduje się w lewym dolnym rogu strony 1, na stronie 2 pojawi się w lewym górnym rogu.
- 17. Wybierz przycisk **OK**.
- 18. Wybierz przycisk **OK**.
- 19. Wybierz niezbędne opcje.
- 20. Wprowadź liczbę wydruków za pomocą klawiatury numerycznej na panelu sterowania.
- 21. Naciśnij przycisk **Start** na panelu sterowania, aby zeskanować oryginał.
- 22. Po zakończeniu skanowania zdejmij oryginał z podajnika dokumentów lub szyby dokumentów. Praca zostaje przeniesiona na listę prac gotowych do drukowania.
- 23. Ekran Postęp Pracy wyświetla postęp aktualnej pracy. Po zamknięciu ekranu Postęp pracy naciśnij przycisk **Stan pracy** na panelu sterowania urządzenia w celu wyświetlenia listy prac i sprawdzenia stanu pracy.
- 24. Jeżeli praca pozostaje na liście Prace bieżące, urządzenie wymaga dołożenia dodatkowych materiałów eksploatacyjnych, takich jak papier lub zszywki, aby zakończyć zadanie. Aby dowiedzieć się jakie materiały są potrzebne, wybierz zadanie, a następnie naciśnij przycisk **Szczegóły**. Gdy zasoby będą dostępne, praca zostanie wydrukowana.

### Więcei informacji

[Korzystanie z ID użytkownika do logowania się przy urządzeniu](#page-694-0) [Korzystanie z Usług Internetowych w celu znalezienia szczegółów kontaktu administratora systemu](#page-656-0) [Przewodnik administratora systemu](www.xerox.com/support) www.xerox.com/support. [Wyświetlanie postępu i szczegółów pracy za pomocą menu Stan pracy](#page-681-0)

### <span id="page-132-0"></span>**Drukowanie stempla Bates na kopiach**

Po naciśnięciu przycisku Start w celu wykonania kopii urządzenie skanuje oryginały i tymczasowo zapisuje obrazy. Następnie drukuje obrazy zgodnie z wybranymi opcjami.

Jeżeli w urządzeniu włączono funkcję Uwierzytelniania lub Zliczania, konieczne może być wprowadzenie danych logowania, aby móc uzyskać dostęp do funkcji Kopiowania.

Użyj opcji Stempel Bates, aby dodać wybrany Stempel Bates w określonym położeniu na stronie. Funkcja Stempla Bates jest używana przede wszystkim w branży prawniczej i biznesowej i polega na dodaniu ustawionego przedrostka (na przykład numeru sprawy lub numeru referencyjnego klienta) wraz z numerem strony do dokumentu w trakcie jego przetwarzania. Przedrostek może składać się z maksymalnie 8 znaków alfanumerycznych. Można dodać nowy przedrostek lub wybrać istniejący z podanej listy.

1. Załaduj dokumenty stroną zadrukowaną do góry na tacę wejściową podajnika dokumentów. Ustaw prowadnicę tak, aby jedynie dotykała dokumentów.

Lub

Podnieś podajnik dokumentów. Umieść dokument stroną przednią w dół na szybie dokumentów i ułóż przy strzałce w lewym górnym narożniku. Zamknij podajnik dokumentów.

- 2. Naciśnij dwukrotnie przycisk **Wyczyść wszystko** na panelu sterowania, a następnie wybierz opcję **Potwierdź** na ekranie dotykowym w celu anulowania wcześniej wybranych opcji programowania.
- 3. Naciśnij przycisk **Strona główna usług**.
- 4. Wybierz przycisk **Kopiuj** na ekranie dotykowym. Zostaną wyświetlone funkcje kopiowania.
- 5. Wybierz kartę **Format Wyjścia**.
- 6. Wybierz przycisk **Adnotacje**.
- 7. Wybierz przycisk **Stempel Bates**.
- 8. Wybierz przycisk **Wł.**, aby dodać do wydruku stempel Bates.
	- W razie potrzeby wybierz przycisk **Wył.**, aby na wydruku nie było stempla Bates.
- 9. Wybierz wymagany stempel Bates z listy Zapisane prefiksy. Jeżeli prefiks nie został jeszcze zaprogramowany, zostanie wyświetlony na liście jako Dostępne. Aby edytować istniejący prefiks, zaznacz prefiks na liście, a następnie wybierz przycisk **Edytuj**. Za pomocą klawiatury edytuj wpis, a następnie wybierz przycisk **OK**, aby zamknąć klawiaturę.
- 10. Za pomocą przycisku ze strzałką określ położenie stempla Bates na stronach wydruku.
- 11. Wybierz pole wprowadzania **Numer strony początkowej** i za pomocą klawiatury numerycznej wprowadź numer strony początkowej. Można wprowadzić zera wiodące, aby ustawić minimalną długość początkowego numeru strony (np.: 000000001)
- 12. Wybierz wymaganą opcję funkcji Zastosuj do.
	- Opcja **Wszystkie strony** dodaje adnotację do wszystkich stron.
	- Opcja **Wsz. str. z wyjątkiem pierw.** powoduje dodanie adnotacji do wszystkich stron z wyjątkiem pierwszej.
- 13. Wybierz przycisk **OK**.

Po zaprogramowaniu adnotacji zostaje wyświetlony przycisk Format i styl.

- 14. Wybierz przycisk **Format i styl**.
- 15. Wybierz wymaganą opcję funkcji Tło tekstu.
- Opcja **Nieprzezroczysty** powoduje powstanie nieprzezroczystych adnotacji nadrukowanych na wydruku, zasłaniających obraz znajdujący się pod tekstem adnotacji.
- Opcja **Przezroczysty** tworzy adnotacje półprzezroczyste, z widocznym obrazem kopii pod tekstem adnotacji.
- 16. Wybierz pole wyboru **Rozmiar czcionki** i za pomocą klawiatury numerycznej lub przycisków **+** lub **-** wprowadź rozmiar czcionki.
- 17. Wybierz wymagane Opcje strony 2.
	- Opcja **Tak jak na stronie 1** powoduje zastosowanie takich samych ustawień do strony 1 i strony 2 wydruku.
	- Opcja **Lustrzane, strona 1 Obrót poziomo** spowoduje, że wydruk będzie się otwierać od prawej strony do lewej, jak książka, z krawędzią oprawy po lewej stronie. Położenie adnotacji na stronie 2 będzie odbiciem lustrzanym adnotacji na stronie 1 po przeciwnej stronie krawędzi oprawy. Na przykład jeżeli numer strony znajduje się w lewym dolnym rogu strony 1, na stronie 2 pojawi się w prawym dolnym rogu.
	- Opcja **Lustrzane, strona 1 Odbij pionowo** spowoduje, że wydruk będzie się otwierać od dołu do góry, jak kalendarz, z krawędzią oprawy u góry. Położenie adnotacji na stronie 2 będzie odbiciem lustrzanym adnotacji na stronie 1 po przeciwnej stronie krawędzi oprawy. Na przykład jeżeli numer strony znajduje się w lewym dolnym rogu strony 1, na stronie 2 pojawi się w lewym górnym rogu.
- 18. Wybierz przycisk **OK**.
- 19. Wybierz przycisk **OK**.
- 20. Wybierz niezbędne opcje.
- 21. Wprowadź liczbę wydruków za pomocą klawiatury numerycznej na panelu sterowania.
- 22. Naciśnij przycisk **Start** na panelu sterowania, aby zeskanować oryginał.
- 23. Po zakończeniu skanowania zdejmij oryginał z podajnika dokumentów lub szyby dokumentów. Praca zostaje przeniesiona na listę prac gotowych do drukowania.
- 24. Ekran Postęp Pracy wyświetla postęp aktualnej pracy. Po zamknięciu ekranu Postęp pracy naciśnij przycisk **Stan pracy** na panelu sterowania urządzenia w celu wyświetlenia listy prac i sprawdzenia stanu pracy.
- 25. Jeżeli praca pozostaje na liście Prace bieżące, urządzenie wymaga dołożenia dodatkowych materiałów eksploatacyjnych, takich jak papier lub zszywki, aby zakończyć zadanie. Aby dowiedzieć się jakie materiały są potrzebne, wybierz zadanie, a następnie naciśnij przycisk **Szczegóły**. Gdy zasoby będą dostępne, praca zostanie wydrukowana.

[Korzystanie z ID użytkownika do logowania się przy urządzeniu](#page-694-0) [Wyświetlanie postępu i szczegółów pracy za pomocą menu Stan pracy](#page-681-0)

# Stosowanie przekładek folii w zestawach kopii

Po naciśnięciu przycisku Start w celu wykonania kopii urządzenie skanuje oryginały i tymczasowo zapisuje obrazy. Następnie drukuje obrazy zgodnie z wybranymi opcjami.

Jeżeli w urządzeniu włączono funkcję Uwierzytelniania lub Zliczania, konieczne może być wprowadzenie danych logowania, aby móc uzyskać dostęp do funkcji Kopiowania.

Użyj przekładek folii, aby każda zadrukowana folia była przełożona pustym lub zadrukowanym arkuszem papieru z określonej tacy papieru.

Uwaga: Rozmiar i orientacja przekładek muszą być takie same jak arkuszy folii.

1. Załaduj dokumenty stroną zadrukowaną do góry na tacę wejściową podajnika dokumentów. Ustaw prowadnicę tak, aby jedynie dotykała dokumentów.

Lub

Podnieś podajnik dokumentów. Umieść dokument stroną przednią w dół na szybie dokumentów i ułóż przy strzałce w lewym górnym narożniku. Zamknij podajnik dokumentów.

- 2. Naciśnij dwukrotnie przycisk **Wyczyść wszystko** na panelu sterowania, a następnie wybierz opcję **Potwierdź** na ekranie dotykowym w celu anulowania wcześniej wybranych opcji programowania.
- 3. Naciśnij przycisk **Strona główna usług**.
- 4. Wybierz przycisk **Kopiuj** na ekranie dotykowym. Zostaną wyświetlone funkcje kopiowania.
- 5. W razie potrzeby wybierz kartę **Kopiuj**. Zazwyczaj jest to karta aktywna po otwarciu usługi Kopiowanie.
- 6. Ustaw Podawanie Papieru odpowiednie dla głównej części pracy.
- 7. Wybierz kartę **Format Wyjścia**.
- 8. Wybierz przycisk **Przekładki folii**.
- 9. Wybierz przycisk **Wł.**, aby dodać do pracy przekładki folii.
	- W razie potrzeby wybierz przycisk **Wył.**, aby usunąć z pracy przekładki folii.

Uwaga: Jeśli dla opcji **Podawanie Papieru** wybrano ustawienie **Automatyczny wybór papieru**, zostanie wyświetlony ekran Konflikt papieru. Wybierz żądaną tacę papieru, następnie wybierz opcję **OK**.

- 10. Wybierz tacę papieru zawierającą papier na przekładki z listy Dostarczanie przekładek. W razie potrzeby wybierz opcję **Więcej...**, aby przejść do wszystkich opcji tac papieru.
- 11. W razie potrzeby zmień tacę papieru zawierającą folie z listy Dostarczanie folii. W razie potrzeby wybierz opcję **Więcej...**, aby przejść do wszystkich opcji tac papieru.
- 12. Wybierz przycisk **OK**.
- 13. Wybierz niezbędne opcje.
- 14. Wprowadź liczbę wydruków za pomocą klawiatury numerycznej na panelu sterowania.
- 15. Naciśnij przycisk **Start** na panelu sterowania, aby zeskanować oryginał.
- 16. Po zakończeniu skanowania zdejmij oryginał z podajnika dokumentów lub szyby dokumentów. Praca zostaje przeniesiona na listę prac gotowych do drukowania.
- 17. Ekran Postęp Pracy wyświetla postęp aktualnej pracy. Po zamknięciu ekranu Postęp pracy naciśnij przycisk **Stan pracy** na panelu sterowania urządzenia w celu wyświetlenia listy prac i sprawdzenia stanu pracy.
- 18. Jeżeli praca pozostaje na liście Prace bieżące, urządzenie wymaga dołożenia dodatkowych materiałów eksploatacyjnych, takich jak papier lub zszywki, aby zakończyć zadanie. Aby dowiedzieć się jakie materiały są potrzebne, wybierz zadanie, a następnie naciśnij przycisk **Szczegóły**. Gdy zasoby będą dostępne, praca zostanie wydrukowana.

Więcej informacji

[Korzystanie z ID użytkownika do logowania się przy urządzeniu](#page-694-0) [Wyświetlanie postępu i szczegółów pracy za pomocą menu Stan pracy](#page-681-0) [Wkładanie różnych typów nośników](#page-677-0) [Wkładanie nośnika do tacy bocznej oraz zmienianie ustawień tacy](#page-675-0)

# Kopiowanie wielu stron lub powielanie obrazów na jednej stronie

Tworząc materiały do rozdania, storyboardy lub dokumenty archiwalne użyj funkcji Układ Strony. Urządzenie zmniejszy lub powiększy obrazy w zależności od potrzeb, aby wyświetlić je w orientacji poziomej lub pionowej na jednej stronie, w zależności od wybranego podawania papieru.

Na 1 arkuszu papieru można zmieścić maksymalnie 36 obrazów. Funkcja układu strony umożliwia otrzymanie kilku formatów wydruku.

- 4 oryginały, w układzie 2 wierszy i 2 kolumn.
- 6 oryginałów, w układzie 3 wierszy i 2 kolumn.
- 2 oryginały, w układzie 2 wierszy i 1 kolumny.

Uwaga: Funkcja Układ strony uniemożliwia wykorzystanie niektórych funkcji, dlatego będą one wyszarzone na ekranie dotykowym.

1. Załaduj dokumenty stroną zadrukowaną do góry na tacę wejściową podajnika dokumentów. Ustaw prowadnicę tak, aby jedynie dotykała dokumentów.

Lub

Podnieś podajnik dokumentów. Umieść dokument stroną przednią w dół na szybie dokumentów i ułóż przy strzałce w lewym górnym narożniku. Zamknij podajnik dokumentów.

- 2. Naciśnij dwukrotnie przycisk **Wyczyść wszystko** na panelu sterowania, a następnie wybierz opcję **Potwierdź** na ekranie dotykowym w celu anulowania wcześniej wybranych opcji programowania.
- 3. Naciśnij przycisk **Strona główna usług**.
- 4. Wybierz przycisk **Kopiuj** na ekranie dotykowym. Zostaną wyświetlone funkcje kopiowania.
- 5. Wybierz kartę **Format Wyjścia**.
- 6. Wybierz przycisk **Układ Strony**.
- 7. Wybierz wymaganą opcję funkcji Układ Strony.
	- Opcja **Wył.** powoduje drukowanie jednego obrazu na stronie.
	- Opcja **Strony obok siebie** umieszcza określoną ilość stron na jednej lub obu stronach papieru.
	- Opcja **Powtórz obraz** umieszcza określoną ilość razy ten sam obraz na jednej lub obu stronach papieru.

Uwaga: Jeśli dla opcji **Podawanie Papieru** wybrano ustawienie **Automatyczny wybór papieru**, zostanie wyświetlony ekran Konflikt papieru. Wybierz żądaną tacę papieru, następnie wybierz opcję **OK**.

- 8. Wybierz liczbę stron lub liczbę powtórzeń z listy ustawień wstępnych lub wybierz opcję **Określ rzędy i kolumny**, a następnie za pomocą przycisków ze strzałkami ustaw określoną liczbę rzędów i kolumn, aby utworzyć układ niestandardowy. Wybierz opcję **Automatyczne Powtórzenie**, aby drukarka określała maksymalną liczbę obrazów, które zmieszczą się na wybranym rozmiarze papieru.
- 9. Wybierz wymaganą opcję Orientacji Oryginału.
- **Oryginały Pionowe** obrazy na oryginałach znajdują się w orientacji pionowej.
- **Oryginały Poziome** obrazy na oryginałach znajdują się w orientacji poziomej.
- 10. Wybierz przycisk **OK**.
- 11. Wybierz niezbędne opcje.
- 12. Wprowadź liczbę wydruków za pomocą klawiatury numerycznej na panelu sterowania.
- 13. Naciśnij przycisk **Start** na panelu sterowania, aby zeskanować oryginał.
- 14. Po zakończeniu skanowania zdejmij oryginał z podajnika dokumentów lub szyby dokumentów. Praca zostaje przeniesiona na listę prac gotowych do drukowania.
- 15. Ekran Postęp Pracy wyświetla postęp aktualnej pracy. Po zamknięciu ekranu Postęp pracy naciśnij przycisk **Stan pracy** na panelu sterowania urządzenia w celu wyświetlenia listy prac i sprawdzenia stanu pracy.
- 16. Jeżeli praca pozostaje na liście Prace bieżące, urządzenie wymaga dołożenia dodatkowych materiałów eksploatacyjnych, takich jak papier lub zszywki, aby zakończyć zadanie. Aby dowiedzieć się jakie materiały są potrzebne, wybierz zadanie, a następnie naciśnij przycisk **Szczegóły**. Gdy zasoby będą dostępne, praca zostanie wydrukowana.

Wiecei informacii [Korzystanie z ID użytkownika do logowania się przy urządzeniu](#page-694-0) [Wyświetlanie postępu i szczegółów pracy za pomocą menu Stan pracy](#page-681-0)

# Tworzenie Pracy

# <span id="page-136-0"></span>Tworzenie pracy kopiowania z ustawieniami Wiele Stron lub **Segment**

Po naciśnięciu przycisku Start w celu wykonania kopii urządzenie skanuje oryginały i tymczasowo zapisuje obrazy. Następnie drukuje obrazy zgodnie z wybranymi opcjami.

Jeżeli w urządzeniu włączono funkcję Uwierzytelniania lub Zliczania, konieczne może być wprowadzenie danych logowania, aby móc uzyskać dostęp do funkcji Kopiowania.

Użyj opcji Tworzenie pracy, aby utworzyć pracę wymagającą różnych ustawień dla każdej strony lub dla grupy stron (segmentów) dokumentu.

Funkcja Tworzenie pracy może być także używana do zestawiania pojedynczych stron zeskanowanych za pomocą szyby dokumentów w jedną pracę.

- 1. Podziel oryginały na sekcje do osobnego programowania.
- 2. Załaduj dokumenty stroną zadrukowaną do góry na tacę wejściową podajnika dokumentów. Ustaw prowadnicę tak, aby jedynie dotykała dokumentów.

Lub

- 3. Naciśnij dwukrotnie przycisk **Wyczyść wszystko** na panelu sterowania, a następnie wybierz opcję **Potwierdź** na ekranie dotykowym w celu anulowania wcześniej wybranych opcji programowania.
- 4. Naciśnij przycisk **Strona główna usług**.
- 5. Wybierz przycisk **Kopiuj** na ekranie dotykowym. Zostaną wyświetlone funkcje kopiowania.
- 6. Wybierz kartę **Job Assembly** (Montaż pracy).
- 7. Wybierz przycisk **Tworzenie pracy**.
- 8. Wybierz przycisk **Wł.**, aby włączyć funkcję Tworzenie pracy i uaktywnić opcje tworzenia pracy.
- W razie potrzeby wybierz przycisk **Wył.**, aby anulować wszelkie wprowadzone programowanie.
- 9. Wybierz przycisk **Opcje...** i wybierz wymagane opcje.
	- **Wyświetl to okno pomiędzy segmentami** to opcja powodująca wyświetlenie stanu pracy po zeskanowaniu każdej sekcji.
	- **Wyłącz tworzenie pracy po przedłożeniu pracy** to opcja, która automatycznie wyłącza funkcję po zeskanowaniu ostatniego segmentu.
- 10. Wybierz przycisk **OK**.
- 11. Wybierz przycisk **OK**.
- 12. Wybierz niezbędne opcje.
- 13. Zaznacz funkcje niezbędne w pierwszym segmencie pracy.
	- Podczas korzystania z funkcji Tworzenie pracy z kartami upewnij się, że karty są załadowane prawidłowo i zaznacz tacę zawierającą karty.

Uwaga: Jeżeli jako nośnik są wybrane karty, obraz zostanie automatycznie przesunięty o 13 mm (0,5") w prawo, jeżeli oryginał karty jest formatu A4 lub 8,5 x 11".

14. Załaduj oryginały pierwszego segmentu stroną przednią do góry na tacę wejściową podajnika dokumentów. Ustaw prowadnicę tak, aby jedynie dotykała dokumentów.

Lub

- 15. Naciśnij przycisk **Start** na panelu sterowania, aby zeskanować oryginał.
- 16. Po zeskanowaniu wyjmij dokumenty pierwszego segmentu. Ekran Tworzenie pracy wyświetla pierwszy segment na liście.
- 17. W razie potrzeby wybierz opcje dla segmentu.
	- Opcja **Próbka ostat. segmentu** powoduje wydrukowanie próbnej wersji zeskanowanego ostatniego segmentu. Jeżeli wynik drukowania wersji próbnej jest zadowalający, możesz kontynuować programowanie funkcji Tworzenie pracy.
	- Opcja **Usuń ostatni segment** powoduje usunięcie ostatniego zeskanowanego segmentu. Możesz kontynuować programowanie funkcji Tworzenie pracy.
	- Opcja **Usuń wszystkie segmenty** powoduje usunięcie bieżących ustawień funkcji Tworzenie pracy i powrót do głównego ekranu Tworzenie pracy.
- 18. Wybierz wymagane funkcje dla drugiego segmentu.
- 19. Włóż oryginały drugiego segmentu.
- 20. Naciśnij przycisk **Start** na panelu sterowania, aby zeskanować oryginał.
- 21. Powtarzaj te czynności dopóki nie zostaną zaprogramowane i zeskanowane wszystkie segmenty pracy.
- 22. Wprowadź liczbę wydruków za pomocą klawiatury numerycznej na panelu sterowania.
- 23. Po zeskanowaniu ostatniego segmentu wybierz przycisk **Wyślij pracę**.
- 24. Ekran Postęp Pracy wyświetla postęp aktualnej pracy. Po zamknięciu ekranu Postęp pracy naciśnij przycisk **Stan pracy** na panelu sterowania urządzenia w celu wyświetlenia listy prac i sprawdzenia stanu pracy.
- 25. Jeżeli praca pozostaje na liście Prace bieżące, urządzenie wymaga dołożenia dodatkowych materiałów eksploatacyjnych, takich jak papier lub zszywki, aby zakończyć zadanie. Aby dowiedzieć się jakie materiały są potrzebne, wybierz zadanie, a następnie naciśnij przycisk **Szczegóły**. Gdy zasoby będą dostępne, praca zostanie wydrukowana.

[Drukowanie próbki zestawu kopii w funkcji Tworzenie pracy](#page-138-0) [Korzystanie z ID użytkownika do logowania się przy urządzeniu](#page-694-0) [Wyświetlanie postępu i szczegółów pracy za pomocą menu Stan pracy](#page-681-0)

# <span id="page-138-0"></span>Drukowanie próbki zestawu kopii w funkcji Tworzenie pracy

Po naciśnięciu przycisku Start w celu wykonania kopii urządzenie skanuje oryginały i tymczasowo zapisuje obrazy. Następnie drukuje obrazy zgodnie z wybranymi opcjami.

Jeżeli w urządzeniu włączono funkcję Uwierzytelniania lub Zliczania, konieczne może być wprowadzenie danych logowania, aby móc uzyskać dostęp do funkcji Kopiowania.

Podczas kopiowania dużej liczby zestawów, użyj funkcji Próbka, aby sprawdzić kopię próbną i upewnić się, że wszystkie ustawienia druku są prawidłowe, przed wydrukowaniem pozostałych zestawów.

1. Załaduj dokumenty stroną zadrukowaną do góry na tacę wejściową podajnika dokumentów. Ustaw prowadnicę tak, aby jedynie dotykała dokumentów.

Lub

Podnieś podajnik dokumentów. Umieść dokument stroną przednią w dół na szybie dokumentów i ułóż przy strzałce w lewym górnym narożniku. Zamknij podajnik dokumentów.

- 2. Naciśnij dwukrotnie przycisk **Wyczyść wszystko** na panelu sterowania, a następnie wybierz opcję **Potwierdź** na ekranie dotykowym w celu anulowania wcześniej wybranych opcji programowania.
- 3. Naciśnij przycisk **Strona główna usług**.
- 4. Wybierz przycisk **Kopiuj** na ekranie dotykowym. Zostaną wyświetlone funkcje kopiowania.
- 5. Wybierz kartę **Job Assembly** (Montaż pracy).
- 6. Wybierz przycisk **Próbka**.
- 7. Wybierz przycisk **Wł.**, aby włączyć funkcję Tworzenie pracy i uaktywnić opcje tworzenia pracy.
	- W razie potrzeby wybierz przycisk **Wył.**, aby anulować wszelkie wprowadzone programowanie.
- 8. Wybierz przycisk **OK**.
- 9. Wprowadź liczbę wydruków za pomocą klawiatury numerycznej na panelu sterowania.
- 10. Naciśnij przycisk **Start** na panelu sterowania, aby zeskanować oryginał.

Zostanie wydrukowany jeden zestaw kopii pracy — Próbka. Pozostała część pracy zostanie wstrzymana na Liście prac.

- 11. Zwolnij lub usuń Próbkę.
	- Jeżeli Próbka jest prawidłowa, wybierz polecenie **Zwolnij**. Zostanie wydrukowana zaprogramowana liczba zestawów.
	- Jeżeli Próbka jest nieprawidłowa, wybierz polecenie **Usuń**, a następnie wybierz polecenie **Usuń**, aby potwierdzić usunięcie. Praca zostanie usunięta z listy prac. Powtarzaj czynność drukowania wersji próbnej aż do uzyskania zadowalającego efektu.
- 12. Wybierz przycisk **Stan Pracy**, aby przejść do pracy. Praca ma stan Wstrzymana: Próbka.
- 13. Wybierz pracę z listy.
- 14. Jeżeli Próbka jest prawidłowa, wybierz polecenie **Zwolnij**. Zostanie wydrukowana zaprogramowana liczba zestawów.
- 15. Jeżeli Próbka jest nieprawidłowa, wybierz polecenie **Usuń**, a następnie wybierz polecenie **Usuń**, aby potwierdzić usunięcie. Praca zostanie usunięta z listy.
- 16. Powtarzaj czynność drukowania Próbki aż do uzyskania zadowalającego efektu.
- 17. Naciśnij przycisk **Stan pracy** na panelu sterowania urządzenia, aby wyświetlić listę prac i sprawdź stan pracy.
- 18. Jeżeli praca pozostaje na liście Prace bieżące, urządzenie wymaga dołożenia dodatkowych materiałów eksploatacyjnych, takich jak papier lub zszywki, aby zakończyć zadanie. Aby dowiedzieć się jakie materiały są potrzebne, wybierz zadanie, a następnie naciśnij przycisk **Szczegóły**. Gdy zasoby będą dostępne, praca zostanie wydrukowana.
- 19. Po zakończeniu skanowania zdejmij oryginał z podajnika dokumentów lub szyby dokumentów. Praca zostaje przeniesiona na listę prac gotowych do drukowania.

### Wiecei informacii

[Pobieranie zapisanych ustawień kopiowania](#page-141-0) [Korzystanie z ID użytkownika do logowania się przy urządzeniu](#page-694-0) [Wyświetlanie postępu i szczegółów pracy za pomocą menu Stan pracy](#page-681-0) [Zapisywanie bieżących ustawień do kopiowania](#page-140-0)

### **Drukowanie zestawu próbnego**

Po naciśnięciu przycisku Start w celu wykonania kopii urządzenie skanuje oryginały i tymczasowo zapisuje obrazy. Następnie drukuje obrazy zgodnie z wybranymi opcjami.

Jeżeli w urządzeniu włączono funkcję Uwierzytelniania lub Zliczania, konieczne może być wprowadzenie danych logowania, aby móc uzyskać dostęp do funkcji Kopiowania.

Podczas kopiowania dużej liczby zestawów, użyj funkcji Próbka, aby sprawdzić kopię próbną i upewnić się, że wszystkie ustawienia druku są prawidłowe, przed wydrukowaniem pozostałych zestawów.

1. Załaduj dokumenty stroną zadrukowaną do góry na tacę wejściową podajnika dokumentów. Ustaw prowadnicę tak, aby jedynie dotykała dokumentów.

Lub

Podnieś podajnik dokumentów. Umieść dokument stroną przednią w dół na szybie dokumentów i ułóż przy strzałce w lewym górnym narożniku. Zamknij podajnik dokumentów.

- 2. Naciśnij dwukrotnie przycisk **Wyczyść wszystko** na panelu sterowania, a następnie wybierz opcję **Potwierdź** na ekranie dotykowym w celu anulowania wcześniej wybranych opcji programowania.
- 3. Naciśnij przycisk **Strona główna usług**.
- 4. Wybierz przycisk **Kopiuj** na ekranie dotykowym. Zostaną wyświetlone funkcje kopiowania.
- 5. Wybierz kartę **Job Assembly** (Montaż pracy).
- 6. Wybierz przycisk **Próbka**.
- 7. Wybierz przycisk **OK**.
- 8. Wybierz niezbędne opcje.
- 9. Wprowadź liczbę wydruków za pomocą klawiatury numerycznej na panelu sterowania.
- 10. Naciśnij przycisk **Start** na panelu sterowania, aby zeskanować oryginał.

Zostanie wydrukowany jeden zestaw kopii pracy — Próbka. Pozostała część pracy zostanie wstrzymana na Liście prac.

- 11. Jeśli Próbka jest prawidłowa, wybierz opcję **Drukuj**. Zostanie wydrukowana zaprogramowana liczba zestawów.
- 12. Jeżeli Próbka jest nieprawidłowa, wybierz polecenie **Usuń**, a następnie wybierz polecenie **Usuń**, aby potwierdzić usunięcie. Praca zostanie usunięta z listy.
- 13. Powtarzaj czynność drukowania Próbki aż do uzyskania zadowalającego efektu.
- 14. Naciśnij przycisk **Stan pracy** na panelu sterowania urządzenia, aby wyświetlić listę prac i sprawdź stan pracy.
- 15. Jeżeli praca pozostaje na liście Prace bieżące, urządzenie wymaga dołożenia dodatkowych materiałów eksploatacyjnych, takich jak papier lub zszywki, aby zakończyć zadanie. Aby dowiedzieć się jakie materiały są potrzebne, wybierz zadanie, a następnie naciśnij przycisk **Szczegóły**. Gdy zasoby będą dostępne, praca zostanie wydrukowana.
- 16. Po zakończeniu skanowania zdejmij oryginał z podajnika dokumentów lub szyby dokumentów. Praca zostaje przeniesiona na listę prac gotowych do drukowania.

[Pobieranie zapisanych ustawień kopiowania](#page-141-0) [Korzystanie z ID użytkownika do logowania się przy urządzeniu](#page-694-0) [Wyświetlanie postępu i szczegółów pracy za pomocą menu Stan pracy](#page-681-0) [Zapisywanie bieżących ustawień do kopiowania](#page-140-0)

# <span id="page-140-0"></span>Zapisywanie bieżących ustawień do kopiowania

Po naciśnięciu przycisku Start w celu wykonania kopii urządzenie skanuje oryginały i tymczasowo zapisuje obrazy. Następnie drukuje obrazy zgodnie z wybranymi opcjami.

Jeżeli w urządzeniu włączono funkcję Uwierzytelniania lub Zliczania, konieczne może być wprowadzenie danych logowania, aby móc uzyskać dostęp do funkcji Kopiowania.

Użyj opcji Zapisz Bieżące Ustawienia, aby zapisać do 50 kombinacji często używanych opcji poszczególnych funkcji w pamięci urządzenia. Urządzenie zapisuje tylko programowanie pracy, nie obraz. Obraz należy skanować za każdym razem, gdy Zapisane ustawienia są przywoływane i używane.

Ta funkcja jest przydatna, jeżeli do drukowania dokumentów często używasz tych samych ustawień.

1. Załaduj dokumenty stroną zadrukowaną do góry na tacę wejściową podajnika dokumentów. Ustaw prowadnicę tak, aby jedynie dotykała dokumentów.

Lub

- 2. Naciśnij dwukrotnie przycisk **Wyczyść wszystko** na panelu sterowania, a następnie wybierz opcję **Potwierdź** na ekranie dotykowym w celu anulowania wcześniej wybranych opcji programowania.
- 3. Naciśnij przycisk **Strona główna usług**.
- 4. Wybierz przycisk **Kopiuj** na ekranie dotykowym. Zostaną wyświetlone funkcje kopiowania.
- 5. Zaprogramuj wymagane funkcje pracy.
- 6. Wprowadź liczbę wydruków za pomocą klawiatury numerycznej na panelu sterowania.
- 7. Wybierz kartę **Job Assembly** (Montaż pracy).
- 8. Wybierz przycisk **Zapisz Bieżące Ustawienia**.
- 9. Wybierz dostępne ustawienie z menu rozwijanego nazw ustawień.
- 10. Za pomocą klawiatury wpisz nazwę swoich ustawień.
- 11. Wybierz przycisk **OK**.

Ustawienia zostaną zapisane i można je przywołać za pomocą funkcji Odzyskaj Zapisane Ustawienia.

W razie potrzeby możesz kontynuować drukowanie bieżącej pracy.

- 12. Naciśnij przycisk **Start** na panelu sterowania, aby zeskanować oryginał.
- 13. Po zakończeniu skanowania zdejmij oryginał z podajnika dokumentów lub szyby dokumentów. Praca zostaje przeniesiona na listę prac gotowych do drukowania.
- 14. Ekran Postęp Pracy wyświetla postęp aktualnej pracy. Po zamknięciu ekranu Postęp pracy naciśnij przycisk **Stan pracy** na panelu sterowania urządzenia w celu wyświetlenia listy prac i sprawdzenia stanu pracy.
- 15. Jeżeli praca pozostaje na liście Prace bieżące, urządzenie wymaga dołożenia dodatkowych materiałów eksploatacyjnych, takich jak papier lub zszywki, aby zakończyć zadanie. Aby dowiedzieć się jakie materiały są potrzebne, wybierz zadanie, a następnie naciśnij przycisk **Szczegóły**. Gdy zasoby będą dostępne, praca zostanie wydrukowana.

Więcej informacji

[Pobieranie zapisanych ustawień kopiowania](#page-141-0) [Korzystanie z ID użytkownika do logowania się przy urządzeniu](#page-694-0) [Wyświetlanie postępu i szczegółów pracy za pomocą menu Stan pracy](#page-681-0)

# <span id="page-141-0"></span>Pobieranie zapisanych ustawień kopiowania

Po naciśnięciu przycisku Start w celu wykonania kopii urządzenie skanuje oryginały i tymczasowo zapisuje obrazy. Następnie drukuje obrazy zgodnie z wybranymi opcjami.

Jeżeli w urządzeniu włączono funkcję Uwierzytelniania lub Zliczania, konieczne może być wprowadzenie danych logowania, aby móc uzyskać dostęp do funkcji Kopiowania.

Użyj opcji Odzyskaj Zapisane Ustawienia, aby wykorzystać ponownie ustawienia z poprzedniej pracy. Opcja Zapisz Bieżące Ustawienia służy do zapisywania ustawień w pamięci urządzenia. Następnie możesz zastosować je do dowolnej pracy.

Po pobraniu ustawień, niektóre z nich można zmienić, ale zmiany te nie zostaną zapisane wraz z zapisanymi ustawieniami.

1. Załaduj dokumenty stroną zadrukowaną do góry na tacę wejściową podajnika dokumentów. Ustaw prowadnicę tak, aby jedynie dotykała dokumentów.

Lub

- 2. Naciśnij dwukrotnie przycisk **Wyczyść wszystko** na panelu sterowania, a następnie wybierz opcję **Potwierdź** na ekranie dotykowym w celu anulowania wcześniej wybranych opcji programowania.
- 3. Naciśnij przycisk **Strona główna usług**.
- 4. Wybierz przycisk **Kopiuj** na ekranie dotykowym. Zostaną wyświetlone funkcje kopiowania.
- 5. Wybierz kartę **Job Assembly** (Montaż pracy).
- 6. Wybierz przycisk **Odzyskaj Zapisane Ustawienia**.
- 7. Wybierz żądane ustawienie z listy Nazwa ustawienia.
- 8. Wybierz przycisk **Załaduj Ustawienia**. Przywołane opcje programowania zostają uaktywnione.
- 9. W razie potrzeby możesz zmodyfikować ustawienia. Zmiany te nie zostaną zapisane wraz z zapisanymi ustawieniami.
- 10. Naciśnij przycisk **Start** na panelu sterowania, aby zeskanować oryginał.
- 11. Po zakończeniu skanowania zdejmij oryginał z podajnika dokumentów lub szyby dokumentów. Praca zostaje przeniesiona na listę prac gotowych do drukowania.
- 12. Ekran Postęp Pracy wyświetla postęp aktualnej pracy. Po zamknięciu ekranu Postęp pracy naciśnij przycisk **Stan pracy** na panelu sterowania urządzenia w celu wyświetlenia listy prac i sprawdzenia stanu pracy.
- 13. Jeżeli praca pozostaje na liście Prace bieżące, urządzenie wymaga dołożenia dodatkowych materiałów eksploatacyjnych, takich jak papier lub zszywki, aby zakończyć zadanie. Aby dowiedzieć się jakie materiały są potrzebne, wybierz zadanie, a następnie naciśnij przycisk **Szczegóły**. Gdy zasoby będą dostępne, praca zostanie wydrukowana.

[Zapisywanie bieżących ustawień do kopiowania](#page-140-0) [Korzystanie z ID użytkownika do logowania się przy urządzeniu](#page-694-0) [Wyświetlanie postępu i szczegółów pracy za pomocą menu Stan pracy](#page-681-0)

# Usuwanie zapisanych ustawień kopiowania

Po naciśnięciu przycisku Start w celu wykonania kopii urządzenie skanuje oryginały i tymczasowo zapisuje obrazy. Następnie drukuje obrazy zgodnie z wybranymi opcjami.

Jeżeli w urządzeniu włączono funkcję Uwierzytelniania lub Zliczania, konieczne może być wprowadzenie danych logowania, aby móc uzyskać dostęp do funkcji Kopiowania.

Użyj opcji Skasuj Ustawienia, aby usunąć zapisane ustawienia z pamięci urządzenia. Zapisać można tylko 10 zestawów ustawień, dlatego od czasu do czasu może okazać się konieczne usunięcie starych zestawów.

- 1. Naciśnij przycisk **Strona główna usług**.
- 2. Wybierz przycisk **Kopiuj** na ekranie dotykowym. Zostaną wyświetlone funkcje kopiowania.
- 3. Wybierz kartę **Job Assembly** (Montaż pracy).
- 4. Wybierz przycisk **Odzyskaj Zapisane Ustawienia**.
- 5. Wybierz żądane ustawienie z listy Nazwa ustawienia.
- 6. Wybierz przycisk **Skasuj Ustawienia**.
- 7. Wybierz przycisk **Usuń**, aby potwierdzić usunięcie.

#### Więcej informacji

[Zapisywanie bieżących ustawień do kopiowania](#page-140-0) [Korzystanie z ID użytkownika do logowania się przy urządzeniu](#page-694-0)

# Wybór liczby kopii

Po naciśnięciu przycisku Start w celu wykonania kopii urządzenie skanuje oryginały i tymczasowo zapisuje obrazy. Następnie drukuje obrazy zgodnie z wybranymi opcjami.

Jeżeli w urządzeniu włączono funkcję Uwierzytelniania lub Zliczania, konieczne może być wprowadzenie danych logowania, aby móc uzyskać dostęp do funkcji Kopiowania.

Za pomocą opcji Ilość na ekranie dotykowym można wprowadzić liczbę do 9999 kopii.

1. Załaduj dokumenty stroną zadrukowaną do góry na tacę wejściową podajnika dokumentów. Ustaw prowadnicę tak, aby jedynie dotykała dokumentów.

Lub

Podnieś podajnik dokumentów. Umieść dokument stroną przednią w dół na szybie dokumentów i ułóż przy strzałce w lewym górnym narożniku. Zamknij podajnik dokumentów.

- 2. Naciśnij dwukrotnie przycisk **Wyczyść wszystko** na panelu sterowania, a następnie wybierz opcję **Potwierdź** na ekranie dotykowym w celu anulowania wcześniej wybranych opcji programowania.
- 3. Naciśnij przycisk **Strona główna usług**.
- 4. Wybierz przycisk **Kopiuj** na ekranie dotykowym. Zostaną wyświetlone funkcje kopiowania.
- 5. Wybierz kartę **Job Assembly** (Montaż pracy).
- 6. Wybierz przycisk **Ilość**.
- 7. Wprowadź wymaganą liczbę wydruków za pomocą klawiatury numerycznej na ekranie dotykowym. Aby usunąć nieprawidłowy wpis, użyj klawisza cofania **X** wyświetlonego w polu wpisu.
- 8. Wybierz przycisk **OK**.
- 9. Wybierz niezbedne opcie.
- 10. Naciśnij przycisk **Start** na panelu sterowania, aby zeskanować oryginał.
- 11. Ekran Postęp Pracy wyświetla postęp aktualnej pracy. Po zamknięciu ekranu Postęp pracy naciśnij przycisk **Stan pracy** na panelu sterowania urządzenia w celu wyświetlenia listy prac i sprawdzenia stanu pracy.
- 12. Jeżeli praca pozostaje na liście Prace bieżące, urządzenie wymaga dołożenia dodatkowych materiałów eksploatacyjnych, takich jak papier lub zszywki, aby zakończyć zadanie. Aby dowiedzieć się jakie materiały są potrzebne, wybierz zadanie, a następnie naciśnij przycisk **Szczegóły**. Gdy zasoby będą dostępne, praca zostanie wydrukowana.
- 13. Po zakończeniu skanowania zdejmij oryginał z podajnika dokumentów lub szyby dokumentów. Praca zostaje przeniesiona na listę prac gotowych do drukowania.

Więcej informacji

[Korzystanie z ID użytkownika do logowania się przy urządzeniu](#page-694-0) [Wyświetlanie postępu i szczegółów pracy za pomocą menu Stan pracy](#page-681-0)
# Faksowanie

# Faks (Wbudowany Faks)

# Wysyłanie faksu (Wbudowany Faks)

Dostępne są trzy usługi faksu, które można zainstalować lub uruchomić w urządzeniu, Faks (Wbudowany Faks), Faks Internetowy oraz Faks Serwera.

Korzystanie z usługi Faksu (Wbudowany Faks) umożliwia skanowanie dokumentów i wysyłanie ich do większości urządzeń faksu podłączonych do sieci telefonicznej.

Uwaga: Ta opcja musi być udostępniona przez administratora systemu.

Jeżeli w urządzeniu włączono funkcję Uwierzytelniania lub Zliczania, konieczne może być wprowadzenie danych logowania, aby móc uzyskać dostęp do funkcji Faksowania.

1. Załaduj dokumenty stroną zadrukowaną do góry na tacę wejściową podajnika dokumentów. Ustaw prowadnicę tak, aby jedynie dotykała dokumentów.

Lub

Podnieś podajnik dokumentów. Umieść dokument stroną przednią w dół na szybie dokumentów i ułóż przy strzałce w lewym górnym narożniku. Zamknij podajnik dokumentów.

- 2. Naciśnij dwukrotnie przycisk **Wyczyść wszystko** na panelu sterowania, a następnie wybierz opcję **Potwierdź** na ekranie dotykowym w celu anulowania wcześniej wybranych opcji programowania.
- 3. Naciśnij przycisk **Strona główna usług**.
- 4. Na ekranie dotykowym wybierz przycisk **Faks**.
- 5. Wprowadź szczegóły odbiorcy za pomocą co najmniej jednej z dostępnych opcji.
	- **Wprowadź odbiorcę**: Ta opcja umożliwia ręczne wprowadzenie numeru faksu. Wprowadź numer przy użyciu klawiatury numerycznej, a następnie wybierz opcję **Dodaj**. W razie potrzeby użyj opcji znaków specjalnych wybierania numeru. Wprowadź numer podając cyfry i znaki w odpowiednich pozycjach.

Uwaga: Pomiędzy numerem dostępu do linii zewnętrznej a numerem faksu może być wymagane wprowadzenie jednej lub kilku pauz. Wprowadzone pauzy wybierania są wyświetlane w numerze faksu jako przecinki.

- Za pomocą klawiatury numerycznej ekranu dotykowego wprowadź numer faksu odbiorcy oraz dodatkowe znaki wybierania numeru.
- Opcja **Pauza Wybierania Numeru ( , )** powoduje dodanie opóźnienia pomiędzy numerami. Pauza zapewnia czas niezbędny do przełączenia z linii wewnętrznej na linię zewnętrzną podczas wybierania automatycznego. Aby uzyskać dodatkowy czas, dodaj kilka pauz. W przypadku korzystania z numerów z kodem kosztu, wstaw pauzę za numerem faksu, ale przed numerem kodu kosztu.
- Opcja **Puls-ton ( : )** powoduje przełączenie pomiędzy wybieraniem impulsowym a tonowym.
- Opcja **Maskowanie Danych ( / )** chroni poufne informacje, zastępując każdy wyświetlony znak symbolem \*. Jest to przydatne, jeżeli w celu uzyskania połączenia wymagane jest podanie specjalnego kodu kosztu lub numeru karty kredytowej. Wybierz przycisk **Maskowanie danych ( / )** przed wprowadzeniem poufnych numerów, a następnie ponownie po zakończeniu wprowadzania, aby wyłączyć maskowanie.
- **Spacja ( ) -** znaki te są używane w celu ułatwienia odczytu wprowadzanych numerów, ale są ignorowane przez urządzenie podczas wybierania.
- Opcja **Czekaj na sygnał połączenia ( = )** zawiesza wybieranie do czasu wykrycia oczekiwanego sygnału sieci. Opcja ta także służy do wykrywania określonego sygnału podczas łączenia się z linią zewnętrzną lub inną usługą.
- **Ulubione**: Ta opcja umożliwia dostęp do i wybranie kontaktów (pojedynczych osób lub grup) oznaczonych jako ulubione w książce adresowej urządzenia. Wybierz jedną lub więcej pozycji ulubionych, a następnie wybierz opcję **OK**.
- **Książka adresowa urządzenia**: Ta opcja pozwala wybierać numery faksów z książki adresowej. Wybierz strzałkę **w dół**, a następnie wybierz z menu rozwijanego opcje **Faksuj Kontakty**, **Faksuj Grupy**, **Faksuj Ulubione** lub **Wszystkie kontakty**. Wybierz żądany kontakt, a następnie w menu wybierz opcję **Dodaj do odbiorców**. Aby usunąć kontakt z listy Odbiorcy, wybierz go, a następnie wybierz opcję **Usuń**. Zaznacz i dodaj kolejne kontakty lub wybierz opcję **OK**.
- **Skrzynki Pocztowe**: Ta opcja pozwala przechowywać faksy lokalnie w urządzeniu lub faksie zdalnym.
- **Pobieranie**: Ta opcja umożliwia udostępnianie dokumentów zapisanych w jednym urządzeniu do zdalnego pobierania przez inne urządzenia. Jeśli wybrana została opcja **Przechowywanie zabezpieczone**, należy stworzyć listę numerów faksów, które będą miały dostęp do dokumentów zapisanych w tym urządzeniu.
- 6. Wybierz niezbędne opcje.
- 7. Naciśnij przycisk **Start** na panelu sterowania, aby zeskanować oryginał.
- 8. Po zakończeniu skanowania zdejmij oryginał z podajnika dokumentów lub szyby dokumentów.
- 9. Ekran Postęp Pracy wyświetla postęp aktualnej pracy. Po zamknięciu ekranu Postęp pracy naciśnij przycisk **Stan pracy** na panelu sterowania urządzenia w celu wyświetlenia listy prac i sprawdzenia stanu pracy.

#### Wiecei informacii

[Korzystanie z ID użytkownika do logowania się przy urządzeniu](#page-694-0) [Wysyłanie faksu za pomocą Książki adresowej \(Wbudowany faks\)](#page-148-0) [Wysyłanie faksu na numer zapisany jako ulubiony \(Wbudowany Faks\)](#page-146-0) [Objaśnienie opcji faksu](#page-50-0) [Korzystanie z Usług Internetowych w celu znalezienia szczegółów kontaktu administratora systemu](#page-656-0) [Przewodnik administratora systemu](www.xerox.com/support) www.xerox.com/support. [Zapisywanie faksu w zdalnej skrzynce pocztowej \(Wbudowany Faks\)](#page-169-0) [Zapisywanie faksu do pobierania \(Wbudowany Faks\)](#page-174-0) [Zapisywanie faksu w lokalnej skrzynce pocztowej \(Wbudowany Faks\)](#page-168-0) [Drukowanie faksów zapisanych do pobierania \(wbudowany faks\)](#page-176-0)

# Faksowanie

## <span id="page-146-0"></span>**Wysyłanie faksu na numer zapisany jako ulubiony (Wbudowany Faks)**

Korzystanie z usługi Faksu (Wbudowany Faks) umożliwia skanowanie dokumentów i wysyłanie ich do większości urządzeń faksu podłączonych do sieci telefonicznej.

Uwaga: Ta opcja musi być udostępniona przez administratora systemu.

Jeżeli w urządzeniu włączono funkcję Uwierzytelniania lub Zliczania, konieczne może być wprowadzenie danych logowania, aby móc uzyskać dostęp do funkcji Faksowania.

Użyj opcji Ulubione, aby szybko przejść do regularnie używanych numerów faksu. Ulubione są zapisane w Książce adresowej.

1. Załaduj dokumenty stroną zadrukowaną do góry na tacę wejściową podajnika dokumentów. Ustaw prowadnicę tak, aby jedynie dotykała dokumentów.

Lub

Podnieś podajnik dokumentów. Umieść dokument stroną przednią w dół na szybie dokumentów i ułóż przy strzałce w lewym górnym narożniku. Zamknij podajnik dokumentów.

- 2. Naciśnij dwukrotnie przycisk **Wyczyść wszystko** na panelu sterowania, a następnie wybierz opcję **Potwierdź** na ekranie dotykowym w celu anulowania wcześniej wybranych opcji programowania.
- 3. Naciśnij przycisk **Strona główna usług**.
- 4. Na ekranie dotykowym wybierz przycisk **Faks**.
- 5. Wybierz przycisk **Ulubione...**
- 6. W razie potrzeby wybierz kartę **Faks**. Zazwyczaj jest to karta aktywna po otwarciu usługi Faksowanie.
- 7. Wybierz odbiorców.
- 8. Wybierz przycisk **OK**.
- 9. Wybierz niezbędne opcje.
- 10. Naciśnij przycisk **Start** na panelu sterowania, aby zeskanować oryginał.
- 11. Po zakończeniu skanowania zdejmij oryginał z podajnika dokumentów lub szyby dokumentów.
- 12. Ekran Postęp Pracy wyświetla postęp aktualnej pracy. Po zamknięciu ekranu Postęp pracy naciśnij przycisk **Stan pracy** na panelu sterowania urządzenia w celu wyświetlenia listy prac i sprawdzenia stanu pracy.

#### Więcej informacji

[Wysyłanie faksu za pomocą Książki adresowej \(Wbudowany faks\)](#page-148-0) [Korzystanie z ID użytkownika do logowania się przy urządzeniu](#page-694-0) [Zapisywanie numeru z książki adresowej jako ulubiony \(Wbudowany Faks\)](#page-147-0) [Objaśnienie opcji faksu](#page-50-0) [Korzystanie z Usług Internetowych w celu znalezienia szczegółów kontaktu administratora systemu](#page-656-0) [Przewodnik administratora systemu](www.xerox.com/support) www.xerox.com/support.

# <span id="page-147-0"></span>**Zapisywanie numeru z książki adresowej jako ulubiony (Wbudowany Faks)**

Korzystanie z usługi Faksu (Wbudowany Faks) umożliwia skanowanie dokumentów i wysyłanie ich do większości urządzeń faksu podłączonych do sieci telefonicznej.

Uwaga: Ta opcja musi być udostępniona przez administratora systemu.

Jeżeli w urządzeniu włączono funkcję Uwierzytelniania lub Zliczania, konieczne może być wprowadzenie danych logowania, aby móc uzyskać dostęp do funkcji Faksowania.

Użyj opcji Ulubione, aby szybko przejść do regularnie używanych numerów faksu. Ulubione są zapisane w Książce adresowej.

- 1. Naciśnij dwukrotnie przycisk **Wyczyść wszystko** na panelu sterowania, a następnie wybierz opcję **Potwierdź** na ekranie dotykowym w celu anulowania wcześniej wybranych opcji programowania.
- 2. Naciśnij przycisk **Strona główna usług**.
- 3. Na ekranie dotykowym wybierz przycisk **Faks**.
- 4. Wybierz przycisk **Książka adresowa**. Nazwa przycisku może się różnić w zależności od typu książki adresowej zainstalowanej przez administratora systemu lub ustawionej jako domyślna książka adresowa, na przykład przycisk może mieć opis **Książka adresowa urządzenia** lub **Sieciowy Spis Adresów**.
- 5. Wybierz wymaganą opcję funkcji Faksuj Kontakty.
	- **Faksuj Kontakty** to spis poszczególnych kontaktów faksu.
	- **Faksuj Grupy** to spis grup numerów faksu.
	- **Faksuj Ulubione** to spis wyłącznie kontaktów faksu lub grup faksu oznaczonych jako ulubione.
	- **Wszystkie kontakty** to spis wszystkich kontaktów faksu i stanowi najlepszą opcję, jeżeli nie masz pewności, do której grupy należy dany kontakt.
- 6. W razie potrzeby wybierz przycisk **Wyszukaj...** i za pomocą klawiatury wprowadź nazwę odbiorcy lub grupy. Jeżeli nie znasz pełnej nazwy, wpisz nazwę częściową, a następnie wybierz przycisk **Wyszukaj**.
- 7. Wybierz wymaganego odbiorcę.
- 8. Wybierz przycisk **Szczegóły**.
- 9. Wybierz ikonę gwiazdki po prawej stronie pola, aby dodać szczegóły tego kontaktu do ulubionych.
- 10. Wybierz przycisk **OK**.
- 11. Wybierz przycisk **OK**.

#### Więcej informacji

[Wysyłanie faksu za pomocą Książki adresowej \(Wbudowany faks\)](#page-148-0) [Korzystanie z ID użytkownika do logowania się przy urządzeniu](#page-694-0) [Wysyłanie faksu na numer zapisany jako ulubiony \(Wbudowany Faks\)](#page-146-0) [Objaśnienie opcji faksu](#page-50-0) [Tworzenie nowego kontaktu książki adresowej faksu \(Wbudowany Faks\)](#page-149-0) [Korzystanie z Usług Internetowych w celu znalezienia szczegółów kontaktu administratora systemu](#page-656-0) [Przewodnik administratora systemu](www.xerox.com/support) www.xerox.com/support.

# **Książki adresowej**

#### <span id="page-148-0"></span>**Wysyłanie faksu za pomocą Książki adresowej (Wbudowany faks)**

Korzystanie z usługi Faksu (Wbudowany Faks) umożliwia skanowanie dokumentów i wysyłanie ich do większości urządzeń faksu podłączonych do sieci telefonicznej.

Uwaga: Ta opcja musi być udostępniona przez administratora systemu.

Jeżeli w urządzeniu włączono funkcję Uwierzytelniania lub Zliczania, konieczne może być wprowadzenie danych logowania, aby móc uzyskać dostęp do funkcji Faksowania.

Użyj opcji Książka adresowa w celu uzyskania dostępu do często używanych numerów lub grup numerów faksu zapisanych w książce adresowej.

Na liście odbiorców można umieścić do 200 wpisów indywidualnych i 40 wpisów grupowych.

1. Załaduj dokumenty stroną zadrukowaną do góry na tacę wejściową podajnika dokumentów. Ustaw prowadnicę tak, aby jedynie dotykała dokumentów.

Lub

Podnieś podajnik dokumentów. Umieść dokument stroną przednią w dół na szybie dokumentów i ułóż przy strzałce w lewym górnym narożniku. Zamknij podajnik dokumentów.

- 2. Naciśnij dwukrotnie przycisk **Wyczyść wszystko** na panelu sterowania, a następnie wybierz opcję **Potwierdź** na ekranie dotykowym w celu anulowania wcześniej wybranych opcji programowania.
- 3. Naciśnij przycisk **Strona główna usług**.
- 4. Na ekranie dotykowym wybierz przycisk **Faks**.
- 5. Wybierz przycisk **Książka adresowa urządzenia**. Nazwa przycisku zależy od typu książki adresowej zainstalowanej lub ustawionej jako domyślna przez administratora systemu. Na przykład przycisk ten może nosić nazwę **Książka adresowa urządzenia** lub **Sieciowy Spis Adresów**.
- 6. Wybierz wymaganą opcję funkcji Faksuj Kontakty.
	- **Faksuj Kontakty** to spis poszczególnych kontaktów faksu.
	- **Faksuj Grupy** to spis grup numerów faksu.
	- **Faksuj Ulubione** to spis wyłącznie kontaktów faksu lub grup faksu oznaczonych jako ulubione.
	- **Wszystkie kontakty** to spis wszystkich kontaktów faksu i stanowi najlepszą opcję, jeżeli nie masz pewności, do której grupy należy dany kontakt.
- 7. W razie potrzeby wybierz przycisk **Wyszukaj...** i za pomocą klawiatury wprowadź nazwę odbiorcy lub grupy. Jeżeli nie znasz pełnej nazwy, wpisz nazwę częściową, a następnie wybierz przycisk **Wyszukaj**.
- 8. Wybierz wymaganego odbiorcę i w menu wybierz opcję **Dodaj do odbiorców**.

Kontynuuj dodawanie odbiorców zależnie od potrzeb.

- 9. Aby wyczyścić wpis z listy, zaznacz go i wybierz z menu opcję **Usuń**. Na ekranie potwierdzenia wybierz przycisk **Usuń** w celu zatwierdzenia usunięcia.
- 10. Wybierz przycisk **OK**.
- 11. Wybierz niezbędne opcje.
- 12. Naciśnij przycisk **Start** na panelu sterowania, aby zeskanować oryginał.
- 13. Po zakończeniu skanowania zdejmij oryginał z podajnika dokumentów lub szyby dokumentów.

14. Ekran Postęp Pracy wyświetla postęp aktualnej pracy. Po zamknięciu ekranu Postęp pracy naciśnij przycisk **Stan pracy** na panelu sterowania urządzenia w celu wyświetlenia listy prac i sprawdzenia stanu pracy.

#### Więcej informacji

[Tworzenie nowego kontaktu książki adresowej faksu \(Wbudowany Faks\)](#page-149-0) [Wysyłanie faksu na numer zapisany jako ulubiony \(Wbudowany Faks\)](#page-146-0) [Korzystanie z ID użytkownika do logowania się przy urządzeniu](#page-694-0) [Objaśnienie opcji faksu](#page-50-0) [Tworzenie adresu faksu za pomocą Usług Internetowych](#page-649-0) [Korzystanie z Usług Internetowych w celu znalezienia szczegółów kontaktu administratora systemu](#page-656-0) [Przewodnik administratora systemu](www.xerox.com/support) www.xerox.com/support.

#### **Książka adresowa**

#### <span id="page-149-0"></span>**Tworzenie nowego kontaktu książki adresowej faksu (Wbudowany Faks)**

Korzystanie z usługi Faksu (Wbudowany Faks) umożliwia skanowanie dokumentów i wysyłanie ich do większości urządzeń faksu podłączonych do sieci telefonicznej.

Uwaga: Ta opcja musi być udostępniona przez administratora systemu.

Jeżeli w urządzeniu włączono funkcję Uwierzytelniania lub Zliczania, konieczne może być wprowadzenie danych logowania, aby móc uzyskać dostęp do funkcji Faksowania.

Opcja Utwórz nowy kontakt umożliwia dodanie kontaktu do Książki adresowej. Kontakt zostanie zapisany i będzie dostępny z Książki adresowej.

Uwaga: Ta opcja musi być udostępniona przez administratora systemu.

- 1. Naciśnij dwukrotnie przycisk **Wyczyść wszystko** na panelu sterowania, a następnie wybierz opcję **Potwierdź** na ekranie dotykowym w celu anulowania wcześniej wybranych opcji programowania.
- 2. Naciśnij przycisk **Strona główna usług**.
- 3. Na ekranie dotykowym wybierz przycisk **Faks**.
- 4. Wybierz przycisk **Książka adresowa urządzenia**.
- 5. Wybierz przycisk **Utwórz nowy kontakt**.
- 6. Wybierz przycisk **Informacje**.
- 7. Wybierz puste pole, które chcesz edytować.
- 8. Za pomocą klawiatury ekranu dotykowego wprowadź szczegóły.
- 9. Wybierz przycisk **OK**.
- 10. Zaznacz pola, które chcesz edytować i użyj klawiatury ekranu dotykowego, aby wprowadzić szczegóły.
	- Pole znajdujące się obok ikony poczty e-mail umożliwia wprowadzenie adresu e-mail.
	- Pole obok ikony telefonu z zielonym tłem umożliwia wprowadzenie numeru faksu.
	- Pole obok ikony telefonu z ziemią w tle umożliwia wprowadzenie adresu faksu internetowego.
- 11. Wybierz przycisk **OK**.
- 12. Wybierz ikonę gwiazdki po prawej stronie pola, aby dodać szczegóły tego kontaktu do ulubionych.
- 13. Wybierz przycisk **OK**.

[Edytowanie poszczególnych pozycji w książce adresowej \(Wbudowany Faks\)](#page-150-0) [Wysyłanie faksu za pomocą Książki adresowej \(Wbudowany faks\)](#page-148-0) [Wysyłanie faksu na numer zapisany jako ulubiony \(Wbudowany Faks\)](#page-146-0) [Korzystanie z ID użytkownika do logowania się przy urządzeniu](#page-694-0) [Objaśnienie opcji faksu](#page-50-0) [Tworzenie adresu faksu za pomocą Usług Internetowych](#page-649-0) [Korzystanie z Usług Internetowych w celu znalezienia szczegółów kontaktu administratora systemu](#page-656-0) [Przewodnik administratora systemu](www.xerox.com/support) www.xerox.com/support.

#### <span id="page-150-0"></span>**Edytowanie poszczególnych pozycji w książce adresowej (Wbudowany Faks)**

Korzystanie z usługi Faksu (Wbudowany Faks) umożliwia skanowanie dokumentów i wysyłanie ich do większości urządzeń faksu podłączonych do sieci telefonicznej.

Uwaga: Ta opcja musi być udostępniona przez administratora systemu.

Jeżeli w urządzeniu włączono funkcję Uwierzytelniania lub Zliczania, konieczne może być wprowadzenie danych logowania, aby móc uzyskać dostęp do funkcji Faksowania.

Opcja Dodaj do istniejącego kontaktu umożliwi dodanie szczegółów kontaktu do istniejącego kontaktu, nowy szczegół kontaktu zostanie zapisany i będzie dostępny z Książki adresowej.

Uwaga: Ta opcja musi być udostępniona przez administratora systemu.

- 1. Naciśnij dwukrotnie przycisk **Wyczyść wszystko** na panelu sterowania, a następnie wybierz opcję **Potwierdź** na ekranie dotykowym w celu anulowania wcześniej wybranych opcji programowania.
- 2. Naciśnij przycisk **Strona główna usług**.
- 3. Na ekranie dotykowym wybierz przycisk **Faks**.
- 4. Wybierz przycisk **Książka adresowa urządzenia**.
- 5. Wybierz nazwę kontaktu.
- 6. Wybierz przycisk **Szczegóły**.
- 7. Wybierz pole, które chcesz edytować.
- 8. Za pomocą klawiatury ekranu dotykowego wprowadź szczegóły.
- 9. Wybierz przycisk **OK**.
- 10. Aby zmienić wyświetlaną nazwę kontaktu, wybierz przycisk **Informacje**.
- 11. Wybierz pole, które chcesz edytować.
- 12. Za pomocą klawiatury ekranu dotykowego wprowadź szczegóły.
- 13. Wybierz przycisk **OK**.
- 14. Wybierz ikonę gwiazdki po prawej stronie pola, aby dodać szczegóły tego kontaktu do ulubionych.
- 15. Wybierz przycisk **OK**.

#### Więcej informacji

[Tworzenie nowego kontaktu książki adresowej faksu \(Wbudowany Faks\)](#page-149-0) [Wysyłanie faksu za pomocą Książki adresowej \(Wbudowany faks\)](#page-148-0) [Wysyłanie faksu na numer zapisany jako ulubiony \(Wbudowany Faks\)](#page-146-0) [Korzystanie z ID użytkownika do logowania się przy urządzeniu](#page-694-0) [Objaśnienie opcji faksu](#page-50-0)

#### [Tworzenie adresu faksu za pomocą Usług Internetowych](#page-649-0)

[Korzystanie z Usług Internetowych w celu znalezienia szczegółów kontaktu administratora systemu](#page-656-0) [Przewodnik administratora systemu](www.xerox.com/support) www.xerox.com/support.

## <span id="page-151-0"></span>**Wysyłanie faksem dwustronnych oryginałów (Wbudowany Faks)**

Korzystanie z usługi Faksu (Wbudowany Faks) umożliwia skanowanie dokumentów i wysyłanie ich do większości urządzeń faksu podłączonych do sieci telefonicznej.

Uwaga: Ta opcja musi być udostępniona przez administratora systemu.

Jeżeli w urządzeniu włączono funkcję Uwierzytelniania lub Zliczania, konieczne może być wprowadzenie danych logowania, aby móc uzyskać dostęp do funkcji Faksowania.

Użyj opcji 2-stronne skanowanie, aby zeskanować obie strony dokumentu. Druga strona może być obrócona.

1. Załaduj dokumenty stroną zadrukowaną do góry na tacę wejściową podajnika dokumentów. Ustaw prowadnicę tak, aby jedynie dotykała dokumentów.

Lub

Podnieś podajnik dokumentów. Umieść dokument stroną przednią w dół na szybie dokumentów i ułóż przy strzałce w lewym górnym narożniku. Zamknij podajnik dokumentów.

- 2. Naciśnij dwukrotnie przycisk **Wyczyść wszystko** na panelu sterowania, a następnie wybierz opcję **Potwierdź** na ekranie dotykowym w celu anulowania wcześniej wybranych opcji programowania.
- 3. Naciśnij przycisk **Strona główna usług**.
- 4. Na ekranie dotykowym wybierz przycisk **Faks**.
- 5. Wybierz opcję wprowadzania szczegółowych informacji o odbiorcy lub opcję **Opuść**.
- 6. W razie potrzeby wybierz kartę **Faks**. Zazwyczaj jest to karta aktywna po otwarciu usługi Faksowanie.
- 7. Wybierz wymaganą opcję funkcji 2 Stronne Skanowanie.
	- Użyj opcji **1 stronne**, jeżeli oryginały są drukowane jednostronnie.
	- Użyj opcji **2 stronne**, jeżeli oryginały są drukowane obustronnie. Aby skanować oryginały z tą opcją, należy użyć podajnika dokumentów.
	- Użyj opcji **Dwustronne, obrót strony 2**, jeżeli oryginały są dwustronne i otwierają się jak kalendarz. Aby skanować oryginały z tą opcją, należy użyć podajnika dokumentów.
- 8. Wybierz przycisk **OK**.
- 9. Wybierz niezbędne opcje.
- 10. Naciśnij przycisk **Start** na panelu sterowania, aby zeskanować oryginał.
- 11. Po zakończeniu skanowania zdejmij oryginał z podajnika dokumentów lub szyby dokumentów.
- 12. Ekran Postęp Pracy wyświetla postęp aktualnej pracy. Po zamknięciu ekranu Postęp pracy naciśnij przycisk **Stan pracy** na panelu sterowania urządzenia w celu wyświetlenia listy prac i sprawdzenia stanu pracy.

Więcej informacji

[Korzystanie z ID użytkownika do logowania się przy urządzeniu](#page-694-0) [Objaśnienie opcji faksu](#page-50-0) [Korzystanie z Usług Internetowych w celu znalezienia szczegółów kontaktu administratora systemu](#page-656-0) [Przewodnik administratora systemu](www.xerox.com/support) www.xerox.com/support.

# <span id="page-152-0"></span>**Ustawianie typu oryginału dla faksów (Wbudowany Faks)**

Korzystanie z usługi Faksu (Wbudowany Faks) umożliwia skanowanie dokumentów i wysyłanie ich do większości urządzeń faksu podłączonych do sieci telefonicznej.

Uwaga: Ta opcja musi być udostępniona przez administratora systemu.

Jeżeli w urządzeniu włączono funkcję Uwierzytelniania lub Zliczania, konieczne może być wprowadzenie danych logowania, aby móc uzyskać dostęp do funkcji Faksowania.

Użyj opcji Typ oryginału, aby zdefiniować typ skanowanego oryginału. Dokonanie prawidłowego wyboru zwiększa jakość obrazu wyjściowego.

1. Załaduj dokumenty stroną zadrukowaną do góry na tacę wejściową podajnika dokumentów. Ustaw prowadnicę tak, aby jedynie dotykała dokumentów.

Lub

Podnieś podajnik dokumentów. Umieść dokument stroną przednią w dół na szybie dokumentów i ułóż przy strzałce w lewym górnym narożniku. Zamknij podajnik dokumentów.

- 2. Naciśnij dwukrotnie przycisk **Wyczyść wszystko** na panelu sterowania, a następnie wybierz opcję **Potwierdź** na ekranie dotykowym w celu anulowania wcześniej wybranych opcji programowania.
- 3. Naciśnij przycisk **Strona główna usług**.
- 4. Na ekranie dotykowym wybierz przycisk **Faks**.
- 5. Wybierz opcję wprowadzania szczegółowych informacji o odbiorcy lub opcję **Opuść**.
- 6. W razie potrzeby wybierz kartę **Faks**. Zazwyczaj jest to karta aktywna po otwarciu usługi Faksowanie.
- 7. Wybierz wymaganą opcję funkcji Typ oryginału.
	- Opcja **Foto i tekst** wytwarza obrazy wysokiej jakości, ale nieco zmniejsza ostrość tekstu oraz elementów czarno-białych. To ustawienie jest zalecane do oryginałów zawierających wysokiej jakości fotografie lub grafiki czarno-białe oraz tekst.
	- Opcja **Foto** zapewnia najwyższą jakość zdjęć, jednak jakość tekstu i czarno-białych elementów graficznych ulega pogorszeniu. Jest to najlepsza opcja dla oryginałów zawierających zdjęcia lub odcienie ciągłe bez tekstów oraz czarno-białych elementów graficznych.
	- Opcja **Tekst** umożliwia odtworzenie ostrzejszych krawędzi i jest zalecana dla tekstu oraz czarno-białych elementów graficznych.

Uwaga: Opcja Tekst wymaga krótszego czasu transmisji.

- 8. Wybierz przycisk **OK**.
- 9. Wybierz niezbędne opcje.
- 10. Naciśnij przycisk **Start** na panelu sterowania, aby zeskanować oryginał.
- 11. Po zakończeniu skanowania zdejmij oryginał z podajnika dokumentów lub szyby dokumentów.
- 12. Ekran Postęp Pracy wyświetla postęp aktualnej pracy. Po zamknięciu ekranu Postęp pracy naciśnij przycisk **Stan pracy** na panelu sterowania urządzenia w celu wyświetlenia listy prac i sprawdzenia stanu pracy.

#### Więcej informacji

[Wysyłanie faksem dwustronnych oryginałów \(Wbudowany Faks\)](#page-151-0) [Korzystanie z ID użytkownika do logowania się przy urządzeniu](#page-694-0) [Objaśnienie opcji faksu](#page-50-0)

[Korzystanie z Usług Internetowych w celu znalezienia szczegółów kontaktu administratora systemu](#page-656-0) [Przewodnik administratora systemu](www.xerox.com/support) www.xerox.com/support.

# <span id="page-153-0"></span>**Określanie rozdzielczości faksu (Wbudowany Faks)**

Korzystanie z usługi Faksu (Wbudowany Faks) umożliwia skanowanie dokumentów i wysyłanie ich do większości urządzeń faksu podłączonych do sieci telefonicznej.

Uwaga: Ta opcja musi być udostępniona przez administratora systemu.

Jeżeli w urządzeniu włączono funkcję Uwierzytelniania lub Zliczania, konieczne może być wprowadzenie danych logowania, aby móc uzyskać dostęp do funkcji Faksowania.

Użyj opcji Rozdzielczość, aby zbilansować jakość obrazu względem czasu transmisji, jeśli obraz ma być wysyłany za pośrednictwem sieci. Wyższa rozdzielczość zapewnia obraz wyższej jakości, ale oznacza dłuższy czas transmisji. Niższa rozdzielczość pogarsza jakość obrazu, ale skraca czas komunikacji.

1. Załaduj dokumenty stroną zadrukowaną do góry na tacę wejściową podajnika dokumentów. Ustaw prowadnicę tak, aby jedynie dotykała dokumentów.

Lub

Podnieś podajnik dokumentów. Umieść dokument stroną przednią w dół na szybie dokumentów i ułóż przy strzałce w lewym górnym narożniku. Zamknij podajnik dokumentów.

- 2. Naciśnij dwukrotnie przycisk **Wyczyść wszystko** na panelu sterowania, a następnie wybierz opcję **Potwierdź** na ekranie dotykowym w celu anulowania wcześniej wybranych opcji programowania.
- 3. Naciśnij przycisk **Strona główna usług**.
- 4. Na ekranie dotykowym wybierz przycisk **Faks**.
- 5. Wybierz opcję wprowadzania szczegółowych informacji o odbiorcy lub opcję **Opuść**.
- 6. W razie potrzeby wybierz kartę **Faks**. Zazwyczaj jest to karta aktywna po otwarciu usługi Faksowanie.
- 7. Wybierz wymaganą opcję Rozdzielczości.
	- Opcja **Standardowa (200x100 dpi)** wymaga minimalnego czasu komunikacji, ale nie zapewnia najlepszej jakości obrazu w przypadku grafiki i zdjęć. Jest to rozdzielczość zalecana dla dokumentów tekstowych.
	- **Dokładne (200 dpi)** zapewnia tekst średniej jakości oraz niską jakość zdjęć i grafik. Ta rozdzielczość jest zalecana dla dokumentów tekstowych średniej jakości oraz czarnobiałych elementów graficznych.
	- Opcja **Bardzo dokładne (600 dpi)** zapewnia najwyższą jakość obrazu i jest zalecana do zdjęć i półtonów lub obrazów w odcieniach szarości.
- 8. Wybierz przycisk **OK**.
- 9. Wybierz niezbędne opcje.
- 10. Naciśnij przycisk **Start** na panelu sterowania, aby zeskanować oryginał.
- 11. Po zakończeniu skanowania zdejmij oryginał z podajnika dokumentów lub szyby dokumentów.
- 12. Ekran Postęp Pracy wyświetla postęp aktualnej pracy. Po zamknięciu ekranu Postęp pracy naciśnij przycisk **Stan pracy** na panelu sterowania urządzenia w celu wyświetlenia listy prac i sprawdzenia stanu pracy.

Wiecei informacji

[Ustawianie typu oryginału dla faksów \(Wbudowany Faks\)](#page-152-0) [Korzystanie z ID użytkownika do logowania się przy urządzeniu](#page-694-0) [Objaśnienie opcji faksu](#page-50-0) [Korzystanie z Usług Internetowych w celu znalezienia szczegółów kontaktu administratora systemu](#page-656-0) [Przewodnik administratora systemu](www.xerox.com/support) www.xerox.com/support.

# <span id="page-154-0"></span>**Określanie rozmiaru oryginału do wysłania faksem (Wbudowany Faks)**

Korzystanie z usługi Faksu (Wbudowany Faks) umożliwia skanowanie dokumentów i wysyłanie ich do większości urządzeń faksu podłączonych do sieci telefonicznej.

Uwaga: Ta opcja musi być udostępniona przez administratora systemu.

Jeżeli w urządzeniu włączono funkcję Uwierzytelniania lub Zliczania, konieczne może być wprowadzenie danych logowania, aby móc uzyskać dostęp do funkcji Faksowania.

Użyj opcji funkcji Rozmiar Oryginału, aby wybrać automatyczne wykrywanie rozmiaru oryginałów, określić rozmiary oryginałów o mieszanych formatach lub określić dokładnie rozmiar obrazu do skanowania.

1. Załaduj dokumenty stroną zadrukowaną do góry na tacę wejściową podajnika dokumentów. Ustaw prowadnicę tak, aby jedynie dotykała dokumentów.

Lub

Podnieś podajnik dokumentów. Umieść dokument stroną przednią w dół na szybie dokumentów i ułóż przy strzałce w lewym górnym narożniku. Zamknij podajnik dokumentów.

- 2. Naciśnij dwukrotnie przycisk **Wyczyść wszystko** na panelu sterowania, a następnie wybierz opcję **Potwierdź** na ekranie dotykowym w celu anulowania wcześniej wybranych opcji programowania.
- 3. Naciśnij przycisk **Strona główna usług**.
- 4. Na ekranie dotykowym wybierz przycisk **Faks**.
- 5. Wybierz opcję wprowadzania szczegółowych informacji o odbiorcy lub opcję **Opuść**.
- 6. W razie potrzeby wybierz kartę **Faks**. Zazwyczaj jest to karta aktywna po otwarciu usługi Faksowanie.
- 7. Wybierz przycisk **Rozmiar Oryginału**.
- 8. Wybierz wymaganą opcję Rozmiaru Oryginału.
	- Opcja **Autom. Wykrycie** umożliwia automatyczne wykrycie rozmiaru jest to ustawienie domyślne. Wykryty rozmiar jest dopasowywany do standardowego formatu papieru.
	- Opcja **Obszary wstępnie ustawionego skanowania** definiuje rozmiar oryginału według listy wstępnie ustawionych standardowych formatów oryginału. Listę można przeglądać za pomocą paska przewijania.
	- Opcja **Obszary specjalnego skanowania** umożliwia ustawienie określonego obszaru skanowania i jest przydatna przy skanowaniu paragonów. Zmierz szerokość (X) i wysokość (Y) oryginału do skanowania, a następnie wprowadź wymiary X i Y do odpowiednich pól.
	- Opcja **Oryginały różnych rozmiarów** skanuje dokumenty zawierające strony o różnych rozmiarach. Strony muszą być tej samej szerokości, na przykład A4 (8,5 x 11") LEF oraz A3 (11 x 17") SEF; inne kombinacje są wyświetlane na ekranie dotykowym urządzenia. Urządzenie wykrywa rozmiar dokumentów i tworzy różne wydruki w zależności od wybranych opcji.

Uwaga: Jeżeli nie wiesz jakiego rozmiaru papier znajduje się w urządzeniu odbiorcy, zmień rozmiar wysyłanego dokumentu do formatu standardowego. Większość urządzenie w USA i Kanadzie drukuje standardowo strony o rozmiarze 8,5 x 11"; większość urządzeń w pozostałych częściach świata drukuje standardowo strony formatu A4.

- 9. Wybierz przycisk **OK**.
- 10. Wybierz niezbędne opcje.
- 11. Naciśnij przycisk **Start** na panelu sterowania, aby zeskanować oryginał.
- 12. Po zakończeniu skanowania zdejmij oryginał z podajnika dokumentów lub szyby dokumentów.
- 13. Ekran Postęp Pracy wyświetla postęp aktualnej pracy. Po zamknięciu ekranu Postęp pracy naciśnij przycisk **Stan pracy** na panelu sterowania urządzenia w celu wyświetlenia listy prac i sprawdzenia stanu pracy.

[Wysyłanie faksem stron książki \(Wbudowany Faks\)](#page-162-0) [Ustawianie opcji zmniejszenia rozmiaru lub podziału faksu przy odbiorze \(Wbudowany Faks\)](#page-161-0) [Korzystanie z ID użytkownika do logowania się przy urządzeniu](#page-694-0) [Objaśnienie opcji faksu](#page-50-0) [Korzystanie z Usług Internetowych w celu znalezienia szczegółów kontaktu administratora systemu](#page-656-0) [Przewodnik administratora systemu](www.xerox.com/support) www.xerox.com/support.

# Jakość Obrazu

## **Opcje obrazu**

#### <span id="page-155-0"></span>**Wybieranie opcji obrazu dla faksów (Wbudowany Faks)**

Korzystanie z usługi Faksu (Wbudowany Faks) umożliwia skanowanie dokumentów i wysyłanie ich do większości urządzeń faksu podłączonych do sieci telefonicznej.

Uwaga: Ta opcja musi być udostępniona przez administratora systemu.

Jeżeli w urządzeniu włączono funkcję Uwierzytelniania lub Zliczania, konieczne może być wprowadzenie danych logowania, aby móc uzyskać dostęp do funkcji Faksowania.

Funkcje Opcji obrazu zapewniają wybór możliwości zmiany wyglądu wydruku.

Użyj opcji funkcji Jaśniejsze/Ciemniejsze, aby ręcznie dostosować jasność lub zaciemnienie obrazu. Jasne oryginały zawierające grafiki wykonane ołówkiem zostaną wydrukowane z wyższą jakością, jeżeli zostanie zwiększone zaciemnienie. Ciemne oryginały, takie jak półtony lub dokumenty z kolorowym tłem mogą wymagać rozjaśnienia.

Użyj opcji Ostrość, aby ręcznie sterować ostrością skanowanych obrazów.

1. Załaduj dokumenty stroną zadrukowaną do góry na tacę wejściową podajnika dokumentów. Ustaw prowadnicę tak, aby jedynie dotykała dokumentów.

Lub

- 2. Naciśnij dwukrotnie przycisk **Wyczyść wszystko** na panelu sterowania, a następnie wybierz opcję **Potwierdź** na ekranie dotykowym w celu anulowania wcześniej wybranych opcji programowania.
- 3. Naciśnij przycisk **Strona główna usług**.
- 4. Na ekranie dotykowym wybierz przycisk **Faks**.
- 5. Wybierz opcję wprowadzania szczegółowych informacji o odbiorcy lub opcję **Opuść**.
- 6. Wybierz przycisk **Zamknij**, aby zapisać wprowadzone informacje.
- 7. Wybierz kartę **Jakość obrazu**.
- 8. Wybierz przycisk **Opcje obrazu**.
- 9. Wybierz wymagane opcje.
- 10. Wybierz przycisk **OK**.
- 11. Naciśnij przycisk **Start** na panelu sterowania, aby zeskanować oryginał.
- 12. Po zakończeniu skanowania zdejmij oryginał z podajnika dokumentów lub szyby dokumentów.
- 13. Ekran Postęp Pracy wyświetla postęp aktualnej pracy. Po zamknięciu ekranu Postęp pracy naciśnij przycisk **Stan pracy** na panelu sterowania urządzenia w celu wyświetlenia listy prac i sprawdzenia stanu pracy.

[Rozjaśnianie lub przyciemnianie faksów \(Wbudowany Faks\)](#page-156-0) [Zmienianie ostrości faksów \(Wbudowany Faks\)](#page-157-0) [Korzystanie z ID użytkownika do logowania się przy urządzeniu](#page-694-0) [Objaśnienie opcji faksu](#page-50-0) [Określanie rozdzielczości faksu \(Wbudowany Faks\)](#page-153-0) [Korzystanie z Usług Internetowych w celu znalezienia szczegółów kontaktu administratora systemu](#page-656-0) [Przewodnik administratora systemu](www.xerox.com/support) www.xerox.com/support.

#### <span id="page-156-0"></span>**Rozjaśnianie lub przyciemnianie faksów (Wbudowany Faks)**

Korzystanie z usługi Faksu (Wbudowany Faks) umożliwia skanowanie dokumentów i wysyłanie ich do większości urządzeń faksu podłączonych do sieci telefonicznej.

Uwaga: Ta opcja musi być udostępniona przez administratora systemu.

Jeżeli w urządzeniu włączono funkcję Uwierzytelniania lub Zliczania, konieczne może być wprowadzenie danych logowania, aby móc uzyskać dostęp do funkcji Faksowania.

Użyj opcji funkcji Jaśniejsze/Ciemniejsze, aby ręcznie dostosować jasność lub zaciemnienie obrazu. Jasne oryginały zawierające grafiki wykonane ołówkiem zostaną wydrukowane z wyższą jakością, jeżeli zostanie zwiększone zaciemnienie. Ciemne oryginały, takie jak półtony lub dokumenty z kolorowym tłem mogą wymagać rozjaśnienia.

1. Załaduj dokumenty stroną zadrukowaną do góry na tacę wejściową podajnika dokumentów. Ustaw prowadnicę tak, aby jedynie dotykała dokumentów.

Lub

- 2. Naciśnij dwukrotnie przycisk **Wyczyść wszystko** na panelu sterowania, a następnie wybierz opcję **Potwierdź** na ekranie dotykowym w celu anulowania wcześniej wybranych opcji programowania.
- 3. Naciśnij przycisk **Strona główna usług**.
- 4. Na ekranie dotykowym wybierz przycisk **Faks**.
- 5. Wybierz opcję wprowadzania szczegółowych informacji o odbiorcy lub opcję **Opuść**.
- 6. Wybierz kartę **Jakość obrazu**.
- 7. Wybierz przycisk **Opcje obrazu**.
- 8. Wybierz wymaganą opcję funkcji Jaśniej/Ciemniej.
	- Przesuń wskaźnik w dół, aby przyciemnić skanowany obraz. Jeżeli w ten sposób powstanie wydruk ze zbyt ciemnym tłem, użyj funkcji Eliminacja tła, aby usunąć tło.
	- Przesuń wskaźnik w górę, aby rozjaśnić skanowany obraz.
- 9. Wybierz przycisk **OK**.
- 10. Wybierz niezbędne opcje.
- 11. Naciśnij przycisk **Start** na panelu sterowania, aby zeskanować oryginał.
- 12. Po zakończeniu skanowania zdejmij oryginał z podajnika dokumentów lub szyby dokumentów.
- 13. Ekran Postęp Pracy wyświetla postęp aktualnej pracy. Po zamknięciu ekranu Postęp pracy naciśnij przycisk **Stan pracy** na panelu sterowania urządzenia w celu wyświetlenia listy prac i sprawdzenia stanu pracy.

[Zmienianie ostrości faksów \(Wbudowany Faks\)](#page-157-0) [Wybieranie opcji obrazu dla faksów \(Wbudowany Faks\)](#page-155-0) [Korzystanie z ID użytkownika do logowania się przy urządzeniu](#page-694-0) [Objaśnienie opcji faksu](#page-50-0) [Korzystanie z Usług Internetowych w celu znalezienia szczegółów kontaktu administratora systemu](#page-656-0) [Przewodnik administratora systemu](www.xerox.com/support) www.xerox.com/support.

#### <span id="page-157-0"></span>**Zmienianie ostrości faksów (Wbudowany Faks)**

Korzystanie z usługi Faksu (Wbudowany Faks) umożliwia skanowanie dokumentów i wysyłanie ich do większości urządzeń faksu podłączonych do sieci telefonicznej.

Uwaga: Ta opcja musi być udostępniona przez administratora systemu.

Jeżeli w urządzeniu włączono funkcję Uwierzytelniania lub Zliczania, konieczne może być wprowadzenie danych logowania, aby móc uzyskać dostęp do funkcji Faksowania.

Użyj opcji Ostrość, aby ręcznie sterować ostrością skanowanych obrazów.

1. Załaduj dokumenty stroną zadrukowaną do góry na tacę wejściową podajnika dokumentów. Ustaw prowadnicę tak, aby jedynie dotykała dokumentów.

Lub

- 2. Naciśnij dwukrotnie przycisk **Wyczyść wszystko** na panelu sterowania, a następnie wybierz opcję **Potwierdź** na ekranie dotykowym w celu anulowania wcześniej wybranych opcji programowania.
- 3. Naciśnij przycisk **Strona główna usług**.
- 4. Na ekranie dotykowym wybierz przycisk **Faks**.
- 5. Wybierz opcję wprowadzania szczegółowych informacji o odbiorcy lub opcję **Opuść**.
- 6. Wybierz kartę **Jakość obrazu**.
- 7. Wybierz przycisk **Opcje obrazu**.
- 8. Wybierz wymaganą opcję Ostrości.
	- Przesuń wskaźnik w górę, aby zwiększyć ostrość skanowanego obrazu. Jest bardziej prawdopodobne, że zwiększenie ostrości poprawi jakość tekstu niż zdjęć.
	- Przesuń wskaźnik w dół, aby zmniejszyć ostrość skanowanego obrazu. Jest to szczególnie przydatne podczas skanowania zdjęć.
- 9. Wybierz przycisk **OK**.
- 10. Wybierz niezbędne opcje.
- 11. Naciśnij przycisk **Start** na panelu sterowania, aby zeskanować oryginał.
- 12. Po zakończeniu skanowania zdejmij oryginał z podajnika dokumentów lub szyby dokumentów.
- 13. Ekran Postęp Pracy wyświetla postęp aktualnej pracy. Po zamknięciu ekranu Postęp pracy naciśnij przycisk **Stan pracy** na panelu sterowania urządzenia w celu wyświetlenia listy prac i sprawdzenia stanu pracy.

[Rozjaśnianie lub przyciemnianie faksów \(Wbudowany Faks\)](#page-156-0) [Wybieranie opcji obrazu dla faksów \(Wbudowany Faks\)](#page-155-0) [Korzystanie z ID użytkownika do logowania się przy urządzeniu](#page-694-0) [Objaśnienie opcji faksu](#page-50-0) [Korzystanie z Usług Internetowych w celu znalezienia szczegółów kontaktu administratora systemu](#page-656-0) [Przewodnik administratora systemu](www.xerox.com/support) www.xerox.com/support.

### **Ulepszenie obrazu**

#### <span id="page-158-0"></span>**Wybieranie opcji ulepszania obrazu dla faksów (Wbudowany Faks)**

Korzystanie z usługi Faksu (Wbudowany Faks) umożliwia skanowanie dokumentów i wysyłanie ich do większości urządzeń faksu podłączonych do sieci telefonicznej.

Uwaga: Ta opcja musi być udostępniona przez administratora systemu.

Jeżeli w urządzeniu włączono funkcję Uwierzytelniania lub Zliczania, konieczne może być wprowadzenie danych logowania, aby móc uzyskać dostęp do funkcji Faksowania.

Opcje Ulepszania obrazu poprawiają jakość wydruku przez redukcję tła i dostosowanie kontrastu.

Użyj opcji Eliminacja tła, aby ulepszyć oryginały z kolorowym tłem, przez redukcję lub eliminację tła na wydruku. Ta opcja jest bardzo przydatna, gdy oryginał jest wykonany na kolorowym papierze.

Użyj opcji Kontrast, aby kontrolować gęstość obrazu na wydruku i zrównoważyć zbyt duży lub zbyt niski kontrast oryginalnego obrazu.

1. Załaduj dokumenty stroną zadrukowaną do góry na tacę wejściową podajnika dokumentów. Ustaw prowadnicę tak, aby jedynie dotykała dokumentów.

Lub

- 2. Naciśnij dwukrotnie przycisk **Wyczyść wszystko** na panelu sterowania, a następnie wybierz opcję **Potwierdź** na ekranie dotykowym w celu anulowania wcześniej wybranych opcji programowania.
- 3. Naciśnij przycisk **Strona główna usług**.
- 4. Na ekranie dotykowym wybierz przycisk **Faks**.
- 5. Wybierz opcję wprowadzania szczegółowych informacji o odbiorcy lub opcję **Opuść**.
- 6. Wybierz kartę **Jakość obrazu**.
- 7. Wybierz przycisk **Ulepszenie obrazu**.
- 8. Wybierz wymagane opcje.
- 9. Wybierz przycisk **OK**.
- 10. Wybierz niezbędne opcje.
- 11. Naciśnij przycisk **Start** na panelu sterowania, aby zeskanować oryginał.
- 12. Po zakończeniu skanowania zdejmij oryginał z podajnika dokumentów lub szyby dokumentów.
- 13. Ekran Postęp Pracy wyświetla postęp aktualnej pracy. Po zamknięciu ekranu Postęp pracy naciśnij przycisk **Stan pracy** na panelu sterowania urządzenia w celu wyświetlenia listy prac i sprawdzenia stanu pracy.

[Dodawanie lub usuwanie Eliminacji tła dla faksów \(Wbudowany Faks\)](#page-159-0) [Ustawianie kontrastu faksu \(Wbudowany Faks\)](#page-160-0) [Korzystanie z ID użytkownika do logowania się przy urządzeniu](#page-694-0) [Objaśnienie opcji faksu](#page-50-0) [Korzystanie z Usług Internetowych w celu znalezienia szczegółów kontaktu administratora systemu](#page-656-0) [Przewodnik administratora systemu](www.xerox.com/support) www.xerox.com/support.

#### <span id="page-159-0"></span>**Dodawanie lub usuwanie Eliminacji tła dla faksów (Wbudowany Faks)**

Korzystanie z usługi Faksu (Wbudowany Faks) umożliwia skanowanie dokumentów i wysyłanie ich do większości urządzeń faksu podłączonych do sieci telefonicznej.

Uwaga: Ta opcja musi być udostępniona przez administratora systemu.

Jeżeli w urządzeniu włączono funkcję Uwierzytelniania lub Zliczania, konieczne może być wprowadzenie danych logowania, aby móc uzyskać dostęp do funkcji Faksowania.

Użyj opcji Eliminacja tła, aby ulepszyć oryginały z kolorowym tłem, przez redukcję lub eliminację tła na wydruku. Ta opcja jest bardzo przydatna, gdy oryginał jest wykonany na kolorowym papierze.

1. Załaduj dokumenty stroną zadrukowaną do góry na tacę wejściową podajnika dokumentów. Ustaw prowadnicę tak, aby jedynie dotykała dokumentów.

Lub

- 2. Naciśnij dwukrotnie przycisk **Wyczyść wszystko** na panelu sterowania, a następnie wybierz opcję **Potwierdź** na ekranie dotykowym w celu anulowania wcześniej wybranych opcji programowania.
- 3. Naciśnij przycisk **Strona główna usług**.
- 4. Na ekranie dotykowym wybierz przycisk **Faks**.
- 5. Wybierz opcję wprowadzania szczegółowych informacji o odbiorcy lub opcję **Opuść**.
- 6. Wybierz kartę **Jakość obrazu**.
- 7. Wybierz przycisk **Ulepszenie obrazu**.
- 8. Z menu **Eliminacja Tła** wybierz opcję **Automatyczna Eliminacja**, aby automatycznie wyeliminować niepożądane tło.
	- W razie potrzeby zaznacz opcję **Wył.**, aby wyłączyć funkcję Eliminacji Tła. Opcja Wył. jest szczególnie przydatna, jeżeli regulacja za pomocą opcji Ciemniej nie przynosi zadowalającego efektu w przypadku jasnych oryginałów, jeżeli oryginał ma szare lub kolorowe obramowanie, na przykład certyfikat, lub jeżeli chcesz uwypuklić detal, który został utracony z powodu ciemnej krawędzi w przypadku oryginałów w oprawie.
- 9. Wybierz przycisk **OK**.
- 10. Wybierz niezbędne opcje.
- 11. Naciśnij przycisk **Start** na panelu sterowania, aby zeskanować oryginał.
- 12. Po zakończeniu skanowania zdejmij oryginał z podajnika dokumentów lub szyby dokumentów.
- 13. Ekran Postęp Pracy wyświetla postęp aktualnej pracy. Po zamknięciu ekranu Postęp pracy naciśnij przycisk **Stan pracy** na panelu sterowania urządzenia w celu wyświetlenia listy prac i sprawdzenia stanu pracy.

[Wybieranie opcji ulepszania obrazu dla faksów \(Wbudowany Faks\)](#page-158-0) [Ustawianie kontrastu faksu \(Wbudowany Faks\)](#page-160-0) [Korzystanie z ID użytkownika do logowania się przy urządzeniu](#page-694-0) [Rozjaśnianie lub przyciemnianie faksów \(Wbudowany Faks\)](#page-156-0) [Objaśnienie opcji faksu](#page-50-0) [Korzystanie z Usług Internetowych w celu znalezienia szczegółów kontaktu administratora systemu](#page-656-0) [Przewodnik administratora systemu](www.xerox.com/support) www.xerox.com/support.

#### <span id="page-160-0"></span>**Ustawianie kontrastu faksu (Wbudowany Faks)**

Korzystanie z usługi Faksu (Wbudowany Faks) umożliwia skanowanie dokumentów i wysyłanie ich do większości urządzeń faksu podłączonych do sieci telefonicznej.

Uwaga: Ta opcja musi być udostępniona przez administratora systemu.

Jeżeli w urządzeniu włączono funkcję Uwierzytelniania lub Zliczania, konieczne może być wprowadzenie danych logowania, aby móc uzyskać dostęp do funkcji Faksowania.

Użyj opcji Kontrast, aby kontrolować gęstość obrazu na wydruku i zrównoważyć zbyt duży lub zbyt niski kontrast oryginalnego obrazu.

1. Załaduj dokumenty stroną zadrukowaną do góry na tacę wejściową podajnika dokumentów. Ustaw prowadnicę tak, aby jedynie dotykała dokumentów.

Lub

- 2. Naciśnij dwukrotnie przycisk **Wyczyść wszystko** na panelu sterowania, a następnie wybierz opcję **Potwierdź** na ekranie dotykowym w celu anulowania wcześniej wybranych opcji programowania.
- 3. Naciśnij przycisk **Strona główna usług**.
- 4. Na ekranie dotykowym wybierz przycisk **Faks**.
- 5. Wybierz opcję wprowadzania szczegółowych informacji o odbiorcy lub opcję **Opuść**.
- 6. Wybierz kartę **Jakość obrazu**.
- 7. Wybierz przycisk **Ulepszenie obrazu**.
- 8. W menu **Kontrast** wybierz przycisk **Automatyczny Kontrast**, aby umożliwić urządzeniu automatyczne określenie ustawień kontrastu lub wybierz przycisk **Ręczny Kontrast**, aby wprowadzić ustawienia samodzielnie.
	- Przesuń wskaźnik funkcji Ręczny Kontrast w stronę Więcej, aby uzyskać żywszą czerń i biel w celu otrzymania wyraźniejszego tekstu i linii, lecz mniej szczegółów na zdjęciach.
	- Przesuń wskaźnik Kontrast Ręczny w stronę Mniej, aby otrzymać więcej detali w jasnych i ciemnych obszarach oryginału.
- 9. Wybierz przycisk **OK**.
- 10. Wybierz niezbędne opcje.
- 11. Naciśnij przycisk **Start** na panelu sterowania, aby zeskanować oryginał.
- 12. Po zakończeniu skanowania zdejmij oryginał z podajnika dokumentów lub szyby dokumentów.
- 13. Ekran Postęp Pracy wyświetla postęp aktualnej pracy. Po zamknięciu ekranu Postęp pracy naciśnij przycisk **Stan pracy** na panelu sterowania urządzenia w celu wyświetlenia listy prac i sprawdzenia stanu pracy.

[Wybieranie opcji ulepszania obrazu dla faksów \(Wbudowany Faks\)](#page-158-0) Dodawanie lub usuwanie Eliminacii tła dla faksów (Wbudowany Faks) [Korzystanie z ID użytkownika do logowania się przy urządzeniu](#page-694-0) [Objaśnienie opcji faksu](#page-50-0) [Korzystanie z Usług Internetowych w celu znalezienia szczegółów kontaktu administratora systemu](#page-656-0) [Przewodnik administratora systemu](www.xerox.com/support) www.xerox.com/support.

# Ustawienia Układu

# <span id="page-161-0"></span>**Ustawianie opcji zmniejszenia rozmiaru lub podziału faksu przy odbiorze (Wbudowany Faks)**

Korzystanie z usługi Faksu (Wbudowany Faks) umożliwia skanowanie dokumentów i wysyłanie ich do większości urządzeń faksu podłączonych do sieci telefonicznej.

Uwaga: Ta opcja musi być udostępniona przez administratora systemu.

Jeżeli w urządzeniu włączono funkcję Uwierzytelniania lub Zliczania, konieczne może być wprowadzenie danych logowania, aby móc uzyskać dostęp do funkcji Faksowania.

Użyj opcji Zmniejszenie/Podział, aby określić sposób drukowania przesłanego faksem dokumentu w urządzeniu odbiorcy.

1. Załaduj dokumenty stroną zadrukowaną do góry na tacę wejściową podajnika dokumentów. Ustaw prowadnicę tak, aby jedynie dotykała dokumentów.

Lub

- 2. Naciśnij dwukrotnie przycisk **Wyczyść wszystko** na panelu sterowania, a następnie wybierz opcję **Potwierdź** na ekranie dotykowym w celu anulowania wcześniej wybranych opcji programowania.
- 3. Naciśnij przycisk **Strona główna usług**.
- 4. Na ekranie dotykowym wybierz przycisk **Faks**.
- 5. Wybierz opcję wprowadzania szczegółowych informacji o odbiorcy lub opcję **Opuść**.
- 6. Wybierz kartę **Ustawienia Układu**.
- 7. Wybierz przycisk **Zmniejszenie/Podział**.
- 8. Wybierz wymaganą opcję.
	- Opcja **Zmniejsz dla dopasowania** powoduje zmniejszenie obrazu tak, aby dopasować go do formatu papieru urządzenia odbiorcy.
	- **Podziel strony** to opcja, która dzieli dużej strony w oryginale na kilka stron wydruku.
- 9. Wybierz przycisk **OK**.
- 10. Wybierz niezbędne opcje.
- 11. Naciśnij przycisk **Start** na panelu sterowania, aby zeskanować oryginał.
- 12. Po zakończeniu skanowania zdejmij oryginał z podajnika dokumentów lub szyby dokumentów.
- 13. Ekran Postęp Pracy wyświetla postęp aktualnej pracy. Po zamknięciu ekranu Postęp pracy naciśnij przycisk **Stan pracy** na panelu sterowania urządzenia w celu wyświetlenia listy prac i sprawdzenia stanu pracy.

[Określanie rozmiaru oryginału do wysłania faksem \(Wbudowany Faks\)](#page-154-0) [Wysyłanie faksem stron książki \(Wbudowany Faks\)](#page-162-0) [Korzystanie z ID użytkownika do logowania się przy urządzeniu](#page-694-0) [Objaśnienie opcji faksu](#page-50-0) [Korzystanie z Usług Internetowych w celu znalezienia szczegółów kontaktu administratora systemu](#page-656-0) [Przewodnik administratora systemu](www.xerox.com/support) www.xerox.com/support.

## <span id="page-162-0"></span>**Wysyłanie faksem stron książki (Wbudowany Faks)**

Korzystanie z usługi Faksu (Wbudowany Faks) umożliwia skanowanie dokumentów i wysyłanie ich do większości urządzeń faksu podłączonych do sieci telefonicznej.

Uwaga: Ta opcja musi być udostępniona przez administratora systemu.

Jeżeli w urządzeniu włączono funkcję Uwierzytelniania lub Zliczania, konieczne może być wprowadzenie danych logowania, aby móc uzyskać dostęp do funkcji Faksowania.

Użyj opcji Book (Książka), aby określić, która strona lub strony książki lub innego oryginału w oprawie mają zostać zeskanowane.

Urządzenie zidentyfikuje rozmiar oryginału podczas skanowania. Jeżeli strony posiadają czarne lub ciemne obramowanie, urządzenie założy, że strony są mniejsze niż w rzeczywistości. Aby rozwiązać ten problem, użyj funkcji Obszary specjalnego skanowania w ustawieniach Rozmiar Oryginału, aby wprowadzić dokładny rozmiar strony.

Użyj funkcji Montaż Pracy — Tworzenie Pracy, aby utworzyć wykończone zestawy z kilku stron oprawionego dokumentu.

- 1. Umieść książkę w lewym górnym rogu szyby dokumentów.
- 2. Naciśnij dwukrotnie przycisk **Wyczyść wszystko** na panelu sterowania, a następnie wybierz opcję **Potwierdź** na ekranie dotykowym w celu anulowania wcześniej wybranych opcji programowania.
- 3. Naciśnij przycisk **Strona główna usług**.
- 4. Na ekranie dotykowym wybierz przycisk **Faks**.
- 5. Wybierz opcję wprowadzania szczegółowych informacji o odbiorcy lub opcję **Opuść**.
- 6. Wybierz kartę **Ustawienia Układu**.
- 7. Wybierz przycisk **Faksowanie Książki**.
- 8. Wybierz opcję Kopiowanie Książki niezbędną do usunięcia obszaru ze środka obrazu książki, aby uniknąć powielania niepożądanych śladów powstających w miejscu odstępu między stronami książki.
	- **Wył.** to opcja wyłączająca kasowanie krawędzi oprawy z wydruku.
	- **Obie strony** to opcja umożliwiająca skanowanie obu stron lewa strona książki jest skanowana w pierwszej kolejności. Użyj przycisków ze strzałkami, aby określić zakres obszaru do usunięcia ze środka obrazu książki — od 0 do 50 mm (0 do 2").
- **Tylko Lewa Strona** skanowanie tylko lewej strony. Użyj przycisków ze strzałkami, aby określić zakres obszaru do usunięcia z prawej strony obrazu książki — od 0 do 25 mm (0 do  $1"$ ).
- **Tylko Praw Strona** skanowanie tylko prawej strony. Użyj przycisków ze strzałkami, aby określić zakres obszaru do usunięcia z lewej strony obrazu książki — od 0 do 25 mm (0 do 1").
- 9. Wybierz przycisk **OK**.
- 10. Wybierz niezbędne opcje.
- 11. Naciśnij przycisk **Start** na panelu sterowania, aby zeskanować oryginał.
- 12. Po zakończeniu skanowania zdejmij oryginał z podajnika dokumentów lub szyby dokumentów.
- 13. Ekran Postęp Pracy wyświetla postęp aktualnej pracy. Po zamknięciu ekranu Postęp pracy naciśnij przycisk **Stan pracy** na panelu sterowania urządzenia w celu wyświetlenia listy prac i sprawdzenia stanu pracy.

[Określanie rozmiaru oryginału do wysłania faksem \(Wbudowany Faks\)](#page-154-0) [Ustawianie opcji zmniejszenia rozmiaru lub podziału faksu przy odbiorze \(Wbudowany Faks\)](#page-161-0) [Korzystanie z ID użytkownika do logowania się przy urządzeniu](#page-694-0) [Objaśnienie opcji faksu](#page-50-0) [Ustawianie typu oryginału dla faksów \(Wbudowany Faks\)](#page-152-0) [Korzystanie z Usług Internetowych w celu znalezienia szczegółów kontaktu administratora systemu](#page-656-0) [Przewodnik administratora systemu](www.xerox.com/support) www.xerox.com/support. [Tworzenie pracy faksowania z ustawieniami Wiele Stron lub Segment \(Wbudowany Faks\)](#page-178-0)

# Opcje faksu

## **Drukowanie raportu potwierdzenia faksu (Wbudowany Faks)**

Korzystanie z usługi Faksu (Wbudowany Faks) umożliwia skanowanie dokumentów i wysyłanie ich do większości urządzeń faksu podłączonych do sieci telefonicznej.

Uwaga: Ta opcja musi być udostępniona przez administratora systemu.

Jeżeli w urządzeniu włączono funkcję Uwierzytelniania lub Zliczania, konieczne może być wprowadzenie danych logowania, aby móc uzyskać dostęp do funkcji Faksowania.

Użyj opcji Raport potwierdzenia, aby wydrukować raport stanu pokazujący, czy praca faksu została przesłana z powodzeniem, czy nie.

1. Załaduj dokumenty stroną zadrukowaną do góry na tacę wejściową podajnika dokumentów. Ustaw prowadnicę tak, aby jedynie dotykała dokumentów.

Lub

- 2. Naciśnij dwukrotnie przycisk **Wyczyść wszystko** na panelu sterowania, a następnie wybierz opcję **Potwierdź** na ekranie dotykowym w celu anulowania wcześniej wybranych opcji programowania.
- 3. Naciśnij przycisk **Strona główna usług**.
- 4. Na ekranie dotykowym wybierz przycisk **Faks**.
- 5. Wybierz opcję wprowadzania szczegółowych informacji o odbiorcy lub opcję **Opuść**.
- 6. Wybierz kartę **Opcje faksu**.
- 7. Wybierz przycisk **Raport potwierdzenia**.
- 8. Wybierz wymaganą opcję.
	- Opcja **Drukuj Potwierdzenie** powoduje drukowanie raportu transmisji ze szczegółami dotyczącymi faksu, wraz ze zmniejszoną kopią pierwszej przefaksowanej strony. Raport potwierdzenia jest drukowany po każdej transmisji. Podczas wysyłania faksu do wielu odbiorców drukowany jest jeden raport zawierający listę wszystkich odbiorców.
	- Opcja **Drukuj tylko przy usterce** powoduje drukowanie raportu tylko wtedy, gdy wystąpi błąd.
- 9. Wybierz przycisk **OK**.
- 10. Wybierz niezbędne opcje.
- 11. Naciśnij przycisk **Start** na panelu sterowania, aby zeskanować oryginał.
- 12. Po zakończeniu skanowania zdejmij oryginał z podajnika dokumentów lub szyby dokumentów.
- 13. Ekran Postęp Pracy wyświetla postęp aktualnej pracy. Po zamknięciu ekranu Postęp pracy naciśnij przycisk **Stan pracy** na panelu sterowania urządzenia w celu wyświetlenia listy prac i sprawdzenia stanu pracy.

[Korzystanie z ID użytkownika do logowania się przy urządzeniu](#page-694-0) [Objaśnienie opcji faksu](#page-50-0) [Korzystanie z Usług Internetowych w celu znalezienia szczegółów kontaktu administratora systemu](#page-656-0) [Przewodnik administratora systemu](www.xerox.com/support) www.xerox.com/support.

#### **Ustawianie szybkości początkowej faksu (Wbudowany Faks)**

Korzystanie z usługi Faksu (Wbudowany Faks) umożliwia skanowanie dokumentów i wysyłanie ich do większości urządzeń faksu podłączonych do sieci telefonicznej.

Uwaga: Ta opcja musi być udostępniona przez administratora systemu.

Jeżeli w urządzeniu włączono funkcję Uwierzytelniania lub Zliczania, konieczne może być wprowadzenie danych logowania, aby móc uzyskać dostęp do funkcji Faksowania.

Użyj opcji Szybkość Początkowa, aby wybrać najwyższą szybkość transmisji dla pracy faksu. Rzeczywista prędkość transmisji zależy od urządzenia odbierającego faks.

1. Załaduj dokumenty stroną zadrukowaną do góry na tacę wejściową podajnika dokumentów. Ustaw prowadnicę tak, aby jedynie dotykała dokumentów.

Lub

- 2. Naciśnij dwukrotnie przycisk **Wyczyść wszystko** na panelu sterowania, a następnie wybierz opcję **Potwierdź** na ekranie dotykowym w celu anulowania wcześniej wybranych opcji programowania.
- 3. Naciśnij przycisk **Strona główna usług**.
- 4. Na ekranie dotykowym wybierz przycisk **Faks**.
- 5. Wybierz opcję wprowadzania szczegółowych informacji o odbiorcy lub opcję **Opuść**.
- 6. Wybierz kartę **Opcje faksu**.
- 7. Wybierz przycisk **Szybkość początkowa**.
- 8. Wybierz wymaganą opcję.
	- **Super G3 (33,6 kb/s)** początkowo przesyła treść z prędkością 33 600 bitów na sekundę (b/ s) i wykorzystuje Tryb korekcji błędów (ang. ECM) do minimalizacji błędów transmisji. To jest najwyższa prędkość przesyłu faksu i jest to opcja domyślna.
	- **G3 (14,4 kb/s)** początkowo przesyła dane z prędkością 14 400 bitów na sekundę (b/s), która jest standardową prędkością transmisji faksu cyfrowego Grupy 3. Opcja ta jest używana w środowiskach, w których istniejący poziom szumu lub obciążenia sieci telefonicznej uniemożliwia zastosowanie wyższej prędkości transmisji. Tryb korekcji błędów (ECM) służy do minimalizacji błędów transmisji.
	- Opcja **Wymuszone (4800 b/s)** powoduje ustawienie transmisji na prędkość odpowiednią dla obszarów o niskiej jakości łączności. Obejmuje to obszary, w których występują zakłócenia linii telefonicznych lub gdy połączenia faksowe są podatne na występowanie błędów.
- 9. Wybierz przycisk **OK**.
- 10. Wybierz niezbedne opcie.
- 11. Naciśnij przycisk **Start** na panelu sterowania, aby zeskanować oryginał.
- 12. Po zakończeniu skanowania zdejmij oryginał z podajnika dokumentów lub szyby dokumentów.
- 13. Ekran Postęp Pracy wyświetla postęp aktualnej pracy. Po zamknięciu ekranu Postęp pracy naciśnij przycisk **Stan pracy** na panelu sterowania urządzenia w celu wyświetlenia listy prac i sprawdzenia stanu pracy.

[Korzystanie z ID użytkownika do logowania się przy urządzeniu](#page-694-0) [Objaśnienie opcji faksu](#page-50-0) [Korzystanie z Usług Internetowych w celu znalezienia szczegółów kontaktu administratora systemu](#page-656-0) [Przewodnik administratora systemu](www.xerox.com/support) www.xerox.com/support.

# **Dodawanie strony tytułowej faksu (Wbudowany Faks)**

Korzystanie z usługi Faksu (Wbudowany Faks) umożliwia skanowanie dokumentów i wysyłanie ich do większości urządzeń faksu podłączonych do sieci telefonicznej.

Uwaga: Ta opcja musi być udostępniona przez administratora systemu.

Jeżeli w urządzeniu włączono funkcję Uwierzytelniania lub Zliczania, konieczne może być wprowadzenie danych logowania, aby móc uzyskać dostęp do funkcji Faksowania.

Użyj opcji Strona tytułowa, aby dodać stronę wstępu na początku faksu. Do strony tytułowej można dodać krótką uwagę, a także uzupełnić szczegółowo pola Do oraz Od.

1. Załaduj dokumenty stroną zadrukowaną do góry na tacę wejściową podajnika dokumentów. Ustaw prowadnicę tak, aby jedynie dotykała dokumentów.

Lub

- 2. Naciśnij dwukrotnie przycisk **Wyczyść wszystko** na panelu sterowania, a następnie wybierz opcję **Potwierdź** na ekranie dotykowym w celu anulowania wcześniej wybranych opcji programowania.
- 3. Naciśnij przycisk **Strona główna usług**.
- 4. Na ekranie dotykowym wybierz przycisk **Faks**.
- 5. Wybierz opcję wprowadzania szczegółowych informacji o odbiorcy lub opcję **Opuść**.
- 6. Wybierz przycisk **Strona tytułowa** na ekranie dotykowym.
- 7. Wybierz przycisk **Wł.**, aby dodać do przesyłanej pracy stronę tytułową.
	- W razie potrzeby wybierz przycisk **Wył.**, aby anulować wszelkie programowanie już wprowadzone oraz wysłać swój faks bez strony tytułowej.
- 8. Wybierz pole wprowadzania **Do** i za pomocą klawiatury wprowadź nazwę odbiorcy.
- 9. Wybierz pole wprowadzania **Od** i za pomocą klawiatury wprowadź nazwę nadawcy.
- 10. Wybierz wymagany komentarz z listy **Uwaga**.
	- W razie potrzeby wybierz przycisk **Edytuj** i za pomocą klawiatury edytuj uwagę.
	- W razie potrzeby wybierz przycisk **Wył.**, aby anulować wszelkie wprowadzone programowanie.
- 11. Wybierz przycisk **OK**.
- 12. Wybierz niezbędne opcje.
- 13. Naciśnij przycisk **Start** na panelu sterowania, aby zeskanować oryginał.
- 14. Po zakończeniu skanowania zdejmij oryginał z podajnika dokumentów lub szyby dokumentów.
- 15. Ekran Postęp Pracy wyświetla postęp aktualnej pracy. Po zamknięciu ekranu Postęp pracy naciśnij przycisk **Stan pracy** na panelu sterowania urządzenia w celu wyświetlenia listy prac i sprawdzenia stanu pracy.

[Korzystanie z ID użytkownika do logowania się przy urządzeniu](#page-694-0) [Objaśnienie opcji faksu](#page-50-0) [Korzystanie z Usług Internetowych w celu znalezienia szczegółów kontaktu administratora systemu](#page-656-0) [Przewodnik administratora systemu](www.xerox.com/support) www.xerox.com/support.

## **Wysyłanie faksu z użyciem timera (Wbudowany Faks)**

Korzystanie z usługi Faksu (Wbudowany Faks) umożliwia skanowanie dokumentów i wysyłanie ich do większości urządzeń faksu podłączonych do sieci telefonicznej.

Uwaga: Ta opcja musi być udostępniona przez administratora systemu.

Jeżeli w urządzeniu włączono funkcję Uwierzytelniania lub Zliczania, konieczne może być wprowadzenie danych logowania, aby móc uzyskać dostęp do funkcji Faksowania.

Użyj opcji Opóźnione wysyłanie, aby zapisać faks w pamięci urządzenia i ustawić wysłanie go przez urządzenie w określonym czasie. Prace można wysyłać z opóźnieniem od 15 minut do 24 godzin od czasu zaprogramowania. Ta funkcja jest przydatna, jeżeli chcesz wysłać faks korzystając ze tańszych opłat za usługi telekomunikacyjne w godzinach poza szczytem lub jeżeli wysyłasz faks do innej strefy czasowej.

1. Załaduj dokumenty stroną zadrukowaną do góry na tacę wejściową podajnika dokumentów. Ustaw prowadnicę tak, aby jedynie dotykała dokumentów.

Lub

- 2. Naciśnij dwukrotnie przycisk **Wyczyść wszystko** na panelu sterowania, a następnie wybierz opcję **Potwierdź** na ekranie dotykowym w celu anulowania wcześniej wybranych opcji programowania.
- 3. Naciśnij przycisk **Strona główna usług**.
- 4. Na ekranie dotykowym wybierz przycisk **Faks**.
- 5. Wybierz opcję wprowadzania szczegółowych informacji o odbiorcy lub opcję **Opuść**.
- 6. Wybierz kartę **Opcje faksu**.
- 7. Wybierz przycisk **Opóźnione wysyłanie**.
- 8. Wybierz przycisk **Opóźnione wysyłanie**.
	- W razie potrzeby wybierz przycisk **Wył.**, aby anulować wszelkie wprowadzone programowanie.
- 9. Za pomocą przycisków ze strzałkami określ godzinę wysłania faksu.
	- Jeżeli urządzenie wykorzystuje zegar dwunastogodzinny, wybierz przycisk **AM** lub **PM**.
- 10. Wybierz przycisk **OK**.
- 11. Wybierz niezbędne opcje.
- 12. Naciśnij przycisk **Start** na panelu sterowania, aby zeskanować oryginał.
- 13. Po zakończeniu skanowania zdejmij oryginał z podajnika dokumentów lub szyby dokumentów.
- 14. Ekran Postęp Pracy wyświetla postęp aktualnej pracy. Po zamknięciu ekranu Postęp pracy naciśnij przycisk **Stan pracy** na panelu sterowania urządzenia w celu wyświetlenia listy prac i sprawdzenia stanu pracy.

#### Wiecei informacji

[Korzystanie z ID użytkownika do logowania się przy urządzeniu](#page-694-0) [Objaśnienie opcji faksu](#page-50-0) [Korzystanie z Usług Internetowych w celu znalezienia szczegółów kontaktu administratora systemu](#page-656-0) [Przewodnik administratora systemu](www.xerox.com/support) www.xerox.com/support.

## **Tekst Nagłówka Wysyłania**

Korzystanie z usługi Faksu (Wbudowany Faks) umożliwia skanowanie dokumentów i wysyłanie ich do większości urządzeń faksu podłączonych do sieci telefonicznej.

Uwaga: Ta opcja musi być udostępniona przez administratora systemu.

Jeżeli w urządzeniu włączono funkcję Uwierzytelniania lub Zliczania, konieczne może być wprowadzenie danych logowania, aby móc uzyskać dostęp do funkcji Faksowania.

Tekst Nagłówka Wysyłania służy do dodawania tekstu nagłówka podczas wysyłania faksu. Jest to dodatek do standardowego tekstu nagłówka. Informacje są drukowane na nagłówku u góry każdej strony przesyłanej w trakcie transmisji faksowej. Zawarte w nim informacje są wyświetlane na ekranie i można je dostosować za pomocą Narzędzi. W celu uzyskania dalszych informacji należy zapoznać się z Przewodnikiem administratora systemu.

1. Załaduj dokumenty stroną zadrukowaną do góry na tacę wejściową podajnika dokumentów. Ustaw prowadnicę tak, aby jedynie dotykała dokumentów.

Lub

- 2. Naciśnij dwukrotnie przycisk **Wyczyść wszystko** na panelu sterowania, a następnie wybierz opcję **Potwierdź** na ekranie dotykowym w celu anulowania wcześniej wybranych opcji programowania.
- 3. Naciśnij przycisk **Strona główna usług**.
- 4. Na ekranie dotykowym wybierz przycisk **Faks**.
- 5. Wybierz opcję wprowadzania szczegółowych informacji o odbiorcy lub opcję **Opuść**.
- 6. Wybierz kartę **Opcje faksu**.
- 7. Wybierz przycisk **Tekst Nagłówka Wysyłania**.
- 8. Wybierz przycisk **Wł.**, aby dodać do przesyłanej pracy tekst nagłówka.
	- W razie potrzeby wybierz przycisk **Wył.**, aby anulować wszelkie wprowadzone programowanie tekstu nagłówka.
- 9. Wybierz przycisk **OK**.
- 10. Wybierz niezbędne opcje.
- 11. Naciśnij przycisk **Start** na panelu sterowania, aby zeskanować oryginał.
- 12. Po zakończeniu skanowania zdejmij oryginał z podajnika dokumentów lub szyby dokumentów.
- 13. Ekran Postęp Pracy wyświetla postęp aktualnej pracy. Po zamknięciu ekranu Postęp pracy naciśnij przycisk **Stan pracy** na panelu sterowania urządzenia w celu wyświetlenia listy prac i sprawdzenia stanu pracy.

Więcej informacji [Korzystanie z ID użytkownika do logowania się przy urządzeniu](#page-694-0) [Objaśnienie opcji faksu](#page-50-0) [Korzystanie z Usług Internetowych w celu znalezienia szczegółów kontaktu administratora systemu](#page-656-0) [Przewodnik administratora systemu](www.xerox.com/support) www.xerox.com/support.

# **Skrzynki Pocztowe**

#### <span id="page-168-0"></span>**Zapisywanie faksu w lokalnej skrzynce pocztowej (Wbudowany Faks)**

Korzystanie z usługi Faksu (Wbudowany Faks) umożliwia skanowanie dokumentów i wysyłanie ich do większości urządzeń faksu podłączonych do sieci telefonicznej.

Uwaga: Ta opcja musi być udostępniona przez administratora systemu.

Jeżeli w urządzeniu włączono funkcję Uwierzytelniania lub Zliczania, konieczne może być wprowadzenie danych logowania, aby móc uzyskać dostęp do funkcji Faksowania.

Skrzynki Pocztowe to obszary pamięci urządzenia, w których przechowywane są faksy przychodzące lub z których można pobrać (odzyskać) faksy wychodzące. Skrzynki Pocztowe umożliwiają przechowywanie wszystkich odebranych faksów do dogodnego czasu na ich pobranie lub zapisanie dokumentów faksu w skrzynce pocztowej w celu pobierania.

Skrzynki pocztowe są konfigurowane przez administratora systemu. Aby możliwe było korzystanie z tej funkcji, musi zostać założona co najmniej jedna skrzynka pocztowa. Można skonfigurować maksymalnie 200 skrzynek pocztowych. Aby otrzymywać faksy na skrzynkę pocztową, należy podać nadawcy numer swojej skrzynki pocztowej. Aby odzyskać faks ze skrzynki pocztowej, musisz znać numer swojej skrzynki pocztowej. W skrzynce pocztowej możesz także ustawić kod dostępu.

Korzystaj z kodu dostępu do skrzynki pocztowej, aby upewnić się, że dokumenty faksu są bezpieczne i dostęp do nich mają tylko upoważnieni użytkownicy. Kod dostępu to czterocyfrowy numer.

Uwaga: Jeżeli jako kod dostępu do skrzynki został ustawiony ciąg 0000, wtedy można wprowadzić dowolną kombinację liczb, lub nie wprowadzić żadnych liczb, aby uzyskać dostęp do skrzynki pocztowej.

Uwaga: Pobieranie ma miejsce wtedy, gdy faks nie jest wysyłany do odbiorcy, ale zapisywany w urządzeniu wyjściowym. Gdy urządzenie adresata jest gotowe do odbioru faksu, kontaktuje się z urządzeniem i wysyła żądanie faksu.

Użyj opcji Zapisz do skrzynki pocztowej, aby zapisać w urządzeniu dokument gotowy do pobrania. Dokument zostanie zapisany w skrzynce pocztowej i automatycznie wysłany do zdalnego urządzenia faksu po otrzymaniu odpowiedniego żądania.

1. Załaduj dokumenty stroną zadrukowaną do góry na tacę wejściową podajnika dokumentów. Ustaw prowadnicę tak, aby jedynie dotykała dokumentów.

Lub

Podnieś podajnik dokumentów. Umieść dokument stroną przednią w dół na szybie dokumentów i ułóż przy strzałce w lewym górnym narożniku. Zamknij podajnik dokumentów.

- 2. Naciśnij dwukrotnie przycisk **Wyczyść wszystko** na panelu sterowania, a następnie wybierz opcję **Potwierdź** na ekranie dotykowym w celu anulowania wcześniej wybranych opcji programowania.
- 3. Naciśnij przycisk **Strona główna usług**.
- 4. Na ekranie dotykowym wybierz przycisk **Faks**.
- 5. Wybierz przycisk **Skrzynki Pocztowe**.
- 6. Wybierz przycisk **Zapisz do skrzynki pocztowej**.
- 7. Wybierz przycisk **Lokalna skrzynka pocztowa**.
- 8. Dotknij skrzynki pocztowej na liście.
- 9. W razie potrzeby zaznacz pole wyboru **Kod Skrzynki** i wprowadź czterocyfrowy kod dostępu do skrzynki pocztowej.
- 10. Wybierz przycisk **OK**.
- 11. Wybierz niezbedne opcie.
- 12. Naciśnij przycisk **Start** na panelu sterowania, aby zeskanować oryginał.
- 13. Po zakończeniu skanowania zdejmij oryginał z podajnika dokumentów lub szyby dokumentów.
- 14. Ekran Postęp Pracy wyświetla postęp aktualnej pracy. Po zamknięciu ekranu Postęp pracy naciśnij przycisk **Stan pracy** na panelu sterowania urządzenia w celu wyświetlenia listy prac i sprawdzenia stanu pracy.

#### Więcej informacji

[Zapisywanie faksu w zdalnej skrzynce pocztowej \(Wbudowany Faks\)](#page-169-0) [Drukowanie faksów zapisanych w lokalnej skrzynce pocztowej \(Wbudowany Faks\)](#page-171-0) [Usuwanie faksów zapisanych w lokalnej skrzynce pocztowej \(Wbudowany Faks\)](#page-173-0) [Korzystanie z ID użytkownika do logowania się przy urządzeniu](#page-694-0) [Objaśnienie opcji faksu](#page-50-0)

[Korzystanie z Usług Internetowych w celu znalezienia szczegółów kontaktu administratora systemu](#page-656-0) [Przewodnik administratora systemu](www.xerox.com/support) www.xerox.com/support.

#### <span id="page-169-0"></span>**Zapisywanie faksu w zdalnej skrzynce pocztowej (Wbudowany Faks)**

Korzystanie z usługi Faksu (Wbudowany Faks) umożliwia skanowanie dokumentów i wysyłanie ich do większości urządzeń faksu podłączonych do sieci telefonicznej.

Uwaga: Ta opcja musi być udostępniona przez administratora systemu.

Jeżeli w urządzeniu włączono funkcję Uwierzytelniania lub Zliczania, konieczne może być wprowadzenie danych logowania, aby móc uzyskać dostęp do funkcji Faksowania.

Skrzynki Pocztowe to obszary pamięci urządzenia, w których przechowywane są faksy przychodzące lub z których można pobrać (odzyskać) faksy wychodzące. Skrzynki Pocztowe umożliwiają przechowywanie wszystkich odebranych faksów do dogodnego czasu na ich pobranie lub zapisanie dokumentów faksu w skrzynce pocztowej w celu pobierania.

Skrzynki pocztowe są konfigurowane przez administratora systemu. Aby możliwe było korzystanie z tej funkcji, musi zostać założona co najmniej jedna skrzynka pocztowa. Można skonfigurować maksymalnie 200 skrzynek pocztowych. Aby otrzymywać faksy na skrzynkę pocztową, należy podać nadawcy numer swojej skrzynki pocztowej. Aby odzyskać faks ze skrzynki pocztowej, musisz znać numer swojej skrzynki pocztowej. W skrzynce pocztowej możesz także ustawić kod dostępu.

Korzystaj z kodu dostępu do skrzynki pocztowej, aby upewnić się, że dokumenty faksu są bezpieczne i dostęp do nich mają tylko upoważnieni użytkownicy. Kod dostępu to czterocyfrowy numer.

Uwaga: Jeżeli jako kod dostępu do skrzynki został ustawiony ciąg 0000, wtedy można wprowadzić dowolną kombinację liczb, lub nie wprowadzić żadnych liczb, aby uzyskać dostęp do skrzynki pocztowej.

Uwaga: Pobieranie ma miejsce wtedy, gdy faks nie jest wysyłany do odbiorcy, ale zapisywany w urządzeniu wyjściowym. Gdy urządzenie adresata jest gotowe do odbioru faksu, kontaktuje się z urządzeniem i wysyła żądanie faksu.

Użyj opcji Wyślij Do Zdalnej Skrzynki, aby wysłać faks bezpośrednio na prywatną skrzynkę pocztową danej osoby, znajdującą się na urządzeniu zdalnym. Urządzenie zdalne musi obsługiwać funkcję skrzynki pocztowej.

1. Załaduj dokumenty stroną zadrukowaną do góry na tacę wejściową podajnika dokumentów. Ustaw prowadnicę tak, aby jedynie dotykała dokumentów.

Lub

- 2. Naciśnij dwukrotnie przycisk **Wyczyść wszystko** na panelu sterowania, a następnie wybierz opcję **Potwierdź** na ekranie dotykowym w celu anulowania wcześniej wybranych opcji programowania.
- 3. Naciśnij przycisk **Strona główna usług**.
- 4. Na ekranie dotykowym wybierz przycisk **Faks**.
- 5. Wybierz przycisk **Skrzynki Pocztowe**.
- 6. Wybierz przycisk **Zapisz do skrzynki pocztowej**.
- 7. Wybierz przycisk **Zdalna skrzynka pocztowa**.
- 8. Zaznacz pole **Wprowadź numer faksu zdalnego**.
- 9. Za pomocą klawiatury numerycznej ekranu dotykowego wprowadź numer faksu odbiorcy oraz dodatkowe znaki wybierania numeru.
- 10. Wybierz przycisk **OK**.
- 11. Wybierz pole wyboru **Nr Skrzynki Pocztowej**, a następnie wprowadź numer skrzynki pocztowej z przedziału od 001 do 200.
- 12. W razie potrzeby zaznacz pole wyboru **Kod Skrzynki** i wprowadź czterocyfrowy kod dostępu do skrzynki pocztowej.
- 13. Wybierz przycisk **OK**.
- 14. Wybierz niezbędne opcje.
- 15. Naciśnij przycisk **Start** na panelu sterowania, aby zeskanować oryginał.
- 16. Po zakończeniu skanowania zdejmij oryginał z podajnika dokumentów lub szyby dokumentów.
- 17. Ekran Postęp Pracy wyświetla postęp aktualnej pracy. Po zamknięciu ekranu Postęp pracy naciśnij przycisk **Stan pracy** na panelu sterowania urządzenia w celu wyświetlenia listy prac i sprawdzenia stanu pracy.

[Zapisywanie faksu w lokalnej skrzynce pocztowej \(Wbudowany Faks\)](#page-168-0) [Drukowanie faksów zapisanych w lokalnej skrzynce pocztowej \(Wbudowany Faks\)](#page-171-0) [Usuwanie faksów zapisanych w lokalnej skrzynce pocztowej \(Wbudowany Faks\)](#page-173-0) [Korzystanie z ID użytkownika do logowania się przy urządzeniu](#page-694-0) [Objaśnienie opcji faksu](#page-50-0) [Korzystanie z Usług Internetowych w celu znalezienia szczegółów kontaktu administratora systemu](#page-656-0) [Przewodnik administratora systemu](www.xerox.com/support) www.xerox.com/support.

#### <span id="page-171-0"></span>**Drukowanie faksów zapisanych w lokalnej skrzynce pocztowej (Wbudowany Faks)**

Korzystanie z usługi Faksu (Wbudowany Faks) umożliwia skanowanie dokumentów i wysyłanie ich do większości urządzeń faksu podłączonych do sieci telefonicznej.

Uwaga: Ta opcja musi być udostępniona przez administratora systemu.

Jeżeli w urządzeniu włączono funkcję Uwierzytelniania lub Zliczania, konieczne może być wprowadzenie danych logowania, aby móc uzyskać dostęp do funkcji Faksowania.

Skrzynki Pocztowe to obszary pamięci urządzenia, w których przechowywane są faksy przychodzące lub z których można pobrać (odzyskać) faksy wychodzące. Skrzynki Pocztowe umożliwiają przechowywanie wszystkich odebranych faksów do dogodnego czasu na ich pobranie lub zapisanie dokumentów faksu w skrzynce pocztowej w celu pobierania.

Skrzynki pocztowe są konfigurowane przez administratora systemu. Aby możliwe było korzystanie z tej funkcji, musi zostać założona co najmniej jedna skrzynka pocztowa. Można skonfigurować maksymalnie 200 skrzynek pocztowych. Aby otrzymywać faksy na skrzynkę pocztową, należy podać nadawcy numer swojej skrzynki pocztowej. Aby odzyskać faks ze skrzynki pocztowej, musisz znać numer swojej skrzynki pocztowej. W skrzynce pocztowej możesz także ustawić kod dostępu.

Korzystaj z kodu dostępu do skrzynki pocztowej, aby upewnić się, że dokumenty faksu są bezpieczne i dostęp do nich mają tylko upoważnieni użytkownicy. Kod dostępu to czterocyfrowy numer.

Uwaga: Jeżeli jako kod dostępu do skrzynki został ustawiony ciąg 0000, wtedy można wprowadzić dowolną kombinację liczb, lub nie wprowadzić żadnych liczb, aby uzyskać dostęp do skrzynki pocztowej.

Uwaga: Pobieranie ma miejsce wtedy, gdy faks nie jest wysyłany do odbiorcy, ale zapisywany w urządzeniu wyjściowym. Gdy urządzenie adresata jest gotowe do odbioru faksu, kontaktuje się z urządzeniem i wysyła żądanie faksu.

Użyj opcji Drukuj ze skrzynki pocztowej, aby wydrukować faksy zapisane w lokalnej skrzynce pocztowej.

- 1. Naciśnij dwukrotnie przycisk **Wyczyść wszystko** na panelu sterowania, a następnie wybierz opcję **Potwierdź** na ekranie dotykowym w celu anulowania wcześniej wybranych opcji programowania.
- 2. Naciśnij przycisk **Strona główna usług**.
- 3. Na ekranie dotykowym wybierz przycisk **Faks**.
- 4. Wybierz przycisk **Skrzynki Pocztowe**.
- 5. Wybierz przycisk **Drukuj ze skrzynki pocztowej**.
- 6. Wybierz przycisk **Lokalna skrzynka pocztowa**.
- 7. Dotknij skrzynki pocztowej na liście.
- 8. W razie potrzeby zaznacz pole wyboru **Kod Skrzynki** i wprowadź czterocyfrowy kod dostępu do skrzynki pocztowej.
- 9. Aby wydrukować wszystkie dokumenty z wybranej skrzynki pocztowej, wybierz opcję **Drukuj**. Dokumenty znajdujące się w skrzynce pocztowej zostaną wydrukowane. Aby usunąć zawartość skrzynki pocztowej po zakończeniu drukowania, wybierz opcję **Opróżnij skrzynkę**. Wybierz opcję **Opróżnij skrzynkę**, aby potwierdzić.
- 10. Wybierz przycisk **OK**.
- 11. Wybierz przycisk **Zamknij**, aby zapisać wprowadzone informacje.

[Zapisywanie faksu w zdalnej skrzynce pocztowej \(Wbudowany Faks\)](#page-169-0) [Zapisywanie faksu w lokalnej skrzynce pocztowej \(Wbudowany Faks\)](#page-168-0) [Usuwanie faksów zapisanych w lokalnej skrzynce pocztowej \(Wbudowany Faks\)](#page-173-0) [Korzystanie z ID użytkownika do logowania się przy urządzeniu](#page-694-0) [Objaśnienie opcji faksu](#page-50-0) [Korzystanie z Usług Internetowych w celu znalezienia szczegółów kontaktu administratora systemu](#page-656-0) [Przewodnik administratora systemu](www.xerox.com/support) www.xerox.com/support.

#### **Drukowanie faksów zapisanych w zdalnej skrzynce pocztowej (Wbudowany Faks)**

Korzystanie z usługi Faksu (Wbudowany Faks) umożliwia skanowanie dokumentów i wysyłanie ich do większości urządzeń faksu podłączonych do sieci telefonicznej.

Uwaga: Ta opcja musi być udostępniona przez administratora systemu.

Jeżeli w urządzeniu włączono funkcję Uwierzytelniania lub Zliczania, konieczne może być wprowadzenie danych logowania, aby móc uzyskać dostęp do funkcji Faksowania.

Skrzynki Pocztowe to obszary pamięci urządzenia, w których przechowywane są faksy przychodzące lub z których można pobrać (odzyskać) faksy wychodzące. Skrzynki Pocztowe umożliwiają przechowywanie wszystkich odebranych faksów do dogodnego czasu na ich pobranie lub zapisanie dokumentów faksu w skrzynce pocztowej w celu pobierania.

Skrzynki pocztowe są konfigurowane przez administratora systemu. Aby możliwe było korzystanie z tej funkcji, musi zostać założona co najmniej jedna skrzynka pocztowa. Można skonfigurować maksymalnie 200 skrzynek pocztowych. Aby otrzymywać faksy na skrzynkę pocztową, należy podać nadawcy numer swojej skrzynki pocztowej. Aby odzyskać faks ze skrzynki pocztowej, musisz znać numer swojej skrzynki pocztowej. W skrzynce pocztowej możesz także ustawić kod dostępu.

Korzystaj z kodu dostępu do skrzynki pocztowej, aby upewnić się, że dokumenty faksu są bezpieczne i dostęp do nich mają tylko upoważnieni użytkownicy. Kod dostępu to czterocyfrowy numer.

Uwaga: Jeżeli jako kod dostępu do skrzynki został ustawiony ciąg 0000, wtedy można wprowadzić dowolną kombinację liczb, lub nie wprowadzić żadnych liczb, aby uzyskać dostęp do skrzynki pocztowej.

Uwaga: Pobieranie ma miejsce wtedy, gdy faks nie jest wysyłany do odbiorcy, ale zapisywany w urządzeniu wyjściowym. Gdy urządzenie adresata jest gotowe do odbioru faksu, kontaktuje się z urządzeniem i wysyła żądanie faksu.

Użyj opcji Drukuj ze skrzynki pocztowej do drukowania faksów zapisanych w zdalnej skrzynce pocztowej.

- 1. Naciśnij dwukrotnie przycisk **Wyczyść wszystko** na panelu sterowania, a następnie wybierz opcję **Potwierdź** na ekranie dotykowym w celu anulowania wcześniej wybranych opcji programowania.
- 2. Naciśnij przycisk **Strona główna usług**.
- 3. Na ekranie dotykowym wybierz przycisk **Faks**.
- 4. Wybierz przycisk **Skrzynki Pocztowe**.
- 5. Wybierz przycisk **Drukuj ze skrzynki pocztowej**.
- 6. Wybierz przycisk **Zdalna skrzynka pocztowa**.
- 7. Zaznacz pole **Wprowadź numer faksu zdalnego**.
- 8. Wybierz pole wyboru **Nr Skrzynki Pocztowej**, a następnie wprowadź numer skrzynki pocztowej z przedziału od 001 do 200.
- 9. W razie potrzeby zaznacz pole wyboru **Kod Skrzynki** i wprowadź czterocyfrowy kod dostępu do skrzynki pocztowej.
- 10. Aby wydrukować wszystkie dokumenty z wybranej skrzynki pocztowej, wybierz opcję **Drukuj**. Dokumenty znajdujące się w skrzynce pocztowej zostaną wydrukowane. Aby usunąć zawartość skrzynki pocztowej po zakończeniu drukowania, wybierz opcję **Opróżnij skrzynkę**. Wybierz opcję **Opróżnij skrzynkę**, aby potwierdzić.
- 11. Wybierz przycisk **Zamknij**, aby zapisać wprowadzone informacje.

#### Wiecei informacii

[Zapisywanie faksu w zdalnej skrzynce pocztowej \(Wbudowany Faks\)](#page-169-0) [Zapisywanie faksu w lokalnej skrzynce pocztowej \(Wbudowany Faks\)](#page-168-0) [Usuwanie faksów zapisanych w lokalnej skrzynce pocztowej \(Wbudowany Faks\)](#page-173-0) [Korzystanie z ID użytkownika do logowania się przy urządzeniu](#page-694-0) [Objaśnienie opcji faksu](#page-50-0) [Korzystanie z Usług Internetowych w celu znalezienia szczegółów kontaktu administratora systemu](#page-656-0) [Przewodnik administratora systemu](www.xerox.com/support) www.xerox.com/support.

#### <span id="page-173-0"></span>**Usuwanie faksów zapisanych w lokalnej skrzynce pocztowej (Wbudowany Faks)**

Korzystanie z usługi Faksu (Wbudowany Faks) umożliwia skanowanie dokumentów i wysyłanie ich do większości urządzeń faksu podłączonych do sieci telefonicznej.

Uwaga: Ta opcja musi być udostępniona przez administratora systemu.

Jeżeli w urządzeniu włączono funkcję Uwierzytelniania lub Zliczania, konieczne może być wprowadzenie danych logowania, aby móc uzyskać dostęp do funkcji Faksowania.

Skrzynki Pocztowe to obszary pamięci urządzenia, w których przechowywane są faksy przychodzące lub z których można pobrać (odzyskać) faksy wychodzące. Skrzynki Pocztowe umożliwiają przechowywanie wszystkich odebranych faksów do dogodnego czasu na ich pobranie lub zapisanie dokumentów faksu w skrzynce pocztowej w celu pobierania.

Skrzynki pocztowe są konfigurowane przez administratora systemu. Aby możliwe było korzystanie z tej funkcji, musi zostać założona co najmniej jedna skrzynka pocztowa. Można skonfigurować maksymalnie 200 skrzynek pocztowych. Aby otrzymywać faksy na skrzynkę pocztową, należy podać nadawcy numer swojej skrzynki pocztowej. Aby odzyskać faks ze skrzynki pocztowej, musisz znać numer swojej skrzynki pocztowej. W skrzynce pocztowej możesz także ustawić kod dostępu.

Korzystaj z kodu dostępu do skrzynki pocztowej, aby upewnić się, że dokumenty faksu są bezpieczne i dostęp do nich mają tylko upoważnieni użytkownicy. Kod dostępu to czterocyfrowy numer.

Uwaga: Jeżeli jako kod dostępu do skrzynki został ustawiony ciąg 0000, wtedy można wprowadzić dowolną kombinację liczb, lub nie wprowadzić żadnych liczb, aby uzyskać dostęp do skrzynki pocztowej.

Uwaga: Pobieranie ma miejsce wtedy, gdy faks nie jest wysyłany do odbiorcy, ale zapisywany w urządzeniu wyjściowym. Gdy urządzenie adresata jest gotowe do odbioru faksu, kontaktuje się z urządzeniem i wysyła żądanie faksu.

Użyj opcji Delete Local Mailbox Documents (Usuń dokumenty skrzynki lokalnej), aby usunąć dokumenty zapisane w skrzynce pocztowej.

- 1. Naciśnij dwukrotnie przycisk **Wyczyść wszystko** na panelu sterowania, a następnie wybierz opcję **Potwierdź** na ekranie dotykowym w celu anulowania wcześniej wybranych opcji programowania.
- 2. Naciśnij przycisk **Strona główna usług**.
- 3. Na ekranie dotykowym wybierz przycisk **Faks**.
- 4. Wybierz przycisk **Skrzynki Pocztowe**.
- 5. Wybierz przycisk **Zapisz do skrzynki pocztowej**.
- 6. Wybierz przycisk **Lokalna skrzynka pocztowa**.
- 7. Dotknij skrzynki pocztowej na liście.
- 8. W razie potrzeby zaznacz pole wyboru **Kod Skrzynki** i wprowadź czterocyfrowy kod dostępu do skrzynki pocztowej.
- 9. Wybierz przycisk **OK**.
- 10. Aby wyczyścić wszystkie dokumenty w wybranej skrzynce pocztowej, wybierz opcję **Opróżnij skrzynkę**. Wybierz opcję **Opróżnij skrzynkę**, aby potwierdzić.

#### Więcej informacji

[Zapisywanie faksu w zdalnej skrzynce pocztowej \(Wbudowany Faks\)](#page-169-0) [Zapisywanie faksu w lokalnej skrzynce pocztowej \(Wbudowany Faks\)](#page-168-0) [Drukowanie faksów zapisanych w lokalnej skrzynce pocztowej \(Wbudowany Faks\)](#page-171-0) [Korzystanie z ID użytkownika do logowania się przy urządzeniu](#page-694-0) [Objaśnienie opcji faksu](#page-50-0) [Korzystanie z Usług Internetowych w celu znalezienia szczegółów kontaktu administratora systemu](#page-656-0) [Przewodnik administratora systemu](www.xerox.com/support) www.xerox.com/support.

### **Pobieranie**

#### <span id="page-174-0"></span>**Zapisywanie faksu do pobierania (Wbudowany Faks)**

Korzystanie z usługi Faksu (Wbudowany Faks) umożliwia skanowanie dokumentów i wysyłanie ich do większości urządzeń faksu podłączonych do sieci telefonicznej.

Uwaga: Ta opcja musi być udostępniona przez administratora systemu.

Jeżeli w urządzeniu włączono funkcję Uwierzytelniania lub Zliczania, konieczne może być wprowadzenie danych logowania, aby móc uzyskać dostęp do funkcji Faksowania.

Użyj opcji Niezabezpieczone pobieranie, aby przechowywać dokumenty nie zawierające poufnych treści w urządzeniu. Wtedy dokumenty mogą być pobrane przez dowolnego użytkownika znającego Twój numer faksu oraz posiadającego urządzenie z obsługą funkcji Poll Remote Fax (Pobierz zdalny faks).

Uwaga: Pobieranie ma miejsce wtedy, gdy faks nie jest wysyłany do odbiorcy, ale zapisywany w urządzeniu wyjściowym. Gdy urządzenie adresata jest gotowe do odbioru faksu, kontaktuje się z urządzeniem i wysyła żądanie faksu.

1. Załaduj dokumenty stroną zadrukowaną do góry na tacę wejściową podajnika dokumentów. Ustaw prowadnicę tak, aby jedynie dotykała dokumentów.

Lub

Podnieś podajnik dokumentów. Umieść dokument stroną przednią w dół na szybie dokumentów i ułóż przy strzałce w lewym górnym narożniku. Zamknij podajnik dokumentów.

- 2. Naciśnij dwukrotnie przycisk **Wyczyść wszystko** na panelu sterowania, a następnie wybierz opcję **Potwierdź** na ekranie dotykowym w celu anulowania wcześniej wybranych opcji programowania.
- 3. Naciśnij przycisk **Strona główna usług**.
- 4. Na ekranie dotykowym wybierz przycisk **Faks**.
- 5. Wybierz przycisk **Pobieranie**.
- 6. Wybierz przycisk **Zapisuj pliki pobierania**.
- 7. Aby zapisać niezabezpieczony faks do pobierania:
	- Wybierz opcję **Przechowywanie niezabezpieczone**.
	- Wybierz opcję **OK**.
	- Wybierz opcję **Uaktualnij ustawienie**, aby potwierdzić.
- 8. Aby zapisać zabezpieczony faks do pobierania:
	- Wybierz opcję **Przechowywanie zabezpieczone**.
	- Wybierz pole **Wprowadź numer faksu**, a następnie przy użyciu klawiatury wprowadź numer faksu urządzenia zdalnego. Wybierz opcję **OK**.
	- Naciśnij przycisk **+**. Numer faksu zostanie dodany do listy dostępu.
	- Wprowadź numery faksów wszystkich urządzeń zdalnych, które wymagają dostępu.
	- Wybierz opcję **OK**.
	- Wybierz przycisk **Uaktualnij ustawienie**, aby potwierdzić.
- 9. Wybierz niezbędne opcje.
- 10. Naciśnij przycisk **Start** na panelu sterowania, aby zeskanować oryginał.
- 11. Po zakończeniu skanowania zdejmij oryginał z podajnika dokumentów lub szyby dokumentów.
- 12. Ekran Postęp Pracy wyświetla postęp aktualnej pracy. Po zamknięciu ekranu Postęp pracy naciśnij przycisk **Stan pracy** na panelu sterowania urządzenia w celu wyświetlenia listy prac i sprawdzenia stanu pracy.

Więcej informacji

[Korzystanie z ID użytkownika do logowania się przy urządzeniu](#page-694-0) [Objaśnienie opcji faksu](#page-50-0) [Korzystanie z Usług Internetowych w celu znalezienia szczegółów kontaktu administratora systemu](#page-656-0) [Przewodnik administratora systemu](www.xerox.com/support) www.xerox.com/support.

#### <span id="page-176-0"></span>**Drukowanie faksów zapisanych do pobierania (wbudowany faks)**

Korzystanie z usługi Faksu (Wbudowany Faks) umożliwia skanowanie dokumentów i wysyłanie ich do większości urządzeń faksu podłączonych do sieci telefonicznej.

Uwaga: Ta opcja musi być udostępniona przez administratora systemu.

Jeżeli w urządzeniu włączono funkcję Uwierzytelniania lub Zliczania, konieczne może być wprowadzenie danych logowania, aby móc uzyskać dostęp do funkcji Faksowania.

Użyj opcji Pobierz ze zdalnego faksu, aby wybrać połączenie ze zdalnym urządzeniem faksu i pobrać faks. Funkcja pobierania ze zdalnego faksu umożliwia pobranie faksów ze zdalnego urządzenia natychmiast lub o określonej godzinie. Jednocześnie można pobierać faksy z więcej niż jednego urządzenia.

Użyj opcji Opóźnione pobieranie, aby zaprogramować określoną godzinę pobrania ze zdalnego urządzenia.

Uwaga: Pobieranie ma miejsce wtedy, gdy faks nie jest wysyłany do odbiorcy, ale zapisywany w urządzeniu wyjściowym. Gdy urządzenie adresata jest gotowe do odbioru faksu, kontaktuje się z urządzeniem i wysyła żądanie faksu.

- 1. Naciśnij dwukrotnie przycisk **Wyczyść wszystko** na panelu sterowania, a następnie wybierz opcję **Potwierdź** na ekranie dotykowym w celu anulowania wcześniej wybranych opcji programowania.
- 2. Naciśnij przycisk **Strona główna usług**.
- 3. Na ekranie dotykowym wybierz przycisk **Faks**.
- 4. Wybierz przycisk **Pobieranie**.
- 5. Wybierz przycisk **Drukuj z urządzenia pobierającego**.
- 6. Aby wydrukować faksy zapisane do pobierania w urządzeniu lokalnym:
	- Wybierz opcję **Lokalne pobieranie faksu**.
	- Wybierz opcję **Drukuj**. Faksy zostaną wydrukowane.
	- Aby usunąć zapisane faksy po ich wydrukowaniu, wybierz opcję **Opróżnij pobieranie faksów**. Wybierz opcję **Opróżnij skrzynkę faksów**, aby potwierdzić.
- 7. Aby wydrukować faksy zapisane do pobierania w urządzeniu zdalnym:
	- Wybierz przycisk **Zdalne pobieranie faksu**.
	- Wybierz pole **Wprowadź numer faksu**, a następnie przy użyciu klawiatury wprowadź numer faksu urządzenia zdalnego. Wybierz opcję **OK**.
	- Naciśnij przycisk **+**, aby dodać numer do listy. W razie potrzeby wprowadź dodatkowe numery faksów.
	- Aby edytować listę numerów faksu, wybierz określony numer na liście, a następnie wybierz opcję **Usuń** lub **Edytuj**.
	- W razie potrzeby wybierz opcję **Opóźnione pobieranie**, aby odzyskać faksy w późniejszym terminie, na przykład jeżeli chcesz pobrać dokumenty z innej strefy czasowej.
		- Wybierz przycisk **Opóźnione pobieranie**.
		- Za pomocą przycisków ze strzałkami określ godzinę wysłania faksu.
		- Jeżeli urządzenie wykorzystuje zegar dwunastogodzinny, wybierz przycisk **AM** lub **PM**.
	- Wybierz przycisk **OK**.
- 8. Wybierz opcję **Drukuj**. Drukowane są dokumenty zapisane na urządzeniu zdalnym do pobierania.
- 9. Wybierz przycisk **Zamknij**, aby zapisać wprowadzone informacje.

[Korzystanie z ID użytkownika do logowania się przy urządzeniu](#page-694-0) [Objaśnienie opcji faksu](#page-50-0) [Korzystanie z Usług Internetowych w celu znalezienia szczegółów kontaktu administratora systemu](#page-656-0) [Przewodnik administratora systemu](www.xerox.com/support) www.xerox.com/support.

#### **Usuwanie faksów zapisanych do pobierania (Wbudowany Faks)**

Korzystanie z usługi Faksu (Wbudowany Faks) umożliwia skanowanie dokumentów i wysyłanie ich do większości urządzeń faksu podłączonych do sieci telefonicznej.

Uwaga: Ta opcja musi być udostępniona przez administratora systemu.

Jeżeli w urządzeniu włączono funkcję Uwierzytelniania lub Zliczania, konieczne może być wprowadzenie danych logowania, aby móc uzyskać dostęp do funkcji Faksowania.

Użyj opcji Usuń wszystkie zapisane dokumenty, aby usunąć wszystkie dokumenty zapisane w urządzeniu do pobierania.

Uwaga: Pobieranie ma miejsce wtedy, gdy faks nie jest wysyłany do odbiorcy, ale zapisywany w urządzeniu wyjściowym. Gdy urządzenie adresata jest gotowe do odbioru faksu, kontaktuje się z urządzeniem i wysyła żądanie faksu.

- 1. Naciśnij dwukrotnie przycisk **Wyczyść wszystko** na panelu sterowania, a następnie wybierz opcję **Potwierdź** na ekranie dotykowym w celu anulowania wcześniej wybranych opcji programowania.
- 2. Naciśnij przycisk **Strona główna usług**.
- 3. Na ekranie dotykowym wybierz przycisk **Faks**.
- 4. Wybierz przycisk **Pobieranie**.
- 5. Wybierz przycisk **Zapisuj pliki pobierania**.
- 6. Aby zapisać niezabezpieczony faks do pobierania:
	- Wybierz opcję **Przechowywanie niezabezpieczone**.
	- Wybierz opcję **OK**.
	- Wybierz opcję **Uaktualnij ustawienie**, aby potwierdzić.
- 7. Wybierz przycisk **Opróżnij pobieranie faksów**, a następnie wybierz opcję **Opróżnij pobieranie faksów**, aby potwierdzić.
- 8. Wybierz przycisk **OK**.

Więcej informacji

[Korzystanie z ID użytkownika do logowania się przy urządzeniu](#page-694-0) [Objaśnienie opcji faksu](#page-50-0) [Korzystanie z Usług Internetowych w celu znalezienia szczegółów kontaktu administratora systemu](#page-656-0) [Przewodnik administratora systemu](www.xerox.com/support) www.xerox.com/support.

# <span id="page-178-0"></span>Tworzenie pracy faksowania z ustawieniami Wiele Stron lub Segment (Wbudowany Faks)

Korzystanie z usługi Faksu (Wbudowany Faks) umożliwia skanowanie dokumentów i wysyłanie ich do większości urządzeń faksu podłączonych do sieci telefonicznej.

Uwaga: Ta opcja musi być udostępniona przez administratora systemu.

Jeżeli w urządzeniu włączono funkcję Uwierzytelniania lub Zliczania, konieczne może być wprowadzenie danych logowania, aby móc uzyskać dostęp do funkcji Faksowania.

Użyj opcji Tworzenie pracy, aby utworzyć pracę wymagającą różnych ustawień dla każdej strony lub dla grupy stron (segmentów) dokumentu.

Funkcja Tworzenie pracy może być także używana do zestawiania pojedynczych stron zeskanowanych za pomocą szyby dokumentów w jedną pracę.

- 1. Podziel oryginały na sekcje do osobnego programowania.
- 2. Naciśnij dwukrotnie przycisk **Wyczyść wszystko** na panelu sterowania, a następnie wybierz opcję **Potwierdź** na ekranie dotykowym w celu anulowania wcześniej wybranych opcji programowania.
- 3. Naciśnij przycisk **Strona główna usług**.
- 4. Na ekranie dotykowym wybierz przycisk **Faks**.
- 5. Wybierz opcję wprowadzania szczegółowych informacji o odbiorcy lub opcję **Opuść**.
- 6. Wybierz kartę **Job Assembly** (Montaż pracy).
- 7. Wybierz przycisk **Tworzenie pracy**.
- 8. Wybierz przycisk **Wł.**, aby włączyć funkcję Tworzenie pracy i uaktywnić opcje tworzenia pracy.
	- W razie potrzeby wybierz przycisk **Wył.**, aby anulować wszelkie wprowadzone programowanie.
- 9. Wybierz przycisk **Opcje...** i wybierz wymagane opcje.
	- **Wyświetl to okno pomiędzy segmentami** to opcja powodująca wyświetlenie stanu pracy po zeskanowaniu każdej sekcji.
	- **Wyłącz tworzenie pracy po przedłożeniu pracy** to opcja, która automatycznie wyłącza funkcję po zeskanowaniu ostatniego segmentu.
- 10. Wybierz przycisk **OK**.
- 11. Wybierz przycisk **OK**.
- 12. Zaznacz funkcje niezbędne w pierwszym segmencie pracy.
	- Podczas korzystania z funkcji Tworzenie pracy z kartami upewnij się, że karty są załadowane prawidłowo i zaznacz tacę zawierającą karty.

Uwaga: Jeżeli jako nośnik są wybrane karty, obraz zostanie automatycznie przesunięty o 13 mm (0,5") w prawo, jeżeli oryginał karty jest formatu A4 lub 8,5 x 11".

13. Załaduj oryginały pierwszego segmentu stroną przednią do góry na tacę wejściową podajnika dokumentów. Ustaw prowadnicę tak, aby jedynie dotykała dokumentów.

Lub

Podnieś podajnik dokumentów. Umieść pierwszy segment stroną przednią w dół na szybie dokumentów i dosuń do strzałki w lewym górnym narożniku. Zamknij podajnik dokumentów.

14. Naciśnij przycisk **Start** na panelu sterowania, aby zeskanować oryginał.

- 15. Po zeskanowaniu wyjmij dokumenty pierwszego segmentu. Ekran Tworzenie pracy wyświetla pierwszy segment na liście.
- 16. W razie potrzeby wybierz opcje dla segmentu.
	- Opcja **Usuń ostatni segment** powoduje usunięcie ostatniego zeskanowanego segmentu. Możesz kontynuować programowanie funkcji Tworzenie pracy.
	- Opcja **Usuń wszystkie segmenty** powoduje usunięcie bieżących ustawień funkcji Tworzenie pracy i powrót do głównego ekranu Tworzenie pracy.
- 17. Wybierz przycisk **Programuj następny segment**.
- 18. Wybierz wymagane funkcje dla drugiego segmentu.
- 19. Włóż oryginały drugiego segmentu.
- 20. Naciśnij przycisk **Start** na panelu sterowania, aby zeskanować oryginał.
- 21. Powtarzaj te czynności dopóki nie zostaną zaprogramowane i zeskanowane wszystkie segmenty pracy.
- 22. Po zeskanowaniu ostatniego segmentu wybierz przycisk **Wyślij pracę**.
- 23. Ekran Postęp Pracy wyświetla postęp aktualnej pracy. Po zamknięciu ekranu Postęp pracy naciśnij przycisk **Stan pracy** na panelu sterowania urządzenia w celu wyświetlenia listy prac i sprawdzenia stanu pracy.

[Korzystanie z ID użytkownika do logowania się przy urządzeniu](#page-694-0) [Objaśnienie opcji faksu](#page-50-0) [Korzystanie z Usług Internetowych w celu znalezienia szczegółów kontaktu administratora systemu](#page-656-0) [Przewodnik administratora systemu](www.xerox.com/support) www.xerox.com/support.

# Faks serwera

# Wysyłanie Faksu Serwera

Dostępne są trzy usługi faksu, które można zainstalować lub uruchomić w urządzeniu, Faks (Wbudowany Faks), Faks Internetowy oraz Faks Serwera.

Faks Serwera skanuje dokumenty i wysyła je do dowolnego typu faksu podłączonego do sieci telefonicznej. Obrazy są wysyłane z urządzenia do serwera faksu innego producenta, który przekazuje je za pośrednictwem sieci telefonicznej na wybrany numer faksu.

Uwaga: Ta opcja musi być udostępniona przez administratora systemu.

Jeżeli w urządzeniu włączono funkcję Uwierzytelniania lub Zliczania, konieczne może być wprowadzenie danych logowania, aby móc uzyskać dostęp do funkcji Faksu Serwera.

1. Załaduj dokumenty stroną zadrukowaną do góry na tacę wejściową podajnika dokumentów. Ustaw prowadnicę tak, aby jedynie dotykała dokumentów.

Lub

Podnieś podajnik dokumentów. Umieść dokument stroną przednią w dół na szybie dokumentów i ułóż przy strzałce w lewym górnym narożniku. Zamknij podajnik dokumentów.

2. Naciśnij dwukrotnie przycisk **Wyczyść wszystko** na panelu sterowania, a następnie wybierz opcję **Potwierdź** na ekranie dotykowym w celu anulowania wcześniej wybranych opcji programowania.
- 3. Naciśnij przycisk **Strona główna usług**.
- 4. Wybierz przycisk **Faks Serwera**.
- 5. Wprowadź szczegóły odbiorcy za pomocą co najmniej jednej z dostępnych opcji.
	- **Wprowadź odbiorcę**: Ta opcja umożliwia ręczne wprowadzenie numeru faksu. Wprowadź numer przy użyciu klawiatury numerycznej, a następnie wybierz opcję **Dodaj**. W razie potrzeby użyj opcji znaków specjalnych wybierania numeru. Wprowadź numer podając cyfry i znaki w odpowiednich pozycjach.

Uwaga: Pomiędzy numerem dostępu do linii zewnętrznej a numerem faksu może być wymagane wprowadzenie jednej lub kilku pauz. Wprowadzone pauzy wybierania są wyświetlane w numerze faksu jako przecinki.

- Za pomocą klawiatury numerycznej ekranu dotykowego wprowadź numer faksu odbiorcy oraz dodatkowe znaki wybierania numeru.
- Opcja **Pauza Wybierania Numeru ( , )** powoduje dodanie opóźnienia pomiędzy numerami. Pauza zapewnia czas niezbędny do przełączenia z linii wewnętrznej na linię zewnętrzną podczas wybierania automatycznego. Aby uzyskać dodatkowy czas, dodaj kilka pauz. W przypadku korzystania z numerów z kodem kosztu, wstaw pauzę za numerem faksu, ale przed numerem kodu kosztu.
- Opcja **Puls-ton ( : )** powoduje przełączenie pomiędzy wybieraniem impulsowym a tonowym.
- Opcja **Maskowanie Danych ( / )** chroni poufne informacje, zastępując każdy wyświetlony znak symbolem \*. Jest to przydatne, jeżeli w celu uzyskania połączenia wymagane jest podanie specjalnego kodu kosztu lub numeru karty kredytowej. Wybierz przycisk **Maskowanie danych ( / )** przed wprowadzeniem poufnych numerów, a następnie ponownie po zakończeniu wprowadzania, aby wyłączyć maskowanie.
- **Spacja ( ) -** znaki te są używane w celu ułatwienia odczytu wprowadzanych numerów, ale są ignorowane przez urządzenie podczas wybierania.
- Opcja **Czekaj na sygnał połączenia ( = )** zawiesza wybieranie do czasu wykrycia oczekiwanego sygnału sieci. Opcja ta także służy do wykrywania określonego sygnału podczas łączenia się z linią zewnętrzną lub inną usługą.
- **Spis faksów**: Ta opcja umożliwia wybranie numerów faksów ze spisu faksów. Naciśnij strzałkę **w górę** lub **w dół**, aby poruszać się po liście. Wybierz kontakt, następnie z menu rozwijanego wybierz opcję **Dodaj do odbiorców**. Aby usunąć kontakt z listy Odbiorcy, wybierz go, a następnie wybierz opcję **Usuń**. Wybierz i dodaj kolejne kontakty lub wybierz opcję **OK**.
- 6. Wybierz niezbędne opcje.
- 7. Naciśnij przycisk **Start** na panelu sterowania, aby zeskanować oryginał.
- 8. Po zakończeniu skanowania zdejmij oryginał z podajnika dokumentów lub szyby dokumentów.
- 9. Ekran Postęp Pracy wyświetla postęp aktualnej pracy. Po zamknięciu ekranu Postęp pracy naciśnij przycisk **Stan pracy** na panelu sterowania urządzenia w celu wyświetlenia listy prac i sprawdzenia stanu pracy.

### Wiecei informacii

[Korzystanie z ID użytkownika do logowania się przy urządzeniu](#page-694-0) [Objaśnienie opcji faksu](#page-50-0) [Korzystanie z Usług Internetowych w celu znalezienia szczegółów kontaktu administratora systemu](#page-656-0) [Przewodnik administratora systemu](www.xerox.com/support) www.xerox.com/support.

# Wysyłanie faksu serwera za pomocą funkcji Skanowanie pracy

Dostępne są trzy usługi faksu, które można zainstalować lub uruchomić w urządzeniu, Faks (Wbudowany Faks), Faks Internetowy oraz Faks Serwera.

Faks Serwera skanuje dokumenty i wysyła je do dowolnego typu faksu podłączonego do sieci telefonicznej. Obrazy są wysyłane z urządzenia do serwera faksu innego producenta, który przekazuje je za pośrednictwem sieci telefonicznej na wybrany numer faksu.

Jeżeli regularnie wysyłasz faksy na ten sam numer i korzystasz za każdym razem z tych samych ustawień, do wysyłania faksu łatwiej jest korzystać z funkcji Skanowanie prac niż z funkcji Faks serwera.

Jeżeli korzystasz z funkcji Skanowanie pracy, musisz skonfigurować szablon zawierający instrukcje wysyłania faksu i wybrać usługę Skanowanie Pracy zamiast usługi Faks serwera. Funkcja Skanowanie pracy do wysyłania faksu wykorzystuje wtedy funkcję Faks serwera.

Uwaga: Ta opcja musi być udostępniona przez administratora systemu.

#### Więcej informacji

[Korzystanie z funkcji skanowania pracy](#page-229-0) [Tworzenie nowego szablonu w Usługach Internetowych](#page-622-0) [Korzystanie z Usług Internetowych w celu znalezienia szczegółów kontaktu administratora systemu](#page-656-0) [Korzystanie z ID użytkownika do logowania się przy urządzeniu](#page-694-0) [Objaśnienie opcji faksu](#page-50-0)

# Faks serwera

# **Spis faksów**

### <span id="page-181-0"></span>**Wysyłanie faksu za pomocą Spisu faksów (Faks serwera)**

Faks Serwera skanuje dokumenty i wysyła je do dowolnego typu faksu podłączonego do sieci telefonicznej. Obrazy są wysyłane z urządzenia do serwera faksu innego producenta, który przekazuje je za pośrednictwem sieci telefonicznej na wybrany numer faksu.

Uwaga: Ta opcja musi być udostępniona przez administratora systemu.

Jeżeli w urządzeniu włączono funkcję Uwierzytelniania lub Zliczania, konieczne może być wprowadzenie danych logowania, aby móc uzyskać dostęp do funkcji Faksu Serwera.

Użyj Spisu faksów, aby zapisać pojedyncze często używane numery faksu. Można dodać maksymalnie 30 wpisów.

1. Załaduj dokumenty stroną zadrukowaną do góry na tacę wejściową podajnika dokumentów. Ustaw prowadnicę tak, aby jedynie dotykała dokumentów.

Lub

- 2. Naciśnij dwukrotnie przycisk **Wyczyść wszystko** na panelu sterowania, a następnie wybierz opcję **Potwierdź** na ekranie dotykowym w celu anulowania wcześniej wybranych opcji programowania.
- 3. Naciśnij przycisk **Strona główna usług**.
- 4. Wybierz przycisk **Faks Serwera**.
- 5. Wybierz przycisk **Spis faksów**.
- 6. Wybierz wymaganego odbiorcę i w menu wybierz opcję **Dodaj do odbiorców**.

Kontynuuj dodawanie odbiorców zależnie od potrzeb.

- Aby edytować wpis, zaznacz go na liście, a następnie z menu wybierz polecenie **Edytuj...** Edytuj wpis zgodnie z wymogami, a następnie wybierz przycisk **OK**.
- Aby skasować wpis z listy, wybierz wpis, a następnie z menu wybierz opcję **Usuń odbiorcę**. Na ekranie potwierdzenia wybierz przycisk **Usuń**, aby zatwierdzić usunięcie.
- 7. Wybierz przycisk **OK**.
- 8. Wybierz niezbędne opcje.
- 9. Naciśnij przycisk **Start** na panelu sterowania, aby zeskanować oryginał.
- 10. Po zakończeniu skanowania zdejmij oryginał z podajnika dokumentów lub szyby dokumentów.
- 11. Ekran Postęp Pracy wyświetla postęp aktualnej pracy. Po zamknięciu ekranu Postęp pracy naciśnij przycisk **Stan pracy** na panelu sterowania urządzenia w celu wyświetlenia listy prac i sprawdzenia stanu pracy.

### Więcej informacji

[Dodawanie numeru za pomocą Spisu faksów \(Faks serwera\)](#page-182-0) [Korzystanie z ID użytkownika do logowania się przy urządzeniu](#page-694-0) [Objaśnienie opcji faksu](#page-50-0) [Korzystanie z Usług Internetowych w celu znalezienia szczegółów kontaktu administratora systemu](#page-656-0) [Przewodnik administratora systemu](www.xerox.com/support) www.xerox.com/support.

### <span id="page-182-0"></span>**Dodawanie numeru za pomocą Spisu faksów (Faks serwera)**

Faks Serwera skanuje dokumenty i wysyła je do dowolnego typu faksu podłączonego do sieci telefonicznej. Obrazy są wysyłane z urządzenia do serwera faksu innego producenta, który przekazuje je za pośrednictwem sieci telefonicznej na wybrany numer faksu.

Uwaga: Ta opcja musi być udostępniona przez administratora systemu.

Jeżeli w urządzeniu włączono funkcję Uwierzytelniania lub Zliczania, konieczne może być wprowadzenie danych logowania, aby móc uzyskać dostęp do funkcji Faksu Serwera.

Użyj Spisu faksów, aby zapisać pojedyncze często używane numery faksu. Można dodać maksymalnie 30 wpisów.

- 1. Naciśnij dwukrotnie przycisk **Wyczyść wszystko** na panelu sterowania, a następnie wybierz opcję **Potwierdź** na ekranie dotykowym w celu anulowania wcześniej wybranych opcji programowania.
- 2. Naciśnij przycisk **Strona główna usług**.
- 3. Wybierz przycisk **Faks Serwera**.
- 4. Wybierz przycisk **Spis faksów**.
- 5. Wybierz puste pole na liście Numer Faksu. W razie potrzeby użyj paska przewijania.
- 6. Za pomocą klawiatury numerycznej ekranu dotykowego wprowadź numer faksu odbiorcy oraz dodatkowe znaki wybierania numeru.
	- Opcja **Pauza Wybierania Numeru ( , )** powoduje dodanie opóźnienia pomiędzy numerami. Pauza zapewnia czas niezbędny do przełączenia z linii wewnętrznej na linię zewnętrzną podczas wybierania automatycznego. Aby uzyskać dodatkowy czas, dodaj kilka pauz. W przypadku korzystania z numerów z kodem kosztu, wstaw pauzę za numerem faksu, ale przed numerem kodu kosztu.
	- Opcja **Długa pauza ( | )** służy do wprowadzania długiej pauzy między cyframi numeru.
	- Opcja **Maskowanie Danych ( / )** chroni poufne informacje, zastępując każdy wyświetlony znak symbolem \*. Jest to przydatne, jeżeli w celu uzyskania połączenia wymagane jest podanie specjalnego kodu kosztu lub numeru karty kredytowej. Wybierz przycisk **Maskowanie danych ( / )** przed wprowadzeniem poufnych numerów, a następnie ponownie po zakończeniu wprowadzania, aby wyłączyć maskowanie.
	- Opcja **Grupowe wybieranie numerów ( \ )** służy do dodania kolejnego numeru faksu do wpisu, jeśli faks jest wysyłany do wielu odbiorców.
	- Opcja **Puls-ton ( : )** powoduje przełączenie pomiędzy wybieraniem impulsowym a tonowym.
	- Opcja **Kontrola hasła ( S )** służy do zdalnej identyfikacji terminala. Użycie tego znaku powoduje sprawdzenie, czy został wybrany prawidłowy numer.
	- Opcja **Czekaj na sygnał sieci ( W )** zawiesza wybieranie do wykrycia oczekiwanego sygnału sieci. Opcji tej można użyć także w celu wykrycia określonego sygnału podczas łączenia się z linią zewnętrzną lub inną usługą.
	- **Spacja** ułatwia odczyt wprowadzanych liczb, jest ignorowana przez urządzenie podczas wybierania numeru.
	- **Znak czytelności ( + )** poprawia czytelność numeru. Nie wpływa na wprowadzony numer.
- 7. Wybierz przycisk **OK**.
	- Aby edytować wpis, zaznacz go na liście, a następnie z menu wybierz polecenie **Edytuj...** Edytuj wpis zgodnie z wymogami, a następnie wybierz przycisk **OK**.
	- Aby skasować wpis z listy, wybierz wpis, a następnie z menu wybierz opcję **Usuń odbiorcę**. Na ekranie potwierdzenia wybierz przycisk **Usuń**, aby zatwierdzić usunięcie.

[Wysyłanie faksu za pomocą Spisu faksów \(Faks serwera\)](#page-181-0) [Korzystanie z ID użytkownika do logowania się przy urządzeniu](#page-694-0) [Objaśnienie opcji faksu](#page-50-0)

[Korzystanie z Usług Internetowych w celu znalezienia szczegółów kontaktu administratora systemu](#page-656-0) [Przewodnik administratora systemu](www.xerox.com/support) www.xerox.com/support.

# **Wysyłanie faksem dwustronnych oryginałów (Faks serwera)**

Faks Serwera skanuje dokumenty i wysyła je do dowolnego typu faksu podłączonego do sieci telefonicznej. Obrazy są wysyłane z urządzenia do serwera faksu innego producenta, który przekazuje je za pośrednictwem sieci telefonicznej na wybrany numer faksu.

Uwaga: Ta opcja musi być udostępniona przez administratora systemu.

Jeżeli w urządzeniu włączono funkcję Uwierzytelniania lub Zliczania, konieczne może być wprowadzenie danych logowania, aby móc uzyskać dostęp do funkcji Faksu Serwera.

Użyj opcji 2-stronne skanowanie, aby zeskanować obie strony dokumentu. Druga strona może być obrócona.

1. Załaduj dokumenty stroną zadrukowaną do góry na tacę wejściową podajnika dokumentów. Ustaw prowadnicę tak, aby jedynie dotykała dokumentów.

Lub

Podnieś podajnik dokumentów. Umieść dokument stroną przednią w dół na szybie dokumentów i ułóż przy strzałce w lewym górnym narożniku. Zamknij podajnik dokumentów.

- 2. Naciśnij dwukrotnie przycisk **Wyczyść wszystko** na panelu sterowania, a następnie wybierz opcję **Potwierdź** na ekranie dotykowym w celu anulowania wcześniej wybranych opcji programowania.
- 3. Naciśnij przycisk **Strona główna usług**.
- 4. Wybierz przycisk **Faks Serwera**.
- 5. Wybierz opcję wprowadzania szczegółowych informacji o odbiorcy lub opcję **Opuść**.
- 6. Wybierz wymaganą opcję funkcji 2 Stronne Skanowanie.
	- Użyj opcji **1 stronne**, jeżeli oryginały są drukowane jednostronnie.
	- Użyj opcji **2 stronne**, jeżeli oryginały są drukowane obustronnie. Aby skanować oryginały z tą opcją, należy użyć podajnika dokumentów.
	- Użyj opcji **Dwustronne, obrót strony 2**, jeżeli oryginały są dwustronne i otwierają się jak kalendarz. Aby skanować oryginały z tą opcją, należy użyć podajnika dokumentów.
- 7. Wybierz przycisk **OK**.
- 8. Naciśnij przycisk **Start** na panelu sterowania, aby zeskanować oryginał.
- 9. Po zakończeniu skanowania zdejmij oryginał z podajnika dokumentów lub szyby dokumentów.
- 10. Ekran Postęp Pracy wyświetla postęp aktualnej pracy. Po zamknięciu ekranu Postęp pracy naciśnij przycisk **Stan pracy** na panelu sterowania urządzenia w celu wyświetlenia listy prac i sprawdzenia stanu pracy.

### Więcej informacji

[Korzystanie z ID użytkownika do logowania się przy urządzeniu](#page-694-0) [Objaśnienie opcji faksu](#page-50-0) [Korzystanie z Usług Internetowych w celu znalezienia szczegółów kontaktu administratora systemu](#page-656-0) [Przewodnik administratora systemu](www.xerox.com/support) www.xerox.com/support.

# <span id="page-185-0"></span>**Ustawianie orientacji oryginału dla faksów serwera**

Faks Serwera skanuje dokumenty i wysyła je do dowolnego typu faksu podłączonego do sieci telefonicznej. Obrazy są wysyłane z urządzenia do serwera faksu innego producenta, który przekazuje je za pośrednictwem sieci telefonicznej na wybrany numer faksu.

Uwaga: Ta opcja musi być udostępniona przez administratora systemu.

Jeżeli w urządzeniu włączono funkcję Uwierzytelniania lub Zliczania, konieczne może być wprowadzenie danych logowania, aby móc uzyskać dostęp do funkcji Faksu Serwera.

Użyj opcji Ukierunkowanie Oryginału, aby określić układ skanowanych oryginałów — czy obraz na stronie jest w orientacji pionowej, poziomej, prostej lub obróconej względem strony. Ukierunkowanie obrazów na oryginałach musi być zgodne z wybraną orientacją. Urządzenie wykorzystuje te informacje, aby stwierdzić, czy obrazy wymagają odwrócenia w celu otrzymania wymaganego wydruku.

1. Załaduj dokumenty stroną zadrukowaną do góry na tacę wejściową podajnika dokumentów. Ustaw prowadnicę tak, aby jedynie dotykała dokumentów.

Lub

Podnieś podajnik dokumentów. Umieść dokument stroną przednią w dół na szybie dokumentów i ułóż przy strzałce w lewym górnym narożniku. Zamknij podajnik dokumentów.

- 2. Naciśnij dwukrotnie przycisk **Wyczyść wszystko** na panelu sterowania, a następnie wybierz opcję **Potwierdź** na ekranie dotykowym w celu anulowania wcześniej wybranych opcji programowania.
- 3. Naciśnij przycisk **Strona główna usług**.
- 4. Wybierz przycisk **Faks Serwera**.
- 5. Wybierz opcję wprowadzania szczegółowych informacji o odbiorcy lub opcję **Opuść**.
- 6. Wybierz wymaganą opcję Orientacji Oryginału.
	- **Oryginały Pionowe** obrazy na oryginałach znajdują się w orientacji LEF.
	- **Oryginały Poziome** obrazy na oryginałach znajdują się w orientacji SEF.
	- **Obrazy Pionowe** obrazy na oryginałach są wkładane do podajnika dokumentów w orientacji pionowej.
	- **Obrazy Pionowe** obrazy na oryginałach są wkładane do podajnika dokumentów bokiem.

Uwaga: Jeśli używasz szyby dokumentów, orientacja jest taka jak przed obróceniem oryginału.

- 7. Wybierz przycisk **OK**.
- 8. Naciśnij przycisk **Start** na panelu sterowania, aby zeskanować oryginał.
- 9. Po zakończeniu skanowania zdejmij oryginał z podajnika dokumentów lub szyby dokumentów.
- 10. Ekran Postęp Pracy wyświetla postęp aktualnej pracy. Po zamknięciu ekranu Postęp pracy naciśnij przycisk **Stan pracy** na panelu sterowania urządzenia w celu wyświetlenia listy prac i sprawdzenia stanu pracy.

### Więcej informacji

[Określanie rozmiaru oryginału do wysłania faksem \(Faks serwera\)](#page-187-0) [Korzystanie z ID użytkownika do logowania się przy urządzeniu](#page-694-0) [Objaśnienie opcji faksu](#page-50-0) [Korzystanie z Usług Internetowych w celu znalezienia szczegółów kontaktu administratora systemu](#page-656-0) [Przewodnik administratora systemu](www.xerox.com/support) www.xerox.com/support.

# **Określanie rozdzielczości faksu (Faks serwera)**

Faks Serwera skanuje dokumenty i wysyła je do dowolnego typu faksu podłączonego do sieci telefonicznej. Obrazy są wysyłane z urządzenia do serwera faksu innego producenta, który przekazuje je za pośrednictwem sieci telefonicznej na wybrany numer faksu.

Uwaga: Ta opcja musi być udostępniona przez administratora systemu.

Jeżeli w urządzeniu włączono funkcję Uwierzytelniania lub Zliczania, konieczne może być wprowadzenie danych logowania, aby móc uzyskać dostęp do funkcji Faksu Serwera.

Użyj opcji Rozdzielczość, aby zbilansować jakość obrazu względem czasu transmisji, jeśli obraz ma być wysyłany za pośrednictwem sieci. Wyższa rozdzielczość zapewnia obraz wyższej jakości, ale oznacza dłuższy czas transmisji. Niższa rozdzielczość pogarsza jakość obrazu, ale skraca czas komunikacii.

1. Załaduj dokumenty stroną zadrukowaną do góry na tacę wejściową podajnika dokumentów. Ustaw prowadnicę tak, aby jedynie dotykała dokumentów.

Lub

Podnieś podajnik dokumentów. Umieść dokument stroną przednią w dół na szybie dokumentów i ułóż przy strzałce w lewym górnym narożniku. Zamknij podajnik dokumentów.

- 2. Naciśnij dwukrotnie przycisk **Wyczyść wszystko** na panelu sterowania, a następnie wybierz opcję **Potwierdź** na ekranie dotykowym w celu anulowania wcześniej wybranych opcji programowania.
- 3. Naciśnij przycisk **Strona główna usług**.
- 4. Wybierz przycisk **Faks Serwera**.
- 5. Wybierz opcję wprowadzania szczegółowych informacji o odbiorcy lub opcję **Opuść**.
- 6. Wybierz przycisk **Rozdzielczość**.
- 7. Wybierz wymaganą opcję Rozdzielczości.
	- Opcja **Standardowa (200x100 dpi)** wymaga minimalnego czasu komunikacji, ale nie zapewnia najlepszej jakości obrazu w przypadku grafiki i zdjęć. Jest to rozdzielczość zalecana dla dokumentów tekstowych.
	- **Dokładne (200 dpi)** zapewnia tekst średniej jakości oraz niską jakość zdjęć i grafik. Ta rozdzielczość jest zalecana dla dokumentów tekstowych średniej jakości oraz czarnobiałych elementów graficznych.
- 8. Wybierz przycisk **OK**.
- 9. Naciśnij przycisk **Start** na panelu sterowania, aby zeskanować oryginał.
- 10. Po zakończeniu skanowania zdejmij oryginał z podajnika dokumentów lub szyby dokumentów.
- 11. Ekran Postęp Pracy wyświetla postęp aktualnej pracy. Po zamknięciu ekranu Postęp pracy naciśnij przycisk **Stan pracy** na panelu sterowania urządzenia w celu wyświetlenia listy prac i sprawdzenia stanu pracy.

Więcej informacji

[Korzystanie z ID użytkownika do logowania się przy urządzeniu](#page-694-0) [Objaśnienie opcji faksu](#page-50-0) [Korzystanie z Usług Internetowych w celu znalezienia szczegółów kontaktu administratora systemu](#page-656-0) [Przewodnik administratora systemu](www.xerox.com/support) www.xerox.com/support.

# <span id="page-187-0"></span>**Określanie rozmiaru oryginału do wysłania faksem (Faks serwera)**

Faks Serwera skanuje dokumenty i wysyła je do dowolnego typu faksu podłączonego do sieci telefonicznej. Obrazy są wysyłane z urządzenia do serwera faksu innego producenta, który przekazuje je za pośrednictwem sieci telefonicznej na wybrany numer faksu.

Uwaga: Ta opcja musi być udostępniona przez administratora systemu.

Jeżeli w urządzeniu włączono funkcję Uwierzytelniania lub Zliczania, konieczne może być wprowadzenie danych logowania, aby móc uzyskać dostęp do funkcji Faksu Serwera.

Użyj opcji funkcji Rozmiar Oryginału, aby wybrać automatyczne wykrywanie rozmiaru oryginałów, określić rozmiary oryginałów o mieszanych formatach lub określić dokładnie rozmiar obrazu do skanowania.

1. Załaduj dokumenty stroną zadrukowaną do góry na tacę wejściową podajnika dokumentów. Ustaw prowadnicę tak, aby jedynie dotykała dokumentów.

Lub

Podnieś podajnik dokumentów. Umieść dokument stroną przednią w dół na szybie dokumentów i ułóż przy strzałce w lewym górnym narożniku. Zamknij podajnik dokumentów.

- 2. Naciśnij dwukrotnie przycisk **Wyczyść wszystko** na panelu sterowania, a następnie wybierz opcję **Potwierdź** na ekranie dotykowym w celu anulowania wcześniej wybranych opcji programowania.
- 3. Naciśnij przycisk **Strona główna usług**.
- 4. Wybierz przycisk **Faks Serwera**.
- 5. Wybierz opcję wprowadzania szczegółowych informacji o odbiorcy lub opcję **Opuść**.
- 6. Wybierz przycisk **Rozmiar Oryginału**.
- 7. Wybierz wymaganą opcję Rozmiaru Oryginału.
	- Opcja **Autom. Wykrycie** umożliwia automatyczne wykrycie rozmiaru jest to ustawienie domyślne. Wykryty rozmiar jest dopasowywany do standardowego formatu papieru.
	- Opcja **Obszary wstępnie ustawionego skanowania** definiuje rozmiar oryginału według listy wstępnie ustawionych standardowych formatów oryginału. Listę można przeglądać za pomocą paska przewijania.
	- Opcja **Obszary specjalnego skanowania** umożliwia ustawienie określonego obszaru skanowania i jest przydatna przy skanowaniu paragonów. Zmierz szerokość (X) i wysokość (Y) oryginału do skanowania, a następnie wprowadź wymiary X i Y do odpowiednich pól.
	- Opcja **Oryginały różnych rozmiarów** skanuje dokumenty zawierające strony o różnych rozmiarach. Strony muszą być tej samej szerokości, na przykład A4 (8,5 x 11") LEF oraz A3 (11 x 17") SEF; inne kombinacje są wyświetlane na ekranie dotykowym urządzenia. Urządzenie wykrywa rozmiar dokumentów i tworzy różne wydruki w zależności od wybranych opcji.
- 8. Wybierz przycisk **OK**.
- 9. Naciśnij przycisk **Start** na panelu sterowania, aby zeskanować oryginał.
- 10. Po zakończeniu skanowania zdejmij oryginał z podajnika dokumentów lub szyby dokumentów.
- 11. Ekran Postęp Pracy wyświetla postęp aktualnej pracy. Po zamknięciu ekranu Postęp pracy naciśnij przycisk **Stan pracy** na panelu sterowania urządzenia w celu wyświetlenia listy prac i sprawdzenia stanu pracy.

Więcej informacji

[Ustawianie orientacji oryginału dla faksów serwera](#page-185-0) [Korzystanie z ID użytkownika do logowania się przy urządzeniu](#page-694-0) [Objaśnienie opcji faksu](#page-50-0)

[Korzystanie z Usług Internetowych w celu znalezienia szczegółów kontaktu administratora systemu](#page-656-0) [Przewodnik administratora systemu](www.xerox.com/support) www.xerox.com/support.

# Jakość Obrazu

# <span id="page-188-0"></span>**Dobieranie opcji obrazu dla faksów serwera**

Faks Serwera skanuje dokumenty i wysyła je do dowolnego typu faksu podłączonego do sieci telefonicznej. Obrazy są wysyłane z urządzenia do serwera faksu innego producenta, który przekazuje je za pośrednictwem sieci telefonicznej na wybrany numer faksu.

Uwaga: Ta opcja musi być udostępniona przez administratora systemu.

Jeżeli w urządzeniu włączono funkcję Uwierzytelniania lub Zliczania, konieczne może być wprowadzenie danych logowania, aby móc uzyskać dostęp do funkcji Faksu Serwera.

Użyj opcji funkcji Jaśniejsze/Ciemniejsze, aby ręcznie dostosować jasność lub zaciemnienie obrazu. Jasne oryginały zawierające grafiki wykonane ołówkiem zostaną wydrukowane z wyższą jakością, jeżeli zostanie zwiększone zaciemnienie. Ciemne oryginały, takie jak półtony lub dokumenty z kolorowym tłem mogą wymagać rozjaśnienia.

1. Załaduj dokumenty stroną zadrukowaną do góry na tacę wejściową podajnika dokumentów. Ustaw prowadnicę tak, aby jedynie dotykała dokumentów.

Lub

Podnieś podajnik dokumentów. Umieść dokument stroną przednią w dół na szybie dokumentów i ułóż przy strzałce w lewym górnym narożniku. Zamknij podajnik dokumentów.

- 2. Naciśnij dwukrotnie przycisk **Wyczyść wszystko** na panelu sterowania, a następnie wybierz opcję **Potwierdź** na ekranie dotykowym w celu anulowania wcześniej wybranych opcji programowania.
- 3. Naciśnij przycisk **Strona główna usług**.
- 4. Wybierz przycisk **Faks Serwera**.
- 5. Wybierz opcję wprowadzania szczegółowych informacji o odbiorcy lub opcję **Opuść**.
- 6. Wybierz kartę **Jakość obrazu**.
- 7. Wybierz przycisk **Opcje obrazu**.
- 8. Wybierz wymaganą opcję funkcji Jaśniej/Ciemniej.
	- Przesuń wskaźnik w dół, aby przyciemnić skanowany obraz. Jeżeli w ten sposób powstanie wydruk ze zbyt ciemnym tłem, użyj funkcji Eliminacja tła, aby usunąć tło.
	- Przesuń wskaźnik w górę, aby rozjaśnić skanowany obraz.
- 9. Wybierz przycisk **OK**.
- 10. Naciśnij przycisk **Start** na panelu sterowania, aby zeskanować oryginał.
- 11. Po zakończeniu skanowania zdejmij oryginał z podajnika dokumentów lub szyby dokumentów.
- 12. Ekran Postęp Pracy wyświetla postęp aktualnej pracy. Po zamknięciu ekranu Postęp pracy naciśnij przycisk **Stan pracy** na panelu sterowania urządzenia w celu wyświetlenia listy prac i sprawdzenia stanu pracy.

Wiecei informacii

[Dobieranie opcji ulepszania obrazu dla faksów serwera](#page-189-0) [Korzystanie z ID użytkownika do logowania się przy urządzeniu](#page-694-0) [Dodawanie lub usuwanie Eliminacji tła dla faksów serwera](#page-190-0) [Objaśnienie opcji faksu](#page-50-0) [Korzystanie z Usług Internetowych w celu znalezienia szczegółów kontaktu administratora systemu](#page-656-0) [Przewodnik administratora systemu](www.xerox.com/support) www.xerox.com/support.

# **Ulepszenie obrazu**

### <span id="page-189-0"></span>**Dobieranie opcji ulepszania obrazu dla faksów serwera**

Faks Serwera skanuje dokumenty i wysyła je do dowolnego typu faksu podłączonego do sieci telefonicznej. Obrazy są wysyłane z urządzenia do serwera faksu innego producenta, który przekazuje je za pośrednictwem sieci telefonicznej na wybrany numer faksu.

Uwaga: Ta opcja musi być udostępniona przez administratora systemu.

Jeżeli w urządzeniu włączono funkcję Uwierzytelniania lub Zliczania, konieczne może być wprowadzenie danych logowania, aby móc uzyskać dostęp do funkcji Faksu Serwera.

Opcje Ulepszania obrazu poprawiają jakość wydruku przez redukcję tła i dostosowanie kontrastu.

Użyj opcji Eliminacja tła, aby ulepszyć oryginały z kolorowym tłem, przez redukcję lub eliminację tła na wydruku. Ta opcja jest bardzo przydatna, gdy oryginał jest wykonany na kolorowym papierze.

Użyj opcji Kontrast, aby kontrolować gęstość obrazu na wydruku i zrównoważyć zbyt duży lub zbyt niski kontrast oryginalnego obrazu.

1. Załaduj dokumenty stroną zadrukowaną do góry na tacę wejściową podajnika dokumentów. Ustaw prowadnicę tak, aby jedynie dotykała dokumentów.

Lub

Podnieś podajnik dokumentów. Umieść dokument stroną przednią w dół na szybie dokumentów i ułóż przy strzałce w lewym górnym narożniku. Zamknij podajnik dokumentów.

- 2. Naciśnij dwukrotnie przycisk **Wyczyść wszystko** na panelu sterowania, a następnie wybierz opcję **Potwierdź** na ekranie dotykowym w celu anulowania wcześniej wybranych opcji programowania.
- 3. Naciśnij przycisk **Strona główna usług**.
- 4. Wybierz przycisk **Faks Serwera**.
- 5. Wybierz opcję wprowadzania szczegółowych informacji o odbiorcy lub opcję **Opuść**.
- 6. Wybierz kartę **Jakość obrazu**.
- 7. Wybierz przycisk **Ulepszenie obrazu**.
- 8. Wybierz wymagane opcje.
- 9. Wybierz przycisk **OK**.
- 10. Naciśnij przycisk **Start** na panelu sterowania, aby zeskanować oryginał.
- 11. Po zakończeniu skanowania zdejmij oryginał z podajnika dokumentów lub szyby dokumentów.
- 12. Ekran Postęp Pracy wyświetla postęp aktualnej pracy. Po zamknięciu ekranu Postęp pracy naciśnij przycisk **Stan pracy** na panelu sterowania urządzenia w celu wyświetlenia listy prac i sprawdzenia stanu pracy.

### Więcej informacji

[Dodawanie lub usuwanie Eliminacji tła dla faksów serwera](#page-190-0) [Ustawianie kontrastu faksu serwera](#page-191-0) [Dobieranie opcji obrazu dla faksów serwera](#page-188-0) [Korzystanie z ID użytkownika do logowania się przy urządzeniu](#page-694-0) [Objaśnienie opcji faksu](#page-50-0) [Korzystanie z Usług Internetowych w celu znalezienia szczegółów kontaktu administratora systemu](#page-656-0) [Przewodnik administratora systemu](www.xerox.com/support) www.xerox.com/support.

### <span id="page-190-0"></span>**Dodawanie lub usuwanie Eliminacji tła dla faksów serwera**

Faks Serwera skanuje dokumenty i wysyła je do dowolnego typu faksu podłączonego do sieci telefonicznej. Obrazy są wysyłane z urządzenia do serwera faksu innego producenta, który przekazuje je za pośrednictwem sieci telefonicznej na wybrany numer faksu.

Uwaga: Ta opcja musi być udostępniona przez administratora systemu.

Jeżeli w urządzeniu włączono funkcję Uwierzytelniania lub Zliczania, konieczne może być wprowadzenie danych logowania, aby móc uzyskać dostęp do funkcji Faksu Serwera.

Opcje Ulepszania obrazu poprawiają jakość wydruku przez redukcję tła i dostosowanie kontrastu.

Użyj opcji Eliminacja tła, aby ulepszyć oryginały z kolorowym tłem, przez redukcję lub eliminację tła na wydruku. Ta opcja jest bardzo przydatna, gdy oryginał jest wykonany na kolorowym papierze.

1. Załaduj dokumenty stroną zadrukowaną do góry na tacę wejściową podajnika dokumentów. Ustaw prowadnicę tak, aby jedynie dotykała dokumentów.

Lub

Podnieś podajnik dokumentów. Umieść dokument stroną przednią w dół na szybie dokumentów i ułóż przy strzałce w lewym górnym narożniku. Zamknij podajnik dokumentów.

- 2. Naciśnij dwukrotnie przycisk **Wyczyść wszystko** na panelu sterowania, a następnie wybierz opcję **Potwierdź** na ekranie dotykowym w celu anulowania wcześniej wybranych opcji programowania.
- 3. Naciśnij przycisk **Strona główna usług**.
- 4. Wybierz przycisk **Faks Serwera**.
- 5. Wybierz opcję wprowadzania szczegółowych informacji o odbiorcy lub opcję **Opuść**.
- 6. Wybierz kartę **Jakość obrazu**.
- 7. Wybierz przycisk **Ulepszenie obrazu**.
- 8. Z menu **Eliminacja Tła** wybierz opcję **Automatyczna Eliminacja**, aby automatycznie wyeliminować niepożądane tło.
	- W razie potrzeby zaznacz opcję **Wył.**, aby wyłączyć funkcję Eliminacji Tła. Opcja Wył. jest szczególnie przydatna, jeżeli regulacja za pomocą opcji Ciemniej nie przynosi zadowalającego efektu w przypadku jasnych oryginałów, jeżeli oryginał ma szare lub kolorowe obramowanie, na przykład certyfikat, lub jeżeli chcesz uwypuklić detal, który został utracony z powodu ciemnej krawędzi w przypadku oryginałów w oprawie.
- 9. Wybierz przycisk **OK**.
- 10. Naciśnij przycisk **Start** na panelu sterowania, aby zeskanować oryginał.
- 11. Po zakończeniu skanowania zdejmij oryginał z podajnika dokumentów lub szyby dokumentów.
- 12. Ekran Postęp Pracy wyświetla postęp aktualnej pracy. Po zamknięciu ekranu Postęp pracy naciśnij przycisk **Stan pracy** na panelu sterowania urządzenia w celu wyświetlenia listy prac i sprawdzenia stanu pracy.

#### Więcej informacji

[Ustawianie kontrastu faksu serwera](#page-191-0) [Dobieranie opcji ulepszania obrazu dla faksów serwera](#page-189-0) [Dobieranie opcji obrazu dla faksów serwera](#page-188-0) [Korzystanie z ID użytkownika do logowania się przy urządzeniu](#page-694-0) [Objaśnienie opcji faksu](#page-50-0) [Korzystanie z Usług Internetowych w celu znalezienia szczegółów kontaktu administratora systemu](#page-656-0) [Przewodnik administratora systemu](www.xerox.com/support) www.xerox.com/support.

### <span id="page-191-0"></span>**Ustawianie kontrastu faksu serwera**

Faks Serwera skanuje dokumenty i wysyła je do dowolnego typu faksu podłączonego do sieci telefonicznej. Obrazy są wysyłane z urządzenia do serwera faksu innego producenta, który przekazuje je za pośrednictwem sieci telefonicznej na wybrany numer faksu.

Uwaga: Ta opcja musi być udostępniona przez administratora systemu.

Jeżeli w urządzeniu włączono funkcję Uwierzytelniania lub Zliczania, konieczne może być wprowadzenie danych logowania, aby móc uzyskać dostęp do funkcji Faksu Serwera.

Opcje Ulepszania obrazu poprawiają jakość wydruku przez redukcję tła i dostosowanie kontrastu.

Użyj opcji Kontrast, aby kontrolować gęstość obrazu na wydruku i zrównoważyć zbyt duży lub zbyt niski kontrast oryginalnego obrazu.

1. Załaduj dokumenty stroną zadrukowaną do góry na tacę wejściową podajnika dokumentów. Ustaw prowadnicę tak, aby jedynie dotykała dokumentów.

Lub

Podnieś podajnik dokumentów. Umieść dokument stroną przednią w dół na szybie dokumentów i ułóż przy strzałce w lewym górnym narożniku. Zamknij podajnik dokumentów.

- 2. Naciśnij dwukrotnie przycisk **Wyczyść wszystko** na panelu sterowania, a następnie wybierz opcję **Potwierdź** na ekranie dotykowym w celu anulowania wcześniej wybranych opcji programowania.
- 3. Naciśnij przycisk **Strona główna usług**.
- 4. Wybierz przycisk **Faks Serwera**.
- 5. Wybierz opcję wprowadzania szczegółowych informacji o odbiorcy lub opcję **Opuść**.
- 6. Wybierz kartę **Jakość obrazu**.
- 7. Wybierz przycisk **Ulepszenie obrazu**.
- 8. W menu **Kontrast** wybierz przycisk **Automatyczny Kontrast**, aby umożliwić urządzeniu automatyczne określenie ustawień kontrastu lub wybierz przycisk **Ręczny Kontrast**, aby wprowadzić ustawienia samodzielnie.
	- Przesuń wskaźnik funkcji Ręczny Kontrast w stronę Więcej, aby uzyskać żywszą czerń i biel w celu otrzymania wyraźniejszego tekstu i linii, lecz mniej szczegółów na zdjęciach.
	- Przesuń wskaźnik Kontrast Ręczny w stronę Mniej, aby otrzymać więcej detali w jasnych i ciemnych obszarach oryginału.
- 9. Wybierz przycisk **OK**.
- 10. Naciśnij przycisk **Start** na panelu sterowania, aby zeskanować oryginał.
- 11. Po zakończeniu skanowania zdejmij oryginał z podajnika dokumentów lub szyby dokumentów.
- 12. Ekran Postęp Pracy wyświetla postęp aktualnej pracy. Po zamknięciu ekranu Postęp pracy naciśnij przycisk **Stan pracy** na panelu sterowania urządzenia w celu wyświetlenia listy prac i sprawdzenia stanu pracy.

### Więcej informacji

[Dodawanie lub usuwanie Eliminacji tła dla faksów serwera](#page-190-0) [Dobieranie opcji ulepszania obrazu dla faksów serwera](#page-189-0) [Dobieranie opcji obrazu dla faksów serwera](#page-188-0) [Korzystanie z ID użytkownika do logowania się przy urządzeniu](#page-694-0) [Objaśnienie opcji faksu](#page-50-0) [Korzystanie z Usług Internetowych w celu znalezienia szczegółów kontaktu administratora systemu](#page-656-0) [Przewodnik administratora systemu](www.xerox.com/support) www.xerox.com/support.

# **Ustawianie typu oryginału dla faksów (Faks serwera)**

Faks Serwera skanuje dokumenty i wysyła je do dowolnego typu faksu podłączonego do sieci telefonicznej. Obrazy są wysyłane z urządzenia do serwera faksu innego producenta, który przekazuje je za pośrednictwem sieci telefonicznej na wybrany numer faksu.

Uwaga: Ta opcja musi być udostępniona przez administratora systemu.

Jeżeli w urządzeniu włączono funkcję Uwierzytelniania lub Zliczania, konieczne może być wprowadzenie danych logowania, aby móc uzyskać dostęp do funkcji Faksu Serwera.

Użyj opcji Typ oryginału, aby zdefiniować typ skanowanego oryginału. Dokonanie prawidłowego wyboru zwiększa jakość obrazu wyjściowego.

1. Załaduj dokumenty stroną zadrukowaną do góry na tacę wejściową podajnika dokumentów. Ustaw prowadnicę tak, aby jedynie dotykała dokumentów.

Lub

Podnieś podajnik dokumentów. Umieść dokument stroną przednią w dół na szybie dokumentów i ułóż przy strzałce w lewym górnym narożniku. Zamknij podajnik dokumentów.

- 2. Naciśnij dwukrotnie przycisk **Wyczyść wszystko** na panelu sterowania, a następnie wybierz opcję **Potwierdź** na ekranie dotykowym w celu anulowania wcześniej wybranych opcji programowania.
- 3. Naciśnij przycisk **Strona główna usług**.
- 4. Wybierz przycisk **Faks Serwera**.
- 5. Wybierz opcję wprowadzania szczegółowych informacji o odbiorcy lub opcję **Opuść**.
- 6. Wybierz kartę **Jakość obrazu**.
- 7. Wybierz wymaganą opcję funkcji Typ oryginału.
	- Opcja **Foto i tekst** wytwarza obrazy wysokiej jakości, ale nieco zmniejsza ostrość tekstu oraz elementów czarno-białych. To ustawienie jest zalecane do oryginałów zawierających wysokiej jakości fotografie lub grafiki czarno-białe oraz tekst.
	- Opcja **Foto** zapewnia najwyższą jakość zdjęć, jednak jakość tekstu i czarno-białych elementów graficznych ulega pogorszeniu. Jest to najlepsza opcja dla oryginałów zawierających zdjęcia lub odcienie ciągłe bez tekstów oraz czarno-białych elementów graficznych.
	- Opcja **Tekst** umożliwia odtworzenie ostrzejszych krawędzi i jest zalecana dla tekstu oraz czarno-białych elementów graficznych.

Uwaga: Opcja Tekst wymaga krótszego czasu transmisji.

- 8. Wybierz przycisk **OK**.
- 9. Naciśnij przycisk **Start** na panelu sterowania, aby zeskanować oryginał.
- 10. Po zakończeniu skanowania zdejmij oryginał z podajnika dokumentów lub szyby dokumentów.
- 11. Ekran Postęp Pracy wyświetla postęp aktualnej pracy. Po zamknięciu ekranu Postęp pracy naciśnij przycisk **Stan pracy** na panelu sterowania urządzenia w celu wyświetlenia listy prac i sprawdzenia stanu pracy.

### Więcej informacji

[Korzystanie z ID użytkownika do logowania się przy urządzeniu](#page-694-0) [Objaśnienie opcji faksu](#page-50-0) [Korzystanie z Usług Internetowych w celu znalezienia szczegółów kontaktu administratora systemu](#page-656-0) [Przewodnik administratora systemu](www.xerox.com/support) www.xerox.com/support.

# Wysyłanie serwera faksu z użyciem timera

Faks Serwera skanuje dokumenty i wysyła je do dowolnego typu faksu podłączonego do sieci telefonicznej. Obrazy są wysyłane z urządzenia do serwera faksu innego producenta, który przekazuje je za pośrednictwem sieci telefonicznej na wybrany numer faksu.

Uwaga: Ta opcja musi być udostępniona przez administratora systemu.

Jeżeli w urządzeniu włączono funkcję Uwierzytelniania lub Zliczania, konieczne może być wprowadzenie danych logowania, aby móc uzyskać dostęp do funkcji Faksu Serwera.

Użyj opcji Opóźnione wysyłanie, aby zapisać faks w pamięci urządzenia i ustawić wysłanie go przez urządzenie w określonym czasie. Prace można wysyłać z opóźnieniem od 15 minut do 24 godzin od czasu zaprogramowania. Ta funkcja jest przydatna, jeżeli chcesz wysłać faks korzystając ze tańszych opłat za usługi telekomunikacyjne w godzinach poza szczytem lub jeżeli wysyłasz faks do innej strefy czasowej.

Uwaga: Serwer faksu można zaprogramować tak, aby wysyłał faksy tylko w określonym przedziale czasowym. Jeżeli została użyta opcja Opóźnione wysyłanie w celu ustawienia czasu transmisji poza godzinami określonymi na serwerze faksu, faks zostanie wysłany podczas następnego okienka transmisji po upłynięciu czasu ustawionego w opcji Opóźnione wysyłanie.

1. Załaduj dokumenty stroną zadrukowaną do góry na tacę wejściową podajnika dokumentów. Ustaw prowadnicę tak, aby jedynie dotykała dokumentów.

Lub

Podnieś podajnik dokumentów. Umieść dokument stroną przednią w dół na szybie dokumentów i ułóż przy strzałce w lewym górnym narożniku. Zamknij podajnik dokumentów.

- 2. Naciśnij dwukrotnie przycisk **Wyczyść wszystko** na panelu sterowania, a następnie wybierz opcję **Potwierdź** na ekranie dotykowym w celu anulowania wcześniej wybranych opcji programowania.
- 3. Naciśnij przycisk **Strona główna usług**.
- 4. Wybierz przycisk **Faks Serwera**.
- 5. Wybierz opcję wprowadzania szczegółowych informacji o odbiorcy lub opcję **Opuść**.
- 6. Wybierz kartę **Opcje faksu**.
- 7. Wybierz przycisk **Opóźnione wysyłanie**.
- 8. Wybierz przycisk **Opóźnione wysyłanie**.
	- W razie potrzeby wybierz przycisk **Wył.**, aby anulować wszelkie wprowadzone programowanie.
- 9. Za pomocą przycisków ze strzałkami określ godzinę wysłania faksu.
	- Jeżeli urządzenie wykorzystuje zegar dwunastogodzinny, wybierz przycisk **AM** lub **PM**.
- 10. Wybierz przycisk **OK**.
- 11. Wybierz niezbędne opcje.
- 12. Naciśnij przycisk **Start** na panelu sterowania, aby zeskanować oryginał.
- 13. Po zakończeniu skanowania zdejmij oryginał z podajnika dokumentów lub szyby dokumentów.
- 14. Ekran Postęp Pracy wyświetla postęp aktualnej pracy. Po zamknięciu ekranu Postęp pracy naciśnij przycisk **Stan pracy** na panelu sterowania urządzenia w celu wyświetlenia listy prac i sprawdzenia stanu pracy.

### Więcej informacji

[Korzystanie z ID użytkownika do logowania się przy urządzeniu](#page-694-0)

### [Objaśnienie opcji faksu](#page-50-0)

[Korzystanie z Usług Internetowych w celu znalezienia szczegółów kontaktu administratora systemu](#page-656-0) [Przewodnik administratora systemu](www.xerox.com/support) www.xerox.com/support.

# Tworzenie pracy faksu serwera z ustawieniami Wiele Stron lub **Segment**

Faks Serwera skanuje dokumenty i wysyła je do dowolnego typu faksu podłączonego do sieci telefonicznej. Obrazy są wysyłane z urządzenia do serwera faksu innego producenta, który przekazuje je za pośrednictwem sieci telefonicznej na wybrany numer faksu.

Uwaga: Ta opcja musi być udostępniona przez administratora systemu.

Jeżeli w urządzeniu włączono funkcję Uwierzytelniania lub Zliczania, konieczne może być wprowadzenie danych logowania, aby móc uzyskać dostęp do funkcji Faksu Serwera.

Użyj opcji Tworzenie pracy, aby utworzyć pracę wymagającą różnych ustawień dla każdej strony lub dla grupy stron (segmentów) dokumentu.

Funkcja Tworzenie pracy może być także używana do zestawiania pojedynczych stron zeskanowanych za pomocą szyby dokumentów w jedną pracę.

- 1. Podziel oryginały na sekcje do osobnego programowania.
- 2. Naciśnij dwukrotnie przycisk **Wyczyść wszystko** na panelu sterowania, a następnie wybierz opcję **Potwierdź** na ekranie dotykowym w celu anulowania wcześniej wybranych opcji programowania.
- 3. Naciśnij przycisk **Strona główna usług**.
- 4. Wybierz przycisk **Faks Serwera**.
- 5. Wybierz opcję wprowadzania szczegółowych informacji o odbiorcy lub opcję **Opuść**.
- 6. Wybierz kartę **Job Assembly** (Montaż pracy).
- 7. Wybierz przycisk **Tworzenie pracy**.
- 8. Wybierz przycisk **Wł.**, aby włączyć funkcję Tworzenie pracy i uaktywnić opcje tworzenia pracy.
	- W razie potrzeby wybierz przycisk **Wył.**, aby anulować wszelkie wprowadzone programowanie.
- 9. Wybierz przycisk **Opcje...** i wybierz wymagane opcje.
	- **Wyświetl to okno pomiędzy segmentami** to opcja powodująca wyświetlenie stanu pracy po zeskanowaniu każdej sekcji.
	- **Wyłącz tworzenie pracy po przedłożeniu pracy** to opcja, która automatycznie wyłącza funkcję po zeskanowaniu ostatniego segmentu.
- 10. Wybierz przycisk **OK**.
- 11. Wybierz przycisk **OK**.
- 12. Zaznacz funkcje niezbędne w pierwszym segmencie pracy.
	- Podczas korzystania z funkcji Tworzenie pracy z kartami upewnij się, że karty są załadowane prawidłowo i zaznacz tacę zawierającą karty.

Uwaga: Jeżeli jako nośnik są wybrane karty, obraz zostanie automatycznie przesunięty o 13 mm (0,5") w prawo, jeżeli oryginał karty jest formatu A4 lub 8,5 x 11".

13. Załaduj oryginały pierwszego segmentu stroną przednią do góry na tacę wejściową podajnika dokumentów. Ustaw prowadnicę tak, aby jedynie dotykała dokumentów.

#### Lub

Podnieś podajnik dokumentów. Umieść pierwszy segment stroną przednią w dół na szybie dokumentów i dosuń do strzałki w lewym górnym narożniku. Zamknij podajnik dokumentów.

- 14. Naciśnij przycisk **Start** na panelu sterowania, aby zeskanować oryginał.
- 15. Po zeskanowaniu wyjmij dokumenty pierwszego segmentu. Ekran Tworzenie pracy wyświetla pierwszy segment na liście.
- 16. W razie potrzeby wybierz opcje dla segmentu.
- 17. Opcja **Usuń wszystkie segmenty** powoduje usunięcie bieżących ustawień funkcji Tworzenie pracy i powrót do głównego ekranu Tworzenie pracy.
- 18. Wybierz przycisk **Programuj następny segment**.
- 19. Wybierz wymagane funkcje dla drugiego segmentu.
- 20. Włóż oryginały drugiego segmentu.
- 21. Naciśnij przycisk **Start** na panelu sterowania, aby zeskanować oryginał.
- 22. Powtarzaj te czynności dopóki nie zostaną zaprogramowane i zeskanowane wszystkie segmenty pracy.
- 23. Po zeskanowaniu ostatniego segmentu wybierz przycisk **Wyślij pracę**.
- 24. Po zakończeniu skanowania zdejmij oryginał z podajnika dokumentów lub szyby dokumentów.
- 25. Ekran Postęp Pracy wyświetla postęp aktualnej pracy. Po zamknięciu ekranu Postęp pracy naciśnij przycisk **Stan pracy** na panelu sterowania urządzenia w celu wyświetlenia listy prac i sprawdzenia stanu pracy.

#### Więcej informacji

[Korzystanie z ID użytkownika do logowania się przy urządzeniu](#page-694-0) [Objaśnienie opcji faksu](#page-50-0)

[Korzystanie z Usług Internetowych w celu znalezienia szczegółów kontaktu administratora systemu](#page-656-0) [Przewodnik administratora systemu](www.xerox.com/support) www.xerox.com/support.

# Faks Internetowy

# <span id="page-195-0"></span>Wysyłanie Faksu Internetowego

Funkcja Faks Internetowy jest podobna do funkcji E-mail, ponieważ wysyła dokumenty przez Internet lub sieć wewnętrzną, wykorzystując do tego adresy e-mail. Istnieje kilka istotnych różnic pomiędzy funkcją Faksu Internetowego i E-mail.

- Użyj Faksu Internetowego, jeżeli potrzebujesz potwierdzenia doręczenia dokumentu jest to przydatne do celów kontrolnych.
- Użyj Faksu Internetowego, jeżeli musisz wysyłać i odbierać wiadomości z innych urządzeń z funkcją Faksu Internetowego.

Uwaga: Ta opcja musi być udostępniona przez administratora systemu.

Jeżeli w urządzeniu włączono funkcję Uwierzytelniania lub Zliczania, konieczne może być wprowadzenie danych logowania, aby móc uzyskać dostęp do funkcji Faksu Internetowego. 1. Załaduj dokumenty stroną zadrukowaną do góry na tacę wejściową podajnika dokumentów. Ustaw prowadnicę tak, aby jedynie dotykała dokumentów.

Lub

Podnieś podajnik dokumentów. Umieść dokument stroną przednią w dół na szybie dokumentów i ułóż przy strzałce w lewym górnym narożniku. Zamknij podajnik dokumentów.

- 2. Naciśnij dwukrotnie przycisk **Wyczyść wszystko** na panelu sterowania, a następnie wybierz opcję **Potwierdź** na ekranie dotykowym w celu anulowania wcześniej wybranych opcji programowania.
- 3. Naciśnij przycisk **Strona główna usług**.
- 4. Wybierz przycisk **Faks Internetowy**.
- 5. Wybierz przycisk **Wprowadź odbiorcę**.
- 6. Za pomocą klawiatury ekranu dotykowego wprowadź adres e-mail odbiorcy.
	- Maksymalna dopuszczalna liczba znaków alfanumerycznych zależy od wybranego rozmiaru znaków. Po dotarciu kursora do końca pola wprowadzania danych, nie można dodać więcej znaków.
	- Aby usunąć znak, użyj przycisku powrotu **X**.
	- Aby przejść do znaków specjalnych, takich jak \$ i %, użyj przycisku znaków specjalnych.
	- Przyciski z ikoną w prawym dolnym rogu udostępniają znaki akcentowane lub dodatkowe. Wybierz i przytrzymaj przycisk, aby wyświetlić powiązane z nim znaki w menu podręcznym. Wybierz żądany znak z menu podręcznego.
	- Aby uzyskać dostęp do klawiatur innych języków, użyj przycisku **POL**.
- 7. Wybierz przycisk **Dodaj**.
	- Aby wysłać dokument do więcej niż jednego odbiorcy, wprowadź dodatkowe szczegóły, dodając jednego odbiorcę na raz, a następnie wybierz ponownie przycisk **Dodaj**, powtarzając czynność, dopóki nie zostaną dodani wszyscy odbiorcy.
- 8. W razie potrzeby wybierz opcję **DW** z menu rozwijanego **Do:**, aby skopiować odbiorcę wiadomości e-mail. Za pomocą klawiatury ekranu dotykowego wprowadź szczegóły odbiorcy, a następnie wybierz przycisk **Dodaj**.

Uwaga: Należy wybrać co najmniej jeden adres w polu Do — dokumentu nie można wysłać tylko na adres podany w polu DW.

- 9. Wybierz przycisk **Dodaj**.
	- Aby wysłać dokument do więcej niż jednego odbiorcy, wybierz przycisk **Dodaj odbiorcę**, wprowadź adres e-mail i ponownie wybierz przycisk **Dodaj**. Powtarzaj czynność dopóki nie zostaną dodani wszyscy odbiorcy.
- 10. Wybierz niezbędne opcje.
- 11. Naciśnij przycisk **Start** na panelu sterowania, aby zeskanować oryginał.
- 12. Po zakończeniu skanowania zdejmij oryginał z podajnika dokumentów lub szyby dokumentów.
- 13. Ekran Postęp Pracy wyświetla postęp aktualnej pracy. Po zamknięciu ekranu Postęp pracy naciśnij przycisk **Stan pracy** na panelu sterowania urządzenia w celu wyświetlenia listy prac i sprawdzenia stanu pracy.

### Więcej informacji

[Korzystanie z Książki adresowej faksu internetowego](#page-197-0) [Korzystanie z ID użytkownika do logowania się przy urządzeniu](#page-694-0) [Wysyłanie wiadomości e-mail](#page-526-0) [Objaśnienie opcji faksu](#page-50-0) [Korzystanie z Usług Internetowych w celu znalezienia szczegółów kontaktu administratora systemu](#page-656-0) [Przewodnik administratora systemu](www.xerox.com/support) www.xerox.com/support.

# Faks Internetowy

# <span id="page-197-0"></span>**Korzystanie z Książki adresowej faksu internetowego**

Funkcja Faks Internetowy jest podobna do funkcji E-mail, ponieważ wysyła dokumenty przez Internet lub sieć wewnętrzną, wykorzystując do tego adresy e-mail. Istnieje kilka istotnych różnic pomiędzy funkcją Faksu Internetowego i E-mail.

- Użyj Faksu Internetowego, jeżeli potrzebujesz potwierdzenia doręczenia dokumentu jest to przydatne do celów kontrolnych.
- Użyj Faksu Internetowego, jeżeli musisz wysyłać i odbierać wiadomości z innych urządzeń z funkcją Faksu Internetowego.

Uwaga: Ta opcja musi być udostępniona przez administratora systemu.

Jeżeli w urządzeniu włączono funkcję Uwierzytelniania lub Zliczania, konieczne może być wprowadzenie danych logowania, aby móc uzyskać dostęp do funkcji Faksu Internetowego.

Użyj opcji Książka adresowa, aby przejść do utworzonych wcześniej adresów.

1. Załaduj dokumenty stroną zadrukowaną do góry na tacę wejściową podajnika dokumentów. Ustaw prowadnicę tak, aby jedynie dotykała dokumentów.

Lub

Podnieś podajnik dokumentów. Umieść dokument stroną przednią w dół na szybie dokumentów i ułóż przy strzałce w lewym górnym narożniku. Zamknij podajnik dokumentów.

- 2. Naciśnij dwukrotnie przycisk **Wyczyść wszystko** na panelu sterowania, a następnie wybierz opcję **Potwierdź** na ekranie dotykowym w celu anulowania wcześniej wybranych opcji programowania.
- 3. Naciśnij przycisk **Strona główna usług**.
- 4. Wybierz przycisk **Faks Internetowy**.
- 5. Wybierz przycisk **Książka adresowa**. Nazwa przycisku może się różnić w zależności od typu książki adresowej zainstalowanej przez administratora systemu lub ustawionej jako domyślna książka adresowa, na przykład przycisk może mieć opis **Książka adresowa urządzenia** lub **Sieciowy Spis Adresów**.
- 6. Z menu rozwijanego po lewej stronie pola wprowadzania Wprowadź nazwę wybierz typ Książki adresowej.
	- W razie potrzeby wybierz przycisk **Wyszukaj**, aby wyszukać książkę adresową urządzenia. Za pomocą klawiatury ekranu dotykowego wprowadź szczegóły odbiorcy. Jeżeli nie znasz pełnego adresu, wpisz adres częściowy, a następnie wybierz przycisk **Wyszukaj**.
- 7. Wybierz wymaganego odbiorcę i w menu wybierz opcję **Do** lub **DW**.

Kontynuuj dodawanie odbiorców zależnie od potrzeb.

Uwaga: Należy wybrać co najmniej jeden adres w polu Do — dokumentu nie można wysłać tylko na adres podany w polu DW.

- Aby skasować wpis z listy, wybierz wpis, a następnie z menu wybierz opcję **Usuń odbiorcę**. Na ekranie potwierdzenia wybierz przycisk **Usuń**, aby zatwierdzić usunięcie.
- 8. Wybierz przycisk **OK**, aby zapisać wprowadzone informacje.
- 9. Wybierz niezbędne opcje.
- 10. Naciśnij przycisk **Start** na panelu sterowania, aby zeskanować oryginał.
- 11. Po zakończeniu skanowania zdejmij oryginał z podajnika dokumentów lub szyby dokumentów.
- 12. Ekran Postęp Pracy wyświetla postęp aktualnej pracy. Po zamknięciu ekranu Postęp pracy naciśnij przycisk **Stan pracy** na panelu sterowania urządzenia w celu wyświetlenia listy prac i sprawdzenia stanu pracy.

[Wysyłanie Faksu Internetowego](#page-195-0) [Korzystanie z ID użytkownika do logowania się przy urządzeniu](#page-694-0) [Wysyłanie wiadomości e-mail](#page-526-0) [Objaśnienie opcji faksu](#page-50-0) [Tworzenie adresu faksu internetowego za pomocą Usług Internetowych](#page-652-0) [Korzystanie z Usług Internetowych w celu znalezienia szczegółów kontaktu administratora systemu](#page-656-0) [Przewodnik administratora systemu](www.xerox.com/support) www.xerox.com/support.

# **Dodawanie tematu do faksu internetowego**

Funkcja Faks Internetowy jest podobna do funkcji E-mail, ponieważ wysyła dokumenty przez Internet lub sieć wewnętrzną, wykorzystując do tego adresy e-mail. Istnieje kilka istotnych różnic pomiędzy funkcją Faksu Internetowego i E-mail.

- Użyj Faksu Internetowego, jeżeli potrzebujesz potwierdzenia doręczenia dokumentu jest to przydatne do celów kontrolnych.
- Użyj Faksu Internetowego, jeżeli musisz wysyłać i odbierać wiadomości z innych urządzeń z funkcją Faksu Internetowego.

Uwaga: Ta opcja musi być udostępniona przez administratora systemu.

Jeżeli w urządzeniu włączono funkcję Uwierzytelniania lub Zliczania, konieczne może być wprowadzenie danych logowania, aby móc uzyskać dostęp do funkcji Faksu Internetowego.

Użyj opcji Temat, aby dodać temat wiadomości e-mail.

1. Załaduj dokumenty stroną zadrukowaną do góry na tacę wejściową podajnika dokumentów. Ustaw prowadnicę tak, aby jedynie dotykała dokumentów.

Lub

- 2. Naciśnij dwukrotnie przycisk **Wyczyść wszystko** na panelu sterowania, a następnie wybierz opcję **Potwierdź** na ekranie dotykowym w celu anulowania wcześniej wybranych opcji programowania.
- 3. Naciśnij przycisk **Strona główna usług**.
- 4. Wybierz przycisk **Faks Internetowy**.
- 5. Wybierz przycisk **Wprowadź odbiorcę**.
- 6. Za pomocą klawiatury ekranu dotykowego wprowadź adres e-mail odbiorcy.
	- Maksymalna dopuszczalna liczba znaków alfanumerycznych zależy od wybranego rozmiaru znaków. Po dotarciu kursora do końca pola wprowadzania danych, nie można dodać więcej znaków.
	- Aby usunąć znak, użyj przycisku powrotu **X**.
	- Aby przejść do znaków specjalnych, takich jak \$ i %, użyj przycisku znaków specjalnych.
- Przyciski z ikoną w prawym dolnym rogu udostępniają znaki akcentowane lub dodatkowe. Wybierz i przytrzymaj przycisk, aby wyświetlić powiązane z nim znaki w menu podręcznym. Wybierz żądany znak z menu podręcznego.
- Aby uzyskać dostęp do klawiatur innych języków, użyj przycisku **POL**.
- 7. Wybierz przycisk **Dodaj**.
	- Aby wysłać dokument do więcej niż jednego odbiorcy, wybierz przycisk **Dodaj odbiorcę**, wprowadź adres e-mail i ponownie wybierz przycisk **Dodaj**. Powtarzaj czynność dopóki nie zostaną dodani wszyscy odbiorcy.
- 8. Wybierz przycisk **Temat...**
- 9. Za pomocą klawiatury ekranu dotykowego wprowadź tekst tematu.
	- Można wprowadzić maksymalnie 128 znaków alfanumerycznych.
	- Aby usunąć znak, użyj przycisku powrotu **X**.
	- Aby przejść do znaków specjalnych, takich jak \$ i %, użyj przycisku znaków specjalnych.
	- Przyciski z ikoną w prawym dolnym rogu udostępniają znaki akcentowane lub dodatkowe. Wybierz i przytrzymaj przycisk, aby wyświetlić powiązane z nim znaki w menu podręcznym. Wybierz żądany znak z menu podręcznego.
	- Aby uzyskać dostęp do klawiatur innych języków, użyj przycisku **POL**.
- 10. Wybierz przycisk **OK**.
- 11. Wybierz niezbędne opcje.
- 12. Naciśnij przycisk **Start** na panelu sterowania, aby zeskanować oryginał.
- 13. Po zakończeniu skanowania zdejmij oryginał z podajnika dokumentów lub szyby dokumentów.
- 14. Ekran Postęp Pracy wyświetla postęp aktualnej pracy. Po zamknięciu ekranu Postęp pracy naciśnij przycisk **Stan pracy** na panelu sterowania urządzenia w celu wyświetlenia listy prac i sprawdzenia stanu pracy.

[Korzystanie z ID użytkownika do logowania się przy urządzeniu](#page-694-0) [Wysyłanie wiadomości e-mail](#page-526-0) [Objaśnienie opcji faksu](#page-50-0) [Korzystanie z Usług Internetowych w celu znalezienia szczegółów kontaktu administratora systemu](#page-656-0) [Przewodnik administratora systemu](www.xerox.com/support) www.xerox.com/support.

# **Korzystanie z faksu internetowego do wysyłania oryginałów dwustronnych**

Funkcja Faks Internetowy jest podobna do funkcji E-mail, ponieważ wysyła dokumenty przez Internet lub sieć wewnętrzną, wykorzystując do tego adresy e-mail. Istnieje kilka istotnych różnic pomiędzy funkcją Faksu Internetowego i E-mail.

- Użyj Faksu Internetowego, jeżeli potrzebujesz potwierdzenia doręczenia dokumentu jest to przydatne do celów kontrolnych.
- Użyj Faksu Internetowego, jeżeli musisz wysyłać i odbierać wiadomości z innych urządzeń z funkcją Faksu Internetowego.

Uwaga: Ta opcja musi być udostępniona przez administratora systemu.

Jeżeli w urządzeniu włączono funkcję Uwierzytelniania lub Zliczania, konieczne może być wprowadzenie danych logowania, aby móc uzyskać dostęp do funkcji Faksu Internetowego. Użyj opcji 2-stronne skanowanie, aby zeskanować obie strony dokumentu. Druga strona może być obrócona.

1. Załaduj dokumenty stroną zadrukowaną do góry na tacę wejściową podajnika dokumentów. Ustaw prowadnicę tak, aby jedynie dotykała dokumentów.

Lub

Podnieś podajnik dokumentów. Umieść dokument stroną przednią w dół na szybie dokumentów i ułóż przy strzałce w lewym górnym narożniku. Zamknij podajnik dokumentów.

- 2. Naciśnij dwukrotnie przycisk **Wyczyść wszystko** na panelu sterowania, a następnie wybierz opcję **Potwierdź** na ekranie dotykowym w celu anulowania wcześniej wybranych opcji programowania.
- 3. Naciśnij przycisk **Strona główna usług**.
- 4. Wybierz przycisk **Faks Internetowy**.
- 5. Wybierz przycisk **Wprowadź odbiorcę**.
- 6. Za pomocą klawiatury ekranu dotykowego wprowadź adres e-mail odbiorcy.
	- Maksymalna dopuszczalna liczba znaków alfanumerycznych zależy od wybranego rozmiaru znaków. Po dotarciu kursora do końca pola wprowadzania danych, nie można dodać więcej znaków.
	- Aby usunąć znak, użyj przycisku powrotu **X**.
	- Aby przejść do znaków specjalnych, takich jak \$ i %, użyj przycisku znaków specjalnych.
	- Przyciski z ikoną w prawym dolnym rogu udostępniają znaki akcentowane lub dodatkowe. Wybierz i przytrzymaj przycisk, aby wyświetlić powiązane z nim znaki w menu podręcznym. Wybierz żądany znak z menu podręcznego.
	- Aby uzyskać dostęp do klawiatur innych języków, użyj przycisku **POL**.
- 7. Wybierz przycisk **Dodaj**.
	- Aby wysłać dokument do więcej niż jednego odbiorcy, wybierz przycisk **Dodaj odbiorcę**, wprowadź adres e-mail i ponownie wybierz przycisk **Dodaj**. Powtarzaj czynność dopóki nie zostaną dodani wszyscy odbiorcy.
- 8. Wybierz wymaganą opcję funkcji 2 Stronne Skanowanie.
	- Użyj opcji **1 stronne**, jeżeli oryginały są drukowane jednostronnie.
	- Użyj opcji **2 stronne**, jeżeli oryginały są drukowane obustronnie. Aby skanować oryginały z tą opcją, należy użyć podajnika dokumentów.
	- Użyj opcji **Dwustronne, obrót strony 2**, jeżeli oryginały są dwustronne i otwierają się jak kalendarz. Aby skanować oryginały z tą opcją, należy użyć podajnika dokumentów.
- 9. Wybierz przycisk **OK**.
- 10. Wybierz niezbędne opcje.
- 11. Naciśnij przycisk **Start** na panelu sterowania, aby zeskanować oryginał.
- 12. Po zakończeniu skanowania zdejmij oryginał z podajnika dokumentów lub szyby dokumentów.
- 13. Ekran Postęp Pracy wyświetla postęp aktualnej pracy. Po zamknięciu ekranu Postęp pracy naciśnij przycisk **Stan pracy** na panelu sterowania urządzenia w celu wyświetlenia listy prac i sprawdzenia stanu pracy.

Więcej informacji

[Korzystanie z ID użytkownika do logowania się przy urządzeniu](#page-694-0) [Wysyłanie wiadomości e-mail](#page-526-0) [Objaśnienie opcji faksu](#page-50-0) [Korzystanie z Usług Internetowych w celu znalezienia szczegółów kontaktu administratora systemu](#page-656-0) [Przewodnik administratora systemu](www.xerox.com/support) www.xerox.com/support.

# **Ustawianie orientacji oryginału dla faksów internetowych**

Funkcja Faks Internetowy jest podobna do funkcji E-mail, ponieważ wysyła dokumenty przez Internet lub sieć wewnętrzną, wykorzystując do tego adresy e-mail. Istnieje kilka istotnych różnic pomiędzy funkcją Faksu Internetowego i E-mail.

- Użyj Faksu Internetowego, jeżeli potrzebujesz potwierdzenia doręczenia dokumentu jest to przydatne do celów kontrolnych.
- Użyj Faksu Internetowego, jeżeli musisz wysyłać i odbierać wiadomości z innych urządzeń z funkcją Faksu Internetowego.

Uwaga: Ta opcja musi być udostępniona przez administratora systemu.

Jeżeli w urządzeniu włączono funkcję Uwierzytelniania lub Zliczania, konieczne może być wprowadzenie danych logowania, aby móc uzyskać dostęp do funkcji Faksu Internetowego.

Użyj opcji Ukierunkowanie Oryginału, aby określić układ skanowanych oryginałów — czy obraz na stronie jest w orientacji pionowej, poziomej, prostej lub obróconej względem strony. Ukierunkowanie obrazów na oryginałach musi być zgodne z wybraną orientacją. Urządzenie wykorzystuje te informacje, aby stwierdzić, czy obrazy wymagają odwrócenia w celu otrzymania wymaganego wydruku.

1. Załaduj dokumenty stroną zadrukowaną do góry na tacę wejściową podajnika dokumentów. Ustaw prowadnicę tak, aby jedynie dotykała dokumentów.

Lub

- 2. Naciśnij dwukrotnie przycisk **Wyczyść wszystko** na panelu sterowania, a następnie wybierz opcję **Potwierdź** na ekranie dotykowym w celu anulowania wcześniej wybranych opcji programowania.
- 3. Naciśnij przycisk **Strona główna usług**.
- 4. Wybierz przycisk **Faks Internetowy**.
- 5. Wybierz przycisk **Wprowadź odbiorcę**.
- 6. Za pomocą klawiatury ekranu dotykowego wprowadź adres e-mail odbiorcy.
	- Maksymalna dopuszczalna liczba znaków alfanumerycznych zależy od wybranego rozmiaru znaków. Po dotarciu kursora do końca pola wprowadzania danych, nie można dodać więcej znaków.
	- Aby usunąć znak, użyj przycisku powrotu **X**.
	- Aby przejść do znaków specjalnych, takich jak \$ i %, użyj przycisku znaków specjalnych.
	- Przyciski z ikoną w prawym dolnym rogu udostępniają znaki akcentowane lub dodatkowe. Wybierz i przytrzymaj przycisk, aby wyświetlić powiązane z nim znaki w menu podręcznym. Wybierz żądany znak z menu podręcznego.
	- Aby uzyskać dostęp do klawiatur innych języków, użyj przycisku **POL**.
- 7. Wybierz przycisk **Dodaj**.
	- Aby wysłać dokument do więcej niż jednego odbiorcy, wybierz przycisk **Dodaj odbiorcę**, wprowadź adres e-mail i ponownie wybierz przycisk **Dodaj**. Powtarzaj czynność dopóki nie zostaną dodani wszyscy odbiorcy.
- 8. Wybierz przycisk **Ukierunkowanie Oryginału**.
- 9. Wybierz wymaganą opcję Orientacji Oryginału.
	- **Oryginały Pionowe** obrazy na oryginałach znajdują się w orientacji LEF.
	- **Oryginały Poziome** obrazy na oryginałach znajdują się w orientacji SEF.
	- **Obrazy Pionowe** obrazy na oryginałach są wkładane do podajnika dokumentów w orientacji pionowej.
	- **Obrazy Pionowe** obrazy na oryginałach są wkładane do podajnika dokumentów bokiem.

Uwaga: Skrót SEF oznacza podawanie arkusza krótszą krawędzią, czyli w taki sposób, że krótka krawędź papieru jest krawędzią prowadzącą podczas podawania papieru do urządzenia. Skrót LEF oznacza podawanie arkusza dłuższą krawędzią, czyli w taki sposób, że długa krawędź papieru jest krawędzią prowadzącą podczas podawania papieru do urządzenia.

Uwaga: Jeśli używasz szyby dokumentów, orientacja jest taka jak przed obróceniem oryginału.

- 10. Wybierz przycisk **OK**.
- 11. Wybierz niezbędne opcje.
- 12. Naciśnij przycisk **Start** na panelu sterowania, aby zeskanować oryginał.
- 13. Po zakończeniu skanowania zdejmij oryginał z podajnika dokumentów lub szyby dokumentów.
- 14. Ekran Postęp Pracy wyświetla postęp aktualnej pracy. Po zamknięciu ekranu Postęp pracy naciśnij przycisk **Stan pracy** na panelu sterowania urządzenia w celu wyświetlenia listy prac i sprawdzenia stanu pracy.

### Wiecei informacii

[Określanie rozmiaru oryginału do wysłania faksem internetowym](#page-216-0) [Korzystanie z ID użytkownika do logowania się przy urządzeniu](#page-694-0) [Wysyłanie wiadomości e-mail](#page-526-0) [Objaśnienie opcji faksu](#page-50-0) [Korzystanie z Usług Internetowych w celu znalezienia szczegółów kontaktu administratora systemu](#page-656-0) [Przewodnik administratora systemu](www.xerox.com/support) www.xerox.com/support.

# **Ustawienie formatu pliku dla załączników faksu internetowego**

Funkcja Faks Internetowy jest podobna do funkcji E-mail, ponieważ wysyła dokumenty przez Internet lub sieć wewnętrzną, wykorzystując do tego adresy e-mail. Istnieje kilka istotnych różnic pomiędzy funkcją Faksu Internetowego i E-mail.

- Użyj Faksu Internetowego, jeżeli potrzebujesz potwierdzenia doręczenia dokumentu jest to przydatne do celów kontrolnych.
- Użyj Faksu Internetowego, jeżeli musisz wysyłać i odbierać wiadomości z innych urządzeń z funkcją Faksu Internetowego.

Uwaga: Ta opcja musi być udostępniona przez administratora systemu.

Jeżeli w urządzeniu włączono funkcję Uwierzytelniania lub Zliczania, konieczne może być wprowadzenie danych logowania, aby móc uzyskać dostęp do funkcji Faksu Internetowego. Użyj funkcji Opcje archiwizacji, aby określić szczegóły dotyczące obrazów skanowanych do przechowania, na przykład format pliku, czy dokument ma być zapisany jako jeden plik na stronę, czy dokument wielostronicowy lub czy skanowany dokument ma być przeszukiwalny.

1. Załaduj dokumenty stroną zadrukowaną do góry na tacę wejściową podajnika dokumentów. Ustaw prowadnicę tak, aby jedynie dotykała dokumentów.

Lub

- 2. Naciśnij dwukrotnie przycisk **Wyczyść wszystko** na panelu sterowania, a następnie wybierz opcję **Potwierdź** na ekranie dotykowym w celu anulowania wcześniej wybranych opcji programowania.
- 3. Naciśnij przycisk **Strona główna usług**.
- 4. Wybierz przycisk **Faks Internetowy**.
- 5. Wybierz przycisk **Wprowadź odbiorcę**.
- 6. Za pomocą klawiatury ekranu dotykowego wprowadź adres e-mail odbiorcy.
	- Maksymalna dopuszczalna liczba znaków alfanumerycznych zależy od wybranego rozmiaru znaków. Po dotarciu kursora do końca pola wprowadzania danych, nie można dodać więcej znaków.
	- Aby usunąć znak, użyj przycisku powrotu **X**.
	- Aby przejść do znaków specjalnych, takich jak \$ i %, użyj przycisku znaków specjalnych.
	- Przyciski z ikoną w prawym dolnym rogu udostępniają znaki akcentowane lub dodatkowe. Wybierz i przytrzymaj przycisk, aby wyświetlić powiązane z nim znaki w menu podręcznym. Wybierz żądany znak z menu podręcznego.
	- Aby uzyskać dostęp do klawiatur innych języków, użyj przycisku **POL**.
- 7. Wybierz przycisk **Dodaj**.
	- Aby wysłać dokument do więcej niż jednego odbiorcy, wybierz przycisk **Dodaj odbiorcę**, wprowadź adres e-mail i ponownie wybierz przycisk **Dodaj**. Powtarzaj czynność dopóki nie zostaną dodani wszyscy odbiorcy.
- 8. Wybierz przycisk **Załącznik**.
- 9. Wybierz format pliku z menu rozwijanego.
	- **PDF** powoduje utworzenie pojedynczego pliku lub osobnych plików na każdą stronę. Powstałe pliki nie mają opcji przeszukiwania. W zależności od urządzenia odbierającego opcja PDF może nie być zgodna, jeżeli rozdzielczość jest ustawiona na 200 dpi. Tej opcji najlepiej używać do udostępniania i drukowania dokumentów.
	- Tryb **Archiwalny PDF** powoduje utworzenie pojedynczego pliku lub osobnych plików na każdą stronę. Powstałe pliki nie mają opcji przeszukiwania. Tej opcji najlepiej używać do długoterminowej archiwizacji dokumentów elektronicznych.
	- **TIFF** powoduje utworzenie pojedynczego pliku lub osobnych plików na każdą stronę. Powstałe pliki nie mają opcji przeszukiwania. Format TIFF jest najlepszy do archiwizacji.
- 10. Wybierz przycisk **OK**.
- 11. Wybierz niezbędne opcje.
- 12. Naciśnij przycisk **Start** na panelu sterowania, aby zeskanować oryginał.
- 13. Po zakończeniu skanowania zdejmij oryginał z podajnika dokumentów lub szyby dokumentów.
- 14. Ekran Postęp Pracy wyświetla postęp aktualnej pracy. Po zamknięciu ekranu Postęp pracy naciśnij przycisk **Stan pracy** na panelu sterowania urządzenia w celu wyświetlenia listy prac i sprawdzenia stanu pracy.

[Korzystanie z ID użytkownika do logowania się przy urządzeniu](#page-694-0) [Określanie nazwy pliku dla załączników do wiadomości e-mail](#page-532-0) [Korzystanie z Usług Internetowych w celu znalezienia szczegółów kontaktu administratora systemu](#page-656-0) [Przewodnik administratora systemu](www.xerox.com/support) www.xerox.com/support.

# Ustawienia Zaawansowane

# <span id="page-204-0"></span>**Ustawianie koloru wyjściowego dla faksu internetowego**

Funkcja Faks Internetowy jest podobna do funkcji E-mail, ponieważ wysyła dokumenty przez Internet lub sieć wewnętrzną, wykorzystując do tego adresy e-mail. Istnieje kilka istotnych różnic pomiędzy funkcją Faksu Internetowego i E-mail.

- Użyj Faksu Internetowego, jeżeli potrzebujesz potwierdzenia doręczenia dokumentu jest to przydatne do celów kontrolnych.
- Użyj Faksu Internetowego, jeżeli musisz wysyłać i odbierać wiadomości z innych urządzeń z funkcją Faksu Internetowego.

Uwaga: Ta opcja musi być udostępniona przez administratora systemu.

Jeżeli w urządzeniu włączono funkcję Uwierzytelniania lub Zliczania, konieczne może być wprowadzenie danych logowania, aby móc uzyskać dostęp do funkcji Faksu Internetowego.

Użyj opcji Kolor wyjściowy, aby ustawić odtwarzanie przez urządzenie oryginalnych kolorów dokumentu lub zmianę kolorów wyjściowych, na przykład poprzez skanowanie oryginałów kolorowych i przekształcanie ich w wydruk czarno-biały.

1. Załaduj dokumenty stroną zadrukowaną do góry na tacę wejściową podajnika dokumentów. Ustaw prowadnicę tak, aby jedynie dotykała dokumentów.

Lub

- 2. Naciśnij dwukrotnie przycisk **Wyczyść wszystko** na panelu sterowania, a następnie wybierz opcję **Potwierdź** na ekranie dotykowym w celu anulowania wcześniej wybranych opcji programowania.
- 3. Naciśnij przycisk **Strona główna usług**.
- 4. Wybierz przycisk **Faks Internetowy**.
- 5. Wybierz przycisk **Wprowadź odbiorcę**.
- 6. Za pomocą klawiatury ekranu dotykowego wprowadź adres e-mail odbiorcy.
	- Maksymalna dopuszczalna liczba znaków alfanumerycznych zależy od wybranego rozmiaru znaków. Po dotarciu kursora do końca pola wprowadzania danych, nie można dodać więcej znaków.
	- Aby usunąć znak, użyj przycisku powrotu **X**.
	- Aby przejść do znaków specjalnych, takich jak \$ i %, użyj przycisku znaków specjalnych.
	- Przyciski z ikoną w prawym dolnym rogu udostępniają znaki akcentowane lub dodatkowe. Wybierz i przytrzymaj przycisk, aby wyświetlić powiązane z nim znaki w menu podręcznym. Wybierz żądany znak z menu podręcznego.
	- Aby uzyskać dostęp do klawiatur innych języków, użyj przycisku **POL**.
- 7. Wybierz przycisk **Dodaj**.
- Aby wysłać dokument do więcej niż jednego odbiorcy, wybierz przycisk **Dodaj odbiorcę**, wprowadź adres e-mail i ponownie wybierz przycisk **Dodaj**. Powtarzaj czynność dopóki nie zostaną dodani wszyscy odbiorcy.
- 8. Wybierz kartę **Ustawienia Zaawansowane**.
- 9. Wybierz przycisk **Kolor wyjściowy**.
- 10. Wybierz wymaganą opcję funkcji Kolor wyjściowy.
	- Opcja **Autom. Wykrycie** umożliwia urządzeniu wybranie najodpowiedniejszego ustawienia kolorów.
	- Opcja **Czarno-biały** powoduje wydruk czarno-biały nawet jeżeli oryginały były kolorowe.
	- Opcja **Skala Szarości** powoduje wydruk z różnymi odcieniami szarości.
	- Opcja **Kolor** umożliwia wydruk w pełnych kolorach.
- 11. Wybierz przycisk **OK**.
- 12. Wybierz niezbędne opcje.
- 13. Naciśnij przycisk **Start** na panelu sterowania, aby zeskanować oryginał.
- 14. Po zakończeniu skanowania zdejmij oryginał z podajnika dokumentów lub szyby dokumentów.
- 15. Ekran Postęp Pracy wyświetla postęp aktualnej pracy. Po zamknięciu ekranu Postęp pracy naciśnij przycisk **Stan pracy** na panelu sterowania urządzenia w celu wyświetlenia listy prac i sprawdzenia stanu pracy.

[Korzystanie z ID użytkownika do logowania się przy urządzeniu](#page-694-0) [Wysyłanie wiadomości e-mail](#page-526-0) [Objaśnienie opcji faksu](#page-50-0) [Korzystanie z Usług Internetowych w celu znalezienia szczegółów kontaktu administratora systemu](#page-656-0) [Przewodnik administratora systemu](www.xerox.com/support) www.xerox.com/support.

# **Ustawianie typu oryginału dla faksów internetowych**

Funkcja Faks Internetowy jest podobna do funkcji E-mail, ponieważ wysyła dokumenty przez Internet lub sieć wewnętrzną, wykorzystując do tego adresy e-mail. Istnieje kilka istotnych różnic pomiędzy funkcją Faksu Internetowego i E-mail.

- Użyj Faksu Internetowego, jeżeli potrzebujesz potwierdzenia doręczenia dokumentu jest to przydatne do celów kontrolnych.
- Użyj Faksu Internetowego, jeżeli musisz wysyłać i odbierać wiadomości z innych urządzeń z funkcją Faksu Internetowego.

Uwaga: Ta opcja musi być udostępniona przez administratora systemu.

Jeżeli w urządzeniu włączono funkcję Uwierzytelniania lub Zliczania, konieczne może być wprowadzenie danych logowania, aby móc uzyskać dostęp do funkcji Faksu Internetowego. Użyj opcji Typ oryginału, aby zdefiniować typ skanowanego oryginału. Dokonanie prawidłowego wyboru zwiększa jakość obrazu wyjściowego.

1. Załaduj dokumenty stroną zadrukowaną do góry na tacę wejściową podajnika dokumentów. Ustaw prowadnicę tak, aby jedynie dotykała dokumentów.

Lub

Podnieś podajnik dokumentów. Umieść dokument stroną przednią w dół na szybie dokumentów i ułóż przy strzałce w lewym górnym narożniku. Zamknij podajnik dokumentów.

- 2. Naciśnij dwukrotnie przycisk **Wyczyść wszystko** na panelu sterowania, a następnie wybierz opcję **Potwierdź** na ekranie dotykowym w celu anulowania wcześniej wybranych opcji programowania.
- 3. Naciśnij przycisk **Strona główna usług**.
- 4. Wybierz przycisk **Faks Internetowy**.
- 5. Wybierz przycisk **Wprowadź odbiorcę**.
- 6. Za pomocą klawiatury ekranu dotykowego wprowadź adres e-mail odbiorcy.
	- Maksymalna dopuszczalna liczba znaków alfanumerycznych zależy od wybranego rozmiaru znaków. Po dotarciu kursora do końca pola wprowadzania danych, nie można dodać więcej znaków.
	- Aby usunąć znak, użyj przycisku powrotu **X**.
	- Aby przejść do znaków specjalnych, takich jak \$ i %, użyj przycisku znaków specjalnych.
	- Przyciski z ikoną w prawym dolnym rogu udostępniają znaki akcentowane lub dodatkowe. Wybierz i przytrzymaj przycisk, aby wyświetlić powiązane z nim znaki w menu podręcznym. Wybierz żądany znak z menu podręcznego.
	- Aby uzyskać dostęp do klawiatur innych języków, użyj przycisku **POL**.
- 7. Wybierz przycisk **Dodaj**.
	- Aby wysłać dokument do więcej niż jednego odbiorcy, wybierz przycisk **Dodaj odbiorcę**, wprowadź adres e-mail i ponownie wybierz przycisk **Dodaj**. Powtarzaj czynność dopóki nie zostaną dodani wszyscy odbiorcy.
- 8. Wybierz wymaganą opcję funkcji Typ oryginału.
- 9. Wybierz przycisk **Typ oryginału**.
	- Opcja **Foto i tekst** wytwarza obrazy wysokiej jakości, ale nieco zmniejsza ostrość tekstu oraz elementów czarno-białych. To ustawienie jest zalecane do oryginałów zawierających wysokiej jakości fotografie lub grafiki czarno-białe oraz tekst.
	- Opcja **Foto** zapewnia najwyższą jakość zdjęć, jednak jakość tekstu i czarno-białych elementów graficznych ulega pogorszeniu. Jest to najlepsza opcja dla oryginałów zawierających zdjęcia lub odcienie ciągłe bez tekstów oraz czarno-białych elementów graficznych.
	- Opcja **Tekst** umożliwia odtworzenie ostrzejszych krawędzi i jest zalecana dla tekstu oraz czarno-białych elementów graficznych.
	- **Mapa** to opcja, którą należy stosować jeżeli oryginał to mapa.
	- **Gazeta/Magazyn** to opcja, której należy używać, gdy oryginał pochodzi z magazynu lub gazety i zawiera zdjęcia lub tekst.

Uwaga: Opcja Tekst wymaga krótszego czasu transmisji.

- 10. Dla oryginałów typu Druk i tekst wybierz wymaganą opcję W jaki sposób oryginał został wykonany.
	- **Drukowane** zapewnia najlepsze efekty w przypadku gazet, magazynów, map lub oryginałów drukowanych profesjonalnie.
	- **Kopiowane** to opcja używana do większości oryginałów skopiowanych lub wydrukowanych laserowo.
	- **Fotografia** to opcja zalecana dla oryginałów zawierających wysokiej jakości zdjęcia na papierze fotograficznym.
	- **Atrament** to opcja specjalnie przeznaczona do oryginałów wydrukowanych na drukarce atramentowej.
	- **Tusz stały** to opcja zalecana do oryginałów wydrukowanych na urządzeniach z tuszem stałym.
- 11. Wybierz przycisk **OK**.
- 12. Wybierz niezbędne opcje.
- 13. Naciśnij przycisk **Start** na panelu sterowania, aby zeskanować oryginał.
- 14. Po zakończeniu skanowania zdejmij oryginał z podajnika dokumentów lub szyby dokumentów.
- 15. Ekran Postęp Pracy wyświetla postęp aktualnej pracy. Po zamknięciu ekranu Postęp pracy naciśnij przycisk **Stan pracy** na panelu sterowania urządzenia w celu wyświetlenia listy prac i sprawdzenia stanu pracy.

[Korzystanie z ID użytkownika do logowania się przy urządzeniu](#page-694-0) [Wysyłanie wiadomości e-mail](#page-526-0) [Objaśnienie opcji faksu](#page-50-0) [Korzystanie z Usług Internetowych w celu znalezienia szczegółów kontaktu administratora systemu](#page-656-0) [Przewodnik administratora systemu](www.xerox.com/support) www.xerox.com/support.

# **Ulepszenie obrazu**

# <span id="page-207-0"></span>**Dodawanie lub usuwanie Eliminacji tła dla faksów internetowych**

Funkcja Faks Internetowy jest podobna do funkcji E-mail, ponieważ wysyła dokumenty przez Internet lub sieć wewnętrzną, wykorzystując do tego adresy e-mail. Istnieje kilka istotnych różnic pomiędzy funkcją Faksu Internetowego i E-mail.

- Użyj Faksu Internetowego, jeżeli potrzebujesz potwierdzenia doręczenia dokumentu jest to przydatne do celów kontrolnych.
- Użyj Faksu Internetowego, jeżeli musisz wysyłać i odbierać wiadomości z innych urządzeń z funkcją Faksu Internetowego.

Uwaga: Ta opcja musi być udostępniona przez administratora systemu.

Jeżeli w urządzeniu włączono funkcję Uwierzytelniania lub Zliczania, konieczne może być wprowadzenie danych logowania, aby móc uzyskać dostęp do funkcji Faksu Internetowego.

Opcje Ulepszania obrazu poprawiają jakość wydruku przez redukcję tła i dostosowanie kontrastu.

Użyj opcji Eliminacja tła, aby ulepszyć oryginały z kolorowym tłem, przez redukcję lub eliminację tła na wydruku. Ta opcja jest bardzo przydatna, gdy oryginał jest wykonany na kolorowym papierze.

1. Załaduj dokumenty stroną zadrukowaną do góry na tacę wejściową podajnika dokumentów. Ustaw prowadnicę tak, aby jedynie dotykała dokumentów.

Lub

Podnieś podajnik dokumentów. Umieść dokument stroną przednią w dół na szybie dokumentów i ułóż przy strzałce w lewym górnym narożniku. Zamknij podajnik dokumentów.

- 2. Naciśnij dwukrotnie przycisk **Wyczyść wszystko** na panelu sterowania, a następnie wybierz opcję **Potwierdź** na ekranie dotykowym w celu anulowania wcześniej wybranych opcji programowania.
- 3. Naciśnij przycisk **Strona główna usług**.
- 4. Wybierz przycisk **Faks Internetowy**.
- 5. Wybierz przycisk **Wprowadź odbiorcę**.
- 6. Za pomocą klawiatury ekranu dotykowego wprowadź adres e-mail odbiorcy.
	- Maksymalna dopuszczalna liczba znaków alfanumerycznych zależy od wybranego rozmiaru znaków. Po dotarciu kursora do końca pola wprowadzania danych, nie można dodać więcej znaków.
	- Aby usunąć znak, użyj przycisku powrotu **X**.
	- Aby przejść do znaków specjalnych, takich jak \$ i %, użyj przycisku znaków specjalnych.
	- Przyciski z ikoną w prawym dolnym rogu udostępniają znaki akcentowane lub dodatkowe. Wybierz i przytrzymaj przycisk, aby wyświetlić powiązane z nim znaki w menu podręcznym. Wybierz żądany znak z menu podręcznego.
	- Aby uzyskać dostęp do klawiatur innych języków, użyj przycisku **POL**.
- 7. Wybierz przycisk **Dodaj**.
	- Aby wysłać dokument do więcej niż jednego odbiorcy, wybierz przycisk **Dodaj odbiorcę**, wprowadź adres e-mail i ponownie wybierz przycisk **Dodaj**. Powtarzaj czynność dopóki nie zostaną dodani wszyscy odbiorcy.
- 8. Wybierz kartę **Ustawienia Zaawansowane**.
- 9. Wybierz przycisk **Ulepszenie obrazu**.
- 10. Z menu **Eliminacja Tła** wybierz opcję **Automatyczna Eliminacja**, aby automatycznie wyeliminować niepożądane tło.
	- W razie potrzeby zaznacz opcję **Wył.**, aby wyłączyć funkcję Eliminacji Tła. Opcja Wył. jest szczególnie przydatna, jeżeli regulacja za pomocą opcji Ciemniej nie przynosi zadowalającego efektu w przypadku jasnych oryginałów, jeżeli oryginał ma szare lub kolorowe obramowanie, na przykład certyfikat, lub jeżeli chcesz uwypuklić detal, który został utracony z powodu ciemnej krawędzi w przypadku oryginałów w oprawie.
- 11. Wybierz przycisk **OK**.
- 12. Wybierz niezbędne opcje.
- 13. Naciśnij przycisk **Start** na panelu sterowania, aby zeskanować oryginał.
- 14. Po zakończeniu skanowania zdejmij oryginał z podajnika dokumentów lub szyby dokumentów.
- 15. Ekran Postęp Pracy wyświetla postęp aktualnej pracy. Po zamknięciu ekranu Postęp pracy naciśnij przycisk **Stan pracy** na panelu sterowania urządzenia w celu wyświetlenia listy prac i sprawdzenia stanu pracy.

Więcej informacji

[Ustawianie kontrastu faksu internetowego](#page-209-0) [Korzystanie z ID użytkownika do logowania się przy urządzeniu](#page-694-0) [Wysyłanie wiadomości e-mail](#page-526-0) [Rozjaśnianie lub przyciemnianie faksów internetowych](#page-210-0) [Objaśnienie opcji faksu](#page-50-0) [Korzystanie z Usług Internetowych w celu znalezienia szczegółów kontaktu administratora systemu](#page-656-0) [Przewodnik administratora systemu](www.xerox.com/support) www.xerox.com/support.

### <span id="page-209-0"></span>**Ustawianie kontrastu faksu internetowego**

Funkcja Faks Internetowy jest podobna do funkcji E-mail, ponieważ wysyła dokumenty przez Internet lub sieć wewnętrzną, wykorzystując do tego adresy e-mail. Istnieje kilka istotnych różnic pomiędzy funkcją Faksu Internetowego i E-mail.

- Użyj Faksu Internetowego, jeżeli potrzebujesz potwierdzenia doręczenia dokumentu jest to przydatne do celów kontrolnych.
- Użyj Faksu Internetowego, jeżeli musisz wysyłać i odbierać wiadomości z innych urządzeń z funkcją Faksu Internetowego.

Uwaga: Ta opcja musi być udostępniona przez administratora systemu.

Jeżeli w urządzeniu włączono funkcję Uwierzytelniania lub Zliczania, konieczne może być wprowadzenie danych logowania, aby móc uzyskać dostęp do funkcji Faksu Internetowego.

Opcje Ulepszania obrazu poprawiają jakość wydruku przez redukcję tła i dostosowanie kontrastu.

Użyj opcji Kontrast, aby kontrolować gęstość obrazu na wydruku i zrównoważyć zbyt duży lub zbyt niski kontrast oryginalnego obrazu.

1. Załaduj dokumenty stroną zadrukowaną do góry na tacę wejściową podajnika dokumentów. Ustaw prowadnicę tak, aby jedynie dotykała dokumentów.

Lub

- 2. Naciśnij dwukrotnie przycisk **Wyczyść wszystko** na panelu sterowania, a następnie wybierz opcję **Potwierdź** na ekranie dotykowym w celu anulowania wcześniej wybranych opcji programowania.
- 3. Naciśnij przycisk **Strona główna usług**.
- 4. Wybierz przycisk **Faks Internetowy**.
- 5. Wybierz przycisk **Wprowadź odbiorcę**.
- 6. Za pomocą klawiatury ekranu dotykowego wprowadź adres e-mail odbiorcy.
	- Maksymalna dopuszczalna liczba znaków alfanumerycznych zależy od wybranego rozmiaru znaków. Po dotarciu kursora do końca pola wprowadzania danych, nie można dodać więcej znaków.
	- Aby usunąć znak, użyj przycisku powrotu **X**.
	- Aby przejść do znaków specjalnych, takich jak \$ i %, użyj przycisku znaków specjalnych.
	- Przyciski z ikoną w prawym dolnym rogu udostępniają znaki akcentowane lub dodatkowe. Wybierz i przytrzymaj przycisk, aby wyświetlić powiązane z nim znaki w menu podręcznym. Wybierz żądany znak z menu podręcznego.
	- Aby uzyskać dostęp do klawiatur innych języków, użyj przycisku **POL**.
- 7. Wybierz przycisk **Dodaj**.
- Aby wysłać dokument do więcej niż jednego odbiorcy, wybierz przycisk **Dodaj odbiorcę**, wprowadź adres e-mail i ponownie wybierz przycisk **Dodaj**. Powtarzaj czynność dopóki nie zostaną dodani wszyscy odbiorcy.
- 8. Wybierz kartę **Ustawienia Zaawansowane**.
- 9. Wybierz przycisk **Ulepszenie obrazu**.
- 10. W menu **Kontrast** wybierz przycisk **Automatyczny Kontrast**, aby umożliwić urządzeniu automatyczne określenie ustawień kontrastu lub wybierz przycisk **Ręczny Kontrast**, aby wprowadzić ustawienia samodzielnie.
	- Przesuń wskaźnik funkcji Ręczny Kontrast w stronę Więcej, aby uzyskać żywszą czerń i biel w celu otrzymania wyraźniejszego tekstu i linii, lecz mniej szczegółów na zdjęciach.
	- Przesuń wskaźnik Kontrast Ręczny w stronę Mniej, aby otrzymać więcej detali w jasnych i ciemnych obszarach oryginału.
- 11. Wybierz przycisk **OK**.
- 12. Wybierz niezbędne opcje.
- 13. Naciśnij przycisk **Start** na panelu sterowania, aby zeskanować oryginał.
- 14. Po zakończeniu skanowania zdejmij oryginał z podajnika dokumentów lub szyby dokumentów.
- 15. Ekran Postęp Pracy wyświetla postęp aktualnej pracy. Po zamknięciu ekranu Postęp pracy naciśnij przycisk **Stan pracy** na panelu sterowania urządzenia w celu wyświetlenia listy prac i sprawdzenia stanu pracy.

[Dodawanie lub usuwanie Eliminacji tła dla faksów internetowych](#page-207-0) [Korzystanie z ID użytkownika do logowania się przy urządzeniu](#page-694-0) [Wysyłanie wiadomości e-mail](#page-526-0) [Objaśnienie opcji faksu](#page-50-0) [Korzystanie z Usług Internetowych w celu znalezienia szczegółów kontaktu administratora systemu](#page-656-0) [Przewodnik administratora systemu](www.xerox.com/support) www.xerox.com/support.

# **Opcje obrazu**

### <span id="page-210-0"></span>**Rozjaśnianie lub przyciemnianie faksów internetowych**

Funkcja Faks Internetowy jest podobna do funkcji E-mail, ponieważ wysyła dokumenty przez Internet lub sieć wewnętrzną, wykorzystując do tego adresy e-mail. Istnieje kilka istotnych różnic pomiędzy funkcją Faksu Internetowego i E-mail.

- Użyj Faksu Internetowego, jeżeli potrzebujesz potwierdzenia doręczenia dokumentu jest to przydatne do celów kontrolnych.
- Użyj Faksu Internetowego, jeżeli musisz wysyłać i odbierać wiadomości z innych urządzeń z funkcją Faksu Internetowego.

Uwaga: Ta opcja musi być udostępniona przez administratora systemu.

Jeżeli w urządzeniu włączono funkcję Uwierzytelniania lub Zliczania, konieczne może być wprowadzenie danych logowania, aby móc uzyskać dostęp do funkcji Faksu Internetowego.

Funkcje Opcji obrazu zapewniają wybór możliwości zmiany wyglądu wydruku.

Użyj opcji funkcji Jaśniejsze/Ciemniejsze, aby ręcznie dostosować jasność lub zaciemnienie obrazu. Jasne oryginały zawierające grafiki wykonane ołówkiem zostaną wydrukowane z wyższą jakością, jeżeli zostanie zwiększone zaciemnienie. Ciemne oryginały, takie jak półtony lub dokumenty z kolorowym tłem mogą wymagać rozjaśnienia.

1. Załaduj dokumenty stroną zadrukowaną do góry na tacę wejściową podajnika dokumentów. Ustaw prowadnicę tak, aby jedynie dotykała dokumentów.

Lub

Podnieś podajnik dokumentów. Umieść dokument stroną przednią w dół na szybie dokumentów i ułóż przy strzałce w lewym górnym narożniku. Zamknij podajnik dokumentów.

- 2. Naciśnij dwukrotnie przycisk **Wyczyść wszystko** na panelu sterowania, a następnie wybierz opcję **Potwierdź** na ekranie dotykowym w celu anulowania wcześniej wybranych opcji programowania.
- 3. Naciśnij przycisk **Strona główna usług**.
- 4. Wybierz przycisk **Faks Internetowy**.
- 5. Wybierz przycisk **Wprowadź odbiorcę**.
- 6. Za pomocą klawiatury ekranu dotykowego wprowadź adres e-mail odbiorcy.
	- Maksymalna dopuszczalna liczba znaków alfanumerycznych zależy od wybranego rozmiaru znaków. Po dotarciu kursora do końca pola wprowadzania danych, nie można dodać więcej znaków.
	- Aby usunąć znak, użyj przycisku powrotu **X**.
	- Aby przejść do znaków specjalnych, takich jak \$ i %, użyj przycisku znaków specjalnych.
	- Przyciski z ikoną w prawym dolnym rogu udostępniają znaki akcentowane lub dodatkowe. Wybierz i przytrzymaj przycisk, aby wyświetlić powiązane z nim znaki w menu podręcznym. Wybierz żądany znak z menu podręcznego.
	- Aby uzyskać dostęp do klawiatur innych języków, użyj przycisku **POL**.
- 7. Wybierz przycisk **Dodaj**.
	- Aby wysłać dokument do więcej niż jednego odbiorcy, wybierz przycisk **Dodaj odbiorcę**, wprowadź adres e-mail i ponownie wybierz przycisk **Dodaj**. Powtarzaj czynność dopóki nie zostaną dodani wszyscy odbiorcy.
- 8. Wybierz kartę **Ustawienia Zaawansowane**.
- 9. Wybierz przycisk **Opcje obrazu**.
- 10. Wybierz wymaganą opcję funkcji Jaśniej/Ciemniej.
	- Przesuń wskaźnik w dół, aby przyciemnić skanowany obraz. Jeżeli w ten sposób powstanie wydruk ze zbyt ciemnym tłem, użyj funkcji Eliminacja tła, aby usunąć tło.
	- Przesuń wskaźnik w górę, aby rozjaśnić skanowany obraz.
- 11. Wybierz przycisk **OK**.
- 12. Wybierz niezbędne opcje.
- 13. Naciśnij przycisk **Start** na panelu sterowania, aby zeskanować oryginał.
- 14. Po zakończeniu skanowania zdejmij oryginał z podajnika dokumentów lub szyby dokumentów.
- 15. Ekran Postęp Pracy wyświetla postęp aktualnej pracy. Po zamknięciu ekranu Postęp pracy naciśnij przycisk **Stan pracy** na panelu sterowania urządzenia w celu wyświetlenia listy prac i sprawdzenia stanu pracy.

### Więcej informacji

[Zmienianie ostrości faksów internetowych](#page-212-0) [Ustawianie nasycenia faksów internetowych](#page-213-0) [Korzystanie z ID użytkownika do logowania się przy urządzeniu](#page-694-0) [Wysyłanie wiadomości e-mail](#page-526-0) [Dodawanie lub usuwanie Eliminacji tła dla faksów internetowych](#page-207-0) [Objaśnienie opcji faksu](#page-50-0) [Korzystanie z Usług Internetowych w celu znalezienia szczegółów kontaktu administratora systemu](#page-656-0) [Przewodnik administratora systemu](www.xerox.com/support) www.xerox.com/support.

### <span id="page-212-0"></span>**Zmienianie ostrości faksów internetowych**

Funkcja Faks Internetowy jest podobna do funkcji E-mail, ponieważ wysyła dokumenty przez Internet lub sieć wewnętrzną, wykorzystując do tego adresy e-mail. Istnieje kilka istotnych różnic pomiędzy funkcją Faksu Internetowego i E-mail.

- Użyj Faksu Internetowego, jeżeli potrzebujesz potwierdzenia doręczenia dokumentu jest to przydatne do celów kontrolnych.
- Użyj Faksu Internetowego, jeżeli musisz wysyłać i odbierać wiadomości z innych urządzeń z funkcją Faksu Internetowego.

Uwaga: Ta opcja musi być udostępniona przez administratora systemu.

Jeżeli w urządzeniu włączono funkcję Uwierzytelniania lub Zliczania, konieczne może być wprowadzenie danych logowania, aby móc uzyskać dostęp do funkcji Faksu Internetowego.

Funkcje Opcji obrazu zapewniają wybór możliwości zmiany wyglądu wydruku.

Użyj opcji Ostrość, aby ręcznie sterować ostrością skanowanych obrazów.

1. Załaduj dokumenty stroną zadrukowaną do góry na tacę wejściową podajnika dokumentów. Ustaw prowadnicę tak, aby jedynie dotykała dokumentów.

Lub

- 2. Naciśnij dwukrotnie przycisk **Wyczyść wszystko** na panelu sterowania, a następnie wybierz opcję **Potwierdź** na ekranie dotykowym w celu anulowania wcześniej wybranych opcji programowania.
- 3. Naciśnij przycisk **Strona główna usług**.
- 4. Wybierz przycisk **Faks Internetowy**.
- 5. Wybierz przycisk **Wprowadź odbiorcę**.
- 6. Za pomocą klawiatury ekranu dotykowego wprowadź adres e-mail odbiorcy.
	- Maksymalna dopuszczalna liczba znaków alfanumerycznych zależy od wybranego rozmiaru znaków. Po dotarciu kursora do końca pola wprowadzania danych, nie można dodać więcej znaków.
	- Aby usunąć znak, użyj przycisku powrotu **X**.
	- Aby przejść do znaków specjalnych, takich jak \$ i %, użyj przycisku znaków specjalnych.
	- Przyciski z ikoną w prawym dolnym rogu udostępniają znaki akcentowane lub dodatkowe. Wybierz i przytrzymaj przycisk, aby wyświetlić powiązane z nim znaki w menu podręcznym. Wybierz żądany znak z menu podręcznego.
	- Aby uzyskać dostęp do klawiatur innych języków, użyj przycisku **POL**.
- 7. Wybierz przycisk **Dodaj**.
	- Aby wysłać dokument do więcej niż jednego odbiorcy, wybierz przycisk **Dodaj odbiorcę**, wprowadź adres e-mail i ponownie wybierz przycisk **Dodaj**. Powtarzaj czynność dopóki nie zostaną dodani wszyscy odbiorcy.
- 8. Wybierz kartę **Ustawienia Zaawansowane**.
- 9. Wybierz przycisk **Opcje obrazu**.
- 10. Wybierz wymaganą opcję Ostrości.
	- Przesuń wskaźnik w górę, aby zwiększyć ostrość skanowanego obrazu. Jest bardziej prawdopodobne, że zwiększenie ostrości poprawi jakość tekstu niż zdjęć.
	- Przesuń wskaźnik w dół, aby zmniejszyć ostrość skanowanego obrazu. Jest to szczególnie przydatne podczas skanowania zdjęć.
- 11. Wybierz przycisk **OK**.
- 12. Wybierz niezbędne opcje.
- 13. Naciśnij przycisk **Start** na panelu sterowania, aby zeskanować oryginał.
- 14. Po zakończeniu skanowania zdejmij oryginał z podajnika dokumentów lub szyby dokumentów.
- 15. Ekran Postęp Pracy wyświetla postęp aktualnej pracy. Po zamknięciu ekranu Postęp pracy naciśnij przycisk **Stan pracy** na panelu sterowania urządzenia w celu wyświetlenia listy prac i sprawdzenia stanu pracy.

[Rozjaśnianie lub przyciemnianie faksów internetowych](#page-210-0) [Ustawianie nasycenia faksów internetowych](#page-213-0) [Korzystanie z ID użytkownika do logowania się przy urządzeniu](#page-694-0) [Wysyłanie wiadomości e-mail](#page-526-0) [Objaśnienie opcji faksu](#page-50-0) [Korzystanie z Usług Internetowych w celu znalezienia szczegółów kontaktu administratora systemu](#page-656-0) [Przewodnik administratora systemu](www.xerox.com/support) www.xerox.com/support.

# <span id="page-213-0"></span>**Ustawianie nasycenia faksów internetowych**

Funkcja Faks Internetowy jest podobna do funkcji E-mail, ponieważ wysyła dokumenty przez Internet lub sieć wewnętrzną, wykorzystując do tego adresy e-mail. Istnieje kilka istotnych różnic pomiędzy funkcją Faksu Internetowego i E-mail.

- Użyj Faksu Internetowego, jeżeli potrzebujesz potwierdzenia doręczenia dokumentu jest to przydatne do celów kontrolnych.
- Użyj Faksu Internetowego, jeżeli musisz wysyłać i odbierać wiadomości z innych urządzeń z funkcją Faksu Internetowego.

Jeżeli w urządzeniu włączono funkcję Uwierzytelniania lub Zliczania, konieczne może być wprowadzenie danych logowania, aby móc uzyskać dostęp do funkcji Faksu Internetowego.

Funkcje Opcji obrazu zapewniają wybór możliwości zmiany wyglądu wydruku.

Użyj opcji Wysycenie, aby ręcznie sterować jaskrawością kolorów skanowanych obrazów.

Uwaga: Jeśli jako kolor wyjściowy wybierzesz czarno-biały zamiast koloru, opcja wysycenia będzie niedostępna.

1. Załaduj dokumenty stroną zadrukowaną do góry na tacę wejściową podajnika dokumentów. Ustaw prowadnicę tak, aby jedynie dotykała dokumentów.

Lub

Podnieś podajnik dokumentów. Umieść dokument stroną przednią w dół na szybie dokumentów i ułóż przy strzałce w lewym górnym narożniku. Zamknij podajnik dokumentów.

- 2. Naciśnij dwukrotnie przycisk **Wyczyść wszystko** na panelu sterowania, a następnie wybierz opcję **Potwierdź** na ekranie dotykowym w celu anulowania wcześniej wybranych opcji programowania.
- 3. Naciśnij przycisk **Strona główna usług**.
- 4. Wybierz przycisk **Faks Internetowy**.
- 5. Wybierz przycisk **Wprowadź odbiorcę**.
- 6. Za pomocą klawiatury ekranu dotykowego wprowadź adres e-mail odbiorcy.
	- Maksymalna dopuszczalna liczba znaków alfanumerycznych zależy od wybranego rozmiaru znaków. Po dotarciu kursora do końca pola wprowadzania danych, nie można dodać więcej znaków.
	- Aby usunąć znak, użyj przycisku powrotu **X**.
	- Aby przejść do znaków specjalnych, takich jak \$ i %, użyj przycisku znaków specjalnych.
	- Przyciski z ikoną w prawym dolnym rogu udostępniają znaki akcentowane lub dodatkowe. Wybierz i przytrzymaj przycisk, aby wyświetlić powiązane z nim znaki w menu podręcznym. Wybierz żądany znak z menu podręcznego.
	- Aby uzyskać dostęp do klawiatur innych języków, użyj przycisku **POL**.
- 7. Wybierz przycisk **Dodaj**.
	- Aby wysłać dokument do więcej niż jednego odbiorcy, wybierz przycisk **Dodaj odbiorcę**, wprowadź adres e-mail i ponownie wybierz przycisk **Dodaj**. Powtarzaj czynność dopóki nie zostaną dodani wszyscy odbiorcy.
- 8. Wybierz kartę **Ustawienia Zaawansowane**.
- 9. Wybierz przycisk **Nasycenie**.
- 10. Wybierz wymaganą opcję funkcji Wysycenie.
	- Przesuń wskaźnik w górę, aby zwiększyć jaskrawość kolorów skanowanego obrazu.
	- Przesuń wskaźnik w dół, aby zmniejszyć jaskrawość kolorów skanowanego obrazu.
- 11. Wybierz przycisk **OK**.
- 12. Wybierz niezbędne opcje.
- 13. Naciśnij przycisk **Start** na panelu sterowania, aby zeskanować oryginał.
- 14. Po zakończeniu skanowania zdejmij oryginał z podajnika dokumentów lub szyby dokumentów.
- 15. Ekran Postęp Pracy wyświetla postęp aktualnej pracy. Po zamknięciu ekranu Postęp pracy naciśnij przycisk **Stan pracy** na panelu sterowania urządzenia w celu wyświetlenia listy prac i sprawdzenia stanu pracy.

### Więcej informacji

[Rozjaśnianie lub przyciemnianie faksów internetowych](#page-210-0) [Zmienianie ostrości faksów internetowych](#page-212-0) [Ustawianie koloru wyjściowego dla faksu internetowego](#page-204-0) [Korzystanie z ID użytkownika do logowania się przy urządzeniu](#page-694-0) [Wysyłanie wiadomości e-mail](#page-526-0) [Objaśnienie opcji faksu](#page-50-0) [Korzystanie z Usług Internetowych w celu znalezienia szczegółów kontaktu administratora systemu](#page-656-0) [Przewodnik administratora systemu](www.xerox.com/support) www.xerox.com/support.

# **Określanie rozdzielczości faksu internetowego**

Funkcja Faks Internetowy jest podobna do funkcji E-mail, ponieważ wysyła dokumenty przez Internet lub sieć wewnętrzną, wykorzystując do tego adresy e-mail. Istnieje kilka istotnych różnic pomiędzy funkcją Faksu Internetowego i E-mail.

- Użyj Faksu Internetowego, jeżeli potrzebujesz potwierdzenia doręczenia dokumentu jest to przydatne do celów kontrolnych.
- Użyj Faksu Internetowego, jeżeli musisz wysyłać i odbierać wiadomości z innych urządzeń z funkcją Faksu Internetowego.

Uwaga: Ta opcja musi być udostępniona przez administratora systemu.

Jeżeli w urządzeniu włączono funkcję Uwierzytelniania lub Zliczania, konieczne może być wprowadzenie danych logowania, aby móc uzyskać dostęp do funkcji Faksu Internetowego.

Użyj opcji Rozdzielczość, aby zbilansować jakość obrazu względem czasu transmisji, jeśli obraz ma być wysyłany za pośrednictwem sieci. Wyższa rozdzielczość zapewnia obraz wyższej jakości, ale oznacza dłuższy czas transmisji. Niższa rozdzielczość pogarsza jakość obrazu, ale skraca czas komunikacji.

1. Załaduj dokumenty stroną zadrukowaną do góry na tacę wejściową podajnika dokumentów. Ustaw prowadnicę tak, aby jedynie dotykała dokumentów.

Lub

- 2. Naciśnij dwukrotnie przycisk **Wyczyść wszystko** na panelu sterowania, a następnie wybierz opcję **Potwierdź** na ekranie dotykowym w celu anulowania wcześniej wybranych opcji programowania.
- 3. Naciśnij przycisk **Strona główna usług**.
- 4. Wybierz przycisk **Faks Internetowy**.
- 5. Wybierz przycisk **Wprowadź odbiorcę**.
- 6. Za pomocą klawiatury ekranu dotykowego wprowadź adres e-mail odbiorcy.
	- Maksymalna dopuszczalna liczba znaków alfanumerycznych zależy od wybranego rozmiaru znaków. Po dotarciu kursora do końca pola wprowadzania danych, nie można dodać więcej znaków.
	- Aby usunąć znak, użyj przycisku powrotu **X**.
	- Aby przejść do znaków specjalnych, takich jak \$ i %, użyj przycisku znaków specjalnych.
	- Przyciski z ikoną w prawym dolnym rogu udostępniają znaki akcentowane lub dodatkowe. Wybierz i przytrzymaj przycisk, aby wyświetlić powiązane z nim znaki w menu podręcznym. Wybierz żądany znak z menu podręcznego.
	- Aby uzyskać dostęp do klawiatur innych języków, użyj przycisku **POL**.
- 7. Wybierz przycisk **Dodaj**.
	- Aby wysłać dokument do więcej niż jednego odbiorcy, wybierz przycisk **Dodaj odbiorcę**, wprowadź adres e-mail i ponownie wybierz przycisk **Dodaj**. Powtarzaj czynność dopóki nie zostaną dodani wszyscy odbiorcy.
- 8. Wybierz kartę **Ustawienia Zaawansowane**.
- 9. Wybierz przycisk **Rozdzielczość**.
- 10. Wybierz wymaganą opcję Rozdzielczości.
	- **72 dpi** to opcja dzięki której powstaje plik o najmniejszym rozmiarze zalecana do wyświetlania na komputerze.
	- **100 dpi** to opcja zapewniająca niską jakość obrazu i jest zalecana do dokumentów tekstowych niskiej jakości. To ustawienie najlepiej stosować do dokumentów wyświetlanych na komputerze, nie zaś do drukowanych.
	- **150 dpi** to opcja zapewniająca tekst średniej jakości i obraz niskiej jakości w przypadku zdjęć i grafiki — ta rozdzielczość jest zalecana do dokumentów tekstowych średniej jakości oraz grafiki czarno-białej.
	- **200 dpi** zapewnia tekst średniej jakości oraz zdjęcia i grafikę niskiej jakości. Ta rozdzielczość jest zalecana dla dokumentów tekstowych średniej jakości oraz czarno-białych elementów graficznych.
	- **200 x 100 dpi** zapewnia średnią jakość dokumentu i jest zalecana do standardowych dokumentów biurowych oraz zdjęć.
	- **300 dpi** zapewnia wydruk wyższej jakości. To ustawienie jest zalecane do dokumentów tekstowych wysokiej jakości, które są przygotowywane do przetworzenia przez aplikacje OCR. Jest także zalecane do wysokiej jakości czarno-białych elementów graficznych lub zdjęć i grafiki średniej jakości. W większości przypadków jest to najlepsza rozdzielczość domyślna.
	- **400 dpi** zapewnia średnią jakość obrazu w przypadku zdjęć i grafiki i jest zalecana do zdjęć i grafiki.
	- **600 dpi** to opcja powoduje powstawanie plików o największym rozmiarze, ale zapewnia najwyższą jakość obrazu. To ustawienie jest zalecane do zdjęć i grafiki wysokiej jakości.
- 11. Wybierz przycisk **OK**.
- 12. Wybierz niezbędne opcje.
- 13. Naciśnij przycisk **Start** na panelu sterowania, aby zeskanować oryginał.
- 14. Po zakończeniu skanowania zdejmij oryginał z podajnika dokumentów lub szyby dokumentów.
- 15. Ekran Postęp Pracy wyświetla postęp aktualnej pracy. Po zamknięciu ekranu Postęp pracy naciśnij przycisk **Stan pracy** na panelu sterowania urządzenia w celu wyświetlenia listy prac i sprawdzenia stanu pracy.

[Korzystanie z ID użytkownika do logowania się przy urządzeniu](#page-694-0) [Wysyłanie wiadomości e-mail](#page-526-0) [Objaśnienie opcji faksu](#page-50-0) [Ustawianie jakości lub rozmiaru pliku dla faksów internetowych](#page-224-0) [Korzystanie z Usług Internetowych w celu znalezienia szczegółów kontaktu administratora systemu](#page-656-0) [Przewodnik administratora systemu](www.xerox.com/support) www.xerox.com/support.

## Ustawienia Układu

## **Określanie rozmiaru oryginału do wysłania faksem internetowym**

Funkcja Faks Internetowy jest podobna do funkcji E-mail, ponieważ wysyła dokumenty przez Internet lub sieć wewnętrzną, wykorzystując do tego adresy e-mail. Istnieje kilka istotnych różnic pomiędzy funkcją Faksu Internetowego i E-mail.

- Użyj Faksu Internetowego, jeżeli potrzebujesz potwierdzenia doręczenia dokumentu jest to przydatne do celów kontrolnych.
- Użyj Faksu Internetowego, jeżeli musisz wysyłać i odbierać wiadomości z innych urządzeń z funkcją Faksu Internetowego.

Uwaga: Ta opcja musi być udostępniona przez administratora systemu.

Jeżeli w urządzeniu włączono funkcję Uwierzytelniania lub Zliczania, konieczne może być wprowadzenie danych logowania, aby móc uzyskać dostęp do funkcji Faksu Internetowego.

Użyj opcji funkcji Rozmiar Oryginału, aby wybrać automatyczne wykrywanie rozmiaru oryginałów, określić rozmiary oryginałów o mieszanych formatach lub określić dokładnie rozmiar obrazu do skanowania.

1. Załaduj dokumenty stroną zadrukowaną do góry na tacę wejściową podajnika dokumentów. Ustaw prowadnicę tak, aby jedynie dotykała dokumentów.

Lub

- 2. Naciśnij dwukrotnie przycisk **Wyczyść wszystko** na panelu sterowania, a następnie wybierz opcję **Potwierdź** na ekranie dotykowym w celu anulowania wcześniej wybranych opcji programowania.
- 3. Naciśnij przycisk **Strona główna usług**.
- 4. Wybierz przycisk **Faks Internetowy**.
- 5. Wybierz przycisk **Wprowadź odbiorcę**.
- 6. Za pomocą klawiatury ekranu dotykowego wprowadź adres e-mail odbiorcy.
	- Maksymalna dopuszczalna liczba znaków alfanumerycznych zależy od wybranego rozmiaru znaków. Po dotarciu kursora do końca pola wprowadzania danych, nie można dodać więcej znaków.
	- Aby usunąć znak, użyj przycisku powrotu **X**.
	- Aby przejść do znaków specjalnych, takich jak \$ i %, użyj przycisku znaków specjalnych.
	- Przyciski z ikoną w prawym dolnym rogu udostępniają znaki akcentowane lub dodatkowe. Wybierz i przytrzymaj przycisk, aby wyświetlić powiązane z nim znaki w menu podręcznym. Wybierz żądany znak z menu podręcznego.
	- Aby uzyskać dostęp do klawiatur innych języków, użyj przycisku **POL**.
- 7. Wybierz przycisk **Dodaj**.
	- Aby wysłać dokument do więcej niż jednego odbiorcy, wybierz przycisk **Dodaj odbiorcę**, wprowadź adres e-mail i ponownie wybierz przycisk **Dodaj**. Powtarzaj czynność dopóki nie zostaną dodani wszyscy odbiorcy.
- 8. Wybierz kartę **Ustawienia Układu**.
- 9. Wybierz przycisk **Rozmiar Oryginału**.
- 10. Wybierz wymaganą opcję Rozmiaru Oryginału.
	- Opcja **Autom. Wykrycie** umożliwia automatyczne wykrycie rozmiaru jest to ustawienie domyślne. Wykryty rozmiar jest dopasowywany do standardowego formatu papieru.
	- Opcja **Obszary wstępnie ustawionego skanowania** definiuje rozmiar oryginału według listy wstępnie ustawionych standardowych formatów oryginału. Listę można przeglądać za pomocą paska przewijania.
	- Opcja **Obszary specjalnego skanowania** umożliwia ustawienie określonego obszaru skanowania i jest przydatna przy skanowaniu paragonów. Zmierz szerokość (X) i wysokość (Y) oryginału do skanowania, a następnie wprowadź wymiary X i Y do odpowiednich pól.
	- Opcja **Oryginały różnych rozmiarów** skanuje dokumenty zawierające strony o różnych rozmiarach. Strony muszą być tej samej szerokości, na przykład A4 (8,5 x 11") LEF oraz A3 (11 x 17") SEF; inne kombinacje są wyświetlane na ekranie dotykowym urządzenia. Urządzenie wykrywa rozmiar dokumentów i tworzy różne wydruki w zależności od wybranych opcji.
- 11. Wybierz przycisk **OK**.
- 12. Wybierz niezbędne opcje.
- 13. Naciśnij przycisk **Start** na panelu sterowania, aby zeskanować oryginał.
- 14. Po zakończeniu skanowania zdejmij oryginał z podajnika dokumentów lub szyby dokumentów.
- 15. Ekran Postęp Pracy wyświetla postęp aktualnej pracy. Po zamknięciu ekranu Postęp pracy naciśnij przycisk **Stan pracy** na panelu sterowania urządzenia w celu wyświetlenia listy prac i sprawdzenia stanu pracy.

[Ustawianie orientacji oryginału dla faksów internetowych](#page-201-0) [Korzystanie z ID użytkownika do logowania się przy urządzeniu](#page-694-0) [Wysyłanie wiadomości e-mail](#page-526-0) [Objaśnienie opcji faksu](#page-50-0) [Korzystanie z Usług Internetowych w celu znalezienia szczegółów kontaktu administratora systemu](#page-656-0) [Przewodnik administratora systemu](www.xerox.com/support) www.xerox.com/support.

# Opcja Faksu Internetowego

## **Dodawanie wiadomości do faksu internetowego**

Funkcja Faks Internetowy jest podobna do funkcji E-mail, ponieważ wysyła dokumenty przez Internet lub sieć wewnętrzną, wykorzystując do tego adresy e-mail. Istnieje kilka istotnych różnic pomiędzy funkcją Faksu Internetowego i E-mail.

- Użyj Faksu Internetowego, jeżeli potrzebujesz potwierdzenia doręczenia dokumentu jest to przydatne do celów kontrolnych.
- Użyj Faksu Internetowego, jeżeli musisz wysyłać i odbierać wiadomości z innych urządzeń z funkcją Faksu Internetowego.

Uwaga: Ta opcja musi być udostępniona przez administratora systemu.

Jeżeli w urządzeniu włączono funkcję Uwierzytelniania lub Zliczania, konieczne może być wprowadzenie danych logowania, aby móc uzyskać dostęp do funkcji Faksu Internetowego.

Użyj opcji Wiadomość, aby do wysyłanego pliku dodać krótką wiadomość.

1. Załaduj dokumenty stroną zadrukowaną do góry na tacę wejściową podajnika dokumentów. Ustaw prowadnicę tak, aby jedynie dotykała dokumentów.

Lub

- 2. Naciśnij dwukrotnie przycisk **Wyczyść wszystko** na panelu sterowania, a następnie wybierz opcję **Potwierdź** na ekranie dotykowym w celu anulowania wcześniej wybranych opcji programowania.
- 3. Naciśnij przycisk **Strona główna usług**.
- 4. Wybierz przycisk **Faks Internetowy**.
- 5. Wybierz przycisk **Wprowadź odbiorcę**.
- 6. Za pomocą klawiatury ekranu dotykowego wprowadź adres e-mail odbiorcy.
	- Maksymalna dopuszczalna liczba znaków alfanumerycznych zależy od wybranego rozmiaru znaków. Po dotarciu kursora do końca pola wprowadzania danych, nie można dodać więcej znaków.
	- Aby usunąć znak, użyj przycisku powrotu **X**.
	- Aby przejść do znaków specjalnych, takich jak \$ i %, użyj przycisku znaków specjalnych.
	- Przyciski z ikoną w prawym dolnym rogu udostępniają znaki akcentowane lub dodatkowe. Wybierz i przytrzymaj przycisk, aby wyświetlić powiązane z nim znaki w menu podręcznym. Wybierz żądany znak z menu podręcznego.
	- Aby uzyskać dostęp do klawiatur innych języków, użyj przycisku **POL**.
- 7. Wybierz przycisk **Dodaj**.
	- Aby wysłać dokument do więcej niż jednego odbiorcy, wybierz przycisk **Dodaj odbiorcę**, wprowadź adres e-mail i ponownie wybierz przycisk **Dodaj**. Powtarzaj czynność dopóki nie zostaną dodani wszyscy odbiorcy.
- 8. Wybierz kartę **Opcje Faksu Internetowego**.
- 9. Wybierz przycisk **Wiadomość**.
- 10. Za pomocą klawiatury ekranu dotykowego wprowadź wymagany tekst.
	- Maksymalna dopuszczalna liczba znaków alfanumerycznych zależy od wybranego rozmiaru znaków. Po dotarciu kursora do końca pola wprowadzania danych, nie można dodać więcej znaków.
	- Aby usunąć znak, użyj przycisku powrotu **X**.
	- Aby przejść do znaków specjalnych, takich jak \$ i %, użyj przycisku znaków specjalnych.
	- Przyciski z ikoną w prawym dolnym rogu udostępniają znaki akcentowane lub dodatkowe. Wybierz i przytrzymaj przycisk, aby wyświetlić powiązane z nim znaki w menu podręcznym. Wybierz żądany znak z menu podręcznego.
	- Aby uzyskać dostęp do klawiatur innych języków, użyj przycisku **POL**.
- 11. Wybierz przycisk **OK**.
- 12. Wybierz niezbędne opcje.
- 13. Naciśnij przycisk **Start** na panelu sterowania, aby zeskanować oryginał.
- 14. Po zakończeniu skanowania zdejmij oryginał z podajnika dokumentów lub szyby dokumentów.
- 15. Ekran Postęp Pracy wyświetla postęp aktualnej pracy. Po zamknięciu ekranu Postęp pracy naciśnij przycisk **Stan pracy** na panelu sterowania urządzenia w celu wyświetlenia listy prac i sprawdzenia stanu pracy.

[Korzystanie z ID użytkownika do logowania się przy urządzeniu](#page-694-0) [Wysyłanie wiadomości e-mail](#page-526-0) [Objaśnienie opcji faksu](#page-50-0) [Korzystanie z Usług Internetowych w celu znalezienia szczegółów kontaktu administratora systemu](#page-656-0) [Przewodnik administratora systemu](www.xerox.com/support) www.xerox.com/support.

## **Dodawanie adresu nadawcy do faksu internetowego**

Funkcja Faks Internetowy jest podobna do funkcji E-mail, ponieważ wysyła dokumenty przez Internet lub sieć wewnętrzną, wykorzystując do tego adresy e-mail. Istnieje kilka istotnych różnic pomiędzy funkcją Faksu Internetowego i E-mail.

- Użyj Faksu Internetowego, jeżeli potrzebujesz potwierdzenia doręczenia dokumentu jest to przydatne do celów kontrolnych.
- Użyj Faksu Internetowego, jeżeli musisz wysyłać i odbierać wiadomości z innych urządzeń z funkcją Faksu Internetowego.

Uwaga: Ta opcja musi być udostępniona przez administratora systemu.

Jeżeli w urządzeniu włączono funkcję Uwierzytelniania lub Zliczania, konieczne może być wprowadzenie danych logowania, aby móc uzyskać dostęp do funkcji E-mail.

Jeżeli w urządzeniu włączono funkcję Uwierzytelniania lub Zliczania, konieczne może być wprowadzenie danych logowania, aby móc uzyskać dostęp do funkcji Faksu Internetowego.

Użyj opcji Od, aby dodać adres e-mail nadawcy.

Uwaga: Administrator systemu może zablokować przycisk Od, aby uniemożliwić zmianę wstępnie ustawionego adresu nadawcy.

1. Załaduj dokumenty stroną zadrukowaną do góry na tacę wejściową podajnika dokumentów. Ustaw prowadnicę tak, aby jedynie dotykała dokumentów.

Lub

- 2. Naciśnij dwukrotnie przycisk **Wyczyść wszystko** na panelu sterowania, a następnie wybierz opcję **Potwierdź** na ekranie dotykowym w celu anulowania wcześniej wybranych opcji programowania.
- 3. Naciśnij przycisk **Strona główna usług**.
- 4. Wybierz przycisk **Faks Internetowy**.
- 5. Wybierz przycisk **Wprowadź odbiorcę**.
- 6. Za pomocą klawiatury ekranu dotykowego wprowadź adres e-mail odbiorcy.
	- Maksymalna dopuszczalna liczba znaków alfanumerycznych zależy od wybranego rozmiaru znaków. Po dotarciu kursora do końca pola wprowadzania danych, nie można dodać więcej znaków.
	- Aby usunąć znak, użyj przycisku powrotu **X**.
	- Aby przejść do znaków specjalnych, takich jak \$ i %, użyj przycisku znaków specjalnych.
	- Przyciski z ikoną w prawym dolnym rogu udostępniają znaki akcentowane lub dodatkowe. Wybierz i przytrzymaj przycisk, aby wyświetlić powiązane z nim znaki w menu podręcznym. Wybierz żądany znak z menu podręcznego.
	- Aby uzyskać dostęp do klawiatur innych języków, użyj przycisku **POL**.
- 7. Wybierz przycisk **Dodaj**.
	- Aby wysłać dokument do więcej niż jednego odbiorcy, wybierz przycisk **Dodaj odbiorcę**, wprowadź adres e-mail i ponownie wybierz przycisk **Dodaj**. Powtarzaj czynność dopóki nie zostaną dodani wszyscy odbiorcy.
- 8. Wybierz kartę **Opcje Faksu Internetowego**.
- 9. Wybierz przycisk **Od**.

## 10. Wybierz przycisk **Wprowadź adres Od**.

- 11. Za pomocą klawiatury ekranu dotykowego wprowadź wymagany tekst.
	- Maksymalna dopuszczalna liczba znaków alfanumerycznych zależy od wybranego rozmiaru znaków. Po dotarciu kursora do końca pola wprowadzania danych, nie można dodać więcej znaków.
	- Aby usunąć znak, użyj przycisku powrotu **X**.
	- Aby przejść do znaków specjalnych, takich jak \$ i %, użyj przycisku znaków specjalnych.
	- Przyciski z ikoną w prawym dolnym rogu udostępniają znaki akcentowane lub dodatkowe. Wybierz i przytrzymaj przycisk, aby wyświetlić powiązane z nim znaki w menu podręcznym. Wybierz żądany znak z menu podręcznego.
	- Aby uzyskać dostęp do klawiatur innych języków, użyj przycisku **POL**.
- 12. Wybierz przycisk **OK**.
- 13. Wybierz niezbędne opcje.
- 14. Naciśnij przycisk **Start** na panelu sterowania, aby zeskanować oryginał.
- 15. Po zakończeniu skanowania zdejmij oryginał z podajnika dokumentów lub szyby dokumentów.
- 16. Ekran Postęp Pracy wyświetla postęp aktualnej pracy. Po zamknięciu ekranu Postęp pracy naciśnij przycisk **Stan pracy** na panelu sterowania urządzenia w celu wyświetlenia listy prac i sprawdzenia stanu pracy.

#### Więcej informacji

[Korzystanie z ID użytkownika do logowania się przy urządzeniu](#page-694-0) [Korzystanie z Usług Internetowych w celu znalezienia szczegółów kontaktu administratora systemu](#page-656-0) [Przewodnik administratora systemu](www.xerox.com/support) www.xerox.com/support.

## **Dodawanie do faksu internetowego adresu Wyślij odpowiedź do**

Funkcja Faks Internetowy jest podobna do funkcji E-mail, ponieważ wysyła dokumenty przez Internet lub sieć wewnętrzną, wykorzystując do tego adresy e-mail. Istnieje kilka istotnych różnic pomiędzy funkcją Faksu Internetowego i E-mail.

- Użyj Faksu Internetowego, jeżeli potrzebujesz potwierdzenia doręczenia dokumentu jest to przydatne do celów kontrolnych.
- Użyj Faksu Internetowego, jeżeli musisz wysyłać i odbierać wiadomości z innych urządzeń z funkcją Faksu Internetowego.

Uwaga: Ta opcja musi być udostępniona przez administratora systemu.

Jeżeli w urządzeniu włączono funkcję Uwierzytelniania lub Zliczania, konieczne może być wprowadzenie danych logowania, aby móc uzyskać dostęp do funkcji Faksu Internetowego.

Użyj opcji Wyślij odpowiedź do, aby zawrzeć adres e-mail, na który odbiorca wiadomości ma odesłać odpowiedź. Ta opcja jest przydatna, jeżeli chcesz, aby odbiorca wysłał odpowiedź na adres e-mail zamiast na urządzenie.

Uwaga: Ta opcja musi być udostępniona przez administratora systemu.

1. Załaduj dokumenty stroną zadrukowaną do góry na tacę wejściową podajnika dokumentów. Ustaw prowadnicę tak, aby jedynie dotykała dokumentów.

Lub

- 2. Naciśnij dwukrotnie przycisk **Wyczyść wszystko** na panelu sterowania, a następnie wybierz opcję **Potwierdź** na ekranie dotykowym w celu anulowania wcześniej wybranych opcji programowania.
- 3. Naciśnij przycisk **Strona główna usług**.
- 4. Wybierz przycisk **Faks Internetowy**.
- 5. Wybierz przycisk **Wprowadź odbiorcę**.
- 6. Za pomocą klawiatury ekranu dotykowego wprowadź adres e-mail odbiorcy.
	- Maksymalna dopuszczalna liczba znaków alfanumerycznych zależy od wybranego rozmiaru znaków. Po dotarciu kursora do końca pola wprowadzania danych, nie można dodać więcej znaków.
	- Aby usunąć znak, użyj przycisku powrotu **X**.
	- Aby przejść do znaków specjalnych, takich jak \$ i %, użyj przycisku znaków specjalnych.
	- Przyciski z ikoną w prawym dolnym rogu udostępniają znaki akcentowane lub dodatkowe. Wybierz i przytrzymaj przycisk, aby wyświetlić powiązane z nim znaki w menu podręcznym. Wybierz żądany znak z menu podręcznego.
	- Aby uzyskać dostęp do klawiatur innych języków, użyj przycisku **POL**.
- 7. Wybierz przycisk **Dodaj**.
	- Aby wysłać dokument do więcej niż jednego odbiorcy, wybierz przycisk **Dodaj odbiorcę**, wprowadź adres e-mail i ponownie wybierz przycisk **Dodaj**. Powtarzaj czynność dopóki nie zostaną dodani wszyscy odbiorcy.
- 8. Wybierz kartę **Opcje Faksu Internetowego**.
- 9. Wybierz przycisk **Wyślij odpowiedź do**.
- 10. Za pomocą klawiatury ekranu dotykowego wprowadź wymagany adres.
	- Maksymalna dopuszczalna liczba znaków alfanumerycznych zależy od wybranego rozmiaru znaków. Po dotarciu kursora do końca pola wprowadzania danych, nie można dodać więcej znaków.
	- Aby usunąć znak, użyj przycisku powrotu **X**.
	- Aby przejść do znaków specjalnych, takich jak \$ i %, użyj przycisku znaków specjalnych.
	- Przyciski z ikoną w prawym dolnym rogu udostępniają znaki akcentowane lub dodatkowe. Wybierz i przytrzymaj przycisk, aby wyświetlić powiązane z nim znaki w menu podręcznym. Wybierz żądany znak z menu podręcznego.
	- Aby uzyskać dostęp do klawiatur innych języków, użyj przycisku **POL**.
- 11. Wybierz przycisk **OK**.
- 12. Wybierz niezbędne opcje.
- 13. Naciśnij przycisk **Start** na panelu sterowania, aby zeskanować oryginał.
- 14. Po zakończeniu skanowania zdejmij oryginał z podajnika dokumentów lub szyby dokumentów.
- 15. Ekran Postęp Pracy wyświetla postęp aktualnej pracy. Po zamknięciu ekranu Postęp pracy naciśnij przycisk **Stan pracy** na panelu sterowania urządzenia w celu wyświetlenia listy prac i sprawdzenia stanu pracy.

[Korzystanie z ID użytkownika do logowania się przy urządzeniu](#page-694-0) [Wysyłanie wiadomości e-mail](#page-526-0) [Objaśnienie opcji faksu](#page-50-0) [Korzystanie z Usług Internetowych w celu znalezienia szczegółów kontaktu administratora systemu](#page-656-0) [Przewodnik administratora systemu](www.xerox.com/support) www.xerox.com/support.

## **Drukowanie raportu potwierdzenia faksu internetowego**

Funkcja Faks Internetowy jest podobna do funkcji E-mail, ponieważ wysyła dokumenty przez Internet lub sieć wewnętrzną, wykorzystując do tego adresy e-mail. Istnieje kilka istotnych różnic pomiędzy funkcją Faksu Internetowego i E-mail.

- Użyj Faksu Internetowego, jeżeli potrzebujesz potwierdzenia doręczenia dokumentu jest to przydatne do celów kontrolnych.
- Użyj Faksu Internetowego, jeżeli musisz wysyłać i odbierać wiadomości z innych urządzeń z funkcją Faksu Internetowego.

Uwaga: Ta opcja musi być udostępniona przez administratora systemu.

Jeżeli w urządzeniu włączono funkcję Uwierzytelniania lub Zliczania, konieczne może być wprowadzenie danych logowania, aby móc uzyskać dostęp do funkcji Faksu Internetowego.

Użyj opcji Acknowledgment Report (Raport doręczenia), aby wydrukować raport doręczenia, wskazujący stan dostarczenia faksu internetowego. Jest to przydatne do celów kontroli, ponieważ w przeciwieństwie do wiadomości e-mail istnieje dowód doręczenia.

1. Załaduj dokumenty stroną zadrukowaną do góry na tacę wejściową podajnika dokumentów. Ustaw prowadnicę tak, aby jedynie dotykała dokumentów.

Lub

- 2. Naciśnij dwukrotnie przycisk **Wyczyść wszystko** na panelu sterowania, a następnie wybierz opcję **Potwierdź** na ekranie dotykowym w celu anulowania wcześniej wybranych opcji programowania.
- 3. Naciśnij przycisk **Strona główna usług**.
- 4. Wybierz przycisk **Faks Internetowy**.
- 5. Wybierz przycisk **Wprowadź odbiorcę**.
- 6. Za pomocą klawiatury ekranu dotykowego wprowadź adres e-mail odbiorcy.
	- Maksymalna dopuszczalna liczba znaków alfanumerycznych zależy od wybranego rozmiaru znaków. Po dotarciu kursora do końca pola wprowadzania danych, nie można dodać więcej znaków.
	- Aby usunąć znak, użyj przycisku powrotu **X**.
	- Aby przejść do znaków specjalnych, takich jak \$ i %, użyj przycisku znaków specjalnych.
	- Przyciski z ikoną w prawym dolnym rogu udostępniają znaki akcentowane lub dodatkowe. Wybierz i przytrzymaj przycisk, aby wyświetlić powiązane z nim znaki w menu podręcznym. Wybierz żądany znak z menu podręcznego.
	- Aby uzyskać dostęp do klawiatur innych języków, użyj przycisku **POL**.
- 7. Wybierz przycisk **Dodaj**.
- Aby wysłać dokument do więcej niż jednego odbiorcy, wybierz przycisk **Dodaj odbiorcę**, wprowadź adres e-mail i ponownie wybierz przycisk **Dodaj**. Powtarzaj czynność dopóki nie zostaną dodani wszyscy odbiorcy.
- 8. Wybierz kartę **Opcje Faksu Internetowego**.
- 9. Wybierz przycisk **Raport doręczenia**.
- 10. Wybierz przycisk **Drukuj raport**, aby wydrukować Raport doręczenia.
	- W razie potrzeby wybierz przycisk **Wył.**, aby wyłączyć drukowanie Raportu doręczenia.
- 11. Wybierz przycisk **OK**.
- 12. Wybierz niezbędne opcje.
- 13. Naciśnij przycisk **Start** na panelu sterowania, aby zeskanować oryginał.
- 14. Po zakończeniu skanowania zdejmij oryginał z podajnika dokumentów lub szyby dokumentów.
- 15. Ekran Postęp Pracy wyświetla postęp aktualnej pracy. Po zamknięciu ekranu Postęp pracy naciśnij przycisk **Stan pracy** na panelu sterowania urządzenia w celu wyświetlenia listy prac i sprawdzenia stanu pracy.

[Korzystanie z ID użytkownika do logowania się przy urządzeniu](#page-694-0) [Wysyłanie wiadomości e-mail](#page-526-0) [Objaśnienie opcji faksu](#page-50-0) [Korzystanie z Usług Internetowych w celu znalezienia szczegółów kontaktu administratora systemu](#page-656-0) [Przewodnik administratora systemu](www.xerox.com/support) www.xerox.com/support.

## <span id="page-224-0"></span>**Ustawianie jakości lub rozmiaru pliku dla faksów internetowych**

Funkcja Faks Internetowy jest podobna do funkcji E-mail, ponieważ wysyła dokumenty przez Internet lub sieć wewnętrzną, wykorzystując do tego adresy e-mail. Istnieje kilka istotnych różnic pomiędzy funkcją Faksu Internetowego i E-mail.

- Użyj Faksu Internetowego, jeżeli potrzebujesz potwierdzenia doręczenia dokumentu jest to przydatne do celów kontrolnych.
- Użyj Faksu Internetowego, jeżeli musisz wysyłać i odbierać wiadomości z innych urządzeń z funkcją Faksu Internetowego.

Uwaga: Ta opcja musi być udostępniona przez administratora systemu.

Jeżeli w urządzeniu włączono funkcję Uwierzytelniania lub Zliczania, konieczne może być wprowadzenie danych logowania, aby móc uzyskać dostęp do funkcji Faksu Internetowego.

Użyj opcji Jakość/Rozmiar pliku, aby wybrać pomiędzy jakością obrazu skanu oraz rozmiarem pliku. Możesz wybrać najwyższą jakość pliku, najmniejszy rozmiar pliku lub dostosować ustawienia tak, aby zrównoważyć jakość i rozmiar pliku.

- Mały rozmiar pliku powoduje nieznacznie gorszą jakość obrazu, ale jest lepszy gdy plik jest udostępniany za pośrednictwem sieci.
- Większy rozmiar pliku zapewnia lepszą jakość obrazu, ale jego przesłanie przez sieć wymaga więcej czasu.

1. Załaduj dokumenty stroną zadrukowaną do góry na tacę wejściową podajnika dokumentów. Ustaw prowadnicę tak, aby jedynie dotykała dokumentów.

Lub

Podnieś podajnik dokumentów. Umieść dokument stroną przednią w dół na szybie dokumentów i ułóż przy strzałce w lewym górnym narożniku. Zamknij podajnik dokumentów.

- 2. Naciśnij dwukrotnie przycisk **Wyczyść wszystko** na panelu sterowania, a następnie wybierz opcję **Potwierdź** na ekranie dotykowym w celu anulowania wcześniej wybranych opcji programowania.
- 3. Naciśnij przycisk **Strona główna usług**.
- 4. Wybierz przycisk **Faks Internetowy**.
- 5. Wybierz przycisk **Wprowadź odbiorcę**.
- 6. Za pomocą klawiatury ekranu dotykowego wprowadź adres e-mail odbiorcy.
	- Maksymalna dopuszczalna liczba znaków alfanumerycznych zależy od wybranego rozmiaru znaków. Po dotarciu kursora do końca pola wprowadzania danych, nie można dodać więcej znaków.
	- Aby usunąć znak, użyj przycisku powrotu **X**.
	- Aby przejść do znaków specjalnych, takich jak \$ i %, użyj przycisku znaków specjalnych.
	- Przyciski z ikoną w prawym dolnym rogu udostępniają znaki akcentowane lub dodatkowe. Wybierz i przytrzymaj przycisk, aby wyświetlić powiązane z nim znaki w menu podręcznym. Wybierz żądany znak z menu podręcznego.
	- Aby uzyskać dostęp do klawiatur innych języków, użyj przycisku **POL**.
- 7. Wybierz przycisk **Dodaj**.
	- Aby wysłać dokument do więcej niż jednego odbiorcy, wybierz przycisk **Dodaj odbiorcę**, wprowadź adres e-mail i ponownie wybierz przycisk **Dodaj**. Powtarzaj czynność dopóki nie zostaną dodani wszyscy odbiorcy.
- 8. Wybierz kartę **Opcje Faksu Internetowego**.
- 9. Wybierz przycisk **Jakość/Rozmiar pliku**.
- 10. Wybierz wymaganą opcję funkcji Jakość/Rozmiar pliku.
	- Przesuń wskaźnik w stronę opcji Normalna jakość/Mały plik, aby otrzymać mniejszy plik i obraz niższej jakości. Ta opcja dzięki zastosowaniu zaawansowanych technik kompresji powoduje, że pliki są małe. Jakość obrazu jest dostateczna, ale w przypadku niektórych oryginałów może wystąpić pewne pogorszenie jakości i błędy zastępowania znaków.
	- Przesuń wskaźnik w stronę środka skali, aby otrzymać lepszą jakość obrazu i większe pliki, ale nie najwyższą jakość lub największe pliki.
	- Przesuń wskaźnik w stronę opcji Najwyższa jakość/Największy plik, aby otrzymać największe pliki z maksymalną jakością obrazu. Duże pliki nie są najlepsze do udostępniania i przesyłania przez sieć.
- 11. Wybierz przycisk **OK**.
- 12. Wybierz niezbędne opcje.
- 13. Naciśnij przycisk **Start** na panelu sterowania, aby zeskanować oryginał.
- 14. Po zakończeniu skanowania zdejmij oryginał z podajnika dokumentów lub szyby dokumentów.
- 15. Ekran Postęp Pracy wyświetla postęp aktualnej pracy. Po zamknięciu ekranu Postęp pracy naciśnij przycisk **Stan pracy** na panelu sterowania urządzenia w celu wyświetlenia listy prac i sprawdzenia stanu pracy.

Więcej informacji

[Korzystanie z ID użytkownika do logowania się przy urządzeniu](#page-694-0) [Wysyłanie wiadomości e-mail](#page-526-0)

## [Objaśnienie opcji faksu](#page-50-0) [Określanie rozdzielczości faksu internetowego](#page-215-0)

# Tworzenie pracy faksu internetowego z ustawieniami Wiele Stron lub Segment

Funkcja Faks Internetowy jest podobna do funkcji E-mail, ponieważ wysyła dokumenty przez Internet lub sieć wewnętrzną, wykorzystując do tego adresy e-mail. Istnieje kilka istotnych różnic pomiędzy funkcją Faksu Internetowego i E-mail.

- Użyj Faksu Internetowego, jeżeli potrzebujesz potwierdzenia doręczenia dokumentu jest to przydatne do celów kontrolnych.
- Użyj Faksu Internetowego, jeżeli musisz wysyłać i odbierać wiadomości z innych urządzeń z funkcją Faksu Internetowego.

Uwaga: Ta opcja musi być udostępniona przez administratora systemu.

Jeżeli w urządzeniu włączono funkcję Uwierzytelniania lub Zliczania, konieczne może być wprowadzenie danych logowania, aby móc uzyskać dostęp do funkcji Faksu Internetowego.

Użyj opcji Tworzenie pracy, aby utworzyć pracę wymagającą różnych ustawień dla każdej strony lub dla grupy stron (segmentów) dokumentu.

Funkcja Tworzenie pracy może być także używana do zestawiania pojedynczych stron zeskanowanych za pomocą szyby dokumentów w jedną pracę.

- 1. Podziel oryginały na sekcje do osobnego programowania.
- 2. Naciśnij dwukrotnie przycisk **Wyczyść wszystko** na panelu sterowania, a następnie wybierz opcję **Potwierdź** na ekranie dotykowym w celu anulowania wcześniej wybranych opcji programowania.
- 3. Naciśnij przycisk **Strona główna usług**.
- 4. Wybierz przycisk **Faks Internetowy**.
- 5. Wybierz przycisk **Wprowadź odbiorcę**.
- 6. Za pomocą klawiatury ekranu dotykowego wprowadź adres e-mail odbiorcy.
	- Maksymalna dopuszczalna liczba znaków alfanumerycznych zależy od wybranego rozmiaru znaków. Po dotarciu kursora do końca pola wprowadzania danych, nie można dodać więcej znaków.
	- Aby usunąć znak, użyj przycisku powrotu **X**.
	- Aby przejść do znaków specjalnych, takich jak \$ i %, użyj przycisku znaków specjalnych.
	- Przyciski z ikoną w prawym dolnym rogu udostępniają znaki akcentowane lub dodatkowe. Wybierz i przytrzymaj przycisk, aby wyświetlić powiązane z nim znaki w menu podręcznym. Wybierz żądany znak z menu podręcznego.
	- Aby uzyskać dostęp do klawiatur innych języków, użyj przycisku **POL**.
- 7. Wybierz przycisk **Dodaj**.
	- Aby wysłać dokument do więcej niż jednego odbiorcy, wybierz przycisk **Dodaj odbiorcę**, wprowadź adres e-mail i ponownie wybierz przycisk **Dodaj**. Powtarzaj czynność dopóki nie zostaną dodani wszyscy odbiorcy.
- 8. Wybierz kartę **Job Assembly** (Montaż pracy).
- 9. Wybierz przycisk **Tworzenie pracy**.
- 10. Wybierz przycisk **Wł.**, aby włączyć funkcję Tworzenie pracy i uaktywnić opcje tworzenia pracy.
- W razie potrzeby wybierz przycisk **Wył.**, aby anulować wszelkie wprowadzone programowanie.
- 11. Wybierz przycisk **Opcje...** i wybierz wymagane opcje.
	- **Wyświetl to okno pomiędzy segmentami** to opcja powodująca wyświetlenie stanu pracy po zeskanowaniu każdej sekcji.
	- **Wyłącz tworzenie pracy po przedłożeniu pracy** to opcja, która automatycznie wyłącza funkcję po zeskanowaniu ostatniego segmentu.
- 12. Wybierz przycisk **OK**.
- 13. Wybierz przycisk **OK**.
- 14. Zaznacz funkcje niezbędne w pierwszym segmencie pracy.
	- Podczas korzystania z funkcji Tworzenie pracy z kartami upewnij się, że karty są załadowane prawidłowo i zaznacz tacę zawierającą karty.

Uwaga: Jeżeli jako nośnik są wybrane karty, obraz zostanie automatycznie przesunięty o 13 mm (0,5") w prawo, jeżeli oryginał karty jest formatu A4 lub 8,5 x 11".

15. Załaduj oryginały pierwszego segmentu stroną przednią do góry na tacę wejściową podajnika dokumentów. Ustaw prowadnicę tak, aby jedynie dotykała dokumentów.

Lub

Podnieś podajnik dokumentów. Umieść pierwszy segment stroną przednią w dół na szybie dokumentów i dosuń do strzałki w lewym górnym narożniku. Zamknij podajnik dokumentów.

- 16. Naciśnij przycisk **Start** na panelu sterowania, aby zeskanować oryginał.
- 17. Po zeskanowaniu wyjmij dokumenty pierwszego segmentu. Ekran Tworzenie pracy wyświetla pierwszy segment na liście.
- 18. W razie potrzeby wybierz opcje dla segmentu.
	- Opcja **Usuń ostatni segment** powoduje usunięcie ostatniego zeskanowanego segmentu. Możesz kontynuować programowanie funkcji Tworzenie pracy.
	- Opcja **Usuń wszystkie segmenty** powoduje usunięcie bieżących ustawień funkcji Tworzenie pracy i powrót do głównego ekranu Tworzenie pracy.
- 19. Wybierz przycisk **Programuj następny segment**.
- 20. Wybierz wymagane funkcje dla drugiego segmentu.
- 21. Włóż oryginały drugiego segmentu.
- 22. Naciśnij przycisk **Start** na panelu sterowania, aby zeskanować oryginał.
- 23. Powtarzaj te czynności dopóki nie zostaną zaprogramowane i zeskanowane wszystkie segmenty pracy.
- 24. Po zeskanowaniu ostatniego segmentu wybierz przycisk **Wyślij pracę**.
- 25. Ekran Postęp Pracy wyświetla postęp aktualnej pracy. Po zamknięciu ekranu Postęp pracy naciśnij przycisk **Stan pracy** na panelu sterowania urządzenia w celu wyświetlenia listy prac i sprawdzenia stanu pracy.

Więcej informacji

[Korzystanie z ID użytkownika do logowania się przy urządzeniu](#page-694-0) [Wysyłanie wiadomości e-mail](#page-526-0) [Objaśnienie opcji faksu](#page-50-0) [Korzystanie z Usług Internetowych w celu znalezienia szczegółów kontaktu administratora systemu](#page-656-0) [Przewodnik administratora systemu](www.xerox.com/support) www.xerox.com/support.

# Skanowanie

# Skanowanie pracy

# <span id="page-228-0"></span>Objaśnianie funkcji Skanowania pracy oraz sposobu jej działania

Standardowa opcja Skanowanie pracy umożliwia przechowywanie obrazów elektronicznych oraz ich pobieranie z serwera lub stacji roboczej w sieci. Dostępne są dwie dalsze opcje:

- Skanuj do skrzynki pocztowej to opcja powodująca zapisanie obrazu na twardym dysku urządzenia. Użytkownik może pobrać plik za pomocą Usług Internetowych.
- Opcja Skanuj do strony domowej umożliwia użytkownikowi wysłanie plików do lokalizacji w sieci określonej jako ich Strona Główna.

Funkcja Skanowanie pracy jest konfigurowana przez administratora systemu za pomocą Usług Internetowych. Użytkownik może użyć Usług Internetowych do tworzenia szablonów i folderów po skonfigurowaniu i uruchomieniu odpowiedniej funkcji skanowania.

Użyj opcji Skanuj do skrzynki pocztowej, aby zeskanować oryginały papierowe i zapisać je w folderze na urządzeniu. Zapisane dokumenty można pobrać z urządzenia za pomocą funkcji Drukuj z lub w komputerze za pomocą Usług Internetowych. Funkcja Skanuj do skrzynki pocztowej zapewnia metodę skanowania, która jest prosta w konfigurowaniu i obsłudze.

Dokumenty możesz przechowywać w Domyślnym folderze publicznym lub w utworzonym folderze prywatnym. Jeżeli utworzysz folder prywatny, aby uzyskać do niego dostęp musisz podać nazwę i hasło. Wszyscy użytkownicy mogą tworzyć foldery prywatne. Administrator systemu może skonfigurować opcję Skanuj do skrzynki pocztowej w taki sposób, że w celu uzyskania dostępu do folderu wymagane będzie podanie hasła.

Domyślny folder publiczny oraz wszelkie skonfigurowane foldery prywatne są wyświetlane w urządzeniu na liście szablonów funkcji Skanowanie pracy oraz w funkcji Drukuj z.

Aby zapisać obrazy w folderze, wybierz wymagany szablon i zeskanuj obrazy.

## **Repozytoria**

Repozytoria to katalogi lub miejsca archiwizacji skonfigurowane na serwerze, w których są zapisywane i przechowywane zeskanowane pliki.

Repozytoria konfiguruje się za pomocą Usług Internetowych. Aby korzystanie z funkcji Skanowanie pracy było możliwe, administrator systemu musi skonfigurować repozytoria dostępne dla danego urządzenia.

Wybranie szablonu identyfikuje repozytorium/lokalizację, w której archiwizowana jest zeskanowana praca.

Repozytoria są poddawane walidacji przez Usługi Internetowe po zdefiniowaniu przez administratora systemu jako miejsce docelowe skanowania. Można zdefiniować maksymalnie 5 repozytoriów (1 domyślne i 4 dodatkowe). Po skonfigurowaniu repozytoriów są one dostępne dla użytkowników jako opcje do wyboru podczas modyfikowania szablonów.

## **Szablony**

Użyj funkcji Templates (Szablony), jeżeli chcesz wykonać pracę skanowania lub faksu za pomocą usługi Skanowanie pracy na swoim urządzeniu. Szablony zawierają informacje dla urządzenia o miejscu, w którym ma zostać zapisany zeskanowany dokument. Mogą także zawierać ustawienia, takie jak jakość obrazu i format pliku. Szablony umożliwiają szybsze skanowanie obrazów, ponieważ szablon zawiera wszystkie wstępnie zaprogramowane ustawienia skanowania. W razie potrzeby możesz zmienić ustawienia w urządzeniu.

Wszystkie dostępne szablony są wyświetlane w urządzeniu na liście szablonów funkcji Skanowanie pracy.

Więcej informacji [Korzystanie z funkcji skanowania pracy](#page-229-0)

# <span id="page-229-0"></span>Korzystanie z funkcji skanowania pracy

Skanowanie pracy umożliwia przekształcanie dokumentów papierowych w obrazy elektroniczne i zapisuje je w sieciowych miejscach docelowych archiwizacji (repozytoriach).

Podczas wykonywania skanów należy używać Szablonu — szablon zawiera adres docelowej lokalizacji archiwizacji oraz inne ustawienia skanowania, takie jak jakość obrazu. Podczas wykonywania skanu można edytować ustawienia skanowania, ale nie miejsce docelowe archiwizacji.

Uwaga: Ta opcja musi być udostępniona przez administratora systemu.

Jeżeli w urządzeniu włączono funkcję Uwierzytelniania lub Zliczania, konieczne może być wprowadzenie danych logowania, aby móc uzyskać dostęp do funkcji Skanowania pracy.

1. Załaduj dokumenty stroną zadrukowaną do góry na tacę wejściową podajnika dokumentów. Ustaw prowadnicę tak, aby jedynie dotykała dokumentów.

Lub

Podnieś podajnik dokumentów. Umieść dokument stroną przednią w dół na szybie dokumentów i ułóż przy strzałce w lewym górnym narożniku. Zamknij podajnik dokumentów.

- 2. Naciśnij dwukrotnie przycisk **Wyczyść wszystko** na panelu sterowania, a następnie wybierz opcję **Potwierdź** na ekranie dotykowym w celu anulowania wcześniej wybranych opcji programowania.
- 3. Naciśnij przycisk **Strona główna usług**.
- 4. Na ekranie dotykowym wybierz przycisk **Skanowanie pracy**.

Uwaga: Jeżeli administrator systemu do szablonu domyślnego dodał obowiązkowe pola, po wybraniu przycisku Skanowanie pracy użytkownik musi uzupełnić wymagane informacje o dokumencie.

5. Wybierz przebieg pracy na ekranie Wybierz przebieg pracy (jeśli jest wyświetlany) lub wybierz opcję **Zmień**, aby wybrać przebieg pracy.

- 6. W razie potrzeby wybierz kartę **Skanowanie pracy**. Zazwyczaj jest to karta aktywna po otwarciu usługi Skanowanie pracy.
- 7. Wybierz niezbędne opcje.
- 8. Naciśnij przycisk **Start** na panelu sterowania, aby zeskanować oryginał.
- 9. Po zakończeniu skanowania zdejmij oryginał z podajnika dokumentów lub szyby dokumentów.
- 10. Naciśnij przycisk **Stan pracy** na panelu sterowania urządzenia, aby wyświetlić listę prac i sprawdź stan pracy.

[Objaśnianie funkcji Skanowania pracy oraz sposobu jej działania](#page-228-0) [Korzystanie z ID użytkownika do logowania się przy urządzeniu](#page-694-0) [Skanowanie dokumentu do komputera lub sieci za pomocą funkcji Skanowanie jednodotykowe](#page-285-0) [Tworzenie nowego szablonu w Usługach Internetowych](#page-622-0) [Korzystanie z Usług Internetowych w celu znalezienia szczegółów kontaktu administratora systemu](#page-656-0) [Przewodnik administratora systemu](www.xerox.com/support) www.xerox.com/support.

## Skanowanie pracy

## **Wszystkie Szablony**

#### **Korzystanie z szablonów podczas skanowania pracy**

Skanowanie pracy umożliwia przekształcanie dokumentów papierowych w obrazy elektroniczne i zapisuje je w sieciowych miejscach docelowych archiwizacji (repozytoriach).

Podczas wykonywania skanów należy używać Szablonu — szablon zawiera adres docelowej lokalizacji archiwizacji oraz inne ustawienia skanowania, takie jak jakość obrazu. Podczas wykonywania skanu można edytować ustawienia skanowania, ale nie miejsce docelowe archiwizacji.

Uwaga: Ta opcja musi być udostępniona przez administratora systemu.

Jeżeli w urządzeniu włączono funkcję Uwierzytelniania lub Zliczania, konieczne może być wprowadzenie danych logowania, aby móc uzyskać dostęp do funkcji Skanowania pracy.

Użyj opcji Wybierz przebieg pracy, aby wybrać szablon skanowania pracy.

Uwaga: Wybór przebiegu może być wyłączony, jeśli administrator systemu skonfigurował w urządzeniu opcję korzystania z wstępnie wybranych szablonów.

W celu uzyskania dalszych informacji należy zapoznać się z Przewodnikiem administratora systemu.

1. Załaduj dokumenty stroną zadrukowaną do góry na tacę wejściową podajnika dokumentów. Ustaw prowadnicę tak, aby jedynie dotykała dokumentów.

Lub

- 2. Naciśnij dwukrotnie przycisk **Wyczyść wszystko** na panelu sterowania, a następnie wybierz opcję **Potwierdź** na ekranie dotykowym w celu anulowania wcześniej wybranych opcji programowania.
- 3. Naciśnij przycisk **Strona główna usług**.

4. Na ekranie dotykowym wybierz przycisk **Skanowanie pracy**.

Uwaga: Jeżeli administrator systemu do szablonu domyślnego dodał obowiązkowe pola, po wybraniu przycisku Skanowanie pracy użytkownik musi uzupełnić wymagane informacje o dokumencie.

5. Wybierz przebieg pracy na ekranie Wybierz przebieg pracy (jeśli jest wyświetlany) lub wybierz opcję **Zmień**, aby wybrać przebieg pracy.

Uwaga: W razie potrzeby sprawdź, czy dostępne są najnowsze szablony, naciskając przycisk **Uaktualnij** i wybór opcji **Uaktualnij Teraz** w oknie Potwierdź aktualizację szablonu.

- 6. W razie potrzeby wybierz kartę **Skanowanie pracy**. Zazwyczaj jest to karta aktywna po otwarciu usługi Skanowanie pracy.
- 7. Wybierz niezbędne opcje.
- 8. Naciśnij przycisk **Start** na panelu sterowania, aby zeskanować oryginał.
- 9. Po zakończeniu skanowania zdejmij oryginał z podajnika dokumentów lub szyby dokumentów.
- 10. Naciśnij przycisk **Stan pracy** na panelu sterowania urządzenia, aby wyświetlić listę prac i sprawdź stan pracy.

#### Wiecei informacji

[Objaśnianie funkcji Skanowania pracy oraz sposobu jej działania](#page-228-0) [Korzystanie z ID użytkownika do logowania się przy urządzeniu](#page-694-0) [Korzystanie z Usług Internetowych w celu znalezienia szczegółów kontaktu administratora systemu](#page-656-0) [Przewodnik administratora systemu](www.xerox.com/support) www.xerox.com/support. [Tworzenie nowego szablonu w Usługach Internetowych](#page-622-0)

#### **Korzystanie z szablonów skanowania do strony domowej do skanowania prac**

Skanowanie pracy umożliwia przekształcanie dokumentów papierowych w obrazy elektroniczne i zapisuje je w sieciowych miejscach docelowych archiwizacji (repozytoriach).

Podczas wykonywania skanów należy używać Szablonu — szablon zawiera adres docelowej lokalizacji archiwizacji oraz inne ustawienia skanowania, takie jak jakość obrazu. Podczas wykonywania skanu można edytować ustawienia skanowania, ale nie miejsce docelowe archiwizacji.

Uwaga: Ta opcja musi być udostępniona przez administratora systemu.

Jeżeli w urządzeniu włączono funkcję Uwierzytelniania lub Zliczania, konieczne może być wprowadzenie danych logowania, aby móc uzyskać dostęp do funkcji Skanowania pracy.

Opcja Skanuj do strony domowej umożliwia skanowanie dokumentów papierowych w urządzeniu i wysyłanie ich przez sieć do lokalizacji docelowej, określonej jako Strona Główna.

Opcja Skanuj do strony domowej współpracuje z funkcją Uwierzytelnianie (Logowanie). Gdy w urządzeniu włączona jest opcja Uwierzytelnianie, należy zalogować się do odpowiedniego konta, aby uzyskać dostęp do usług. Dane logowania są powiązane ze stroną główną ustawioną jako lokalizacja docelowa.

Aby móc korzystać z tej funkcji, administrator systemu musi uruchomić i skonfigurować funkcję Skanuj do strony domowej oraz Uwierzytelnianie (Logowanie).

Aby użyć funkcji Skanuj do strony domowej, wprowadź dane logowania, a następnie wybierz szablon Skanuj do strony domowej w usłudze Skanowanie pracy.

W celu uzyskania dalszych informacji należy zapoznać się z Przewodnikiem administratora systemu.

1. Naciśnij przycisk **Logowanie/Wylogowanie** na panelu sterowania.

Uwaga: Urządzenie może być skonfigurowane tak, aby korzystało z innej metody logowania. Skontaktuj się z administratorem systemu.

- 2. Wybierz pole **Wprowadź nazwę użytkownika** i za pomocą klawiatury na ekranie dotykowym wprowadź swoją nazwę użytkownika.
- 3. Wybierz przycisk **Dalej**.
- 4. Wybierz pole **Wprowadź hasło** i za pomocą klawiatury na ekranie dotykowym wprowadź swoje hasło.
- 5. Wybierz przycisk **Gotowe**.
- 6. Załaduj dokumenty stroną zadrukowaną do góry na tacę wejściową podajnika dokumentów. Ustaw prowadnicę tak, aby jedynie dotykała dokumentów.

Lub

Podnieś podajnik dokumentów. Umieść dokument stroną przednią w dół na szybie dokumentów i ułóż przy strzałce w lewym górnym narożniku. Zamknij podajnik dokumentów.

- 7. Naciśnij przycisk **Strona główna usług**.
- 8. Na ekranie dotykowym wybierz przycisk **Skanowanie pracy**.

Uwaga: Jeżeli administrator systemu do szablonu domyślnego dodał obowiązkowe pola, po wybraniu przycisku Skanowanie pracy użytkownik musi uzupełnić wymagane informacje o dokumencie.

9. Wybierz przebieg pracy na ekranie Wybierz przebieg pracy (jeśli jest wyświetlany) lub wybierz opcję **Zmień**, aby wybrać przebieg pracy.

Uwaga: W razie potrzeby sprawdź, czy dostępne są najnowsze szablony, naciskając przycisk **Uaktualnij** i wybór opcji **Uaktualnij Teraz** w oknie Potwierdź aktualizację szablonu.

- 10. W razie potrzeby wybierz kartę **Skanowanie pracy**. Zazwyczaj jest to karta aktywna po otwarciu usługi Skanowanie pracy.
- 11. Wybierz niezbedne opcie.
- 12. Naciśnij przycisk **Start** na panelu sterowania, aby zeskanować oryginał.
- 13. Po zakończeniu skanowania zdejmij oryginał z podajnika dokumentów lub szyby dokumentów.
- 14. Naciśnij przycisk **Logowanie/Wylogowanie** na panelu sterowania.
- 15. Na ekranie potwierdzenia wybierz przycisk **Wyloguj**.

#### Wiecei informacii

[Korzystanie z ID użytkownika do logowania się przy urządzeniu](#page-694-0) [Korzystanie z Usług Internetowych w celu znalezienia szczegółów kontaktu administratora systemu](#page-656-0) [Przewodnik administratora systemu](www.xerox.com/support) www.xerox.com/support. [Tworzenie nowego szablonu w Usługach Internetowych](#page-622-0)

## **Korzystanie z szablonów skanowania do USB do skanowania prac**

Skanowanie pracy umożliwia przekształcanie dokumentów papierowych w obrazy elektroniczne i zapisuje je w sieciowych miejscach docelowych archiwizacji (repozytoriach).

Podczas wykonywania skanów należy używać Szablonu — szablon zawiera adres docelowej lokalizacji archiwizacji oraz inne ustawienia skanowania, takie jak jakość obrazu. Podczas wykonywania skanu można edytować ustawienia skanowania, ale nie miejsce docelowe archiwizacji.

Uwaga: Ta opcja musi być udostępniona przez administratora systemu.

Jeżeli w urządzeniu włączono funkcję Uwierzytelniania lub Zliczania, konieczne może być wprowadzenie danych logowania, aby móc uzyskać dostęp do funkcji Skanowania pracy.

Szablon USB umożliwia skanowanie dokumentów bezpośrednio do urządzenia pamięci masowej USB.

W celu uzyskania dalszych informacji należy zapoznać się z Przewodnikiem administratora systemu.

1. Załaduj dokumenty stroną zadrukowaną do góry na tacę wejściową podajnika dokumentów. Ustaw prowadnicę tak, aby jedynie dotykała dokumentów.

Lub

Podnieś podajnik dokumentów. Umieść dokument stroną przednią w dół na szybie dokumentów i ułóż przy strzałce w lewym górnym narożniku. Zamknij podajnik dokumentów.

- 2. Naciśnij przycisk **Strona główna usług**.
- 3. Na ekranie dotykowym wybierz przycisk **Skanowanie pracy**.

Uwaga: Jeżeli administrator systemu do szablonu domyślnego dodał obowiązkowe pola, po wybraniu przycisku Skanowanie pracy użytkownik musi uzupełnić wymagane informacje o dokumencie.

4. Wybierz opcję **USB** na ekranie Wybierz przebieg pracy (jeśli wyświetlana) lub wybierz opcję **Zmień**, aby wybrać przebieg pracy USB.

Uwaga: W razie potrzeby sprawdź, czy dostępne są najnowsze szablony, naciskając przycisk **Uaktualnij** i wybór opcji **Uaktualnij Teraz** w oknie Potwierdź aktualizację szablonu.

5. Włóż napęd pamięci flash USB do portu USB.

Ekran Wykryto urządzenie USB może zostać wyświetlony po kilku sekundach.

- 6. Wybierz niezbędne opcje.
- 7. Naciśnij przycisk **Start** na panelu sterowania, aby zeskanować oryginał.
- 8. Po zakończeniu skanowania zdejmij oryginał z podajnika dokumentów lub szyby dokumentów.
- 9. Po zakończeniu wyjmij urządzenie USB z gniazda USB.

#### Więcej informacji

[Korzystanie z ID użytkownika do logowania się przy urządzeniu](#page-694-0) [Korzystanie z Usług Internetowych w celu znalezienia szczegółów kontaktu administratora systemu](#page-656-0) [Przewodnik administratora systemu](www.xerox.com/support) www.xerox.com/support. [Tworzenie nowego szablonu w Usługach Internetowych](#page-622-0)

## **Korzystanie z funkcji Skanowanie pracy do wysyłania oryginałów dwustronnych**

Skanowanie pracy umożliwia przekształcanie dokumentów papierowych w obrazy elektroniczne i zapisuje je w sieciowych miejscach docelowych archiwizacji (repozytoriach).

Podczas wykonywania skanów należy używać Szablonu — szablon zawiera adres docelowej lokalizacji archiwizacji oraz inne ustawienia skanowania, takie jak jakość obrazu. Podczas wykonywania skanu można edytować ustawienia skanowania, ale nie miejsce docelowe archiwizacji.

Uwaga: Ta opcja musi być udostępniona przez administratora systemu.

Jeżeli w urządzeniu włączono funkcję Uwierzytelniania lub Zliczania, konieczne może być wprowadzenie danych logowania, aby móc uzyskać dostęp do funkcji Skanowania pracy.

Użyj opcji 2-stronne skanowanie, aby zeskanować obie strony dokumentu. Druga strona może być obrócona.

1. Załaduj dokumenty stroną zadrukowaną do góry na tacę wejściową podajnika dokumentów. Ustaw prowadnicę tak, aby jedynie dotykała dokumentów.

Lub

Podnieś podajnik dokumentów. Umieść dokument stroną przednią w dół na szybie dokumentów i ułóż przy strzałce w lewym górnym narożniku. Zamknij podajnik dokumentów.

- 2. Naciśnij dwukrotnie przycisk **Wyczyść wszystko** na panelu sterowania, a następnie wybierz opcję **Potwierdź** na ekranie dotykowym w celu anulowania wcześniej wybranych opcji programowania.
- 3. Naciśnij przycisk **Strona główna usług**.
- 4. Na ekranie dotykowym wybierz przycisk **Skanowanie pracy**.

Uwaga: Jeżeli administrator systemu do szablonu domyślnego dodał obowiązkowe pola, po wybraniu przycisku Skanowanie pracy użytkownik musi uzupełnić wymagane informacje o dokumencie.

5. Wybierz przebieg pracy na ekranie Wybierz przebieg pracy (jeśli jest wyświetlany) lub wybierz opcję **Zmień**, aby wybrać przebieg pracy.

Uwaga: W razie potrzeby sprawdź, czy dostępne są najnowsze szablony, naciskając przycisk **Uaktualnij** i wybór opcji **Uaktualnij Teraz** w oknie Potwierdź aktualizację szablonu.

- 6. W razie potrzeby wybierz kartę **Skanowanie pracy**. Zazwyczaj jest to karta aktywna po otwarciu usługi Skanowanie pracy.
- 7. Wybierz wymagany szablon.
- 8. Naciśnij przycisk **2 Stronne Skanowanie**.
- 9. Wybierz wymaganą opcję funkcji 2 Stronne Skanowanie.
	- Użyj opcji **1 stronne**, jeżeli oryginały są drukowane jednostronnie.
	- Użyj opcji **2 stronne**, jeżeli oryginały są drukowane obustronnie. Aby skanować oryginały z tą opcją, należy użyć podajnika dokumentów.
	- Użyj opcji **Dwustronne, obrót strony 2**, jeżeli oryginały są dwustronne i otwierają się jak kalendarz. Aby skanować oryginały z tą opcją, należy użyć podajnika dokumentów.
- 10. Naciśnij przycisk **Start** na panelu sterowania, aby zeskanować oryginał.
- 11. Po zakończeniu skanowania zdejmij oryginał z podajnika dokumentów lub szyby dokumentów.
- 12. Naciśnij przycisk **Stan pracy** na panelu sterowania urządzenia, aby wyświetlić listę prac i sprawdź stan pracy.

#### Więcej informacji

[Objaśnianie funkcji Skanowania pracy oraz sposobu jej działania](#page-228-0) [Korzystanie z ID użytkownika do logowania się przy urządzeniu](#page-694-0) [Korzystanie z Usług Internetowych w celu znalezienia szczegółów kontaktu administratora systemu](#page-656-0) [Przewodnik administratora systemu](www.xerox.com/support) www.xerox.com/support. [Tworzenie nowego szablonu w Usługach Internetowych](#page-622-0)

## **Określanie nazwy pliku dla skanowania pracy**

Skanowanie pracy umożliwia przekształcanie dokumentów papierowych w obrazy elektroniczne i zapisuje je w sieciowych miejscach docelowych archiwizacji (repozytoriach).

Podczas wykonywania skanów należy używać Szablonu — szablon zawiera adres docelowej lokalizacji archiwizacji oraz inne ustawienia skanowania, takie jak jakość obrazu. Podczas wykonywania skanu można edytować ustawienia skanowania, ale nie miejsce docelowe archiwizacji.

Uwaga: Ta opcja musi być udostępniona przez administratora systemu.

Jeżeli w urządzeniu włączono funkcję Uwierzytelniania lub Zliczania, konieczne może być wprowadzenie danych logowania, aby móc uzyskać dostęp do funkcji Skanowania pracy.

Użyj opcji Nazwa pliku, aby określić nazwę dla pliku zawierającego zeskanowane obrazy.

1. Załaduj dokumenty stroną zadrukowaną do góry na tacę wejściową podajnika dokumentów. Ustaw prowadnicę tak, aby jedynie dotykała dokumentów.

Lub

Podnieś podajnik dokumentów. Umieść dokument stroną przednią w dół na szybie dokumentów i ułóż przy strzałce w lewym górnym narożniku. Zamknij podajnik dokumentów.

- 2. Naciśnij dwukrotnie przycisk **Wyczyść wszystko** na panelu sterowania, a następnie wybierz opcję **Potwierdź** na ekranie dotykowym w celu anulowania wcześniej wybranych opcji programowania.
- 3. Naciśnij przycisk **Strona główna usług**.
- 4. Na ekranie dotykowym wybierz przycisk **Skanowanie pracy**.

Uwaga: Jeżeli administrator systemu do szablonu domyślnego dodał obowiązkowe pola, po wybraniu przycisku Skanowanie pracy użytkownik musi uzupełnić wymagane informacje o dokumencie.

5. Wybierz przebieg pracy na ekranie Wybierz przebieg pracy (jeśli jest wyświetlany) lub wybierz opcję **Zmień**, aby wybrać przebieg pracy.

- 6. W razie potrzeby wybierz kartę **Skanowanie pracy**. Zazwyczaj jest to karta aktywna po otwarciu usługi Skanowanie pracy.
- 7. Naciśnij przycisk **Plik**.
- 8. Za pomocą klawiatury ekranu dotykowego wprowadź nazwę pliku.
	- Można wprowadzić maksymalnie 40 znaków alfanumerycznych.
	- Aby usunąć znak, użyj przycisku powrotu **X**.
	- Aby przejść do znaków specjalnych, takich jak \$ i %, użyj przycisku znaków specjalnych.
	- Przyciski z ikoną w prawym dolnym rogu udostępniają znaki akcentowane lub dodatkowe. Wybierz i przytrzymaj przycisk, aby wyświetlić powiązane z nim znaki w menu podręcznym. Wybierz żądany znak z menu podręcznego.
- 9. Wybierz przycisk **OK**.
- 10. Naciśnij przycisk **Start** na panelu sterowania, aby zeskanować oryginał.
- 11. Po zakończeniu skanowania zdejmij oryginał z podajnika dokumentów lub szyby dokumentów.
- 12. Naciśnij przycisk **Stan pracy** na panelu sterowania urządzenia, aby wyświetlić listę prac i sprawdź stan pracy.

[Określanie sposobu przetwarzania przez urządzenie podwójnych nazw plików Skanowania pracy](#page-255-0) [Objaśnianie funkcji Skanowania pracy oraz sposobu jej działania](#page-228-0) [Korzystanie z ID użytkownika do logowania się przy urządzeniu](#page-694-0) [Korzystanie z Usług Internetowych w celu znalezienia szczegółów kontaktu administratora systemu](#page-656-0) [Przewodnik administratora systemu](www.xerox.com/support) www.xerox.com/support. [Tworzenie nowego szablonu w Usługach Internetowych](#page-622-0)

## **Określanie formatu pliku dla skanów pracy**

Skanowanie pracy umożliwia przekształcanie dokumentów papierowych w obrazy elektroniczne i zapisuje je w sieciowych miejscach docelowych archiwizacji (repozytoriach).

Podczas wykonywania skanów należy używać Szablonu — szablon zawiera adres docelowej lokalizacji archiwizacji oraz inne ustawienia skanowania, takie jak jakość obrazu. Podczas wykonywania skanu można edytować ustawienia skanowania, ale nie miejsce docelowe archiwizacii.

Uwaga: Ta opcja musi być udostępniona przez administratora systemu.

Jeżeli w urządzeniu włączono funkcję Uwierzytelniania lub Zliczania, konieczne może być wprowadzenie danych logowania, aby móc uzyskać dostęp do funkcji Skanowania pracy.

1. Załaduj dokumenty stroną zadrukowaną do góry na tacę wejściową podajnika dokumentów. Ustaw prowadnicę tak, aby jedynie dotykała dokumentów.

Lub

Podnieś podajnik dokumentów. Umieść dokument stroną przednią w dół na szybie dokumentów i ułóż przy strzałce w lewym górnym narożniku. Zamknij podajnik dokumentów.

- 2. Naciśnij dwukrotnie przycisk **Wyczyść wszystko** na panelu sterowania, a następnie wybierz opcję **Potwierdź** na ekranie dotykowym w celu anulowania wcześniej wybranych opcji programowania.
- 3. Naciśnij przycisk **Strona główna usług**.
- 4. Na ekranie dotykowym wybierz przycisk **Skanowanie pracy**.

Uwaga: Jeżeli administrator systemu do szablonu domyślnego dodał obowiązkowe pola, po wybraniu przycisku Skanowanie pracy użytkownik musi uzupełnić wymagane informacje o dokumencie.

5. Wybierz przebieg pracy na ekranie Wybierz przebieg pracy (jeśli jest wyświetlany) lub wybierz opcję **Zmień**, aby wybrać przebieg pracy.

- 6. W razie potrzeby wybierz kartę **Skanowanie pracy**. Zazwyczaj jest to karta aktywna po otwarciu usługi Skanowanie pracy.
- 7. Naciśnij przycisk **Plik**.
- 8. Wybierz format pliku z menu rozwijanego.
	- **PDF** powoduje utworzenie pojedynczego pliku lub osobnych plików na każdą stronę. Powstałe pliki nie mają opcji przeszukiwania. W zależności od urządzenia odbierającego opcja PDF może nie być zgodna, jeżeli rozdzielczość jest ustawiona na 200 dpi. Tej opcji najlepiej używać do udostępniania i drukowania dokumentów.
	- Tryb **Archiwalny PDF** powoduje utworzenie pojedynczego pliku lub osobnych plików na każdą stronę. Powstałe pliki nie mają opcji przeszukiwania. Tej opcji najlepiej używać do długoterminowej archiwizacji dokumentów elektronicznych.
- **XPS (Specyfikacja papieru XML)** powoduje wygenerowanie pojedynczego pliku lub osobnych plików na każdą stronę. Powstałe pliki nie mają opcji przeszukiwania. Opcji XPS najlepiej używać do udostępniania i drukowania dokumentów zawierających tekst i zdjęcia.
- **TIFF** powoduje utworzenie pojedynczego pliku lub osobnych plików na każdą stronę. Powstałe pliki nie mają opcji przeszukiwania. Format TIFF jest najlepszy do archiwizacji.
- **JPEG** powoduje utworzenie plików najlepszych do wyświetlania na ekranie lub udostępniania. Pliki formatu JPG nie mają opcji przeszukiwania. Nie są też tworzone jako dokumenty wielostronicowe.
- **Specjalne** umożliwia wybór opcji specjalnych dla różnych formatów plików. Wybierz format i wymagane opcje.

Uwaga: Nie wszystkie opcje są dostępne dla wszystkich formatów plików.

- Wybierz wymagane ustawienie funkcji przeszukiwania.
- Opcja **Nie** generuje obrazy, których nie można przeszukiwać.
- Opcja **Tak** tworzy tekst z możliwością przeszukiwania. W razie potrzeby użyj menu rozwijanego, aby zmienić język, w którym dokument jest napisany.
	- Wybierz wymaganą opcję pliku.
- Opcja **1 plik wielostronicowy** powoduje tworzenie jednego pliku zawierającego kilka stron zeskanowanych obrazów.
- Opcja **1 plik na stronę** generuje oddzielny plik dla każdego zeskanowanego obrazu.
- Wybierz wymaganą opcję zabezpieczenia hasłem.
- Opcja **Nie** powoduje wyłączenie zabezpieczenia pliku hasłem.
- Opcja **Tak (szyfruj)** pozwala zabezpieczyć plik hasłem. Wybierz opcję **Wprowadź hasło**, a następnie wprowadź hasło za pomocą klawiatury ekranowej.
- 9. Wybierz przycisk **OK**.
- 10. Wybierz przycisk **OK**.
- 11. Naciśnij przycisk **Start** na panelu sterowania, aby zeskanować oryginał.
- 12. Po zakończeniu skanowania zdejmij oryginał z podajnika dokumentów lub szyby dokumentów.
- 13. Naciśnij przycisk **Stan pracy** na panelu sterowania urządzenia, aby wyświetlić listę prac i sprawdź stan pracy.

#### Więcej informacji

[Objaśnianie funkcji Skanowania pracy oraz sposobu jej działania](#page-228-0) [Korzystanie z ID użytkownika do logowania się przy urządzeniu](#page-694-0) [Korzystanie z Usług Internetowych w celu znalezienia szczegółów kontaktu administratora systemu](#page-656-0) [Przewodnik administratora systemu](www.xerox.com/support) www.xerox.com/support. [Tworzenie nowego szablonu w Usługach Internetowych](#page-622-0)

## **Ustawianie orientacji oryginału dla skanów pracy**

Skanowanie pracy umożliwia przekształcanie dokumentów papierowych w obrazy elektroniczne i zapisuje je w sieciowych miejscach docelowych archiwizacji (repozytoriach).

Podczas wykonywania skanów należy używać Szablonu — szablon zawiera adres docelowej lokalizacji archiwizacji oraz inne ustawienia skanowania, takie jak jakość obrazu. Podczas wykonywania skanu można edytować ustawienia skanowania, ale nie miejsce docelowe archiwizacji.

Uwaga: Ta opcja musi być udostępniona przez administratora systemu.

Jeżeli w urządzeniu włączono funkcję Uwierzytelniania lub Zliczania, konieczne może być wprowadzenie danych logowania, aby móc uzyskać dostęp do funkcji Skanowania pracy. Użyj opcji Ukierunkowanie Oryginału, aby określić układ skanowanych oryginałów — czy obraz na stronie jest w orientacji pionowej, poziomej, prostej lub obróconej względem strony. Ukierunkowanie obrazów na oryginałach musi być zgodne z wybraną orientacją. Urządzenie wykorzystuje te informacje, aby stwierdzić, czy obrazy wymagają odwrócenia w celu otrzymania wymaganego wydruku.

1. Załaduj dokumenty stroną zadrukowaną do góry na tacę wejściową podajnika dokumentów. Ustaw prowadnicę tak, aby jedynie dotykała dokumentów.

Lub

Podnieś podajnik dokumentów. Umieść dokument stroną przednią w dół na szybie dokumentów i ułóż przy strzałce w lewym górnym narożniku. Zamknij podajnik dokumentów.

- 2. Naciśnij dwukrotnie przycisk **Wyczyść wszystko** na panelu sterowania, a następnie wybierz opcję **Potwierdź** na ekranie dotykowym w celu anulowania wcześniej wybranych opcji programowania.
- 3. Naciśnij przycisk **Strona główna usług**.
- 4. Na ekranie dotykowym wybierz przycisk **Skanowanie pracy**.

Uwaga: Jeżeli administrator systemu do szablonu domyślnego dodał obowiązkowe pola, po wybraniu przycisku Skanowanie pracy użytkownik musi uzupełnić wymagane informacje o dokumencie.

5. Wybierz przebieg pracy na ekranie Wybierz przebieg pracy (jeśli jest wyświetlany) lub wybierz opcję **Zmień**, aby wybrać przebieg pracy.

Uwaga: W razie potrzeby sprawdź, czy dostępne są najnowsze szablony, naciskając przycisk **Uaktualnij** i wybór opcji **Uaktualnij Teraz** w oknie Potwierdź aktualizację szablonu.

- 6. W razie potrzeby wybierz kartę **Skanowanie pracy**. Zazwyczaj jest to karta aktywna po otwarciu usługi Skanowanie pracy.
- 7. Wybierz przycisk **Ukierunkowanie Oryginału**.
- 8. Wybierz wymaganą opcję Orientacji Oryginału.
	- **Oryginały Pionowe** obrazy na oryginałach znajdują się w orientacji LEF.
	- **Oryginały Poziome** obrazy na oryginałach znajdują się w orientacji SEF.
	- **Obrazy Pionowe** obrazy na oryginałach są wkładane do podajnika dokumentów w orientacji pionowej.
	- **Obrazy Pionowe** obrazy na oryginałach są wkładane do podajnika dokumentów bokiem.

Uwaga: Jeśli używasz szyby dokumentów, orientacja jest taka jak przed obróceniem oryginału.

- 9. Wybierz przycisk **OK**.
- 10. Naciśnij przycisk **Start** na panelu sterowania, aby zeskanować oryginał.
- 11. Po zakończeniu skanowania zdejmij oryginał z podajnika dokumentów lub szyby dokumentów.
- 12. Naciśnij przycisk **Stan pracy** na panelu sterowania urządzenia, aby wyświetlić listę prac i sprawdź stan pracy.

#### Więcei informacji

[Objaśnianie funkcji Skanowania pracy oraz sposobu jej działania](#page-228-0) [Korzystanie z ID użytkownika do logowania się przy urządzeniu](#page-694-0) [Korzystanie z Usług Internetowych w celu znalezienia szczegółów kontaktu administratora systemu](#page-656-0) [Przewodnik administratora systemu](www.xerox.com/support) www.xerox.com/support. [Tworzenie nowego szablonu w Usługach Internetowych](#page-622-0)

# Ustawienia Zaawansowane

## **Ustawianie koloru wyjściowego dla skanu pracy**

Skanowanie pracy umożliwia przekształcanie dokumentów papierowych w obrazy elektroniczne i zapisuje je w sieciowych miejscach docelowych archiwizacji (repozytoriach).

Podczas wykonywania skanów należy używać Szablonu — szablon zawiera adres docelowej lokalizacji archiwizacji oraz inne ustawienia skanowania, takie jak jakość obrazu. Podczas wykonywania skanu można edytować ustawienia skanowania, ale nie miejsce docelowe archiwizacji.

Uwaga: Ta opcja musi być udostępniona przez administratora systemu.

Jeżeli w urządzeniu włączono funkcję Uwierzytelniania lub Zliczania, konieczne może być wprowadzenie danych logowania, aby móc uzyskać dostęp do funkcji Skanowania pracy.

Użyj opcji Kolor wyjściowy, aby ustawić odtwarzanie przez urządzenie oryginalnych kolorów dokumentu lub zmianę kolorów wyjściowych, na przykład poprzez skanowanie oryginałów kolorowych i przekształcanie ich w wydruk czarno-biały.

1. Załaduj dokumenty stroną zadrukowaną do góry na tacę wejściową podajnika dokumentów. Ustaw prowadnicę tak, aby jedynie dotykała dokumentów.

Lub

Podnieś podajnik dokumentów. Umieść dokument stroną przednią w dół na szybie dokumentów i ułóż przy strzałce w lewym górnym narożniku. Zamknij podajnik dokumentów.

- 2. Naciśnij dwukrotnie przycisk **Wyczyść wszystko** na panelu sterowania, a następnie wybierz opcję **Potwierdź** na ekranie dotykowym w celu anulowania wcześniej wybranych opcji programowania.
- 3. Naciśnij przycisk **Strona główna usług**.
- 4. Na ekranie dotykowym wybierz przycisk **Skanowanie pracy**.

Uwaga: Jeżeli administrator systemu do szablonu domyślnego dodał obowiązkowe pola, po wybraniu przycisku Skanowanie pracy użytkownik musi uzupełnić wymagane informacje o dokumencie.

5. Wybierz przebieg pracy na ekranie Wybierz przebieg pracy (jeśli jest wyświetlany) lub wybierz opcję **Zmień**, aby wybrać przebieg pracy.

- 6. Wybierz kartę **Ustawienia Zaawansowane**.
- 7. Wybierz przycisk **Kolor Wyjściowy**.
	- Opcja **Autom. Wykrycie** umożliwia urządzeniu wybranie najodpowiedniejszego ustawienia kolorów.
	- Opcja **Czarno-biały** powoduje wydruk czarno-biały nawet jeżeli oryginały były kolorowe.
	- Opcja **Skala Szarości** powoduje wydruk z różnymi odcieniami szarości.
	- Opcja **Kolor** umożliwia wydruk w pełnych kolorach.
- 8. Naciśnij przycisk **Start** na panelu sterowania, aby zeskanować oryginał.
- 9. Po zakończeniu skanowania zdejmij oryginał z podajnika dokumentów lub szyby dokumentów.
- 10. Naciśnij przycisk **Stan pracy** na panelu sterowania urządzenia, aby wyświetlić listę prac i sprawdź stan pracy.

[Objaśnianie funkcji Skanowania pracy oraz sposobu jej działania](#page-228-0) [Korzystanie z ID użytkownika do logowania się przy urządzeniu](#page-694-0) [Korzystanie z Usług Internetowych w celu znalezienia szczegółów kontaktu administratora systemu](#page-656-0) [Przewodnik administratora systemu](www.xerox.com/support) www.xerox.com/support.

## **Ustawianie typu oryginału dla skanowania pracy**

Skanowanie pracy umożliwia przekształcanie dokumentów papierowych w obrazy elektroniczne i zapisuje je w sieciowych miejscach docelowych archiwizacji (repozytoriach).

Podczas wykonywania skanów należy używać Szablonu — szablon zawiera adres docelowej lokalizacji archiwizacji oraz inne ustawienia skanowania, takie jak jakość obrazu. Podczas wykonywania skanu można edytować ustawienia skanowania, ale nie miejsce docelowe archiwizacji.

Uwaga: Ta opcja musi być udostępniona przez administratora systemu.

Jeżeli w urządzeniu włączono funkcję Uwierzytelniania lub Zliczania, konieczne może być wprowadzenie danych logowania, aby móc uzyskać dostęp do funkcji Skanowania pracy.

Użyj opcji Typ oryginału, aby zdefiniować typ skanowanego oryginału. Dokonanie prawidłowego wyboru zwiększa jakość obrazu wyjściowego.

1. Załaduj dokumenty stroną zadrukowaną do góry na tacę wejściową podajnika dokumentów. Ustaw prowadnicę tak, aby jedynie dotykała dokumentów.

Lub

Podnieś podajnik dokumentów. Umieść dokument stroną przednią w dół na szybie dokumentów i ułóż przy strzałce w lewym górnym narożniku. Zamknij podajnik dokumentów.

- 2. Naciśnij dwukrotnie przycisk **Wyczyść wszystko** na panelu sterowania, a następnie wybierz opcję **Potwierdź** na ekranie dotykowym w celu anulowania wcześniej wybranych opcji programowania.
- 3. Naciśnij przycisk **Strona główna usług**.
- 4. Na ekranie dotykowym wybierz przycisk **Skanowanie pracy**.

Uwaga: Jeżeli administrator systemu do szablonu domyślnego dodał obowiązkowe pola, po wybraniu przycisku Skanowanie pracy użytkownik musi uzupełnić wymagane informacje o dokumencie.

5. Wybierz przebieg pracy na ekranie Wybierz przebieg pracy (jeśli jest wyświetlany) lub wybierz opcję **Zmień**, aby wybrać przebieg pracy.

- 6. Wybierz wymagany szablon.
- 7. Wybierz kartę **Ustawienia Zaawansowane**.
- 8. Naciśnij przycisk **Typ Oryginału**.
- 9. Wybierz wymaganą opcję funkcji Typ oryginału.
	- Opcja **Foto i tekst** wytwarza obrazy wysokiej jakości, ale nieco zmniejsza ostrość tekstu oraz elementów czarno-białych. To ustawienie jest zalecane do oryginałów zawierających wysokiej jakości fotografie lub grafiki czarno-białe oraz tekst.
	- Wybierz wymaganą opcję funkcji W jaki sposób oryginał został wykonany.
		- Opcja **Oryginał drukowany** zapewnia najlepsze efekty w przypadku gazet, magazynów, map lub oryginałów drukowanych profesjonalnie.
		- Opcja **Oryginał kopiowany** jest używana do większości oryginałów skopiowanych lub wydrukowanych laserowo.
		- **Fotografia** to opcja zalecana dla oryginałów zawierających wysokiej jakości zdjęcia na papierze fotograficznym.
		- Opcja **Oryginał drukowany atramentowo** jest przeznaczona do oryginałów drukowanych na drukarkach atramentowych.
		- Opcja **Oryginał z drukarki na tusz stały** jest zalecana do oryginałów drukowanych na urządzeniach z tuszem stałym.
	- Opcja **Foto** zapewnia najwyższą jakość zdjęć, jednak jakość tekstu i czarno-białych elementów graficznych ulega pogorszeniu. Jest to najlepsza opcja dla oryginałów zawierających zdjęcia lub odcienie ciągłe bez tekstów oraz czarno-białych elementów graficznych.
	- Wybierz wymaganą opcję funkcji W jaki sposób oryginał został wykonany.
		- Opcja **Oryginał drukowany** zapewnia najlepsze efekty w przypadku gazet, magazynów, map lub oryginałów drukowanych profesjonalnie.
		- Opcja **Oryginał kopiowany** jest używana do większości oryginałów skopiowanych lub wydrukowanych laserowo.
		- **Fotografia** to opcja zalecana dla oryginałów zawierających wysokiej jakości zdjęcia na papierze fotograficznym.
		- Opcja **Oryginał drukowany atramentowo** jest przeznaczona do oryginałów drukowanych na drukarkach atramentowych.
		- Opcja **Oryginał z drukarki na tusz stały** jest zalecana do oryginałów drukowanych na urządzeniach z tuszem stałym.
	- Opcja **Tekst** umożliwia odtworzenie ostrzejszych krawędzi i jest zalecana dla tekstu oraz czarno-białych elementów graficznych.
	- Wybierz wymaganą opcję funkcji W jaki sposób oryginał został wykonany.
		- Opcja **Oryginał drukowany** zapewnia najlepsze efekty w przypadku gazet, magazynów, map lub oryginałów drukowanych profesjonalnie.
		- Opcja **Oryginał kopiowany** jest używana do większości oryginałów skopiowanych lub wydrukowanych laserowo.
		- **Fotografia** to opcja zalecana dla oryginałów zawierających wysokiej jakości zdjęcia na papierze fotograficznym.
		- Opcja **Oryginał drukowany atramentowo** jest przeznaczona do oryginałów drukowanych na drukarkach atramentowych.
		- Opcja **Oryginał z drukarki na tusz stały** jest zalecana do oryginałów drukowanych na urządzeniach z tuszem stałym.
	- **Mapa** to opcja, którą należy stosować jeżeli oryginał to mapa.
	- **Gazeta/Magazyn** to opcja, której należy używać, gdy oryginał pochodzi z magazynu lub gazety i zawiera zdjęcia lub tekst.
- 10. Naciśnij przycisk **Stan pracy** na panelu sterowania urządzenia, aby wyświetlić listę prac i sprawdź stan pracy.
- 11. Po zakończeniu skanowania zdejmij oryginał z podajnika dokumentów lub szyby dokumentów.
- 12. Naciśnij przycisk **Start** na panelu sterowania, aby zeskanować oryginał.

[Objaśnianie funkcji Skanowania pracy oraz sposobu jej działania](#page-228-0) [Korzystanie z ID użytkownika do logowania się przy urządzeniu](#page-694-0) [Korzystanie z Usług Internetowych w celu znalezienia szczegółów kontaktu administratora systemu](#page-656-0) [Przewodnik administratora systemu](www.xerox.com/support) www.xerox.com/support. [Tworzenie nowego szablonu w Usługach Internetowych](#page-622-0)

## **Ulepszenie obrazu**

#### <span id="page-242-0"></span>**Ustawianie eliminacji tła dla skanów pracy**

Skanowanie pracy umożliwia przekształcanie dokumentów papierowych w obrazy elektroniczne i zapisuje je w sieciowych miejscach docelowych archiwizacji (repozytoriach).

Podczas wykonywania skanów należy używać Szablonu — szablon zawiera adres docelowej lokalizacji archiwizacji oraz inne ustawienia skanowania, takie jak jakość obrazu. Podczas wykonywania skanu można edytować ustawienia skanowania, ale nie miejsce docelowe archiwizacji.

Uwaga: Ta opcja musi być udostępniona przez administratora systemu.

Jeżeli w urządzeniu włączono funkcję Uwierzytelniania lub Zliczania, konieczne może być wprowadzenie danych logowania, aby móc uzyskać dostęp do funkcji Skanowania pracy.

Użyj opcji Eliminacja tła, aby ulepszyć oryginały z kolorowym tłem, przez redukcję lub eliminację tła na wydruku. Ta opcja jest bardzo przydatna, gdy oryginał jest wykonany na kolorowym papierze.

1. Załaduj dokumenty stroną zadrukowaną do góry na tacę wejściową podajnika dokumentów. Ustaw prowadnicę tak, aby jedynie dotykała dokumentów.

Lub

Podnieś podajnik dokumentów. Umieść dokument stroną przednią w dół na szybie dokumentów i ułóż przy strzałce w lewym górnym narożniku. Zamknij podajnik dokumentów.

- 2. Naciśnij dwukrotnie przycisk **Wyczyść wszystko** na panelu sterowania, a następnie wybierz opcję **Potwierdź** na ekranie dotykowym w celu anulowania wcześniej wybranych opcji programowania.
- 3. Naciśnij przycisk **Strona główna usług**.
- 4. Na ekranie dotykowym wybierz przycisk **Skanowanie pracy**.

Uwaga: Jeżeli administrator systemu do szablonu domyślnego dodał obowiązkowe pola, po wybraniu przycisku Skanowanie pracy użytkownik musi uzupełnić wymagane informacje o dokumencie.

5. Wybierz przebieg pracy na ekranie Wybierz przebieg pracy (jeśli jest wyświetlany) lub wybierz opcję **Zmień**, aby wybrać przebieg pracy.

- 6. Wybierz kartę **Ustawienia Zaawansowane**.
- 7. Wybierz przycisk **Ulepszenie obrazu**.
- 8. Z menu **Eliminacja Tła** wybierz opcję **Automatyczna Eliminacja**, aby automatycznie wyeliminować niepożądane tło.
- W razie potrzeby zaznacz opcję **Wył.**, aby wyłączyć funkcję Eliminacji Tła. Opcja Wył. jest szczególnie przydatna, jeżeli regulacja za pomocą opcji Ciemniej nie przynosi zadowalającego efektu w przypadku jasnych oryginałów, jeżeli oryginał ma szare lub kolorowe obramowanie, na przykład certyfikat, lub jeżeli chcesz uwypuklić detal, który został utracony z powodu ciemnej krawędzi w przypadku oryginałów w oprawie.
- 9. Wybierz przycisk **OK**.
- 10. Naciśnij przycisk **Start** na panelu sterowania, aby zeskanować oryginał.
- 11. Po zakończeniu skanowania zdejmij oryginał z podajnika dokumentów lub szyby dokumentów.
- 12. Naciśnij przycisk **Stan pracy** na panelu sterowania urządzenia, aby wyświetlić listę prac i sprawdź stan pracy.

[Ustawianie kontrastu skanowania pracy](#page-243-0) [Objaśnianie funkcji Skanowania pracy oraz sposobu jej działania](#page-228-0) [Korzystanie z ID użytkownika do logowania się przy urządzeniu](#page-694-0) [Rozjaśnianie lub przyciemnianie skanów pracy](#page-244-0) [Korzystanie z Usług Internetowych w celu znalezienia szczegółów kontaktu administratora systemu](#page-656-0) [Przewodnik administratora systemu](www.xerox.com/support) www.xerox.com/support. [Tworzenie nowego szablonu w Usługach Internetowych](#page-622-0)

### <span id="page-243-0"></span>**Ustawianie kontrastu skanowania pracy**

Skanowanie pracy umożliwia przekształcanie dokumentów papierowych w obrazy elektroniczne i zapisuje je w sieciowych miejscach docelowych archiwizacji (repozytoriach).

Podczas wykonywania skanów należy używać Szablonu — szablon zawiera adres docelowej lokalizacji archiwizacji oraz inne ustawienia skanowania, takie jak jakość obrazu. Podczas wykonywania skanu można edytować ustawienia skanowania, ale nie miejsce docelowe archiwizacji.

Uwaga: Ta opcja musi być udostępniona przez administratora systemu.

Jeżeli w urządzeniu włączono funkcję Uwierzytelniania lub Zliczania, konieczne może być wprowadzenie danych logowania, aby móc uzyskać dostęp do funkcji Skanowania pracy.

Użyj opcji Kontrast, aby kontrolować gęstość obrazu na wydruku i zrównoważyć zbyt duży lub zbyt niski kontrast oryginalnego obrazu.

1. Załaduj dokumenty stroną zadrukowaną do góry na tacę wejściową podajnika dokumentów. Ustaw prowadnicę tak, aby jedynie dotykała dokumentów.

Lub

Podnieś podajnik dokumentów. Umieść dokument stroną przednią w dół na szybie dokumentów i ułóż przy strzałce w lewym górnym narożniku. Zamknij podajnik dokumentów.

- 2. Naciśnij dwukrotnie przycisk **Wyczyść wszystko** na panelu sterowania, a następnie wybierz opcję **Potwierdź** na ekranie dotykowym w celu anulowania wcześniej wybranych opcji programowania.
- 3. Naciśnij przycisk **Strona główna usług**.
- 4. Na ekranie dotykowym wybierz przycisk **Skanowanie pracy**.

Uwaga: Jeżeli administrator systemu do szablonu domyślnego dodał obowiązkowe pola, po wybraniu przycisku Skanowanie pracy użytkownik musi uzupełnić wymagane informacje o dokumencie.

5. Wybierz przebieg pracy na ekranie Wybierz przebieg pracy (jeśli jest wyświetlany) lub wybierz opcję **Zmień**, aby wybrać przebieg pracy.

Uwaga: W razie potrzeby sprawdź, czy dostępne są najnowsze szablony, naciskając przycisk **Uaktualnij** i wybór opcji **Uaktualnij Teraz** w oknie Potwierdź aktualizację szablonu.

- 6. Wybierz kartę **Ustawienia Zaawansowane**.
- 7. Wybierz przycisk **Ulepszenie obrazu**.
- 8. W menu **Kontrast** wybierz przycisk **Automatyczny Kontrast**, aby umożliwić urządzeniu automatyczne określenie ustawień kontrastu lub wybierz przycisk **Ręczny Kontrast**, aby wprowadzić ustawienia samodzielnie.
	- Przesuń wskaźnik funkcji Ręczny Kontrast w stronę Więcej, aby uzyskać żywszą czerń i biel w celu otrzymania wyraźniejszego tekstu i linii, lecz mniej szczegółów na zdjęciach.
	- Przesuń wskaźnik Kontrast Ręczny w stronę Mniej, aby otrzymać więcej detali w jasnych i ciemnych obszarach oryginału.
- 9. Wybierz przycisk **OK**.
- 10. Naciśnij przycisk **Start** na panelu sterowania, aby zeskanować oryginał.
- 11. Po zakończeniu skanowania zdejmij oryginał z podajnika dokumentów lub szyby dokumentów.
- 12. Naciśnij przycisk **Stan pracy** na panelu sterowania urządzenia, aby wyświetlić listę prac i sprawdź stan pracy.

#### Więcej informacji

[Ustawianie eliminacji tła dla skanów pracy](#page-242-0) [Objaśnianie funkcji Skanowania pracy oraz sposobu jej działania](#page-228-0) [Korzystanie z ID użytkownika do logowania się przy urządzeniu](#page-694-0) [Korzystanie z Usług Internetowych w celu znalezienia szczegółów kontaktu administratora systemu](#page-656-0) [Przewodnik administratora systemu](www.xerox.com/support) www.xerox.com/support. [Tworzenie nowego szablonu w Usługach Internetowych](#page-622-0)

## **Opcje obrazu**

#### <span id="page-244-0"></span>**Rozjaśnianie lub przyciemnianie skanów pracy**

Skanowanie pracy umożliwia przekształcanie dokumentów papierowych w obrazy elektroniczne i zapisuje je w sieciowych miejscach docelowych archiwizacji (repozytoriach).

Podczas wykonywania skanów należy używać Szablonu — szablon zawiera adres docelowej lokalizacji archiwizacji oraz inne ustawienia skanowania, takie jak jakość obrazu. Podczas wykonywania skanu można edytować ustawienia skanowania, ale nie miejsce docelowe archiwizacji.

Uwaga: Ta opcja musi być udostępniona przez administratora systemu.

Jeżeli w urządzeniu włączono funkcję Uwierzytelniania lub Zliczania, konieczne może być wprowadzenie danych logowania, aby móc uzyskać dostęp do funkcji Skanowania pracy. Użyj opcji funkcji Jaśniejsze/Ciemniejsze, aby ręcznie dostosować jasność lub zaciemnienie obrazu. Jasne oryginały zawierające grafiki wykonane ołówkiem zostaną wydrukowane z wyższą jakością, jeżeli zostanie zwiększone zaciemnienie. Ciemne oryginały, takie jak półtony lub dokumenty z kolorowym tłem mogą wymagać rozjaśnienia.

1. Załaduj dokumenty stroną zadrukowaną do góry na tacę wejściową podajnika dokumentów. Ustaw prowadnicę tak, aby jedynie dotykała dokumentów.

Lub

Podnieś podajnik dokumentów. Umieść dokument stroną przednią w dół na szybie dokumentów i ułóż przy strzałce w lewym górnym narożniku. Zamknij podajnik dokumentów.

- 2. Naciśnij dwukrotnie przycisk **Wyczyść wszystko** na panelu sterowania, a następnie wybierz opcję **Potwierdź** na ekranie dotykowym w celu anulowania wcześniej wybranych opcji programowania.
- 3. Naciśnij przycisk **Strona główna usług**.
- 4. Na ekranie dotykowym wybierz przycisk **Skanowanie pracy**.

Uwaga: Jeżeli administrator systemu do szablonu domyślnego dodał obowiązkowe pola, po wybraniu przycisku Skanowanie pracy użytkownik musi uzupełnić wymagane informacje o dokumencie.

5. Wybierz przebieg pracy na ekranie Wybierz przebieg pracy (jeśli jest wyświetlany) lub wybierz opcję **Zmień**, aby wybrać przebieg pracy.

Uwaga: W razie potrzeby sprawdź, czy dostępne są najnowsze szablony, naciskając przycisk **Uaktualnij** i wybór opcji **Uaktualnij Teraz** w oknie Potwierdź aktualizację szablonu.

- 6. Wybierz kartę **Ustawienia Zaawansowane**.
- 7. Wybierz przycisk **Opcje obrazu**.
- 8. Wybierz wymaganą opcję funkcji Jaśniej/Ciemniej.
	- Przesuń wskaźnik w dół, aby przyciemnić skanowany obraz. Jeżeli w ten sposób powstanie wydruk ze zbyt ciemnym tłem, użyj funkcji Eliminacja tła, aby usunąć tło.
	- Przesuń wskaźnik w górę, aby rozjaśnić skanowany obraz.
- 9. Naciśnij przycisk **Start** na panelu sterowania, aby zeskanować oryginał.
- 10. Po zakończeniu skanowania zdejmij oryginał z podajnika dokumentów lub szyby dokumentów.
- 11. Naciśnij przycisk **Stan pracy** na panelu sterowania urządzenia, aby wyświetlić listę prac i sprawdź stan pracy.

## Więcej informacji

[Zmienianie ostrości skanów pracy](#page-245-0) [Objaśnianie funkcji Skanowania pracy oraz sposobu jej działania](#page-228-0) [Korzystanie z ID użytkownika do logowania się przy urządzeniu](#page-694-0) [Ustawianie eliminacji tła dla skanów pracy](#page-242-0) [Korzystanie z Usług Internetowych w celu znalezienia szczegółów kontaktu administratora systemu](#page-656-0) [Przewodnik administratora systemu](www.xerox.com/support) www.xerox.com/support. [Tworzenie nowego szablonu w Usługach Internetowych](#page-622-0)

#### <span id="page-245-0"></span>**Zmienianie ostrości skanów pracy**

Skanowanie pracy umożliwia przekształcanie dokumentów papierowych w obrazy elektroniczne i zapisuje je w sieciowych miejscach docelowych archiwizacji (repozytoriach).

Podczas wykonywania skanów należy używać Szablonu — szablon zawiera adres docelowej lokalizacji archiwizacji oraz inne ustawienia skanowania, takie jak jakość obrazu. Podczas wykonywania skanu można edytować ustawienia skanowania, ale nie miejsce docelowe archiwizacji.

Uwaga: Ta opcja musi być udostępniona przez administratora systemu.

Jeżeli w urządzeniu włączono funkcję Uwierzytelniania lub Zliczania, konieczne może być wprowadzenie danych logowania, aby móc uzyskać dostęp do funkcji Skanowania pracy.

Użyj opcji Ostrość, aby ręcznie sterować ostrością skanowanych obrazów.

1. Załaduj dokumenty stroną zadrukowaną do góry na tacę wejściową podajnika dokumentów. Ustaw prowadnicę tak, aby jedynie dotykała dokumentów.

Lub

Podnieś podajnik dokumentów. Umieść dokument stroną przednią w dół na szybie dokumentów i ułóż przy strzałce w lewym górnym narożniku. Zamknij podajnik dokumentów.

- 2. Naciśnij dwukrotnie przycisk **Wyczyść wszystko** na panelu sterowania, a następnie wybierz opcję **Potwierdź** na ekranie dotykowym w celu anulowania wcześniej wybranych opcji programowania.
- 3. Naciśnij przycisk **Strona główna usług**.
- 4. Na ekranie dotykowym wybierz przycisk **Skanowanie pracy**.

Uwaga: Jeżeli administrator systemu do szablonu domyślnego dodał obowiązkowe pola, po wybraniu przycisku Skanowanie pracy użytkownik musi uzupełnić wymagane informacje o dokumencie.

5. Wybierz przebieg pracy na ekranie Wybierz przebieg pracy (jeśli jest wyświetlany) lub wybierz opcję **Zmień**, aby wybrać przebieg pracy.

Uwaga: W razie potrzeby sprawdź, czy dostępne są najnowsze szablony, naciskając przycisk **Uaktualnij** i wybór opcji **Uaktualnij Teraz** w oknie Potwierdź aktualizację szablonu.

- 6. Wybierz kartę **Ustawienia Zaawansowane**.
- 7. Wybierz przycisk **Opcje obrazu**.
- 8. Wybierz wymaganą opcję Ostrości.
	- Przesuń wskaźnik w górę, aby zwiększyć ostrość skanowanego obrazu. Jest bardziej prawdopodobne, że zwiększenie ostrości poprawi jakość tekstu niż zdjęć.
	- Przesuń wskaźnik w dół, aby zmniejszyć ostrość skanowanego obrazu. Jest to szczególnie przydatne podczas skanowania zdjęć.
- 9. Wybierz przycisk **OK**.
- 10. Naciśnij przycisk **Start** na panelu sterowania, aby zeskanować oryginał.
- 11. Po zakończeniu skanowania zdejmij oryginał z podajnika dokumentów lub szyby dokumentów.
- 12. Naciśnij przycisk **Stan pracy** na panelu sterowania urządzenia, aby wyświetlić listę prac i sprawdź stan pracy.

#### Więcej informacji

[Rozjaśnianie lub przyciemnianie skanów pracy](#page-244-0) [Objaśnianie funkcji Skanowania pracy oraz sposobu jej działania](#page-228-0) [Korzystanie z ID użytkownika do logowania się przy urządzeniu](#page-694-0) [Korzystanie z Usług Internetowych w celu znalezienia szczegółów kontaktu administratora systemu](#page-656-0) [Przewodnik administratora systemu](www.xerox.com/support) www.xerox.com/support. [Tworzenie nowego szablonu w Usługach Internetowych](#page-622-0)

## **Zmienianie nasycenia skanów pracy**

Skanowanie pracy umożliwia przekształcanie dokumentów papierowych w obrazy elektroniczne i zapisuje je w sieciowych miejscach docelowych archiwizacji (repozytoriach).

Podczas wykonywania skanów należy używać Szablonu — szablon zawiera adres docelowej lokalizacji archiwizacji oraz inne ustawienia skanowania, takie jak jakość obrazu. Podczas wykonywania skanu można edytować ustawienia skanowania, ale nie miejsce docelowe archiwizacji.

Uwaga: Ta opcja musi być udostępniona przez administratora systemu.

Użyj opcji Wysycenie, aby ręcznie sterować jaskrawością kolorów skanowanych obrazów.

Uwaga: Jeśli jako kolor wyjściowy wybierzesz czarno-biały zamiast koloru, opcja wysycenia będzie niedostępna.

1. Załaduj dokumenty stroną zadrukowaną do góry na tacę wejściową podajnika dokumentów. Ustaw prowadnicę tak, aby jedynie dotykała dokumentów.

Lub

Podnieś podajnik dokumentów. Umieść dokument stroną przednią w dół na szybie dokumentów i ułóż przy strzałce w lewym górnym narożniku. Zamknij podajnik dokumentów.

- 2. Naciśnij dwukrotnie przycisk **Wyczyść wszystko** na panelu sterowania, a następnie wybierz opcję **Potwierdź** na ekranie dotykowym w celu anulowania wcześniej wybranych opcji programowania.
- 3. Naciśnij przycisk **Strona główna usług**.
- 4. Na ekranie dotykowym wybierz przycisk **Skanowanie pracy**.

Uwaga: Jeżeli administrator systemu do szablonu domyślnego dodał obowiązkowe pola, po wybraniu przycisku Skanowanie pracy użytkownik musi uzupełnić wymagane informacje o dokumencie.

5. Wybierz przebieg pracy na ekranie Wybierz przebieg pracy (jeśli jest wyświetlany) lub wybierz opcję **Zmień**, aby wybrać przebieg pracy.

Uwaga: W razie potrzeby sprawdź, czy dostępne są najnowsze szablony, naciskając przycisk **Uaktualnij** i wybór opcji **Uaktualnij Teraz** w oknie Potwierdź aktualizację szablonu.

- 6. Wybierz kartę **Ustawienia Zaawansowane**.
- 7. Wybierz przycisk **Nasycenie**.
- 8. Wybierz wymaganą opcję funkcji Wysycenie.
	- Przesuń wskaźnik w górę, aby zwiększyć jaskrawość kolorów skanowanego obrazu.
	- Przesuń wskaźnik w dół, aby zmniejszyć jaskrawość kolorów skanowanego obrazu.
- 9. Wybierz przycisk **OK**.
- 10. Naciśnij przycisk **Start** na panelu sterowania, aby zeskanować oryginał.
- 11. Po zakończeniu skanowania zdejmij oryginał z podajnika dokumentów lub szyby dokumentów.
- 12. Naciśnij przycisk **Stan pracy** na panelu sterowania urządzenia, aby wyświetlić listę prac i sprawdź stan pracy.

#### Więcej informacji

[Rozjaśnianie lub przyciemnianie skanów pracy](#page-244-0) [Objaśnianie funkcji Skanowania pracy oraz sposobu jej działania](#page-228-0) [Korzystanie z ID użytkownika do logowania się przy urządzeniu](#page-694-0) [Korzystanie z Usług Internetowych w celu znalezienia szczegółów kontaktu administratora systemu](#page-656-0) [Przewodnik administratora systemu](www.xerox.com/support) www.xerox.com/support. [Tworzenie nowego szablonu w Usługach Internetowych](#page-622-0)

## **Określanie rozdzielczości skanowania pracy**

Skanowanie pracy umożliwia przekształcanie dokumentów papierowych w obrazy elektroniczne i zapisuje je w sieciowych miejscach docelowych archiwizacji (repozytoriach).

Podczas wykonywania skanów należy używać Szablonu — szablon zawiera adres docelowej lokalizacji archiwizacji oraz inne ustawienia skanowania, takie jak jakość obrazu. Podczas wykonywania skanu można edytować ustawienia skanowania, ale nie miejsce docelowe archiwizacji.

Uwaga: Ta opcja musi być udostępniona przez administratora systemu.

Jeżeli w urządzeniu włączono funkcję Uwierzytelniania lub Zliczania, konieczne może być wprowadzenie danych logowania, aby móc uzyskać dostęp do funkcji Skanowania pracy.

Użyj opcji Rozdzielczość, aby zbilansować jakość obrazu względem czasu transmisji, jeśli obraz ma być wysyłany za pośrednictwem sieci. Wyższa rozdzielczość zapewnia obraz wyższej jakości, ale oznacza dłuższy czas transmisji. Niższa rozdzielczość pogarsza jakość obrazu, ale skraca czas komunikacji.

1. Załaduj dokumenty stroną zadrukowaną do góry na tacę wejściową podajnika dokumentów. Ustaw prowadnicę tak, aby jedynie dotykała dokumentów.

Lub

Podnieś podajnik dokumentów. Umieść dokument stroną przednią w dół na szybie dokumentów i ułóż przy strzałce w lewym górnym narożniku. Zamknij podajnik dokumentów.

- 2. Naciśnij dwukrotnie przycisk **Wyczyść wszystko** na panelu sterowania, a następnie wybierz opcję **Potwierdź** na ekranie dotykowym w celu anulowania wcześniej wybranych opcji programowania.
- 3. Naciśnij przycisk **Strona główna usług**.
- 4. Na ekranie dotykowym wybierz przycisk **Skanowanie pracy**.

Uwaga: Jeżeli administrator systemu do szablonu domyślnego dodał obowiązkowe pola, po wybraniu przycisku Skanowanie pracy użytkownik musi uzupełnić wymagane informacje o dokumencie.

5. Wybierz przebieg pracy na ekranie Wybierz przebieg pracy (jeśli jest wyświetlany) lub wybierz opcję **Zmień**, aby wybrać przebieg pracy.

- 6. Wybierz kartę **Ustawienia Zaawansowane**.
- 7. Wybierz przycisk **Rozdzielczość**.
- 8. Wybierz wymaganą opcję Rozdzielczości.
	- **72 dpi** to opcja dzięki której powstaje plik o najmniejszym rozmiarze zalecana do wyświetlania na komputerze.
	- **100 dpi** to opcja zapewniająca niską jakość obrazu i jest zalecana do dokumentów tekstowych niskiej jakości. To ustawienie najlepiej stosować do dokumentów wyświetlanych na komputerze, nie zaś do drukowanych.
	- **150 dpi** to opcja zapewniająca tekst średniej jakości i obraz niskiej jakości w przypadku zdjęć i grafiki — ta rozdzielczość jest zalecana do dokumentów tekstowych średniej jakości oraz grafiki czarno-białej.
	- **200 dpi** zapewnia tekst średniej jakości oraz zdjęcia i grafikę niskiej jakości. Ta rozdzielczość jest zalecana dla dokumentów tekstowych średniej jakości oraz czarno-białych elementów graficznych.
- **300 dpi** zapewnia wydruk wyższej jakości. To ustawienie jest zalecane do dokumentów tekstowych wysokiej jakości, które są przygotowywane do przetworzenia przez aplikacje OCR. Jest także zalecane do wysokiej jakości czarno-białych elementów graficznych lub zdjęć i grafiki średniej jakości. W większości przypadków jest to najlepsza rozdzielczość domyślna.
- **400 dpi** zapewnia średnią jakość obrazu w przypadku zdjęć i grafiki i jest zalecana do zdjęć i grafiki.
- **600 dpi** to opcja powoduje powstawanie plików o największym rozmiarze, ale zapewnia najwyższą jakość obrazu. To ustawienie jest zalecane do zdjęć i grafiki wysokiej jakości.
- 9. Wybierz przycisk **OK**.
- 10. Naciśnij przycisk **Start** na panelu sterowania, aby zeskanować oryginał.
- 11. Po zakończeniu skanowania zdejmij oryginał z podajnika dokumentów lub szyby dokumentów.
- 12. Naciśnij przycisk **Stan pracy** na panelu sterowania urządzenia, aby wyświetlić listę prac i sprawdź stan pracy.

[Objaśnianie funkcji Skanowania pracy oraz sposobu jej działania](#page-228-0) [Korzystanie z ID użytkownika do logowania się przy urządzeniu](#page-694-0) [Korzystanie z Usług Internetowych w celu znalezienia szczegółów kontaktu administratora systemu](#page-656-0) [Przewodnik administratora systemu](www.xerox.com/support) www.xerox.com/support. [Tworzenie nowego szablonu w Usługach Internetowych](#page-622-0)

# Ustawienia Układu

## **Kasowanie krawędzi w skanach pracy**

Skanowanie pracy umożliwia przekształcanie dokumentów papierowych w obrazy elektroniczne i zapisuje je w sieciowych miejscach docelowych archiwizacji (repozytoriach).

Podczas wykonywania skanów należy używać Szablonu — szablon zawiera adres docelowej lokalizacji archiwizacji oraz inne ustawienia skanowania, takie jak jakość obrazu. Podczas wykonywania skanu można edytować ustawienia skanowania, ale nie miejsce docelowe archiwizacji.

Uwaga: Ta opcja musi być udostępniona przez administratora systemu.

Jeżeli w urządzeniu włączono funkcję Uwierzytelniania lub Zliczania, konieczne może być wprowadzenie danych logowania, aby móc uzyskać dostęp do funkcji Skanowania pracy.

Użyj opcji funkcji Kasowanie Krawędzi, aby określić obszar skanowania, w celu zeskanowania tylko określonego fragmentu dokumentu. Jest to przydatne, jeżeli chcesz usunąć ślady powstające w miejscu dziurek lub zszywek w oryginale.

1. Załaduj dokumenty stroną zadrukowaną do góry na tacę wejściową podajnika dokumentów. Ustaw prowadnicę tak, aby jedynie dotykała dokumentów.

Lub

- 2. Naciśnij dwukrotnie przycisk **Wyczyść wszystko** na panelu sterowania, a następnie wybierz opcję **Potwierdź** na ekranie dotykowym w celu anulowania wcześniej wybranych opcji programowania.
- 3. Naciśnij przycisk **Strona główna usług**.

4. Na ekranie dotykowym wybierz przycisk **Skanowanie pracy**.

Uwaga: Jeżeli administrator systemu do szablonu domyślnego dodał obowiązkowe pola, po wybraniu przycisku Skanowanie pracy użytkownik musi uzupełnić wymagane informacje o dokumencie.

5. Wybierz przebieg pracy na ekranie Wybierz przebieg pracy (jeśli jest wyświetlany) lub wybierz opcję **Zmień**, aby wybrać przebieg pracy.

Uwaga: W razie potrzeby sprawdź, czy dostępne są najnowsze szablony, naciskając przycisk **Uaktualnij** i wybór opcji **Uaktualnij Teraz** w oknie Potwierdź aktualizację szablonu.

- 6. Wybierz kartę **Ustawienia Układu**.
- 7. Wybierz przycisk **Kasowanie Krawędzi**.
- 8. Wybierz wymaganą opcję funkcji Kasowanie Krawędzi.
	- **Wszystkie Krawędzie** to opcja kasująca wszystkie krawędzie w równym stopniu. Za pomocą przycisków ze strzałkami dostosuj wartość kasowania w przedziale od 3 mm (0,1") do 50 mm (2,0") lub zaznacz pole wprowadzania i za pomocą klawiatury numerycznej wprowadź wymaganą wartość.
	- **Poszczególne krawędzie** umożliwia kasowanie każdej z krawędzi o inną wartość, zarówno na stronie pierwszej jak i drugiej. Za pomocą przycisków ze strzałkami dostosuj wartość kasowania w przedziale od 3 mm (0,1") do 50 mm (2,0") lub zaznacz odpowiednie pole wprowadzania i za pomocą klawiatury numerycznej wprowadź wymaganą wartość.
- 9. Wybierz przycisk **OK**.
- 10. Naciśnij przycisk **Start** na panelu sterowania, aby zeskanować oryginał.
- 11. Po zakończeniu skanowania zdejmij oryginał z podajnika dokumentów lub szyby dokumentów.
- 12. Naciśnij przycisk **Stan pracy** na panelu sterowania urządzenia, aby wyświetlić listę prac i sprawdź stan pracy.

#### Więcej informacji

[Objaśnianie funkcji Skanowania pracy oraz sposobu jej działania](#page-228-0) [Korzystanie z ID użytkownika do logowania się przy urządzeniu](#page-694-0) [Korzystanie z Usług Internetowych w celu znalezienia szczegółów kontaktu administratora systemu](#page-656-0) [Przewodnik administratora systemu](www.xerox.com/support) www.xerox.com/support. [Tworzenie nowego szablonu w Usługach Internetowych](#page-622-0)

## **Określanie rozmiaru oryginału do skanowania za pomocą funkcji Skanowanie pracy**

Skanowanie pracy umożliwia przekształcanie dokumentów papierowych w obrazy elektroniczne i zapisuje je w sieciowych miejscach docelowych archiwizacji (repozytoriach).

Podczas wykonywania skanów należy używać Szablonu — szablon zawiera adres docelowej lokalizacji archiwizacji oraz inne ustawienia skanowania, takie jak jakość obrazu. Podczas wykonywania skanu można edytować ustawienia skanowania, ale nie miejsce docelowe archiwizacji.

Uwaga: Ta opcja musi być udostępniona przez administratora systemu.

Jeżeli w urządzeniu włączono funkcję Uwierzytelniania lub Zliczania, konieczne może być wprowadzenie danych logowania, aby móc uzyskać dostęp do funkcji Skanowania pracy. Użyj opcji funkcji Rozmiar Oryginału, aby wybrać automatyczne wykrywanie rozmiaru oryginałów, określić rozmiary oryginałów o mieszanych formatach lub określić dokładnie rozmiar obrazu do skanowania.

1. Załaduj dokumenty stroną zadrukowaną do góry na tacę wejściową podajnika dokumentów. Ustaw prowadnicę tak, aby jedynie dotykała dokumentów.

Lub

Podnieś podajnik dokumentów. Umieść dokument stroną przednią w dół na szybie dokumentów i ułóż przy strzałce w lewym górnym narożniku. Zamknij podajnik dokumentów.

- 2. Naciśnij dwukrotnie przycisk **Wyczyść wszystko** na panelu sterowania, a następnie wybierz opcję **Potwierdź** na ekranie dotykowym w celu anulowania wcześniej wybranych opcji programowania.
- 3. Naciśnij przycisk **Strona główna usług**.
- 4. Na ekranie dotykowym wybierz przycisk **Skanowanie pracy**.

Uwaga: Jeżeli administrator systemu do szablonu domyślnego dodał obowiązkowe pola, po wybraniu przycisku Skanowanie pracy użytkownik musi uzupełnić wymagane informacje o dokumencie.

5. Wybierz przebieg pracy na ekranie Wybierz przebieg pracy (jeśli jest wyświetlany) lub wybierz opcję **Zmień**, aby wybrać przebieg pracy.

Uwaga: W razie potrzeby sprawdź, czy dostępne są najnowsze szablony, naciskając przycisk **Uaktualnij** i wybór opcji **Uaktualnij Teraz** w oknie Potwierdź aktualizację szablonu.

- 6. Wybierz kartę **Ustawienia Układu**.
- 7. Wybierz przycisk **Rozmiar Oryginału**.
- 8. Wybierz wymaganą opcję Rozmiaru Oryginału.
	- Opcja **Autom. Wykrycie** umożliwia automatyczne wykrycie rozmiaru jest to ustawienie domyślne. Wykryty rozmiar jest dopasowywany do standardowego formatu papieru.
	- Opcja **Obszary wstępnie ustawionego skanowania** definiuje rozmiar oryginału według listy wstępnie ustawionych standardowych formatów oryginału. Listę można przeglądać za pomocą paska przewijania.
	- Opcja **Obszary specjalnego skanowania** umożliwia ustawienie określonego obszaru skanowania i jest przydatna przy skanowaniu paragonów. Zmierz szerokość (X) i wysokość (Y) oryginału do skanowania, a następnie wprowadź wymiary X i Y do odpowiednich pól.
	- Opcja **Oryginały różnych rozmiarów** skanuje dokumenty zawierające strony o różnych rozmiarach. Strony muszą być tej samej szerokości, na przykład A4 (8,5 x 11") LEF oraz A3 (11 x 17") SEF; inne kombinacje są wyświetlane na ekranie dotykowym urządzenia. Urządzenie wykrywa rozmiar dokumentów i tworzy różne wydruki w zależności od wybranych opcji.
- 9. Wybierz przycisk **OK**.
- 10. Naciśnij przycisk **Start** na panelu sterowania, aby zeskanować oryginał.
- 11. Po zakończeniu skanowania zdejmij oryginał z podajnika dokumentów lub szyby dokumentów.
- 12. Naciśnij przycisk **Stan pracy** na panelu sterowania urządzenia, aby wyświetlić listę prac i sprawdź stan pracy.

#### Więcej informacji

[Objaśnianie funkcji Skanowania pracy oraz sposobu jej działania](#page-228-0) [Korzystanie z ID użytkownika do logowania się przy urządzeniu](#page-694-0) [Korzystanie z Usług Internetowych w celu znalezienia szczegółów kontaktu administratora systemu](#page-656-0) [Przewodnik administratora systemu](www.xerox.com/support) www.xerox.com/support. [Tworzenie nowego szablonu w Usługach Internetowych](#page-622-0)
### **Usuwanie pustych stron z oryginałów podczas skanowania w funkcji Skanowanie pracy**

Skanowanie pracy umożliwia przekształcanie dokumentów papierowych w obrazy elektroniczne i zapisuje je w sieciowych miejscach docelowych archiwizacji (repozytoriach).

Podczas wykonywania skanów należy używać Szablonu — szablon zawiera adres docelowej lokalizacji archiwizacji oraz inne ustawienia skanowania, takie jak jakość obrazu. Podczas wykonywania skanu można edytować ustawienia skanowania, ale nie miejsce docelowe archiwizacji.

Uwaga: Ta opcja musi być udostępniona przez administratora systemu.

Jeżeli w urządzeniu włączono funkcję Uwierzytelniania lub Zliczania, konieczne może być wprowadzenie danych logowania, aby móc uzyskać dostęp do funkcji Skanowania pracy.

Użyj opcji Zarządzanie pustymi stronami, aby podczas skanowania zignorować strony oryginału bez obrazów. Funkcje Eliminacja tła oraz Kasowanie krawędzi mogą podnieść skuteczność funkcji Usuń puste strony.

1. Załaduj dokumenty stroną zadrukowaną do góry na tacę wejściową podajnika dokumentów. Ustaw prowadnicę tak, aby jedynie dotykała dokumentów.

Lub

Podnieś podajnik dokumentów. Umieść dokument stroną przednią w dół na szybie dokumentów i ułóż przy strzałce w lewym górnym narożniku. Zamknij podajnik dokumentów.

- 2. Naciśnij dwukrotnie przycisk **Wyczyść wszystko** na panelu sterowania, a następnie wybierz opcję **Potwierdź** na ekranie dotykowym w celu anulowania wcześniej wybranych opcji programowania.
- 3. Naciśnij przycisk **Strona główna usług**.
- 4. Na ekranie dotykowym wybierz przycisk **Skanowanie pracy**.

Uwaga: Jeżeli administrator systemu do szablonu domyślnego dodał obowiązkowe pola, po wybraniu przycisku Skanowanie pracy użytkownik musi uzupełnić wymagane informacje o dokumencie.

5. Wybierz przebieg pracy na ekranie Wybierz przebieg pracy (jeśli jest wyświetlany) lub wybierz opcję **Zmień**, aby wybrać przebieg pracy.

Uwaga: W razie potrzeby sprawdź, czy dostępne są najnowsze szablony, naciskając przycisk **Uaktualnij** i wybór opcji **Uaktualnij Teraz** w oknie Potwierdź aktualizację szablonu.

- 6. Wybierz kartę **Ustawienia Układu**.
- 7. Wybierz przycisk **Zarządzanie pustymi stronami**.
- 8. Wybierz wymaganą opcję.
	- Opcja **Uwzględnij puste strony** powoduje uwzględnienie wszelkich stron bez obrazów w pracy.
	- Opcja **Usuń puste strony** powoduje ignorowanie stron oryginału bez obrazów podczas skanowania. To ustawienie jest przydatne przy skanowaniu oryginałów dwustronnych, nie mających obrazu na drugiej stronie niektórych kartek.
- 9. Wybierz przycisk **OK**.
- 10. Naciśnij przycisk **Start** na panelu sterowania, aby zeskanować oryginał.
- 11. Po zakończeniu skanowania zdejmij oryginał z podajnika dokumentów lub szyby dokumentów.

12. Naciśnij przycisk **Stan pracy** na panelu sterowania urządzenia, aby wyświetlić listę prac i sprawdź stan pracy.

Więcej informacji [Objaśnianie funkcji Skanowania pracy oraz sposobu jej działania](#page-228-0) [Korzystanie z ID użytkownika do logowania się przy urządzeniu](#page-694-0) [Kasowanie krawędzi w skanach pracy](#page-249-0) [Ustawianie eliminacji tła dla skanów pracy](#page-242-0) [Korzystanie z Usług Internetowych w celu znalezienia szczegółów kontaktu administratora systemu](#page-656-0) [Przewodnik administratora systemu](www.xerox.com/support) www.xerox.com/support. [Tworzenie nowego szablonu w Usługach Internetowych](#page-622-0)

# Filing Options (Opcje archiwizacji)

### **Aktualizowanie listy szablonów skanowania pracy w urządzeniu**

Skanowanie pracy umożliwia przekształcanie dokumentów papierowych w obrazy elektroniczne i zapisuje je w sieciowych miejscach docelowych archiwizacji (repozytoriach).

Podczas wykonywania skanów należy używać Szablonu — szablon zawiera adres docelowej lokalizacji archiwizacji oraz inne ustawienia skanowania, takie jak jakość obrazu. Podczas wykonywania skanu można edytować ustawienia skanowania, ale nie miejsce docelowe archiwizacji.

Uwaga: Ta opcja musi być udostępniona przez administratora systemu.

Jeżeli w urządzeniu włączono funkcję Uwierzytelniania lub Zliczania, konieczne może być wprowadzenie danych logowania, aby móc uzyskać dostęp do funkcji Skanowania pracy.

Aby zapisać obrazy w folderze, wybierz wymagany szablon i zeskanuj obrazy.

Użyj opcji Uaktualnij Szablony, aby pobrać nowe lub uaktualnione szablony. Podczas aktualizacji nieaktualne pozycje zostaną usunięte z listy.

Szablony są tworzone w Usługach Internetowych przez administratora systemu.

- 1. Naciśnij przycisk **Strona główna usług**.
- 2. Na ekranie dotykowym wybierz przycisk **Skanowanie pracy**.

Uwaga: Jeżeli administrator systemu do szablonu domyślnego dodał obowiązkowe pola, po wybraniu przycisku Skanowanie pracy użytkownik musi uzupełnić wymagane informacje o dokumencie.

- 3. W razie potrzeby wybierz kartę **Skanowanie pracy**. Zazwyczaj jest to karta aktywna po otwarciu usługi Skanowanie pracy.
- 4. Wybierz kartę **Opcje archiwizacji**.
- 5. Wybierz przycisk **Uaktualnij Szablony**.
- 6. Wybierz przycisk **Uaktualnij Teraz**.
- 7. Wybierz drugi przycisk **Uaktualnij Teraz**, aby potwierdzić aktualizację.

Uwaga: Wybranie tej opcji może spowodować opóźnienie, a usługa Skanowanie pracy będzie niedostępna przez kilka minut. Opóźnienie nie ma wpływu na inne usługi dostępne w urządzeniu.

8. Wybierz wymagany szablon.

#### Więcej informacji

[Objaśnianie funkcji Skanowania pracy oraz sposobu jej działania](#page-228-0) [Korzystanie z ID użytkownika do logowania się przy urządzeniu](#page-694-0) [Korzystanie z Usług Internetowych w celu znalezienia szczegółów kontaktu administratora systemu](#page-656-0) [Przewodnik administratora systemu](www.xerox.com/support) www.xerox.com/support. [Tworzenie nowego szablonu w Usługach Internetowych](#page-622-0)

### **Dodawanie dodatkowych miejsc docelowych pliku skanowania pracy**

Skanowanie pracy umożliwia przekształcanie dokumentów papierowych w obrazy elektroniczne i zapisuje je w sieciowych miejscach docelowych archiwizacji (repozytoriach).

Podczas wykonywania skanów należy używać Szablonu — szablon zawiera adres docelowej lokalizacji archiwizacji oraz inne ustawienia skanowania, takie jak jakość obrazu. Podczas wykonywania skanu można edytować ustawienia skanowania, ale nie miejsce docelowe archiwizacii.

Uwaga: Ta opcja musi być udostępniona przez administratora systemu.

Jeżeli w urządzeniu włączono funkcję Uwierzytelniania lub Zliczania, konieczne może być wprowadzenie danych logowania, aby móc uzyskać dostęp do funkcji Skanowania pracy.

Użyj opcji Dodaj przeznaczenie pliku, aby wybrać dodatkowe lokalizacje archiwizacji pliku z listy. Każda docelowa lokalizacja archiwizacji musi być skonfigurowana przez administratora systemu w Usługach Internetowych.

1. Załaduj dokumenty stroną zadrukowaną do góry na tacę wejściową podajnika dokumentów. Ustaw prowadnicę tak, aby jedynie dotykała dokumentów.

Lub

Podnieś podajnik dokumentów. Umieść dokument stroną przednią w dół na szybie dokumentów i ułóż przy strzałce w lewym górnym narożniku. Zamknij podajnik dokumentów.

- 2. Naciśnij dwukrotnie przycisk **Wyczyść wszystko** na panelu sterowania, a następnie wybierz opcję **Potwierdź** na ekranie dotykowym w celu anulowania wcześniej wybranych opcji programowania.
- 3. Naciśnij przycisk **Strona główna usług**.
- 4. Na ekranie dotykowym wybierz przycisk **Skanowanie pracy**.

Uwaga: Jeżeli administrator systemu do szablonu domyślnego dodał obowiązkowe pola, po wybraniu przycisku Skanowanie pracy użytkownik musi uzupełnić wymagane informacje o dokumencie.

5. Wybierz przebieg pracy na ekranie Wybierz przebieg pracy (jeśli jest wyświetlany) lub wybierz opcję **Zmień**, aby wybrać przebieg pracy.

Uwaga: W razie potrzeby sprawdź, czy dostępne są najnowsze szablony, naciskając przycisk **Uaktualnij** i wybór opcji **Uaktualnij Teraz** w oknie Potwierdź aktualizację szablonu.

- 6. Wybierz kartę **Opcje archiwizacji**.
- 7. Wybierz przycisk **Dodaj przeznaczenia pliku**.
- 8. Wybierz wymaganą lokalizację docelową. Można wybrać więcej niż jedną lokalizację docelową.
- 9. Wybierz przycisk **OK**.
- 10. Naciśnij przycisk **Start** na panelu sterowania, aby zeskanować oryginał.
- 11. Po zakończeniu skanowania zdejmij oryginał z podajnika dokumentów lub szyby dokumentów.

12. Naciśnij przycisk **Stan pracy** na panelu sterowania urządzenia, aby wyświetlić listę prac i sprawdź stan pracy.

#### Więcej informacji

[Objaśnianie funkcji Skanowania pracy oraz sposobu jej działania](#page-228-0) [Korzystanie z ID użytkownika do logowania się przy urządzeniu](#page-694-0) [Korzystanie z Usług Internetowych w celu znalezienia szczegółów kontaktu administratora systemu](#page-656-0) [Przewodnik administratora systemu](www.xerox.com/support) www.xerox.com/support. [Tworzenie nowego szablonu w Usługach Internetowych](#page-622-0)

### **Określanie sposobu przetwarzania przez urządzenie podwójnych nazw plików Skanowania pracy**

Skanowanie pracy umożliwia przekształcanie dokumentów papierowych w obrazy elektroniczne i zapisuje je w sieciowych miejscach docelowych archiwizacji (repozytoriach).

Podczas wykonywania skanów należy używać Szablonu — szablon zawiera adres docelowej lokalizacji archiwizacji oraz inne ustawienia skanowania, takie jak jakość obrazu. Podczas wykonywania skanu można edytować ustawienia skanowania, ale nie miejsce docelowe archiwizacji.

Uwaga: Ta opcja musi być udostępniona przez administratora systemu.

Jeżeli w urządzeniu włączono funkcję Uwierzytelniania lub Zliczania, konieczne może być wprowadzenie danych logowania, aby móc uzyskać dostęp do funkcji Skanowania pracy.

Użyj funkcji Opcje archiwizacji, aby określić sposób postępowania urządzenia z podwójnymi nazwami plików. Może zastępować istniejący plik, anulować proces skanowania lub automatycznie generować nową nazwę pliku.

1. Załaduj dokumenty stroną zadrukowaną do góry na tacę wejściową podajnika dokumentów. Ustaw prowadnicę tak, aby jedynie dotykała dokumentów.

Lub

Podnieś podajnik dokumentów. Umieść dokument stroną przednią w dół na szybie dokumentów i ułóż przy strzałce w lewym górnym narożniku. Zamknij podajnik dokumentów.

- 2. Naciśnij dwukrotnie przycisk **Wyczyść wszystko** na panelu sterowania, a następnie wybierz opcję **Potwierdź** na ekranie dotykowym w celu anulowania wcześniej wybranych opcji programowania.
- 3. Naciśnij przycisk **Strona główna usług**.
- 4. Na ekranie dotykowym wybierz przycisk **Skanowanie pracy**.

Uwaga: Jeżeli administrator systemu do szablonu domyślnego dodał obowiązkowe pola, po wybraniu przycisku Skanowanie pracy użytkownik musi uzupełnić wymagane informacje o dokumencie.

5. Wybierz przebieg pracy na ekranie Wybierz przebieg pracy (jeśli jest wyświetlany) lub wybierz opcję **Zmień**, aby wybrać przebieg pracy.

Uwaga: W razie potrzeby sprawdź, czy dostępne są najnowsze szablony, naciskając przycisk **Uaktualnij** i wybór opcji **Uaktualnij Teraz** w oknie Potwierdź aktualizację szablonu.

- 6. Wybierz kartę **Opcje archiwizacji**.
- 7. Wybierz przycisk **Jeżeli plik już istnieje**.
- 8. Wybierz wymaganą opcję pozycji Jeżeli plik już istnieje.
	- Opcja **Dodaj numer do nazwy (000,001,002...)** dodaje kolejny numer na końcu nazwy pliku.
	- Opcja **Dodaj datę i godzinę do nazwy (RRRRMMDDhhmmss)** dodaje do końca nazwy pliku bieżącą datę i godzinę.
	- **Dodaj do folderu <Format pliku>** tworzy folder o tej samej nazwie co plik i dodaje nowy plik do folderu. Nazwa folderu zmienia się w zależności od wybranego formatu pliku, na przykład jeżeli dokument docelowy to PDF, opcja będzie nazywała się Dodaj do folderu PDF.
	- **Nadpisz istniejący plik** powoduje usunięcie istniejącego pliku i zastąpienie go nowym plikiem.
	- Opcja **Nie zapisuj** zatrzymuje ten proces i plik nie zostaje zapisany.
- 9. Naciśnij przycisk **Stan pracy** na panelu sterowania urządzenia, aby wyświetlić listę prac i sprawdź stan pracy.
- 10. Naciśnij przycisk **Start** na panelu sterowania, aby zeskanować oryginał.
- 11. Wybierz przycisk **OK**.
- 12. Po zakończeniu skanowania zdejmij oryginał z podajnika dokumentów lub szyby dokumentów.

#### Więcej informacji

[Objaśnianie funkcji Skanowania pracy oraz sposobu jej działania](#page-228-0) [Korzystanie z ID użytkownika do logowania się przy urządzeniu](#page-694-0) [Korzystanie z Usług Internetowych w celu znalezienia szczegółów kontaktu administratora systemu](#page-656-0) [Przewodnik administratora systemu](www.xerox.com/support) www.xerox.com/support. [Tworzenie nowego szablonu w Usługach Internetowych](#page-622-0)

### **Ustawianie jakości lub rozmiaru pliku dla skanowania pracy**

Skanowanie pracy umożliwia przekształcanie dokumentów papierowych w obrazy elektroniczne i zapisuje je w sieciowych miejscach docelowych archiwizacji (repozytoriach).

Podczas wykonywania skanów należy używać Szablonu — szablon zawiera adres docelowej lokalizacji archiwizacji oraz inne ustawienia skanowania, takie jak jakość obrazu. Podczas wykonywania skanu można edytować ustawienia skanowania, ale nie miejsce docelowe archiwizacji.

Uwaga: Ta opcja musi być udostępniona przez administratora systemu.

Jeżeli w urządzeniu włączono funkcję Uwierzytelniania lub Zliczania, konieczne może być wprowadzenie danych logowania, aby móc uzyskać dostęp do funkcji Skanowania pracy.

Użyj opcji Jakość/Rozmiar pliku, aby wybrać pomiędzy jakością obrazu skanu oraz rozmiarem pliku. Możesz wybrać najwyższą jakość pliku, najmniejszy rozmiar pliku lub dostosować ustawienia tak, aby zrównoważyć jakość i rozmiar pliku.

- Mały rozmiar pliku powoduje nieznacznie gorszą jakość obrazu, ale jest lepszy gdy plik jest udostępniany za pośrednictwem sieci.
- Większy rozmiar pliku zapewnia lepszą jakość obrazu, ale jego przesłanie przez sieć wymaga więcej czasu.

Uwaga: Zmiana ustawień Jakość/Rozmiar pliku może mieć wpływ na ustawienia opcji Zadane ustawienia skanowania.

1. Załaduj dokumenty stroną zadrukowaną do góry na tacę wejściową podajnika dokumentów. Ustaw prowadnicę tak, aby jedynie dotykała dokumentów.

Lub

Podnieś podajnik dokumentów. Umieść dokument stroną przednią w dół na szybie dokumentów i ułóż przy strzałce w lewym górnym narożniku. Zamknij podajnik dokumentów.

- 2. Naciśnij dwukrotnie przycisk **Wyczyść wszystko** na panelu sterowania, a następnie wybierz opcję **Potwierdź** na ekranie dotykowym w celu anulowania wcześniej wybranych opcji programowania.
- 3. Naciśnij przycisk **Strona główna usług**.
- 4. Na ekranie dotykowym wybierz przycisk **Skanowanie pracy**.

Uwaga: Jeżeli administrator systemu do szablonu domyślnego dodał obowiązkowe pola, po wybraniu przycisku Skanowanie pracy użytkownik musi uzupełnić wymagane informacje o dokumencie.

5. Wybierz przebieg pracy na ekranie Wybierz przebieg pracy (jeśli jest wyświetlany) lub wybierz opcję **Zmień**, aby wybrać przebieg pracy.

Uwaga: W razie potrzeby sprawdź, czy dostępne są najnowsze szablony, naciskając przycisk **Uaktualnij** i wybór opcji **Uaktualnij Teraz** w oknie Potwierdź aktualizację szablonu.

- 6. Wybierz kartę **Opcje archiwizacji**.
- 7. Wybierz przycisk **Jakość/Rozmiar pliku**.
- 8. Wybierz wymaganą opcję funkcji Jakość/Rozmiar pliku.
	- Przesuń wskaźnik w stronę opcji **Najniższa kompresja/największy rozmiar**, aby otrzymać największe pliki z maksymalną jakością obrazu. Duże pliki nie są najlepsze do udostępniania i przesyłania przez sieć.
	- Przesuń wskaźnik w stronę opcji **Średnia kompresja/średni rozmiar**, aby otrzymać lepszą jakość obrazu i większe pliki, ale nie najwyższą jakość lub największe pliki.
	- Przesuń wskaźnik w stronę opcji **Najwyższa kompresja/najmniejszy rozmiar**, aby otrzymać mniejszy plik i obraz niższej jakości. Ta opcja dzięki zastosowaniu zaawansowanych technik kompresji powoduje, że pliki są małe. Jakość obrazu jest dostateczna, ale w przypadku niektórych oryginałów może wystąpić pewne pogorszenie jakości i błędy zastępowania znaków.
- 9. Wybierz przycisk **OK**.
- 10. Naciśnij przycisk **Start** na panelu sterowania, aby zeskanować oryginał.
- 11. Po zakończeniu skanowania zdejmij oryginał z podajnika dokumentów lub szyby dokumentów.
- 12. Naciśnij przycisk **Stan pracy** na panelu sterowania urządzenia, aby wyświetlić listę prac i sprawdź stan pracy.

#### Więcei informacji

[Objaśnianie funkcji Skanowania pracy oraz sposobu jej działania](#page-228-0) [Korzystanie z ID użytkownika do logowania się przy urządzeniu](#page-694-0) [Korzystanie z Usług Internetowych w celu znalezienia szczegółów kontaktu administratora systemu](#page-656-0) [Przewodnik administratora systemu](www.xerox.com/support) www.xerox.com/support. [Tworzenie nowego szablonu w Usługach Internetowych](#page-622-0)

# Tworzenie pracy skanowania pracy z ustawieniami Wiele Stron lub **Segment**

Skanowanie pracy umożliwia przekształcanie dokumentów papierowych w obrazy elektroniczne i zapisuje je w sieciowych miejscach docelowych archiwizacji (repozytoriach).

Podczas wykonywania skanów należy używać Szablonu — szablon zawiera adres docelowej lokalizacji archiwizacji oraz inne ustawienia skanowania, takie jak jakość obrazu. Podczas wykonywania skanu można edytować ustawienia skanowania, ale nie miejsce docelowe archiwizacji.

Uwaga: Ta opcja musi być udostępniona przez administratora systemu.

Jeżeli w urządzeniu włączono funkcję Uwierzytelniania lub Zliczania, konieczne może być wprowadzenie danych logowania, aby móc uzyskać dostęp do funkcji Skanowania pracy.

Użyj opcji Tworzenie pracy, aby utworzyć pracę wymagającą różnych ustawień dla każdej strony lub dla grupy stron (segmentów) dokumentu.

Funkcja Tworzenie pracy może być także używana do zestawiania pojedynczych stron zeskanowanych za pomocą szyby dokumentów w jedną pracę.

- 1. Podziel oryginały na sekcje do osobnego programowania.
- 2. Naciśnij dwukrotnie przycisk **Wyczyść wszystko** na panelu sterowania, a następnie wybierz opcję **Potwierdź** na ekranie dotykowym w celu anulowania wcześniej wybranych opcji programowania.
- 3. Naciśnij przycisk **Strona główna usług**.
- 4. Na ekranie dotykowym wybierz przycisk **Skanowanie pracy**.

Uwaga: Jeżeli administrator systemu do szablonu domyślnego dodał obowiązkowe pola, po wybraniu przycisku Skanowanie pracy użytkownik musi uzupełnić wymagane informacje o dokumencie.

5. Wybierz przebieg pracy na ekranie Wybierz przebieg pracy (jeśli jest wyświetlany) lub wybierz opcję **Zmień**, aby wybrać przebieg pracy.

Uwaga: W razie potrzeby sprawdź, czy dostępne są najnowsze szablony, naciskając przycisk **Uaktualnij** i wybór opcji **Uaktualnij Teraz** w oknie Potwierdź aktualizację szablonu.

- 6. Wybierz kartę **Job Assembly** (Montaż pracy).
- 7. Wybierz przycisk **Tworzenie pracy**.
- 8. Wybierz przycisk **Wł.**, aby włączyć funkcję Tworzenie pracy i uaktywnić opcje tworzenia pracy.
	- W razie potrzeby wybierz przycisk **Wył.**, aby anulować wszelkie wprowadzone programowanie.
- 9. Wybierz przycisk **Opcje...** i wybierz wymagane opcje.
	- **Wyświetl to okno pomiędzy segmentami** to opcja powodująca wyświetlenie stanu pracy po zeskanowaniu każdej sekcji.
	- **Wyłącz tworzenie pracy po przedłożeniu pracy** to opcja, która automatycznie wyłącza funkcję po zeskanowaniu ostatniego segmentu.
- 10. Wybierz przycisk **OK**.
- 11. Wybierz przycisk **OK**.
- 12. Zaznacz funkcje niezbędne w pierwszym segmencie pracy.

• Podczas korzystania z funkcji Tworzenie pracy z kartami upewnij się, że karty są załadowane prawidłowo i zaznacz tacę zawierającą karty.

Uwaga: Jeżeli jako nośnik są wybrane karty, obraz zostanie automatycznie przesunięty o 13 mm (0,5") w prawo, jeżeli oryginał karty jest formatu A4 lub 8,5 x 11".

13. Załaduj oryginały pierwszego segmentu stroną przednią do góry na tacę wejściową podajnika dokumentów. Ustaw prowadnicę tak, aby jedynie dotykała dokumentów.

Lub

Podnieś podajnik dokumentów. Umieść pierwszy segment stroną przednią w dół na szybie dokumentów i dosuń do strzałki w lewym górnym narożniku. Zamknij podajnik dokumentów.

- 14. Naciśnij przycisk **Start** na panelu sterowania, aby zeskanować oryginał.
- 15. Po zeskanowaniu wyjmij dokumenty pierwszego segmentu. Ekran Tworzenie pracy wyświetla pierwszy segment na liście.
- 16. W razie potrzeby wybierz opcję **Usuń wszystkie segmenty**, aby usunąć bieżące ustawienia funkcji Tworzenie pracy i powrócić do głównego ekranu Tworzenie pracy.
- 17. Wybierz opcję **Programuj następny segment**.
- 18. Wybierz wymagane funkcje dla drugiego segmentu.
- 19. Włóż oryginały drugiego segmentu.
- 20. Naciśnij przycisk **Start** na panelu sterowania, aby zeskanować oryginał.
- 21. Powtarzaj te czynności dopóki nie zostaną zaprogramowane i zeskanowane wszystkie segmenty pracy.
- 22. Po zeskanowaniu ostatniego segmentu wybierz przycisk **Wyślij pracę**.
- 23. Po zakończeniu skanowania zdejmij oryginał z podajnika dokumentów lub szyby dokumentów.
- 24. Naciśnij przycisk **Stan pracy** na panelu sterowania urządzenia, aby wyświetlić listę prac i sprawdź stan pracy.

#### Więcej informacji

[Objaśnianie funkcji Skanowania pracy oraz sposobu jej działania](#page-228-0) [Korzystanie z ID użytkownika do logowania się przy urządzeniu](#page-694-0) [Korzystanie z Usług Internetowych w celu znalezienia szczegółów kontaktu administratora systemu](#page-656-0) [Przewodnik administratora systemu](www.xerox.com/support) www.xerox.com/support.

[Tworzenie nowego szablonu w Usługach Internetowych](#page-622-0)

# Skanuj do

# <span id="page-260-0"></span>Korzystanie z funkcji Skanuj do

Użyj funkcji Skanuj do... do skanowania dokumentu i zapisania go w folderze w komputerze lub sieci.

Aby użyć funkcji Skanuj do, musisz utworzyć wpis w Książce adresowej urządzenia, który będzie zawierał ścieżkę do lokalizacji, do której dokumenty mają być skanowane.

Przycisk Skanuj do będzie wyszarzony na ekranie dotykowym urządzenia, jeżeli w Książce adresowej urządzenia nie będzie żadnych wpisów Skanuj do.

Uwaga: Ta opcja musi być udostępniona przez administratora systemu.

Jeżeli w urządzeniu włączono funkcję Uwierzytelniania lub Zliczania, konieczne może być wprowadzenie danych logowania, aby móc uzyskać dostęp do funkcji Skanuj do.

1. Załaduj dokumenty stroną zadrukowaną do góry na tacę wejściową podajnika dokumentów. Ustaw prowadnicę tak, aby jedynie dotykała dokumentów.

Lub

Podnieś podajnik dokumentów. Umieść dokument stroną przednią w dół na szybie dokumentów i ułóż przy strzałce w lewym górnym narożniku. Zamknij podajnik dokumentów.

- 2. Naciśnij dwukrotnie przycisk **Wyczyść wszystko** na panelu sterowania, a następnie wybierz opcję **Potwierdź** na ekranie dotykowym w celu anulowania wcześniej wybranych opcji programowania.
- 3. Naciśnij przycisk **Strona główna usług**.
- 4. Na ekranie dotykowym wybierz przycisk **Skanuj do...**
- 5. W razie potrzeby wybierz przycisk **Książka adresowa urządzenia**. (Administrator systemu mógł ustawić automatyczne otwieranie książki adresowej).
- 6. Wybierz wymagany adres.
- 7. Wybierz przycisk **Dodaj do odbiorców**.
- 8. Wybierz przycisk **OK**.
- 9. Wybierz wymagane opcje.
- 10. Naciśnij przycisk **Start** na panelu sterowania, aby zeskanować oryginał.
- 11. Po zakończeniu skanowania zdejmij oryginał z podajnika dokumentów lub szyby dokumentów.
- 12. Naciśnij przycisk **Stan pracy** na panelu sterowania urządzenia, aby wyświetlić listę prac i sprawdź stan pracy.

#### Więcej informacji

[Korzystanie z ID użytkownika do logowania się przy urządzeniu](#page-694-0) [Korzystanie z Usług Internetowych w celu znalezienia szczegółów kontaktu administratora systemu](#page-656-0) [Przewodnik administratora systemu](www.xerox.com/support) www.xerox.com/support.

# Skanowanie na ulubiony adres za pomocą funkcji Skanuj do

Użyj funkcji Skanuj do... do skanowania dokumentu i zapisania go w folderze w komputerze lub sieci.

Aby użyć funkcji Skanuj do, musisz utworzyć wpis w Książce adresowej urządzenia, który będzie zawierał ścieżkę do lokalizacji, do której dokumenty mają być skanowane.

Przycisk Skanuj do będzie wyszarzony na ekranie dotykowym urządzenia, jeżeli w Książce adresowej urządzenia nie będzie żadnych wpisów Skanuj do.

Uwaga: Ta opcja musi być udostępniona przez administratora systemu.

Jeżeli w urządzeniu włączono funkcję Uwierzytelniania lub Zliczania, konieczne może być wprowadzenie danych logowania, aby móc uzyskać dostęp do funkcji Skanuj do.

Użyj opcji Ulubione, aby wybrać zapisany adres z usług E-mail, Faks, Faks Internetowy lub Skanuj do. Opcja Ulubione jest przydatna, jeżeli regularnie wysyłasz dokument na ten sam adres. Administrator systemu może utworzyć Ulubione w Książce adresowej urządzenia.

W celu uzyskania dalszych informacji należy zapoznać się z Przewodnikiem administratora systemu.

1. Załaduj dokumenty stroną zadrukowaną do góry na tacę wejściową podajnika dokumentów. Ustaw prowadnicę tak, aby jedynie dotykała dokumentów.

Lub

Podnieś podajnik dokumentów. Umieść dokument stroną przednią w dół na szybie dokumentów i ułóż przy strzałce w lewym górnym narożniku. Zamknij podajnik dokumentów.

- 2. Naciśnij dwukrotnie przycisk **Wyczyść wszystko** na panelu sterowania, a następnie wybierz opcję **Potwierdź** na ekranie dotykowym w celu anulowania wcześniej wybranych opcji programowania.
- 3. Naciśnij przycisk **Strona główna usług**.
- 4. Na ekranie dotykowym wybierz przycisk **Skanuj do...**
- 5. Wybierz opcję **Ulubione**. (Administrator systemu mógł ustawić automatyczne otwieranie ulubionych.)
- 6. Wybierz wymagany adres.
- 7. Wybierz przycisk **Dodaj do odbiorców**.
- 8. Wybierz przycisk **OK**.
- 9. Naciśnij przycisk **Start** na panelu sterowania, aby zeskanować oryginał.
- 10. Po zakończeniu skanowania zdejmij oryginał z podajnika dokumentów lub szyby dokumentów.
- 11. Naciśnij przycisk **Stan pracy** na panelu sterowania urządzenia, aby wyświetlić listę prac i sprawdź stan pracy.

#### Więcej informacji

[Korzystanie z ID użytkownika do logowania się przy urządzeniu](#page-694-0) [Korzystanie z Usług Internetowych w celu znalezienia szczegółów kontaktu administratora systemu](#page-656-0) [Przewodnik administratora systemu](www.xerox.com/support) www.xerox.com/support.

# Skanuj do

### **Wysyłanie dwustronnych oryginałów za pomocą funkcji Skanuj do**

Użyj funkcji Skanuj do... do skanowania dokumentu i zapisania go w folderze w komputerze lub sieci.

Aby użyć funkcji Skanuj do, musisz utworzyć wpis w Książce adresowej urządzenia, który będzie zawierał ścieżkę do lokalizacji, do której dokumenty mają być skanowane.

Przycisk Skanuj do będzie wyszarzony na ekranie dotykowym urządzenia, jeżeli w Książce adresowej urządzenia nie będzie żadnych wpisów Skanuj do.

Uwaga: Ta opcja musi być udostępniona przez administratora systemu.

Jeżeli w urządzeniu włączono funkcję Uwierzytelniania lub Zliczania, konieczne może być wprowadzenie danych logowania, aby móc uzyskać dostęp do funkcji Skanuj do.

Użyj opcji 2-stronne skanowanie, aby zeskanować obie strony dokumentu. Druga strona może być obrócona.

1. Załaduj dokumenty stroną zadrukowaną do góry na tacę wejściową podajnika dokumentów. Ustaw prowadnicę tak, aby jedynie dotykała dokumentów.

Lub

Podnieś podajnik dokumentów. Umieść dokument stroną przednią w dół na szybie dokumentów i ułóż przy strzałce w lewym górnym narożniku. Zamknij podajnik dokumentów.

- 2. Naciśnij dwukrotnie przycisk **Wyczyść wszystko** na panelu sterowania, a następnie wybierz opcję **Potwierdź** na ekranie dotykowym w celu anulowania wcześniej wybranych opcji programowania.
- 3. Naciśnij przycisk **Strona główna usług**.
- 4. Na ekranie dotykowym wybierz przycisk **Skanuj do...**
- 5. Wybierz opcję **Książka adresowa urządzenia** lub **Ulubione**. (Administrator systemu mógł ustawić automatyczne otwieranie książki adresowej lub ulubionych.)
- 6. Wybierz wymagany adres.
- 7. Wybierz przycisk **Dodaj do odbiorców**.
- 8. Wybierz przycisk **OK**.
- 9. Naciśnij przycisk **2 Stronne Skanowanie**.
- 10. Wybierz wymaganą opcję funkcji 2 Stronne Skanowanie.
	- Użyj opcji **1 stronne**, jeżeli oryginały są drukowane jednostronnie.
	- Użyj opcji **2 stronne**, jeżeli oryginały są drukowane obustronnie. Aby skanować oryginały z tą opcją, należy użyć podajnika dokumentów.
	- Użyj opcji **Dwustronne, obrót strony 2**, jeżeli oryginały są dwustronne i otwierają się jak kalendarz. Aby skanować oryginały z tą opcją, należy użyć podajnika dokumentów.
- 11. Naciśnij przycisk **Start** na panelu sterowania, aby zeskanować oryginał.
- 12. Po zakończeniu skanowania zdejmij oryginał z podajnika dokumentów lub szyby dokumentów.
- 13. Naciśnij przycisk **Stan pracy** na panelu sterowania urządzenia, aby wyświetlić listę prac i sprawdź stan pracy.

#### Wiecei informacji

[Korzystanie z ID użytkownika do logowania się przy urządzeniu](#page-694-0) [Korzystanie z Usług Internetowych w celu znalezienia szczegółów kontaktu administratora systemu](#page-656-0) [Przewodnik administratora systemu](www.xerox.com/support) www.xerox.com/support.

### **Ustawianie orientacji oryginału za pomocą funkcji Skanuj do**

Użyj funkcji Skanuj do... do skanowania dokumentu i zapisania go w folderze w komputerze lub sieci.

Aby użyć funkcji Skanuj do, musisz utworzyć wpis w Książce adresowej urządzenia, który będzie zawierał ścieżkę do lokalizacji, do której dokumenty mają być skanowane.

Przycisk Skanuj do będzie wyszarzony na ekranie dotykowym urządzenia, jeżeli w Książce adresowej urządzenia nie będzie żadnych wpisów Skanuj do.

Uwaga: Ta opcja musi być udostępniona przez administratora systemu.

Jeżeli w urządzeniu włączono funkcję Uwierzytelniania lub Zliczania, konieczne może być wprowadzenie danych logowania, aby móc uzyskać dostęp do funkcji Skanuj do.

Użyj opcji Ukierunkowanie Oryginału, aby określić układ skanowanych oryginałów — czy obraz na stronie jest w orientacji pionowej, poziomej, prostej lub obróconej względem strony. Ukierunkowanie obrazów na oryginałach musi być zgodne z wybraną orientacją. Urządzenie wykorzystuje te informacje, aby stwierdzić, czy obrazy wymagają odwrócenia w celu otrzymania wymaganego wydruku.

1. Załaduj dokumenty stroną zadrukowaną do góry na tacę wejściową podajnika dokumentów. Ustaw prowadnicę tak, aby jedynie dotykała dokumentów.

Lub

Podnieś podajnik dokumentów. Umieść dokument stroną przednią w dół na szybie dokumentów i ułóż przy strzałce w lewym górnym narożniku. Zamknij podajnik dokumentów.

- 2. Naciśnij dwukrotnie przycisk **Wyczyść wszystko** na panelu sterowania, a następnie wybierz opcję **Potwierdź** na ekranie dotykowym w celu anulowania wcześniej wybranych opcji programowania.
- 3. Naciśnij przycisk **Strona główna usług**.
- 4. Na ekranie dotykowym wybierz przycisk **Skanuj do...**
- 5. Wybierz opcję **Książka adresowa urządzenia** lub **Ulubione**. (Administrator systemu mógł ustawić automatyczne otwieranie książki adresowej lub ulubionych.)
- 6. Wybierz wymagany adres.
- 7. Wybierz przycisk **Dodaj do odbiorców**.
- 8. Wybierz przycisk **OK**.
- 9. Wybierz przycisk **Ukierunkowanie Oryginału**.
- 10. Wybierz wymaganą opcję Orientacji Oryginału.
	- **Oryginały Pionowe** obrazy na oryginałach znajdują się w orientacji LEF.
	- **Oryginały Poziome** obrazy na oryginałach znajdują się w orientacji SEF.
	- **Obrazy Pionowe** obrazy na oryginałach są wkładane do podajnika dokumentów w orientacji pionowej.
	- **Obrazy Pionowe** obrazy na oryginałach są wkładane do podajnika dokumentów bokiem.

Uwaga: Jeśli używasz szyby dokumentów, orientacja jest taka jak przed obróceniem oryginału.

- 11. Wybierz przycisk **OK**.
- 12. Naciśnij przycisk **Start** na panelu sterowania, aby zeskanować oryginał.
- 13. Po zakończeniu skanowania zdejmij oryginał z podajnika dokumentów lub szyby dokumentów.

14. Naciśnij przycisk **Stan pracy** na panelu sterowania urządzenia, aby wyświetlić listę prac i sprawdź stan pracy.

Więcej informacji

[Korzystanie z ID użytkownika do logowania się przy urządzeniu](#page-694-0) [Korzystanie z Usług Internetowych w celu znalezienia szczegółów kontaktu administratora systemu](#page-656-0) [Przewodnik administratora systemu](www.xerox.com/support) www.xerox.com/support. [Korzystanie z funkcji Skanuj do](#page-260-0)

### **Określanie nazwy pliku za pomocą funkcji Skanuj do**

Użyj funkcji Skanuj do... do skanowania dokumentu i zapisania go w folderze w komputerze lub sieci.

Aby użyć funkcji Skanuj do, musisz utworzyć wpis w Książce adresowej urządzenia, który będzie zawierał ścieżkę do lokalizacji, do której dokumenty mają być skanowane.

Przycisk Skanuj do będzie wyszarzony na ekranie dotykowym urządzenia, jeżeli w Książce adresowej urządzenia nie będzie żadnych wpisów Skanuj do.

Uwaga: Ta opcja musi być udostępniona przez administratora systemu.

Jeżeli w urządzeniu włączono funkcję Uwierzytelniania lub Zliczania, konieczne może być wprowadzenie danych logowania, aby móc uzyskać dostęp do funkcji Skanuj do.

Użyj opcji Nazwa pliku, aby określić nazwę dla pliku zawierającego zeskanowane obrazy.

1. Załaduj dokumenty stroną zadrukowaną do góry na tacę wejściową podajnika dokumentów. Ustaw prowadnicę tak, aby jedynie dotykała dokumentów.

Lub

- 2. Naciśnij dwukrotnie przycisk **Wyczyść wszystko** na panelu sterowania, a następnie wybierz opcję **Potwierdź** na ekranie dotykowym w celu anulowania wcześniej wybranych opcji programowania.
- 3. Naciśnij przycisk **Strona główna usług**.
- 4. Na ekranie dotykowym wybierz przycisk **Skanuj do...**
- 5. Wybierz opcję **Książka adresowa urządzenia** lub **Ulubione**. (Administrator systemu mógł ustawić automatyczne otwieranie książki adresowej lub ulubionych.)
- 6. Wybierz wymagany adres.
- 7. Wybierz przycisk **Dodaj do odbiorców**.
- 8. Wybierz przycisk **OK**.
- 9. Naciśnij przycisk **Plik**.
- 10. Za pomocą klawiatury ekranu dotykowego wprowadź nazwę pliku.
	- Można wprowadzić maksymalnie 40 znaków alfanumerycznych.
	- Aby usunąć znak, użyj przycisku powrotu **X**.
	- Aby przejść do znaków specjalnych, takich jak \$ i %, użyj przycisku znaków specjalnych.
	- Przyciski z ikoną w prawym dolnym rogu udostępniają znaki akcentowane lub dodatkowe. Wybierz i przytrzymaj przycisk, aby wyświetlić powiązane z nim znaki w menu podręcznym. Wybierz żądany znak z menu podręcznego.
- 11. Naciśnij przycisk **Start** na panelu sterowania, aby zeskanować oryginał.
- 12. Po zakończeniu skanowania zdejmij oryginał z podajnika dokumentów lub szyby dokumentów.
- 13. Naciśnij przycisk **Stan pracy** na panelu sterowania urządzenia, aby wyświetlić listę prac i sprawdź stan pracy.

#### Wiecei informacji

[Korzystanie z ID użytkownika do logowania się przy urządzeniu](#page-694-0) [Korzystanie z Usług Internetowych w celu znalezienia szczegółów kontaktu administratora systemu](#page-656-0) [Przewodnik administratora systemu](www.xerox.com/support) www.xerox.com/support.

### **Określanie formatu pliku za pomocą funkcji Skanuj do**

Użyj funkcji Skanuj do... do skanowania dokumentu i zapisania go w folderze w komputerze lub sieci.

Aby użyć funkcji Skanuj do, musisz utworzyć wpis w Książce adresowej urządzenia, który będzie zawierał ścieżkę do lokalizacji, do której dokumenty mają być skanowane.

Przycisk Skanuj do będzie wyszarzony na ekranie dotykowym urządzenia, jeżeli w Książce adresowej urządzenia nie będzie żadnych wpisów Skanuj do.

Uwaga: Ta opcja musi być udostępniona przez administratora systemu.

Jeżeli w urządzeniu włączono funkcję Uwierzytelniania lub Zliczania, konieczne może być wprowadzenie danych logowania, aby móc uzyskać dostęp do funkcji Skanuj do.

Użyj funkcji Opcje archiwizacji, aby określić szczegóły dotyczące obrazów skanowanych do przechowania, na przykład format pliku, czy dokument ma być zapisany jako jeden plik na stronę, czy dokument wielostronicowy lub czy skanowany dokument ma być przeszukiwalny.

1. Załaduj dokumenty stroną zadrukowaną do góry na tacę wejściową podajnika dokumentów. Ustaw prowadnicę tak, aby jedynie dotykała dokumentów.

Lub

- 2. Naciśnij dwukrotnie przycisk **Wyczyść wszystko** na panelu sterowania, a następnie wybierz opcję **Potwierdź** na ekranie dotykowym w celu anulowania wcześniej wybranych opcji programowania.
- 3. Naciśnij przycisk **Strona główna usług**.
- 4. Na ekranie dotykowym wybierz przycisk **Skanuj do...**
- 5. Wybierz opcję **Książka adresowa urządzenia** lub **Ulubione**. (Administrator systemu mógł ustawić automatyczne otwieranie książki adresowej lub ulubionych.)
- 6. Wybierz wymagany adres.
- 7. Wybierz przycisk **Dodaj do odbiorców**.
- 8. Wybierz przycisk **OK**.
- 9. Naciśnij przycisk **Plik**.
- 10. Wybierz format pliku z menu rozwijanego.
	- **PDF** powoduje utworzenie pojedynczego pliku lub osobnych plików na każdą stronę. Powstałe pliki nie mają opcji przeszukiwania. W zależności od urządzenia odbierającego opcja PDF może nie być zgodna, jeżeli rozdzielczość jest ustawiona na 200 dpi. Tej opcji najlepiej używać do udostępniania i drukowania dokumentów.
	- Tryb **Archiwalny PDF** powoduje utworzenie pojedynczego pliku lub osobnych plików na każdą stronę. Powstałe pliki nie mają opcji przeszukiwania. Tej opcji najlepiej używać do długoterminowej archiwizacji dokumentów elektronicznych.
	- **XPS (Specyfikacja papieru XML)** powoduje wygenerowanie pojedynczego pliku lub osobnych plików na każdą stronę. Powstałe pliki nie mają opcji przeszukiwania. Opcji XPS najlepiej używać do udostępniania i drukowania dokumentów zawierających tekst i zdiecia.
	- **TIFF** powoduje utworzenie pojedynczego pliku lub osobnych plików na każdą stronę. Powstałe pliki nie mają opcji przeszukiwania. Format TIFF jest najlepszy do archiwizacji.
	- **JPEG** powoduje utworzenie plików najlepszych do wyświetlania na ekranie lub udostępniania. Pliki formatu JPG nie mają opcji przeszukiwania. Nie są też tworzone jako dokumenty wielostronicowe.
	- **Specjalne** umożliwia wybór opcji specjalnych dla różnych formatów plików. Wybierz format i wymagane opcje.

Uwaga: Nie wszystkie opcje są dostępne dla wszystkich formatów plików.

- Wybierz wymagane ustawienie funkcji przeszukiwania.
- Opcja **Nie** generuje obrazy, których nie można przeszukiwać.
- Opcja **Tak** tworzy tekst z możliwością przeszukiwania. W razie potrzeby użyj menu rozwijanego, aby zmienić język, w którym dokument jest napisany.
	- Wybierz wymaganą opcję pliku.
- Opcja **1 plik wielostronicowy** powoduje tworzenie jednego pliku zawierającego kilka stron zeskanowanych obrazów.
- Opcja **1 plik na stronę** generuje oddzielny plik dla każdego zeskanowanego obrazu. - Wybierz wymaganą opcję zabezpieczenia hasłem.
- Opcja **Nie** powoduje wyłączenie zabezpieczenia pliku hasłem.
- Opcja **Tak (szyfruj)** pozwala zabezpieczyć plik hasłem. Wybierz opcję **Wprowadź hasło**, a następnie wprowadź hasło za pomocą klawiatury ekranowej.
- 11. Wybierz przycisk **OK**.
- 12. Naciśnij przycisk **Start** na panelu sterowania, aby zeskanować oryginał.
- 13. Po zakończeniu skanowania zdejmij oryginał z podajnika dokumentów lub szyby dokumentów.
- 14. Naciśnij przycisk **Stan pracy** na panelu sterowania urządzenia, aby wyświetlić listę prac i sprawdź stan pracy.

#### Więcei informacji

[Korzystanie z ID użytkownika do logowania się przy urządzeniu](#page-694-0) [Korzystanie z Usług Internetowych w celu znalezienia szczegółów kontaktu administratora systemu](#page-656-0) [Przewodnik administratora systemu](www.xerox.com/support) www.xerox.com/support. [Korzystanie z funkcji Skanuj do](#page-260-0)

### **Ustawianie typu oryginału za pomocą funkcji Skanuj do**

Użyj funkcji Skanuj do... do skanowania dokumentu i zapisania go w folderze w komputerze lub sieci.

Aby użyć funkcji Skanuj do, musisz utworzyć wpis w Książce adresowej urządzenia, który będzie zawierał ścieżkę do lokalizacji, do której dokumenty mają być skanowane.

Przycisk Skanuj do będzie wyszarzony na ekranie dotykowym urządzenia, jeżeli w Książce adresowej urządzenia nie będzie żadnych wpisów Skanuj do.

Uwaga: Ta opcja musi być udostępniona przez administratora systemu.

Jeżeli w urządzeniu włączono funkcję Uwierzytelniania lub Zliczania, konieczne może być wprowadzenie danych logowania, aby móc uzyskać dostęp do funkcji Skanuj do.

Użyj opcji Typ oryginału, aby zdefiniować typ skanowanego oryginału. Dokonanie prawidłowego wyboru zwiększa jakość obrazu wyjściowego.

1. Załaduj dokumenty stroną zadrukowaną do góry na tacę wejściową podajnika dokumentów. Ustaw prowadnicę tak, aby jedynie dotykała dokumentów.

Lub

- 2. Naciśnij dwukrotnie przycisk **Wyczyść wszystko** na panelu sterowania, a następnie wybierz opcję **Potwierdź** na ekranie dotykowym w celu anulowania wcześniej wybranych opcji programowania.
- 3. Naciśnij przycisk **Strona główna usług**.
- 4. Na ekranie dotykowym wybierz przycisk **Skanuj do...**
- 5. Wybierz opcję **Książka adresowa urządzenia** lub **Ulubione**. (Administrator systemu mógł ustawić automatyczne otwieranie książki adresowej lub ulubionych.)
- 6. Wybierz wymagany adres.
- 7. Wybierz przycisk **Dodaj do odbiorców**.
- 8. Wybierz przycisk **OK**.
- 9. Naciśnij przycisk **Typ Oryginału**.
- 10. Wybierz wymaganą opcję funkcji Typ oryginału.
	- Opcja **Foto i tekst** wytwarza obrazy wysokiej jakości, ale nieco zmniejsza ostrość tekstu oraz elementów czarno-białych. To ustawienie jest zalecane do oryginałów zawierających wysokiej jakości fotografie lub grafiki czarno-białe oraz tekst.
	- Wybierz wymaganą opcję funkcji W jaki sposób oryginał został wykonany.
		- Opcja **Oryginał drukowany** zapewnia najlepsze efekty w przypadku gazet, magazynów, map lub oryginałów drukowanych profesjonalnie.
		- Opcja **Oryginał kopiowany** jest używana do większości oryginałów skopiowanych lub wydrukowanych laserowo.
		- **Fotografia** to opcja zalecana dla oryginałów zawierających wysokiej jakości zdjęcia na papierze fotograficznym.
		- Opcja **Oryginał drukowany atramentowo** jest przeznaczona do oryginałów drukowanych na drukarkach atramentowych.
		- Opcja **Oryginał z drukarki na tusz stały** jest zalecana do oryginałów drukowanych na urządzeniach z tuszem stałym.
	- Opcja **Foto** zapewnia najwyższą jakość zdjęć, jednak jakość tekstu i czarno-białych elementów graficznych ulega pogorszeniu. Jest to najlepsza opcja dla oryginałów zawierających zdjęcia lub odcienie ciągłe bez tekstów oraz czarno-białych elementów graficznych.
- Wybierz wymaganą opcję funkcji W jaki sposób oryginał został wykonany.
	- Opcja **Oryginał drukowany** zapewnia najlepsze efekty w przypadku gazet, magazynów, map lub oryginałów drukowanych profesjonalnie.
	- Opcja **Oryginał kopiowany** jest używana do większości oryginałów skopiowanych lub wydrukowanych laserowo.
	- **Fotografia** to opcja zalecana dla oryginałów zawierających wysokiej jakości zdjęcia na papierze fotograficznym.
	- Opcja **Oryginał drukowany atramentowo** jest przeznaczona do oryginałów drukowanych na drukarkach atramentowych.
	- Opcja **Oryginał z drukarki na tusz stały** jest zalecana do oryginałów drukowanych na urządzeniach z tuszem stałym.
- Opcja **Tekst** umożliwia odtworzenie ostrzejszych krawędzi i jest zalecana dla tekstu oraz czarno-białych elementów graficznych.
- Wybierz wymaganą opcję funkcji W jaki sposób oryginał został wykonany.
	- Opcja **Oryginał drukowany** zapewnia najlepsze efekty w przypadku gazet, magazynów, map lub oryginałów drukowanych profesjonalnie.
	- Opcja **Oryginał kopiowany** jest używana do większości oryginałów skopiowanych lub wydrukowanych laserowo.
	- **Fotografia** to opcja zalecana dla oryginałów zawierających wysokiej jakości zdjęcia na papierze fotograficznym.
	- Opcja **Oryginał drukowany atramentowo** jest przeznaczona do oryginałów drukowanych na drukarkach atramentowych.
	- Opcja **Oryginał z drukarki na tusz stały** jest zalecana do oryginałów drukowanych na urządzeniach z tuszem stałym.
- **Mapa** to opcja, którą należy stosować jeżeli oryginał to mapa.
- **Gazeta/Magazyn** to opcja, której należy używać, gdy oryginał pochodzi z magazynu lub gazety i zawiera zdjęcia lub tekst.
- 11. Wybierz przycisk **OK**.
- 12. Naciśnij przycisk **Start** na panelu sterowania, aby zeskanować oryginał.
- 13. Naciśnij przycisk **Stan pracy** na panelu sterowania urządzenia, aby wyświetlić listę prac i sprawdź stan pracy.
- 14. Po zakończeniu skanowania zdejmij oryginał z podajnika dokumentów lub szyby dokumentów.

#### Więcej informacji

[Korzystanie z ID użytkownika do logowania się przy urządzeniu](#page-694-0) [Korzystanie z Usług Internetowych w celu znalezienia szczegółów kontaktu administratora systemu](#page-656-0) [Przewodnik administratora systemu](www.xerox.com/support) www.xerox.com/support.

## Ustawienia Zaawansowane

### **Ustawianie koloru wyjściowego za pomocą funkcji Skanuj do**

Użyj funkcji Skanuj do... do skanowania dokumentu i zapisania go w folderze w komputerze lub sieci.

Aby użyć funkcji Skanuj do, musisz utworzyć wpis w Książce adresowej urządzenia, który będzie zawierał ścieżkę do lokalizacji, do której dokumenty mają być skanowane.

Przycisk Skanuj do będzie wyszarzony na ekranie dotykowym urządzenia, jeżeli w Książce adresowej urządzenia nie będzie żadnych wpisów Skanuj do.

Uwaga: Ta opcja musi być udostępniona przez administratora systemu.

Jeżeli w urządzeniu włączono funkcję Uwierzytelniania lub Zliczania, konieczne może być wprowadzenie danych logowania, aby móc uzyskać dostęp do funkcji Skanuj do.

Użyj opcji Kolor wyjściowy, aby ustawić odtwarzanie przez urządzenie oryginalnych kolorów dokumentu lub zmianę kolorów wyjściowych, na przykład poprzez skanowanie oryginałów kolorowych i przekształcanie ich w wydruk czarno-biały.

1. Załaduj dokumenty stroną zadrukowaną do góry na tacę wejściową podajnika dokumentów. Ustaw prowadnicę tak, aby jedynie dotykała dokumentów.

Lub

Podnieś podajnik dokumentów. Umieść dokument stroną przednią w dół na szybie dokumentów i ułóż przy strzałce w lewym górnym narożniku. Zamknij podajnik dokumentów.

- 2. Naciśnij dwukrotnie przycisk **Wyczyść wszystko** na panelu sterowania, a następnie wybierz opcję **Potwierdź** na ekranie dotykowym w celu anulowania wcześniej wybranych opcji programowania.
- 3. Naciśnij przycisk **Strona główna usług**.
- 4. Na ekranie dotykowym wybierz przycisk **Skanuj do...**
- 5. Wybierz opcję **Książka adresowa urządzenia** lub **Ulubione**. (Administrator systemu mógł ustawić automatyczne otwieranie książki adresowej lub ulubionych.)
- 6. Wybierz wymagany adres.
- 7. Wybierz przycisk **Dodaj do odbiorców**.
- 8. Wybierz przycisk **OK**.
- 9. Wybierz kartę **Ustawienia Zaawansowane**.
- 10. Wybierz przycisk **Kolor Wyjściowy**.
- 11. Wybierz wymaganą opcję funkcji Kolor wyjściowy.
	- Opcja **Autom. Wykrycie** umożliwia urządzeniu wybranie najodpowiedniejszego ustawienia kolorów.
	- Opcja **Czarno-biały** powoduje wydruk czarno-biały nawet jeżeli oryginały były kolorowe.
	- Opcja **Skala Szarości** powoduje wydruk z różnymi odcieniami szarości.
	- Opcja **Kolor** umożliwia wydruk w pełnych kolorach.
- 12. Naciśnij przycisk **Start** na panelu sterowania, aby zeskanować oryginał.
- 13. Po zakończeniu skanowania zdejmij oryginał z podajnika dokumentów lub szyby dokumentów.
- 14. Naciśnij przycisk **Stan pracy** na panelu sterowania urządzenia, aby wyświetlić listę prac i sprawdź stan pracy.

#### Więcej informacji

[Korzystanie z ID użytkownika do logowania się przy urządzeniu](#page-694-0) [Korzystanie z Usług Internetowych w celu znalezienia szczegółów kontaktu administratora systemu](#page-656-0) [Przewodnik administratora systemu](www.xerox.com/support) www.xerox.com/support.

### **Opcje obrazu**

#### <span id="page-269-0"></span>**Rozjaśnianie lub przyciemnianie dokumentów za pomocą funkcji Skanuj do**

Użyj funkcji Skanuj do... do skanowania dokumentu i zapisania go w folderze w komputerze lub sieci.

Aby użyć funkcji Skanuj do, musisz utworzyć wpis w Książce adresowej urządzenia, który będzie zawierał ścieżkę do lokalizacji, do której dokumenty mają być skanowane.

Przycisk Skanuj do będzie wyszarzony na ekranie dotykowym urządzenia, jeżeli w Książce adresowej urządzenia nie będzie żadnych wpisów Skanuj do.

Uwaga: Ta opcja musi być udostępniona przez administratora systemu.

Jeżeli w urządzeniu włączono funkcję Uwierzytelniania lub Zliczania, konieczne może być wprowadzenie danych logowania, aby móc uzyskać dostęp do funkcji Skanuj do.

Użyj opcji funkcji Jaśniejsze/Ciemniejsze, aby ręcznie dostosować jasność lub zaciemnienie obrazu. Jasne oryginały zawierające grafiki wykonane ołówkiem zostaną wydrukowane z wyższą jakością, jeżeli zostanie zwiększone zaciemnienie. Ciemne oryginały, takie jak półtony lub dokumenty z kolorowym tłem mogą wymagać rozjaśnienia.

1. Załaduj dokumenty stroną zadrukowaną do góry na tacę wejściową podajnika dokumentów. Ustaw prowadnicę tak, aby jedynie dotykała dokumentów.

Lub

Podnieś podajnik dokumentów. Umieść dokument stroną przednią w dół na szybie dokumentów i ułóż przy strzałce w lewym górnym narożniku. Zamknij podajnik dokumentów.

- 2. Naciśnij dwukrotnie przycisk **Wyczyść wszystko** na panelu sterowania, a następnie wybierz opcję **Potwierdź** na ekranie dotykowym w celu anulowania wcześniej wybranych opcji programowania.
- 3. Naciśnij przycisk **Strona główna usług**.
- 4. Na ekranie dotykowym wybierz przycisk **Skanuj do...**
- 5. Wybierz opcję **Książka adresowa urządzenia** lub **Ulubione**. (Administrator systemu mógł ustawić automatyczne otwieranie książki adresowej lub ulubionych.)
- 6. Wybierz wymagany adres.
- 7. Wybierz przycisk **Dodaj do odbiorców**.
- 8. Wybierz przycisk **OK**.
- 9. Wybierz kartę **Ustawienia Zaawansowane**.
- 10. Wybierz przycisk **Opcje obrazu**.
- 11. Wybierz wymaganą opcję funkcji Jaśniej/Ciemniej.
	- Przesuń wskaźnik w dół, aby przyciemnić skanowany obraz. Jeżeli w ten sposób powstanie wydruk ze zbyt ciemnym tłem, użyj funkcji Eliminacja tła, aby usunąć tło.
	- Przesuń wskaźnik w górę, aby rozjaśnić skanowany obraz.
- 12. Naciśnij przycisk **Start** na panelu sterowania, aby zeskanować oryginał.
- 13. Po zakończeniu skanowania zdejmij oryginał z podajnika dokumentów lub szyby dokumentów.
- 14. Naciśnij przycisk **Stan pracy** na panelu sterowania urządzenia, aby wyświetlić listę prac i sprawdź stan pracy.

#### Więcej informacji

[Korzystanie z ID użytkownika do logowania się przy urządzeniu](#page-694-0) [Korzystanie z Usług Internetowych w celu znalezienia szczegółów kontaktu administratora systemu](#page-656-0) [Przewodnik administratora systemu](www.xerox.com/support) www.xerox.com/support. [Korzystanie z funkcji Skanuj do](#page-260-0) [Ustawianie eliminacji tła za pomocą funkcji Skanuj do](#page-274-0)

#### **Zmienianie ostrości dokumentów funkcji Skanuj do**

Użyj funkcji Skanuj do... do skanowania dokumentu i zapisania go w folderze w komputerze lub sieci.

Aby użyć funkcji Skanuj do, musisz utworzyć wpis w Książce adresowej urządzenia, który będzie zawierał ścieżkę do lokalizacji, do której dokumenty mają być skanowane.

Przycisk Skanuj do będzie wyszarzony na ekranie dotykowym urządzenia, jeżeli w Książce adresowej urządzenia nie będzie żadnych wpisów Skanuj do.

Uwaga: Ta opcja musi być udostępniona przez administratora systemu.

Jeżeli w urządzeniu włączono funkcję Uwierzytelniania lub Zliczania, konieczne może być wprowadzenie danych logowania, aby móc uzyskać dostęp do funkcji Skanuj do.

Użyj opcji Ostrość, aby ręcznie sterować ostrością skanowanych obrazów.

1. Załaduj dokumenty stroną zadrukowaną do góry na tacę wejściową podajnika dokumentów. Ustaw prowadnicę tak, aby jedynie dotykała dokumentów.

Lub

Podnieś podajnik dokumentów. Umieść dokument stroną przednią w dół na szybie dokumentów i ułóż przy strzałce w lewym górnym narożniku. Zamknij podajnik dokumentów.

- 2. Naciśnij dwukrotnie przycisk **Wyczyść wszystko** na panelu sterowania, a następnie wybierz opcję **Potwierdź** na ekranie dotykowym w celu anulowania wcześniej wybranych opcji programowania.
- 3. Naciśnij przycisk **Strona główna usług**.
- 4. Na ekranie dotykowym wybierz przycisk **Skanuj do...**
- 5. Wybierz opcję **Książka adresowa urządzenia** lub **Ulubione**. (Administrator systemu mógł ustawić automatyczne otwieranie książki adresowej lub ulubionych.)
- 6. Wybierz wymagany adres.
- 7. Wybierz przycisk **Dodaj do odbiorców**.
- 8. Wybierz przycisk **OK**.
- 9. Wybierz kartę **Ustawienia Zaawansowane**.
- 10. Wybierz przycisk **Opcje obrazu**.
- 11. Wybierz wymaganą opcję Ostrości.
	- Przesuń wskaźnik w górę, aby zwiększyć ostrość skanowanego obrazu. Jest bardziej prawdopodobne, że zwiększenie ostrości poprawi jakość tekstu niż zdjęć.
	- Przesuń wskaźnik w dół, aby zmniejszyć ostrość skanowanego obrazu. Jest to szczególnie przydatne podczas skanowania zdjęć.
- 12. Wybierz przycisk **OK**.
- 13. Naciśnij przycisk **Start** na panelu sterowania, aby zeskanować oryginał.
- 14. Po zakończeniu skanowania zdejmij oryginał z podajnika dokumentów lub szyby dokumentów.
- 15. Naciśnij przycisk **Stan pracy** na panelu sterowania urządzenia, aby wyświetlić listę prac i sprawdź stan pracy.

#### Więcej informacji

[Korzystanie z ID użytkownika do logowania się przy urządzeniu](#page-694-0) [Korzystanie z Usług Internetowych w celu znalezienia szczegółów kontaktu administratora systemu](#page-656-0) [Przewodnik administratora systemu](www.xerox.com/support) www.xerox.com/support. [Korzystanie z funkcji Skanuj do](#page-260-0)

### **Zmienianie nasycenia dokumentów funkcji Skanuj do**

Użyj funkcji Skanuj do... do skanowania dokumentu i zapisania go w folderze w komputerze lub sieci.

Aby użyć funkcji Skanuj do, musisz utworzyć wpis w Książce adresowej urządzenia, który będzie zawierał ścieżkę do lokalizacji, do której dokumenty mają być skanowane.

Przycisk Skanuj do będzie wyszarzony na ekranie dotykowym urządzenia, jeżeli w Książce adresowej urządzenia nie będzie żadnych wpisów Skanuj do.

Uwaga: Ta opcja musi być udostępniona przez administratora systemu.

Użyj opcji Wysycenie, aby ręcznie sterować jaskrawością kolorów skanowanych obrazów.

Uwaga: Jeśli jako kolor wyjściowy wybierzesz czarno-biały zamiast koloru, opcja wysycenia będzie niedostępna.

1. Załaduj dokumenty stroną zadrukowaną do góry na tacę wejściową podajnika dokumentów. Ustaw prowadnicę tak, aby jedynie dotykała dokumentów.

Lub

Podnieś podajnik dokumentów. Umieść dokument stroną przednią w dół na szybie dokumentów i ułóż przy strzałce w lewym górnym narożniku. Zamknij podajnik dokumentów.

- 2. Naciśnij dwukrotnie przycisk **Wyczyść wszystko** na panelu sterowania, a następnie wybierz opcję **Potwierdź** na ekranie dotykowym w celu anulowania wcześniej wybranych opcji programowania.
- 3. Naciśnij przycisk **Strona główna usług**.
- 4. Na ekranie dotykowym wybierz przycisk **Skanuj do...**
- 5. Wybierz opcję **Książka adresowa urządzenia** lub **Ulubione**. (Administrator systemu mógł ustawić automatyczne otwieranie książki adresowej lub ulubionych.)
- 6. Wybierz wymagany adres.
- 7. Wybierz przycisk **Dodaj do odbiorców**.
- 8. Wybierz przycisk **OK**.
- 9. Wybierz kartę **Ustawienia Zaawansowane**.
- 10. Wybierz przycisk **Nasycenie**.
- 11. Wybierz wymaganą opcję funkcji Wysycenie.
	- Przesuń wskaźnik w górę, aby zwiększyć jaskrawość kolorów skanowanego obrazu.
	- Przesuń wskaźnik w dół, aby zmniejszyć jaskrawość kolorów skanowanego obrazu.
- 12. Wybierz przycisk **OK**.
- 13. Naciśnij przycisk **Start** na panelu sterowania, aby zeskanować oryginał.
- 14. Po zakończeniu skanowania zdejmij oryginał z podajnika dokumentów lub szyby dokumentów.
- 15. Naciśnij przycisk **Stan pracy** na panelu sterowania urządzenia, aby wyświetlić listę prac i sprawdź stan pracy.

Więcej informacji

[Korzystanie z ID użytkownika do logowania się przy urządzeniu](#page-694-0) [Korzystanie z Usług Internetowych w celu znalezienia szczegółów kontaktu administratora systemu](#page-656-0) [Przewodnik administratora systemu](www.xerox.com/support) www.xerox.com/support. [Korzystanie z funkcji Skanuj do](#page-260-0)

### **Określanie rozdzielczości za pomocą funkcji Skanuj do**

Użyj funkcji Skanuj do... do skanowania dokumentu i zapisania go w folderze w komputerze lub sieci.

Aby użyć funkcji Skanuj do, musisz utworzyć wpis w Książce adresowej urządzenia, który będzie zawierał ścieżkę do lokalizacji, do której dokumenty mają być skanowane.

Przycisk Skanuj do będzie wyszarzony na ekranie dotykowym urządzenia, jeżeli w Książce adresowej urządzenia nie będzie żadnych wpisów Skanuj do.

Uwaga: Ta opcja musi być udostępniona przez administratora systemu.

Jeżeli w urządzeniu włączono funkcję Uwierzytelniania lub Zliczania, konieczne może być wprowadzenie danych logowania, aby móc uzyskać dostęp do funkcji Skanuj do.

Użyj opcji Rozdzielczość, aby zbilansować jakość obrazu względem czasu transmisji, jeśli obraz ma być wysyłany za pośrednictwem sieci. Wyższa rozdzielczość zapewnia obraz wyższej jakości, ale oznacza dłuższy czas transmisji. Niższa rozdzielczość pogarsza jakość obrazu, ale skraca czas komunikacji.

1. Załaduj dokumenty stroną zadrukowaną do góry na tacę wejściową podajnika dokumentów. Ustaw prowadnicę tak, aby jedynie dotykała dokumentów.

Lub

- 2. Naciśnij dwukrotnie przycisk **Wyczyść wszystko** na panelu sterowania, a następnie wybierz opcję **Potwierdź** na ekranie dotykowym w celu anulowania wcześniej wybranych opcji programowania.
- 3. Naciśnij przycisk **Strona główna usług**.
- 4. Na ekranie dotykowym wybierz przycisk **Skanuj do...**
- 5. Wybierz opcję **Książka adresowa urządzenia** lub **Ulubione**. (Administrator systemu mógł ustawić automatyczne otwieranie książki adresowej lub ulubionych.)
- 6. Wybierz wymagany adres.
- 7. Wybierz przycisk **Dodaj do odbiorców**.
- 8. Wybierz przycisk **OK**.
- 9. Wybierz kartę **Ustawienia Zaawansowane**.
- 10. Wybierz przycisk **Rozdzielczość**.
- 11. Wybierz wymaganą opcję Rozdzielczości.
	- **72 dpi** to opcja dzięki której powstaje plik o najmniejszym rozmiarze zalecana do wyświetlania na komputerze.
	- **100 dpi** to opcja zapewniająca niską jakość obrazu i jest zalecana do dokumentów tekstowych niskiej jakości. To ustawienie najlepiej stosować do dokumentów wyświetlanych na komputerze, nie zaś do drukowanych.
	- **150 dpi** to opcja zapewniająca tekst średniej jakości i obraz niskiej jakości w przypadku zdjęć i grafiki — ta rozdzielczość jest zalecana do dokumentów tekstowych średniej jakości oraz grafiki czarno-białej.
	- **200 dpi** zapewnia tekst średniej jakości oraz zdjęcia i grafikę niskiej jakości. Ta rozdzielczość jest zalecana dla dokumentów tekstowych średniej jakości oraz czarno-białych elementów graficznych.
- **300 dpi** zapewnia wydruk wyższej jakości. To ustawienie jest zalecane do dokumentów tekstowych wysokiej jakości, które są przygotowywane do przetworzenia przez aplikacje OCR. Jest także zalecane do wysokiej jakości czarno-białych elementów graficznych lub zdjęć i grafiki średniej jakości. W większości przypadków jest to najlepsza rozdzielczość domyślna.
- **400 dpi** zapewnia średnią jakość obrazu w przypadku zdjęć i grafiki i jest zalecana do zdjęć i grafiki.
- **600 dpi** to opcja powoduje powstawanie plików o największym rozmiarze, ale zapewnia najwyższą jakość obrazu. To ustawienie jest zalecane do zdjęć i grafiki wysokiej jakości.
- 12. Wybierz przycisk **OK**.
- 13. Naciśnij przycisk **Start** na panelu sterowania, aby zeskanować oryginał.
- 14. Po zakończeniu skanowania zdejmij oryginał z podajnika dokumentów lub szyby dokumentów.
- 15. Naciśnij przycisk **Stan pracy** na panelu sterowania urządzenia, aby wyświetlić listę prac i sprawdź stan pracy.

#### Wiecei informacii

[Korzystanie z ID użytkownika do logowania się przy urządzeniu](#page-694-0) [Korzystanie z Usług Internetowych w celu znalezienia szczegółów kontaktu administratora systemu](#page-656-0) [Przewodnik administratora systemu](www.xerox.com/support) www.xerox.com/support. [Korzystanie z funkcji Skanuj do](#page-260-0)

### **Ulepszenie obrazu**

#### <span id="page-274-0"></span>**Ustawianie eliminacji tła za pomocą funkcji Skanuj do**

Użyj funkcji Skanuj do... do skanowania dokumentu i zapisania go w folderze w komputerze lub sieci.

Aby użyć funkcji Skanuj do, musisz utworzyć wpis w Książce adresowej urządzenia, który będzie zawierał ścieżkę do lokalizacji, do której dokumenty mają być skanowane.

Przycisk Skanuj do będzie wyszarzony na ekranie dotykowym urządzenia, jeżeli w Książce adresowej urządzenia nie będzie żadnych wpisów Skanuj do.

Uwaga: Ta opcja musi być udostępniona przez administratora systemu.

Jeżeli w urządzeniu włączono funkcję Uwierzytelniania lub Zliczania, konieczne może być wprowadzenie danych logowania, aby móc uzyskać dostęp do funkcji Skanuj do.

Użyj opcji Eliminacja tła, aby ulepszyć oryginały z kolorowym tłem, przez redukcję lub eliminację tła na wydruku. Ta opcja jest bardzo przydatna, gdy oryginał jest wykonany na kolorowym papierze.

1. Załaduj dokumenty stroną zadrukowaną do góry na tacę wejściową podajnika dokumentów. Ustaw prowadnicę tak, aby jedynie dotykała dokumentów.

Lub

- 2. Naciśnij dwukrotnie przycisk **Wyczyść wszystko** na panelu sterowania, a następnie wybierz opcję **Potwierdź** na ekranie dotykowym w celu anulowania wcześniej wybranych opcji programowania.
- 3. Naciśnij przycisk **Strona główna usług**.
- 4. Na ekranie dotykowym wybierz przycisk **Skanuj do...**
- 5. Wybierz opcję **Książka adresowa urządzenia** lub **Ulubione**. (Administrator systemu mógł ustawić automatyczne otwieranie książki adresowej lub ulubionych.)
- 6. Wybierz wymagany adres.
- 7. Wybierz przycisk **Dodaj do odbiorców**.
- 8. Wybierz przycisk **OK**.
- 9. Wybierz kartę **Ustawienia Zaawansowane**.
- 10. Wybierz przycisk **Ulepszenie obrazu**.
- 11. Z menu **Eliminacja Tła** wybierz opcję **Automatyczna Eliminacja**, aby automatycznie wyeliminować niepożądane tło.
	- W razie potrzeby zaznacz opcję **Wył.**, aby wyłączyć funkcję Eliminacji Tła. Opcja Wył. jest szczególnie przydatna, jeżeli regulacja za pomocą opcji Ciemniej nie przynosi zadowalającego efektu w przypadku jasnych oryginałów, jeżeli oryginał ma szare lub kolorowe obramowanie, na przykład certyfikat, lub jeżeli chcesz uwypuklić detal, który został utracony z powodu ciemnej krawędzi w przypadku oryginałów w oprawie.
- 12. Wybierz przycisk **OK**.
- 13. Naciśnij przycisk **Start** na panelu sterowania, aby zeskanować oryginał.
- 14. Po zakończeniu skanowania zdejmij oryginał z podajnika dokumentów lub szyby dokumentów.
- 15. Naciśnij przycisk **Stan pracy** na panelu sterowania urządzenia, aby wyświetlić listę prac i sprawdź stan pracy.

#### Więcej informacji

[Korzystanie z ID użytkownika do logowania się przy urządzeniu](#page-694-0) [Korzystanie z Usług Internetowych w celu znalezienia szczegółów kontaktu administratora systemu](#page-656-0) [Przewodnik administratora systemu](www.xerox.com/support) www.xerox.com/support. [Korzystanie z funkcji Skanuj do](#page-260-0) [Rozjaśnianie lub przyciemnianie dokumentów za pomocą funkcji Skanuj do](#page-269-0)

#### **Ustawianie kontrastu za pomocą funkcji Skanuj do**

Użyj funkcji Skanuj do... do skanowania dokumentu i zapisania go w folderze w komputerze lub sieci.

Aby użyć funkcji Skanuj do, musisz utworzyć wpis w Książce adresowej urządzenia, który będzie zawierał ścieżkę do lokalizacji, do której dokumenty mają być skanowane.

Przycisk Skanuj do będzie wyszarzony na ekranie dotykowym urządzenia, jeżeli w Książce adresowej urządzenia nie będzie żadnych wpisów Skanuj do.

Uwaga: Ta opcja musi być udostępniona przez administratora systemu.

Jeżeli w urządzeniu włączono funkcję Uwierzytelniania lub Zliczania, konieczne może być wprowadzenie danych logowania, aby móc uzyskać dostęp do funkcji Skanuj do.

Użyj opcji Kontrast, aby kontrolować gęstość obrazu na wydruku i zrównoważyć zbyt duży lub zbyt niski kontrast oryginalnego obrazu.

1. Załaduj dokumenty stroną zadrukowaną do góry na tacę wejściową podajnika dokumentów. Ustaw prowadnicę tak, aby jedynie dotykała dokumentów.

Lub

Podnieś podajnik dokumentów. Umieść dokument stroną przednią w dół na szybie dokumentów i ułóż przy strzałce w lewym górnym narożniku. Zamknij podajnik dokumentów.

- 2. Naciśnij dwukrotnie przycisk **Wyczyść wszystko** na panelu sterowania, a następnie wybierz opcję **Potwierdź** na ekranie dotykowym w celu anulowania wcześniej wybranych opcji programowania.
- 3. Naciśnij przycisk **Strona główna usług**.
- 4. Na ekranie dotykowym wybierz przycisk **Skanuj do...**
- 5. Wybierz opcję **Książka adresowa urządzenia** lub **Ulubione**. (Administrator systemu mógł ustawić automatyczne otwieranie książki adresowej lub ulubionych.)
- 6. Wybierz wymagany adres.
- 7. Wybierz przycisk **Dodaj do odbiorców**.
- 8. Wybierz przycisk **OK**.
- 9. Wybierz kartę **Ustawienia Zaawansowane**.
- 10. Wybierz przycisk **Ulepszenie obrazu**.
- 11. W menu **Kontrast** wybierz przycisk **Automatyczny Kontrast**, aby umożliwić urządzeniu automatyczne określenie ustawień kontrastu lub wybierz przycisk **Ręczny Kontrast**, aby wprowadzić ustawienia samodzielnie.
	- Przesuń wskaźnik funkcji Ręczny Kontrast w stronę Więcej, aby uzyskać żywszą czerń i biel w celu otrzymania wyraźniejszego tekstu i linii, lecz mniej szczegółów na zdjęciach.
	- Przesuń wskaźnik Kontrast Ręczny w stronę Mniej, aby otrzymać więcej detali w jasnych i ciemnych obszarach oryginału.
- 12. Wybierz przycisk **OK**.
- 13. Naciśnij przycisk **Start** na panelu sterowania, aby zeskanować oryginał.
- 14. Po zakończeniu skanowania zdejmij oryginał z podajnika dokumentów lub szyby dokumentów.
- 15. Naciśnij przycisk **Stan pracy** na panelu sterowania urządzenia, aby wyświetlić listę prac i sprawdź stan pracy.

#### Więcej informacji

[Korzystanie z ID użytkownika do logowania się przy urządzeniu](#page-694-0) [Korzystanie z Usług Internetowych w celu znalezienia szczegółów kontaktu administratora systemu](#page-656-0) [Przewodnik administratora systemu](www.xerox.com/support) www.xerox.com/support. [Korzystanie z funkcji Skanuj do](#page-260-0)

## Ustawienia Układu

### **Kasowanie krawędzi w dokumentach za pomocą funkcji Skanuj do**

Użyj funkcji Skanuj do... do skanowania dokumentu i zapisania go w folderze w komputerze lub sieci.

Aby użyć funkcji Skanuj do, musisz utworzyć wpis w Książce adresowej urządzenia, który będzie zawierał ścieżkę do lokalizacji, do której dokumenty mają być skanowane.

Przycisk Skanuj do będzie wyszarzony na ekranie dotykowym urządzenia, jeżeli w Książce adresowej urządzenia nie będzie żadnych wpisów Skanuj do.

Uwaga: Ta opcja musi być udostępniona przez administratora systemu.

Jeżeli w urządzeniu włączono funkcję Uwierzytelniania lub Zliczania, konieczne może być wprowadzenie danych logowania, aby móc uzyskać dostęp do funkcji Skanuj do.

Użyj opcji funkcji Kasowanie Krawędzi, aby określić obszar skanowania, w celu zeskanowania tylko określonego fragmentu dokumentu. Jest to przydatne, jeżeli chcesz usunąć ślady powstające w miejscu dziurek lub zszywek w oryginale.

1. Załaduj dokumenty stroną zadrukowaną do góry na tacę wejściową podajnika dokumentów. Ustaw prowadnicę tak, aby jedynie dotykała dokumentów.

Lub

Podnieś podajnik dokumentów. Umieść dokument stroną przednią w dół na szybie dokumentów i ułóż przy strzałce w lewym górnym narożniku. Zamknij podajnik dokumentów.

- 2. Naciśnij dwukrotnie przycisk **Wyczyść wszystko** na panelu sterowania, a następnie wybierz opcję **Potwierdź** na ekranie dotykowym w celu anulowania wcześniej wybranych opcji programowania.
- 3. Naciśnij przycisk **Strona główna usług**.
- 4. Na ekranie dotykowym wybierz przycisk **Skanuj do...**
- 5. Wybierz opcję **Książka adresowa urządzenia** lub **Ulubione**. (Administrator systemu mógł ustawić automatyczne otwieranie książki adresowej lub ulubionych.)
- 6. Wybierz wymagany adres.
- 7. Wybierz przycisk **Dodaj do odbiorców**.
- 8. Wybierz przycisk **OK**.
- 9. Wybierz kartę **Ustawienia Układu**.
- 10. Wybierz przycisk **Kasowanie Krawędzi**.
- 11. Wybierz wymaganą opcję funkcji Kasowanie Krawędzi.
	- **Wszystkie Krawędzie** to opcja kasująca wszystkie krawędzie w równym stopniu. Za pomocą przycisków ze strzałkami dostosuj wartość kasowania w przedziale od 3 mm (0,1") do 50 mm (2,0") lub zaznacz pole wprowadzania i za pomocą klawiatury numerycznej wprowadź wymaganą wartość.
	- **Poszczególne krawędzie** umożliwia kasowanie każdej z krawędzi o inną wartość, zarówno na stronie pierwszej jak i drugiej. Za pomocą przycisków ze strzałkami dostosuj wartość kasowania w przedziale od 3 mm (0,1") do 50 mm (2,0") lub zaznacz odpowiednie pole wprowadzania i za pomocą klawiatury numerycznej wprowadź wymaganą wartość.
- 12. Wybierz przycisk **OK**.
- 13. Naciśnij przycisk **Start** na panelu sterowania, aby zeskanować oryginał.
- 14. Po zakończeniu skanowania zdejmij oryginał z podajnika dokumentów lub szyby dokumentów.
- 15. Naciśnij przycisk **Stan pracy** na panelu sterowania urządzenia, aby wyświetlić listę prac i sprawdź stan pracy.

Więcej informacji

[Korzystanie z ID użytkownika do logowania się przy urządzeniu](#page-694-0) [Korzystanie z Usług Internetowych w celu znalezienia szczegółów kontaktu administratora systemu](#page-656-0) [Przewodnik administratora systemu](www.xerox.com/support) www.xerox.com/support. [Korzystanie z funkcji Skanuj do](#page-260-0)

### **Określanie rozmiaru oryginału do skanowania za pomocą funkcji Skanuj do**

Użyj funkcji Skanuj do... do skanowania dokumentu i zapisania go w folderze w komputerze lub sieci.

Aby użyć funkcji Skanuj do, musisz utworzyć wpis w Książce adresowej urządzenia, który będzie zawierał ścieżkę do lokalizacji, do której dokumenty mają być skanowane.

Przycisk Skanuj do będzie wyszarzony na ekranie dotykowym urządzenia, jeżeli w Książce adresowej urządzenia nie będzie żadnych wpisów Skanuj do.

Uwaga: Ta opcja musi być udostępniona przez administratora systemu.

Jeżeli w urządzeniu włączono funkcję Uwierzytelniania lub Zliczania, konieczne może być wprowadzenie danych logowania, aby móc uzyskać dostęp do funkcji Skanuj do.

Użyj opcji funkcji Rozmiar Oryginału, aby wybrać automatyczne wykrywanie rozmiaru oryginałów, określić rozmiary oryginałów o mieszanych formatach lub określić dokładnie rozmiar obrazu do skanowania.

1. Załaduj dokumenty stroną zadrukowaną do góry na tacę wejściową podajnika dokumentów. Ustaw prowadnicę tak, aby jedynie dotykała dokumentów.

Lub

- 2. Naciśnij dwukrotnie przycisk **Wyczyść wszystko** na panelu sterowania, a następnie wybierz opcję **Potwierdź** na ekranie dotykowym w celu anulowania wcześniej wybranych opcji programowania.
- 3. Naciśnij przycisk **Strona główna usług**.
- 4. Na ekranie dotykowym wybierz przycisk **Skanuj do...**
- 5. Wybierz opcję **Książka adresowa urządzenia** lub **Ulubione**. (Administrator systemu mógł ustawić automatyczne otwieranie książki adresowej lub ulubionych.)
- 6. Wybierz wymagany adres.
- 7. Wybierz przycisk **Dodaj do odbiorców**.
- 8. Wybierz przycisk **OK**.
- 9. Wybierz kartę **Ustawienia Układu**.
- 10. Wybierz przycisk **Rozmiar Oryginału**.
- 11. Wybierz wymaganą opcję Rozmiaru Oryginału.
	- Opcja **Autom. Wykrycie** umożliwia automatyczne wykrycie rozmiaru jest to ustawienie domyślne. Wykryty rozmiar jest dopasowywany do standardowego formatu papieru.
	- Opcja **Obszary wstępnie ustawionego skanowania** definiuje rozmiar oryginału według listy wstępnie ustawionych standardowych formatów oryginału. Listę można przeglądać za pomocą paska przewijania.
	- Opcja **Obszary specjalnego skanowania** umożliwia ustawienie określonego obszaru skanowania i jest przydatna przy skanowaniu paragonów. Zmierz szerokość (X) i wysokość (Y) oryginału do skanowania, a następnie wprowadź wymiary X i Y do odpowiednich pól.
	- Opcja **Oryginały różnych rozmiarów** skanuje dokumenty zawierające strony o różnych rozmiarach. Strony muszą być tej samej szerokości, na przykład A4 (8,5 x 11") LEF oraz A3 (11 x 17") SEF; inne kombinacje są wyświetlane na ekranie dotykowym urządzenia. Urządzenie wykrywa rozmiar dokumentów i tworzy różne wydruki w zależności od wybranych opcji.

Uwaga: Skrót SEF oznacza podawanie arkusza krótszą krawędzią, czyli w taki sposób, że krótka krawędź papieru jest krawędzią prowadzącą podczas podawania papieru do urządzenia. Skrót LEF oznacza podawanie arkusza dłuższą krawędzią, czyli w taki sposób, że długa krawędź papieru jest krawędzią prowadzącą podczas podawania papieru do urządzenia.

- 12. Wybierz przycisk **OK**.
- 13. Naciśnij przycisk **Start** na panelu sterowania, aby zeskanować oryginał.
- 14. Po zakończeniu skanowania zdejmij oryginał z podajnika dokumentów lub szyby dokumentów.
- 15. Naciśnij przycisk **Stan pracy** na panelu sterowania urządzenia, aby wyświetlić listę prac i sprawdź stan pracy.

#### Wiecei informacii

[Korzystanie z ID użytkownika do logowania się przy urządzeniu](#page-694-0) [Korzystanie z Usług Internetowych w celu znalezienia szczegółów kontaktu administratora systemu](#page-656-0) [Przewodnik administratora systemu](www.xerox.com/support) www.xerox.com/support. [Korzystanie z funkcji Skanuj do](#page-260-0)

### **Usuwanie pustych stron z oryginałów podczas skanowania za pomocą funkcji Skanuj do**

Użyj funkcji Skanuj do... do skanowania dokumentu i zapisania go w folderze w komputerze lub sieci.

Aby użyć funkcji Skanuj do, musisz utworzyć wpis w Książce adresowej urządzenia, który będzie zawierał ścieżkę do lokalizacji, do której dokumenty mają być skanowane.

Przycisk Skanuj do będzie wyszarzony na ekranie dotykowym urządzenia, jeżeli w Książce adresowej urządzenia nie będzie żadnych wpisów Skanuj do.

Uwaga: Ta opcja musi być udostępniona przez administratora systemu.

Jeżeli w urządzeniu włączono funkcję Uwierzytelniania lub Zliczania, konieczne może być wprowadzenie danych logowania, aby móc uzyskać dostęp do funkcji Skanuj do.

Użyj opcji Zarządzanie pustymi stronami, aby podczas skanowania zignorować strony oryginału bez obrazów. Funkcje Eliminacja tła oraz Kasowanie krawędzi mogą podnieść skuteczność funkcji Usuń puste strony.

1. Załaduj dokumenty stroną zadrukowaną do góry na tacę wejściową podajnika dokumentów. Ustaw prowadnicę tak, aby jedynie dotykała dokumentów.

Lub

- 2. Naciśnij dwukrotnie przycisk **Wyczyść wszystko** na panelu sterowania, a następnie wybierz opcję **Potwierdź** na ekranie dotykowym w celu anulowania wcześniej wybranych opcji programowania.
- 3. Naciśnij przycisk **Strona główna usług**.
- 4. Na ekranie dotykowym wybierz przycisk **Skanuj do...**
- 5. Wybierz opcję **Książka adresowa urządzenia** lub **Ulubione**. (Administrator systemu mógł ustawić automatyczne otwieranie książki adresowej lub ulubionych.)
- 6. Wybierz wymagany adres.
- 7. Wybierz przycisk **Dodaj do odbiorców**.
- 8. Wybierz przycisk **OK**.
- 9. Wybierz kartę **Ustawienia Układu**.
- 10. Wybierz przycisk **Zarządzanie pustymi stronami**.
- 11. Wybierz wymaganą opcję.
	- Opcja **Uwzględnij puste strony** powoduje uwzględnienie wszelkich stron bez obrazów w pracy.
	- Opcja **Usuń puste strony** powoduje ignorowanie stron oryginału bez obrazów podczas skanowania. To ustawienie jest przydatne przy skanowaniu oryginałów dwustronnych, nie mających obrazu na drugiej stronie niektórych kartek.
- 12. Wybierz przycisk **OK**.
- 13. Naciśnij przycisk **Start** na panelu sterowania, aby zeskanować oryginał.
- 14. Po zakończeniu skanowania zdejmij oryginał z podajnika dokumentów lub szyby dokumentów.
- 15. Naciśnij przycisk **Stan pracy** na panelu sterowania urządzenia, aby wyświetlić listę prac i sprawdź stan pracy.

#### Więcej informacji

[Korzystanie z ID użytkownika do logowania się przy urządzeniu](#page-694-0) [Korzystanie z Usług Internetowych w celu znalezienia szczegółów kontaktu administratora systemu](#page-656-0) [Przewodnik administratora systemu](www.xerox.com/support) www.xerox.com/support. [Korzystanie z funkcji Skanuj do](#page-260-0)

# Filing Options (Opcje archiwizacji)

### **Określanie sposobu przetwarzania przez urządzenie zduplikowanych nazw plików za pomocą funkcji Skanuj do**

Użyj funkcji Skanuj do... do skanowania dokumentu i zapisania go w folderze w komputerze lub sieci.

Aby użyć funkcji Skanuj do, musisz utworzyć wpis w Książce adresowej urządzenia, który będzie zawierał ścieżkę do lokalizacji, do której dokumenty mają być skanowane.

Przycisk Skanuj do będzie wyszarzony na ekranie dotykowym urządzenia, jeżeli w Książce adresowej urządzenia nie będzie żadnych wpisów Skanuj do.

Uwaga: Ta opcja musi być udostępniona przez administratora systemu.

Jeżeli w urządzeniu włączono funkcję Uwierzytelniania lub Zliczania, konieczne może być wprowadzenie danych logowania, aby móc uzyskać dostęp do funkcji Skanuj do.

Użyj funkcji Opcje archiwizacji, aby określić sposób postępowania urządzenia z podwójnymi nazwami plików. Może zastępować istniejący plik, anulować proces skanowania lub automatycznie generować nową nazwę pliku.

1. Załaduj dokumenty stroną zadrukowaną do góry na tacę wejściową podajnika dokumentów. Ustaw prowadnicę tak, aby jedynie dotykała dokumentów.

Lub

Podnieś podajnik dokumentów. Umieść dokument stroną przednią w dół na szybie dokumentów i ułóż przy strzałce w lewym górnym narożniku. Zamknij podajnik dokumentów.

- 2. Naciśnij dwukrotnie przycisk **Wyczyść wszystko** na panelu sterowania, a następnie wybierz opcję **Potwierdź** na ekranie dotykowym w celu anulowania wcześniej wybranych opcji programowania.
- 3. Naciśnij przycisk **Strona główna usług**.
- 4. Na ekranie dotykowym wybierz przycisk **Skanuj do...**
- 5. Wybierz opcję **Książka adresowa urządzenia** lub **Ulubione**. (Administrator systemu mógł ustawić automatyczne otwieranie książki adresowej lub ulubionych.)
- 6. Wybierz wymagany adres.
- 7. Wybierz przycisk **Dodaj do odbiorców**.
- 8. Wybierz przycisk **OK**.
- 9. Wybierz kartę **Opcje archiwizacji**.
- 10. Wybierz przycisk **Jeżeli plik już istnieje**.
- 11. Wybierz wymaganą opcję pozycji Jeżeli plik już istnieje.
	- Opcja **Dodaj numer do nazwy (000,001,002...)** dodaje kolejny numer na końcu nazwy pliku.
	- Opcja **Dodaj datę i godzinę do nazwy (RRRRMMDDhhmmss)** dodaje do końca nazwy pliku bieżącą datę i godzinę.
	- **Dodaj do folderu <Format pliku>** tworzy folder o tej samej nazwie co plik i dodaje nowy plik do folderu. Nazwa folderu zmienia się w zależności od wybranego formatu pliku, na przykład jeżeli dokument docelowy to PDF, opcja będzie nazywała się Dodaj do folderu PDF.
	- **Nadpisz istniejący plik** powoduje usunięcie istniejącego pliku i zastąpienie go nowym plikiem.
	- Opcja **Nie zapisuj** zatrzymuje ten proces i plik nie zostaje zapisany.
- 12. Naciśnij przycisk **Start** na panelu sterowania, aby zeskanować oryginał.
- 13. Wybierz przycisk **OK**.
- 14. Po zakończeniu skanowania zdejmij oryginał z podajnika dokumentów lub szyby dokumentów.
- 15. Naciśnij przycisk **Stan pracy** na panelu sterowania urządzenia, aby wyświetlić listę prac i sprawdź stan pracy.

#### Więcej informacji

[Korzystanie z ID użytkownika do logowania się przy urządzeniu](#page-694-0) [Korzystanie z Usług Internetowych w celu znalezienia szczegółów kontaktu administratora systemu](#page-656-0) [Przewodnik administratora systemu](www.xerox.com/support) www.xerox.com/support. [Korzystanie z funkcji Skanuj do](#page-260-0)

### **Ustawianie jakości lub rozmiaru pliku za pomocą funkcji Skanuj do**

Użyj funkcji Skanuj do... do skanowania dokumentu i zapisania go w folderze w komputerze lub sieci.

Aby użyć funkcji Skanuj do, musisz utworzyć wpis w Książce adresowej urządzenia, który będzie zawierał ścieżkę do lokalizacji, do której dokumenty mają być skanowane.

Przycisk Skanuj do będzie wyszarzony na ekranie dotykowym urządzenia, jeżeli w Książce adresowej urządzenia nie będzie żadnych wpisów Skanuj do.

Uwaga: Ta opcja musi być udostępniona przez administratora systemu.

Jeżeli w urządzeniu włączono funkcję Uwierzytelniania lub Zliczania, konieczne może być wprowadzenie danych logowania, aby móc uzyskać dostęp do funkcji Skanuj do.

Użyj opcji Jakość/Rozmiar pliku, aby wybrać pomiędzy jakością obrazu skanu oraz rozmiarem pliku. Możesz wybrać najwyższą jakość pliku, najmniejszy rozmiar pliku lub dostosować ustawienia tak, aby zrównoważyć jakość i rozmiar pliku.

- Mały rozmiar pliku powoduje nieznacznie gorszą jakość obrazu, ale jest lepszy gdy plik jest udostępniany za pośrednictwem sieci.
- Większy rozmiar pliku zapewnia lepszą jakość obrazu, ale jego przesłanie przez sieć wymaga więcej czasu.

Uwaga: Zmiana ustawień Jakość/Rozmiar pliku może mieć wpływ na ustawienia opcji Zadane ustawienia skanowania.

1. Załaduj dokumenty stroną zadrukowaną do góry na tacę wejściową podajnika dokumentów. Ustaw prowadnicę tak, aby jedynie dotykała dokumentów.

Lub

- 2. Naciśnij dwukrotnie przycisk **Wyczyść wszystko** na panelu sterowania, a następnie wybierz opcję **Potwierdź** na ekranie dotykowym w celu anulowania wcześniej wybranych opcji programowania.
- 3. Naciśnij przycisk **Strona główna usług**.
- 4. Na ekranie dotykowym wybierz przycisk **Skanuj do...**
- 5. Wybierz opcję **Książka adresowa urządzenia** lub **Ulubione**. (Administrator systemu mógł ustawić automatyczne otwieranie książki adresowej lub ulubionych.)
- 6. Wybierz wymagany adres.
- 7. Wybierz przycisk **Dodaj do odbiorców**.
- 8. Wybierz przycisk **OK**.
- 9. Wybierz kartę **Ustawienia Zaawansowane**.
- 10. Wybierz przycisk **Jakość/Rozmiar pliku**.
- 11. Wybierz wymaganą opcję funkcji Jakość/Rozmiar pliku.
	- Przesuń wskaźnik w stronę opcji **Najniższa kompresja/największy rozmiar**, aby otrzymać największe pliki z maksymalną jakością obrazu. Duże pliki nie są najlepsze do udostępniania i przesyłania przez sieć.
	- Przesuń wskaźnik w stronę opcji **Średnia kompresja/średni rozmiar**, aby otrzymać lepszą jakość obrazu i większe pliki, ale nie najwyższą jakość lub największe pliki.
- Przesuń wskaźnik w stronę opcji **Najwyższa kompresja/najmniejszy rozmiar**, aby otrzymać mniejszy plik i obraz niższej jakości. Ta opcja dzięki zastosowaniu zaawansowanych technik kompresji powoduje, że pliki są małe. Jakość obrazu jest dostateczna, ale w przypadku niektórych oryginałów może wystąpić pewne pogorszenie jakości i błędy zastępowania znaków.
- 12. Naciśnij przycisk **Stan pracy** na panelu sterowania urządzenia, aby wyświetlić listę prac i sprawdź stan pracy.
- 13. Wybierz przycisk **OK**.
- 14. Naciśnij przycisk **Start** na panelu sterowania, aby zeskanować oryginał.
- 15. Po zakończeniu skanowania zdejmij oryginał z podajnika dokumentów lub szyby dokumentów.

#### Więcej informacji

[Korzystanie z ID użytkownika do logowania się przy urządzeniu](#page-694-0) [Korzystanie z Usług Internetowych w celu znalezienia szczegółów kontaktu administratora systemu](#page-656-0) [Przewodnik administratora systemu](www.xerox.com/support) www.xerox.com/support. [Korzystanie z funkcji Skanuj do](#page-260-0)

# Tworzenie pracy z ustawieniami Wiele Stron lub Segment za pomocą funkcji Skanuj do

Użyj funkcji Skanuj do... do skanowania dokumentu i zapisania go w folderze w komputerze lub sieci.

Aby użyć funkcji Skanuj do, musisz utworzyć wpis w Książce adresowej urządzenia, który będzie zawierał ścieżkę do lokalizacji, do której dokumenty mają być skanowane.

Przycisk Skanuj do będzie wyszarzony na ekranie dotykowym urządzenia, jeżeli w Książce adresowej urządzenia nie będzie żadnych wpisów Skanuj do.

Uwaga: Ta opcja musi być udostępniona przez administratora systemu.

Jeżeli w urządzeniu włączono funkcję Uwierzytelniania lub Zliczania, konieczne może być wprowadzenie danych logowania, aby móc uzyskać dostęp do funkcji Skanuj do.

Użyj opcji Tworzenie pracy, aby utworzyć pracę wymagającą różnych ustawień dla każdej strony lub dla grupy stron (segmentów) dokumentu.

Funkcja Tworzenie pracy może być także używana do zestawiania pojedynczych stron zeskanowanych za pomocą szyby dokumentów w jedną pracę.

1. Załaduj dokumenty stroną zadrukowaną do góry na tacę wejściową podajnika dokumentów. Ustaw prowadnicę tak, aby jedynie dotykała dokumentów.

Lub

- 2. Naciśnij dwukrotnie przycisk **Wyczyść wszystko** na panelu sterowania, a następnie wybierz opcję **Potwierdź** na ekranie dotykowym w celu anulowania wcześniej wybranych opcji programowania.
- 3. Naciśnij przycisk **Strona główna usług**.
- 4. Na ekranie dotykowym wybierz przycisk **Skanuj do...**
- 5. Wybierz opcję **Książka adresowa urządzenia** lub **Ulubione**. (Administrator systemu mógł ustawić automatyczne otwieranie książki adresowej lub ulubionych.)
- 6. Wybierz wymagany adres.
- 7. Wybierz przycisk **Dodaj do odbiorców**.
- 8. Wybierz przycisk **OK**.
- 9. Wybierz kartę **Job Assembly** (Montaż pracy).
- 10. Wybierz przycisk **Tworzenie pracy**.
- 11. Wybierz przycisk **Wł.**, aby włączyć funkcję Tworzenie pracy i uaktywnić opcje tworzenia pracy.
	- W razie potrzeby wybierz przycisk **Wył.**, aby anulować wszelkie wprowadzone programowanie.
- 12. Wybierz przycisk **Opcje...** i wybierz wymagane opcje.
	- **Wyświetl to okno pomiędzy segmentami** to opcja powodująca wyświetlenie stanu pracy po zeskanowaniu każdej sekcji.
	- **Wyłącz tworzenie pracy po przedłożeniu pracy** to opcja, która automatycznie wyłącza funkcję po zeskanowaniu ostatniego segmentu.
- 13. Wybierz przycisk **OK**.
- 14. Zaznacz funkcje niezbędne w pierwszym segmencie pracy.
	- Podczas korzystania z funkcji Tworzenie pracy z kartami upewnij się, że karty są załadowane prawidłowo i zaznacz tacę zawierającą karty.

Uwaga: Jeżeli jako nośnik są wybrane karty, obraz zostanie automatycznie przesunięty o 13 mm (0,5") w prawo, jeżeli oryginał karty jest formatu A4 lub 8,5 x 11".

15. Załaduj oryginały pierwszego segmentu stroną przednią do góry na tacę wejściową podajnika dokumentów. Ustaw prowadnicę tak, aby jedynie dotykała dokumentów.

Lub

Podnieś podajnik dokumentów. Umieść pierwszy segment stroną przednią w dół na szybie dokumentów i dosuń do strzałki w lewym górnym narożniku. Zamknij podajnik dokumentów.

- 16. Naciśnij przycisk **Start** na panelu sterowania, aby zeskanować oryginał.
- 17. Po zeskanowaniu wyjmij dokumenty pierwszego segmentu. Ekran Tworzenie pracy wyświetla pierwszy segment na liście.
- 18. W razie potrzeby wybierz opcję **Usuń wszystkie segmenty**, aby usunąć bieżące ustawienia funkcji Tworzenie pracy i powrócić do głównego ekranu Tworzenie pracy.
- 19. Wybierz wymagane funkcje dla drugiego segmentu.
- 20. Włóż oryginały drugiego segmentu.
- 21. Naciśnij przycisk **Start** na panelu sterowania, aby zeskanować oryginał.
- 22. Powtarzaj te czynności dopóki nie zostaną zaprogramowane i zeskanowane wszystkie segmenty pracy.
- 23. Po zeskanowaniu ostatniego segmentu wybierz przycisk **Wyślij pracę**.
- 24. Wybierz przycisk **OK**.
- 25. Naciśnij przycisk **Start** na panelu sterowania, aby zeskanować oryginał.
- 26. Po zakończeniu skanowania zdejmij oryginał z podajnika dokumentów lub szyby dokumentów.
- 27. Naciśnij przycisk **Stan pracy** na panelu sterowania urządzenia, aby wyświetlić listę prac i sprawdź stan pracy.

#### Więcej informacii

[Korzystanie z ID użytkownika do logowania się przy urządzeniu](#page-694-0) [Korzystanie z Usług Internetowych w celu znalezienia szczegółów kontaktu administratora systemu](#page-656-0) [Przewodnik administratora systemu](www.xerox.com/support) www.xerox.com/support. [Korzystanie z funkcji Skanuj do](#page-260-0)

# Skanowanie jednodotykowe

# Skanowanie dokumentu do komputera lub sieci za pomocą funkcji Skanowanie jednodotykowe

Funkcja Skanowanie jednodotykowe to szybki i wygodny sposób na skanowanie dokumentu i wysyłanie go do wstępnie zdefiniowanej lokalizacji docelowej w komputerze lub sieci.

Administrator systemu utworzy przycisk na ekranie dotykowym urządzenia dla każdego miejsca docelowego Skanowania jednodotykowego (do 10 przycisków) i może dostosować schemat kolorów, logo oraz tekst instrukcji wyświetlany po naciśnięciu przycisku skanowania jednodotykowego. Administrator systemu może także zmienić nazwę przycisku skanowania jednodotykowego.

Usługa Skanowania jednodotykowego może mieć już skonfigurowane ustawienia skanowania, aby skanowanie dokumentów było szybkie. Administrator systemu może także dostosować usługę, aby można było wybrać ustawienia Tworzenie pracy, Kolor wyjściowy, Typ oryginału, 2-stronne Skanowanie oraz Nazwa pliku za każdym razem gdy skanowany jest dokument.

Uwaga: Ta opcja musi być udostępniona przez administratora systemu.

Jeżeli w urządzeniu włączono funkcję Uwierzytelniania lub Zliczania, konieczne może być wprowadzenie danych logowania, aby móc uzyskać dostęp do funkcji Skanowania jednodotykowego.

1. Załaduj dokumenty stroną zadrukowaną do góry na tacę wejściową podajnika dokumentów. Ustaw prowadnicę tak, aby jedynie dotykała dokumentów.

Lub

Podnieś podajnik dokumentów. Umieść dokument stroną przednią w dół na szybie dokumentów i ułóż przy strzałce w lewym górnym narożniku. Zamknij podajnik dokumentów.

- 2. Naciśnij dwukrotnie przycisk **Wyczyść wszystko** na panelu sterowania, a następnie wybierz opcję **Potwierdź** na ekranie dotykowym w celu anulowania wcześniej wybranych opcji programowania.
- 3. Naciśnij przycisk **Strona główna usług**.
- 4. Na ekranie dotykowym naciśnij przycisk **Skanowanie jednodotykowe**.

Uwaga: Administrator systemu może zmienić nazwę przycisku skanowania jednodotykowego. Jeżeli na ekranie dotykowym nie ma przycisku Skanowanie jednodotykowe, sprawdź u administratora systemu.

- 5. Naciśnij przycisk **Start** na panelu sterowania, aby zeskanować oryginał.
- 6. Po zakończeniu skanowania zdejmij oryginał z podajnika dokumentów lub szyby dokumentów.
- 7. Naciśnij przycisk **Stan pracy** na panelu sterowania urządzenia, aby wyświetlić listę prac i sprawdź stan pracy.

#### Więcej informacji

[Korzystanie z ID użytkownika do logowania się przy urządzeniu](#page-694-0) [Przewodnik administratora systemu](www.xerox.com/support) www.xerox.com/support. [Korzystanie z Usług Internetowych w celu znalezienia szczegółów kontaktu administratora systemu](#page-656-0) [Korzystanie z funkcji skanowania pracy](#page-229-0)

# Tworzenie pracy skanowania jednodotykowego z wieloma ustawieniami

Funkcja Skanowanie jednodotykowe to szybki i wygodny sposób na skanowanie dokumentu i wysyłanie go do wstępnie zdefiniowanej lokalizacji docelowej w komputerze lub sieci.

Administrator systemu utworzy przycisk na ekranie dotykowym urządzenia dla każdego miejsca docelowego Skanowania jednodotykowego (do 10 przycisków) i może dostosować schemat kolorów, logo oraz tekst instrukcji wyświetlany po naciśnięciu przycisku skanowania jednodotykowego. Administrator systemu może także zmienić nazwę przycisku skanowania jednodotykowego.

Usługa Skanowania jednodotykowego może mieć już skonfigurowane ustawienia skanowania, aby skanowanie dokumentów było szybkie. Administrator systemu może także dostosować usługę, aby można było wybrać ustawienia Tworzenie pracy, Kolor wyjściowy, Typ oryginału, 2-stronne Skanowanie oraz Nazwa pliku za każdym razem gdy skanowany jest dokument.

Uwaga: Ta opcja musi być udostępniona przez administratora systemu.

Jeżeli w urządzeniu włączono funkcję Uwierzytelniania lub Zliczania, konieczne może być wprowadzenie danych logowania, aby móc uzyskać dostęp do funkcji Skanowania jednodotykowego.

Użyj opcji Tworzenie pracy, aby utworzyć pracę wymagającą różnych ustawień dla każdej strony lub dla grupy stron (segmentów) dokumentu.

Funkcja Tworzenie pracy może być także używana do zestawiania pojedynczych stron zeskanowanych za pomocą szyby dokumentów w jedną pracę.

- 1. Podziel oryginały na sekcje do osobnego programowania.
- 2. Naciśnij dwukrotnie przycisk **Wyczyść wszystko** na panelu sterowania, a następnie wybierz opcję **Potwierdź** na ekranie dotykowym w celu anulowania wcześniej wybranych opcji programowania.
- 3. Naciśnij przycisk **Strona główna usług**.
- 4. Na ekranie dotykowym wybierz przycisk **Skanowanie jednodotykowe**.

Uwaga: Administrator systemu może zmienić nazwę przycisku skanowania jednodotykowego. Jeżeli na ekranie dotykowym nie ma przycisku Skanowanie jednodotykowe, sprawdź u administratora systemu.

5. Załaduj oryginały pierwszego segmentu stroną przednią do góry na tacę wejściową podajnika dokumentów. Ustaw prowadnicę tak, aby jedynie dotykała dokumentów.

Lub

- 6. Zaznacz pole wyboru **Tworzenie pracy**.
- 7. W razie potrzeby wybierz opcje dla segmentu.
- 8. Naciśnij przycisk **Start** na panelu sterowania, aby zeskanować oryginał.
- 9. Wybierz przycisk **Wł.**, aby włączyć funkcję Tworzenie pracy i uaktywnić opcje tworzenia pracy.
	- W razie potrzeby wybierz przycisk **Wył.**, aby anulować wszelkie wprowadzone programowanie.
- 10. Po zeskanowaniu wyjmij dokumenty pierwszego segmentu. Ekran Tworzenie pracy wyświetla pierwszy segment na liście.
- 11. Włóż oryginały drugiego segmentu.
- 12. Wybierz przycisk **Programuj następny segment**.
- 13. Wybierz wymagane funkcje dla drugiego segmentu.
- 14. Naciśnij przycisk **Start** na panelu sterowania, aby zeskanować oryginał.
- 15. Powtarzaj te czynności dopóki nie zostaną zaprogramowane i zeskanowane wszystkie segmenty pracy.
- 16. Po zeskanowaniu ostatniego segmentu wybierz przycisk **Wyślij pracę**.
- 17. Naciśnij przycisk **Stan pracy** na panelu sterowania urządzenia, aby wyświetlić listę prac i sprawdź stan pracy.
- 18. Po zakończeniu skanowania zdejmij oryginał z podajnika dokumentów lub szyby dokumentów.
- 19. Naciśnij przycisk **Stan pracy** na panelu sterowania urządzenia, aby wyświetlić listę prac i sprawdź stan pracy.

#### Wiecei informacii

[Korzystanie z ID użytkownika do logowania się przy urządzeniu](#page-694-0) [Przewodnik administratora systemu](www.xerox.com/support) www.xerox.com/support. [Korzystanie z Usług Internetowych w celu znalezienia szczegółów kontaktu administratora systemu](#page-656-0)

# Ustawianie koloru wyjściowego dla skanowania jednodotykowego

Funkcja Skanowanie jednodotykowe to szybki i wygodny sposób na skanowanie dokumentu i wysyłanie go do wstępnie zdefiniowanej lokalizacji docelowej w komputerze lub sieci.

Administrator systemu utworzy przycisk na ekranie dotykowym urządzenia dla każdego miejsca docelowego Skanowania jednodotykowego (do 10 przycisków) i może dostosować schemat kolorów, logo oraz tekst instrukcji wyświetlany po naciśnięciu przycisku skanowania jednodotykowego. Administrator systemu może także zmienić nazwę przycisku skanowania jednodotykowego.

Usługa Skanowania jednodotykowego może mieć już skonfigurowane ustawienia skanowania, aby skanowanie dokumentów było szybkie. Administrator systemu może także dostosować usługę, aby można było wybrać ustawienia Tworzenie pracy, Kolor wyjściowy, Typ oryginału, 2-stronne Skanowanie oraz Nazwa pliku za każdym razem gdy skanowany jest dokument.

Uwaga: Ta opcja musi być udostępniona przez administratora systemu.

Jeżeli w urządzeniu włączono funkcję Uwierzytelniania lub Zliczania, konieczne może być wprowadzenie danych logowania, aby móc uzyskać dostęp do funkcji Skanowania jednodotykowego.

Użyj opcji Kolor wyjściowy, aby ustawić odtwarzanie przez urządzenie oryginalnych kolorów dokumentu lub zmianę kolorów wyjściowych, na przykład poprzez skanowanie oryginałów kolorowych i przekształcanie ich w wydruk czarno-biały.
1. Załaduj dokumenty stroną zadrukowaną do góry na tacę wejściową podajnika dokumentów. Ustaw prowadnicę tak, aby jedynie dotykała dokumentów.

Lub

Podnieś podajnik dokumentów. Umieść dokument stroną przednią w dół na szybie dokumentów i ułóż przy strzałce w lewym górnym narożniku. Zamknij podajnik dokumentów.

- 2. Naciśnij dwukrotnie przycisk **Wyczyść wszystko** na panelu sterowania, a następnie wybierz opcję **Potwierdź** na ekranie dotykowym w celu anulowania wcześniej wybranych opcji programowania.
- 3. Naciśnij przycisk **Strona główna usług**.
- 4. Na ekranie dotykowym wybierz przycisk **Skanowanie jednodotykowe**.

Uwaga: Administrator systemu może zmienić nazwę przycisku skanowania jednodotykowego. Jeżeli na ekranie dotykowym nie ma przycisku Skanowanie jednodotykowe, sprawdź u administratora systemu.

- 5. Wybierz przycisk **Kolor Wyjściowy**.
- 6. Wybierz wymaganą opcję funkcji Kolor wyjściowy.
	- Opcja **Autom. Wykrycie** umożliwia urządzeniu wybranie najodpowiedniejszego ustawienia kolorów.
	- Opcja **Czarno-biały** powoduje wydruk czarno-biały nawet jeżeli oryginały były kolorowe.
	- Opcja **Skala Szarości** powoduje wydruk z różnymi odcieniami szarości.
	- Opcja **Kolor** umożliwia wydruk w pełnych kolorach.
- 7. Naciśnij przycisk **Start** na panelu sterowania, aby zeskanować oryginał.
- 8. Po zakończeniu skanowania zdejmij oryginał z podajnika dokumentów lub szyby dokumentów.
- 9. Naciśnij przycisk **Stan pracy** na panelu sterowania urządzenia, aby wyświetlić listę prac i sprawdź stan pracy.

#### Więcej informacji

[Korzystanie z ID użytkownika do logowania się przy urządzeniu](#page-694-0) [Przewodnik administratora systemu](www.xerox.com/support) www.xerox.com/support. [Korzystanie z Usług Internetowych w celu znalezienia szczegółów kontaktu administratora systemu](#page-656-0)

## Korzystanie z funkcji Skanowanie jednodotykowe do wysyłania oryginałów dwustronnych

Funkcja Skanowanie jednodotykowe to szybki i wygodny sposób na skanowanie dokumentu i wysyłanie go do wstępnie zdefiniowanej lokalizacji docelowej w komputerze lub sieci.

Administrator systemu utworzy przycisk na ekranie dotykowym urządzenia dla każdego miejsca docelowego Skanowania jednodotykowego (do 10 przycisków) i może dostosować schemat kolorów, logo oraz tekst instrukcji wyświetlany po naciśnięciu przycisku skanowania jednodotykowego. Administrator systemu może także zmienić nazwę przycisku skanowania jednodotykowego.

Usługa Skanowania jednodotykowego może mieć już skonfigurowane ustawienia skanowania, aby skanowanie dokumentów było szybkie. Administrator systemu może także dostosować usługę, aby można było wybrać ustawienia Tworzenie pracy, Kolor wyjściowy, Typ oryginału, 2-stronne Skanowanie oraz Nazwa pliku za każdym razem gdy skanowany jest dokument.

Uwaga: Ta opcja musi być udostępniona przez administratora systemu.

Jeżeli w urządzeniu włączono funkcję Uwierzytelniania lub Zliczania, konieczne może być wprowadzenie danych logowania, aby móc uzyskać dostęp do funkcji Skanowania jednodotykowego.

Użyj opcji 2-stronne skanowanie, aby zeskanować obie strony dokumentu. Druga strona może być obrócona.

1. Załaduj dokumenty stroną zadrukowaną do góry na tacę wejściową podajnika dokumentów. Ustaw prowadnicę tak, aby jedynie dotykała dokumentów.

Lub

Podnieś podajnik dokumentów. Umieść dokument stroną przednią w dół na szybie dokumentów i ułóż przy strzałce w lewym górnym narożniku. Zamknij podajnik dokumentów.

- 2. Naciśnij dwukrotnie przycisk **Wyczyść wszystko** na panelu sterowania, a następnie wybierz opcję **Potwierdź** na ekranie dotykowym w celu anulowania wcześniej wybranych opcji programowania.
- 3. Naciśnij przycisk **Strona główna usług**.
- 4. Na ekranie dotykowym wybierz przycisk **Skanowanie jednodotykowe**.

Uwaga: Administrator systemu może zmienić nazwę przycisku skanowania jednodotykowego. Jeżeli na ekranie dotykowym nie ma przycisku Skanowanie jednodotykowe, sprawdź u administratora systemu.

- 5. Naciśnij przycisk **2 Stronne Skanowanie**.
- 6. Wybierz wymaganą opcję funkcji 2 Stronne Skanowanie.
	- Użyj opcji **1 stronne**, jeżeli oryginały są drukowane jednostronnie.
	- Użyj opcji **2 stronne**, jeżeli oryginały są drukowane obustronnie. Aby skanować oryginały z tą opcją, należy użyć podajnika dokumentów.
	- Użyj opcji **Dwustronne, obrót strony 2**, jeżeli oryginały są dwustronne i otwierają się jak kalendarz. Aby skanować oryginały z tą opcją, należy użyć podajnika dokumentów.
- 7. Naciśnij przycisk **Start** na panelu sterowania, aby zeskanować oryginał.
- 8. Po zakończeniu skanowania zdejmij oryginał z podajnika dokumentów lub szyby dokumentów.
- 9. Naciśnij przycisk **Stan pracy** na panelu sterowania urządzenia, aby wyświetlić listę prac i sprawdź stan pracy.

Więcej informacji

[Korzystanie z ID użytkownika do logowania się przy urządzeniu](#page-694-0) [Przewodnik administratora systemu](www.xerox.com/support) www.xerox.com/support. [Korzystanie z Usług Internetowych w celu znalezienia szczegółów kontaktu administratora systemu](#page-656-0)

## Ustawianie typu oryginału dla skanowania jednodotykowego

Funkcja Skanowanie jednodotykowe to szybki i wygodny sposób na skanowanie dokumentu i wysyłanie go do wstępnie zdefiniowanej lokalizacji docelowej w komputerze lub sieci.

Administrator systemu utworzy przycisk na ekranie dotykowym urządzenia dla każdego miejsca docelowego Skanowania jednodotykowego (do 10 przycisków) i może dostosować schemat kolorów, logo oraz tekst instrukcji wyświetlany po naciśnięciu przycisku skanowania jednodotykowego. Administrator systemu może także zmienić nazwę przycisku skanowania jednodotykowego.

Usługa Skanowania jednodotykowego może mieć już skonfigurowane ustawienia skanowania, aby skanowanie dokumentów było szybkie. Administrator systemu może także dostosować usługę, aby można było wybrać ustawienia Tworzenie pracy, Kolor wyjściowy, Typ oryginału, 2-stronne Skanowanie oraz Nazwa pliku za każdym razem gdy skanowany jest dokument.

Uwaga: Ta opcja musi być udostępniona przez administratora systemu.

Jeżeli w urządzeniu włączono funkcję Uwierzytelniania lub Zliczania, konieczne może być wprowadzenie danych logowania, aby móc uzyskać dostęp do funkcji Skanowania jednodotykowego.

Użyj opcji Typ oryginału, aby zdefiniować typ skanowanego oryginału. Dokonanie prawidłowego wyboru zwiększa jakość obrazu wyjściowego.

1. Załaduj dokumenty stroną zadrukowaną do góry na tacę wejściową podajnika dokumentów. Ustaw prowadnicę tak, aby jedynie dotykała dokumentów.

Lub

Podnieś podajnik dokumentów. Umieść dokument stroną przednią w dół na szybie dokumentów i ułóż przy strzałce w lewym górnym narożniku. Zamknij podajnik dokumentów.

- 2. Naciśnij dwukrotnie przycisk **Wyczyść wszystko** na panelu sterowania, a następnie wybierz opcję **Potwierdź** na ekranie dotykowym w celu anulowania wcześniej wybranych opcji programowania.
- 3. Naciśnij przycisk **Strona główna usług**.
- 4. Na ekranie dotykowym wybierz przycisk **Skanowanie jednodotykowe**.

Uwaga: Administrator systemu może zmienić nazwę przycisku skanowania jednodotykowego. Jeżeli na ekranie dotykowym nie ma przycisku Skanowanie jednodotykowe, sprawdź u administratora systemu.

- 5. Naciśnij przycisk **Typ Oryginału**.
- 6. Wybierz wymaganą opcję funkcji Typ oryginału.
	- Opcja **Foto i tekst** wytwarza obrazy wysokiej jakości, ale nieco zmniejsza ostrość tekstu oraz elementów czarno-białych. To ustawienie jest zalecane do oryginałów zawierających wysokiej jakości fotografie lub grafiki czarno-białe oraz tekst.
	- Wybierz wymaganą opcję funkcji W jaki sposób oryginał został wykonany.
		- Opcja **Oryginał drukowany** zapewnia najlepsze efekty w przypadku gazet, magazynów, map lub oryginałów drukowanych profesjonalnie.
		- Opcja **Oryginał kopiowany** jest używana do większości oryginałów skopiowanych lub wydrukowanych laserowo.
		- **Fotografia** to opcja zalecana dla oryginałów zawierających wysokiej jakości zdjęcia na papierze fotograficznym.
		- Opcja **Oryginał drukowany atramentowo** jest przeznaczona do oryginałów drukowanych na drukarkach atramentowych.
		- Opcja **Oryginał z drukarki na tusz stały** jest zalecana do oryginałów drukowanych na urządzeniach z tuszem stałym.
	- Opcja **Foto** zapewnia najwyższą jakość zdjęć, jednak jakość tekstu i czarno-białych elementów graficznych ulega pogorszeniu. Jest to najlepsza opcja dla oryginałów zawierających zdjęcia lub odcienie ciągłe bez tekstów oraz czarno-białych elementów graficznych.
	- Wybierz wymaganą opcję funkcji W jaki sposób oryginał został wykonany.
		- Opcja **Oryginał drukowany** zapewnia najlepsze efekty w przypadku gazet, magazynów, map lub oryginałów drukowanych profesjonalnie.
		- Opcja **Oryginał kopiowany** jest używana do większości oryginałów skopiowanych lub wydrukowanych laserowo.
- **Fotografia** to opcja zalecana dla oryginałów zawierających wysokiej jakości zdjęcia na papierze fotograficznym.
- Opcja **Oryginał drukowany atramentowo** jest przeznaczona do oryginałów drukowanych na drukarkach atramentowych.
- Opcja **Oryginał z drukarki na tusz stały** jest zalecana do oryginałów drukowanych na urządzeniach z tuszem stałym.
- Opcja **Tekst** umożliwia odtworzenie ostrzejszych krawędzi i jest zalecana dla tekstu oraz czarno-białych elementów graficznych.
- Wybierz wymaganą opcję funkcji W jaki sposób oryginał został wykonany.
	- Opcja **Oryginał drukowany** zapewnia najlepsze efekty w przypadku gazet, magazynów, map lub oryginałów drukowanych profesjonalnie.
	- Opcja **Oryginał kopiowany** jest używana do większości oryginałów skopiowanych lub wydrukowanych laserowo.
	- **Fotografia** to opcja zalecana dla oryginałów zawierających wysokiej jakości zdjęcia na papierze fotograficznym.
	- Opcja **Oryginał drukowany atramentowo** jest przeznaczona do oryginałów drukowanych na drukarkach atramentowych.
	- Opcja **Oryginał z drukarki na tusz stały** jest zalecana do oryginałów drukowanych na urządzeniach z tuszem stałym.
- **Mapa** to opcja, którą należy stosować jeżeli oryginał to mapa.
- **Gazeta/Magazyn** to opcja, której należy używać, gdy oryginał pochodzi z magazynu lub gazety i zawiera zdjęcia lub tekst.
- 7. Naciśnij przycisk **Stan pracy** na panelu sterowania urządzenia, aby wyświetlić listę prac i sprawdź stan pracy.
- 8. Wybierz przycisk **OK**.
- 9. Naciśnij przycisk **Start** na panelu sterowania, aby zeskanować oryginał.
- 10. Po zakończeniu skanowania zdejmij oryginał z podajnika dokumentów lub szyby dokumentów.

[Korzystanie z ID użytkownika do logowania się przy urządzeniu](#page-694-0) [Przewodnik administratora systemu](www.xerox.com/support) www.xerox.com/support. [Korzystanie z Usług Internetowych w celu znalezienia szczegółów kontaktu administratora systemu](#page-656-0)

## Określanie nazwy pliku dla skanowania jednodotykowego

Funkcja Skanowanie jednodotykowe to szybki i wygodny sposób na skanowanie dokumentu i wysyłanie go do wstępnie zdefiniowanej lokalizacji docelowej w komputerze lub sieci.

Administrator systemu utworzy przycisk na ekranie dotykowym urządzenia dla każdego miejsca docelowego Skanowania jednodotykowego (do 10 przycisków) i może dostosować schemat kolorów, logo oraz tekst instrukcji wyświetlany po naciśnięciu przycisku skanowania jednodotykowego. Administrator systemu może także zmienić nazwę przycisku skanowania jednodotykowego.

Usługa Skanowania jednodotykowego może mieć już skonfigurowane ustawienia skanowania, aby skanowanie dokumentów było szybkie. Administrator systemu może także dostosować usługę, aby można było wybrać ustawienia Tworzenie pracy, Kolor wyjściowy, Typ oryginału, 2-stronne Skanowanie oraz Nazwa pliku za każdym razem gdy skanowany jest dokument.

Uwaga: Ta opcja musi być udostępniona przez administratora systemu.

Jeżeli w urządzeniu włączono funkcję Uwierzytelniania lub Zliczania, konieczne może być wprowadzenie danych logowania, aby móc uzyskać dostęp do funkcji Skanowania jednodotykowego.

Użyj opcji Nazwa pliku, aby określić nazwę dla pliku zawierającego zeskanowane obrazy.

1. Załaduj dokumenty stroną zadrukowaną do góry na tacę wejściową podajnika dokumentów. Ustaw prowadnicę tak, aby jedynie dotykała dokumentów.

Lub

Podnieś podajnik dokumentów. Umieść dokument stroną przednią w dół na szybie dokumentów i ułóż przy strzałce w lewym górnym narożniku. Zamknij podajnik dokumentów.

- 2. Naciśnij dwukrotnie przycisk **Wyczyść wszystko** na panelu sterowania, a następnie wybierz opcję **Potwierdź** na ekranie dotykowym w celu anulowania wcześniej wybranych opcji programowania.
- 3. Naciśnij przycisk **Strona główna usług**.
- 4. Na ekranie dotykowym wybierz przycisk **Skanowanie jednodotykowe**.

Uwaga: Administrator systemu może zmienić nazwę przycisku skanowania jednodotykowego. Jeżeli na ekranie dotykowym nie ma przycisku Skanowanie jednodotykowe, sprawdź u administratora systemu.

- 5. Wybierz przycisk **Nazwa pliku**.
	- Można wprowadzić maksymalnie 40 znaków alfanumerycznych.
	- Aby usunąć znak, użyj przycisku powrotu **X**.
	- Aby przejść do znaków specjalnych, takich jak \$ i %, użyj przycisku znaków specjalnych.
	- Przyciski z ikoną w prawym dolnym rogu udostępniają znaki akcentowane lub dodatkowe. Wybierz i przytrzymaj przycisk, aby wyświetlić powiązane z nim znaki w menu podręcznym. Wybierz żądany znak z menu podręcznego.
- 6. Wybierz przycisk **OK**.
- 7. Naciśnij przycisk **Start** na panelu sterowania, aby zeskanować oryginał.
- 8. Po zakończeniu skanowania zdejmij oryginał z podajnika dokumentów lub szyby dokumentów.
- 9. Naciśnij przycisk **Stan pracy** na panelu sterowania urządzenia, aby wyświetlić listę prac i sprawdź stan pracy.

Więcej informacji

[Korzystanie z ID użytkownika do logowania się przy urządzeniu](#page-694-0) [Przewodnik administratora systemu](www.xerox.com/support) www.xerox.com/support. [Korzystanie z Usług Internetowych w celu znalezienia szczegółów kontaktu administratora systemu](#page-656-0)

## Skanowanie zdalne

## Skanowanie obrazu za pomocą sterownika skanowania Xerox TWAIN

Sterownik skanowania Xerox TWAIN skanuje obrazy bezpośrednio do komputera. Sterownik TWAIN może być używany przez wiele popularnych aplikacji do importowania zeskanowanych obrazów. Sterownik skanowania umożliwia korzystanie z poszczególnych funkcji dostępnych w urządzeniu.

Administrator systemu może skonfigurować dostęp do funkcji zdalnego skanowania. Jeżeli skanowanie do aplikacji nie jest dostępne lub nie działa, poproś administratora systemu o włączenie funkcji skanowania zdalnego i zainstaluj sterownik skanowania Xerox TWAIN.

W celu uzyskania dalszych informacji należy zapoznać się z Przewodnikiem administratora systemu.

1. Załaduj dokumenty stroną zadrukowaną do góry na tacę wejściową podajnika dokumentów. Ustaw prowadnicę tak, aby jedynie dotykała dokumentów.

Lub

Podnieś podajnik dokumentów. Umieść dokument stroną przednią w dół na szybie dokumentów i ułóż przy strzałce w lewym górnym narożniku. Zamknij podajnik dokumentów.

- 2. Naciśnij dwukrotnie przycisk **Wyczyść wszystko** na panelu sterowania, a następnie wybierz opcję **Potwierdź** na ekranie dotykowym w celu anulowania wcześniej wybranych opcji programowania.
- 3. W komputerze otwórz aplikację, do której chcesz zeskanować obraz.
- 4. Rozpocznij proces importu. W większości aplikacji wybierz menu **Plik**, a następnie wybierz polecenie **Importuj**.
- 5. W razie potrzeby wykonuj wszelkie instrukcje aplikacji, aż pojawi się możliwość wybrania sterownika skanowania lub skanera.
- 6. W razie potrzeby z listy dostępnych sterowników wybierz sterownik Xerox TWAIN.
- 7. W razie potrzeby zaznacz wymagane urządzenie na liście dostępnych skanerów.
- 8. Wybierz wymaganą opcję funkcji Rozmiar skanowania.
	- Opcja **Auto** umożliwia skanerowi automatyczne wykrywanie rozmiaru obrazu.
	- Opcja **Oryginały różnych rozmiarów** programuje zestawy skanowania, wykorzystując dokumenty źródłowe o różnych rozmiarach stron.
	- Wyświetlana jest lista Standardowych rozmiarów papieru obsługiwanych przez skaner.
- 9. Wybierz wymaganą opcję funkcji Strona do skanowania.
	- Użyj opcji **1 stronne**, jeżeli oryginały są drukowane jednostronnie.
	- Użyj opcji **2 stronne**, jeżeli oryginały są drukowane obustronnie. Aby skanować oryginały z tą opcją, należy użyć podajnika dokumentów.
	- Użyj opcji **Dwustronne, obrót strony 2**, jeżeli oryginały są dwustronne i otwierają się jak kalendarz. Aby skanować oryginały z tą opcją, należy użyć podajnika dokumentów.

10. Wybierz wymaganą opcję Rozdzielczości.

- **72 dpi** to opcja dzięki której powstaje plik o najmniejszym rozmiarze zalecana do wyświetlania na komputerze.
- **100 dpi** to opcja zapewniająca niską jakość obrazu i jest zalecana do dokumentów tekstowych niskiej jakości. To ustawienie najlepiej stosować do dokumentów wyświetlanych na komputerze, nie zaś do drukowanych.
- **150 dpi** to opcja zapewniająca tekst średniej jakości i obraz niskiej jakości w przypadku zdjęć i grafiki — ta rozdzielczość jest zalecana do dokumentów tekstowych średniej jakości oraz grafiki czarno-białej.
- **300 dpi** zapewnia wydruk wyższej jakości. To ustawienie jest zalecane do dokumentów tekstowych wysokiej jakości, które są przygotowywane do przetworzenia przez aplikacje OCR. Jest także zalecane do wysokiej jakości czarno-białych elementów graficznych lub zdjęć i grafiki średniej jakości. W większości przypadków jest to najlepsza rozdzielczość domyślna.
- **400 dpi** zapewnia średnią jakość obrazu w przypadku zdjęć i grafiki i jest zalecana do zdjęć i grafiki.
- **600 dpi** to opcja powoduje powstawanie plików o największym rozmiarze, ale zapewnia najwyższą jakość obrazu. To ustawienie jest zalecane do zdjęć i grafiki wysokiej jakości.
- 11. Wybierz wymaganą opcję funkcji Kolor obrazu.
	- Opcja **Autom. Wykrycie** umożliwia urządzeniu wybranie najodpowiedniejszego ustawienia kolorów.
	- Opcja **Kolor** umożliwia wydruk w pełnych kolorach.
	- Opcja **Skala Szarości** powoduje wydruk z różnymi odcieniami szarości.
	- Opcja **Czarno-biały** powoduje wydruk czarno-biały nawet jeżeli oryginały były kolorowe.
- 12. Kliknij przycisk **Skanowanie**, aby zapisać ustawienia i zeskanować obraz.
- 13. Naciśnij przycisk **Stan pracy** na panelu sterowania urządzenia, aby wyświetlić listę prac i sprawdź stan pracy.
- 14. Otwórz folder sterownika Xerox TWAIN (lub inny wybrany folder docelowy), aby pobrać z niego zeskanowany dokument.

[Przewodnik administratora systemu](www.xerox.com/support) www.xerox.com/support. [Korzystanie z Usług Internetowych w celu znalezienia szczegółów kontaktu administratora systemu](#page-656-0)

## Dostęp do stron pomocy sterownika skanowania TWAIN

Sterownik skanowania Xerox TWAIN skanuje obrazy bezpośrednio do komputera. Sterownik TWAIN może być używany przez wiele popularnych aplikacji do importowania zeskanowanych obrazów. Sterownik skanowania umożliwia korzystanie z poszczególnych funkcji dostępnych w urządzeniu.

Administrator systemu może skonfigurować dostęp do funkcji zdalnego skanowania. Jeżeli skanowanie do aplikacji nie jest dostępne lub nie działa, poproś administratora systemu o włączenie funkcji skanowania zdalnego i zainstaluj sterownik skanowania Xerox TWAIN.

W celu uzyskania dalszych informacji należy zapoznać się z Przewodnikiem administratora systemu.

1. Załaduj dokumenty stroną zadrukowaną do góry na tacę wejściową podajnika dokumentów. Ustaw prowadnicę tak, aby jedynie dotykała dokumentów.

Lub

Podnieś podajnik dokumentów. Umieść dokument stroną przednią w dół na szybie dokumentów i ułóż przy strzałce w lewym górnym narożniku. Zamknij podajnik dokumentów.

- 2. Naciśnij dwukrotnie przycisk **Wyczyść wszystko** na panelu sterowania, a następnie wybierz opcję **Potwierdź** na ekranie dotykowym w celu anulowania wcześniej wybranych opcji programowania.
- 3. W komputerze otwórz aplikację, do której chcesz zeskanować obraz.
- 4. Rozpocznij proces importu. W większości aplikacji wybierz menu **Plik**, a następnie wybierz polecenie **Importuj**.
- 5. W razie potrzeby wykonuj wszelkie instrukcje aplikacji, aż pojawi się możliwość wybrania sterownika skanowania lub skanera.
- 6. W razie potrzeby zaznacz wymagane urządzenie na liście dostępnych skanerów.
- 7. W razie potrzeby z listy dostępnych sterowników wybierz sterownik Xerox TWAIN.
- 8. Kliknij przycisk **?**. Zostaniesz przekierowany do Pomocy online Xerox w domyślnej przeglądarce internetowej.

[Przewodnik administratora systemu](www.xerox.com/support) www.xerox.com/support. [Korzystanie z Usług Internetowych w celu znalezienia szczegółów kontaktu administratora systemu](#page-656-0)

# Drukowanie

# Sterownik PCL

## <span id="page-296-0"></span>Drukowanie dokumentu za pomocą sterownika druku PCL

Za pomocą sterownika druku można drukować w urządzeniu dane z komputera. Dla tego urządzenia dostępny jest szereg sterowników druku Xerox obsługujących wszystkie popularne systemy operacyjne. Sterowniki druku Xerox umożliwiają korzystanie z poszczególnych funkcji dostępnych w urządzeniu.

Uwaga: Urządzenie umożliwia korzystanie z funkcji AirPrint. AirPrint to technologia druku bez sterownika firmy Apple, która umożliwia urządzeniom firmy Apple, w tym komputerom Macintosh i tabletom drukowanie z urządzenia bez instalowania sterowników lub pobierania oprogramowania.

Administrator systemu mógł wczytać określony sterownik druku do komputera. Jednak jeżeli to użytkownik dokonuje wyboru sterownika, następujące informacje mogą ułatwić decyzję, który sterownik zainstalować.

- **PS (PostScript)** zapewnia najwięcej opcji skalowania i manipulowania obrazami; oferuje większą precyzję przy zaawansowanej grafice. PostScript zapewnia także różne typy obsługi błędów oraz opcje zastępowania czcionek.
- **PCL (Printer Control Language)** ogólnie ma mniej zaawansowanych funkcji niż sterownik PostScript. Sterowniki PCL przetwarzają większość prac szybciej niż inne sterowniki. Ten sterownik jest odpowiedni do większości codziennych zadań drukowania.
- **XPS (XML Paper Specification)** to otwarta specyfikacja dla języka opisu strony oraz stałego formatu dokumentu, opracowanego przez Microsoft. Tego sterownika należy używać, aby poprawić szybkość i jakość druku plików XPS.
- **Mac** to sterownik PostScript, który został opracowany specjalnie do pracy na komputerach Mackintosh.

Uwaga: Aby wydrukować dokument XPS, urządzenie musi mieć zainstalowaną opcjonalną funkcję XPS.

Oprócz sterowników opracowany specjalnie dla tego urządzenia, można korzystać także ze sterownika Xerox Global Print Driver oraz Xerox Mobile Express Driver. Te sterowniki nie zapewniają dostępu do wszystkich funkcji dostępnych w sterownikach opracowanych specjalnie do urządzenia.

- **Global Print Driver** jest dostępny do języków opisu drukarki PS lub PCL, tak samo jak wymienione powyżej sterowniki stworzone specjalnie dla urządzenia. Ten sterownik współpracuje z drukarkami firmy Xerox oraz innych producentów. Korzystając z tego sterownika można łatwo dodawać i aktualizować drukarki, ponieważ zmiana sterownika druku nie jest konieczna.
- Sterownik **Mobile Express Driver** umożliwia znajdowanie i drukowanie na dowolnej drukarce PostScript w dowolnym miejscu bez pobierania i instalowania sterowników.

Administrator systemu może skonfigurować uprawnienia, aby kontrolować dostęp do funkcji drukowania.

- Określanie godziny i dnia tygodnia, w którym można drukować na urządzeniu.
- Blokowanie pewnych typów prac, takich jak zabezpieczone drukowanie.
- Ograniczenie dostępu do określonych tac papieru.
- Zapobieganie drukowaniu jednostronnemu.
- Wprowadzanie określonych ustawień druku dla aplikacji, na przykład ustawienie drukowania wszystkich dokumentów programu Microsoft Word jednostronnie.
- Ograniczenie prac drukowania do prac drukowania zabezpieczonego.

Administrator systemu może także skonfigurować sterownik druku tak, aby monitował o wprowadzenie danych logowania podczas drukowania dokumentu.

W celu uzyskania dalszych informacji należy zapoznać się z Przewodnikiem administratora systemu.

- 1. Otwórz dokument, który ma zostać wydrukowany. W większości aplikacji wybierz przycisk **Praca** lub wybierz menu **Plik**, a następnie z menu Plik wybierz opcję **Drukuj**.
- 2. Wprowadź liczbę kopii, które chcesz wydrukować. W zależności od używanej aplikacji możesz także mieć możliwość wybrania zakresu stron oraz dokonania wyboru innych opcji druku.
- 3. Z listy dostępnych sterowników wybierz sterownik Xerox PCL.
- 4. Otwórz okno Właściwości sterownika druku metoda różni się w zależności od aplikacji używanej do drukowania. W większości aplikacji Microsoft, aby otworzyć okno należy wybrać przycisk **Właściwości** lub **Preferencje**.
- 5. Wybierz wymagane opcje.
- 6. Kliknij przycisk **OK**, aby zapisać swoje ustawienia.
- 7. Wybierz przycisk potwierdzenia w zależności od aplikacji używanej do drukowania nazwa może się różnić. W większości aplikacji wybierz przycisk **OK** lub **Drukuj**.
- 8. Naciśnij przycisk **Stan pracy** na panelu sterowania urządzenia, aby wyświetlić listę prac i sprawdź stan pracy.
- 9. Prace drukowania są zwykle widoczne na liście Prace aktywne, jednak jeśli administrator systemu włączył funkcję Wstrzymaj wszystkie prace, dana praca znajdować się będzie na liście Wstrzymane prace drukowania lub Niezidentyfikowane prace drukowania. Aby zwolnić wstrzymaną pracę, należy ją wybrać na odpowiedniej liście, a następnie wybrać przycisk **Drukuj**.
- 10. Odbierz pracę z urządzenia.
- 11. Jeżeli praca pozostaje na liście Prace bieżące, urządzenie wymaga dołożenia dodatkowych materiałów eksploatacyjnych, takich jak papier lub zszywki, aby zakończyć zadanie. Aby dowiedzieć się jakie materiały są potrzebne, wybierz zadanie, a następnie naciśnij przycisk **Szczegóły**. Gdy zasoby będą dostępne, praca zostanie wydrukowana.

#### Więcej informacji

[Korzystanie z funkcji Typ Pracy ze sterownikiem druku PCL](#page-298-0) [Wyświetlanie bieżących prac za pomocą menu Stan pracy](#page-680-0) [Zwalnianie wstrzymanej pracy za pomocą menu Stan pracy](#page-682-0) [Zwalnianie pracy drukowania zabezpieczonego za pomocą menu Stan pracy](#page-683-0) [Uzyskiwanie dostępu do listy Your Personal Secure Jobs \(Moje osobiste prace zabezpieczone\) za](#page-686-0)  [pomocą menu Stan pracy](#page-686-0) [Zwalnianie wstrzymanych prac w kolejce publicznej za pomocą menu Stan pracy](#page-684-0) [Zwalnianie wstrzymanych prac w kolejce prywatnej za pomocą menu Stan pracy](#page-685-0)

[Wyświetlanie kolejki niezidentyfikowanych prac wstrzymanych za pomocą menu Stan pracy](#page-686-1) [Przewodnik administratora systemu](www.xerox.com/support) www.xerox.com/support. [Korzystanie z Usług Internetowych w celu znalezienia szczegółów kontaktu administratora systemu](#page-656-0) [Wyświetlanie postępu i szczegółów pracy za pomocą menu Stan pracy](#page-681-0)

### Menu Karta

#### **Opcje drukowania**

#### **Typ Pracy**

#### <span id="page-298-0"></span>**Korzystanie z funkcji Typ Pracy ze sterownikiem druku PCL**

Za pomocą sterownika druku można drukować w urządzeniu dane z komputera. Dla tego urządzenia dostępny jest szereg sterowników druku Xerox obsługujących wszystkie popularne systemy operacyjne. Sterowniki druku Xerox umożliwiają korzystanie z poszczególnych funkcji dostępnych w urządzeniu.

Jeżeli w urządzeniu włączono funkcję Uwierzytelniania, w celu wyświetlenia lub zwolnienia prac konieczne może być zalogowanie się w urządzeniu.

Jeżeli została włączona funkcja Zliczania, przed wysłaniem zadania konieczne może być wprowadzenie danych logowania w sterowniku druku.

Użyj opcji Typ Pracy, aby określić sposób postępowania urządzenia z pracą, na przykład czy ma być traktowana jak dokument poufny (Drukowanie Zabezpieczone) czy jako wydruk próbny (Próbka).

Wybierz opcję Normalne Drukowanie jako typ pracy, aby urządzenie wydrukowało pracę, gdy tylko praca znajdzie się na szczycie kolejki drukowania.

Użyj opcję Drukowanie Zabezpieczone, aby praca została wstrzymana w urządzeniu do czasu wprowadzenia kodu dostępu i jej zwolnienia. Ta funkcja zapobiega drukowaniu dokumentów poufnych do tacy wyjściowej dopóki użytkownik nie jest gotowy, aby je zwolnić i odebrać. Ta funkcja jest przydatna także, gdy chcesz kontrolować czas zwolnienia prac do drukowania, nawet jeżeli nie są poufne.

Uwaga: Jeżeli wysyłasz do urządzenia więcej niż jedną pracę Zabezpieczonego Drukowania z tym samym kodem dostępu, gdy podejdziesz do urządzenia wystarczy wpisać kod tylko raz, aby zwolnić do drukowania wszystkie prace.

Użyj opcji Próbka, aby wydrukować jedną kopię pracy drukowania zawierającej wiele kopii. Po odebraniu wydruku możesz sprawdzić, czy praca została wydrukowana zgodnie z oczekiwaniami przed zatwierdzeniem pozostałej części pracy do druku. Jeżeli pierwsza kopia nie jest prawidłowa, możesz anulować resztę kopii i przesłać zadanie ponownie z innymi ustawieniami druku.

Użyj opcji Opóźnione druk., aby wydrukować dokument o określonej godzinie, do 24 godzin po wysłaniu zadania. Jest to przydatne, jeżeli chcesz wydrukować duże prace w czasie niższego natężenia pracy w biurze lub jeżeli chcesz wydrukować wszystkie swoje prace w tym samym czasie.

Użyj opcji Zapisana praca, aby zapisać pracę na twardym dysku urządzenia, aby następnie mogła zostać wydrukowana na życzenie lub wydrukowana za pośrednictwem Usług Internetowych.

Uwaga: . Administrator systemu musi włączyć w sterowniku druku funkcję Zapisanie pracy, zanim możliwe będzie korzystanie z opcji Zapisana praca. Jeżeli możesz uaktualnić własne ustawienia sterownika, ta funkcja jest dostępna po otwarciu okna sterowników, kliknięciu sterownika, wybraniu opcji Właściwości drukarki, a następnie karty Konfiguracja. Użyj menu rozwijanego, aby skonfigurować stan Modułu zapisywania pracy w obszarze Instalowalne opcje na Zainstalowane.

Użyj opcji Faks w sterowniku druku, aby wysłać dokument na adres faksu. Praca jest wysyłana z komputera do urządzenia w taki sam sposób jak praca drukowania, ale zamiast drukowania, jest wysyłana jako faks przez linię telefoniczną do określonego odbiorcy faksu.

Uwaga: Aby korzystanie z tej funkcji było możliwe, administrator systemu musi zainstalować i uruchomić opcję faksu w urządzeniu.

- 1. Otwórz dokument, który ma zostać wydrukowany. W większości aplikacji wybierz przycisk **Praca** lub wybierz menu **Plik**, a następnie z menu Plik wybierz opcję **Drukuj**.
- 2. Wprowadź liczbę kopii, które chcesz wydrukować. W zależności od używanej aplikacji możesz także mieć możliwość wybrania zakresu stron oraz dokonania wyboru innych opcji druku.
- 3. Z listy dostępnych sterowników wybierz sterownik Xerox PCL.
- 4. Otwórz okno Właściwości sterownika druku metoda różni się w zależności od aplikacji używanej do drukowania. W większości aplikacji Microsoft, aby otworzyć okno należy wybrać przycisk **Właściwości** lub **Preferencje**.
- 5. W razie potrzeby kliknij kartę **Opcje drukowania**. Zazwyczaj jest to karta aktywna po otwarciu sterownika druku.
- 6. Wybierz wymaganą opcję w menu **Typ Pracy**.
- 7. Wybierz wymagane opcje.
- 8. Kliknij przycisk **OK**, aby zapisać swoje ustawienia.
- 9. Wybierz przycisk potwierdzenia w zależności od aplikacji używanej do drukowania nazwa może się różnić. W większości aplikacji wybierz przycisk **OK** lub **Drukuj**.
- 10. Odbierz pracę z urządzenia.
- 11. Naciśnij przycisk **Stan pracy** na panelu sterowania urządzenia, aby wyświetlić listę prac i sprawdź stan pracy.
- 12. Prace drukowania są zwykle widoczne na liście Prace aktywne, jednak jeśli administrator systemu włączył funkcję Wstrzymaj wszystkie prace, dana praca znajdować się będzie na liście Wstrzymane prace drukowania lub Niezidentyfikowane prace drukowania. Aby zwolnić wstrzymaną pracę, należy ją wybrać na odpowiedniej liście, a następnie wybrać przycisk **Drukuj**.
- 13. Jeżeli praca pozostaje na liście Prace bieżące, urządzenie wymaga dołożenia dodatkowych materiałów eksploatacyjnych, takich jak papier lub zszywki, aby zakończyć zadanie. Aby dowiedzieć się jakie materiały są potrzebne, wybierz zadanie, a następnie naciśnij przycisk **Szczegóły**. Gdy zasoby będą dostępne, praca zostanie wydrukowana.

#### Więcej informacji

[Drukowanie dokumentu za pomocą sterownika druku PCL](#page-296-0) [Wyświetlanie bieżących prac za pomocą menu Stan pracy](#page-680-0) [Zwalnianie wstrzymanej pracy za pomocą menu Stan pracy](#page-682-0) [Zwalnianie pracy drukowania zabezpieczonego za pomocą menu Stan pracy](#page-683-0) [Uzyskiwanie dostępu do listy Your Personal Secure Jobs \(Moje osobiste prace zabezpieczone\) za](#page-686-0)  [pomocą menu Stan pracy](#page-686-0) [Zwalnianie wstrzymanych prac w kolejce publicznej za pomocą menu Stan pracy](#page-684-0) [Zwalnianie wstrzymanych prac w kolejce prywatnej za pomocą menu Stan pracy](#page-685-0) [Wyświetlanie kolejki niezidentyfikowanych prac wstrzymanych za pomocą menu Stan pracy](#page-686-1) [Przewodnik administratora systemu](www.xerox.com/support) www.xerox.com/support. [Korzystanie z Usług Internetowych w celu znalezienia szczegółów kontaktu administratora systemu](#page-656-0) [Wyświetlanie postępu i szczegółów pracy za pomocą menu Stan pracy](#page-681-0)

#### **Drukowanie normalnej pracy drukowania za pomocą sterownika druku PCL**

Za pomocą sterownika druku można drukować w urządzeniu dane z komputera. Dla tego urządzenia dostępny jest szereg sterowników druku Xerox obsługujących wszystkie popularne systemy operacyjne. Sterowniki druku Xerox umożliwiają korzystanie z poszczególnych funkcji dostępnych w urządzeniu.

Jeżeli w urządzeniu włączono funkcję Uwierzytelniania, w celu wyświetlenia lub zwolnienia prac konieczne może być zalogowanie się w urządzeniu.

Jeżeli została włączona funkcja Zliczania, przed wysłaniem zadania konieczne może być wprowadzenie danych logowania w sterowniku druku.

Wybierz opcję Normalne Drukowanie jako typ pracy, aby urządzenie wydrukowało pracę, gdy tylko praca znajdzie się na szczycie kolejki drukowania.

- 1. Otwórz dokument, który ma zostać wydrukowany. W większości aplikacji wybierz przycisk **Praca** lub wybierz menu **Plik**, a następnie z menu Plik wybierz opcję **Drukuj**.
- 2. Wprowadź liczbę kopii, które chcesz wydrukować. W zależności od używanej aplikacji możesz także mieć możliwość wybrania zakresu stron oraz dokonania wyboru innych opcji druku.
- 3. Z listy dostępnych sterowników wybierz sterownik Xerox PCL.
- 4. Otwórz okno Właściwości sterownika druku metoda różni się w zależności od aplikacji używanej do drukowania. W większości aplikacji Microsoft, aby otworzyć okno należy wybrać przycisk **Właściwości** lub **Preferencje**.
- 5. W razie potrzeby kliknij kartę **Opcje drukowania**. Zazwyczaj jest to karta aktywna po otwarciu sterownika druku.
- 6. Wybierz opcję **Normalne Drukowanie** z menu rozwijanego **Typ Pracy**.
- 7. Wybierz wymagane opcje.
- 8. Kliknij przycisk **OK**.
- 9. Wybierz przycisk potwierdzenia w zależności od aplikacji używanej do drukowania nazwa może się różnić. W większości aplikacji wybierz przycisk **OK** lub **Drukuj**.
- 10. Odbierz pracę z urządzenia.
- 11. Naciśnij przycisk **Stan pracy** na panelu sterowania urządzenia, aby wyświetlić listę prac i sprawdź stan pracy.
- 12. Prace drukowania są zwykle widoczne na liście Prace aktywne, jednak jeśli administrator systemu włączył funkcję Wstrzymaj wszystkie prace, dana praca znajdować się będzie na liście Wstrzymane prace drukowania lub Niezidentyfikowane prace drukowania. Aby zwolnić wstrzymaną pracę, należy ją wybrać na odpowiedniej liście, a następnie wybrać przycisk **Drukuj**.
- 13. Jeżeli praca pozostaje na liście Prace bieżące, urządzenie wymaga dołożenia dodatkowych materiałów eksploatacyjnych, takich jak papier lub zszywki, aby zakończyć zadanie. Aby dowiedzieć się jakie materiały są potrzebne, wybierz zadanie, a następnie naciśnij przycisk **Szczegóły**. Gdy zasoby będą dostępne, praca zostanie wydrukowana.

Więcej informacji

[Drukowanie dokumentu za pomocą sterownika druku PCL](#page-296-0) [Korzystanie z funkcji Typ Pracy ze sterownikiem druku PCL](#page-298-0) [Wyświetlanie bieżących prac za pomocą menu Stan pracy](#page-680-0) [Przewodnik administratora systemu](www.xerox.com/support) www.xerox.com/support. [Korzystanie z Usług Internetowych w celu znalezienia szczegółów kontaktu administratora systemu](#page-656-0) [Wyświetlanie postępu i szczegółów pracy za pomocą menu Stan pracy](#page-681-0)

#### **Drukowanie pracy drukowania zabezpieczonego za pomocą sterownika druku PCL**

Za pomocą sterownika druku można drukować w urządzeniu dane z komputera. Dla tego urządzenia dostępny jest szereg sterowników druku Xerox obsługujących wszystkie popularne systemy operacyjne. Sterowniki druku Xerox umożliwiają korzystanie z poszczególnych funkcji dostępnych w urządzeniu.

Uwaga: Urządzenie umożliwia korzystanie z funkcji AirPrint. AirPrint to technologia druku bez sterownika firmy Apple, która umożliwia urządzeniom firmy Apple, w tym komputerom Macintosh i tabletom drukowanie z urządzenia bez instalowania sterowników lub pobierania oprogramowania.

Jeżeli w urządzeniu włączono funkcję Uwierzytelniania, w celu wyświetlenia lub zwolnienia prac konieczne może być zalogowanie się w urządzeniu.

Jeżeli została włączona funkcja Zliczania, przed wysłaniem zadania konieczne może być wprowadzenie danych logowania w sterowniku druku.

Użyj opcję Drukowanie Zabezpieczone, aby praca została wstrzymana w urządzeniu do czasu wprowadzenia kodu dostępu i jej zwolnienia. Ta funkcja zapobiega drukowaniu dokumentów poufnych do tacy wyjściowej dopóki użytkownik nie jest gotowy, aby je zwolnić i odebrać. Ta funkcja jest przydatna także, gdy chcesz kontrolować czas zwolnienia prac do drukowania, nawet jeżeli nie są poufne.

Uwaga: Jeżeli wysyłasz do urządzenia więcej niż jedną pracę Zabezpieczonego Drukowania z tym samym kodem dostępu, gdy podejdziesz do urządzenia wystarczy wpisać kod tylko raz, aby zwolnić do drukowania wszystkie prace.

- 1. Otwórz dokument, który ma zostać wydrukowany. W większości aplikacji wybierz przycisk **Praca** lub wybierz menu **Plik**, a następnie z menu Plik wybierz opcję **Drukuj**.
- 2. Wprowadź liczbę kopii, które chcesz wydrukować. W zależności od używanej aplikacji możesz także mieć możliwość wybrania zakresu stron oraz dokonania wyboru innych opcji druku.
- 3. Z listy dostępnych sterowników wybierz sterownik Xerox PCL.
- 4. Otwórz okno Właściwości sterownika druku metoda różni się w zależności od aplikacji używanej do drukowania. W większości aplikacji Microsoft, aby otworzyć okno należy wybrać przycisk **Właściwości** lub **Preferencje**.
- 5. W razie potrzeby kliknij kartę **Opcje drukowania**. Zazwyczaj jest to karta aktywna po otwarciu sterownika druku.
- 6. Wybierz opcję **Drukowanie Zabezpieczone** z menu rozwijanego **Typ Pracy**.
- 7. Kliknij w polu wprowadzania **Kod dostępu** i za pomocą klawiatury wprowadź kod dostępu o długości od 4 do 10 znaków.

Uwaga: Zwolnienie pracy będzie wymagało wprowadzenia tego kodu za pomocą klawiatury numerycznej na panelu sterowania urządzenia. Należy używać tylko liczb, a kod dostępu należy dobierać tak, aby był łatwy do zapamiętania, lecz trudny do odgadnięcia przez inne osoby.

- 8. Kliknij w polu wprowadzania **Potwierdź kod** i za pomocą klawiatury wprowadź ponownie kod dostępu o długości od 4 do 10 znaków.
- 9. Kliknij przycisk **OK**.
- 10. Wybierz wymagane opcje.
- 11. Kliknij przycisk **OK**, aby zapisać swoje ustawienia.
- 12. Wybierz przycisk potwierdzenia w zależności od aplikacji używanej do drukowania nazwa może się różnić. W większości aplikacji wybierz przycisk **OK** lub **Drukuj**.
- 13. Gdy praca dotrze do urządzenia, zostanie wyświetlona lista prac Drukowania Zabezpieczonego. Aby wyświetlić listę w urządzeniu, naciśnij przycisk **Stan pracy** na panelu sterowania, a następnie wybierz opcję **Prace Zabezpieczonego Drukowania**.
- 14. Wybierz pracę z listy, wprowadź kod dostępu Drukowania Zabezpieczonego, a następnie wybierz przycisk **OK**.
- 15. Wybierz opcję **Drukuj wszystko**, aby wydrukować wszystkie zabezpieczone prace, lub wybierz pojedynczą pracę i wybierz opcję **Drukuj**.
- 16. Jeżeli praca pozostaje na liście Prace bieżące, urządzenie wymaga dołożenia dodatkowych materiałów eksploatacyjnych, takich jak papier lub zszywki, aby zakończyć zadanie. Aby dowiedzieć się jakie materiały są potrzebne, wybierz zadanie, a następnie naciśnij przycisk **Szczegóły**. Gdy zasoby będą dostępne, praca zostanie wydrukowana.

Wiecei informacii

[Drukowanie dokumentu za pomocą sterownika druku PCL](#page-296-0) [Korzystanie z funkcji Typ Pracy ze sterownikiem druku PCL](#page-298-0) [Przewodnik administratora systemu](www.xerox.com/support) www.xerox.com/support. [Korzystanie z Usług Internetowych w celu znalezienia szczegółów kontaktu administratora systemu](#page-656-0) [Wyświetlanie postępu i szczegółów pracy za pomocą menu Stan pracy](#page-681-0)

#### **Drukowanie próbki pracy za pomocą sterownika druku PCL**

Za pomocą sterownika druku można drukować w urządzeniu dane z komputera. Dla tego urządzenia dostępny jest szereg sterowników druku Xerox obsługujących wszystkie popularne systemy operacyjne. Sterowniki druku Xerox umożliwiają korzystanie z poszczególnych funkcji dostępnych w urządzeniu.

Uwaga: Urządzenie umożliwia korzystanie z funkcji AirPrint. AirPrint to technologia druku bez sterownika firmy Apple, która umożliwia urządzeniom firmy Apple, w tym komputerom Macintosh i tabletom drukowanie z urządzenia bez instalowania sterowników lub pobierania oprogramowania.

Jeżeli w urządzeniu włączono funkcję Uwierzytelniania, w celu wyświetlenia lub zwolnienia prac konieczne może być zalogowanie się w urządzeniu.

Jeżeli została włączona funkcja Zliczania, przed wysłaniem zadania konieczne może być wprowadzenie danych logowania w sterowniku druku.

Użyj opcji Próbka, aby wydrukować jedną kopię pracy drukowania zawierającej wiele kopii. Po odebraniu wydruku możesz sprawdzić, czy praca została wydrukowana zgodnie z oczekiwaniami przed zatwierdzeniem pozostałej części pracy do druku. Jeżeli pierwsza kopia nie jest prawidłowa, możesz anulować resztę kopii i przesłać zadanie ponownie z innymi ustawieniami druku.

- 1. Otwórz dokument, który ma zostać wydrukowany. W większości aplikacji wybierz przycisk **Praca** lub wybierz menu **Plik**, a następnie z menu Plik wybierz opcję **Drukuj**.
- 2. Wprowadź liczbę kopii, które chcesz wydrukować. W zależności od używanej aplikacji możesz także mieć możliwość wybrania zakresu stron oraz dokonania wyboru innych opcji druku.

Uwaga: Aby funkcja Próbka działała, do urządzenia trzeba wysłać co najmniej 2 kopie.

- 3. Z listy dostępnych sterowników wybierz sterownik Xerox PCL.
- 4. Otwórz okno Właściwości sterownika druku metoda różni się w zależności od aplikacji używanej do drukowania. W większości aplikacji Microsoft, aby otworzyć okno należy wybrać przycisk **Właściwości** lub **Preferencje**.
- 5. W razie potrzeby kliknij kartę **Opcje drukowania**. Zazwyczaj jest to karta aktywna po otwarciu sterownika druku.
- 6. Wybierz opcję **Próbka** z menu rozwijanego **Typ Pracy**.
- 7. Wybierz wymagane opcje.
- 8. Kliknij przycisk **OK**, aby zapisać swoje ustawienia.
- 9. Wybierz przycisk potwierdzenia w zależności od aplikacji używanej do drukowania nazwa może się różnić. W większości aplikacji wybierz przycisk **OK** lub **Drukuj**.
- 10. Naciśnij przycisk **Stan pracy** na panelu sterowania urządzenia, aby wyświetlić listę prac i sprawdź stan pracy.
- 11. Prace drukowania są zwykle widoczne na liście Prace aktywne, jednak jeśli administrator systemu włączył funkcję Wstrzymaj wszystkie prace, dana praca znajdować się będzie na liście Wstrzymane prace drukowania lub Niezidentyfikowane prace drukowania. Aby zwolnić wstrzymaną pracę, należy ją wybrać na odpowiedniej liście, a następnie wybrać przycisk **Drukuj**.
- 12. Sprawdź, czy wydrukowana próbka jest prawidłowa.
- 13. Wybierz wymaganą pracę z listy.
	- Jeśli próbny wydruk jest prawidłowy, wybierz przycisk **Drukuj**, aby wydrukować pozostałe zestawy.
	- Jeżeli próbka nie została wydrukowana zgodnie z oczekiwaniami, wybierz przycisk **Usuń**.
- 14. Jeżeli praca pozostaje na liście Prace bieżące, urządzenie wymaga dołożenia dodatkowych materiałów eksploatacyjnych, takich jak papier lub zszywki, aby zakończyć zadanie. Aby dowiedzieć się jakie materiały są potrzebne, wybierz zadanie, a następnie naciśnij przycisk **Szczegóły**. Gdy zasoby będą dostępne, praca zostanie wydrukowana.

[Drukowanie dokumentu za pomocą sterownika druku PCL](#page-296-0) [Korzystanie z funkcji Typ Pracy ze sterownikiem druku PCL](#page-298-0) [Zwalnianie wstrzymanej pracy za pomocą menu Stan pracy](#page-682-0) [Przewodnik administratora systemu](www.xerox.com/support) www.xerox.com/support. [Korzystanie z Usług Internetowych w celu znalezienia szczegółów kontaktu administratora systemu](#page-656-0) [Wyświetlanie postępu i szczegółów pracy za pomocą menu Stan pracy](#page-681-0)

#### **Drukowanie pracy drukowania opóźnionego za pomocą sterownika druku PCL**

Za pomocą sterownika druku można drukować w urządzeniu dane z komputera. Dla tego urządzenia dostępny jest szereg sterowników druku Xerox obsługujących wszystkie popularne systemy operacyjne. Sterowniki druku Xerox umożliwiają korzystanie z poszczególnych funkcji dostępnych w urządzeniu.

Jeżeli w urządzeniu włączono funkcję Uwierzytelniania, w celu wyświetlenia lub zwolnienia prac konieczne może być zalogowanie się w urządzeniu.

Jeżeli została włączona funkcja Zliczania, przed wysłaniem zadania konieczne może być wprowadzenie danych logowania w sterowniku druku.

Użyj opcji Opóźnione druk., aby wydrukować dokument o określonej godzinie, do 24 godzin po wysłaniu zadania. Jest to przydatne, jeżeli chcesz wydrukować duże prace w czasie niższego natężenia pracy w biurze lub jeżeli chcesz wydrukować wszystkie swoje prace w tym samym czasie.

- 1. Otwórz dokument, który ma zostać wydrukowany. W większości aplikacji wybierz przycisk **Praca** lub wybierz menu **Plik**, a następnie z menu Plik wybierz opcję **Drukuj**.
- 2. Wprowadź liczbę kopii, które chcesz wydrukować. W zależności od używanej aplikacji możesz także mieć możliwość wybrania zakresu stron oraz dokonania wyboru innych opcji druku.
- 3. Z listy dostępnych sterowników wybierz sterownik Xerox PCL.
- 4. Otwórz okno Właściwości sterownika druku metoda różni się w zależności od aplikacji używanej do drukowania. W większości aplikacji Microsoft, aby otworzyć okno należy wybrać przycisk **Właściwości** lub **Preferencje**.
- 5. W razie potrzeby kliknij kartę **Opcje drukowania**. Zazwyczaj jest to karta aktywna po otwarciu sterownika druku.
- 6. Wybierz opcję **Opóźnione druk.** z menu rozwijanego **Typ Pracy**.
- 7. Wybierz pole wprowadzania **Godzina drukowania** i za pomocą klawiatury wprowadź godzinę drukowania pracy.
- 8. Kliknij przycisk **OK**.
- 9. Wybierz wymagane opcje.
- 10. Kliknij przycisk **OK**, aby zapisać swoje ustawienia.
- 11. Wybierz przycisk potwierdzenia w zależności od aplikacji używanej do drukowania nazwa może się różnić. W większości aplikacji wybierz przycisk **OK** lub **Drukuj**.
- 12. Odbierz dokument z urządzenia o określonej godzinie.
- 13. Naciśnij przycisk **Stan pracy** na panelu sterowania urządzenia, aby wyświetlić listę prac i sprawdź stan pracy.
- 14. Prace drukowania są zwykle widoczne na liście Prace aktywne, jednak jeśli administrator systemu włączył funkcję Wstrzymaj wszystkie prace, dana praca znajdować się będzie na liście Wstrzymane prace drukowania lub Niezidentyfikowane prace drukowania. Aby zwolnić wstrzymaną pracę, należy ją wybrać na odpowiedniej liście, a następnie wybrać przycisk **Drukuj**.
- 15. Jeżeli praca pozostaje na liście Prace bieżące, urządzenie wymaga dołożenia dodatkowych materiałów eksploatacyjnych, takich jak papier lub zszywki, aby zakończyć zadanie. Aby dowiedzieć się jakie materiały są potrzebne, wybierz zadanie, a następnie naciśnij przycisk **Szczegóły**. Gdy zasoby będą dostępne, praca zostanie wydrukowana.

[Drukowanie dokumentu za pomocą sterownika druku PCL](#page-296-0) [Korzystanie z funkcji Typ Pracy ze sterownikiem druku PCL](#page-298-0) [Przewodnik administratora systemu](www.xerox.com/support) www.xerox.com/support. [Korzystanie z Usług Internetowych w celu znalezienia szczegółów kontaktu administratora systemu](#page-656-0) [Wyświetlanie postępu i szczegółów pracy za pomocą menu Stan pracy](#page-681-0)

#### **Zapisywanie prac za pomocą sterownika druku PCL**

Za pomocą sterownika druku można drukować w urządzeniu dane z komputera. Dla tego urządzenia dostępny jest szereg sterowników druku Xerox obsługujących wszystkie popularne systemy operacyjne. Sterowniki druku Xerox umożliwiają korzystanie z poszczególnych funkcji dostępnych w urządzeniu.

Jeżeli w urządzeniu włączono funkcję Uwierzytelniania, w celu wyświetlenia lub zwolnienia prac konieczne może być zalogowanie się w urządzeniu.

Jeżeli została włączona funkcja Zliczania, przed wysłaniem zadania konieczne może być wprowadzenie danych logowania w sterowniku druku.

Użyj opcji Zapisana praca, aby zapisać pracę na twardym dysku urządzenia, aby następnie mogła zostać wydrukowana na życzenie lub wydrukowana za pośrednictwem Usług Internetowych.

Uwaga: Administrator systemu musi włączyć w sterowniku druku funkcję Zapisanie pracy, zanim możliwe będzie korzystanie z opcji Zapisana praca. Jeżeli możesz uaktualnić własne ustawienia sterownika, ta funkcja jest dostępna po otwarciu okna sterowników, kliknięciu sterownika, wybraniu opcji Właściwości drukarki, a następnie karty Konfiguracja. Użyj menu rozwijanego, aby skonfigurować stan Modułu zapisywania pracy w obszarze Instalowalne opcje na Zainstalowane.

W celu uzyskania dalszych informacji należy zapoznać się z Przewodnikiem administratora systemu.

- 1. Otwórz dokument, który ma zostać wydrukowany. W większości aplikacji wybierz przycisk **Praca** lub wybierz menu **Plik**, a następnie z menu Plik wybierz opcję **Drukuj**.
- 2. Wprowadź liczbę kopii, które chcesz wydrukować. W zależności od używanej aplikacji możesz także mieć możliwość wybrania zakresu stron oraz dokonania wyboru innych opcji druku.
- 3. Z listy dostępnych sterowników wybierz sterownik Xerox PCL.
- 4. Otwórz okno Właściwości sterownika druku metoda różni się w zależności od aplikacji używanej do drukowania. W większości aplikacji Microsoft, aby otworzyć okno należy wybrać przycisk **Właściwości** lub **Preferencje**.
- 5. W razie potrzeby kliknij kartę **Opcje drukowania**. Zazwyczaj jest to karta aktywna po otwarciu sterownika druku.
- 6. Wybierz opcję **Zapisana praca** z menu rozwijanego **Typ pracy**.
- 7. Wybierz pole wprowadzania **Nazwa pracy** i za pomocą klawiatury wprowadź nazwę pracy.
	- Wybierz polecenie **Użyj Nazwę dokumentu** z menu rozwijanego **Nazwa pracy**, aby zapisać pracę pod tą samą nazwą co oryginalny dokument.
- 8. W menu **Zapisz w** wybierz folder, w którym praca ma zostać zapisana.
	- Jeżeli wymagany folder nie zostanie wyświetlony, możesz za pomocą klawiatury wprowadzić nazwę folderu, w którym ma zostać zapisana praca. Dostępny jest Domyślny folder publiczny, w którym wszyscy użytkownicy mogą zapisywać swoje prace.
- 9. W razie potrzeby zaznacz pole wyboru **Wydrukuj i zapisz**, aby wydrukować dokument. Brak zaznaczenia tego pola wyboru spowoduje zapisanie pracy, ale nie zostanie ona wydrukowana.
- 10. W razie potrzeby zaznacz opcję **Prywatny**, aby zabezpieczyć dokument kodem dostępu.
	- Kliknij w polu wprowadzania **Kod dostępu** i za pomocą klawiatury wprowadź kod dostępu o długości od 4 do 10 znaków.

Uwaga: Zwolnienie pracy będzie wymagało wprowadzenia tego kodu za pomocą klawiatury numerycznej na panelu sterowania urządzenia. Należy używać tylko liczb, a kod dostępu należy dobierać tak, aby był łatwy do zapamiętania, lecz trudny do odgadnięcia przez inne osoby.

- Kliknij w polu wprowadzania **Potwierdź kod** i za pomocą klawiatury wprowadź ponownie kod dostępu o długości od 4 do 10 znaków.
- 11. Kliknij przycisk **OK**.
- 12. Wybierz wymagane opcje.
- 13. Kliknij przycisk **OK**, aby zapisać swoje ustawienia.
- 14. Wybierz przycisk potwierdzenia w zależności od aplikacji używanej do drukowania nazwa może się różnić. W większości aplikacji wybierz przycisk **OK** lub **Drukuj**.

#### Więcej informacji

[Drukowanie dokumentu za pomocą sterownika druku PCL](#page-296-0) [Drukowanie zapisanej pracy za pomocą funkcji Drukuj z](#page-521-0) [Drukowanie Zapisanych prac za pomocą Usług Internetowych](#page-593-0) [Tworzenie nowego folderu prac zapisanych w Usługach Internetowych](#page-597-0) [Przewodnik administratora systemu](www.xerox.com/support) www.xerox.com/support. [Korzystanie z Usług Internetowych w celu znalezienia szczegółów kontaktu administratora systemu](#page-656-0)

#### **Wysyłanie faksu za pomocą sterownika druku PCL**

Za pomocą sterownika druku można drukować w urządzeniu dane z komputera. Dla tego urządzenia dostępny jest szereg sterowników druku Xerox obsługujących wszystkie popularne systemy operacyjne. Sterowniki druku Xerox umożliwiają korzystanie z poszczególnych funkcji dostępnych w urządzeniu.

Jeżeli w urządzeniu włączono funkcję Uwierzytelniania, w celu wyświetlenia lub zwolnienia prac konieczne może być zalogowanie się w urządzeniu.

Jeżeli została włączona funkcja Zliczania, przed wysłaniem zadania konieczne może być wprowadzenie danych logowania w sterowniku druku.

Użyj opcji Faks w sterowniku druku, aby wysłać dokument na adres faksu. Praca jest wysyłana z komputera do urządzenia w taki sam sposób jak praca drukowania, ale zamiast drukowania, jest wysyłana jako faks przez linię telefoniczną do określonego odbiorcy faksu.

Uwaga: Aby korzystanie z tej funkcji było możliwe, administrator systemu musi zainstalować i uruchomić opcję faksu w urządzeniu.

- 1. Otwórz dokument, który ma zostać wydrukowany. W większości aplikacji wybierz przycisk **Praca** lub wybierz menu **Plik**, a następnie z menu Plik wybierz opcję **Drukuj**.
- 2. Wprowadź liczbę kopii, które chcesz wysłać.

Uwaga: Wystarczy wybrać tylko 1 kopię, nawet jeżeli wysyłasz faks na więcej niż jeden adres. Wybranie więcej niż 1 kopii spowoduje wydrukowanie dokumentu więcej niż jeden raz w urządzeniu odbiorcy, ale strona tytułowa zostanie wydrukowana tylko raz (jeżeli zawrzesz stronę tytułową wygenerowaną przez sterownik druku).

- 3. Z listy dostępnych sterowników wybierz sterownik Xerox PCL.
- 4. Otwórz okno Właściwości sterownika druku metoda różni się w zależności od aplikacji używanej do drukowania. W większości aplikacji Microsoft, aby otworzyć okno należy wybrać przycisk **Właściwości** lub **Preferencje**.
- 5. W razie potrzeby kliknij kartę **Opcje drukowania**. Zazwyczaj jest to karta aktywna po otwarciu sterownika druku.
- 6. Wybierz opcję **Faks** z menu rozwijanego **Typ pracy**.

#### **Albo**

- Kliknij przycisk **Dodaj odbiorcę**, aby dodać nowego odbiorcę ręcznie.
	- Wybierz pole wprowadzania **Nazwa** i za pomocą klawiatury wprowadź nazwę odbiorcy.
	- Wybierz pole wprowadzania **Numer faksu** i za pomocą klawiatury wprowadź numer faksu odbiorcy.
	- W razie potrzeby wybierz pole wprowadzania **Firma** i za pomocą klawiatury wprowadź nazwę firmy odbiorcy.
	- W razie potrzeby wybierz pole wprowadzania **Numer telefonu** i za pomocą klawiatury wprowadź numer telefonu odbiorcy.
	- W razie potrzeby wybierz pole wprowadzania **Adres e-mail** i za pomocą klawiatury wprowadź adres e-mail odbiorcy.
	- W razie potrzeby wybierz pole wprowadzania **Skrzynka** i za pomocą klawiatury wprowadź numer skrzynki pocztowej odbiorcy.
	- W razie potrzeby wybierz odbiorcę faksu z listy, a następnie wybierz przycisk **Zapisz**.

Uwaga: Szczegóły odbiorcy zostaną zapisane na twardym dysku komputera w prywatnej książce adresowej.

- Kliknij przycisk **OK**.

#### **Lub**

- Kliknij przycisk **Dodaj z książki telefonicznej**, aby dodać odbiorcę zapisanego w książce adresowej.
	- Wybierz wymaganą opcję.
		- **Prywatna książka telefoniczna** wyświetla kontakty dodane do książki telefonicznej za pomocą sterownika druku.
		- **Wspólna książka telefoniczna** zawiera listę dodanych kontaktów, a także kontaktów dodanych przez innych użytkowników. Ta książka adresowa jest zazwyczaj zapisywana na serwerze sieciowym i musi zostać udostępniona przez administratora systemu.
		- **Książka telefoniczna LDAP** zawiera kontakty dostępne w książce adresowej LDAP użytkownika. Książki adresowe LDAP są zazwyczaj prowadzone przez dział IT, ponieważ często są używane jako książki adresowe firmy oraz do celów uwierzytelniania i autoryzacji sieci.
	- Wybierz wymagany kontakt z listy.
- Jeżeli lista kontaktów jest długa, kliknij pole wprowadzania **Wyszukaj...** i za pomocą klawiatury wprowadź szczegóły kontaktu.
- Kliknij przycisk **OK**, aby wyświetlić wyniki wyszukiwania.
	- Wybierz przycisk **Dodaj**.
	- Kliknij przycisk **OK**.
- 7. W razie potrzeby wybierz więcej niż jednego odbiorcę z listy Odbiorców, klikając pierwszego odbiorcę, naciskając i przytrzymując przycisk **Ctrl** na komputerze lub przycisk **Polecenie** w komputerze Macintosh, a następnie klikając każdego dodatkowego odbiorcę. Po zaznaczeniu wszystkich odbiorców zwolnij przycisk Ctrl lub Polecenie.
- 8. Aby do pracy faksowania dodać stronę tytułową, kliknij kartę **Strona tytułowa**.
- 9. Z menu Opcje strony tytułowej wybierz polecenie **Wydrukuj stronę tytułową**.
	- Wybierz kartę **Informacje**. Zazwyczaj jest to karta aktywna po otwarciu okna Opcje strony tytułowej.
		- W razie potrzeby wybierz pole wprowadzania **Nazwa nadawcy** i za pomocą klawiatury wprowadź swoją nazwę.
		- W razie potrzeby wybierz pole wprowadzania **Firma nadawcy** i za pomocą klawiatury wprowadź nazwę swojej firmy.
		- W razie potrzeby wybierz pole wprowadzania **Numer telefonu nadawcy** i za pomocą klawiatury wprowadź numer telefonu.
		- W razie potrzeby wybierz pole wprowadzania **Adres e-mail nadawcy** i za pomocą klawiatury wprowadź swój adres e-mail.
		- W razie potrzeby wybierz pole wprowadzania **Numer faksu nadawcy** i za pomocą klawiatury wprowadź numer faksu, na który mają być przesyłane ewentualne odpowiedzi.
		- W razie potrzeby wybierz opcję Odbiorcy.
			- Opcja **Pokaż nazwy odbiorców** powoduje drukowanie nazw wszystkich odbiorców na stronie tytułowej. Użyte nazwy, to nazwy wprowadzone podczas dodawania szczegółów poszczególnych odbiorców.
			- Opcja **Ukryj nazwy odbiorców** powoduje, że na stronie tytułowej nie są drukowane żadne nazwy odbiorców.
			- Polecenie **Pokaż tekst specjalny** powoduje dodanie określonego tekstu wprowadzonego w szczegółach odbiorcy. Ta opcja jest przydatna, jeżeli wiadomość jest wysyłana do więcej niż jednego odbiorcy pod tym samym numerem, ale numer jest zapisany tylko pod jedną nazwą.
- Wybierz pole wprowadzania w menu **Odbiorcy** i za pomocą klawiatury wprowadź tekst specjalny.
- Aby do strony tytułowej dodać znak wodny, kliknij kartę **Obraz**.
	- Wybierz wymaganą opcję Znaku wodnego.
		- Opcja **Tekst** aktywuje **pole wprowadzania** tekstu, w którym można wpisać wybrany tekst. Można ustawić opcje czcionki, koloru, orientacji i położenia tekstu.
		- Opcja **Zdjęcie** uruchamia ustawienia graficzne. Kliknij ikonę folderu, aby znaleźć obraz. Można ustawić opcje skali, położenia i jasności obrazu.
	- W razie potrzeby wybierz opcie Warstwy.
		- Opcja **Drukuj w tle** powoduje, że tekst strony tytułowej zostanie nadrukowany na znaku wodnym, więc może on zostać przykryty.
		- Opcja **Połącz** zapewnia równą widoczność tekstu strony tytułowej i znaku wodnego.
		- Opcja **Drukuj w pierwszym planie** powoduje, że tekst strony tytułowej zostanie wydrukowany pod znakiem wodnym, więc tekst strony tytułowej może zostać przykryty.
- Kliknij przycisk **OK**.
- 10. Aby urządzenie wydrukowało arkusz potwierdzenia, użyć określonej prędkości lub rozdzielczości wysyłania, wysłać faks o określonej godzinie, użyć prefiksu wybierania lub dołączyć szczegóły karty kredytowej, kliknij kartę **Opcje**.
	- W razie potrzeby wybierz polecenie **Wyślij do drukarki** z menu Potwierdzenie, aby urządzenie wydrukowało stronę potwierdzającą, że wysyłanie pracy zostało zakończone powodzeniem. W zależności od tego jak administrator systemu skonfigurował urządzenie może zostać wydrukowany arkusz błędu, jeżeli wysłanie pracy nie powiodło się.
	- W razie potrzeby wybierz polecenie **Send to E-mail** (Wyślij na e-mail) z menu Potwierdzenie i wprowadź prawidłowy adres e-mail, aby urządzenie przesłało pod adres email stronę potwierdzającą, że wysyłanie pracy zostało zakończone powodzeniem. W zależności od tego jak administrator systemu skonfigurował urządzenie może zostać wydrukowany arkusz błędu, jeżeli wysłanie pracy nie powiodło się.
	- W razie potrzeby w menu Szybkość wysyłania wybierz początkową szybkość transmisji.
	- W razie potrzeby w menu Rozdzielczość faksu wybierz wymaganą rozdzielczość. Transmisja prac o wyższej rozdzielczości trwa dłużej.
	- W razie potrzeby za pomocą opcji Godzina wysłania wybierz godzinę, o której urządzenie ma wysłać pracę.
	- W razie potrzeby wybierz pole wprowadzania **Prefiks wybierania** i za pomocą klawiatury wprowadź znak, który powinien być wybierany przed głównym numerem faksu.
	- W razie potrzeby wybierz pole wprowadzania **Karta kredytowa** i za pomocą klawiatury wprowadź numer karty kredytowej.
	- Kliknij przycisk **OK**.
- 11. Kliknij przycisk **OK**, aby zapisać swoje ustawienia.
- 12. Wybierz przycisk potwierdzenia w zależności od aplikacji używanej do drukowania nazwa może się różnić. W większości aplikacji wybierz przycisk **OK** lub **Drukuj**.
- 13. W zależności od konfiguracji urządzenia ekran Potwierdzenia faksu może wyświetlać odbiorców faksu dla danej pracy. W razie potrzeby kliknij przycisk **OK**, aby potwierdzić.

[Drukowanie dokumentu za pomocą sterownika druku PCL](#page-296-0) [Korzystanie z funkcji Typ Pracy ze sterownikiem druku PCL](#page-298-0) [Przewodnik administratora systemu](www.xerox.com/support) www.xerox.com/support. [Korzystanie z Usług Internetowych w celu znalezienia szczegółów kontaktu administratora systemu](#page-656-0)

#### **Określanie typu papieru za pomocą sterownika druku PCL**

Za pomocą sterownika druku można drukować w urządzeniu dane z komputera. Dla tego urządzenia dostępny jest szereg sterowników druku Xerox obsługujących wszystkie popularne systemy operacyjne. Sterowniki druku Xerox umożliwiają korzystanie z poszczególnych funkcji dostępnych w urządzeniu.

Jeżeli w urządzeniu włączono funkcję Uwierzytelniania, w celu wyświetlenia lub zwolnienia prac konieczne może być zalogowanie się w urządzeniu.

Jeżeli została włączona funkcja Zliczania, przed wysłaniem zadania konieczne może być wprowadzenie danych logowania w sterowniku druku.

Użyj opcji Papier, aby określić typ papieru dla pracy. Automatycznie dobrany typ papieru do pracy jest wyświetlany w polu Papier. Jest to opcja domyślna, ustawiona przez administratora systemu.

Wyświetlana jest lista typów papieru załadowanego do urządzenia. Możesz wybrać inne typy papieru, ale konieczne jest włożenie ich do odpowiedniej tacy, aby praca została wydrukowana prawidłowo. Zazwyczaj łatwiej jest włożyć wymagany papier do urządzenia przed zaprogramowaniem pracy, ponieważ dzięki temu podczas wysyłania pracy łatwiej wybrać zarówno prawidłowy typ papieru, jak i tacę.

- 1. Otwórz dokument, który ma zostać wydrukowany. W większości aplikacji wybierz przycisk **Praca** lub wybierz menu **Plik**, a następnie z menu Plik wybierz opcję **Drukuj**.
- 2. Wprowadź liczbę kopii, które chcesz wydrukować. W zależności od używanej aplikacji możesz także mieć możliwość wybrania zakresu stron oraz dokonania wyboru innych opcji druku.
- 3. Z listy dostępnych sterowników wybierz sterownik Xerox PCL.
- 4. Otwórz okno Właściwości sterownika druku metoda różni się w zależności od aplikacji używanej do drukowania. W większości aplikacji Microsoft, aby otworzyć okno należy wybrać przycisk **Właściwości** lub **Preferencje**.
- 5. W razie potrzeby kliknij kartę **Opcje drukowania**. Zazwyczaj jest to karta aktywna po otwarciu sterownika druku.
- 6. Wybierz wymaganą opcję Papieru.
	- Opcja **Inne rozmiary** otwiera ekran Rozmiar Papieru, na którym można określić zarówno wymagany rozmiar papieru, jak i ewentualny stopień skalowania, aby dopasować dokument do wybranego rozmiaru papieru.
	- Opcja **Inne kolory** wyświetla listę często używanych kolorów papieru. Użyj opcji **Auto wybór**, aby pozwolić drukarce wybrać kolor papieru.
	- Opcja **Inne** umożliwia wybranie typu papieru lub nośnika do danej pracy drukowania, na przykład folie. Użyj opcji **Auto wybór**, aby pozwolić drukarce wybrać typ.
	- Opcja **Wybierz według tacy** określa poszczególne tace papieru dla pracy. Drukarka wykorzystuje tylko papier z wybranej tacy, nawet jeśli więcej niż jedna taca zawiera papier tego samego rozmiaru i typu. Użyj opcji **Auto wybór**, aby drukarka sama wybrała tacę zawierającą papier tego samego rozmiaru i typu co wybrany dla pracy.
	- Opcja **Przekładki folii** powoduje, że każda zadrukowana folia jest przełożona pustym lub zadrukowanym arkuszem papieru z określonej tacy papieru.
- 7. Kliknij przycisk **OK**, aby zapisać swoje ustawienia.
- 8. Wybierz przycisk potwierdzenia w zależności od aplikacji używanej do drukowania nazwa może się różnić. W większości aplikacji wybierz przycisk **OK** lub **Drukuj**.
- 9. Odbierz pracę z urządzenia.
- 10. Naciśnij przycisk **Stan pracy** na panelu sterowania urządzenia, aby wyświetlić listę prac i sprawdź stan pracy.
- 11. Prace drukowania są zwykle widoczne na liście Prace aktywne, jednak jeśli administrator systemu włączył funkcję Wstrzymaj wszystkie prace, dana praca znajdować się będzie na liście Wstrzymane prace drukowania lub Niezidentyfikowane prace drukowania. Aby zwolnić wstrzymaną pracę, należy ją wybrać na odpowiedniej liście, a następnie wybrać przycisk **Drukuj**.
- 12. Jeżeli praca pozostaje na liście Prace bieżące, urządzenie wymaga dołożenia dodatkowych materiałów eksploatacyjnych, takich jak papier lub zszywki, aby zakończyć zadanie. Aby dowiedzieć się jakie materiały są potrzebne, wybierz zadanie, a następnie naciśnij przycisk **Szczegóły**. Gdy zasoby będą dostępne, praca zostanie wydrukowana.

#### Wiecei informacii

[Drukowanie dokumentu za pomocą sterownika druku PCL](#page-296-0) [Przewodnik administratora systemu](www.xerox.com/support) www.xerox.com/support. [Korzystanie z Usług Internetowych w celu znalezienia szczegółów kontaktu administratora systemu](#page-656-0) [Wyświetlanie postępu i szczegółów pracy za pomocą menu Stan pracy](#page-681-0) [Wkładanie nośnika do tacy 1 i zmienianie ustawień tacy](#page-666-0) [Wkładanie nośnika do tacy 2 i zmienianie ustawień tacy](#page-668-0) [Wkładanie nośnika do tacy 3](#page-672-0) [Wkładanie nośnika do tacy 4](#page-673-0) [Wkładanie nośnika do tacy bocznej oraz zmienianie ustawień tacy](#page-675-0)

#### **Drukowanie dwustronne za pomocą sterownika druku PCL**

Za pomocą sterownika druku można drukować w urządzeniu dane z komputera. Dla tego urządzenia dostępny jest szereg sterowników druku Xerox obsługujących wszystkie popularne systemy operacyjne. Sterowniki druku Xerox umożliwiają korzystanie z poszczególnych funkcji dostępnych w urządzeniu.

Jeżeli w urządzeniu włączono funkcję Uwierzytelniania, w celu wyświetlenia lub zwolnienia prac konieczne może być zalogowanie się w urządzeniu.

Jeżeli została włączona funkcja Zliczania, przed wysłaniem zadania konieczne może być wprowadzenie danych logowania w sterowniku druku.

Użyj opcji Drukowanie dwustronne, aby wybrać drukowanie pracy na jednej lub obu stronach papieru oraz przygotować wydruk do oprawy wzdłuż długiej lub krótkiej krawędzi.

Uwaga: [Niektóre typu, rozmiary i gramatury nośnika automatycznie uniemożliwiają drukowanie](www.xerox.com)  [obustronne. Informacje na ten temat można znaleźć na stronie](www.xerox.com) www.xerox.com .

- 1. Otwórz dokument, który ma zostać wydrukowany. W większości aplikacji wybierz przycisk **Praca** lub wybierz menu **Plik**, a następnie z menu Plik wybierz opcję **Drukuj**.
- 2. Wprowadź liczbę kopii, które chcesz wydrukować. W zależności od używanej aplikacji możesz także mieć możliwość wybrania zakresu stron oraz dokonania wyboru innych opcji druku.
- 3. Z listy dostępnych sterowników wybierz sterownik Xerox PCL.
- 4. Otwórz okno Właściwości sterownika druku metoda różni się w zależności od aplikacji używanej do drukowania. W większości aplikacji Microsoft, aby otworzyć okno należy wybrać przycisk **Właściwości** lub **Preferencje**.
- 5. W razie potrzeby kliknij kartę **Opcje drukowania**. Zazwyczaj jest to karta aktywna po otwarciu sterownika druku.
- 6. Wybierz wymaganą opcję funkcji Drukowanie dwustronne.
	- **Drukowanie jednostronne** umożliwia drukowanie na jednej stronie papieru lub folii. Użyj tej opcji podczas drukowania na foliach, kopertach lub etykietach.
	- Opcja **Drukowanie dwustronne** umożliwia drukowanie na obu stronach kartki papieru. Obrazy są drukowane tak, aby pracę można było oprawić wzdłuż długiej krawędzi kartki.
	- Opcja **Dwustronne drukowanie, obrót wzdł. kr. kraw.** umożliwia drukowanie na obu stronach kartki papieru. Obrazy są drukowane tak, aby pracę można było oprawić wzdłuż krótkiej krawędzi kartki.
- 7. Kliknij przycisk **OK**, aby zapisać swoje ustawienia.
- 8. Wybierz przycisk potwierdzenia w zależności od aplikacji używanej do drukowania nazwa może się różnić. W większości aplikacji wybierz przycisk **OK** lub **Drukuj**.
- 9. Odbierz pracę z urządzenia.
- 10. Naciśnij przycisk **Stan pracy** na panelu sterowania urządzenia, aby wyświetlić listę prac i sprawdź stan pracy.
- 11. Prace drukowania są zwykle widoczne na liście Prace aktywne, jednak jeśli administrator systemu włączył funkcję Wstrzymaj wszystkie prace, dana praca znajdować się będzie na liście Wstrzymane prace drukowania lub Niezidentyfikowane prace drukowania. Aby zwolnić wstrzymaną pracę, należy ją wybrać na odpowiedniej liście, a następnie wybrać przycisk **Drukuj**.
- 12. Jeżeli praca pozostaje na liście Prace bieżące, urządzenie wymaga dołożenia dodatkowych materiałów eksploatacyjnych, takich jak papier lub zszywki, aby zakończyć zadanie. Aby dowiedzieć się jakie materiały są potrzebne, wybierz zadanie, a następnie naciśnij przycisk **Szczegóły**. Gdy zasoby będą dostępne, praca zostanie wydrukowana.

[Drukowanie dokumentu za pomocą sterownika druku PCL](#page-296-0) [Przewodnik administratora systemu](www.xerox.com/support) www.xerox.com/support. [Korzystanie z Usług Internetowych w celu znalezienia szczegółów kontaktu administratora systemu](#page-656-0) [Wyświetlanie postępu i szczegółów pracy za pomocą menu Stan pracy](#page-681-0)

#### **Wykańczanie**

#### <span id="page-311-0"></span>**Wybieranie opcji wykończenia za pomocą sterownika druku PCL**

Za pomocą sterownika druku można drukować w urządzeniu dane z komputera. Dla tego urządzenia dostępny jest szereg sterowników druku Xerox obsługujących wszystkie popularne systemy operacyjne. Sterowniki druku Xerox umożliwiają korzystanie z poszczególnych funkcji dostępnych w urządzeniu.

Jeżeli w urządzeniu włączono funkcję Uwierzytelniania, w celu wyświetlenia lub zwolnienia prac konieczne może być zalogowanie się w urządzeniu.

Jeżeli została włączona funkcja Zliczania, przed wysłaniem zadania konieczne może być wprowadzenie danych logowania w sterowniku druku.

W zależności od typu zainstalowanego urządzenia wykańczającego oraz zestawów, użytkownik ma wybór różnych opcji wyjściowych, takich jak zszywanie, składanie i układanie.

Uwaga: Ta opcja musi być udostępniona przez administratora systemu.

Opcje dostępne w sterowniku druku zależą od tego jak administrator systemu skonfigurował sterownik druku na danym komputerze.

Użyj opcji Brak finishera, jeżeli nie jest wymagane żadne wykańczanie wydruku.

Użyj opcji zszywania, aby zszyć dokument. Dostępne opcje zależą od rodzaju zainstalowanego urządzenia wykańczającego. Podstawowe opcje zszywania to Wył., 1 Zszywka, 2 Zszywki oraz Wiele zszywek.

Użyj opcji Dziurkowanie, aby urządzenie wykonało dziurki na każdej stronie podczas drukowania. Każdy arkusz będzie dziurkowany osobno, nie ma więc ograniczenia liczby stron w zestawie. Dziurkowanie można wybrać tylko do papieru formatu A4 LEF (8,5 x 11" LEF) oraz A3 (11 x 17").

Uwaga: Skrót SEF oznacza podawanie arkusza krótszą krawędzią, czyli w taki sposób, że krótka krawędź papieru jest krawędzią prowadzącą podczas podawania papieru do urządzenia. Skrót LEF oznacza podawanie arkusza dłuższą krawędzią, czyli w taki sposób, że długa krawędź papieru jest krawędzią prowadzącą podczas podawania papieru do urządzenia.

Użyj opcji funkcji Broszura, aby automatycznie wydrukować poskładane i pozszywane broszury. Do broszury można automatycznie dołożyć okładkę.

Użyj opcji Zginanie, aby złożyć pojedynczy arkusz nośnika formatu A4 (8,5 x 11") o zakresie gramatury od 60 do 120 g/m2 (16 do 32 funtów). Strony mogą być złożone podwójnie na pół lub potrójnie w kształt litery C . lub litery Z

- 1. Otwórz dokument, który ma zostać wydrukowany. W większości aplikacji wybierz przycisk **Praca** lub wybierz menu **Plik**, a następnie z menu Plik wybierz opcję **Drukuj**.
- 2. Wprowadź liczbę kopii, które chcesz wydrukować. W zależności od używanej aplikacji możesz także mieć możliwość wybrania zakresu stron oraz dokonania wyboru innych opcji druku.
- 3. Z listy dostępnych sterowników wybierz sterownik Xerox PCL.
- 4. Otwórz okno Właściwości sterownika druku metoda różni się w zależności od aplikacji używanej do drukowania. W większości aplikacji Microsoft, aby otworzyć okno należy wybrać przycisk **Właściwości** lub **Preferencje**.
- 5. W razie potrzeby kliknij kartę **Opcje drukowania**. Zazwyczaj jest to karta aktywna po otwarciu sterownika druku.
- 6. Wybierz wymaganą opcję funkcji **Wykańczanie**.
- 7. Kliknij przycisk **OK**, aby zapisać swoje ustawienia.
- 8. Wybierz przycisk potwierdzenia w zależności od aplikacji używanej do drukowania nazwa może się różnić. W większości aplikacji wybierz przycisk **OK** lub **Drukuj**.
- 9. Odbierz pracę z urządzenia.
- 10. Naciśnij przycisk **Stan pracy** na panelu sterowania urządzenia, aby wyświetlić listę prac i sprawdź stan pracy.

#### Więcei informacji

[Drukowanie dokumentu za pomocą sterownika druku PCL](#page-296-0) [Przewodnik administratora systemu](www.xerox.com/support) www.xerox.com/support. [Korzystanie z Usług Internetowych w celu znalezienia szczegółów kontaktu administratora systemu](#page-656-0)

#### **Zszywanie za pomocą sterownika druku PCL**

Za pomocą sterownika druku można drukować w urządzeniu dane z komputera. Dla tego urządzenia dostępny jest szereg sterowników druku Xerox obsługujących wszystkie popularne systemy operacyjne. Sterowniki druku Xerox umożliwiają korzystanie z poszczególnych funkcji dostępnych w urządzeniu.

Jeżeli w urządzeniu włączono funkcję Uwierzytelniania, w celu wyświetlenia lub zwolnienia prac konieczne może być zalogowanie się w urządzeniu.

Jeżeli została włączona funkcja Zliczania, przed wysłaniem zadania konieczne może być wprowadzenie danych logowania w sterowniku druku.

W zależności od typu zainstalowanego urządzenia wykańczającego oraz zestawów, użytkownik ma wybór różnych opcji wyjściowych, takich jak zszywanie, składanie i układanie.

Uwaga: Ta opcja musi być udostępniona przez administratora systemu.

Opcje dostępne w sterowniku druku zależą od tego jak administrator systemu skonfigurował sterownik druku na danym komputerze.

Użyj opcji zszywania, aby zszyć dokument. Dostępne opcje zależą od rodzaju zainstalowanego urządzenia wykańczającego. Podstawowe opcje zszywania to Wył., 1 Zszywka, 2 Zszywki oraz Wiele zszywek.

- 1. Otwórz dokument, który ma zostać wydrukowany. W większości aplikacji wybierz przycisk **Praca** lub wybierz menu **Plik**, a następnie z menu Plik wybierz opcję **Drukuj**.
- 2. Wprowadź liczbę kopii, które chcesz wydrukować. W zależności od używanej aplikacji możesz także mieć możliwość wybrania zakresu stron oraz dokonania wyboru innych opcji druku.
- 3. Otwórz okno Właściwości sterownika druku metoda różni się w zależności od aplikacji używanej do drukowania. W większości aplikacji Microsoft, aby otworzyć okno należy wybrać przycisk **Właściwości** lub **Preferencje**.
- 4. Z listy dostępnych sterowników wybierz sterownik Xerox PCL.
- 5. W razie potrzeby kliknij kartę **Opcje drukowania**. Zazwyczaj jest to karta aktywna po otwarciu sterownika druku.
- 6. Wybierz niezbędną opcję zszywania z menu Wykańczanie.
	- **1 Zszywka** to opcja powodująca umieszczenie jednej zszywki w lewym górnym rogu dokumentu.
	- **2 Zszywki** to opcja powodująca umieszczenie 2 zszywek wzdłuż końcowej krawędzi dokumentu.
	- **Wiele Zszywek** to opcja powodująca umieszczenie trzech lub czterech zszywek na wybranej krawędzi. Liczba zszywek zależy od wybranego rozmiaru nośnika. Przykładowo: 4 Zszywki = A4 LEF (8,5 x 11" LEF), A3 (11 x 17") oraz 8 x 10" LEF. 3 Zszywki = 8 x 10" SEF, A4 SEF (8,5 x 11" SEF), A5 LEF (8,5 x 5,5" LEF) i B5 SEF (8,5 x 14" SEF).
- 7. Kliknij przycisk **OK**, aby zapisać swoje ustawienia.
- 8. Wybierz przycisk potwierdzenia w zależności od aplikacji używanej do drukowania nazwa może się różnić. W większości aplikacji wybierz przycisk **OK** lub **Drukuj**.
- 9. Odbierz pracę z urządzenia.
- 10. Naciśnij przycisk **Stan pracy** na panelu sterowania urządzenia, aby wyświetlić listę prac i sprawdź stan pracy.
- 11. Prace drukowania są zwykle widoczne na liście Prace aktywne, jednak jeśli administrator systemu włączył funkcję Wstrzymaj wszystkie prace, dana praca znajdować się będzie na liście Wstrzymane prace drukowania lub Niezidentyfikowane prace drukowania. Aby zwolnić wstrzymaną pracę, należy ją wybrać na odpowiedniej liście, a następnie wybrać przycisk **Drukuj**.
- 12. Jeżeli praca pozostaje na liście Prace bieżące, urządzenie wymaga dołożenia dodatkowych materiałów eksploatacyjnych, takich jak papier lub zszywki, aby zakończyć zadanie. Aby dowiedzieć się jakie materiały są potrzebne, wybierz zadanie, a następnie naciśnij przycisk **Szczegóły**. Gdy zasoby będą dostępne, praca zostanie wydrukowana.

[Drukowanie dokumentu za pomocą sterownika druku PCL](#page-296-0) [Przewodnik administratora systemu](www.xerox.com/support) www.xerox.com/support. [Korzystanie z Usług Internetowych w celu znalezienia szczegółów kontaktu administratora systemu](#page-656-0) [Wyświetlanie postępu i szczegółów pracy za pomocą menu Stan pracy](#page-681-0)

#### **Dziurkowanie za pomocą sterownika druku PCL**

Za pomocą sterownika druku można drukować w urządzeniu dane z komputera. Dla tego urządzenia dostępny jest szereg sterowników druku Xerox obsługujących wszystkie popularne systemy operacyjne. Sterowniki druku Xerox umożliwiają korzystanie z poszczególnych funkcji dostępnych w urządzeniu.

Jeżeli w urządzeniu włączono funkcję Uwierzytelniania, w celu wyświetlenia lub zwolnienia prac konieczne może być zalogowanie się w urządzeniu.

Jeżeli została włączona funkcja Zliczania, przed wysłaniem zadania konieczne może być wprowadzenie danych logowania w sterowniku druku.

W zależności od typu zainstalowanego urządzenia wykańczającego oraz zestawów, użytkownik ma wybór różnych opcji wyjściowych, takich jak zszywanie, składanie i układanie.

Uwaga: Ta opcja musi być udostępniona przez administratora systemu.

Opcje dostępne w sterowniku druku zależą od tego jak administrator systemu skonfigurował sterownik druku na danym komputerze.

Użyj opcji Dziurkowanie, aby urządzenie wykonało dziurki na każdej stronie podczas drukowania. Każdy arkusz będzie dziurkowany osobno, nie ma więc ograniczenia liczby stron w zestawie. Dziurkowanie można wybrać tylko do papieru formatu A4 LEF (8,5 x 11" LEF) oraz A3 (11 x 17").

Uwaga: Skrót SEF oznacza podawanie arkusza krótszą krawędzią, czyli w taki sposób, że krótka krawędź papieru jest krawędzią prowadzącą podczas podawania papieru do urządzenia. Skrót LEF oznacza podawanie arkusza dłuższą krawędzią, czyli w taki sposób, że długa krawędź papieru jest krawędzią prowadzącą podczas podawania papieru do urządzenia.

- 1. Otwórz dokument, który ma zostać wydrukowany. W większości aplikacji wybierz przycisk **Praca** lub wybierz menu **Plik**, a następnie z menu Plik wybierz opcję **Drukuj**.
- 2. Wprowadź liczbę kopii, które chcesz wydrukować. W zależności od używanej aplikacji możesz także mieć możliwość wybrania zakresu stron oraz dokonania wyboru innych opcji druku.
- 3. Z listy dostępnych sterowników wybierz sterownik Xerox PCL.
- 4. Otwórz okno Właściwości sterownika druku metoda różni się w zależności od aplikacji używanej do drukowania. W większości aplikacji Microsoft, aby otworzyć okno należy wybrać przycisk **Właściwości** lub **Preferencje**.
- 5. W razie potrzeby kliknij kartę **Opcje drukowania**. Zazwyczaj jest to karta aktywna po otwarciu sterownika druku.
- 6. Z menu Wykańczanie wybierz opcję **Dziurkowanie**.
- 7. Kliknij przycisk **OK**, aby zapisać swoje ustawienia.
- 8. Wybierz przycisk potwierdzenia w zależności od aplikacji używanej do drukowania nazwa może się różnić. W większości aplikacji wybierz przycisk **OK** lub **Drukuj**.
- 9. Odbierz pracę z urządzenia.
- 10. Naciśnij przycisk **Stan pracy** na panelu sterowania urządzenia, aby wyświetlić listę prac i sprawdź stan pracy.
- 11. Prace drukowania są zwykle widoczne na liście Prace aktywne, jednak jeśli administrator systemu włączył funkcję Wstrzymaj wszystkie prace, dana praca znajdować się będzie na liście Wstrzymane prace drukowania lub Niezidentyfikowane prace drukowania. Aby zwolnić wstrzymaną pracę, należy ją wybrać na odpowiedniej liście, a następnie wybrać przycisk **Drukuj**.
- 12. Jeżeli praca pozostaje na liście Prace bieżące, urządzenie wymaga dołożenia dodatkowych materiałów eksploatacyjnych, takich jak papier lub zszywki, aby zakończyć zadanie. Aby dowiedzieć się jakie materiały są potrzebne, wybierz zadanie, a następnie naciśnij przycisk **Szczegóły**. Gdy zasoby będą dostępne, praca zostanie wydrukowana.

#### Wiecei informacii

[Drukowanie dokumentu za pomocą sterownika druku PCL](#page-296-0) [Wybieranie opcji wykończenia za pomocą sterownika druku PCL](#page-311-0) [Przewodnik administratora systemu](www.xerox.com/support) www.xerox.com/support. [Korzystanie z Usług Internetowych w celu znalezienia szczegółów kontaktu administratora systemu](#page-656-0) [Wyświetlanie postępu i szczegółów pracy za pomocą menu Stan pracy](#page-681-0)

#### **Zginanie za pomocą sterownika druku PCL**

Za pomocą sterownika druku można drukować w urządzeniu dane z komputera. Dla tego urządzenia dostępny jest szereg sterowników druku Xerox obsługujących wszystkie popularne systemy operacyjne. Sterowniki druku Xerox umożliwiają korzystanie z poszczególnych funkcji dostępnych w urządzeniu.

Jeżeli w urządzeniu włączono funkcję Uwierzytelniania, w celu wyświetlenia lub zwolnienia prac konieczne może być zalogowanie się w urządzeniu.

Jeżeli została włączona funkcja Zliczania, przed wysłaniem zadania konieczne może być wprowadzenie danych logowania w sterowniku druku.

W zależności od typu zainstalowanego urządzenia wykańczającego oraz zestawów, użytkownik ma wybór różnych opcji wyjściowych, takich jak zszywanie, składanie i układanie.

Uwaga: Ta opcja musi być udostępniona przez administratora systemu.

Opcje dostępne w sterowniku druku zależą od tego jak administrator systemu skonfigurował sterownik druku na danym komputerze.

Opcje zginania różnią się w zależności od finishera zamontowanego w urządzeniu. Jeżeli urządzenie nie ma zamontowanego finishera, nie ma możliwości wybrania żadnych opcji zginania.

Użyj opcji Zginanie, aby złożyć podwójnie pojedynczy arkusz nośnika formatu A4 (8,5 x 11") o zakresie gramatury od 60 do 120 g/m2 (16 do 32 funtów).

Uwaga: Skrót SEF oznacza podawanie arkusza krótszą krawędzią, czyli w taki sposób, że krótka krawędź papieru jest krawędzią prowadzącą podczas podawania papieru do urządzenia. Skrót LEF oznacza podawanie arkusza dłuższą krawędzią, czyli w taki sposób, że długa krawędź papieru jest krawędzią prowadzącą podczas podawania papieru do urządzenia.

- 1. Otwórz dokument, który ma zostać wydrukowany. W większości aplikacji wybierz przycisk **Praca** lub wybierz menu **Plik**, a następnie z menu Plik wybierz opcję **Drukuj**.
- 2. Wprowadź liczbę kopii, które chcesz wydrukować. W zależności od używanej aplikacji możesz także mieć możliwość wybrania zakresu stron oraz dokonania wyboru innych opcji druku.
- 3. Z listy dostępnych sterowników wybierz sterownik Xerox PCL.
- 4. Otwórz okno Właściwości sterownika druku metoda różni się w zależności od aplikacji używanej do drukowania. W większości aplikacji Microsoft, aby otworzyć okno należy wybrać przycisk **Właściwości** lub **Preferencje**.
- 5. W razie potrzeby kliknij kartę **Opcje drukowania**. Zazwyczaj jest to karta aktywna po otwarciu sterownika druku.
- 6. Z menu Wykańczanie wybierz opcję **Zginanie...**
- 7. Wybierz wymaganą opcję funkcji Zginanie.
	- Opcja **Podwójne zgięcie pojedynczego arkusza druk wewnątrz** powoduje składanie wydruku na środku strony. Jeżeli strona jest zadrukowana jednostronnie, wydruk będzie znajdował się po wewnętrznej stronie zgięcia. Jeżeli strona jest zadrukowana dwustronnie, strona 1 będzie znajdować się wewnątrz.
	- Opcja **Podwójne zgięcie pojedynczych arkuszy Druk na zewnątrz** powoduje składanie wydruku na środku strony. Jeżeli strona jest zadrukowana jednostronnie, wydruk będzie znajdował się po zewnętrznej stronie zgięcia. Jeżeli strona jest zadrukowana dwustronnie, strona 2 będzie znajdować się wewnątrz.
	- Opcja **Podwójne zgięcie wielu arkuszy (Druk na zewnątrz)** powoduje składanie wydruku na środku strony. Jeżeli strony są zadrukowane jednostronnie, wydruk będzie znajdował się po wewnętrznej stronie zgięcia. Jeżeli strony są zadrukowane dwustronnie, strona 1 będzie znajdować się wewnątrz.
	- Opcja **Podwójne zgięcie wielu arkuszy Druk wewnątrz** powoduje składanie wydruku na środku strony. Jeżeli strony są zadrukowane jednostronnie, wydruk będzie znajdował się po zewnętrznej stronie zgięcia. Jeżeli strony są zadrukowane dwustronnie, strona 2 będzie znajdować się wewnątrz.
- 8. Kliknij przycisk **OK**, aby zapisać swoje ustawienia.
- 9. Wybierz przycisk potwierdzenia w zależności od aplikacji używanej do drukowania nazwa może się różnić. W większości aplikacji wybierz przycisk **OK** lub **Drukuj**.
- 10. Odbierz pracę z urządzenia.
- 11. Naciśnij przycisk **Stan pracy** na panelu sterowania urządzenia, aby wyświetlić listę prac i sprawdź stan pracy.
- 12. Prace drukowania są zwykle widoczne na liście Prace aktywne, jednak jeśli administrator systemu włączył funkcję Wstrzymaj wszystkie prace, dana praca znajdować się będzie na liście Wstrzymane prace drukowania lub Niezidentyfikowane prace drukowania. Aby zwolnić wstrzymaną pracę, należy ją wybrać na odpowiedniej liście, a następnie wybrać przycisk **Drukuj**.
- 13. Jeżeli praca pozostaje na liście Prace bieżące, urządzenie wymaga dołożenia dodatkowych materiałów eksploatacyjnych, takich jak papier lub zszywki, aby zakończyć zadanie. Aby dowiedzieć się jakie materiały są potrzebne, wybierz zadanie, a następnie naciśnij przycisk **Szczegóły**. Gdy zasoby będą dostępne, praca zostanie wydrukowana.

[Drukowanie dokumentu za pomocą sterownika druku PCL](#page-296-0) [Wybieranie opcji wykończenia za pomocą sterownika druku PCL](#page-311-0) [Przewodnik administratora systemu](www.xerox.com/support) www.xerox.com/support. [Korzystanie z Usług Internetowych w celu znalezienia szczegółów kontaktu administratora systemu](#page-656-0) [Wyświetlanie postępu i szczegółów pracy za pomocą menu Stan pracy](#page-681-0)

#### **Zszywanie i dziurkowanie za pomocą sterownika druku PCL**

Za pomocą sterownika druku można drukować w urządzeniu dane z komputera. Dla tego urządzenia dostępny jest szereg sterowników druku Xerox obsługujących wszystkie popularne systemy operacyjne. Sterowniki druku Xerox umożliwiają korzystanie z poszczególnych funkcji dostępnych w urządzeniu.

Jeżeli w urządzeniu włączono funkcję Uwierzytelniania, w celu wyświetlenia lub zwolnienia prac konieczne może być zalogowanie się w urządzeniu.

Jeżeli została włączona funkcja Zliczania, przed wysłaniem zadania konieczne może być wprowadzenie danych logowania w sterowniku druku.

W zależności od typu zainstalowanego urządzenia wykańczającego oraz zestawów, użytkownik ma wybór różnych opcji wyjściowych, takich jak zszywanie, składanie i układanie.

Uwaga: Ta opcja musi być udostępniona przez administratora systemu.

Opcje dostępne w sterowniku druku zależą od tego jak administrator systemu skonfigurował sterownik druku na danym komputerze.

Użyj opcji Wykańczanie z wieloma opcjami, aby podziurkować i zszyć dokument.

Użyj opcji zszywania, aby zszyć dokument. Dostępne opcje zależą od rodzaju zainstalowanego urządzenia wykańczającego. Podstawowe opcje zszywania to Wył., 1 Zszywka, 2 Zszywki oraz Wiele zszywek.

Użyj opcji Dziurkowanie, aby urządzenie wykonało dziurki na każdej stronie podczas drukowania. Każdy arkusz będzie dziurkowany osobno, nie ma więc ograniczenia liczby stron w zestawie. Dziurkowanie można wybrać tylko do papieru formatu A4 LEF (8,5 x 11" LEF) oraz A3 (11 x 17").

Uwaga: Skrót SEF oznacza podawanie arkusza krótszą krawędzią, czyli w taki sposób, że krótka krawędź papieru jest krawędzią prowadzącą podczas podawania papieru do urządzenia. Skrót LEF oznacza podawanie arkusza dłuższą krawędzią, czyli w taki sposób, że długa krawędź papieru jest krawędzią prowadzącą podczas podawania papieru do urządzenia.

- 1. Otwórz dokument, który ma zostać wydrukowany. W większości aplikacji wybierz przycisk **Praca** lub wybierz menu **Plik**, a następnie z menu Plik wybierz opcję **Drukuj**.
- 2. Wprowadź liczbę kopii, które chcesz wydrukować. W zależności od używanej aplikacji możesz także mieć możliwość wybrania zakresu stron oraz dokonania wyboru innych opcji druku.
- 3. Z listy dostępnych sterowników wybierz sterownik Xerox PCL.
- 4. Otwórz okno Właściwości sterownika druku metoda różni się w zależności od aplikacji używanej do drukowania. W większości aplikacji Microsoft, aby otworzyć okno należy wybrać przycisk **Właściwości** lub **Preferencje**.
- 5. W razie potrzeby kliknij kartę **Opcje drukowania**. Zazwyczaj jest to karta aktywna po otwarciu sterownika druku.
- 6. Wybierz opcję **Wykańczanie z wieloma opcjami...** z menu Wykańczanie.
- 7. Wybierz wymaganą opcję Zszywania.
	- Opcja **Bez zszywania** anuluje wszelkie wprowadzone ustawienia zszywania.
	- **1 Zszywka** to opcja powodująca umieszczenie jednej zszywki w lewym górnym rogu dokumentu.
	- **2 Zszywki** to opcja powodująca umieszczenie 2 zszywek wzdłuż końcowej krawędzi dokumentu.

• **Wiele Zszywek** to opcja powodująca umieszczenie trzech lub czterech zszywek na wybranej krawędzi. Liczba zszywek zależy od wybranego rozmiaru nośnika. Przykładowo: 4 Zszywki = A4 LEF (8,5 x 11" LEF), A3 (11 x 17") oraz 8 x 10" LEF. 3 Zszywki = 8 x 10" SEF, A4 SEF (8,5 x 11" SEF), A5 LEF (8,5 x 5,5" LEF) i B5 SEF (8,5 x 14" SEF).

Uwaga: W przypadku niektórych opcji zszywania urządzenie obraca obraz. Jeżeli nie można zszyć dokumentu, upewnij się, że w menu Narzędzia opcja Obrócenie Obrazu ma ustawioną wartość Auto Rotate (Obróć automatycznie). Administrator systemu ustawia opcje Obrotu obrazu podczas instalacji urządzenia.

- 8. Z menu **Dziurkowanie** wybierz opcję **Dziurkowanie**.
	- W razie potrzeby wybierz przycisk **Bez dziurk.**, aby anulować wszelkie wprowadzone ustawienia.
- 9. Kliknij przycisk **OK**, aby zapisać swoje ustawienia.
- 10. Wybierz przycisk potwierdzenia w zależności od aplikacji używanej do drukowania nazwa może się różnić. W większości aplikacji wybierz przycisk **OK** lub **Drukuj**.
- 11. Odbierz pracę z urządzenia.
- 12. Naciśnij przycisk **Stan pracy** na panelu sterowania urządzenia, aby wyświetlić listę prac i sprawdź stan pracy.
- 13. Prace drukowania są zwykle widoczne na liście Prace aktywne, jednak jeśli administrator systemu włączył funkcję Wstrzymaj wszystkie prace, dana praca znajdować się będzie na liście Wstrzymane prace drukowania lub Niezidentyfikowane prace drukowania. Aby zwolnić wstrzymaną pracę, należy ją wybrać na odpowiedniej liście, a następnie wybrać przycisk **Drukuj**.
- 14. Jeżeli praca pozostaje na liście Prace bieżące, urządzenie wymaga dołożenia dodatkowych materiałów eksploatacyjnych, takich jak papier lub zszywki, aby zakończyć zadanie. Aby dowiedzieć się jakie materiały są potrzebne, wybierz zadanie, a następnie naciśnij przycisk **Szczegóły**. Gdy zasoby będą dostępne, praca zostanie wydrukowana.

#### Więcej informacji

[Drukowanie dokumentu za pomocą sterownika druku PCL](#page-296-0) [Wybieranie opcji wykończenia za pomocą sterownika druku PCL](#page-311-0) [Przewodnik administratora systemu](www.xerox.com/support) www.xerox.com/support. [Korzystanie z Usług Internetowych w celu znalezienia szczegółów kontaktu administratora systemu](#page-656-0) [Wyświetlanie postępu i szczegółów pracy za pomocą menu Stan pracy](#page-681-0)

#### **Tworzenie Broszury**

#### **Tworzenie układu broszury za pomocą sterownika druku PCL**

Za pomocą sterownika druku można drukować w urządzeniu dane z komputera. Dla tego urządzenia dostępny jest szereg sterowników druku Xerox obsługujących wszystkie popularne systemy operacyjne. Sterowniki druku Xerox umożliwiają korzystanie z poszczególnych funkcji dostępnych w urządzeniu.

Jeżeli w urządzeniu włączono funkcję Uwierzytelniania, w celu wyświetlenia lub zwolnienia prac konieczne może być zalogowanie się w urządzeniu.

Jeżeli została włączona funkcja Zliczania, przed wysłaniem zadania konieczne może być wprowadzenie danych logowania w sterowniku druku.

W zależności od typu zainstalowanego urządzenia wykańczającego oraz zestawów, użytkownik ma wybór różnych opcji wyjściowych, takich jak zszywanie, składanie i układanie.

Uwaga: Ta opcja musi być udostępniona przez administratora systemu.

Opcje dostępne w sterowniku druku zależą od tego jak administrator systemu skonfigurował sterownik druku na danym komputerze.

Użyj opcji Układ broszury, aby urządzenie automatycznie zmniejszyło i ułożyło strony oryginału w prawidłowej kolejności w celu utworzenia broszury podczas składania stron na pół.

Jeżeli urządzenie jest wyposażone w urządzenie wykonujące broszury, możesz użyć funkcji Wykańczanie broszury, aby automatycznie utworzyć poskładane i zszyte broszury.

- 1. Otwórz dokument, który ma zostać wydrukowany. W większości aplikacji wybierz przycisk **Praca** lub wybierz menu **Plik**, a następnie z menu Plik wybierz opcję **Drukuj**.
- 2. Wprowadź liczbę kopii, które chcesz wydrukować. W zależności od używanej aplikacji możesz także mieć możliwość wybrania zakresu stron oraz dokonania wyboru innych opcji druku.
- 3. Z listy dostępnych sterowników wybierz sterownik Xerox PCL.
- 4. Otwórz okno Właściwości sterownika druku metoda różni się w zależności od aplikacji używanej do drukowania. W większości aplikacji Microsoft, aby otworzyć okno należy wybrać przycisk **Właściwości** lub **Preferencje**.
- 5. W razie potrzeby kliknij kartę **Opcje drukowania**. Zazwyczaj jest to karta aktywna po otwarciu sterownika druku.
- 6. Z menu **Wykańczanie** wybierz opcję **Tworzenie broszury...**
- 7. Zaznacz przycisk radiowy **Układ broszury**.
- 8. W razie potrzeby kliknij przycisk **Korekta broszury**, aby określić dokładnie opcje układu.
	- Wybierz wymaganą opcję Rozmiaru papieru broszury.
		- Opcja **Użyj ustawienia pracy** tworzy broszurę zgodnie z ustawieniami rozmiaru papieru wybranymi w dokumencie źródłowym.
		- Opcja **Ręcznie** uruchamia menu rozwijane, w którym można wybrać wymagany rozmiar papieru.
	- Wybierz **Standardowe** w menu **Marginesy broszury**, aby utworzyć margines pomiędzy poszczególnymi obrazami w broszurze.
	- W razie potrzeby wybierz przycisk **Brak**, aby anulować wszelkie wprowadzone ustawienia.
	- Kliknij przycisk **OK**.
- 9. W razie potrzeby zaznacz pole wyboru **Brzegi strony**, aby wydrukować obramowanie wokół każdego obrazu.
- 10. Kliknij przycisk **OK**.
- 11. Kliknij przycisk **OK**, aby zapisać swoje ustawienia.
- 12. Wybierz przycisk potwierdzenia w zależności od aplikacji używanej do drukowania nazwa może się różnić. W większości aplikacji wybierz przycisk **OK** lub **Drukuj**.
- 13. Odbierz pracę z urządzenia.
- 14. Naciśnij przycisk **Stan pracy** na panelu sterowania urządzenia, aby wyświetlić listę prac i sprawdź stan pracy.
- 15. Prace drukowania są zwykle widoczne na liście Prace aktywne, jednak jeśli administrator systemu włączył funkcję Wstrzymaj wszystkie prace, dana praca znajdować się będzie na liście Wstrzymane prace drukowania lub Niezidentyfikowane prace drukowania. Aby zwolnić wstrzymaną pracę, należy ją wybrać na odpowiedniej liście, a następnie wybrać przycisk **Drukuj**.
- 16. Jeżeli praca pozostaje na liście Prace bieżące, urządzenie wymaga dołożenia dodatkowych materiałów eksploatacyjnych, takich jak papier lub zszywki, aby zakończyć zadanie. Aby dowiedzieć się jakie materiały są potrzebne, wybierz zadanie, a następnie naciśnij przycisk **Szczegóły**. Gdy zasoby będą dostępne, praca zostanie wydrukowana.

[Drukowanie dokumentu za pomocą sterownika druku PCL](#page-296-0) [Wybieranie opcji wykończenia za pomocą sterownika druku PCL](#page-311-0) [Przewodnik administratora systemu](www.xerox.com/support) www.xerox.com/support. [Korzystanie z Usług Internetowych w celu znalezienia szczegółów kontaktu administratora systemu](#page-656-0) [Wyświetlanie postępu i szczegółów pracy za pomocą menu Stan pracy](#page-681-0)

#### **Zginanie broszur za pomocą sterownika druku PCL**

Za pomocą sterownika druku można drukować w urządzeniu dane z komputera. Dla tego urządzenia dostępny jest szereg sterowników druku Xerox obsługujących wszystkie popularne systemy operacyjne. Sterowniki druku Xerox umożliwiają korzystanie z poszczególnych funkcji dostępnych w urządzeniu.

Jeżeli w urządzeniu włączono funkcję Uwierzytelniania, w celu wyświetlenia lub zwolnienia prac konieczne może być zalogowanie się w urządzeniu.

Jeżeli została włączona funkcja Zliczania, przed wysłaniem zadania konieczne może być wprowadzenie danych logowania w sterowniku druku.

W zależności od typu zainstalowanego urządzenia wykańczającego oraz zestawów, użytkownik ma wybór różnych opcji wyjściowych, takich jak zszywanie, składanie i układanie.

Uwaga: Ta opcja musi być udostępniona przez administratora systemu.

Opcje dostępne w sterowniku druku zależą od tego jak administrator systemu skonfigurował sterownik druku na danym komputerze.

Użyj opcji Zgięcie broszury, aby urządzenie automatycznie zmniejszyło i ułożyło strony oryginału w prawidłowej kolejności w celu utworzenia broszury podczas składania stron na pół oraz aby strony były automatycznie zginane podczas drukowania.

- 1. Otwórz dokument, który ma zostać wydrukowany. W większości aplikacji wybierz przycisk **Praca** lub wybierz menu **Plik**, a następnie z menu Plik wybierz opcję **Drukuj**.
- 2. Wprowadź liczbę kopii, które chcesz wydrukować. W zależności od używanej aplikacji możesz także mieć możliwość wybrania zakresu stron oraz dokonania wyboru innych opcji druku.
- 3. Z listy dostępnych sterowników wybierz sterownik Xerox PCL.
- 4. Otwórz okno Właściwości sterownika druku metoda różni się w zależności od aplikacji używanej do drukowania. W większości aplikacji Microsoft, aby otworzyć okno należy wybrać przycisk **Właściwości** lub **Preferencje**.
- 5. W razie potrzeby kliknij kartę **Opcje drukowania**. Zazwyczaj jest to karta aktywna po otwarciu sterownika druku.
- 6. Z menu **Wykańczanie** wybierz opcję **Tworzenie broszury...**
- 7. Zaznacz przycisk radiowy **Zgięcie broszury**.
- 8. W razie potrzeby kliknij przycisk **Korekta broszury**, aby określić dokładnie opcje układu.
	- Wybierz wymaganą opcję funkcji Źródło nałożenia.
		- Opcja **Wymuszone przez sterownik** automatycznie układa strony oryginału w prawidłowej kolejności w celu utworzenia broszury podczas składania stron na pół.
		- Opcja **Wstępnie narzucony przez aplikację** umożliwia aplikacji z której drukujesz określenie prawidłowej kolejności stron w celu utworzenia broszury podczas gdy strony są składane na pół. Większość aplikacji do składu komputerowego umożliwia tworzenie układu broszury.
- Wybierz wymaganą opcję Rozmiaru papieru broszury.
	- Opcja **Użyj ustawienia pracy** tworzy broszurę zgodnie z ustawieniami rozmiaru papieru wybranymi w dokumencie źródłowym.
	- Opcja **Ręcznie** uruchamia menu rozwijane, w którym można wybrać wymagany rozmiar papieru.
- Wybierz **Standardowe** w menu **Marginesy broszury**, aby utworzyć margines pomiędzy poszczególnymi obrazami w broszurze.
- W razie potrzeby wybierz przycisk **Brak**, aby anulować wszelkie wprowadzone ustawienia.
- Kliknij przycisk **OK**.
- 9. W razie potrzeby zaznacz pole wyboru **Brzegi strony**, aby wydrukować obramowanie wokół każdego obrazu.
- 10. Kliknij przycisk **OK**, aby zapisać swoje ustawienia.
- 11. Wybierz przycisk potwierdzenia w zależności od aplikacji używanej do drukowania nazwa może się różnić. W większości aplikacji wybierz przycisk **OK** lub **Drukuj**.
- 12. Odbierz pracę z urządzenia.
- 13. Naciśnij przycisk **Stan pracy** na panelu sterowania urządzenia, aby wyświetlić listę prac i sprawdź stan pracy.
- 14. Prace drukowania są zwykle widoczne na liście Prace aktywne, jednak jeśli administrator systemu włączył funkcję Wstrzymaj wszystkie prace, dana praca znajdować się będzie na liście Wstrzymane prace drukowania lub Niezidentyfikowane prace drukowania. Aby zwolnić wstrzymaną pracę, należy ją wybrać na odpowiedniej liście, a następnie wybrać przycisk **Drukuj**.
- 15. Jeżeli praca pozostaje na liście Prace bieżące, urządzenie wymaga dołożenia dodatkowych materiałów eksploatacyjnych, takich jak papier lub zszywki, aby zakończyć zadanie. Aby dowiedzieć się jakie materiały są potrzebne, wybierz zadanie, a następnie naciśnij przycisk **Szczegóły**. Gdy zasoby będą dostępne, praca zostanie wydrukowana.

[Drukowanie dokumentu za pomocą sterownika druku PCL](#page-296-0) [Wybieranie opcji wykończenia za pomocą sterownika druku PCL](#page-311-0) [Przewodnik administratora systemu](www.xerox.com/support) www.xerox.com/support. [Korzystanie z Usług Internetowych w celu znalezienia szczegółów kontaktu administratora systemu](#page-656-0) [Wyświetlanie postępu i szczegółów pracy za pomocą menu Stan pracy](#page-681-0)

#### **Zginanie i zszywanie broszur za pomocą sterownika druku PCL**

Za pomocą sterownika druku można drukować w urządzeniu dane z komputera. Dla tego urządzenia dostępny jest szereg sterowników druku Xerox obsługujących wszystkie popularne systemy operacyjne. Sterowniki druku Xerox umożliwiają korzystanie z poszczególnych funkcji dostępnych w urządzeniu.

Jeżeli w urządzeniu włączono funkcję Uwierzytelniania, w celu wyświetlenia lub zwolnienia prac konieczne może być zalogowanie się w urządzeniu.

Jeżeli została włączona funkcja Zliczania, przed wysłaniem zadania konieczne może być wprowadzenie danych logowania w sterowniku druku.

W zależności od typu zainstalowanego urządzenia wykańczającego oraz zestawów, użytkownik ma wybór różnych opcji wyjściowych, takich jak zszywanie, składanie i układanie.

Uwaga: Ta opcja musi być udostępniona przez administratora systemu.

Opcje dostępne w sterowniku druku zależą od tego jak administrator systemu skonfigurował sterownik druku na danym komputerze.

Użyj opcji Zgięcie broszury oraz Zszywaj, aby urządzenie automatycznie zmniejszyło i ułożyło strony oryginału w prawidłowej kolejności w celu utworzenia broszury podczas składania stron na pół oraz aby strony były automatycznie zginane i zszywane podczas drukowania.

- 1. Otwórz dokument, który ma zostać wydrukowany. W większości aplikacji wybierz przycisk **Praca** lub wybierz menu **Plik**, a następnie z menu Plik wybierz opcję **Drukuj**.
- 2. Wprowadź liczbę kopii, które chcesz wydrukować. W zależności od używanej aplikacji możesz także mieć możliwość wybrania zakresu stron oraz dokonania wyboru innych opcji druku.
- 3. Z listy dostępnych sterowników wybierz sterownik Xerox PCL.
- 4. Otwórz okno Właściwości sterownika druku metoda różni się w zależności od aplikacji używanej do drukowania. W większości aplikacji Microsoft, aby otworzyć okno należy wybrać przycisk **Właściwości** lub **Preferencje**.
- 5. W razie potrzeby kliknij kartę **Opcje drukowania**. Zazwyczaj jest to karta aktywna po otwarciu sterownika druku.
- 6. Z menu **Wykańczanie** wybierz opcję **Tworzenie broszury...**
- 7. Zaznacz przycisk radiowy **Zgięcie broszury i Zszywaj**.
- 8. W razie potrzeby kliknij przycisk **Korekta broszury**, aby określić dokładnie opcje układu.
	- Wybierz wymaganą opcję funkcji Źródło nałożenia.
		- Opcja **Wymuszone przez sterownik** automatycznie układa strony oryginału w prawidłowej kolejności w celu utworzenia broszury podczas składania stron na pół.
		- Opcja **Wstępnie narzucony przez aplikację** umożliwia aplikacji z której drukujesz określenie prawidłowej kolejności stron w celu utworzenia broszury podczas gdy strony są składane na pół. Większość aplikacji do składu komputerowego umożliwia tworzenie układu broszury.
	- Wybierz wymaganą opcję Rozmiaru papieru broszury.
		- Opcja **Użyj ustawienia pracy** tworzy broszurę zgodnie z ustawieniami rozmiaru papieru wybranymi w dokumencie źródłowym.
		- Opcja **Ręcznie** uruchamia menu rozwijane, w którym można wybrać wymagany rozmiar papieru.
	- Wybierz **Standardowe** w menu **Marginesy broszury**, aby utworzyć margines pomiędzy poszczególnymi obrazami w broszurze.
	- W razie potrzeby wybierz przycisk **Brak**, aby anulować wszelkie wprowadzone ustawienia.
	- Kliknij przycisk **OK**.
- 9. W razie potrzeby zaznacz pole wyboru **Brzegi strony**, aby wydrukować obramowanie wokół każdego obrazu.
- 10. Kliknij przycisk **OK**.
- 11. Kliknij przycisk **OK**, aby zapisać swoje ustawienia.
- 12. Wybierz przycisk potwierdzenia w zależności od aplikacji używanej do drukowania nazwa może się różnić. W większości aplikacji wybierz przycisk **OK** lub **Drukuj**.
- 13. Odbierz pracę z urządzenia.
- 14. Naciśnij przycisk **Stan pracy** na panelu sterowania urządzenia, aby wyświetlić listę prac i sprawdź stan pracy.
- 15. Prace drukowania są zwykle widoczne na liście Prace aktywne, jednak jeśli administrator systemu włączył funkcję Wstrzymaj wszystkie prace, dana praca znajdować się będzie na liście Wstrzymane prace drukowania lub Niezidentyfikowane prace drukowania. Aby zwolnić wstrzymaną pracę, należy ją wybrać na odpowiedniej liście, a następnie wybrać przycisk **Drukuj**.
- 16. Jeżeli praca pozostaje na liście Prace bieżące, urządzenie wymaga dołożenia dodatkowych materiałów eksploatacyjnych, takich jak papier lub zszywki, aby zakończyć zadanie. Aby dowiedzieć się jakie materiały są potrzebne, wybierz zadanie, a następnie naciśnij przycisk **Szczegóły**. Gdy zasoby będą dostępne, praca zostanie wydrukowana.

#### Wiecei informacii

[Drukowanie dokumentu za pomocą sterownika druku PCL](#page-296-0) [Wybieranie opcji wykończenia za pomocą sterownika druku PCL](#page-311-0) [Przewodnik administratora systemu](www.xerox.com/support) www.xerox.com/support. [Korzystanie z Usług Internetowych w celu znalezienia szczegółów kontaktu administratora systemu](#page-656-0) [Wyświetlanie postępu i szczegółów pracy za pomocą menu Stan pracy](#page-681-0)

#### **Ustawianie jakości druku za pomocą sterownika druku PCL**

Za pomocą sterownika druku można drukować w urządzeniu dane z komputera. Dla tego urządzenia dostępny jest szereg sterowników druku Xerox obsługujących wszystkie popularne systemy operacyjne. Sterowniki druku Xerox umożliwiają korzystanie z poszczególnych funkcji dostępnych w urządzeniu.

Jeżeli w urządzeniu włączono funkcję Uwierzytelniania, w celu wyświetlenia lub zwolnienia prac konieczne może być zalogowanie się w urządzeniu.

Jeżeli została włączona funkcja Zliczania, przed wysłaniem zadania konieczne może być wprowadzenie danych logowania w sterowniku druku.

Użyj opcji Jakość druku, aby dostosować ilość toneru wykorzystywanego do drukowania dokumentów. Użycie bardzo małej ilości toneru powoduje powstanie bardziej ziarnistego wydruku, szczególnie podczas drukowania grafiki oraz obiektów wypełnionych kolorem, ale jest to opcja najbardziej przyjazna dla środowiska.

- 1. Otwórz dokument, który ma zostać wydrukowany. W większości aplikacji wybierz przycisk **Praca** lub wybierz menu **Plik**, a następnie z menu Plik wybierz opcję **Drukuj**.
- 2. Wprowadź liczbę kopii, które chcesz wydrukować. W zależności od używanej aplikacji możesz także mieć możliwość wybrania zakresu stron oraz dokonania wyboru innych opcji druku.
- 3. Z listy dostępnych sterowników wybierz sterownik Xerox PCL.
- 4. Otwórz okno Właściwości sterownika druku metoda różni się w zależności od aplikacji używanej do drukowania. W większości aplikacji Microsoft, aby otworzyć okno należy wybrać przycisk **Właściwości** lub **Preferencje**.
- 5. W razie potrzeby kliknij kartę **Opcje drukowania**. Zazwyczaj jest to karta aktywna po otwarciu sterownika druku.
- 6. Wybierz wymaganą opcję funkcji Jakość druku.
	- Opcja **Standardowe** równoważy jakość wydruku ze względami ekologicznymi oraz rozmiarem pliku wysyłanego za pośrednictwem sieci. Standardowa jakość druku jest odpowiednia dla większości prac drukowania.
	- Opcja **Oszczędność toneru** wykorzystuje mniej toneru niż inne opcje. Dokumenty mogą wydawać się nieznacznie jaśniejsze niż w przypadku innych opcji.
- 7. Kliknij przycisk **OK**, aby zapisać swoje ustawienia.
- 8. Wybierz przycisk potwierdzenia w zależności od aplikacji używanej do drukowania nazwa może się różnić. W większości aplikacji wybierz przycisk **OK** lub **Drukuj**.
- 9. Odbierz pracę z urządzenia.
- 10. Naciśnij przycisk **Stan pracy** na panelu sterowania urządzenia, aby wyświetlić listę prac i sprawdź stan pracy.
- 11. Prace drukowania są zwykle widoczne na liście Prace aktywne, jednak jeśli administrator systemu włączył funkcję Wstrzymaj wszystkie prace, dana praca znajdować się będzie na liście Wstrzymane prace drukowania lub Niezidentyfikowane prace drukowania. Aby zwolnić wstrzymaną pracę, należy ją wybrać na odpowiedniej liście, a następnie wybrać przycisk **Drukuj**.
- 12. Jeżeli praca pozostaje na liście Prace bieżące, urządzenie wymaga dołożenia dodatkowych materiałów eksploatacyjnych, takich jak papier lub zszywki, aby zakończyć zadanie. Aby dowiedzieć się jakie materiały są potrzebne, wybierz zadanie, a następnie naciśnij przycisk **Szczegóły**. Gdy zasoby będą dostępne, praca zostanie wydrukowana.

#### Wiecei informacji

[Drukowanie dokumentu za pomocą sterownika druku PCL](#page-296-0) [Przewodnik administratora systemu](www.xerox.com/support) www.xerox.com/support. [Korzystanie z Usług Internetowych w celu znalezienia szczegółów kontaktu administratora systemu](#page-656-0) [Wyświetlanie postępu i szczegółów pracy za pomocą menu Stan pracy](#page-681-0)

#### **Wybieranie Przeznaczenia wyjścia za pomocą sterownika druku PCL**

Za pomocą sterownika druku można drukować w urządzeniu dane z komputera. Dla tego urządzenia dostępny jest szereg sterowników druku Xerox obsługujących wszystkie popularne systemy operacyjne. Sterowniki druku Xerox umożliwiają korzystanie z poszczególnych funkcji dostępnych w urządzeniu.

Jeżeli w urządzeniu włączono funkcję Uwierzytelniania, w celu wyświetlenia lub zwolnienia prac konieczne może być zalogowanie się w urządzeniu.

Jeżeli została włączona funkcja Zliczania, przed wysłaniem zadania konieczne może być wprowadzenie danych logowania w sterowniku druku.

Użyj opcji funkcji Przeznaczenie wyjścia, aby określić miejsce docelowe wydruku. Miejsca docelowe różnią się w zależności od finishera zamontowanego w urządzeniu.

Uwaga: Jeżeli dane miejsce docelowe jest na liście, ale jest wyszarzone, może nie być dostępne ze względu na wybraną opcję wykańczania.

Uwaga: Ta opcja musi być udostępniona przez administratora systemu.

- 1. Otwórz dokument, który ma zostać wydrukowany. W większości aplikacji wybierz przycisk **Praca** lub wybierz menu **Plik**, a następnie z menu Plik wybierz opcję **Drukuj**.
- 2. Wprowadź liczbę kopii, które chcesz wydrukować. W zależności od używanej aplikacji możesz także mieć możliwość wybrania zakresu stron oraz dokonania wyboru innych opcji druku.
- 3. Z listy dostępnych sterowników wybierz sterownik Xerox PCL.
- 4. Otwórz okno Właściwości sterownika druku metoda różni się w zależności od aplikacji używanej do drukowania. W większości aplikacji Microsoft, aby otworzyć okno należy wybrać przycisk **Właściwości** lub **Preferencje**.
- 5. W razie potrzeby kliknij kartę **Opcje drukowania**. Zazwyczaj jest to karta aktywna po otwarciu sterownika druku.
- 6. Wybierz wymaganą opcję funkcji Przeznaczenie wyjścia.
	- Opcja **Auto wybór** wysyła pracę do tacy wyjściowej w zależności od typu pracy.
	- Opcja **Górna taca** wysyła pracę do tacy wyjściowej u góry urządzenia.
	- Opcja **Taca układarki** powoduje drukowanie dokumentu do tacy układarki z boku urządzenia.
	- Opcja **Taca wykonywania broszur** wysyła pracę do tacy wyjściowej po prawej stronie urządzenia.
- 7. Kliknij przycisk **OK**.
- 8. Wybierz przycisk potwierdzenia w zależności od aplikacji używanej do drukowania nazwa może się różnić. W większości aplikacji wybierz przycisk **OK** lub **Drukuj**.
- 9. Odbierz pracę z urządzenia.
- 10. Naciśnij przycisk **Stan pracy** na panelu sterowania urządzenia, aby wyświetlić listę prac i sprawdź stan pracy.
- 11. Prace drukowania są zazwyczaj wyświetlane na liście Prace bieżące, jednak jeśli administrator systemu włączył funkcję Hold All Jobs (Wstrzymaj wszystkie prace), praca znajdzie się na liście Held Print Jobs (Wstrzymane prace drukowania) lub Unidentified Print Jobs (Niezidentyfikowane prace drukowania). Aby zwolnić wstrzymaną pracę drukowania, zaznacz pracę na wymaganej liście, a następnie wybierz przycisk **Zwolnij**.
- 12. Prace drukowania są zwykle widoczne na liście Prace aktywne, jednak jeśli administrator systemu włączył funkcję Wstrzymaj wszystkie prace, dana praca znajdować się będzie na liście Wstrzymane prace drukowania lub Niezidentyfikowane prace drukowania. Aby zwolnić wstrzymaną pracę, należy ją wybrać na odpowiedniej liście, a następnie wybrać przycisk **Drukuj**.
- 13. Jeżeli praca pozostaje na liście Prace bieżące, urządzenie wymaga dołożenia dodatkowych materiałów eksploatacyjnych, takich jak papier lub zszywki, aby zakończyć zadanie. Aby dowiedzieć się jakie materiały są potrzebne, wybierz zadanie, a następnie naciśnij przycisk **Szczegóły**. Gdy zasoby będą dostępne, praca zostanie wydrukowana.

#### Więcej informacji

[Drukowanie dokumentu za pomocą sterownika druku PCL](#page-296-0) [Wybieranie opcji wykończenia za pomocą sterownika druku PCL](#page-311-0) [Przewodnik administratora systemu](www.xerox.com/support) www.xerox.com/support. [Korzystanie z Usług Internetowych w celu znalezienia szczegółów kontaktu administratora systemu](#page-656-0) [Wyświetlanie postępu i szczegółów pracy za pomocą menu Stan pracy](#page-681-0)

# **Opcje dokumentu**

#### **Układ Strony**

#### **Drukowanie więcej niż jednej strony na arkuszu za pomocą sterownika druku PCL**

Za pomocą sterownika druku można drukować w urządzeniu dane z komputera. Dla tego urządzenia dostępny jest szereg sterowników druku Xerox obsługujących wszystkie popularne systemy operacyjne. Sterowniki druku Xerox umożliwiają korzystanie z poszczególnych funkcji dostępnych w urządzeniu.

Jeżeli w urządzeniu włączono funkcję Uwierzytelniania, w celu wyświetlenia lub zwolnienia prac konieczne może być zalogowanie się w urządzeniu.

Jeżeli została włączona funkcja Zliczania, przed wysłaniem zadania konieczne może być wprowadzenie danych logowania w sterowniku druku.

Tworząc materiały do rozdania, storyboardy lub dokumenty archiwalne użyj funkcji Układ Strony. Urządzenie zmniejszy lub powiększy obrazy w zależności od potrzeb, aby wyświetlić je w orientacji poziomej lub pionowej na jednej stronie, w zależności od wybranego podawania papieru.

- 1. Otwórz dokument, który ma zostać wydrukowany. W większości aplikacji wybierz przycisk **Praca** lub wybierz menu **Plik**, a następnie z menu Plik wybierz opcję **Drukuj**.
- 2. Wprowadź liczbę kopii, które chcesz wydrukować. W zależności od używanej aplikacji możesz także mieć możliwość wybrania zakresu stron oraz dokonania wyboru innych opcji druku.
- 3. Z listy dostępnych sterowników wybierz sterownik Xerox PCL.
- 4. Otwórz okno Właściwości sterownika druku metoda różni się w zależności od aplikacji używanej do drukowania. W większości aplikacji Microsoft, aby otworzyć okno należy wybrać przycisk **Właściwości** lub **Preferencje**.
- 5. Kliknij kartę **Opcje dokumentu**.
- 6. Kliknij kartę **Układ Strony**.
- 7. Zaznacz przycisk radiowy, aby wybrać liczbę stron drukowanych na arkuszu.

Uwaga: Liczba stron na arkusz to liczba stron drukowanych na jednej stronie arkusza. Na przykład po wybraniu opcji 2 strony na arkusz i wydrukowania dokumentu dwustronnie, urządzenie wydrukuje po 2 strony na każdej stronie arkusza (łącznie 4 strony).

- 8. W razie potrzeby zaznacz pole wyboru **Brzegi strony**, aby wydrukować obramowanie wokół każdego obrazu.
- 9. W razie potrzeby wybierz opcję 1 stronne lub 2 stronne z menu rozwijanego znajdującego się pod obrazem podglądu.
	- **Drukowanie jednostronne** umożliwia drukowanie na jednej stronie papieru lub folii. Użyj tej opcji podczas drukowania na foliach, kopertach lub etykietach.
	- Opcja **Drukowanie dwustronne** umożliwia drukowanie na obu stronach kartki papieru. Obrazy są drukowane tak, aby pracę można było oprawić wzdłuż długiej krawędzi kartki.
	- Opcja **Dwustronne drukowanie, obrót wzdł. kr. kraw.** umożliwia drukowanie na obu stronach kartki papieru. Obrazy są drukowane tak, aby pracę można było oprawić wzdłuż krótkiej krawędzi kartki.
- 10. Kliknij przycisk **OK**, aby zapisać swoje ustawienia.
- 11. Wybierz przycisk potwierdzenia w zależności od aplikacji używanej do drukowania nazwa może się różnić. W większości aplikacji wybierz przycisk **OK** lub **Drukuj**.
- 12. Odbierz pracę z urządzenia.
- 13. Naciśnij przycisk **Stan pracy** na panelu sterowania urządzenia, aby wyświetlić listę prac i sprawdź stan pracy.
- 14. Prace drukowania są zwykle widoczne na liście Prace aktywne, jednak jeśli administrator systemu włączył funkcję Wstrzymaj wszystkie prace, dana praca znajdować się będzie na liście Wstrzymane prace drukowania lub Niezidentyfikowane prace drukowania. Aby zwolnić wstrzymaną pracę, należy ją wybrać na odpowiedniej liście, a następnie wybrać przycisk **Drukuj**.
- 15. Jeżeli praca pozostaje na liście Prace bieżące, urządzenie wymaga dołożenia dodatkowych materiałów eksploatacyjnych, takich jak papier lub zszywki, aby zakończyć zadanie. Aby dowiedzieć się jakie materiały są potrzebne, wybierz zadanie, a następnie naciśnij przycisk **Szczegóły**. Gdy zasoby będą dostępne, praca zostanie wydrukowana.

#### Wiecei informacji

[Drukowanie dokumentu za pomocą sterownika druku PCL](#page-296-0) [Przewodnik administratora systemu](www.xerox.com/support) www.xerox.com/support. [Korzystanie z Usług Internetowych w celu znalezienia szczegółów kontaktu administratora systemu](#page-656-0) [Wyświetlanie postępu i szczegółów pracy za pomocą menu Stan pracy](#page-681-0)

#### **Tworzenie Broszury**

#### **Tworzenie układu broszury za pomocą opcji układu sterownika druku PCL**

Za pomocą sterownika druku można drukować w urządzeniu dane z komputera. Dla tego urządzenia dostępny jest szereg sterowników druku Xerox obsługujących wszystkie popularne systemy operacyjne. Sterowniki druku Xerox umożliwiają korzystanie z poszczególnych funkcji dostępnych w urządzeniu.

Jeżeli w urządzeniu włączono funkcję Uwierzytelniania, w celu wyświetlenia lub zwolnienia prac konieczne może być zalogowanie się w urządzeniu.

Jeżeli została włączona funkcja Zliczania, przed wysłaniem zadania konieczne może być wprowadzenie danych logowania w sterowniku druku.

Użyj opcji Układ broszury, aby urządzenie automatycznie zmniejszyło i ułożyło strony oryginału w prawidłowej kolejności w celu utworzenia broszury podczas składania stron na pół.

Jeżeli urządzenie jest wyposażone w urządzenie wykonujące broszury, możesz użyć funkcji Wykańczanie broszury, aby automatycznie utworzyć poskładane i zszyte broszury.

- 1. Otwórz dokument, który ma zostać wydrukowany. W większości aplikacji wybierz przycisk **Praca** lub wybierz menu **Plik**, a następnie z menu Plik wybierz opcję **Drukuj**.
- 2. Wprowadź liczbę kopii, które chcesz wydrukować. W zależności od używanej aplikacji możesz także mieć możliwość wybrania zakresu stron oraz dokonania wyboru innych opcji druku.
- 3. Z listy dostępnych sterowników wybierz sterownik Xerox PCL.
- 4. Otwórz okno Właściwości sterownika druku metoda różni się w zależności od aplikacji używanej do drukowania. W większości aplikacji Microsoft, aby otworzyć okno należy wybrać przycisk **Właściwości** lub **Preferencje**.
- 5. Kliknij kartę **Opcje dokumentu**.
- 6. Kliknij kartę **Układ Strony**.
- 7. Kliknij przycisk radiowy **Tworzenie broszury**, aby otworzyć okno Tworzenie Broszury. Jeśli okno się nie otwiera, kliknij przycisk **Konfiguracja...**.
- 8. Jeśli to konieczne, kliknij przycisk **Korekta broszury** w celu określenia dokładnych opcji układu.
	- Wybierz wymaganą opcję funkcji Źródło nałożenia.
		- Opcja **Wymuszone przez sterownik** automatycznie układa strony oryginału w prawidłowej kolejności w celu utworzenia broszury podczas składania stron na pół.
		- Opcja **Wstępnie narzucony przez aplikację** umożliwia aplikacji z której drukujesz określenie prawidłowej kolejności stron w celu utworzenia broszury podczas gdy strony są składane na pół. Większość aplikacji do składu komputerowego umożliwia tworzenie układu broszury.
	- Wybierz wymaganą opcję Rozmiaru papieru broszury.
	- Kliknij przycisk **OK**.
		- Opcja **Użyj ustawienia pracy** tworzy broszurę zgodnie z ustawieniami rozmiaru papieru wybranymi w dokumencie źródłowym.
		- Opcja **Ręcznie** uruchamia menu rozwijane, w którym można wybrać wymagany rozmiar papieru.
	- Wybierz **Standardowe** w menu **Marginesy broszury**, aby utworzyć margines pomiędzy poszczególnymi obrazami w broszurze.
	- W razie potrzeby wybierz przycisk **Brak**, aby anulować wszelkie wprowadzone ustawienia.
- 9. W razie potrzeby zaznacz pole wyboru **Brzegi strony**, aby wydrukować obramowanie wokół każdego obrazu.
- 10. Kliknij przycisk **OK**.
- 11. Kliknij przycisk **OK**, aby zapisać swoje ustawienia.
- 12. Wybierz przycisk potwierdzenia w zależności od aplikacji używanej do drukowania nazwa może się różnić. W większości aplikacji wybierz przycisk **OK** lub **Drukuj**.
- 13. Odbierz pracę z urządzenia.
- 14. Naciśnij przycisk **Stan pracy** na panelu sterowania urządzenia, aby wyświetlić listę prac i sprawdź stan pracy.
- 15. Prace drukowania są zwykle widoczne na liście Prace aktywne, jednak jeśli administrator systemu włączył funkcję Wstrzymaj wszystkie prace, dana praca znajdować się będzie na liście Wstrzymane prace drukowania lub Niezidentyfikowane prace drukowania. Aby zwolnić wstrzymaną pracę, należy ją wybrać na odpowiedniej liście, a następnie wybrać przycisk **Drukuj**.
- 16. Jeżeli praca pozostaje na liście Prace bieżące, urządzenie wymaga dołożenia dodatkowych materiałów eksploatacyjnych, takich jak papier lub zszywki, aby zakończyć zadanie. Aby dowiedzieć się jakie materiały są potrzebne, wybierz zadanie, a następnie naciśnij przycisk **Szczegóły**. Gdy zasoby będą dostępne, praca zostanie wydrukowana.

#### Wiecei informacji

[Drukowanie dokumentu za pomocą sterownika druku PCL](#page-296-0) [Przewodnik administratora systemu](www.xerox.com/support) www.xerox.com/support. [Korzystanie z Usług Internetowych w celu znalezienia szczegółów kontaktu administratora systemu](#page-656-0) [Wyświetlanie postępu i szczegółów pracy za pomocą menu Stan pracy](#page-681-0)

#### **Zginanie broszur za pomocą opcji układu sterownika druku PCL**

Za pomocą sterownika druku można drukować w urządzeniu dane z komputera. Dla tego urządzenia dostępny jest szereg sterowników druku Xerox obsługujących wszystkie popularne systemy operacyjne. Sterowniki druku Xerox umożliwiają korzystanie z poszczególnych funkcji dostępnych w urządzeniu.

Jeżeli w urządzeniu włączono funkcję Uwierzytelniania, w celu wyświetlenia lub zwolnienia prac konieczne może być zalogowanie się w urządzeniu.

Jeżeli została włączona funkcja Zliczania, przed wysłaniem zadania konieczne może być wprowadzenie danych logowania w sterowniku druku.

Użyj opcji Zgięcie broszury, aby urządzenie automatycznie zmniejszyło i ułożyło strony oryginału w prawidłowej kolejności w celu utworzenia broszury podczas składania stron na pół oraz aby strony były automatycznie zginane podczas drukowania.

- 1. Otwórz dokument, który ma zostać wydrukowany. W większości aplikacji wybierz przycisk **Praca** lub wybierz menu **Plik**, a następnie z menu Plik wybierz opcję **Drukuj**.
- 2. Wprowadź liczbę kopii, które chcesz wydrukować. W zależności od używanej aplikacji możesz także mieć możliwość wybrania zakresu stron oraz dokonania wyboru innych opcji druku.
- 3. Z listy dostępnych sterowników wybierz sterownik Xerox PCL.
- 4. Otwórz okno Właściwości sterownika druku metoda różni się w zależności od aplikacji używanej do drukowania. W większości aplikacji Microsoft, aby otworzyć okno należy wybrać przycisk **Właściwości** lub **Preferencje**.
- 5. Kliknij kartę **Opcje dokumentu**.
- 6. Kliknij kartę **Układ Strony**.
- 7. Kliknij przycisk radiowy **Tworzenie broszury**, aby otworzyć okno Tworzenie Broszury. Jeśli okno się nie otwiera, kliknij przycisk **Konfiguracja...**.
- 8. Zaznacz przycisk radiowy **Zginanie broszury**.
- 9. Jeśli to konieczne, kliknij przycisk **Korekta broszury** w celu określenia dokładnych opcji układu.
	- Wybierz wymaganą opcję funkcji Źródło nałożenia.
		- Opcja **Wymuszone przez sterownik** automatycznie układa strony oryginału w prawidłowej kolejności w celu utworzenia broszury podczas składania stron na pół.
		- Opcja **Wstępnie narzucony przez aplikację** umożliwia aplikacji z której drukujesz określenie prawidłowej kolejności stron w celu utworzenia broszury podczas gdy strony są składane na pół. Większość aplikacji do składu komputerowego umożliwia tworzenie układu broszury.
	- Wybierz wymaganą opcję Rozmiaru papieru broszury.
		- Opcja **Użyj ustawienia pracy** tworzy broszurę zgodnie z ustawieniami rozmiaru papieru wybranymi w dokumencie źródłowym.
		- Opcja **Ręcznie** uruchamia menu rozwijane, w którym można wybrać wymagany rozmiar papieru.
	- Wybierz **Standardowe** w menu **Marginesy broszury**, aby utworzyć margines pomiędzy poszczególnymi obrazami w broszurze.
	- W razie potrzeby wybierz przycisk **Brak**, aby anulować wszelkie wprowadzone ustawienia.
	- Kliknij przycisk **OK**.
- 10. W razie potrzeby zaznacz pole wyboru **Brzegi strony**, aby wydrukować obramowanie wokół każdego obrazu.
- 11. Kliknij przycisk **OK**.
- 12. Kliknij przycisk **OK**, aby zapisać swoje ustawienia.
- 13. Wybierz przycisk potwierdzenia w zależności od aplikacji używanej do drukowania nazwa może się różnić. W większości aplikacji wybierz przycisk **OK** lub **Drukuj**.
- 14. Odbierz pracę z urządzenia.
- 15. Naciśnij przycisk **Stan pracy** na panelu sterowania urządzenia, aby wyświetlić listę prac i sprawdź stan pracy.
- 16. Prace drukowania są zwykle widoczne na liście Prace aktywne, jednak jeśli administrator systemu włączył funkcję Wstrzymaj wszystkie prace, dana praca znajdować się będzie na liście Wstrzymane prace drukowania lub Niezidentyfikowane prace drukowania. Aby zwolnić wstrzymaną pracę, należy ją wybrać na odpowiedniej liście, a następnie wybrać przycisk **Drukuj**.
- 17. Jeżeli praca pozostaje na liście Prace bieżące, urządzenie wymaga dołożenia dodatkowych materiałów eksploatacyjnych, takich jak papier lub zszywki, aby zakończyć zadanie. Aby dowiedzieć się jakie materiały są potrzebne, wybierz zadanie, a następnie naciśnij przycisk **Szczegóły**. Gdy zasoby będą dostępne, praca zostanie wydrukowana.

#### Więcej informacji

[Drukowanie dokumentu za pomocą sterownika druku PCL](#page-296-0) [Wybieranie opcji wykończenia za pomocą sterownika druku PCL](#page-311-0) [Przewodnik administratora systemu](www.xerox.com/support) www.xerox.com/support. [Korzystanie z Usług Internetowych w celu znalezienia szczegółów kontaktu administratora systemu](#page-656-0) [Wyświetlanie postępu i szczegółów pracy za pomocą menu Stan pracy](#page-681-0)

#### **Zginanie i zszywanie broszur za pomocą opcji układu sterownika druku PCL**

Za pomocą sterownika druku można drukować w urządzeniu dane z komputera. Dla tego urządzenia dostępny jest szereg sterowników druku Xerox obsługujących wszystkie popularne systemy operacyjne. Sterowniki druku Xerox umożliwiają korzystanie z poszczególnych funkcji dostępnych w urządzeniu.

Jeżeli w urządzeniu włączono funkcję Uwierzytelniania, w celu wyświetlenia lub zwolnienia prac konieczne może być zalogowanie się w urządzeniu.

Jeżeli została włączona funkcja Zliczania, przed wysłaniem zadania konieczne może być wprowadzenie danych logowania w sterowniku druku.

Użyj opcji Zgięcie broszury oraz Zszywaj, aby urządzenie automatycznie zmniejszyło i ułożyło strony oryginału w prawidłowej kolejności w celu utworzenia broszury podczas składania stron na pół oraz aby strony były automatycznie zginane i zszywane podczas drukowania.

- 1. Otwórz dokument, który ma zostać wydrukowany. W większości aplikacji wybierz przycisk **Praca** lub wybierz menu **Plik**, a następnie z menu Plik wybierz opcję **Drukuj**.
- 2. Wprowadź liczbę kopii, które chcesz wydrukować. W zależności od używanej aplikacji możesz także mieć możliwość wybrania zakresu stron oraz dokonania wyboru innych opcji druku.
- 3. Z listy dostępnych sterowników wybierz sterownik Xerox PCL.
- 4. Otwórz okno Właściwości sterownika druku metoda różni się w zależności od aplikacji używanej do drukowania. W większości aplikacji Microsoft, aby otworzyć okno należy wybrać przycisk **Właściwości** lub **Preferencje**.
- 5. Kliknij kartę **Opcje dokumentu**.
- 6. Kliknij kartę **Układ Strony**.
- 7. Kliknij przycisk radiowy **Tworzenie broszury**, aby otworzyć okno Tworzenie Broszury. Jeśli okno się nie otwiera, kliknij przycisk **Konfiguracja...**.
- 8. Zaznacz przycisk radiowy **Zgięcie broszury i Zszywaj**.
- 9. Jeśli to konieczne, kliknij przycisk **Korekta broszury** w celu określenia dokładnych opcji układu.
	- Wybierz wymaganą opcję funkcji Źródło nałożenia.
		- Opcja **Wymuszone przez sterownik** automatycznie układa strony oryginału w prawidłowej kolejności w celu utworzenia broszury podczas składania stron na pół.
		- Opcja **Wstępnie narzucony przez aplikację** umożliwia aplikacji z której drukujesz określenie prawidłowej kolejności stron w celu utworzenia broszury podczas gdy strony są składane na pół. Większość aplikacji do składu komputerowego umożliwia tworzenie układu broszury.
	- Wybierz wymaganą opcję Rozmiaru papieru broszury.
		- Opcja **Użyj ustawienia pracy** tworzy broszurę zgodnie z ustawieniami rozmiaru papieru wybranymi w dokumencie źródłowym.
		- Opcja **Ręcznie** uruchamia menu rozwijane, w którym można wybrać wymagany rozmiar papieru.
	- Wybierz **Standardowe** w menu **Marginesy broszury**, aby utworzyć margines pomiędzy poszczególnymi obrazami w broszurze.
	- W razie potrzeby wybierz przycisk **Brak**, aby anulować wszelkie wprowadzone ustawienia.
	- Kliknij przycisk **OK**.
- 10. W razie potrzeby zaznacz pole wyboru **Brzegi strony**, aby wydrukować obramowanie wokół każdego obrazu.
- 11. Kliknij przycisk **OK**.
- 12. Kliknij przycisk **OK**, aby zapisać swoje ustawienia.
- 13. Wybierz przycisk potwierdzenia w zależności od aplikacji używanej do drukowania nazwa może się różnić. W większości aplikacji wybierz przycisk **OK** lub **Drukuj**.
- 14. Odbierz pracę z urządzenia.
- 15. Naciśnij przycisk **Stan pracy** na panelu sterowania urządzenia, aby wyświetlić listę prac i sprawdź stan pracy.
- 16. Prace drukowania są zwykle widoczne na liście Prace aktywne, jednak jeśli administrator systemu włączył funkcję Wstrzymaj wszystkie prace, dana praca znajdować się będzie na liście Wstrzymane prace drukowania lub Niezidentyfikowane prace drukowania. Aby zwolnić wstrzymaną pracę, należy ją wybrać na odpowiedniej liście, a następnie wybrać przycisk **Drukuj**.
- 17. Jeżeli praca pozostaje na liście Prace bieżące, urządzenie wymaga dołożenia dodatkowych materiałów eksploatacyjnych, takich jak papier lub zszywki, aby zakończyć zadanie. Aby dowiedzieć się jakie materiały są potrzebne, wybierz zadanie, a następnie naciśnij przycisk **Szczegóły**. Gdy zasoby będą dostępne, praca zostanie wydrukowana.

#### Wiecei informacii

[Drukowanie dokumentu za pomocą sterownika druku PCL](#page-296-0) [Wybieranie opcji wykończenia za pomocą sterownika druku PCL](#page-311-0) [Przewodnik administratora systemu](www.xerox.com/support) www.xerox.com/support. [Korzystanie z Usług Internetowych w celu znalezienia szczegółów kontaktu administratora systemu](#page-656-0) [Wyświetlanie postępu i szczegółów pracy za pomocą menu Stan pracy](#page-681-0)

#### **Strony specjalne**

#### **Wybieranie opcji stron specjalnych za pomocą sterownika druku PCL**

Za pomocą sterownika druku można drukować w urządzeniu dane z komputera. Dla tego urządzenia dostępny jest szereg sterowników druku Xerox obsługujących wszystkie popularne systemy operacyjne. Sterowniki druku Xerox umożliwiają korzystanie z poszczególnych funkcji dostępnych w urządzeniu.

Jeżeli w urządzeniu włączono funkcję Uwierzytelniania, w celu wyświetlenia lub zwolnienia prac konieczne może być zalogowanie się w urządzeniu.

Jeżeli została włączona funkcja Zliczania, przed wysłaniem zadania konieczne może być wprowadzenie danych logowania w sterowniku druku.

Opcje funkcji Strony specjalne umożliwiają nadanie dokumentowi bardziej profesjonalny wygląd, na przykład poprzez dodanie okładek lub stron wydrukowanych na innym papierze.

Użyj opcji Okładki, aby dodać puste lub zadrukowane strony z przodu, z tyłu lub z przodu i z tyłu zestawu. Tej opcji używa się także do dodawania okładki do broszury. Okładki mogą być wykonane na innym nośniku niż reszta pracy.

Użyj opcji Przekładki, aby dodać do dokumentu puste strony na innym nośniku lub aby określić strony do zadrukowania na innym nośniku. Do przekładek można użyć maksymalnie dwóch źródeł nośników. W przypadku wstawiania pustych stron, pusty arkusz musi być włożony we właściwym miejscu w oryginalnym dokumencie.

Jeżeli zainstalowany jest finisher z tacą przekładek, przekładki można podawać z tej tacy. Nośnik załadowany do przekładarki nie stanowi elementu procesu drukowania, dlatego puste strony nie muszą być dodawane do oryginalnego dokumentu. Podczas wprowadzania numerów stron przekładek, arkusz przekładki jest liczony jako strona.

Użyj funkcji Wyjątki, aby użyć innego źródła papieru dla zakresu stron. Na przykład możesz wydrukować strony autotestu z podręcznika szkoleniowego na papierze innego koloru.

- 1. Otwórz dokument, który ma zostać wydrukowany. W większości aplikacji wybierz przycisk **Praca** lub wybierz menu **Plik**, a następnie z menu Plik wybierz opcję **Drukuj**.
- 2. Wprowadź liczbę kopii, które chcesz wydrukować. W zależności od używanej aplikacji możesz także mieć możliwość wybrania zakresu stron oraz dokonania wyboru innych opcji druku.
- 3. Z listy dostępnych sterowników wybierz sterownik Xerox PCL.
- 4. Otwórz okno Właściwości sterownika druku metoda różni się w zależności od aplikacji używanej do drukowania. W większości aplikacji Microsoft, aby otworzyć okno należy wybrać przycisk **Właściwości** lub **Preferencje**.
- 5. Kliknij kartę **Opcje dokumentu**.
- 6. Wybierz kartę **Strony specjalne**.
- 7. Kliknij przycisk **Dodaj okładki**.
- 8. Wybierz wymagane opcje.
- 9. Kliknij przycisk **OK**.
- 10. Kliknij przycisk **Dodaj przekładki**.

Uwaga: Jeżeli przycisk Dodaj przekładki jest wyszarzony, jest to spowodowane wybraniem opcji wykańczania niezgodnej z przekładkami lub tym, że praca składa się z tylko 1 strony.

- 11. Wybierz wymagane opcje.
- 12. Kliknij przycisk **OK**.
- 13. Kliknij przycisk **Dodaj wyjątki**.

Uwaga: Jeżeli przycisk Dodaj wyjątki jest wyszarzony, jest to spowodowane wybraniem opcji wykańczania niezgodnej z przekładkami lub tym, że praca składa się z tylko 1 strony.

- 14. Wybierz wymagane opcje.
- 15. Kliknij przycisk **OK**.
- 16. Kliknij przycisk **OK**, aby zapisać swoje ustawienia.
- 17. Wybierz przycisk potwierdzenia w zależności od aplikacji używanej do drukowania nazwa może się różnić. W większości aplikacji wybierz przycisk **OK** lub **Drukuj**.
- 18. Kliknij przycisk **OK**.
- 19. Odbierz pracę z urządzenia.
- 20. Naciśnij przycisk **Stan pracy** na panelu sterowania urządzenia, aby wyświetlić listę prac i sprawdź stan pracy.
- 21. Prace drukowania są zwykle widoczne na liście Prace aktywne, jednak jeśli administrator systemu włączył funkcję Wstrzymaj wszystkie prace, dana praca znajdować się będzie na liście Wstrzymane prace drukowania lub Niezidentyfikowane prace drukowania. Aby zwolnić wstrzymaną pracę, należy ją wybrać na odpowiedniej liście, a następnie wybrać przycisk **Drukuj**.
- 22. Jeżeli praca pozostaje na liście Prace bieżące, urządzenie wymaga dołożenia dodatkowych materiałów eksploatacyjnych, takich jak papier lub zszywki, aby zakończyć zadanie. Aby dowiedzieć się jakie materiały są potrzebne, wybierz zadanie, a następnie naciśnij przycisk **Szczegóły**. Gdy zasoby będą dostępne, praca zostanie wydrukowana.

Więcej informacji

[Drukowanie dokumentu za pomocą sterownika druku PCL](#page-296-0) [Przewodnik administratora systemu](www.xerox.com/support) www.xerox.com/support.

#### [Korzystanie z Usług Internetowych w celu znalezienia szczegółów kontaktu administratora systemu](#page-656-0) [Wyświetlanie postępu i szczegółów pracy za pomocą menu Stan pracy](#page-681-0)

#### **Dodawanie okładek za pomocą sterownika druku PCL**

Za pomocą sterownika druku można drukować w urządzeniu dane z komputera. Dla tego urządzenia dostępny jest szereg sterowników druku Xerox obsługujących wszystkie popularne systemy operacyjne. Sterowniki druku Xerox umożliwiają korzystanie z poszczególnych funkcji dostępnych w urządzeniu.

Jeżeli w urządzeniu włączono funkcję Uwierzytelniania, w celu wyświetlenia lub zwolnienia prac konieczne może być zalogowanie się w urządzeniu.

Jeżeli została włączona funkcja Zliczania, przed wysłaniem zadania konieczne może być wprowadzenie danych logowania w sterowniku druku.

Użyj opcji Okładki, aby dodać puste lub zadrukowane strony z przodu, z tyłu lub z przodu i z tyłu zestawu. Tej opcji używa się także do dodawania okładki do broszury. Okładki mogą być wykonane na innym nośniku niż reszta pracy.

- 1. Otwórz dokument, który ma zostać wydrukowany. W większości aplikacji wybierz przycisk **Praca** lub wybierz menu **Plik**, a następnie z menu Plik wybierz opcję **Drukuj**.
- 2. Wprowadź liczbę kopii, które chcesz wydrukować. W zależności od używanej aplikacji możesz także mieć możliwość wybrania zakresu stron oraz dokonania wyboru innych opcji druku.
- 3. Z listy dostępnych sterowników wybierz sterownik Xerox PCL.
- 4. Otwórz okno Właściwości sterownika druku metoda różni się w zależności od aplikacji używanej do drukowania. W większości aplikacji Microsoft, aby otworzyć okno należy wybrać przycisk **Właściwości** lub **Preferencje**.
- 5. Kliknij kartę **Opcje dokumentu**.
- 6. Wybierz kartę **Strony specjalne**.
- 7. Kliknij przycisk **Dodaj okładki**.
- 8. Wybierz wymaganą opcję funkcji Opcje Okładek.
	- Opcja **Bez okładek** anuluje wszelkie wprowadzone ustawienia.
	- Opcja **Tylko przód** dodaje pustą lub zadrukowaną okładkę z przodu dokumentu.
	- Opcja **Tylko tylna** dodaje pustą lub zadrukowaną okładkę z tyłu dokumentu.
	- Opcja **Przednia i tylna: takie same** dodaje pustą lub zadrukowaną okładkę z przodu i z tyłu dokumentu. Opcje drukowania oraz podawania papieru są identyczne dla obu okładek.
	- Opcja **Przednia i tylna inne** dodaje pustą lub zadrukowaną okładkę z przodu i z tyłu dokumentu. Opcje drukowania oraz podawania papieru można zaprogramować osobno dla każdej okładki.
- 9. W razie potrzeby wybierz wymaganą opcję Papier przedniej okładki.
	- Możesz wybrać określony rozmiar, kolor i typ papieru a także określić, że okładka ma pochodzić z tacy przekładek (jeżeli taca przekładek jest zainstalowana). Użyj menu Pusta lub zadrukowana, aby wybrać ustawienia druku dla okładki.

Uwaga: Menu Pusta lub zadrukowana nie jest dostępne, jeżeli wybrana jest taca przekładek.

- 10. W razie potrzeby wybierz wymaganą opcję Papier na tylną okładkę.
	- Możesz wybrać określony rozmiar, kolor i typ papieru a także określić, że okładka ma pochodzić z tacy przekładek (jeżeli taca przekładek jest zainstalowana). Użyj menu Pusta lub zadrukowana, aby wybrać ustawienia druku dla okładki.

Uwaga: Menu Pusta lub zadrukowana nie jest dostępne, jeżeli wybrana jest taca przekładek.

- 11. Kliknij przycisk **OK**.
- 12. Kliknij przycisk **OK**, aby zapisać swoje ustawienia.
- 13. Wybierz przycisk potwierdzenia w zależności od aplikacji używanej do drukowania nazwa może się różnić. W większości aplikacji wybierz przycisk **OK** lub **Drukuj**.
- 14. Odbierz pracę z urządzenia.
- 15. Naciśnij przycisk **Stan pracy** na panelu sterowania urządzenia, aby wyświetlić listę prac i sprawdź stan pracy.
- 16. Prace drukowania są zwykle widoczne na liście Prace aktywne, jednak jeśli administrator systemu włączył funkcję Wstrzymaj wszystkie prace, dana praca znajdować się będzie na liście Wstrzymane prace drukowania lub Niezidentyfikowane prace drukowania. Aby zwolnić wstrzymaną pracę, należy ją wybrać na odpowiedniej liście, a następnie wybrać przycisk **Drukuj**.
- 17. Jeżeli praca pozostaje na liście Prace bieżące, urządzenie wymaga dołożenia dodatkowych materiałów eksploatacyjnych, takich jak papier lub zszywki, aby zakończyć zadanie. Aby dowiedzieć się jakie materiały są potrzebne, wybierz zadanie, a następnie naciśnij przycisk **Szczegóły**. Gdy zasoby będą dostępne, praca zostanie wydrukowana.

#### Wiecei informacii

[Drukowanie dokumentu za pomocą sterownika druku PCL](#page-296-0) [Przewodnik administratora systemu](www.xerox.com/support) www.xerox.com/support. [Korzystanie z Usług Internetowych w celu znalezienia szczegółów kontaktu administratora systemu](#page-656-0) [Wyświetlanie postępu i szczegółów pracy za pomocą menu Stan pracy](#page-681-0) [Wkładanie nośnika do tacy 1 i zmienianie ustawień tacy](#page-666-0) [Wkładanie nośnika do tacy 2 i zmienianie ustawień tacy](#page-668-0) [Wkładanie nośnika do tacy 3](#page-672-0) [Wkładanie nośnika do tacy 4](#page-673-0) [Wkładanie nośnika do tacy bocznej oraz zmienianie ustawień tacy](#page-675-0)

#### **Dodawanie przekładek za pomocą sterownika druku PCL**

Za pomocą sterownika druku można drukować w urządzeniu dane z komputera. Dla tego urządzenia dostępny jest szereg sterowników druku Xerox obsługujących wszystkie popularne systemy operacyjne. Sterowniki druku Xerox umożliwiają korzystanie z poszczególnych funkcji dostępnych w urządzeniu.

Jeżeli w urządzeniu włączono funkcję Uwierzytelniania, w celu wyświetlenia lub zwolnienia prac konieczne może być zalogowanie się w urządzeniu.

Jeżeli została włączona funkcja Zliczania, przed wysłaniem zadania konieczne może być wprowadzenie danych logowania w sterowniku druku.

Użyj opcji Przekładki, aby dodać do dokumentu puste strony na innym nośniku lub aby określić strony do zadrukowania na innym nośniku. Do przekładek można użyć maksymalnie dwóch źródeł nośników. W przypadku wstawiania pustych stron, pusty arkusz musi być włożony we właściwym miejscu w oryginalnym dokumencie.

Jeżeli zainstalowany jest finisher z tacą przekładek, przekładki można podawać z tej tacy. Nośnik załadowany do przekładarki nie stanowi elementu procesu drukowania, dlatego puste strony nie muszą być dodawane do oryginalnego dokumentu. Podczas wprowadzania numerów stron przekładek, arkusz przekładki jest liczony jako strona.

- 1. Otwórz dokument, który ma zostać wydrukowany. W większości aplikacji wybierz przycisk **Praca** lub wybierz menu **Plik**, a następnie z menu Plik wybierz opcję **Drukuj**.
- 2. Wprowadź liczbę kopii, które chcesz wydrukować. W zależności od używanej aplikacji możesz także mieć możliwość wybrania zakresu stron oraz dokonania wyboru innych opcji druku.
- 3. Z listy dostępnych sterowników wybierz sterownik Xerox PCL.
- 4. Otwórz okno Właściwości sterownika druku metoda różni się w zależności od aplikacji używanej do drukowania. W większości aplikacji Microsoft, aby otworzyć okno należy wybrać przycisk **Właściwości** lub **Preferencje**.
- 5. Kliknij kartę **Opcje dokumentu**.
- 6. Wybierz kartę **Strony specjalne**.
- 7. Kliknij przycisk **Dodaj przekładki**.

Uwaga: Jeżeli przycisk Dodaj przekładki jest wyszarzony, jest to spowodowane wybraniem opcji wykańczania niezgodnej z przekładkami lub tym, że praca składa się z tylko 1 strony.

- 8. Wybierz wymaganą opcję funkcji Opcje przekładek.
	- Opcja **Po stronach** uruchamia pole wprowadzania Strony. Wybierz pole wprowadzania **Strony** i za pomocą klawiatury wprowadź wymagany numer strony.
	- Opcja **Przed stroną 1** powoduje dodanie strony przekładek na początku dokumentu.

Uwaga: Numery stron to numery stron fizycznych, nie zaś numery stron, które mogą być wydrukowane w dokumencie. W przypadku dokumentów dwustronnych każda strona dokumentu ma dwa numery stron, dlatego trzeba policzyć każdą stronę dokumentu. W przypadku korzystania z opcjonalnej Tacy przekładek, każda przekładka liczy się jako 1 strona, a numery stron wprowadzane dla pozostałych przekładek muszą to uwzględniać. Jeżeli używasz przekładarki do podawania przekładek, użyj opcji Materiały Tacy przekładek.

- 9. Wybierz pole wprowadzania **Ilość** i za pomocą klawiatury wpisz numery stron, które mają zostać wstawione.
- 10. Wybierz wymagane opcje funkcji Papier. Możesz wybrać określony rozmiar, kolor i typ papieru, a także określić, czy przekładki mają być podawane z tacy przekładek. Możesz także określić, czy przekładki mają być drukowane z użyciem obecnych ustawień pracy.
- 11. Kliknij przycisk **OK**.
- 12. Kliknij przycisk **OK**, aby zapisać swoje ustawienia.
- 13. Wybierz przycisk potwierdzenia w zależności od aplikacji używanej do drukowania nazwa może się różnić. W większości aplikacji wybierz przycisk **OK** lub **Drukuj**.
- 14. Odbierz pracę z urządzenia.
- 15. Naciśnij przycisk **Stan pracy** na panelu sterowania urządzenia, aby wyświetlić listę prac i sprawdź stan pracy.
- 16. Prace drukowania są zwykle widoczne na liście Prace aktywne, jednak jeśli administrator systemu włączył funkcję Wstrzymaj wszystkie prace, dana praca znajdować się będzie na liście Wstrzymane prace drukowania lub Niezidentyfikowane prace drukowania. Aby zwolnić wstrzymaną pracę, należy ją wybrać na odpowiedniej liście, a następnie wybrać przycisk **Drukuj**.

17. Jeżeli praca pozostaje na liście Prace bieżące, urządzenie wymaga dołożenia dodatkowych materiałów eksploatacyjnych, takich jak papier lub zszywki, aby zakończyć zadanie. Aby dowiedzieć się jakie materiały są potrzebne, wybierz zadanie, a następnie naciśnij przycisk **Szczegóły**. Gdy zasoby będą dostępne, praca zostanie wydrukowana.

## Więcej informacji

[Drukowanie dokumentu za pomocą sterownika druku PCL](#page-296-0) [Przewodnik administratora systemu](www.xerox.com/support) www.xerox.com/support. [Korzystanie z Usług Internetowych w celu znalezienia szczegółów kontaktu administratora systemu](#page-656-0) [Wyświetlanie postępu i szczegółów pracy za pomocą menu Stan pracy](#page-681-0) [Wkładanie nośnika do tacy 2 i zmienianie ustawień tacy](#page-668-0) [Wkładanie nośnika do tacy 3](#page-672-0) [Wkładanie nośnika do tacy 4](#page-673-0) [Wkładanie nośnika do tacy bocznej oraz zmienianie ustawień tacy](#page-675-0) [Wkładanie nośnika do tacy 1 i zmienianie ustawień tacy](#page-666-0)

#### **Ustawianie wyjątków za pomocą sterownika druku PCL**

Za pomocą sterownika druku można drukować w urządzeniu dane z komputera. Dla tego urządzenia dostępny jest szereg sterowników druku Xerox obsługujących wszystkie popularne systemy operacyjne. Sterowniki druku Xerox umożliwiają korzystanie z poszczególnych funkcji dostępnych w urządzeniu.

Jeżeli w urządzeniu włączono funkcję Uwierzytelniania, w celu wyświetlenia lub zwolnienia prac konieczne może być zalogowanie się w urządzeniu.

Jeżeli została włączona funkcja Zliczania, przed wysłaniem zadania konieczne może być wprowadzenie danych logowania w sterowniku druku.

Użyj funkcji Wyjątki, aby użyć innego źródła papieru dla zakresu stron. Na przykład możesz wydrukować strony autotestu z podręcznika szkoleniowego na papierze innego koloru.

- 1. Otwórz dokument, który ma zostać wydrukowany. W większości aplikacji wybierz przycisk **Praca** lub wybierz menu **Plik**, a następnie z menu Plik wybierz opcję **Drukuj**.
- 2. Wprowadź liczbę kopii, które chcesz wydrukować. W zależności od używanej aplikacji możesz także mieć możliwość wybrania zakresu stron oraz dokonania wyboru innych opcji druku.
- 3. Z listy dostępnych sterowników wybierz sterownik Xerox PCL.
- 4. Otwórz okno Właściwości sterownika druku metoda różni się w zależności od aplikacji używanej do drukowania. W większości aplikacji Microsoft, aby otworzyć okno należy wybrać przycisk **Właściwości** lub **Preferencje**.
- 5. Kliknij kartę **Opcje dokumentu**.
- 6. Wybierz kartę **Strony specjalne**.
- 7. Kliknij przycisk **Dodaj wyjątki**.

Uwaga: Jeżeli przycisk Dodaj wyjątki jest wyszarzony, jest to spowodowane wybraniem opcji wykańczania niezgodnej z przekładkami lub tym, że praca składa się z tylko 1 strony.

- 8. Kliknij pole wprowadzania **Strony** i za pomocą klawiatury wprowadź strony dokumentu źródłowego, które stanowią wyjątek.
- 9. Wybierz wymagane opcje funkcji Papier. Możesz wybrać określony rozmiar, kolor i typ papieru, a także określić, czy przekładki mają być podawane z tacy przekładek. Możesz także określić, czy przekładki mają być drukowane z użyciem obecnych ustawień pracy.
- 10. Wybierz wymaganą opcję funkcji Drukowanie dwustronne.
	- Opcja **Użyj ustawień pracy** wykorzystuje wszelkie ustawienia już wprowadzone dla danej pracy.
	- **Drukowanie jednostronne** umożliwia drukowanie na jednej stronie papieru lub folii. Użyj tej opcji podczas drukowania na foliach, kopertach lub etykietach.
	- Opcja **Drukowanie dwustronne** umożliwia drukowanie na obu stronach kartki papieru. Obrazy są drukowane tak, aby pracę można było oprawić wzdłuż długiej krawędzi kartki.
	- Opcja **Dwustronne drukowanie, obrót wzdł. kr. kraw.** umożliwia drukowanie na obu stronach kartki papieru. Obrazy są drukowane tak, aby pracę można było oprawić wzdłuż krótkiej krawędzi kartki.
- 11. Kliknij przycisk **OK**.
- 12. Kliknij przycisk **OK**, aby zapisać swoje ustawienia.
- 13. Wybierz przycisk potwierdzenia w zależności od aplikacji używanej do drukowania nazwa może się różnić. W większości aplikacji wybierz przycisk **OK** lub **Drukuj**.
- 14. Odbierz pracę z urządzenia.
- 15. Naciśnij przycisk **Stan pracy** na panelu sterowania urządzenia, aby wyświetlić listę prac i sprawdź stan pracy.
- 16. Prace drukowania są zwykle widoczne na liście Prace aktywne, jednak jeśli administrator systemu włączył funkcję Wstrzymaj wszystkie prace, dana praca znajdować się będzie na liście Wstrzymane prace drukowania lub Niezidentyfikowane prace drukowania. Aby zwolnić wstrzymaną pracę, należy ją wybrać na odpowiedniej liście, a następnie wybrać przycisk **Drukuj**.
- 17. Jeżeli praca pozostaje na liście Prace bieżące, urządzenie wymaga dołożenia dodatkowych materiałów eksploatacyjnych, takich jak papier lub zszywki, aby zakończyć zadanie. Aby dowiedzieć się jakie materiały są potrzebne, wybierz zadanie, a następnie naciśnij przycisk **Szczegóły**. Gdy zasoby będą dostępne, praca zostanie wydrukowana.

#### Więcej informacji

[Drukowanie dokumentu za pomocą sterownika druku PCL](#page-296-0) [Przewodnik administratora systemu](www.xerox.com/support) www.xerox.com/support. [Korzystanie z Usług Internetowych w celu znalezienia szczegółów kontaktu administratora systemu](#page-656-0) [Wyświetlanie postępu i szczegółów pracy za pomocą menu Stan pracy](#page-681-0)

## **Projektowanie i zastosowanie znaku wodnego w wydrukach za pomocą sterownika druku PCL**

Za pomocą sterownika druku można drukować w urządzeniu dane z komputera. Dla tego urządzenia dostępny jest szereg sterowników druku Xerox obsługujących wszystkie popularne systemy operacyjne. Sterowniki druku Xerox umożliwiają korzystanie z poszczególnych funkcji dostępnych w urządzeniu.

Jeżeli w urządzeniu włączono funkcję Uwierzytelniania, w celu wyświetlenia lub zwolnienia prac konieczne może być zalogowanie się w urządzeniu.

Jeżeli została włączona funkcja Zliczania, przed wysłaniem zadania konieczne może być wprowadzenie danych logowania w sterowniku druku.

Użyj opcji Znak wodny, aby dodać do dokumentu obraz lub tekst za pomocą sterownika druku. Obraz znaku wodnego można ustawić tak, aby pojawiał się za lub na wierzchu tekstu głównego dokumentu.

- 1. Otwórz dokument, który ma zostać wydrukowany. W większości aplikacji wybierz przycisk **Praca** lub wybierz menu **Plik**, a następnie z menu Plik wybierz opcję **Drukuj**.
- 2. Wprowadź liczbę kopii, które chcesz wydrukować. W zależności od używanej aplikacji możesz także mieć możliwość wybrania zakresu stron oraz dokonania wyboru innych opcji druku.
- 3. Z listy dostępnych sterowników wybierz sterownik Xerox PCL.
- 4. Otwórz okno Właściwości sterownika druku metoda różni się w zależności od aplikacji używanej do drukowania. W większości aplikacji Microsoft, aby otworzyć okno należy wybrać przycisk **Właściwości** lub **Preferencje**.
- 5. Kliknij kartę **Opcje dokumentu**.
- 6. Kliknij kartę **Znak wodny**.
- 7. Wybierz wymaganą opcję Znaku wodnego.
	- Opcja **Specjalne** tworzy całkiem nowy znak wodny.
	- Opcja **Szkic** umożliwia wykorzystanie standardowego znaku wodnego z napisem "Szkic", który można dostosować.
	- Opcja **Poufne** generuje standardowy znak wodny z napisem "Poufne", który można dostosować do swoich potrzeb.
	- Opcja **Kopia** umożliwia zastosowanie znaku wodnego, który oznacza dokument jako kopię. Ten znak wodny można dostosować.
- 8. Wybierz wymaganą opcję.
	- Opcja **Tekst** aktywuje **pole wprowadzania** tekstu, w którym można wpisać wybrany tekst. Można ustawić opcje czcionki, koloru, orientacji i położenia tekstu.
	- Opcja **Stempel godziny** tworzy znak wodny zawierający godzinę. Można ustawić opcje formatu, czcionki, koloru, orientacji i położenia znaku wodnego stempla czasowego.
	- Opcja **Zdjęcie** uruchamia ustawienia graficzne. Kliknij ikonę folderu, aby znaleźć obraz. Można ustawić opcje skali, położenia i jasności obrazu.
- 9. W razie potrzeby wybierz opcję Warstwy.
	- Opcja **Drukuj w tle** powoduje, że tekst strony tytułowej zostanie nadrukowany na znaku wodnym, więc może on zostać przykryty.
	- Opcja **Połącz** zapewnia równą widoczność tekstu strony tytułowej i znaku wodnego.
	- Opcja **Drukuj w pierwszym planie** powoduje, że tekst strony tytułowej zostanie wydrukowany pod znakiem wodnym, więc tekst strony tytułowej może zostać przykryty.
- 10. Wybierz wymaganą opcję funkcji Strony.
	- Opcja **Drukuj tylko na 1 stronie** dodaje obraz do pierwszej strony dokumentu.
	- Opcja **Drukuj na wszystkich stronach** dodaje obraz na każdej stronie dokumentu.
- 11. Kliknij przycisk **OK**, aby zapisać swoje ustawienia.
- 12. Wybierz przycisk potwierdzenia w zależności od aplikacji używanej do drukowania nazwa może się różnić. W większości aplikacji wybierz przycisk **OK** lub **Drukuj**.
- 13. Odbierz pracę z urządzenia.
- 14. Naciśnij przycisk **Stan pracy** na panelu sterowania urządzenia, aby wyświetlić listę prac i sprawdź stan pracy.
- 15. Prace drukowania są zwykle widoczne na liście Prace aktywne, jednak jeśli administrator systemu włączył funkcję Wstrzymaj wszystkie prace, dana praca znajdować się będzie na liście Wstrzymane prace drukowania lub Niezidentyfikowane prace drukowania. Aby zwolnić wstrzymaną pracę, należy ją wybrać na odpowiedniej liście, a następnie wybrać przycisk **Drukuj**.
- 16. Jeżeli praca pozostaje na liście Prace bieżące, urządzenie wymaga dołożenia dodatkowych materiałów eksploatacyjnych, takich jak papier lub zszywki, aby zakończyć zadanie. Aby dowiedzieć się jakie materiały są potrzebne, wybierz zadanie, a następnie naciśnij przycisk **Szczegóły**. Gdy zasoby będą dostępne, praca zostanie wydrukowana.

#### Wiecei informacii

[Drukowanie dokumentu za pomocą sterownika druku PCL](#page-296-0) [Przewodnik administratora systemu](www.xerox.com/support) www.xerox.com/support. [Korzystanie z Usług Internetowych w celu znalezienia szczegółów kontaktu administratora systemu](#page-656-0) [Wyświetlanie postępu i szczegółów pracy za pomocą menu Stan pracy](#page-681-0)

#### **Ustawianie orientacji pracy drukowania za pomocą sterownika druku PCL**

Za pomocą sterownika druku można drukować w urządzeniu dane z komputera. Dla tego urządzenia dostępny jest szereg sterowników druku Xerox obsługujących wszystkie popularne systemy operacyjne. Sterowniki druku Xerox umożliwiają korzystanie z poszczególnych funkcji dostępnych w urządzeniu.

Jeżeli w urządzeniu włączono funkcję Uwierzytelniania, w celu wyświetlenia lub zwolnienia prac konieczne może być zalogowanie się w urządzeniu.

Jeżeli została włączona funkcja Zliczania, przed wysłaniem zadania konieczne może być wprowadzenie danych logowania w sterowniku druku.

Użyj opcji Ukierunkowanie, aby ustawić orientację pionową lub poziomą pracy.

- 1. Otwórz dokument, który ma zostać wydrukowany. W większości aplikacji wybierz przycisk **Praca** lub wybierz menu **Plik**, a następnie z menu Plik wybierz opcję **Drukuj**.
- 2. Wprowadź liczbę kopii, które chcesz wydrukować. W zależności od używanej aplikacji możesz także mieć możliwość wybrania zakresu stron oraz dokonania wyboru innych opcji druku.
- 3. Z listy dostępnych sterowników wybierz sterownik Xerox PCL.
- 4. Otwórz okno Właściwości sterownika druku metoda różni się w zależności od aplikacji używanej do drukowania. W większości aplikacji Microsoft, aby otworzyć okno należy wybrać przycisk **Właściwości** lub **Preferencje**.
- 5. Kliknij kartę **Opcje dokumentu**.
- 6. Kliknij kartę **Ukierunkowanie**.
- 7. Wybierz wymaganą opcję.
	- Opcja **Pionowo** powoduje ułożenie papieru tak, aby tekst i obrazy były drukowane w poprzek krótszego wymiaru papieru.
	- Opcja **Poziomo** powoduje ułożenie papieru tak, aby tekst i obrazy były drukowane w poprzek dłuższego wymiaru papieru.
- 8. Kliknij przycisk **OK**, aby zapisać swoje ustawienia.
- 9. Wybierz przycisk potwierdzenia w zależności od aplikacji używanej do drukowania nazwa może się różnić. W większości aplikacji wybierz przycisk **OK** lub **Drukuj**.
- 10. Odbierz pracę z urządzenia.
- 11. Naciśnij przycisk **Stan pracy** na panelu sterowania urządzenia, aby wyświetlić listę prac i sprawdź stan pracy.
- 12. Prace drukowania są zwykle widoczne na liście Prace aktywne, jednak jeśli administrator systemu włączył funkcję Wstrzymaj wszystkie prace, dana praca znajdować się będzie na liście Wstrzymane prace drukowania lub Niezidentyfikowane prace drukowania. Aby zwolnić wstrzymaną pracę, należy ją wybrać na odpowiedniej liście, a następnie wybrać przycisk **Drukuj**.
- 13. Jeżeli praca pozostaje na liście Prace bieżące, urządzenie wymaga dołożenia dodatkowych materiałów eksploatacyjnych, takich jak papier lub zszywki, aby zakończyć zadanie. Aby dowiedzieć się jakie materiały są potrzebne, wybierz zadanie, a następnie naciśnij przycisk **Szczegóły**. Gdy zasoby będą dostępne, praca zostanie wydrukowana.

Więcej informacji

[Drukowanie dokumentu za pomocą sterownika druku PCL](#page-296-0) [Przewodnik administratora systemu](www.xerox.com/support) www.xerox.com/support. [Korzystanie z Usług Internetowych w celu znalezienia szczegółów kontaktu administratora systemu](#page-656-0) [Wyświetlanie postępu i szczegółów pracy za pomocą menu Stan pracy](#page-681-0)

## **Zaawansowane**

#### **Korzystanie z zaawansowanych funkcji sterownika druku PCL**

Karta Zaawansowane udostępnia zaawansowane funkcje drukowania. W większości przypadków funkcje te nie są potrzebne, z wyjątkiem włączania lub wyłączania funkcji Identyfikatora pracy.

Szczegółowe instrukcje do funkcji zaawansowanych można znaleźć na stronach pomocy sterownika druku, natomiast instrukcje techniczne dla niektórych pozycji są zawarte w Przewodniku administratora systemu.

Funkcji zaawansowanych prawdopodobnie będzie potrzebować tylko administrator systemu lub zespół pomocy technicznej Xerox.

Więcej informacji

[Dostęp do stron pomocy sterownika druku PCL](#page-349-0) [Przewodnik administratora systemu](www.xerox.com/support) www.xerox.com/support. [Korzystanie z Usług Internetowych w celu znalezienia szczegółów kontaktu administratora systemu](#page-656-0) [Dodawanie Identyfikatora pracy za pomocą sterownika PCL](#page-340-0) [Usuwanie identyfikatora pracy za pomocą sterownika PCL](#page-342-0)

#### <span id="page-340-0"></span>**Dodawanie Identyfikatora pracy za pomocą sterownika PCL**

Za pomocą sterownika druku można drukować w urządzeniu dane z komputera. Dla tego urządzenia dostępny jest szereg sterowników druku Xerox obsługujących wszystkie popularne systemy operacyjne. Sterowniki druku Xerox umożliwiają korzystanie z poszczególnych funkcji dostępnych w urządzeniu.

Jeżeli w urządzeniu włączono funkcję Uwierzytelniania, w celu wyświetlenia lub zwolnienia prac konieczne może być zalogowanie się w urządzeniu.

Jeżeli została włączona funkcja Zliczania, przed wysłaniem zadania konieczne może być wprowadzenie danych logowania w sterowniku druku.

Użyj opcji Identyfikator pracy, aby na pracy drukowania zostało wydrukowane jakieś oznaczenie identyfikujące. Możesz wybrać drukowanie informacji na osobnej stronie, nie należącej do pracy głównej lub drukowanie ich na marginesach.

Jeżeli administrator systemu utworzył identyfikatory dla użytkowników, mógł skonfigurować twój identyfikator tak, aby zawierał szczegółowe informacje, na przykład twoje imię i nazwisko lub nazwę użytkownika.

W celu uzyskania dalszych informacji należy zapoznać się z Przewodnikiem administratora systemu.

- 1. Otwórz dokument, który ma zostać wydrukowany. W większości aplikacji wybierz przycisk **Praca** lub wybierz menu **Plik**, a następnie z menu Plik wybierz opcję **Drukuj**.
- 2. Wprowadź liczbę kopii, które chcesz wydrukować. W zależności od używanej aplikacji możesz także mieć możliwość wybrania zakresu stron oraz dokonania wyboru innych opcji druku.
- 3. Z listy dostępnych sterowników wybierz sterownik Xerox PCL.
- 4. Otwórz okno Właściwości sterownika druku metoda różni się w zależności od aplikacji używanej do drukowania. W większości aplikacji Microsoft, aby otworzyć okno należy wybrać przycisk **Właściwości** lub **Preferencje**.
- 5. Kliknij kartę **Zaawansowane**.
- 6. W razie potrzeby kliknij dwukrotnie folder **Ustawienia Zaawansowane**, aby rozszerzyć menu. Menu zazwyczaj jest rozszerzane automatycznie po wybraniu karty Zaawansowane.
- 7. Wybierz wymaganą opcję Identyfikatora Pracy.
	- Opcja **Drukuj identyfikator na arkuszu przewodnim** powoduje dodanie strony przewodniej do pracy. Identyfikator będzie wydrukowany na stronie przewodniej. Jeżeli wybierzesz opcje wykańczania, takie jak zszywanie, strona z identyfikatorem nie zostanie zszyta z resztą pracy.
	- Opcja **Drukuj identyfikator na marginesach tylko pierwsza strona** powoduje drukowanie identyfikatora na marginesie górnym, na pierwszej stronie dokumentu.
	- Opcja **Drukuj identyfikator na marginesach wszystkie strony** powoduje drukowanie identyfikatora na marginesie górnym, na wszystkich stronach dokumentu. Jeżeli dokument jest dwustronny, identyfikator będzie drukowany na obu stronach.
- 8. Kliknij przycisk **OK**, aby zapisać swoje ustawienia.
- 9. Wybierz przycisk potwierdzenia w zależności od aplikacji używanej do drukowania nazwa może się różnić. W większości aplikacji wybierz przycisk **OK** lub **Drukuj**.
- 10. Odbierz pracę z urządzenia.
- 11. Naciśnij przycisk **Stan pracy** na panelu sterowania urządzenia, aby wyświetlić listę prac i sprawdź stan pracy.
- 12. Prace drukowania są zwykle widoczne na liście Prace aktywne, jednak jeśli administrator systemu włączył funkcję Wstrzymaj wszystkie prace, dana praca znajdować się będzie na liście Wstrzymane prace drukowania lub Niezidentyfikowane prace drukowania. Aby zwolnić wstrzymaną pracę, należy ją wybrać na odpowiedniej liście, a następnie wybrać przycisk **Drukuj**.
- 13. Jeżeli praca pozostaje na liście Prace bieżące, urządzenie wymaga dołożenia dodatkowych materiałów eksploatacyjnych, takich jak papier lub zszywki, aby zakończyć zadanie. Aby dowiedzieć się jakie materiały są potrzebne, wybierz zadanie, a następnie naciśnij przycisk **Szczegóły**. Gdy zasoby będą dostępne, praca zostanie wydrukowana.

#### Więcej informacji

[Drukowanie dokumentu za pomocą sterownika druku PCL](#page-296-0) [Przewodnik administratora systemu](www.xerox.com/support) www.xerox.com/support. [Korzystanie z Usług Internetowych w celu znalezienia szczegółów kontaktu administratora systemu](#page-656-0) [Wyświetlanie postępu i szczegółów pracy za pomocą menu Stan pracy](#page-681-0)

#### <span id="page-342-0"></span>**Usuwanie identyfikatora pracy za pomocą sterownika PCL**

Za pomocą sterownika druku można drukować w urządzeniu dane z komputera. Dla tego urządzenia dostępny jest szereg sterowników druku Xerox obsługujących wszystkie popularne systemy operacyjne. Sterowniki druku Xerox umożliwiają korzystanie z poszczególnych funkcji dostępnych w urządzeniu.

Jeżeli w urządzeniu włączono funkcję Uwierzytelniania, w celu wyświetlenia lub zwolnienia prac konieczne może być zalogowanie się w urządzeniu.

Jeżeli została włączona funkcja Zliczania, przed wysłaniem zadania konieczne może być wprowadzenie danych logowania w sterowniku druku.

Użyj opcji Identyfikator pracy, aby na pracy drukowania zostało wydrukowane jakieś oznaczenie identyfikujące. Możesz wybrać drukowanie informacji na osobnej stronie, nie należącej do pracy głównej lub drukowanie ich na marginesach.

Jeżeli administrator systemu utworzył identyfikatory dla użytkowników, mógł skonfigurować twój identyfikator tak, aby zawierał szczegółowe informacje, na przykład twoje imię i nazwisko lub nazwę użytkownika.

W celu uzyskania dalszych informacji należy zapoznać się z Przewodnikiem administratora systemu.

- 1. Otwórz dokument, który ma zostać wydrukowany. W większości aplikacji wybierz przycisk **Praca** lub wybierz menu **Plik**, a następnie z menu Plik wybierz opcję **Drukuj**.
- 2. Wprowadź liczbę kopii, które chcesz wydrukować. W zależności od używanej aplikacji możesz także mieć możliwość wybrania zakresu stron oraz dokonania wyboru innych opcji druku.
- 3. Z listy dostępnych sterowników wybierz sterownik Xerox PCL.
- 4. Otwórz okno Właściwości sterownika druku metoda różni się w zależności od aplikacji używanej do drukowania. W większości aplikacji Microsoft, aby otworzyć okno należy wybrać przycisk **Właściwości** lub **Preferencje**.
- 5. Kliknij kartę **Zaawansowane**.
- 6. W razie potrzeby kliknij dwukrotnie folder **Ustawienia Zaawansowane**, aby rozszerzyć menu. Menu zazwyczaj jest rozszerzane automatycznie po wybraniu karty Zaawansowane.
- 7. Z menu Identyfikator pracy wybierz opcję **Wyłącz identyfikator pracy**.
- 8. Kliknij przycisk **OK**, aby zapisać swoje ustawienia.
- 9. Wybierz przycisk potwierdzenia w zależności od aplikacji używanej do drukowania nazwa może się różnić. W większości aplikacji wybierz przycisk **OK** lub **Drukuj**.
- 10. Odbierz pracę z urządzenia.
- 11. Naciśnij przycisk **Stan pracy** na panelu sterowania urządzenia, aby wyświetlić listę prac i sprawdź stan pracy.
- 12. Prace drukowania są zwykle widoczne na liście Prace aktywne, jednak jeśli administrator systemu włączył funkcję Wstrzymaj wszystkie prace, dana praca znajdować się będzie na liście Wstrzymane prace drukowania lub Niezidentyfikowane prace drukowania. Aby zwolnić wstrzymaną pracę, należy ją wybrać na odpowiedniej liście, a następnie wybrać przycisk **Drukuj**.
- 13. Jeżeli praca pozostaje na liście Prace bieżące, urządzenie wymaga dołożenia dodatkowych materiałów eksploatacyjnych, takich jak papier lub zszywki, aby zakończyć zadanie. Aby dowiedzieć się jakie materiały są potrzebne, wybierz zadanie, a następnie naciśnij przycisk **Szczegóły**. Gdy zasoby będą dostępne, praca zostanie wydrukowana.

#### Więcej informacji

[Drukowanie dokumentu za pomocą sterownika druku PCL](#page-296-0) [Przewodnik administratora systemu](www.xerox.com/support) www.xerox.com/support. [Korzystanie z Usług Internetowych w celu znalezienia szczegółów kontaktu administratora systemu](#page-656-0) [Wyświetlanie postępu i szczegółów pracy za pomocą menu Stan pracy](#page-681-0)

# Menu na dole kart

# **Korzystanie z zapisanych ustawień druku za pomocą sterownika druku PCL**

Za pomocą sterownika druku można drukować w urządzeniu dane z komputera. Dla tego urządzenia dostępny jest szereg sterowników druku Xerox obsługujących wszystkie popularne systemy operacyjne. Sterowniki druku Xerox umożliwiają korzystanie z poszczególnych funkcji dostępnych w urządzeniu.

Jeżeli w urządzeniu włączono funkcję Uwierzytelniania, w celu wyświetlenia lub zwolnienia prac konieczne może być zalogowanie się w urządzeniu.

Jeżeli została włączona funkcja Zliczania, przed wysłaniem zadania konieczne może być wprowadzenie danych logowania w sterowniku druku.

Użyj tej opcji, gdy chcesz wybrać zapisane ustawienia druku.

- 1. Otwórz dokument, który ma zostać wydrukowany. W większości aplikacji wybierz przycisk **Praca** lub wybierz menu **Plik**, a następnie z menu Plik wybierz opcję **Drukuj**.
- 2. Wprowadź liczbę kopii, które chcesz wydrukować. W zależności od używanej aplikacji możesz także mieć możliwość wybrania zakresu stron oraz dokonania wyboru innych opcji druku.
- 3. Z listy dostępnych sterowników wybierz sterownik Xerox PCL.
- 4. Otwórz okno Właściwości sterownika druku metoda różni się w zależności od aplikacji używanej do drukowania. W większości aplikacji Microsoft, aby otworzyć okno należy wybrać przycisk **Właściwości** lub **Preferencje**.
- 5. Wybierz wymaganą opcję funkcji Zapisane ustawienia.
	- Opcja **Ustawienia domyślne sterownika** powoduje ustawienie domyślnych właściwości drukowania zgodnie z ustawieniami domyślnymi.
	- Opcja **Ekologicznie inteligentne drukowanie** powoduje ustawienie właściwości drukowania zgodnie z ustawieniami ekologicznymi.
	- Wszelkie zapisane ustawienia niestandardowe będą wyświetlane na liście opcji Ekologicznie inteligentne drukowanie.
	- Opcja **Zapisz jako** powoduje zapisanie bieżących ustawień drukarki jako ustawienia niestandardowe.
	- Opcja **Zapisz jako domyślne \*Nazwa aplikacji\*** powoduje zapisanie bieżących ustawień i ustawia je jako domyślne dla wymienionej aplikacji. Ta opcja jest przydatna, jeżeli na przykład zawsze chcesz drukować dokumenty programu MS Word dwustronnie, ale programu MS Excel jednostronnie.
	- Opcja **Zmień nazwę** umożliwia zmianę nazwy obecnie wybranych niestandardowych ustawień drukowania. Ta opcja jest niedostępna jeżeli wybrane są domyślne ustawienia drukowania sterownika lub aplikacji.
	- Opcja **Usuń** powoduje trwałe usunięcie obecnie wybranych niestandardowych ustawień drukowania. Ta opcja jest niedostępna, jeżeli wybrane są domyślne ustawienia drukowania sterownika.
- 6. Kliknij wymaganą opcję.
- 7. Kliknij przycisk **OK**, aby zapisać swoje ustawienia.
- 8. Wybierz przycisk potwierdzenia w zależności od aplikacji używanej do drukowania nazwa może się różnić. W większości aplikacji wybierz przycisk **OK** lub **Drukuj**.
- 9. Odbierz pracę z urządzenia.
- 10. Naciśnij przycisk **Stan pracy** na panelu sterowania urządzenia, aby wyświetlić listę prac i sprawdź stan pracy.
- 11. Prace drukowania są zwykle widoczne na liście Prace aktywne, jednak jeśli administrator systemu włączył funkcję Wstrzymaj wszystkie prace, dana praca znajdować się będzie na liście Wstrzymane prace drukowania lub Niezidentyfikowane prace drukowania. Aby zwolnić wstrzymaną pracę, należy ją wybrać na odpowiedniej liście, a następnie wybrać przycisk **Drukuj**.
- 12. Jeżeli praca pozostaje na liście Prace bieżące, urządzenie wymaga dołożenia dodatkowych materiałów eksploatacyjnych, takich jak papier lub zszywki, aby zakończyć zadanie. Aby dowiedzieć się jakie materiały są potrzebne, wybierz zadanie, a następnie naciśnij przycisk **Szczegóły**. Gdy zasoby będą dostępne, praca zostanie wydrukowana.

#### Wiecei informacii

[Drukowanie dokumentu za pomocą sterownika druku PCL](#page-296-0) [Przewodnik administratora systemu](www.xerox.com/support) www.xerox.com/support. [Korzystanie z Usług Internetowych w celu znalezienia szczegółów kontaktu administratora systemu](#page-656-0) [Wyświetlanie postępu i szczegółów pracy za pomocą menu Stan pracy](#page-681-0) [Zapisywanie ustawień drukowania za pomocą sterownika druku PCL](#page-344-0) [Zmienianie nazwy zapisanych ustawień drukowania za pomocą sterownika druku PCL](#page-347-0) [Usuwanie zapisanych ustawień drukowania za pomocą sterownika druku PCL](#page-348-0)

## <span id="page-344-0"></span>**Zapisywanie ustawień drukowania za pomocą sterownika druku PCL**

Za pomocą sterownika druku można drukować w urządzeniu dane z komputera. Dla tego urządzenia dostępny jest szereg sterowników druku Xerox obsługujących wszystkie popularne systemy operacyjne. Sterowniki druku Xerox umożliwiają korzystanie z poszczególnych funkcji dostępnych w urządzeniu.

Jeżeli w urządzeniu włączono funkcję Uwierzytelniania, w celu wyświetlenia lub zwolnienia prac konieczne może być zalogowanie się w urządzeniu.

Jeżeli została włączona funkcja Zliczania, przed wysłaniem zadania konieczne może być wprowadzenie danych logowania w sterowniku druku.

Użyj opcji Zapisane Ustawienia, jeżeli często używasz tych samych ustawień w sterowniku druku. Opcja Zapisane Ustawienia zapisuje opcje sterownika druku na liście Zapisane Ustawienia. Lista jest zapisywana na komputerze i nie będzie dostępna w przypadku drukowania z innego komputera.

- 1. Otwórz dokument, który ma zostać wydrukowany. W większości aplikacji wybierz przycisk **Praca** lub wybierz menu **Plik**, a następnie z menu Plik wybierz opcję **Drukuj**.
- 2. Wprowadź liczbę kopii, które chcesz wydrukować. W zależności od używanej aplikacji możesz także mieć możliwość wybrania zakresu stron oraz dokonania wyboru innych opcji druku.
- 3. Z listy dostępnych sterowników wybierz sterownik Xerox PCL.
- 4. Otwórz okno Właściwości sterownika druku metoda różni się w zależności od aplikacji używanej do drukowania. W większości aplikacji Microsoft, aby otworzyć okno należy wybrać przycisk **Właściwości** lub **Preferencje**.
- 5. Wybierz wymagane opcje.
- 6. Wybierz wymaganą opcję funkcji Zapisane ustawienia.
- 7. Z menu **Zapisane Ustawienia** wybierz opcję **Zapisz jako**.
- 8. Wybierz pole wprowadzania **Nazwa zapisanych ustawień** i za pomocą klawiatury wprowadź nazwę ustawienia niestandardowego.
- 9. Wybierz przycisk **OK**.
- 10. Kliknij przycisk **OK**, aby zapisać swoje ustawienia.
- 11. Kliknij przycisk **OK**.
- 12. Odbierz pracę z urządzenia.
- 13. Jeżeli praca pozostaje na liście Prace bieżące, urządzenie wymaga dołożenia dodatkowych materiałów eksploatacyjnych, takich jak papier lub zszywki, aby zakończyć zadanie. Aby dowiedzieć się jakie materiały są potrzebne, wybierz zadanie, a następnie naciśnij przycisk **Szczegóły**. Gdy zasoby będą dostępne, praca zostanie wydrukowana.
- 14. Prace drukowania są zwykle widoczne na liście Prace aktywne, jednak jeśli administrator systemu włączył funkcję Wstrzymaj wszystkie prace, dana praca znajdować się będzie na liście Wstrzymane prace drukowania lub Niezidentyfikowane prace drukowania. Aby zwolnić wstrzymaną pracę, należy ją wybrać na odpowiedniej liście, a następnie wybrać przycisk **Drukuj**.
- 15. Naciśnij przycisk **Stan pracy** na panelu sterowania urządzenia, aby wyświetlić listę prac i sprawdź stan pracy.
- 16. Odbierz pracę z urządzenia.

## Więcei informacji

[Drukowanie dokumentu za pomocą sterownika druku PCL](#page-296-0) [Przewodnik administratora systemu](www.xerox.com/support) www.xerox.com/support. [Korzystanie z Usług Internetowych w celu znalezienia szczegółów kontaktu administratora systemu](#page-656-0) [Wyświetlanie postępu i szczegółów pracy za pomocą menu Stan pracy](#page-681-0) [Zastosowanie zapisanych ustawień drukowania za pomocą sterownika druku PCL](#page-346-0) [Zmienianie nazwy zapisanych ustawień drukowania za pomocą sterownika druku PCL](#page-347-0) [Usuwanie zapisanych ustawień drukowania za pomocą sterownika druku PCL](#page-348-0)

# <span id="page-345-0"></span>**Zapisywanie ustawień drukowania jako ustawień domyślnych aplikacji za pomocą sterownika druku PCL**

Za pomocą sterownika druku można drukować w urządzeniu dane z komputera. Dla tego urządzenia dostępny jest szereg sterowników druku Xerox obsługujących wszystkie popularne systemy operacyjne. Sterowniki druku Xerox umożliwiają korzystanie z poszczególnych funkcji dostępnych w urządzeniu.

Jeżeli w urządzeniu włączono funkcję Uwierzytelniania, w celu wyświetlenia lub zwolnienia prac konieczne może być zalogowanie się w urządzeniu.

Jeżeli została włączona funkcja Zliczania, przed wysłaniem zadania konieczne może być wprowadzenie danych logowania w sterowniku druku.

Użyj opcji Save Print Settings as Application Defaults (Zapisz ustawienia drukowania jako domyślne aplikacji), aby zapisać niestandardowe ustawienia drukowania jako domyślne dla bieżącej aplikacji.

- 1. Otwórz dokument, który ma zostać wydrukowany. W większości aplikacji wybierz przycisk **Praca** lub wybierz menu **Plik**, a następnie z menu Plik wybierz opcję **Drukuj**.
- 2. Wprowadź liczbę kopii, które chcesz wydrukować. W zależności od używanej aplikacji możesz także mieć możliwość wybrania zakresu stron oraz dokonania wyboru innych opcji druku.
- 3. Z listy dostępnych sterowników wybierz sterownik Xerox PCL.
- 4. Otwórz okno Właściwości sterownika druku metoda różni się w zależności od aplikacji używanej do drukowania. W większości aplikacji Microsoft, aby otworzyć okno należy wybrać przycisk **Właściwości** lub **Preferencje**.
- 5. Wybierz wymagane opcje.
- 6. Wybierz wymaganą opcję funkcji Zapisane ustawienia.
- 7. Z menu **Zapisane Ustawienia** wybierz opcję **Zapisz jako**.
- 8. Wybierz opcję **Zapisz jako domyślne <nazwa aplikacji>**. Bieżące ustawienia będą zapisane jako ustawienia domyślne aplikacji i zostaną wybrane dla bieżącej pracy drukowania.
- 9. Kliknij przycisk **OK**, aby zapisać swoje ustawienia.

#### Więcej informacji

[Drukowanie dokumentu za pomocą sterownika druku PCL](#page-296-0) [Przewodnik administratora systemu](www.xerox.com/support) www.xerox.com/support. [Korzystanie z Usług Internetowych w celu znalezienia szczegółów kontaktu administratora systemu](#page-656-0) [Zastosowanie zapisanych ustawień drukowania za pomocą sterownika druku PCL](#page-346-0) [Zmienianie nazwy zapisanych ustawień drukowania za pomocą sterownika druku PCL](#page-347-0) [Usuwanie zapisanych ustawień drukowania za pomocą sterownika druku PCL](#page-348-0)

# <span id="page-346-0"></span>**Zastosowanie zapisanych ustawień drukowania za pomocą sterownika druku PCL**

Za pomocą sterownika druku można drukować w urządzeniu dane z komputera. Dla tego urządzenia dostępny jest szereg sterowników druku Xerox obsługujących wszystkie popularne systemy operacyjne. Sterowniki druku Xerox umożliwiają korzystanie z poszczególnych funkcji dostępnych w urządzeniu.

Jeżeli w urządzeniu włączono funkcję Uwierzytelniania, w celu wyświetlenia lub zwolnienia prac konieczne może być zalogowanie się w urządzeniu.

Jeżeli została włączona funkcja Zliczania, przed wysłaniem zadania konieczne może być wprowadzenie danych logowania w sterowniku druku.

Użyj opcji Zapisane Ustawienia, jeżeli często używasz tych samych ustawień w sterowniku druku. Opcja Zapisane Ustawienia zapisuje opcje sterownika druku na liście Zapisane Ustawienia. Lista jest zapisywana na komputerze i nie będzie dostępna w przypadku drukowania z innego komputera.

Użyj tej opcji, gdy chcesz wybrać zapisane ustawienia druku.

- 1. Otwórz dokument, który ma zostać wydrukowany. W większości aplikacji wybierz przycisk **Praca** lub wybierz menu **Plik**, a następnie z menu Plik wybierz opcję **Drukuj**.
- 2. Wprowadź liczbę kopii, które chcesz wydrukować. W zależności od używanej aplikacji możesz także mieć możliwość wybrania zakresu stron oraz dokonania wyboru innych opcji druku.
- 3. Z listy dostępnych sterowników wybierz sterownik Xerox PCL.
- 4. Otwórz okno Właściwości sterownika druku metoda różni się w zależności od aplikacji używanej do drukowania. W większości aplikacji Microsoft, aby otworzyć okno należy wybrać przycisk **Właściwości** lub **Preferencje**.
- 5. Wybierz wymagane ustawienia drukowania z menu **Zapisane Ustawienia**.
- 6. Kliknij przycisk **OK**.
- 7. Odbierz pracę z urządzenia.
- 8. Jeżeli praca pozostaje na liście Prace bieżące, urządzenie wymaga dołożenia dodatkowych materiałów eksploatacyjnych, takich jak papier lub zszywki, aby zakończyć zadanie. Aby dowiedzieć się jakie materiały są potrzebne, wybierz zadanie, a następnie naciśnij przycisk **Szczegóły**. Gdy zasoby będą dostępne, praca zostanie wydrukowana.
- 9. Prace drukowania są zwykle widoczne na liście Prace aktywne, jednak jeśli administrator systemu włączył funkcję Wstrzymaj wszystkie prace, dana praca znajdować się będzie na liście Wstrzymane prace drukowania lub Niezidentyfikowane prace drukowania. Aby zwolnić wstrzymaną pracę, należy ją wybrać na odpowiedniej liście, a następnie wybrać przycisk **Drukuj**.
- 10. Naciśnij przycisk **Stan pracy** na panelu sterowania urządzenia, aby wyświetlić listę prac i sprawdź stan pracy.
- 11. Odbierz pracę z urządzenia.

#### Wiecei informacji

[Drukowanie dokumentu za pomocą sterownika druku PCL](#page-296-0) [Przewodnik administratora systemu](www.xerox.com/support) www.xerox.com/support. [Korzystanie z Usług Internetowych w celu znalezienia szczegółów kontaktu administratora systemu](#page-656-0) [Wyświetlanie postępu i szczegółów pracy za pomocą menu Stan pracy](#page-681-0) [Zapisywanie ustawień drukowania za pomocą sterownika druku PCL](#page-344-0) [Zmienianie nazwy zapisanych ustawień drukowania za pomocą sterownika druku PCL](#page-347-0) [Usuwanie zapisanych ustawień drukowania za pomocą sterownika druku PCL](#page-348-0)

# <span id="page-347-0"></span>**Zmienianie nazwy zapisanych ustawień drukowania za pomocą sterownika druku PCL**

Za pomocą sterownika druku można drukować w urządzeniu dane z komputera. Dla tego urządzenia dostępny jest szereg sterowników druku Xerox obsługujących wszystkie popularne systemy operacyjne. Sterowniki druku Xerox umożliwiają korzystanie z poszczególnych funkcji dostępnych w urządzeniu.

Jeżeli w urządzeniu włączono funkcję Uwierzytelniania, w celu wyświetlenia lub zwolnienia prac konieczne może być zalogowanie się w urządzeniu.

Jeżeli została włączona funkcja Zliczania, przed wysłaniem zadania konieczne może być wprowadzenie danych logowania w sterowniku druku.

Użyj opcji Zmień nazwę, aby zmienić nazwę przypisaną do zapisanych ustawień drukowania.

- 1. Otwórz dokument, który ma zostać wydrukowany. W większości aplikacji wybierz przycisk **Praca** lub wybierz menu **Plik**, a następnie z menu Plik wybierz opcję **Drukuj**.
- 2. Wprowadź liczbę kopii, które chcesz wydrukować. W zależności od używanej aplikacji możesz także mieć możliwość wybrania zakresu stron oraz dokonania wyboru innych opcji druku.
- 3. Z listy dostępnych sterowników wybierz sterownik Xerox PCL.
- 4. Otwórz okno Właściwości sterownika druku metoda różni się w zależności od aplikacji używanej do drukowania. W większości aplikacji Microsoft, aby otworzyć okno należy wybrać przycisk **Właściwości** lub **Preferencje**.
- 5. Wybierz wymagane zapisane ustawienia z listy.
- 6. Wybierz wymaganą opcję funkcji Zapisane ustawienia.
- 7. Z menu **Zapisane Ustawienia** wybierz opcję **Zmień nazwę...**
- 8. Wybierz pole wprowadzania **Nazwa zapisanych ustawień** i za pomocą klawiatury wprowadź nazwę ustawienia niestandardowego.
- 9. Kliknij przycisk **OK**.
- 10. Kliknij przycisk **OK**, aby zapisać swoje ustawienia.
- 11. Kliknij przycisk **Drukuj**.
- 12. Odbierz pracę z urządzenia.
- 13. Jeżeli praca pozostaje na liście Prace bieżące, urządzenie wymaga dołożenia dodatkowych materiałów eksploatacyjnych, takich jak papier lub zszywki, aby zakończyć zadanie. Aby dowiedzieć się jakie materiały są potrzebne, wybierz zadanie, a następnie naciśnij przycisk **Szczegóły**. Gdy zasoby będą dostępne, praca zostanie wydrukowana.
- 14. Prace drukowania są zwykle widoczne na liście Prace aktywne, jednak jeśli administrator systemu włączył funkcję Wstrzymaj wszystkie prace, dana praca znajdować się będzie na liście Wstrzymane prace drukowania lub Niezidentyfikowane prace drukowania. Aby zwolnić wstrzymaną pracę, należy ją wybrać na odpowiedniej liście, a następnie wybrać przycisk **Drukuj**.
- 15. Naciśnij przycisk **Stan pracy** na panelu sterowania urządzenia, aby wyświetlić listę prac i sprawdź stan pracy.
- 16. Odbierz pracę z urządzenia.

#### Więcej informacji

[Drukowanie dokumentu za pomocą sterownika druku PCL](#page-296-0)

[Przewodnik administratora systemu](www.xerox.com/support) www.xerox.com/support.

[Korzystanie z Usług Internetowych w celu znalezienia szczegółów kontaktu administratora systemu](#page-656-0) [Wyświetlanie postępu i szczegółów pracy za pomocą menu Stan pracy](#page-681-0)

[Zapisywanie ustawień drukowania jako ustawień domyślnych aplikacji za pomocą sterownika druku](#page-345-0)  [PCL](#page-345-0)

[Usuwanie zapisanych ustawień drukowania za pomocą sterownika druku PCL](#page-348-0) [Zapisywanie ustawień drukowania za pomocą sterownika druku PCL](#page-344-0)

# <span id="page-348-0"></span>**Usuwanie zapisanych ustawień drukowania za pomocą sterownika druku PCL**

Za pomocą sterownika druku można drukować w urządzeniu dane z komputera. Dla tego urządzenia dostępny jest szereg sterowników druku Xerox obsługujących wszystkie popularne systemy operacyjne. Sterowniki druku Xerox umożliwiają korzystanie z poszczególnych funkcji dostępnych w urządzeniu.

Jeżeli w urządzeniu włączono funkcję Uwierzytelniania, w celu wyświetlenia lub zwolnienia prac konieczne może być zalogowanie się w urządzeniu.

Jeżeli została włączona funkcja Zliczania, przed wysłaniem zadania konieczne może być wprowadzenie danych logowania w sterowniku druku.

Użyj opcji Usuń, aby skasować dany zestaw zapisanych przez siebie niestandardowych ustawień drukowania.

- 1. Otwórz dokument, który ma zostać wydrukowany. W większości aplikacji wybierz przycisk **Praca** lub wybierz menu **Plik**, a następnie z menu Plik wybierz opcję **Drukuj**.
- 2. Wprowadź liczbę kopii, które chcesz wydrukować. W zależności od używanej aplikacji możesz także mieć możliwość wybrania zakresu stron oraz dokonania wyboru innych opcji druku.
- 3. Z listy dostępnych sterowników wybierz sterownik Xerox PCL.
- 4. Otwórz okno Właściwości sterownika druku metoda różni się w zależności od aplikacji używanej do drukowania. W większości aplikacji Microsoft, aby otworzyć okno należy wybrać przycisk **Właściwości** lub **Preferencje**.
- 5. Wybierz ustawienie niestandardowe, lub wybierz opcję **Domyślne <nazwa aplikacji>** z menu **Zapisane Ustawienia**.
- 6. Z menu **Zapisane Ustawienia** wybierz opcję **Usuń**.
- 7. Kliknij przycisk **OK**.
- 8. Kliknij przycisk **Tak**.
- 9. Kliknij przycisk **OK**.

#### Więcej informacji

[Drukowanie dokumentu za pomocą sterownika druku PCL](#page-296-0) [Przewodnik administratora systemu](www.xerox.com/support) www.xerox.com/support. [Korzystanie z Usług Internetowych w celu znalezienia szczegółów kontaktu administratora systemu](#page-656-0) [Zapisywanie ustawień drukowania jako ustawień domyślnych aplikacji za pomocą sterownika druku](#page-345-0)  P<sub>CL</sub> [Zapisywanie ustawień drukowania za pomocą sterownika druku PCL](#page-344-0)

# <span id="page-349-0"></span>**Dostęp do stron pomocy sterownika druku PCL**

Za pomocą sterownika druku można drukować w urządzeniu dane z komputera. Dla tego urządzenia dostępny jest szereg sterowników druku Xerox obsługujących wszystkie popularne systemy operacyjne. Sterowniki druku Xerox umożliwiają korzystanie z poszczególnych funkcji dostępnych w urządzeniu.

Jeżeli w urządzeniu włączono funkcję Uwierzytelniania, w celu wyświetlenia lub zwolnienia prac konieczne może być zalogowanie się w urządzeniu.

Jeżeli została włączona funkcja Zliczania, przed wysłaniem zadania konieczne może być wprowadzenie danych logowania w sterowniku druku.

Użyj przycisku pomocy, aby otworzyć pomoc online Xerox. Aby móc korzystać z tej funkcji pomocy, niezbędne jest połączenie internetowe.

- 1. Otwórz dokument, który ma zostać wydrukowany. W większości aplikacji wybierz przycisk **Praca** lub wybierz menu **Plik**, a następnie z menu Plik wybierz opcję **Drukuj**.
- 2. Z listy dostępnych sterowników wybierz sterownik Xerox PCL.
- 3. Otwórz okno Właściwości sterownika druku metoda różni się w zależności od aplikacji używanej do drukowania. W większości aplikacji Microsoft, aby otworzyć okno należy wybrać przycisk **Właściwości** lub **Preferencje**.
- 4. Kliknij przycisk **?**. Zostaniesz przekierowany do Pomocy online Xerox w domyślnej przeglądarce internetowej.

#### Więcej informacji

[Drukowanie dokumentu za pomocą sterownika druku PCL](#page-296-0) [Przewodnik administratora systemu](www.xerox.com/support) www.xerox.com/support. [Korzystanie z Usług Internetowych w celu znalezienia szczegółów kontaktu administratora systemu](#page-656-0)

# **Resetowanie ustawień domyślnych sterownika druku PCL**

Za pomocą sterownika druku można drukować w urządzeniu dane z komputera. Dla tego urządzenia dostępny jest szereg sterowników druku Xerox obsługujących wszystkie popularne systemy operacyjne. Sterowniki druku Xerox umożliwiają korzystanie z poszczególnych funkcji dostępnych w urządzeniu.

Jeżeli w urządzeniu włączono funkcję Uwierzytelniania, w celu wyświetlenia lub zwolnienia prac konieczne może być zalogowanie się w urządzeniu.

Jeżeli została włączona funkcja Zliczania, przed wysłaniem zadania konieczne może być wprowadzenie danych logowania w sterowniku druku.

Użyj opcji Resetuj domyślne, aby zresetować ustawienia do ustawień Xerox lub do ustawień zaprogramowanych przez administratora systemu.

- 1. Otwórz dokument, który ma zostać wydrukowany. W większości aplikacji wybierz przycisk **Praca** lub wybierz menu **Plik**, a następnie z menu Plik wybierz opcję **Drukuj**.
- 2. Wprowadź liczbę kopii, które chcesz wydrukować. W zależności od używanej aplikacji możesz także mieć możliwość wybrania zakresu stron oraz dokonania wyboru innych opcji druku.
- 3. Z listy dostępnych sterowników wybierz sterownik Xerox PCL.
- 4. Otwórz okno Właściwości sterownika druku metoda różni się w zależności od aplikacji używanej do drukowania. W większości aplikacji Microsoft, aby otworzyć okno należy wybrać przycisk **Właściwości** lub **Preferencje**.
- 5. Kliknij okrągłą strzałkę, aby zresetować ustawienia drukowania do wartości domyślnych w momencie instalacji.

#### Więcej informacji

[Drukowanie dokumentu za pomocą sterownika druku PCL](#page-296-0) [Przewodnik administratora systemu](www.xerox.com/support) www.xerox.com/support. [Korzystanie z Usług Internetowych w celu znalezienia szczegółów kontaktu administratora systemu](#page-656-0)

# **Wprowadzanie ustawień ekologicznie inteligentnego drukowania za pomocą sterownika druku PCL**

Za pomocą sterownika druku można drukować w urządzeniu dane z komputera. Dla tego urządzenia dostępny jest szereg sterowników druku Xerox obsługujących wszystkie popularne systemy operacyjne. Sterowniki druku Xerox umożliwiają korzystanie z poszczególnych funkcji dostępnych w urządzeniu.

Jeżeli w urządzeniu włączono funkcję Uwierzytelniania, w celu wyświetlenia lub zwolnienia prac konieczne może być zalogowanie się w urządzeniu.

Jeżeli została włączona funkcja Zliczania, przed wysłaniem zadania konieczne może być wprowadzenie danych logowania w sterowniku druku.

Użyj opcji Ekologicznie inteligentne, aby szybko ustawić elementy sterujące, które zmniejszą liczbę drukowanych stron pracy przez usunięcie stron przewodnik, włączenie drukowania dwustronnego, drukowanie 2 obrazów na każdej stronie zamiast drukowania po jednym obrazie na stronie.

- 1. Otwórz dokument, który ma zostać wydrukowany. W większości aplikacji wybierz przycisk **Praca** lub wybierz menu **Plik**, a następnie z menu Plik wybierz opcję **Drukuj**.
- 2. Wprowadź liczbę kopii, które chcesz wydrukować. W zależności od używanej aplikacji możesz także mieć możliwość wybrania zakresu stron oraz dokonania wyboru innych opcji druku.
- 3. Z listy dostępnych sterowników wybierz sterownik Xerox PCL.
- 4. Otwórz okno Właściwości sterownika druku metoda różni się w zależności od aplikacji używanej do drukowania. W większości aplikacji Microsoft, aby otworzyć okno należy wybrać przycisk **Właściwości** lub **Preferencje**.
- 5. Kliknij przycisk **Ustawienia Earth Smart**.
- 6. Wybierz wymagane opcje.
	- Opcja **Drukowanie dwustronne** powoduje drukowanie na obu stronach kartki, aby oszczędzać papier.
	- Opcja **Bez stron przewodnich** wyłącza drukowanie stron przewodnich, aby oszczędzać papier.
	- Opcja **2 na arkuszu** powoduje drukowanie dwóch zmniejszonych stron na jednej kartce, aby oszczędzać papier.
	- Opcja **Próbka** drukuje jedną kopię pracy drukowania składającej się z wielu kopii. Po odebraniu wydruku możesz sprawdzić, czy praca została wydrukowana zgodnie z oczekiwaniami przed zatwierdzeniem pozostałej części pracy do druku. Jeżeli pierwsza kopia nie jest prawidłowa, możesz anulować resztę kopii i przesłać zadanie ponownie z innymi ustawieniami druku.
- 7. Kliknij przycisk **OK**.
- 8. Kliknij przycisk **OK**, aby zapisać swoje ustawienia.
- 9. Kliknij przycisk **Drukuj**.
- 10. Odbierz pracę z urządzenia.
- 11. Naciśnij przycisk **Stan pracy** na panelu sterowania urządzenia, aby wyświetlić listę prac i sprawdź stan pracy.
- 12. Prace drukowania są zazwyczaj wyświetlane na liście Prace bieżące, jednak jeśli administrator systemu włączył funkcję Hold All Jobs (Wstrzymaj wszystkie prace), praca znajdzie się na liście Held Print Jobs (Wstrzymane prace drukowania) lub Unidentified Print Jobs (Niezidentyfikowane prace drukowania). Aby zwolnić wstrzymaną pracę drukowania, zaznacz pracę na wymaganej liście, a następnie wybierz przycisk **Zwolnij**.
- 13. Jeżeli praca pozostaje na liście Prace bieżące, urządzenie wymaga dołożenia dodatkowych materiałów eksploatacyjnych, takich jak papier lub zszywki, aby zakończyć zadanie. Aby dowiedzieć się jakie materiały są potrzebne, wybierz zadanie, a następnie naciśnij przycisk **Szczegóły**. Gdy zasoby będą dostępne, praca zostanie wydrukowana.

#### Więcej informacji

[Drukowanie dokumentu za pomocą sterownika druku PCL](#page-296-0) [Przewodnik administratora systemu](www.xerox.com/support) www.xerox.com/support. [Korzystanie z Usług Internetowych w celu znalezienia szczegółów kontaktu administratora systemu](#page-656-0) [Drukowanie próbki pracy za pomocą sterownika druku PCL](#page-302-0) [Wyświetlanie postępu i szczegółów pracy za pomocą menu Stan pracy](#page-681-0)

# Wyświetlanie stanu urządzenia za pomocą sterownika druku PCL

Za pomocą sterownika druku można drukować w urządzeniu dane z komputera. Dla tego urządzenia dostępny jest szereg sterowników druku Xerox obsługujących wszystkie popularne systemy operacyjne. Sterowniki druku Xerox umożliwiają korzystanie z poszczególnych funkcji dostępnych w urządzeniu.

Jeżeli w urządzeniu włączono funkcję Uwierzytelniania, w celu wyświetlenia lub zwolnienia prac konieczne może być zalogowanie się w urządzeniu.

Jeżeli została włączona funkcja Zliczania, przed wysłaniem zadania konieczne może być wprowadzenie danych logowania w sterowniku druku.

Użyj obszaru Stan, aby wyświetlić podstawowy stan urządzenia, na przykład zawartość tac papieru. Użyj opcji Dalsze stany, aby zobaczyć bardziej szczegółowe informacje, takie jak alerty lub ostrzeżenia, lista prac bieżących, lista prac ukończonych oraz uprawnienia, jakie administrator systemu przyznał urządzeniu.

Uwaga: Aby można było korzystać z tej funkcji, administrator systemu musi uruchomić Łączność dwukierunkową pomiędzy urządzeniem i sterownikiem druku. Jeżeli nie widać grafiki przedstawiającej tacę papieru oraz przycisku Dalsze stany, oznacz to, że opcja Łączności dwukierunkowej nie została włączona.

Administrator systemu może skonfigurować uprawnienia, aby kontrolować dostęp do funkcji drukowania.

- Określanie godziny i dnia tygodnia, w którym można drukować na urządzeniu.
- Blokowanie pewnych typów prac, takich jak zabezpieczone drukowanie.
- Ograniczenie dostępu do określonych tac papieru.
- Zapobieganie drukowaniu jednostronnemu.
- Wprowadzanie określonych ustawień druku dla aplikacji, na przykład ustawienie drukowania wszystkich dokumentów programu Microsoft Word jednostronnie.
- Ograniczenie prac drukowania do prac drukowania zabezpieczonego.

Administrator systemu może także skonfigurować sterownik druku tak, aby monitował o wprowadzenie danych logowania podczas drukowania dokumentu.

Uwaga: Ta opcja musi być udostępniona przez administratora systemu.

W celu uzyskania dalszych informacji należy zapoznać się z Przewodnikiem administratora systemu.

- 1. Otwórz dokument, który ma zostać wydrukowany. W większości aplikacji wybierz przycisk **Praca** lub wybierz menu **Plik**, a następnie z menu Plik wybierz opcję **Drukuj**.
- 2. Z listy dostępnych sterowników wybierz sterownik Xerox PCL.
- 3. Otwórz okno Właściwości sterownika druku metoda różni się w zależności od aplikacji używanej do drukowania. W większości aplikacji Microsoft, aby otworzyć okno należy wybrać przycisk **Właściwości** lub **Preferencje**.
- 4. Wyświetl ikony stanu urządzenia w prawym dolnym rogu okna sterownika (nad przyciskami OK i Anuluj).
- 5. W razie potrzeby kliknij przycisk Dalsze stany [**...**] znajdujący się obok ekranu stanu.

Więcej informacji

[Drukowanie dokumentu za pomocą sterownika druku PCL](#page-296-0) [Przewodnik administratora systemu](www.xerox.com/support) www.xerox.com/support. [Korzystanie z Usług Internetowych w celu znalezienia szczegółów kontaktu administratora systemu](#page-656-0)

# Sterownik PostScript

# <span id="page-353-0"></span>Drukowanie dokumentu za pomocą sterownika druku PostScript

Za pomocą sterownika druku można drukować w urządzeniu dane z komputera. Dla tego urządzenia dostępny jest szereg sterowników druku Xerox obsługujących wszystkie popularne systemy operacyjne. Sterowniki druku Xerox umożliwiają korzystanie z poszczególnych funkcji dostępnych w urządzeniu.

Uwaga: Urządzenie umożliwia korzystanie z funkcji AirPrint. AirPrint to technologia druku bez sterownika firmy Apple, która umożliwia urządzeniom firmy Apple, w tym komputerom Macintosh i tabletom drukowanie z urządzenia bez instalowania sterowników lub pobierania oprogramowania.

Administrator systemu mógł wczytać określony sterownik druku do komputera. Jednak jeżeli to użytkownik dokonuje wyboru sterownika, następujące informacje mogą ułatwić decyzję, który sterownik zainstalować.

- **PS (PostScript)** zapewnia najwięcej opcji skalowania i manipulowania obrazami; oferuje większą precyzję przy zaawansowanej grafice. PostScript zapewnia także różne typy obsługi błędów oraz opcje zastępowania czcionek.
- **PCL (Printer Control Language)** ogólnie ma mniej zaawansowanych funkcji niż sterownik PostScript. Sterowniki PCL przetwarzają większość prac szybciej niż inne sterowniki. Ten sterownik jest odpowiedni do większości codziennych zadań drukowania.
- **XPS (XML Paper Specification)** to otwarta specyfikacja dla języka opisu strony oraz stałego formatu dokumentu, opracowanego przez Microsoft. Tego sterownika należy używać, aby poprawić szybkość i jakość druku plików XPS.
- **Mac** to sterownik PostScript, który został opracowany specjalnie do pracy na komputerach Mackintosh.

Uwaga: Aby wydrukować dokument XPS, urządzenie musi mieć zainstalowaną opcjonalną funkcję XPS.

Oprócz sterowników opracowany specjalnie dla tego urządzenia, można korzystać także ze sterownika Xerox Global Print Driver oraz Xerox Mobile Express Driver. Te sterowniki nie zapewniają dostępu do wszystkich funkcji dostępnych w sterownikach opracowanych specjalnie do urządzenia.

- **Global Print Driver** jest dostępny do języków opisu drukarki PS lub PCL, tak samo jak wymienione powyżej sterowniki stworzone specjalnie dla urządzenia. Ten sterownik współpracuje z drukarkami firmy Xerox oraz innych producentów. Korzystając z tego sterownika można łatwo dodawać i aktualizować drukarki, ponieważ zmiana sterownika druku nie jest konieczna.
- Sterownik **Mobile Express Driver** umożliwia znajdowanie i drukowanie na dowolnej drukarce PostScript w dowolnym miejscu bez pobierania i instalowania sterowników.

Administrator systemu może skonfigurować uprawnienia, aby kontrolować dostęp do funkcji drukowania.

- Określanie godziny i dnia tygodnia, w którym można drukować na urządzeniu.
- Blokowanie pewnych typów prac, takich jak zabezpieczone drukowanie.
- Ograniczenie dostępu do określonych tac papieru.
- Zapobieganie drukowaniu jednostronnemu.
- Wprowadzanie określonych ustawień druku dla aplikacji, na przykład ustawienie drukowania wszystkich dokumentów programu Microsoft Word jednostronnie.
- Ograniczenie prac drukowania do prac drukowania zabezpieczonego.

Administrator systemu może także skonfigurować sterownik druku tak, aby monitował o wprowadzenie danych logowania podczas drukowania dokumentu.

W celu uzyskania dalszych informacji należy zapoznać się z Przewodnikiem administratora systemu.

- 1. Otwórz dokument, który ma zostać wydrukowany. W większości aplikacji wybierz przycisk **Praca** lub wybierz menu **Plik**, a następnie z menu Plik wybierz opcję **Drukuj**.
- 2. Wprowadź liczbę kopii, które chcesz wydrukować. W zależności od używanej aplikacji możesz także mieć możliwość wybrania zakresu stron oraz dokonania wyboru innych opcji druku.
- 3. Z listy dostępnych sterowników wybierz sterownik Xerox PS.
- 4. Otwórz okno Właściwości sterownika druku metoda różni się w zależności od aplikacji używanej do drukowania. W większości aplikacji Microsoft, aby otworzyć okno należy wybrać przycisk **Właściwości** lub **Preferencje**.
- 5. Wybierz wymagane opcje.
- 6. Kliknij przycisk **OK**, aby zapisać swoje ustawienia.
- 7. Wybierz przycisk potwierdzenia w zależności od aplikacji używanej do drukowania nazwa może się różnić. W większości aplikacji wybierz przycisk **OK** lub **Drukuj**.
- 8. Odbierz pracę z urządzenia.
- 9. Naciśnij przycisk **Stan pracy** na panelu sterowania urządzenia, aby wyświetlić listę prac i sprawdź stan pracy.
- 10. Prace drukowania są zwykle widoczne na liście Prace aktywne, jednak jeśli administrator systemu włączył funkcję Wstrzymaj wszystkie prace, dana praca znajdować się będzie na liście Wstrzymane prace drukowania lub Niezidentyfikowane prace drukowania. Aby zwolnić wstrzymaną pracę, należy ją wybrać na odpowiedniej liście, a następnie wybrać przycisk **Drukuj**.
- 11. Jeżeli praca pozostaje na liście Prace bieżące, urządzenie wymaga dołożenia dodatkowych materiałów eksploatacyjnych, takich jak papier lub zszywki, aby zakończyć zadanie. Aby dowiedzieć się jakie materiały są potrzebne, wybierz zadanie, a następnie naciśnij przycisk **Szczegóły**. Gdy zasoby będą dostępne, praca zostanie wydrukowana.

Wiecei informacii

[Korzystanie z funkcji Typ Pracy ze sterownikiem druku PostScript](#page-355-0) [Wyświetlanie bieżących prac za pomocą menu Stan pracy](#page-680-0) [Zwalnianie wstrzymanej pracy za pomocą menu Stan pracy](#page-682-0) [Zwalnianie pracy drukowania zabezpieczonego za pomocą menu Stan pracy](#page-683-0) [Uzyskiwanie dostępu do listy Your Personal Secure Jobs \(Moje osobiste prace zabezpieczone\) za](#page-686-0)  [pomocą menu Stan pracy](#page-686-0) [Zwalnianie wstrzymanych prac w kolejce publicznej za pomocą menu Stan pracy](#page-684-0) [Zwalnianie wstrzymanych prac w kolejce prywatnej za pomocą menu Stan pracy](#page-685-0) [Wyświetlanie kolejki niezidentyfikowanych prac wstrzymanych za pomocą menu Stan pracy](#page-686-1) [Przewodnik administratora systemu](www.xerox.com/support) www.xerox.com/support. [Korzystanie z Usług Internetowych w celu znalezienia szczegółów kontaktu administratora systemu](#page-656-0) [Wyświetlanie postępu i szczegółów pracy za pomocą menu Stan pracy](#page-681-0)

# Menu Karta

# **Opcje drukowania**

#### **Typ Pracy**

#### <span id="page-355-0"></span>**Korzystanie z funkcji Typ Pracy ze sterownikiem druku PostScript**

Za pomocą sterownika druku można drukować w urządzeniu dane z komputera. Dla tego urządzenia dostępny jest szereg sterowników druku Xerox obsługujących wszystkie popularne systemy operacyjne. Sterowniki druku Xerox umożliwiają korzystanie z poszczególnych funkcji dostępnych w urządzeniu.

Jeżeli w urządzeniu włączono funkcję Uwierzytelniania, w celu wyświetlenia lub zwolnienia prac konieczne może być zalogowanie się w urządzeniu.

Jeżeli została włączona funkcja Zliczania, przed wysłaniem zadania konieczne może być wprowadzenie danych logowania w sterowniku druku.

Użyj opcji Typ Pracy, aby określić sposób postępowania urządzenia z pracą, na przykład czy ma być traktowana jak dokument poufny (Drukowanie Zabezpieczone) czy jako wydruk próbny (Próbka).

Wybierz opcję Normalne Drukowanie jako typ pracy, aby urządzenie wydrukowało pracę, gdy tylko praca znajdzie się na szczycie kolejki drukowania.

Użyj opcję Drukowanie Zabezpieczone, aby praca została wstrzymana w urządzeniu do czasu wprowadzenia kodu dostępu i jej zwolnienia. Ta funkcja zapobiega drukowaniu dokumentów poufnych do tacy wyjściowej dopóki użytkownik nie jest gotowy, aby je zwolnić i odebrać. Ta funkcja jest przydatna także, gdy chcesz kontrolować czas zwolnienia prac do drukowania, nawet jeżeli nie są poufne.

Uwaga: Jeżeli wysyłasz do urządzenia więcej niż jedną pracę Zabezpieczonego Drukowania z tym samym kodem dostępu, gdy podejdziesz do urządzenia wystarczy wpisać kod tylko raz, aby zwolnić do drukowania wszystkie prace.

Użyj opcji Próbka, aby wydrukować jedną kopię pracy drukowania zawierającej wiele kopii. Po odebraniu wydruku możesz sprawdzić, czy praca została wydrukowana zgodnie z oczekiwaniami przed zatwierdzeniem pozostałej części pracy do druku. Jeżeli pierwsza kopia nie jest prawidłowa, możesz anulować resztę kopii i przesłać zadanie ponownie z innymi ustawieniami druku.

Użyj opcji Opóźnione druk., aby wydrukować dokument o określonej godzinie, do 24 godzin po wysłaniu zadania. Jest to przydatne, jeżeli chcesz wydrukować duże prace w czasie niższego natężenia pracy w biurze lub jeżeli chcesz wydrukować wszystkie swoje prace w tym samym czasie.

Użyj opcji Zapisana praca, aby zapisać pracę na twardym dysku urządzenia, aby następnie mogła zostać wydrukowana na życzenie lub wydrukowana za pośrednictwem Usług Internetowych.

Uwaga: Administrator systemu musi włączyć w sterowniku druku funkcję Zapisanie pracy, zanim możliwe będzie korzystanie z opcji Zapisana praca. Jeżeli możesz uaktualnić własne ustawienia sterownika, ta funkcja jest dostępna po otwarciu okna sterowników, kliknięciu sterownika, wybraniu opcji Właściwości drukarki, a następnie karty Konfiguracja. Użyj menu rozwijanego, aby skonfigurować stan Modułu zapisywania pracy w obszarze Instalowalne opcje na Zainstalowane.

Użyj opcji Faks w sterowniku druku, aby wysłać dokument na adres faksu. Praca jest wysyłana z komputera do urządzenia w taki sam sposób jak praca drukowania, ale zamiast drukowania, jest wysyłana jako faks przez linię telefoniczną do określonego odbiorcy faksu.

Uwaga: Aby korzystanie z tej funkcji było możliwe, administrator systemu musi zainstalować i uruchomić opcję faksu w urządzeniu.

- 1. Otwórz dokument, który ma zostać wydrukowany. W większości aplikacji wybierz przycisk **Praca** lub wybierz menu **Plik**, a następnie z menu Plik wybierz opcję **Drukuj**.
- 2. Wprowadź liczbę kopii, które chcesz wydrukować. W zależności od używanej aplikacji możesz także mieć możliwość wybrania zakresu stron oraz dokonania wyboru innych opcji druku.
- 3. Z listy dostępnych sterowników wybierz sterownik Xerox PS.
- 4. Otwórz okno Właściwości sterownika druku metoda różni się w zależności od aplikacji używanej do drukowania. W większości aplikacji Microsoft, aby otworzyć okno należy wybrać przycisk **Właściwości** lub **Preferencje**.
- 5. W razie potrzeby kliknij kartę **Opcje drukowania**. Zazwyczaj jest to karta aktywna po otwarciu sterownika druku.
- 6. Wybierz wymaganą opcję w menu **Typ Pracy**.
- 7. Wybierz wymagane opcje.
- 8. Kliknij przycisk **OK**, aby zapisać swoje ustawienia.
- 9. Wybierz przycisk potwierdzenia w zależności od aplikacji używanej do drukowania nazwa może się różnić. W większości aplikacji wybierz przycisk **OK** lub **Drukuj**.
- 10. Odbierz pracę z urządzenia.
- 11. Naciśnij przycisk **Stan pracy** na panelu sterowania urządzenia, aby wyświetlić listę prac i sprawdź stan pracy.
- 12. Prace drukowania są zwykle widoczne na liście Prace aktywne, jednak jeśli administrator systemu włączył funkcję Wstrzymaj wszystkie prace, dana praca znajdować się będzie na liście Wstrzymane prace drukowania lub Niezidentyfikowane prace drukowania. Aby zwolnić wstrzymaną pracę, należy ją wybrać na odpowiedniej liście, a następnie wybrać przycisk **Drukuj**.
- 13. Jeżeli praca pozostaje na liście Prace bieżące, urządzenie wymaga dołożenia dodatkowych materiałów eksploatacyjnych, takich jak papier lub zszywki, aby zakończyć zadanie. Aby dowiedzieć się jakie materiały są potrzebne, wybierz zadanie, a następnie naciśnij przycisk **Szczegóły**. Gdy zasoby będą dostępne, praca zostanie wydrukowana.

#### Więcej informacji

[Drukowanie dokumentu za pomocą sterownika druku PostScript](#page-353-0) [Wyświetlanie bieżących prac za pomocą menu Stan pracy](#page-680-0) [Zwalnianie wstrzymanej pracy za pomocą menu Stan pracy](#page-682-0) [Zwalnianie pracy drukowania zabezpieczonego za pomocą menu Stan pracy](#page-683-0) [Uzyskiwanie dostępu do listy Your Personal Secure Jobs \(Moje osobiste prace zabezpieczone\) za](#page-686-0)  [pomocą menu Stan pracy](#page-686-0) [Zwalnianie wstrzymanych prac w kolejce publicznej za pomocą menu Stan pracy](#page-684-0) [Zwalnianie wstrzymanych prac w kolejce prywatnej za pomocą menu Stan pracy](#page-685-0) [Wyświetlanie kolejki niezidentyfikowanych prac wstrzymanych za pomocą menu Stan pracy](#page-686-1) [Przewodnik administratora systemu](www.xerox.com/support) www.xerox.com/support. [Korzystanie z Usług Internetowych w celu znalezienia szczegółów kontaktu administratora systemu](#page-656-0) [Wyświetlanie postępu i szczegółów pracy za pomocą menu Stan pracy](#page-681-0)

#### **Drukowanie normalnej pracy drukowania za pomocą sterownika PostScript**

Za pomocą sterownika druku można drukować w urządzeniu dane z komputera. Dla tego urządzenia dostępny jest szereg sterowników druku Xerox obsługujących wszystkie popularne systemy operacyjne. Sterowniki druku Xerox umożliwiają korzystanie z poszczególnych funkcji dostępnych w urządzeniu.

Jeżeli w urządzeniu włączono funkcję Uwierzytelniania, w celu wyświetlenia lub zwolnienia prac konieczne może być zalogowanie się w urządzeniu.

Jeżeli została włączona funkcja Zliczania, przed wysłaniem zadania konieczne może być wprowadzenie danych logowania w sterowniku druku.

Wybierz opcję Normalne Drukowanie jako typ pracy, aby urządzenie wydrukowało pracę, gdy tylko praca znajdzie się na szczycie kolejki drukowania.

- 1. Otwórz dokument, który ma zostać wydrukowany. W większości aplikacji wybierz przycisk **Praca** lub wybierz menu **Plik**, a następnie z menu Plik wybierz opcję **Drukuj**.
- 2. Wprowadź liczbę kopii, które chcesz wydrukować. W zależności od używanej aplikacji możesz także mieć możliwość wybrania zakresu stron oraz dokonania wyboru innych opcji druku.
- 3. Z listy dostępnych sterowników wybierz sterownik Xerox PS.
- 4. Otwórz okno Właściwości sterownika druku metoda różni się w zależności od aplikacji używanej do drukowania. W większości aplikacji Microsoft, aby otworzyć okno należy wybrać przycisk **Właściwości** lub **Preferencje**.
- 5. W razie potrzeby kliknij kartę **Opcje drukowania**. Zazwyczaj jest to karta aktywna po otwarciu sterownika druku.
- 6. Wybierz opcję **Normalne Drukowanie** z menu rozwijanego **Typ Pracy**.
- 7. Wybierz wymagane opcje.
- 8. Kliknij przycisk **OK**.
- 9. Wybierz przycisk potwierdzenia w zależności od aplikacji używanej do drukowania nazwa może się różnić. W większości aplikacji wybierz przycisk **OK** lub **Drukuj**.
- 10. Odbierz pracę z urządzenia.
- 11. Naciśnij przycisk **Stan pracy** na panelu sterowania urządzenia, aby wyświetlić listę prac i sprawdź stan pracy.
- 12. Prace drukowania są zwykle widoczne na liście Prace aktywne, jednak jeśli administrator systemu włączył funkcję Wstrzymaj wszystkie prace, dana praca znajdować się będzie na liście Wstrzymane prace drukowania lub Niezidentyfikowane prace drukowania. Aby zwolnić wstrzymaną pracę, należy ją wybrać na odpowiedniej liście, a następnie wybrać przycisk **Drukuj**.
- 13. Jeżeli praca pozostaje na liście Prace bieżące, urządzenie wymaga dołożenia dodatkowych materiałów eksploatacyjnych, takich jak papier lub zszywki, aby zakończyć zadanie. Aby dowiedzieć się jakie materiały są potrzebne, wybierz zadanie, a następnie naciśnij przycisk **Szczegóły**. Gdy zasoby będą dostępne, praca zostanie wydrukowana.

#### Więcej informacji

[Drukowanie dokumentu za pomocą sterownika druku PostScript](#page-353-0) [Korzystanie z funkcji Typ Pracy ze sterownikiem druku PostScript](#page-355-0) [Wyświetlanie bieżących prac za pomocą menu Stan pracy](#page-680-0) [Przewodnik administratora systemu](www.xerox.com/support) www.xerox.com/support. [Korzystanie z Usług Internetowych w celu znalezienia szczegółów kontaktu administratora systemu](#page-656-0) [Wyświetlanie postępu i szczegółów pracy za pomocą menu Stan pracy](#page-681-0)

#### **Drukowanie pracy drukowania zabezpieczonego za pomocą sterownika PostScript**

Za pomocą sterownika druku można drukować w urządzeniu dane z komputera. Dla tego urządzenia dostępny jest szereg sterowników druku Xerox obsługujących wszystkie popularne systemy operacyjne. Sterowniki druku Xerox umożliwiają korzystanie z poszczególnych funkcji dostępnych w urządzeniu.

Jeżeli w urządzeniu włączono funkcję Uwierzytelniania, w celu wyświetlenia lub zwolnienia prac konieczne może być zalogowanie się w urządzeniu.

Jeżeli została włączona funkcja Zliczania, przed wysłaniem zadania konieczne może być wprowadzenie danych logowania w sterowniku druku.

Użyj opcję Drukowanie Zabezpieczone, aby praca została wstrzymana w urządzeniu do czasu wprowadzenia kodu dostępu i jej zwolnienia. Ta funkcja zapobiega drukowaniu dokumentów poufnych do tacy wyjściowej dopóki użytkownik nie jest gotowy, aby je zwolnić i odebrać. Ta funkcja jest przydatna także, gdy chcesz kontrolować czas zwolnienia prac do drukowania, nawet jeżeli nie są poufne.

Uwaga: Jeżeli wysyłasz do urządzenia więcej niż jedną pracę Zabezpieczonego Drukowania z tym samym kodem dostępu, gdy podejdziesz do urządzenia wystarczy wpisać kod tylko raz, aby zwolnić do drukowania wszystkie prace.

- 1. Otwórz dokument, który ma zostać wydrukowany. W większości aplikacji wybierz przycisk **Praca** lub wybierz menu **Plik**, a następnie z menu Plik wybierz opcję **Drukuj**.
- 2. Wprowadź liczbę kopii, które chcesz wydrukować. W zależności od używanej aplikacji możesz także mieć możliwość wybrania zakresu stron oraz dokonania wyboru innych opcji druku.
- 3. Z listy dostępnych sterowników wybierz sterownik Xerox PS.
- 4. Otwórz okno Właściwości sterownika druku metoda różni się w zależności od aplikacji używanej do drukowania. W większości aplikacji Microsoft, aby otworzyć okno należy wybrać przycisk **Właściwości** lub **Preferencje**.
- 5. W razie potrzeby kliknij kartę **Opcje drukowania**. Zazwyczaj jest to karta aktywna po otwarciu sterownika druku.
- 6. Wybierz opcję **Drukowanie Zabezpieczone** z menu rozwijanego **Typ Pracy**.
- 7. Kliknij w polu wprowadzania **Kod dostępu** i za pomocą klawiatury wprowadź kod dostępu o długości od 4 do 10 znaków.

Uwaga: Zwolnienie pracy będzie wymagało wprowadzenia tego kodu za pomocą klawiatury numerycznej na panelu sterowania urządzenia. Należy używać tylko liczb, a kod dostępu należy dobierać tak, aby był łatwy do zapamiętania, lecz trudny do odgadnięcia przez inne osoby.

- 8. Kliknij w polu wprowadzania **Potwierdź kod** i za pomocą klawiatury wprowadź ponownie kod dostępu o długości od 4 do 10 znaków.
- 9. Kliknij przycisk **OK**.
- 10. Wybierz wymagane opcje.
- 11. Kliknij przycisk **OK**, aby zapisać swoje ustawienia.
- 12. Wybierz przycisk potwierdzenia w zależności od aplikacji używanej do drukowania nazwa może się różnić. W większości aplikacji wybierz przycisk **OK** lub **Drukuj**.
- 13. Gdy praca dotrze do urządzenia, zostanie wyświetlona lista prac Drukowania Zabezpieczonego. Aby wyświetlić listę w urządzeniu, naciśnij przycisk **Stan pracy** na panelu sterowania, a następnie wybierz opcję **Prace Zabezpieczonego Drukowania**.
- 14. Wybierz pracę z listy, wprowadź kod dostępu Drukowania Zabezpieczonego, a następnie wybierz przycisk **OK**.
- 15. Wybierz opcję **Drukuj wszystko**, aby wydrukować wszystkie zabezpieczone prace, lub wybierz pojedynczą pracę i wybierz opcję **Drukuj**.
- 16. Jeżeli praca pozostaje na liście Prace bieżące, urządzenie wymaga dołożenia dodatkowych materiałów eksploatacyjnych, takich jak papier lub zszywki, aby zakończyć zadanie. Aby dowiedzieć się jakie materiały są potrzebne, wybierz zadanie, a następnie naciśnij przycisk **Szczegóły**. Gdy zasoby będą dostępne, praca zostanie wydrukowana.

Wiecei informacji

[Drukowanie dokumentu za pomocą sterownika druku PostScript](#page-353-0) [Korzystanie z funkcji Typ Pracy ze sterownikiem druku PostScript](#page-355-0) [Przewodnik administratora systemu](www.xerox.com/support) www.xerox.com/support. [Korzystanie z Usług Internetowych w celu znalezienia szczegółów kontaktu administratora systemu](#page-656-0) [Wyświetlanie postępu i szczegółów pracy za pomocą menu Stan pracy](#page-681-0)

#### **Drukowanie pracy próbki za pomocą sterownika PostScript**

Za pomocą sterownika druku można drukować w urządzeniu dane z komputera. Dla tego urządzenia dostępny jest szereg sterowników druku Xerox obsługujących wszystkie popularne systemy operacyjne. Sterowniki druku Xerox umożliwiają korzystanie z poszczególnych funkcji dostępnych w urządzeniu.

Jeżeli w urządzeniu włączono funkcję Uwierzytelniania, w celu wyświetlenia lub zwolnienia prac konieczne może być zalogowanie się w urządzeniu.

Jeżeli została włączona funkcja Zliczania, przed wysłaniem zadania konieczne może być wprowadzenie danych logowania w sterowniku druku.

Użyj opcji Próbka, aby wydrukować jedną kopię pracy drukowania zawierającej wiele kopii. Po odebraniu wydruku możesz sprawdzić, czy praca została wydrukowana zgodnie z oczekiwaniami przed zatwierdzeniem pozostałej części pracy do druku. Jeżeli pierwsza kopia nie jest prawidłowa, możesz anulować resztę kopii i przesłać zadanie ponownie z innymi ustawieniami druku.

- 1. Otwórz dokument, który ma zostać wydrukowany. W większości aplikacji wybierz przycisk **Praca** lub wybierz menu **Plik**, a następnie z menu Plik wybierz opcję **Drukuj**.
- 2. Wprowadź liczbę kopii, które chcesz wydrukować. W zależności od używanej aplikacji możesz także mieć możliwość wybrania zakresu stron oraz dokonania wyboru innych opcji druku.

Uwaga: Aby funkcja Próbka działała, do urządzenia trzeba wysłać co najmniej 2 kopie.

- 3. Z listy dostępnych sterowników wybierz sterownik Xerox PS.
- 4. Otwórz okno Właściwości sterownika druku metoda różni się w zależności od aplikacji używanej do drukowania. W większości aplikacji Microsoft, aby otworzyć okno należy wybrać przycisk **Właściwości** lub **Preferencje**.
- 5. W razie potrzeby kliknij kartę **Opcje drukowania**. Zazwyczaj jest to karta aktywna po otwarciu sterownika druku.
- 6. Wybierz opcję **Próbka** z menu rozwijanego **Typ Pracy**.
- 7. Wybierz wymagane opcje.
- 8. Kliknij przycisk **OK**, aby zapisać swoje ustawienia.
- 9. Wybierz przycisk potwierdzenia w zależności od aplikacji używanej do drukowania nazwa może się różnić. W większości aplikacji wybierz przycisk **OK** lub **Drukuj**.
- 10. Naciśnij przycisk **Stan pracy** na panelu sterowania urządzenia, aby wyświetlić listę prac i sprawdź stan pracy.
- 11. Prace drukowania są zazwyczaj wyświetlane na liście Prace Bieżące, jednak jeśli administrator systemu włączył funkcję Hold All Jobs (Wstrzymaj wszystkie prace), praca znajdzie się na liście Held Print Jobs (Wstrzymane prace drukowania) lub Unidentified Print Jobs (Niezidentyfikowane prace drukowania). Wybierz pracę z odpowiedniej listy, a następnie wybierz przycisk **Zwolnij**, aby wydrukować próbkę.
- 12. Prace drukowania są zwykle widoczne na liście Prace aktywne, jednak jeśli administrator systemu włączył funkcję Wstrzymaj wszystkie prace, dana praca znajdować się będzie na liście Wstrzymane prace drukowania lub Niezidentyfikowane prace drukowania. Aby zwolnić wstrzymaną pracę, należy ją wybrać na odpowiedniej liście, a następnie wybrać przycisk **Drukuj**.
- 13. Wybierz wymaganą pracę z listy.
	- Jeśli próbny wydruk jest prawidłowy, wybierz przycisk **Drukuj**, aby wydrukować pozostałe zestawy.
	- Jeżeli próbka nie została wydrukowana zgodnie z oczekiwaniami, wybierz przycisk **Usuń**.
- 14. Jeżeli praca pozostaje na liście Prace bieżące, urządzenie wymaga dołożenia dodatkowych materiałów eksploatacyjnych, takich jak papier lub zszywki, aby zakończyć zadanie. Aby dowiedzieć się jakie materiały są potrzebne, wybierz zadanie, a następnie naciśnij przycisk **Szczegóły**. Gdy zasoby będą dostępne, praca zostanie wydrukowana.

[Drukowanie dokumentu za pomocą sterownika druku PostScript](#page-353-0) [Korzystanie z funkcji Typ Pracy ze sterownikiem druku PostScript](#page-355-0) [Zwalnianie wstrzymanej pracy za pomocą menu Stan pracy](#page-682-0) [Przewodnik administratora systemu](www.xerox.com/support) www.xerox.com/support. [Korzystanie z Usług Internetowych w celu znalezienia szczegółów kontaktu administratora systemu](#page-656-0) [Wyświetlanie postępu i szczegółów pracy za pomocą menu Stan pracy](#page-681-0)

## **Drukowanie pracy drukowania opóźnionego za pomocą sterownika PostScript**

Za pomocą sterownika druku można drukować w urządzeniu dane z komputera. Dla tego urządzenia dostępny jest szereg sterowników druku Xerox obsługujących wszystkie popularne systemy operacyjne. Sterowniki druku Xerox umożliwiają korzystanie z poszczególnych funkcji dostępnych w urządzeniu.

Jeżeli w urządzeniu włączono funkcję Uwierzytelniania, w celu wyświetlenia lub zwolnienia prac konieczne może być zalogowanie się w urządzeniu.

Jeżeli została włączona funkcja Zliczania, przed wysłaniem zadania konieczne może być wprowadzenie danych logowania w sterowniku druku.

Użyj opcji Opóźnione druk., aby wydrukować dokument o określonej godzinie, do 24 godzin po wysłaniu zadania. Jest to przydatne, jeżeli chcesz wydrukować duże prace w czasie niższego natężenia pracy w biurze lub jeżeli chcesz wydrukować wszystkie swoje prace w tym samym czasie.

- 1. Otwórz dokument, który ma zostać wydrukowany. W większości aplikacji wybierz przycisk **Praca** lub wybierz menu **Plik**, a następnie z menu Plik wybierz opcję **Drukuj**.
- 2. Wprowadź liczbę kopii, które chcesz wydrukować. W zależności od używanej aplikacji możesz także mieć możliwość wybrania zakresu stron oraz dokonania wyboru innych opcji druku.
- 3. Z listy dostępnych sterowników wybierz sterownik Xerox PS.
- 4. Otwórz okno Właściwości sterownika druku metoda różni się w zależności od aplikacji używanej do drukowania. W większości aplikacji Microsoft, aby otworzyć okno należy wybrać przycisk **Właściwości** lub **Preferencje**.
- 5. W razie potrzeby kliknij kartę **Opcje drukowania**. Zazwyczaj jest to karta aktywna po otwarciu sterownika druku.
- 6. Wybierz opcję **Opóźnione druk.** z menu rozwijanego **Typ Pracy**.
- 7. Wybierz pole wprowadzania **Godzina drukowania** i za pomocą klawiatury wprowadź godzinę drukowania pracy.
- 8. Kliknij przycisk **OK**.
- 9. Wybierz wymagane opcje.
- 10. Kliknij przycisk **OK**, aby zapisać swoje ustawienia.
- 11. Wybierz przycisk potwierdzenia w zależności od aplikacji używanej do drukowania nazwa może się różnić. W większości aplikacji wybierz przycisk **OK** lub **Drukuj**.
- 12. Odbierz dokument z urządzenia o określonej godzinie.
- 13. Naciśnij przycisk **Stan pracy** na panelu sterowania urządzenia, aby wyświetlić listę prac i sprawdź stan pracy.
- 14. Prace drukowania są zwykle widoczne na liście Prace aktywne, jednak jeśli administrator systemu włączył funkcję Wstrzymaj wszystkie prace, dana praca znajdować się będzie na liście Wstrzymane prace drukowania lub Niezidentyfikowane prace drukowania. Aby zwolnić wstrzymaną pracę, należy ją wybrać na odpowiedniej liście, a następnie wybrać przycisk **Drukuj**.
- 15. Jeżeli praca pozostaje na liście Prace bieżące, urządzenie wymaga dołożenia dodatkowych materiałów eksploatacyjnych, takich jak papier lub zszywki, aby zakończyć zadanie. Aby dowiedzieć się jakie materiały są potrzebne, wybierz zadanie, a następnie naciśnij przycisk **Szczegóły**. Gdy zasoby będą dostępne, praca zostanie wydrukowana.

[Drukowanie dokumentu za pomocą sterownika druku PostScript](#page-353-0) [Korzystanie z funkcji Typ Pracy ze sterownikiem druku PostScript](#page-355-0) [Przewodnik administratora systemu](www.xerox.com/support) www.xerox.com/support. [Korzystanie z Usług Internetowych w celu znalezienia szczegółów kontaktu administratora systemu](#page-656-0) [Wyświetlanie postępu i szczegółów pracy za pomocą menu Stan pracy](#page-681-0)

#### **Zapisywanie prac za pomocą sterownika druku PostScript**

Za pomocą sterownika druku można drukować w urządzeniu dane z komputera. Dla tego urządzenia dostępny jest szereg sterowników druku Xerox obsługujących wszystkie popularne systemy operacyjne. Sterowniki druku Xerox umożliwiają korzystanie z poszczególnych funkcji dostępnych w urządzeniu.

Jeżeli w urządzeniu włączono funkcję Uwierzytelniania, w celu wyświetlenia lub zwolnienia prac konieczne może być zalogowanie się w urządzeniu.

Jeżeli została włączona funkcja Zliczania, przed wysłaniem zadania konieczne może być wprowadzenie danych logowania w sterowniku druku.

Użyj opcji Zapisana praca, aby zapisać pracę na twardym dysku urządzenia, aby następnie mogła zostać wydrukowana na życzenie lub wydrukowana za pośrednictwem Usług Internetowych.

Uwaga: Administrator systemu musi włączyć w sterowniku druku funkcję Zapisanie pracy, zanim możliwe będzie korzystanie z opcji Zapisana praca. Jeżeli możesz uaktualnić własne ustawienia sterownika, ta funkcja jest dostępna po otwarciu okna sterowników, kliknięciu sterownika, wybraniu opcji Właściwości drukarki, a następnie karty Konfiguracja. Użyj menu rozwijanego, aby skonfigurować stan Modułu zapisywania pracy w obszarze Instalowalne opcje na Zainstalowane.

W celu uzyskania dalszych informacji należy zapoznać się z Przewodnikiem administratora systemu.

- 1. Otwórz dokument, który ma zostać wydrukowany. W większości aplikacji wybierz przycisk **Praca** lub wybierz menu **Plik**, a następnie z menu Plik wybierz opcję **Drukuj**.
- 2. Wprowadź liczbę kopii, które chcesz wydrukować. W zależności od używanej aplikacji możesz także mieć możliwość wybrania zakresu stron oraz dokonania wyboru innych opcji druku.
- 3. Z listy dostępnych sterowników wybierz sterownik Xerox PS.
- 4. Otwórz okno Właściwości sterownika druku metoda różni się w zależności od aplikacji używanej do drukowania. W większości aplikacji Microsoft, aby otworzyć okno należy wybrać przycisk **Właściwości** lub **Preferencje**.
- 5. W razie potrzeby kliknij kartę **Opcje drukowania**. Zazwyczaj jest to karta aktywna po otwarciu sterownika druku.
- 6. Wybierz opcję **Zapisana praca** z menu rozwijanego **Typ pracy**.
- 7. Wybierz pole wprowadzania **Nazwa pracy** i za pomocą klawiatury wprowadź nazwę pracy.
	- Wybierz polecenie **Użyj Nazwę dokumentu** z menu rozwijanego **Nazwa pracy**, aby zapisać pracę pod tą samą nazwą co oryginalny dokument.
- 8. W menu **Zapisz w** wybierz folder, w którym praca ma zostać zapisana.
	- Jeżeli wymagany folder nie zostanie wyświetlony, możesz za pomocą klawiatury wprowadzić nazwę folderu, w którym ma zostać zapisana praca. Dostępny jest Domyślny folder publiczny, w którym wszyscy użytkownicy mogą zapisywać swoje prace.
- 9. W razie potrzeby zaznacz pole wyboru **Wydrukuj i zapisz**, aby wydrukować dokument. Brak zaznaczenia tego pola wyboru spowoduje zapisanie pracy, ale nie zostanie ona wydrukowana.
- 10. W razie potrzeby zaznacz opcję **Prywatny**, aby zabezpieczyć dokument kodem dostępu.
	- Kliknij w polu wprowadzania **Kod dostępu** i za pomocą klawiatury wprowadź kod dostępu o długości od 4 do 10 znaków.

Uwaga: Zwolnienie pracy będzie wymagało wprowadzenia tego kodu za pomocą klawiatury numerycznej na panelu sterowania urządzenia. Należy używać tylko liczb, a kod dostępu należy dobierać tak, aby był łatwy do zapamiętania, lecz trudny do odgadnięcia przez inne osoby.

- Kliknij w polu wprowadzania **Potwierdź kod** i za pomocą klawiatury wprowadź ponownie kod dostępu o długości od 4 do 10 znaków.
- 11. Kliknij przycisk **OK**.
- 12. Wybierz wymagane opcje.
- 13. Kliknij przycisk **OK**, aby zapisać swoje ustawienia.
- 14. Wybierz przycisk potwierdzenia w zależności od aplikacji używanej do drukowania nazwa może się różnić. W większości aplikacji wybierz przycisk **OK** lub **Drukuj**.

## Więcej informacji

[Drukowanie dokumentu za pomocą sterownika druku PostScript](#page-353-0) [Drukowanie zapisanej pracy za pomocą funkcji Drukuj z](#page-521-0) [Drukowanie Zapisanych prac za pomocą Usług Internetowych](#page-593-0) [Tworzenie nowego folderu prac zapisanych w Usługach Internetowych](#page-597-0) [Przewodnik administratora systemu](www.xerox.com/support) www.xerox.com/support. [Korzystanie z Usług Internetowych w celu znalezienia szczegółów kontaktu administratora systemu](#page-656-0)

## **Wysyłanie faksu za pomocą sterownika druku PostScript**

Za pomocą sterownika druku można drukować w urządzeniu dane z komputera. Dla tego urządzenia dostępny jest szereg sterowników druku Xerox obsługujących wszystkie popularne systemy operacyjne. Sterowniki druku Xerox umożliwiają korzystanie z poszczególnych funkcji dostępnych w urządzeniu.

Jeżeli w urządzeniu włączono funkcję Uwierzytelniania, w celu wyświetlenia lub zwolnienia prac konieczne może być zalogowanie się w urządzeniu.

Jeżeli została włączona funkcja Zliczania, przed wysłaniem zadania konieczne może być wprowadzenie danych logowania w sterowniku druku.

Użyj opcji Faks w sterowniku druku, aby wysłać dokument na adres faksu. Praca jest wysyłana z komputera do urządzenia w taki sam sposób jak praca drukowania, ale zamiast drukowania, jest wysyłana jako faks przez linię telefoniczną do określonego odbiorcy faksu.

Uwaga: Aby korzystanie z tej funkcji było możliwe, administrator systemu musi zainstalować i uruchomić opcję faksu w urządzeniu.

- 1. Otwórz dokument, który ma zostać wydrukowany. W większości aplikacji wybierz przycisk **Praca** lub wybierz menu **Plik**, a następnie z menu Plik wybierz opcję **Drukuj**.
- 2. Wprowadź liczbę kopii, które chcesz wysłać.

Uwaga: Wystarczy wybrać tylko 1 kopię, nawet jeżeli wysyłasz faks na więcej niż jeden adres. Wybranie więcej niż 1 kopii spowoduje wydrukowanie dokumentu więcej niż jeden raz w urządzeniu odbiorcy, ale strona tytułowa zostanie wydrukowana tylko raz (jeżeli zawrzesz stronę tytułową wygenerowaną przez sterownik druku).

- 3. Z listy dostępnych sterowników wybierz sterownik Xerox PS.
- 4. Otwórz okno Właściwości sterownika druku metoda różni się w zależności od aplikacji używanej do drukowania. W większości aplikacji Microsoft, aby otworzyć okno należy wybrać przycisk **Właściwości** lub **Preferencje**.
- 5. W razie potrzeby kliknij kartę **Opcje drukowania**. Zazwyczaj jest to karta aktywna po otwarciu sterownika druku.
- 6. Wybierz opcję **Faks** z menu rozwijanego **Typ pracy**.

## **Albo**

- Kliknij przycisk **Dodaj odbiorcę**, aby dodać nowego odbiorcę ręcznie.
	- Wybierz pole wprowadzania **Nazwa** i za pomocą klawiatury wprowadź nazwę odbiorcy.
	- Wybierz pole wprowadzania **Numer faksu** i za pomocą klawiatury wprowadź numer faksu odbiorcy.
	- W razie potrzeby wybierz pole wprowadzania **Firma** i za pomocą klawiatury wprowadź nazwę firmy odbiorcy.
	- W razie potrzeby wybierz pole wprowadzania **Numer telefonu** i za pomocą klawiatury wprowadź numer telefonu odbiorcy.
	- W razie potrzeby wybierz pole wprowadzania **Adres e-mail** i za pomocą klawiatury wprowadź adres e-mail odbiorcy.
	- W razie potrzeby wybierz pole wprowadzania **Skrzynka** i za pomocą klawiatury wprowadź numer skrzynki pocztowej odbiorcy.
	- W razie potrzeby wybierz odbiorcę faksu z listy, a następnie wybierz przycisk **Zapisz**.

Uwaga: Szczegóły odbiorcy zostaną zapisane na twardym dysku komputera w prywatnej książce adresowej.

- Kliknij przycisk **OK**.

## **Lub**

- Kliknij przycisk **Dodaj z książki telefonicznej**, aby dodać odbiorcę zapisanego w książce adresowej.
	- Wybierz wymaganą opcję.
		- **Prywatna książka telefoniczna** wyświetla kontakty dodane do książki telefonicznej za pomocą sterownika druku.
		- **Wspólna książka telefoniczna** zawiera listę dodanych kontaktów, a także kontaktów dodanych przez innych użytkowników. Ta książka adresowa jest zazwyczaj zapisywana na serwerze sieciowym i musi zostać udostępniona przez administratora systemu.
		- **Książka telefoniczna LDAP** zawiera kontakty dostępne w książce adresowej LDAP użytkownika. Książki adresowe LDAP są zazwyczaj prowadzone przez dział IT, ponieważ często są używane jako książki adresowe firmy oraz do celów uwierzytelniania i autoryzacji sieci.
	- Wybierz wymagany kontakt z listy.
- Jeżeli lista kontaktów jest długa, kliknij pole wprowadzania **Wyszukaj...** i za pomocą klawiatury wprowadź szczegóły kontaktu.
- Kliknij przycisk **OK**, aby wyświetlić wyniki wyszukiwania.
	- Wybierz przycisk **Dodaj**.
	- Kliknij przycisk **OK**.
- 7. W razie potrzeby wybierz więcej niż jednego odbiorcę z listy Odbiorców, klikając pierwszego odbiorcę, naciskając i przytrzymując przycisk **Ctrl** na komputerze lub przycisk **Polecenie** w komputerze Macintosh, a następnie klikając każdego dodatkowego odbiorcę. Po zaznaczeniu wszystkich odbiorców zwolnij przycisk Ctrl lub Polecenie.
- 8. Aby do pracy faksowania dodać stronę tytułową, kliknij kartę **Strona tytułowa**.
- 9. Z menu Opcje strony tytułowej wybierz polecenie **Wydrukuj stronę tytułową**.
	- Wybierz kartę **Informacje**. Zazwyczaj jest to karta aktywna po otwarciu okna Opcje strony tytułowej.
		- W razie potrzeby wybierz pole wprowadzania **Nazwa nadawcy** i za pomocą klawiatury wprowadź swoją nazwę.
		- W razie potrzeby wybierz pole wprowadzania **Firma nadawcy** i za pomocą klawiatury wprowadź nazwę swojej firmy.
		- W razie potrzeby wybierz pole wprowadzania **Numer telefonu nadawcy** i za pomocą klawiatury wprowadź numer telefonu.
		- W razie potrzeby wybierz pole wprowadzania **Adres e-mail nadawcy** i za pomocą klawiatury wprowadź swój adres e-mail.
		- W razie potrzeby wybierz pole wprowadzania **Numer faksu nadawcy** i za pomocą klawiatury wprowadź numer faksu, na który mają być przesyłane ewentualne odpowiedzi.
		- W razie potrzeby wybierz opcję Odbiorcy.
			- Opcja **Pokaż nazwy odbiorców** powoduje drukowanie nazw wszystkich odbiorców na stronie tytułowej. Użyte nazwy, to nazwy wprowadzone podczas dodawania szczegółów poszczególnych odbiorców.
			- Opcja **Ukryj nazwy odbiorców** powoduje, że na stronie tytułowej nie są drukowane żadne nazwy odbiorców.
			- Polecenie **Pokaż tekst specjalny** powoduje dodanie określonego tekstu wprowadzonego w szczegółach odbiorcy. Ta opcja jest przydatna, jeżeli wiadomość jest wysyłana do więcej niż jednego odbiorcy pod tym samym numerem, ale numer jest zapisany tylko pod jedną nazwą.
- Wybierz pole wprowadzania w menu **Odbiorcy** i za pomocą klawiatury wprowadź tekst specjalny.
- Aby do strony tytułowej dodać znak wodny, kliknij kartę **Obraz**.
	- Wybierz wymaganą opcję Znaku wodnego.
	- Wybierz wymaganą opcję.
		- Opcja **Tekst** aktywuje **pole wprowadzania** tekstu, w którym można wpisać wybrany tekst. Można ustawić opcje czcionki, koloru, orientacji i położenia tekstu.
		- Opcja **Zdjęcie** uruchamia ustawienia graficzne. Kliknij ikonę folderu, aby znaleźć obraz. Można ustawić opcje skali, położenia i jasności obrazu.
	- W razie potrzeby wybierz opcję Warstwy.
		- Opcja **Drukuj w tle** powoduje, że tekst strony tytułowej zostanie nadrukowany na znaku wodnym, więc może on zostać przykryty.
		- Opcja **Połącz** zapewnia równą widoczność tekstu strony tytułowej i znaku wodnego.
		- Opcja **Drukuj w pierwszym planie** powoduje, że tekst strony tytułowej zostanie wydrukowany pod znakiem wodnym, więc tekst strony tytułowej może zostać przykryty.
- Kliknij przycisk **OK**.
- 10. Aby urządzenie wydrukowało arkusz potwierdzenia, użyć określonej prędkości lub rozdzielczości wysyłania, wysłać faks o określonej godzinie, użyć prefiksu wybierania lub dołączyć szczegóły karty kredytowej, kliknij kartę **Opcje**.
	- W razie potrzeby wybierz polecenie **Wyślij do drukarki** z menu Potwierdzenie, aby urządzenie wydrukowało stronę potwierdzającą, że wysyłanie pracy zostało zakończone powodzeniem. W zależności od tego jak administrator systemu skonfigurował urządzenie może zostać wydrukowany arkusz błędu, jeżeli wysłanie pracy nie powiodło się.
	- W razie potrzeby wybierz polecenie **Send to E-mail** (Wyślij na e-mail) z menu Potwierdzenie i wprowadź prawidłowy adres e-mail, aby urządzenie przesłało pod adres email stronę potwierdzającą, że wysyłanie pracy zostało zakończone powodzeniem. W zależności od tego jak administrator systemu skonfigurował urządzenie może zostać wydrukowany arkusz błędu, jeżeli wysłanie pracy nie powiodło się.
	- W razie potrzeby w menu Szybkość wysyłania wybierz początkową szybkość transmisji.
	- W razie potrzeby w menu Rozdzielczość faksu wybierz wymaganą rozdzielczość. Transmisja prac o wyższej rozdzielczości trwa dłużej.
	- W razie potrzeby za pomocą opcji Godzina wysłania wybierz godzinę, o której urządzenie ma wysłać pracę.
	- W razie potrzeby wybierz pole wprowadzania **Prefiks wybierania** i za pomocą klawiatury wprowadź znak, który powinien być wybierany przed głównym numerem faksu.
	- W razie potrzeby wybierz pole wprowadzania **Karta kredytowa** i za pomocą klawiatury wprowadź numer karty kredytowej.
	- Kliknij przycisk **OK**.
- 11. Kliknij przycisk **OK**, aby zapisać swoje ustawienia.
- 12. Wybierz przycisk potwierdzenia w zależności od aplikacji używanej do drukowania nazwa może się różnić. W większości aplikacji wybierz przycisk **OK** lub **Drukuj**.
- 13. W zależności od konfiguracji urządzenia ekran Potwierdzenia faksu może wyświetlać odbiorców faksu dla danej pracy. W razie potrzeby kliknij przycisk **OK**, aby potwierdzić.

[Drukowanie dokumentu za pomocą sterownika druku PostScript](#page-353-0) [Korzystanie z funkcji Typ Pracy ze sterownikiem druku PostScript](#page-355-0) [Przewodnik administratora systemu](www.xerox.com/support) www.xerox.com/support. [Korzystanie z Usług Internetowych w celu znalezienia szczegółów kontaktu administratora systemu](#page-656-0)

## **Określanie typu papieru za pomocą sterownika druku PostScript**

Za pomocą sterownika druku można drukować w urządzeniu dane z komputera. Dla tego urządzenia dostępny jest szereg sterowników druku Xerox obsługujących wszystkie popularne systemy operacyjne. Sterowniki druku Xerox umożliwiają korzystanie z poszczególnych funkcji dostępnych w urządzeniu.

Jeżeli w urządzeniu włączono funkcję Uwierzytelniania, w celu wyświetlenia lub zwolnienia prac konieczne może być zalogowanie się w urządzeniu.

Jeżeli została włączona funkcja Zliczania, przed wysłaniem zadania konieczne może być wprowadzenie danych logowania w sterowniku druku.

Użyj opcji Papier, aby określić typ papieru dla pracy. Automatycznie dobrany typ papieru do pracy jest wyświetlany w polu Papier. Jest to opcja domyślna, ustawiona przez administratora systemu.

Wyświetlana jest lista typów papieru załadowanego do urządzenia. Możesz wybrać inne typy papieru, ale konieczne jest włożenie ich do odpowiedniej tacy, aby praca została wydrukowana prawidłowo. Zazwyczaj łatwiej jest włożyć wymagany papier do urządzenia przed zaprogramowaniem pracy, ponieważ dzięki temu podczas wysyłania pracy łatwiej wybrać zarówno prawidłowy typ papieru, jak i tacę.

- 1. Otwórz dokument, który ma zostać wydrukowany. W większości aplikacji wybierz przycisk **Praca** lub wybierz menu **Plik**, a następnie z menu Plik wybierz opcję **Drukuj**.
- 2. Wprowadź liczbę kopii, które chcesz wydrukować. W zależności od używanej aplikacji możesz także mieć możliwość wybrania zakresu stron oraz dokonania wyboru innych opcji druku.
- 3. Otwórz okno Właściwości sterownika druku metoda różni się w zależności od aplikacji używanej do drukowania. W większości aplikacji Microsoft, aby otworzyć okno należy wybrać przycisk **Właściwości** lub **Preferencje**.
- 4. Z listy dostępnych sterowników wybierz sterownik Xerox PS.
- 5. W razie potrzeby kliknij kartę **Opcje drukowania**. Zazwyczaj jest to karta aktywna po otwarciu sterownika druku.
- 6. Wybierz wymaganą opcję Papieru.
	- Opcja **Inne rozmiary** otwiera ekran Rozmiar Papieru, na którym można określić zarówno wymagany rozmiar papieru, jak i ewentualny stopień skalowania, aby dopasować dokument do wybranego rozmiaru papieru.
	- Opcja **Inne kolory** wyświetla listę często używanych kolorów papieru. Użyj opcji **Auto wybór**, aby pozwolić drukarce wybrać kolor papieru.
	- Opcja **Inne** umożliwia wybranie typu papieru lub nośnika do danej pracy drukowania, na przykład folie. Użyj opcji **Auto wybór**, aby pozwolić drukarce wybrać typ.
	- Opcja **Wybierz według tacy** określa poszczególne tace papieru dla pracy. Drukarka wykorzystuje tylko papier z wybranej tacy, nawet jeśli więcej niż jedna taca zawiera papier tego samego rozmiaru i typu. Użyj opcji **Auto wybór**, aby drukarka sama wybrała tacę zawierającą papier tego samego rozmiaru i typu co wybrany dla pracy.
	- Opcja **Przekładki folii** powoduje, że każda zadrukowana folia jest przełożona pustym lub zadrukowanym arkuszem papieru z określonej tacy papieru.
- 7. Kliknij przycisk **OK**, aby zapisać swoje ustawienia.
- 8. Wybierz przycisk potwierdzenia w zależności od aplikacji używanej do drukowania nazwa może się różnić. W większości aplikacji wybierz przycisk **OK** lub **Drukuj**.
- 9. Odbierz prace z urządzenia.
- 10. Naciśnij przycisk **Stan pracy** na panelu sterowania urządzenia, aby wyświetlić listę prac i sprawdź stan pracy.
- 11. Prace drukowania są zwykle widoczne na liście Prace aktywne, jednak jeśli administrator systemu włączył funkcję Wstrzymaj wszystkie prace, dana praca znajdować się będzie na liście Wstrzymane prace drukowania lub Niezidentyfikowane prace drukowania. Aby zwolnić wstrzymaną pracę, należy ją wybrać na odpowiedniej liście, a następnie wybrać przycisk **Drukuj**.
- 12. Jeżeli praca pozostaje na liście Prace bieżące, urządzenie wymaga dołożenia dodatkowych materiałów eksploatacyjnych, takich jak papier lub zszywki, aby zakończyć zadanie. Aby dowiedzieć się jakie materiały są potrzebne, wybierz zadanie, a następnie naciśnij przycisk **Szczegóły**. Gdy zasoby będą dostępne, praca zostanie wydrukowana.

# Wiecei informacii

[Drukowanie dokumentu za pomocą sterownika druku PostScript](#page-353-0) [Przewodnik administratora systemu](www.xerox.com/support) www.xerox.com/support. [Korzystanie z Usług Internetowych w celu znalezienia szczegółów kontaktu administratora systemu](#page-656-0) [Wyświetlanie postępu i szczegółów pracy za pomocą menu Stan pracy](#page-681-0) [Wkładanie nośnika do tacy 1 i zmienianie ustawień tacy](#page-666-0) [Wkładanie nośnika do tacy 2 i zmienianie ustawień tacy](#page-668-0) [Wkładanie nośnika do tacy 3](#page-672-0) [Wkładanie nośnika do tacy 4](#page-673-0) [Wkładanie nośnika do tacy bocznej oraz zmienianie ustawień tacy](#page-675-0)

#### **Drukowanie dwustronne za pomocą sterownika druku PostScript**

Za pomocą sterownika druku można drukować w urządzeniu dane z komputera. Dla tego urządzenia dostępny jest szereg sterowników druku Xerox obsługujących wszystkie popularne systemy operacyjne. Sterowniki druku Xerox umożliwiają korzystanie z poszczególnych funkcji dostępnych w urządzeniu.

Jeżeli w urządzeniu włączono funkcję Uwierzytelniania, w celu wyświetlenia lub zwolnienia prac konieczne może być zalogowanie się w urządzeniu.

Jeżeli została włączona funkcja Zliczania, przed wysłaniem zadania konieczne może być wprowadzenie danych logowania w sterowniku druku.

Użyj opcji Drukowanie dwustronne, aby wybrać drukowanie pracy na jednej lub obu stronach papieru oraz przygotować wydruk do oprawy wzdłuż długiej lub krótkiej krawędzi.

Uwaga: [Niektóre typu, rozmiary i gramatury nośnika automatycznie uniemożliwiają drukowanie](www.xerox.com)  [obustronne. Informacje na ten temat można znaleźć na stronie](www.xerox.com) www.xerox.com .

- 1. Otwórz dokument, który ma zostać wydrukowany. W większości aplikacji wybierz przycisk **Praca** lub wybierz menu **Plik**, a następnie z menu Plik wybierz opcję **Drukuj**.
- 2. Wprowadź liczbę kopii, które chcesz wydrukować. W zależności od używanej aplikacji możesz także mieć możliwość wybrania zakresu stron oraz dokonania wyboru innych opcji druku.
- 3. Z listy dostępnych sterowników wybierz sterownik Xerox PS.
- 4. Otwórz okno Właściwości sterownika druku metoda różni się w zależności od aplikacji używanej do drukowania. W większości aplikacji Microsoft, aby otworzyć okno należy wybrać przycisk **Właściwości** lub **Preferencje**.
- 5. W razie potrzeby kliknij kartę **Opcje drukowania**. Zazwyczaj jest to karta aktywna po otwarciu sterownika druku.
- 6. Wybierz wymaganą opcję funkcji Drukowanie dwustronne.
	- **Drukowanie jednostronne** umożliwia drukowanie na jednej stronie papieru lub folii. Użyj tej opcji podczas drukowania na foliach, kopertach lub etykietach.
	- Opcja **Drukowanie dwustronne** umożliwia drukowanie na obu stronach kartki papieru. Obrazy są drukowane tak, aby pracę można było oprawić wzdłuż długiej krawędzi kartki.
	- Opcja **Dwustronne drukowanie, obrót wzdł. kr. kraw.** umożliwia drukowanie na obu stronach kartki papieru. Obrazy są drukowane tak, aby pracę można było oprawić wzdłuż krótkiej krawędzi kartki.
- 7. Kliknij przycisk **OK**, aby zapisać swoje ustawienia.
- 8. Wybierz przycisk potwierdzenia w zależności od aplikacji używanej do drukowania nazwa może się różnić. W większości aplikacji wybierz przycisk **OK** lub **Drukuj**.
- 9. Odbierz pracę z urządzenia.
- 10. Naciśnij przycisk **Stan pracy** na panelu sterowania urządzenia, aby wyświetlić listę prac i sprawdź stan pracy.
- 11. Prace drukowania są zwykle widoczne na liście Prace aktywne, jednak jeśli administrator systemu włączył funkcję Wstrzymaj wszystkie prace, dana praca znajdować się będzie na liście Wstrzymane prace drukowania lub Niezidentyfikowane prace drukowania. Aby zwolnić wstrzymaną pracę, należy ją wybrać na odpowiedniej liście, a następnie wybrać przycisk **Drukuj**.
- 12. Jeżeli praca pozostaje na liście Prace bieżące, urządzenie wymaga dołożenia dodatkowych materiałów eksploatacyjnych, takich jak papier lub zszywki, aby zakończyć zadanie. Aby dowiedzieć się jakie materiały są potrzebne, wybierz zadanie, a następnie naciśnij przycisk **Szczegóły**. Gdy zasoby będą dostępne, praca zostanie wydrukowana.

[Drukowanie dokumentu za pomocą sterownika druku PostScript](#page-353-0) [Przewodnik administratora systemu](www.xerox.com/support) www.xerox.com/support. [Korzystanie z Usług Internetowych w celu znalezienia szczegółów kontaktu administratora systemu](#page-656-0) [Wyświetlanie postępu i szczegółów pracy za pomocą menu Stan pracy](#page-681-0)

## **Wykańczanie**

## <span id="page-368-0"></span>**Wybieranie opcji wykańczania za pomocą sterownika druku PostScript**

Za pomocą sterownika druku można drukować w urządzeniu dane z komputera. Dla tego urządzenia dostępny jest szereg sterowników druku Xerox obsługujących wszystkie popularne systemy operacyjne. Sterowniki druku Xerox umożliwiają korzystanie z poszczególnych funkcji dostępnych w urządzeniu.

Jeżeli w urządzeniu włączono funkcję Uwierzytelniania, w celu wyświetlenia lub zwolnienia prac konieczne może być zalogowanie się w urządzeniu.

Jeżeli została włączona funkcja Zliczania, przed wysłaniem zadania konieczne może być wprowadzenie danych logowania w sterowniku druku.

W zależności od typu zainstalowanego urządzenia wykańczającego oraz zestawów, użytkownik ma wybór różnych opcji wyjściowych, takich jak zszywanie, składanie i układanie.

Uwaga: Ta opcja musi być udostępniona przez administratora systemu.

Opcje dostępne w sterowniku druku zależą od tego jak administrator systemu skonfigurował sterownik druku na danym komputerze.

Użyj opcji Brak finishera, jeżeli nie jest wymagane żadne wykańczanie wydruku.

Użyj opcji zszywania, aby zszyć dokument. Dostępne opcje zależą od rodzaju zainstalowanego urządzenia wykańczającego. Podstawowe opcje zszywania to Wył., 1 Zszywka, 2 Zszywki oraz Wiele zszywek.

Użyj opcji Dziurkowanie, aby urządzenie wykonało dziurki na każdej stronie podczas drukowania. Każdy arkusz będzie dziurkowany osobno, nie ma więc ograniczenia liczby stron w zestawie. Dziurkowanie można wybrać tylko do papieru formatu A4 LEF (8,5 x 11" LEF) oraz A3 (11 x 17").

Uwaga: Skrót SEF oznacza podawanie arkusza krótszą krawędzią, czyli w taki sposób, że krótka krawędź papieru jest krawędzią prowadzącą podczas podawania papieru do urządzenia. Skrót LEF oznacza podawanie arkusza dłuższą krawędzią, czyli w taki sposób, że długa krawędź papieru jest krawędzią prowadzącą podczas podawania papieru do urządzenia.

Użyj opcji funkcji Broszura, aby automatycznie wydrukować poskładane i pozszywane broszury. Do broszury można automatycznie dołożyć okładkę.

Użyj opcji Zginanie, aby złożyć pojedynczy arkusz nośnika formatu A4 (8,5 x 11") o zakresie gramatury od 60 do 120 g/m2 (16 do 32 funtów). Strony mogą być złożone podwójnie na pół lub potrójnie w kształt litery C **W** lub litery Z

- 1. Otwórz dokument, który ma zostać wydrukowany. W większości aplikacji wybierz przycisk **Praca** lub wybierz menu **Plik**, a następnie z menu Plik wybierz opcję **Drukuj**.
- 2. Wprowadź liczbę kopii, które chcesz wydrukować. W zależności od używanej aplikacji możesz także mieć możliwość wybrania zakresu stron oraz dokonania wyboru innych opcji druku.
- 3. Z listy dostępnych sterowników wybierz sterownik Xerox PS.
- 4. Otwórz okno Właściwości sterownika druku metoda różni się w zależności od aplikacji używanej do drukowania. W większości aplikacji Microsoft, aby otworzyć okno należy wybrać przycisk **Właściwości** lub **Preferencje**.
- 5. W razie potrzeby kliknij kartę **Opcje drukowania**. Zazwyczaj jest to karta aktywna po otwarciu sterownika druku.
- 6. Wybierz wymaganą opcję funkcji **Wykańczanie**.
- 7. Kliknij przycisk **OK**, aby zapisać swoje ustawienia.
- 8. Wybierz przycisk potwierdzenia w zależności od aplikacji używanej do drukowania nazwa może się różnić. W większości aplikacji wybierz przycisk **OK** lub **Drukuj**.
- 9. Odbierz pracę z urządzenia.
- 10. Naciśnij przycisk **Stan pracy** na panelu sterowania urządzenia, aby wyświetlić listę prac i sprawdź stan pracy.

## Więcei informacji

[Drukowanie dokumentu za pomocą sterownika druku PostScript](#page-353-0) [Przewodnik administratora systemu](www.xerox.com/support) www.xerox.com/support. [Korzystanie z Usług Internetowych w celu znalezienia szczegółów kontaktu administratora systemu](#page-656-0)

## **Zszywanie za pomocą sterownika druku PostScript**

Za pomocą sterownika druku można drukować w urządzeniu dane z komputera. Dla tego urządzenia dostępny jest szereg sterowników druku Xerox obsługujących wszystkie popularne systemy operacyjne. Sterowniki druku Xerox umożliwiają korzystanie z poszczególnych funkcji dostępnych w urządzeniu.

Jeżeli w urządzeniu włączono funkcję Uwierzytelniania, w celu wyświetlenia lub zwolnienia prac konieczne może być zalogowanie się w urządzeniu.

Jeżeli została włączona funkcja Zliczania, przed wysłaniem zadania konieczne może być wprowadzenie danych logowania w sterowniku druku.

W zależności od typu zainstalowanego urządzenia wykańczającego oraz zestawów, użytkownik ma wybór różnych opcji wyjściowych, takich jak zszywanie, składanie i układanie.

Uwaga: Ta opcja musi być udostępniona przez administratora systemu.

Opcje dostępne w sterowniku druku zależą od tego jak administrator systemu skonfigurował sterownik druku na danym komputerze.

Użyj opcji zszywania, aby zszyć dokument. Dostępne opcje zależą od rodzaju zainstalowanego urządzenia wykańczającego. Podstawowe opcje zszywania to Wył., 1 Zszywka, 2 Zszywki oraz Wiele zszywek.

- 1. Otwórz dokument, który ma zostać wydrukowany. W większości aplikacji wybierz przycisk **Praca** lub wybierz menu **Plik**, a następnie z menu Plik wybierz opcję **Drukuj**.
- 2. Wprowadź liczbę kopii, które chcesz wydrukować. W zależności od używanej aplikacji możesz także mieć możliwość wybrania zakresu stron oraz dokonania wyboru innych opcji druku.
- 3. Otwórz okno Właściwości sterownika druku metoda różni się w zależności od aplikacji używanej do drukowania. W większości aplikacji Microsoft, aby otworzyć okno należy wybrać przycisk **Właściwości** lub **Preferencje**.
- 4. Z listy dostępnych sterowników wybierz sterownik Xerox PS.
- 5. W razie potrzeby kliknij kartę **Opcje drukowania**. Zazwyczaj jest to karta aktywna po otwarciu sterownika druku.
- 6. Wybierz niezbędną opcję zszywania z menu Wykańczanie.
	- **1 Zszywka** to opcja powodująca umieszczenie jednej zszywki w lewym górnym rogu dokumentu.
	- **2 Zszywki** to opcja powodująca umieszczenie 2 zszywek wzdłuż końcowej krawędzi dokumentu.
	- **Wiele Zszywek** to opcja powodująca umieszczenie trzech lub czterech zszywek na wybranej krawędzi. Liczba zszywek zależy od wybranego rozmiaru nośnika. Przykładowo: 4 Zszywki = A4 LEF (8,5 x 11" LEF), A3 (11 x 17") oraz 8 x 10" LEF. 3 Zszywki = 8 x 10" SEF, A4 SEF (8,5 x 11" SEF), A5 LEF (8,5 x 5,5" LEF) i B5 SEF (8,5 x 14" SEF).
- 7. Kliknij przycisk **OK**, aby zapisać swoje ustawienia.
- 8. Wybierz przycisk potwierdzenia w zależności od aplikacji używanej do drukowania nazwa może się różnić. W większości aplikacji wybierz przycisk **OK** lub **Drukuj**.
- 9. Odbierz pracę z urządzenia.
- 10. Naciśnij przycisk **Stan pracy** na panelu sterowania urządzenia, aby wyświetlić listę prac i sprawdź stan pracy.
- 11. Prace drukowania są zwykle widoczne na liście Prace aktywne, jednak jeśli administrator systemu włączył funkcję Wstrzymaj wszystkie prace, dana praca znajdować się będzie na liście Wstrzymane prace drukowania lub Niezidentyfikowane prace drukowania. Aby zwolnić wstrzymaną pracę, należy ją wybrać na odpowiedniej liście, a następnie wybrać przycisk **Drukuj**.
- 12. Jeżeli praca pozostaje na liście Prace bieżące, urządzenie wymaga dołożenia dodatkowych materiałów eksploatacyjnych, takich jak papier lub zszywki, aby zakończyć zadanie. Aby dowiedzieć się jakie materiały są potrzebne, wybierz zadanie, a następnie naciśnij przycisk **Szczegóły**. Gdy zasoby będą dostępne, praca zostanie wydrukowana.

[Drukowanie dokumentu za pomocą sterownika druku PostScript](#page-353-0) [Przewodnik administratora systemu](www.xerox.com/support) www.xerox.com/support. [Korzystanie z Usług Internetowych w celu znalezienia szczegółów kontaktu administratora systemu](#page-656-0) [Wyświetlanie postępu i szczegółów pracy za pomocą menu Stan pracy](#page-681-0)

# **Dziurkowanie za pomocą sterownika druku PostScript**

Za pomocą sterownika druku można drukować w urządzeniu dane z komputera. Dla tego urządzenia dostępny jest szereg sterowników druku Xerox obsługujących wszystkie popularne systemy operacyjne. Sterowniki druku Xerox umożliwiają korzystanie z poszczególnych funkcji dostępnych w urządzeniu.

Jeżeli w urządzeniu włączono funkcję Uwierzytelniania, w celu wyświetlenia lub zwolnienia prac konieczne może być zalogowanie się w urządzeniu.

Jeżeli została włączona funkcja Zliczania, przed wysłaniem zadania konieczne może być wprowadzenie danych logowania w sterowniku druku.

W zależności od typu zainstalowanego urządzenia wykańczającego oraz zestawów, użytkownik ma wybór różnych opcji wyjściowych, takich jak zszywanie, składanie i układanie.

Uwaga: Ta opcja musi być udostępniona przez administratora systemu.

Opcje dostępne w sterowniku druku zależą od tego jak administrator systemu skonfigurował sterownik druku na danym komputerze.

Użyj opcji Dziurkowanie, aby urządzenie wykonało dziurki na każdej stronie podczas drukowania. Każdy arkusz będzie dziurkowany osobno, nie ma więc ograniczenia liczby stron w zestawie. Dziurkowanie można wybrać tylko do papieru formatu A4 LEF (8,5 x 11" LEF) oraz A3 (11 x 17").

Uwaga: Skrót SEF oznacza podawanie arkusza krótszą krawędzią, czyli w taki sposób, że krótka krawędź papieru jest krawędzią prowadzącą podczas podawania papieru do urządzenia. Skrót LEF oznacza podawanie arkusza dłuższą krawędzią, czyli w taki sposób, że długa krawędź papieru jest krawędzią prowadzącą podczas podawania papieru do urządzenia.

- 1. Otwórz dokument, który ma zostać wydrukowany. W większości aplikacji wybierz przycisk **Praca** lub wybierz menu **Plik**, a następnie z menu Plik wybierz opcję **Drukuj**.
- 2. Wprowadź liczbę kopii, które chcesz wydrukować. W zależności od używanej aplikacji możesz także mieć możliwość wybrania zakresu stron oraz dokonania wyboru innych opcji druku.
- 3. Z listy dostępnych sterowników wybierz sterownik Xerox PS.
- 4. Otwórz okno Właściwości sterownika druku metoda różni się w zależności od aplikacji używanej do drukowania. W większości aplikacji Microsoft, aby otworzyć okno należy wybrać przycisk **Właściwości** lub **Preferencje**.
- 5. W razie potrzeby kliknij kartę **Opcje drukowania**. Zazwyczaj jest to karta aktywna po otwarciu sterownika druku.
- 6. Z menu Wykańczanie wybierz opcję **Dziurkowanie**.
- 7. Kliknij przycisk **OK**, aby zapisać swoje ustawienia.
- 8. Wybierz przycisk potwierdzenia w zależności od aplikacji używanej do drukowania nazwa może się różnić. W większości aplikacji wybierz przycisk **OK** lub **Drukuj**.
- 9. Odbierz pracę z urządzenia.
- 10. Naciśnij przycisk **Stan pracy** na panelu sterowania urządzenia, aby wyświetlić listę prac i sprawdź stan pracy.
- 11. Prace drukowania są zwykle widoczne na liście Prace aktywne, jednak jeśli administrator systemu włączył funkcję Wstrzymaj wszystkie prace, dana praca znajdować się będzie na liście Wstrzymane prace drukowania lub Niezidentyfikowane prace drukowania. Aby zwolnić wstrzymaną pracę, należy ją wybrać na odpowiedniej liście, a następnie wybrać przycisk **Drukuj**.
- 12. Jeżeli praca pozostaje na liście Prace bieżące, urządzenie wymaga dołożenia dodatkowych materiałów eksploatacyjnych, takich jak papier lub zszywki, aby zakończyć zadanie. Aby dowiedzieć się jakie materiały są potrzebne, wybierz zadanie, a następnie naciśnij przycisk **Szczegóły**. Gdy zasoby będą dostępne, praca zostanie wydrukowana.

## Wiecei informacii

[Drukowanie dokumentu za pomocą sterownika druku PostScript](#page-353-0) [Wybieranie opcji wykańczania za pomocą sterownika druku PostScript](#page-368-0) [Przewodnik administratora systemu](www.xerox.com/support) www.xerox.com/support. [Korzystanie z Usług Internetowych w celu znalezienia szczegółów kontaktu administratora systemu](#page-656-0) [Wyświetlanie postępu i szczegółów pracy za pomocą menu Stan pracy](#page-681-0)

## **Zginanie za pomocą sterownika druku PostScript**

Za pomocą sterownika druku można drukować w urządzeniu dane z komputera. Dla tego urządzenia dostępny jest szereg sterowników druku Xerox obsługujących wszystkie popularne systemy operacyjne. Sterowniki druku Xerox umożliwiają korzystanie z poszczególnych funkcji dostępnych w urządzeniu.

Jeżeli w urządzeniu włączono funkcję Uwierzytelniania, w celu wyświetlenia lub zwolnienia prac konieczne może być zalogowanie się w urządzeniu.

Jeżeli została włączona funkcja Zliczania, przed wysłaniem zadania konieczne może być wprowadzenie danych logowania w sterowniku druku.

W zależności od typu zainstalowanego urządzenia wykańczającego oraz zestawów, użytkownik ma wybór różnych opcji wyjściowych, takich jak zszywanie, składanie i układanie.

Uwaga: Ta opcja musi być udostępniona przez administratora systemu.

Opcje dostępne w sterowniku druku zależą od tego jak administrator systemu skonfigurował sterownik druku na danym komputerze.

Opcje zginania różnią się w zależności od finishera zamontowanego w urządzeniu. Jeżeli urządzenie nie ma zamontowanego finishera, nie ma możliwości wybrania żadnych opcji zginania.

Użyj opcji Zginanie, aby złożyć podwójnie pojedynczy arkusz nośnika formatu A4 (8,5 x 11") o zakresie gramatury od 60 do 120 g/m2 (16 do 32 funtów).

Uwaga: Skrót SEF oznacza podawanie arkusza krótszą krawędzią, czyli w taki sposób, że krótka krawędź papieru jest krawędzią prowadzącą podczas podawania papieru do urządzenia. Skrót LEF oznacza podawanie arkusza dłuższą krawędzią, czyli w taki sposób, że długa krawędź papieru jest krawędzią prowadzącą podczas podawania papieru do urządzenia.

- 1. Otwórz dokument, który ma zostać wydrukowany. W większości aplikacji wybierz przycisk **Praca** lub wybierz menu **Plik**, a następnie z menu Plik wybierz opcję **Drukuj**.
- 2. Wprowadź liczbę kopii, które chcesz wydrukować. W zależności od używanej aplikacji możesz także mieć możliwość wybrania zakresu stron oraz dokonania wyboru innych opcji druku.
- 3. Z listy dostępnych sterowników wybierz sterownik Xerox PS.
- 4. Otwórz okno Właściwości sterownika druku metoda różni się w zależności od aplikacji używanej do drukowania. W większości aplikacji Microsoft, aby otworzyć okno należy wybrać przycisk **Właściwości** lub **Preferencje**.
- 5. W razie potrzeby kliknij kartę **Opcje drukowania**. Zazwyczaj jest to karta aktywna po otwarciu sterownika druku.
- 6. Z menu Wykańczanie wybierz opcję **Zginanie...**
- 7. Wybierz wymaganą opcję funkcji Zginanie.
	- Opcja **Podwójne zgięcie pojedynczego arkusza druk wewnątrz** powoduje składanie wydruku na środku strony. Jeżeli strona jest zadrukowana jednostronnie, wydruk będzie znajdował się po wewnętrznej stronie zgięcia. Jeżeli strona jest zadrukowana dwustronnie, strona 1 będzie znajdować się wewnątrz.
	- Opcja **Podwójne zgięcie pojedynczych arkuszy Druk na zewnątrz** powoduje składanie wydruku na środku strony. Jeżeli strona jest zadrukowana jednostronnie, wydruk będzie znajdował się po zewnętrznej stronie zgięcia. Jeżeli strona jest zadrukowana dwustronnie, strona 2 będzie znajdować się wewnątrz.
	- Opcja **Podwójne zgięcie wielu arkuszy (Druk na zewnątrz)** powoduje składanie wydruku na środku strony. Jeżeli strony są zadrukowane jednostronnie, wydruk będzie znajdował się po wewnętrznej stronie zgięcia. Jeżeli strony są zadrukowane dwustronnie, strona 1 będzie znajdować się wewnątrz.
	- Opcja **Podwójne zgięcie wielu arkuszy Druk wewnątrz** powoduje składanie wydruku na środku strony. Jeżeli strony są zadrukowane jednostronnie, wydruk będzie znajdował się po zewnętrznej stronie zgięcia. Jeżeli strony są zadrukowane dwustronnie, strona 2 będzie znajdować się wewnątrz.
- 8. Kliknij przycisk **OK**, aby zapisać swoje ustawienia.
- 9. Wybierz przycisk potwierdzenia w zależności od aplikacji używanej do drukowania nazwa może się różnić. W większości aplikacji wybierz przycisk **OK** lub **Drukuj**.
- 10. Odbierz pracę z urządzenia.
- 11. Naciśnij przycisk **Stan pracy** na panelu sterowania urządzenia, aby wyświetlić listę prac i sprawdź stan pracy.
- 12. Prace drukowania są zwykle widoczne na liście Prace aktywne, jednak jeśli administrator systemu włączył funkcję Wstrzymaj wszystkie prace, dana praca znajdować się będzie na liście Wstrzymane prace drukowania lub Niezidentyfikowane prace drukowania. Aby zwolnić wstrzymaną pracę, należy ją wybrać na odpowiedniej liście, a następnie wybrać przycisk **Drukuj**.
- 13. Jeżeli praca pozostaje na liście Prace bieżące, urządzenie wymaga dołożenia dodatkowych materiałów eksploatacyjnych, takich jak papier lub zszywki, aby zakończyć zadanie. Aby dowiedzieć się jakie materiały są potrzebne, wybierz zadanie, a następnie naciśnij przycisk **Szczegóły**. Gdy zasoby będą dostępne, praca zostanie wydrukowana.

[Drukowanie dokumentu za pomocą sterownika druku PostScript](#page-353-0) [Wybieranie opcji wykańczania za pomocą sterownika druku PostScript](#page-368-0) [Przewodnik administratora systemu](www.xerox.com/support) www.xerox.com/support. [Korzystanie z Usług Internetowych w celu znalezienia szczegółów kontaktu administratora systemu](#page-656-0) [Wyświetlanie postępu i szczegółów pracy za pomocą menu Stan pracy](#page-681-0)

## **Zszywanie i dziurkowanie za pomocą sterownika druku PostScript**

Za pomocą sterownika druku można drukować w urządzeniu dane z komputera. Dla tego urządzenia dostępny jest szereg sterowników druku Xerox obsługujących wszystkie popularne systemy operacyjne. Sterowniki druku Xerox umożliwiają korzystanie z poszczególnych funkcji dostępnych w urządzeniu.

Jeżeli w urządzeniu włączono funkcję Uwierzytelniania, w celu wyświetlenia lub zwolnienia prac konieczne może być zalogowanie się w urządzeniu.

Jeżeli została włączona funkcja Zliczania, przed wysłaniem zadania konieczne może być wprowadzenie danych logowania w sterowniku druku.

W zależności od typu zainstalowanego urządzenia wykańczającego oraz zestawów, użytkownik ma wybór różnych opcji wyjściowych, takich jak zszywanie, składanie i układanie.

Uwaga: Ta opcja musi być udostępniona przez administratora systemu.

Opcje dostępne w sterowniku druku zależą od tego jak administrator systemu skonfigurował sterownik druku na danym komputerze.

Użyj opcji Wykańczanie z wieloma opcjami, aby podziurkować i zszyć dokument.

Użyj opcji zszywania, aby zszyć dokument. Dostępne opcje zależą od rodzaju zainstalowanego urządzenia wykańczającego. Podstawowe opcje zszywania to Wył., 1 Zszywka, 2 Zszywki oraz Wiele zszywek.

Użyj opcji Dziurkowanie, aby urządzenie wykonało dziurki na każdej stronie podczas drukowania. Każdy arkusz będzie dziurkowany osobno, nie ma więc ograniczenia liczby stron w zestawie. Dziurkowanie można wybrać tylko do papieru formatu A4 LEF (8,5 x 11" LEF) oraz A3 (11 x 17").

Uwaga: Skrót SEF oznacza podawanie arkusza krótszą krawędzią, czyli w taki sposób, że krótka krawędź papieru jest krawędzią prowadzącą podczas podawania papieru do urządzenia. Skrót LEF oznacza podawanie arkusza dłuższą krawędzią, czyli w taki sposób, że długa krawędź papieru jest krawędzią prowadzącą podczas podawania papieru do urządzenia.

- 1. Otwórz dokument, który ma zostać wydrukowany. W większości aplikacji wybierz przycisk **Praca** lub wybierz menu **Plik**, a następnie z menu Plik wybierz opcję **Drukuj**.
- 2. Wprowadź liczbę kopii, które chcesz wydrukować. W zależności od używanej aplikacji możesz także mieć możliwość wybrania zakresu stron oraz dokonania wyboru innych opcji druku.
- 3. Z listy dostępnych sterowników wybierz sterownik Xerox PS.
- 4. Otwórz okno Właściwości sterownika druku metoda różni się w zależności od aplikacji używanej do drukowania. W większości aplikacji Microsoft, aby otworzyć okno należy wybrać przycisk **Właściwości** lub **Preferencje**.
- 5. W razie potrzeby kliknij kartę **Opcje drukowania**. Zazwyczaj jest to karta aktywna po otwarciu sterownika druku.
- 6. Wybierz opcję **Wykańczanie z wieloma opcjami...** z menu Wykańczanie.
- 7. Wybierz wymaganą opcję Zszywania.
	- Opcja **Bez zszywania** anuluje wszelkie wprowadzone ustawienia zszywania.
	- **1 Zszywka** to opcja powodująca umieszczenie jednej zszywki w lewym górnym rogu dokumentu.
	- **2 Zszywki** to opcja powodująca umieszczenie 2 zszywek wzdłuż końcowej krawędzi dokumentu.

• **Wiele Zszywek** to opcja powodująca umieszczenie trzech lub czterech zszywek na wybranej krawędzi. Liczba zszywek zależy od wybranego rozmiaru nośnika. Przykładowo: 4 Zszywki = A4 LEF (8,5 x 11" LEF), A3 (11 x 17") oraz 8 x 10" LEF. 3 Zszywki = 8 x 10" SEF, A4 SEF (8,5 x 11" SEF), A5 LEF (8,5 x 5,5" LEF) i B5 SEF (8,5 x 14" SEF).

Uwaga: W przypadku niektórych opcji zszywania urządzenie obraca obraz. Jeżeli nie można zszyć dokumentu, upewnij się, że w menu Narzędzia opcja Obrócenie Obrazu ma ustawioną wartość Auto Rotate (Obróć automatycznie). Administrator systemu ustawia opcje Obrotu obrazu podczas instalacji urządzenia.

- 8. Z menu **Dziurkowanie** wybierz opcję **Dziurkowanie**.
	- W razie potrzeby wybierz przycisk **Bez dziurk.**, aby anulować wszelkie wprowadzone ustawienia.
- 9. Kliknij przycisk **OK**, aby zapisać swoje ustawienia.
- 10. Wybierz przycisk potwierdzenia w zależności od aplikacji używanej do drukowania nazwa może się różnić. W większości aplikacji wybierz przycisk **OK** lub **Drukuj**.
- 11. Odbierz pracę z urządzenia.
- 12. Naciśnij przycisk **Stan pracy** na panelu sterowania urządzenia, aby wyświetlić listę prac i sprawdź stan pracy.
- 13. Prace drukowania są zwykle widoczne na liście Prace aktywne, jednak jeśli administrator systemu włączył funkcję Wstrzymaj wszystkie prace, dana praca znajdować się będzie na liście Wstrzymane prace drukowania lub Niezidentyfikowane prace drukowania. Aby zwolnić wstrzymaną pracę, należy ją wybrać na odpowiedniej liście, a następnie wybrać przycisk **Drukuj**.
- 14. Jeżeli praca pozostaje na liście Prace bieżące, urządzenie wymaga dołożenia dodatkowych materiałów eksploatacyjnych, takich jak papier lub zszywki, aby zakończyć zadanie. Aby dowiedzieć się jakie materiały są potrzebne, wybierz zadanie, a następnie naciśnij przycisk **Szczegóły**. Gdy zasoby będą dostępne, praca zostanie wydrukowana.

#### Więcej informacji

[Drukowanie dokumentu za pomocą sterownika druku PostScript](#page-353-0) [Wybieranie opcji wykańczania za pomocą sterownika druku PostScript](#page-368-0) [Przewodnik administratora systemu](www.xerox.com/support) www.xerox.com/support. [Korzystanie z Usług Internetowych w celu znalezienia szczegółów kontaktu administratora systemu](#page-656-0) [Wyświetlanie postępu i szczegółów pracy za pomocą menu Stan pracy](#page-681-0)

## **Tworzenie Broszury**

#### **Tworzenie układu broszury za pomocą sterownika druku PostScript**

Za pomocą sterownika druku można drukować w urządzeniu dane z komputera. Dla tego urządzenia dostępny jest szereg sterowników druku Xerox obsługujących wszystkie popularne systemy operacyjne. Sterowniki druku Xerox umożliwiają korzystanie z poszczególnych funkcji dostępnych w urządzeniu.

Jeżeli w urządzeniu włączono funkcję Uwierzytelniania, w celu wyświetlenia lub zwolnienia prac konieczne może być zalogowanie się w urządzeniu.

Jeżeli została włączona funkcja Zliczania, przed wysłaniem zadania konieczne może być wprowadzenie danych logowania w sterowniku druku.

W zależności od typu zainstalowanego urządzenia wykańczającego oraz zestawów, użytkownik ma wybór różnych opcji wyjściowych, takich jak zszywanie, składanie i układanie.

Uwaga: Ta opcja musi być udostępniona przez administratora systemu.

Opcje dostępne w sterowniku druku zależą od tego jak administrator systemu skonfigurował sterownik druku na danym komputerze.

Użyj opcji Układ broszury, aby urządzenie automatycznie zmniejszyło i ułożyło strony oryginału w prawidłowej kolejności w celu utworzenia broszury podczas składania stron na pół.

Jeżeli urządzenie jest wyposażone w urządzenie wykonujące broszury, możesz użyć funkcji Wykańczanie broszury, aby automatycznie utworzyć poskładane i zszyte broszury.

- 1. Otwórz dokument, który ma zostać wydrukowany. W większości aplikacji wybierz przycisk **Praca** lub wybierz menu **Plik**, a następnie z menu Plik wybierz opcję **Drukuj**.
- 2. Wprowadź liczbę kopii, które chcesz wydrukować. W zależności od używanej aplikacji możesz także mieć możliwość wybrania zakresu stron oraz dokonania wyboru innych opcji druku.
- 3. Z listy dostępnych sterowników wybierz sterownik Xerox PS.
- 4. Otwórz okno Właściwości sterownika druku metoda różni się w zależności od aplikacji używanej do drukowania. W większości aplikacji Microsoft, aby otworzyć okno należy wybrać przycisk **Właściwości** lub **Preferencje**.
- 5. W razie potrzeby kliknij kartę **Opcje drukowania**. Zazwyczaj jest to karta aktywna po otwarciu sterownika druku.
- 6. Z menu **Wykańczanie** wybierz opcję **Tworzenie broszury...**
- 7. Zaznacz przycisk radiowy **Układ broszury**.
- 8. W razie potrzeby kliknij przycisk **Korekta broszury**, aby określić dokładnie opcje układu.
	- Wybierz wymaganą opcję Rozmiaru papieru broszury.
		- Opcja **Użyj ustawienia pracy** tworzy broszurę zgodnie z ustawieniami rozmiaru papieru wybranymi w dokumencie źródłowym.
		- Opcja **Ręcznie** uruchamia menu rozwijane, w którym można wybrać wymagany rozmiar papieru.
	- Wybierz **Standardowe** w menu **Marginesy broszury**, aby utworzyć margines pomiędzy poszczególnymi obrazami w broszurze.
	- W razie potrzeby wybierz przycisk **Brak**, aby anulować wszelkie wprowadzone ustawienia.
	- Wybierz pole wprowadzania **Odstęp** i za pomocą klawiatury wpisz szerokość marginesu środkowego broszury.
	- Wybierz pole wprowadzania **Pełzanie** i za pomocą klawiatury wprowadź wartość przesunięcia obrazów strony na zewnątrz. Ta funkcja umożliwia rekompensowanie konieczności składania stron zewnętrznych dużej broszury wokół wszystkich stron wewnętrznych, co powoduje, że strony zewnętrzne są nieznacznie krótsze niż strony wewnętrzne w broszurze.
	- Wybierz wymaganą opcję funkcji Kolejność Czytania.
		- **Lewa do Prawej** umieszcza stronę 1 dokumentu z przodu broszury, gdy zgięcie po lewej stronie lub u góry broszury.
		- **Prawa do Lewej** umieszcza stronę 1 dokumentu z przodu broszury, gdy zgięcie jest po prawej stronie lub u dołu broszury.
	- Kliknij przycisk **OK**.
- 9. W razie potrzeby zaznacz pole wyboru **Brzegi strony**, aby wydrukować obramowanie wokół każdego obrazu.
- 10. Kliknij przycisk **OK**.
- 11. Kliknij przycisk **OK**, aby zapisać swoje ustawienia.
- 12. Wybierz przycisk potwierdzenia w zależności od aplikacji używanej do drukowania nazwa może się różnić. W większości aplikacji wybierz przycisk **OK** lub **Drukuj**.
- 13. Odbierz pracę z urządzenia.
- 14. Naciśnij przycisk **Stan pracy** na panelu sterowania urządzenia, aby wyświetlić listę prac i sprawdź stan pracy.
- 15. Prace drukowania są zwykle widoczne na liście Prace aktywne, jednak jeśli administrator systemu włączył funkcję Wstrzymaj wszystkie prace, dana praca znajdować się będzie na liście Wstrzymane prace drukowania lub Niezidentyfikowane prace drukowania. Aby zwolnić wstrzymaną pracę, należy ją wybrać na odpowiedniej liście, a następnie wybrać przycisk **Drukuj**.
- 16. Jeżeli praca pozostaje na liście Prace bieżące, urządzenie wymaga dołożenia dodatkowych materiałów eksploatacyjnych, takich jak papier lub zszywki, aby zakończyć zadanie. Aby dowiedzieć się jakie materiały są potrzebne, wybierz zadanie, a następnie naciśnij przycisk **Szczegóły**. Gdy zasoby będą dostępne, praca zostanie wydrukowana.

[Drukowanie dokumentu za pomocą sterownika druku PostScript](#page-353-0) [Wybieranie opcji wykańczania za pomocą sterownika druku PostScript](#page-368-0) [Przewodnik administratora systemu](www.xerox.com/support) www.xerox.com/support. [Korzystanie z Usług Internetowych w celu znalezienia szczegółów kontaktu administratora systemu](#page-656-0) [Wyświetlanie postępu i szczegółów pracy za pomocą menu Stan pracy](#page-681-0)

## **Zginanie broszur za pomocą sterownika druku PostScript**

Za pomocą sterownika druku można drukować w urządzeniu dane z komputera. Dla tego urządzenia dostępny jest szereg sterowników druku Xerox obsługujących wszystkie popularne systemy operacyjne. Sterowniki druku Xerox umożliwiają korzystanie z poszczególnych funkcji dostępnych w urządzeniu.

Jeżeli w urządzeniu włączono funkcję Uwierzytelniania, w celu wyświetlenia lub zwolnienia prac konieczne może być zalogowanie się w urządzeniu.

Jeżeli została włączona funkcja Zliczania, przed wysłaniem zadania konieczne może być wprowadzenie danych logowania w sterowniku druku.

W zależności od typu zainstalowanego urządzenia wykańczającego oraz zestawów, użytkownik ma wybór różnych opcji wyjściowych, takich jak zszywanie, składanie i układanie.

Uwaga: Ta opcja musi być udostępniona przez administratora systemu.

Opcje dostępne w sterowniku druku zależą od tego jak administrator systemu skonfigurował sterownik druku na danym komputerze.

Użyj opcji Zgięcie broszury, aby urządzenie automatycznie zmniejszyło i ułożyło strony oryginału w prawidłowej kolejności w celu utworzenia broszury podczas składania stron na pół oraz aby strony były automatycznie zginane podczas drukowania.

- 1. Otwórz dokument, który ma zostać wydrukowany. W większości aplikacji wybierz przycisk **Praca** lub wybierz menu **Plik**, a następnie z menu Plik wybierz opcję **Drukuj**.
- 2. Wprowadź liczbę kopii, które chcesz wydrukować. W zależności od używanej aplikacji możesz także mieć możliwość wybrania zakresu stron oraz dokonania wyboru innych opcji druku.
- 3. Z listy dostępnych sterowników wybierz sterownik Xerox PS.
- 4. Otwórz okno Właściwości sterownika druku metoda różni się w zależności od aplikacji używanej do drukowania. W większości aplikacji Microsoft, aby otworzyć okno należy wybrać przycisk **Właściwości** lub **Preferencje**.
- 5. W razie potrzeby kliknij kartę **Opcje drukowania**. Zazwyczaj jest to karta aktywna po otwarciu sterownika druku.
- 6. Z menu **Wykańczanie** wybierz opcję **Tworzenie broszury...**
- 7. Zaznacz przycisk radiowy **Zgięcie broszury**.
- 8. W razie potrzeby kliknij przycisk **Korekta broszury**, aby określić dokładnie opcje układu.
	- Wybierz wymaganą opcję funkcji Źródło nałożenia.
		- Opcja **Wymuszone przez sterownik** automatycznie układa strony oryginału w prawidłowej kolejności w celu utworzenia broszury podczas składania stron na pół.
		- Opcja **Wstępnie narzucony przez aplikację** umożliwia aplikacji z której drukujesz określenie prawidłowej kolejności stron w celu utworzenia broszury podczas gdy strony są składane na pół. Większość aplikacji do składu komputerowego umożliwia tworzenie układu broszury.
	- Wybierz wymaganą opcję Rozmiaru papieru broszury.
		- Opcja **Użyj ustawienia pracy** tworzy broszurę zgodnie z ustawieniami rozmiaru papieru wybranymi w dokumencie źródłowym.
		- Opcja **Ręcznie** uruchamia menu rozwijane, w którym można wybrać wymagany rozmiar papieru.
	- Wybierz **Standardowe** w menu **Marginesy broszury**, aby utworzyć margines pomiędzy poszczególnymi obrazami w broszurze.
	- W razie potrzeby wybierz przycisk **Brak**, aby anulować wszelkie wprowadzone ustawienia.
	- Wybierz pole wprowadzania **Odstęp** i za pomocą klawiatury wpisz szerokość marginesu środkowego broszury.
	- Wybierz pole wprowadzania **Pełzanie** i za pomocą klawiatury wprowadź wartość przesunięcia obrazów strony na zewnątrz. Ta funkcja umożliwia rekompensowanie konieczności składania stron zewnętrznych dużej broszury wokół wszystkich stron wewnętrznych, co powoduje, że strony zewnętrzne są nieznacznie krótsze niż strony wewnętrzne w broszurze.
	- Wybierz wymaganą opcję funkcji Kolejność Czytania.
		- **Lewa do Prawej** umieszcza stronę 1 dokumentu z przodu broszury, gdy zgięcie po lewej stronie lub u góry broszury.
		- **Prawa do Lewej** umieszcza stronę 1 dokumentu z przodu broszury, gdy zgięcie jest po prawej stronie lub u dołu broszury.
	- Kliknij przycisk **OK**.
- 9. W razie potrzeby zaznacz pole wyboru **Brzegi strony**, aby wydrukować obramowanie wokół każdego obrazu.
- 10. Kliknij przycisk **OK**.
- 11. Kliknij przycisk **OK**, aby zapisać swoje ustawienia.
- 12. Wybierz przycisk potwierdzenia w zależności od aplikacji używanej do drukowania nazwa może się różnić. W większości aplikacji wybierz przycisk **OK** lub **Drukuj**.
- 13. Odbierz pracę z urządzenia.
- 14. Naciśnij przycisk **Stan pracy** na panelu sterowania urządzenia, aby wyświetlić listę prac i sprawdź stan pracy.
- 15. Prace drukowania są zwykle widoczne na liście Prace aktywne, jednak jeśli administrator systemu włączył funkcję Wstrzymaj wszystkie prace, dana praca znajdować się będzie na liście Wstrzymane prace drukowania lub Niezidentyfikowane prace drukowania. Aby zwolnić wstrzymaną pracę, należy ją wybrać na odpowiedniej liście, a następnie wybrać przycisk **Drukuj**.

16. Jeżeli praca pozostaje na liście Prace bieżące, urządzenie wymaga dołożenia dodatkowych materiałów eksploatacyjnych, takich jak papier lub zszywki, aby zakończyć zadanie. Aby dowiedzieć się jakie materiały są potrzebne, wybierz zadanie, a następnie naciśnij przycisk **Szczegóły**. Gdy zasoby będą dostępne, praca zostanie wydrukowana.

#### Wiecei informacii

[Drukowanie dokumentu za pomocą sterownika druku PostScript](#page-353-0) [Wybieranie opcji wykańczania za pomocą sterownika druku PostScript](#page-368-0) [Przewodnik administratora systemu](www.xerox.com/support) www.xerox.com/support. [Korzystanie z Usług Internetowych w celu znalezienia szczegółów kontaktu administratora systemu](#page-656-0) [Wyświetlanie postępu i szczegółów pracy za pomocą menu Stan pracy](#page-681-0)

## **Zginanie i zszywanie broszur za pomocą sterownika druku PostScript**

Za pomocą sterownika druku można drukować w urządzeniu dane z komputera. Dla tego urządzenia dostępny jest szereg sterowników druku Xerox obsługujących wszystkie popularne systemy operacyjne. Sterowniki druku Xerox umożliwiają korzystanie z poszczególnych funkcji dostępnych w urządzeniu.

Jeżeli w urządzeniu włączono funkcję Uwierzytelniania, w celu wyświetlenia lub zwolnienia prac konieczne może być zalogowanie się w urządzeniu.

Jeżeli została włączona funkcja Zliczania, przed wysłaniem zadania konieczne może być wprowadzenie danych logowania w sterowniku druku.

W zależności od typu zainstalowanego urządzenia wykańczającego oraz zestawów, użytkownik ma wybór różnych opcji wyjściowych, takich jak zszywanie, składanie i układanie.

Uwaga: Ta opcja musi być udostępniona przez administratora systemu.

Opcje dostępne w sterowniku druku zależą od tego jak administrator systemu skonfigurował sterownik druku na danym komputerze.

Użyj opcji Zgięcie broszury oraz Zszywaj, aby urządzenie automatycznie zmniejszyło i ułożyło strony oryginału w prawidłowej kolejności w celu utworzenia broszury podczas składania stron na pół oraz aby strony były automatycznie zginane i zszywane podczas drukowania.

- 1. Otwórz dokument, który ma zostać wydrukowany. W większości aplikacji wybierz przycisk **Praca** lub wybierz menu **Plik**, a następnie z menu Plik wybierz opcję **Drukuj**.
- 2. Wprowadź liczbę kopii, które chcesz wydrukować. W zależności od używanej aplikacji możesz także mieć możliwość wybrania zakresu stron oraz dokonania wyboru innych opcji druku.
- 3. Z listy dostępnych sterowników wybierz sterownik Xerox PS.
- 4. Otwórz okno Właściwości sterownika druku metoda różni się w zależności od aplikacji używanej do drukowania. W większości aplikacji Microsoft, aby otworzyć okno należy wybrać przycisk **Właściwości** lub **Preferencje**.
- 5. W razie potrzeby kliknij kartę **Opcje drukowania**. Zazwyczaj jest to karta aktywna po otwarciu sterownika druku.
- 6. Z menu **Wykańczanie** wybierz opcję **Tworzenie broszury...**
- 7. Zaznacz przycisk radiowy **Zgięcie broszury i Zszywaj**.
- 8. W razie potrzeby kliknij przycisk **Korekta broszury**, aby określić dokładnie opcje układu.
	- Wybierz wymaganą opcję funkcji Źródło nałożenia.
		- Opcja **Wymuszone przez sterownik** automatycznie układa strony oryginału w prawidłowej kolejności w celu utworzenia broszury podczas składania stron na pół.
		- Opcja **Wstępnie narzucony przez aplikację** umożliwia aplikacji z której drukujesz określenie prawidłowej kolejności stron w celu utworzenia broszury podczas gdy strony są składane na pół. Większość aplikacji do składu komputerowego umożliwia tworzenie układu broszury.
	- Wybierz wymaganą opcję Rozmiaru papieru broszury.
		- Opcja **Użyj ustawienia pracy** tworzy broszurę zgodnie z ustawieniami rozmiaru papieru wybranymi w dokumencie źródłowym.
		- Opcja **Ręcznie** uruchamia menu rozwijane, w którym można wybrać wymagany rozmiar papieru.
	- Wybierz **Standardowe** w menu **Marginesy broszury**, aby utworzyć margines pomiędzy poszczególnymi obrazami w broszurze.
	- W razie potrzeby wybierz przycisk **Brak**, aby anulować wszelkie wprowadzone ustawienia.
	- Wybierz pole wprowadzania **Odstęp** i za pomocą klawiatury wpisz szerokość marginesu środkowego broszury.
	- Wybierz pole wprowadzania **Pełzanie** i za pomocą klawiatury wprowadź wartość przesunięcia obrazów strony na zewnątrz. Ta funkcja umożliwia rekompensowanie konieczności składania stron zewnętrznych dużej broszury wokół wszystkich stron wewnętrznych, co powoduje, że strony zewnętrzne są nieznacznie krótsze niż strony wewnętrzne w broszurze.
	- Wybierz wymaganą opcję funkcji Kolejność Czytania.
		- **Lewa do Prawej** umieszcza stronę 1 dokumentu z przodu broszury, gdy zgięcie po lewej stronie lub u góry broszury.
		- Prawa do Lewej umieszcza stronę 1 dokumentu z przodu broszury, gdy zgięcie jest po prawej stronie lub u dołu broszury.
	- Kliknij przycisk **OK**.
- 9. W razie potrzeby zaznacz pole wyboru **Brzegi strony**, aby wydrukować obramowanie wokół każdego obrazu.
- 10. Kliknij przycisk **OK**.
- 11. Kliknij przycisk **OK**, aby zapisać swoje ustawienia.
- 12. Wybierz przycisk potwierdzenia w zależności od aplikacji używanej do drukowania nazwa może się różnić. W większości aplikacji wybierz przycisk **OK** lub **Drukuj**.
- 13. Odbierz pracę z urządzenia.
- 14. Naciśnij przycisk **Stan pracy** na panelu sterowania urządzenia, aby wyświetlić listę prac i sprawdź stan pracy.
- 15. Prace drukowania są zwykle widoczne na liście Prace aktywne, jednak jeśli administrator systemu włączył funkcję Wstrzymaj wszystkie prace, dana praca znajdować się będzie na liście Wstrzymane prace drukowania lub Niezidentyfikowane prace drukowania. Aby zwolnić wstrzymaną pracę, należy ją wybrać na odpowiedniej liście, a następnie wybrać przycisk **Drukuj**.
- 16. Jeżeli praca pozostaje na liście Prace bieżące, urządzenie wymaga dołożenia dodatkowych materiałów eksploatacyjnych, takich jak papier lub zszywki, aby zakończyć zadanie. Aby dowiedzieć się jakie materiały są potrzebne, wybierz zadanie, a następnie naciśnij przycisk **Szczegóły**. Gdy zasoby będą dostępne, praca zostanie wydrukowana.

Wiecei informacji

[Drukowanie dokumentu za pomocą sterownika druku PostScript](#page-353-0) [Wybieranie opcji wykańczania za pomocą sterownika druku PostScript](#page-368-0)

## [Przewodnik administratora systemu](www.xerox.com/support) www.xerox.com/support. [Korzystanie z Usług Internetowych w celu znalezienia szczegółów kontaktu administratora systemu](#page-656-0) [Wyświetlanie postępu i szczegółów pracy za pomocą menu Stan pracy](#page-681-0)

#### **Ustawianie jakości druku za pomocą sterownika druku PostScript**

Za pomocą sterownika druku można drukować w urządzeniu dane z komputera. Dla tego urządzenia dostępny jest szereg sterowników druku Xerox obsługujących wszystkie popularne systemy operacyjne. Sterowniki druku Xerox umożliwiają korzystanie z poszczególnych funkcji dostępnych w urządzeniu.

Jeżeli w urządzeniu włączono funkcję Uwierzytelniania, w celu wyświetlenia lub zwolnienia prac konieczne może być zalogowanie się w urządzeniu.

Jeżeli została włączona funkcja Zliczania, przed wysłaniem zadania konieczne może być wprowadzenie danych logowania w sterowniku druku.

Użyj opcji Jakość druku, aby dostosować ilość toneru wykorzystywanego do drukowania dokumentów. Użycie bardzo małej ilości toneru powoduje powstanie bardziej ziarnistego wydruku, szczególnie podczas drukowania grafiki oraz obiektów wypełnionych kolorem, ale jest to opcja najbardziej przyjazna dla środowiska.

- 1. Otwórz dokument, który ma zostać wydrukowany. W większości aplikacji wybierz przycisk **Praca** lub wybierz menu **Plik**, a następnie z menu Plik wybierz opcję **Drukuj**.
- 2. Wprowadź liczbę kopii, które chcesz wydrukować. W zależności od używanej aplikacji możesz także mieć możliwość wybrania zakresu stron oraz dokonania wyboru innych opcji druku.
- 3. Z listy dostępnych sterowników wybierz sterownik Xerox PS.
- 4. Otwórz okno Właściwości sterownika druku metoda różni się w zależności od aplikacji używanej do drukowania. W większości aplikacji Microsoft, aby otworzyć okno należy wybrać przycisk **Właściwości** lub **Preferencje**.
- 5. W razie potrzeby kliknij kartę **Opcje drukowania**. Zazwyczaj jest to karta aktywna po otwarciu sterownika druku.
- 6. Wybierz wymaganą opcję funkcji Jakość druku.
	- Opcja **Wysoka rozdzielczość** powoduje drukowanie dokumentu z najwyższą jakością. Opcja Wysoka rozdzielczość powoduje wykorzystanie większej ilości toneru niż w przypadku opcji Oszczędność toneru.
	- Opcja **Standardowe** równoważy jakość wydruku ze względami ekologicznymi oraz rozmiarem pliku wysyłanego za pośrednictwem sieci. Standardowa jakość druku jest odpowiednia dla większości prac drukowania.
	- Opcja **Oszczędność toneru** wykorzystuje mniej toneru niż inne opcje. Dokumenty mogą wydawać się nieznacznie jaśniejsze niż w przypadku innych opcji.
- 7. Kliknij przycisk **OK**, aby zapisać swoje ustawienia.
- 8. Wybierz przycisk potwierdzenia w zależności od aplikacji używanej do drukowania nazwa może się różnić. W większości aplikacji wybierz przycisk **OK** lub **Drukuj**.
- 9. Odbierz pracę z urządzenia.
- 10. Naciśnij przycisk **Stan pracy** na panelu sterowania urządzenia, aby wyświetlić listę prac i sprawdź stan pracy.
- 11. Prace drukowania są zwykle widoczne na liście Prace aktywne, jednak jeśli administrator systemu włączył funkcję Wstrzymaj wszystkie prace, dana praca znajdować się będzie na liście Wstrzymane prace drukowania lub Niezidentyfikowane prace drukowania. Aby zwolnić wstrzymaną pracę, należy ją wybrać na odpowiedniej liście, a następnie wybrać przycisk **Drukuj**.
- 12. Jeżeli praca pozostaje na liście Prace bieżące, urządzenie wymaga dołożenia dodatkowych materiałów eksploatacyjnych, takich jak papier lub zszywki, aby zakończyć zadanie. Aby dowiedzieć się jakie materiały są potrzebne, wybierz zadanie, a następnie naciśnij przycisk **Szczegóły**. Gdy zasoby będą dostępne, praca zostanie wydrukowana.

## Wiecei informacii

[Drukowanie dokumentu za pomocą sterownika druku PostScript](#page-353-0) [Przewodnik administratora systemu](www.xerox.com/support) www.xerox.com/support. [Korzystanie z Usług Internetowych w celu znalezienia szczegółów kontaktu administratora systemu](#page-656-0) [Wyświetlanie postępu i szczegółów pracy za pomocą menu Stan pracy](#page-681-0)

## **Wybieranie przeznaczenia wyjścia za pomocą sterownika druku PostScript**

Za pomocą sterownika druku można drukować w urządzeniu dane z komputera. Dla tego urządzenia dostępny jest szereg sterowników druku Xerox obsługujących wszystkie popularne systemy operacyjne. Sterowniki druku Xerox umożliwiają korzystanie z poszczególnych funkcji dostępnych w urządzeniu.

Jeżeli w urządzeniu włączono funkcję Uwierzytelniania, w celu wyświetlenia lub zwolnienia prac konieczne może być zalogowanie się w urządzeniu.

Jeżeli została włączona funkcja Zliczania, przed wysłaniem zadania konieczne może być wprowadzenie danych logowania w sterowniku druku.

Użyj opcji funkcji Przeznaczenie wyjścia, aby określić miejsce docelowe wydruku. Miejsca docelowe różnią się w zależności od finishera zamontowanego w urządzeniu.

Uwaga: Jeżeli dane miejsce docelowe jest na liście, ale jest wyszarzone, może nie być dostępne ze względu na wybraną opcję wykańczania.

Uwaga: Ta opcja musi być udostępniona przez administratora systemu.

- 1. Otwórz dokument, który ma zostać wydrukowany. W większości aplikacji wybierz przycisk **Praca** lub wybierz menu **Plik**, a następnie z menu Plik wybierz opcję **Drukuj**.
- 2. Wprowadź liczbę kopii, które chcesz wydrukować. W zależności od używanej aplikacji możesz także mieć możliwość wybrania zakresu stron oraz dokonania wyboru innych opcji druku.
- 3. Z listy dostępnych sterowników wybierz sterownik Xerox PS.
- 4. Otwórz okno Właściwości sterownika druku metoda różni się w zależności od aplikacji używanej do drukowania. W większości aplikacji Microsoft, aby otworzyć okno należy wybrać przycisk **Właściwości** lub **Preferencje**.
- 5. W razie potrzeby kliknij kartę **Opcje drukowania**. Zazwyczaj jest to karta aktywna po otwarciu sterownika druku.
- 6. Kliknij przycisk **OK**, aby zapisać swoje ustawienia.
- 7. Wybierz wymaganą opcję funkcji Przeznaczenie wyjścia.
	- Opcja **Auto wybór** wysyła pracę do tacy wyjściowej w zależności od typu pracy.
	- Opcja **Górna taca** wysyła pracę do tacy wyjściowej u góry urządzenia.
	- Opcja **Taca układarki** powoduje drukowanie dokumentu do tacy układarki z boku urządzenia.
- Opcja **Taca wykonywania broszur** wysyła pracę do tacy wyjściowej po prawej stronie urządzenia.
- 8. Kliknij przycisk **OK**.
- 9. Wybierz przycisk potwierdzenia w zależności od aplikacji używanej do drukowania nazwa może się różnić. W większości aplikacji wybierz przycisk **OK** lub **Drukuj**.
- 10. Odbierz pracę z urządzenia.
- 11. Naciśnij przycisk **Stan pracy** na panelu sterowania urządzenia, aby wyświetlić listę prac i sprawdź stan pracy.
- 12. Prace drukowania są zwykle widoczne na liście Prace aktywne, jednak jeśli administrator systemu włączył funkcję Wstrzymaj wszystkie prace, dana praca znajdować się będzie na liście Wstrzymane prace drukowania lub Niezidentyfikowane prace drukowania. Aby zwolnić wstrzymaną pracę, należy ją wybrać na odpowiedniej liście, a następnie wybrać przycisk **Drukuj**.
- 13. Jeżeli praca pozostaje na liście Prace bieżące, urządzenie wymaga dołożenia dodatkowych materiałów eksploatacyjnych, takich jak papier lub zszywki, aby zakończyć zadanie. Aby dowiedzieć się jakie materiały są potrzebne, wybierz zadanie, a następnie naciśnij przycisk **Szczegóły**. Gdy zasoby będą dostępne, praca zostanie wydrukowana.

## Wiecei informacji

[Drukowanie dokumentu za pomocą sterownika druku PostScript](#page-353-0) [Wybieranie opcji wykańczania za pomocą sterownika druku PostScript](#page-368-0) [Przewodnik administratora systemu](www.xerox.com/support) www.xerox.com/support. [Korzystanie z Usług Internetowych w celu znalezienia szczegółów kontaktu administratora systemu](#page-656-0) [Wyświetlanie postępu i szczegółów pracy za pomocą menu Stan pracy](#page-681-0)

# **Opcje obrazu**

## **Dostosowywanie jasności druku za pomocą sterownika druku PostScript**

Za pomocą sterownika druku można drukować w urządzeniu dane z komputera. Dla tego urządzenia dostępny jest szereg sterowników druku Xerox obsługujących wszystkie popularne systemy operacyjne. Sterowniki druku Xerox umożliwiają korzystanie z poszczególnych funkcji dostępnych w urządzeniu.

Jeżeli w urządzeniu włączono funkcję Uwierzytelniania, w celu wyświetlenia lub zwolnienia prac konieczne może być zalogowanie się w urządzeniu.

Jeżeli została włączona funkcja Zliczania, przed wysłaniem zadania konieczne może być wprowadzenie danych logowania w sterowniku druku.

Użyj opcji funkcji Jaśniejsze/Ciemniejsze, aby ręcznie dostosować jasność lub zaciemnienie obrazu. Jasne oryginały zawierające grafiki wykonane ołówkiem zostaną wydrukowane z wyższą jakością, jeżeli zostanie zwiększone zaciemnienie. Ciemne oryginały, takie jak półtony lub dokumenty z kolorowym tłem mogą wymagać rozjaśnienia.

- 1. Otwórz dokument, który ma zostać wydrukowany. W większości aplikacji wybierz przycisk **Praca** lub wybierz menu **Plik**, a następnie z menu Plik wybierz opcję **Drukuj**.
- 2. Wprowadź liczbę kopii, które chcesz wydrukować. W zależności od używanej aplikacji możesz także mieć możliwość wybrania zakresu stron oraz dokonania wyboru innych opcji druku.
- 3. Z listy dostępnych sterowników wybierz sterownik Xerox PS.
- 4. Otwórz okno Właściwości sterownika druku metoda różni się w zależności od aplikacji używanej do drukowania. W większości aplikacji Microsoft, aby otworzyć okno należy wybrać przycisk **Właściwości** lub **Preferencje**.
- 5. Kliknij kartę **Opcje obrazu**.
- 6. Wybierz wymaganą opcję funkcji Jasność.
	- Przesuń wskaźnik w lewo, aby przyciemnić obraz.
	- Przesuń wskaźnik w prawo, aby rozjaśnić obraz.
- 7. Kliknij przycisk **OK**, aby zapisać swoje ustawienia.
- 8. Wybierz przycisk potwierdzenia w zależności od aplikacji używanej do drukowania nazwa może się różnić. W większości aplikacji wybierz przycisk **OK** lub **Drukuj**.
- 9. Odbierz pracę z urządzenia.
- 10. Naciśnij przycisk **Stan pracy** na panelu sterowania urządzenia, aby wyświetlić listę prac i sprawdź stan pracy.
- 11. Prace drukowania są zwykle widoczne na liście Prace aktywne, jednak jeśli administrator systemu włączył funkcję Wstrzymaj wszystkie prace, dana praca znajdować się będzie na liście Wstrzymane prace drukowania lub Niezidentyfikowane prace drukowania. Aby zwolnić wstrzymaną pracę, należy ją wybrać na odpowiedniej liście, a następnie wybrać przycisk **Drukuj**.
- 12. Jeżeli praca pozostaje na liście Prace bieżące, urządzenie wymaga dołożenia dodatkowych materiałów eksploatacyjnych, takich jak papier lub zszywki, aby zakończyć zadanie. Aby dowiedzieć się jakie materiały są potrzebne, wybierz zadanie, a następnie naciśnij przycisk **Szczegóły**. Gdy zasoby będą dostępne, praca zostanie wydrukowana.

[Drukowanie dokumentu za pomocą sterownika druku PostScript](#page-353-0) [Przewodnik administratora systemu](www.xerox.com/support) www.xerox.com/support. [Korzystanie z Usług Internetowych w celu znalezienia szczegółów kontaktu administratora systemu](#page-656-0) [Wyświetlanie postępu i szczegółów pracy za pomocą menu Stan pracy](#page-681-0)

#### **Dostosowywanie kontrastu druku za pomocą sterownika druku PostScript**

Za pomocą sterownika druku można drukować w urządzeniu dane z komputera. Dla tego urządzenia dostępny jest szereg sterowników druku Xerox obsługujących wszystkie popularne systemy operacyjne. Sterowniki druku Xerox umożliwiają korzystanie z poszczególnych funkcji dostępnych w urządzeniu.

Jeżeli w urządzeniu włączono funkcję Uwierzytelniania, w celu wyświetlenia lub zwolnienia prac konieczne może być zalogowanie się w urządzeniu.

Jeżeli została włączona funkcja Zliczania, przed wysłaniem zadania konieczne może być wprowadzenie danych logowania w sterowniku druku.

Użyj opcji Kontrast, aby kontrolować gęstość obrazu na wydruku i zrównoważyć zbyt duży lub zbyt niski kontrast oryginalnego obrazu.

- 1. Otwórz dokument, który ma zostać wydrukowany. W większości aplikacji wybierz przycisk **Praca** lub wybierz menu **Plik**, a następnie z menu Plik wybierz opcję **Drukuj**.
- 2. Wprowadź liczbę kopii, które chcesz wydrukować. W zależności od używanej aplikacji możesz także mieć możliwość wybrania zakresu stron oraz dokonania wyboru innych opcji druku.
- 3. Z listy dostępnych sterowników wybierz sterownik Xerox PS.
- 4. Otwórz okno Właściwości sterownika druku metoda różni się w zależności od aplikacji używanej do drukowania. W większości aplikacji Microsoft, aby otworzyć okno należy wybrać przycisk **Właściwości** lub **Preferencje**.
- 5. Kliknij kartę **Opcje obrazu**.
- 6. Wybierz wymaganą opcję funkcji Kontrast.
	- Przesuń wskaźnik w prawo, aby zwiększyć kontrast. Dzięki temu powstaną głębsze czernie i biele, zapewniając ostrzejszy tekst i linie, ale mniej detali na zdjęciach.
	- Przesuń wskaźnik w lewo, aby zmniejszyć kontrast. Dzięki temu powstanie więcej szczegółów w jasnych i ciemnych obszarach oryginału.
- 7. Kliknij przycisk **OK**, aby zapisać swoje ustawienia.
- 8. Wybierz przycisk potwierdzenia w zależności od aplikacji używanej do drukowania nazwa może się różnić. W większości aplikacji wybierz przycisk **OK** lub **Drukuj**.
- 9. Odbierz pracę z urządzenia.
- 10. Naciśnij przycisk **Stan pracy** na panelu sterowania urządzenia, aby wyświetlić listę prac i sprawdź stan pracy.
- 11. Prace drukowania są zwykle widoczne na liście Prace aktywne, jednak jeśli administrator systemu włączył funkcję Wstrzymaj wszystkie prace, dana praca znajdować się będzie na liście Wstrzymane prace drukowania lub Niezidentyfikowane prace drukowania. Aby zwolnić wstrzymaną pracę, należy ją wybrać na odpowiedniej liście, a następnie wybrać przycisk **Drukuj**.
- 12. Jeżeli praca pozostaje na liście Prace bieżące, urządzenie wymaga dołożenia dodatkowych materiałów eksploatacyjnych, takich jak papier lub zszywki, aby zakończyć zadanie. Aby dowiedzieć się jakie materiały są potrzebne, wybierz zadanie, a następnie naciśnij przycisk **Szczegóły**. Gdy zasoby będą dostępne, praca zostanie wydrukowana.

[Drukowanie dokumentu za pomocą sterownika druku PostScript](#page-353-0) [Przewodnik administratora systemu](www.xerox.com/support) www.xerox.com/support. [Korzystanie z Usług Internetowych w celu znalezienia szczegółów kontaktu administratora systemu](#page-656-0) [Wyświetlanie postępu i szczegółów pracy za pomocą menu Stan pracy](#page-681-0)

# **Opcje dokumentu**

## **Układ Strony**

#### **Drukowanie więcej niż jednej strony na arkuszu za pomocą sterownika druku PostScript.**

Za pomocą sterownika druku można drukować w urządzeniu dane z komputera. Dla tego urządzenia dostępny jest szereg sterowników druku Xerox obsługujących wszystkie popularne systemy operacyjne. Sterowniki druku Xerox umożliwiają korzystanie z poszczególnych funkcji dostępnych w urządzeniu.

Jeżeli w urządzeniu włączono funkcję Uwierzytelniania, w celu wyświetlenia lub zwolnienia prac konieczne może być zalogowanie się w urządzeniu.

Jeżeli została włączona funkcja Zliczania, przed wysłaniem zadania konieczne może być wprowadzenie danych logowania w sterowniku druku.

Tworząc materiały do rozdania, storyboardy lub dokumenty archiwalne użyj funkcji Układ Strony. Urządzenie zmniejszy lub powiększy obrazy w zależności od potrzeb, aby wyświetlić je w orientacji poziomej lub pionowej na jednej stronie, w zależności od wybranego podawania papieru.

- 1. Otwórz dokument, który ma zostać wydrukowany. W większości aplikacji wybierz przycisk **Praca** lub wybierz menu **Plik**, a następnie z menu Plik wybierz opcję **Drukuj**.
- 2. Wprowadź liczbę kopii, które chcesz wydrukować. W zależności od używanej aplikacji możesz także mieć możliwość wybrania zakresu stron oraz dokonania wyboru innych opcji druku.
- 3. Z listy dostępnych sterowników wybierz sterownik Xerox PS.
- 4. Otwórz okno Właściwości sterownika druku metoda różni się w zależności od aplikacji używanej do drukowania. W większości aplikacji Microsoft, aby otworzyć okno należy wybrać przycisk **Właściwości** lub **Preferencje**.
- 5. Kliknij kartę **Opcje dokumentu**.
- 6. Kliknij kartę **Układ Strony**.
- 7. Zaznacz przycisk radiowy, aby wybrać liczbę stron drukowanych na arkuszu.

Uwaga: Liczba stron na arkusz to liczba stron drukowanych na jednej stronie arkusza. Na przykład po wybraniu opcji 2 strony na arkusz i wydrukowania dokumentu dwustronnie, urządzenie wydrukuje po 2 strony na każdej stronie arkusza (łącznie 4 strony).

- 8. W razie potrzeby zaznacz pole wyboru **Brzegi strony**, aby wydrukować obramowanie wokół każdego obrazu.
- 9. W razie potrzeby wybierz opcję 1 stronne lub 2 stronne z menu rozwijanego znajdującego się pod obrazem podglądu.
	- **Drukowanie jednostronne** umożliwia drukowanie na jednej stronie papieru lub folii. Użyj tej opcji podczas drukowania na foliach, kopertach lub etykietach.
	- Opcja **Drukowanie dwustronne** umożliwia drukowanie na obu stronach kartki papieru. Obrazy są drukowane tak, aby pracę można było oprawić wzdłuż długiej krawędzi kartki.
	- Opcja **Dwustronne drukowanie, obrót wzdł. kr. kraw.** umożliwia drukowanie na obu stronach kartki papieru. Obrazy są drukowane tak, aby pracę można było oprawić wzdłuż krótkiej krawędzi kartki.
- 10. Kliknij przycisk **OK**, aby zapisać swoje ustawienia.
- 11. Wybierz przycisk potwierdzenia w zależności od aplikacji używanej do drukowania nazwa może się różnić. W większości aplikacji wybierz przycisk **OK** lub **Drukuj**.
- 12. Odbierz pracę z urządzenia.
- 13. Naciśnij przycisk **Stan pracy** na panelu sterowania urządzenia, aby wyświetlić listę prac i sprawdź stan pracy.
- 14. Prace drukowania są zwykle widoczne na liście Prace aktywne, jednak jeśli administrator systemu włączył funkcję Wstrzymaj wszystkie prace, dana praca znajdować się będzie na liście Wstrzymane prace drukowania lub Niezidentyfikowane prace drukowania. Aby zwolnić wstrzymaną pracę, należy ją wybrać na odpowiedniej liście, a następnie wybrać przycisk **Drukuj**.
- 15. Jeżeli praca pozostaje na liście Prace bieżące, urządzenie wymaga dołożenia dodatkowych materiałów eksploatacyjnych, takich jak papier lub zszywki, aby zakończyć zadanie. Aby dowiedzieć się jakie materiały są potrzebne, wybierz zadanie, a następnie naciśnij przycisk **Szczegóły**. Gdy zasoby będą dostępne, praca zostanie wydrukowana.

## Więcej informacji

[Drukowanie dokumentu za pomocą sterownika druku PostScript](#page-353-0) [Przewodnik administratora systemu](www.xerox.com/support) www.xerox.com/support. [Korzystanie z Usług Internetowych w celu znalezienia szczegółów kontaktu administratora systemu](#page-656-0) [Wyświetlanie postępu i szczegółów pracy za pomocą menu Stan pracy](#page-681-0)

## **Tworzenie Broszury**

## **Tworzenie układu broszury za pomocą opcji układu sterownika druku PostScript**

Za pomocą sterownika druku można drukować w urządzeniu dane z komputera. Dla tego urządzenia dostępny jest szereg sterowników druku Xerox obsługujących wszystkie popularne systemy operacyjne. Sterowniki druku Xerox umożliwiają korzystanie z poszczególnych funkcji dostępnych w urządzeniu.

Jeżeli w urządzeniu włączono funkcję Uwierzytelniania, w celu wyświetlenia lub zwolnienia prac konieczne może być zalogowanie się w urządzeniu.

Jeżeli została włączona funkcja Zliczania, przed wysłaniem zadania konieczne może być wprowadzenie danych logowania w sterowniku druku.

Użyj opcji Układ broszury, aby urządzenie automatycznie zmniejszyło i ułożyło strony oryginału w prawidłowej kolejności w celu utworzenia broszury podczas składania stron na pół.

Jeżeli urządzenie jest wyposażone w urządzenie wykonujące broszury, możesz użyć funkcji Wykańczanie broszury, aby automatycznie utworzyć poskładane i zszyte broszury.

- 1. Otwórz dokument, który ma zostać wydrukowany. W większości aplikacji wybierz przycisk **Praca** lub wybierz menu **Plik**, a następnie z menu Plik wybierz opcję **Drukuj**.
- 2. Wprowadź liczbę kopii, które chcesz wydrukować. W zależności od używanej aplikacji możesz także mieć możliwość wybrania zakresu stron oraz dokonania wyboru innych opcji druku.
- 3. Z listy dostępnych sterowników wybierz sterownik Xerox PS.
- 4. Otwórz okno Właściwości sterownika druku metoda różni się w zależności od aplikacji używanej do drukowania. W większości aplikacji Microsoft, aby otworzyć okno należy wybrać przycisk **Właściwości** lub **Preferencje**.
- 5. Kliknij kartę **Opcje dokumentu**.
- 6. Kliknij kartę **Układ Strony**.
- 7. Kliknij przycisk radiowy **Tworzenie broszury**, aby otworzyć okno Tworzenie Broszury. Jeśli okno się nie otwiera, kliknij przycisk **Konfiguracja...**.
- 8. Kliknij przycisk radiowy **Układ broszury**.
- 9. Jeśli to konieczne, kliknij przycisk **Korekta broszury** w celu określenia dokładnych opcji układu.
	- Wybierz wymaganą opcję Rozmiaru papieru broszury.
		- Opcja **Użyj ustawienia pracy** tworzy broszurę zgodnie z ustawieniami rozmiaru papieru wybranymi w dokumencie źródłowym.
		- Opcja **Ręcznie** uruchamia menu rozwijane, w którym można wybrać wymagany rozmiar papieru.
	- Wybierz **Standardowe** w menu **Marginesy broszury**, aby utworzyć margines pomiędzy poszczególnymi obrazami w broszurze.
	- W razie potrzeby wybierz przycisk **Brak**, aby anulować wszelkie wprowadzone ustawienia.
	- Wybierz pole wprowadzania **Odstęp** i za pomocą klawiatury wpisz szerokość marginesu środkowego broszury.
	- Wybierz pole wprowadzania **Pełzanie** i za pomocą klawiatury wprowadź wartość przesunięcia obrazów strony na zewnątrz. Ta funkcja umożliwia rekompensowanie konieczności składania stron zewnętrznych dużej broszury wokół wszystkich stron wewnętrznych, co powoduje, że strony zewnętrzne są nieznacznie krótsze niż strony wewnętrzne w broszurze.
- Wybierz wymaganą opcję funkcji Kolejność Czytania.
	- Lewa do Prawej umieszcza stronę 1 dokumentu z przodu broszury, gdy zgięcie po lewej stronie lub u góry broszury.
	- **Prawa do Lewej** umieszcza stronę 1 dokumentu z przodu broszury, gdy zgięcie jest po prawej stronie lub u dołu broszury.
- Kliknij przycisk **OK**.
- 10. W razie potrzeby zaznacz pole wyboru **Brzegi strony**, aby wydrukować obramowanie wokół każdego obrazu.
- 11. Kliknij przycisk **OK**.
- 12. Kliknij przycisk **OK**, aby zapisać swoje ustawienia.
- 13. Wybierz przycisk potwierdzenia w zależności od aplikacji używanej do drukowania nazwa może się różnić. W większości aplikacji wybierz przycisk **OK** lub **Drukuj**.
- 14. Odbierz pracę z urządzenia.
- 15. Naciśnij przycisk **Stan pracy** na panelu sterowania urządzenia, aby wyświetlić listę prac i sprawdź stan pracy.
- 16. Prace drukowania są zwykle widoczne na liście Prace aktywne, jednak jeśli administrator systemu włączył funkcję Wstrzymaj wszystkie prace, dana praca znajdować się będzie na liście Wstrzymane prace drukowania lub Niezidentyfikowane prace drukowania. Aby zwolnić wstrzymaną pracę, należy ją wybrać na odpowiedniej liście, a następnie wybrać przycisk **Drukuj**.
- 17. Jeżeli praca pozostaje na liście Prace bieżące, urządzenie wymaga dołożenia dodatkowych materiałów eksploatacyjnych, takich jak papier lub zszywki, aby zakończyć zadanie. Aby dowiedzieć się jakie materiały są potrzebne, wybierz zadanie, a następnie naciśnij przycisk **Szczegóły**. Gdy zasoby będą dostępne, praca zostanie wydrukowana.

[Drukowanie dokumentu za pomocą sterownika druku PostScript](#page-353-0) [Przewodnik administratora systemu](www.xerox.com/support) www.xerox.com/support. [Korzystanie z Usług Internetowych w celu znalezienia szczegółów kontaktu administratora systemu](#page-656-0) [Wyświetlanie postępu i szczegółów pracy za pomocą menu Stan pracy](#page-681-0)

# **Zginanie broszur za pomocą opcji układu sterownika druku PostScript**

Za pomocą sterownika druku można drukować w urządzeniu dane z komputera. Dla tego urządzenia dostępny jest szereg sterowników druku Xerox obsługujących wszystkie popularne systemy operacyjne. Sterowniki druku Xerox umożliwiają korzystanie z poszczególnych funkcji dostępnych w urządzeniu.

Jeżeli w urządzeniu włączono funkcję Uwierzytelniania, w celu wyświetlenia lub zwolnienia prac konieczne może być zalogowanie się w urządzeniu.

Jeżeli została włączona funkcja Zliczania, przed wysłaniem zadania konieczne może być wprowadzenie danych logowania w sterowniku druku.

W zależności od typu zainstalowanego urządzenia wykańczającego oraz zestawów, użytkownik ma wybór różnych opcji wyjściowych, takich jak zszywanie, składanie i układanie.

Uwaga: Ta opcja musi być udostępniona przez administratora systemu.

Opcje dostępne w sterowniku druku zależą od tego jak administrator systemu skonfigurował sterownik druku na danym komputerze.

Użyj opcji Zgięcie broszury, aby urządzenie automatycznie zmniejszyło i ułożyło strony oryginału w prawidłowej kolejności w celu utworzenia broszury podczas składania stron na pół oraz aby strony były automatycznie zginane podczas drukowania.

- 1. Otwórz dokument, który ma zostać wydrukowany. W większości aplikacji wybierz przycisk **Praca** lub wybierz menu **Plik**, a następnie z menu Plik wybierz opcję **Drukuj**.
- 2. Wprowadź liczbę kopii, które chcesz wydrukować. W zależności od używanej aplikacji możesz także mieć możliwość wybrania zakresu stron oraz dokonania wyboru innych opcji druku.
- 3. Z listy dostępnych sterowników wybierz sterownik Xerox PS.
- 4. Otwórz okno Właściwości sterownika druku metoda różni się w zależności od aplikacji używanej do drukowania. W większości aplikacji Microsoft, aby otworzyć okno należy wybrać przycisk **Właściwości** lub **Preferencje**.
- 5. Kliknij kartę **Opcje dokumentu**.
- 6. Kliknij kartę **Układ Strony**.
- 7. Kliknij przycisk radiowy **Tworzenie broszury**, aby otworzyć okno Tworzenie Broszury. Jeśli okno się nie otwiera, kliknij przycisk **Konfiguracja...**.
- 8. Zaznacz przycisk radiowy **Zgięcie broszury**.
- 9. W razie potrzeby kliknij przycisk **Korekta broszury**, aby określić dokładnie opcje układu.
	- Wybierz wymaganą opcję funkcji Źródło nałożenia.
		- Opcja **Wymuszone przez sterownik** automatycznie układa strony oryginału w prawidłowej kolejności w celu utworzenia broszury podczas składania stron na pół.
		- Opcja **Wstępnie narzucony przez aplikację** umożliwia aplikacji z której drukujesz określenie prawidłowej kolejności stron w celu utworzenia broszury podczas gdy strony są składane na pół. Większość aplikacji do składu komputerowego umożliwia tworzenie układu broszury.
	- Wybierz wymaganą opcję Rozmiaru papieru broszury.
		- Opcja **Użyj ustawienia pracy** tworzy broszurę zgodnie z ustawieniami rozmiaru papieru wybranymi w dokumencie źródłowym.
		- Opcja **Ręcznie** uruchamia menu rozwijane, w którym można wybrać wymagany rozmiar papieru.
	- Wybierz **Standardowe** w menu **Marginesy broszury**, aby utworzyć margines pomiędzy poszczególnymi obrazami w broszurze.
	- W razie potrzeby wybierz przycisk **Brak**, aby anulować wszelkie wprowadzone ustawienia.
	- Wybierz pole wprowadzania **Odstęp** i za pomocą klawiatury wpisz szerokość marginesu środkowego broszury.
	- Wybierz pole wprowadzania **Pełzanie** i za pomocą klawiatury wprowadź wartość przesunięcia obrazów strony na zewnątrz. Ta funkcja umożliwia rekompensowanie konieczności składania stron zewnętrznych dużej broszury wokół wszystkich stron wewnętrznych, co powoduje, że strony zewnętrzne są nieznacznie krótsze niż strony wewnętrzne w broszurze.
	- Wybierz wymaganą opcję funkcji Kolejność Czytania.
		- **Lewa do Prawej** umieszcza stronę 1 dokumentu z przodu broszury, gdy zgięcie po lewej stronie lub u góry broszury.
		- **Prawa do Lewej** umieszcza stronę 1 dokumentu z przodu broszury, gdy zgięcie jest po prawej stronie lub u dołu broszury.
	- Kliknij przycisk **OK**.
- 10. W razie potrzeby zaznacz pole wyboru **Brzegi strony**, aby wydrukować obramowanie wokół każdego obrazu.
- 11. Kliknij przycisk **OK**.
- 12. Kliknij przycisk **OK**, aby zapisać swoje ustawienia.
- 13. Wybierz przycisk potwierdzenia w zależności od aplikacji używanej do drukowania nazwa może się różnić. W większości aplikacji wybierz przycisk **OK** lub **Drukuj**.
- 14. Odbierz pracę z urządzenia.
- 15. Naciśnij przycisk **Stan pracy** na panelu sterowania urządzenia, aby wyświetlić listę prac i sprawdź stan pracy.
- 16. Prace drukowania są zwykle widoczne na liście Prace aktywne, jednak jeśli administrator systemu włączył funkcję Wstrzymaj wszystkie prace, dana praca znajdować się będzie na liście Wstrzymane prace drukowania lub Niezidentyfikowane prace drukowania. Aby zwolnić wstrzymaną pracę, należy ją wybrać na odpowiedniej liście, a następnie wybrać przycisk **Drukuj**.
- 17. Jeżeli praca pozostaje na liście Prace bieżące, urządzenie wymaga dołożenia dodatkowych materiałów eksploatacyjnych, takich jak papier lub zszywki, aby zakończyć zadanie. Aby dowiedzieć się jakie materiały są potrzebne, wybierz zadanie, a następnie naciśnij przycisk **Szczegóły**. Gdy zasoby będą dostępne, praca zostanie wydrukowana.

## Wiecei informacji

[Drukowanie dokumentu za pomocą sterownika druku PostScript](#page-353-0) [Wybieranie opcji wykańczania za pomocą sterownika druku PostScript](#page-368-0) [Przewodnik administratora systemu](www.xerox.com/support) www.xerox.com/support. [Korzystanie z Usług Internetowych w celu znalezienia szczegółów kontaktu administratora systemu](#page-656-0) [Wyświetlanie postępu i szczegółów pracy za pomocą menu Stan pracy](#page-681-0)

# **Zginanie i zszywanie broszur za pomocą opcji układu sterownika druku PostScript**

Za pomocą sterownika druku można drukować w urządzeniu dane z komputera. Dla tego urządzenia dostępny jest szereg sterowników druku Xerox obsługujących wszystkie popularne systemy operacyjne. Sterowniki druku Xerox umożliwiają korzystanie z poszczególnych funkcji dostępnych w urządzeniu.

Jeżeli w urządzeniu włączono funkcję Uwierzytelniania, w celu wyświetlenia lub zwolnienia prac konieczne może być zalogowanie się w urządzeniu.

Jeżeli została włączona funkcja Zliczania, przed wysłaniem zadania konieczne może być wprowadzenie danych logowania w sterowniku druku.

W zależności od typu zainstalowanego urządzenia wykańczającego oraz zestawów, użytkownik ma wybór różnych opcji wyjściowych, takich jak zszywanie, składanie i układanie.

Uwaga: Ta opcja musi być udostępniona przez administratora systemu.

Opcje dostępne w sterowniku druku zależą od tego jak administrator systemu skonfigurował sterownik druku na danym komputerze.

Użyj opcji Zgięcie broszury oraz Zszywaj, aby urządzenie automatycznie zmniejszyło i ułożyło strony oryginału w prawidłowej kolejności w celu utworzenia broszury podczas składania stron na pół oraz aby strony były automatycznie zginane i zszywane podczas drukowania.

- 1. Otwórz dokument, który ma zostać wydrukowany. W większości aplikacji wybierz przycisk **Praca** lub wybierz menu **Plik**, a następnie z menu Plik wybierz opcję **Drukuj**.
- 2. Wprowadź liczbę kopii, które chcesz wydrukować. W zależności od używanej aplikacji możesz także mieć możliwość wybrania zakresu stron oraz dokonania wyboru innych opcji druku.
- 3. Z listy dostępnych sterowników wybierz sterownik Xerox PS.
- 4. Otwórz okno Właściwości sterownika druku metoda różni się w zależności od aplikacji używanej do drukowania. W większości aplikacji Microsoft, aby otworzyć okno należy wybrać przycisk **Właściwości** lub **Preferencje**.
- 5. Kliknij kartę **Opcje dokumentu**.
- 6. Kliknij kartę **Układ Strony**.
- 7. Zaznacz przycisk radiowy **Tworzenie broszury**, aby otworzyć okno Tworzenie Broszury. Jeżeli okno się nie otwiera, kliknij przycisk **Konfiguracja...**
- 8. Zaznacz przycisk radiowy **Zgięcie broszury i Zszywaj**.
- 9. W razie potrzeby kliknij przycisk **Korekta broszury**, aby określić dokładnie opcje układu.
	- Wybierz wymaganą opcję funkcji Źródło nałożenia.
		- Opcja **Wymuszone przez sterownik** automatycznie układa strony oryginału w prawidłowej kolejności w celu utworzenia broszury podczas składania stron na pół.
		- Opcja **Wstępnie narzucony przez aplikację** umożliwia aplikacji z której drukujesz określenie prawidłowej kolejności stron w celu utworzenia broszury podczas gdy strony są składane na pół. Większość aplikacji do składu komputerowego umożliwia tworzenie układu broszury.
	- Wybierz wymaganą opcję Rozmiaru papieru broszury.
		- Opcja **Użyj ustawienia pracy** tworzy broszurę zgodnie z ustawieniami rozmiaru papieru wybranymi w dokumencie źródłowym.
		- Opcja **Ręcznie** uruchamia menu rozwijane, w którym można wybrać wymagany rozmiar papieru.
	- Wybierz **Standardowe** w menu **Marginesy broszury**, aby utworzyć margines pomiędzy poszczególnymi obrazami w broszurze.
	- W razie potrzeby wybierz przycisk **Brak**, aby anulować wszelkie wprowadzone ustawienia.
	- Wybierz pole wprowadzania **Odstęp** i za pomocą klawiatury wpisz szerokość marginesu środkowego broszury.
	- Wybierz pole wprowadzania **Pełzanie** i za pomocą klawiatury wprowadź wartość przesunięcia obrazów strony na zewnątrz. Ta funkcja umożliwia rekompensowanie konieczności składania stron zewnętrznych dużej broszury wokół wszystkich stron wewnętrznych, co powoduje, że strony zewnętrzne są nieznacznie krótsze niż strony wewnętrzne w broszurze.
	- Wybierz wymaganą opcję funkcji Kolejność Czytania.
		- **Lewa do Prawej** umieszcza stronę 1 dokumentu z przodu broszury, gdy zgięcie po lewej stronie lub u góry broszury.
		- **Prawa do Lewej** umieszcza stronę 1 dokumentu z przodu broszury, gdy zgięcie jest po prawej stronie lub u dołu broszury.
	- Kliknij przycisk **OK**.
- 10. W razie potrzeby zaznacz pole wyboru **Brzegi strony**, aby wydrukować obramowanie wokół każdego obrazu.
- 11. Kliknij przycisk **OK**.
- 12. Kliknij przycisk **OK**, aby zapisać swoje ustawienia.
- 13. Wybierz przycisk potwierdzenia w zależności od aplikacji używanej do drukowania nazwa może się różnić. W większości aplikacji wybierz przycisk **OK** lub **Drukuj**.
- 14. Odbierz pracę z urządzenia.
- 15. Naciśnij przycisk **Stan pracy** na panelu sterowania urządzenia, aby wyświetlić listę prac i sprawdź stan pracy.
- 16. Prace drukowania są zwykle widoczne na liście Prace aktywne, jednak jeśli administrator systemu włączył funkcję Wstrzymaj wszystkie prace, dana praca znajdować się będzie na liście Wstrzymane prace drukowania lub Niezidentyfikowane prace drukowania. Aby zwolnić wstrzymaną pracę, należy ją wybrać na odpowiedniej liście, a następnie wybrać przycisk **Drukuj**.
- 17. Jeżeli praca pozostaje na liście Prace bieżące, urządzenie wymaga dołożenia dodatkowych materiałów eksploatacyjnych, takich jak papier lub zszywki, aby zakończyć zadanie. Aby dowiedzieć się jakie materiały są potrzebne, wybierz zadanie, a następnie naciśnij przycisk **Szczegóły**. Gdy zasoby będą dostępne, praca zostanie wydrukowana.

## Wiecei informacii

[Drukowanie dokumentu za pomocą sterownika druku PostScript](#page-353-0) [Wybieranie opcji wykańczania za pomocą sterownika druku PostScript](#page-368-0) [Przewodnik administratora systemu](www.xerox.com/support) www.xerox.com/support. [Korzystanie z Usług Internetowych w celu znalezienia szczegółów kontaktu administratora systemu](#page-656-0) [Wyświetlanie postępu i szczegółów pracy za pomocą menu Stan pracy](#page-681-0)

## **Strony specjalne**

## **Wybieranie opcji stron specjalnych za pomocą sterownika druku PostScript**

Za pomocą sterownika druku można drukować w urządzeniu dane z komputera. Dla tego urządzenia dostępny jest szereg sterowników druku Xerox obsługujących wszystkie popularne systemy operacyjne. Sterowniki druku Xerox umożliwiają korzystanie z poszczególnych funkcji dostępnych w urządzeniu.

Jeżeli w urządzeniu włączono funkcję Uwierzytelniania, w celu wyświetlenia lub zwolnienia prac konieczne może być zalogowanie się w urządzeniu.

Jeżeli została włączona funkcja Zliczania, przed wysłaniem zadania konieczne może być wprowadzenie danych logowania w sterowniku druku.

Opcje funkcji Strony specjalne umożliwiają nadanie dokumentowi bardziej profesjonalny wygląd, na przykład poprzez dodanie okładek lub stron wydrukowanych na innym papierze.

Użyj opcji Okładki, aby dodać puste lub zadrukowane strony z przodu, z tyłu lub z przodu i z tyłu zestawu. Tej opcji używa się także do dodawania okładki do broszury. Okładki mogą być wykonane na innym nośniku niż reszta pracy.

Użyj opcji Przekładki, aby dodać do dokumentu puste strony na innym nośniku lub aby określić strony do zadrukowania na innym nośniku. Do przekładek można użyć maksymalnie dwóch źródeł nośników. W przypadku wstawiania pustych stron, pusty arkusz musi być włożony we właściwym miejscu w oryginalnym dokumencie.

Jeżeli zainstalowany jest finisher z tacą przekładek, przekładki można podawać z tej tacy. Nośnik załadowany do przekładarki nie stanowi elementu procesu drukowania, dlatego puste strony nie muszą być dodawane do oryginalnego dokumentu. Podczas wprowadzania numerów stron przekładek, arkusz przekładki jest liczony jako strona.

Użyj funkcji Wyjątki, aby użyć innego źródła papieru dla zakresu stron. Na przykład możesz wydrukować strony autotestu z podręcznika szkoleniowego na papierze innego koloru.

- 1. Otwórz dokument, który ma zostać wydrukowany. W większości aplikacji wybierz przycisk **Praca** lub wybierz menu **Plik**, a następnie z menu Plik wybierz opcję **Drukuj**.
- 2. Wprowadź liczbę kopii, które chcesz wydrukować. W zależności od używanej aplikacji możesz także mieć możliwość wybrania zakresu stron oraz dokonania wyboru innych opcji druku.
- 3. Z listy dostępnych sterowników wybierz sterownik Xerox PS.
- 4. Otwórz okno Właściwości sterownika druku metoda różni się w zależności od aplikacji używanej do drukowania. W większości aplikacji Microsoft, aby otworzyć okno należy wybrać przycisk **Właściwości** lub **Preferencje**.
- 5. Kliknij kartę **Opcje dokumentu**.
- 6. Wybierz kartę **Strony specjalne**.
- 7. Kliknij przycisk **Dodaj okładki**.
- 8. Wybierz wymagane opcje.
- 9. Kliknij przycisk **OK**.
- 10. Kliknij przycisk **Dodaj przekładki**.

Uwaga: Jeżeli przycisk Dodaj przekładki jest wyszarzony, jest to spowodowane wybraniem opcji wykańczania niezgodnej z przekładkami lub tym, że praca składa się z tylko 1 strony.

- 11. Wybierz wymagane opcje.
- 12. Kliknij przycisk **OK**.
- 13. Kliknij przycisk **Dodaj wyjątki**.

Uwaga: Jeżeli przycisk Dodaj wyjątki jest wyszarzony, jest to spowodowane wybraniem opcji wykańczania niezgodnej z przekładkami lub tym, że praca składa się z tylko 1 strony.

- 14. Wybierz wymagane opcje.
- 15. Kliknij przycisk **OK**.
- 16. Kliknij przycisk **OK**, aby zapisać swoje ustawienia.
- 17. Wybierz przycisk potwierdzenia w zależności od aplikacji używanej do drukowania nazwa może się różnić. W większości aplikacji wybierz przycisk **OK** lub **Drukuj**.
- 18. Kliknij przycisk **OK**.
- 19. Odbierz pracę z urządzenia.
- 20. Naciśnij przycisk **Stan pracy** na panelu sterowania urządzenia, aby wyświetlić listę prac i sprawdź stan pracy.
- 21. Prace drukowania są zwykle widoczne na liście Prace aktywne, jednak jeśli administrator systemu włączył funkcję Wstrzymaj wszystkie prace, dana praca znajdować się będzie na liście Wstrzymane prace drukowania lub Niezidentyfikowane prace drukowania. Aby zwolnić wstrzymaną pracę, należy ją wybrać na odpowiedniej liście, a następnie wybrać przycisk **Drukuj**.
- 22. Jeżeli praca pozostaje na liście Prace bieżące, urządzenie wymaga dołożenia dodatkowych materiałów eksploatacyjnych, takich jak papier lub zszywki, aby zakończyć zadanie. Aby dowiedzieć się jakie materiały są potrzebne, wybierz zadanie, a następnie naciśnij przycisk **Szczegóły**. Gdy zasoby będą dostępne, praca zostanie wydrukowana.

## Więcej informacji

[Drukowanie dokumentu za pomocą sterownika druku PostScript](#page-353-0) [Przewodnik administratora systemu](www.xerox.com/support) www.xerox.com/support.

[Korzystanie z Usług Internetowych w celu znalezienia szczegółów kontaktu administratora systemu](#page-656-0) [Wyświetlanie postępu i szczegółów pracy za pomocą menu Stan pracy](#page-681-0) [Wkładanie nośnika do tacy 1 i zmienianie ustawień tacy](#page-666-0) [Wkładanie nośnika do tacy 2 i zmienianie ustawień tacy](#page-668-0) [Wkładanie nośnika do tacy 3](#page-672-0) [Wkładanie nośnika do tacy 4](#page-673-0) [Wkładanie nośnika do tacy bocznej oraz zmienianie ustawień tacy](#page-675-0)

## **Dodawanie okładek za pomocą sterownika druku PostScript**

Za pomocą sterownika druku można drukować w urządzeniu dane z komputera. Dla tego urządzenia dostępny jest szereg sterowników druku Xerox obsługujących wszystkie popularne systemy operacyjne. Sterowniki druku Xerox umożliwiają korzystanie z poszczególnych funkcji dostępnych w urządzeniu.

Jeżeli w urządzeniu włączono funkcję Uwierzytelniania, w celu wyświetlenia lub zwolnienia prac konieczne może być zalogowanie się w urządzeniu.

Jeżeli została włączona funkcja Zliczania, przed wysłaniem zadania konieczne może być wprowadzenie danych logowania w sterowniku druku.

Użyj opcji Okładki, aby dodać puste lub zadrukowane strony z przodu, z tyłu lub z przodu i z tyłu zestawu. Tej opcji używa się także do dodawania okładki do broszury. Okładki mogą być wykonane na innym nośniku niż reszta pracy.

- 1. Otwórz dokument, który ma zostać wydrukowany. W większości aplikacji wybierz przycisk **Praca** lub wybierz menu **Plik**, a następnie z menu Plik wybierz opcję **Drukuj**.
- 2. Wprowadź liczbę kopii, które chcesz wydrukować. W zależności od używanej aplikacji możesz także mieć możliwość wybrania zakresu stron oraz dokonania wyboru innych opcji druku.
- 3. Z listy dostępnych sterowników wybierz sterownik Xerox PS.
- 4. Otwórz okno Właściwości sterownika druku metoda różni się w zależności od aplikacji używanej do drukowania. W większości aplikacji Microsoft, aby otworzyć okno należy wybrać przycisk **Właściwości** lub **Preferencje**.
- 5. Kliknij kartę **Opcje dokumentu**.
- 6. Wybierz kartę **Strony specjalne**.
- 7. Kliknij przycisk **Dodaj okładki**.
- 8. Wybierz wymaganą opcję funkcji Opcje Okładek.
	- Opcja **Bez okładek** anuluje wszelkie wprowadzone ustawienia.
	- Opcja **Tylko przód** dodaje pustą lub zadrukowaną okładkę z przodu dokumentu.
	- Opcja **Tylko tylna** dodaje pustą lub zadrukowaną okładkę z tyłu dokumentu.
	- Opcja **Przednia i tylna: takie same** dodaje pustą lub zadrukowaną okładkę z przodu i z tyłu dokumentu. Opcje drukowania oraz podawania papieru są identyczne dla obu okładek.
	- Opcja **Przednia i tylna inne** dodaje pustą lub zadrukowaną okładkę z przodu i z tyłu dokumentu. Opcje drukowania oraz podawania papieru można zaprogramować osobno dla każdej okładki.
- 9. W razie potrzeby wybierz wymaganą opcję Papier przedniej okładki.
	- Możesz wybrać określony rozmiar, kolor i typ papieru a także określić, że okładka ma pochodzić z tacy przekładek (jeżeli taca przekładek jest zainstalowana). Użyj menu Pusta lub zadrukowana, aby wybrać ustawienia druku dla okładki.

Uwaga: Menu Pusta lub zadrukowana nie jest dostępne, jeżeli wybrana jest taca przekładek.

- 10. W razie potrzeby wybierz wymaganą opcję Papier na tylną okładkę.
	- Możesz wybrać określony rozmiar, kolor i typ papieru a także określić, że okładka ma pochodzić z tacy przekładek (jeżeli taca przekładek jest zainstalowana). Użyj menu Pusta lub zadrukowana, aby wybrać ustawienia druku dla okładki.

Uwaga: Menu Pusta lub zadrukowana nie jest dostępne, jeżeli wybrana jest taca przekładek.

- 11. Kliknij przycisk **OK**.
- 12. Kliknij przycisk **OK**, aby zapisać swoje ustawienia.
- 13. Wybierz przycisk potwierdzenia w zależności od aplikacji używanej do drukowania nazwa może się różnić. W większości aplikacji wybierz przycisk **OK** lub **Drukuj**.
- 14. Odbierz pracę z urządzenia.
- 15. Naciśnij przycisk **Stan pracy** na panelu sterowania urządzenia, aby wyświetlić listę prac i sprawdź stan pracy.
- 16. Prace drukowania są zwykle widoczne na liście Prace aktywne, jednak jeśli administrator systemu włączył funkcję Wstrzymaj wszystkie prace, dana praca znajdować się będzie na liście Wstrzymane prace drukowania lub Niezidentyfikowane prace drukowania. Aby zwolnić wstrzymaną pracę, należy ją wybrać na odpowiedniej liście, a następnie wybrać przycisk **Drukuj**.
- 17. Jeżeli praca pozostaje na liście Prace bieżące, urządzenie wymaga dołożenia dodatkowych materiałów eksploatacyjnych, takich jak papier lub zszywki, aby zakończyć zadanie. Aby dowiedzieć się jakie materiały są potrzebne, wybierz zadanie, a następnie naciśnij przycisk **Szczegóły**. Gdy zasoby będą dostępne, praca zostanie wydrukowana.

#### Wiecei informacii

[Drukowanie dokumentu za pomocą sterownika druku PostScript](#page-353-0) [Przewodnik administratora systemu](www.xerox.com/support) www.xerox.com/support. [Korzystanie z Usług Internetowych w celu znalezienia szczegółów kontaktu administratora systemu](#page-656-0) [Wyświetlanie postępu i szczegółów pracy za pomocą menu Stan pracy](#page-681-0) [Wkładanie nośnika do tacy bocznej oraz zmienianie ustawień tacy](#page-675-0) [Wkładanie nośnika do tacy 4](#page-673-0) [Wkładanie nośnika do tacy 3](#page-672-0) [Wkładanie nośnika do tacy 2 i zmienianie ustawień tacy](#page-668-0) [Wkładanie nośnika do tacy 1 i zmienianie ustawień tacy](#page-666-0)

#### **Dodawanie przekładek za pomocą sterownika druku PostScript**

Za pomocą sterownika druku można drukować w urządzeniu dane z komputera. Dla tego urządzenia dostępny jest szereg sterowników druku Xerox obsługujących wszystkie popularne systemy operacyjne. Sterowniki druku Xerox umożliwiają korzystanie z poszczególnych funkcji dostępnych w urządzeniu.

Jeżeli w urządzeniu włączono funkcję Uwierzytelniania, w celu wyświetlenia lub zwolnienia prac konieczne może być zalogowanie się w urządzeniu.

Jeżeli została włączona funkcja Zliczania, przed wysłaniem zadania konieczne może być wprowadzenie danych logowania w sterowniku druku.

Użyj opcji Przekładki, aby dodać do dokumentu puste strony na innym nośniku lub aby określić strony do zadrukowania na innym nośniku. Do przekładek można użyć maksymalnie dwóch źródeł nośników. W przypadku wstawiania pustych stron, pusty arkusz musi być włożony we właściwym miejscu w oryginalnym dokumencie.
Jeżeli zainstalowany jest finisher z tacą przekładek, przekładki można podawać z tej tacy. Nośnik załadowany do przekładarki nie stanowi elementu procesu drukowania, dlatego puste strony nie muszą być dodawane do oryginalnego dokumentu. Podczas wprowadzania numerów stron przekładek, arkusz przekładki jest liczony jako strona.

- 1. Otwórz dokument, który ma zostać wydrukowany. W większości aplikacji wybierz przycisk **Praca** lub wybierz menu **Plik**, a następnie z menu Plik wybierz opcję **Drukuj**.
- 2. Wprowadź liczbę kopii, które chcesz wydrukować. W zależności od używanej aplikacji możesz także mieć możliwość wybrania zakresu stron oraz dokonania wyboru innych opcji druku.
- 3. Z listy dostępnych sterowników wybierz sterownik Xerox PS.
- 4. Otwórz okno Właściwości sterownika druku metoda różni się w zależności od aplikacji używanej do drukowania. W większości aplikacji Microsoft, aby otworzyć okno należy wybrać przycisk **Właściwości** lub **Preferencje**.
- 5. Kliknij kartę **Opcje dokumentu**.
- 6. Wybierz kartę **Strony specjalne**.
- 7. Kliknij przycisk **Dodaj przekładki**.

Uwaga: Jeżeli przycisk Dodaj przekładki jest wyszarzony, jest to spowodowane wybraniem opcji wykańczania niezgodnej z przekładkami lub tym, że praca składa się z tylko 1 strony.

- 8. Wybierz wymaganą opcję funkcji Opcje przekładek.
	- Opcja **Przed stroną 1** powoduje dodanie strony przekładek na początku dokumentu.
	- Opcja **Po stronach** uruchamia pole wprowadzania Strony. Wybierz pole wprowadzania **Strony** i za pomocą klawiatury wprowadź wymagany numer strony.

Uwaga: Numery stron to numery stron fizycznych, nie zaś numery stron, które mogą być wydrukowane w dokumencie. W przypadku dokumentów dwustronnych każda strona dokumentu ma dwa numery stron, dlatego trzeba policzyć każdą stronę dokumentu. W przypadku korzystania z opcjonalnej Tacy przekładek, każda przekładka liczy się jako 1 strona, a numery stron wprowadzane dla pozostałych przekładek muszą to uwzględniać. Jeżeli używasz przekładarki do podawania przekładek, użyj opcji Materiały Tacy przekładek.

- 9. Wybierz pole wprowadzania **Ilość** i za pomocą klawiatury wpisz numery stron, które mają zostać wstawione.
- 10. Wybierz wymagane opcje funkcji Papier. Możesz wybrać określony rozmiar, kolor i typ papieru, a także określić, czy przekładki mają być podawane z tacy przekładek. Możesz także określić, czy przekładki mają być drukowane z użyciem obecnych ustawień pracy.
- 11. Kliknij przycisk **OK**.
- 12. Kliknij przycisk **OK**, aby zapisać swoje ustawienia.
- 13. Wybierz przycisk potwierdzenia w zależności od aplikacji używanej do drukowania nazwa może się różnić. W większości aplikacji wybierz przycisk **OK** lub **Drukuj**.
- 14. Odbierz pracę z urządzenia.
- 15. Naciśnij przycisk **Stan pracy** na panelu sterowania urządzenia, aby wyświetlić listę prac i sprawdź stan pracy.
- 16. Prace drukowania są zwykle widoczne na liście Prace aktywne, jednak jeśli administrator systemu włączył funkcję Wstrzymaj wszystkie prace, dana praca znajdować się będzie na liście Wstrzymane prace drukowania lub Niezidentyfikowane prace drukowania. Aby zwolnić wstrzymaną pracę, należy ją wybrać na odpowiedniej liście, a następnie wybrać przycisk **Drukuj**.

17. Jeżeli praca pozostaje na liście Prace bieżące, urządzenie wymaga dołożenia dodatkowych materiałów eksploatacyjnych, takich jak papier lub zszywki, aby zakończyć zadanie. Aby dowiedzieć się jakie materiały są potrzebne, wybierz zadanie, a następnie naciśnij przycisk **Szczegóły**. Gdy zasoby będą dostępne, praca zostanie wydrukowana.

## Więcej informacji

[Drukowanie dokumentu za pomocą sterownika druku PostScript](#page-353-0) [Przewodnik administratora systemu](www.xerox.com/support) www.xerox.com/support. [Korzystanie z Usług Internetowych w celu znalezienia szczegółów kontaktu administratora systemu](#page-656-0) [Wyświetlanie postępu i szczegółów pracy za pomocą menu Stan pracy](#page-681-0) [Wkładanie nośnika do tacy 1 i zmienianie ustawień tacy](#page-666-0) [Wkładanie nośnika do tacy 2 i zmienianie ustawień tacy](#page-668-0) [Wkładanie nośnika do tacy 3](#page-672-0) [Wkładanie nośnika do tacy 4](#page-673-0) [Wkładanie nośnika do tacy bocznej oraz zmienianie ustawień tacy](#page-675-0)

#### **Ustawianie wyjątków za pomocą sterownika druku PostScript**

Za pomocą sterownika druku można drukować w urządzeniu dane z komputera. Dla tego urządzenia dostępny jest szereg sterowników druku Xerox obsługujących wszystkie popularne systemy operacyjne. Sterowniki druku Xerox umożliwiają korzystanie z poszczególnych funkcji dostępnych w urządzeniu.

Jeżeli w urządzeniu włączono funkcję Uwierzytelniania, w celu wyświetlenia lub zwolnienia prac konieczne może być zalogowanie się w urządzeniu.

Jeżeli została włączona funkcja Zliczania, przed wysłaniem zadania konieczne może być wprowadzenie danych logowania w sterowniku druku.

Użyj funkcji Wyjątki, aby użyć innego źródła papieru dla zakresu stron. Na przykład możesz wydrukować strony autotestu z podręcznika szkoleniowego na papierze innego koloru.

- 1. Otwórz dokument, który ma zostać wydrukowany. W większości aplikacji wybierz przycisk **Praca** lub wybierz menu **Plik**, a następnie z menu Plik wybierz opcję **Drukuj**.
- 2. Wprowadź liczbę kopii, które chcesz wydrukować. W zależności od używanej aplikacji możesz także mieć możliwość wybrania zakresu stron oraz dokonania wyboru innych opcji druku.
- 3. Z listy dostępnych sterowników wybierz sterownik Xerox PS.
- 4. Otwórz okno Właściwości sterownika druku metoda różni się w zależności od aplikacji używanej do drukowania. W większości aplikacji Microsoft, aby otworzyć okno należy wybrać przycisk **Właściwości** lub **Preferencje**.
- 5. Kliknij kartę **Opcje dokumentu**.
- 6. Wybierz kartę **Strony specjalne**.
- 7. Kliknij przycisk **Dodaj wyjątki**.

Uwaga: Jeżeli przycisk Dodaj wyjątki jest wyszarzony, jest to spowodowane wybraniem opcji wykańczania niezgodnej z przekładkami lub tym, że praca składa się z tylko 1 strony.

- 8. Kliknij pole wprowadzania **Strony** i za pomocą klawiatury wprowadź strony dokumentu źródłowego, które stanowią wyjątek.
- 9. Wybierz wymagane opcje funkcji Papier. Możesz wybrać określony rozmiar, kolor i typ papieru, a także określić, czy przekładki mają być podawane z tacy przekładek. Możesz także określić, czy przekładki mają być drukowane z użyciem obecnych ustawień pracy.
- 10. Wybierz wymaganą opcję funkcji Drukowanie dwustronne.
	- Opcja **Użyj ustawień pracy** wykorzystuje wszelkie ustawienia już wprowadzone dla danej pracy.
	- **Drukowanie jednostronne** umożliwia drukowanie na jednej stronie papieru lub folii. Użyj tej opcji podczas drukowania na foliach, kopertach lub etykietach.
	- Opcja **Drukowanie dwustronne** umożliwia drukowanie na obu stronach kartki papieru. Obrazy są drukowane tak, aby pracę można było oprawić wzdłuż długiej krawędzi kartki.
	- Opcja **Dwustronne drukowanie, obrót wzdł. kr. kraw.** umożliwia drukowanie na obu stronach kartki papieru. Obrazy są drukowane tak, aby pracę można było oprawić wzdłuż krótkiej krawędzi kartki.
- 11. Kliknij przycisk **OK**.
- 12. Kliknij przycisk **OK**, aby zapisać swoje ustawienia.
- 13. Wybierz przycisk potwierdzenia w zależności od aplikacji używanej do drukowania nazwa może się różnić. W większości aplikacji wybierz przycisk **OK** lub **Drukuj**.
- 14. Odbierz pracę z urządzenia.
- 15. Naciśnij przycisk **Stan pracy** na panelu sterowania urządzenia, aby wyświetlić listę prac i sprawdź stan pracy.
- 16. Prace drukowania są zwykle widoczne na liście Prace aktywne, jednak jeśli administrator systemu włączył funkcję Wstrzymaj wszystkie prace, dana praca znajdować się będzie na liście Wstrzymane prace drukowania lub Niezidentyfikowane prace drukowania. Aby zwolnić wstrzymaną pracę, należy ją wybrać na odpowiedniej liście, a następnie wybrać przycisk **Drukuj**.
- 17. Jeżeli praca pozostaje na liście Prace bieżące, urządzenie wymaga dołożenia dodatkowych materiałów eksploatacyjnych, takich jak papier lub zszywki, aby zakończyć zadanie. Aby dowiedzieć się jakie materiały są potrzebne, wybierz zadanie, a następnie naciśnij przycisk **Szczegóły**. Gdy zasoby będą dostępne, praca zostanie wydrukowana.

[Drukowanie dokumentu za pomocą sterownika druku PostScript](#page-353-0) [Przewodnik administratora systemu](www.xerox.com/support) www.xerox.com/support. [Korzystanie z Usług Internetowych w celu znalezienia szczegółów kontaktu administratora systemu](#page-656-0) [Wyświetlanie postępu i szczegółów pracy za pomocą menu Stan pracy](#page-681-0)

## **Projektowanie i zastosowanie znaku wodnego w wydrukach za pomocą sterownika druku PostScript**

Za pomocą sterownika druku można drukować w urządzeniu dane z komputera. Dla tego urządzenia dostępny jest szereg sterowników druku Xerox obsługujących wszystkie popularne systemy operacyjne. Sterowniki druku Xerox umożliwiają korzystanie z poszczególnych funkcji dostępnych w urządzeniu.

Jeżeli w urządzeniu włączono funkcję Uwierzytelniania, w celu wyświetlenia lub zwolnienia prac konieczne może być zalogowanie się w urządzeniu.

Jeżeli została włączona funkcja Zliczania, przed wysłaniem zadania konieczne może być wprowadzenie danych logowania w sterowniku druku.

Użyj opcji Znak wodny, aby dodać do dokumentu obraz lub tekst za pomocą sterownika druku. Obraz znaku wodnego można ustawić tak, aby pojawiał się za lub na wierzchu tekstu głównego dokumentu.

- 1. Otwórz dokument, który ma zostać wydrukowany. W większości aplikacji wybierz przycisk **Praca** lub wybierz menu **Plik**, a następnie z menu Plik wybierz opcję **Drukuj**.
- 2. Wprowadź liczbę kopii, które chcesz wydrukować. W zależności od używanej aplikacji możesz także mieć możliwość wybrania zakresu stron oraz dokonania wyboru innych opcji druku.
- 3. Z listy dostępnych sterowników wybierz sterownik Xerox PS.
- 4. Otwórz okno Właściwości sterownika druku metoda różni się w zależności od aplikacji używanej do drukowania. W większości aplikacji Microsoft, aby otworzyć okno należy wybrać przycisk **Właściwości** lub **Preferencje**.
- 5. Kliknij kartę **Opcje dokumentu**.
- 6. Kliknij kartę **Znak wodny**.
- 7. Wybierz wymaganą opcję Znaku wodnego.
	- Opcja **Specjalne** tworzy całkiem nowy znak wodny.
	- Opcja **Szkic** umożliwia wykorzystanie standardowego znaku wodnego z napisem "Szkic", który można dostosować.
	- Opcja **Poufne** generuje standardowy znak wodny z napisem "Poufne", który można dostosować do swoich potrzeb.
	- Opcja **Kopia** umożliwia zastosowanie znaku wodnego, który oznacza dokument jako kopię. Ten znak wodny można dostosować.
- 8. Wybierz wymaganą opcję.
	- Opcja **Tekst** aktywuje **pole wprowadzania** tekstu, w którym można wpisać wybrany tekst. Można ustawić opcje czcionki, koloru, orientacji i położenia tekstu.
	- Opcja **Stempel godziny** tworzy znak wodny zawierający godzinę. Można ustawić opcje formatu, czcionki, koloru, orientacji i położenia znaku wodnego stempla czasowego.
	- Opcja **Zdjęcie** uruchamia ustawienia graficzne. Kliknij ikonę folderu, aby znaleźć obraz. Można ustawić opcje skali, położenia i jasności obrazu.
- 9. W razie potrzeby wybierz opcję Warstwy.
	- Opcja **Drukuj w tle** powoduje, że tekst strony tytułowej zostanie nadrukowany na znaku wodnym, więc może on zostać przykryty.
	- Opcja **Połącz** zapewnia równą widoczność tekstu strony tytułowej i znaku wodnego.
	- Opcja **Drukuj w pierwszym planie** powoduje, że tekst strony tytułowej zostanie wydrukowany pod znakiem wodnym, więc tekst strony tytułowej może zostać przykryty.
- 10. Wybierz wymaganą opcję funkcji Strony.
	- Opcja **Drukuj tylko na 1 stronie** dodaje obraz do pierwszej strony dokumentu.
	- Opcja **Drukuj na wszystkich stronach** dodaje obraz na każdej stronie dokumentu.
- 11. Kliknij przycisk **OK**, aby zapisać swoje ustawienia.
- 12. Wybierz przycisk potwierdzenia w zależności od aplikacji używanej do drukowania nazwa może się różnić. W większości aplikacji wybierz przycisk **OK** lub **Drukuj**.
- 13. Odbierz pracę z urządzenia.
- 14. Naciśnij przycisk **Stan pracy** na panelu sterowania urządzenia, aby wyświetlić listę prac i sprawdź stan pracy.
- 15. Prace drukowania są zwykle widoczne na liście Prace aktywne, jednak jeśli administrator systemu włączył funkcję Wstrzymaj wszystkie prace, dana praca znajdować się będzie na liście Wstrzymane prace drukowania lub Niezidentyfikowane prace drukowania. Aby zwolnić wstrzymaną pracę, należy ją wybrać na odpowiedniej liście, a następnie wybrać przycisk **Drukuj**.
- 16. Jeżeli praca pozostaje na liście Prace bieżące, urządzenie wymaga dołożenia dodatkowych materiałów eksploatacyjnych, takich jak papier lub zszywki, aby zakończyć zadanie. Aby dowiedzieć się jakie materiały są potrzebne, wybierz zadanie, a następnie naciśnij przycisk **Szczegóły**. Gdy zasoby będą dostępne, praca zostanie wydrukowana.

#### Wiecei informacii

[Drukowanie dokumentu za pomocą sterownika druku PostScript](#page-353-0) [Przewodnik administratora systemu](www.xerox.com/support) www.xerox.com/support. [Korzystanie z Usług Internetowych w celu znalezienia szczegółów kontaktu administratora systemu](#page-656-0) [Wyświetlanie postępu i szczegółów pracy za pomocą menu Stan pracy](#page-681-0)

#### **Ustawianie orientacji pracy drukowania za pomocą sterownika druku PostScript**

Za pomocą sterownika druku można drukować w urządzeniu dane z komputera. Dla tego urządzenia dostępny jest szereg sterowników druku Xerox obsługujących wszystkie popularne systemy operacyjne. Sterowniki druku Xerox umożliwiają korzystanie z poszczególnych funkcji dostępnych w urządzeniu.

Jeżeli w urządzeniu włączono funkcję Uwierzytelniania, w celu wyświetlenia lub zwolnienia prac konieczne może być zalogowanie się w urządzeniu.

Jeżeli została włączona funkcja Zliczania, przed wysłaniem zadania konieczne może być wprowadzenie danych logowania w sterowniku druku.

Użyj opcji Ukierunkowanie, aby ustawić orientację pionową lub poziomą pracy.

- 1. Otwórz dokument, który ma zostać wydrukowany. W większości aplikacji wybierz przycisk **Praca** lub wybierz menu **Plik**, a następnie z menu Plik wybierz opcję **Drukuj**.
- 2. Wprowadź liczbę kopii, które chcesz wydrukować. W zależności od używanej aplikacji możesz także mieć możliwość wybrania zakresu stron oraz dokonania wyboru innych opcji druku.
- 3. Z listy dostępnych sterowników wybierz sterownik Xerox PS.
- 4. Otwórz okno Właściwości sterownika druku metoda różni się w zależności od aplikacji używanej do drukowania. W większości aplikacji Microsoft, aby otworzyć okno należy wybrać przycisk **Właściwości** lub **Preferencje**.
- 5. Kliknij kartę **Opcje dokumentu**.
- 6. Kliknij kartę **Ukierunkowanie**.
- 7. Wybierz wymaganą opcję.
	- Opcja **Pionowo** powoduje ułożenie papieru tak, aby tekst i obrazy były drukowane w poprzek krótszego wymiaru papieru.
	- Opcja **Poziomo** powoduje ułożenie papieru tak, aby tekst i obrazy były drukowane w poprzek dłuższego wymiaru papieru.
	- Opcja **Obrócony poziomy** powoduje takie ułożenie papieru, aby zawartość została obrócona o 180 stopni, z długą krawędzią dolną położoną u góry.
- 8. Kliknij przycisk **OK**, aby zapisać swoje ustawienia.
- 9. Wybierz przycisk potwierdzenia w zależności od aplikacji używanej do drukowania nazwa może się różnić. W większości aplikacji wybierz przycisk **OK** lub **Drukuj**.
- 10. Odbierz pracę z urządzenia.
- 11. Naciśnij przycisk **Stan pracy** na panelu sterowania urządzenia, aby wyświetlić listę prac i sprawdź stan pracy.
- 12. Prace drukowania są zwykle widoczne na liście Prace aktywne, jednak jeśli administrator systemu włączył funkcję Wstrzymaj wszystkie prace, dana praca znajdować się będzie na liście Wstrzymane prace drukowania lub Niezidentyfikowane prace drukowania. Aby zwolnić wstrzymaną pracę, należy ją wybrać na odpowiedniej liście, a następnie wybrać przycisk **Drukuj**.
- 13. Jeżeli praca pozostaje na liście Prace bieżące, urządzenie wymaga dołożenia dodatkowych materiałów eksploatacyjnych, takich jak papier lub zszywki, aby zakończyć zadanie. Aby dowiedzieć się jakie materiały są potrzebne, wybierz zadanie, a następnie naciśnij przycisk **Szczegóły**. Gdy zasoby będą dostępne, praca zostanie wydrukowana.

[Drukowanie dokumentu za pomocą sterownika druku PostScript](#page-353-0) [Przewodnik administratora systemu](www.xerox.com/support) www.xerox.com/support. [Korzystanie z Usług Internetowych w celu znalezienia szczegółów kontaktu administratora systemu](#page-656-0) [Wyświetlanie postępu i szczegółów pracy za pomocą menu Stan pracy](#page-681-0)

## **Zaawansowane**

#### **Dodawanie identyfikatora pracy za pomocą sterownika druku PostScript**

Za pomocą sterownika druku można drukować w urządzeniu dane z komputera. Dla tego urządzenia dostępny jest szereg sterowników druku Xerox obsługujących wszystkie popularne systemy operacyjne. Sterowniki druku Xerox umożliwiają korzystanie z poszczególnych funkcji dostępnych w urządzeniu.

Jeżeli w urządzeniu włączono funkcję Uwierzytelniania, w celu wyświetlenia lub zwolnienia prac konieczne może być zalogowanie się w urządzeniu.

Jeżeli została włączona funkcja Zliczania, przed wysłaniem zadania konieczne może być wprowadzenie danych logowania w sterowniku druku.

Użyj opcji Identyfikator pracy, aby na pracy drukowania zostało wydrukowane jakieś oznaczenie identyfikujące. Możesz wybrać drukowanie informacji na osobnej stronie, nie należącej do pracy głównej lub drukowanie ich na marginesach.

Jeżeli administrator systemu utworzył identyfikatory dla użytkowników, mógł skonfigurować twój identyfikator tak, aby zawierał szczegółowe informacje, na przykład twoje imię i nazwisko lub nazwę użytkownika.

W celu uzyskania dalszych informacji należy zapoznać się z Przewodnikiem administratora systemu.

- 1. Otwórz dokument, który ma zostać wydrukowany. W większości aplikacji wybierz przycisk **Praca** lub wybierz menu **Plik**, a następnie z menu Plik wybierz opcję **Drukuj**.
- 2. Wprowadź liczbę kopii, które chcesz wydrukować. W zależności od używanej aplikacji możesz także mieć możliwość wybrania zakresu stron oraz dokonania wyboru innych opcji druku.
- 3. Z listy dostępnych sterowników wybierz sterownik Xerox PS.
- 4. Otwórz okno Właściwości sterownika druku metoda różni się w zależności od aplikacji używanej do drukowania. W większości aplikacji Microsoft, aby otworzyć okno należy wybrać przycisk **Właściwości** lub **Preferencje**.

#### 5. Kliknij kartę **Zaawansowane**.

- 6. W razie potrzeby kliknij dwukrotnie folder **Ustawienia Zaawansowane**, aby rozszerzyć menu. Menu zazwyczaj jest rozszerzane automatycznie po wybraniu karty Zaawansowane.
- 7. Wybierz wymaganą opcję Identyfikatora Pracy.
	- Opcja **Drukuj identyfikator na arkuszu przewodnim** powoduje dodanie strony przewodniej do pracy. Identyfikator będzie wydrukowany na stronie przewodniej. Jeżeli wybierzesz opcje wykańczania, takie jak zszywanie, strona z identyfikatorem nie zostanie zszyta z resztą pracy.
	- Opcja **Drukuj identyfikator na marginesach tylko pierwsza strona** powoduje drukowanie identyfikatora na marginesie górnym, na pierwszej stronie dokumentu.
	- Opcja **Drukuj identyfikator na marginesach wszystkie strony** powoduje drukowanie identyfikatora na marginesie górnym, na wszystkich stronach dokumentu. Jeżeli dokument jest dwustronny, identyfikator będzie drukowany na obu stronach.
- 8. Kliknij przycisk **OK**, aby zapisać swoje ustawienia.
- 9. Wybierz przycisk potwierdzenia w zależności od aplikacji używanej do drukowania nazwa może się różnić. W większości aplikacji wybierz przycisk **OK** lub **Drukuj**.
- 10. Odbierz pracę z urządzenia.
- 11. Naciśnij przycisk **Stan pracy** na panelu sterowania urządzenia, aby wyświetlić listę prac i sprawdź stan pracy.
- 12. Prace drukowania są zwykle widoczne na liście Prace aktywne, jednak jeśli administrator systemu włączył funkcję Wstrzymaj wszystkie prace, dana praca znajdować się będzie na liście Wstrzymane prace drukowania lub Niezidentyfikowane prace drukowania. Aby zwolnić wstrzymaną pracę, należy ją wybrać na odpowiedniej liście, a następnie wybrać przycisk **Drukuj**.
- 13. Jeżeli praca pozostaje na liście Prace bieżące, urządzenie wymaga dołożenia dodatkowych materiałów eksploatacyjnych, takich jak papier lub zszywki, aby zakończyć zadanie. Aby dowiedzieć się jakie materiały są potrzebne, wybierz zadanie, a następnie naciśnij przycisk **Szczegóły**. Gdy zasoby będą dostępne, praca zostanie wydrukowana.

#### Więcej informacji

[Drukowanie dokumentu za pomocą sterownika druku PostScript](#page-353-0) [Przewodnik administratora systemu](www.xerox.com/support) www.xerox.com/support. [Korzystanie z Usług Internetowych w celu znalezienia szczegółów kontaktu administratora systemu](#page-656-0) [Wyświetlanie postępu i szczegółów pracy za pomocą menu Stan pracy](#page-681-0)

#### **Usuwanie identyfikatora pracy za pomocą sterownika druku PostScript**

Za pomocą sterownika druku można drukować w urządzeniu dane z komputera. Dla tego urządzenia dostępny jest szereg sterowników druku Xerox obsługujących wszystkie popularne systemy operacyjne. Sterowniki druku Xerox umożliwiają korzystanie z poszczególnych funkcji dostępnych w urządzeniu.

Jeżeli w urządzeniu włączono funkcję Uwierzytelniania, w celu wyświetlenia lub zwolnienia prac konieczne może być zalogowanie się w urządzeniu.

Jeżeli została włączona funkcja Zliczania, przed wysłaniem zadania konieczne może być wprowadzenie danych logowania w sterowniku druku.

Użyj opcji Identyfikator pracy, aby na pracy drukowania zostało wydrukowane jakieś oznaczenie identyfikujące. Możesz wybrać drukowanie informacji na osobnej stronie, nie należącej do pracy głównej lub drukowanie ich na marginesach.

Jeżeli administrator systemu utworzył identyfikatory dla użytkowników, mógł skonfigurować twój identyfikator tak, aby zawierał szczegółowe informacje, na przykład twoje imię i nazwisko lub nazwę użytkownika.

W celu uzyskania dalszych informacji należy zapoznać się z Przewodnikiem administratora systemu.

- 1. Otwórz dokument, który ma zostać wydrukowany. W większości aplikacji wybierz przycisk **Praca** lub wybierz menu **Plik**, a następnie z menu Plik wybierz opcję **Drukuj**.
- 2. Wprowadź liczbę kopii, które chcesz wydrukować. W zależności od używanej aplikacji możesz także mieć możliwość wybrania zakresu stron oraz dokonania wyboru innych opcji druku.
- 3. Z listy dostępnych sterowników wybierz sterownik Xerox PS.
- 4. Otwórz okno Właściwości sterownika druku metoda różni się w zależności od aplikacji używanej do drukowania. W większości aplikacji Microsoft, aby otworzyć okno należy wybrać przycisk **Właściwości** lub **Preferencje**.
- 5. Kliknij kartę **Zaawansowane**.
- 6. W razie potrzeby kliknij dwukrotnie folder **Ustawienia Zaawansowane**, aby rozszerzyć menu. Menu zazwyczaj jest rozszerzane automatycznie po wybraniu karty Zaawansowane.
- 7. Z menu Identyfikator pracy wybierz opcję **Wyłącz identyfikator pracy**.
- 8. Kliknij przycisk **OK**, aby zapisać swoje ustawienia.
- 9. Wybierz przycisk potwierdzenia w zależności od aplikacji używanej do drukowania nazwa może się różnić. W większości aplikacji wybierz przycisk **OK** lub **Drukuj**.
- 10. Odbierz pracę z urządzenia.
- 11. Naciśnij przycisk **Stan pracy** na panelu sterowania urządzenia, aby wyświetlić listę prac i sprawdź stan pracy.
- 12. Prace drukowania są zwykle widoczne na liście Prace aktywne, jednak jeśli administrator systemu włączył funkcję Wstrzymaj wszystkie prace, dana praca znajdować się będzie na liście Wstrzymane prace drukowania lub Niezidentyfikowane prace drukowania. Aby zwolnić wstrzymaną pracę, należy ją wybrać na odpowiedniej liście, a następnie wybrać przycisk **Drukuj**.
- 13. Jeżeli praca pozostaje na liście Prace bieżące, urządzenie wymaga dołożenia dodatkowych materiałów eksploatacyjnych, takich jak papier lub zszywki, aby zakończyć zadanie. Aby dowiedzieć się jakie materiały są potrzebne, wybierz zadanie, a następnie naciśnij przycisk **Szczegóły**. Gdy zasoby będą dostępne, praca zostanie wydrukowana.

#### Więcej informacji

[Drukowanie dokumentu za pomocą sterownika druku PostScript](#page-353-0) [Przewodnik administratora systemu](www.xerox.com/support) www.xerox.com/support. [Korzystanie z Usług Internetowych w celu znalezienia szczegółów kontaktu administratora systemu](#page-656-0) [Wyświetlanie postępu i szczegółów pracy za pomocą menu Stan pracy](#page-681-0)

#### **Korzystanie z zaawansowanych funkcji sterownika druku PostScript**

Karta Zaawansowane udostępnia zaawansowane funkcje drukowania. W większości przypadków funkcje te nie są potrzebne, z wyjątkiem włączania lub wyłączania funkcji Identyfikatora pracy.

Szczegółowe instrukcje do funkcji zaawansowanych można znaleźć na stronach pomocy sterownika druku, natomiast instrukcje techniczne dla niektórych pozycji są zawarte w Przewodniku administratora systemu.

Funkcji zaawansowanych prawdopodobnie będzie potrzebować tylko administrator systemu lub zespół pomocy technicznej Xerox.

[Dostęp do stron pomocy sterownika druku PostScript](#page-410-0) [Przewodnik administratora systemu](www.xerox.com/support) www.xerox.com/support. [Korzystanie z Usług Internetowych w celu znalezienia szczegółów kontaktu administratora systemu](#page-656-0)

# Menu na dole kart

## **Korzystanie z zapisanych ustawień druku za pomocą sterownika druku PostScript**

Za pomocą sterownika druku można drukować w urządzeniu dane z komputera. Dla tego urządzenia dostępny jest szereg sterowników druku Xerox obsługujących wszystkie popularne systemy operacyjne. Sterowniki druku Xerox umożliwiają korzystanie z poszczególnych funkcji dostępnych w urządzeniu.

Jeżeli w urządzeniu włączono funkcję Uwierzytelniania, w celu wyświetlenia lub zwolnienia prac konieczne może być zalogowanie się w urządzeniu.

Jeżeli została włączona funkcja Zliczania, przed wysłaniem zadania konieczne może być wprowadzenie danych logowania w sterowniku druku.

Użyj opcji Zapisane Ustawienia, jeżeli często używasz tych samych ustawień w sterowniku druku. Opcja Zapisane Ustawienia zapisuje opcje sterownika druku na liście Zapisane Ustawienia. Lista jest zapisywana na komputerze i nie będzie dostępna w przypadku drukowania z innego komputera.

- 1. Otwórz dokument, który ma zostać wydrukowany. W większości aplikacji wybierz przycisk **Praca** lub wybierz menu **Plik**, a następnie z menu Plik wybierz opcję **Drukuj**.
- 2. Wprowadź liczbę kopii, które chcesz wydrukować. W zależności od używanej aplikacji możesz także mieć możliwość wybrania zakresu stron oraz dokonania wyboru innych opcji druku.
- 3. Z listy dostępnych sterowników wybierz sterownik Xerox PS.
- 4. Otwórz okno Właściwości sterownika druku metoda różni się w zależności od aplikacji używanej do drukowania. W większości aplikacji Microsoft, aby otworzyć okno należy wybrać przycisk **Właściwości** lub **Preferencje**.
- 5. Wybierz wymaganą opcję funkcji Zapisane ustawienia.
	- Opcja **Ustawienia domyślne sterownika** powoduje ustawienie domyślnych właściwości drukowania zgodnie z ustawieniami domyślnymi.
	- Opcja **Ekologicznie inteligentne drukowanie** powoduje ustawienie właściwości drukowania zgodnie z ustawieniami ekologicznymi.
	- Wszelkie zapisane ustawienia niestandardowe będą wyświetlane na liście opcji Ekologicznie inteligentne drukowanie.
	- Opcja **Zapisz jako** powoduje zapisanie bieżących ustawień drukarki jako ustawienia niestandardowe.
	- Opcja **Zapisz jako domyślne \*Nazwa aplikacji\*** powoduje zapisanie bieżących ustawień i ustawia je jako domyślne dla wymienionej aplikacji. Ta opcja jest przydatna, jeżeli na przykład zawsze chcesz drukować dokumenty programu MS Word dwustronnie, ale programu MS Excel jednostronnie.
	- Opcja **Zmień nazwę** umożliwia zmianę nazwy obecnie wybranych niestandardowych ustawień drukowania. Ta opcja jest niedostępna jeżeli wybrane są domyślne ustawienia drukowania sterownika lub aplikacji.
- Opcja **Usuń** powoduje trwałe usunięcie obecnie wybranych niestandardowych ustawień drukowania. Ta opcja jest niedostępna, jeżeli wybrane są domyślne ustawienia drukowania sterownika.
- 6. Kliknij wymaganą opcję.
- 7. Kliknij przycisk **OK**, aby zapisać swoje ustawienia.
- 8. Wybierz przycisk potwierdzenia w zależności od aplikacji używanej do drukowania nazwa może się różnić. W większości aplikacji wybierz przycisk **OK** lub **Drukuj**.
- 9. Odbierz pracę z urządzenia.
- 10. Naciśnij przycisk **Stan pracy** na panelu sterowania urządzenia, aby wyświetlić listę prac i sprawdź stan pracy.
- 11. Prace drukowania są zazwyczaj wyświetlane na liście Prace bieżące, jednak jeśli administrator systemu włączył funkcję Hold All Jobs (Wstrzymaj wszystkie prace), praca znajdzie się na liście Held Print Jobs (Wstrzymane prace drukowania) lub Unidentified Print Jobs (Niezidentyfikowane prace drukowania). Aby zwolnić wstrzymaną pracę drukowania, zaznacz pracę na wymaganej liście, a następnie wybierz przycisk **Zwolnij**.
- 12. Jeżeli praca pozostaje na liście Prace bieżące, urządzenie wymaga dołożenia dodatkowych materiałów eksploatacyjnych, takich jak papier lub zszywki, aby zakończyć zadanie. Aby dowiedzieć się jakie materiały są potrzebne, wybierz zadanie, a następnie naciśnij przycisk **Szczegóły**. Gdy zasoby będą dostępne, praca zostanie wydrukowana.

[Drukowanie dokumentu za pomocą sterownika druku PostScript](#page-353-0) [Przewodnik administratora systemu](www.xerox.com/support) www.xerox.com/support. [Korzystanie z Usług Internetowych w celu znalezienia szczegółów kontaktu administratora systemu](#page-656-0) [Zapisywanie ustawień drukowania za pomocą sterownika druku PostScript](#page-405-0) [Zmienianie nazwy zapisanych ustawień drukowania za pomocą sterownika druku PostScript](#page-408-0) [Usuwanie zapisanych ustawień drukowania za pomocą sterownika druku PostScript](#page-409-0) [Wyświetlanie postępu i szczegółów pracy za pomocą menu Stan pracy](#page-681-0)

#### <span id="page-405-0"></span>**Zapisywanie ustawień drukowania za pomocą sterownika druku PostScript**

Za pomocą sterownika druku można drukować w urządzeniu dane z komputera. Dla tego urządzenia dostępny jest szereg sterowników druku Xerox obsługujących wszystkie popularne systemy operacyjne. Sterowniki druku Xerox umożliwiają korzystanie z poszczególnych funkcji dostępnych w urządzeniu.

Jeżeli w urządzeniu włączono funkcję Uwierzytelniania, w celu wyświetlenia lub zwolnienia prac konieczne może być zalogowanie się w urządzeniu.

Jeżeli została włączona funkcja Zliczania, przed wysłaniem zadania konieczne może być wprowadzenie danych logowania w sterowniku druku.

Użyj opcji Zapisane Ustawienia, jeżeli często używasz tych samych ustawień w sterowniku druku. Opcja Zapisane Ustawienia zapisuje opcje sterownika druku na liście Zapisane Ustawienia. Lista jest zapisywana na komputerze i nie będzie dostępna w przypadku drukowania z innego komputera.

- 1. Otwórz dokument, który ma zostać wydrukowany. W większości aplikacji wybierz przycisk **Praca** lub wybierz menu **Plik**, a następnie z menu Plik wybierz opcję **Drukuj**.
- 2. Wprowadź liczbę kopii, które chcesz wydrukować. W zależności od używanej aplikacji możesz także mieć możliwość wybrania zakresu stron oraz dokonania wyboru innych opcji druku.
- 3. Z listy dostępnych sterowników wybierz sterownik Xerox PS.
- 4. Otwórz okno Właściwości sterownika druku metoda różni się w zależności od aplikacji używanej do drukowania. W większości aplikacji Microsoft, aby otworzyć okno należy wybrać przycisk **Właściwości** lub **Preferencje**.
- 5. Wybierz wymagane opcje.
- 6. Z menu **Zapisane Ustawienia** wybierz opcję **Zapisz jako**.
- 7. Wybierz pole wprowadzania **Nazwa zapisanych ustawień** i za pomocą klawiatury wprowadź nazwę ustawienia niestandardowego.
- 8. Wybierz przycisk **OK**.
- 9. Kliknij przycisk **OK**, aby zapisać swoje ustawienia.
- 10. Wybierz przycisk potwierdzenia w zależności od aplikacji używanej do drukowania nazwa może się różnić. W większości aplikacji wybierz przycisk **OK** lub **Drukuj**.
- 11. Odbierz pracę z urządzenia.
- 12. Jeżeli praca pozostaje na liście Prace bieżące, urządzenie wymaga dołożenia dodatkowych materiałów eksploatacyjnych, takich jak papier lub zszywki, aby zakończyć zadanie. Aby dowiedzieć się jakie materiały są potrzebne, wybierz zadanie, a następnie naciśnij przycisk **Szczegóły**. Gdy zasoby będą dostępne, praca zostanie wydrukowana.
- 13. Prace drukowania są zwykle widoczne na liście Prace aktywne, jednak jeśli administrator systemu włączył funkcję Wstrzymaj wszystkie prace, dana praca znajdować się będzie na liście Wstrzymane prace drukowania lub Niezidentyfikowane prace drukowania. Aby zwolnić wstrzymaną pracę, należy ją wybrać na odpowiedniej liście, a następnie wybrać przycisk **Drukuj**.
- 14. Naciśnij przycisk **Stan pracy** na panelu sterowania urządzenia, aby wyświetlić listę prac i sprawdź stan pracy.
- 15. Odbierz pracę z urządzenia.

[Drukowanie dokumentu za pomocą sterownika druku PostScript](#page-353-0) [Przewodnik administratora systemu](www.xerox.com/support) www.xerox.com/support.

[Korzystanie z Usług Internetowych w celu znalezienia szczegółów kontaktu administratora systemu](#page-656-0) [Zastosowanie zapisanych ustawień drukowania za pomocą sterownika druku PostScript](#page-407-0) [Zmienianie nazwy zapisanych ustawień drukowania za pomocą sterownika druku PostScript](#page-408-0) [Usuwanie zapisanych ustawień drukowania za pomocą sterownika druku PostScript](#page-409-0) [Wyświetlanie postępu i szczegółów pracy za pomocą menu Stan pracy](#page-681-0)

## <span id="page-406-0"></span>**Zapisywanie ustawień drukowania jako ustawień domyślnych aplikacji za pomocą sterownika druku PostScript**

Za pomocą sterownika druku można drukować w urządzeniu dane z komputera. Dla tego urządzenia dostępny jest szereg sterowników druku Xerox obsługujących wszystkie popularne systemy operacyjne. Sterowniki druku Xerox umożliwiają korzystanie z poszczególnych funkcji dostępnych w urządzeniu.

Jeżeli w urządzeniu włączono funkcję Uwierzytelniania, w celu wyświetlenia lub zwolnienia prac konieczne może być zalogowanie się w urządzeniu.

Jeżeli została włączona funkcja Zliczania, przed wysłaniem zadania konieczne może być wprowadzenie danych logowania w sterowniku druku.

Użyj opcji Save Print Settings as Application Defaults (Zapisz ustawienia drukowania jako domyślne aplikacji), aby zapisać niestandardowe ustawienia drukowania jako domyślne dla bieżącej aplikacji.

- 1. Otwórz dokument, który ma zostać wydrukowany. W większości aplikacji wybierz przycisk **Praca** lub wybierz menu **Plik**, a następnie z menu Plik wybierz opcję **Drukuj**.
- 2. Wprowadź liczbę kopii, które chcesz wydrukować. W zależności od używanej aplikacji możesz także mieć możliwość wybrania zakresu stron oraz dokonania wyboru innych opcji druku.
- 3. Z listy dostępnych sterowników wybierz sterownik Xerox PS.
- 4. Otwórz okno Właściwości sterownika druku metoda różni się w zależności od aplikacji używanej do drukowania. W większości aplikacji Microsoft, aby otworzyć okno należy wybrać przycisk **Właściwości** lub **Preferencje**.
- 5. Wybierz wymagane opcje.
- 6. Wybierz wymaganą opcję funkcji Zapisane ustawienia.
- 7. Z menu **Zapisane Ustawienia** wybierz opcję **Zapisz jako**.
- 8. Wybierz opcję **Zapisz jako domyślne <nazwa aplikacji>**. Bieżące ustawienia będą zapisane jako ustawienia domyślne aplikacji i zostaną wybrane dla bieżącej pracy drukowania.
- 9. Kliknij przycisk **OK**, aby zapisać swoje ustawienia.

#### Więcej informacji

[Drukowanie dokumentu za pomocą sterownika druku PostScript](#page-353-0) [Przewodnik administratora systemu](www.xerox.com/support) www.xerox.com/support. [Korzystanie z Usług Internetowych w celu znalezienia szczegółów kontaktu administratora systemu](#page-656-0) [Zastosowanie zapisanych ustawień drukowania za pomocą sterownika druku PostScript](#page-407-0) [Zmienianie nazwy zapisanych ustawień drukowania za pomocą sterownika druku PostScript](#page-408-0) [Usuwanie zapisanych ustawień drukowania za pomocą sterownika druku PostScript](#page-409-0)

## <span id="page-407-0"></span>**Zastosowanie zapisanych ustawień drukowania za pomocą sterownika druku PostScript**

Za pomocą sterownika druku można drukować w urządzeniu dane z komputera. Dla tego urządzenia dostępny jest szereg sterowników druku Xerox obsługujących wszystkie popularne systemy operacyjne. Sterowniki druku Xerox umożliwiają korzystanie z poszczególnych funkcji dostępnych w urządzeniu.

Jeżeli w urządzeniu włączono funkcję Uwierzytelniania, w celu wyświetlenia lub zwolnienia prac konieczne może być zalogowanie się w urządzeniu.

Jeżeli została włączona funkcja Zliczania, przed wysłaniem zadania konieczne może być wprowadzenie danych logowania w sterowniku druku.

Użyj opcji Zapisane Ustawienia, aby zastosować zestaw ustawień drukowania, które już zostały zapisane.

- 1. Otwórz dokument, który ma zostać wydrukowany. W większości aplikacji wybierz przycisk **Praca** lub wybierz menu **Plik**, a następnie z menu Plik wybierz opcję **Drukuj**.
- 2. Wprowadź liczbę kopii, które chcesz wydrukować. W zależności od używanej aplikacji możesz także mieć możliwość wybrania zakresu stron oraz dokonania wyboru innych opcji druku.
- 3. Z listy dostępnych sterowników wybierz sterownik Xerox PS.
- 4. Otwórz okno Właściwości sterownika druku metoda różni się w zależności od aplikacji używanej do drukowania. W większości aplikacji Microsoft, aby otworzyć okno należy wybrać przycisk **Właściwości** lub **Preferencje**.
- 5. Wybierz wymagane ustawienia drukowania z menu **Zapisane Ustawienia**.
- 6. Kliknij przycisk **OK**.
- 7. Wybierz przycisk potwierdzenia w zależności od aplikacji używanej do drukowania nazwa może się różnić. W większości aplikacji wybierz przycisk **OK** lub **Drukuj**.
- 8. Odbierz pracę z urządzenia.
- 9. Jeżeli praca pozostaje na liście Prace bieżące, urządzenie wymaga dołożenia dodatkowych materiałów eksploatacyjnych, takich jak papier lub zszywki, aby zakończyć zadanie. Aby dowiedzieć się jakie materiały są potrzebne, wybierz zadanie, a następnie naciśnij przycisk **Szczegóły**. Gdy zasoby będą dostępne, praca zostanie wydrukowana.
- 10. Prace drukowania są zwykle widoczne na liście Prace aktywne, jednak jeśli administrator systemu włączył funkcję Wstrzymaj wszystkie prace, dana praca znajdować się będzie na liście Wstrzymane prace drukowania lub Niezidentyfikowane prace drukowania. Aby zwolnić wstrzymaną pracę, należy ją wybrać na odpowiedniej liście, a następnie wybrać przycisk **Drukuj**.
- 11. Naciśnij przycisk **Stan pracy** na panelu sterowania urządzenia, aby wyświetlić listę prac i sprawdź stan pracy.
- 12. Odbierz pracę z urządzenia.

#### Wiecei informacji

[Drukowanie dokumentu za pomocą sterownika druku PostScript](#page-353-0) [Przewodnik administratora systemu](www.xerox.com/support) www.xerox.com/support. [Korzystanie z Usług Internetowych w celu znalezienia szczegółów kontaktu administratora systemu](#page-656-0) [Zapisywanie ustawień drukowania za pomocą sterownika druku PostScript](#page-405-0) [Zapisywanie ustawień drukowania jako ustawień domyślnych aplikacji za pomocą sterownika druku](#page-406-0)  **[PostScript](#page-406-0)** 

[Zmienianie nazwy zapisanych ustawień drukowania za pomocą sterownika druku PostScript](#page-408-0) [Usuwanie zapisanych ustawień drukowania za pomocą sterownika druku PostScript](#page-409-0) [Wyświetlanie postępu i szczegółów pracy za pomocą menu Stan pracy](#page-681-0)

## <span id="page-408-0"></span>**Zmienianie nazwy zapisanych ustawień drukowania za pomocą sterownika druku PostScript**

Za pomocą sterownika druku można drukować w urządzeniu dane z komputera. Dla tego urządzenia dostępny jest szereg sterowników druku Xerox obsługujących wszystkie popularne systemy operacyjne. Sterowniki druku Xerox umożliwiają korzystanie z poszczególnych funkcji dostępnych w urządzeniu.

Jeżeli w urządzeniu włączono funkcję Uwierzytelniania, w celu wyświetlenia lub zwolnienia prac konieczne może być zalogowanie się w urządzeniu.

Jeżeli została włączona funkcja Zliczania, przed wysłaniem zadania konieczne może być wprowadzenie danych logowania w sterowniku druku.

Użyj opcji Zmień nazwę, aby zmienić nazwę przypisaną do zapisanych ustawień drukowania.

- 1. Otwórz dokument, który ma zostać wydrukowany. W większości aplikacji wybierz przycisk **Praca** lub wybierz menu **Plik**, a następnie z menu Plik wybierz opcję **Drukuj**.
- 2. Wprowadź liczbę kopii, które chcesz wydrukować. W zależności od używanej aplikacji możesz także mieć możliwość wybrania zakresu stron oraz dokonania wyboru innych opcji druku.
- 3. Z listy dostępnych sterowników wybierz sterownik Xerox PS.
- 4. Otwórz okno Właściwości sterownika druku metoda różni się w zależności od aplikacji używanej do drukowania. W większości aplikacji Microsoft, aby otworzyć okno należy wybrać przycisk **Właściwości** lub **Preferencje**.
- 5. Wybierz wymagane zapisane ustawienia z listy.
- 6. Z menu **Zapisane Ustawienia** wybierz opcję **Zmień nazwę...**
- 7. Wybierz pole wprowadzania **Nazwa zapisanych ustawień** i za pomocą klawiatury wprowadź nazwę ustawienia niestandardowego.
- 8. Kliknij przycisk **OK**.
- 9. Kliknij przycisk **OK**, aby zapisać swoje ustawienia.
- 10. Wybierz przycisk potwierdzenia w zależności od aplikacji używanej do drukowania nazwa może się różnić. W większości aplikacji wybierz przycisk **OK** lub **Drukuj**.
- 11. Odbierz pracę z urządzenia.
- 12. Jeżeli praca pozostaje na liście Prace bieżące, urządzenie wymaga dołożenia dodatkowych materiałów eksploatacyjnych, takich jak papier lub zszywki, aby zakończyć zadanie. Aby dowiedzieć się jakie materiały są potrzebne, wybierz zadanie, a następnie naciśnij przycisk **Szczegóły**. Gdy zasoby będą dostępne, praca zostanie wydrukowana.
- 13. Prace drukowania są zwykle widoczne na liście Prace aktywne, jednak jeśli administrator systemu włączył funkcję Wstrzymaj wszystkie prace, dana praca znajdować się będzie na liście Wstrzymane prace drukowania lub Niezidentyfikowane prace drukowania. Aby zwolnić wstrzymaną pracę, należy ją wybrać na odpowiedniej liście, a następnie wybrać przycisk **Drukuj**.
- 14. Naciśnij przycisk **Stan pracy** na panelu sterowania urządzenia, aby wyświetlić listę prac i sprawdź stan pracy.
- 15. Odbierz pracę z urządzenia.

#### Więcej informacji

[Drukowanie dokumentu za pomocą sterownika druku PostScript](#page-353-0) [Przewodnik administratora systemu](www.xerox.com/support) www.xerox.com/support. [Korzystanie z Usług Internetowych w celu znalezienia szczegółów kontaktu administratora systemu](#page-656-0) [Zapisywanie ustawień drukowania za pomocą sterownika druku PostScript](#page-405-0) [Zapisywanie ustawień drukowania jako ustawień domyślnych aplikacji za pomocą sterownika druku](#page-406-0)  **[PostScript](#page-406-0)** 

[Usuwanie zapisanych ustawień drukowania za pomocą sterownika druku PostScript](#page-409-0) [Wyświetlanie postępu i szczegółów pracy za pomocą menu Stan pracy](#page-681-0)

## <span id="page-409-0"></span>**Usuwanie zapisanych ustawień drukowania za pomocą sterownika druku PostScript**

Za pomocą sterownika druku można drukować w urządzeniu dane z komputera. Dla tego urządzenia dostępny jest szereg sterowników druku Xerox obsługujących wszystkie popularne systemy operacyjne. Sterowniki druku Xerox umożliwiają korzystanie z poszczególnych funkcji dostępnych w urządzeniu.

Jeżeli w urządzeniu włączono funkcję Uwierzytelniania, w celu wyświetlenia lub zwolnienia prac konieczne może być zalogowanie się w urządzeniu.

Jeżeli została włączona funkcja Zliczania, przed wysłaniem zadania konieczne może być wprowadzenie danych logowania w sterowniku druku.

Użyj opcji Usuń, aby skasować dany zestaw zapisanych przez siebie niestandardowych ustawień drukowania.

- 1. Otwórz dokument, który ma zostać wydrukowany. W większości aplikacji wybierz przycisk **Praca** lub wybierz menu **Plik**, a następnie z menu Plik wybierz opcję **Drukuj**.
- 2. Wprowadź liczbę kopii, które chcesz wydrukować. W zależności od używanej aplikacji możesz także mieć możliwość wybrania zakresu stron oraz dokonania wyboru innych opcji druku.
- 3. Z listy dostępnych sterowników wybierz sterownik Xerox PS.
- 4. Otwórz okno Właściwości sterownika druku metoda różni się w zależności od aplikacji używanej do drukowania. W większości aplikacji Microsoft, aby otworzyć okno należy wybrać przycisk **Właściwości** lub **Preferencje**.
- 5. Wybierz ustawienie niestandardowe, lub wybierz opcję **Domyślne <nazwa aplikacji>** z menu **Zapisane Ustawienia**.
- 6. Z menu **Zapisane Ustawienia** wybierz opcję **Usuń**.
- 7. Kliknij przycisk **OK**.
- 8. Kliknij przycisk **Tak**.
- 9. Kliknij przycisk **OK**.

#### Wiecei informacii

[Drukowanie dokumentu za pomocą sterownika druku PostScript](#page-353-0) [Przewodnik administratora systemu](www.xerox.com/support) www.xerox.com/support. [Korzystanie z Usług Internetowych w celu znalezienia szczegółów kontaktu administratora systemu](#page-656-0) [Zapisywanie ustawień drukowania za pomocą sterownika druku PostScript](#page-405-0) [Zapisywanie ustawień drukowania jako ustawień domyślnych aplikacji za pomocą sterownika druku](#page-406-0)  **[PostScript](#page-406-0)** 

## <span id="page-410-0"></span>**Dostęp do stron pomocy sterownika druku PostScript**

Za pomocą sterownika druku można drukować w urządzeniu dane z komputera. Dla tego urządzenia dostępny jest szereg sterowników druku Xerox obsługujących wszystkie popularne systemy operacyjne. Sterowniki druku Xerox umożliwiają korzystanie z poszczególnych funkcji dostępnych w urządzeniu.

Jeżeli w urządzeniu włączono funkcję Uwierzytelniania, w celu wyświetlenia lub zwolnienia prac konieczne może być zalogowanie się w urządzeniu.

Jeżeli została włączona funkcja Zliczania, przed wysłaniem zadania konieczne może być wprowadzenie danych logowania w sterowniku druku.

Użyj przycisku pomocy, aby otworzyć pomoc online Xerox. Aby móc korzystać z tej funkcji pomocy, niezbędne jest połączenie internetowe.

- 1. Otwórz dokument, który ma zostać wydrukowany. W większości aplikacji wybierz przycisk **Praca** lub wybierz menu **Plik**, a następnie z menu Plik wybierz opcję **Drukuj**.
- 2. Z listy dostępnych sterowników wybierz sterownik Xerox PS.
- 3. Otwórz okno Właściwości sterownika druku metoda różni się w zależności od aplikacji używanej do drukowania. W większości aplikacji Microsoft, aby otworzyć okno należy wybrać przycisk **Właściwości** lub **Preferencje**.
- 4. Kliknij przycisk **?**. Zostaniesz przekierowany do Pomocy online Xerox w domyślnej przeglądarce internetowej.

Wiecei informacii

[Drukowanie dokumentu za pomocą sterownika druku PostScript](#page-353-0) [Przewodnik administratora systemu](www.xerox.com/support) www.xerox.com/support. [Korzystanie z Usług Internetowych w celu znalezienia szczegółów kontaktu administratora systemu](#page-656-0)

## **Resetowanie ustawień domyślnych sterownika druku PostScript**

Za pomocą sterownika druku można drukować w urządzeniu dane z komputera. Dla tego urządzenia dostępny jest szereg sterowników druku Xerox obsługujących wszystkie popularne systemy operacyjne. Sterowniki druku Xerox umożliwiają korzystanie z poszczególnych funkcji dostępnych w urządzeniu.

Jeżeli w urządzeniu włączono funkcję Uwierzytelniania, w celu wyświetlenia lub zwolnienia prac konieczne może być zalogowanie się w urządzeniu.

Jeżeli została włączona funkcja Zliczania, przed wysłaniem zadania konieczne może być wprowadzenie danych logowania w sterowniku druku.

Użyj opcji Resetuj domyślne, aby zresetować ustawienia do ustawień Xerox lub do ustawień zaprogramowanych przez administratora systemu.

- 1. Otwórz dokument, który ma zostać wydrukowany. W większości aplikacji wybierz przycisk **Praca** lub wybierz menu **Plik**, a następnie z menu Plik wybierz opcję **Drukuj**.
- 2. Wprowadź liczbę kopii, które chcesz wydrukować. W zależności od używanej aplikacji możesz także mieć możliwość wybrania zakresu stron oraz dokonania wyboru innych opcji druku.
- 3. Z listy dostępnych sterowników wybierz sterownik Xerox PS.
- 4. Otwórz okno Właściwości sterownika druku metoda różni się w zależności od aplikacji używanej do drukowania. W większości aplikacji Microsoft, aby otworzyć okno należy wybrać przycisk **Właściwości** lub **Preferencje**.
- 5. Kliknij okrągłą strzałkę, aby zresetować ustawienia drukowania do wartości domyślnych w momencie instalacji.

#### Więcej informacji

[Drukowanie dokumentu za pomocą sterownika druku PostScript](#page-353-0) [Przewodnik administratora systemu](www.xerox.com/support) www.xerox.com/support. [Korzystanie z Usług Internetowych w celu znalezienia szczegółów kontaktu administratora systemu](#page-656-0)

## **Wprowadzanie ustawień ekologicznie inteligentnego drukowania za pomocą sterownika druku PostScript**

Za pomocą sterownika druku można drukować w urządzeniu dane z komputera. Dla tego urządzenia dostępny jest szereg sterowników druku Xerox obsługujących wszystkie popularne systemy operacyjne. Sterowniki druku Xerox umożliwiają korzystanie z poszczególnych funkcji dostępnych w urządzeniu.

Jeżeli w urządzeniu włączono funkcję Uwierzytelniania, w celu wyświetlenia lub zwolnienia prac konieczne może być zalogowanie się w urządzeniu.

Jeżeli została włączona funkcja Zliczania, przed wysłaniem zadania konieczne może być wprowadzenie danych logowania w sterowniku druku.

Użyj opcji Ekologicznie inteligentne, aby szybko ustawić elementy sterujące, które zmniejszą liczbę drukowanych stron pracy przez usunięcie stron przewodnik, włączenie drukowania dwustronnego, drukowanie 2 obrazów na każdej stronie zamiast drukowania po jednym obrazie na stronie.

- 1. Otwórz dokument, który ma zostać wydrukowany. W większości aplikacji wybierz przycisk **Praca** lub wybierz menu **Plik**, a następnie z menu Plik wybierz opcję **Drukuj**.
- 2. Wprowadź liczbę kopii, które chcesz wydrukować. W zależności od używanej aplikacji możesz także mieć możliwość wybrania zakresu stron oraz dokonania wyboru innych opcji druku.
- 3. Z listy dostępnych sterowników wybierz sterownik Xerox PS.
- 4. Otwórz okno Właściwości sterownika druku metoda różni się w zależności od aplikacji używanej do drukowania. W większości aplikacji Microsoft, aby otworzyć okno należy wybrać przycisk **Właściwości** lub **Preferencje**.
- 5. Kliknij przycisk **Ustawienia Earth Smart**.
- 6. Wybierz wymagane opcje.
	- Opcja **Drukowanie dwustronne** powoduje drukowanie na obu stronach kartki, aby oszczędzać papier.
	- Opcja **Bez stron przewodnich** wyłącza drukowanie stron przewodnich, aby oszczędzać papier.
	- Opcja **2 na arkuszu** powoduje drukowanie dwóch zmniejszonych stron na jednej kartce, aby oszczędzać papier.
	- Opcja **Próbka** drukuje jedną kopię pracy drukowania składającej się z wielu kopii. Po odebraniu wydruku możesz sprawdzić, czy praca została wydrukowana zgodnie z oczekiwaniami przed zatwierdzeniem pozostałej części pracy do druku. Jeżeli pierwsza kopia nie jest prawidłowa, możesz anulować resztę kopii i przesłać zadanie ponownie z innymi ustawieniami druku.
- 7. Kliknij przycisk **OK**.
- 8. Kliknij przycisk **OK**, aby zapisać swoje ustawienia.
- 9. Wybierz przycisk potwierdzenia w zależności od aplikacji używanej do drukowania nazwa może się różnić. W większości aplikacji wybierz przycisk **OK** lub **Drukuj**.
- 10. Odbierz pracę z urządzenia.
- 11. Naciśnij przycisk **Stan pracy** na panelu sterowania urządzenia, aby wyświetlić listę prac i sprawdź stan pracy.
- 12. Prace drukowania są zwykle widoczne na liście Prace aktywne, jednak jeśli administrator systemu włączył funkcję Wstrzymaj wszystkie prace, dana praca znajdować się będzie na liście Wstrzymane prace drukowania lub Niezidentyfikowane prace drukowania. Aby zwolnić wstrzymaną pracę, należy ją wybrać na odpowiedniej liście, a następnie wybrać przycisk **Drukuj**.
- 13. Jeżeli praca pozostaje na liście Prace bieżące, urządzenie wymaga dołożenia dodatkowych materiałów eksploatacyjnych, takich jak papier lub zszywki, aby zakończyć zadanie. Aby dowiedzieć się jakie materiały są potrzebne, wybierz zadanie, a następnie naciśnij przycisk **Szczegóły**. Gdy zasoby będą dostępne, praca zostanie wydrukowana.

#### Więcej informacji

[Drukowanie dokumentu za pomocą sterownika druku PostScript](#page-353-0)

[Przewodnik administratora systemu](www.xerox.com/support) www.xerox.com/support. [Korzystanie z Usług Internetowych w celu znalezienia szczegółów kontaktu administratora systemu](#page-656-0) [Drukowanie pracy próbki za pomocą sterownika PostScript](#page-359-0) [Wyświetlanie postępu i szczegółów pracy za pomocą menu Stan pracy](#page-681-0)

# Wyświetlanie stanu urządzenia za pomocą sterownika druku **PostScript**

Za pomocą sterownika druku można drukować w urządzeniu dane z komputera. Dla tego urządzenia dostępny jest szereg sterowników druku Xerox obsługujących wszystkie popularne systemy operacyjne. Sterowniki druku Xerox umożliwiają korzystanie z poszczególnych funkcji dostępnych w urządzeniu.

Jeżeli w urządzeniu włączono funkcję Uwierzytelniania, w celu wyświetlenia lub zwolnienia prac konieczne może być zalogowanie się w urządzeniu.

Jeżeli została włączona funkcja Zliczania, przed wysłaniem zadania konieczne może być wprowadzenie danych logowania w sterowniku druku.

Użyj obszaru Stan, aby wyświetlić podstawowy stan urządzenia, na przykład zawartość tac papieru. Użyj opcji Dalsze stany, aby zobaczyć bardziej szczegółowe informacje, takie jak alerty lub ostrzeżenia, lista prac bieżących, lista prac ukończonych oraz uprawnienia, jakie administrator systemu przyznał urządzeniu.

Uwaga: Aby można było korzystać z tej funkcji, administrator systemu musi uruchomić Łączność dwukierunkową pomiędzy urządzeniem i sterownikiem druku. Jeżeli nie widać grafiki przedstawiającej tacę papieru oraz przycisku Dalsze stany, oznacz to, że opcja Łączności dwukierunkowej nie została włączona.

Administrator systemu może skonfigurować uprawnienia, aby kontrolować dostęp do funkcji drukowania.

- Określanie godziny i dnia tygodnia, w którym można drukować na urządzeniu.
- Blokowanie pewnych typów prac, takich jak zabezpieczone drukowanie.
- Ograniczenie dostępu do określonych tac papieru.
- Zapobieganie drukowaniu jednostronnemu.
- Wprowadzanie określonych ustawień druku dla aplikacji, na przykład ustawienie drukowania wszystkich dokumentów programu Microsoft Word jednostronnie.
- Ograniczenie prac drukowania do prac drukowania zabezpieczonego.

Administrator systemu może także skonfigurować sterownik druku tak, aby monitował o wprowadzenie danych logowania podczas drukowania dokumentu.

Uwaga: Ta opcja musi być udostępniona przez administratora systemu.

W celu uzyskania dalszych informacji należy zapoznać się z Przewodnikiem administratora systemu.

- 1. Otwórz dokument, który ma zostać wydrukowany. W większości aplikacji wybierz przycisk **Praca** lub wybierz menu **Plik**, a następnie z menu Plik wybierz opcję **Drukuj**.
- 2. Z listy dostępnych sterowników wybierz sterownik Xerox PS.
- 3. Otwórz okno Właściwości sterownika druku metoda różni się w zależności od aplikacji używanej do drukowania. W większości aplikacji Microsoft, aby otworzyć okno należy wybrać przycisk **Właściwości** lub **Preferencje**.
- 4. Wyświetl ikony stanu urządzenia w prawym dolnym rogu okna sterownika (nad przyciskami OK i Anuluj).
- 5. W razie potrzeby kliknij przycisk Dalsze stany [**...**] znajdujący się obok ekranu stanu.

#### Wiecei informacji

[Drukowanie dokumentu za pomocą sterownika druku PostScript](#page-353-0) [Przewodnik administratora systemu](www.xerox.com/support) www.xerox.com/support. [Korzystanie z Usług Internetowych w celu znalezienia szczegółów kontaktu administratora systemu](#page-656-0)

# Sterownik XPS

# <span id="page-414-0"></span>Drukowanie dokumentu za pomocą sterownika druku XPS

Za pomocą sterownika druku można drukować w urządzeniu dane z komputera. Dla tego urządzenia dostępny jest szereg sterowników druku Xerox obsługujących wszystkie popularne systemy operacyjne. Sterowniki druku Xerox umożliwiają korzystanie z poszczególnych funkcji dostępnych w urządzeniu.

Administrator systemu mógł wczytać określony sterownik druku do komputera. Jednak jeżeli to użytkownik dokonuje wyboru sterownika, następujące informacje mogą ułatwić decyzję, który sterownik zainstalować.

- **PS (PostScript)** zapewnia najwięcej opcji skalowania i manipulowania obrazami; oferuje większą precyzję przy zaawansowanej grafice. PostScript zapewnia także różne typy obsługi błędów oraz opcje zastępowania czcionek.
- **PCL (Printer Control Language)** ogólnie ma mniej zaawansowanych funkcji niż sterownik PostScript. Sterowniki PCL przetwarzają większość prac szybciej niż inne sterowniki. Ten sterownik jest odpowiedni do większości codziennych zadań drukowania.
- **XPS (XML Paper Specification)** to otwarta specyfikacja dla języka opisu strony oraz stałego formatu dokumentu, opracowanego przez Microsoft. Tego sterownika należy używać, aby poprawić szybkość i jakość druku plików XPS.
- **Mac** to sterownik PostScript, który został opracowany specjalnie do pracy na komputerach Mackintosh.

Uwaga: Aby wydrukować dokument XPS, urządzenie musi mieć zainstalowaną opcjonalną funkcję XPS.

W celu uzyskania dalszych informacji należy zapoznać się z Przewodnikiem administratora systemu.

Oprócz sterowników opracowany specjalnie dla tego urządzenia, można korzystać także ze sterownika Xerox Global Print Driver oraz Xerox Mobile Express Driver. Te sterowniki nie zapewniają dostępu do wszystkich funkcji dostępnych w sterownikach opracowanych specjalnie do urządzenia.

- **Global Print Driver** jest dostępny do języków opisu drukarki PS lub PCL, tak samo jak wymienione powyżej sterowniki stworzone specjalnie dla urządzenia. Ten sterownik współpracuje z drukarkami firmy Xerox oraz innych producentów. Korzystając z tego sterownika można łatwo dodawać i aktualizować drukarki, ponieważ zmiana sterownika druku nie jest konieczna.
- Sterownik **Mobile Express Driver** umożliwia znajdowanie i drukowanie na dowolnej drukarce PostScript w dowolnym miejscu bez pobierania i instalowania sterowników.

Administrator systemu może skonfigurować uprawnienia, aby kontrolować dostęp do funkcji drukowania.

- Określanie godziny i dnia tygodnia, w którym można drukować na urządzeniu.
- Blokowanie pewnych typów prac, takich jak zabezpieczone drukowanie.
- Ograniczenie dostępu do określonych tac papieru.
- Zapobieganie drukowaniu jednostronnemu.
- Wprowadzanie określonych ustawień druku dla aplikacji, na przykład ustawienie drukowania wszystkich dokumentów programu Microsoft Word jednostronnie.
- Ograniczenie prac drukowania do prac drukowania zabezpieczonego.

Administrator systemu może także skonfigurować sterownik druku tak, aby monitował o wprowadzenie danych logowania podczas drukowania dokumentu.

W celu uzyskania dalszych informacji należy zapoznać się z Przewodnikiem administratora systemu.

- 1. Otwórz dokument, który ma zostać wydrukowany. W większości aplikacji wybierz przycisk **Praca** lub wybierz menu **Plik**, a następnie z menu Plik wybierz opcję **Drukuj**.
- 2. Wprowadź liczbę kopii, które chcesz wydrukować. W zależności od używanej aplikacji możesz także mieć możliwość wybrania zakresu stron oraz dokonania wyboru innych opcji druku.
- 3. Z listy dostępnych sterowników wybierz sterownik Xerox XPS.
- 4. Otwórz okno Właściwości sterownika druku metoda różni się w zależności od aplikacji używanej do drukowania. W większości aplikacji Microsoft, aby otworzyć okno należy wybrać przycisk **Właściwości** lub **Preferencje**.
- 5. Wybierz wymagane opcje.
- 6. Kliknij przycisk **OK**, aby zapisać swoje ustawienia.
- 7. Wybierz przycisk potwierdzenia w zależności od aplikacji używanej do drukowania nazwa może się różnić. W większości aplikacji wybierz przycisk **OK** lub **Drukuj**.
- 8. Odbierz pracę z urządzenia.
- 9. Naciśnij przycisk **Stan pracy** na panelu sterowania urządzenia, aby wyświetlić listę prac i sprawdź stan pracy.
- 10. Prace drukowania są zwykle widoczne na liście Prace aktywne, jednak jeśli administrator systemu włączył funkcję Wstrzymaj wszystkie prace, dana praca znajdować się będzie na liście Wstrzymane prace drukowania lub Niezidentyfikowane prace drukowania. Aby zwolnić wstrzymaną pracę, należy ją wybrać na odpowiedniej liście, a następnie wybrać przycisk **Drukuj**.
- 11. Jeżeli praca pozostaje na liście Prace bieżące, urządzenie wymaga dołożenia dodatkowych materiałów eksploatacyjnych, takich jak papier lub zszywki, aby zakończyć zadanie. Aby dowiedzieć się jakie materiały są potrzebne, wybierz zadanie, a następnie naciśnij przycisk **Szczegóły**. Gdy zasoby będą dostępne, praca zostanie wydrukowana.

#### Więcej informacji

[Korzystanie z funkcji Typ Pracy ze sterownikiem druku XPS](#page-416-0) [Wyświetlanie bieżących prac za pomocą menu Stan pracy](#page-680-0) [Zwalnianie wstrzymanej pracy za pomocą menu Stan pracy](#page-682-0) [Zwalnianie pracy drukowania zabezpieczonego za pomocą menu Stan pracy](#page-683-0) [Uzyskiwanie dostępu do listy Your Personal Secure Jobs \(Moje osobiste prace zabezpieczone\) za](#page-686-0)  [pomocą menu Stan pracy](#page-686-0) [Zwalnianie wstrzymanych prac w kolejce publicznej za pomocą menu Stan pracy](#page-684-0) [Zwalnianie wstrzymanych prac w kolejce prywatnej za pomocą menu Stan pracy](#page-685-0)

[Wyświetlanie kolejki niezidentyfikowanych prac wstrzymanych za pomocą menu Stan pracy](#page-686-1) [Przewodnik administratora systemu](www.xerox.com/support) www.xerox.com/support. [Korzystanie z Usług Internetowych w celu znalezienia szczegółów kontaktu administratora systemu](#page-656-0) [Instalowanie usług opcjonalnych za pomocą menu Narzędzia](#page-696-0) [Wyświetlanie postępu i szczegółów pracy za pomocą menu Stan pracy](#page-681-0)

# Menu Karta

## **Opcje drukowania**

**Typ Pracy**

#### <span id="page-416-0"></span>**Korzystanie z funkcji Typ Pracy ze sterownikiem druku XPS**

Za pomocą sterownika druku można drukować w urządzeniu dane z komputera. Dla tego urządzenia dostępny jest szereg sterowników druku Xerox obsługujących wszystkie popularne systemy operacyjne. Sterowniki druku Xerox umożliwiają korzystanie z poszczególnych funkcji dostępnych w urządzeniu.

Jeżeli w urządzeniu włączono funkcję Uwierzytelniania, w celu wyświetlenia lub zwolnienia prac konieczne może być zalogowanie się w urządzeniu.

Jeżeli została włączona funkcja Zliczania, przed wysłaniem zadania konieczne może być wprowadzenie danych logowania w sterowniku druku.

Uwaga: Aby wydrukować dokument XPS, urządzenie musi mieć zainstalowaną opcjonalną funkcję XPS.

Użyj opcji Typ Pracy, aby określić sposób postępowania urządzenia z pracą, na przykład czy ma być traktowana jak dokument poufny (Drukowanie Zabezpieczone) czy jako wydruk próbny (Próbka).

Wybierz opcję Normalne Drukowanie jako typ pracy, aby urządzenie wydrukowało pracę, gdy tylko praca znajdzie się na szczycie kolejki drukowania.

Użyj opcję Drukowanie Zabezpieczone, aby praca została wstrzymana w urządzeniu do czasu wprowadzenia kodu dostępu i jej zwolnienia. Ta funkcja zapobiega drukowaniu dokumentów poufnych do tacy wyjściowej dopóki użytkownik nie jest gotowy, aby je zwolnić i odebrać. Ta funkcja jest przydatna także, gdy chcesz kontrolować czas zwolnienia prac do drukowania, nawet jeżeli nie są poufne.

Uwaga: Jeżeli wysyłasz do urządzenia więcej niż jedną pracę Zabezpieczonego Drukowania z tym samym kodem dostępu, gdy podejdziesz do urządzenia wystarczy wpisać kod tylko raz, aby zwolnić do drukowania wszystkie prace.

Użyj opcji Próbka, aby wydrukować jedną kopię pracy drukowania zawierającej wiele kopii. Po odebraniu wydruku możesz sprawdzić, czy praca została wydrukowana zgodnie z oczekiwaniami przed zatwierdzeniem pozostałej części pracy do druku. Jeżeli pierwsza kopia nie jest prawidłowa, możesz anulować resztę kopii i przesłać zadanie ponownie z innymi ustawieniami druku.

Użyj opcji Opóźnione druk., aby wydrukować dokument o określonej godzinie, do 24 godzin po wysłaniu zadania. Jest to przydatne, jeżeli chcesz wydrukować duże prace w czasie niższego natężenia pracy w biurze lub jeżeli chcesz wydrukować wszystkie swoje prace w tym samym czasie.

Użyj opcji Zapisana praca, aby zapisać pracę na twardym dysku urządzenia, aby następnie mogła zostać wydrukowana na życzenie lub wydrukowana za pośrednictwem Usług Internetowych.

Uwaga: Administrator systemu musi włączyć w sterowniku druku funkcję Zapisanie pracy, zanim możliwe będzie korzystanie z opcji Zapisana praca. Jeżeli możesz uaktualnić własne ustawienia sterownika, ta funkcja jest dostępna po otwarciu okna sterowników, kliknięciu sterownika, wybraniu opcji Właściwości drukarki, a następnie karty Konfiguracja. Użyj menu rozwijanego, aby skonfigurować stan Modułu zapisywania pracy w obszarze Instalowalne opcje na Zainstalowane.

Użyj opcji Faks w sterowniku druku, aby wysłać dokument na adres faksu. Praca jest wysyłana z komputera do urządzenia w taki sam sposób jak praca drukowania, ale zamiast drukowania, jest wysyłana jako faks przez linię telefoniczną do określonego odbiorcy faksu.

Uwaga: Aby korzystanie z tej funkcji było możliwe, administrator systemu musi zainstalować i uruchomić opcję faksu w urządzeniu.

- 1. Otwórz dokument, który ma zostać wydrukowany. W większości aplikacji wybierz przycisk **Praca** lub wybierz menu **Plik**, a następnie z menu Plik wybierz opcję **Drukuj**.
- 2. Wprowadź liczbę kopii, które chcesz wydrukować. W zależności od używanej aplikacji możesz także mieć możliwość wybrania zakresu stron oraz dokonania wyboru innych opcji druku.
- 3. Z listy dostępnych sterowników wybierz sterownik Xerox XPS.
- 4. Otwórz okno Właściwości sterownika druku metoda różni się w zależności od aplikacji używanej do drukowania. W większości aplikacji Microsoft, aby otworzyć okno należy wybrać przycisk **Właściwości** lub **Preferencje**.
- 5. W razie potrzeby kliknij kartę **Opcje drukowania**. Zazwyczaj jest to karta aktywna po otwarciu sterownika druku.
- 6. Wybierz wymaganą opcję w menu **Typ Pracy**.
- 7. Wybierz wymagane opcje.
- 8. Kliknij przycisk **OK**, aby zapisać swoje ustawienia.
- 9. Wybierz przycisk potwierdzenia w zależności od aplikacji używanej do drukowania nazwa może się różnić. W większości aplikacji wybierz przycisk **OK** lub **Drukuj**.
- 10. Odbierz pracę z urządzenia.
- 11. Naciśnij przycisk **Stan pracy** na panelu sterowania urządzenia, aby wyświetlić listę prac i sprawdź stan pracy.
- 12. Prace drukowania są zwykle widoczne na liście Prace aktywne, jednak jeśli administrator systemu włączył funkcję Wstrzymaj wszystkie prace, dana praca znajdować się będzie na liście Wstrzymane prace drukowania lub Niezidentyfikowane prace drukowania. Aby zwolnić wstrzymaną pracę, należy ją wybrać na odpowiedniej liście, a następnie wybrać przycisk **Drukuj**.
- 13. Jeżeli praca pozostaje na liście Prace bieżące, urządzenie wymaga dołożenia dodatkowych materiałów eksploatacyjnych, takich jak papier lub zszywki, aby zakończyć zadanie. Aby dowiedzieć się jakie materiały są potrzebne, wybierz zadanie, a następnie naciśnij przycisk **Szczegóły**. Gdy zasoby będą dostępne, praca zostanie wydrukowana.

#### Więcej informacji

[Drukowanie dokumentu za pomocą sterownika druku XPS](#page-414-0) [Wyświetlanie bieżących prac za pomocą menu Stan pracy](#page-680-0) [Zwalnianie wstrzymanej pracy za pomocą menu Stan pracy](#page-682-0) [Zwalnianie pracy drukowania zabezpieczonego za pomocą menu Stan pracy](#page-683-0) [Uzyskiwanie dostępu do listy Your Personal Secure Jobs \(Moje osobiste prace zabezpieczone\) za](#page-686-0)  [pomocą menu Stan pracy](#page-686-0) [Zwalnianie wstrzymanych prac w kolejce publicznej za pomocą menu Stan pracy](#page-684-0) [Zwalnianie wstrzymanych prac w kolejce prywatnej za pomocą menu Stan pracy](#page-685-0) [Wyświetlanie kolejki niezidentyfikowanych prac wstrzymanych za pomocą menu Stan pracy](#page-686-1) [Przewodnik administratora systemu](www.xerox.com/support) www.xerox.com/support. [Korzystanie z Usług Internetowych w celu znalezienia szczegółów kontaktu administratora systemu](#page-656-0) [Wyświetlanie postępu i szczegółów pracy za pomocą menu Stan pracy](#page-681-0)

#### **Drukowanie normalnej pracy drukowania za pomocą sterownika druku XPS**

Za pomocą sterownika druku można drukować w urządzeniu dane z komputera. Dla tego urządzenia dostępny jest szereg sterowników druku Xerox obsługujących wszystkie popularne systemy operacyjne. Sterowniki druku Xerox umożliwiają korzystanie z poszczególnych funkcji dostępnych w urządzeniu.

Jeżeli w urządzeniu włączono funkcję Uwierzytelniania, w celu wyświetlenia lub zwolnienia prac konieczne może być zalogowanie się w urządzeniu.

Jeżeli została włączona funkcja Zliczania, przed wysłaniem zadania konieczne może być wprowadzenie danych logowania w sterowniku druku.

Uwaga: Aby wydrukować dokument XPS, urządzenie musi mieć zainstalowaną opcjonalną funkcję XPS.

Wybierz opcję Normalne Drukowanie jako typ pracy, aby urządzenie wydrukowało pracę, gdy tylko praca znajdzie się na szczycie kolejki drukowania.

- 1. Otwórz dokument, który ma zostać wydrukowany. W większości aplikacji wybierz przycisk **Praca** lub wybierz menu **Plik**, a następnie z menu Plik wybierz opcję **Drukuj**.
- 2. Wprowadź liczbę kopii, które chcesz wydrukować. W zależności od używanej aplikacji możesz także mieć możliwość wybrania zakresu stron oraz dokonania wyboru innych opcji druku.
- 3. Z listy dostępnych sterowników wybierz sterownik Xerox XPS.
- 4. Otwórz okno Właściwości sterownika druku metoda różni się w zależności od aplikacji używanej do drukowania. W większości aplikacji Microsoft, aby otworzyć okno należy wybrać przycisk **Właściwości** lub **Preferencje**.
- 5. W razie potrzeby kliknij kartę **Opcje drukowania**. Zazwyczaj jest to karta aktywna po otwarciu sterownika druku.
- 6. Wybierz opcję **Normalne Drukowanie** z menu rozwijanego **Typ Pracy**.
- 7. Wybierz wymagane opcje.
- 8. Kliknij przycisk **OK**.
- 9. Wybierz przycisk potwierdzenia w zależności od aplikacji używanej do drukowania nazwa może się różnić. W większości aplikacji wybierz przycisk **OK** lub **Drukuj**.
- 10. Odbierz pracę z urządzenia.
- 11. Naciśnij przycisk **Stan pracy** na panelu sterowania urządzenia, aby wyświetlić listę prac i sprawdź stan pracy.
- 12. Prace drukowania są zwykle widoczne na liście Prace aktywne, jednak jeśli administrator systemu włączył funkcję Wstrzymaj wszystkie prace, dana praca znajdować się będzie na liście Wstrzymane prace drukowania lub Niezidentyfikowane prace drukowania. Aby zwolnić wstrzymaną pracę, należy ją wybrać na odpowiedniej liście, a następnie wybrać przycisk **Drukuj**.
- 13. Jeżeli praca pozostaje na liście Prace bieżące, urządzenie wymaga dołożenia dodatkowych materiałów eksploatacyjnych, takich jak papier lub zszywki, aby zakończyć zadanie. Aby dowiedzieć się jakie materiały są potrzebne, wybierz zadanie, a następnie naciśnij przycisk **Szczegóły**. Gdy zasoby będą dostępne, praca zostanie wydrukowana.

#### Wiecei informacji

[Drukowanie dokumentu za pomocą sterownika druku XPS](#page-414-0) [Korzystanie z funkcji Typ Pracy ze sterownikiem druku XPS](#page-416-0) [Wyświetlanie bieżących prac za pomocą menu Stan pracy](#page-680-0) [Przewodnik administratora systemu](www.xerox.com/support) www.xerox.com/support.

#### [Korzystanie z Usług Internetowych w celu znalezienia szczegółów kontaktu administratora systemu](#page-656-0) [Wyświetlanie postępu i szczegółów pracy za pomocą menu Stan pracy](#page-681-0)

#### **Drukowanie pracy drukowania zabezpieczonego za pomocą sterownika druku XPS**

Za pomocą sterownika druku można drukować w urządzeniu dane z komputera. Dla tego urządzenia dostępny jest szereg sterowników druku Xerox obsługujących wszystkie popularne systemy operacyjne. Sterowniki druku Xerox umożliwiają korzystanie z poszczególnych funkcji dostępnych w urządzeniu.

Jeżeli w urządzeniu włączono funkcję Uwierzytelniania, w celu wyświetlenia lub zwolnienia prac konieczne może być zalogowanie się w urządzeniu.

Jeżeli została włączona funkcja Zliczania, przed wysłaniem zadania konieczne może być wprowadzenie danych logowania w sterowniku druku.

Uwaga: Aby wydrukować dokument XPS, urządzenie musi mieć zainstalowaną opcjonalną funkcję XPS.

Użyj opcję Drukowanie Zabezpieczone, aby praca została wstrzymana w urządzeniu do czasu wprowadzenia kodu dostępu i jej zwolnienia. Ta funkcja zapobiega drukowaniu dokumentów poufnych do tacy wyjściowej dopóki użytkownik nie jest gotowy, aby je zwolnić i odebrać. Ta funkcja jest przydatna także, gdy chcesz kontrolować czas zwolnienia prac do drukowania, nawet jeżeli nie są poufne.

Uwaga: Jeżeli wysyłasz do urządzenia więcej niż jedną pracę Zabezpieczonego Drukowania z tym samym kodem dostępu, gdy podejdziesz do urządzenia wystarczy wpisać kod tylko raz, aby zwolnić do drukowania wszystkie prace.

- 1. Otwórz dokument, który ma zostać wydrukowany. W większości aplikacji wybierz przycisk **Praca** lub wybierz menu **Plik**, a następnie z menu Plik wybierz opcję **Drukuj**.
- 2. Wprowadź liczbę kopii, które chcesz wydrukować. W zależności od używanej aplikacji możesz także mieć możliwość wybrania zakresu stron oraz dokonania wyboru innych opcji druku.
- 3. Z listy dostępnych sterowników wybierz sterownik Xerox XPS.
- 4. Otwórz okno Właściwości sterownika druku metoda różni się w zależności od aplikacji używanej do drukowania. W większości aplikacji Microsoft, aby otworzyć okno należy wybrać przycisk **Właściwości** lub **Preferencje**.
- 5. W razie potrzeby kliknij kartę **Opcje drukowania**. Zazwyczaj jest to karta aktywna po otwarciu sterownika druku.
- 6. Wybierz opcję **Drukowanie Zabezpieczone** z menu rozwijanego **Typ Pracy**.
- 7. Kliknij w polu wprowadzania **Kod dostępu** i za pomocą klawiatury wprowadź kod dostępu o długości od 4 do 10 znaków.

Uwaga: Zwolnienie pracy będzie wymagało wprowadzenia tego kodu za pomocą klawiatury numerycznej na panelu sterowania urządzenia. Należy używać tylko liczb, a kod dostępu należy dobierać tak, aby był łatwy do zapamiętania, lecz trudny do odgadnięcia przez inne osoby.

- 8. Kliknij w polu wprowadzania **Potwierdź kod** i za pomocą klawiatury wprowadź ponownie kod dostępu o długości od 4 do 10 znaków.
- 9. Kliknij przycisk **OK**.
- 10. Wybierz wymagane opcje.
- 11. Kliknij przycisk **OK**, aby zapisać swoje ustawienia.
- 12. Wybierz przycisk potwierdzenia w zależności od aplikacji używanej do drukowania nazwa może się różnić. W większości aplikacji wybierz przycisk **OK** lub **Drukuj**.
- 13. Gdy praca dotrze do urządzenia, zostanie wyświetlona lista prac Drukowania Zabezpieczonego. Aby wyświetlić listę w urządzeniu, naciśnij przycisk **Stan pracy** na panelu sterowania, a następnie wybierz opcję **Prace Zabezpieczonego Drukowania**.
- 14. Wybierz pracę z listy, wprowadź kod dostępu Drukowania Zabezpieczonego, a następnie wybierz przycisk **OK**.
- 15. Wybierz opcję **Drukuj wszystko**, aby wydrukować wszystkie zabezpieczone prace, lub wybierz pojedynczą pracę i wybierz opcję **Drukuj**.
- 16. Jeżeli praca pozostaje na liście Prace bieżące, urządzenie wymaga dołożenia dodatkowych materiałów eksploatacyjnych, takich jak papier lub zszywki, aby zakończyć zadanie. Aby dowiedzieć się jakie materiały są potrzebne, wybierz zadanie, a następnie naciśnij przycisk **Szczegóły**. Gdy zasoby będą dostępne, praca zostanie wydrukowana.

[Drukowanie dokumentu za pomocą sterownika druku XPS](#page-414-0) [Korzystanie z funkcji Typ Pracy ze sterownikiem druku XPS](#page-416-0) [Przewodnik administratora systemu](www.xerox.com/support) www.xerox.com/support. [Korzystanie z Usług Internetowych w celu znalezienia szczegółów kontaktu administratora systemu](#page-656-0) [Wyświetlanie postępu i szczegółów pracy za pomocą menu Stan pracy](#page-681-0)

#### **Drukowanie próbki pracy za pomocą sterownika druku XPS**

Za pomocą sterownika druku można drukować w urządzeniu dane z komputera. Dla tego urządzenia dostępny jest szereg sterowników druku Xerox obsługujących wszystkie popularne systemy operacyjne. Sterowniki druku Xerox umożliwiają korzystanie z poszczególnych funkcji dostępnych w urządzeniu.

Jeżeli w urządzeniu włączono funkcję Uwierzytelniania, w celu wyświetlenia lub zwolnienia prac konieczne może być zalogowanie się w urządzeniu.

Jeżeli została włączona funkcja Zliczania, przed wysłaniem zadania konieczne może być wprowadzenie danych logowania w sterowniku druku.

Uwaga: Aby wydrukować dokument XPS, urządzenie musi mieć zainstalowaną opcjonalną funkcję XPS.

Użyj opcji Próbka, aby wydrukować jedną kopię pracy drukowania zawierającej wiele kopii. Po odebraniu wydruku możesz sprawdzić, czy praca została wydrukowana zgodnie z oczekiwaniami przed zatwierdzeniem pozostałej części pracy do druku. Jeżeli pierwsza kopia nie jest prawidłowa, możesz anulować resztę kopii i przesłać zadanie ponownie z innymi ustawieniami druku.

- 1. Otwórz dokument, który ma zostać wydrukowany. W większości aplikacji wybierz przycisk **Praca** lub wybierz menu **Plik**, a następnie z menu Plik wybierz opcję **Drukuj**.
- 2. Wprowadź liczbę kopii, które chcesz wydrukować. W zależności od używanej aplikacji możesz także mieć możliwość wybrania zakresu stron oraz dokonania wyboru innych opcji druku.

Uwaga: Aby funkcja Próbka działała, do urządzenia trzeba wysłać co najmniej 2 kopie.

- 3. Z listy dostępnych sterowników wybierz sterownik Xerox XPS.
- 4. Otwórz okno Właściwości sterownika druku metoda różni się w zależności od aplikacji używanej do drukowania. W większości aplikacji Microsoft, aby otworzyć okno należy wybrać przycisk **Właściwości** lub **Preferencje**.
- 5. W razie potrzeby kliknij kartę **Opcje drukowania**. Zazwyczaj jest to karta aktywna po otwarciu sterownika druku.
- 6. Wybierz opcję **Próbka** z menu rozwijanego **Typ Pracy**.
- 7. Wybierz wymagane opcje.
- 8. Kliknij przycisk **OK**, aby zapisać swoje ustawienia.
- 9. Wybierz przycisk potwierdzenia w zależności od aplikacji używanej do drukowania nazwa może się różnić. W większości aplikacji wybierz przycisk **OK** lub **Drukuj**.
- 10. Naciśnij przycisk **Stan pracy** na panelu sterowania urządzenia, aby wyświetlić listę prac i sprawdź stan pracy.
- 11. Prace drukowania są zwykle widoczne na liście Prace aktywne, jednak jeśli administrator systemu włączył funkcję Wstrzymaj wszystkie prace, dana praca znajdować się będzie na liście Wstrzymane prace drukowania lub Niezidentyfikowane prace drukowania. Aby zwolnić wstrzymaną pracę, należy ją wybrać na odpowiedniej liście, a następnie wybrać przycisk **Drukuj**.
- 12. Sprawdź, czy wydrukowana próbka jest prawidłowa.
- 13. Wybierz wymaganą pracę z listy.
	- Jeśli próbny wydruk jest prawidłowy, wybierz przycisk **Drukuj**, aby wydrukować pozostałe zestawy.
	- Jeżeli próbka nie została wydrukowana zgodnie z oczekiwaniami, wybierz przycisk **Usuń**.
- 14. Jeżeli praca pozostaje na liście Prace bieżące, urządzenie wymaga dołożenia dodatkowych materiałów eksploatacyjnych, takich jak papier lub zszywki, aby zakończyć zadanie. Aby dowiedzieć się jakie materiały są potrzebne, wybierz zadanie, a następnie naciśnij przycisk **Szczegóły**. Gdy zasoby będą dostępne, praca zostanie wydrukowana.

[Drukowanie dokumentu za pomocą sterownika druku XPS](#page-414-0) [Korzystanie z funkcji Typ Pracy ze sterownikiem druku XPS](#page-416-0) [Zwalnianie wstrzymanej pracy za pomocą menu Stan pracy](#page-682-0) [Przewodnik administratora systemu](www.xerox.com/support) www.xerox.com/support. [Korzystanie z Usług Internetowych w celu znalezienia szczegółów kontaktu administratora systemu](#page-656-0) [Wyświetlanie postępu i szczegółów pracy za pomocą menu Stan pracy](#page-681-0)

#### **Drukowanie pracy drukowania opóźnionego za pomocą sterownika druku XPS**

Za pomocą sterownika druku można drukować w urządzeniu dane z komputera. Dla tego urządzenia dostępny jest szereg sterowników druku Xerox obsługujących wszystkie popularne systemy operacyjne. Sterowniki druku Xerox umożliwiają korzystanie z poszczególnych funkcji dostępnych w urządzeniu.

Jeżeli w urządzeniu włączono funkcję Uwierzytelniania, w celu wyświetlenia lub zwolnienia prac konieczne może być zalogowanie się w urządzeniu.

Jeżeli została włączona funkcja Zliczania, przed wysłaniem zadania konieczne może być wprowadzenie danych logowania w sterowniku druku.

Uwaga: Aby wydrukować dokument XPS, urządzenie musi mieć zainstalowaną opcjonalną funkcję XPS.

Użyj opcji Opóźnione druk., aby wydrukować dokument o określonej godzinie, do 24 godzin po wysłaniu zadania. Jest to przydatne, jeżeli chcesz wydrukować duże prace w czasie niższego natężenia pracy w biurze lub jeżeli chcesz wydrukować wszystkie swoje prace w tym samym czasie.

- 1. Otwórz dokument, który ma zostać wydrukowany. W większości aplikacji wybierz przycisk **Praca** lub wybierz menu **Plik**, a następnie z menu Plik wybierz opcję **Drukuj**.
- 2. Wprowadź liczbę kopii, które chcesz wydrukować. W zależności od używanej aplikacji możesz także mieć możliwość wybrania zakresu stron oraz dokonania wyboru innych opcji druku.
- 3. Z listy dostępnych sterowników wybierz sterownik Xerox XPS.
- 4. Otwórz okno Właściwości sterownika druku metoda różni się w zależności od aplikacji używanej do drukowania. W większości aplikacji Microsoft, aby otworzyć okno należy wybrać przycisk **Właściwości** lub **Preferencje**.
- 5. W razie potrzeby kliknij kartę **Opcje drukowania**. Zazwyczaj jest to karta aktywna po otwarciu sterownika druku.
- 6. Wybierz opcję **Opóźnione druk.** z menu rozwijanego **Typ Pracy**.
- 7. Wybierz pole wprowadzania **Godzina drukowania** i za pomocą klawiatury wprowadź godzinę drukowania pracy.
- 8. Kliknij przycisk **OK**.
- 9. Wybierz wymagane opcje.
- 10. Kliknij przycisk **OK**, aby zapisać swoje ustawienia.
- 11. Wybierz przycisk potwierdzenia w zależności od aplikacji używanej do drukowania nazwa może się różnić. W większości aplikacji wybierz przycisk **OK** lub **Drukuj**.
- 12. Odbierz dokument z urządzenia o określonej godzinie.
- 13. Naciśnij przycisk **Stan pracy** na panelu sterowania urządzenia, aby wyświetlić listę prac i sprawdź stan pracy.
- 14. Prace drukowania są zwykle widoczne na liście Prace aktywne, jednak jeśli administrator systemu włączył funkcję Wstrzymaj wszystkie prace, dana praca znajdować się będzie na liście Wstrzymane prace drukowania lub Niezidentyfikowane prace drukowania. Aby zwolnić wstrzymaną pracę, należy ją wybrać na odpowiedniej liście, a następnie wybrać przycisk **Drukuj**.
- 15. Jeżeli praca pozostaje na liście Prace bieżące, urządzenie wymaga dołożenia dodatkowych materiałów eksploatacyjnych, takich jak papier lub zszywki, aby zakończyć zadanie. Aby dowiedzieć się jakie materiały są potrzebne, wybierz zadanie, a następnie naciśnij przycisk **Szczegóły**. Gdy zasoby będą dostępne, praca zostanie wydrukowana.

Więcej informacji

[Drukowanie dokumentu za pomocą sterownika druku XPS](#page-414-0) [Korzystanie z funkcji Typ Pracy ze sterownikiem druku XPS](#page-416-0) [Przewodnik administratora systemu](www.xerox.com/support) www.xerox.com/support. [Korzystanie z Usług Internetowych w celu znalezienia szczegółów kontaktu administratora systemu](#page-656-0) [Wyświetlanie postępu i szczegółów pracy za pomocą menu Stan pracy](#page-681-0)

#### **Zapisywanie prac za pomocą sterownika druku XPS**

Za pomocą sterownika druku można drukować w urządzeniu dane z komputera. Dla tego urządzenia dostępny jest szereg sterowników druku Xerox obsługujących wszystkie popularne systemy operacyjne. Sterowniki druku Xerox umożliwiają korzystanie z poszczególnych funkcji dostępnych w urządzeniu.

Jeżeli w urządzeniu włączono funkcję Uwierzytelniania, w celu wyświetlenia lub zwolnienia prac konieczne może być zalogowanie się w urządzeniu.

Jeżeli została włączona funkcja Zliczania, przed wysłaniem zadania konieczne może być wprowadzenie danych logowania w sterowniku druku.

Uwaga: Aby wydrukować dokument XPS, urządzenie musi mieć zainstalowaną opcjonalną funkcję XPS.

Użyj opcji Zapisana praca, aby zapisać pracę na twardym dysku urządzenia, aby następnie mogła zostać wydrukowana na życzenie lub wydrukowana za pośrednictwem Usług Internetowych.

Uwaga: Administrator systemu musi włączyć w sterowniku druku funkcję Zapisanie pracy, zanim możliwe będzie korzystanie z opcji Zapisana praca. Jeżeli możesz uaktualnić własne ustawienia sterownika, ta funkcja jest dostępna po otwarciu okna sterowników, kliknięciu sterownika, wybraniu opcji Właściwości drukarki, a następnie karty Konfiguracja. Użyj menu rozwijanego, aby skonfigurować stan Modułu zapisywania pracy w obszarze Instalowalne opcje na Zainstalowane.

W celu uzyskania dalszych informacji należy zapoznać się z Przewodnikiem administratora systemu.

- 1. Otwórz dokument, który ma zostać wydrukowany. W większości aplikacji wybierz przycisk **Praca** lub wybierz menu **Plik**, a następnie z menu Plik wybierz opcję **Drukuj**.
- 2. Wprowadź liczbę kopii, które chcesz wydrukować. W zależności od używanej aplikacji możesz także mieć możliwość wybrania zakresu stron oraz dokonania wyboru innych opcji druku.
- 3. Z listy dostępnych sterowników wybierz sterownik Xerox XPS.
- 4. Otwórz okno Właściwości sterownika druku metoda różni się w zależności od aplikacji używanej do drukowania. W większości aplikacji Microsoft, aby otworzyć okno należy wybrać przycisk **Właściwości** lub **Preferencje**.
- 5. W razie potrzeby kliknij kartę **Opcje drukowania**. Zazwyczaj jest to karta aktywna po otwarciu sterownika druku.
- 6. Wybierz opcję **Zapisana praca** z menu rozwijanego **Typ pracy**.
- 7. Wybierz pole wprowadzania **Nazwa pracy** i za pomocą klawiatury wprowadź nazwę pracy.
	- Wybierz polecenie **Użyj Nazwę dokumentu** z menu rozwijanego **Nazwa pracy**, aby zapisać pracę pod tą samą nazwą co oryginalny dokument.
- 8. W menu **Zapisz w** wybierz folder, w którym praca ma zostać zapisana.
	- Jeżeli wymagany folder nie zostanie wyświetlony, możesz za pomocą klawiatury wprowadzić nazwę folderu, w którym ma zostać zapisana praca. Dostępny jest Domyślny folder publiczny, w którym wszyscy użytkownicy mogą zapisywać swoje prace.
- 9. W razie potrzeby zaznacz pole wyboru **Wydrukuj i zapisz**, aby wydrukować dokument. Brak zaznaczenia tego pola wyboru spowoduje zapisanie pracy, ale nie zostanie ona wydrukowana.
- 10. W razie potrzeby zaznacz opcję **Prywatny**, aby zabezpieczyć dokument kodem dostępu.
	- Kliknij w polu wprowadzania **Kod dostępu** i za pomocą klawiatury wprowadź kod dostępu o długości od 4 do 10 znaków.

Uwaga: Zwolnienie pracy będzie wymagało wprowadzenia tego kodu za pomocą klawiatury numerycznej na panelu sterowania urządzenia. Należy używać tylko liczb, a kod dostępu należy dobierać tak, aby był łatwy do zapamiętania, lecz trudny do odgadnięcia przez inne osoby.

- Kliknij w polu wprowadzania **Potwierdź kod** i za pomocą klawiatury wprowadź ponownie kod dostępu o długości od 4 do 10 znaków.
- 11. Kliknij przycisk **OK**.
- 12. Wybierz wymagane opcje.
- 13. Kliknij przycisk **OK**, aby zapisać swoje ustawienia.
- 14. Wybierz przycisk potwierdzenia w zależności od aplikacji używanej do drukowania nazwa może się różnić. W większości aplikacji wybierz przycisk **OK** lub **Drukuj**.

Wiecei informacji [Drukowanie dokumentu za pomocą sterownika druku XPS](#page-414-0) [Drukowanie zapisanej pracy za pomocą funkcji Drukuj z](#page-521-0) [Drukowanie Zapisanych prac za pomocą Usług Internetowych](#page-593-0) [Tworzenie nowego folderu prac zapisanych w Usługach Internetowych](#page-597-0) [Przewodnik administratora systemu](www.xerox.com/support) www.xerox.com/support. [Korzystanie z Usług Internetowych w celu znalezienia szczegółów kontaktu administratora systemu](#page-656-0)

#### **Wysyłanie faksu za pomocą sterownika druku XPS**

Za pomocą sterownika druku można drukować w urządzeniu dane z komputera. Dla tego urządzenia dostępny jest szereg sterowników druku Xerox obsługujących wszystkie popularne systemy operacyjne. Sterowniki druku Xerox umożliwiają korzystanie z poszczególnych funkcji dostępnych w urządzeniu.

Jeżeli w urządzeniu włączono funkcję Uwierzytelniania, w celu wyświetlenia lub zwolnienia prac konieczne może być zalogowanie się w urządzeniu.

Jeżeli została włączona funkcja Zliczania, przed wysłaniem zadania konieczne może być wprowadzenie danych logowania w sterowniku druku.

Uwaga: Aby wydrukować dokument XPS, urządzenie musi mieć zainstalowaną opcjonalną funkcję XPS.

Użyj opcji Faks w sterowniku druku, aby wysłać dokument na adres faksu. Praca jest wysyłana z komputera do urządzenia w taki sam sposób jak praca drukowania, ale zamiast drukowania, jest wysyłana jako faks przez linię telefoniczną do określonego odbiorcy faksu.

Uwaga: Aby korzystanie z tej funkcji było możliwe, administrator systemu musi zainstalować i uruchomić opcję faksu w urządzeniu.

- 1. Otwórz dokument, który ma zostać wydrukowany. W większości aplikacji wybierz przycisk **Praca** lub wybierz menu **Plik**, a następnie z menu Plik wybierz opcję **Drukuj**.
- 2. Wprowadź liczbę kopii, które chcesz wysłać.

Uwaga: Wystarczy wybrać tylko 1 kopię, nawet jeżeli wysyłasz faks na więcej niż jeden adres. Wybranie więcej niż 1 kopii spowoduje wydrukowanie dokumentu więcej niż jeden raz w urządzeniu odbiorcy, ale strona tytułowa zostanie wydrukowana tylko raz (jeżeli zawrzesz stronę tytułową wygenerowaną przez sterownik druku).

- 3. Z listy dostępnych sterowników wybierz sterownik Xerox XPS.
- 4. Otwórz okno Właściwości sterownika druku metoda różni się w zależności od aplikacji używanej do drukowania. W większości aplikacji Microsoft, aby otworzyć okno należy wybrać przycisk **Właściwości** lub **Preferencje**.
- 5. W razie potrzeby kliknij kartę **Opcje drukowania**. Zazwyczaj jest to karta aktywna po otwarciu sterownika druku.
- 6. Wybierz opcję **Faks** z menu rozwijanego **Typ pracy**.

## **Albo**

- Kliknij przycisk **Dodaj odbiorcę**, aby dodać nowego odbiorcę ręcznie.
	- Wybierz pole wprowadzania **Nazwa** i za pomocą klawiatury wprowadź nazwę odbiorcy.
	- Wybierz pole wprowadzania **Numer faksu** i za pomocą klawiatury wprowadź numer faksu odbiorcy.
	- W razie potrzeby wybierz pole wprowadzania **Firma** i za pomocą klawiatury wprowadź nazwę firmy odbiorcy.
	- W razie potrzeby wybierz pole wprowadzania **Numer telefonu** i za pomocą klawiatury wprowadź numer telefonu odbiorcy.
	- W razie potrzeby wybierz pole wprowadzania **Adres e-mail** i za pomocą klawiatury wprowadź adres e-mail odbiorcy.
	- W razie potrzeby wybierz pole wprowadzania **Skrzynka** i za pomocą klawiatury wprowadź numer skrzynki pocztowej odbiorcy.
	- W razie potrzeby wybierz odbiorcę faksu z listy, a następnie wybierz przycisk **Zapisz**.

Uwaga: Szczegóły odbiorcy zostaną zapisane na twardym dysku komputera w prywatnej książce adresowej.

- Kliknij przycisk **OK**.

## **Lub**

- Kliknij przycisk **Dodaj z książki telefonicznej**, aby dodać odbiorcę zapisanego w książce adresowej.
	- Wybierz wymaganą opcję.
		- **Prywatna książka telefoniczna** wyświetla kontakty dodane do książki telefonicznej za pomocą sterownika druku.
		- **Wspólna książka telefoniczna** zawiera listę dodanych kontaktów, a także kontaktów dodanych przez innych użytkowników. Ta książka adresowa jest zazwyczaj zapisywana na serwerze sieciowym i musi zostać udostępniona przez administratora systemu.
		- **Książka telefoniczna LDAP** zawiera kontakty dostępne w książce adresowej LDAP użytkownika. Książki adresowe LDAP są zazwyczaj prowadzone przez dział IT, ponieważ często są używane jako książki adresowe firmy oraz do celów uwierzytelniania i autoryzacji sieci.
	- Wybierz wymagany kontakt z listy.
- Jeżeli lista kontaktów jest długa, kliknij pole wprowadzania **Wyszukaj...** i za pomocą klawiatury wprowadź szczegóły kontaktu.
- Kliknij przycisk **OK**, aby wyświetlić wyniki wyszukiwania.
	- Wybierz przycisk **Dodaj**.
	- Kliknij przycisk **OK**.
- 7. W razie potrzeby wybierz więcej niż jednego odbiorcę z listy Odbiorców, klikając pierwszego odbiorcę, naciskając i przytrzymując przycisk **Ctrl** na komputerze lub przycisk **Polecenie** w komputerze Macintosh, a następnie klikając każdego dodatkowego odbiorcę. Po zaznaczeniu wszystkich odbiorców zwolnij przycisk Ctrl lub Polecenie.
- 8. Aby do pracy faksowania dodać stronę tytułową, kliknij kartę **Strona tytułowa**.
- 9. Z menu Opcje strony tytułowej wybierz polecenie **Wydrukuj stronę tytułową**.
	- Wybierz kartę **Informacje**. Zazwyczaj jest to karta aktywna po otwarciu okna Opcje strony tytułowej.
		- W razie potrzeby wybierz pole wprowadzania **Nazwa nadawcy** i za pomocą klawiatury wprowadź swoją nazwę.
		- W razie potrzeby wybierz pole wprowadzania **Firma nadawcy** i za pomocą klawiatury wprowadź nazwę swojej firmy.
- W razie potrzeby wybierz pole wprowadzania **Numer telefonu nadawcy** i za pomocą klawiatury wprowadź numer telefonu.
- W razie potrzeby wybierz pole wprowadzania **Adres e-mail nadawcy** i za pomocą klawiatury wprowadź swój adres e-mail.
- W razie potrzeby wybierz pole wprowadzania **Numer faksu nadawcy** i za pomocą klawiatury wprowadź numer faksu, na który mają być przesyłane ewentualne odpowiedzi.
- W razie potrzeby wybierz opcję Odbiorcy.
	- Opcja **Pokaż nazwy odbiorców** powoduje drukowanie nazw wszystkich odbiorców na stronie tytułowej. Użyte nazwy, to nazwy wprowadzone podczas dodawania szczegółów poszczególnych odbiorców.
	- Opcja **Ukryj nazwy odbiorców** powoduje, że na stronie tytułowej nie są drukowane żadne nazwy odbiorców.
	- Polecenie **Pokaż tekst specjalny** powoduje dodanie określonego tekstu wprowadzonego w szczegółach odbiorcy. Ta opcja jest przydatna, jeżeli wiadomość jest wysyłana do więcej niż jednego odbiorcy pod tym samym numerem, ale numer jest zapisany tylko pod jedną nazwą.
- Wybierz pole wprowadzania w menu **Odbiorcy** i za pomocą klawiatury wprowadź tekst specjalny.
- Aby do strony tytułowej dodać znak wodny, kliknij kartę **Obraz**.
	- Wybierz wymaganą opcję Znaku wodnego.
		- Opcja **Tekst** aktywuje **pole wprowadzania** tekstu, w którym można wpisać wybrany tekst. Można ustawić opcje czcionki, koloru, orientacji i położenia tekstu.
		- Opcja **Zdjęcie** uruchamia ustawienia graficzne. Kliknij ikonę folderu, aby znaleźć obraz. Można ustawić opcje skali, położenia i jasności obrazu.
	- W razie potrzeby wybierz opcję Warstwy.
		- Opcja **Drukuj w tle** powoduje, że tekst strony tytułowej zostanie nadrukowany na znaku wodnym, więc może on zostać przykryty.
		- Opcja **Połącz** zapewnia równą widoczność tekstu strony tytułowej i znaku wodnego.
		- Opcja **Drukuj w pierwszym planie** powoduje, że tekst strony tytułowej zostanie wydrukowany pod znakiem wodnym, więc tekst strony tytułowej może zostać przykryty.
- Kliknij przycisk **OK**.
- 10. Aby urządzenie wydrukowało arkusz potwierdzenia, użyć określonej prędkości lub rozdzielczości wysyłania, wysłać faks o określonej godzinie, użyć prefiksu wybierania lub dołączyć szczegóły karty kredytowej, kliknij kartę **Opcje**.
	- W razie potrzeby wybierz polecenie **Wyślij do drukarki** z menu Potwierdzenie, aby urządzenie wydrukowało stronę potwierdzającą, że wysyłanie pracy zostało zakończone powodzeniem. W zależności od tego jak administrator systemu skonfigurował urządzenie może zostać wydrukowany arkusz błędu, jeżeli wysłanie pracy nie powiodło się.
	- W razie potrzeby wybierz polecenie **Send to E-mail** (Wyślij na e-mail) z menu Potwierdzenie i wprowadź prawidłowy adres e-mail, aby urządzenie przesłało pod adres email stronę potwierdzającą, że wysyłanie pracy zostało zakończone powodzeniem. W zależności od tego jak administrator systemu skonfigurował urządzenie może zostać wydrukowany arkusz błędu, jeżeli wysłanie pracy nie powiodło się.
	- W razie potrzeby w menu Szybkość wysyłania wybierz początkową szybkość transmisji.
	- W razie potrzeby w menu Rozdzielczość faksu wybierz wymaganą rozdzielczość. Transmisja prac o wyższej rozdzielczości trwa dłużej.
	- W razie potrzeby za pomocą opcji Godzina wysłania wybierz godzinę, o której urządzenie ma wysłać pracę.
	- W razie potrzeby wybierz pole wprowadzania **Prefiks wybierania** i za pomocą klawiatury wprowadź znak, który powinien być wybierany przed głównym numerem faksu.
- W razie potrzeby wybierz pole wprowadzania **Karta kredytowa** i za pomocą klawiatury wprowadź numer karty kredytowej.
- Kliknij przycisk **OK**.
- 11. Kliknij przycisk **OK**, aby zapisać swoje ustawienia.
- 12. Wybierz przycisk potwierdzenia w zależności od aplikacji używanej do drukowania nazwa może się różnić. W większości aplikacji wybierz przycisk **OK** lub **Drukuj**.
- 13. W zależności od konfiguracji urządzenia ekran Potwierdzenia faksu może wyświetlać odbiorców faksu dla danej pracy. W razie potrzeby kliknij przycisk **OK**, aby potwierdzić.

[Drukowanie dokumentu za pomocą sterownika druku XPS](#page-414-0) [Korzystanie z funkcji Typ Pracy ze sterownikiem druku XPS](#page-416-0) [Przewodnik administratora systemu](www.xerox.com/support) www.xerox.com/support. [Korzystanie z Usług Internetowych w celu znalezienia szczegółów kontaktu administratora systemu](#page-656-0)

#### **Określanie typu papieru za pomocą sterownika druku XPS**

Za pomocą sterownika druku można drukować w urządzeniu dane z komputera. Dla tego urządzenia dostępny jest szereg sterowników druku Xerox obsługujących wszystkie popularne systemy operacyjne. Sterowniki druku Xerox umożliwiają korzystanie z poszczególnych funkcji dostępnych w urządzeniu.

Jeżeli w urządzeniu włączono funkcję Uwierzytelniania, w celu wyświetlenia lub zwolnienia prac konieczne może być zalogowanie się w urządzeniu.

Jeżeli została włączona funkcja Zliczania, przed wysłaniem zadania konieczne może być wprowadzenie danych logowania w sterowniku druku.

Uwaga: Aby wydrukować dokument XPS, urządzenie musi mieć zainstalowaną opcjonalną funkcję XPS.

Użyj opcji Papier, aby określić typ papieru dla pracy. Automatycznie dobrany typ papieru do pracy jest wyświetlany w polu Papier. Jest to opcja domyślna, ustawiona przez administratora systemu.

Wyświetlana jest lista typów papieru załadowanego do urządzenia. Możesz wybrać inne typy papieru, ale konieczne jest włożenie ich do odpowiedniej tacy, aby praca została wydrukowana prawidłowo. Zazwyczaj łatwiej jest włożyć wymagany papier do urządzenia przed zaprogramowaniem pracy, ponieważ dzięki temu podczas wysyłania pracy łatwiej wybrać zarówno prawidłowy typ papieru, jak i tacę.

- 1. Otwórz dokument, który ma zostać wydrukowany. W większości aplikacji wybierz przycisk **Praca** lub wybierz menu **Plik**, a następnie z menu Plik wybierz opcję **Drukuj**.
- 2. Wprowadź liczbę kopii, które chcesz wydrukować. W zależności od używanej aplikacji możesz także mieć możliwość wybrania zakresu stron oraz dokonania wyboru innych opcji druku.
- 3. Otwórz okno Właściwości sterownika druku metoda różni się w zależności od aplikacji używanej do drukowania. W większości aplikacji Microsoft, aby otworzyć okno należy wybrać przycisk **Właściwości** lub **Preferencje**.
- 4. Z listy dostępnych sterowników wybierz sterownik Xerox XPS.
- 5. W razie potrzeby kliknij kartę **Opcje drukowania**. Zazwyczaj jest to karta aktywna po otwarciu sterownika druku.
- 6. Wybierz wymaganą opcję Papieru.
	- Opcja **Inne rozmiary** otwiera ekran Rozmiar Papieru, na którym można określić zarówno wymagany rozmiar papieru, jak i ewentualny stopień skalowania, aby dopasować dokument do wybranego rozmiaru papieru.
	- Opcja **Inne kolory** wyświetla listę często używanych kolorów papieru. Użyj opcji **Auto wybór**, aby pozwolić drukarce wybrać kolor papieru.
	- Opcja **Inne** umożliwia wybranie typu papieru lub nośnika do danej pracy drukowania, na przykład folie. Użyj opcji **Auto wybór**, aby pozwolić drukarce wybrać typ.
	- Opcja **Wybierz według tacy** określa poszczególne tace papieru dla pracy. Drukarka wykorzystuje tylko papier z wybranej tacy, nawet jeśli więcej niż jedna taca zawiera papier tego samego rozmiaru i typu. Użyj opcji **Auto wybór**, aby drukarka sama wybrała tacę zawierającą papier tego samego rozmiaru i typu co wybrany dla pracy.
	- Opcja **Przekładki folii** powoduje, że każda zadrukowana folia jest przełożona pustym lub zadrukowanym arkuszem papieru z określonej tacy papieru.
- 7. Kliknij przycisk **OK**, aby zapisać swoje ustawienia.
- 8. Wybierz przycisk potwierdzenia w zależności od aplikacji używanej do drukowania nazwa może się różnić. W większości aplikacji wybierz przycisk **OK** lub **Drukuj**.
- 9. Odbierz pracę z urządzenia.
- 10. Naciśnij przycisk **Stan pracy** na panelu sterowania urządzenia, aby wyświetlić listę prac i sprawdź stan pracy.
- 11. Prace drukowania są zwykle widoczne na liście Prace aktywne, jednak jeśli administrator systemu włączył funkcję Wstrzymaj wszystkie prace, dana praca znajdować się będzie na liście Wstrzymane prace drukowania lub Niezidentyfikowane prace drukowania. Aby zwolnić wstrzymaną pracę, należy ją wybrać na odpowiedniej liście, a następnie wybrać przycisk **Drukuj**.
- 12. Jeżeli praca pozostaje na liście Prace bieżące, urządzenie wymaga dołożenia dodatkowych materiałów eksploatacyjnych, takich jak papier lub zszywki, aby zakończyć zadanie. Aby dowiedzieć się jakie materiały są potrzebne, wybierz zadanie, a następnie naciśnij przycisk **Szczegóły**. Gdy zasoby będą dostępne, praca zostanie wydrukowana.

[Drukowanie dokumentu za pomocą sterownika druku XPS](#page-414-0) [Przewodnik administratora systemu](www.xerox.com/support) www.xerox.com/support. [Korzystanie z Usług Internetowych w celu znalezienia szczegółów kontaktu administratora systemu](#page-656-0) [Wyświetlanie postępu i szczegółów pracy za pomocą menu Stan pracy](#page-681-0) [Wkładanie nośnika do tacy 1 i zmienianie ustawień tacy](#page-666-0) [Wkładanie nośnika do tacy 2 i zmienianie ustawień tacy](#page-668-0) [Wkładanie nośnika do tacy 3](#page-672-0) [Wkładanie nośnika do tacy 4](#page-673-0) [Wkładanie nośnika do tacy bocznej oraz zmienianie ustawień tacy](#page-675-0)

#### **Drukowanie dwustronne za pomocą sterownika druku XPS**

Za pomocą sterownika druku można drukować w urządzeniu dane z komputera. Dla tego urządzenia dostępny jest szereg sterowników druku Xerox obsługujących wszystkie popularne systemy operacyjne. Sterowniki druku Xerox umożliwiają korzystanie z poszczególnych funkcji dostępnych w urządzeniu.

Jeżeli w urządzeniu włączono funkcję Uwierzytelniania, w celu wyświetlenia lub zwolnienia prac konieczne może być zalogowanie się w urządzeniu.

Jeżeli została włączona funkcja Zliczania, przed wysłaniem zadania konieczne może być wprowadzenie danych logowania w sterowniku druku.

Uwaga: Aby wydrukować dokument XPS, urządzenie musi mieć zainstalowaną opcjonalną funkcję XPS.

Użyj opcji Drukowanie dwustronne, aby wybrać drukowanie pracy na jednej lub obu stronach papieru oraz przygotować wydruk do oprawy wzdłuż długiej lub krótkiej krawędzi.

Uwaga: [Niektóre typu, rozmiary i gramatury nośnika automatycznie uniemożliwiają drukowanie](www.xerox.com)  [obustronne. Informacje na ten temat można znaleźć na stronie](www.xerox.com) www.xerox.com .

- 1. Otwórz dokument, który ma zostać wydrukowany. W większości aplikacji wybierz przycisk **Praca** lub wybierz menu **Plik**, a następnie z menu Plik wybierz opcję **Drukuj**.
- 2. Wprowadź liczbę kopii, które chcesz wydrukować. W zależności od używanej aplikacji możesz także mieć możliwość wybrania zakresu stron oraz dokonania wyboru innych opcji druku.
- 3. Z listy dostępnych sterowników wybierz sterownik Xerox XPS.
- 4. Otwórz okno Właściwości sterownika druku metoda różni się w zależności od aplikacji używanej do drukowania. W większości aplikacji Microsoft, aby otworzyć okno należy wybrać przycisk **Właściwości** lub **Preferencje**.
- 5. W razie potrzeby kliknij kartę **Opcje drukowania**. Zazwyczaj jest to karta aktywna po otwarciu sterownika druku.
- 6. Wybierz wymaganą opcję funkcji Drukowanie dwustronne.
	- **Drukowanie jednostronne** umożliwia drukowanie na jednej stronie papieru lub folii. Użyj tej opcji podczas drukowania na foliach, kopertach lub etykietach.
	- Opcja **Drukowanie dwustronne** umożliwia drukowanie na obu stronach kartki papieru. Obrazy są drukowane tak, aby pracę można było oprawić wzdłuż długiej krawędzi kartki.
	- Opcja **Dwustronne drukowanie, obrót wzdł. kr. kraw.** umożliwia drukowanie na obu stronach kartki papieru. Obrazy są drukowane tak, aby pracę można było oprawić wzdłuż krótkiej krawędzi kartki.
- 7. Kliknij przycisk **OK**, aby zapisać swoje ustawienia.
- 8. Wybierz przycisk potwierdzenia w zależności od aplikacji używanej do drukowania nazwa może się różnić. W większości aplikacji wybierz przycisk **OK** lub **Drukuj**.
- 9. Odbierz pracę z urządzenia.
- 10. Naciśnij przycisk **Stan pracy** na panelu sterowania urządzenia, aby wyświetlić listę prac i sprawdź stan pracy.
- 11. Prace drukowania są zwykle widoczne na liście Prace aktywne, jednak jeśli administrator systemu włączył funkcję Wstrzymaj wszystkie prace, dana praca znajdować się będzie na liście Wstrzymane prace drukowania lub Niezidentyfikowane prace drukowania. Aby zwolnić wstrzymaną pracę, należy ją wybrać na odpowiedniej liście, a następnie wybrać przycisk **Drukuj**.
- 12. Jeżeli praca pozostaje na liście Prace bieżące, urządzenie wymaga dołożenia dodatkowych materiałów eksploatacyjnych, takich jak papier lub zszywki, aby zakończyć zadanie. Aby dowiedzieć się jakie materiały są potrzebne, wybierz zadanie, a następnie naciśnij przycisk **Szczegóły**. Gdy zasoby będą dostępne, praca zostanie wydrukowana.

#### Więcej informacji

[Drukowanie dokumentu za pomocą sterownika druku XPS](#page-414-0) [Przewodnik administratora systemu](www.xerox.com/support) www.xerox.com/support. [Korzystanie z Usług Internetowych w celu znalezienia szczegółów kontaktu administratora systemu](#page-656-0) [Wyświetlanie postępu i szczegółów pracy za pomocą menu Stan pracy](#page-681-0)

#### **Wykańczanie**

#### **Wybieranie opcji wykańczania za pomocą sterownika druku XPS**

Za pomocą sterownika druku można drukować w urządzeniu dane z komputera. Dla tego urządzenia dostępny jest szereg sterowników druku Xerox obsługujących wszystkie popularne systemy operacyjne. Sterowniki druku Xerox umożliwiają korzystanie z poszczególnych funkcji dostępnych w urządzeniu.

Jeżeli w urządzeniu włączono funkcję Uwierzytelniania, w celu wyświetlenia lub zwolnienia prac konieczne może być zalogowanie się w urządzeniu.

Jeżeli została włączona funkcja Zliczania, przed wysłaniem zadania konieczne może być wprowadzenie danych logowania w sterowniku druku.

Uwaga: Aby wydrukować dokument XPS, urządzenie musi mieć zainstalowaną opcjonalną funkcję XPS.

W zależności od typu zainstalowanego urządzenia wykańczającego oraz zestawów, użytkownik ma wybór różnych opcji wyjściowych, takich jak zszywanie, składanie i układanie.

Uwaga: Ta opcja musi być udostępniona przez administratora systemu.

Opcje dostępne w sterowniku druku zależą od tego jak administrator systemu skonfigurował sterownik druku na danym komputerze.

Użyj opcji Brak finishera, jeżeli nie jest wymagane żadne wykańczanie wydruku.

Użyj opcji zszywania, aby zszyć dokument. Dostępne opcje zależą od rodzaju zainstalowanego urządzenia wykańczającego. Podstawowe opcje zszywania to Wył., 1 Zszywka, 2 Zszywki oraz Wiele zszywek.

Użyj opcji Dziurkowanie, aby urządzenie wykonało dziurki na każdej stronie podczas drukowania. Każdy arkusz będzie dziurkowany osobno, nie ma więc ograniczenia liczby stron w zestawie. Dziurkowanie można wybrać tylko do papieru formatu A4 LEF (8,5 x 11" LEF) oraz A3 (11 x 17").

Uwaga: Skrót SEF oznacza podawanie arkusza krótszą krawędzią, czyli w taki sposób, że krótka krawędź papieru jest krawędzią prowadzącą podczas podawania papieru do urządzenia. Skrót LEF oznacza podawanie arkusza dłuższą krawędzią, czyli w taki sposób, że długa krawędź papieru jest krawędzią prowadzącą podczas podawania papieru do urządzenia.

Użyj opcji Zginanie, aby złożyć pojedynczy arkusz nośnika formatu A4 (8,5 x 11") o zakresie gramatury od 60 do 120 g/m2 (16 do 32 funtów). Strony mogą być złożone podwójnie na pół lub potrójnie w kształt litery C . lub litery Z

Użyj opcji funkcji Broszura, aby automatycznie wydrukować poskładane i pozszywane broszury. Do broszury można automatycznie dołożyć okładkę.

- 1. Otwórz dokument, który ma zostać wydrukowany. W większości aplikacji wybierz przycisk **Praca** lub wybierz menu **Plik**, a następnie z menu Plik wybierz opcję **Drukuj**.
- 2. Wprowadź liczbę kopii, które chcesz wydrukować. W zależności od używanej aplikacji możesz także mieć możliwość wybrania zakresu stron oraz dokonania wyboru innych opcji druku.
- 3. Z listy dostępnych sterowników wybierz sterownik Xerox XPS.
- 4. Otwórz okno Właściwości sterownika druku metoda różni się w zależności od aplikacji używanej do drukowania. W większości aplikacji Microsoft, aby otworzyć okno należy wybrać przycisk **Właściwości** lub **Preferencje**.
- 5. W razie potrzeby kliknij kartę **Opcje drukowania**. Zazwyczaj jest to karta aktywna po otwarciu sterownika druku.
- 6. Wybierz wymaganą opcję funkcji **Wykańczanie**.
- 7. Kliknij przycisk **OK**, aby zapisać swoje ustawienia.
- 8. Wybierz przycisk potwierdzenia w zależności od aplikacji używanej do drukowania nazwa może się różnić. W większości aplikacji wybierz przycisk **OK** lub **Drukuj**.
- 9. Odbierz pracę z urządzenia.
- 10. Naciśnij przycisk **Stan pracy** na panelu sterowania urządzenia, aby wyświetlić listę prac i sprawdź stan pracy.

Wiecei informacji

[Drukowanie dokumentu za pomocą sterownika druku XPS](#page-414-0) [Przewodnik administratora systemu](www.xerox.com/support) www.xerox.com/support. [Korzystanie z Usług Internetowych w celu znalezienia szczegółów kontaktu administratora systemu](#page-656-0)

#### **Zszywanie za pomocą sterownika druku XPS**

Za pomocą sterownika druku można drukować w urządzeniu dane z komputera. Dla tego urządzenia dostępny jest szereg sterowników druku Xerox obsługujących wszystkie popularne systemy operacyjne. Sterowniki druku Xerox umożliwiają korzystanie z poszczególnych funkcji dostępnych w urządzeniu.

Jeżeli w urządzeniu włączono funkcję Uwierzytelniania, w celu wyświetlenia lub zwolnienia prac konieczne może być zalogowanie się w urządzeniu.

Jeżeli została włączona funkcja Zliczania, przed wysłaniem zadania konieczne może być wprowadzenie danych logowania w sterowniku druku.

Uwaga: Aby wydrukować dokument XPS, urządzenie musi mieć zainstalowaną opcjonalną funkcję XPS.

W zależności od typu zainstalowanego urządzenia wykańczającego oraz zestawów, użytkownik ma wybór różnych opcji wyjściowych, takich jak zszywanie, składanie i układanie.

Uwaga: Ta opcja musi być udostępniona przez administratora systemu.

Opcje dostępne w sterowniku druku zależą od tego jak administrator systemu skonfigurował sterownik druku na danym komputerze.

Użyj opcji zszywania, aby zszyć dokument. Dostępne opcje zależą od rodzaju zainstalowanego urządzenia wykańczającego. Podstawowe opcje zszywania to Wył., 1 Zszywka, 2 Zszywki oraz Wiele zszywek.

- 1. Otwórz dokument, który ma zostać wydrukowany. W większości aplikacji wybierz przycisk **Praca** lub wybierz menu **Plik**, a następnie z menu Plik wybierz opcję **Drukuj**.
- 2. Wprowadź liczbę kopii, które chcesz wydrukować. W zależności od używanej aplikacji możesz także mieć możliwość wybrania zakresu stron oraz dokonania wyboru innych opcji druku.
- 3. Otwórz okno Właściwości sterownika druku metoda różni się w zależności od aplikacji używanej do drukowania. W większości aplikacji Microsoft, aby otworzyć okno należy wybrać przycisk **Właściwości** lub **Preferencje**.
- 4. Z listy dostępnych sterowników wybierz sterownik Xerox XPS.
- 5. W razie potrzeby kliknij kartę **Opcje drukowania**. Zazwyczaj jest to karta aktywna po otwarciu sterownika druku.
- 6. Wybierz niezbędną opcję zszywania z menu Wykańczanie.
	- **1 Zszywka** to opcja powodująca umieszczenie jednej zszywki w lewym górnym rogu dokumentu.
	- **2 Zszywki** to opcja powodująca umieszczenie 2 zszywek wzdłuż końcowej krawędzi dokumentu.
	- **Wiele Zszywek** to opcja powodująca umieszczenie trzech lub czterech zszywek na wybranej krawędzi. Liczba zszywek zależy od wybranego rozmiaru nośnika. Przykładowo: 4 Zszywki = A4 LEF (8,5 x 11" LEF), A3 (11 x 17") oraz 8 x 10" LEF. 3 Zszywki = 8 x 10" SEF, A4 SEF (8,5 x 11" SEF), A5 LEF (8,5 x 5,5" LEF) i B5 SEF (8,5 x 14" SEF).
- 7. Kliknij przycisk **OK**, aby zapisać swoje ustawienia.
- 8. Wybierz przycisk potwierdzenia w zależności od aplikacji używanej do drukowania nazwa może się różnić. W większości aplikacji wybierz przycisk **OK** lub **Drukuj**.
- 9. Odbierz pracę z urządzenia.
- 10. Naciśnij przycisk **Stan pracy** na panelu sterowania urządzenia, aby wyświetlić listę prac i sprawdź stan pracy.
- 11. Prace drukowania są zwykle widoczne na liście Prace aktywne, jednak jeśli administrator systemu włączył funkcję Wstrzymaj wszystkie prace, dana praca znajdować się będzie na liście Wstrzymane prace drukowania lub Niezidentyfikowane prace drukowania. Aby zwolnić wstrzymaną pracę, należy ją wybrać na odpowiedniej liście, a następnie wybrać przycisk **Drukuj**.
- 12. Jeżeli praca pozostaje na liście Prace bieżące, urządzenie wymaga dołożenia dodatkowych materiałów eksploatacyjnych, takich jak papier lub zszywki, aby zakończyć zadanie. Aby dowiedzieć się jakie materiały są potrzebne, wybierz zadanie, a następnie naciśnij przycisk **Szczegóły**. Gdy zasoby będą dostępne, praca zostanie wydrukowana.

[Drukowanie dokumentu za pomocą sterownika druku XPS](#page-414-0) [Przewodnik administratora systemu](www.xerox.com/support) www.xerox.com/support. [Korzystanie z Usług Internetowych w celu znalezienia szczegółów kontaktu administratora systemu](#page-656-0) [Wyświetlanie postępu i szczegółów pracy za pomocą menu Stan pracy](#page-681-0)

## **Dziurkowanie za pomocą sterownika druku XPS**

Za pomocą sterownika druku można drukować w urządzeniu dane z komputera. Dla tego urządzenia dostępny jest szereg sterowników druku Xerox obsługujących wszystkie popularne systemy operacyjne. Sterowniki druku Xerox umożliwiają korzystanie z poszczególnych funkcji dostępnych w urządzeniu.

Jeżeli w urządzeniu włączono funkcję Uwierzytelniania, w celu wyświetlenia lub zwolnienia prac konieczne może być zalogowanie się w urządzeniu.

Jeżeli została włączona funkcja Zliczania, przed wysłaniem zadania konieczne może być wprowadzenie danych logowania w sterowniku druku.

Uwaga: Aby wydrukować dokument XPS, urządzenie musi mieć zainstalowaną opcjonalną funkcję XPS.

W zależności od typu zainstalowanego urządzenia wykańczającego oraz zestawów, użytkownik ma wybór różnych opcji wyjściowych, takich jak zszywanie, składanie i układanie.

Uwaga: Ta opcja musi być udostępniona przez administratora systemu.

Opcje dostępne w sterowniku druku zależą od tego jak administrator systemu skonfigurował sterownik druku na danym komputerze.

Użyj opcji Dziurkowanie, aby urządzenie wykonało dziurki na każdej stronie podczas drukowania. Każdy arkusz będzie dziurkowany osobno, nie ma więc ograniczenia liczby stron w zestawie. Dziurkowanie można wybrać tylko do papieru formatu A4 LEF (8,5 x 11" LEF) oraz A3 (11 x 17").

Uwaga: Skrót SEF oznacza podawanie arkusza krótszą krawędzią, czyli w taki sposób, że krótka krawędź papieru jest krawędzią prowadzącą podczas podawania papieru do urządzenia. Skrót LEF oznacza podawanie arkusza dłuższą krawędzią, czyli w taki sposób, że długa krawędź papieru jest krawędzią prowadzącą podczas podawania papieru do urządzenia.

- 1. Otwórz dokument, który ma zostać wydrukowany. W większości aplikacji wybierz przycisk **Praca** lub wybierz menu **Plik**, a następnie z menu Plik wybierz opcję **Drukuj**.
- 2. Wprowadź liczbę kopii, które chcesz wydrukować. W zależności od używanej aplikacji możesz także mieć możliwość wybrania zakresu stron oraz dokonania wyboru innych opcji druku.
- 3. Z listy dostępnych sterowników wybierz sterownik Xerox XPS.
- 4. Otwórz okno Właściwości sterownika druku metoda różni się w zależności od aplikacji używanej do drukowania. W większości aplikacji Microsoft, aby otworzyć okno należy wybrać przycisk **Właściwości** lub **Preferencje**.
- 5. W razie potrzeby kliknij kartę **Opcje drukowania**. Zazwyczaj jest to karta aktywna po otwarciu sterownika druku.
- 6. Z menu Wykańczanie wybierz opcję **Dziurkowanie**.
- 7. Kliknij przycisk **OK**, aby zapisać swoje ustawienia.
- 8. Wybierz przycisk potwierdzenia w zależności od aplikacji używanej do drukowania nazwa może się różnić. W większości aplikacji wybierz przycisk **OK** lub **Drukuj**.
- 9. Odbierz prace z urządzenia.
- 10. Naciśnij przycisk **Stan pracy** na panelu sterowania urządzenia, aby wyświetlić listę prac i sprawdź stan pracy.
- 11. Prace drukowania są zwykle widoczne na liście Prace aktywne, jednak jeśli administrator systemu włączył funkcję Wstrzymaj wszystkie prace, dana praca znajdować się będzie na liście Wstrzymane prace drukowania lub Niezidentyfikowane prace drukowania. Aby zwolnić wstrzymaną pracę, należy ją wybrać na odpowiedniej liście, a następnie wybrać przycisk **Drukuj**.
- 12. Jeżeli praca pozostaje na liście Prace bieżące, urządzenie wymaga dołożenia dodatkowych materiałów eksploatacyjnych, takich jak papier lub zszywki, aby zakończyć zadanie. Aby dowiedzieć się jakie materiały są potrzebne, wybierz zadanie, a następnie naciśnij przycisk **Szczegóły**. Gdy zasoby będą dostępne, praca zostanie wydrukowana.

#### Więcej informacji

[Drukowanie dokumentu za pomocą sterownika druku XPS](#page-414-0) [Wybieranie opcji wykańczania za pomocą sterownika druku XPS](#page-430-0) [Przewodnik administratora systemu](www.xerox.com/support) www.xerox.com/support. [Korzystanie z Usług Internetowych w celu znalezienia szczegółów kontaktu administratora systemu](#page-656-0) [Wyświetlanie postępu i szczegółów pracy za pomocą menu Stan pracy](#page-681-0)

## **Zginanie za pomocą sterownika druku XPS**

Za pomocą sterownika druku można drukować w urządzeniu dane z komputera. Dla tego urządzenia dostępny jest szereg sterowników druku Xerox obsługujących wszystkie popularne systemy operacyjne. Sterowniki druku Xerox umożliwiają korzystanie z poszczególnych funkcji dostępnych w urządzeniu.

Jeżeli w urządzeniu włączono funkcję Uwierzytelniania, w celu wyświetlenia lub zwolnienia prac konieczne może być zalogowanie się w urządzeniu.

Jeżeli została włączona funkcja Zliczania, przed wysłaniem zadania konieczne może być wprowadzenie danych logowania w sterowniku druku.

Uwaga: Aby wydrukować dokument XPS, urządzenie musi mieć zainstalowaną opcjonalną funkcję XPS.

W zależności od typu zainstalowanego urządzenia wykańczającego oraz zestawów, użytkownik ma wybór różnych opcji wyjściowych, takich jak zszywanie, składanie i układanie.

Uwaga: Ta opcja musi być udostępniona przez administratora systemu.

Opcje dostępne w sterowniku druku zależą od tego jak administrator systemu skonfigurował sterownik druku na danym komputerze.

Opcje zginania różnią się w zależności od finishera zamontowanego w urządzeniu. Jeżeli urządzenie nie ma zamontowanego finishera, nie ma możliwości wybrania żadnych opcji zginania.

Uwaga: Skrót SEF oznacza podawanie arkusza krótszą krawędzią, czyli w taki sposób, że krótka krawędź papieru jest krawędzią prowadzącą podczas podawania papieru do urządzenia. Skrót LEF oznacza podawanie arkusza dłuższą krawędzią, czyli w taki sposób, że długa krawędź papieru jest krawędzią prowadzącą podczas podawania papieru do urządzenia.

- 1. Otwórz dokument, który ma zostać wydrukowany. W większości aplikacji wybierz przycisk **Praca** lub wybierz menu **Plik**, a następnie z menu Plik wybierz opcję **Drukuj**.
- 2. Wprowadź liczbę kopii, które chcesz wydrukować. W zależności od używanej aplikacji możesz także mieć możliwość wybrania zakresu stron oraz dokonania wyboru innych opcji druku.
- 3. Z listy dostępnych sterowników wybierz sterownik Xerox XPS.
- 4. Otwórz okno Właściwości sterownika druku metoda różni się w zależności od aplikacji używanej do drukowania. W większości aplikacji Microsoft, aby otworzyć okno należy wybrać przycisk **Właściwości** lub **Preferencje**.
- 5. W razie potrzeby kliknij kartę **Opcje drukowania**. Zazwyczaj jest to karta aktywna po otwarciu sterownika druku.
- 6. Z menu Wykańczanie wybierz opcję **Zginanie...**
- 7. Wybierz wymaganą opcję funkcji Zginanie.
	- Opcja **Podwójne zgięcie pojedynczego arkusza druk wewnątrz** powoduje składanie wydruku na środku strony. Jeżeli strona jest zadrukowana jednostronnie, wydruk będzie znajdował się po wewnętrznej stronie zgięcia. Jeżeli strona jest zadrukowana dwustronnie, strona 1 będzie znajdować się wewnątrz.
	- Opcja **Podwójne zgięcie pojedynczych arkuszy Druk na zewnątrz** powoduje składanie wydruku na środku strony. Jeżeli strona jest zadrukowana jednostronnie, wydruk będzie znajdował się po zewnętrznej stronie zgięcia. Jeżeli strona jest zadrukowana dwustronnie, strona 2 będzie znajdować się wewnątrz.
	- Opcja **Podwójne zgięcie wielu arkuszy (Druk na zewnątrz)** powoduje składanie wydruku na środku strony. Jeżeli strony są zadrukowane jednostronnie, wydruk będzie znajdował się po wewnętrznej stronie zgięcia. Jeżeli strony są zadrukowane dwustronnie, strona 1 będzie znajdować się wewnątrz.
	- Opcja **Podwójne zgięcie wielu arkuszy Druk wewnątrz** powoduje składanie wydruku na środku strony. Jeżeli strony są zadrukowane jednostronnie, wydruk będzie znajdował się po zewnętrznej stronie zgięcia. Jeżeli strony są zadrukowane dwustronnie, strona 2 będzie znajdować się wewnątrz.
- 8. Kliknij przycisk **OK**, aby zapisać swoje ustawienia.
- 9. Wybierz przycisk potwierdzenia w zależności od aplikacji używanej do drukowania nazwa może się różnić. W większości aplikacji wybierz przycisk **OK** lub **Drukuj**.
- 10. Odbierz pracę z urządzenia.
- 11. Naciśnij przycisk **Stan pracy** na panelu sterowania urządzenia, aby wyświetlić listę prac i sprawdź stan pracy.
- 12. Prace drukowania są zwykle widoczne na liście Prace aktywne, jednak jeśli administrator systemu włączył funkcję Wstrzymaj wszystkie prace, dana praca znajdować się będzie na liście Wstrzymane prace drukowania lub Niezidentyfikowane prace drukowania. Aby zwolnić wstrzymaną pracę, należy ją wybrać na odpowiedniej liście, a następnie wybrać przycisk **Drukuj**.
- 13. Jeżeli praca pozostaje na liście Prace bieżące, urządzenie wymaga dołożenia dodatkowych materiałów eksploatacyjnych, takich jak papier lub zszywki, aby zakończyć zadanie. Aby dowiedzieć się jakie materiały są potrzebne, wybierz zadanie, a następnie naciśnij przycisk **Szczegóły**. Gdy zasoby będą dostępne, praca zostanie wydrukowana.

[Drukowanie dokumentu za pomocą sterownika druku XPS](#page-414-0) [Wybieranie opcji wykańczania za pomocą sterownika druku XPS](#page-430-0) [Przewodnik administratora systemu](www.xerox.com/support) www.xerox.com/support. [Korzystanie z Usług Internetowych w celu znalezienia szczegółów kontaktu administratora systemu](#page-656-0) [Wyświetlanie postępu i szczegółów pracy za pomocą menu Stan pracy](#page-681-0)

#### **Zszywanie i dziurkowanie za pomocą sterownika druku XPS**

Za pomocą sterownika druku można drukować w urządzeniu dane z komputera. Dla tego urządzenia dostępny jest szereg sterowników druku Xerox obsługujących wszystkie popularne systemy operacyjne. Sterowniki druku Xerox umożliwiają korzystanie z poszczególnych funkcji dostępnych w urządzeniu.

Jeżeli w urządzeniu włączono funkcję Uwierzytelniania, w celu wyświetlenia lub zwolnienia prac konieczne może być zalogowanie się w urządzeniu.

Jeżeli została włączona funkcja Zliczania, przed wysłaniem zadania konieczne może być wprowadzenie danych logowania w sterowniku druku.

Uwaga: Aby wydrukować dokument XPS, urządzenie musi mieć zainstalowaną opcjonalną funkcję XPS.

W zależności od typu zainstalowanego urządzenia wykańczającego oraz zestawów, użytkownik ma wybór różnych opcji wyjściowych, takich jak zszywanie, składanie i układanie.

Uwaga: Ta opcja musi być udostępniona przez administratora systemu.

Opcje dostępne w sterowniku druku zależą od tego jak administrator systemu skonfigurował sterownik druku na danym komputerze.

Użyj opcji Wykańczanie z wieloma opcjami, aby podziurkować i zszyć dokument.

Użyj opcji zszywania, aby zszyć dokument. Dostępne opcje zależą od rodzaju zainstalowanego urządzenia wykańczającego. Podstawowe opcje zszywania to Wył., 1 Zszywka, 2 Zszywki oraz Wiele zszywek.

Użyj opcji Dziurkowanie, aby urządzenie wykonało dziurki na każdej stronie podczas drukowania. Każdy arkusz będzie dziurkowany osobno, nie ma więc ograniczenia liczby stron w zestawie. Dziurkowanie można wybrać tylko do papieru formatu A4 LEF (8,5 x 11" LEF) oraz A3 (11 x 17").

Uwaga: Skrót SEF oznacza podawanie arkusza krótszą krawędzią, czyli w taki sposób, że krótka krawędź papieru jest krawędzią prowadzącą podczas podawania papieru do urządzenia. Skrót LEF oznacza podawanie arkusza dłuższą krawędzią, czyli w taki sposób, że długa krawędź papieru jest krawędzią prowadzącą podczas podawania papieru do urządzenia.

- 1. Otwórz dokument, który ma zostać wydrukowany. W większości aplikacji wybierz przycisk **Praca** lub wybierz menu **Plik**, a następnie z menu Plik wybierz opcję **Drukuj**.
- 2. Wprowadź liczbę kopii, które chcesz wydrukować. W zależności od używanej aplikacji możesz także mieć możliwość wybrania zakresu stron oraz dokonania wyboru innych opcji druku.
- 3. Z listy dostępnych sterowników wybierz sterownik Xerox XPS.
- 4. Otwórz okno Właściwości sterownika druku metoda różni się w zależności od aplikacji używanej do drukowania. W większości aplikacji Microsoft, aby otworzyć okno należy wybrać przycisk **Właściwości** lub **Preferencje**.
- 5. W razie potrzeby kliknij kartę **Opcje drukowania**. Zazwyczaj jest to karta aktywna po otwarciu sterownika druku.
- 6. Wybierz opcję **Wykańczanie z wieloma opcjami...** z menu Wykańczanie.
- 7. Wybierz wymaganą opcję Zszywania.
	- Opcja **Bez zszywania** anuluje wszelkie wprowadzone ustawienia zszywania.
	- **1 Zszywka** to opcja powodująca umieszczenie jednej zszywki w lewym górnym rogu dokumentu.
	- **2 Zszywki** to opcja powodująca umieszczenie 2 zszywek wzdłuż końcowej krawędzi dokumentu.
	- **Wiele Zszywek** to opcja powodująca umieszczenie trzech lub czterech zszywek na wybranej krawędzi. Liczba zszywek zależy od wybranego rozmiaru nośnika. Przykładowo: 4 Zszywki = A4 LEF (8,5 x 11" LEF), A3 (11 x 17") oraz 8 x 10" LEF. 3 Zszywki = 8 x 10" SEF, A4 SEF (8,5 x 11" SEF), A5 LEF (8,5 x 5,5" LEF) i B5 SEF (8,5 x 14" SEF).

Uwaga: W przypadku niektórych opcji zszywania urządzenie obraca obraz. Jeżeli nie można zszyć dokumentu, upewnij się, że w menu Narzędzia opcja Obrócenie Obrazu ma ustawioną wartość Auto Rotate (Obróć automatycznie). Administrator systemu ustawia opcje Obrotu obrazu podczas instalacji urządzenia.

- 8. Z menu **Dziurkowanie** wybierz opcję **Dziurkowanie**.
	- W razie potrzeby wybierz przycisk **Bez dziurk.**, aby anulować wszelkie wprowadzone ustawienia.
- 9. Kliknij przycisk **OK**, aby zapisać swoje ustawienia.
- 10. Wybierz przycisk potwierdzenia w zależności od aplikacji używanej do drukowania nazwa może się różnić. W większości aplikacji wybierz przycisk **OK** lub **Drukuj**.
- 11. Odbierz pracę z urządzenia.
- 12. Naciśnij przycisk **Stan pracy** na panelu sterowania urządzenia, aby wyświetlić listę prac i sprawdź stan pracy.
- 13. Prace drukowania są zwykle widoczne na liście Prace aktywne, jednak jeśli administrator systemu włączył funkcję Wstrzymaj wszystkie prace, dana praca znajdować się będzie na liście Wstrzymane prace drukowania lub Niezidentyfikowane prace drukowania. Aby zwolnić wstrzymaną pracę, należy ją wybrać na odpowiedniej liście, a następnie wybrać przycisk **Drukuj**.
- 14. Jeżeli praca pozostaje na liście Prace bieżące, urządzenie wymaga dołożenia dodatkowych materiałów eksploatacyjnych, takich jak papier lub zszywki, aby zakończyć zadanie. Aby dowiedzieć się jakie materiały są potrzebne, wybierz zadanie, a następnie naciśnij przycisk **Szczegóły**. Gdy zasoby będą dostępne, praca zostanie wydrukowana.

[Drukowanie dokumentu za pomocą sterownika druku XPS](#page-414-0) [Wybieranie opcji wykańczania za pomocą sterownika druku XPS](#page-430-0) [Przewodnik administratora systemu](www.xerox.com/support) www.xerox.com/support. [Korzystanie z Usług Internetowych w celu znalezienia szczegółów kontaktu administratora systemu](#page-656-0) [Wyświetlanie postępu i szczegółów pracy za pomocą menu Stan pracy](#page-681-0)

## **Tworzenie Broszury**

#### **Tworzenie układu broszury za pomocą sterownika druku XPS**

Za pomocą sterownika druku można drukować w urządzeniu dane z komputera. Dla tego urządzenia dostępny jest szereg sterowników druku Xerox obsługujących wszystkie popularne systemy operacyjne. Sterowniki druku Xerox umożliwiają korzystanie z poszczególnych funkcji dostępnych w urządzeniu.

Jeżeli w urządzeniu włączono funkcję Uwierzytelniania, w celu wyświetlenia lub zwolnienia prac konieczne może być zalogowanie się w urządzeniu.

Jeżeli została włączona funkcja Zliczania, przed wysłaniem zadania konieczne może być wprowadzenie danych logowania w sterowniku druku.

Uwaga: Aby wydrukować dokument XPS, urządzenie musi mieć zainstalowaną opcjonalną funkcję XPS.

W zależności od typu zainstalowanego urządzenia wykańczającego oraz zestawów, użytkownik ma wybór różnych opcji wyjściowych, takich jak zszywanie, składanie i układanie.

Uwaga: Ta opcja musi być udostępniona przez administratora systemu.

Opcje dostępne w sterowniku druku zależą od tego jak administrator systemu skonfigurował sterownik druku na danym komputerze.

Użyj opcji Układ broszury, aby urządzenie automatycznie zmniejszyło i ułożyło strony oryginału w prawidłowej kolejności w celu utworzenia broszury podczas składania stron na pół.

Jeżeli urządzenie jest wyposażone w urządzenie wykonujące broszury, możesz użyć funkcji Wykańczanie broszury, aby automatycznie utworzyć poskładane i zszyte broszury.

- 1. Otwórz dokument, który ma zostać wydrukowany. W większości aplikacji wybierz przycisk **Praca** lub wybierz menu **Plik**, a następnie z menu Plik wybierz opcję **Drukuj**.
- 2. Wprowadź liczbę kopii, które chcesz wydrukować. W zależności od używanej aplikacji możesz także mieć możliwość wybrania zakresu stron oraz dokonania wyboru innych opcji druku.
- 3. Z listy dostępnych sterowników wybierz sterownik Xerox XPS.
- 4. Otwórz okno Właściwości sterownika druku metoda różni się w zależności od aplikacji używanej do drukowania. W większości aplikacji Microsoft, aby otworzyć okno należy wybrać przycisk **Właściwości** lub **Preferencje**.
- 5. W razie potrzeby kliknij kartę **Opcje drukowania**. Zazwyczaj jest to karta aktywna po otwarciu sterownika druku.
- 6. Z menu **Wykańczanie** wybierz opcję **Tworzenie broszury...**
- 7. Zaznacz przycisk radiowy **Układ broszury**.
- 8. W razie potrzeby kliknij przycisk **Korekta broszury**, aby określić dokładnie opcje układu.
	- Wybierz wymaganą opcję Rozmiaru papieru broszury.
		- Opcja **Użyj ustawienia pracy** tworzy broszurę zgodnie z ustawieniami rozmiaru papieru wybranymi w dokumencie źródłowym.
		- Opcja **Ręcznie** uruchamia menu rozwijane, w którym można wybrać wymagany rozmiar papieru.
	- Wybierz **Standardowe** w menu **Marginesy broszury**, aby utworzyć margines pomiędzy poszczególnymi obrazami w broszurze.
	- W razie potrzeby wybierz przycisk **Brak**, aby anulować wszelkie wprowadzone ustawienia.
	- Wybierz pole wprowadzania **Odstęp** i za pomocą klawiatury wpisz szerokość marginesu środkowego broszury.
	- Wybierz pole wprowadzania **Pełzanie** i za pomocą klawiatury wprowadź wartość przesunięcia obrazów strony na zewnątrz. Ta funkcja umożliwia rekompensowanie konieczności składania stron zewnętrznych dużej broszury wokół wszystkich stron wewnętrznych, co powoduje, że strony zewnętrzne są nieznacznie krótsze niż strony wewnętrzne w broszurze.
	- Wybierz wymaganą opcję funkcji Kolejność Czytania.
		- **Lewa do Prawej** umieszcza stronę 1 dokumentu z przodu broszury, gdy zgięcie po lewej stronie lub u góry broszury.
		- **Prawa do Lewej** umieszcza stronę 1 dokumentu z przodu broszury, gdy zgięcie jest po prawej stronie lub u dołu broszury.
	- Kliknij przycisk **OK**.
- 9. W razie potrzeby zaznacz pole wyboru **Brzegi strony**, aby wydrukować obramowanie wokół każdego obrazu.
- 10. Kliknij przycisk **OK**.
- 11. Kliknij przycisk **OK**, aby zapisać swoje ustawienia.
- 12. Wybierz przycisk potwierdzenia w zależności od aplikacji używanej do drukowania nazwa może się różnić. W większości aplikacji wybierz przycisk **OK** lub **Drukuj**.
- 13. Odbierz pracę z urządzenia.
- 14. Naciśnij przycisk **Stan pracy** na panelu sterowania urządzenia, aby wyświetlić listę prac i sprawdź stan pracy.
- 15. Prace drukowania są zwykle widoczne na liście Prace aktywne, jednak jeśli administrator systemu włączył funkcję Wstrzymaj wszystkie prace, dana praca znajdować się będzie na liście Wstrzymane prace drukowania lub Niezidentyfikowane prace drukowania. Aby zwolnić wstrzymaną pracę, należy ją wybrać na odpowiedniej liście, a następnie wybrać przycisk **Drukuj**.
- 16. Jeżeli praca pozostaje na liście Prace bieżące, urządzenie wymaga dołożenia dodatkowych materiałów eksploatacyjnych, takich jak papier lub zszywki, aby zakończyć zadanie. Aby dowiedzieć się jakie materiały są potrzebne, wybierz zadanie, a następnie naciśnij przycisk **Szczegóły**. Gdy zasoby będą dostępne, praca zostanie wydrukowana.

Wiecei informacji

[Drukowanie dokumentu za pomocą sterownika druku XPS](#page-414-0) [Wybieranie opcji wykańczania za pomocą sterownika druku XPS](#page-430-0) [Przewodnik administratora systemu](www.xerox.com/support) www.xerox.com/support. [Korzystanie z Usług Internetowych w celu znalezienia szczegółów kontaktu administratora systemu](#page-656-0) [Wyświetlanie postępu i szczegółów pracy za pomocą menu Stan pracy](#page-681-0)

#### **Zginanie broszur za pomocą sterownika druku XPS**

Za pomocą sterownika druku można drukować w urządzeniu dane z komputera. Dla tego urządzenia dostępny jest szereg sterowników druku Xerox obsługujących wszystkie popularne systemy operacyjne. Sterowniki druku Xerox umożliwiają korzystanie z poszczególnych funkcji dostępnych w urządzeniu.

Jeżeli w urządzeniu włączono funkcję Uwierzytelniania, w celu wyświetlenia lub zwolnienia prac konieczne może być zalogowanie się w urządzeniu.

Jeżeli została włączona funkcja Zliczania, przed wysłaniem zadania konieczne może być wprowadzenie danych logowania w sterowniku druku.

Uwaga: Aby wydrukować dokument XPS, urządzenie musi mieć zainstalowaną opcjonalną funkcję XPS.

W zależności od typu zainstalowanego urządzenia wykańczającego oraz zestawów, użytkownik ma wybór różnych opcji wyjściowych, takich jak zszywanie, składanie i układanie.

Uwaga: Ta opcja musi być udostępniona przez administratora systemu.

Opcje dostępne w sterowniku druku zależą od tego jak administrator systemu skonfigurował sterownik druku na danym komputerze.

Użyj opcji Zgięcie broszury, aby urządzenie automatycznie zmniejszyło i ułożyło strony oryginału w prawidłowej kolejności w celu utworzenia broszury podczas składania stron na pół oraz aby strony były automatycznie zginane podczas drukowania.

- 1. Otwórz dokument, który ma zostać wydrukowany. W większości aplikacji wybierz przycisk **Praca** lub wybierz menu **Plik**, a następnie z menu Plik wybierz opcję **Drukuj**.
- 2. Wprowadź liczbę kopii, które chcesz wydrukować. W zależności od używanej aplikacji możesz także mieć możliwość wybrania zakresu stron oraz dokonania wyboru innych opcji druku.
- 3. Z listy dostępnych sterowników wybierz sterownik Xerox XPS.
- 4. Otwórz okno Właściwości sterownika druku metoda różni się w zależności od aplikacji używanej do drukowania. W większości aplikacji Microsoft, aby otworzyć okno należy wybrać przycisk **Właściwości** lub **Preferencje**.
- 5. W razie potrzeby kliknij kartę **Opcje drukowania**. Zazwyczaj jest to karta aktywna po otwarciu sterownika druku.
- 6. Z menu **Wykańczanie** wybierz opcję **Tworzenie broszury...**
- 7. Zaznacz przycisk radiowy **Zgięcie broszury**.
- 8. W razie potrzeby kliknij przycisk **Korekta broszury**, aby określić dokładnie opcje układu.
	- Wybierz wymaganą opcję funkcji Źródło nałożenia.
		- Opcja **Wymuszone przez sterownik** automatycznie układa strony oryginału w prawidłowej kolejności w celu utworzenia broszury podczas składania stron na pół.
		- Opcja **Wstępnie narzucony przez aplikację** umożliwia aplikacji z której drukujesz określenie prawidłowej kolejności stron w celu utworzenia broszury podczas gdy strony są składane na pół. Większość aplikacji do składu komputerowego umożliwia tworzenie układu broszury.
	- Wybierz wymaganą opcję Rozmiaru papieru broszury.
		- Opcja **Użyj ustawienia pracy** tworzy broszurę zgodnie z ustawieniami rozmiaru papieru wybranymi w dokumencie źródłowym.
		- Opcja **Ręcznie** uruchamia menu rozwijane, w którym można wybrać wymagany rozmiar papieru.
- Wybierz **Standardowe** w menu **Marginesy broszury**, aby utworzyć margines pomiędzy poszczególnymi obrazami w broszurze.
- W razie potrzeby wybierz przycisk **Brak**, aby anulować wszelkie wprowadzone ustawienia.
- Wybierz pole wprowadzania **Odstęp** i za pomocą klawiatury wpisz szerokość marginesu środkowego broszury.
- Wybierz pole wprowadzania **Pełzanie** i za pomocą klawiatury wprowadź wartość przesunięcia obrazów strony na zewnątrz. Ta funkcja umożliwia rekompensowanie konieczności składania stron zewnętrznych dużej broszury wokół wszystkich stron wewnętrznych, co powoduje, że strony zewnętrzne są nieznacznie krótsze niż strony wewnętrzne w broszurze.
- Wybierz wymaganą opcję funkcji Kolejność Czytania.
	- **Lewa do Prawej** umieszcza stronę 1 dokumentu z przodu broszury, gdy zgięcie po lewej stronie lub u góry broszury.
	- Prawa do Lewej umieszcza stronę 1 dokumentu z przodu broszury, gdy zgięcie jest po prawej stronie lub u dołu broszury.
- Kliknij przycisk **OK**.
- 9. W razie potrzeby zaznacz pole wyboru **Brzegi strony**, aby wydrukować obramowanie wokół każdego obrazu.
- 10. Kliknij przycisk **OK**, aby zapisać swoje ustawienia.
- 11. Wybierz przycisk potwierdzenia w zależności od aplikacji używanej do drukowania nazwa może się różnić. W większości aplikacji wybierz przycisk **OK** lub **Drukuj**.
- 12. Odbierz pracę z urządzenia.
- 13. Naciśnij przycisk **Stan pracy** na panelu sterowania urządzenia, aby wyświetlić listę prac i sprawdź stan pracy.
- 14. Prace drukowania są zwykle widoczne na liście Prace aktywne, jednak jeśli administrator systemu włączył funkcję Wstrzymaj wszystkie prace, dana praca znajdować się będzie na liście Wstrzymane prace drukowania lub Niezidentyfikowane prace drukowania. Aby zwolnić wstrzymaną pracę, należy ją wybrać na odpowiedniej liście, a następnie wybrać przycisk **Drukuj**.
- 15. Jeżeli praca pozostaje na liście Prace bieżące, urządzenie wymaga dołożenia dodatkowych materiałów eksploatacyjnych, takich jak papier lub zszywki, aby zakończyć zadanie. Aby dowiedzieć się jakie materiały są potrzebne, wybierz zadanie, a następnie naciśnij przycisk **Szczegóły**. Gdy zasoby będą dostępne, praca zostanie wydrukowana.

[Drukowanie dokumentu za pomocą sterownika druku XPS](#page-414-0) [Wybieranie opcji wykańczania za pomocą sterownika druku XPS](#page-430-0) [Przewodnik administratora systemu](www.xerox.com/support) www.xerox.com/support. [Korzystanie z Usług Internetowych w celu znalezienia szczegółów kontaktu administratora systemu](#page-656-0) [Wyświetlanie postępu i szczegółów pracy za pomocą menu Stan pracy](#page-681-0)

#### **Zginanie i zszywanie broszur za pomocą sterownika druku XPS**

Za pomocą sterownika druku można drukować w urządzeniu dane z komputera. Dla tego urządzenia dostępny jest szereg sterowników druku Xerox obsługujących wszystkie popularne systemy operacyjne. Sterowniki druku Xerox umożliwiają korzystanie z poszczególnych funkcji dostępnych w urządzeniu.

Jeżeli w urządzeniu włączono funkcję Uwierzytelniania, w celu wyświetlenia lub zwolnienia prac konieczne może być zalogowanie się w urządzeniu.

Jeżeli została włączona funkcja Zliczania, przed wysłaniem zadania konieczne może być wprowadzenie danych logowania w sterowniku druku.

Uwaga: Aby wydrukować dokument XPS, urządzenie musi mieć zainstalowaną opcjonalną funkcję XPS.

W zależności od typu zainstalowanego urządzenia wykańczającego oraz zestawów, użytkownik ma wybór różnych opcji wyjściowych, takich jak zszywanie, składanie i układanie.

Uwaga: Ta opcja musi być udostępniona przez administratora systemu.

Opcje dostępne w sterowniku druku zależą od tego jak administrator systemu skonfigurował sterownik druku na danym komputerze.

Użyj opcji Zgięcie broszury oraz Zszywaj, aby urządzenie automatycznie zmniejszyło i ułożyło strony oryginału w prawidłowej kolejności w celu utworzenia broszury podczas składania stron na pół oraz aby strony były automatycznie zginane i zszywane podczas drukowania.

- 1. Otwórz dokument, który ma zostać wydrukowany. W większości aplikacji wybierz przycisk **Praca** lub wybierz menu **Plik**, a następnie z menu Plik wybierz opcję **Drukuj**.
- 2. Wprowadź liczbę kopii, które chcesz wydrukować. W zależności od używanej aplikacji możesz także mieć możliwość wybrania zakresu stron oraz dokonania wyboru innych opcji druku.
- 3. Z listy dostępnych sterowników wybierz sterownik Xerox XPS.
- 4. Otwórz okno Właściwości sterownika druku metoda różni się w zależności od aplikacji używanej do drukowania. W większości aplikacji Microsoft, aby otworzyć okno należy wybrać przycisk **Właściwości** lub **Preferencje**.
- 5. W razie potrzeby kliknij kartę **Opcje drukowania**. Zazwyczaj jest to karta aktywna po otwarciu sterownika druku.
- 6. Z menu **Wykańczanie** wybierz opcję **Tworzenie broszury...**
- 7. Zaznacz przycisk radiowy **Zgięcie broszury i Zszywaj**.
- 8. W razie potrzeby kliknij przycisk **Korekta broszury**, aby określić dokładnie opcje układu.
	- Wybierz wymaganą opcję funkcji Źródło nałożenia.
		- Opcja **Wymuszone przez sterownik** automatycznie układa strony oryginału w prawidłowej kolejności w celu utworzenia broszury podczas składania stron na pół.
		- Opcja **Wstępnie narzucony przez aplikację** umożliwia aplikacji z której drukujesz określenie prawidłowej kolejności stron w celu utworzenia broszury podczas gdy strony są składane na pół. Większość aplikacji do składu komputerowego umożliwia tworzenie układu broszury.
	- Wybierz wymaganą opcję Rozmiaru papieru broszury.
		- Opcja **Użyj ustawienia pracy** tworzy broszurę zgodnie z ustawieniami rozmiaru papieru wybranymi w dokumencie źródłowym.
		- Opcja **Ręcznie** uruchamia menu rozwijane, w którym można wybrać wymagany rozmiar papieru.
	- Wybierz **Standardowe** w menu **Marginesy broszury**, aby utworzyć margines pomiędzy poszczególnymi obrazami w broszurze.
	- W razie potrzeby wybierz przycisk **Brak**, aby anulować wszelkie wprowadzone ustawienia.
	- Wybierz pole wprowadzania **Odstęp** i za pomocą klawiatury wpisz szerokość marginesu środkowego broszury.
	- Wybierz pole wprowadzania **Pełzanie** i za pomocą klawiatury wprowadź wartość przesunięcia obrazów strony na zewnątrz. Ta funkcja umożliwia rekompensowanie konieczności składania stron zewnętrznych dużej broszury wokół wszystkich stron wewnętrznych, co powoduje, że strony zewnętrzne są nieznacznie krótsze niż strony wewnętrzne w broszurze.
- Wybierz wymaganą opcję funkcji Kolejność Czytania.
	- Lewa do Prawej umieszcza stronę 1 dokumentu z przodu broszury, gdy zgięcie po lewej stronie lub u góry broszury.
	- **Prawa do Lewej** umieszcza stronę 1 dokumentu z przodu broszury, gdy zgięcie jest po prawej stronie lub u dołu broszury.
- Kliknij przycisk **OK**.
- 9. W razie potrzeby zaznacz pole wyboru **Brzegi strony**, aby wydrukować obramowanie wokół każdego obrazu.
- 10. Kliknij przycisk **OK**.
- 11. Kliknij przycisk **OK**, aby zapisać swoje ustawienia.
- 12. Wybierz przycisk potwierdzenia w zależności od aplikacji używanej do drukowania nazwa może się różnić. W większości aplikacji wybierz przycisk **OK** lub **Drukuj**.
- 13. Odbierz pracę z urządzenia.
- 14. Naciśnij przycisk **Stan pracy** na panelu sterowania urządzenia, aby wyświetlić listę prac i sprawdź stan pracy.
- 15. Prace drukowania są zwykle widoczne na liście Prace aktywne, jednak jeśli administrator systemu włączył funkcję Wstrzymaj wszystkie prace, dana praca znajdować się będzie na liście Wstrzymane prace drukowania lub Niezidentyfikowane prace drukowania. Aby zwolnić wstrzymaną pracę, należy ją wybrać na odpowiedniej liście, a następnie wybrać przycisk **Drukuj**.
- 16. Jeżeli praca pozostaje na liście Prace bieżące, urządzenie wymaga dołożenia dodatkowych materiałów eksploatacyjnych, takich jak papier lub zszywki, aby zakończyć zadanie. Aby dowiedzieć się jakie materiały są potrzebne, wybierz zadanie, a następnie naciśnij przycisk **Szczegóły**. Gdy zasoby będą dostępne, praca zostanie wydrukowana.

[Drukowanie dokumentu za pomocą sterownika druku XPS](#page-414-0) [Wybieranie opcji wykańczania za pomocą sterownika druku XPS](#page-430-0) [Przewodnik administratora systemu](www.xerox.com/support) www.xerox.com/support. [Korzystanie z Usług Internetowych w celu znalezienia szczegółów kontaktu administratora systemu](#page-656-0) [Wyświetlanie postępu i szczegółów pracy za pomocą menu Stan pracy](#page-681-0)

## **Ustawianie jakości druku za pomocą sterownika druku XPS**

Za pomocą sterownika druku można drukować w urządzeniu dane z komputera. Dla tego urządzenia dostępny jest szereg sterowników druku Xerox obsługujących wszystkie popularne systemy operacyjne. Sterowniki druku Xerox umożliwiają korzystanie z poszczególnych funkcji dostępnych w urządzeniu.

Jeżeli w urządzeniu włączono funkcję Uwierzytelniania, w celu wyświetlenia lub zwolnienia prac konieczne może być zalogowanie się w urządzeniu.

Jeżeli została włączona funkcja Zliczania, przed wysłaniem zadania konieczne może być wprowadzenie danych logowania w sterowniku druku.

Uwaga: Aby wydrukować dokument XPS, urządzenie musi mieć zainstalowaną opcjonalną funkcję XPS.

Użyj opcji Jakość druku, aby dostosować ilość toneru wykorzystywanego do drukowania dokumentów. Użycie bardzo małej ilości toneru powoduje powstanie bardziej ziarnistego wydruku, szczególnie podczas drukowania grafiki oraz obiektów wypełnionych kolorem, ale jest to opcja najbardziej przyjazna dla środowiska.

- 1. Otwórz dokument, który ma zostać wydrukowany. W większości aplikacji wybierz przycisk **Praca** lub wybierz menu **Plik**, a następnie z menu Plik wybierz opcję **Drukuj**.
- 2. Wprowadź liczbę kopii, które chcesz wydrukować. W zależności od używanej aplikacji możesz także mieć możliwość wybrania zakresu stron oraz dokonania wyboru innych opcji druku.
- 3. Z listy dostępnych sterowników wybierz sterownik Xerox XPS.
- 4. Otwórz okno Właściwości sterownika druku metoda różni się w zależności od aplikacji używanej do drukowania. W większości aplikacji Microsoft, aby otworzyć okno należy wybrać przycisk **Właściwości** lub **Preferencje**.
- 5. W razie potrzeby kliknij kartę **Opcje drukowania**. Zazwyczaj jest to karta aktywna po otwarciu sterownika druku.
- 6. Wybierz wymaganą opcję funkcji Jakość druku.
	- Opcja **Wysoka rozdzielczość** powoduje drukowanie dokumentu z najwyższą jakością. Opcja Wysoka rozdzielczość powoduje wykorzystanie większej ilości toneru niż w przypadku opcji Oszczędność toneru.
	- Opcja **Standardowe** równoważy jakość wydruku ze względami ekologicznymi oraz rozmiarem pliku wysyłanego za pośrednictwem sieci. Standardowa jakość druku jest odpowiednia dla większości prac drukowania.
	- Opcja **Oszczędność toneru** wykorzystuje mniej toneru niż inne opcje. Dokumenty mogą wydawać się nieznacznie jaśniejsze niż w przypadku innych opcji.
- 7. Kliknij przycisk **OK**, aby zapisać swoje ustawienia.
- 8. Wybierz przycisk potwierdzenia w zależności od aplikacji używanej do drukowania nazwa może się różnić. W większości aplikacji wybierz przycisk **OK** lub **Drukuj**.
- 9. Odbierz pracę z urządzenia.
- 10. Naciśnij przycisk **Stan pracy** na panelu sterowania urządzenia, aby wyświetlić listę prac i sprawdź stan pracy.
- 11. Prace drukowania są zazwyczaj wyświetlane na liście Prace bieżące, jednak jeśli administrator systemu włączył funkcję Hold All Jobs (Wstrzymaj wszystkie prace), praca znajdzie się na liście Held Print Jobs (Wstrzymane prace drukowania) lub Unidentified Print Jobs (Niezidentyfikowane prace drukowania). Aby zwolnić wstrzymaną pracę drukowania, zaznacz pracę na wymaganej liście, a następnie wybierz przycisk **Zwolnij**.
- 12. Prace drukowania są zwykle widoczne na liście Prace aktywne, jednak jeśli administrator systemu włączył funkcję Wstrzymaj wszystkie prace, dana praca znajdować się będzie na liście Wstrzymane prace drukowania lub Niezidentyfikowane prace drukowania. Aby zwolnić wstrzymaną pracę, należy ją wybrać na odpowiedniej liście, a następnie wybrać przycisk **Drukuj**.
- 13. Jeżeli praca pozostaje na liście Prace bieżące, urządzenie wymaga dołożenia dodatkowych materiałów eksploatacyjnych, takich jak papier lub zszywki, aby zakończyć zadanie. Aby dowiedzieć się jakie materiały są potrzebne, wybierz zadanie, a następnie naciśnij przycisk **Szczegóły**. Gdy zasoby będą dostępne, praca zostanie wydrukowana.

## Więcej informacji

[Drukowanie dokumentu za pomocą sterownika druku XPS](#page-414-0) [Przewodnik administratora systemu](www.xerox.com/support) www.xerox.com/support. [Korzystanie z Usług Internetowych w celu znalezienia szczegółów kontaktu administratora systemu](#page-656-0) [Wyświetlanie postępu i szczegółów pracy za pomocą menu Stan pracy](#page-681-0)

#### **Wybieranie przeznaczenia wyjścia za pomocą sterownika druku XPS**

Za pomocą sterownika druku można drukować w urządzeniu dane z komputera. Dla tego urządzenia dostępny jest szereg sterowników druku Xerox obsługujących wszystkie popularne systemy operacyjne. Sterowniki druku Xerox umożliwiają korzystanie z poszczególnych funkcji dostępnych w urządzeniu.

Jeżeli w urządzeniu włączono funkcję Uwierzytelniania, w celu wyświetlenia lub zwolnienia prac konieczne może być zalogowanie się w urządzeniu.

Jeżeli została włączona funkcja Zliczania, przed wysłaniem zadania konieczne może być wprowadzenie danych logowania w sterowniku druku.

Uwaga: Aby wydrukować dokument XPS, urządzenie musi mieć zainstalowaną opcjonalną funkcję XPS.

Użyj opcji funkcji Przeznaczenie wyjścia, aby określić miejsce docelowe wydruku. Miejsca docelowe różnią się w zależności od finishera zamontowanego w urządzeniu.

Uwaga: Jeżeli dane miejsce docelowe jest na liście, ale jest wyszarzone, może nie być dostępne ze względu na wybraną opcję wykańczania.

- 1. Otwórz dokument, który ma zostać wydrukowany. W większości aplikacji wybierz przycisk **Praca** lub wybierz menu **Plik**, a następnie z menu Plik wybierz opcję **Drukuj**.
- 2. Wprowadź liczbę kopii, które chcesz wydrukować. W zależności od używanej aplikacji możesz także mieć możliwość wybrania zakresu stron oraz dokonania wyboru innych opcji druku.
- 3. Z listy dostępnych sterowników wybierz sterownik Xerox XPS.
- 4. Otwórz okno Właściwości sterownika druku metoda różni się w zależności od aplikacji używanej do drukowania. W większości aplikacji Microsoft, aby otworzyć okno należy wybrać przycisk **Właściwości** lub **Preferencje**.
- 5. W razie potrzeby kliknij kartę **Opcje drukowania**. Zazwyczaj jest to karta aktywna po otwarciu sterownika druku.
- 6. Wybierz wymaganą opcję funkcji Przeznaczenie wyjścia.
	- Opcja **Auto wybór** wysyła pracę do tacy wyjściowej w zależności od typu pracy.
	- Opcja **Górna taca** wysyła pracę do tacy wyjściowej u góry urządzenia.
	- Opcja **Taca układarki** powoduje drukowanie dokumentu do tacy układarki z boku urządzenia.
	- Opcja **Taca wykonywania broszur** wysyła pracę do tacy wyjściowej po prawej stronie urządzenia.
- 7. Kliknij przycisk **OK**.
- 8. Wybierz przycisk potwierdzenia w zależności od aplikacji używanej do drukowania nazwa może się różnić. W większości aplikacji wybierz przycisk **OK** lub **Drukuj**.
- 9. Odbierz pracę z urządzenia.
- 10. Naciśnij przycisk **Stan pracy** na panelu sterowania urządzenia, aby wyświetlić listę prac i sprawdź stan pracy.
- 11. Prace drukowania są zwykle widoczne na liście Prace aktywne, jednak jeśli administrator systemu włączył funkcję Wstrzymaj wszystkie prace, dana praca znajdować się będzie na liście Wstrzymane prace drukowania lub Niezidentyfikowane prace drukowania. Aby zwolnić wstrzymaną pracę, należy ją wybrać na odpowiedniej liście, a następnie wybrać przycisk **Drukuj**.

12. Jeżeli praca pozostaje na liście Prace bieżące, urządzenie wymaga dołożenia dodatkowych materiałów eksploatacyjnych, takich jak papier lub zszywki, aby zakończyć zadanie. Aby dowiedzieć się jakie materiały są potrzebne, wybierz zadanie, a następnie naciśnij przycisk **Szczegóły**. Gdy zasoby będą dostępne, praca zostanie wydrukowana.

#### Więcej informacji

[Drukowanie dokumentu za pomocą sterownika druku XPS](#page-414-0) [Wybieranie opcji wykańczania za pomocą sterownika druku XPS](#page-430-0) [Przewodnik administratora systemu](www.xerox.com/support) www.xerox.com/support. [Korzystanie z Usług Internetowych w celu znalezienia szczegółów kontaktu administratora systemu](#page-656-0) [Wyświetlanie postępu i szczegółów pracy za pomocą menu Stan pracy](#page-681-0)

# **Opcje obrazu**

#### **Dostosowywanie jasności druku za pomocą sterownika druku PostScript**

Za pomocą sterownika druku można drukować w urządzeniu dane z komputera. Dla tego urządzenia dostępny jest szereg sterowników druku Xerox obsługujących wszystkie popularne systemy operacyjne. Sterowniki druku Xerox umożliwiają korzystanie z poszczególnych funkcji dostępnych w urządzeniu.

Jeżeli w urządzeniu włączono funkcję Uwierzytelniania, w celu wyświetlenia lub zwolnienia prac konieczne może być zalogowanie się w urządzeniu.

Jeżeli została włączona funkcja Zliczania, przed wysłaniem zadania konieczne może być wprowadzenie danych logowania w sterowniku druku.

Użyj opcji funkcji Jaśniejsze/Ciemniejsze, aby ręcznie dostosować jasność lub zaciemnienie obrazu. Jasne oryginały zawierające grafiki wykonane ołówkiem zostaną wydrukowane z wyższą jakością, jeżeli zostanie zwiększone zaciemnienie. Ciemne oryginały, takie jak półtony lub dokumenty z kolorowym tłem mogą wymagać rozjaśnienia.

- 1. Otwórz dokument, który ma zostać wydrukowany. W większości aplikacji wybierz przycisk **Praca** lub wybierz menu **Plik**, a następnie z menu Plik wybierz opcję **Drukuj**.
- 2. Wprowadź liczbę kopii, które chcesz wydrukować. W zależności od używanej aplikacji możesz także mieć możliwość wybrania zakresu stron oraz dokonania wyboru innych opcji druku.
- 3. Z listy dostępnych sterowników wybierz sterownik Xerox PS.
- 4. Otwórz okno Właściwości sterownika druku metoda różni się w zależności od aplikacji używanej do drukowania. W większości aplikacji Microsoft, aby otworzyć okno należy wybrać przycisk **Właściwości** lub **Preferencje**.
- 5. Kliknij kartę **Opcje obrazu**.
- 6. Wybierz wymaganą opcję funkcji Jasność.
	- Przesuń wskaźnik w lewo, aby przyciemnić obraz.
	- Przesuń wskaźnik w prawo, aby rozjaśnić obraz.
- 7. Kliknij przycisk **OK**, aby zapisać swoje ustawienia.
- 8. Wybierz przycisk potwierdzenia w zależności od aplikacji używanej do drukowania nazwa może się różnić. W większości aplikacji wybierz przycisk **OK** lub **Drukuj**.
- 9. Odbierz prace z urządzenia.
- 10. Naciśnij przycisk **Stan pracy** na panelu sterowania urządzenia, aby wyświetlić listę prac i sprawdź stan pracy.
- 11. Prace drukowania są zwykle widoczne na liście Prace aktywne, jednak jeśli administrator systemu włączył funkcję Wstrzymaj wszystkie prace, dana praca znajdować się będzie na liście Wstrzymane prace drukowania lub Niezidentyfikowane prace drukowania. Aby zwolnić wstrzymaną pracę, należy ją wybrać na odpowiedniej liście, a następnie wybrać przycisk **Drukuj**.
- 12. Jeżeli praca pozostaje na liście Prace bieżące, urządzenie wymaga dołożenia dodatkowych materiałów eksploatacyjnych, takich jak papier lub zszywki, aby zakończyć zadanie. Aby dowiedzieć się jakie materiały są potrzebne, wybierz zadanie, a następnie naciśnij przycisk **Szczegóły**. Gdy zasoby będą dostępne, praca zostanie wydrukowana.

## Wiecei informacii

[Drukowanie dokumentu za pomocą sterownika druku PostScript](#page-353-0) [Przewodnik administratora systemu](www.xerox.com/support) www.xerox.com/support. [Korzystanie z Usług Internetowych w celu znalezienia szczegółów kontaktu administratora systemu](#page-656-0) [Wyświetlanie postępu i szczegółów pracy za pomocą menu Stan pracy](#page-681-0)

#### **Dostosowywanie kontrastu druku za pomocą sterownika druku PostScript**

Za pomocą sterownika druku można drukować w urządzeniu dane z komputera. Dla tego urządzenia dostępny jest szereg sterowników druku Xerox obsługujących wszystkie popularne systemy operacyjne. Sterowniki druku Xerox umożliwiają korzystanie z poszczególnych funkcji dostępnych w urządzeniu.

Jeżeli w urządzeniu włączono funkcję Uwierzytelniania, w celu wyświetlenia lub zwolnienia prac konieczne może być zalogowanie się w urządzeniu.

Jeżeli została włączona funkcja Zliczania, przed wysłaniem zadania konieczne może być wprowadzenie danych logowania w sterowniku druku.

Użyj opcji Kontrast, aby kontrolować gęstość obrazu na wydruku i zrównoważyć zbyt duży lub zbyt niski kontrast oryginalnego obrazu.

- 1. Otwórz dokument, który ma zostać wydrukowany. W większości aplikacji wybierz przycisk **Praca** lub wybierz menu **Plik**, a następnie z menu Plik wybierz opcję **Drukuj**.
- 2. Wprowadź liczbę kopii, które chcesz wydrukować. W zależności od używanej aplikacji możesz także mieć możliwość wybrania zakresu stron oraz dokonania wyboru innych opcji druku.
- 3. Z listy dostępnych sterowników wybierz sterownik Xerox PS.
- 4. Otwórz okno Właściwości sterownika druku metoda różni się w zależności od aplikacji używanej do drukowania. W większości aplikacji Microsoft, aby otworzyć okno należy wybrać przycisk **Właściwości** lub **Preferencje**.
- 5. Kliknij kartę **Opcje obrazu**.
- 6. Wybierz wymaganą opcję funkcji Kontrast.
	- Przesuń wskaźnik w prawo, aby zwiększyć kontrast. Dzięki temu powstaną głębsze czernie i biele, zapewniając ostrzejszy tekst i linie, ale mniej detali na zdjęciach.
	- Przesuń wskaźnik w lewo, aby zmniejszyć kontrast. Dzięki temu powstanie więcej szczegółów w jasnych i ciemnych obszarach oryginału.
- 7. Kliknij przycisk **OK**, aby zapisać swoje ustawienia.
- 8. Wybierz przycisk potwierdzenia w zależności od aplikacji używanej do drukowania nazwa może się różnić. W większości aplikacji wybierz przycisk **OK** lub **Drukuj**.
- 9. Odbierz pracę z urządzenia.
- 10. Naciśnij przycisk **Stan pracy** na panelu sterowania urządzenia, aby wyświetlić listę prac i sprawdź stan pracy.
- 11. Prace drukowania są zwykle widoczne na liście Prace aktywne, jednak jeśli administrator systemu włączył funkcję Wstrzymaj wszystkie prace, dana praca znajdować się będzie na liście Wstrzymane prace drukowania lub Niezidentyfikowane prace drukowania. Aby zwolnić wstrzymaną pracę, należy ją wybrać na odpowiedniej liście, a następnie wybrać przycisk **Drukuj**.
- 12. Jeżeli praca pozostaje na liście Prace bieżące, urządzenie wymaga dołożenia dodatkowych materiałów eksploatacyjnych, takich jak papier lub zszywki, aby zakończyć zadanie. Aby dowiedzieć się jakie materiały są potrzebne, wybierz zadanie, a następnie naciśnij przycisk **Szczegóły**. Gdy zasoby będą dostępne, praca zostanie wydrukowana.

[Drukowanie dokumentu za pomocą sterownika druku PostScript](#page-353-0) [Przewodnik administratora systemu](www.xerox.com/support) www.xerox.com/support. [Korzystanie z Usług Internetowych w celu znalezienia szczegółów kontaktu administratora systemu](#page-656-0) [Wyświetlanie postępu i szczegółów pracy za pomocą menu Stan pracy](#page-681-0)

# **Opcje dokumentu**

#### **Układ Strony**

## **Drukowanie więcej niż jednej strony na arkuszu za pomocą sterownika druku XPS**

Za pomocą sterownika druku można drukować w urządzeniu dane z komputera. Dla tego urządzenia dostępny jest szereg sterowników druku Xerox obsługujących wszystkie popularne systemy operacyjne. Sterowniki druku Xerox umożliwiają korzystanie z poszczególnych funkcji dostępnych w urządzeniu.

Jeżeli w urządzeniu włączono funkcję Uwierzytelniania, w celu wyświetlenia lub zwolnienia prac konieczne może być zalogowanie się w urządzeniu.

Jeżeli została włączona funkcja Zliczania, przed wysłaniem zadania konieczne może być wprowadzenie danych logowania w sterowniku druku.

Uwaga: Aby wydrukować dokument XPS, urządzenie musi mieć zainstalowaną opcjonalną funkcję XPS.

Tworząc materiały do rozdania, storyboardy lub dokumenty archiwalne użyj funkcji Układ Strony. Urządzenie zmniejszy lub powiększy obrazy w zależności od potrzeb, aby wyświetlić je w orientacji poziomej lub pionowej na jednej stronie, w zależności od wybranego podawania papieru.

- 1. Otwórz dokument, który ma zostać wydrukowany. W większości aplikacji wybierz przycisk **Praca** lub wybierz menu **Plik**, a następnie z menu Plik wybierz opcję **Drukuj**.
- 2. Wprowadź liczbę kopii, które chcesz wydrukować. W zależności od używanej aplikacji możesz także mieć możliwość wybrania zakresu stron oraz dokonania wyboru innych opcji druku.
- 3. Z listy dostępnych sterowników wybierz sterownik Xerox XPS.
- 4. Otwórz okno Właściwości sterownika druku metoda różni się w zależności od aplikacji używanej do drukowania. W większości aplikacji Microsoft, aby otworzyć okno należy wybrać przycisk **Właściwości** lub **Preferencje**.
- 5. Kliknij kartę **Opcje dokumentu**.
- 6. Kliknij kartę **Układ Strony**.
- 7. Zaznacz przycisk radiowy, aby wybrać liczbę stron drukowanych na arkuszu.

Uwaga: Liczba stron na arkusz to liczba stron drukowanych na jednej stronie arkusza. Na przykład po wybraniu opcji 2 strony na arkusz i wydrukowania dokumentu dwustronnie, urządzenie wydrukuje po 2 strony na każdej stronie arkusza (łącznie 4 strony).

- 8. W razie potrzeby zaznacz pole wyboru **Brzegi strony**, aby wydrukować obramowanie wokół każdego obrazu.
- 9. W razie potrzeby wybierz opcję 1 stronne lub 2 stronne z menu rozwijanego znajdującego się pod obrazem podglądu.
	- **Drukowanie jednostronne** umożliwia drukowanie na jednej stronie papieru lub folii. Użyj tej opcji podczas drukowania na foliach, kopertach lub etykietach.
	- Opcja **Drukowanie dwustronne** umożliwia drukowanie na obu stronach kartki papieru. Obrazy są drukowane tak, aby pracę można było oprawić wzdłuż długiej krawędzi kartki.
	- Opcja **Dwustronne drukowanie, obrót wzdł. kr. kraw.** umożliwia drukowanie na obu stronach kartki papieru. Obrazy są drukowane tak, aby pracę można było oprawić wzdłuż krótkiej krawędzi kartki.
- 10. Kliknij przycisk **OK**, aby zapisać swoje ustawienia.
- 11. Wybierz przycisk potwierdzenia w zależności od aplikacji używanej do drukowania nazwa może się różnić. W większości aplikacji wybierz przycisk **OK** lub **Drukuj**.
- 12. Odbierz pracę z urządzenia.
- 13. Naciśnij przycisk **Stan pracy** na panelu sterowania urządzenia, aby wyświetlić listę prac i sprawdź stan pracy.
- 14. Prace drukowania są zwykle widoczne na liście Prace aktywne, jednak jeśli administrator systemu włączył funkcję Wstrzymaj wszystkie prace, dana praca znajdować się będzie na liście Wstrzymane prace drukowania lub Niezidentyfikowane prace drukowania. Aby zwolnić wstrzymaną pracę, należy ją wybrać na odpowiedniej liście, a następnie wybrać przycisk **Drukuj**.
- 15. Jeżeli praca pozostaje na liście Prace bieżące, urządzenie wymaga dołożenia dodatkowych materiałów eksploatacyjnych, takich jak papier lub zszywki, aby zakończyć zadanie. Aby dowiedzieć się jakie materiały są potrzebne, wybierz zadanie, a następnie naciśnij przycisk **Szczegóły**. Gdy zasoby będą dostępne, praca zostanie wydrukowana.

#### Więcej informacji

[Drukowanie dokumentu za pomocą sterownika druku XPS](#page-414-0) [Przewodnik administratora systemu](www.xerox.com/support) www.xerox.com/support. [Korzystanie z Usług Internetowych w celu znalezienia szczegółów kontaktu administratora systemu](#page-656-0) [Wyświetlanie postępu i szczegółów pracy za pomocą menu Stan pracy](#page-681-0)

#### **Tworzenie Broszury**

#### **Tworzenie układu broszury za pomocą opcji układu sterownika druku XPS**

Za pomocą sterownika druku można drukować w urządzeniu dane z komputera. Dla tego urządzenia dostępny jest szereg sterowników druku Xerox obsługujących wszystkie popularne systemy operacyjne. Sterowniki druku Xerox umożliwiają korzystanie z poszczególnych funkcji dostępnych w urządzeniu.

Jeżeli w urządzeniu włączono funkcję Uwierzytelniania, w celu wyświetlenia lub zwolnienia prac konieczne może być zalogowanie się w urządzeniu.

Jeżeli została włączona funkcja Zliczania, przed wysłaniem zadania konieczne może być wprowadzenie danych logowania w sterowniku druku.

Uwaga: Aby wydrukować dokument XPS, urządzenie musi mieć zainstalowaną opcjonalną funkcję XPS.

Użyj opcji Układ broszury, aby urządzenie automatycznie zmniejszyło i ułożyło strony oryginału w prawidłowej kolejności w celu utworzenia broszury podczas składania stron na pół.

Jeżeli urządzenie jest wyposażone w urządzenie wykonujące broszury, możesz użyć funkcji Wykańczanie broszury, aby automatycznie utworzyć poskładane i zszyte broszury.

- 1. Otwórz dokument, który ma zostać wydrukowany. W większości aplikacji wybierz przycisk **Praca** lub wybierz menu **Plik**, a następnie z menu Plik wybierz opcję **Drukuj**.
- 2. Wprowadź liczbę kopii, które chcesz wydrukować. W zależności od używanej aplikacji możesz także mieć możliwość wybrania zakresu stron oraz dokonania wyboru innych opcji druku.
- 3. Z listy dostępnych sterowników wybierz sterownik Xerox XPS.
- 4. Otwórz okno Właściwości sterownika druku metoda różni się w zależności od aplikacji używanej do drukowania. W większości aplikacji Microsoft, aby otworzyć okno należy wybrać przycisk **Właściwości** lub **Preferencje**.
- 5. Kliknij kartę **Opcje dokumentu**.
- 6. Kliknij kartę **Układ Strony**.
- 7. Kliknij przycisk radiowy **Tworzenie broszury**, aby otworzyć okno Tworzenie Broszury. Jeśli okno się nie otwiera, kliknij przycisk **Konfiguracja...**.
- 8. Kliknij przycisk radiowy **Układ broszury**.
- 9. Jeśli to konieczne, kliknij przycisk **Korekta broszury** w celu określenia dokładnych opcji układu.
	- Wybierz wymaganą opcję Rozmiaru papieru broszury.
		- Opcja **Użyj ustawienia pracy** tworzy broszurę zgodnie z ustawieniami rozmiaru papieru wybranymi w dokumencie źródłowym.
		- Opcja **Ręcznie** uruchamia menu rozwijane, w którym można wybrać wymagany rozmiar papieru.
	- Wybierz **Standardowe** w menu **Marginesy broszury**, aby utworzyć margines pomiędzy poszczególnymi obrazami w broszurze.
	- W razie potrzeby wybierz przycisk **Brak**, aby anulować wszelkie wprowadzone ustawienia.
	- Wybierz pole wprowadzania **Odstęp** i za pomocą klawiatury wpisz szerokość marginesu środkowego broszury.
	- Wybierz pole wprowadzania **Pełzanie** i za pomocą klawiatury wprowadź wartość przesunięcia obrazów strony na zewnątrz. Ta funkcja umożliwia rekompensowanie konieczności składania stron zewnętrznych dużej broszury wokół wszystkich stron wewnętrznych, co powoduje, że strony zewnętrzne są nieznacznie krótsze niż strony wewnętrzne w broszurze.
	- Wybierz wymaganą opcję funkcji Kolejność Czytania.
		- Lewa do Prawej umieszcza stronę 1 dokumentu z przodu broszury, gdy zgięcie po lewej stronie lub u góry broszury.
		- Prawa do Lewej umieszcza stronę 1 dokumentu z przodu broszury, gdy zgięcie jest po prawej stronie lub u dołu broszury.
	- Kliknij przycisk **OK**.
- 10. W razie potrzeby zaznacz pole wyboru **Brzegi strony**, aby wydrukować obramowanie wokół każdego obrazu.
- 11. Kliknij przycisk **OK**.
- 12. Kliknij przycisk **OK**, aby zapisać swoje ustawienia.
- 13. Wybierz przycisk potwierdzenia w zależności od aplikacji używanej do drukowania nazwa może się różnić. W większości aplikacji wybierz przycisk **OK** lub **Drukuj**.
- 14. Odbierz pracę z urządzenia.
- 15. Naciśnij przycisk **Stan pracy** na panelu sterowania urządzenia, aby wyświetlić listę prac i sprawdź stan pracy.
- 16. Prace drukowania są zwykle widoczne na liście Prace aktywne, jednak jeśli administrator systemu włączył funkcję Wstrzymaj wszystkie prace, dana praca znajdować się będzie na liście Wstrzymane prace drukowania lub Niezidentyfikowane prace drukowania. Aby zwolnić wstrzymaną pracę, należy ją wybrać na odpowiedniej liście, a następnie wybrać przycisk **Drukuj**.
- 17. Jeżeli praca pozostaje na liście Prace bieżące, urządzenie wymaga dołożenia dodatkowych materiałów eksploatacyjnych, takich jak papier lub zszywki, aby zakończyć zadanie. Aby dowiedzieć się jakie materiały są potrzebne, wybierz zadanie, a następnie naciśnij przycisk **Szczegóły**. Gdy zasoby będą dostępne, praca zostanie wydrukowana.

Wiecei informacii

[Drukowanie dokumentu za pomocą sterownika druku XPS](#page-414-0) [Przewodnik administratora systemu](www.xerox.com/support) www.xerox.com/support. [Korzystanie z Usług Internetowych w celu znalezienia szczegółów kontaktu administratora systemu](#page-656-0) [Wyświetlanie postępu i szczegółów pracy za pomocą menu Stan pracy](#page-681-0)

## **Zginanie broszur za pomocą opcji układu sterownika druku XPS**

Za pomocą sterownika druku można drukować w urządzeniu dane z komputera. Dla tego urządzenia dostępny jest szereg sterowników druku Xerox obsługujących wszystkie popularne systemy operacyjne. Sterowniki druku Xerox umożliwiają korzystanie z poszczególnych funkcji dostępnych w urządzeniu.

Jeżeli w urządzeniu włączono funkcję Uwierzytelniania, w celu wyświetlenia lub zwolnienia prac konieczne może być zalogowanie się w urządzeniu.

Jeżeli została włączona funkcja Zliczania, przed wysłaniem zadania konieczne może być wprowadzenie danych logowania w sterowniku druku.

Uwaga: Aby wydrukować dokument XPS, urządzenie musi mieć zainstalowaną opcjonalną funkcję XPS.

W zależności od typu zainstalowanego urządzenia wykańczającego oraz zestawów, użytkownik ma wybór różnych opcji wyjściowych, takich jak zszywanie, składanie i układanie.

Uwaga: Ta opcja musi być udostępniona przez administratora systemu.

Opcje dostępne w sterowniku druku zależą od tego jak administrator systemu skonfigurował sterownik druku na danym komputerze.

Użyj opcji Zgięcie broszury, aby urządzenie automatycznie zmniejszyło i ułożyło strony oryginału w prawidłowej kolejności w celu utworzenia broszury podczas składania stron na pół oraz aby strony były automatycznie zginane podczas drukowania.

- 1. Otwórz dokument, który ma zostać wydrukowany. W większości aplikacji wybierz przycisk **Praca** lub wybierz menu **Plik**, a następnie z menu Plik wybierz opcję **Drukuj**.
- 2. Wprowadź liczbę kopii, które chcesz wydrukować. W zależności od używanej aplikacji możesz także mieć możliwość wybrania zakresu stron oraz dokonania wyboru innych opcji druku.
- 3. Z listy dostępnych sterowników wybierz sterownik Xerox XPS.
- 4. Otwórz okno Właściwości sterownika druku metoda różni się w zależności od aplikacji używanej do drukowania. W większości aplikacji Microsoft, aby otworzyć okno należy wybrać przycisk **Właściwości** lub **Preferencje**.
- 5. Kliknij kartę **Opcje dokumentu**.
- 6. Kliknij kartę **Układ Strony**.
- 7. Kliknij przycisk radiowy **Tworzenie broszury**, aby otworzyć okno Tworzenie Broszury. Jeśli okno się nie otwiera, kliknij przycisk **Konfiguracja...**.
- 8. Kliknij przycisk radiowy **Zginanie broszury**.
- 9. W razie potrzeby kliknij przycisk **Korekta broszury**, aby określić dokładnie opcje układu.
	- Wybierz wymaganą opcję funkcji Źródło nałożenia.
		- Opcja **Wymuszone przez sterownik** automatycznie układa strony oryginału w prawidłowej kolejności w celu utworzenia broszury podczas składania stron na pół.
		- Opcja **Wstępnie narzucony przez aplikację** umożliwia aplikacji z której drukujesz określenie prawidłowej kolejności stron w celu utworzenia broszury podczas gdy strony są składane na pół. Większość aplikacji do składu komputerowego umożliwia tworzenie układu broszury.
	- Wybierz wymaganą opcję Rozmiaru papieru broszury.
		- Opcja **Użyj ustawienia pracy** tworzy broszurę zgodnie z ustawieniami rozmiaru papieru wybranymi w dokumencie źródłowym.
		- Opcja **Ręcznie** uruchamia menu rozwijane, w którym można wybrać wymagany rozmiar papieru.
	- Wybierz **Standardowe** w menu **Marginesy broszury**, aby utworzyć margines pomiędzy poszczególnymi obrazami w broszurze.
	- W razie potrzeby wybierz przycisk **Brak**, aby anulować wszelkie wprowadzone ustawienia.
	- Wybierz pole wprowadzania **Odstęp** i za pomocą klawiatury wpisz szerokość marginesu środkowego broszury.
	- Wybierz pole wprowadzania **Pełzanie** i za pomocą klawiatury wprowadź wartość przesunięcia obrazów strony na zewnątrz. Ta funkcja umożliwia rekompensowanie konieczności składania stron zewnętrznych dużej broszury wokół wszystkich stron wewnętrznych, co powoduje, że strony zewnętrzne są nieznacznie krótsze niż strony wewnętrzne w broszurze.
	- Wybierz wymaganą opcję funkcji Kolejność Czytania.
		- Lewa do Prawej umieszcza stronę 1 dokumentu z przodu broszury, gdy zgięcie po lewej stronie lub u góry broszury.
		- **Prawa do Lewej** umieszcza stronę 1 dokumentu z przodu broszury, gdy zgięcie jest po prawej stronie lub u dołu broszury.
	- Kliknij przycisk **OK**.
- 10. W razie potrzeby zaznacz pole wyboru **Brzegi strony**, aby wydrukować obramowanie wokół każdego obrazu.
- 11. Kliknij przycisk **OK**.
- 12. Kliknij przycisk **OK**, aby zapisać swoje ustawienia.
- 13. Wybierz przycisk potwierdzenia w zależności od aplikacji używanej do drukowania nazwa może się różnić. W większości aplikacji wybierz przycisk **OK** lub **Drukuj**.
- 14. Odbierz pracę z urządzenia.
- 15. Naciśnij przycisk **Stan pracy** na panelu sterowania urządzenia, aby wyświetlić listę prac i sprawdź stan pracy.
- 16. Prace drukowania są zwykle widoczne na liście Prace aktywne, jednak jeśli administrator systemu włączył funkcję Wstrzymaj wszystkie prace, dana praca znajdować się będzie na liście Wstrzymane prace drukowania lub Niezidentyfikowane prace drukowania. Aby zwolnić wstrzymaną pracę, należy ją wybrać na odpowiedniej liście, a następnie wybrać przycisk **Drukuj**.

17. Jeżeli praca pozostaje na liście Prace bieżące, urządzenie wymaga dołożenia dodatkowych materiałów eksploatacyjnych, takich jak papier lub zszywki, aby zakończyć zadanie. Aby dowiedzieć się jakie materiały są potrzebne, wybierz zadanie, a następnie naciśnij przycisk **Szczegóły**. Gdy zasoby będą dostępne, praca zostanie wydrukowana.

#### Więcej informacji

[Drukowanie dokumentu za pomocą sterownika druku XPS](#page-414-0) [Wybieranie opcji wykańczania za pomocą sterownika druku XPS](#page-430-0) [Przewodnik administratora systemu](www.xerox.com/support) www.xerox.com/support. [Korzystanie z Usług Internetowych w celu znalezienia szczegółów kontaktu administratora systemu](#page-656-0) [Wyświetlanie postępu i szczegółów pracy za pomocą menu Stan pracy](#page-681-0)

#### **Zginanie i zszywanie broszur za pomocą opcji układu sterownika druku XPS**

Za pomocą sterownika druku można drukować w urządzeniu dane z komputera. Dla tego urządzenia dostępny jest szereg sterowników druku Xerox obsługujących wszystkie popularne systemy operacyjne. Sterowniki druku Xerox umożliwiają korzystanie z poszczególnych funkcji dostępnych w urządzeniu.

Jeżeli w urządzeniu włączono funkcję Uwierzytelniania, w celu wyświetlenia lub zwolnienia prac konieczne może być zalogowanie się w urządzeniu.

Jeżeli została włączona funkcja Zliczania, przed wysłaniem zadania konieczne może być wprowadzenie danych logowania w sterowniku druku.

Uwaga: Aby wydrukować dokument XPS, urządzenie musi mieć zainstalowaną opcjonalną funkcję XPS.

W zależności od typu zainstalowanego urządzenia wykańczającego oraz zestawów, użytkownik ma wybór różnych opcji wyjściowych, takich jak zszywanie, składanie i układanie.

Uwaga: Ta opcja musi być udostępniona przez administratora systemu.

Opcje dostępne w sterowniku druku zależą od tego jak administrator systemu skonfigurował sterownik druku na danym komputerze.

Użyj opcji Zgięcie broszury oraz Zszywaj, aby urządzenie automatycznie zmniejszyło i ułożyło strony oryginału w prawidłowej kolejności w celu utworzenia broszury podczas składania stron na pół oraz aby strony były automatycznie zginane i zszywane podczas drukowania.

- 1. Otwórz dokument, który ma zostać wydrukowany. W większości aplikacji wybierz przycisk **Praca** lub wybierz menu **Plik**, a następnie z menu Plik wybierz opcję **Drukuj**.
- 2. Wprowadź liczbę kopii, które chcesz wydrukować. W zależności od używanej aplikacji możesz także mieć możliwość wybrania zakresu stron oraz dokonania wyboru innych opcji druku.
- 3. Z listy dostępnych sterowników wybierz sterownik Xerox XPS.
- 4. Otwórz okno Właściwości sterownika druku metoda różni się w zależności od aplikacji używanej do drukowania. W większości aplikacji Microsoft, aby otworzyć okno należy wybrać przycisk **Właściwości** lub **Preferencje**.
- 5. Kliknij kartę **Opcje dokumentu**.
- 6. Kliknij kartę **Układ Strony**.
- 7. Kliknij przycisk radiowy **Tworzenie broszury**, aby otworzyć okno Tworzenie Broszury. Jeśli okno się nie otwiera, kliknij przycisk **Konfiguracja...**.
- 8. Kliknij przycisk radiowy **Zginanie i zszywanie broszury**.
- 9. W razie potrzeby kliknij przycisk **Korekta broszury**, aby określić dokładnie opcje układu.
	- Wybierz wymaganą opcję funkcji Źródło nałożenia.
		- Opcja **Wymuszone przez sterownik** automatycznie układa strony oryginału w prawidłowej kolejności w celu utworzenia broszury podczas składania stron na pół.
		- Opcja **Wstępnie narzucony przez aplikację** umożliwia aplikacji z której drukujesz określenie prawidłowej kolejności stron w celu utworzenia broszury podczas gdy strony są składane na pół. Większość aplikacji do składu komputerowego umożliwia tworzenie układu broszury.
	- Wybierz wymaganą opcję Rozmiaru papieru broszury.
		- Opcja **Użyj ustawienia pracy** tworzy broszurę zgodnie z ustawieniami rozmiaru papieru wybranymi w dokumencie źródłowym.
		- Opcja **Ręcznie** uruchamia menu rozwijane, w którym można wybrać wymagany rozmiar papieru.
	- Wybierz **Standardowe** w menu **Marginesy broszury**, aby utworzyć margines pomiędzy poszczególnymi obrazami w broszurze.
	- W razie potrzeby wybierz przycisk **Brak**, aby anulować wszelkie wprowadzone ustawienia.
	- Wybierz pole wprowadzania **Odstęp** i za pomocą klawiatury wpisz szerokość marginesu środkowego broszury.
	- Wybierz pole wprowadzania **Pełzanie** i za pomocą klawiatury wprowadź wartość przesunięcia obrazów strony na zewnątrz. Ta funkcja umożliwia rekompensowanie konieczności składania stron zewnętrznych dużej broszury wokół wszystkich stron wewnętrznych, co powoduje, że strony zewnętrzne są nieznacznie krótsze niż strony wewnętrzne w broszurze.
	- Wybierz wymaganą opcję funkcji Kolejność Czytania.
		- Lewa do Prawej umieszcza stronę 1 dokumentu z przodu broszury, gdy zgięcie po lewej stronie lub u góry broszury.
		- Prawa do Lewej umieszcza stronę 1 dokumentu z przodu broszury, gdy zgięcie jest po prawej stronie lub u dołu broszury.
	- Kliknij przycisk **OK**.
- 10. W razie potrzeby zaznacz pole wyboru **Brzegi strony**, aby wydrukować obramowanie wokół każdego obrazu.
- 11. Kliknij przycisk **OK**.
- 12. Kliknij przycisk **OK**, aby zapisać swoje ustawienia.
- 13. Wybierz przycisk potwierdzenia w zależności od aplikacji używanej do drukowania nazwa może się różnić. W większości aplikacji wybierz przycisk **OK** lub **Drukuj**.
- 14. Odbierz pracę z urządzenia.
- 15. Naciśnij przycisk **Stan pracy** na panelu sterowania urządzenia, aby wyświetlić listę prac i sprawdź stan pracy.
- 16. Prace drukowania są zwykle widoczne na liście Prace aktywne, jednak jeśli administrator systemu włączył funkcję Wstrzymaj wszystkie prace, dana praca znajdować się będzie na liście Wstrzymane prace drukowania lub Niezidentyfikowane prace drukowania. Aby zwolnić wstrzymaną pracę, należy ją wybrać na odpowiedniej liście, a następnie wybrać przycisk **Drukuj**.
- 17. Jeżeli praca pozostaje na liście Prace bieżące, urządzenie wymaga dołożenia dodatkowych materiałów eksploatacyjnych, takich jak papier lub zszywki, aby zakończyć zadanie. Aby dowiedzieć się jakie materiały są potrzebne, wybierz zadanie, a następnie naciśnij przycisk **Szczegóły**. Gdy zasoby będą dostępne, praca zostanie wydrukowana.

## Wiecei informacji

[Drukowanie dokumentu za pomocą sterownika druku XPS](#page-414-0) [Wybieranie opcji wykańczania za pomocą sterownika druku XPS](#page-430-0) [Przewodnik administratora systemu](www.xerox.com/support) www.xerox.com/support. [Korzystanie z Usług Internetowych w celu znalezienia szczegółów kontaktu administratora systemu](#page-656-0) [Wyświetlanie postępu i szczegółów pracy za pomocą menu Stan pracy](#page-681-0)

#### **Strony specjalne**

#### **Wybieranie opcji stron specjalnych za pomocą sterownika druku XPS**

Za pomocą sterownika druku można drukować w urządzeniu dane z komputera. Dla tego urządzenia dostępny jest szereg sterowników druku Xerox obsługujących wszystkie popularne systemy operacyjne. Sterowniki druku Xerox umożliwiają korzystanie z poszczególnych funkcji dostępnych w urządzeniu.

Jeżeli w urządzeniu włączono funkcję Uwierzytelniania, w celu wyświetlenia lub zwolnienia prac konieczne może być zalogowanie się w urządzeniu.

Jeżeli została włączona funkcja Zliczania, przed wysłaniem zadania konieczne może być wprowadzenie danych logowania w sterowniku druku.

Uwaga: Aby wydrukować dokument XPS, urządzenie musi mieć zainstalowaną opcjonalną funkcję XPS.

Opcje funkcji Strony specjalne umożliwiają nadanie dokumentowi bardziej profesjonalny wygląd, na przykład poprzez dodanie okładek lub stron wydrukowanych na innym papierze.

Użyj opcji Okładki, aby dodać puste lub zadrukowane strony z przodu, z tyłu lub z przodu i z tyłu zestawu. Tej opcji używa się także do dodawania okładki do broszury. Okładki mogą być wykonane na innym nośniku niż reszta pracy.

Użyj opcji Przekładki, aby dodać do dokumentu puste strony na innym nośniku lub aby określić strony do zadrukowania na innym nośniku. Do przekładek można użyć maksymalnie dwóch źródeł nośników. W przypadku wstawiania pustych stron, pusty arkusz musi być włożony we właściwym miejscu w oryginalnym dokumencie.

Jeżeli zainstalowany jest finisher z tacą przekładek, przekładki można podawać z tej tacy. Nośnik załadowany do przekładarki nie stanowi elementu procesu drukowania, dlatego puste strony nie muszą być dodawane do oryginalnego dokumentu. Podczas wprowadzania numerów stron przekładek, arkusz przekładki jest liczony jako strona.

Użyj funkcji Wyjątki, aby użyć innego źródła papieru dla zakresu stron. Na przykład możesz wydrukować strony autotestu z podręcznika szkoleniowego na papierze innego koloru.

- 1. Otwórz dokument, który ma zostać wydrukowany. W większości aplikacji wybierz przycisk **Praca** lub wybierz menu **Plik**, a następnie z menu Plik wybierz opcję **Drukuj**.
- 2. Wprowadź liczbę kopii, które chcesz wydrukować. W zależności od używanej aplikacji możesz także mieć możliwość wybrania zakresu stron oraz dokonania wyboru innych opcji druku.
- 3. Z listy dostępnych sterowników wybierz sterownik Xerox XPS.
- 4. Otwórz okno Właściwości sterownika druku metoda różni się w zależności od aplikacji używanej do drukowania. W większości aplikacji Microsoft, aby otworzyć okno należy wybrać przycisk **Właściwości** lub **Preferencje**.
- 5. Kliknij kartę **Opcje dokumentu**.
- 6. Wybierz kartę **Strony specjalne**.
- 7. Kliknij przycisk **Dodaj okładki**.
- 8. Wybierz wymagane opcje.
- 9. Kliknij przycisk **OK**.
- 10. Kliknij przycisk **Dodaj przekładki**.

Uwaga: Jeżeli przycisk Dodaj przekładki jest wyszarzony, jest to spowodowane wybraniem opcji wykańczania niezgodnej z przekładkami lub tym, że praca składa się z tylko 1 strony.

- 11. Wybierz wymagane opcje.
- 12. Kliknij przycisk **OK**.
- 13. Kliknij przycisk **Dodaj wyjątki**.

Uwaga: Jeżeli przycisk Dodaj wyjątki jest wyszarzony, jest to spowodowane wybraniem opcji wykańczania niezgodnej z przekładkami lub tym, że praca składa się z tylko 1 strony.

- 14. Wybierz wymagane opcje.
- 15. Kliknij przycisk **OK**.
- 16. Kliknij przycisk **OK**, aby zapisać swoje ustawienia.
- 17. Wybierz przycisk potwierdzenia w zależności od aplikacji używanej do drukowania nazwa może się różnić. W większości aplikacji wybierz przycisk **OK** lub **Drukuj**.
- 18. Kliknij przycisk **OK**.
- 19. Odbierz pracę z urządzenia.
- 20. Naciśnij przycisk **Stan pracy** na panelu sterowania urządzenia, aby wyświetlić listę prac i sprawdź stan pracy.
- 21. Prace drukowania są zwykle widoczne na liście Prace aktywne, jednak jeśli administrator systemu włączył funkcję Wstrzymaj wszystkie prace, dana praca znajdować się będzie na liście Wstrzymane prace drukowania lub Niezidentyfikowane prace drukowania. Aby zwolnić wstrzymaną pracę, należy ją wybrać na odpowiedniej liście, a następnie wybrać przycisk **Drukuj**.
- 22. Jeżeli praca pozostaje na liście Prace bieżące, urządzenie wymaga dołożenia dodatkowych materiałów eksploatacyjnych, takich jak papier lub zszywki, aby zakończyć zadanie. Aby dowiedzieć się jakie materiały są potrzebne, wybierz zadanie, a następnie naciśnij przycisk **Szczegóły**. Gdy zasoby będą dostępne, praca zostanie wydrukowana.

#### Więcej informacji

[Drukowanie dokumentu za pomocą sterownika druku XPS](#page-414-0) [Przewodnik administratora systemu](www.xerox.com/support) www.xerox.com/support. [Korzystanie z Usług Internetowych w celu znalezienia szczegółów kontaktu administratora systemu](#page-656-0) [Wyświetlanie postępu i szczegółów pracy za pomocą menu Stan pracy](#page-681-0) [Wkładanie nośnika do tacy 1 i zmienianie ustawień tacy](#page-666-0) [Wkładanie nośnika do tacy 2 i zmienianie ustawień tacy](#page-668-0) [Wkładanie nośnika do tacy 3](#page-672-0) [Wkładanie nośnika do tacy 4](#page-673-0) [Wkładanie nośnika do tacy bocznej oraz zmienianie ustawień tacy](#page-675-0)

#### **Dodawanie okładek za pomocą sterownika druku XPS**

Za pomocą sterownika druku można drukować w urządzeniu dane z komputera. Dla tego urządzenia dostępny jest szereg sterowników druku Xerox obsługujących wszystkie popularne systemy operacyjne. Sterowniki druku Xerox umożliwiają korzystanie z poszczególnych funkcji dostępnych w urządzeniu.

Jeżeli w urządzeniu włączono funkcję Uwierzytelniania, w celu wyświetlenia lub zwolnienia prac konieczne może być zalogowanie się w urządzeniu.

Jeżeli została włączona funkcja Zliczania, przed wysłaniem zadania konieczne może być wprowadzenie danych logowania w sterowniku druku.

Uwaga: Aby wydrukować dokument XPS, urządzenie musi mieć zainstalowaną opcjonalną funkcję XPS.

Użyj opcji Okładki, aby dodać puste lub zadrukowane strony z przodu, z tyłu lub z przodu i z tyłu zestawu. Tej opcji używa się także do dodawania okładki do broszury. Okładki mogą być wykonane na innym nośniku niż reszta pracy.

- 1. Otwórz dokument, który ma zostać wydrukowany. W większości aplikacji wybierz przycisk **Praca** lub wybierz menu **Plik**, a następnie z menu Plik wybierz opcję **Drukuj**.
- 2. Wprowadź liczbę kopii, które chcesz wydrukować. W zależności od używanej aplikacji możesz także mieć możliwość wybrania zakresu stron oraz dokonania wyboru innych opcji druku.
- 3. Z listy dostępnych sterowników wybierz sterownik Xerox XPS.
- 4. Otwórz okno Właściwości sterownika druku metoda różni się w zależności od aplikacji używanej do drukowania. W większości aplikacji Microsoft, aby otworzyć okno należy wybrać przycisk **Właściwości** lub **Preferencje**.
- 5. Kliknij kartę **Opcje dokumentu**.
- 6. Wybierz kartę **Strony specjalne**.
- 7. Kliknij przycisk **Dodaj okładki**.
- 8. Wybierz wymaganą opcję funkcji Opcje Okładek.
	- Opcja **Bez okładek** anuluje wszelkie wprowadzone ustawienia.
	- Opcja **Tylko przód** dodaje pustą lub zadrukowaną okładkę z przodu dokumentu.
	- Opcja **Tylko tylna** dodaje pustą lub zadrukowaną okładkę z tyłu dokumentu.
	- Opcja **Przednia i tylna: takie same** dodaje pustą lub zadrukowaną okładkę z przodu i z tyłu dokumentu. Opcje drukowania oraz podawania papieru są identyczne dla obu okładek.
	- Opcja **Przednia i tylna inne** dodaje pustą lub zadrukowaną okładkę z przodu i z tyłu dokumentu. Opcje drukowania oraz podawania papieru można zaprogramować osobno dla każdej okładki.
- 9. W razie potrzeby wybierz wymaganą opcję Papier przedniej okładki.
	- Możesz wybrać określony rozmiar, kolor i typ papieru a także określić, że okładka ma pochodzić z tacy przekładek (jeżeli taca przekładek jest zainstalowana). Użyj menu Pusta lub zadrukowana, aby wybrać ustawienia druku dla okładki.

Uwaga: Menu Pusta lub zadrukowana nie jest dostępne, jeżeli wybrana jest taca przekładek.

- 10. W razie potrzeby wybierz wymaganą opcję Papier na tylną okładkę.
	- Możesz wybrać określony rozmiar, kolor i typ papieru a także określić, że okładka ma pochodzić z tacy przekładek (jeżeli taca przekładek jest zainstalowana). Użyj menu Pusta lub zadrukowana, aby wybrać ustawienia druku dla okładki.

Uwaga: Menu Pusta lub zadrukowana nie jest dostępne, jeżeli wybrana jest taca przekładek.

- 11. Kliknij przycisk **OK**.
- 12. Kliknij przycisk **OK**, aby zapisać swoje ustawienia.
- 13. Wybierz przycisk potwierdzenia w zależności od aplikacji używanej do drukowania nazwa może się różnić. W większości aplikacji wybierz przycisk **OK** lub **Drukuj**.
- 14. Odbierz pracę z urządzenia.
- 15. Naciśnij przycisk **Stan pracy** na panelu sterowania urządzenia, aby wyświetlić listę prac i sprawdź stan pracy.
- 16. Prace drukowania są zwykle widoczne na liście Prace aktywne, jednak jeśli administrator systemu włączył funkcję Wstrzymaj wszystkie prace, dana praca znajdować się będzie na liście Wstrzymane prace drukowania lub Niezidentyfikowane prace drukowania. Aby zwolnić wstrzymaną pracę, należy ją wybrać na odpowiedniej liście, a następnie wybrać przycisk **Drukuj**.
- 17. Jeżeli praca pozostaje na liście Prace bieżące, urządzenie wymaga dołożenia dodatkowych materiałów eksploatacyjnych, takich jak papier lub zszywki, aby zakończyć zadanie. Aby dowiedzieć się jakie materiały są potrzebne, wybierz zadanie, a następnie naciśnij przycisk **Szczegóły**. Gdy zasoby będą dostępne, praca zostanie wydrukowana.

## Wiecei informacii

[Drukowanie dokumentu za pomocą sterownika druku XPS](#page-414-0) [Przewodnik administratora systemu](www.xerox.com/support) www.xerox.com/support. [Korzystanie z Usług Internetowych w celu znalezienia szczegółów kontaktu administratora systemu](#page-656-0) [Wyświetlanie postępu i szczegółów pracy za pomocą menu Stan pracy](#page-681-0) [Wkładanie nośnika do tacy 2 i zmienianie ustawień tacy](#page-668-0) [Wkładanie nośnika do tacy 3](#page-672-0) [Wkładanie nośnika do tacy 4](#page-673-0) [Wkładanie nośnika do tacy bocznej oraz zmienianie ustawień tacy](#page-675-0) [Wkładanie nośnika do tacy 1 i zmienianie ustawień tacy](#page-666-0)

#### **Dodawanie przekładek za pomocą sterownika druku XPS**

Za pomocą sterownika druku można drukować w urządzeniu dane z komputera. Dla tego urządzenia dostępny jest szereg sterowników druku Xerox obsługujących wszystkie popularne systemy operacyjne. Sterowniki druku Xerox umożliwiają korzystanie z poszczególnych funkcji dostępnych w urządzeniu.

Jeżeli w urządzeniu włączono funkcję Uwierzytelniania, w celu wyświetlenia lub zwolnienia prac konieczne może być zalogowanie się w urządzeniu.

Jeżeli została włączona funkcja Zliczania, przed wysłaniem zadania konieczne może być wprowadzenie danych logowania w sterowniku druku.

Uwaga: Aby wydrukować dokument XPS, urządzenie musi mieć zainstalowaną opcjonalną funkcję XPS.

Użyj opcji Przekładki, aby dodać do dokumentu puste strony na innym nośniku lub aby określić strony do zadrukowania na innym nośniku. Do przekładek można użyć maksymalnie dwóch źródeł nośników. W przypadku wstawiania pustych stron, pusty arkusz musi być włożony we właściwym miejscu w oryginalnym dokumencie.

Jeżeli zainstalowany jest finisher z tacą przekładek, przekładki można podawać z tej tacy. Nośnik załadowany do przekładarki nie stanowi elementu procesu drukowania, dlatego puste strony nie muszą być dodawane do oryginalnego dokumentu. Podczas wprowadzania numerów stron przekładek, arkusz przekładki jest liczony jako strona.

- 1. Otwórz dokument, który ma zostać wydrukowany. W większości aplikacji wybierz przycisk **Praca** lub wybierz menu **Plik**, a następnie z menu Plik wybierz opcję **Drukuj**.
- 2. Wprowadź liczbę kopii, które chcesz wydrukować. W zależności od używanej aplikacji możesz także mieć możliwość wybrania zakresu stron oraz dokonania wyboru innych opcji druku.
- 3. Z listy dostępnych sterowników wybierz sterownik Xerox XPS.
- 4. Otwórz okno Właściwości sterownika druku metoda różni się w zależności od aplikacji używanej do drukowania. W większości aplikacji Microsoft, aby otworzyć okno należy wybrać przycisk **Właściwości** lub **Preferencje**.
- 5. Kliknij kartę **Opcje dokumentu**.
- 6. Wybierz kartę **Strony specjalne**.
- 7. Kliknij przycisk **Dodaj przekładki**.

Uwaga: Jeżeli przycisk Dodaj przekładki jest wyszarzony, jest to spowodowane wybraniem opcji wykańczania niezgodnej z przekładkami lub tym, że praca składa się z tylko 1 strony.

- 8. Wybierz wymaganą opcję funkcji Opcje przekładek.
	- Opcja **Przed stroną 1** powoduje dodanie strony przekładek na początku dokumentu.
	- Opcja **Po stronach** uruchamia pole wprowadzania Strony. Wybierz pole wprowadzania **Strony** i za pomocą klawiatury wprowadź wymagany numer strony.

Uwaga: Numery stron to numery stron fizycznych, nie zaś numery stron, które mogą być wydrukowane w dokumencie. W przypadku dokumentów dwustronnych każda strona dokumentu ma dwa numery stron, dlatego trzeba policzyć każdą stronę dokumentu. W przypadku korzystania z opcjonalnej Tacy przekładek, każda przekładka liczy się jako 1 strona, a numery stron wprowadzane dla pozostałych przekładek muszą to uwzględniać. Jeżeli używasz przekładarki do podawania przekładek, użyj opcji Materiały Tacy przekładek.

- 9. Wybierz pole wprowadzania **Ilość** i za pomocą klawiatury wpisz numery stron, które mają zostać wstawione.
- 10. Wybierz wymagane opcje funkcji Papier. Możesz wybrać określony rozmiar, kolor i typ papieru, a także określić, czy przekładki mają być podawane z tacy przekładek. Możesz także określić, czy przekładki mają być drukowane z użyciem obecnych ustawień pracy.
- 11. Kliknij przycisk **OK**.
- 12. Kliknij przycisk **OK**, aby zapisać swoje ustawienia.
- 13. Wybierz przycisk potwierdzenia w zależności od aplikacji używanej do drukowania nazwa może się różnić. W większości aplikacji wybierz przycisk **OK** lub **Drukuj**.
- 14. Odbierz pracę z urządzenia.
- 15. Naciśnij przycisk **Stan pracy** na panelu sterowania urządzenia, aby wyświetlić listę prac i sprawdź stan pracy.
- 16. Prace drukowania są zwykle widoczne na liście Prace aktywne, jednak jeśli administrator systemu włączył funkcję Wstrzymaj wszystkie prace, dana praca znajdować się będzie na liście Wstrzymane prace drukowania lub Niezidentyfikowane prace drukowania. Aby zwolnić wstrzymaną pracę, należy ją wybrać na odpowiedniej liście, a następnie wybrać przycisk **Drukuj**.
- 17. Jeżeli praca pozostaje na liście Prace bieżące, urządzenie wymaga dołożenia dodatkowych materiałów eksploatacyjnych, takich jak papier lub zszywki, aby zakończyć zadanie. Aby dowiedzieć się jakie materiały są potrzebne, wybierz zadanie, a następnie naciśnij przycisk **Szczegóły**. Gdy zasoby będą dostępne, praca zostanie wydrukowana.

## Więcej informacji

[Drukowanie dokumentu za pomocą sterownika druku XPS](#page-414-0) [Przewodnik administratora systemu](www.xerox.com/support) www.xerox.com/support. [Korzystanie z Usług Internetowych w celu znalezienia szczegółów kontaktu administratora systemu](#page-656-0) [Wyświetlanie postępu i szczegółów pracy za pomocą menu Stan pracy](#page-681-0) [Wkładanie nośnika do tacy bocznej oraz zmienianie ustawień tacy](#page-675-0) [Wkładanie nośnika do tacy 4](#page-673-0) [Wkładanie nośnika do tacy 3](#page-672-0) [Wkładanie nośnika do tacy 2 i zmienianie ustawień tacy](#page-668-0) [Wkładanie nośnika do tacy 1 i zmienianie ustawień tacy](#page-666-0)

#### **Ustawianie wyjątków za pomocą sterownika druku XPS**

Za pomocą sterownika druku można drukować w urządzeniu dane z komputera. Dla tego urządzenia dostępny jest szereg sterowników druku Xerox obsługujących wszystkie popularne systemy operacyjne. Sterowniki druku Xerox umożliwiają korzystanie z poszczególnych funkcji dostępnych w urządzeniu.

Jeżeli w urządzeniu włączono funkcję Uwierzytelniania, w celu wyświetlenia lub zwolnienia prac konieczne może być zalogowanie się w urządzeniu.

Jeżeli została włączona funkcja Zliczania, przed wysłaniem zadania konieczne może być wprowadzenie danych logowania w sterowniku druku.

Uwaga: Aby wydrukować dokument XPS, urządzenie musi mieć zainstalowaną opcjonalną funkcję XPS.

Użyj funkcji Wyjątki, aby użyć innego źródła papieru dla zakresu stron. Na przykład możesz wydrukować strony autotestu z podręcznika szkoleniowego na papierze innego koloru.

- 1. Otwórz dokument, który ma zostać wydrukowany. W większości aplikacji wybierz przycisk **Praca** lub wybierz menu **Plik**, a następnie z menu Plik wybierz opcję **Drukuj**.
- 2. Wprowadź liczbę kopii, które chcesz wydrukować. W zależności od używanej aplikacji możesz także mieć możliwość wybrania zakresu stron oraz dokonania wyboru innych opcji druku.
- 3. Z listy dostępnych sterowników wybierz sterownik Xerox XPS.
- 4. Otwórz okno Właściwości sterownika druku metoda różni się w zależności od aplikacji używanej do drukowania. W większości aplikacji Microsoft, aby otworzyć okno należy wybrać przycisk **Właściwości** lub **Preferencje**.
- 5. Kliknij kartę **Opcje dokumentu**.
- 6. Wybierz kartę **Strony specjalne**.
- 7. Kliknij przycisk **Dodaj wyjątki**.

Uwaga: Jeżeli przycisk Dodaj wyjątki jest wyszarzony, jest to spowodowane wybraniem opcji wykańczania niezgodnej z przekładkami lub tym, że praca składa się z tylko 1 strony.

- 8. Kliknij pole wprowadzania **Strony** i za pomocą klawiatury wprowadź strony dokumentu źródłowego, które stanowią wyjątek.
- 9. Wybierz wymagane opcje funkcji Papier. Możesz wybrać określony rozmiar, kolor i typ papieru, a także określić, czy przekładki mają być podawane z tacy przekładek. Możesz także określić, czy przekładki mają być drukowane z użyciem obecnych ustawień pracy.
- 10. Wybierz wymaganą opcję funkcji Drukowanie dwustronne.
	- Opcja **Użyj ustawień pracy** wykorzystuje wszelkie ustawienia już wprowadzone dla danej pracy.
	- **Drukowanie jednostronne** umożliwia drukowanie na jednej stronie papieru lub folii. Użyj tej opcji podczas drukowania na foliach, kopertach lub etykietach.
	- Opcja **Drukowanie dwustronne** umożliwia drukowanie na obu stronach kartki papieru. Obrazy są drukowane tak, aby pracę można było oprawić wzdłuż długiej krawędzi kartki.
	- Opcja **Dwustronne drukowanie, obrót wzdł. kr. kraw.** umożliwia drukowanie na obu stronach kartki papieru. Obrazy są drukowane tak, aby pracę można było oprawić wzdłuż krótkiej krawędzi kartki.
- 11. Kliknij przycisk **OK**.
- 12. Kliknij przycisk **OK**, aby zapisać swoje ustawienia.
- 13. Wybierz przycisk potwierdzenia w zależności od aplikacji używanej do drukowania nazwa może się różnić. W większości aplikacji wybierz przycisk **OK** lub **Drukuj**.
- 14. Odbierz pracę z urządzenia.
- 15. Naciśnij przycisk **Stan pracy** na panelu sterowania urządzenia, aby wyświetlić listę prac i sprawdź stan pracy.
- 16. Prace drukowania są zwykle widoczne na liście Prace aktywne, jednak jeśli administrator systemu włączył funkcję Wstrzymaj wszystkie prace, dana praca znajdować się będzie na liście Wstrzymane prace drukowania lub Niezidentyfikowane prace drukowania. Aby zwolnić wstrzymaną pracę, należy ją wybrać na odpowiedniej liście, a następnie wybrać przycisk **Drukuj**.
- 17. Jeżeli praca pozostaje na liście Prace bieżące, urządzenie wymaga dołożenia dodatkowych materiałów eksploatacyjnych, takich jak papier lub zszywki, aby zakończyć zadanie. Aby dowiedzieć się jakie materiały są potrzebne, wybierz zadanie, a następnie naciśnij przycisk **Szczegóły**. Gdy zasoby będą dostępne, praca zostanie wydrukowana.

#### Wiecei informacji

[Drukowanie dokumentu za pomocą sterownika druku XPS](#page-414-0) [Przewodnik administratora systemu](www.xerox.com/support) www.xerox.com/support. [Korzystanie z Usług Internetowych w celu znalezienia szczegółów kontaktu administratora systemu](#page-656-0) [Wyświetlanie postępu i szczegółów pracy za pomocą menu Stan pracy](#page-681-0)

## **Projektowanie i zastosowanie znaku wodnego w wydrukach za pomocą sterownika druku XPS**

Za pomocą sterownika druku można drukować w urządzeniu dane z komputera. Dla tego urządzenia dostępny jest szereg sterowników druku Xerox obsługujących wszystkie popularne systemy operacyjne. Sterowniki druku Xerox umożliwiają korzystanie z poszczególnych funkcji dostępnych w urządzeniu.

Jeżeli w urządzeniu włączono funkcję Uwierzytelniania, w celu wyświetlenia lub zwolnienia prac konieczne może być zalogowanie się w urządzeniu.

Jeżeli została włączona funkcja Zliczania, przed wysłaniem zadania konieczne może być wprowadzenie danych logowania w sterowniku druku.

Uwaga: Aby wydrukować dokument XPS, urządzenie musi mieć zainstalowaną opcjonalną funkcję XPS.

Użyj opcji Znak wodny, aby dodać do dokumentu obraz lub tekst za pomocą sterownika druku. Obraz znaku wodnego można ustawić tak, aby pojawiał się za lub na wierzchu tekstu głównego dokumentu.

- 1. Otwórz dokument, który ma zostać wydrukowany. W większości aplikacji wybierz przycisk **Praca** lub wybierz menu **Plik**, a następnie z menu Plik wybierz opcję **Drukuj**.
- 2. Wprowadź liczbę kopii, które chcesz wydrukować. W zależności od używanej aplikacji możesz także mieć możliwość wybrania zakresu stron oraz dokonania wyboru innych opcji druku.
- 3. Z listy dostępnych sterowników wybierz sterownik Xerox XPS.
- 4. Otwórz okno Właściwości sterownika druku metoda różni się w zależności od aplikacji używanej do drukowania. W większości aplikacji Microsoft, aby otworzyć okno należy wybrać przycisk **Właściwości** lub **Preferencje**.
- 5. Kliknij kartę **Opcje dokumentu**.
- 6. Kliknij kartę **Znak wodny**.
- 7. Wybierz wymaganą opcję Znaku wodnego.
	- Opcja **Specjalne** tworzy całkiem nowy znak wodny.
	- Opcja **Szkic** umożliwia wykorzystanie standardowego znaku wodnego z napisem "Szkic", który można dostosować.
	- Opcja **Poufne** generuje standardowy znak wodny z napisem "Poufne", który można dostosować do swoich potrzeb.
	- Opcja **Kopia** umożliwia zastosowanie znaku wodnego, który oznacza dokument jako kopię. Ten znak wodny można dostosować.
- 8. Wybierz wymaganą opcję.
	- Opcja **Tekst** aktywuje **pole wprowadzania** tekstu, w którym można wpisać wybrany tekst. Można ustawić opcje czcionki, koloru, orientacji i położenia tekstu.
	- Opcja **Stempel godziny** tworzy znak wodny zawierający godzinę. Można ustawić opcje formatu, czcionki, koloru, orientacji i położenia znaku wodnego stempla czasowego.
	- Opcja **Zdjęcie** uruchamia ustawienia graficzne. Kliknij ikonę folderu, aby znaleźć obraz. Można ustawić opcje skali, położenia i jasności obrazu.
- 9. W razie potrzeby wybierz opcję Warstwy.
	- Opcja **Drukuj w tle** powoduje, że tekst strony tytułowej zostanie nadrukowany na znaku wodnym, więc może on zostać przykryty.
	- Opcja **Połącz** zapewnia równą widoczność tekstu strony tytułowej i znaku wodnego.
	- Opcja **Drukuj w pierwszym planie** powoduje, że tekst strony tytułowej zostanie wydrukowany pod znakiem wodnym, więc tekst strony tytułowej może zostać przykryty.
- 10. Wybierz wymaganą opcję funkcji Strony.
	- Opcja **Drukuj tylko na 1 stronie** dodaje obraz do pierwszej strony dokumentu.
	- Opcja **Drukuj na wszystkich stronach** dodaje obraz na każdej stronie dokumentu.
- 11. Kliknij przycisk **OK**, aby zapisać swoje ustawienia.
- 12. Wybierz przycisk potwierdzenia w zależności od aplikacji używanej do drukowania nazwa może się różnić. W większości aplikacji wybierz przycisk **OK** lub **Drukuj**.
- 13. Odbierz pracę z urządzenia.
- 14. Naciśnij przycisk **Stan pracy** na panelu sterowania urządzenia, aby wyświetlić listę prac i sprawdź stan pracy.
- 15. Prace drukowania są zwykle widoczne na liście Prace aktywne, jednak jeśli administrator systemu włączył funkcję Wstrzymaj wszystkie prace, dana praca znajdować się będzie na liście Wstrzymane prace drukowania lub Niezidentyfikowane prace drukowania. Aby zwolnić wstrzymaną pracę, należy ją wybrać na odpowiedniej liście, a następnie wybrać przycisk **Drukuj**.
- 16. Jeżeli praca pozostaje na liście Prace bieżące, urządzenie wymaga dołożenia dodatkowych materiałów eksploatacyjnych, takich jak papier lub zszywki, aby zakończyć zadanie. Aby dowiedzieć się jakie materiały są potrzebne, wybierz zadanie, a następnie naciśnij przycisk **Szczegóły**. Gdy zasoby będą dostępne, praca zostanie wydrukowana.

[Drukowanie dokumentu za pomocą sterownika druku XPS](#page-414-0) [Przewodnik administratora systemu](www.xerox.com/support) www.xerox.com/support. [Korzystanie z Usług Internetowych w celu znalezienia szczegółów kontaktu administratora systemu](#page-656-0) [Wyświetlanie postępu i szczegółów pracy za pomocą menu Stan pracy](#page-681-0)

## **Ustawianie orientacji pracy drukowania za pomocą sterownika druku XPS**

Za pomocą sterownika druku można drukować w urządzeniu dane z komputera. Dla tego urządzenia dostępny jest szereg sterowników druku Xerox obsługujących wszystkie popularne systemy operacyjne. Sterowniki druku Xerox umożliwiają korzystanie z poszczególnych funkcji dostępnych w urządzeniu.

Jeżeli w urządzeniu włączono funkcję Uwierzytelniania, w celu wyświetlenia lub zwolnienia prac konieczne może być zalogowanie się w urządzeniu.

Jeżeli została włączona funkcja Zliczania, przed wysłaniem zadania konieczne może być wprowadzenie danych logowania w sterowniku druku.

Uwaga: Aby wydrukować dokument XPS, urządzenie musi mieć zainstalowaną opcjonalną funkcję XPS.

Użyj opcji Ukierunkowanie, aby ustawić orientację pionową lub poziomą pracy.

- 1. Otwórz dokument, który ma zostać wydrukowany. W większości aplikacji wybierz przycisk **Praca** lub wybierz menu **Plik**, a następnie z menu Plik wybierz opcję **Drukuj**.
- 2. Wprowadź liczbę kopii, które chcesz wydrukować. W zależności od używanej aplikacji możesz także mieć możliwość wybrania zakresu stron oraz dokonania wyboru innych opcji druku.
- 3. Z listy dostępnych sterowników wybierz sterownik Xerox XPS.
- 4. Otwórz okno Właściwości sterownika druku metoda różni się w zależności od aplikacji używanej do drukowania. W większości aplikacji Microsoft, aby otworzyć okno należy wybrać przycisk **Właściwości** lub **Preferencje**.
- 5. Kliknij kartę **Opcje dokumentu**.
- 6. Kliknij kartę **Ukierunkowanie**.
- 7. Wybierz wymaganą opcję.
	- Opcja **Pionowo** powoduje ułożenie papieru tak, aby tekst i obrazy były drukowane w poprzek krótszego wymiaru papieru.
	- Opcja **Poziomo** powoduje ułożenie papieru tak, aby tekst i obrazy były drukowane w poprzek dłuższego wymiaru papieru.
	- Opcja **Obrócony poziomy** powoduje takie ułożenie papieru, aby zawartość została obrócona o 180 stopni, z długą krawędzią dolną położoną u góry.
- 8. Kliknij przycisk **OK**, aby zapisać swoje ustawienia.
- 9. Wybierz przycisk potwierdzenia w zależności od aplikacji używanej do drukowania nazwa może się różnić. W większości aplikacji wybierz przycisk **OK** lub **Drukuj**.
- 10. Odbierz pracę z urządzenia.
- 11. Naciśnij przycisk **Stan pracy** na panelu sterowania urządzenia, aby wyświetlić listę prac i sprawdź stan pracy.
- 12. Prace drukowania są zwykle widoczne na liście Prace aktywne, jednak jeśli administrator systemu włączył funkcję Wstrzymaj wszystkie prace, dana praca znajdować się będzie na liście Wstrzymane prace drukowania lub Niezidentyfikowane prace drukowania. Aby zwolnić wstrzymaną pracę, należy ją wybrać na odpowiedniej liście, a następnie wybrać przycisk **Drukuj**.
- 13. Jeżeli praca pozostaje na liście Prace bieżące, urządzenie wymaga dołożenia dodatkowych materiałów eksploatacyjnych, takich jak papier lub zszywki, aby zakończyć zadanie. Aby dowiedzieć się jakie materiały są potrzebne, wybierz zadanie, a następnie naciśnij przycisk **Szczegóły**. Gdy zasoby będą dostępne, praca zostanie wydrukowana.

[Drukowanie dokumentu za pomocą sterownika druku XPS](#page-414-0) [Przewodnik administratora systemu](www.xerox.com/support) www.xerox.com/support. [Korzystanie z Usług Internetowych w celu znalezienia szczegółów kontaktu administratora systemu](#page-656-0) [Wyświetlanie postępu i szczegółów pracy za pomocą menu Stan pracy](#page-681-0)

## **Zaawansowane**

#### **Korzystanie z zaawansowanych funkcji sterownika druku XPS**

Karta Zaawansowane udostępnia zaawansowane funkcje drukowania. W większości przypadków funkcje te nie są potrzebne, z wyjątkiem włączania lub wyłączania funkcji Identyfikatora pracy.

Szczegółowe instrukcje do funkcji zaawansowanych można znaleźć na stronach pomocy sterownika druku, natomiast instrukcje techniczne dla niektórych pozycji są zawarte w Przewodniku administratora systemu.

Funkcji zaawansowanych prawdopodobnie będzie potrzebować tylko administrator systemu lub zespół pomocy technicznej Xerox.

Więcej informacji [Dostęp do stron pomocy sterownika druku XPS](#page-472-0) [Przewodnik administratora systemu](www.xerox.com/support) www.xerox.com/support.

[Korzystanie z Usług Internetowych w celu znalezienia szczegółów kontaktu administratora systemu](#page-656-0) [Dodawanie identyfikatora pracy za pomocą sterownika druku XPS](#page-463-0) [Usuwanie identyfikatora pracy za pomocą sterownika XPS](#page-464-0)

#### <span id="page-463-0"></span>**Dodawanie identyfikatora pracy za pomocą sterownika druku XPS**

Za pomocą sterownika druku można drukować w urządzeniu dane z komputera. Dla tego urządzenia dostępny jest szereg sterowników druku Xerox obsługujących wszystkie popularne systemy operacyjne. Sterowniki druku Xerox umożliwiają korzystanie z poszczególnych funkcji dostępnych w urządzeniu.

Jeżeli w urządzeniu włączono funkcję Uwierzytelniania, w celu wyświetlenia lub zwolnienia prac konieczne może być zalogowanie się w urządzeniu.

Jeżeli została włączona funkcja Zliczania, przed wysłaniem zadania konieczne może być wprowadzenie danych logowania w sterowniku druku.

Uwaga: Aby wydrukować dokument XPS, urządzenie musi mieć zainstalowaną opcjonalną funkcję XPS.

Użyj opcji Identyfikator pracy, aby na pracy drukowania zostało wydrukowane jakieś oznaczenie identyfikujące. Możesz wybrać drukowanie informacji na osobnej stronie, nie należącej do pracy głównej lub drukowanie ich na marginesach.

Jeżeli administrator systemu utworzył identyfikatory dla użytkowników, mógł skonfigurować twój identyfikator tak, aby zawierał szczegółowe informacje, na przykład twoje imię i nazwisko lub nazwę użytkownika.

- 1. Otwórz dokument, który ma zostać wydrukowany. W większości aplikacji wybierz przycisk **Praca** lub wybierz menu **Plik**, a następnie z menu Plik wybierz opcję **Drukuj**.
- 2. Wprowadź liczbę kopii, które chcesz wydrukować. W zależności od używanej aplikacji możesz także mieć możliwość wybrania zakresu stron oraz dokonania wyboru innych opcji druku.
- 3. Z listy dostępnych sterowników wybierz sterownik Xerox XPS.
- 4. Otwórz okno Właściwości sterownika druku metoda różni się w zależności od aplikacji używanej do drukowania. W większości aplikacji Microsoft, aby otworzyć okno należy wybrać przycisk **Właściwości** lub **Preferencje**.
- 5. Kliknij kartę **Zaawansowane**.
- 6. W razie potrzeby kliknij dwukrotnie folder **Ustawienia Zaawansowane**, aby rozszerzyć menu. Menu zazwyczaj jest rozszerzane automatycznie po wybraniu karty Zaawansowane.
- 7. Wybierz wymaganą opcję Identyfikatora Pracy.
	- Opcja **Drukuj identyfikator na arkuszu przewodnim** powoduje dodanie strony przewodniej do pracy. Identyfikator będzie wydrukowany na stronie przewodniej. Jeżeli wybierzesz opcje wykańczania, takie jak zszywanie, strona z identyfikatorem nie zostanie zszyta z resztą pracy.
	- Opcja **Drukuj identyfikator na marginesach tylko pierwsza strona** powoduje drukowanie identyfikatora na marginesie górnym, na pierwszej stronie dokumentu.
	- Opcja **Drukuj identyfikator na marginesach wszystkie strony** powoduje drukowanie identyfikatora na marginesie górnym, na wszystkich stronach dokumentu. Jeżeli dokument jest dwustronny, identyfikator będzie drukowany na obu stronach.
- 8. Kliknij przycisk **OK**, aby zapisać swoje ustawienia.
- 9. Wybierz przycisk potwierdzenia w zależności od aplikacji używanej do drukowania nazwa może się różnić. W większości aplikacji wybierz przycisk **OK** lub **Drukuj**.
- 10. Odbierz pracę z urządzenia.
- 11. Naciśnij przycisk **Stan pracy** na panelu sterowania urządzenia, aby wyświetlić listę prac i sprawdź stan pracy.
- 12. Prace drukowania są zwykle widoczne na liście Prace aktywne, jednak jeśli administrator systemu włączył funkcję Wstrzymaj wszystkie prace, dana praca znajdować się będzie na liście Wstrzymane prace drukowania lub Niezidentyfikowane prace drukowania. Aby zwolnić wstrzymaną pracę, należy ją wybrać na odpowiedniej liście, a następnie wybrać przycisk **Drukuj**.
- 13. Jeżeli praca pozostaje na liście Prace bieżące, urządzenie wymaga dołożenia dodatkowych materiałów eksploatacyjnych, takich jak papier lub zszywki, aby zakończyć zadanie. Aby dowiedzieć się jakie materiały są potrzebne, wybierz zadanie, a następnie naciśnij przycisk **Szczegóły**. Gdy zasoby będą dostępne, praca zostanie wydrukowana.

[Drukowanie dokumentu za pomocą sterownika druku XPS](#page-414-0) [Przewodnik administratora systemu](www.xerox.com/support) www.xerox.com/support. [Korzystanie z Usług Internetowych w celu znalezienia szczegółów kontaktu administratora systemu](#page-656-0) [Wyświetlanie postępu i szczegółów pracy za pomocą menu Stan pracy](#page-681-0)

#### <span id="page-464-0"></span>**Usuwanie identyfikatora pracy za pomocą sterownika XPS**

Za pomocą sterownika druku można drukować w urządzeniu dane z komputera. Dla tego urządzenia dostępny jest szereg sterowników druku Xerox obsługujących wszystkie popularne systemy operacyjne. Sterowniki druku Xerox umożliwiają korzystanie z poszczególnych funkcji dostępnych w urządzeniu.

Jeżeli w urządzeniu włączono funkcję Uwierzytelniania, w celu wyświetlenia lub zwolnienia prac konieczne może być zalogowanie się w urządzeniu.

Jeżeli została włączona funkcja Zliczania, przed wysłaniem zadania konieczne może być wprowadzenie danych logowania w sterowniku druku.

Uwaga: Aby wydrukować dokument XPS, urządzenie musi mieć zainstalowaną opcjonalną funkcję XPS.

Użyj opcji Identyfikator pracy, aby na pracy drukowania zostało wydrukowane jakieś oznaczenie identyfikujące. Możesz wybrać drukowanie informacji na osobnej stronie, nie należącej do pracy głównej lub drukowanie ich na marginesach.

Jeżeli administrator systemu utworzył identyfikatory dla użytkowników, mógł skonfigurować twój identyfikator tak, aby zawierał szczegółowe informacje, na przykład twoje imię i nazwisko lub nazwę użytkownika.

- 1. Otwórz dokument, który ma zostać wydrukowany. W większości aplikacji wybierz przycisk **Praca** lub wybierz menu **Plik**, a następnie z menu Plik wybierz opcję **Drukuj**.
- 2. Wprowadź liczbę kopii, które chcesz wydrukować. W zależności od używanej aplikacji możesz także mieć możliwość wybrania zakresu stron oraz dokonania wyboru innych opcji druku.
- 3. Z listy dostępnych sterowników wybierz sterownik Xerox XPS.
- 4. Otwórz okno Właściwości sterownika druku metoda różni się w zależności od aplikacji używanej do drukowania. W większości aplikacji Microsoft, aby otworzyć okno należy wybrać przycisk **Właściwości** lub **Preferencje**.
- 5. Kliknij kartę **Zaawansowane**.
- 6. W razie potrzeby kliknij dwukrotnie folder **Ustawienia Zaawansowane**, aby rozszerzyć menu. Menu zazwyczaj jest rozszerzane automatycznie po wybraniu karty Zaawansowane.
- 7. Z menu Identyfikator pracy wybierz opcję **Wyłącz identyfikator pracy**.
- 8. Kliknij przycisk **OK**, aby zapisać swoje ustawienia.
- 9. Wybierz przycisk potwierdzenia w zależności od aplikacji używanej do drukowania nazwa może się różnić. W większości aplikacji wybierz przycisk **OK** lub **Drukuj**.
- 10. Odbierz pracę z urządzenia.
- 11. Naciśnij przycisk **Stan pracy** na panelu sterowania urządzenia, aby wyświetlić listę prac i sprawdź stan pracy.
- 12. Prace drukowania są zwykle widoczne na liście Prace aktywne, jednak jeśli administrator systemu włączył funkcję Wstrzymaj wszystkie prace, dana praca znajdować się będzie na liście Wstrzymane prace drukowania lub Niezidentyfikowane prace drukowania. Aby zwolnić wstrzymaną pracę, należy ją wybrać na odpowiedniej liście, a następnie wybrać przycisk **Drukuj**.
- 13. Jeżeli praca pozostaje na liście Prace bieżące, urządzenie wymaga dołożenia dodatkowych materiałów eksploatacyjnych, takich jak papier lub zszywki, aby zakończyć zadanie. Aby dowiedzieć się jakie materiały są potrzebne, wybierz zadanie, a następnie naciśnij przycisk **Szczegóły**. Gdy zasoby będą dostępne, praca zostanie wydrukowana.

#### Więcej informacji

[Drukowanie dokumentu za pomocą sterownika druku XPS](#page-414-0) [Przewodnik administratora systemu](www.xerox.com/support) www.xerox.com/support. [Korzystanie z Usług Internetowych w celu znalezienia szczegółów kontaktu administratora systemu](#page-656-0) [Wyświetlanie postępu i szczegółów pracy za pomocą menu Stan pracy](#page-681-0)

# Menu na dole kart

## **Korzystanie z zapisanych ustawień druku za pomocą sterownika druku XPS**

Za pomocą sterownika druku można drukować w urządzeniu dane z komputera. Dla tego urządzenia dostępny jest szereg sterowników druku Xerox obsługujących wszystkie popularne systemy operacyjne. Sterowniki druku Xerox umożliwiają korzystanie z poszczególnych funkcji dostępnych w urządzeniu.

Jeżeli w urządzeniu włączono funkcję Uwierzytelniania, w celu wyświetlenia lub zwolnienia prac konieczne może być zalogowanie się w urządzeniu.

Jeżeli została włączona funkcja Zliczania, przed wysłaniem zadania konieczne może być wprowadzenie danych logowania w sterowniku druku.

Uwaga: Aby wydrukować dokument XPS, urządzenie musi mieć zainstalowaną opcjonalną funkcję XPS.

Użyj opcji Zapisane Ustawienia, jeżeli często używasz tych samych ustawień w sterowniku druku. Opcja Zapisane Ustawienia zapisuje opcje sterownika druku na liście Zapisane Ustawienia. Lista jest zapisywana na komputerze i nie będzie dostępna w przypadku drukowania z innego komputera.

- 1. Otwórz dokument, który ma zostać wydrukowany. W większości aplikacji wybierz przycisk **Praca** lub wybierz menu **Plik**, a następnie z menu Plik wybierz opcję **Drukuj**.
- 2. Wprowadź liczbę kopii, które chcesz wydrukować. W zależności od używanej aplikacji możesz także mieć możliwość wybrania zakresu stron oraz dokonania wyboru innych opcji druku.
- 3. Z listy dostępnych sterowników wybierz sterownik Xerox XPS.
- 4. Otwórz okno Właściwości sterownika druku metoda różni się w zależności od aplikacji używanej do drukowania. W większości aplikacji Microsoft, aby otworzyć okno należy wybrać przycisk **Właściwości** lub **Preferencje**.
- 5. Wybierz wymaganą opcję funkcji Zapisane ustawienia.
	- Opcja **Ustawienia domyślne sterownika** powoduje ustawienie domyślnych właściwości drukowania zgodnie z ustawieniami domyślnymi.
	- Opcja **Ekologicznie inteligentne drukowanie** powoduje ustawienie właściwości drukowania zgodnie z ustawieniami ekologicznymi.
	- Wszelkie zapisane ustawienia niestandardowe będą wyświetlane na liście opcji Ekologicznie inteligentne drukowanie.
	- Opcja **Zapisz jako** powoduje zapisanie bieżących ustawień drukarki jako ustawienia niestandardowe.
	- Opcja **Zapisz jako domyślne \*Nazwa aplikacji\*** powoduje zapisanie bieżących ustawień i ustawia je jako domyślne dla wymienionej aplikacji. Ta opcja jest przydatna, jeżeli na przykład zawsze chcesz drukować dokumenty programu MS Word dwustronnie, ale programu MS Excel jednostronnie.
	- Opcja **Zmień nazwę** umożliwia zmianę nazwy obecnie wybranych niestandardowych ustawień drukowania. Ta opcja jest niedostępna jeżeli wybrane są domyślne ustawienia drukowania sterownika lub aplikacji.
	- Opcja **Usuń** powoduje trwałe usunięcie obecnie wybranych niestandardowych ustawień drukowania. Ta opcja jest niedostępna, jeżeli wybrane są domyślne ustawienia drukowania sterownika.
- 6. Kliknij wymaganą opcję.
- 7. Kliknij przycisk **OK**, aby zapisać swoje ustawienia.
- 8. Wybierz przycisk potwierdzenia w zależności od aplikacji używanej do drukowania nazwa może się różnić. W większości aplikacji wybierz przycisk **OK** lub **Drukuj**.
- 9. Odbierz pracę z urządzenia.
- 10. Naciśnij przycisk **Stan pracy** na panelu sterowania urządzenia, aby wyświetlić listę prac i sprawdź stan pracy.
- 11. Prace drukowania są zwykle widoczne na liście Prace aktywne, jednak jeśli administrator systemu włączył funkcję Wstrzymaj wszystkie prace, dana praca znajdować się będzie na liście Wstrzymane prace drukowania lub Niezidentyfikowane prace drukowania. Aby zwolnić wstrzymaną pracę, należy ją wybrać na odpowiedniej liście, a następnie wybrać przycisk **Drukuj**.
- 12. Jeżeli praca pozostaje na liście Prace bieżące, urządzenie wymaga dołożenia dodatkowych materiałów eksploatacyjnych, takich jak papier lub zszywki, aby zakończyć zadanie. Aby dowiedzieć się jakie materiały są potrzebne, wybierz zadanie, a następnie naciśnij przycisk **Szczegóły**. Gdy zasoby będą dostępne, praca zostanie wydrukowana.

#### Wiecei informacji

[Drukowanie dokumentu za pomocą sterownika druku XPS](#page-414-0) [Przewodnik administratora systemu](www.xerox.com/support) www.xerox.com/support. [Korzystanie z Usług Internetowych w celu znalezienia szczegółów kontaktu administratora systemu](#page-656-0) [Zapisywanie ustawień drukowania za pomocą sterownika druku XPS](#page-467-0) [Usuwanie zapisanych ustawień drukowania za pomocą sterownika druku XPS](#page-472-1) [Zmienianie nazwy zapisanych ustawień drukowania za pomocą sterownika druku XPS](#page-470-0) [Wyświetlanie postępu i szczegółów pracy za pomocą menu Stan pracy](#page-681-0)

# <span id="page-467-0"></span>**Zapisywanie ustawień drukowania za pomocą sterownika druku XPS**

Za pomocą sterownika druku można drukować w urządzeniu dane z komputera. Dla tego urządzenia dostępny jest szereg sterowników druku Xerox obsługujących wszystkie popularne systemy operacyjne. Sterowniki druku Xerox umożliwiają korzystanie z poszczególnych funkcji dostępnych w urządzeniu.

Jeżeli w urządzeniu włączono funkcję Uwierzytelniania, w celu wyświetlenia lub zwolnienia prac konieczne może być zalogowanie się w urządzeniu.

Jeżeli została włączona funkcja Zliczania, przed wysłaniem zadania konieczne może być wprowadzenie danych logowania w sterowniku druku.

Uwaga: Aby wydrukować dokument XPS, urządzenie musi mieć zainstalowaną opcjonalną funkcję XPS.

Użyj opcji Zapisane Ustawienia, jeżeli często używasz tych samych ustawień w sterowniku druku. Opcja Zapisane Ustawienia zapisuje opcje sterownika druku na liście Zapisane Ustawienia. Lista jest zapisywana na komputerze i nie będzie dostępna w przypadku drukowania z innego komputera.

- 1. Otwórz dokument, który ma zostać wydrukowany. W większości aplikacji wybierz przycisk **Praca** lub wybierz menu **Plik**, a następnie z menu Plik wybierz opcję **Drukuj**.
- 2. Wprowadź liczbę kopii, które chcesz wydrukować. W zależności od używanej aplikacji możesz także mieć możliwość wybrania zakresu stron oraz dokonania wyboru innych opcji druku.
- 3. Z listy dostępnych sterowników wybierz sterownik Xerox XPS.
- 4. Otwórz okno Właściwości sterownika druku metoda różni się w zależności od aplikacji używanej do drukowania. W większości aplikacji Microsoft, aby otworzyć okno należy wybrać przycisk **Właściwości** lub **Preferencje**.
- 5. Wybierz wymagane opcje.
- 6. Wybierz wymaganą opcję funkcji Zapisane ustawienia.
- 7. Z menu **Zapisane Ustawienia** wybierz opcję **Zapisz jako**.
- 8. Wybierz pole wprowadzania **Nazwa zapisanych ustawień** i za pomocą klawiatury wprowadź nazwę ustawienia niestandardowego.
- 9. Wybierz przycisk **OK**.
- 10. Kliknij przycisk **OK**, aby zapisać swoje ustawienia.
- 11. Wybierz przycisk potwierdzenia w zależności od aplikacji używanej do drukowania nazwa może się różnić. W większości aplikacji wybierz przycisk **OK** lub **Drukuj**.
- 12. Odbierz pracę z urządzenia.
- 13. Jeżeli praca pozostaje na liście Prace bieżące, urządzenie wymaga dołożenia dodatkowych materiałów eksploatacyjnych, takich jak papier lub zszywki, aby zakończyć zadanie. Aby dowiedzieć się jakie materiały są potrzebne, wybierz zadanie, a następnie naciśnij przycisk **Szczegóły**. Gdy zasoby będą dostępne, praca zostanie wydrukowana.
- 14. Prace drukowania są zwykle widoczne na liście Prace aktywne, jednak jeśli administrator systemu włączył funkcję Wstrzymaj wszystkie prace, dana praca znajdować się będzie na liście Wstrzymane prace drukowania lub Niezidentyfikowane prace drukowania. Aby zwolnić wstrzymaną pracę, należy ją wybrać na odpowiedniej liście, a następnie wybrać przycisk **Drukuj**.
- 15. Naciśnij przycisk **Stan pracy** na panelu sterowania urządzenia, aby wyświetlić listę prac i sprawdź stan pracy.
- 16. Odbierz pracę z urządzenia.

#### Wiecei informacii

[Drukowanie dokumentu za pomocą sterownika druku XPS](#page-414-0) [Przewodnik administratora systemu](www.xerox.com/support) www.xerox.com/support. [Korzystanie z Usług Internetowych w celu znalezienia szczegółów kontaktu administratora systemu](#page-656-0) [Zastosowanie zapisanych ustawień drukowania za pomocą sterownika druku XPS](#page-469-0) [Zmienianie nazwy zapisanych ustawień drukowania za pomocą sterownika druku XPS](#page-470-0) [Usuwanie zapisanych ustawień drukowania za pomocą sterownika druku XPS](#page-472-0) [Wyświetlanie postępu i szczegółów pracy za pomocą menu Stan pracy](#page-681-0)

# <span id="page-468-0"></span>**Zapisywanie ustawień drukowania jako ustawień domyślnych aplikacji za pomocą sterownika druku XPS**

Za pomocą sterownika druku można drukować w urządzeniu dane z komputera. Dla tego urządzenia dostępny jest szereg sterowników druku Xerox obsługujących wszystkie popularne systemy operacyjne. Sterowniki druku Xerox umożliwiają korzystanie z poszczególnych funkcji dostępnych w urządzeniu.

Jeżeli w urządzeniu włączono funkcję Uwierzytelniania, w celu wyświetlenia lub zwolnienia prac konieczne może być zalogowanie się w urządzeniu.

Jeżeli została włączona funkcja Zliczania, przed wysłaniem zadania konieczne może być wprowadzenie danych logowania w sterowniku druku.

Uwaga: Aby wydrukować dokument XPS, urządzenie musi mieć zainstalowaną opcjonalną funkcję XPS.

Użyj opcji Save Print Settings as Application Defaults (Zapisz ustawienia drukowania jako domyślne aplikacji), aby zapisać niestandardowe ustawienia drukowania jako domyślne dla bieżącej aplikacji.

- 1. Otwórz dokument, który ma zostać wydrukowany. W większości aplikacji wybierz przycisk **Praca** lub wybierz menu **Plik**, a następnie z menu Plik wybierz opcję **Drukuj**.
- 2. Wprowadź liczbę kopii, które chcesz wydrukować. W zależności od używanej aplikacji możesz także mieć możliwość wybrania zakresu stron oraz dokonania wyboru innych opcji druku.
- 3. Z listy dostępnych sterowników wybierz sterownik Xerox XPS.
- 4. Otwórz okno Właściwości sterownika druku metoda różni się w zależności od aplikacji używanej do drukowania. W większości aplikacji Microsoft, aby otworzyć okno należy wybrać przycisk **Właściwości** lub **Preferencje**.
- 5. Wybierz wymagane opcje.
- 6. Wybierz wymaganą opcję funkcji Zapisane ustawienia.
- 7. Z menu **Zapisane Ustawienia** wybierz opcję **Zapisz jako**.
- 8. Wybierz opcję **Zapisz jako domyślne <nazwa aplikacji>**. Bieżące ustawienia będą zapisane jako ustawienia domyślne aplikacji i zostaną wybrane dla bieżącej pracy drukowania.
- 9. Kliknij przycisk **OK**, aby zapisać swoje ustawienia.

#### Więcej informacji

[Drukowanie dokumentu za pomocą sterownika druku XPS](#page-414-0) [Przewodnik administratora systemu](www.xerox.com/support) www.xerox.com/support. [Korzystanie z Usług Internetowych w celu znalezienia szczegółów kontaktu administratora systemu](#page-656-0) [Zastosowanie zapisanych ustawień drukowania za pomocą sterownika druku XPS](#page-469-0) [Usuwanie zapisanych ustawień drukowania za pomocą sterownika druku XPS](#page-472-0)

# <span id="page-469-0"></span>**Zastosowanie zapisanych ustawień drukowania za pomocą sterownika druku XPS**

Za pomocą sterownika druku można drukować w urządzeniu dane z komputera. Dla tego urządzenia dostępny jest szereg sterowników druku Xerox obsługujących wszystkie popularne systemy operacyjne. Sterowniki druku Xerox umożliwiają korzystanie z poszczególnych funkcji dostępnych w urządzeniu.

Jeżeli w urządzeniu włączono funkcję Uwierzytelniania, w celu wyświetlenia lub zwolnienia prac konieczne może być zalogowanie się w urządzeniu.

Jeżeli została włączona funkcja Zliczania, przed wysłaniem zadania konieczne może być wprowadzenie danych logowania w sterowniku druku.

Uwaga: Aby wydrukować dokument XPS, urządzenie musi mieć zainstalowaną opcjonalną funkcję XPS.

Użyj opcji Zapisane Ustawienia, jeżeli często używasz tych samych ustawień w sterowniku druku. Opcja Zapisane Ustawienia zapisuje opcje sterownika druku na liście Zapisane Ustawienia. Lista jest zapisywana na komputerze i nie będzie dostępna w przypadku drukowania z innego komputera.

Użyj tej opcji, gdy chcesz wybrać zapisane ustawienia druku.

- 1. Otwórz dokument, który ma zostać wydrukowany. W większości aplikacji wybierz przycisk **Praca** lub wybierz menu **Plik**, a następnie z menu Plik wybierz opcję **Drukuj**.
- 2. Wprowadź liczbę kopii, które chcesz wydrukować. W zależności od używanej aplikacji możesz także mieć możliwość wybrania zakresu stron oraz dokonania wyboru innych opcji druku.
- 3. Z listy dostępnych sterowników wybierz sterownik Xerox XPS.
- 4. Otwórz okno Właściwości sterownika druku metoda różni się w zależności od aplikacji używanej do drukowania. W większości aplikacji Microsoft, aby otworzyć okno należy wybrać przycisk **Właściwości** lub **Preferencje**.
- 5. Wybierz wymagane ustawienia drukowania z menu **Zapisane Ustawienia**.
- 6. Kliknij przycisk **OK**.
- 7. Wybierz przycisk potwierdzenia w zależności od aplikacji używanej do drukowania nazwa może się różnić. W większości aplikacji wybierz przycisk **OK** lub **Drukuj**.
- 8. Odbierz pracę z urządzenia.
- 9. Jeżeli praca pozostaje na liście Prace bieżące, urządzenie wymaga dołożenia dodatkowych materiałów eksploatacyjnych, takich jak papier lub zszywki, aby zakończyć zadanie. Aby dowiedzieć się jakie materiały są potrzebne, wybierz zadanie, a następnie naciśnij przycisk **Szczegóły**. Gdy zasoby będą dostępne, praca zostanie wydrukowana.
- 10. Prace drukowania są zwykle widoczne na liście Prace aktywne, jednak jeśli administrator systemu włączył funkcję Wstrzymaj wszystkie prace, dana praca znajdować się będzie na liście Wstrzymane prace drukowania lub Niezidentyfikowane prace drukowania. Aby zwolnić wstrzymaną pracę, należy ją wybrać na odpowiedniej liście, a następnie wybrać przycisk **Drukuj**.
- 11. Naciśnij przycisk **Stan pracy** na panelu sterowania urządzenia, aby wyświetlić listę prac i sprawdź stan pracy.
- 12. Odbierz pracę z urządzenia.

#### Wiecei informacii

[Drukowanie dokumentu za pomocą sterownika druku XPS](#page-414-0) [Przewodnik administratora systemu](www.xerox.com/support) www.xerox.com/support. [Korzystanie z Usług Internetowych w celu znalezienia szczegółów kontaktu administratora systemu](#page-656-0) [Zapisywanie ustawień drukowania za pomocą sterownika druku XPS](#page-467-0) [Zapisywanie ustawień drukowania jako ustawień domyślnych aplikacji za pomocą sterownika druku](#page-468-0)  [XPS](#page-468-0) [Zmienianie nazwy zapisanych ustawień drukowania za pomocą sterownika druku XPS](#page-470-0) [Usuwanie zapisanych ustawień drukowania za pomocą sterownika druku XPS](#page-472-0)

[Wyświetlanie postępu i szczegółów pracy za pomocą menu Stan pracy](#page-681-0)

# <span id="page-470-0"></span>**Zmienianie nazwy zapisanych ustawień drukowania za pomocą sterownika druku XPS**

Za pomocą sterownika druku można drukować w urządzeniu dane z komputera. Dla tego urządzenia dostępny jest szereg sterowników druku Xerox obsługujących wszystkie popularne systemy operacyjne. Sterowniki druku Xerox umożliwiają korzystanie z poszczególnych funkcji dostępnych w urządzeniu.

Jeżeli w urządzeniu włączono funkcję Uwierzytelniania, w celu wyświetlenia lub zwolnienia prac konieczne może być zalogowanie się w urządzeniu.

Jeżeli została włączona funkcja Zliczania, przed wysłaniem zadania konieczne może być wprowadzenie danych logowania w sterowniku druku.

Uwaga: Aby wydrukować dokument XPS, urządzenie musi mieć zainstalowaną opcjonalną funkcję XPS.

Użyj opcji Zmień nazwę, aby zmienić nazwę przypisaną do zapisanych ustawień drukowania.

- 1. Otwórz dokument, który ma zostać wydrukowany. W większości aplikacji wybierz przycisk **Praca** lub wybierz menu **Plik**, a następnie z menu Plik wybierz opcję **Drukuj**.
- 2. Wprowadź liczbę kopii, które chcesz wydrukować. W zależności od używanej aplikacji możesz także mieć możliwość wybrania zakresu stron oraz dokonania wyboru innych opcji druku.
- 3. Z listy dostępnych sterowników wybierz sterownik Xerox XPS.
- 4. Otwórz okno Właściwości sterownika druku metoda różni się w zależności od aplikacji używanej do drukowania. W większości aplikacji Microsoft, aby otworzyć okno należy wybrać przycisk **Właściwości** lub **Preferencje**.
- 5. Wybierz wymagane zapisane ustawienia z listy.
- 6. Wybierz wymaganą opcję funkcji Zapisane ustawienia.
- 7. Z menu **Zapisane Ustawienia** wybierz opcję **Zmień nazwę...**
- 8. Wybierz pole wprowadzania **Nazwa zapisanych ustawień** i za pomocą klawiatury wprowadź nazwę ustawienia niestandardowego.
- 9. Kliknij przycisk **OK**.
- 10. Kliknij przycisk **OK**, aby zapisać swoje ustawienia.
- 11. Wybierz przycisk potwierdzenia w zależności od aplikacji używanej do drukowania nazwa może się różnić. W większości aplikacji wybierz przycisk **OK** lub **Drukuj**.
- 12. Odbierz pracę z urządzenia.
- 13. Jeżeli praca pozostaje na liście Prace bieżące, urządzenie wymaga dołożenia dodatkowych materiałów eksploatacyjnych, takich jak papier lub zszywki, aby zakończyć zadanie. Aby dowiedzieć się jakie materiały są potrzebne, wybierz zadanie, a następnie naciśnij przycisk **Szczegóły**. Gdy zasoby będą dostępne, praca zostanie wydrukowana.
- 14. Prace drukowania są zwykle widoczne na liście Prace aktywne, jednak jeśli administrator systemu włączył funkcję Wstrzymaj wszystkie prace, dana praca znajdować się będzie na liście Wstrzymane prace drukowania lub Niezidentyfikowane prace drukowania. Aby zwolnić wstrzymaną pracę, należy ją wybrać na odpowiedniej liście, a następnie wybrać przycisk **Drukuj**.
- 15. Naciśnij przycisk **Stan pracy** na panelu sterowania urządzenia, aby wyświetlić listę prac i sprawdź stan pracy.
- 16. Odbierz pracę z urządzenia.

#### Więcej informacji

[Drukowanie dokumentu za pomocą sterownika druku XPS](#page-414-0)

[Przewodnik administratora systemu](www.xerox.com/support) www.xerox.com/support.

[Korzystanie z Usług Internetowych w celu znalezienia szczegółów kontaktu administratora systemu](#page-656-0) [Zapisywanie ustawień drukowania za pomocą sterownika druku XPS](#page-467-0)

[Zapisywanie ustawień drukowania jako ustawień domyślnych aplikacji za pomocą sterownika druku](#page-468-0)  [XPS](#page-468-0)

[Usuwanie zapisanych ustawień drukowania za pomocą sterownika druku XPS](#page-472-0) [Wyświetlanie postępu i szczegółów pracy za pomocą menu Stan pracy](#page-681-0)

## <span id="page-472-0"></span>**Usuwanie zapisanych ustawień drukowania za pomocą sterownika druku XPS**

Za pomocą sterownika druku można drukować w urządzeniu dane z komputera. Dla tego urządzenia dostępny jest szereg sterowników druku Xerox obsługujących wszystkie popularne systemy operacyjne. Sterowniki druku Xerox umożliwiają korzystanie z poszczególnych funkcji dostępnych w urządzeniu.

Jeżeli w urządzeniu włączono funkcję Uwierzytelniania, w celu wyświetlenia lub zwolnienia prac konieczne może być zalogowanie się w urządzeniu.

Jeżeli została włączona funkcja Zliczania, przed wysłaniem zadania konieczne może być wprowadzenie danych logowania w sterowniku druku.

Uwaga: Aby wydrukować dokument XPS, urządzenie musi mieć zainstalowaną opcjonalną funkcję XPS.

Użyj opcji Usuń, aby skasować dany zestaw zapisanych przez siebie niestandardowych ustawień drukowania.

- 1. Otwórz dokument, który ma zostać wydrukowany. W większości aplikacji wybierz przycisk **Praca** lub wybierz menu **Plik**, a następnie z menu Plik wybierz opcję **Drukuj**.
- 2. Wprowadź liczbę kopii, które chcesz wydrukować. W zależności od używanej aplikacji możesz także mieć możliwość wybrania zakresu stron oraz dokonania wyboru innych opcji druku.
- 3. Z listy dostępnych sterowników wybierz sterownik Xerox XPS.
- 4. Otwórz okno Właściwości sterownika druku metoda różni się w zależności od aplikacji używanej do drukowania. W większości aplikacji Microsoft, aby otworzyć okno należy wybrać przycisk **Właściwości** lub **Preferencje**.
- 5. Wybierz ustawienie niestandardowe, lub wybierz opcję **Domyślne <nazwa aplikacji>** z menu **Zapisane Ustawienia**.
- 6. Z menu **Zapisane Ustawienia** wybierz opcję **Usuń**.
- 7. Kliknij przycisk **Tak**.
- 8. Kliknij przycisk **OK**.

Więcej informacji

[Drukowanie dokumentu za pomocą sterownika druku XPS](#page-414-0) [Przewodnik administratora systemu](www.xerox.com/support) www.xerox.com/support. [Korzystanie z Usług Internetowych w celu znalezienia szczegółów kontaktu administratora systemu](#page-656-0) [Zapisywanie ustawień drukowania za pomocą sterownika druku XPS](#page-467-0) [Zapisywanie ustawień drukowania jako ustawień domyślnych aplikacji za pomocą sterownika druku](#page-468-0)  [XPS](#page-468-0)

# **Dostęp do stron pomocy sterownika druku XPS**

Za pomocą sterownika druku można drukować w urządzeniu dane z komputera. Dla tego urządzenia dostępny jest szereg sterowników druku Xerox obsługujących wszystkie popularne systemy operacyjne. Sterowniki druku Xerox umożliwiają korzystanie z poszczególnych funkcji dostępnych w urządzeniu.

Jeżeli w urządzeniu włączono funkcję Uwierzytelniania, w celu wyświetlenia lub zwolnienia prac konieczne może być zalogowanie się w urządzeniu.

Jeżeli została włączona funkcja Zliczania, przed wysłaniem zadania konieczne może być wprowadzenie danych logowania w sterowniku druku.

Uwaga: Aby wydrukować dokument XPS, urządzenie musi mieć zainstalowaną opcjonalną funkcję XPS.

Użyj przycisku pomocy, aby otworzyć pomoc online Xerox. Aby móc korzystać z tej funkcji pomocy, niezbędne jest połączenie internetowe.

- 1. Otwórz dokument, który ma zostać wydrukowany. W większości aplikacji wybierz przycisk **Praca** lub wybierz menu **Plik**, a następnie z menu Plik wybierz opcję **Drukuj**.
- 2. Z listy dostępnych sterowników wybierz sterownik Xerox XPS.
- 3. Otwórz okno Właściwości sterownika druku metoda różni się w zależności od aplikacji używanej do drukowania. W większości aplikacji Microsoft, aby otworzyć okno należy wybrać przycisk **Właściwości** lub **Preferencje**.
- 4. Kliknij przycisk **?**. Zostaniesz przekierowany do Pomocy online Xerox w domyślnej przeglądarce internetowej.

Więcej informacji

[Drukowanie dokumentu za pomocą sterownika druku XPS](#page-414-0) [Przewodnik administratora systemu](www.xerox.com/support) www.xerox.com/support. [Korzystanie z Usług Internetowych w celu znalezienia szczegółów kontaktu administratora systemu](#page-656-0)

## **Resetowanie ustawień domyślnych za pomocą sterownika druku XPS**

Za pomocą sterownika druku można drukować w urządzeniu dane z komputera. Dla tego urządzenia dostępny jest szereg sterowników druku Xerox obsługujących wszystkie popularne systemy operacyjne. Sterowniki druku Xerox umożliwiają korzystanie z poszczególnych funkcji dostępnych w urządzeniu.

Jeżeli w urządzeniu włączono funkcję Uwierzytelniania, w celu wyświetlenia lub zwolnienia prac konieczne może być zalogowanie się w urządzeniu.

Jeżeli została włączona funkcja Zliczania, przed wysłaniem zadania konieczne może być wprowadzenie danych logowania w sterowniku druku.

Uwaga: Aby wydrukować dokument XPS, urządzenie musi mieć zainstalowaną opcjonalną funkcję XPS.

Użyj opcji Resetuj domyślne, aby zresetować ustawienia do ustawień Xerox lub do ustawień zaprogramowanych przez administratora systemu.

- 1. Otwórz dokument, który ma zostać wydrukowany. W większości aplikacji wybierz przycisk **Praca** lub wybierz menu **Plik**, a następnie z menu Plik wybierz opcję **Drukuj**.
- 2. Wprowadź liczbę kopii, które chcesz wydrukować. W zależności od używanej aplikacji możesz także mieć możliwość wybrania zakresu stron oraz dokonania wyboru innych opcji druku.
- 3. Z listy dostępnych sterowników wybierz sterownik Xerox XPS.
- 4. Otwórz okno Właściwości sterownika druku metoda różni się w zależności od aplikacji używanej do drukowania. W większości aplikacji Microsoft, aby otworzyć okno należy wybrać przycisk **Właściwości** lub **Preferencje**.
- 5. Kliknij okrągłą strzałkę, aby zresetować ustawienia drukowania do wartości domyślnych w momencie instalacji.

[Drukowanie dokumentu za pomocą sterownika druku XPS](#page-414-0) [Przewodnik administratora systemu](www.xerox.com/support) www.xerox.com/support. [Korzystanie z Usług Internetowych w celu znalezienia szczegółów kontaktu administratora systemu](#page-656-0)

# **Wprowadzanie ustawień ekologicznie inteligentnego drukowania za pomocą sterownika druku XPS**

Za pomocą sterownika druku można drukować w urządzeniu dane z komputera. Dla tego urządzenia dostępny jest szereg sterowników druku Xerox obsługujących wszystkie popularne systemy operacyjne. Sterowniki druku Xerox umożliwiają korzystanie z poszczególnych funkcji dostępnych w urządzeniu.

Jeżeli w urządzeniu włączono funkcję Uwierzytelniania, w celu wyświetlenia lub zwolnienia prac konieczne może być zalogowanie się w urządzeniu.

Jeżeli została włączona funkcja Zliczania, przed wysłaniem zadania konieczne może być wprowadzenie danych logowania w sterowniku druku.

Uwaga: Aby wydrukować dokument XPS, urządzenie musi mieć zainstalowaną opcjonalną funkcję XPS.

Użyj opcji Ekologicznie inteligentne, aby szybko ustawić elementy sterujące, które zmniejszą liczbę drukowanych stron pracy przez usunięcie stron przewodnik, włączenie drukowania dwustronnego, drukowanie 2 obrazów na każdej stronie zamiast drukowania po jednym obrazie na stronie.

- 1. Otwórz dokument, który ma zostać wydrukowany. W większości aplikacji wybierz przycisk **Praca** lub wybierz menu **Plik**, a następnie z menu Plik wybierz opcję **Drukuj**.
- 2. Wprowadź liczbę kopii, które chcesz wydrukować. W zależności od używanej aplikacji możesz także mieć możliwość wybrania zakresu stron oraz dokonania wyboru innych opcji druku.
- 3. Z listy dostępnych sterowników wybierz sterownik Xerox XPS.
- 4. Otwórz okno Właściwości sterownika druku metoda różni się w zależności od aplikacji używanej do drukowania. W większości aplikacji Microsoft, aby otworzyć okno należy wybrać przycisk **Właściwości** lub **Preferencje**.
- 5. Kliknij przycisk **Ustawienia Earth Smart**.
- 6. Wybierz wymagane opcje.
	- Opcja **Drukowanie dwustronne** powoduje drukowanie na obu stronach kartki, aby oszczędzać papier.
	- Opcja **Bez stron przewodnich** wyłącza drukowanie stron przewodnich, aby oszczędzać papier.
	- Opcja **2 na arkuszu** powoduje drukowanie dwóch zmniejszonych stron na jednej kartce, aby oszczędzać papier.
	- Opcja **Próbka** drukuje jedną kopię pracy drukowania składającej się z wielu kopii. Po odebraniu wydruku możesz sprawdzić, czy praca została wydrukowana zgodnie z oczekiwaniami przed zatwierdzeniem pozostałej części pracy do druku. Jeżeli pierwsza kopia nie jest prawidłowa, możesz anulować resztę kopii i przesłać zadanie ponownie z innymi ustawieniami druku.
- 7. Kliknij przycisk **OK**.
- 8. Kliknij przycisk **OK**, aby zapisać swoje ustawienia.
- 9. Wybierz przycisk potwierdzenia w zależności od aplikacji używanej do drukowania nazwa może się różnić. W większości aplikacji wybierz przycisk **OK** lub **Drukuj**.
- 10. Odbierz pracę z urządzenia.
- 11. Naciśnij przycisk **Stan pracy** na panelu sterowania urządzenia, aby wyświetlić listę prac i sprawdź stan pracy.
- 12. Prace drukowania są zwykle widoczne na liście Prace aktywne, jednak jeśli administrator systemu włączył funkcję Wstrzymaj wszystkie prace, dana praca znajdować się będzie na liście Wstrzymane prace drukowania lub Niezidentyfikowane prace drukowania. Aby zwolnić wstrzymaną pracę, należy ją wybrać na odpowiedniej liście, a następnie wybrać przycisk **Drukuj**.
- 13. Jeżeli praca pozostaje na liście Prace bieżące, urządzenie wymaga dołożenia dodatkowych materiałów eksploatacyjnych, takich jak papier lub zszywki, aby zakończyć zadanie. Aby dowiedzieć się jakie materiały są potrzebne, wybierz zadanie, a następnie naciśnij przycisk **Szczegóły**. Gdy zasoby będą dostępne, praca zostanie wydrukowana.

[Drukowanie dokumentu za pomocą sterownika druku XPS](#page-414-0) [Przewodnik administratora systemu](www.xerox.com/support) www.xerox.com/support. [Korzystanie z Usług Internetowych w celu znalezienia szczegółów kontaktu administratora systemu](#page-656-0) [Wyświetlanie postępu i szczegółów pracy za pomocą menu Stan pracy](#page-681-0) [Drukowanie pracy próbki za pomocą sterownika PostScript](#page-359-0)

# Wyświetlanie stanu urządzenia za pomocą sterownika druku XPS

Za pomocą sterownika druku można drukować w urządzeniu dane z komputera. Dla tego urządzenia dostępny jest szereg sterowników druku Xerox obsługujących wszystkie popularne systemy operacyjne. Sterowniki druku Xerox umożliwiają korzystanie z poszczególnych funkcji dostępnych w urządzeniu.

Jeżeli w urządzeniu włączono funkcję Uwierzytelniania, w celu wyświetlenia lub zwolnienia prac konieczne może być zalogowanie się w urządzeniu.

Jeżeli została włączona funkcja Zliczania, przed wysłaniem zadania konieczne może być wprowadzenie danych logowania w sterowniku druku.

Uwaga: Aby wydrukować dokument XPS, urządzenie musi mieć zainstalowaną opcjonalną funkcję XPS.

Użyj obszaru Stan, aby wyświetlić podstawowy stan urządzenia, na przykład zawartość tac papieru. Użyj opcji Dalsze stany, aby zobaczyć bardziej szczegółowe informacje, takie jak alerty lub ostrzeżenia, lista prac bieżących, lista prac ukończonych oraz uprawnienia, jakie administrator systemu przyznał urządzeniu.

Uwaga: Aby można było korzystać z tej funkcji, administrator systemu musi uruchomić Łączność dwukierunkową pomiędzy urządzeniem i sterownikiem druku. Jeżeli nie widać grafiki przedstawiającej tacę papieru oraz przycisku Dalsze stany, oznacz to, że opcja Łączności dwukierunkowej nie została włączona.

Administrator systemu może skonfigurować uprawnienia, aby kontrolować dostęp do funkcji drukowania.

- Określanie godziny i dnia tygodnia, w którym można drukować na urządzeniu.
- Blokowanie pewnych typów prac, takich jak zabezpieczone drukowanie.
- Ograniczenie dostępu do określonych tac papieru.
- Zapobieganie drukowaniu jednostronnemu.
- Wprowadzanie określonych ustawień druku dla aplikacji, na przykład ustawienie drukowania wszystkich dokumentów programu Microsoft Word jednostronnie.
- Ograniczenie prac drukowania do prac drukowania zabezpieczonego.

Administrator systemu może także skonfigurować sterownik druku tak, aby monitował o wprowadzenie danych logowania podczas drukowania dokumentu.

Uwaga: Ta opcja musi być udostępniona przez administratora systemu.

W celu uzyskania dalszych informacji należy zapoznać się z Przewodnikiem administratora systemu.

- 1. Otwórz dokument, który ma zostać wydrukowany. W większości aplikacji wybierz przycisk **Praca** lub wybierz menu **Plik**, a następnie z menu Plik wybierz opcję **Drukuj**.
- 2. Z listy dostępnych sterowników wybierz sterownik Xerox XPS.
- 3. Otwórz okno Właściwości sterownika druku metoda różni się w zależności od aplikacji używanej do drukowania. W większości aplikacji Microsoft, aby otworzyć okno należy wybrać przycisk **Właściwości** lub **Preferencje**.
- 4. Wyświetl ikony stanu urządzenia w prawym dolnym rogu okna sterownika (nad przyciskami OK i Anuluj).
- 5. W razie potrzeby kliknij przycisk Dalsze stany [**...**] znajdujący się obok ekranu stanu.

#### Więcej informacji

[Drukowanie dokumentu za pomocą sterownika druku XPS](#page-414-0) [Przewodnik administratora systemu](www.xerox.com/support) www.xerox.com/support. [Korzystanie z Usług Internetowych w celu znalezienia szczegółów kontaktu administratora systemu](#page-656-0)

# Sterownik Mac

# <span id="page-476-0"></span>Drukowanie dokumentu za pomocą sterownika druku Mac

Za pomocą sterownika druku można drukować w urządzeniu dane z komputera. Dla tego urządzenia dostępny jest szereg sterowników druku Xerox obsługujących wszystkie popularne systemy operacyjne. Sterowniki druku Xerox umożliwiają korzystanie z poszczególnych funkcji dostępnych w urządzeniu.

Uwaga: Urządzenie umożliwia korzystanie z funkcji AirPrint. AirPrint to technologia druku bez sterownika firmy Apple, która umożliwia urządzeniom firmy Apple, w tym komputerom Macintosh i tabletom drukowanie z urządzenia bez instalowania sterowników lub pobierania oprogramowania.

Administrator systemu mógł wczytać określony sterownik druku do komputera. Jednak jeżeli to użytkownik dokonuje wyboru sterownika, następujące informacje mogą ułatwić decyzję, który sterownik zainstalować.

- **PS (PostScript)** zapewnia najwięcej opcji skalowania i manipulowania obrazami; oferuje większą precyzję przy zaawansowanej grafice. PostScript zapewnia także różne typy obsługi błędów oraz opcje zastępowania czcionek.
- **PCL (Printer Control Language)** ogólnie ma mniej zaawansowanych funkcji niż sterownik PostScript. Sterowniki PCL przetwarzają większość prac szybciej niż inne sterowniki. Ten sterownik jest odpowiedni do większości codziennych zadań drukowania.
- **XPS (XML Paper Specification)** to otwarta specyfikacja dla języka opisu strony oraz stałego formatu dokumentu, opracowanego przez Microsoft. Tego sterownika należy używać, aby poprawić szybkość i jakość druku plików XPS.
- **Mac** to sterownik PostScript, który został opracowany specjalnie do pracy na komputerach Mackintosh.

Uwaga: Aby wydrukować dokument XPS, urządzenie musi mieć zainstalowaną opcjonalną funkcję XPS.

Oprócz sterowników opracowany specjalnie dla tego urządzenia, można korzystać także ze sterownika Xerox Global Print Driver oraz Xerox Mobile Express Driver. Te sterowniki nie zapewniają dostępu do wszystkich funkcji dostępnych w sterownikach opracowanych specjalnie do urządzenia.

- **Global Print Driver** jest dostępny do języków opisu drukarki PS lub PCL, tak samo jak wymienione powyżej sterowniki stworzone specjalnie dla urządzenia. Ten sterownik współpracuje z drukarkami firmy Xerox oraz innych producentów. Korzystając z tego sterownika można łatwo dodawać i aktualizować drukarki, ponieważ zmiana sterownika druku nie jest konieczna.
- Sterownik **Mobile Express Driver** umożliwia znajdowanie i drukowanie na dowolnej drukarce PostScript w dowolnym miejscu bez pobierania i instalowania sterowników.

Administrator systemu może skonfigurować uprawnienia, aby kontrolować dostęp do funkcji drukowania.

- Określanie godziny i dnia tygodnia, w którym można drukować na urządzeniu.
- Blokowanie pewnych typów prac, takich jak zabezpieczone drukowanie.
- Ograniczenie dostępu do określonych tac papieru.
- Zapobieganie drukowaniu jednostronnemu.
- Wprowadzanie określonych ustawień druku dla aplikacji, na przykład ustawienie drukowania wszystkich dokumentów programu Microsoft Word jednostronnie.
- Ograniczenie prac drukowania do prac drukowania zabezpieczonego.

Administrator systemu może także skonfigurować sterownik druku tak, aby monitował o wprowadzenie danych logowania podczas drukowania dokumentu.

W celu uzyskania dalszych informacji należy zapoznać się z Przewodnikiem administratora systemu.

- 1. Otwórz dokument, który ma zostać wydrukowany. W większości aplikacji wybierz menu **Plik**, a następnie z menu Plik wybierz polecenie **Drukuj**.
- 2. Wprowadź liczbę kopii, które chcesz wydrukować. W zależności od używanej aplikacji możesz także mieć możliwość wybrania zakresu stron oraz dokonania wyboru innych opcji druku.
- 3. Z listy dostępnych sterowników druku wybierz sterownik Xerox.
- 4. W menu właściwości sterownika druku wybierz opcję **Funkcje Xerox** nazwa menu może się różnić w zależności od aplikacji, z której odbywa się drukowanie. W większości aplikacji wybierz menu rozwijane dotyczące Kopii i Stron lub zawierające nazwę aplikacji.
- 5. Wybierz wymagane opcje.
- 6. Wybierz przycisk potwierdzenia w zależności od aplikacji używanej do drukowania nazwa może się różnić. W większości aplikacji wybierz przycisk **OK** lub **Drukuj**.
- 7. Odbierz pracę z urządzenia.
- 8. Naciśnij przycisk **Stan pracy** na panelu sterowania urządzenia, aby wyświetlić listę prac i sprawdź stan pracy.
- 9. Prace drukowania są zwykle widoczne na liście Prace aktywne, jednak jeśli administrator systemu włączył funkcję Wstrzymaj wszystkie prace, dana praca znajdować się będzie na liście Wstrzymane prace drukowania lub Niezidentyfikowane prace drukowania. Aby zwolnić wstrzymaną pracę, należy ją wybrać na odpowiedniej liście, a następnie wybrać przycisk **Drukuj**.
- 10. Jeżeli praca pozostaje na liście Prace bieżące, urządzenie wymaga dołożenia dodatkowych materiałów eksploatacyjnych, takich jak papier lub zszywki, aby zakończyć zadanie. Aby dowiedzieć się jakie materiały są potrzebne, wybierz zadanie, a następnie naciśnij przycisk **Szczegóły**. Gdy zasoby będą dostępne, praca zostanie wydrukowana.

#### Wiecei informacji

[Korzystanie z funkcji Typ Pracy za pomocą sterownik druku Mac](#page-478-0) [Wyświetlanie bieżących prac za pomocą menu Stan pracy](#page-680-0) [Zwalnianie wstrzymanej pracy za pomocą menu Stan pracy](#page-682-0) [Drukowanie pracy drukowania zabezpieczonego za pomocą sterownika druku Mac](#page-481-0) [Uzyskiwanie dostępu do listy Your Personal Secure Jobs \(Moje osobiste prace zabezpieczone\) za](#page-686-0)  [pomocą menu Stan pracy](#page-686-0) [Zwalnianie wstrzymanych prac w kolejce publicznej za pomocą menu Stan pracy](#page-684-0) [Zwalnianie wstrzymanych prac w kolejce prywatnej za pomocą menu Stan pracy](#page-685-0) [Wyświetlanie kolejki niezidentyfikowanych prac wstrzymanych za pomocą menu Stan pracy](#page-686-1) [Przewodnik administratora systemu](www.xerox.com/support) www.xerox.com/support. [Korzystanie z Usług Internetowych w celu znalezienia szczegółów kontaktu administratora systemu](#page-656-0) [Wyświetlanie postępu i szczegółów pracy za pomocą menu Stan pracy](#page-681-0)

# Menu Funkcje Xerox

## **Papier/Wyjście**

#### **Typ Pracy**

#### <span id="page-478-0"></span>**Korzystanie z funkcji Typ Pracy za pomocą sterownik druku Mac**

Za pomocą sterownika druku można drukować w urządzeniu dane z komputera. Dla tego urządzenia dostępny jest szereg sterowników druku Xerox obsługujących wszystkie popularne systemy operacyjne. Sterowniki druku Xerox umożliwiają korzystanie z poszczególnych funkcji dostępnych w urządzeniu.

Jeżeli w urządzeniu włączono funkcję Uwierzytelniania, w celu wyświetlenia lub zwolnienia prac konieczne może być zalogowanie się w urządzeniu.

Jeżeli została włączona funkcja Zliczania, przed wysłaniem zadania konieczne może być wprowadzenie danych logowania w sterowniku druku.

Użyj opcji Typ Pracy, aby określić sposób postępowania urządzenia z pracą, na przykład czy ma być traktowana jak dokument poufny (Drukowanie Zabezpieczone) czy jako wydruk próbny (Próbka).

Wybierz opcję Normalne Drukowanie jako typ pracy, aby urządzenie wydrukowało pracę, gdy tylko praca znajdzie się na szczycie kolejki drukowania.

Użyj opcję Drukowanie Zabezpieczone, aby praca została wstrzymana w urządzeniu do czasu wprowadzenia kodu dostępu i jej zwolnienia. Ta funkcja zapobiega drukowaniu dokumentów poufnych do tacy wyjściowej dopóki użytkownik nie jest gotowy, aby je zwolnić i odebrać. Ta funkcja jest przydatna także, gdy chcesz kontrolować czas zwolnienia prac do drukowania, nawet jeżeli nie są poufne.

Uwaga: Jeżeli wysyłasz do urządzenia więcej niż jedną pracę Zabezpieczonego Drukowania z tym samym kodem dostępu, gdy podejdziesz do urządzenia wystarczy wpisać kod tylko raz, aby zwolnić do drukowania wszystkie prace.

Użyj opcji Opóźnione druk., aby wydrukować dokument o określonej godzinie, do 24 godzin po wysłaniu zadania. Jest to przydatne, jeżeli chcesz wydrukować duże prace w czasie niższego natężenia pracy w biurze lub jeżeli chcesz wydrukować wszystkie swoje prace w tym samym czasie.

Użyj opcji Próbka, aby wydrukować jedną kopię pracy drukowania zawierającej wiele kopii. Po odebraniu wydruku możesz sprawdzić, czy praca została wydrukowana zgodnie z oczekiwaniami przed zatwierdzeniem pozostałej części pracy do druku. Jeżeli pierwsza kopia nie jest prawidłowa, możesz anulować resztę kopii i przesłać zadanie ponownie z innymi ustawieniami druku.

Użyj opcji Zapisana praca, aby zapisać pracę na twardym dysku urządzenia, aby następnie mogła zostać wydrukowana na życzenie lub wydrukowana za pośrednictwem Usług Internetowych.

Uwaga: Administrator systemu musi włączyć w sterowniku druku funkcję Zapisanie pracy, zanim możliwe będzie korzystanie z opcji Zapisana praca. Jeżeli możesz uaktualnić własne ustawienia sterownika, ta funkcja jest dostępna po otwarciu okna sterowników, kliknięciu sterownika, wybraniu opcji Właściwości drukarki, a następnie karty Konfiguracja. Użyj menu rozwijanego, aby skonfigurować stan Modułu zapisywania pracy w obszarze Instalowalne opcje na Zainstalowane.

Użyj opcji Faks w sterowniku druku, aby wysłać dokument na adres faksu. Praca jest wysyłana z komputera do urządzenia w taki sam sposób jak praca drukowania, ale zamiast drukowania, jest wysyłana jako faks przez linię telefoniczną do określonego odbiorcy faksu.

Uwaga: Aby korzystanie z tej funkcji było możliwe, administrator systemu musi zainstalować i uruchomić opcję faksu w urządzeniu.

- 1. Otwórz dokument, który ma zostać wydrukowany. W większości aplikacji wybierz menu **Plik**, a następnie z menu Plik wybierz polecenie **Drukuj**.
- 2. Wprowadź liczbę kopii, które chcesz wydrukować. W zależności od używanej aplikacji możesz także mieć możliwość wybrania zakresu stron oraz dokonania wyboru innych opcji druku.
- 3. Z listy dostępnych sterowników druku wybierz sterownik Xerox.
- 4. W menu właściwości sterownika druku wybierz opcję **Funkcje Xerox** nazwa menu może się różnić w zależności od aplikacji, z której odbywa się drukowanie. W większości aplikacji wybierz menu rozwijane dotyczące Kopii i Stron lub zawierające nazwę aplikacji.
- 5. W menu wyboru grupy Funkcji Xerox wybierz opcję **Papier/Wyjście**. Zazwyczaj jest to obszar aktywny po otwarciu sterownika druku.
- 6. Wybierz wymaganą opcję w menu **Typ Pracy**.
- 7. Wybierz wymagane opcje.
- 8. Wybierz przycisk potwierdzenia w zależności od aplikacji używanej do drukowania nazwa może się różnić. W większości aplikacji wybierz przycisk **OK** lub **Drukuj**.
- 9. Odbierz pracę z urządzenia.
- 10. Naciśnij przycisk **Stan pracy** na panelu sterowania urządzenia, aby wyświetlić listę prac i sprawdź stan pracy.
- 11. Prace drukowania są zwykle widoczne na liście Prace aktywne, jednak jeśli administrator systemu włączył funkcję Wstrzymaj wszystkie prace, dana praca znajdować się będzie na liście Wstrzymane prace drukowania lub Niezidentyfikowane prace drukowania. Aby zwolnić wstrzymaną pracę, należy ją wybrać na odpowiedniej liście, a następnie wybrać przycisk **Drukuj**.
- 12. Jeżeli praca pozostaje na liście Prace bieżące, urządzenie wymaga dołożenia dodatkowych materiałów eksploatacyjnych, takich jak papier lub zszywki, aby zakończyć zadanie. Aby dowiedzieć się jakie materiały są potrzebne, wybierz zadanie, a następnie naciśnij przycisk **Szczegóły**. Gdy zasoby będą dostępne, praca zostanie wydrukowana.

#### Wiecei informacii

[Drukowanie normalnej pracy drukowania za pomocą sterownika druku Mac](#page-480-0) [Drukowanie pracy drukowania zabezpieczonego za pomocą sterownika druku Mac](#page-481-0) [Drukowanie pracy drukowania opóźnionego za pomocą sterownika druku Mac](#page-483-0) [Drukowanie próbki pracy za pomocą sterownika druku Mac](#page-484-0) [Zapisywanie prac za pomocą sterownika druku Mac](#page-485-0) [Wysyłanie faksu za pomocą sterownika druku Mac](#page-486-0) [Wyświetlanie bieżących prac za pomocą menu Stan pracy](#page-680-0) [Zwalnianie wstrzymanej pracy za pomocą menu Stan pracy](#page-682-0) [Zwalnianie pracy drukowania zabezpieczonego za pomocą menu Stan pracy](#page-683-0) [Uzyskiwanie dostępu do listy Your Personal Secure Jobs \(Moje osobiste prace zabezpieczone\) za](#page-686-0)  [pomocą menu Stan pracy](#page-686-0) [Zwalnianie wstrzymanych prac w kolejce publicznej za pomocą menu Stan pracy](#page-684-0) [Zwalnianie wstrzymanych prac w kolejce prywatnej za pomocą menu Stan pracy](#page-685-0) [Wyświetlanie kolejki niezidentyfikowanych prac wstrzymanych za pomocą menu Stan pracy](#page-686-1) [Przewodnik administratora systemu](www.xerox.com/support) www.xerox.com/support. [Korzystanie z Usług Internetowych w celu znalezienia szczegółów kontaktu administratora systemu](#page-656-0) [Wyświetlanie postępu i szczegółów pracy za pomocą menu Stan pracy](#page-681-0)

#### <span id="page-480-0"></span>**Drukowanie normalnej pracy drukowania za pomocą sterownika druku Mac**

Za pomocą sterownika druku można drukować w urządzeniu dane z komputera. Dla tego urządzenia dostępny jest szereg sterowników druku Xerox obsługujących wszystkie popularne systemy operacyjne. Sterowniki druku Xerox umożliwiają korzystanie z poszczególnych funkcji dostępnych w urządzeniu.

Jeżeli w urządzeniu włączono funkcję Uwierzytelniania, w celu wyświetlenia lub zwolnienia prac konieczne może być zalogowanie się w urządzeniu.

Jeżeli została włączona funkcja Zliczania, przed wysłaniem zadania konieczne może być wprowadzenie danych logowania w sterowniku druku.

Wybierz opcję Normalne Drukowanie jako typ pracy, aby urządzenie wydrukowało pracę, gdy tylko praca znajdzie się na szczycie kolejki drukowania.

- 1. Otwórz dokument, który ma zostać wydrukowany. W większości aplikacji wybierz menu **Plik**, a następnie z menu Plik wybierz polecenie **Drukuj**.
- 2. Wprowadź liczbę kopii, które chcesz wydrukować. W zależności od używanej aplikacji możesz także mieć możliwość wybrania zakresu stron oraz dokonania wyboru innych opcji druku.
- 3. Z listy dostępnych sterowników druku wybierz sterownik Xerox.
- 4. W menu właściwości sterownika druku wybierz opcję **Funkcje Xerox** nazwa menu może się różnić w zależności od aplikacji, z której odbywa się drukowanie. W większości aplikacji wybierz menu rozwijane dotyczące Kopii i Stron lub zawierające nazwę aplikacji.
- 5. W menu wyboru grupy Funkcji Xerox wybierz opcję **Papier/Wyjście**. Zazwyczaj jest to obszar aktywny po otwarciu sterownika druku.
- 6. Wybierz opcję **Normalne Drukowanie** z menu rozwijanego **Typ Pracy**.
- 7. Wybierz wymagane opcje.
- 8. Wybierz przycisk potwierdzenia w zależności od aplikacji używanej do drukowania nazwa może się różnić. W większości aplikacji wybierz przycisk **OK** lub **Drukuj**.
- 9. Odbierz pracę z urządzenia.
- 10. Naciśnij przycisk **Stan pracy** na panelu sterowania urządzenia, aby wyświetlić listę prac i sprawdź stan pracy.
- 11. Prace drukowania są zwykle widoczne na liście Prace aktywne, jednak jeśli administrator systemu włączył funkcję Wstrzymaj wszystkie prace, dana praca znajdować się będzie na liście Wstrzymane prace drukowania lub Niezidentyfikowane prace drukowania. Aby zwolnić wstrzymaną pracę, należy ją wybrać na odpowiedniej liście, a następnie wybrać przycisk **Drukuj**.
- 12. Jeżeli praca pozostaje na liście Prace bieżące, urządzenie wymaga dołożenia dodatkowych materiałów eksploatacyjnych, takich jak papier lub zszywki, aby zakończyć zadanie. Aby dowiedzieć się jakie materiały są potrzebne, wybierz zadanie, a następnie naciśnij przycisk **Szczegóły**. Gdy zasoby będą dostępne, praca zostanie wydrukowana.

[Drukowanie dokumentu za pomocą sterownika druku Mac](#page-476-0) [Korzystanie z funkcji Typ Pracy za pomocą sterownik druku Mac](#page-478-0) [Wyświetlanie bieżących prac za pomocą menu Stan pracy](#page-680-0) [Przewodnik administratora systemu](www.xerox.com/support) www.xerox.com/support. [Korzystanie z Usług Internetowych w celu znalezienia szczegółów kontaktu administratora systemu](#page-656-0) [Wyświetlanie postępu i szczegółów pracy za pomocą menu Stan pracy](#page-681-0)

#### <span id="page-481-0"></span>**Drukowanie pracy drukowania zabezpieczonego za pomocą sterownika druku Mac**

Za pomocą sterownika druku można drukować w urządzeniu dane z komputera. Dla tego urządzenia dostępny jest szereg sterowników druku Xerox obsługujących wszystkie popularne systemy operacyjne. Sterowniki druku Xerox umożliwiają korzystanie z poszczególnych funkcji dostępnych w urządzeniu.

Jeżeli w urządzeniu włączono funkcję Uwierzytelniania, w celu wyświetlenia lub zwolnienia prac konieczne może być zalogowanie się w urządzeniu.

Jeżeli została włączona funkcja Zliczania, przed wysłaniem zadania konieczne może być wprowadzenie danych logowania w sterowniku druku.

Użyj opcję Drukowanie Zabezpieczone, aby praca została wstrzymana w urządzeniu do czasu wprowadzenia kodu dostępu i jej zwolnienia. Ta funkcja zapobiega drukowaniu dokumentów poufnych do tacy wyjściowej dopóki użytkownik nie jest gotowy, aby je zwolnić i odebrać. Ta funkcja jest przydatna także, gdy chcesz kontrolować czas zwolnienia prac do drukowania, nawet jeżeli nie są poufne.

Uwaga: Jeżeli wysyłasz do urządzenia więcej niż jedną pracę Zabezpieczonego Drukowania z tym samym kodem dostępu, gdy podejdziesz do urządzenia wystarczy wpisać kod tylko raz, aby zwolnić do drukowania wszystkie prace.

- 1. Otwórz dokument, który ma zostać wydrukowany. W większości aplikacji wybierz menu **Plik**, a następnie z menu Plik wybierz polecenie **Drukuj**.
- 2. Wprowadź liczbę kopii, które chcesz wydrukować. W zależności od używanej aplikacji możesz także mieć możliwość wybrania zakresu stron oraz dokonania wyboru innych opcji druku.
- 3. Z listy dostępnych sterowników druku wybierz sterownik Xerox.
- 4. W menu właściwości sterownika druku wybierz opcję **Funkcje Xerox** nazwa menu może się różnić w zależności od aplikacji, z której odbywa się drukowanie. W większości aplikacji wybierz menu rozwijane dotyczące Kopii i Stron lub zawierające nazwę aplikacji.
- 5. W menu wyboru grupy Funkcji Xerox wybierz opcję **Papier/Wyjście**. Zazwyczaj jest to obszar aktywny po otwarciu sterownika druku.
- 6. Wybierz opcję **Drukowanie Zabezpieczone** z menu rozwijanego **Typ Pracy**.
- 7. Kliknij w polu wprowadzania **Kod dostępu** i za pomocą klawiatury wprowadź kod dostępu o długości od 4 do 10 znaków.

Uwaga: Zwolnienie pracy będzie wymagało wprowadzenia tego kodu za pomocą klawiatury numerycznej na panelu sterowania urządzenia. Należy używać tylko liczb, a kod dostępu należy dobierać tak, aby był łatwy do zapamiętania, lecz trudny do odgadnięcia przez inne osoby.

- 8. Kliknij w polu wprowadzania **Potwierdź kod** i za pomocą klawiatury wprowadź ponownie kod dostępu o długości od 4 do 10 znaków.
- 9. Kliknij przycisk **OK**.
- 10. Wybierz wymagane opcje.
- 11. Wybierz przycisk potwierdzenia w zależności od aplikacji używanej do drukowania nazwa może się różnić. W większości aplikacji wybierz przycisk **OK** lub **Drukuj**.
- 12. Gdy praca dotrze do urządzenia, zostanie wyświetlona lista prac Drukowania Zabezpieczonego. Aby wyświetlić listę w urządzeniu, naciśnij przycisk **Stan pracy** na panelu sterowania, a następnie wybierz opcję **Prace Zabezpieczonego Drukowania**.
- 13. Wybierz pracę z listy, wprowadź kod dostępu Drukowania Zabezpieczonego, a następnie wybierz przycisk **OK**.
- 14. Wybierz opcję **Drukuj wszystko**, aby wydrukować wszystkie zabezpieczone prace, lub wybierz pojedynczą pracę i wybierz opcję **Drukuj**.
- 15. Jeżeli praca pozostaje na liście Prace bieżące, urządzenie wymaga dołożenia dodatkowych materiałów eksploatacyjnych, takich jak papier lub zszywki, aby zakończyć zadanie. Aby dowiedzieć się jakie materiały są potrzebne, wybierz zadanie, a następnie naciśnij przycisk **Szczegóły**. Gdy zasoby będą dostępne, praca zostanie wydrukowana.

#### Więcej informacji

[Drukowanie dokumentu za pomocą sterownika druku Mac](#page-476-0) [Korzystanie z funkcji Typ Pracy za pomocą sterownik druku Mac](#page-478-0) [Wyświetlanie bieżących prac za pomocą menu Stan pracy](#page-680-0) [Przewodnik administratora systemu](www.xerox.com/support) www.xerox.com/support.

[Korzystanie z Usług Internetowych w celu znalezienia szczegółów kontaktu administratora systemu](#page-656-0) [Wyświetlanie postępu i szczegółów pracy za pomocą menu Stan pracy](#page-681-0)

#### <span id="page-483-0"></span>**Drukowanie pracy drukowania opóźnionego za pomocą sterownika druku Mac**

Za pomocą sterownika druku można drukować w urządzeniu dane z komputera. Dla tego urządzenia dostępny jest szereg sterowników druku Xerox obsługujących wszystkie popularne systemy operacyjne. Sterowniki druku Xerox umożliwiają korzystanie z poszczególnych funkcji dostępnych w urządzeniu.

Jeżeli w urządzeniu włączono funkcję Uwierzytelniania, w celu wyświetlenia lub zwolnienia prac konieczne może być zalogowanie się w urządzeniu.

Jeżeli została włączona funkcja Zliczania, przed wysłaniem zadania konieczne może być wprowadzenie danych logowania w sterowniku druku.

Użyj opcji Opóźnione druk., aby wydrukować dokument o określonej godzinie, do 24 godzin po wysłaniu zadania. Jest to przydatne, jeżeli chcesz wydrukować duże prace w czasie niższego natężenia pracy w biurze lub jeżeli chcesz wydrukować wszystkie swoje prace w tym samym czasie.

- 1. Otwórz dokument, który ma zostać wydrukowany. W większości aplikacji wybierz menu **Plik**, a następnie z menu Plik wybierz polecenie **Drukuj**.
- 2. Wprowadź liczbę kopii, które chcesz wydrukować. W zależności od używanej aplikacji możesz także mieć możliwość wybrania zakresu stron oraz dokonania wyboru innych opcji druku.
- 3. Z listy dostępnych sterowników druku wybierz sterownik Xerox.
- 4. W menu właściwości sterownika druku wybierz opcję **Funkcje Xerox** nazwa menu może się różnić w zależności od aplikacji, z której odbywa się drukowanie. W większości aplikacji wybierz menu rozwijane dotyczące Kopii i Stron lub zawierające nazwę aplikacji.
- 5. W menu wyboru grupy Funkcji Xerox wybierz opcję **Papier/Wyjście**. Zazwyczaj jest to obszar aktywny po otwarciu sterownika druku.
- 6. Wybierz opcję **Opóźnione druk.** z menu rozwijanego **Typ Pracy**.
- 7. Wybierz pole wprowadzania **Godzina drukowania** i za pomocą klawiatury wprowadź godzinę drukowania pracy.
- 8. Kliknij przycisk **OK**.
- 9. Wybierz wymagane opcje.
- 10. Wybierz przycisk potwierdzenia w zależności od aplikacji używanej do drukowania nazwa może się różnić. W większości aplikacji wybierz przycisk **OK** lub **Drukuj**.
- 11. Odbierz dokument z urządzenia o określonej godzinie.
- 12. Naciśnij przycisk **Stan pracy** na panelu sterowania urządzenia, aby wyświetlić listę prac i sprawdź stan pracy.
- 13. Prace drukowania są zwykle widoczne na liście Prace aktywne, jednak jeśli administrator systemu włączył funkcję Wstrzymaj wszystkie prace, dana praca znajdować się będzie na liście Wstrzymane prace drukowania lub Niezidentyfikowane prace drukowania. Aby zwolnić wstrzymaną pracę, należy ją wybrać na odpowiedniej liście, a następnie wybrać przycisk **Drukuj**.
- 14. Jeżeli praca pozostaje na liście Prace bieżące, urządzenie wymaga dołożenia dodatkowych materiałów eksploatacyjnych, takich jak papier lub zszywki, aby zakończyć zadanie. Aby dowiedzieć się jakie materiały są potrzebne, wybierz zadanie, a następnie naciśnij przycisk **Szczegóły**. Gdy zasoby będą dostępne, praca zostanie wydrukowana.

#### Wiecei informacii

[Drukowanie dokumentu za pomocą sterownika druku Mac](#page-476-0) [Korzystanie z funkcji Typ Pracy za pomocą sterownik druku Mac](#page-478-0) [Wyświetlanie bieżących prac za pomocą menu Stan pracy](#page-680-0)

#### [Przewodnik administratora systemu](www.xerox.com/support) www.xerox.com/support. [Korzystanie z Usług Internetowych w celu znalezienia szczegółów kontaktu administratora systemu](#page-656-0) [Wyświetlanie postępu i szczegółów pracy za pomocą menu Stan pracy](#page-681-0)

#### <span id="page-484-0"></span>**Drukowanie próbki pracy za pomocą sterownika druku Mac**

Za pomocą sterownika druku można drukować w urządzeniu dane z komputera. Dla tego urządzenia dostępny jest szereg sterowników druku Xerox obsługujących wszystkie popularne systemy operacyjne. Sterowniki druku Xerox umożliwiają korzystanie z poszczególnych funkcji dostępnych w urządzeniu.

Jeżeli w urządzeniu włączono funkcję Uwierzytelniania, w celu wyświetlenia lub zwolnienia prac konieczne może być zalogowanie się w urządzeniu.

Jeżeli została włączona funkcja Zliczania, przed wysłaniem zadania konieczne może być wprowadzenie danych logowania w sterowniku druku.

Użyj opcji Próbka, aby wydrukować jedną kopię pracy drukowania zawierającej wiele kopii. Po odebraniu wydruku możesz sprawdzić, czy praca została wydrukowana zgodnie z oczekiwaniami przed zatwierdzeniem pozostałej części pracy do druku. Jeżeli pierwsza kopia nie jest prawidłowa, możesz anulować resztę kopii i przesłać zadanie ponownie z innymi ustawieniami druku.

- 1. Otwórz dokument, który ma zostać wydrukowany. W większości aplikacji wybierz menu **Plik**, a następnie z menu Plik wybierz polecenie **Drukuj**.
- 2. Wprowadź liczbę kopii, które chcesz wydrukować. W zależności od używanej aplikacji możesz także mieć możliwość wybrania zakresu stron oraz dokonania wyboru innych opcji druku.
- 3. Z listy dostępnych sterowników druku wybierz sterownik Xerox.

Uwaga: Aby funkcja Próbka działała, do urządzenia trzeba wysłać co najmniej 2 kopie.

- 4. W menu właściwości sterownika druku wybierz opcję **Funkcje Xerox** nazwa menu może się różnić w zależności od aplikacji, z której odbywa się drukowanie. W większości aplikacji wybierz menu rozwijane dotyczące Kopii i Stron lub zawierające nazwę aplikacji.
- 5. W menu wyboru grupy Funkcji Xerox wybierz opcję **Papier/Wyjście**. Zazwyczaj jest to obszar aktywny po otwarciu sterownika druku.
- 6. Wybierz opcję **Próbka** z menu rozwijanego **Typ Pracy**.
- 7. Wybierz wymagane opcje.
- 8. Wybierz przycisk potwierdzenia w zależności od aplikacji używanej do drukowania nazwa może się różnić. W większości aplikacji wybierz przycisk **OK** lub **Drukuj**.
- 9. Naciśnij przycisk **Stan pracy** na panelu sterowania urządzenia, aby wyświetlić listę prac i sprawdź stan pracy.
- 10. Prace drukowania są zwykle widoczne na liście Prace aktywne, jednak jeśli administrator systemu włączył funkcję Wstrzymaj wszystkie prace, dana praca znajdować się będzie na liście Wstrzymane prace drukowania lub Niezidentyfikowane prace drukowania. Aby zwolnić wstrzymaną pracę, należy ją wybrać na odpowiedniej liście, a następnie wybrać przycisk **Drukuj**.
- 11. Sprawdź, czy wydrukowana próbka jest prawidłowa.
- 12. Wybierz wymaganą pracę z listy.
	- Jeśli próbny wydruk jest prawidłowy, wybierz przycisk **Drukuj**, aby wydrukować pozostałe zestawy.
	- Jeżeli próbka nie została wydrukowana zgodnie z oczekiwaniami, wybierz przycisk **Usuń**.

13. Jeżeli praca pozostaje na liście Prace bieżące, urządzenie wymaga dołożenia dodatkowych materiałów eksploatacyjnych, takich jak papier lub zszywki, aby zakończyć zadanie. Aby dowiedzieć się jakie materiały są potrzebne, wybierz zadanie, a następnie naciśnij przycisk **Szczegóły**. Gdy zasoby będą dostępne, praca zostanie wydrukowana.

#### Więcej informacji

[Drukowanie dokumentu za pomocą sterownika druku Mac](#page-476-0) [Korzystanie z funkcji Typ Pracy za pomocą sterownik druku Mac](#page-478-0) [Wyświetlanie bieżących prac za pomocą menu Stan pracy](#page-680-0) [Przewodnik administratora systemu](www.xerox.com/support) www.xerox.com/support. [Korzystanie z Usług Internetowych w celu znalezienia szczegółów kontaktu administratora systemu](#page-656-0) [Wyświetlanie postępu i szczegółów pracy za pomocą menu Stan pracy](#page-681-0)

#### <span id="page-485-0"></span>**Zapisywanie prac za pomocą sterownika druku Mac**

Za pomocą sterownika druku można drukować w urządzeniu dane z komputera. Dla tego urządzenia dostępny jest szereg sterowników druku Xerox obsługujących wszystkie popularne systemy operacyjne. Sterowniki druku Xerox umożliwiają korzystanie z poszczególnych funkcji dostępnych w urządzeniu.

Jeżeli w urządzeniu włączono funkcję Uwierzytelniania, w celu wyświetlenia lub zwolnienia prac konieczne może być zalogowanie się w urządzeniu.

Jeżeli została włączona funkcja Zliczania, przed wysłaniem zadania konieczne może być wprowadzenie danych logowania w sterowniku druku.

Użyj opcji Zapisana praca, aby zapisać pracę na twardym dysku urządzenia, aby następnie mogła zostać wydrukowana na życzenie lub wydrukowana za pośrednictwem Usług Internetowych.

Uwaga: Administrator systemu musi włączyć w sterowniku druku funkcję Zapisanie pracy, zanim możliwe będzie korzystanie z opcji Zapisana praca. Jeżeli możesz uaktualnić własne ustawienia sterownika, ta funkcja jest dostępna po otwarciu okna sterowników, kliknięciu sterownika, wybraniu opcji Właściwości drukarki, a następnie karty Konfiguracja. Użyj menu rozwijanego, aby skonfigurować stan Modułu zapisywania pracy w obszarze Instalowalne opcje na Zainstalowane.

- 1. Otwórz dokument, który ma zostać wydrukowany. W większości aplikacji wybierz menu **Plik**, a następnie z menu Plik wybierz polecenie **Drukuj**.
- 2. Wprowadź liczbę kopii, które chcesz wydrukować. W zależności od używanej aplikacji możesz także mieć możliwość wybrania zakresu stron oraz dokonania wyboru innych opcji druku.
- 3. Z listy dostępnych sterowników druku wybierz sterownik Xerox.
- 4. W menu właściwości sterownika druku wybierz opcję **Funkcje Xerox** nazwa menu może się różnić w zależności od aplikacji, z której odbywa się drukowanie. W większości aplikacji wybierz menu rozwijane dotyczące Kopii i Stron lub zawierające nazwę aplikacji.
- 5. W menu wyboru grupy Funkcji Xerox wybierz opcję **Papier/Wyjście**. Zazwyczaj jest to obszar aktywny po otwarciu sterownika druku.
- 6. Wybierz opcję **Zapisana praca** z menu rozwijanego **Typ pracy**.
- 7. Wybierz pole wprowadzania **Nazwa pracy** i za pomocą klawiatury wprowadź nazwę pracy.
	- Wybierz polecenie **Użyj Nazwę dokumentu** z menu rozwijanego **Nazwa pracy**, aby zapisać pracę pod tą samą nazwą co oryginalny dokument.
- 8. Użyj menu rozwijanego **Folder**, aby zaznaczyć folder, w którym ma zostać zapisana praca.
	- Jeżeli wymagany folder nie zostanie wyświetlony, możesz za pomocą klawiatury wprowadzić nazwę folderu, w którym ma zostać zapisana praca. Dostępny jest Domyślny folder publiczny, w którym wszyscy użytkownicy mogą zapisywać swoje prace.
- 9. W razie potrzeby wybierz przycisk **Wydrukuj i zapisz**. Jeżeli zostanie wybrany przycisk **Zapisz**, praca zostanie zapisana, ale nie zostanie wydrukowana.
- 10. W razie potrzeby wybierz przycisk **Prywatny**, aby zabezpieczyć dokument kodem dostępu.
	- Kliknij w polu wprowadzania **Kod dostępu** i za pomocą klawiatury wprowadź kod dostępu o długości od 4 do 10 znaków.

Uwaga: Zwolnienie pracy będzie wymagało wprowadzenia tego kodu za pomocą klawiatury numerycznej na panelu sterowania urządzenia. Należy używać tylko liczb, a kod dostępu należy dobierać tak, aby był łatwy do zapamiętania, lecz trudny do odgadnięcia przez inne osoby.

- Kliknij w polu wprowadzania **Potwierdź kod** i za pomocą klawiatury wprowadź ponownie kod dostępu o długości od 4 do 10 znaków.
- 11. Kliknij przycisk **OK**.
- 12. Wybierz wymagane opcje.
- 13. Wybierz przycisk potwierdzenia w zależności od aplikacji używanej do drukowania nazwa może się różnić. W większości aplikacji wybierz przycisk **OK** lub **Drukuj**.

#### Wiecei informacii

[Drukowanie dokumentu za pomocą sterownika druku Mac](#page-476-0) [Drukowanie zapisanej pracy za pomocą funkcji Drukuj z](#page-521-0) [Drukowanie Zapisanych prac za pomocą Usług Internetowych](#page-593-0) [Tworzenie nowego folderu prac zapisanych w Usługach Internetowych](#page-597-0) [Przewodnik administratora systemu](www.xerox.com/support) www.xerox.com/support. [Korzystanie z Usług Internetowych w celu znalezienia szczegółów kontaktu administratora systemu](#page-656-0)

#### <span id="page-486-0"></span>**Wysyłanie faksu za pomocą sterownika druku Mac**

Za pomocą sterownika druku można drukować w urządzeniu dane z komputera. Dla tego urządzenia dostępny jest szereg sterowników druku Xerox obsługujących wszystkie popularne systemy operacyjne. Sterowniki druku Xerox umożliwiają korzystanie z poszczególnych funkcji dostępnych w urządzeniu.

Jeżeli w urządzeniu włączono funkcję Uwierzytelniania, w celu wyświetlenia lub zwolnienia prac konieczne może być zalogowanie się w urządzeniu.

Jeżeli została włączona funkcja Zliczania, przed wysłaniem zadania konieczne może być wprowadzenie danych logowania w sterowniku druku.

Użyj opcji Faks w sterowniku druku, aby wysłać dokument na adres faksu. Praca jest wysyłana z komputera do urządzenia w taki sam sposób jak praca drukowania, ale zamiast drukowania, jest wysyłana jako faks przez linię telefoniczną do określonego odbiorcy faksu.

Uwaga: Aby korzystanie z tej funkcji było możliwe, administrator systemu musi zainstalować i uruchomić opcję faksu w urządzeniu.

- 1. Otwórz dokument, który ma zostać wydrukowany. W większości aplikacji wybierz menu **Plik**, a następnie z menu Plik wybierz polecenie **Drukuj**.
- 2. Wprowadź liczbę kopii, które chcesz wysłać.

Uwaga: Wystarczy wybrać tylko 1 kopię, nawet jeżeli wysyłasz faks na więcej niż jeden adres. Wybranie więcej niż 1 kopii spowoduje wydrukowanie dokumentu więcej niż jeden raz w urządzeniu odbiorcy, ale strona tytułowa zostanie wydrukowana tylko raz (jeżeli zawrzesz stronę tytułową wygenerowaną przez sterownik druku).

3. Z listy dostępnych sterowników druku wybierz sterownik Xerox.

- 4. W menu właściwości sterownika druku wybierz opcję **Funkcje Xerox** nazwa menu może się różnić w zależności od aplikacji, z której odbywa się drukowanie. W większości aplikacji wybierz menu rozwijane dotyczące Kopii i Stron lub zawierające nazwę aplikacji.
- 5. W menu wyboru grupy Funkcji Xerox wybierz opcję **Papier/Wyjście**. Zazwyczaj jest to obszar aktywny po otwarciu sterownika druku.
- 6. Wybierz opcję **Faks** z menu rozwijanego **Typ pracy**.

#### **Albo**

- Kliknij przycisk **Dodaj odbiorcę**, aby dodać nowego odbiorcę ręcznie.
	- Wybierz pole wprowadzania **Nazwa** i za pomocą klawiatury wprowadź nazwę odbiorcy.
	- Wybierz pole wprowadzania **Numer faksu** i za pomocą klawiatury wprowadź numer faksu odbiorcy.
	- W razie potrzeby wybierz pole wprowadzania **Firma** i za pomocą klawiatury wprowadź nazwę firmy odbiorcy.
	- W razie potrzeby wybierz pole wprowadzania **Numer telefonu** i za pomocą klawiatury wprowadź numer telefonu odbiorcy.
	- W razie potrzeby wybierz pole wprowadzania **Adres e-mail** i za pomocą klawiatury wprowadź adres e-mail odbiorcy.
	- W razie potrzeby wybierz pole wprowadzania **Skrzynka** i za pomocą klawiatury wprowadź numer skrzynki pocztowej odbiorcy.
	- W razie potrzeby kliknij pole wyboru **Zapisz w spisie adresów**.

Uwaga: Szczegóły odbiorcy zostaną zapisane na twardym dysku komputera w prywatnej książce adresowej.

- Kliknij przycisk **OK**.

#### **Lub**

- Kliknij przycisk **Dodaj ze Spisu adresów**, aby dodać odbiorcę zapisanego w książce adresowej.
	- Wybierz wymagany kontakt z listy.
- Jeżeli lista kontaktów jest długa, kliknij pole wprowadzania **Wyszukaj...** i za pomocą klawiatury wprowadź szczegóły kontaktu.
- Kliknij przycisk **OK**, aby wyświetlić wyniki wyszukiwania.
	- Wybierz przycisk **Dodaj**.
	- W razie potrzeby wybierz więcej niż jednego odbiorcę z listy Odbiorców, klikając pierwszego odbiorcę, naciskając i przytrzymując przycisk **Ctrl** na komputerze lub przycisk **Polecenie** w komputerze Macintosh, a następnie klikając każdego dodatkowego odbiorcę. Po zaznaczeniu wszystkich odbiorców zwolnij przycisk Ctrl lub Polecenie.
	- Kliknij przycisk **OK**.
- 7. Aby do pracy faksowania dodać stronę tytułową, kliknij kartę **Strona tytułowa**.
- 8. Z menu Opcje strony tytułowej wybierz polecenie **Wydrukuj stronę tytułową**.
	- Kliknij przycisk **Uwagi strony tytułowej**.
		- Kliknij pole wprowadzania **Uwagi strony tytułowej** i za pomocą klawiatury wprowadź notatkę.
		- Kliknij przycisk **OK**.
- Kliknij przycisk **Informacje o nadawcy**.
	- W razie potrzeby wybierz pole wprowadzania **Nazwa nadawcy** i za pomocą klawiatury wprowadź swoją nazwę.
	- W razie potrzeby wybierz pole wprowadzania **Firma nadawcy** i za pomocą klawiatury wprowadź nazwę swojej firmy.
	- W razie potrzeby wybierz pole wprowadzania **Adres e-mail nadawcy** i za pomocą klawiatury wprowadź swój adres e-mail.
	- W razie potrzeby wybierz pole wprowadzania **Numer telefonu nadawcy** i za pomocą klawiatury wprowadź numer telefonu.
	- W razie potrzeby wybierz pole wprowadzania **Numer faksu nadawcy** i za pomocą klawiatury wprowadź numer faksu, na który mają być przesyłane ewentualne odpowiedzi.
	- Kliknij przycisk **OK**.
- Kliknij przycisk **Informacje o odbiorcy**.
	- W razie potrzeby wybierz opcie Odbiorcy.
		- Opcja **Pokaż nazwy odbiorców** powoduje drukowanie nazw wszystkich odbiorców na stronie tytułowej. Użyte nazwy, to nazwy wprowadzone podczas dodawania szczegółów poszczególnych odbiorców.
		- Polecenie **Pokaż tekst specjalny** powoduje dodanie określonego tekstu wprowadzonego w szczegółach odbiorcy. Ta opcja jest przydatna, jeżeli wiadomość jest wysyłana do więcej niż jednego odbiorcy pod tym samym numerem, ale numer jest zapisany tylko pod jedną nazwą.
- Wybierz pole wprowadzania w menu **Odbiorcy** i za pomocą klawiatury wprowadź tekst specialny.
	- Kliknij przycisk **OK**.
	- Kliknij przycisk **OK**.
- 9. W razie potrzeby wybierz wymaganą opcję Obraz strony tyt.
	- Opcja **Nowy** umożliwia dodanie nowego obrazu.
	- Opcja **Tekst** umożliwia dodanie tekstu do strony tytułowej.
	- Opcja **Zdjęcie** umożliwia dodanie obrazu do strony tytułowej.
	- Kliknij przycisk **OK**.
- 10. Z menu **Rozmiar papieru strony tytułowej** wybierz wymagany rozmiar papieru.
- 11. Aby urządzenie wydrukowało arkusz potwierdzenia, użyć określonej prędkości lub rozdzielczości wysyłania, wysłać faks o określonej godzinie, użyć prefiksu wybierania lub dołączyć szczegóły karty kredytowej, kliknij kartę **Opcje**.
	- W razie potrzeby wybierz polecenie **Wydrukuj arkusz potwierdzenia** z menu Arkusz potwierdzenia, aby urządzenie wydrukowało stronę potwierdzającą, że wysyłanie pracy zostało zakończone powodzeniem. W zależności od tego jak administrator systemu skonfigurował urządzenie może zostać wydrukowany arkusz błędu, jeżeli wysłanie pracy nie powiodło się.
	- W razie potrzeby w menu Szybkość wysyłania wybierz początkową szybkość transmisji.
	- W razie potrzeby w menu Rozdzielczość faksu wybierz wymaganą rozdzielczość. Transmisja prac o wyższej rozdzielczości trwa dłużej.
	- W razie potrzeby za pomocą opcji Godzina wysłania wybierz godzinę, o której urządzenie ma wysłać pracę.
	- W razie potrzeby wybierz pole wprowadzania **Opcje wybierania** i za pomocą klawiatury wprowadź znak, który powinien być wybierany przed głównym numerem faksu.
	- W razie potrzeby wybierz pole wprowadzania **Karta kredytowa** i za pomocą klawiatury wprowadź numer karty kredytowej.
	- Kliknij przycisk **OK**.
- 12. Wybierz przycisk potwierdzenia w zależności od aplikacji używanej do drukowania nazwa może się różnić. W większości aplikacji wybierz przycisk **OK** lub **Drukuj**.

13. W zależności od konfiguracji urządzenia ekran Potwierdzenia faksu może wyświetlać odbiorców faksu dla danej pracy. W razie potrzeby kliknij przycisk **OK**, aby potwierdzić.

#### Więcej informacji

[Drukowanie dokumentu za pomocą sterownika druku Mac](#page-476-0) [Korzystanie z funkcji Typ Pracy ze sterownikiem druku PostScript](#page-355-0) [Przewodnik administratora systemu](www.xerox.com/support) www.xerox.com/support. [Korzystanie z Usług Internetowych w celu znalezienia szczegółów kontaktu administratora systemu](#page-656-0)

#### **Określanie typu papieru za pomocą sterownika druku Mac**

Za pomocą sterownika druku można drukować w urządzeniu dane z komputera. Dla tego urządzenia dostępny jest szereg sterowników druku Xerox obsługujących wszystkie popularne systemy operacyjne. Sterowniki druku Xerox umożliwiają korzystanie z poszczególnych funkcji dostępnych w urządzeniu.

Jeżeli w urządzeniu włączono funkcję Uwierzytelniania, w celu wyświetlenia lub zwolnienia prac konieczne może być zalogowanie się w urządzeniu.

Jeżeli została włączona funkcja Zliczania, przed wysłaniem zadania konieczne może być wprowadzenie danych logowania w sterowniku druku.

Użyj opcji Papier, aby określić typ papieru dla pracy. Automatycznie dobrany typ papieru do pracy jest wyświetlany w polu Papier. Jest to opcja domyślna, ustawiona przez administratora systemu.

Wyświetlana jest lista typów papieru załadowanego do urządzenia. Możesz wybrać inne typy papieru, ale konieczne jest włożenie ich do odpowiedniej tacy, aby praca została wydrukowana prawidłowo. Zazwyczaj łatwiej jest włożyć wymagany papier do urządzenia przed zaprogramowaniem pracy, ponieważ dzięki temu podczas wysyłania pracy łatwiej wybrać zarówno prawidłowy typ papieru, jak i tacę.

- 1. Otwórz dokument, który ma zostać wydrukowany. W większości aplikacji wybierz menu **Plik**, a następnie z menu Plik wybierz polecenie **Drukuj**.
- 2. Wprowadź liczbę kopii, które chcesz wydrukować. W zależności od używanej aplikacji możesz także mieć możliwość wybrania zakresu stron oraz dokonania wyboru innych opcji druku.
- 3. Z listy dostępnych sterowników druku wybierz sterownik Xerox.
- 4. W menu właściwości sterownika druku wybierz opcję **Funkcje Xerox** nazwa menu może się różnić w zależności od aplikacji, z której odbywa się drukowanie. W większości aplikacji wybierz menu rozwijane dotyczące Kopii i Stron lub zawierające nazwę aplikacji.
- 5. W menu wyboru grupy Funkcji Xerox wybierz opcję **Papier/Wyjście**. Zazwyczaj jest to obszar aktywny po otwarciu sterownika druku.
- 6. Wybierz wymaganą opcję Papieru.
	- Opcja **Inne kolory** wyświetla listę często używanych kolorów papieru. Użyj opcji **Auto wybór**, aby pozwolić drukarce wybrać kolor papieru.
	- Opcja **Inne** umożliwia wybranie typu papieru lub nośnika do danej pracy drukowania, na przykład folie. Użyj opcji **Auto wybór**, aby pozwolić drukarce wybrać typ.
	- Opcja **Przekładki folii...** otwiera ekran Przekładki folii, na którym można określić typ oraz kolor przekładek, które mają być dodawane pomiędzy drukowanymi foliami.
- 7. Wybierz przycisk potwierdzenia w zależności od aplikacji używanej do drukowania nazwa może się różnić. W większości aplikacji wybierz przycisk **OK** lub **Drukuj**.
- 8. Odbierz pracę z urządzenia.
- 9. Naciśnij przycisk **Stan pracy** na panelu sterowania urządzenia, aby wyświetlić listę prac i sprawdź stan pracy.
- 10. Prace drukowania są zwykle widoczne na liście Prace aktywne, jednak jeśli administrator systemu włączył funkcję Wstrzymaj wszystkie prace, dana praca znajdować się będzie na liście Wstrzymane prace drukowania lub Niezidentyfikowane prace drukowania. Aby zwolnić wstrzymaną pracę, należy ją wybrać na odpowiedniej liście, a następnie wybrać przycisk **Drukuj**.
- 11. Jeżeli praca pozostaje na liście Prace bieżące, urządzenie wymaga dołożenia dodatkowych materiałów eksploatacyjnych, takich jak papier lub zszywki, aby zakończyć zadanie. Aby dowiedzieć się jakie materiały są potrzebne, wybierz zadanie, a następnie naciśnij przycisk **Szczegóły**. Gdy zasoby będą dostępne, praca zostanie wydrukowana.

[Drukowanie dokumentu za pomocą sterownika druku Mac](#page-476-0) [Przewodnik administratora systemu](www.xerox.com/support) www.xerox.com/support. [Korzystanie z Usług Internetowych w celu znalezienia szczegółów kontaktu administratora systemu](#page-656-0) [Wyświetlanie postępu i szczegółów pracy za pomocą menu Stan pracy](#page-681-0) [Wkładanie nośnika do tacy 1 i zmienianie ustawień tacy](#page-666-0) [Wkładanie nośnika do tacy 2 i zmienianie ustawień tacy](#page-668-0) [Wkładanie nośnika do tacy 3](#page-672-0) [Wkładanie nośnika do tacy 4](#page-673-0) [Wkładanie nośnika do tacy bocznej oraz zmienianie ustawień tacy](#page-675-0)

#### **Drukowanie dwustronne za pomocą sterownika druku Mac**

Za pomocą sterownika druku można drukować w urządzeniu dane z komputera. Dla tego urządzenia dostępny jest szereg sterowników druku Xerox obsługujących wszystkie popularne systemy operacyjne. Sterowniki druku Xerox umożliwiają korzystanie z poszczególnych funkcji dostępnych w urządzeniu.

Jeżeli w urządzeniu włączono funkcję Uwierzytelniania, w celu wyświetlenia lub zwolnienia prac konieczne może być zalogowanie się w urządzeniu.

Jeżeli została włączona funkcja Zliczania, przed wysłaniem zadania konieczne może być wprowadzenie danych logowania w sterowniku druku.

Użyj opcji Drukowanie dwustronne, aby wybrać drukowanie pracy na jednej lub obu stronach papieru oraz przygotować wydruk do oprawy wzdłuż długiej lub krótkiej krawędzi.

Uwaga: [Niektóre typu, rozmiary i gramatury nośnika automatycznie uniemożliwiają drukowanie](www.xerox.com)  [obustronne. Informacje na ten temat można znaleźć na stronie](www.xerox.com) www.xerox.com .

- 1. Otwórz dokument, który ma zostać wydrukowany. W większości aplikacji wybierz menu **Plik**, a następnie z menu Plik wybierz polecenie **Drukuj**.
- 2. Wprowadź liczbę kopii, które chcesz wydrukować. W zależności od używanej aplikacji możesz także mieć możliwość wybrania zakresu stron oraz dokonania wyboru innych opcji druku.
- 3. Z listy dostępnych sterowników druku wybierz sterownik Xerox.
- 4. W menu właściwości sterownika druku wybierz opcję **Funkcje Xerox** nazwa menu może się różnić w zależności od aplikacji, z której odbywa się drukowanie. W większości aplikacji wybierz menu rozwijane dotyczące Kopii i Stron lub zawierające nazwę aplikacji.
- 5. W menu wyboru grupy Funkcji Xerox wybierz opcję **Papier/Wyjście**. Zazwyczaj jest to obszar aktywny po otwarciu sterownika druku.
- 6. Wybierz wymaganą opcję funkcji Drukowanie dwustronne.
	- **Drukowanie jednostronne** umożliwia drukowanie na jednej stronie papieru lub folii. Użyj tej opcji podczas drukowania na foliach, kopertach lub etykietach.
	- Opcja **Drukowanie dwustronne** umożliwia drukowanie na obu stronach kartki papieru. Obrazy są drukowane tak, aby pracę można było oprawić wzdłuż długiej krawędzi kartki.
	- Opcja **Dwustronne drukowanie, obrót wzdł. kr. kraw.** umożliwia drukowanie na obu stronach kartki papieru. Obrazy są drukowane tak, aby pracę można było oprawić wzdłuż krótkiej krawędzi kartki.
- 7. Wybierz przycisk potwierdzenia w zależności od aplikacji używanej do drukowania nazwa może się różnić. W większości aplikacji wybierz przycisk **OK** lub **Drukuj**.
- 8. Odbierz prace z urządzenia.
- 9. Naciśnij przycisk **Stan pracy** na panelu sterowania urządzenia, aby wyświetlić listę prac i sprawdź stan pracy.
- 10. Prace drukowania są zazwyczaj wyświetlane na liście Prace bieżące, jednak jeśli administrator systemu włączył funkcję Hold All Jobs (Wstrzymaj wszystkie prace), praca znajdzie się na liście Held Print Jobs (Wstrzymane prace drukowania) lub Unidentified Print Jobs (Niezidentyfikowane prace drukowania). Aby zwolnić wstrzymaną pracę drukowania, zaznacz pracę na wymaganej liście, a następnie wybierz przycisk **Zwolnij**.
- 11. Prace drukowania są zwykle widoczne na liście Prace aktywne, jednak jeśli administrator systemu włączył funkcję Wstrzymaj wszystkie prace, dana praca znajdować się będzie na liście Wstrzymane prace drukowania lub Niezidentyfikowane prace drukowania. Aby zwolnić wstrzymaną pracę, należy ją wybrać na odpowiedniej liście, a następnie wybrać przycisk **Drukuj**.
- 12. Jeżeli praca pozostaje na liście Prace bieżące, urządzenie wymaga dołożenia dodatkowych materiałów eksploatacyjnych, takich jak papier lub zszywki, aby zakończyć zadanie. Aby dowiedzieć się jakie materiały są potrzebne, wybierz zadanie, a następnie naciśnij przycisk **Szczegóły**. Gdy zasoby będą dostępne, praca zostanie wydrukowana.

[Drukowanie dokumentu za pomocą sterownika druku Mac](#page-476-0) [Przewodnik administratora systemu](www.xerox.com/support) www.xerox.com/support. [Korzystanie z Usług Internetowych w celu znalezienia szczegółów kontaktu administratora systemu](#page-656-0) [Wyświetlanie postępu i szczegółów pracy za pomocą menu Stan pracy](#page-681-0)

#### **Ustawianie jakości druku za pomocą sterownika druku Mac**

Za pomocą sterownika druku można drukować w urządzeniu dane z komputera. Dla tego urządzenia dostępny jest szereg sterowników druku Xerox obsługujących wszystkie popularne systemy operacyjne. Sterowniki druku Xerox umożliwiają korzystanie z poszczególnych funkcji dostępnych w urządzeniu.

Jeżeli w urządzeniu włączono funkcję Uwierzytelniania, w celu wyświetlenia lub zwolnienia prac konieczne może być zalogowanie się w urządzeniu.

Jeżeli została włączona funkcja Zliczania, przed wysłaniem zadania konieczne może być wprowadzenie danych logowania w sterowniku druku.

Użyj opcji Jakość druku, aby dostosować ilość toneru wykorzystywanego do drukowania dokumentów. Użycie bardzo małej ilości toneru powoduje powstanie bardziej ziarnistego wydruku, szczególnie podczas drukowania grafiki oraz obiektów wypełnionych kolorem, ale jest to opcja najbardziej przyjazna dla środowiska.

- 1. Otwórz dokument, który ma zostać wydrukowany. W większości aplikacji wybierz menu **Plik**, a następnie z menu Plik wybierz polecenie **Drukuj**.
- 2. Wprowadź liczbę kopii, które chcesz wydrukować. W zależności od używanej aplikacji możesz także mieć możliwość wybrania zakresu stron oraz dokonania wyboru innych opcji druku.
- 3. Z listy dostępnych sterowników druku wybierz sterownik Xerox.
- 4. W menu właściwości sterownika druku wybierz opcję **Funkcje Xerox** nazwa menu może się różnić w zależności od aplikacji, z której odbywa się drukowanie. W większości aplikacji wybierz menu rozwijane dotyczące Kopii i Stron lub zawierające nazwę aplikacji.
- 5. W menu wyboru grupy Funkcji Xerox wybierz opcję **Papier/Wyjście**. Zazwyczaj jest to obszar aktywny po otwarciu sterownika druku.
- 6. Wybierz wymaganą opcję funkcji Jakość druku.
	- Opcja **Wysoka rozdzielczość** powoduje drukowanie dokumentu z najwyższą jakością. Opcja Wysoka rozdzielczość powoduje wykorzystanie większej ilości toneru niż w przypadku opcji Oszczędność toneru.
	- Opcja **Standardowe** równoważy jakość wydruku ze względami ekologicznymi oraz rozmiarem pliku wysyłanego za pośrednictwem sieci. Standardowa jakość druku jest odpowiednia dla większości prac drukowania.
	- Opcja **Oszczędność toneru** wykorzystuje mniej toneru niż inne opcje. Dokumenty mogą wydawać się nieznacznie jaśniejsze niż w przypadku innych opcji.
- 7. Wybierz przycisk potwierdzenia w zależności od aplikacji używanej do drukowania nazwa może się różnić. W większości aplikacji wybierz przycisk **OK** lub **Drukuj**.
- 8. Odbierz pracę z urządzenia.
- 9. Naciśnij przycisk **Stan pracy** na panelu sterowania urządzenia, aby wyświetlić listę prac i sprawdź stan pracy.
- 10. Prace drukowania są zwykle widoczne na liście Prace aktywne, jednak jeśli administrator systemu włączył funkcję Wstrzymaj wszystkie prace, dana praca znajdować się będzie na liście Wstrzymane prace drukowania lub Niezidentyfikowane prace drukowania. Aby zwolnić wstrzymaną pracę, należy ją wybrać na odpowiedniej liście, a następnie wybrać przycisk **Drukuj**.
- 11. Jeżeli praca pozostaje na liście Prace bieżące, urządzenie wymaga dołożenia dodatkowych materiałów eksploatacyjnych, takich jak papier lub zszywki, aby zakończyć zadanie. Aby dowiedzieć się jakie materiały są potrzebne, wybierz zadanie, a następnie naciśnij przycisk **Szczegóły**. Gdy zasoby będą dostępne, praca zostanie wydrukowana.

#### Więcej informacji

[Drukowanie dokumentu za pomocą sterownika druku Mac](#page-476-0)

[Przewodnik administratora systemu](www.xerox.com/support) www.xerox.com/support.

[Korzystanie z Usług Internetowych w celu znalezienia szczegółów kontaktu administratora systemu](#page-656-0) [Wyświetlanie postępu i szczegółów pracy za pomocą menu Stan pracy](#page-681-0)

#### **Wykańczanie**

#### <span id="page-493-0"></span>**Wybieranie opcji wykańczania za pomocą sterownika druku Mac**

Za pomocą sterownika druku można drukować w urządzeniu dane z komputera. Dla tego urządzenia dostępny jest szereg sterowników druku Xerox obsługujących wszystkie popularne systemy operacyjne. Sterowniki druku Xerox umożliwiają korzystanie z poszczególnych funkcji dostępnych w urządzeniu.

Jeżeli w urządzeniu włączono funkcję Uwierzytelniania, w celu wyświetlenia lub zwolnienia prac konieczne może być zalogowanie się w urządzeniu.

Jeżeli została włączona funkcja Zliczania, przed wysłaniem zadania konieczne może być wprowadzenie danych logowania w sterowniku druku.

W zależności od typu zainstalowanego urządzenia wykańczającego oraz zestawów, użytkownik ma wybór różnych opcji wyjściowych, takich jak zszywanie, składanie i układanie.

Uwaga: Ta opcja musi być udostępniona przez administratora systemu.

Opcje dostępne w sterowniku druku zależą od tego jak administrator systemu skonfigurował sterownik druku na danym komputerze.

Użyj opcji Brak finishera, jeżeli nie jest wymagane żadne wykańczanie wydruku.

Użyj opcji zszywania, aby zszyć dokument. Dostępne opcje zależą od rodzaju zainstalowanego urządzenia wykańczającego. Podstawowe opcje zszywania to Wył., 1 Zszywka, 2 Zszywki oraz Wiele zszywek.

Użyj opcji Dziurkowanie, aby urządzenie wykonało dziurki na każdej stronie podczas drukowania. Każdy arkusz będzie dziurkowany osobno, nie ma więc ograniczenia liczby stron w zestawie. Dziurkowanie można wybrać tylko do papieru formatu A4 LEF (8,5 x 11" LEF) oraz A3 (11 x 17").

Uwaga: Skrót SEF oznacza podawanie arkusza krótszą krawędzią, czyli w taki sposób, że krótka krawędź papieru jest krawędzią prowadzącą podczas podawania papieru do urządzenia. Skrót LEF oznacza podawanie arkusza dłuższą krawędzią, czyli w taki sposób, że długa krawędź papieru jest krawędzią prowadzącą podczas podawania papieru do urządzenia.

Użyj opcji funkcji Broszura, aby automatycznie wydrukować poskładane i pozszywane broszury. Do broszury można automatycznie dołożyć okładkę.

Użyj opcji Zginanie, aby złożyć pojedynczy arkusz nośnika formatu A4 (8,5 x 11") o zakresie gramatury od 60 do 120 g/m2 (16 do 32 funtów). Strony mogą być złożone podwójnie na pół lub potrójnie w kształt litery C | lub litery Z  $\angle$ 

- 1. Otwórz dokument, który ma zostać wydrukowany. W większości aplikacji wybierz menu **Plik**, a następnie z menu Plik wybierz polecenie **Drukuj**.
- 2. Wprowadź liczbę kopii, które chcesz wydrukować. W zależności od używanej aplikacji możesz także mieć możliwość wybrania zakresu stron oraz dokonania wyboru innych opcji druku.
- 3. Z listy dostępnych sterowników druku wybierz sterownik Xerox.
- 4. W menu właściwości sterownika druku wybierz opcję **Funkcje Xerox** nazwa menu może się różnić w zależności od aplikacji, z której odbywa się drukowanie. W większości aplikacji wybierz menu rozwijane dotyczące Kopii i Stron lub zawierające nazwę aplikacji.
- 5. W menu wyboru grupy Funkcji Xerox wybierz opcję **Papier/Wyjście**. Zazwyczaj jest to obszar aktywny po otwarciu sterownika druku.
- 6. Wybierz wymaganą opcję funkcji **Wykańczanie**.
- 7. Kliknij przycisk **OK**, aby zapisać swoje ustawienia.
- 8. Wybierz przycisk potwierdzenia w zależności od aplikacji używanej do drukowania nazwa może się różnić. W większości aplikacji wybierz przycisk **OK** lub **Drukuj**.
- 9. Odbierz pracę z urządzenia.
- 10. Naciśnij przycisk **Stan pracy** na panelu sterowania urządzenia, aby wyświetlić listę prac i sprawdź stan pracy.

[Drukowanie dokumentu za pomocą sterownika druku Mac](#page-476-0) [Przewodnik administratora systemu](www.xerox.com/support) www.xerox.com/support. [Korzystanie z Usług Internetowych w celu znalezienia szczegółów kontaktu administratora systemu](#page-656-0)

#### **Zszywanie za pomocą sterownika druku Mac**

Za pomocą sterownika druku można drukować w urządzeniu dane z komputera. Dla tego urządzenia dostępny jest szereg sterowników druku Xerox obsługujących wszystkie popularne systemy operacyjne. Sterowniki druku Xerox umożliwiają korzystanie z poszczególnych funkcji dostępnych w urządzeniu.

Jeżeli w urządzeniu włączono funkcję Uwierzytelniania, w celu wyświetlenia lub zwolnienia prac konieczne może być zalogowanie się w urządzeniu.

Jeżeli została włączona funkcja Zliczania, przed wysłaniem zadania konieczne może być wprowadzenie danych logowania w sterowniku druku.

W zależności od typu zainstalowanego urządzenia wykańczającego oraz zestawów, użytkownik ma wybór różnych opcji wyjściowych, takich jak zszywanie, składanie i układanie.

Uwaga: Ta opcja musi być udostępniona przez administratora systemu.

Opcje dostępne w sterowniku druku zależą od tego jak administrator systemu skonfigurował sterownik druku na danym komputerze.

Użyj opcji zszywania, aby zszyć dokument. Dostępne opcje zależą od rodzaju zainstalowanego urządzenia wykańczającego. Podstawowe opcje zszywania to Wył., 1 Zszywka, 2 Zszywki oraz Wiele zszywek.

- 1. Otwórz dokument, który ma zostać wydrukowany. W większości aplikacji wybierz menu **Plik**, a następnie z menu Plik wybierz polecenie **Drukuj**.
- 2. Wprowadź liczbę kopii, które chcesz wydrukować. W zależności od używanej aplikacji możesz także mieć możliwość wybrania zakresu stron oraz dokonania wyboru innych opcji druku.
- 3. Z listy dostępnych sterowników druku wybierz sterownik Xerox.
- 4. W menu właściwości sterownika druku wybierz opcję **Funkcje Xerox** nazwa menu może się różnić w zależności od aplikacji, z której odbywa się drukowanie. W większości aplikacji wybierz menu rozwijane dotyczące Kopii i Stron lub zawierające nazwę aplikacji.
- 5. W menu wyboru grupy Funkcji Xerox wybierz opcję **Papier/Wyjście**. Zazwyczaj jest to obszar aktywny po otwarciu sterownika druku.
- 6. Wybierz niezbędną opcję zszywania z menu Wykańczanie.
	- **1 Zszywka** to opcja powodująca umieszczenie jednej zszywki w lewym górnym rogu dokumentu.
	- **2 Zszywki** to opcja powodująca umieszczenie 2 zszywek wzdłuż końcowej krawędzi dokumentu.
	- **Wiele Zszywek** to opcja powodująca umieszczenie trzech lub czterech zszywek na wybranej krawędzi. Liczba zszywek zależy od wybranego rozmiaru nośnika. Przykładowo: 4 Zszywki = A4 LEF (8,5 x 11" LEF), A3 (11 x 17") oraz 8 x 10" LEF. 3 Zszywki = 8 x 10" SEF, A4 SEF (8,5 x 11" SEF), A5 LEF (8,5 x 5,5" LEF) i B5 SEF (8,5 x 14" SEF).
- 7. Wybierz przycisk potwierdzenia w zależności od aplikacji używanej do drukowania nazwa może się różnić. W większości aplikacji wybierz przycisk **OK** lub **Drukuj**.
- 8. Odbierz prace z urządzenia.
- 9. Naciśnij przycisk **Stan pracy** na panelu sterowania urządzenia, aby wyświetlić listę prac i sprawdź stan pracy.
- 10. Prace drukowania są zwykle widoczne na liście Prace aktywne, jednak jeśli administrator systemu włączył funkcję Wstrzymaj wszystkie prace, dana praca znajdować się będzie na liście Wstrzymane prace drukowania lub Niezidentyfikowane prace drukowania. Aby zwolnić wstrzymaną pracę, należy ją wybrać na odpowiedniej liście, a następnie wybrać przycisk **Drukuj**.
- 11. Jeżeli praca pozostaje na liście Prace bieżące, urządzenie wymaga dołożenia dodatkowych materiałów eksploatacyjnych, takich jak papier lub zszywki, aby zakończyć zadanie. Aby dowiedzieć się jakie materiały są potrzebne, wybierz zadanie, a następnie naciśnij przycisk **Szczegóły**. Gdy zasoby będą dostępne, praca zostanie wydrukowana.

[Drukowanie dokumentu za pomocą sterownika druku Mac](#page-476-0) [Przewodnik administratora systemu](www.xerox.com/support) www.xerox.com/support. [Korzystanie z Usług Internetowych w celu znalezienia szczegółów kontaktu administratora systemu](#page-656-0) [Wyświetlanie postępu i szczegółów pracy za pomocą menu Stan pracy](#page-681-0)

#### **Dziurkowanie za pomocą sterownika druku Mac**

Za pomocą sterownika druku można drukować w urządzeniu dane z komputera. Dla tego urządzenia dostępny jest szereg sterowników druku Xerox obsługujących wszystkie popularne systemy operacyjne. Sterowniki druku Xerox umożliwiają korzystanie z poszczególnych funkcji dostępnych w urządzeniu.

Jeżeli w urządzeniu włączono funkcję Uwierzytelniania, w celu wyświetlenia lub zwolnienia prac konieczne może być zalogowanie się w urządzeniu.

Jeżeli została włączona funkcja Zliczania, przed wysłaniem zadania konieczne może być wprowadzenie danych logowania w sterowniku druku.

W zależności od typu zainstalowanego urządzenia wykańczającego oraz zestawów, użytkownik ma wybór różnych opcji wyjściowych, takich jak zszywanie, składanie i układanie.

Uwaga: Ta opcja musi być udostępniona przez administratora systemu.

Opcje dostępne w sterowniku druku zależą od tego jak administrator systemu skonfigurował sterownik druku na danym komputerze.

Użyj opcji Dziurkowanie, aby urządzenie wykonało dziurki na każdej stronie podczas drukowania. Każdy arkusz będzie dziurkowany osobno, nie ma więc ograniczenia liczby stron w zestawie. Dziurkowanie można wybrać tylko do papieru formatu A4 LEF (8,5 x 11" LEF) oraz A3 (11 x 17").

Uwaga: Skrót SEF oznacza podawanie arkusza krótszą krawędzią, czyli w taki sposób, że krótka krawędź papieru jest krawędzią prowadzącą podczas podawania papieru do urządzenia. Skrót LEF oznacza podawanie arkusza dłuższą krawędzią, czyli w taki sposób, że długa krawędź papieru jest krawędzią prowadzącą podczas podawania papieru do urządzenia.

- 1. Otwórz dokument, który ma zostać wydrukowany. W większości aplikacji wybierz menu **Plik**, a następnie z menu Plik wybierz polecenie **Drukuj**.
- 2. Wprowadź liczbę kopii, które chcesz wydrukować. W zależności od używanej aplikacji możesz także mieć możliwość wybrania zakresu stron oraz dokonania wyboru innych opcji druku.
- 3. Z listy dostępnych sterowników druku wybierz sterownik Xerox.
- 4. W menu właściwości sterownika druku wybierz opcję **Funkcje Xerox** nazwa menu może się różnić w zależności od aplikacji, z której odbywa się drukowanie. W większości aplikacji wybierz menu rozwijane dotyczące Kopii i Stron lub zawierające nazwę aplikacji.
- 5. W menu wyboru grupy Funkcji Xerox wybierz opcję **Papier/Wyjście**. Zazwyczaj jest to obszar aktywny po otwarciu sterownika druku.
- 6. Z menu Wykańczanie wybierz opcję **Dziurkowanie**.
- 7. Wybierz przycisk potwierdzenia w zależności od aplikacji używanej do drukowania nazwa może się różnić. W większości aplikacji wybierz przycisk **OK** lub **Drukuj**.
- 8. Odbierz pracę z urządzenia.
- 9. Naciśnij przycisk **Stan pracy** na panelu sterowania urządzenia, aby wyświetlić listę prac i sprawdź stan pracy.
- 10. Prace drukowania są zwykle widoczne na liście Prace aktywne, jednak jeśli administrator systemu włączył funkcję Wstrzymaj wszystkie prace, dana praca znajdować się będzie na liście Wstrzymane prace drukowania lub Niezidentyfikowane prace drukowania. Aby zwolnić wstrzymaną pracę, należy ją wybrać na odpowiedniej liście, a następnie wybrać przycisk **Drukuj**.
- 11. Jeżeli praca pozostaje na liście Prace bieżące, urządzenie wymaga dołożenia dodatkowych materiałów eksploatacyjnych, takich jak papier lub zszywki, aby zakończyć zadanie. Aby dowiedzieć się jakie materiały są potrzebne, wybierz zadanie, a następnie naciśnij przycisk **Szczegóły**. Gdy zasoby będą dostępne, praca zostanie wydrukowana.

Więcej informacji

[Drukowanie dokumentu za pomocą sterownika druku Mac](#page-476-0) [Wybieranie opcji wykańczania za pomocą sterownika druku Mac](#page-493-0) [Przewodnik administratora systemu](www.xerox.com/support) www.xerox.com/support. [Korzystanie z Usług Internetowych w celu znalezienia szczegółów kontaktu administratora systemu](#page-656-0) [Wyświetlanie postępu i szczegółów pracy za pomocą menu Stan pracy](#page-681-0)

#### **Zginanie za pomocą sterownika druku Mac**

Za pomocą sterownika druku można drukować w urządzeniu dane z komputera. Dla tego urządzenia dostępny jest szereg sterowników druku Xerox obsługujących wszystkie popularne systemy operacyjne. Sterowniki druku Xerox umożliwiają korzystanie z poszczególnych funkcji dostępnych w urządzeniu.

Jeżeli w urządzeniu włączono funkcję Uwierzytelniania, w celu wyświetlenia lub zwolnienia prac konieczne może być zalogowanie się w urządzeniu.

Jeżeli została włączona funkcja Zliczania, przed wysłaniem zadania konieczne może być wprowadzenie danych logowania w sterowniku druku.

W zależności od typu zainstalowanego urządzenia wykańczającego oraz zestawów, użytkownik ma wybór różnych opcji wyjściowych, takich jak zszywanie, składanie i układanie.

Uwaga: Ta opcja musi być udostępniona przez administratora systemu.

Opcje dostępne w sterowniku druku zależą od tego jak administrator systemu skonfigurował sterownik druku na danym komputerze.

Opcje zginania różnią się w zależności od finishera zamontowanego w urządzeniu. Jeżeli urządzenie nie ma zamontowanego finishera, nie ma możliwości wybrania żadnych opcji zginania.

Użyj opcji Zginanie, aby złożyć pojedynczy arkusz nośnika formatu A4 (8,5 x 11") o zakresie gramatury od 60 do 120 g/m2 (16 do 32 funtów). Strony mogą być złożone podwójnie na pół lub potrójnie w kształt litery C . lub litery Z

Uwaga: Skrót SEF oznacza podawanie arkusza krótszą krawędzią, czyli w taki sposób, że krótka krawędź papieru jest krawędzią prowadzącą podczas podawania papieru do urządzenia. Skrót LEF oznacza podawanie arkusza dłuższą krawędzią, czyli w taki sposób, że długa krawędź papieru jest krawędzią prowadzącą podczas podawania papieru do urządzenia.

- 1. Otwórz dokument, który ma zostać wydrukowany. W większości aplikacji wybierz menu **Plik**, a następnie z menu Plik wybierz polecenie **Drukuj**.
- 2. Wprowadź liczbę kopii, które chcesz wydrukować. W zależności od używanej aplikacji możesz także mieć możliwość wybrania zakresu stron oraz dokonania wyboru innych opcji druku.
- 3. Z listy dostępnych sterowników druku wybierz sterownik Xerox.
- 4. W menu właściwości sterownika druku wybierz opcję **Funkcje Xerox** nazwa menu może się różnić w zależności od aplikacji, z której odbywa się drukowanie. W większości aplikacji wybierz menu rozwijane dotyczące Kopii i Stron lub zawierające nazwę aplikacji.
- 5. W menu wyboru grupy Funkcji Xerox wybierz opcję **Papier/Wyjście**. Zazwyczaj jest to obszar aktywny po otwarciu sterownika druku.
- 6. W razie potrzeby kliknij kartę **Opcje drukowania**. Zazwyczaj jest to karta aktywna po otwarciu sterownika druku.
- 7. Z menu Wykańczanie wybierz opcję **Zginanie...**
- 8. Wybierz wymaganą opcję funkcji Zginanie.
	- Opcja **Podwójne zgięcie pojedynczego arkusza druk wewnątrz** powoduje składanie wydruku na środku strony. Jeżeli strona jest zadrukowana jednostronnie, wydruk będzie znajdował się po wewnętrznej stronie zgięcia. Jeżeli strona jest zadrukowana dwustronnie, strona 1 będzie znajdować się wewnątrz.
	- Opcja **Podwójne zgięcie pojedynczych arkuszy Druk na zewnątrz** powoduje składanie wydruku na środku strony. Jeżeli strona jest zadrukowana jednostronnie, wydruk będzie znajdował się po zewnętrznej stronie zgięcia. Jeżeli strona jest zadrukowana dwustronnie, strona 2 będzie znajdować się wewnątrz.
	- Opcja **Podwójne zgięcie wielu arkuszy (Druk na zewnątrz)** powoduje składanie wydruku na środku strony. Jeżeli strony są zadrukowane jednostronnie, wydruk będzie znajdował się po wewnętrznej stronie zgięcia. Jeżeli strony są zadrukowane dwustronnie, strona 1 będzie znajdować się wewnątrz.
	- Opcja **Podwójne zgięcie wielu arkuszy Druk wewnątrz** powoduje składanie wydruku na środku strony. Jeżeli strony są zadrukowane jednostronnie, wydruk będzie znajdował się po zewnętrznej stronie zgięcia. Jeżeli strony są zadrukowane dwustronnie, strona 2 będzie znajdować się wewnątrz.
- 9. Wybierz przycisk potwierdzenia w zależności od aplikacji używanej do drukowania nazwa może się różnić. W większości aplikacji wybierz przycisk **OK** lub **Drukuj**.
- 10. Odbierz pracę z urządzenia.
- 11. Naciśnij przycisk **Stan pracy** na panelu sterowania urządzenia, aby wyświetlić listę prac i sprawdź stan pracy.
- 12. Prace drukowania są zwykle widoczne na liście Prace aktywne, jednak jeśli administrator systemu włączył funkcję Wstrzymaj wszystkie prace, dana praca znajdować się będzie na liście Wstrzymane prace drukowania lub Niezidentyfikowane prace drukowania. Aby zwolnić wstrzymaną pracę, należy ją wybrać na odpowiedniej liście, a następnie wybrać przycisk **Drukuj**.
- 13. Jeżeli praca pozostaje na liście Prace bieżące, urządzenie wymaga dołożenia dodatkowych materiałów eksploatacyjnych, takich jak papier lub zszywki, aby zakończyć zadanie. Aby dowiedzieć się jakie materiały są potrzebne, wybierz zadanie, a następnie naciśnij przycisk **Szczegóły**. Gdy zasoby będą dostępne, praca zostanie wydrukowana.

Wiecei informacii

[Drukowanie dokumentu za pomocą sterownika druku Mac](#page-476-0) [Wybieranie opcji wykańczania za pomocą sterownika druku Mac](#page-493-0) [Przewodnik administratora systemu](www.xerox.com/support) www.xerox.com/support. [Korzystanie z Usług Internetowych w celu znalezienia szczegółów kontaktu administratora systemu](#page-656-0) [Wyświetlanie postępu i szczegółów pracy za pomocą menu Stan pracy](#page-681-0)

#### **Tworzenie Broszury**

#### **Zginanie broszur za pomocą sterownika druku Mac**

Za pomocą sterownika druku można drukować w urządzeniu dane z komputera. Dla tego urządzenia dostępny jest szereg sterowników druku Xerox obsługujących wszystkie popularne systemy operacyjne. Sterowniki druku Xerox umożliwiają korzystanie z poszczególnych funkcji dostępnych w urządzeniu.

Jeżeli w urządzeniu włączono funkcję Uwierzytelniania, w celu wyświetlenia lub zwolnienia prac konieczne może być zalogowanie się w urządzeniu.

Jeżeli została włączona funkcja Zliczania, przed wysłaniem zadania konieczne może być wprowadzenie danych logowania w sterowniku druku.

W zależności od typu zainstalowanego urządzenia wykańczającego oraz zestawów, użytkownik ma wybór różnych opcji wyjściowych, takich jak zszywanie, składanie i układanie.

Uwaga: Ta opcja musi być udostępniona przez administratora systemu.

Opcje dostępne w sterowniku druku zależą od tego jak administrator systemu skonfigurował sterownik druku na danym komputerze.

Użyj opcji Zgięcie broszury, aby urządzenie automatycznie zmniejszyło i ułożyło strony oryginału w prawidłowej kolejności w celu utworzenia broszury podczas składania stron na pół oraz aby strony były automatycznie zginane podczas drukowania.

- 1. Otwórz dokument, który ma zostać wydrukowany. W większości aplikacji wybierz menu **Plik**, a następnie z menu Plik wybierz polecenie **Drukuj**.
- 2. Wprowadź liczbę kopii, które chcesz wydrukować. W zależności od używanej aplikacji możesz także mieć możliwość wybrania zakresu stron oraz dokonania wyboru innych opcji druku.
- 3. Z listy dostępnych sterowników druku wybierz sterownik Xerox.
- 4. W menu właściwości sterownika druku wybierz opcję **Funkcje Xerox** nazwa menu może się różnić w zależności od aplikacji, z której odbywa się drukowanie. W większości aplikacji wybierz menu rozwijane dotyczące Kopii i Stron lub zawierające nazwę aplikacji.
- 5. W menu wyboru grupy Funkcji Xerox wybierz opcję **Papier/Wyjście**. Zazwyczaj jest to obszar aktywny po otwarciu sterownika druku.
- 6. Z menu **Wykańczanie** wybierz opcję **Tworzenie broszury...**
	- Wybierz niezbędną opcję Rozmiar papieru broszury z menu **Skaluj do nowego rozmiaru papieru**.
	- Wybierz **Standardowe** w menu **Marginesy broszury**, aby utworzyć margines pomiędzy poszczególnymi obrazami w broszurze.
	- W razie potrzeby wybierz przycisk **Brak**, aby anulować wszelkie wprowadzone ustawienia.
	- Wybierz pole wprowadzania **Odstęp** i za pomocą klawiatury wpisz szerokość marginesu środkowego broszury.
	- Wybierz pole wprowadzania **Pełzanie** i za pomocą klawiatury wprowadź wartość przesunięcia obrazów strony na zewnątrz. Ta funkcja umożliwia rekompensowanie konieczności składania stron zewnętrznych dużej broszury wokół wszystkich stron wewnętrznych, co powoduje, że strony zewnętrzne są nieznacznie krótsze niż strony wewnętrzne w broszurze.
	- Kliknij przycisk **OK**.
- 7. Wybierz przycisk potwierdzenia w zależności od aplikacji używanej do drukowania nazwa może się różnić. W większości aplikacji wybierz przycisk **OK** lub **Drukuj**.
- 8. Odbierz pracę z urządzenia.
- 9. Naciśnij przycisk **Stan pracy** na panelu sterowania urządzenia, aby wyświetlić listę prac i sprawdź stan pracy.
- 10. Prace drukowania są zwykle widoczne na liście Prace aktywne, jednak jeśli administrator systemu włączył funkcję Wstrzymaj wszystkie prace, dana praca znajdować się będzie na liście Wstrzymane prace drukowania lub Niezidentyfikowane prace drukowania. Aby zwolnić wstrzymaną pracę, należy ją wybrać na odpowiedniej liście, a następnie wybrać przycisk **Drukuj**.
- 11. Jeżeli praca pozostaje na liście Prace bieżące, urządzenie wymaga dołożenia dodatkowych materiałów eksploatacyjnych, takich jak papier lub zszywki, aby zakończyć zadanie. Aby dowiedzieć się jakie materiały są potrzebne, wybierz zadanie, a następnie naciśnij przycisk **Szczegóły**. Gdy zasoby będą dostępne, praca zostanie wydrukowana.

[Drukowanie dokumentu za pomocą sterownika druku Mac](#page-476-0) [Wybieranie opcji wykańczania za pomocą sterownika druku Mac](#page-493-0) [Przewodnik administratora systemu](www.xerox.com/support) www.xerox.com/support. [Korzystanie z Usług Internetowych w celu znalezienia szczegółów kontaktu administratora systemu](#page-656-0) [Wyświetlanie postępu i szczegółów pracy za pomocą menu Stan pracy](#page-681-0)

#### **Zginanie i zszywanie broszur za pomocą sterownika druku Mac**

Za pomocą sterownika druku można drukować w urządzeniu dane z komputera. Dla tego urządzenia dostępny jest szereg sterowników druku Xerox obsługujących wszystkie popularne systemy operacyjne. Sterowniki druku Xerox umożliwiają korzystanie z poszczególnych funkcji dostępnych w urządzeniu.

Jeżeli w urządzeniu włączono funkcję Uwierzytelniania, w celu wyświetlenia lub zwolnienia prac konieczne może być zalogowanie się w urządzeniu.

Jeżeli została włączona funkcja Zliczania, przed wysłaniem zadania konieczne może być wprowadzenie danych logowania w sterowniku druku.

W zależności od typu zainstalowanego urządzenia wykańczającego oraz zestawów, użytkownik ma wybór różnych opcji wyjściowych, takich jak zszywanie, składanie i układanie.

Uwaga: Ta opcja musi być udostępniona przez administratora systemu.

Opcje dostępne w sterowniku druku zależą od tego jak administrator systemu skonfigurował sterownik druku na danym komputerze.

Użyj opcji Zgięcie broszury oraz Zszywaj, aby urządzenie automatycznie zmniejszyło i ułożyło strony oryginału w prawidłowej kolejności w celu utworzenia broszury podczas składania stron na pół oraz aby strony były automatycznie zginane i zszywane podczas drukowania.

- 1. Otwórz dokument, który ma zostać wydrukowany. W większości aplikacji wybierz menu **Plik**, a następnie z menu Plik wybierz polecenie **Drukuj**.
- 2. Wprowadź liczbę kopii, które chcesz wydrukować. W zależności od używanej aplikacji możesz także mieć możliwość wybrania zakresu stron oraz dokonania wyboru innych opcji druku.
- 3. Z listy dostępnych sterowników druku wybierz sterownik Xerox.
- 4. W menu właściwości sterownika druku wybierz opcję **Funkcje Xerox** nazwa menu może się różnić w zależności od aplikacji, z której odbywa się drukowanie. W większości aplikacji wybierz menu rozwijane dotyczące Kopii i Stron lub zawierające nazwę aplikacji.
- 5. W menu wyboru grupy Funkcji Xerox wybierz opcję **Papier/Wyjście**. Zazwyczaj jest to obszar aktywny po otwarciu sterownika druku.
- 6. Z menu **Wykańczanie** wybierz opcję **Tworzenie broszury...**
	- Wybierz niezbędną opcję Rozmiar papieru broszury z menu **Skaluj do nowego rozmiaru papieru**.
	- Wybierz **Standardowe** w menu **Marginesy broszury**, aby utworzyć margines pomiędzy poszczególnymi obrazami w broszurze.
	- W razie potrzeby wybierz przycisk **Brak**, aby anulować wszelkie wprowadzone ustawienia.
	- Wybierz pole wprowadzania **Odstęp** i za pomocą klawiatury wpisz szerokość marginesu środkowego broszury.
	- Wybierz pole wprowadzania **Pełzanie** i za pomocą klawiatury wprowadź wartość przesunięcia obrazów strony na zewnątrz. Ta funkcja umożliwia rekompensowanie konieczności składania stron zewnętrznych dużej broszury wokół wszystkich stron wewnętrznych, co powoduje, że strony zewnętrzne są nieznacznie krótsze niż strony wewnętrzne w broszurze.
	- Kliknij przycisk **OK**.
- 7. Wybierz przycisk potwierdzenia w zależności od aplikacji używanej do drukowania nazwa może się różnić. W większości aplikacji wybierz przycisk **OK** lub **Drukuj**.
- 8. Odbierz pracę z urządzenia.
- 9. Naciśnij przycisk **Stan pracy** na panelu sterowania urządzenia, aby wyświetlić listę prac i sprawdź stan pracy.
- 10. Prace drukowania są zwykle widoczne na liście Prace aktywne, jednak jeśli administrator systemu włączył funkcję Wstrzymaj wszystkie prace, dana praca znajdować się będzie na liście Wstrzymane prace drukowania lub Niezidentyfikowane prace drukowania. Aby zwolnić wstrzymaną pracę, należy ją wybrać na odpowiedniej liście, a następnie wybrać przycisk **Drukuj**.
- 11. Jeżeli praca pozostaje na liście Prace bieżące, urządzenie wymaga dołożenia dodatkowych materiałów eksploatacyjnych, takich jak papier lub zszywki, aby zakończyć zadanie. Aby dowiedzieć się jakie materiały są potrzebne, wybierz zadanie, a następnie naciśnij przycisk **Szczegóły**. Gdy zasoby będą dostępne, praca zostanie wydrukowana.

[Drukowanie dokumentu za pomocą sterownika druku Mac](#page-476-0) [Wybieranie opcji wykańczania za pomocą sterownika druku Mac](#page-493-0) [Przewodnik administratora systemu](www.xerox.com/support) www.xerox.com/support. [Korzystanie z Usług Internetowych w celu znalezienia szczegółów kontaktu administratora systemu](#page-656-0) [Wyświetlanie postępu i szczegółów pracy za pomocą menu Stan pracy](#page-681-0)

#### **Wybieranie przeznaczenia wyjścia za pomocą sterownika druku Mac**

Za pomocą sterownika druku można drukować w urządzeniu dane z komputera. Dla tego urządzenia dostępny jest szereg sterowników druku Xerox obsługujących wszystkie popularne systemy operacyjne. Sterowniki druku Xerox umożliwiają korzystanie z poszczególnych funkcji dostępnych w urządzeniu.

Jeżeli w urządzeniu włączono funkcję Uwierzytelniania, w celu wyświetlenia lub zwolnienia prac konieczne może być zalogowanie się w urządzeniu.

Jeżeli została włączona funkcja Zliczania, przed wysłaniem zadania konieczne może być wprowadzenie danych logowania w sterowniku druku.

Użyj opcji funkcji Przeznaczenie wyjścia, aby określić miejsce docelowe wydruku. Miejsca docelowe różnią się w zależności od finishera zamontowanego w urządzeniu.

Uwaga: Jeżeli dane miejsce docelowe jest na liście, ale jest wyszarzone, może nie być dostępne ze względu na wybraną opcję wykańczania.

Uwaga: Ta opcja musi być udostępniona przez administratora systemu.

- 1. Otwórz dokument, który ma zostać wydrukowany. W większości aplikacji wybierz menu **Plik**, a następnie z menu Plik wybierz polecenie **Drukuj**.
- 2. Wprowadź liczbę kopii, które chcesz wydrukować. W zależności od używanej aplikacji możesz także mieć możliwość wybrania zakresu stron oraz dokonania wyboru innych opcji druku.
- 3. Z listy dostępnych sterowników druku wybierz sterownik Xerox.
- 4. W menu właściwości sterownika druku wybierz opcję **Funkcje Xerox** nazwa menu może się różnić w zależności od aplikacji, z której odbywa się drukowanie. W większości aplikacji wybierz menu rozwijane dotyczące Kopii i Stron lub zawierające nazwę aplikacji.
- 5. W menu wyboru grupy Funkcji Xerox wybierz opcję **Papier/Wyjście**. Zazwyczaj jest to obszar aktywny po otwarciu sterownika druku.
- 6. Wybierz wymaganą opcję funkcji Przeznaczenie wyjścia.
	- Opcja **Auto wybór** wysyła pracę do tacy wyjściowej w zależności od typu pracy.
	- Opcja **Górna taca** wysyła pracę do tacy wyjściowej u góry urządzenia.
	- Opcja **Taca układarki** powoduje drukowanie dokumentu do tacy układarki z boku urządzenia.
	- Opcja **Taca wykonywania broszur** wysyła pracę do tacy wyjściowej po prawej stronie urządzenia.
- 7. Wybierz przycisk potwierdzenia w zależności od aplikacji używanej do drukowania nazwa może się różnić. W większości aplikacji wybierz przycisk **OK** lub **Drukuj**.
- 8. Odbierz pracę z urządzenia.
- 9. Naciśnij przycisk **Stan pracy** na panelu sterowania urządzenia, aby wyświetlić listę prac i sprawdź stan pracy.
- 10. Prace drukowania są zwykle widoczne na liście Prace aktywne, jednak jeśli administrator systemu włączył funkcję Wstrzymaj wszystkie prace, dana praca znajdować się będzie na liście Wstrzymane prace drukowania lub Niezidentyfikowane prace drukowania. Aby zwolnić wstrzymaną pracę, należy ją wybrać na odpowiedniej liście, a następnie wybrać przycisk **Drukuj**.
- 11. Jeżeli praca pozostaje na liście Prace bieżące, urządzenie wymaga dołożenia dodatkowych materiałów eksploatacyjnych, takich jak papier lub zszywki, aby zakończyć zadanie. Aby dowiedzieć się jakie materiały są potrzebne, wybierz zadanie, a następnie naciśnij przycisk **Szczegóły**. Gdy zasoby będą dostępne, praca zostanie wydrukowana.

#### Wiecei informacii

[Drukowanie dokumentu za pomocą sterownika druku Mac](#page-476-0) [Wybieranie opcji wykańczania za pomocą sterownika druku Mac](#page-493-0) [Przewodnik administratora systemu](www.xerox.com/support) www.xerox.com/support. [Korzystanie z Usług Internetowych w celu znalezienia szczegółów kontaktu administratora systemu](#page-656-0) [Wyświetlanie postępu i szczegółów pracy za pomocą menu Stan pracy](#page-681-0)

## **Strony specjalne**

#### **Wybieranie opcji stron specjalnych za pomocą sterownika druku Mac**

Za pomocą sterownika druku można drukować w urządzeniu dane z komputera. Dla tego urządzenia dostępny jest szereg sterowników druku Xerox obsługujących wszystkie popularne systemy operacyjne. Sterowniki druku Xerox umożliwiają korzystanie z poszczególnych funkcji dostępnych w urządzeniu.

Jeżeli w urządzeniu włączono funkcję Uwierzytelniania, w celu wyświetlenia lub zwolnienia prac konieczne może być zalogowanie się w urządzeniu.

Jeżeli została włączona funkcja Zliczania, przed wysłaniem zadania konieczne może być wprowadzenie danych logowania w sterowniku druku.

Opcje funkcji Strony specjalne umożliwiają nadanie dokumentowi bardziej profesjonalny wygląd, na przykład poprzez dodanie okładek lub stron wydrukowanych na innym papierze.

Użyj opcji Okładki, aby dodać puste lub zadrukowane strony z przodu, z tyłu lub z przodu i z tyłu zestawu. Tej opcji używa się także do dodawania okładki do broszury. Okładki mogą być wykonane na innym nośniku niż reszta pracy.

Użyj opcji Przekładki, aby dodać do dokumentu puste strony na innym nośniku lub aby określić strony do zadrukowania na innym nośniku. Do przekładek można użyć maksymalnie dwóch źródeł nośników. W przypadku wstawiania pustych stron, pusty arkusz musi być włożony we właściwym miejscu w oryginalnym dokumencie.

Jeżeli zainstalowany jest finisher z tacą przekładek, przekładki można podawać z tej tacy. Nośnik załadowany do przekładarki nie stanowi elementu procesu drukowania, dlatego puste strony nie muszą być dodawane do oryginalnego dokumentu. Podczas wprowadzania numerów stron przekładek, arkusz przekładki jest liczony jako strona.

Użyj funkcji Wyjątki, aby użyć innego źródła papieru dla zakresu stron. Na przykład możesz wydrukować strony autotestu z podręcznika szkoleniowego na papierze innego koloru.

- 1. Otwórz dokument, który ma zostać wydrukowany. W większości aplikacji wybierz menu **Plik**, a następnie z menu Plik wybierz polecenie **Drukuj**.
- 2. Wprowadź liczbę kopii, które chcesz wydrukować. W zależności od używanej aplikacji możesz także mieć możliwość wybrania zakresu stron oraz dokonania wyboru innych opcji druku.
- 3. Z listy dostępnych sterowników druku wybierz sterownik Xerox.
- 4. W menu właściwości sterownika druku wybierz opcję **Funkcje Xerox** nazwa menu może się różnić w zależności od aplikacji, z której odbywa się drukowanie. W większości aplikacji wybierz menu rozwijane dotyczące Kopii i Stron lub zawierające nazwę aplikacji.
- 5. W menu wyboru grupy funkcji Xerox wybierz opcję **Strony specjalne**.
- 6. Kliknij przycisk **Dodaj okładki**.
- 7. Wybierz wymagane opcje.
- 8. Kliknij przycisk **OK**.
- 9. Kliknij przycisk **Dodaj przekładki**.

Uwaga: Jeżeli przycisk Dodaj przekładki jest wyszarzony, jest to spowodowane wybraniem opcji wykańczania niezgodnej z przekładkami lub tym, że praca składa się z tylko 1 strony.

- 10. Wybierz wymagane opcje.
- 11. Kliknij przycisk **OK**.
- 12. Kliknij przycisk **Dodaj wyjątki**.

Uwaga: Jeżeli przycisk Dodaj wyjątki jest wyszarzony, jest to spowodowane wybraniem opcji wykańczania niezgodnej z przekładkami lub tym, że praca składa się z tylko 1 strony.

- 13. Wybierz wymagane opcje.
- 14. Kliknij przycisk **OK**.
- 15. Kliknij przycisk **OK**, aby zapisać swoje ustawienia.
- 16. Wybierz przycisk potwierdzenia w zależności od aplikacji używanej do drukowania nazwa może się różnić. W większości aplikacji wybierz przycisk **OK** lub **Drukuj**.
- 17. Odbierz pracę z urządzenia.
- 18. Naciśnij przycisk **Stan pracy** na panelu sterowania urządzenia, aby wyświetlić listę prac i sprawdź stan pracy.
- 19. Prace drukowania są zwykle widoczne na liście Prace aktywne, jednak jeśli administrator systemu włączył funkcję Wstrzymaj wszystkie prace, dana praca znajdować się będzie na liście Wstrzymane prace drukowania lub Niezidentyfikowane prace drukowania. Aby zwolnić wstrzymaną pracę, należy ją wybrać na odpowiedniej liście, a następnie wybrać przycisk **Drukuj**.
- 20. Jeżeli praca pozostaje na liście Prace bieżące, urządzenie wymaga dołożenia dodatkowych materiałów eksploatacyjnych, takich jak papier lub zszywki, aby zakończyć zadanie. Aby dowiedzieć się jakie materiały są potrzebne, wybierz zadanie, a następnie naciśnij przycisk **Szczegóły**. Gdy zasoby będą dostępne, praca zostanie wydrukowana.

#### Więcej informacji

[Drukowanie dokumentu za pomocą sterownika druku Mac](#page-476-0) [Przewodnik administratora systemu](www.xerox.com/support) www.xerox.com/support. [Korzystanie z Usług Internetowych w celu znalezienia szczegółów kontaktu administratora systemu](#page-656-0) [Wyświetlanie postępu i szczegółów pracy za pomocą menu Stan pracy](#page-681-0)
#### **Dodawanie okładek za pomocą sterownika druku Mac**

Za pomocą sterownika druku można drukować w urządzeniu dane z komputera. Dla tego urządzenia dostępny jest szereg sterowników druku Xerox obsługujących wszystkie popularne systemy operacyjne. Sterowniki druku Xerox umożliwiają korzystanie z poszczególnych funkcji dostępnych w urządzeniu.

Jeżeli w urządzeniu włączono funkcję Uwierzytelniania, w celu wyświetlenia lub zwolnienia prac konieczne może być zalogowanie się w urządzeniu.

Jeżeli została włączona funkcja Zliczania, przed wysłaniem zadania konieczne może być wprowadzenie danych logowania w sterowniku druku.

Użyj opcji Okładki, aby dodać puste lub zadrukowane strony z przodu, z tyłu lub z przodu i z tyłu zestawu. Tej opcji używa się także do dodawania okładki do broszury. Okładki mogą być wykonane na innym nośniku niż reszta pracy.

- 1. Otwórz dokument, który ma zostać wydrukowany. W większości aplikacji wybierz menu **Plik**, a następnie z menu Plik wybierz polecenie **Drukuj**.
- 2. Wprowadź liczbę kopii, które chcesz wydrukować. W zależności od używanej aplikacji możesz także mieć możliwość wybrania zakresu stron oraz dokonania wyboru innych opcji druku.
- 3. Z listy dostępnych sterowników druku wybierz sterownik Xerox.
- 4. W menu właściwości sterownika druku wybierz opcję **Funkcje Xerox** nazwa menu może się różnić w zależności od aplikacji, z której odbywa się drukowanie. W większości aplikacji wybierz menu rozwijane dotyczące Kopii i Stron lub zawierające nazwę aplikacji.
- 5. W menu wyboru grupy funkcji Xerox wybierz opcję **Strony specjalne**.
- 6. Kliknij przycisk **Dodaj okładki**.
- 7. Wybierz wymaganą opcję funkcji Opcje Okładek.
	- Opcja **Bez okładek** anuluje wszelkie wprowadzone ustawienia.
	- Opcja **Tylko przód** dodaje pustą lub zadrukowaną okładkę z przodu dokumentu.
	- Opcja **Tylko tylna** dodaje pustą lub zadrukowaną okładkę z tyłu dokumentu.
	- Opcja **Przednia i tylna: takie same** dodaje pustą lub zadrukowaną okładkę z przodu i z tyłu dokumentu. Opcje drukowania oraz podawania papieru są identyczne dla obu okładek.
	- Opcja **Przednia i tylna inne** dodaje pustą lub zadrukowaną okładkę z przodu i z tyłu dokumentu. Opcje drukowania oraz podawania papieru można zaprogramować osobno dla każdej okładki.
- 8. W razie potrzeby wybierz wymaganą opcję Papier przedniej okładki.
	- Możesz wybrać określony rozmiar, kolor i typ papieru a także określić, że okładka ma pochodzić z tacy przekładek (jeżeli taca przekładek jest zainstalowana). Użyj menu Pusta lub zadrukowana, aby wybrać ustawienia druku dla okładki.

Uwaga: Menu Pusta lub zadrukowana nie jest dostępne, jeżeli wybrana jest taca przekładek.

- 9. W razie potrzeby wybierz wymaganą opcję Papier na tylną okładkę.
	- Możesz wybrać określony rozmiar, kolor i typ papieru a także określić, że okładka ma pochodzić z tacy przekładek (jeżeli taca przekładek jest zainstalowana). Użyj menu Pusta lub zadrukowana, aby wybrać ustawienia druku dla okładki.

Uwaga: Menu Pusta lub zadrukowana nie jest dostępne, jeżeli wybrana jest taca przekładek.

10. Kliknij przycisk **OK**, aby zapisać swoje ustawienia.

- 11. Wybierz przycisk potwierdzenia w zależności od aplikacji używanej do drukowania nazwa może się różnić. W większości aplikacji wybierz przycisk **OK** lub **Drukuj**.
- 12. Odbierz pracę z urządzenia.
- 13. Naciśnij przycisk **Stan pracy** na panelu sterowania urządzenia, aby wyświetlić listę prac i sprawdź stan pracy.
- 14. Prace drukowania są zwykle widoczne na liście Prace aktywne, jednak jeśli administrator systemu włączył funkcję Wstrzymaj wszystkie prace, dana praca znajdować się będzie na liście Wstrzymane prace drukowania lub Niezidentyfikowane prace drukowania. Aby zwolnić wstrzymaną pracę, należy ją wybrać na odpowiedniej liście, a następnie wybrać przycisk **Drukuj**.
- 15. Jeżeli praca pozostaje na liście Prace bieżące, urządzenie wymaga dołożenia dodatkowych materiałów eksploatacyjnych, takich jak papier lub zszywki, aby zakończyć zadanie. Aby dowiedzieć się jakie materiały są potrzebne, wybierz zadanie, a następnie naciśnij przycisk **Szczegóły**. Gdy zasoby będą dostępne, praca zostanie wydrukowana.

[Drukowanie dokumentu za pomocą sterownika druku Mac](#page-476-0) [Przewodnik administratora systemu](www.xerox.com/support) www.xerox.com/support. [Korzystanie z Usług Internetowych w celu znalezienia szczegółów kontaktu administratora systemu](#page-656-0) [Wyświetlanie postępu i szczegółów pracy za pomocą menu Stan pracy](#page-681-0) [Wkładanie nośnika do tacy 2 i zmienianie ustawień tacy](#page-668-0) [Wkładanie nośnika do tacy 3](#page-672-0) [Wkładanie nośnika do tacy 4](#page-673-0) [Wkładanie nośnika do tacy bocznej oraz zmienianie ustawień tacy](#page-675-0) [Wkładanie nośnika do tacy 1 i zmienianie ustawień tacy](#page-666-0)

#### **Dodawanie przekładek za pomocą sterownika druku Mac**

Za pomocą sterownika druku można drukować w urządzeniu dane z komputera. Dla tego urządzenia dostępny jest szereg sterowników druku Xerox obsługujących wszystkie popularne systemy operacyjne. Sterowniki druku Xerox umożliwiają korzystanie z poszczególnych funkcji dostępnych w urządzeniu.

Jeżeli w urządzeniu włączono funkcję Uwierzytelniania, w celu wyświetlenia lub zwolnienia prac konieczne może być zalogowanie się w urządzeniu.

Jeżeli została włączona funkcja Zliczania, przed wysłaniem zadania konieczne może być wprowadzenie danych logowania w sterowniku druku.

Użyj opcji Przekładki, aby dodać do dokumentu puste strony na innym nośniku lub aby określić strony do zadrukowania na innym nośniku. Do przekładek można użyć maksymalnie dwóch źródeł nośników. W przypadku wstawiania pustych stron, pusty arkusz musi być włożony we właściwym miejscu w oryginalnym dokumencie.

Jeżeli zainstalowany jest finisher z tacą przekładek, przekładki można podawać z tej tacy. Nośnik załadowany do przekładarki nie stanowi elementu procesu drukowania, dlatego puste strony nie muszą być dodawane do oryginalnego dokumentu. Podczas wprowadzania numerów stron przekładek, arkusz przekładki jest liczony jako strona.

- 1. Otwórz dokument, który ma zostać wydrukowany. W większości aplikacji wybierz menu **Plik**, a następnie z menu Plik wybierz polecenie **Drukuj**.
- 2. Wprowadź liczbę kopii, które chcesz wydrukować. W zależności od używanej aplikacji możesz także mieć możliwość wybrania zakresu stron oraz dokonania wyboru innych opcji druku.
- 3. Z listy dostępnych sterowników druku wybierz sterownik Xerox.
- 4. W menu właściwości sterownika druku wybierz opcję **Funkcje Xerox** nazwa menu może się różnić w zależności od aplikacji, z której odbywa się drukowanie. W większości aplikacji wybierz menu rozwijane dotyczące Kopii i Stron lub zawierające nazwę aplikacji.
- 5. W menu wyboru grupy funkcji Xerox wybierz opcję **Strony specjalne**.
- 6. Kliknij przycisk **Dodaj przekładki**.

Uwaga: Jeżeli przycisk Dodaj przekładki jest wyszarzony, jest to spowodowane wybraniem opcji wykańczania niezgodnej z przekładkami lub tym, że praca składa się z tylko 1 strony.

- 7. Wybierz wymaganą opcję funkcji Opcje przekładek.
	- Opcja **Po stronach** uruchamia pole wprowadzania Strony. Wybierz pole wprowadzania **Strony** i za pomocą klawiatury wprowadź wymagany numer strony.
	- Opcja **Przed stroną 1** powoduje dodanie strony przekładek na początku dokumentu.

Uwaga: Numery stron to numery stron fizycznych, nie zaś numery stron, które mogą być wydrukowane w dokumencie. W przypadku dokumentów dwustronnych każda strona dokumentu ma dwa numery stron, dlatego trzeba policzyć każdą stronę dokumentu. W przypadku korzystania z opcjonalnej Tacy przekładek, każda przekładka liczy się jako 1 strona, a numery stron wprowadzane dla pozostałych przekładek muszą to uwzględniać. Jeżeli używasz przekładarki do podawania przekładek, użyj opcji Materiały Tacy przekładek.

- 8. Wybierz pole wprowadzania **Ilość** i za pomocą klawiatury wpisz numery stron, które mają zostać wstawione.
- 9. Wybierz wymagane opcje funkcji Papier. Możesz wybrać określony rozmiar, kolor i typ papieru, a także określić, czy przekładki mają być podawane z tacy przekładek. Możesz także określić, czy przekładki mają być drukowane z użyciem obecnych ustawień pracy.
- 10. Kliknij przycisk **OK**, aby zapisać swoje ustawienia.
- 11. Wybierz przycisk potwierdzenia w zależności od aplikacji używanej do drukowania nazwa może się różnić. W większości aplikacji wybierz przycisk **OK** lub **Drukuj**.
- 12. Odbierz pracę z urządzenia.
- 13. Naciśnij przycisk **Stan pracy** na panelu sterowania urządzenia, aby wyświetlić listę prac i sprawdź stan pracy.
- 14. Prace drukowania są zwykle widoczne na liście Prace aktywne, jednak jeśli administrator systemu włączył funkcję Wstrzymaj wszystkie prace, dana praca znajdować się będzie na liście Wstrzymane prace drukowania lub Niezidentyfikowane prace drukowania. Aby zwolnić wstrzymaną pracę, należy ją wybrać na odpowiedniej liście, a następnie wybrać przycisk **Drukuj**.
- 15. Jeżeli praca pozostaje na liście Prace bieżące, urządzenie wymaga dołożenia dodatkowych materiałów eksploatacyjnych, takich jak papier lub zszywki, aby zakończyć zadanie. Aby dowiedzieć się jakie materiały są potrzebne, wybierz zadanie, a następnie naciśnij przycisk **Szczegóły**. Gdy zasoby będą dostępne, praca zostanie wydrukowana.

#### Więcej informacji

[Drukowanie dokumentu za pomocą sterownika druku Mac](#page-476-0) [Przewodnik administratora systemu](www.xerox.com/support) www.xerox.com/support. [Korzystanie z Usług Internetowych w celu znalezienia szczegółów kontaktu administratora systemu](#page-656-0) [Wyświetlanie postępu i szczegółów pracy za pomocą menu Stan pracy](#page-681-0) [Wkładanie nośnika do tacy bocznej oraz zmienianie ustawień tacy](#page-675-0) [Wkładanie nośnika do tacy 4](#page-673-0) [Wkładanie nośnika do tacy 3](#page-672-0) [Wkładanie nośnika do tacy 2 i zmienianie ustawień tacy](#page-668-0) [Wkładanie nośnika do tacy 1 i zmienianie ustawień tacy](#page-666-0)

#### **Ustawianie wyjątków za pomocą sterownika druku Mac**

Za pomocą sterownika druku można drukować w urządzeniu dane z komputera. Dla tego urządzenia dostępny jest szereg sterowników druku Xerox obsługujących wszystkie popularne systemy operacyjne. Sterowniki druku Xerox umożliwiają korzystanie z poszczególnych funkcji dostępnych w urządzeniu.

Jeżeli w urządzeniu włączono funkcję Uwierzytelniania, w celu wyświetlenia lub zwolnienia prac konieczne może być zalogowanie się w urządzeniu.

Jeżeli została włączona funkcja Zliczania, przed wysłaniem zadania konieczne może być wprowadzenie danych logowania w sterowniku druku.

Użyj funkcji Wyjątki, aby użyć innego źródła papieru dla zakresu stron. Na przykład możesz wydrukować strony autotestu z podręcznika szkoleniowego na papierze innego koloru.

- 1. Otwórz dokument, który ma zostać wydrukowany. W większości aplikacji wybierz menu **Plik**, a następnie z menu Plik wybierz polecenie **Drukuj**.
- 2. Wprowadź liczbę kopii, które chcesz wydrukować. W zależności od używanej aplikacji możesz także mieć możliwość wybrania zakresu stron oraz dokonania wyboru innych opcji druku.
- 3. Z listy dostępnych sterowników druku wybierz sterownik Xerox.
- 4. W menu właściwości sterownika druku wybierz opcję **Funkcje Xerox** nazwa menu może się różnić w zależności od aplikacji, z której odbywa się drukowanie. W większości aplikacji wybierz menu rozwijane dotyczące Kopii i Stron lub zawierające nazwę aplikacji.
- 5. W menu wyboru grupy funkcji Xerox wybierz opcję **Strony specjalne**.
- 6. Kliknij przycisk **Dodaj wyjątki**.

Uwaga: Jeżeli przycisk Dodaj wyjątki jest wyszarzony, jest to spowodowane wybraniem opcji wykańczania niezgodnej z przekładkami lub tym, że praca składa się z tylko 1 strony.

- 7. Kliknij pole wprowadzania **Strony** i za pomocą klawiatury wprowadź strony dokumentu źródłowego, które stanowią wyjątek.
- 8. Wybierz wymagane opcje funkcji Papier. Możesz wybrać określony rozmiar, kolor i typ papieru, a także określić, czy przekładki mają być podawane z tacy przekładek. Możesz także określić, czy przekładki mają być drukowane z użyciem obecnych ustawień pracy.
- 9. Wybierz wymaganą opcję funkcji Drukowanie dwustronne.
	- Opcja **Użyj ustawień pracy** wykorzystuje wszelkie ustawienia już wprowadzone dla danej pracy.
	- **Drukowanie jednostronne** umożliwia drukowanie na jednej stronie papieru lub folii. Użyj tej opcji podczas drukowania na foliach, kopertach lub etykietach.
	- Opcja **Drukowanie dwustronne** umożliwia drukowanie na obu stronach kartki papieru. Obrazy są drukowane tak, aby pracę można było oprawić wzdłuż długiej krawędzi kartki.
	- Opcja **Dwustronne drukowanie, obrót wzdł. kr. kraw.** umożliwia drukowanie na obu stronach kartki papieru. Obrazy są drukowane tak, aby pracę można było oprawić wzdłuż krótkiej krawędzi kartki.
- 10. Kliknij przycisk **OK**, aby zapisać swoje ustawienia.
- 11. Wybierz przycisk potwierdzenia w zależności od aplikacji używanej do drukowania nazwa może się różnić. W większości aplikacji wybierz przycisk **OK** lub **Drukuj**.
- 12. Odbierz pracę z urządzenia.
- 13. Naciśnij przycisk **Stan pracy** na panelu sterowania urządzenia, aby wyświetlić listę prac i sprawdź stan pracy.
- 14. Prace drukowania są zwykle widoczne na liście Prace aktywne, jednak jeśli administrator systemu włączył funkcję Wstrzymaj wszystkie prace, dana praca znajdować się będzie na liście Wstrzymane prace drukowania lub Niezidentyfikowane prace drukowania. Aby zwolnić wstrzymaną pracę, należy ją wybrać na odpowiedniej liście, a następnie wybrać przycisk **Drukuj**.
- 15. Jeżeli praca pozostaje na liście Prace bieżące, urządzenie wymaga dołożenia dodatkowych materiałów eksploatacyjnych, takich jak papier lub zszywki, aby zakończyć zadanie. Aby dowiedzieć się jakie materiały są potrzebne, wybierz zadanie, a następnie naciśnij przycisk **Szczegóły**. Gdy zasoby będą dostępne, praca zostanie wydrukowana.

[Drukowanie dokumentu za pomocą sterownika druku Mac](#page-476-0) [Przewodnik administratora systemu](www.xerox.com/support) www.xerox.com/support. [Korzystanie z Usług Internetowych w celu znalezienia szczegółów kontaktu administratora systemu](#page-656-0) [Wyświetlanie postępu i szczegółów pracy za pomocą menu Stan pracy](#page-681-0)

#### **Opcje obrazu**

#### **Dostosowywanie jasności druku za pomocą sterownika druku Mac**

Za pomocą sterownika druku można drukować w urządzeniu dane z komputera. Dla tego urządzenia dostępny jest szereg sterowników druku Xerox obsługujących wszystkie popularne systemy operacyjne. Sterowniki druku Xerox umożliwiają korzystanie z poszczególnych funkcji dostępnych w urządzeniu.

Jeżeli w urządzeniu włączono funkcję Uwierzytelniania, w celu wyświetlenia lub zwolnienia prac konieczne może być zalogowanie się w urządzeniu.

Jeżeli została włączona funkcja Zliczania, przed wysłaniem zadania konieczne może być wprowadzenie danych logowania w sterowniku druku.

Użyj opcji funkcji Jaśniejsze/Ciemniejsze, aby ręcznie dostosować jasność lub zaciemnienie obrazu. Jasne oryginały zawierające grafiki wykonane ołówkiem zostaną wydrukowane z wyższą jakością, jeżeli zostanie zwiększone zaciemnienie. Ciemne oryginały, takie jak półtony lub dokumenty z kolorowym tłem mogą wymagać rozjaśnienia.

- 1. Otwórz dokument, który ma zostać wydrukowany. W większości aplikacji wybierz menu **Plik**, a następnie z menu Plik wybierz polecenie **Drukuj**.
- 2. Wprowadź liczbę kopii, które chcesz wydrukować. W zależności od używanej aplikacji możesz także mieć możliwość wybrania zakresu stron oraz dokonania wyboru innych opcji druku.
- 3. Z listy dostępnych sterowników druku wybierz sterownik Xerox.
- 4. W menu właściwości sterownika druku wybierz opcję **Funkcje Xerox** nazwa menu może się różnić w zależności od aplikacji, z której odbywa się drukowanie. W większości aplikacji wybierz menu rozwijane dotyczące Kopii i Stron lub zawierające nazwę aplikacji.
- 5. W menu wyboru grupy funkcji Xerox wybierz opcję **Opcje obrazu**.
- 6. Wybierz wymaganą opcję funkcji Jasność.
	- Przesuń wskaźnik w lewo, aby przyciemnić obraz.
	- Przesuń wskaźnik w prawo, aby rozjaśnić obraz.
- 7. Wybierz przycisk potwierdzenia w zależności od aplikacji używanej do drukowania nazwa może się różnić. W większości aplikacji wybierz przycisk **OK** lub **Drukuj**.
- 8. Odbierz pracę z urządzenia.
- 9. Naciśnij przycisk **Stan pracy** na panelu sterowania urządzenia, aby wyświetlić listę prac i sprawdź stan pracy.
- 10. Prace drukowania są zwykle widoczne na liście Prace aktywne, jednak jeśli administrator systemu włączył funkcję Wstrzymaj wszystkie prace, dana praca znajdować się będzie na liście Wstrzymane prace drukowania lub Niezidentyfikowane prace drukowania. Aby zwolnić wstrzymaną pracę, należy ją wybrać na odpowiedniej liście, a następnie wybrać przycisk **Drukuj**.
- 11. Jeżeli praca pozostaje na liście Prace bieżące, urządzenie wymaga dołożenia dodatkowych materiałów eksploatacyjnych, takich jak papier lub zszywki, aby zakończyć zadanie. Aby dowiedzieć się jakie materiały są potrzebne, wybierz zadanie, a następnie naciśnij przycisk **Szczegóły**. Gdy zasoby będą dostępne, praca zostanie wydrukowana.

[Drukowanie dokumentu za pomocą sterownika druku Mac](#page-476-0) [Przewodnik administratora systemu](www.xerox.com/support) www.xerox.com/support. [Korzystanie z Usług Internetowych w celu znalezienia szczegółów kontaktu administratora systemu](#page-656-0) [Wyświetlanie postępu i szczegółów pracy za pomocą menu Stan pracy](#page-681-0)

#### **Dostosowywanie kontrastu za pomocą sterownika druku Mac**

Za pomocą sterownika druku można drukować w urządzeniu dane z komputera. Dla tego urządzenia dostępny jest szereg sterowników druku Xerox obsługujących wszystkie popularne systemy operacyjne. Sterowniki druku Xerox umożliwiają korzystanie z poszczególnych funkcji dostępnych w urządzeniu.

Jeżeli w urządzeniu włączono funkcję Uwierzytelniania, w celu wyświetlenia lub zwolnienia prac konieczne może być zalogowanie się w urządzeniu.

Jeżeli została włączona funkcja Zliczania, przed wysłaniem zadania konieczne może być wprowadzenie danych logowania w sterowniku druku.

Użyj opcji Kontrast, aby kontrolować gęstość obrazu na wydruku i zrównoważyć zbyt duży lub zbyt niski kontrast oryginalnego obrazu.

- 1. Otwórz dokument, który ma zostać wydrukowany. W większości aplikacji wybierz menu **Plik**, a następnie z menu Plik wybierz polecenie **Drukuj**.
- 2. Wprowadź liczbę kopii, które chcesz wydrukować. W zależności od używanej aplikacji możesz także mieć możliwość wybrania zakresu stron oraz dokonania wyboru innych opcji druku.
- 3. Z listy dostępnych sterowników druku wybierz sterownik Xerox.
- 4. W menu właściwości sterownika druku wybierz opcję **Funkcje Xerox** nazwa menu może się różnić w zależności od aplikacji, z której odbywa się drukowanie. W większości aplikacji wybierz menu rozwijane dotyczące Kopii i Stron lub zawierające nazwę aplikacji.
- 5. W menu wyboru grupy funkcji Xerox wybierz opcję **Opcje obrazu**.
- 6. Wybierz wymaganą opcję funkcji Kontrast.
	- Przesuń wskaźnik w lewo, aby zwiększyć kontrast. Dzięki temu powstaną głębsze czernie i biele, zapewniając ostrzejszy tekst i linie, ale mniej detali na zdjęciach.
	- Przesuń wskaźnik w prawo, aby zmniejszyć kontrast. Dzięki temu powstanie więcej szczegółów w jasnych i ciemnych obszarach oryginału.
- 7. Wybierz przycisk potwierdzenia w zależności od aplikacji używanej do drukowania nazwa może się różnić. W większości aplikacji wybierz przycisk **OK** lub **Drukuj**.
- 8. Odbierz pracę z urządzenia.
- 9. Naciśnij przycisk **Stan pracy** na panelu sterowania urządzenia, aby wyświetlić listę prac i sprawdź stan pracy.
- 10. Prace drukowania są zwykle widoczne na liście Prace aktywne, jednak jeśli administrator systemu włączył funkcję Wstrzymaj wszystkie prace, dana praca znajdować się będzie na liście Wstrzymane prace drukowania lub Niezidentyfikowane prace drukowania. Aby zwolnić wstrzymaną pracę, należy ją wybrać na odpowiedniej liście, a następnie wybrać przycisk **Drukuj**.
- 11. Jeżeli praca pozostaje na liście Prace bieżące, urządzenie wymaga dołożenia dodatkowych materiałów eksploatacyjnych, takich jak papier lub zszywki, aby zakończyć zadanie. Aby dowiedzieć się jakie materiały są potrzebne, wybierz zadanie, a następnie naciśnij przycisk **Szczegóły**. Gdy zasoby będą dostępne, praca zostanie wydrukowana.

[Drukowanie dokumentu za pomocą sterownika druku Mac](#page-476-0) [Przewodnik administratora systemu](www.xerox.com/support) www.xerox.com/support. [Korzystanie z Usług Internetowych w celu znalezienia szczegółów kontaktu administratora systemu](#page-656-0) [Wyświetlanie postępu i szczegółów pracy za pomocą menu Stan pracy](#page-681-0)

#### **Broszura/Znak wodny**

#### <span id="page-510-0"></span>**Tworzenie układu broszury za pomocą sterownika druku Mac**

Za pomocą sterownika druku można drukować w urządzeniu dane z komputera. Dla tego urządzenia dostępny jest szereg sterowników druku Xerox obsługujących wszystkie popularne systemy operacyjne. Sterowniki druku Xerox umożliwiają korzystanie z poszczególnych funkcji dostępnych w urządzeniu.

Jeżeli w urządzeniu włączono funkcję Uwierzytelniania, w celu wyświetlenia lub zwolnienia prac konieczne może być zalogowanie się w urządzeniu.

Jeżeli została włączona funkcja Zliczania, przed wysłaniem zadania konieczne może być wprowadzenie danych logowania w sterowniku druku.

Użyj opcji Układ broszury, aby urządzenie automatycznie zmniejszyło i ułożyło strony oryginału w prawidłowej kolejności w celu utworzenia broszury podczas składania stron na pół.

Jeżeli urządzenie jest wyposażone w urządzenie wykonujące broszury, możesz użyć funkcji Wykańczanie broszury, aby automatycznie utworzyć poskładane i zszyte broszury.

Uwaga: Ta opcja musi być udostępniona przez administratora systemu.

- 1. Otwórz dokument, który ma zostać wydrukowany. W większości aplikacji wybierz menu **Plik**, a następnie z menu Plik wybierz polecenie **Drukuj**.
- 2. Wprowadź liczbę kopii, które chcesz wydrukować. W zależności od używanej aplikacji możesz także mieć możliwość wybrania zakresu stron oraz dokonania wyboru innych opcji druku.
- 3. Z listy dostępnych sterowników druku wybierz sterownik Xerox.
- 4. W menu właściwości sterownika druku wybierz opcję **Funkcje Xerox** nazwa menu może się różnić w zależności od aplikacji, z której odbywa się drukowanie. W większości aplikacji wybierz menu rozwijane dotyczące Kopii i Stron lub zawierające nazwę aplikacji.
- 5. W menu wyboru grupy funkcji Xerox wybierz opcję **Broszura/Znak wodny**.
- 6. Z menu **Układ broszury** wybierz opcję **Włączone**.
- 7. W razie potrzeby kliknij przycisk **Opcje broszury**, aby określić opcje takie jak rozmiar papieru, marginesy, odstęp i pełzanie.
	- Z menu **Skaluj do nowego rozmiaru papieru** wybierz wymagany rozmiar papieru broszury.
	- Opcja **Wył.** tworzy broszurę zgodnie z ustawieniami rozmiaru papieru wybranymi w dokumencie źródłowym.
	- Wybierz **Standardowe** w menu **Marginesy broszury**, aby utworzyć margines pomiędzy poszczególnymi obrazami w broszurze.
	- W razie potrzeby wybierz przycisk **Brak**, aby anulować wszelkie wprowadzone ustawienia.
	- Wybierz pole wprowadzania **Odstęp** i za pomocą klawiatury wpisz szerokość marginesu środkowego broszury.
	- Wybierz pole wprowadzania **Pełzanie** i za pomocą klawiatury wprowadź wartość przesunięcia obrazów strony na zewnątrz. Ta funkcja umożliwia rekompensowanie konieczności składania stron zewnętrznych dużej broszury wokół wszystkich stron wewnętrznych, co powoduje, że strony zewnętrzne są nieznacznie krótsze niż strony wewnętrzne w broszurze.
- 8. Kliknij przycisk **OK**.
- 9. W razie potrzeby zaznacz pole wyboru **Rysuj brzegi stron**, aby wydrukować obramowania wokół każdego obrazu.
- 10. Wybierz przycisk potwierdzenia w zależności od aplikacji używanej do drukowania nazwa może się różnić. W większości aplikacji wybierz przycisk **OK** lub **Drukuj**.
- 11. Odbierz pracę z urządzenia.
- 12. Naciśnij przycisk **Stan pracy** na panelu sterowania urządzenia, aby wyświetlić listę prac i sprawdź stan pracy.
- 13. Prace drukowania są zwykle widoczne na liście Prace aktywne, jednak jeśli administrator systemu włączył funkcję Wstrzymaj wszystkie prace, dana praca znajdować się będzie na liście Wstrzymane prace drukowania lub Niezidentyfikowane prace drukowania. Aby zwolnić wstrzymaną pracę, należy ją wybrać na odpowiedniej liście, a następnie wybrać przycisk **Drukuj**.
- 14. Jeżeli praca pozostaje na liście Prace bieżące, urządzenie wymaga dołożenia dodatkowych materiałów eksploatacyjnych, takich jak papier lub zszywki, aby zakończyć zadanie. Aby dowiedzieć się jakie materiały są potrzebne, wybierz zadanie, a następnie naciśnij przycisk **Szczegóły**. Gdy zasoby będą dostępne, praca zostanie wydrukowana.

Więcej informacji

[Drukowanie dokumentu za pomocą sterownika druku Mac](#page-476-0) [Przewodnik administratora systemu](www.xerox.com/support) www.xerox.com/support. [Korzystanie z Usług Internetowych w celu znalezienia szczegółów kontaktu administratora systemu](#page-656-0) [Wyświetlanie postępu i szczegółów pracy za pomocą menu Stan pracy](#page-681-0)

#### <span id="page-511-0"></span>**Zginanie i zszywanie broszur za pomocą sterownika druku Mac**

Za pomocą sterownika druku można drukować w urządzeniu dane z komputera. Dla tego urządzenia dostępny jest szereg sterowników druku Xerox obsługujących wszystkie popularne systemy operacyjne. Sterowniki druku Xerox umożliwiają korzystanie z poszczególnych funkcji dostępnych w urządzeniu.

Jeżeli w urządzeniu włączono funkcję Uwierzytelniania, w celu wyświetlenia lub zwolnienia prac konieczne może być zalogowanie się w urządzeniu.

Jeżeli została włączona funkcja Zliczania, przed wysłaniem zadania konieczne może być wprowadzenie danych logowania w sterowniku druku.

Użyj opcji Zgięcie broszury oraz Zszywaj, aby urządzenie automatycznie zmniejszyło i ułożyło strony oryginału w prawidłowej kolejności w celu utworzenia broszury podczas składania stron na pół oraz aby strony były automatycznie zginane i zszywane podczas drukowania.

Uwaga: Ta opcja musi być udostępniona przez administratora systemu.

- 1. Otwórz dokument, który ma zostać wydrukowany. W większości aplikacji wybierz menu **Plik**, a następnie z menu Plik wybierz polecenie **Drukuj**.
- 2. Wprowadź liczbę kopii, które chcesz wydrukować. W zależności od używanej aplikacji możesz także mieć możliwość wybrania zakresu stron oraz dokonania wyboru innych opcji druku.
- 3. Z listy dostępnych sterowników druku wybierz sterownik Xerox.
- 4. W menu właściwości sterownika druku wybierz opcję **Funkcje Xerox** nazwa menu może się różnić w zależności od aplikacji, z której odbywa się drukowanie. W większości aplikacji wybierz menu rozwijane dotyczące Kopii i Stron lub zawierające nazwę aplikacji.
- 5. W menu wyboru grupy funkcji Xerox wybierz opcję **Broszura/Znak wodny**.
- 6. Z menu **Układ broszury** wybierz opcję **Włączone**.
- 7. Kliknij przycisk **Opcje broszury**.
- 8. Wybierz wymaganą opcję Wykańczania broszury. Opcje zginania różnią się w zależności od finishera zamontowanego w urządzeniu. Jeżeli urządzenie nie ma zamontowanego finishera, nie ma możliwości wybrania żadnych opcji zginania.
	- Opcja **Brak zgięcia brosz.** powoduje ułożenie stron dokumentu w formacie broszury, ale nie tworzy broszury.
	- Opcja **Zgięcie broszury** powoduje składanie dokumentu w broszurę.
	- Opcja **Booklet Fold and Stapling** (Zginanie i zszywanie broszury) powoduje zginanie i zszywanie dokumentu.
- 9. W razie potrzeby określ takie opcje jak rozmiar papieru, marginesy, odstęp i pełzanie.
	- Z menu **Skaluj do nowego rozmiaru papieru** wybierz wymagany rozmiar papieru broszury.
	- Opcja **Wył.** tworzy broszurę zgodnie z ustawieniami rozmiaru papieru wybranymi w dokumencie źródłowym.
	- Wybierz **Standardowe** w menu **Marginesy broszury**, aby utworzyć margines pomiędzy poszczególnymi obrazami w broszurze.
	- W razie potrzeby wybierz przycisk **Brak**, aby anulować wszelkie wprowadzone ustawienia.
	- Wybierz pole wprowadzania **Odstęp** i za pomocą klawiatury wpisz szerokość marginesu środkowego broszury.
	- Wybierz pole wprowadzania **Pełzanie** i za pomocą klawiatury wprowadź wartość przesunięcia obrazów strony na zewnątrz. Ta funkcja umożliwia rekompensowanie konieczności składania stron zewnętrznych dużej broszury wokół wszystkich stron wewnętrznych, co powoduje, że strony zewnętrzne są nieznacznie krótsze niż strony wewnętrzne w broszurze.
- 10. Kliknij przycisk **OK**.
- 11. W razie potrzeby zaznacz pole wyboru **Rysuj brzegi stron**, aby wydrukować obramowania wokół każdego obrazu.
- 12. Wybierz przycisk potwierdzenia w zależności od aplikacji używanej do drukowania nazwa może się różnić. W większości aplikacji wybierz przycisk **OK** lub **Drukuj**.
- 13. Odbierz pracę z urządzenia.
- 14. Naciśnij przycisk **Stan pracy** na panelu sterowania urządzenia, aby wyświetlić listę prac i sprawdź stan pracy.
- 15. Prace drukowania są zwykle widoczne na liście Prace aktywne, jednak jeśli administrator systemu włączył funkcję Wstrzymaj wszystkie prace, dana praca znajdować się będzie na liście Wstrzymane prace drukowania lub Niezidentyfikowane prace drukowania. Aby zwolnić wstrzymaną pracę, należy ją wybrać na odpowiedniej liście, a następnie wybrać przycisk **Drukuj**.
- 16. Jeżeli praca pozostaje na liście Prace bieżące, urządzenie wymaga dołożenia dodatkowych materiałów eksploatacyjnych, takich jak papier lub zszywki, aby zakończyć zadanie. Aby dowiedzieć się jakie materiały są potrzebne, wybierz zadanie, a następnie naciśnij przycisk **Szczegóły**. Gdy zasoby będą dostępne, praca zostanie wydrukowana.

[Drukowanie dokumentu za pomocą sterownika druku Mac](#page-476-0) [Przewodnik administratora systemu](www.xerox.com/support) www.xerox.com/support. [Korzystanie z Usług Internetowych w celu znalezienia szczegółów kontaktu administratora systemu](#page-656-0) [Wyświetlanie postępu i szczegółów pracy za pomocą menu Stan pracy](#page-681-0)

#### **Projektowanie i zastosowanie znaku wodnego w wydrukach za pomocą sterownika druku Mac**

Za pomocą sterownika druku można drukować w urządzeniu dane z komputera. Dla tego urządzenia dostępny jest szereg sterowników druku Xerox obsługujących wszystkie popularne systemy operacyjne. Sterowniki druku Xerox umożliwiają korzystanie z poszczególnych funkcji dostępnych w urządzeniu.

Jeżeli w urządzeniu włączono funkcję Uwierzytelniania, w celu wyświetlenia lub zwolnienia prac konieczne może być zalogowanie się w urządzeniu.

Jeżeli została włączona funkcja Zliczania, przed wysłaniem zadania konieczne może być wprowadzenie danych logowania w sterowniku druku.

Użyj opcji Znak wodny, aby dodać do dokumentu obraz lub tekst za pomocą sterownika druku. Obraz znaku wodnego można ustawić tak, aby pojawiał się za lub na wierzchu tekstu głównego dokumentu.

- 1. Otwórz dokument, który ma zostać wydrukowany. W większości aplikacji wybierz menu **Plik**, a następnie z menu Plik wybierz polecenie **Drukuj**.
- 2. Wprowadź liczbę kopii, które chcesz wydrukować. W zależności od używanej aplikacji możesz także mieć możliwość wybrania zakresu stron oraz dokonania wyboru innych opcji druku.
- 3. Z listy dostępnych sterowników druku wybierz sterownik Xerox.
- 4. W menu właściwości sterownika druku wybierz opcję **Funkcje Xerox** nazwa menu może się różnić w zależności od aplikacji, z której odbywa się drukowanie. W większości aplikacji wybierz menu rozwijane dotyczące Kopii i Stron lub zawierające nazwę aplikacji.
- 5. W menu wyboru grupy funkcji Xerox wybierz opcję **Broszura/Znak wodny**.

#### **Albo**

- Wybierz wymaganą opcję Znaku wodnego.
	- Opcja **Szkic** umożliwia wykorzystanie standardowego znaku wodnego z napisem "Szkic", który można dostosować.
	- Opcja **Poufne** generuje standardowy znak wodny z napisem "Poufne", który można dostosować do swoich potrzeb.
	- Opcja **Kopia** umożliwia zastosowanie znaku wodnego, który oznacza dokument jako kopię. Ten znak wodny można dostosować.

#### **Lub**

- Z menu Znak wodny wybierz opcję **Nowy...**
- Wybierz wymaganą opcję.
	- Opcja **Tekst** aktywuje **pole wprowadzania** tekstu, w którym można wpisać wybrany tekst. Można ustawić opcje czcionki, koloru, orientacji i położenia tekstu.
	- Opcja **Zdjęcie** uruchamia ustawienia graficzne. Kliknij przycisk **Wyb. mapę b...**, aby przejść do obrazu. Są dostępne opcje umożliwiające wybranie skali i położenia grafiki.
- 6. Kliknij przycisk **OK**, aby zapisać swoje ustawienia.
- 7. Z menu **Znak wodny** wybierz opcję **Opcje**.
- 8. Wybierz wymagane opcję funkcji Warstwy i Strony.
	- Opcja **Drukuj w tle** powoduje, że tekst strony tytułowej zostanie nadrukowany na znaku wodnym, więc może on zostać przykryty.
	- Opcja **Połącz** zapewnia równą widoczność tekstu strony tytułowej i znaku wodnego.
	- Opcja **Drukuj w pierwszym planie** powoduje, że tekst strony tytułowej zostanie wydrukowany pod znakiem wodnym, więc tekst strony tytułowej może zostać przykryty.
- 9. Wybierz wymaganą opcię funkcji Strony.
	- Opcja **Drukuj tylko na 1 stronie** dodaje obraz do pierwszej strony dokumentu.
	- Opcja **Drukuj na wszystkich stronach** dodaje obraz na każdej stronie dokumentu.
- 10. Wybierz przycisk potwierdzenia w zależności od aplikacji używanej do drukowania nazwa może się różnić. W większości aplikacji wybierz przycisk **OK** lub **Drukuj**.
- 11. Odbierz pracę z urządzenia.
- 12. Naciśnij przycisk **Stan pracy** na panelu sterowania urządzenia, aby wyświetlić listę prac i sprawdź stan pracy.
- 13. Prace drukowania są zwykle widoczne na liście Prace aktywne, jednak jeśli administrator systemu włączył funkcję Wstrzymaj wszystkie prace, dana praca znajdować się będzie na liście Wstrzymane prace drukowania lub Niezidentyfikowane prace drukowania. Aby zwolnić wstrzymaną pracę, należy ją wybrać na odpowiedniej liście, a następnie wybrać przycisk **Drukuj**.
- 14. Jeżeli praca pozostaje na liście Prace bieżące, urządzenie wymaga dołożenia dodatkowych materiałów eksploatacyjnych, takich jak papier lub zszywki, aby zakończyć zadanie. Aby dowiedzieć się jakie materiały są potrzebne, wybierz zadanie, a następnie naciśnij przycisk **Szczegóły**. Gdy zasoby będą dostępne, praca zostanie wydrukowana.

Więcej informacji

[Drukowanie dokumentu za pomocą sterownika druku Mac](#page-476-0) [Przewodnik administratora systemu](www.xerox.com/support) www.xerox.com/support. [Korzystanie z Usług Internetowych w celu znalezienia szczegółów kontaktu administratora systemu](#page-656-0) [Wyświetlanie postępu i szczegółów pracy za pomocą menu Stan pracy](#page-681-0)

#### **Zaawansowane**

#### **Dodawanie identyfikatora pracy za pomocą sterownika druku Mac**

Za pomocą sterownika druku można drukować w urządzeniu dane z komputera. Dla tego urządzenia dostępny jest szereg sterowników druku Xerox obsługujących wszystkie popularne systemy operacyjne. Sterowniki druku Xerox umożliwiają korzystanie z poszczególnych funkcji dostępnych w urządzeniu.

Jeżeli w urządzeniu włączono funkcję Uwierzytelniania, w celu wyświetlenia lub zwolnienia prac konieczne może być zalogowanie się w urządzeniu.

Jeżeli została włączona funkcja Zliczania, przed wysłaniem zadania konieczne może być wprowadzenie danych logowania w sterowniku druku.

Użyj opcji Identyfikator pracy, aby na pracy drukowania zostało wydrukowane jakieś oznaczenie identyfikujące. Możesz wybrać drukowanie informacji na osobnej stronie, nie należącej do pracy głównej lub drukowanie ich na marginesach.

Jeżeli administrator systemu utworzył identyfikatory dla użytkowników, mógł skonfigurować twój identyfikator tak, aby zawierał szczegółowe informacje, na przykład twoje imię i nazwisko lub nazwę użytkownika.

- 1. Otwórz dokument, który ma zostać wydrukowany. W większości aplikacji wybierz menu **Plik**, a następnie z menu Plik wybierz polecenie **Drukuj**.
- 2. Wprowadź liczbę kopii, które chcesz wydrukować. W zależności od używanej aplikacji możesz także mieć możliwość wybrania zakresu stron oraz dokonania wyboru innych opcji druku.
- 3. Z listy dostępnych sterowników druku wybierz sterownik Xerox.
- 4. W menu właściwości sterownika druku wybierz opcję **Funkcje Xerox** nazwa menu może się różnić w zależności od aplikacji, z której odbywa się drukowanie. W większości aplikacji wybierz menu rozwijane dotyczące Kopii i Stron lub zawierające nazwę aplikacji.
- 5. W menu wyboru grupy funkcji Xerox wybierz opcję **Zaawansowane**.
- 6. Wybierz wymaganą opcję Identyfikatora Pracy.
	- Opcja **Drukuj identyfikator na arkuszu przewodnim** powoduje dodanie strony przewodniej do pracy. Identyfikator będzie wydrukowany na stronie przewodniej. Jeżeli wybierzesz opcje wykańczania, takie jak zszywanie, strona z identyfikatorem nie zostanie zszyta z resztą pracy.
	- Opcja **Drukuj identyfikator na marginesach tylko pierwsza strona** powoduje drukowanie identyfikatora na marginesie górnym, na pierwszej stronie dokumentu.
	- Opcja **Drukuj identyfikator na marginesach wszystkie strony** powoduje drukowanie identyfikatora na marginesie górnym, na wszystkich stronach dokumentu. Jeżeli dokument jest dwustronny, identyfikator będzie drukowany na obu stronach.
- 7. Wybierz przycisk potwierdzenia w zależności od aplikacji używanej do drukowania nazwa może się różnić. W większości aplikacji wybierz przycisk **OK** lub **Drukuj**.
- 8. Odbierz pracę z urządzenia.
- 9. Naciśnij przycisk **Stan pracy** na panelu sterowania urządzenia, aby wyświetlić listę prac i sprawdź stan pracy.
- 10. Prace drukowania są zwykle widoczne na liście Prace aktywne, jednak jeśli administrator systemu włączył funkcję Wstrzymaj wszystkie prace, dana praca znajdować się będzie na liście Wstrzymane prace drukowania lub Niezidentyfikowane prace drukowania. Aby zwolnić wstrzymaną pracę, należy ją wybrać na odpowiedniej liście, a następnie wybrać przycisk **Drukuj**.
- 11. Jeżeli praca pozostaje na liście Prace bieżące, urządzenie wymaga dołożenia dodatkowych materiałów eksploatacyjnych, takich jak papier lub zszywki, aby zakończyć zadanie. Aby dowiedzieć się jakie materiały są potrzebne, wybierz zadanie, a następnie naciśnij przycisk **Szczegóły**. Gdy zasoby będą dostępne, praca zostanie wydrukowana.

Więcej informacji

[Drukowanie dokumentu za pomocą sterownika druku Mac](#page-476-0) [Przewodnik administratora systemu](www.xerox.com/support) www.xerox.com/support. [Korzystanie z Usług Internetowych w celu znalezienia szczegółów kontaktu administratora systemu](#page-656-0) [Wyświetlanie postępu i szczegółów pracy za pomocą menu Stan pracy](#page-681-0)

#### **Usuwanie identyfikatora pracy za pomocą sterownika druku Mac**

Za pomocą sterownika druku można drukować w urządzeniu dane z komputera. Dla tego urządzenia dostępny jest szereg sterowników druku Xerox obsługujących wszystkie popularne systemy operacyjne. Sterowniki druku Xerox umożliwiają korzystanie z poszczególnych funkcji dostępnych w urządzeniu.

Jeżeli w urządzeniu włączono funkcję Uwierzytelniania, w celu wyświetlenia lub zwolnienia prac konieczne może być zalogowanie się w urządzeniu.

Jeżeli została włączona funkcja Zliczania, przed wysłaniem zadania konieczne może być wprowadzenie danych logowania w sterowniku druku.

Użyj opcji Identyfikator pracy, aby na pracy drukowania zostało wydrukowane jakieś oznaczenie identyfikujące. Możesz wybrać drukowanie informacji na osobnej stronie, nie należącej do pracy głównej lub drukowanie ich na marginesach.

Jeżeli administrator systemu utworzył identyfikatory dla użytkowników, mógł skonfigurować twój identyfikator tak, aby zawierał szczegółowe informacje, na przykład twoje imię i nazwisko lub nazwę użytkownika.

- 1. Otwórz dokument, który ma zostać wydrukowany. W większości aplikacji wybierz menu **Plik**, a następnie z menu Plik wybierz polecenie **Drukuj**.
- 2. Wprowadź liczbę kopii, które chcesz wydrukować. W zależności od używanej aplikacji możesz także mieć możliwość wybrania zakresu stron oraz dokonania wyboru innych opcji druku.
- 3. Z listy dostępnych sterowników druku wybierz sterownik Xerox.
- 4. W menu właściwości sterownika druku wybierz opcję **Funkcje Xerox** nazwa menu może się różnić w zależności od aplikacji, z której odbywa się drukowanie. W większości aplikacji wybierz menu rozwijane dotyczące Kopii i Stron lub zawierające nazwę aplikacji.
- 5. W menu wyboru grupy funkcji Xerox wybierz opcję **Zaawansowane**.
- 6. Z menu Identyfikator pracy wybierz opcję **Wyłącz identyfikator pracy**.
- 7. Wybierz przycisk potwierdzenia w zależności od aplikacji używanej do drukowania nazwa może się różnić. W większości aplikacji wybierz przycisk **OK** lub **Drukuj**.
- 8. Odbierz pracę z urządzenia.
- 9. Naciśnij przycisk **Stan pracy** na panelu sterowania urządzenia, aby wyświetlić listę prac i sprawdź stan pracy.
- 10. Prace drukowania są zwykle widoczne na liście Prace aktywne, jednak jeśli administrator systemu włączył funkcję Wstrzymaj wszystkie prace, dana praca znajdować się będzie na liście Wstrzymane prace drukowania lub Niezidentyfikowane prace drukowania. Aby zwolnić wstrzymaną pracę, należy ją wybrać na odpowiedniej liście, a następnie wybrać przycisk **Drukuj**.
- 11. Jeżeli praca pozostaje na liście Prace bieżące, urządzenie wymaga dołożenia dodatkowych materiałów eksploatacyjnych, takich jak papier lub zszywki, aby zakończyć zadanie. Aby dowiedzieć się jakie materiały są potrzebne, wybierz zadanie, a następnie naciśnij przycisk **Szczegóły**. Gdy zasoby będą dostępne, praca zostanie wydrukowana.

#### Więcej informacji

[Drukowanie dokumentu za pomocą sterownika druku Mac](#page-476-0) [Przewodnik administratora systemu](www.xerox.com/support) www.xerox.com/support. [Korzystanie z Usług Internetowych w celu znalezienia szczegółów kontaktu administratora systemu](#page-656-0) [Wyświetlanie postępu i szczegółów pracy za pomocą menu Stan pracy](#page-681-0)

#### **Zmienianie kolejności obrazów broszury za pomocą sterownika druku Mac**

Za pomocą sterownika druku można drukować w urządzeniu dane z komputera. Dla tego urządzenia dostępny jest szereg sterowników druku Xerox obsługujących wszystkie popularne systemy operacyjne. Sterowniki druku Xerox umożliwiają korzystanie z poszczególnych funkcji dostępnych w urządzeniu.

Jeżeli w urządzeniu włączono funkcję Uwierzytelniania, w celu wyświetlenia lub zwolnienia prac konieczne może być zalogowanie się w urządzeniu.

Jeżeli została włączona funkcja Zliczania, przed wysłaniem zadania konieczne może być wprowadzenie danych logowania w sterowniku druku.

Użyj opcji Kolejność obr. brosz., aby ustawić kolejność czytania broszury w zależności od tego, czy broszura otwiera się od lewej do prawej, od góry do dołu, od prawej do lewej, czy od dołu do góry.

Jeżeli urządzenie jest wyposażone w urządzenie wykonujące broszury, możesz użyć funkcji Wykańczanie broszury, aby automatycznie utworzyć poskładane i zszyte broszury.

- 1. Otwórz dokument, który ma zostać wydrukowany. W większości aplikacji wybierz menu **Plik**, a następnie z menu Plik wybierz polecenie **Drukuj**.
- 2. Wprowadź liczbę kopii, które chcesz wydrukować. W zależności od używanej aplikacji możesz także mieć możliwość wybrania zakresu stron oraz dokonania wyboru innych opcji druku.
- 3. Z listy dostępnych sterowników druku wybierz sterownik Xerox.
- 4. W menu właściwości sterownika druku wybierz opcję **Funkcje Xerox** nazwa menu może się różnić w zależności od aplikacji, z której odbywa się drukowanie. W większości aplikacji wybierz menu rozwijane dotyczące Kopii i Stron lub zawierające nazwę aplikacji.
- 5. W menu wyboru grupy funkcji Xerox wybierz opcję **Zaawansowane**.
- 6. Wybierz wymaganą opcję funkcji Kolejność obr. brosz.
	- **Lewa do Prawej** umieszcza stronę 1 dokumentu z przodu broszury, gdy zgięcie po lewej stronie lub u góry broszury.
	- **Prawa do Lewej** umieszcza stronę 1 dokumentu z przodu broszury, gdy zgięcie jest po prawej stronie lub u dołu broszury.
- 7. Wybierz przycisk potwierdzenia w zależności od aplikacji używanej do drukowania nazwa może się różnić. W większości aplikacji wybierz przycisk **OK** lub **Drukuj**.

#### Więcej informacji

[Drukowanie dokumentu za pomocą sterownika druku Mac](#page-476-0) [Przewodnik administratora systemu](www.xerox.com/support) www.xerox.com/support. [Korzystanie z Usług Internetowych w celu znalezienia szczegółów kontaktu administratora systemu](#page-656-0) [Tworzenie układu broszury za pomocą sterownika druku Mac](#page-510-0) [Zginanie i zszywanie broszur za pomocą sterownika druku Mac](#page-511-0)

#### **Korzystanie z zaawansowanych funkcji sterownika druku Mac**

Opcje Zaawansowane udostępniają zaawansowane funkcje drukowania. W większości przypadków funkcje te nie są potrzebne, z wyjątkiem włączania lub wyłączania funkcji Identyfikatora pracy.

Szczegółowe instrukcje do funkcji zaawansowanych można znaleźć na stronach pomocy sterownika druku, natomiast instrukcje techniczne dla niektórych pozycji są zawarte w Przewodniku administratora systemu.

Funkcji zaawansowanych prawdopodobnie będzie potrzebować tylko administrator systemu, administrator działu IT lub zespół pomocy technicznej Xerox.

#### Więcej informacji

[Drukowanie dokumentu za pomocą sterownika druku Mac](#page-476-0) [Przewodnik administratora systemu](www.xerox.com/support) www.xerox.com/support. [Korzystanie z Usług Internetowych w celu znalezienia szczegółów kontaktu administratora systemu](#page-656-0)

### Inne opcje

#### **Dostęp do stron pomocy sterownika druku Mac**

Za pomocą sterownika druku można drukować w urządzeniu dane z komputera. Dla tego urządzenia dostępny jest szereg sterowników druku Xerox obsługujących wszystkie popularne systemy operacyjne. Sterowniki druku Xerox umożliwiają korzystanie z poszczególnych funkcji dostępnych w urządzeniu.

Jeżeli w urządzeniu włączono funkcję Uwierzytelniania, w celu wyświetlenia lub zwolnienia prac konieczne może być zalogowanie się w urządzeniu.

Jeżeli została włączona funkcja Zliczania, przed wysłaniem zadania konieczne może być wprowadzenie danych logowania w sterowniku druku.

Użyj przycisku pomocy, aby otworzyć pomoc online Xerox. Aby móc korzystać z tej funkcji pomocy, niezbędne jest połączenie internetowe.

- 1. Otwórz dokument, który ma zostać wydrukowany. W większości aplikacji wybierz menu **Plik**, a następnie z menu Plik wybierz polecenie **Drukuj**.
- 2. Z listy dostępnych sterowników druku wybierz sterownik Xerox.
- 3. W menu właściwości sterownika druku wybierz opcję **Funkcje Xerox** nazwa menu może się różnić w zależności od aplikacji, z której odbywa się drukowanie. W większości aplikacji wybierz menu rozwijane dotyczące Kopii i Stron lub zawierające nazwę aplikacji.
- 4. Kliknij przycisk **?**. Zostaniesz przekierowany do Pomocy online Xerox w domyślnej przeglądarce internetowej.

Więcej informacji

[Drukowanie dokumentu za pomocą sterownika druku Mac](#page-476-0) [Przewodnik administratora systemu](www.xerox.com/support) www.xerox.com/support. [Korzystanie z Usług Internetowych w celu znalezienia szczegółów kontaktu administratora systemu](#page-656-0)

#### **Wyświetlanie stanu urządzenia za pomocą sterownika druku Mac**

Za pomocą sterownika druku można drukować w urządzeniu dane z komputera. Dla tego urządzenia dostępny jest szereg sterowników druku Xerox obsługujących wszystkie popularne systemy operacyjne. Sterowniki druku Xerox umożliwiają korzystanie z poszczególnych funkcji dostępnych w urządzeniu.

Jeżeli w urządzeniu włączono funkcję Uwierzytelniania, w celu wyświetlenia lub zwolnienia prac konieczne może być zalogowanie się w urządzeniu.

Jeżeli została włączona funkcja Zliczania, przed wysłaniem zadania konieczne może być wprowadzenie danych logowania w sterowniku druku.

Użyj obszaru Stan, aby wyświetlić podstawowy stan urządzenia, na przykład zawartość tac papieru. Użyj opcji Dalsze stany, aby wyświetlić bardziej szczegółowe informacje, takie jak alerty lub ostrzeżenia, listę prac bieżących oraz listę prac ukończonych.

Uwaga: Aby można było korzystać z tej funkcji, administrator systemu musi uruchomić Łączność dwukierunkową pomiędzy urządzeniem i sterownikiem druku. Jeżeli nie widać grafiki przedstawiającej tacę papieru, oznacza to, że opcja Łączności dwukierunkowej nie została włączona.

Administrator systemu może skonfigurować uprawnienia, aby kontrolować dostęp do funkcji drukowania.

- Określanie godziny i dnia tygodnia, w którym można drukować na urządzeniu.
- Blokowanie pewnych typów prac, takich jak zabezpieczone drukowanie.
- Ograniczenie dostępu do określonych tac papieru.
- Zapobieganie drukowaniu jednostronnemu.
- Wprowadzanie określonych ustawień druku dla aplikacji, na przykład ustawienie drukowania wszystkich dokumentów programu Microsoft Word jednostronnie.
- Ograniczenie prac drukowania do prac drukowania zabezpieczonego.

Administrator systemu może także skonfigurować sterownik druku tak, aby monitował o wprowadzenie danych logowania podczas drukowania dokumentu.

Uwaga: Ta opcja musi być udostępniona przez administratora systemu.

W celu uzyskania dalszych informacji należy zapoznać się z Przewodnikiem administratora systemu.

- 1. Otwórz dokument, który ma zostać wydrukowany. W większości aplikacji wybierz menu **Plik**, a następnie z menu Plik wybierz polecenie **Drukuj**.
- 2. Z listy dostępnych sterowników druku wybierz sterownik Xerox.
- 3. W menu właściwości sterownika druku wybierz opcję **Funkcje Xerox** nazwa menu może się różnić w zależności od aplikacji, z której odbywa się drukowanie. W większości aplikacji wybierz menu rozwijane dotyczące Kopii i Stron lub zawierające nazwę aplikacji.
- 4. Przesuń kursor myszy nad informację o stanie tacy papieru u dołu ekranu sterownika druku, aby wyświetlić pełny stan każdej tacy.

Więcej informacji

[Drukowanie dokumentu za pomocą sterownika druku Mac](#page-476-0) [Przewodnik administratora systemu](www.xerox.com/support) www.xerox.com/support. [Korzystanie z Usług Internetowych w celu znalezienia szczegółów kontaktu administratora systemu](#page-656-0)

### **Wprowadzanie ustawień ekologicznie inteligentnego drukowania za pomocą sterownika druku Mac**

Za pomocą sterownika druku można drukować w urządzeniu dane z komputera. Dla tego urządzenia dostępny jest szereg sterowników druku Xerox obsługujących wszystkie popularne systemy operacyjne. Sterowniki druku Xerox umożliwiają korzystanie z poszczególnych funkcji dostępnych w urządzeniu.

Jeżeli w urządzeniu włączono funkcję Uwierzytelniania, w celu wyświetlenia lub zwolnienia prac konieczne może być zalogowanie się w urządzeniu.

Jeżeli została włączona funkcja Zliczania, przed wysłaniem zadania konieczne może być wprowadzenie danych logowania w sterowniku druku.

Użyj opcji Ekologicznie inteligentne, aby szybko ustawić elementy sterujące, które zmniejszą liczbę drukowanych stron pracy przez usunięcie stron przewodnik, włączenie drukowania dwustronnego, drukowanie 2 obrazów na każdej stronie zamiast drukowania po jednym obrazie na stronie.

- 1. Otwórz dokument, który ma zostać wydrukowany. W większości aplikacji wybierz menu **Plik**, a następnie z menu Plik wybierz polecenie **Drukuj**.
- 2. Wprowadź liczbę kopii, które chcesz wydrukować. W zależności od używanej aplikacji możesz także mieć możliwość wybrania zakresu stron oraz dokonania wyboru innych opcji druku.
- 3. Z listy dostępnych sterowników druku wybierz sterownik Xerox.
- 4. W menu właściwości sterownika druku wybierz opcję **Funkcje Xerox** nazwa menu może się różnić w zależności od aplikacji, z której odbywa się drukowanie. W większości aplikacji wybierz menu rozwijane dotyczące Kopii i Stron lub zawierające nazwę aplikacji.
- 5. Kliknij przycisk **Earth Smart Print Setting** (Ustawienie ekologicznie inteligentnego drukowania).
- 6. Wybierz wymagane opcje.
	- Opcja **Drukowanie dwustronne** powoduje drukowanie na obu stronach kartki, aby oszczędzać papier.
	- Opcja **Próbka** drukuje jedną kopię pracy drukowania składającej się z wielu kopii. Po odebraniu wydruku możesz sprawdzić, czy praca została wydrukowana zgodnie z oczekiwaniami przed zatwierdzeniem pozostałej części pracy do druku. Jeżeli pierwsza kopia nie jest prawidłowa, możesz anulować resztę kopii i przesłać zadanie ponownie z innymi ustawieniami druku.
	- Opcja **Bez stron przewodnich** wyłącza drukowanie stron przewodnich, aby oszczędzać papier.
- 7. Kliknij przycisk **OK**.
- 8. Kliknij przycisk **OK**, aby zapisać swoje ustawienia.
- 9. Wybierz przycisk potwierdzenia w zależności od aplikacji używanej do drukowania nazwa może się różnić. W większości aplikacji wybierz przycisk **OK** lub **Drukuj**.
- 10. Odbierz pracę z urządzenia.
- 11. Naciśnij przycisk **Stan pracy** na panelu sterowania urządzenia, aby wyświetlić listę prac i sprawdź stan pracy.
- 12. Prace drukowania są zwykle widoczne na liście Prace aktywne, jednak jeśli administrator systemu włączył funkcję Wstrzymaj wszystkie prace, dana praca znajdować się będzie na liście Wstrzymane prace drukowania lub Niezidentyfikowane prace drukowania. Aby zwolnić wstrzymaną pracę, należy ją wybrać na odpowiedniej liście, a następnie wybrać przycisk **Drukuj**.
- 13. Jeżeli praca pozostaje na liście Prace bieżące, urządzenie wymaga dołożenia dodatkowych materiałów eksploatacyjnych, takich jak papier lub zszywki, aby zakończyć zadanie. Aby dowiedzieć się jakie materiały są potrzebne, wybierz zadanie, a następnie naciśnij przycisk **Szczegóły**. Gdy zasoby będą dostępne, praca zostanie wydrukowana.

#### Więcej informacji

[Drukowanie dokumentu za pomocą sterownika druku Mac](#page-476-0) [Przewodnik administratora systemu](www.xerox.com/support) www.xerox.com/support. [Korzystanie z Usług Internetowych w celu znalezienia szczegółów kontaktu administratora systemu](#page-656-0) [Drukowanie próbki pracy za pomocą sterownika druku Mac](#page-484-0) [Wyświetlanie postępu i szczegółów pracy za pomocą menu Stan pracy](#page-681-0)

## Drukuj z

## Drukowanie zapisanej pracy za pomocą funkcji Drukuj z

Funkcja Drukuj z umożliwia drukowanie prac zapisanych w urządzeniu lub w pamięci USB. Funkcja ta jest przydatna, jeżeli użytkownik regularnie drukuje jakieś dokumenty.

Uwaga: Ta opcja musi być udostępniona przez administratora systemu.

Jeżeli w urządzeniu włączono funkcję Uwierzytelniania lub Zliczania, konieczne może być wprowadzenie danych logowania, aby móc uzyskać dostęp do funkcji Drukuj z.

Funkcji Drukuj z Zapisane prace używaj do drukowania prac zapisanych w folderze na urządzeniu za pomocą funkcji Zapisane prace.

Zapisane prace to dokumenty, które są wysłane do urządzenia i zapisane do użycia w przyszłości. Do Zapisanych prac można przejść i je wydrukować z urządzenia oraz z Usług Internetowych.

- 1. Naciśnij dwukrotnie przycisk **Wyczyść wszystko** na panelu sterowania, a następnie wybierz opcję **Potwierdź** na ekranie dotykowym w celu anulowania wcześniej wybranych opcji programowania.
- 2. Naciśnij przycisk **Strona główna usług**.
- 3. Wybierz przycisk **Drukuj z...** na ekranie dotykowym.
- 4. Wybierz przycisk **Zapisane prace...**
- 5. Wybierz wymagany folder.
- 6. Wybierz wymaganą zapisaną pracę.
- 7. Wybierz niezbędne opcje.
- 8. Wybierz przycisk **Podawanie papieru**.
- 9. Wybierz wymaganą opcję funkcji Podawanie papieru.
	- Opcja **Autom. wybór** umożliwia urządzeniu wybranie odpowiedniego rozmiaru papieru dla każdego oryginału na podstawie rozmiaru oryginału oraz programowanie zmniejszania lub powiększania.
	- Wybierz tacę papieru, która zawiera wymagany rozmiar i typ papieru. Wyświetlony zostanie rozmiar i nośnik załadowany do poszczególnych tac.
- 10. Wybierz przycisk **OK**.
- 11. Wybierz przycisk **Drukowanie dwustronne**.
- 12. Wybierz wymaganą opcję funkcji 2 Stronne Skanowanie.
	- Po włączeniu opcji **Auto** urządzenie automatycznie wykrywa, czy oryginały są drukowane 1-stronnie, czy też 2-stronnie.
	- Użyj opcji **1 stronne**, jeżeli oryginały są drukowane jednostronnie.
	- Użyj opcji **Dwustronne, obrót strony 2**, jeżeli oryginały są dwustronne i otwierają się jak kalendarz. Aby skanować oryginały z tą opcją, należy użyć podajnika dokumentów.
	- Użyj opcji **2 stronne**, jeżeli oryginały są drukowane obustronnie. Aby skanować oryginały z tą opcją, należy użyć podajnika dokumentów.
- 13. Wybierz przycisk **Wykańczanie**, aby wybrać określoną opcję wykańczania wydruku lub wybrać opcję **Auto**, aby urządzenie wybrało odpowiednią opcję.
- 14. Naciśnij przycisk **Start** na panelu sterowania, aby wydrukować pracę.
- 15. Jeśli praca jest zabezpieczona, podaj wymagany kod dostępu i wybierz przycisk **OK**.

16. Naciśnij przycisk **Stan pracy** na panelu sterowania urządzenia, aby wyświetlić listę prac i sprawdź stan pracy.

Więcej informacji

[Drukowanie Zapisanych prac za pomocą Usług Internetowych](#page-593-0) [Korzystanie z funkcji Typ Pracy ze sterownikiem druku PostScript](#page-355-0) [Korzystanie z ID użytkownika do logowania się przy urządzeniu](#page-694-0) [Przewodnik administratora systemu](www.xerox.com/support) www.xerox.com/support. [Korzystanie z Usług Internetowych w celu znalezienia szczegółów kontaktu administratora systemu](#page-656-0)

## Drukowanie ze skrzynki pocztowej za pomocą funkcji Drukuj z

Funkcja Drukuj z umożliwia drukowanie prac zapisanych w urządzeniu lub w pamięci USB. Funkcja ta jest przydatna, jeżeli użytkownik regularnie drukuje jakieś dokumenty.

Uwaga: Ta opcja musi być udostępniona przez administratora systemu.

Jeżeli w urządzeniu włączono funkcję Uwierzytelniania lub Zliczania, konieczne może być wprowadzenie danych logowania, aby móc uzyskać dostęp do funkcji Drukuj z.

Funkcji Print From Mailbox (Drukuj ze skrzynki pocztowej) używaj do drukowania prac zapisanych w folderze na urządzeniu za pomocą funkcji Skanuj do skrzynki pocztowej.

Dokumenty możesz przechowywać w Domyślnym folderze publicznym lub w utworzonym folderze prywatnym. Jeżeli utworzysz folder prywatny, aby uzyskać do niego dostęp musisz podać nazwę i hasło. Wszyscy użytkownicy mogą tworzyć foldery prywatne. Administrator systemu może skonfigurować opcję Skanuj do skrzynki pocztowej w taki sposób, że w celu uzyskania dostępu do folderu wymagane będzie podanie hasła.

Domyślny folder publiczny oraz wszelkie skonfigurowane foldery prywatne są wyświetlane w urządzeniu na liście szablonów funkcji Skanowanie pracy oraz w funkcji Drukuj z.

- 1. Naciśnij dwukrotnie przycisk **Wyczyść wszystko** na panelu sterowania, a następnie wybierz opcję **Potwierdź** na ekranie dotykowym w celu anulowania wcześniej wybranych opcji programowania.
- 2. Naciśnij przycisk **Strona główna usług**.
- 3. Wybierz przycisk **Drukuj z...** na ekranie dotykowym.
- 4. Wybierz przycisk **Skrzynka pocztowa...**
- 5. Wybierz wymagany folder skrzynki pocztowej. W razie potrzeby użyj paska przewijania, aby uzyskać dostęp do całej listy.
- 6. Jeżeli wybierzesz folder prywatny, może zostać wyświetlony monit o podanie hasła. Użyj klawiatury numerycznej, aby wprowadzić hasło.
- 7. Wybierz przycisk **Wprowadź**.
- 8. Wybierz wymaganą zapisaną pracę.
- 9. Wybierz niezbędne opcje.
- 10. Wybierz przycisk **Podawanie papieru**.
- 11. Wybierz wymaganą opcję funkcji Podawanie papieru.
	- Opcja **Autom. wybór** umożliwia urządzeniu wybranie odpowiedniego rozmiaru papieru dla każdego oryginału na podstawie rozmiaru oryginału oraz programowanie zmniejszania lub powiększania.
- Wybierz tacę papieru, która zawiera wymagany rozmiar i typ papieru. Wyświetlony zostanie rozmiar i nośnik załadowany do poszczególnych tac.
- 12. Wybierz przycisk **OK**.
- 13. Wybierz przycisk **Drukowanie dwustronne**.

14. Wybierz wymaganą opcję funkcji 2 Stronne Skanowanie.

- Po włączeniu opcji **Auto** urządzenie automatycznie wykrywa, czy oryginały są drukowane 1-stronnie, czy też 2-stronnie.
- Użyj opcji **1 stronne**, jeżeli oryginały są drukowane jednostronnie.
- Użyj opcji **2 stronne**, jeżeli oryginały są drukowane obustronnie. Aby skanować oryginały z tą opcją, należy użyć podajnika dokumentów.
- Użyj opcji **Dwustronne, obrót strony 2**, jeżeli oryginały są dwustronne i otwierają się jak kalendarz. Aby skanować oryginały z tą opcją, należy użyć podajnika dokumentów.
- 15. Wybierz przycisk **Wykańczanie**, aby wybrać określoną opcję wykańczania wydruku lub wybrać opcję **Auto**, aby urządzenie wybrało odpowiednią opcję.
- 16. Naciśnij przycisk **Start** na panelu sterowania, aby wydrukować pracę.
- 17. Naciśnij przycisk **Stan pracy** na panelu sterowania urządzenia, aby wyświetlić listę prac i sprawdź stan pracy.

#### Wiecei informacii

[Tworzenie Skrzynki pocztowej za pomocą Usług Internetowych](#page-636-0) [Korzystanie z ID użytkownika do logowania się przy urządzeniu](#page-694-0) [Przewodnik administratora systemu](www.xerox.com/support) www.xerox.com/support. [Korzystanie z Usług Internetowych w celu znalezienia szczegółów kontaktu administratora systemu](#page-656-0)

## Drukowanie z urządzenia pamięci USB za pomocą funkcji Drukuj z

Funkcja Drukuj z umożliwia drukowanie prac zapisanych w urządzeniu lub w pamięci USB. Funkcja ta jest przydatna, jeżeli użytkownik regularnie drukuje jakieś dokumenty.

Uwaga: Ta opcja musi być udostępniona przez administratora systemu.

Jeżeli w urządzeniu włączono funkcję Uwierzytelniania lub Zliczania, konieczne może być wprowadzenie danych logowania, aby móc uzyskać dostęp do funkcji Drukuj z.

Użyj opcji Drukuj z... USB, aby wydrukować pliki formatu PDF, TIFF, JPG oraz innych formatów gotowych do druku zapisanych na urządzeniu pamięci masowej USB.

Dokument gotowy do druku, to plik, który został sformatowany i zapisany do drukowania za pomocą programu źródłowego, na przykład Microsoft Word. Aby utworzyć plik gotowy do druku, wybierz opcję Print to File (Drukuj do pliku) podczas drukowania dokumentów z takich programów jak Microsoft Word. W przypadku zaawansowanych programów do składu istnieje kilka metod tworzenia plików gotowych do druku.

- 1. Naciśnij dwukrotnie przycisk **Wyczyść wszystko** na panelu sterowania, a następnie wybierz opcję **Potwierdź** na ekranie dotykowym w celu anulowania wcześniej wybranych opcji programowania.
- 2. Naciśnij przycisk **Strona główna usług**.
- 3. Włóż napęd USB do gniazda USB znajdującego się po lewej stronie ekranu dotykowego. Wyświetlenie ekranu Wykryto urządzenie USB może potrwać kilka sekund.
- 4. Wybierz przycisk **Drukuj z USB**.
- 5. Wybierz wymaganą zapisaną pracę.
- 6. Wybierz niezbędne opcje.
- 7. Wybierz przycisk **Podawanie papieru**.
- 8. Wybierz wymaganą opcję funkcji Podawanie papieru.
	- Opcja **Autom. wybór** umożliwia urządzeniu wybranie odpowiedniego rozmiaru papieru dla każdego oryginału na podstawie rozmiaru oryginału oraz programowanie zmniejszania lub powiększania.
	- Wybierz tacę papieru, która zawiera wymagany rozmiar i typ papieru. Wyświetlony zostanie rozmiar i nośnik załadowany do poszczególnych tac.
- 9. Wybierz przycisk **OK**.
- 10. Wybierz przycisk **Drukowanie dwustronne**.
- 11. Wybierz wymaganą opcję funkcji 2 Stronne Skanowanie.
	- Po włączeniu opcji **Auto** urządzenie automatycznie wykrywa, czy oryginały są drukowane 1-stronnie, czy też 2-stronnie.
	- Użyj opcji **1 stronne**, jeżeli oryginały są drukowane jednostronnie.
	- Użyj opcji **2 stronne**, jeżeli oryginały są drukowane obustronnie. Aby skanować oryginały z tą opcją, należy użyć podajnika dokumentów.
	- Użyj opcji **Dwustronne, obrót strony 2**, jeżeli oryginały są dwustronne i otwierają się jak kalendarz. Aby skanować oryginały z tą opcją, należy użyć podajnika dokumentów.
- 12. Wybierz przycisk **Wykańczanie**, aby wybrać określoną opcję wykańczania wydruku lub wybrać opcję **Auto**, aby urządzenie wybrało odpowiednią opcję.
- 13. Naciśnij przycisk **Start** na panelu sterowania, aby wydrukować pracę.
- 14. Naciśnij przycisk **Stan pracy** na panelu sterowania urządzenia, aby wyświetlić listę prac i sprawdź stan pracy.
- 15. Po zakończeniu wyjmij urządzenie USB z gniazda USB.

#### Więcej informacji

[Korzystanie z ID użytkownika do logowania się przy urządzeniu](#page-694-0) [Korzystanie z Usług Internetowych w celu znalezienia szczegółów kontaktu administratora systemu](#page-656-0) [Przewodnik administratora systemu](www.xerox.com/support) www.xerox.com/support.

# E-mail

## Wysyłanie wiadomości e-mail

Użyj funkcji E-mail, aby skanować obrazy i wysyłać je do odbiorców w postaci załącznika do wiadomości e-mail.

Uwaga: Ta opcja musi być udostępniona przez administratora systemu.

Jeżeli w urządzeniu włączono funkcję Uwierzytelniania lub Zliczania, konieczne może być wprowadzenie danych logowania, aby móc uzyskać dostęp do funkcji E-mail.

1. Załaduj dokumenty stroną zadrukowaną do góry na tacę wejściową podajnika dokumentów. Ustaw prowadnicę tak, aby jedynie dotykała dokumentów.

Lub

Podnieś podajnik dokumentów. Umieść dokument stroną przednią w dół na szybie dokumentów i ułóż przy strzałce w lewym górnym narożniku. Zamknij podajnik dokumentów.

- 2. Naciśnij dwukrotnie przycisk **Wyczyść wszystko** na panelu sterowania, a następnie wybierz opcję **Potwierdź** na ekranie dotykowym w celu anulowania wcześniej wybranych opcji programowania.
- 3. Naciśnij przycisk **Strona główna usług**.
- 4. Wybierz przycisk **E-mail** na ekranie dotykowym.
- 5. Wybierz przycisk **Wprowadź odbiorcę**.
- 6. Za pomocą klawiatury ekranu dotykowego wprowadź adres e-mail odbiorcy.
	- Maksymalna dopuszczalna liczba znaków alfanumerycznych zależy od wybranego rozmiaru znaków. Po dotarciu kursora do końca pola wprowadzania danych, nie można dodać więcej znaków.
	- Aby usunąć znak, użyj przycisku powrotu **X**.
	- Aby przejść do znaków specjalnych, takich jak \$ i %, użyj przycisku znaków specjalnych.
	- Przyciski z ikoną w prawym dolnym rogu udostępniają znaki akcentowane lub dodatkowe. Wybierz i przytrzymaj przycisk, aby wyświetlić powiązane z nim znaki w menu podręcznym. Wybierz żądany znak z menu podręcznego.
	- Wybierz przycisk **Dodaj do książki adresowej**, aby utworzyć nowy kontakt książki adresowej, lub dodaj adres e-mail do istniejącego kontaktu.

Uwaga: Jeżeli włączona jest funkcja szyfrowania wiadomości e-mail, wiadomości e-mail mogą być przesyłane tylko do odbiorców posiadających ważny certyfikat szyfrowania. Szyfrowanie uniemożliwia odczytanie wiadomości przez kogoś innego niż zamierzony odbiorca. Ponadto przy włączonej funkcji podpisywania wiadomości e-mail odbiorca może mieć pewność, że wiadomość rzeczywiście pochodzi od osoby oznaczonej jako nadawca.

- 7. Wybierz przycisk **Dodaj**.
	- Aby wysłać dokument do więcej niż jednego odbiorcy, wybierz przycisk **Dodaj odbiorcę**, wprowadź adres e-mail i ponownie wybierz przycisk **Dodaj**. Powtarzaj czynność dopóki nie zostaną dodani wszyscy odbiorcy.
- 8. Wybierz niezbedne opcie.
- 9. Naciśnij przycisk **Start** na panelu sterowania, aby zeskanować oryginał.

10. Po zakończeniu skanowania zdejmij oryginał z podajnika dokumentów lub szyby dokumentów. Praca zostaje przeniesiona na listę prac gotowych do drukowania.

#### Więcej informacji

[Korzystanie z ID użytkownika do logowania się przy urządzeniu](#page-694-0) [Korzystanie z Usług Internetowych w celu znalezienia szczegółów kontaktu administratora systemu](#page-656-0) [Przewodnik administratora systemu](www.xerox.com/support) www.xerox.com/support.

## E-mail

### Wysyłanie wiadomości e-mail do kontaktu z książki adresowej

Użyj funkcji E-mail, aby skanować obrazy i wysyłać je do odbiorców w postaci załącznika do wiadomości e-mail.

Uwaga: Ta opcja musi być udostępniona przez administratora systemu.

Jeżeli w urządzeniu włączono funkcję Uwierzytelniania lub Zliczania, konieczne może być wprowadzenie danych logowania, aby móc uzyskać dostęp do funkcji E-mail.

Użyj opcji Książka adresowa, aby przejść do utworzonych wcześniej adresów.

Uwaga: Ta opcja musi być udostępniona przez administratora systemu.

1. Załaduj dokumenty stroną zadrukowaną do góry na tacę wejściową podajnika dokumentów. Ustaw prowadnicę tak, aby jedynie dotykała dokumentów.

Lub

Podnieś podajnik dokumentów. Umieść dokument stroną przednią w dół na szybie dokumentów i ułóż przy strzałce w lewym górnym narożniku. Zamknij podajnik dokumentów.

- 2. Naciśnij dwukrotnie przycisk **Wyczyść wszystko** na panelu sterowania, a następnie wybierz opcję **Potwierdź** na ekranie dotykowym w celu anulowania wcześniej wybranych opcji programowania.
- 3. Naciśnij przycisk **Strona główna usług**.
- 4. Wybierz przycisk **E-mail** na ekranie dotykowym.
- 5. Wybierz przycisk **Książka adresowa**. Nazwa przycisku może się różnić w zależności od typu książki adresowej zainstalowanej przez administratora systemu lub ustawionej jako domyślna książka adresowa, na przykład przycisk może mieć opis **Książka adresowa urządzenia** lub **Sieciowy Spis Adresów**.
- 6. Z menu rozwijanego po lewej stronie pola wprowadzania Wprowadź nazwę wybierz typ Książki adresowej.
	- W razie potrzeby wybierz przycisk **Wyszukaj**, aby wyszukać książkę adresową urządzenia. Za pomocą klawiatury ekranu dotykowego wprowadź szczegóły odbiorcy. Jeżeli nie znasz pełnego adresu, wpisz adres częściowy, a następnie wybierz przycisk **Wyszukaj**.
- 7. Wybierz odpowiedniego odbiorcę i kliknij pozycję **Do**, **DW** lub **UDW** w menu.

Kontynuuj dodawanie odbiorców w zależności od potrzeb.

Uwaga: Jeżeli włączona jest funkcja szyfrowania wiadomości e-mail, wiadomości e-mail mogą być przesyłane tylko do odbiorców posiadających ważny certyfikat szyfrowania. Szyfrowanie uniemożliwia odczytanie wiadomości przez kogoś innego niż zamierzony odbiorca. Ponadto przy włączonej funkcji podpisywania wiadomości e-mail odbiorca może mieć pewność, że wiadomość rzeczywiście pochodzi od osoby oznaczonej jako nadawca.

- Aby skasować wpis z listy, wybierz wpis, a następnie z menu wybierz opcję **Usuń odbiorcę**. Na ekranie potwierdzenia wybierz przycisk **Usuń**, aby zatwierdzić usunięcie.
- 8. Wybierz przycisk **OK**, aby zapisać wprowadzone informacje.
- 9. Wybierz niezbędne opcje.
- 10. Naciśnij przycisk **Start** na panelu sterowania, aby zeskanować oryginał.
- 11. Po zakończeniu skanowania zdejmij oryginał z podajnika dokumentów lub szyby dokumentów. Praca zostaje przeniesiona na listę prac gotowych do drukowania.
- 12. Naciśnij przycisk **Stan pracy** na panelu sterowania urządzenia, aby wyświetlić listę prac i sprawdź stan pracy.

#### Więcej informacji

[Korzystanie z ID użytkownika do logowania się przy urządzeniu](#page-694-0) [Korzystanie z Usług Internetowych w celu znalezienia szczegółów kontaktu administratora systemu](#page-656-0) [Przewodnik administratora systemu](www.xerox.com/support) www.xerox.com/support.

## Wysyłanie wiadomości e-mail do Odbiorcy zapisanego jako Ulubiony

Użyj funkcji E-mail, aby skanować obrazy i wysyłać je do odbiorców w postaci załącznika do wiadomości e-mail.

Uwaga: Ta opcja musi być udostępniona przez administratora systemu.

Jeżeli w urządzeniu włączono funkcję Uwierzytelniania lub Zliczania, konieczne może być wprowadzenie danych logowania, aby móc uzyskać dostęp do funkcji E-mail.

Użyj opcji Ulubione, aby szybko przejść do regularnie używanych adresów e-mail. Ulubione są zapisane w Książce adresowej.

Uwaga: Ta opcja musi być udostępniona przez administratora systemu.

1. Załaduj dokumenty stroną zadrukowaną do góry na tacę wejściową podajnika dokumentów. Ustaw prowadnicę tak, aby jedynie dotykała dokumentów.

Lub

Podnieś podajnik dokumentów. Umieść dokument stroną przednią w dół na szybie dokumentów i ułóż przy strzałce w lewym górnym narożniku. Zamknij podajnik dokumentów.

- 2. Naciśnij dwukrotnie przycisk **Wyczyść wszystko** na panelu sterowania, a następnie wybierz opcję **Potwierdź** na ekranie dotykowym w celu anulowania wcześniej wybranych opcji programowania.
- 3. Naciśnij przycisk **Strona główna usług**.
- 4. Wybierz przycisk **E-mail** na ekranie dotykowym.
- 5. Wybierz przycisk **Ulubione** na ekranie dotykowym.
- 6. Wybierz odbiorców.

Uwaga: Jeżeli włączona jest funkcja szyfrowania wiadomości e-mail, wiadomości e-mail mogą być przesyłane tylko do odbiorców posiadających ważny certyfikat szyfrowania. Szyfrowanie uniemożliwia odczytanie wiadomości przez kogoś innego niż zamierzony odbiorca. Ponadto przy włączonej funkcji podpisywania wiadomości e-mail odbiorca może mieć pewność, że wiadomość rzeczywiście pochodzi od osoby oznaczonej jako nadawca.

7. Wybierz przycisk **OK**, aby zapisać wprowadzone informacje.

8. Jeśli to konieczne, wybierz przycisk **Od** na karcie **Opcje e-mail** i za pomocą klawiatury na ekranie dotykowym wprowadź lub edytuj adres Od dla wiadomości e-mail.

Uwaga: Administrator systemu może zablokować przycisk Od, aby uniemożliwić zmianę wstępnie ustawionego adresu nadawcy.

- Wybierz przycisk **OK**.
- 9. W razie potrzeby wybierz kartę **E-mail**. Zazwyczaj jest to karta aktywna po otwarciu usługi Email.
- 10. W razie potrzeby wybierz przycisk **Temat...** i za pomocą klawiatury ekranowej wprowadź lub edytuj temat wiadomości.
	- Wybierz przycisk **OK**.
- 11. W razie potrzeby naciśnij przycisk **Załącznik**, a następnie za pomocą klawiatury na ekranie dotykowym wprowadź nazwę pliku utworzonego z zeskanowanego dokumentu. Jeżeli nie zostanie wprowadzona nazwa pliku, zastosowana zostanie nazwa domyślna wprowadzona przez administratora systemu.

#### • Wybierz przycisk **OK**.

- 12. Wybierz niezbędne opcje.
- 13. Naciśnij przycisk **Start** na panelu sterowania, aby zeskanować oryginał.
- 14. Po zakończeniu skanowania zdejmij oryginał z podajnika dokumentów lub szyby dokumentów. Praca zostaje przeniesiona na listę prac gotowych do drukowania.
- 15. Naciśnij przycisk **Stan pracy** na panelu sterowania urządzenia, aby wyświetlić listę prac i sprawdź stan pracy.

#### Wiecei informacii

[Korzystanie z ID użytkownika do logowania się przy urządzeniu](#page-694-0) [Korzystanie z Usług Internetowych w celu znalezienia szczegółów kontaktu administratora systemu](#page-656-0) [Przewodnik administratora systemu](www.xerox.com/support) www.xerox.com/support.

## Określanie tematu wiadomości e-mail

Użyj funkcji E-mail, aby skanować obrazy i wysyłać je do odbiorców w postaci załącznika do wiadomości e-mail.

Uwaga: Ta opcja musi być udostępniona przez administratora systemu.

Jeżeli w urządzeniu włączono funkcję Uwierzytelniania lub Zliczania, konieczne może być wprowadzenie danych logowania, aby móc uzyskać dostęp do funkcji E-mail.

Użyj opcji Ulubione, aby szybko przejść do regularnie używanych adresów e-mail. Ulubione są zapisane w Książce adresowej.

Uwaga: Ta opcja musi być udostępniona przez administratora systemu.

1. Załaduj dokumenty stroną zadrukowaną do góry na tacę wejściową podajnika dokumentów. Ustaw prowadnicę tak, aby jedynie dotykała dokumentów.

Lub

Podnieś podajnik dokumentów. Umieść dokument stroną przednią w dół na szybie dokumentów i ułóż przy strzałce w lewym górnym narożniku. Zamknij podajnik dokumentów.

2. Naciśnij dwukrotnie przycisk **Wyczyść wszystko** na panelu sterowania, a następnie wybierz opcję **Potwierdź** na ekranie dotykowym w celu anulowania wcześniej wybranych opcji programowania.

- 3. Naciśnij przycisk **Strona główna usług**.
- 4. Wybierz przycisk **E-mail** na ekranie dotykowym.
- 5. Wybierz przycisk **Wprowadź odbiorcę**.
- 6. Za pomocą klawiatury ekranu dotykowego wprowadź adres e-mail odbiorcy.
	- Maksymalna dopuszczalna liczba znaków alfanumerycznych zależy od wybranego rozmiaru znaków. Po dotarciu kursora do końca pola wprowadzania danych, nie można dodać więcej znaków.
	- Aby usunąć znak, użyj przycisku powrotu **X**.
	- Aby przejść do znaków specjalnych, takich jak \$ i %, użyj przycisku znaków specjalnych.
	- Przyciski z ikoną w prawym dolnym rogu udostępniają znaki akcentowane lub dodatkowe. Wybierz i przytrzymaj przycisk, aby wyświetlić powiązane z nim znaki w menu podręcznym. Wybierz żądany znak z menu podręcznego.
	- Wybierz przycisk **Dodaj do książki adresowej**, aby utworzyć nowy kontakt książki adresowej, lub dodaj adres e-mail do istniejącego kontaktu.

Uwaga: Jeżeli włączona jest funkcja szyfrowania wiadomości e-mail, wiadomości e-mail mogą być przesyłane tylko do odbiorców posiadających ważny certyfikat szyfrowania. Szyfrowanie uniemożliwia odczytanie wiadomości przez kogoś innego niż zamierzony odbiorca. Ponadto przy włączonej funkcji podpisywania wiadomości e-mail odbiorca może mieć pewność, że wiadomość rzeczywiście pochodzi od osoby oznaczonej jako nadawca.

- 7. Wybierz przycisk **Dodaj**.
	- Aby wysłać dokument do więcej niż jednego odbiorcy, wybierz przycisk **Dodaj odbiorcę**, wprowadź adres e-mail i ponownie wybierz przycisk **Dodaj**. Powtarzaj czynność dopóki nie zostaną dodani wszyscy odbiorcy.
- 8. W razie potrzeby wybierz przycisk **Temat...** i za pomocą klawiatury ekranowej wprowadź lub edytuj temat wiadomości.
	- Wybierz przycisk **OK**.
- 9. Wybierz niezbędne opcje.
- 10. Naciśnij przycisk **Start** na panelu sterowania, aby zeskanować oryginał.
- 11. Po zakończeniu skanowania zdejmij oryginał z podajnika dokumentów lub szyby dokumentów. Praca zostaje przeniesiona na listę prac gotowych do drukowania.

#### Wiecei informacii

[Korzystanie z ID użytkownika do logowania się przy urządzeniu](#page-694-0) [Korzystanie z Usług Internetowych w celu znalezienia szczegółów kontaktu administratora systemu](#page-656-0) [Przewodnik administratora systemu](www.xerox.com/support) www.xerox.com/support.

## Korzystanie z poczty elektronicznej do wysyłania oryginałów dwustronnych

Użyj funkcji E-mail, aby skanować obrazy i wysyłać je do odbiorców w postaci załącznika do wiadomości e-mail.

Uwaga: Ta opcja musi być udostępniona przez administratora systemu.

Jeżeli w urządzeniu włączono funkcję Uwierzytelniania lub Zliczania, konieczne może być wprowadzenie danych logowania, aby móc uzyskać dostęp do funkcji E-mail.

Użyj opcji 2-stronne skanowanie, aby zeskanować obie strony dokumentu. Druga strona może być obrócona.

1. Załaduj dokumenty stroną zadrukowaną do góry na tacę wejściową podajnika dokumentów. Ustaw prowadnicę tak, aby jedynie dotykała dokumentów.

Lub

Podnieś podajnik dokumentów. Umieść dokument stroną przednią w dół na szybie dokumentów i ułóż przy strzałce w lewym górnym narożniku. Zamknij podajnik dokumentów.

- 2. Naciśnij dwukrotnie przycisk **Wyczyść wszystko** na panelu sterowania, a następnie wybierz opcję **Potwierdź** na ekranie dotykowym w celu anulowania wcześniej wybranych opcji programowania.
- 3. Naciśnij przycisk **Strona główna usług**.
- 4. Wybierz przycisk **E-mail** na ekranie dotykowym.
- 5. Wybierz przycisk **Wprowadź odbiorcę**.
- 6. Za pomocą klawiatury ekranu dotykowego wprowadź adres e-mail odbiorcy.
	- Maksymalna dopuszczalna liczba znaków alfanumerycznych zależy od wybranego rozmiaru znaków. Po dotarciu kursora do końca pola wprowadzania danych, nie można dodać więcej znaków.
	- Aby usunąć znak, użyj przycisku powrotu **X**.
	- Aby przejść do znaków specjalnych, takich jak \$ i %, użyj przycisku znaków specjalnych.
	- Przyciski z ikoną w prawym dolnym rogu udostępniają znaki akcentowane lub dodatkowe. Wybierz i przytrzymaj przycisk, aby wyświetlić powiązane z nim znaki w menu podręcznym. Wybierz żądany znak z menu podręcznego.
	- Wybierz przycisk **Dodaj do książki adresowej**, aby utworzyć nowy kontakt książki adresowej, lub dodaj adres e-mail do istniejącego kontaktu.

Uwaga: Jeżeli włączona jest funkcja szyfrowania wiadomości e-mail, wiadomości e-mail mogą być przesyłane tylko do odbiorców posiadających ważny certyfikat szyfrowania. Szyfrowanie uniemożliwia odczytanie wiadomości przez kogoś innego niż zamierzony odbiorca. Ponadto przy włączonej funkcji podpisywania wiadomości e-mail odbiorca może mieć pewność, że wiadomość rzeczywiście pochodzi od osoby oznaczonej jako nadawca.

- 7. Wybierz przycisk **Dodaj**.
	- Aby wysłać dokument do więcej niż jednego odbiorcy, wybierz przycisk **Dodaj odbiorcę**, wprowadź adres e-mail i ponownie wybierz przycisk **Dodaj**. Powtarzaj czynność dopóki nie zostaną dodani wszyscy odbiorcy.
- 8. Wybierz wymaganą opcję funkcji 2 Stronne Skanowanie.
	- Użyj opcji **1 stronne**, jeżeli oryginały są drukowane jednostronnie.
	- Użyj opcji **2 stronne**, jeżeli oryginały są drukowane obustronnie. Aby skanować oryginały z tą opcją, należy użyć podajnika dokumentów.
	- Użyj opcji **Dwustronne, obrót strony 2**, jeżeli oryginały są dwustronne i otwierają się jak kalendarz. Aby skanować oryginały z tą opcją, należy użyć podajnika dokumentów.
- 9. Wybierz niezbędne opcje.
- 10. Naciśnij przycisk **Start** na panelu sterowania, aby zeskanować oryginał.
- 11. Po zakończeniu skanowania zdejmij oryginał z podajnika dokumentów lub szyby dokumentów. Praca zostaje przeniesiona na listę prac gotowych do drukowania.

#### Więcej informacji

[Korzystanie z ID użytkownika do logowania się przy urządzeniu](#page-694-0) [Korzystanie z Usług Internetowych w celu znalezienia szczegółów kontaktu administratora systemu](#page-656-0) [Przewodnik administratora systemu](www.xerox.com/support) www.xerox.com/support.

## <span id="page-532-0"></span>Określanie nazwy pliku dla załączników do wiadomości e-mail

Użyj funkcji E-mail, aby skanować obrazy i wysyłać je do odbiorców w postaci załącznika do wiadomości e-mail.

Uwaga: Ta opcja musi być udostępniona przez administratora systemu.

Jeżeli w urządzeniu włączono funkcję Uwierzytelniania lub Zliczania, konieczne może być wprowadzenie danych logowania, aby móc uzyskać dostęp do funkcji E-mail.

Użyj opcji Nazwa pliku, aby określić nazwę dla pliku zawierającego zeskanowane obrazy.

1. Załaduj dokumenty stroną zadrukowaną do góry na tacę wejściową podajnika dokumentów. Ustaw prowadnicę tak, aby jedynie dotykała dokumentów.

Lub

Podnieś podajnik dokumentów. Umieść dokument stroną przednią w dół na szybie dokumentów i ułóż przy strzałce w lewym górnym narożniku. Zamknij podajnik dokumentów.

- 2. Naciśnij dwukrotnie przycisk **Wyczyść wszystko** na panelu sterowania, a następnie wybierz opcję **Potwierdź** na ekranie dotykowym w celu anulowania wcześniej wybranych opcji programowania.
- 3. Naciśnij przycisk **Strona główna usług**.
- 4. Wybierz przycisk **E-mail** na ekranie dotykowym.
- 5. Wybierz przycisk **Wprowadź odbiorcę**.
- 6. Za pomocą klawiatury ekranu dotykowego wprowadź adres e-mail odbiorcy.
	- Maksymalna dopuszczalna liczba znaków alfanumerycznych zależy od wybranego rozmiaru znaków. Po dotarciu kursora do końca pola wprowadzania danych, nie można dodać więcej znaków.
	- Aby usunąć znak, użyj przycisku powrotu **X**.
	- Aby przejść do znaków specjalnych, takich jak \$ i %, użyj przycisku znaków specjalnych.
	- Przyciski z ikoną w prawym dolnym rogu udostępniają znaki akcentowane lub dodatkowe. Wybierz i przytrzymaj przycisk, aby wyświetlić powiązane z nim znaki w menu podręcznym. Wybierz żądany znak z menu podręcznego.
	- Wybierz przycisk **Dodaj do książki adresowej**, aby utworzyć nowy kontakt książki adresowej, lub dodaj adres e-mail do istniejącego kontaktu.

Uwaga: Jeżeli włączona jest funkcja szyfrowania wiadomości e-mail, wiadomości e-mail mogą być przesyłane tylko do odbiorców posiadających ważny certyfikat szyfrowania. Szyfrowanie uniemożliwia odczytanie wiadomości przez kogoś innego niż zamierzony odbiorca. Ponadto przy włączonej funkcji podpisywania wiadomości e-mail odbiorca może mieć pewność, że wiadomość rzeczywiście pochodzi od osoby oznaczonej jako nadawca.

- 7. Wybierz przycisk **Dodaj**.
	- Aby wysłać dokument do więcej niż jednego odbiorcy, wybierz przycisk **Dodaj odbiorcę**, wprowadź adres e-mail i ponownie wybierz przycisk **Dodaj**. Powtarzaj czynność dopóki nie zostaną dodani wszyscy odbiorcy.
- 8. W razie potrzeby naciśnij przycisk **Załącznik**, a następnie za pomocą klawiatury na ekranie dotykowym wprowadź nazwę pliku utworzonego z zeskanowanego dokumentu. Jeżeli nie zostanie wprowadzona nazwa pliku, zastosowana zostanie nazwa domyślna wprowadzona przez administratora systemu.
	- Wybierz przycisk **OK**.
- 9. Wybierz niezbedne opcie.
- 10. Naciśnij przycisk **Start** na panelu sterowania, aby zeskanować oryginał.

11. Po zakończeniu skanowania zdejmij oryginał z podajnika dokumentów lub szyby dokumentów. Praca zostaje przeniesiona na listę prac gotowych do drukowania.

#### Więcej informacji

[Korzystanie z ID użytkownika do logowania się przy urządzeniu](#page-694-0) [Ustawienie formatu pliku dla załączników faksu internetowego](#page-202-0) [Korzystanie z Usług Internetowych w celu znalezienia szczegółów kontaktu administratora systemu](#page-656-0) [Przewodnik administratora systemu](www.xerox.com/support) www.xerox.com/support.

## Ustawianie formatu plików dla załączników do wiadomości e-mail

Użyj funkcji E-mail, aby skanować obrazy i wysyłać je do odbiorców w postaci załącznika do wiadomości e-mail.

Uwaga: Ta opcja musi być udostępniona przez administratora systemu.

Jeżeli w urządzeniu włączono funkcję Uwierzytelniania lub Zliczania, konieczne może być wprowadzenie danych logowania, aby móc uzyskać dostęp do funkcji E-mail.

Użyj funkcji Opcje archiwizacji, aby określić szczegóły dotyczące obrazów skanowanych do przechowania, na przykład format pliku, czy dokument ma być zapisany jako jeden plik na stronę, czy dokument wielostronicowy lub czy skanowany dokument ma być przeszukiwalny.

1. Załaduj dokumenty stroną zadrukowaną do góry na tacę wejściową podajnika dokumentów. Ustaw prowadnicę tak, aby jedynie dotykała dokumentów.

Lub

Podnieś podajnik dokumentów. Umieść dokument stroną przednią w dół na szybie dokumentów i ułóż przy strzałce w lewym górnym narożniku. Zamknij podajnik dokumentów.

- 2. Naciśnij dwukrotnie przycisk **Wyczyść wszystko** na panelu sterowania, a następnie wybierz opcję **Potwierdź** na ekranie dotykowym w celu anulowania wcześniej wybranych opcji programowania.
- 3. Naciśnij przycisk **Strona główna usług**.
- 4. Wybierz przycisk **E-mail** na ekranie dotykowym.
- 5. Wybierz przycisk **Wprowadź odbiorcę**.
- 6. Za pomocą klawiatury ekranu dotykowego wprowadź adres e-mail odbiorcy.
	- Maksymalna dopuszczalna liczba znaków alfanumerycznych zależy od wybranego rozmiaru znaków. Po dotarciu kursora do końca pola wprowadzania danych, nie można dodać więcej znaków.
	- Aby usunąć znak, użyj przycisku powrotu **X**.
	- Aby przejść do znaków specjalnych, takich jak \$ i %, użyj przycisku znaków specjalnych.
	- Przyciski z ikoną w prawym dolnym rogu udostępniają znaki akcentowane lub dodatkowe. Wybierz i przytrzymaj przycisk, aby wyświetlić powiązane z nim znaki w menu podręcznym. Wybierz żądany znak z menu podręcznego.
	- Wybierz przycisk **Dodaj do książki adresowej**, aby utworzyć nowy kontakt książki adresowej, lub dodaj adres e-mail do istniejącego kontaktu.

Uwaga: Jeżeli włączona jest funkcja szyfrowania wiadomości e-mail, wiadomości e-mail mogą być przesyłane tylko do odbiorców posiadających ważny certyfikat szyfrowania. Szyfrowanie uniemożliwia odczytanie wiadomości przez kogoś innego niż zamierzony odbiorca. Ponadto przy włączonej funkcji podpisywania wiadomości e-mail odbiorca może mieć pewność, że wiadomość rzeczywiście pochodzi od osoby oznaczonej jako nadawca.

7. Wybierz przycisk **Dodaj**.

- Aby wysłać dokument do więcej niż jednego odbiorcy, wybierz przycisk **Dodaj odbiorcę**, wprowadź adres e-mail i ponownie wybierz przycisk **Dodaj**. Powtarzaj czynność dopóki nie zostaną dodani wszyscy odbiorcy.
- 8. Wybierz kartę **E-mail Options** (Opcje e-mail).
- 9. Wybierz przycisk **Załącznik**.
- 10. Wybierz format pliku z menu rozwijanego.
	- **PDF** powoduje utworzenie pojedynczego pliku lub osobnych plików na każdą stronę. Powstałe pliki nie mają opcji przeszukiwania. W zależności od urządzenia odbierającego opcja PDF może nie być zgodna, jeżeli rozdzielczość jest ustawiona na 200 dpi. Tej opcji najlepiej używać do udostępniania i drukowania dokumentów.
	- Tryb **Archiwalny PDF** powoduje utworzenie pojedynczego pliku lub osobnych plików na każdą stronę. Powstałe pliki nie mają opcji przeszukiwania. Tej opcji najlepiej używać do długoterminowej archiwizacji dokumentów elektronicznych.
	- **XPS (Specyfikacja papieru XML)** powoduje wygenerowanie pojedynczego pliku lub osobnych plików na każdą stronę. Powstałe pliki nie mają opcji przeszukiwania. Opcji XPS najlepiej używać do udostępniania i drukowania dokumentów zawierających tekst i zdiecia.
	- **TIFF** powoduje utworzenie pojedynczego pliku lub osobnych plików na każdą stronę. Powstałe pliki nie mają opcji przeszukiwania. Format TIFF jest najlepszy do archiwizacji.
	- **JPEG** powoduje utworzenie plików najlepszych do wyświetlania na ekranie lub udostępniania. Pliki formatu JPG nie mają opcji przeszukiwania. Nie są też tworzone jako dokumenty wielostronicowe.
	- **Specjalne** umożliwia wybór opcji specjalnych dla różnych formatów plików. Wybierz format i wymagane opcje.

Uwaga: Nie wszystkie opcje są dostępne dla wszystkich formatów plików.

- Wybierz wymagane ustawienie funkcji przeszukiwania.
- Opcja **Nie** generuje obrazy, których nie można przeszukiwać.
- Opcja **Tak** tworzy tekst z możliwością przeszukiwania. W razie potrzeby użyj menu rozwijanego, aby zmienić język, w którym dokument jest napisany.
	- Wybierz wymaganą opcję pliku.
- Opcja **1 plik wielostronicowy** powoduje tworzenie jednego pliku zawierającego kilka stron zeskanowanych obrazów.
- Opcja **1 plik na stronę** generuje oddzielny plik dla każdego zeskanowanego obrazu. - Wybierz wymaganą opcję zabezpieczenia hasłem.
	- Opcja **Nie** powoduje wyłączenie zabezpieczenia pliku hasłem.
- Opcja **Tak (szyfruj)** pozwala zabezpieczyć plik hasłem. Wybierz opcję **Wprowadź hasło**, a następnie wprowadź hasło za pomocą klawiatury ekranowej.
- 11. Wybierz przycisk **OK**.
- 12. Wybierz niezbędne opcje.
- 13. Naciśnij przycisk **Start** na panelu sterowania, aby zeskanować oryginał.
- 14. Po zakończeniu skanowania zdejmij oryginał z podajnika dokumentów lub szyby dokumentów. Praca zostaje przeniesiona na listę prac gotowych do drukowania.

#### Więcej informacji

[Korzystanie z ID użytkownika do logowania się przy urządzeniu](#page-694-0) [Określanie nazwy pliku dla załączników do wiadomości e-mail](#page-532-0) [Korzystanie z Usług Internetowych w celu znalezienia szczegółów kontaktu administratora systemu](#page-656-0) [Przewodnik administratora systemu](www.xerox.com/support) www.xerox.com/support.

## Ustawianie ukierunkowania oryginału dla wiadomości e-mail

Użyj funkcji E-mail, aby skanować obrazy i wysyłać je do odbiorców w postaci załącznika do wiadomości e-mail.

Uwaga: Ta opcja musi być udostępniona przez administratora systemu.

Jeżeli w urządzeniu włączono funkcję Uwierzytelniania lub Zliczania, konieczne może być wprowadzenie danych logowania, aby móc uzyskać dostęp do funkcji E-mail.

Użyj opcji Ukierunkowanie Oryginału, aby określić układ skanowanych oryginałów — czy obraz na stronie jest w orientacji pionowej, poziomej, prostej lub obróconej względem strony. Ukierunkowanie obrazów na oryginałach musi być zgodne z wybraną orientacją. Urządzenie wykorzystuje te informacje, aby stwierdzić, czy obrazy wymagają odwrócenia w celu otrzymania wymaganego wydruku.

1. Załaduj dokumenty stroną zadrukowaną do góry na tacę wejściową podajnika dokumentów. Ustaw prowadnicę tak, aby jedynie dotykała dokumentów.

Lub

Podnieś podajnik dokumentów. Umieść dokument stroną przednią w dół na szybie dokumentów i ułóż przy strzałce w lewym górnym narożniku. Zamknij podajnik dokumentów.

- 2. Naciśnij dwukrotnie przycisk **Wyczyść wszystko** na panelu sterowania, a następnie wybierz opcję **Potwierdź** na ekranie dotykowym w celu anulowania wcześniej wybranych opcji programowania.
- 3. Naciśnij przycisk **Strona główna usług**.
- 4. Wybierz przycisk **E-mail** na ekranie dotykowym.
- 5. Wybierz przycisk **Wprowadź odbiorcę**.
- 6. Za pomocą klawiatury ekranu dotykowego wprowadź adres e-mail odbiorcy.
	- Maksymalna dopuszczalna liczba znaków alfanumerycznych zależy od wybranego rozmiaru znaków. Po dotarciu kursora do końca pola wprowadzania danych, nie można dodać więcej znaków.
	- Aby usunąć znak, użyj przycisku powrotu **X**.
	- Aby przejść do znaków specjalnych, takich jak \$ i %, użyj przycisku znaków specjalnych.
	- Przyciski z ikoną w prawym dolnym rogu udostępniają znaki akcentowane lub dodatkowe. Wybierz i przytrzymaj przycisk, aby wyświetlić powiązane z nim znaki w menu podręcznym. Wybierz żądany znak z menu podręcznego.
	- Wybierz przycisk **Dodaj do książki adresowej**, aby utworzyć nowy kontakt książki adresowej, lub dodaj adres e-mail do istniejącego kontaktu.

Uwaga: Jeżeli włączona jest funkcja szyfrowania wiadomości e-mail, wiadomości e-mail mogą być przesyłane tylko do odbiorców posiadających ważny certyfikat szyfrowania. Szyfrowanie uniemożliwia odczytanie wiadomości przez kogoś innego niż zamierzony odbiorca. Ponadto przy włączonej funkcji podpisywania wiadomości e-mail odbiorca może mieć pewność, że wiadomość rzeczywiście pochodzi od osoby oznaczonej jako nadawca.

- 7. Wybierz przycisk **Dodaj**.
	- Aby wysłać dokument do więcej niż jednego odbiorcy, wybierz przycisk **Dodaj odbiorcę**, wprowadź adres e-mail i ponownie wybierz przycisk **Dodaj**. Powtarzaj czynność dopóki nie zostaną dodani wszyscy odbiorcy.
- 8. Wybierz przycisk **Ukierunkowanie Oryginału**.
- 9. Wybierz wymaganą opcję Orientacji Oryginału.
	- **Oryginały Pionowe** obrazy na oryginałach znajdują się w orientacji LEF.
	- **Oryginały Poziome** obrazy na oryginałach znajdują się w orientacji SEF.
	- **Obrazy Pionowe** obrazy na oryginałach są wkładane do podajnika dokumentów w orientacji pionowej.
	- **Obrazy Pionowe** obrazy na oryginałach są wkładane do podajnika dokumentów bokiem.
- 10. Wybierz niezbędne opcje.
- 11. Naciśnij przycisk **Start** na panelu sterowania, aby zeskanować oryginał.
- 12. Po zakończeniu skanowania zdejmij oryginał z podajnika dokumentów lub szyby dokumentów. Praca zostaje przeniesiona na listę prac gotowych do drukowania.

#### Więcej informacji

[Korzystanie z ID użytkownika do logowania się przy urządzeniu](#page-694-0) [Korzystanie z Usług Internetowych w celu znalezienia szczegółów kontaktu administratora systemu](#page-656-0) [Przewodnik administratora systemu](www.xerox.com/support) www.xerox.com/support.

## Ustawienia Zaawansowane

## Ustawianie koloru wyjściowego dla załącznika wiadomości e-mail

Użyj funkcji E-mail, aby skanować obrazy i wysyłać je do odbiorców w postaci załącznika do wiadomości e-mail.

Uwaga: Ta opcja musi być udostępniona przez administratora systemu.

Jeżeli w urządzeniu włączono funkcję Uwierzytelniania lub Zliczania, konieczne może być wprowadzenie danych logowania, aby móc uzyskać dostęp do funkcji E-mail.

Użyj opcji Kolor wyjściowy, aby ustawić odtwarzanie przez urządzenie oryginalnych kolorów dokumentu lub zmianę kolorów wyjściowych, na przykład poprzez skanowanie oryginałów kolorowych i przekształcanie ich w wydruk czarno-biały.

1. Załaduj dokumenty stroną zadrukowaną do góry na tacę wejściową podajnika dokumentów. Ustaw prowadnicę tak, aby jedynie dotykała dokumentów.

Lub

Podnieś podajnik dokumentów. Umieść dokument stroną przednią w dół na szybie dokumentów i ułóż przy strzałce w lewym górnym narożniku. Zamknij podajnik dokumentów.

- 2. Naciśnij dwukrotnie przycisk **Wyczyść wszystko** na panelu sterowania, a następnie wybierz opcję **Potwierdź** na ekranie dotykowym w celu anulowania wcześniej wybranych opcji programowania.
- 3. Naciśnij przycisk **Strona główna usług**.
- 4. Wybierz przycisk **E-mail** na ekranie dotykowym.
- 5. Wybierz przycisk **Wprowadź odbiorcę**.
- 
- 6. Za pomocą klawiatury ekranu dotykowego wprowadź adres e-mail odbiorcy.
	- Maksymalna dopuszczalna liczba znaków alfanumerycznych zależy od wybranego rozmiaru znaków. Po dotarciu kursora do końca pola wprowadzania danych, nie można dodać więcej znaków.
	- Aby usunąć znak, użyj przycisku powrotu **X**.
	- Aby przejść do znaków specjalnych, takich jak \$ i %, użyj przycisku znaków specjalnych.
	- Przyciski z ikoną w prawym dolnym rogu udostępniają znaki akcentowane lub dodatkowe. Wybierz i przytrzymaj przycisk, aby wyświetlić powiązane z nim znaki w menu podręcznym. Wybierz żądany znak z menu podręcznego.
	- Wybierz przycisk **Dodaj do książki adresowej**, aby utworzyć nowy kontakt książki adresowej, lub dodaj adres e-mail do istniejącego kontaktu.

Uwaga: Jeżeli włączona jest funkcja szyfrowania wiadomości e-mail, wiadomości e-mail mogą być przesyłane tylko do odbiorców posiadających ważny certyfikat szyfrowania. Szyfrowanie uniemożliwia odczytanie wiadomości przez kogoś innego niż zamierzony odbiorca. Ponadto przy włączonej funkcji podpisywania wiadomości e-mail odbiorca może mieć pewność, że wiadomość rzeczywiście pochodzi od osoby oznaczonej jako nadawca.

- 7. Wybierz przycisk **Dodaj**.
	- Aby wysłać dokument do więcej niż jednego odbiorcy, wybierz przycisk **Dodaj odbiorcę**, wprowadź adres e-mail i ponownie wybierz przycisk **Dodaj**. Powtarzaj czynność dopóki nie zostaną dodani wszyscy odbiorcy.
- 8. Wybierz kartę **Ustawienia Zaawansowane**.
- 9. Naciśnij przycisk **Kolor Wyjściowy**.
- 10. Wybierz wymaganą opcję funkcji Kolor wyjściowy.
	- Opcja **Autom. Wykrycie** umożliwia urządzeniu wybranie najodpowiedniejszego ustawienia kolorów.
	- Opcja **Czarno-biały** powoduje wydruk czarno-biały nawet jeżeli oryginały były kolorowe.
	- Opcja **Skala Szarości** powoduje wydruk z różnymi odcieniami szarości.
	- Opcja **Kolor** umożliwia wydruk w pełnych kolorach.
- 11. Wybierz niezbędne opcje.
- 12. Naciśnij przycisk **Start** na panelu sterowania, aby zeskanować oryginał.
- 13. Po zakończeniu skanowania zdejmij oryginał z podajnika dokumentów lub szyby dokumentów. Praca zostaje przeniesiona na listę prac gotowych do drukowania.

#### Więcej informacji

[Korzystanie z ID użytkownika do logowania się przy urządzeniu](#page-694-0) [Korzystanie z Usług Internetowych w celu znalezienia szczegółów kontaktu administratora systemu](#page-656-0) [Przewodnik administratora systemu](www.xerox.com/support) www.xerox.com/support.

### Ustawianie typu oryginału dla wiadomości e-mail

Użyj funkcji E-mail, aby skanować obrazy i wysyłać je do odbiorców w postaci załącznika do wiadomości e-mail.

Uwaga: Ta opcja musi być udostępniona przez administratora systemu.

Jeżeli w urządzeniu włączono funkcję Uwierzytelniania lub Zliczania, konieczne może być wprowadzenie danych logowania, aby móc uzyskać dostęp do funkcji E-mail.

Użyj opcji funkcji Typ Oryginału, aby poprawić jakość wydruku na podstawie typu oryginalnych obrazów oraz sposobu ich stworzenia. Przykładowo, jeżeli jako typ oryginału zostanie wybrane ustawienie tekstowe, urządzenie stworzy wydruk o ostrzejszych krawędziach niż w przypadku ustawienia "foto" — dzięki temu dokumenty tekstowe łatwiej się czyta, jednak ustawienie to obniża jakość zdjęć, na których występują stopnie jasności i zaciemnienia niewystępujące w tekście.

1. Załaduj dokumenty stroną zadrukowaną do góry na tacę wejściową podajnika dokumentów. Ustaw prowadnicę tak, aby jedynie dotykała dokumentów.

Lub

Podnieś podajnik dokumentów. Umieść dokument stroną przednią w dół na szybie dokumentów i ułóż przy strzałce w lewym górnym narożniku. Zamknij podajnik dokumentów.

- 2. Naciśnij dwukrotnie przycisk **Wyczyść wszystko** na panelu sterowania, a następnie wybierz opcję **Potwierdź** na ekranie dotykowym w celu anulowania wcześniej wybranych opcji programowania.
- 3. Naciśnij przycisk **Strona główna usług**.
- 4. Wybierz przycisk **E-mail** na ekranie dotykowym.
- 5. Wybierz przycisk **Wprowadź odbiorcę**.
- 6. Za pomocą klawiatury ekranu dotykowego wprowadź adres e-mail odbiorcy.
	- Maksymalna dopuszczalna liczba znaków alfanumerycznych zależy od wybranego rozmiaru znaków. Po dotarciu kursora do końca pola wprowadzania danych, nie można dodać więcej znaków.
	- Aby usunąć znak, użyj przycisku powrotu **X**.
	- Aby przejść do znaków specjalnych, takich jak \$ i %, użyj przycisku znaków specjalnych.
	- Przyciski z ikoną w prawym dolnym rogu udostępniają znaki akcentowane lub dodatkowe. Wybierz i przytrzymaj przycisk, aby wyświetlić powiązane z nim znaki w menu podręcznym. Wybierz żądany znak z menu podręcznego.
	- Wybierz przycisk **Dodaj do książki adresowej**, aby utworzyć nowy kontakt książki adresowej, lub dodaj adres e-mail do istniejącego kontaktu.

Uwaga: Jeżeli włączona jest funkcja szyfrowania wiadomości e-mail, wiadomości e-mail mogą być przesyłane tylko do odbiorców posiadających ważny certyfikat szyfrowania. Szyfrowanie uniemożliwia odczytanie wiadomości przez kogoś innego niż zamierzony odbiorca. Ponadto przy włączonej funkcji podpisywania wiadomości e-mail odbiorca może mieć pewność, że wiadomość rzeczywiście pochodzi od osoby oznaczonej jako nadawca.

- 7. Wybierz przycisk **Dodaj**.
	- Aby wysłać dokument do więcej niż jednego odbiorcy, wybierz przycisk **Dodaj odbiorcę**, wprowadź adres e-mail i ponownie wybierz przycisk **Dodaj**. Powtarzaj czynność dopóki nie zostaną dodani wszyscy odbiorcy.
- 8. Wybierz kartę **Ustawienia Zaawansowane**.
- 9. Naciśnij przycisk **Typ Oryginału**.
- 10. Wybierz wymaganą opcję funkcji Typ oryginału.
	- Opcja **Foto i tekst** wytwarza obrazy wysokiej jakości, ale nieco zmniejsza ostrość tekstu oraz elementów czarno-białych. To ustawienie jest zalecane do oryginałów zawierających wysokiej jakości fotografie lub grafiki czarno-białe oraz tekst.
	- Wybierz wymaganą opcję funkcji W jaki sposób oryginał został wykonany.
		- **Drukowane** zapewnia najlepsze efekty w przypadku gazet, magazynów, map lub oryginałów drukowanych profesjonalnie.
		- **Kopiowane** to opcja używana do większości oryginałów skopiowanych lub wydrukowanych laserowo.
- **Fotografia** to opcja zalecana dla oryginałów zawierających wysokiej jakości zdjęcia na papierze fotograficznym.
- Atrament to opcja specjalnie przeznaczona do oryginałów wydrukowanych na drukarce atramentowej.
- **Tusz stały** to opcja zalecana do oryginałów wydrukowanych na urządzeniach z tuszem stałym.
- Wybierz przycisk **OK**.
	- Opcja **Foto** zapewnia najwyższą jakość zdjęć, jednak jakość tekstu i czarno-białych elementów graficznych ulega pogorszeniu. Jest to najlepsza opcja dla oryginałów zawierających zdjęcia lub odcienie ciągłe bez tekstów oraz czarno-białych elementów graficznych.
	- Wybierz wymaganą opcję funkcji W jaki sposób oryginał został wykonany.
		- **Drukowane** zapewnia najlepsze efekty w przypadku gazet, magazynów, map lub oryginałów drukowanych profesjonalnie.
		- **Kopiowane** to opcja używana do większości oryginałów skopiowanych lub wydrukowanych laserowo.
		- **Fotografia** to opcia zalecana dla oryginałów zawierających wysokiej jakości zdjęcia na papierze fotograficznym.
		- **Atrament** to opcja specjalnie przeznaczona do oryginałów wydrukowanych na drukarce atramentowej.
		- **Tusz stały** to opcja zalecana do oryginałów wydrukowanych na urządzeniach z tuszem stałym.
	- Wybierz przycisk **OK**.
	- Opcja **Tekst** umożliwia odtworzenie ostrzejszych krawędzi i jest zalecana dla tekstu oraz czarno-białych elementów graficznych.
		- Wybierz wymaganą opcję funkcji W jaki sposób oryginał został wykonany.
			- **Drukowane** zapewnia najlepsze efekty w przypadku gazet, magazynów, map lub oryginałów drukowanych profesjonalnie.
			- **Kopiowane** to opcja używana do większości oryginałów skopiowanych lub wydrukowanych laserowo.
			- **Fotografia** to opcja zalecana dla oryginałów zawierających wysokiej jakości zdjęcia na papierze fotograficznym.
			- Atrament to opcja specjalnie przeznaczona do oryginałów wydrukowanych na drukarce atramentowej.
			- **Tusz stały** to opcja zalecana do oryginałów wydrukowanych na urządzeniach z tuszem stałym.
	- Wybierz przycisk **OK**.
- **Mapa** to opcja, którą należy stosować jeżeli oryginał to mapa.
- **Gazeta/Magazyn** to opcja, której należy używać, gdy oryginał pochodzi z magazynu lub gazety i zawiera zdjęcia lub tekst.

Uwaga: Opcja Tekst wymaga krótszego czasu transmisji.

- 11. Wybierz niezbędne opcje.
- 12. Naciśnij przycisk **Start** na panelu sterowania, aby zeskanować oryginał.
- 13. Po zakończeniu skanowania zdejmij oryginał z podajnika dokumentów lub szyby dokumentów. Praca zostaje przeniesiona na listę prac gotowych do drukowania.

#### Więcej informacji

[Korzystanie z ID użytkownika do logowania się przy urządzeniu](#page-694-0) [Korzystanie z Usług Internetowych w celu znalezienia szczegółów kontaktu administratora systemu](#page-656-0) [Przewodnik administratora systemu](www.xerox.com/support) www.xerox.com/support.
## Ulepszenie obrazu

#### <span id="page-540-0"></span>**Wybieranie opcji ulepszania obrazu dla wiadomości e-mail**

Użyj funkcji E-mail, aby skanować obrazy i wysyłać je do odbiorców w postaci załącznika do wiadomości e-mail.

Uwaga: Ta opcja musi być udostępniona przez administratora systemu.

Jeżeli w urządzeniu włączono funkcję Uwierzytelniania lub Zliczania, konieczne może być wprowadzenie danych logowania, aby móc uzyskać dostęp do funkcji E-mail.

Opcje Ulepszania obrazu poprawiają jakość wydruku przez redukcję tła i dostosowanie kontrastu.

Użyj opcji Eliminacja tła, aby ulepszyć oryginały z kolorowym tłem, przez redukcję lub eliminację tła na wydruku. Ta opcja jest bardzo przydatna, gdy oryginał jest wykonany na kolorowym papierze.

Użyj opcji Kontrast, aby kontrolować gęstość obrazu na wydruku i zrównoważyć zbyt duży lub zbyt niski kontrast oryginalnego obrazu.

1. Załaduj dokumenty stroną zadrukowaną do góry na tacę wejściową podajnika dokumentów. Ustaw prowadnicę tak, aby jedynie dotykała dokumentów.

Lub

Podnieś podajnik dokumentów. Umieść dokument stroną przednią w dół na szybie dokumentów i ułóż przy strzałce w lewym górnym narożniku. Zamknij podajnik dokumentów.

- 2. Naciśnij dwukrotnie przycisk **Wyczyść wszystko** na panelu sterowania, a następnie wybierz opcję **Potwierdź** na ekranie dotykowym w celu anulowania wcześniej wybranych opcji programowania.
- 3. Naciśnij przycisk **Strona główna usług**.
- 4. Wybierz przycisk **E-mail** na ekranie dotykowym.
- 5. Wybierz przycisk **Wprowadź odbiorcę**.
- 6. Za pomocą klawiatury ekranu dotykowego wprowadź adres e-mail odbiorcy.
	- Maksymalna dopuszczalna liczba znaków alfanumerycznych zależy od wybranego rozmiaru znaków. Po dotarciu kursora do końca pola wprowadzania danych, nie można dodać więcej znaków.
	- Aby usunąć znak, użyj przycisku powrotu **X**.
	- Aby przejść do znaków specjalnych, takich jak \$ i %, użyj przycisku znaków specjalnych.
	- Przyciski z ikoną w prawym dolnym rogu udostępniają znaki akcentowane lub dodatkowe. Wybierz i przytrzymaj przycisk, aby wyświetlić powiązane z nim znaki w menu podręcznym. Wybierz żądany znak z menu podręcznego.
	- Wybierz przycisk **Dodaj do książki adresowej**, aby utworzyć nowy kontakt książki adresowej, lub dodaj adres e-mail do istniejącego kontaktu.

Uwaga: Jeżeli włączona jest funkcja szyfrowania wiadomości e-mail, wiadomości e-mail mogą być przesyłane tylko do odbiorców posiadających ważny certyfikat szyfrowania. Szyfrowanie uniemożliwia odczytanie wiadomości przez kogoś innego niż zamierzony odbiorca. Ponadto przy włączonej funkcji podpisywania wiadomości e-mail odbiorca może mieć pewność, że wiadomość rzeczywiście pochodzi od osoby oznaczonej jako nadawca.

7. Wybierz przycisk **Dodaj**.

- Aby wysłać dokument do więcej niż jednego odbiorcy, wybierz przycisk **Dodaj odbiorcę**, wprowadź adres e-mail i ponownie wybierz przycisk **Dodaj**. Powtarzaj czynność dopóki nie zostaną dodani wszyscy odbiorcy.
- 8. Wybierz kartę **Ustawienia Zaawansowane**.
- 9. Wybierz przycisk **Ulepszenie obrazu**.
- 10. Wybierz wymagane opcje.
- 11. Wybierz przycisk **OK**.
- 12. Wybierz niezbędne opcje.
- 13. Naciśnij przycisk **Start** na panelu sterowania, aby zeskanować oryginał.
- 14. Po zakończeniu skanowania zdejmij oryginał z podajnika dokumentów lub szyby dokumentów. Praca zostaje przeniesiona na listę prac gotowych do drukowania.

[Ustawianie eliminacji tła dla wiadomości e-mail](#page-541-0) [Ustawianie kontrastu wiadomości e-mail](#page-542-0) [Korzystanie z ID użytkownika do logowania się przy urządzeniu](#page-694-0) [Korzystanie z Usług Internetowych w celu znalezienia szczegółów kontaktu administratora systemu](#page-656-0) [Przewodnik administratora systemu](www.xerox.com/support) www.xerox.com/support.

#### <span id="page-541-0"></span>**Ustawianie eliminacji tła dla wiadomości e-mail**

Użyj funkcji E-mail, aby skanować obrazy i wysyłać je do odbiorców w postaci załącznika do wiadomości e-mail.

Uwaga: Ta opcja musi być udostępniona przez administratora systemu.

Jeżeli w urządzeniu włączono funkcję Uwierzytelniania lub Zliczania, konieczne może być wprowadzenie danych logowania, aby móc uzyskać dostęp do funkcji E-mail.

Użyj opcji Eliminacja tła, aby ulepszyć oryginały z kolorowym tłem, przez redukcję lub eliminację tła na wydruku. Ta opcja jest bardzo przydatna, gdy oryginał jest wykonany na kolorowym papierze.

1. Załaduj dokumenty stroną zadrukowaną do góry na tacę wejściową podajnika dokumentów. Ustaw prowadnicę tak, aby jedynie dotykała dokumentów.

Lub

Podnieś podajnik dokumentów. Umieść dokument stroną przednią w dół na szybie dokumentów i ułóż przy strzałce w lewym górnym narożniku. Zamknij podajnik dokumentów.

- 2. Naciśnij dwukrotnie przycisk **Wyczyść wszystko** na panelu sterowania, a następnie wybierz opcję **Potwierdź** na ekranie dotykowym w celu anulowania wcześniej wybranych opcji programowania.
- 3. Naciśnij przycisk **Strona główna usług**.
- 4. Wybierz przycisk **E-mail** na ekranie dotykowym.
- 5. Wybierz przycisk **Wprowadź odbiorcę**.
- 6. Za pomocą klawiatury ekranu dotykowego wprowadź adres e-mail odbiorcy.
	- Maksymalna dopuszczalna liczba znaków alfanumerycznych zależy od wybranego rozmiaru znaków. Po dotarciu kursora do końca pola wprowadzania danych, nie można dodać więcej znaków.
	- Aby usunąć znak, użyj przycisku powrotu **X**.
	- Aby przejść do znaków specjalnych, takich jak \$ i %, użyj przycisku znaków specjalnych.
- Przyciski z ikoną w prawym dolnym rogu udostępniają znaki akcentowane lub dodatkowe. Wybierz i przytrzymaj przycisk, aby wyświetlić powiązane z nim znaki w menu podręcznym. Wybierz żądany znak z menu podręcznego.
- Wybierz przycisk **Dodaj do książki adresowej**, aby utworzyć nowy kontakt książki adresowej, lub dodaj adres e-mail do istniejącego kontaktu.

- 7. Wybierz przycisk **Dodaj**.
	- Aby wysłać dokument do więcej niż jednego odbiorcy, wybierz przycisk **Dodaj odbiorcę**, wprowadź adres e-mail i ponownie wybierz przycisk **Dodaj**. Powtarzaj czynność dopóki nie zostaną dodani wszyscy odbiorcy.
- 8. Wybierz kartę **Ustawienia Zaawansowane**.
- 9. Wybierz przycisk **Ulepszenie obrazu**.
- 10. Z menu **Eliminacja Tła** wybierz opcję **Automatyczna Eliminacja**, aby automatycznie wyeliminować niepożądane tło.
	- W razie potrzeby zaznacz opcję **Wył.**, aby wyłączyć funkcję Eliminacji Tła. Opcja Wył. jest szczególnie przydatna, jeżeli regulacja za pomocą opcji Ciemniej nie przynosi zadowalającego efektu w przypadku jasnych oryginałów, jeżeli oryginał ma szare lub kolorowe obramowanie, na przykład certyfikat, lub jeżeli chcesz uwypuklić detal, który został utracony z powodu ciemnej krawędzi w przypadku oryginałów w oprawie.
- 11. Wybierz przycisk **OK**.
- 12. Wybierz niezbędne opcje.
- 13. Naciśnij przycisk **Start** na panelu sterowania, aby zeskanować oryginał.
- 14. Po zakończeniu skanowania zdejmij oryginał z podajnika dokumentów lub szyby dokumentów. Praca zostaje przeniesiona na listę prac gotowych do drukowania.

#### Więcej informacji

[Wybieranie opcji ulepszania obrazu dla wiadomości e-mail](#page-540-0) [Ustawianie kontrastu wiadomości e-mail](#page-542-0) [Korzystanie z ID użytkownika do logowania się przy urządzeniu](#page-694-0) [Rozjaśnianie lub przyciemnianie wiadomości e-mail](#page-545-0) [Korzystanie z Usług Internetowych w celu znalezienia szczegółów kontaktu administratora systemu](#page-656-0) [Przewodnik administratora systemu](www.xerox.com/support) www.xerox.com/support.

#### <span id="page-542-0"></span>**Ustawianie kontrastu wiadomości e-mail**

Użyj funkcji E-mail, aby skanować obrazy i wysyłać je do odbiorców w postaci załącznika do wiadomości e-mail.

Uwaga: Ta opcja musi być udostępniona przez administratora systemu.

Jeżeli w urządzeniu włączono funkcję Uwierzytelniania lub Zliczania, konieczne może być wprowadzenie danych logowania, aby móc uzyskać dostęp do funkcji E-mail.

Użyj opcji Kontrast, aby kontrolować gęstość obrazu na wydruku i zrównoważyć zbyt duży lub zbyt niski kontrast oryginalnego obrazu.

1. Załaduj dokumenty stroną zadrukowaną do góry na tacę wejściową podajnika dokumentów. Ustaw prowadnicę tak, aby jedynie dotykała dokumentów.

Lub

Podnieś podajnik dokumentów. Umieść dokument stroną przednią w dół na szybie dokumentów i ułóż przy strzałce w lewym górnym narożniku. Zamknij podajnik dokumentów.

- 2. Naciśnij dwukrotnie przycisk **Wyczyść wszystko** na panelu sterowania, a następnie wybierz opcję **Potwierdź** na ekranie dotykowym w celu anulowania wcześniej wybranych opcji programowania.
- 3. Naciśnij przycisk **Strona główna usług**.
- 4. Wybierz przycisk **E-mail** na ekranie dotykowym.
- 5. Wybierz przycisk **Wprowadź odbiorcę**.
- 6. Za pomocą klawiatury ekranu dotykowego wprowadź adres e-mail odbiorcy.
	- Maksymalna dopuszczalna liczba znaków alfanumerycznych zależy od wybranego rozmiaru znaków. Po dotarciu kursora do końca pola wprowadzania danych, nie można dodać więcej znaków.
	- Aby usunąć znak, użyj przycisku powrotu **X**.
	- Aby przejść do znaków specjalnych, takich jak \$ i %, użyj przycisku znaków specjalnych.
	- Przyciski z ikoną w prawym dolnym rogu udostępniają znaki akcentowane lub dodatkowe. Wybierz i przytrzymaj przycisk, aby wyświetlić powiązane z nim znaki w menu podręcznym. Wybierz żądany znak z menu podręcznego.
	- Wybierz przycisk **Dodaj do książki adresowej**, aby utworzyć nowy kontakt książki adresowej, lub dodaj adres e-mail do istniejącego kontaktu.

Uwaga: Jeżeli włączona jest funkcja szyfrowania wiadomości e-mail, wiadomości e-mail mogą być przesyłane tylko do odbiorców posiadających ważny certyfikat szyfrowania. Szyfrowanie uniemożliwia odczytanie wiadomości przez kogoś innego niż zamierzony odbiorca. Ponadto przy włączonej funkcji podpisywania wiadomości e-mail odbiorca może mieć pewność, że wiadomość rzeczywiście pochodzi od osoby oznaczonej jako nadawca.

- 7. Wybierz przycisk **Dodaj**.
	- Aby wysłać dokument do więcej niż jednego odbiorcy, wybierz przycisk **Dodaj odbiorcę**, wprowadź adres e-mail i ponownie wybierz przycisk **Dodaj**. Powtarzaj czynność dopóki nie zostaną dodani wszyscy odbiorcy.
- 8. Wybierz kartę **Ustawienia Zaawansowane**.
- 9. Wybierz przycisk **Ulepszenie obrazu**.
- 10. W menu **Kontrast** wybierz przycisk **Automatyczny Kontrast**, aby umożliwić urządzeniu automatyczne określenie ustawień kontrastu lub wybierz przycisk **Ręczny Kontrast**, aby wprowadzić ustawienia samodzielnie.
	- Przesuń wskaźnik funkcji Ręczny Kontrast w stronę Więcej, aby uzyskać żywszą czerń i biel w celu otrzymania wyraźniejszego tekstu i linii, lecz mniej szczegółów na zdjęciach.
	- Przesuń wskaźnik Kontrast Ręczny w stronę Mniej, aby otrzymać więcej detali w jasnych i ciemnych obszarach oryginału.
- 11. Wybierz przycisk **OK**.
- 12. Wybierz niezbędne opcje.
- 13. Naciśnij przycisk **Start** na panelu sterowania, aby zeskanować oryginał.
- 14. Po zakończeniu skanowania zdejmij oryginał z podajnika dokumentów lub szyby dokumentów. Praca zostaje przeniesiona na listę prac gotowych do drukowania.

[Wybieranie opcji ulepszania obrazu dla wiadomości e-mail](#page-540-0) [Ustawianie eliminacji tła dla wiadomości e-mail](#page-541-0) [Korzystanie z ID użytkownika do logowania się przy urządzeniu](#page-694-0) [Korzystanie z Usług Internetowych w celu znalezienia szczegółów kontaktu administratora systemu](#page-656-0) [Przewodnik administratora systemu](www.xerox.com/support) www.xerox.com/support.

## Opcje obrazu

#### <span id="page-544-0"></span>**Dobieranie opcji obrazu dla wiadomości e-mail**

Użyj funkcji E-mail, aby skanować obrazy i wysyłać je do odbiorców w postaci załącznika do wiadomości e-mail.

Uwaga: Ta opcja musi być udostępniona przez administratora systemu.

Jeżeli w urządzeniu włączono funkcję Uwierzytelniania lub Zliczania, konieczne może być wprowadzenie danych logowania, aby móc uzyskać dostęp do funkcji E-mail.

Funkcje Opcji obrazu zapewniają wybór możliwości zmiany wyglądu wydruku.

Użyj opcji funkcji Jaśniejsze/Ciemniejsze, aby ręcznie dostosować jasność lub zaciemnienie obrazu. Jasne oryginały zawierające grafiki wykonane ołówkiem zostaną wydrukowane z wyższą jakością, jeżeli zostanie zwiększone zaciemnienie. Ciemne oryginały, takie jak półtony lub dokumenty z kolorowym tłem mogą wymagać rozjaśnienia.

Użyj opcji Ostrość, aby ręcznie sterować ostrością skanowanych obrazów.

Użyj opcji Wysycenie, aby ręcznie sterować jaskrawością kolorów skanowanych obrazów.

Uwaga: Jeśli jako kolor wyjściowy wybierzesz czarno-biały zamiast koloru, opcja wysycenia będzie niedostępna.

1. Załaduj dokumenty stroną zadrukowaną do góry na tacę wejściową podajnika dokumentów. Ustaw prowadnicę tak, aby jedynie dotykała dokumentów.

Lub

Podnieś podajnik dokumentów. Umieść dokument stroną przednią w dół na szybie dokumentów i ułóż przy strzałce w lewym górnym narożniku. Zamknij podajnik dokumentów.

- 2. Naciśnij dwukrotnie przycisk **Wyczyść wszystko** na panelu sterowania, a następnie wybierz opcję **Potwierdź** na ekranie dotykowym w celu anulowania wcześniej wybranych opcji programowania.
- 3. Naciśnij przycisk **Strona główna usług**.
- 4. Wybierz przycisk **E-mail** na ekranie dotykowym.
- 5. Wybierz przycisk **Wprowadź odbiorcę**.
- 6. Za pomocą klawiatury ekranu dotykowego wprowadź adres e-mail odbiorcy.
	- Maksymalna dopuszczalna liczba znaków alfanumerycznych zależy od wybranego rozmiaru znaków. Po dotarciu kursora do końca pola wprowadzania danych, nie można dodać więcej znaków.
	- Aby usunąć znak, użyj przycisku powrotu **X**.
	- Aby przejść do znaków specjalnych, takich jak \$ i %, użyj przycisku znaków specjalnych.
- Przyciski z ikoną w prawym dolnym rogu udostępniają znaki akcentowane lub dodatkowe. Wybierz i przytrzymaj przycisk, aby wyświetlić powiązane z nim znaki w menu podręcznym. Wybierz żądany znak z menu podręcznego.
- Wybierz przycisk **Dodaj do książki adresowej**, aby utworzyć nowy kontakt książki adresowej, lub dodaj adres e-mail do istniejącego kontaktu.

- 7. Wybierz przycisk **Dodaj**.
	- Aby wysłać dokument do więcej niż jednego odbiorcy, wybierz przycisk **Dodaj odbiorcę**, wprowadź adres e-mail i ponownie wybierz przycisk **Dodaj**. Powtarzaj czynność dopóki nie zostaną dodani wszyscy odbiorcy.
- 8. Wybierz kartę **Ustawienia Zaawansowane**.
- 9. Wybierz przycisk **Opcje obrazu**.
- 10. Wybierz wymagane opcje.
- 11. Wybierz przycisk **OK**.
- 12. Wybierz niezbędne opcje.
- 13. Naciśnij przycisk **Start** na panelu sterowania, aby zeskanować oryginał.
- 14. Po zakończeniu skanowania zdejmij oryginał z podajnika dokumentów lub szyby dokumentów. Praca zostaje przeniesiona na listę prac gotowych do drukowania.

#### Więcej informacji

[Rozjaśnianie lub przyciemnianie wiadomości e-mail](#page-545-0) [Zmienianie ostrości załączników do wiadomości e-mail](#page-547-0) [Zmienianie nasycenia załączników do wiadomości e-mail](#page-548-0) [Korzystanie z ID użytkownika do logowania się przy urządzeniu](#page-694-0) [Korzystanie z Usług Internetowych w celu znalezienia szczegółów kontaktu administratora systemu](#page-656-0) [Przewodnik administratora systemu](www.xerox.com/support) www.xerox.com/support.

#### <span id="page-545-0"></span>**Rozjaśnianie lub przyciemnianie wiadomości e-mail**

Użyj funkcji E-mail, aby skanować obrazy i wysyłać je do odbiorców w postaci załącznika do wiadomości e-mail.

Uwaga: Ta opcja musi być udostępniona przez administratora systemu.

Jeżeli w urządzeniu włączono funkcję Uwierzytelniania lub Zliczania, konieczne może być wprowadzenie danych logowania, aby móc uzyskać dostęp do funkcji E-mail.

Użyj opcji funkcji Jaśniejsze/Ciemniejsze, aby ręcznie dostosować jasność lub zaciemnienie obrazu. Jasne oryginały zawierające grafiki wykonane ołówkiem zostaną wydrukowane z wyższą jakością, jeżeli zostanie zwiększone zaciemnienie. Ciemne oryginały, takie jak półtony lub dokumenty z

- kolorowym tłem mogą wymagać rozjaśnienia.
- 1. Załaduj dokumenty stroną zadrukowaną do góry na tacę wejściową podajnika dokumentów. Ustaw prowadnicę tak, aby jedynie dotykała dokumentów.

Lub

Podnieś podajnik dokumentów. Umieść dokument stroną przednią w dół na szybie dokumentów i ułóż przy strzałce w lewym górnym narożniku. Zamknij podajnik dokumentów.

- 2. Naciśnij dwukrotnie przycisk **Wyczyść wszystko** na panelu sterowania, a następnie wybierz opcję **Potwierdź** na ekranie dotykowym w celu anulowania wcześniej wybranych opcji programowania.
- 3. Naciśnij przycisk **Strona główna usług**.
- 4. Wybierz przycisk **E-mail** na ekranie dotykowym.
- 5. Wybierz przycisk **Wprowadź odbiorcę**.
- 6. Za pomocą klawiatury ekranu dotykowego wprowadź adres e-mail odbiorcy.
	- Maksymalna dopuszczalna liczba znaków alfanumerycznych zależy od wybranego rozmiaru znaków. Po dotarciu kursora do końca pola wprowadzania danych, nie można dodać więcej znaków.
	- Aby usunąć znak, użyj przycisku powrotu **X**.
	- Aby przejść do znaków specjalnych, takich jak \$ i %, użyj przycisku znaków specjalnych.
	- Przyciski z ikoną w prawym dolnym rogu udostępniają znaki akcentowane lub dodatkowe. Wybierz i przytrzymaj przycisk, aby wyświetlić powiązane z nim znaki w menu podręcznym. Wybierz żądany znak z menu podręcznego.
	- Wybierz przycisk **Dodaj do książki adresowej**, aby utworzyć nowy kontakt książki adresowej, lub dodaj adres e-mail do istniejącego kontaktu.

Uwaga: Jeżeli włączona jest funkcja szyfrowania wiadomości e-mail, wiadomości e-mail mogą być przesyłane tylko do odbiorców posiadających ważny certyfikat szyfrowania. Szyfrowanie uniemożliwia odczytanie wiadomości przez kogoś innego niż zamierzony odbiorca. Ponadto przy włączonej funkcji podpisywania wiadomości e-mail odbiorca może mieć pewność, że wiadomość rzeczywiście pochodzi od osoby oznaczonej jako nadawca.

- 7. Wybierz przycisk **Dodaj**.
	- Aby wysłać dokument do więcej niż jednego odbiorcy, wybierz przycisk **Dodaj odbiorcę**, wprowadź adres e-mail i ponownie wybierz przycisk **Dodaj**. Powtarzaj czynność dopóki nie zostaną dodani wszyscy odbiorcy.
- 8. Wybierz kartę **Ustawienia Zaawansowane**.
- 9. Wybierz przycisk **Opcje obrazu**.
- 10. Wybierz wymaganą opcję funkcji Jaśniej/Ciemniej.
	- Przesuń wskaźnik w dół, aby przyciemnić skanowany obraz. Jeżeli w ten sposób powstanie wydruk ze zbyt ciemnym tłem, użyj funkcji Eliminacja tła, aby usunąć tło.
	- Przesuń wskaźnik w górę, aby rozjaśnić skanowany obraz.
- 11. Wybierz przycisk **OK**.
- 12. Wybierz niezbędne opcje.
- 13. Naciśnij przycisk **Start** na panelu sterowania, aby zeskanować oryginał.
- 14. Po zakończeniu skanowania zdejmij oryginał z podajnika dokumentów lub szyby dokumentów. Praca zostaje przeniesiona na listę prac gotowych do drukowania.

[Dobieranie opcji obrazu dla wiadomości e-mail](#page-544-0) [Zmienianie ostrości załączników do wiadomości e-mail](#page-547-0) [Zmienianie nasycenia załączników do wiadomości e-mail](#page-548-0) [Korzystanie z ID użytkownika do logowania się przy urządzeniu](#page-694-0) [Ustawianie eliminacji tła dla wiadomości e-mail](#page-541-0) [Korzystanie z Usług Internetowych w celu znalezienia szczegółów kontaktu administratora systemu](#page-656-0) [Przewodnik administratora systemu](www.xerox.com/support) www.xerox.com/support.

### <span id="page-547-0"></span>**Zmienianie ostrości załączników do wiadomości e-mail**

Użyj funkcji E-mail, aby skanować obrazy i wysyłać je do odbiorców w postaci załącznika do wiadomości e-mail.

Uwaga: Ta opcja musi być udostępniona przez administratora systemu.

Jeżeli w urządzeniu włączono funkcję Uwierzytelniania lub Zliczania, konieczne może być wprowadzenie danych logowania, aby móc uzyskać dostęp do funkcji E-mail.

Użyj opcji Ostrość, aby ręcznie sterować ostrością skanowanych obrazów.

1. Załaduj dokumenty stroną zadrukowaną do góry na tacę wejściową podajnika dokumentów. Ustaw prowadnicę tak, aby jedynie dotykała dokumentów.

Lub

Podnieś podajnik dokumentów. Umieść dokument stroną przednią w dół na szybie dokumentów i ułóż przy strzałce w lewym górnym narożniku. Zamknij podajnik dokumentów.

- 2. Naciśnij dwukrotnie przycisk **Wyczyść wszystko** na panelu sterowania, a następnie wybierz opcję **Potwierdź** na ekranie dotykowym w celu anulowania wcześniej wybranych opcji programowania.
- 3. Naciśnij przycisk **Strona główna usług**.
- 4. Wybierz przycisk **E-mail** na ekranie dotykowym.
- 5. Wybierz przycisk **Wprowadź odbiorcę**.
- 6. Za pomocą klawiatury ekranu dotykowego wprowadź adres e-mail odbiorcy.
	- Maksymalna dopuszczalna liczba znaków alfanumerycznych zależy od wybranego rozmiaru znaków. Po dotarciu kursora do końca pola wprowadzania danych, nie można dodać więcej znaków.
	- Aby usunąć znak, użyj przycisku powrotu **X**.
	- Aby przejść do znaków specjalnych, takich jak \$ i %, użyj przycisku znaków specjalnych.
	- Przyciski z ikoną w prawym dolnym rogu udostępniają znaki akcentowane lub dodatkowe. Wybierz i przytrzymaj przycisk, aby wyświetlić powiązane z nim znaki w menu podręcznym. Wybierz żądany znak z menu podręcznego.
	- Wybierz przycisk **Dodaj do książki adresowej**, aby utworzyć nowy kontakt książki adresowej, lub dodaj adres e-mail do istniejącego kontaktu.

Uwaga: Jeżeli włączona jest funkcja szyfrowania wiadomości e-mail, wiadomości e-mail mogą być przesyłane tylko do odbiorców posiadających ważny certyfikat szyfrowania. Szyfrowanie uniemożliwia odczytanie wiadomości przez kogoś innego niż zamierzony odbiorca. Ponadto przy włączonej funkcji podpisywania wiadomości e-mail odbiorca może mieć pewność, że wiadomość rzeczywiście pochodzi od osoby oznaczonej jako nadawca.

7. Wybierz przycisk **Dodaj**.

- Aby wysłać dokument do więcej niż jednego odbiorcy, wybierz przycisk **Dodaj odbiorcę**, wprowadź adres e-mail i ponownie wybierz przycisk **Dodaj**. Powtarzaj czynność dopóki nie zostaną dodani wszyscy odbiorcy.
- 8. Wybierz kartę **Ustawienia Zaawansowane**.
- 9. Wybierz przycisk **Opcje obrazu**.
- 10. Wybierz wymaganą opcję Ostrości.
	- Przesuń wskaźnik w górę, aby zwiększyć ostrość skanowanego obrazu. Jest bardziej prawdopodobne, że zwiększenie ostrości poprawi jakość tekstu niż zdjęć.
	- Przesuń wskaźnik w dół, aby zmniejszyć ostrość skanowanego obrazu. Jest to szczególnie przydatne podczas skanowania zdjęć.
- 11. Wybierz przycisk **OK**.
- 12. Wybierz niezbędne opcje.
- 13. Naciśnij przycisk **Start** na panelu sterowania, aby zeskanować oryginał.
- 14. Po zakończeniu skanowania zdejmij oryginał z podajnika dokumentów lub szyby dokumentów. Praca zostaje przeniesiona na listę prac gotowych do drukowania.

[Dobieranie opcji obrazu dla wiadomości e-mail](#page-544-0) [Rozjaśnianie lub przyciemnianie wiadomości e-mail](#page-545-0) [Zmienianie nasycenia załączników do wiadomości e-mail](#page-548-0) [Korzystanie z ID użytkownika do logowania się przy urządzeniu](#page-694-0) [Korzystanie z Usług Internetowych w celu znalezienia szczegółów kontaktu administratora systemu](#page-656-0) [Przewodnik administratora systemu](www.xerox.com/support) www.xerox.com/support.

### <span id="page-548-0"></span>Zmienianie nasycenia załączników do wiadomości e-mail

Użyj funkcji E-mail, aby skanować obrazy i wysyłać je do odbiorców w postaci załącznika do wiadomości e-mail.

Uwaga: Ta opcja musi być udostępniona przez administratora systemu.

Jeżeli w urządzeniu włączono funkcję Uwierzytelniania lub Zliczania, konieczne może być wprowadzenie danych logowania, aby móc uzyskać dostęp do funkcji E-mail.

Użyj opcji Wysycenie, aby ręcznie sterować jaskrawością kolorów skanowanych obrazów.

Uwaga: Jeśli jako kolor wyjściowy wybierzesz czarno-biały zamiast koloru, opcja wysycenia będzie niedostępna.

1. Załaduj dokumenty stroną zadrukowaną do góry na tacę wejściową podajnika dokumentów. Ustaw prowadnicę tak, aby jedynie dotykała dokumentów.

Lub

Podnieś podajnik dokumentów. Umieść dokument stroną przednią w dół na szybie dokumentów i ułóż przy strzałce w lewym górnym narożniku. Zamknij podajnik dokumentów.

- 2. Naciśnij dwukrotnie przycisk **Wyczyść wszystko** na panelu sterowania, a następnie wybierz opcję **Potwierdź** na ekranie dotykowym w celu anulowania wcześniej wybranych opcji programowania.
- 3. Naciśnij przycisk **Strona główna usług**.
- 4. Wybierz przycisk **E-mail** na ekranie dotykowym.
- 5. Wybierz przycisk **Wprowadź odbiorcę**.
- 6. Za pomocą klawiatury ekranu dotykowego wprowadź adres e-mail odbiorcy.
	- Maksymalna dopuszczalna liczba znaków alfanumerycznych zależy od wybranego rozmiaru znaków. Po dotarciu kursora do końca pola wprowadzania danych, nie można dodać więcej znaków.
	- Aby usunąć znak, użyj przycisku powrotu **X**.
	- Aby przejść do znaków specjalnych, takich jak \$ i %, użyj przycisku znaków specjalnych.
	- Przyciski z ikoną w prawym dolnym rogu udostępniają znaki akcentowane lub dodatkowe. Wybierz i przytrzymaj przycisk, aby wyświetlić powiązane z nim znaki w menu podręcznym. Wybierz żądany znak z menu podręcznego.
	- Wybierz przycisk **Dodaj do książki adresowej**, aby utworzyć nowy kontakt książki adresowej, lub dodaj adres e-mail do istniejącego kontaktu.

- 7. Wybierz przycisk **Dodaj**.
	- Aby wysłać dokument do więcej niż jednego odbiorcy, wybierz przycisk **Dodaj odbiorcę**, wprowadź adres e-mail i ponownie wybierz przycisk **Dodaj**. Powtarzaj czynność dopóki nie zostaną dodani wszyscy odbiorcy.
- 8. Wybierz kartę **Ustawienia Zaawansowane**.
- 9. Wybierz przycisk **Nasycenie**.
- 10. Wybierz wymaganą opcję funkcji Wysycenie.
	- Przesuń wskaźnik w górę, aby zwiększyć jaskrawość kolorów skanowanego obrazu.
	- Przesuń wskaźnik w dół, aby zmniejszyć jaskrawość kolorów skanowanego obrazu.
- 11. Wybierz przycisk **OK**.
- 12. Wybierz niezbędne opcje.
- 13. Naciśnij przycisk **Start** na panelu sterowania, aby zeskanować oryginał.
- 14. Po zakończeniu skanowania zdejmij oryginał z podajnika dokumentów lub szyby dokumentów. Praca zostaje przeniesiona na listę prac gotowych do drukowania.

#### Więcej informacji

[Dobieranie opcji obrazu dla wiadomości e-mail](#page-544-0) [Rozjaśnianie lub przyciemnianie wiadomości e-mail](#page-545-0) [Zmienianie ostrości załączników do wiadomości e-mail](#page-547-0) [Korzystanie z ID użytkownika do logowania się przy urządzeniu](#page-694-0) [Korzystanie z Usług Internetowych w celu znalezienia szczegółów kontaktu administratora systemu](#page-656-0) [Przewodnik administratora systemu](www.xerox.com/support) www.xerox.com/support.

### Ustawianie rozdzielczości skanowania wiadomości e-mail

Użyj funkcji E-mail, aby skanować obrazy i wysyłać je do odbiorców w postaci załącznika do wiadomości e-mail.

Uwaga: Ta opcja musi być udostępniona przez administratora systemu.

Jeżeli w urządzeniu włączono funkcję Uwierzytelniania lub Zliczania, konieczne może być wprowadzenie danych logowania, aby móc uzyskać dostęp do funkcji E-mail.

Użyj opcji Rozdzielczość, aby zbilansować jakość obrazu względem czasu transmisji, jeśli obraz ma być wysyłany za pośrednictwem sieci. Wyższa rozdzielczość zapewnia obraz wyższej jakości, ale oznacza dłuższy czas transmisji. Niższa rozdzielczość pogarsza jakość obrazu, ale skraca czas komunikacji.

1. Załaduj dokumenty stroną zadrukowaną do góry na tacę wejściową podajnika dokumentów. Ustaw prowadnicę tak, aby jedynie dotykała dokumentów.

Lub

Podnieś podajnik dokumentów. Umieść dokument stroną przednią w dół na szybie dokumentów i ułóż przy strzałce w lewym górnym narożniku. Zamknij podajnik dokumentów.

- 2. Naciśnij dwukrotnie przycisk **Wyczyść wszystko** na panelu sterowania, a następnie wybierz opcję **Potwierdź** na ekranie dotykowym w celu anulowania wcześniej wybranych opcji programowania.
- 3. Naciśnij przycisk **Strona główna usług**.
- 4. Wybierz przycisk **E-mail** na ekranie dotykowym.
- 5. Wybierz przycisk **Wprowadź odbiorcę**.
- 6. Za pomocą klawiatury ekranu dotykowego wprowadź adres e-mail odbiorcy.
	- Maksymalna dopuszczalna liczba znaków alfanumerycznych zależy od wybranego rozmiaru znaków. Po dotarciu kursora do końca pola wprowadzania danych, nie można dodać więcej znaków.
	- Aby usunąć znak, użyj przycisku powrotu **X**.
	- Aby przejść do znaków specjalnych, takich jak \$ i %, użyj przycisku znaków specjalnych.
	- Przyciski z ikoną w prawym dolnym rogu udostępniają znaki akcentowane lub dodatkowe. Wybierz i przytrzymaj przycisk, aby wyświetlić powiązane z nim znaki w menu podręcznym. Wybierz żądany znak z menu podręcznego.
	- Wybierz przycisk **Dodaj do książki adresowej**, aby utworzyć nowy kontakt książki adresowej, lub dodaj adres e-mail do istniejącego kontaktu.

Uwaga: Jeżeli włączona jest funkcja szyfrowania wiadomości e-mail, wiadomości e-mail mogą być przesyłane tylko do odbiorców posiadających ważny certyfikat szyfrowania. Szyfrowanie uniemożliwia odczytanie wiadomości przez kogoś innego niż zamierzony odbiorca. Ponadto przy włączonej funkcji podpisywania wiadomości e-mail odbiorca może mieć pewność, że wiadomość rzeczywiście pochodzi od osoby oznaczonej jako nadawca.

- 7. Wybierz przycisk **Dodaj**.
	- Aby wysłać dokument do więcej niż jednego odbiorcy, wybierz przycisk **Dodaj odbiorcę**, wprowadź adres e-mail i ponownie wybierz przycisk **Dodaj**. Powtarzaj czynność dopóki nie zostaną dodani wszyscy odbiorcy.
- 8. Wybierz kartę **Ustawienia Zaawansowane**.
- 9. Wybierz przycisk **Rozdzielczość**.
- 10. Wybierz wymaganą opcję Rozdzielczości.
	- **72 dpi** to opcja dzięki której powstaje plik o najmniejszym rozmiarze zalecana do wyświetlania na komputerze.
	- **100 dpi** to opcja zapewniająca niską jakość obrazu i jest zalecana do dokumentów tekstowych niskiej jakości. To ustawienie najlepiej stosować do dokumentów wyświetlanych na komputerze, nie zaś do drukowanych.
	- **150 dpi** to opcja zapewniająca tekst średniej jakości i obraz niskiej jakości w przypadku zdjęć i grafiki — ta rozdzielczość jest zalecana do dokumentów tekstowych średniej jakości oraz grafiki czarno-białej.
- **200 dpi** zapewnia tekst średniej jakości oraz zdjęcia i grafikę niskiej jakości. Ta rozdzielczość jest zalecana dla dokumentów tekstowych średniej jakości oraz czarno-białych elementów graficznych.
- **300 dpi** zapewnia wydruk wyższej jakości. To ustawienie jest zalecane do dokumentów tekstowych wysokiej jakości, które są przygotowywane do przetworzenia przez aplikacje OCR. Jest także zalecane do wysokiej jakości czarno-białych elementów graficznych lub zdjęć i grafiki średniej jakości. W większości przypadków jest to najlepsza rozdzielczość domyślna.
- **400 dpi** zapewnia średnią jakość obrazu w przypadku zdjęć i grafiki i jest zalecana do zdjęć i grafiki.
- **600 dpi** to opcja powoduje powstawanie plików o największym rozmiarze, ale zapewnia najwyższą jakość obrazu. To ustawienie jest zalecane do zdjęć i grafiki wysokiej jakości.
- 11. Wybierz przycisk **OK**.
- 12. Wybierz niezbędne opcje.
- 13. Naciśnij przycisk **Start** na panelu sterowania, aby zeskanować oryginał.
- 14. Po zakończeniu skanowania zdejmij oryginał z podajnika dokumentów lub szyby dokumentów. Praca zostaje przeniesiona na listę prac gotowych do drukowania.

#### Wiecei informacii

[Korzystanie z ID użytkownika do logowania się przy urządzeniu](#page-694-0) [Korzystanie z Usług Internetowych w celu znalezienia szczegółów kontaktu administratora systemu](#page-656-0) [Przewodnik administratora systemu](www.xerox.com/support) www.xerox.com/support.

## Ustawienia Układu

### Określanie rozmiaru oryginału do wysłania z wiadomością e-mail

Użyj funkcji E-mail, aby skanować obrazy i wysyłać je do odbiorców w postaci załącznika do wiadomości e-mail.

Uwaga: Ta opcja musi być udostępniona przez administratora systemu.

Jeżeli w urządzeniu włączono funkcję Uwierzytelniania lub Zliczania, konieczne może być wprowadzenie danych logowania, aby móc uzyskać dostęp do funkcji E-mail.

Użyj opcji funkcji Rozmiar Oryginału, aby wybrać automatyczne wykrywanie rozmiaru oryginałów, określić rozmiary oryginałów o mieszanych formatach lub określić dokładnie rozmiar obrazu do skanowania.

1. Załaduj dokumenty stroną zadrukowaną do góry na tacę wejściową podajnika dokumentów. Ustaw prowadnicę tak, aby jedynie dotykała dokumentów.

Lub

Podnieś podajnik dokumentów. Umieść dokument stroną przednią w dół na szybie dokumentów i ułóż przy strzałce w lewym górnym narożniku. Zamknij podajnik dokumentów.

- 2. Naciśnij dwukrotnie przycisk **Wyczyść wszystko** na panelu sterowania, a następnie wybierz opcję **Potwierdź** na ekranie dotykowym w celu anulowania wcześniej wybranych opcji programowania.
- 3. Naciśnij przycisk **Strona główna usług**.
- 4. Wybierz przycisk **E-mail** na ekranie dotykowym.
- 5. Wybierz przycisk **Wprowadź odbiorcę**.
- 
- 6. Za pomocą klawiatury ekranu dotykowego wprowadź adres e-mail odbiorcy.
	- Maksymalna dopuszczalna liczba znaków alfanumerycznych zależy od wybranego rozmiaru znaków. Po dotarciu kursora do końca pola wprowadzania danych, nie można dodać więcej znaków.
	- Aby usunąć znak, użyj przycisku powrotu **X**.
	- Aby przejść do znaków specjalnych, takich jak \$ i %, użyj przycisku znaków specjalnych.
	- Przyciski z ikoną w prawym dolnym rogu udostępniają znaki akcentowane lub dodatkowe. Wybierz i przytrzymaj przycisk, aby wyświetlić powiązane z nim znaki w menu podręcznym. Wybierz żądany znak z menu podręcznego.
	- Wybierz przycisk **Dodaj do książki adresowej**, aby utworzyć nowy kontakt książki adresowej, lub dodaj adres e-mail do istniejącego kontaktu.

- 7. Wybierz przycisk **Dodaj**.
	- Aby wysłać dokument do więcej niż jednego odbiorcy, wybierz przycisk **Dodaj odbiorcę**, wprowadź adres e-mail i ponownie wybierz przycisk **Dodaj**. Powtarzaj czynność dopóki nie zostaną dodani wszyscy odbiorcy.
- 8. Wybierz kartę **Ustawienia Układu**.
- 9. Wybierz przycisk **Rozmiar Oryginału**.
- 10. Wybierz wymaganą opcję Rozmiaru Oryginału.
	- Opcja **Autom. Wykrycie** umożliwia automatyczne wykrycie rozmiaru jest to ustawienie domyślne. Wykryty rozmiar jest dopasowywany do standardowego formatu papieru.
	- Opcja **Obszary wstępnie ustawionego skanowania** definiuje rozmiar oryginału według listy wstępnie ustawionych standardowych formatów oryginału. Listę można przeglądać za pomocą paska przewijania.
	- Opcja **Obszary specjalnego skanowania** umożliwia ustawienie określonego obszaru skanowania i jest przydatna przy skanowaniu paragonów. Zmierz szerokość (X) i wysokość (Y) oryginału do skanowania, a następnie wprowadź wymiary X i Y do odpowiednich pól.
	- Opcja **Oryginały różnych rozmiarów** skanuje dokumenty zawierające strony o różnych rozmiarach. Strony muszą być tej samej szerokości, na przykład A4 (8,5 x 11") LEF oraz A3 (11 x 17") SEF; inne kombinacje są wyświetlane na ekranie dotykowym urządzenia. Urządzenie wykrywa rozmiar dokumentów i tworzy różne wydruki w zależności od wybranych opcji.

Uwaga: Skrót SEF oznacza podawanie arkusza krótszą krawędzią, czyli w taki sposób, że krótka krawędź papieru jest krawędzią prowadzącą podczas podawania papieru do urządzenia. Skrót LEF oznacza podawanie arkusza dłuższą krawędzią, czyli w taki sposób, że długa krawędź papieru jest krawędzią prowadzącą podczas podawania papieru do urządzenia.

- 11. Wybierz przycisk **OK**.
- 12. Wybierz niezbędne opcje.
- 13. Naciśnij przycisk **Start** na panelu sterowania, aby zeskanować oryginał.
- 14. Po zakończeniu skanowania zdejmij oryginał z podajnika dokumentów lub szyby dokumentów. Praca zostaje przeniesiona na listę prac gotowych do drukowania.

#### Więcei informacji

[Korzystanie z ID użytkownika do logowania się przy urządzeniu](#page-694-0) [Korzystanie z Usług Internetowych w celu znalezienia szczegółów kontaktu administratora systemu](#page-656-0) [Przewodnik administratora systemu](www.xerox.com/support) www.xerox.com/support.

## <span id="page-553-0"></span>Kasowanie krawędzi z załączników do wiadomości e-mail

Użyj funkcji E-mail, aby skanować obrazy i wysyłać je do odbiorców w postaci załącznika do wiadomości e-mail.

Uwaga: Ta opcja musi być udostępniona przez administratora systemu.

Użyj opcji funkcji Kasowanie Krawędzi, aby określić obszar skanowania, w celu zeskanowania tylko określonego fragmentu dokumentu. Jest to przydatne, jeżeli chcesz usunąć ślady powstające w miejscu dziurek lub zszywek w oryginale.

1. Załaduj dokumenty stroną zadrukowaną do góry na tacę wejściową podajnika dokumentów. Ustaw prowadnicę tak, aby jedynie dotykała dokumentów.

Lub

Podnieś podajnik dokumentów. Umieść dokument stroną przednią w dół na szybie dokumentów i ułóż przy strzałce w lewym górnym narożniku. Zamknij podajnik dokumentów.

- 2. Naciśnij dwukrotnie przycisk **Wyczyść wszystko** na panelu sterowania, a następnie wybierz opcję **Potwierdź** na ekranie dotykowym w celu anulowania wcześniej wybranych opcji programowania.
- 3. Naciśnij przycisk **Strona główna usług**.
- 4. Wybierz przycisk **E-mail** na ekranie dotykowym.
- 5. Wybierz przycisk **Wprowadź odbiorcę**.
- 6. Za pomocą klawiatury ekranu dotykowego wprowadź adres e-mail odbiorcy.
	- Maksymalna dopuszczalna liczba znaków alfanumerycznych zależy od wybranego rozmiaru znaków. Po dotarciu kursora do końca pola wprowadzania danych, nie można dodać więcej znaków.
	- Aby usunąć znak, użyj przycisku powrotu **X**.
	- Aby przejść do znaków specjalnych, takich jak \$ i %, użyj przycisku znaków specjalnych.
	- Przyciski z ikoną w prawym dolnym rogu udostępniają znaki akcentowane lub dodatkowe. Wybierz i przytrzymaj przycisk, aby wyświetlić powiązane z nim znaki w menu podręcznym. Wybierz żądany znak z menu podręcznego.
	- Wybierz przycisk **Dodaj do książki adresowej**, aby utworzyć nowy kontakt książki adresowej, lub dodaj adres e-mail do istniejącego kontaktu.

Uwaga: Jeżeli włączona jest funkcja szyfrowania wiadomości e-mail, wiadomości e-mail mogą być przesyłane tylko do odbiorców posiadających ważny certyfikat szyfrowania. Szyfrowanie uniemożliwia odczytanie wiadomości przez kogoś innego niż zamierzony odbiorca. Ponadto przy włączonej funkcji podpisywania wiadomości e-mail odbiorca może mieć pewność, że wiadomość rzeczywiście pochodzi od osoby oznaczonej jako nadawca.

- 7. Wybierz przycisk **Dodaj**.
	- Aby wysłać dokument do więcej niż jednego odbiorcy, wybierz przycisk **Dodaj odbiorcę**, wprowadź adres e-mail i ponownie wybierz przycisk **Dodaj**. Powtarzaj czynność dopóki nie zostaną dodani wszyscy odbiorcy.
- 8. Wybierz kartę **Ustawienia Układu**.
- 9. Wybierz przycisk **Kasowanie Krawędzi**.
- 
- 10. Wybierz wymaganą opcję funkcji Kasowanie Krawędzi.
	- **Wszystkie Krawędzie** to opcja kasująca wszystkie krawędzie w równym stopniu. Za pomocą przycisków ze strzałkami dostosuj wartość kasowania w przedziale od 3 mm (0,1") do 50 mm (2,0") lub zaznacz pole wprowadzania i za pomocą klawiatury numerycznej wprowadź wymaganą wartość.
	- **Poszczególne krawędzie** umożliwia kasowanie każdej z krawędzi o inną wartość, zarówno na stronie pierwszej jak i drugiej. Za pomocą przycisków ze strzałkami dostosuj wartość kasowania w przedziale od 3 mm (0,1") do 50 mm (2,0") lub zaznacz odpowiednie pole wprowadzania i za pomocą klawiatury numerycznej wprowadź wymaganą wartość.
- 11. Wybierz przycisk **OK**.
- 12. Wybierz niezbędne opcje.
- 13. Naciśnij przycisk **Start** na panelu sterowania, aby zeskanować oryginał.
- 14. Po zakończeniu skanowania zdejmij oryginał z podajnika dokumentów lub szyby dokumentów. Praca zostaje przeniesiona na listę prac gotowych do drukowania.

[Korzystanie z ID użytkownika do logowania się przy urządzeniu](#page-694-0) [Korzystanie z Usług Internetowych w celu znalezienia szczegółów kontaktu administratora systemu](#page-656-0) [Przewodnik administratora systemu](www.xerox.com/support) www.xerox.com/support.

## Usuwanie pustych stron z oryginałów wiadomości e-mail podczas skanowania

Użyj funkcji E-mail, aby skanować obrazy i wysyłać je do odbiorców w postaci załącznika do wiadomości e-mail.

Uwaga: Ta opcja musi być udostępniona przez administratora systemu.

Jeżeli w urządzeniu włączono funkcję Uwierzytelniania lub Zliczania, konieczne może być wprowadzenie danych logowania, aby móc uzyskać dostęp do funkcji E-mail.

Użyj opcji Zarządzanie pustymi stronami, aby podczas skanowania zignorować strony oryginału bez obrazów. Funkcje Eliminacja tła oraz Kasowanie krawędzi mogą podnieść skuteczność funkcji Usuń puste strony.

1. Załaduj dokumenty stroną zadrukowaną do góry na tacę wejściową podajnika dokumentów. Ustaw prowadnicę tak, aby jedynie dotykała dokumentów.

Lub

Podnieś podajnik dokumentów. Umieść dokument stroną przednią w dół na szybie dokumentów i ułóż przy strzałce w lewym górnym narożniku. Zamknij podajnik dokumentów.

- 2. Naciśnij dwukrotnie przycisk **Wyczyść wszystko** na panelu sterowania, a następnie wybierz opcję **Potwierdź** na ekranie dotykowym w celu anulowania wcześniej wybranych opcji programowania.
- 3. Naciśnij przycisk **Strona główna usług**.
- 4. Wybierz przycisk **E-mail** na ekranie dotykowym.
- 5. Wybierz przycisk **Wprowadź odbiorcę**.
- 
- 6. Za pomocą klawiatury ekranu dotykowego wprowadź adres e-mail odbiorcy.
	- Maksymalna dopuszczalna liczba znaków alfanumerycznych zależy od wybranego rozmiaru znaków. Po dotarciu kursora do końca pola wprowadzania danych, nie można dodać więcej znaków.
	- Aby usunąć znak, użyj przycisku powrotu **X**.
	- Aby przejść do znaków specjalnych, takich jak \$ i %, użyj przycisku znaków specjalnych.
	- Przyciski z ikoną w prawym dolnym rogu udostępniają znaki akcentowane lub dodatkowe. Wybierz i przytrzymaj przycisk, aby wyświetlić powiązane z nim znaki w menu podręcznym. Wybierz żądany znak z menu podręcznego.
	- Wybierz przycisk **Dodaj do książki adresowej**, aby utworzyć nowy kontakt książki adresowej, lub dodaj adres e-mail do istniejącego kontaktu.

- 7. Wybierz przycisk **Dodaj**.
	- Aby wysłać dokument do więcej niż jednego odbiorcy, wybierz przycisk **Dodaj odbiorcę**, wprowadź adres e-mail i ponownie wybierz przycisk **Dodaj**. Powtarzaj czynność dopóki nie zostaną dodani wszyscy odbiorcy.
- 8. Wybierz kartę **Ustawienia Układu**.
- 9. Wybierz przycisk **Zarządzanie pustymi stronami**.
- 10. Wybierz wymaganą opcję.
	- Opcja **Uwzględnij puste strony** powoduje uwzględnienie wszelkich stron bez obrazów w pracy.
	- Opcja **Usuń puste strony** powoduje ignorowanie stron oryginału bez obrazów podczas skanowania. To ustawienie jest przydatne przy skanowaniu oryginałów dwustronnych, nie mających obrazu na drugiej stronie niektórych kartek.
- 11. Wybierz przycisk **OK**.
- 12. Wybierz niezbędne opcje.
- 13. Naciśnij przycisk **Start** na panelu sterowania, aby zeskanować oryginał.
- 14. Po zakończeniu skanowania zdejmij oryginał z podajnika dokumentów lub szyby dokumentów. Praca zostaje przeniesiona na listę prac gotowych do drukowania.

Więcej informacji

[Ustawianie eliminacji tła dla wiadomości e-mail](#page-541-0) [Kasowanie krawędzi z załączników do wiadomości e-mail](#page-553-0) [Korzystanie z ID użytkownika do logowania się przy urządzeniu](#page-694-0) [Korzystanie z Usług Internetowych w celu znalezienia szczegółów kontaktu administratora systemu](#page-656-0) [Przewodnik administratora systemu](www.xerox.com/support) www.xerox.com/support.

## Opcje e-mail

## Dodawanie komunikatu do wiadomości e-mail

Użyj funkcji E-mail, aby skanować obrazy i wysyłać je do odbiorców w postaci załącznika do wiadomości e-mail.

Uwaga: Ta opcja musi być udostępniona przez administratora systemu.

Jeżeli w urządzeniu włączono funkcję Uwierzytelniania lub Zliczania, konieczne może być wprowadzenie danych logowania, aby móc uzyskać dostęp do funkcji E-mail.

Użyj opcji Wiadomość, aby do wysyłanego pliku dodać krótką wiadomość.

1. Załaduj dokumenty stroną zadrukowaną do góry na tacę wejściową podajnika dokumentów. Ustaw prowadnicę tak, aby jedynie dotykała dokumentów.

Lub

Podnieś podajnik dokumentów. Umieść dokument stroną przednią w dół na szybie dokumentów i ułóż przy strzałce w lewym górnym narożniku. Zamknij podajnik dokumentów.

- 2. Naciśnij dwukrotnie przycisk **Wyczyść wszystko** na panelu sterowania, a następnie wybierz opcję **Potwierdź** na ekranie dotykowym w celu anulowania wcześniej wybranych opcji programowania.
- 3. Naciśnij przycisk **Strona główna usług**.
- 4. Wybierz przycisk **E-mail** na ekranie dotykowym.
- 5. Wybierz przycisk **Wprowadź odbiorcę**.
- 6. Za pomocą klawiatury ekranu dotykowego wprowadź adres e-mail odbiorcy.
	- Maksymalna dopuszczalna liczba znaków alfanumerycznych zależy od wybranego rozmiaru znaków. Po dotarciu kursora do końca pola wprowadzania danych, nie można dodać więcej znaków.
	- Aby usunąć znak, użyj przycisku powrotu **X**.
	- Aby przejść do znaków specjalnych, takich jak \$ i %, użyj przycisku znaków specjalnych.
	- Przyciski z ikoną w prawym dolnym rogu udostępniają znaki akcentowane lub dodatkowe. Wybierz i przytrzymaj przycisk, aby wyświetlić powiązane z nim znaki w menu podręcznym. Wybierz żądany znak z menu podręcznego.
	- Wybierz przycisk **Dodaj do książki adresowej**, aby utworzyć nowy kontakt książki adresowej, lub dodaj adres e-mail do istniejącego kontaktu.

Uwaga: Jeżeli włączona jest funkcja szyfrowania wiadomości e-mail, wiadomości e-mail mogą być przesyłane tylko do odbiorców posiadających ważny certyfikat szyfrowania. Szyfrowanie uniemożliwia odczytanie wiadomości przez kogoś innego niż zamierzony odbiorca. Ponadto przy włączonej funkcji podpisywania wiadomości e-mail odbiorca może mieć pewność, że wiadomość rzeczywiście pochodzi od osoby oznaczonej jako nadawca.

- 7. Wybierz przycisk **Dodaj**.
	- Aby wysłać dokument do więcej niż jednego odbiorcy, wybierz przycisk **Dodaj odbiorcę**, wprowadź adres e-mail i ponownie wybierz przycisk **Dodaj**. Powtarzaj czynność dopóki nie zostaną dodani wszyscy odbiorcy.
- 8. Wybierz kartę **E-mail Options** (Opcje e-mail).
- 9. Wybierz przycisk **Wiadomość**.
- 10. Za pomocą klawiatury ekranu dotykowego wprowadź wymagany tekst.
	- Maksymalna dopuszczalna liczba znaków alfanumerycznych zależy od wybranego rozmiaru znaków. Po dotarciu kursora do końca pola wprowadzania danych, nie można dodać więcej znaków.
	- Aby usunąć znak, użyj przycisku powrotu **X**.
	- Aby przejść do znaków specjalnych, takich jak \$ i %, użyj przycisku znaków specjalnych.
	- Przyciski z ikoną w prawym dolnym rogu udostępniają znaki akcentowane lub dodatkowe. Wybierz i przytrzymaj przycisk, aby wyświetlić powiązane z nim znaki w menu podręcznym. Wybierz żądany znak z menu podręcznego.
	- Aby uzyskać dostęp do klawiatur innych języków, użyj przycisku **POL**.
- 11. Wybierz przycisk **OK**.
- 12. Wybierz niezbędne opcje.
- 13. Naciśnij przycisk **Start** na panelu sterowania, aby zeskanować oryginał.
- 14. Po zakończeniu skanowania zdejmij oryginał z podajnika dokumentów lub szyby dokumentów. Praca zostaje przeniesiona na listę prac gotowych do drukowania.

[Korzystanie z ID użytkownika do logowania się przy urządzeniu](#page-694-0) [Korzystanie z Usług Internetowych w celu znalezienia szczegółów kontaktu administratora systemu](#page-656-0) [Przewodnik administratora systemu](www.xerox.com/support) www.xerox.com/support.

## Dodawanie do wiadomości e-mail adresu Wyślij odpowiedź do

Użyj funkcji E-mail, aby skanować obrazy i wysyłać je do odbiorców w postaci załącznika do wiadomości e-mail.

Uwaga: Ta opcja musi być udostępniona przez administratora systemu.

Jeżeli w urządzeniu włączono funkcję Uwierzytelniania lub Zliczania, konieczne może być wprowadzenie danych logowania, aby móc uzyskać dostęp do funkcji E-mail.

Użyj opcji Wyślij odpowiedź do, aby zawrzeć adres e-mail, na który odbiorca wiadomości ma odesłać odpowiedź. Ta opcja jest przydatna, jeżeli chcesz, aby odbiorca wysłał odpowiedź na adres e-mail zamiast na urządzenie.

1. Załaduj dokumenty stroną zadrukowaną do góry na tacę wejściową podajnika dokumentów. Ustaw prowadnicę tak, aby jedynie dotykała dokumentów.

Lub

Podnieś podajnik dokumentów. Umieść dokument stroną przednią w dół na szybie dokumentów i ułóż przy strzałce w lewym górnym narożniku. Zamknij podajnik dokumentów.

- 2. Naciśnij dwukrotnie przycisk **Wyczyść wszystko** na panelu sterowania, a następnie wybierz opcję **Potwierdź** na ekranie dotykowym w celu anulowania wcześniej wybranych opcji programowania.
- 3. Naciśnij przycisk **Strona główna usług**.
- 4. Wybierz przycisk **E-mail** na ekranie dotykowym.
- 5. Wybierz przycisk **Wprowadź odbiorcę**.
- 6. Za pomocą klawiatury ekranu dotykowego wprowadź adres e-mail odbiorcy.
	- Maksymalna dopuszczalna liczba znaków alfanumerycznych zależy od wybranego rozmiaru znaków. Po dotarciu kursora do końca pola wprowadzania danych, nie można dodać więcej znaków.
	- Aby usunąć znak, użyj przycisku powrotu **X**.
	- Aby przejść do znaków specjalnych, takich jak \$ i %, użyj przycisku znaków specjalnych.
	- Przyciski z ikoną w prawym dolnym rogu udostępniają znaki akcentowane lub dodatkowe. Wybierz i przytrzymaj przycisk, aby wyświetlić powiązane z nim znaki w menu podręcznym. Wybierz żądany znak z menu podręcznego.
	- Wybierz przycisk **Dodaj do książki adresowej**, aby utworzyć nowy kontakt książki adresowej, lub dodaj adres e-mail do istniejącego kontaktu.

- 7. Wybierz przycisk **Dodaj**.
	- Aby wysłać dokument do więcej niż jednego odbiorcy, wybierz przycisk **Dodaj odbiorcę**, wprowadź adres e-mail i ponownie wybierz przycisk **Dodaj**. Powtarzaj czynność dopóki nie zostaną dodani wszyscy odbiorcy.
- 8. Wybierz kartę **E-mail Options** (Opcje e-mail).
- 9. Wybierz przycisk **Wyślij odpowiedź do**.
- 10. Naciśnij przycisk **Wprowadź adres Wyślij odpowiedź do**.
- 11. Za pomocą klawiatury ekranu dotykowego wprowadź wymagany tekst.
	- Maksymalna dopuszczalna liczba znaków alfanumerycznych zależy od wybranego rozmiaru znaków. Po dotarciu kursora do końca pola wprowadzania danych, nie można dodać więcej znaków.
	- Aby usunąć znak, użyj przycisku powrotu **X**.
	- Aby przejść do znaków specjalnych, takich jak \$ i %, użyj przycisku znaków specjalnych.
	- Przyciski z ikoną w prawym dolnym rogu udostępniają znaki akcentowane lub dodatkowe. Wybierz i przytrzymaj przycisk, aby wyświetlić powiązane z nim znaki w menu podręcznym. Wybierz żądany znak z menu podręcznego.
	- Wybierz przycisk **Dodaj do książki adresowej**, aby utworzyć nowy kontakt książki adresowej, lub dodaj adres e-mail do istniejącego kontaktu.
- 12. Wybierz przycisk **OK**.
- 13. Wybierz niezbędne opcje.
- 14. Naciśnij przycisk **Start** na panelu sterowania, aby zeskanować oryginał.
- 15. Po zakończeniu skanowania zdejmij oryginał z podajnika dokumentów lub szyby dokumentów. Praca zostaje przeniesiona na listę prac gotowych do drukowania.

#### Więcej informacji

[Korzystanie z ID użytkownika do logowania się przy urządzeniu](#page-694-0) [Korzystanie z Usług Internetowych w celu znalezienia szczegółów kontaktu administratora systemu](#page-656-0) [Przewodnik administratora systemu](www.xerox.com/support) www.xerox.com/support.

## Ustawianie jakości lub rozmiaru pliku dla załączników do wiadomości e-mail

Użyj funkcji E-mail, aby skanować obrazy i wysyłać je do odbiorców w postaci załącznika do wiadomości e-mail.

Uwaga: Ta opcja musi być udostępniona przez administratora systemu.

Jeżeli w urządzeniu włączono funkcję Uwierzytelniania lub Zliczania, konieczne może być wprowadzenie danych logowania, aby móc uzyskać dostęp do funkcji E-mail.

Użyj opcji Jakość/Rozmiar pliku, aby wybrać pomiędzy jakością obrazu skanu oraz rozmiarem pliku. Możesz wybrać najwyższą jakość pliku, najmniejszy rozmiar pliku lub dostosować ustawienia tak, aby zrównoważyć jakość i rozmiar pliku.

- Mały rozmiar pliku powoduje nieznacznie gorszą jakość obrazu, ale jest lepszy gdy plik jest udostępniany za pośrednictwem sieci.
- Większy rozmiar pliku zapewnia lepszą jakość obrazu, ale jego przesłanie przez sieć wymaga więcej czasu.
- 1. Załaduj dokumenty stroną zadrukowaną do góry na tacę wejściową podajnika dokumentów. Ustaw prowadnicę tak, aby jedynie dotykała dokumentów.

Lub

Podnieś podajnik dokumentów. Umieść dokument stroną przednią w dół na szybie dokumentów i ułóż przy strzałce w lewym górnym narożniku. Zamknij podajnik dokumentów.

- 2. Naciśnij dwukrotnie przycisk **Wyczyść wszystko** na panelu sterowania, a następnie wybierz opcję **Potwierdź** na ekranie dotykowym w celu anulowania wcześniej wybranych opcji programowania.
- 3. Naciśnij przycisk **Strona główna usług**.
- 4. Wybierz przycisk **E-mail** na ekranie dotykowym.
- 5. Wybierz przycisk **Wprowadź odbiorcę**.
- 6. Za pomocą klawiatury ekranu dotykowego wprowadź adres e-mail odbiorcy.
	- Maksymalna dopuszczalna liczba znaków alfanumerycznych zależy od wybranego rozmiaru znaków. Po dotarciu kursora do końca pola wprowadzania danych, nie można dodać więcej znaków.
	- Aby usunąć znak, użyj przycisku powrotu **X**.
	- Aby przejść do znaków specjalnych, takich jak \$ i %, użyj przycisku znaków specjalnych.
	- Przyciski z ikoną w prawym dolnym rogu udostępniają znaki akcentowane lub dodatkowe. Wybierz i przytrzymaj przycisk, aby wyświetlić powiązane z nim znaki w menu podręcznym. Wybierz żądany znak z menu podręcznego.
	- Wybierz przycisk **Dodaj do książki adresowej**, aby utworzyć nowy kontakt książki adresowej, lub dodaj adres e-mail do istniejącego kontaktu.

Uwaga: Jeżeli włączona jest funkcja szyfrowania wiadomości e-mail, wiadomości e-mail mogą być przesyłane tylko do odbiorców posiadających ważny certyfikat szyfrowania. Szyfrowanie uniemożliwia odczytanie wiadomości przez kogoś innego niż zamierzony odbiorca. Ponadto przy włączonej funkcji podpisywania wiadomości e-mail odbiorca może mieć pewność, że wiadomość rzeczywiście pochodzi od osoby oznaczonej jako nadawca.

7. Wybierz przycisk **Dodaj**.

- Aby wysłać dokument do więcej niż jednego odbiorcy, wybierz przycisk **Dodaj odbiorcę**, wprowadź adres e-mail i ponownie wybierz przycisk **Dodaj**. Powtarzaj czynność dopóki nie zostaną dodani wszyscy odbiorcy.
- 8. Wybierz kartę **E-mail Options** (Opcje e-mail).
- 9. Wybierz przycisk **Jakość/Rozmiar pliku**.
- 10. Wybierz wymaganą opcję funkcji Jakość/Rozmiar pliku.
	- Przesuń wskaźnik w stronę opcji **Najniższa kompresja/największy rozmiar**, aby otrzymać największe pliki z maksymalną jakością obrazu. Duże pliki nie są najlepsze do udostępniania i przesyłania przez sieć.
	- Przesuń wskaźnik w stronę opcji **Średnia kompresja/średni rozmiar**, aby otrzymać lepszą jakość obrazu i większe pliki, ale nie najwyższą jakość lub największe pliki.
	- Przesuń wskaźnik w stronę opcji **Najwyższa kompresja/najmniejszy rozmiar**, aby otrzymać mniejszy plik i obraz niższej jakości. Ta opcja dzięki zastosowaniu zaawansowanych technik kompresji powoduje, że pliki są małe. Jakość obrazu jest dostateczna, ale w przypadku niektórych oryginałów może wystąpić pewne pogorszenie jakości i błędy zastępowania znaków.
- 11. Wybierz przycisk **OK**.
- 12. Wybierz niezbedne opcie.
- 13. Naciśnij przycisk **Start** na panelu sterowania, aby zeskanować oryginał.
- 14. Po zakończeniu skanowania zdejmij oryginał z podajnika dokumentów lub szyby dokumentów. Praca zostaje przeniesiona na listę prac gotowych do drukowania.

[Korzystanie z ID użytkownika do logowania się przy urządzeniu](#page-694-0) [Korzystanie z Usług Internetowych w celu znalezienia szczegółów kontaktu administratora systemu](#page-656-0) [Przewodnik administratora systemu](www.xerox.com/support) www.xerox.com/support.

## Dodawanie adresu nadawcy do wiadomości e-mail

Użyj funkcji E-mail, aby skanować obrazy i wysyłać je do odbiorców w postaci załącznika do wiadomości e-mail.

Uwaga: Ta opcja musi być udostępniona przez administratora systemu.

Jeżeli w urządzeniu włączono funkcję Uwierzytelniania lub Zliczania, konieczne może być wprowadzenie danych logowania, aby móc uzyskać dostęp do funkcji E-mail.

Użyj opcji Wyślij odpowiedź do, aby zawrzeć adres e-mail, na który odbiorca wiadomości ma odesłać odpowiedź. Ta opcja jest przydatna, jeżeli chcesz, aby odbiorca wysłał odpowiedź na adres e-mail zamiast na urządzenie.

1. Załaduj dokumenty stroną zadrukowaną do góry na tacę wejściową podajnika dokumentów. Ustaw prowadnicę tak, aby jedynie dotykała dokumentów.

Lub

Podnieś podajnik dokumentów. Umieść dokument stroną przednią w dół na szybie dokumentów i ułóż przy strzałce w lewym górnym narożniku. Zamknij podajnik dokumentów.

- 2. Naciśnij dwukrotnie przycisk **Wyczyść wszystko** na panelu sterowania, a następnie wybierz opcję **Potwierdź** na ekranie dotykowym w celu anulowania wcześniej wybranych opcji programowania.
- 3. Naciśnij przycisk **Strona główna usług**.
- 4. Wybierz przycisk **E-mail** na ekranie dotykowym.
- 5. Wybierz przycisk **Wprowadź odbiorcę**.
- 6. Za pomocą klawiatury ekranu dotykowego wprowadź adres e-mail odbiorcy.
	- Maksymalna dopuszczalna liczba znaków alfanumerycznych zależy od wybranego rozmiaru znaków. Po dotarciu kursora do końca pola wprowadzania danych, nie można dodać więcej znaków.
	- Aby usunąć znak, użyj przycisku powrotu **X**.
	- Aby przejść do znaków specjalnych, takich jak \$ i %, użyj przycisku znaków specjalnych.
	- Przyciski z ikoną w prawym dolnym rogu udostępniają znaki akcentowane lub dodatkowe. Wybierz i przytrzymaj przycisk, aby wyświetlić powiązane z nim znaki w menu podręcznym. Wybierz żądany znak z menu podręcznego.
	- Wybierz przycisk **Dodaj do książki adresowej**, aby utworzyć nowy kontakt książki adresowej, lub dodaj adres e-mail do istniejącego kontaktu.

- 7. Wybierz przycisk **Dodaj**.
	- Aby wysłać dokument do więcej niż jednego odbiorcy, wybierz przycisk **Dodaj odbiorcę**, wprowadź adres e-mail i ponownie wybierz przycisk **Dodaj**. Powtarzaj czynność dopóki nie zostaną dodani wszyscy odbiorcy.
- 8. Wybierz kartę **E-mail Options** (Opcje e-mail).
- 9. Wybierz przycisk **Od**.
- 10. Wybierz przycisk **Wprowadź adres Od**.
- 11. Za pomocą klawiatury ekranu dotykowego wprowadź wymagany tekst.
	- Maksymalna dopuszczalna liczba znaków alfanumerycznych zależy od wybranego rozmiaru znaków. Po dotarciu kursora do końca pola wprowadzania danych, nie można dodać więcej znaków.
	- Aby usunąć znak, użyj przycisku powrotu **X**.
	- Aby przejść do znaków specjalnych, takich jak \$ i %, użyj przycisku znaków specjalnych.
	- Przyciski z ikoną w prawym dolnym rogu udostępniają znaki akcentowane lub dodatkowe. Wybierz i przytrzymaj przycisk, aby wyświetlić powiązane z nim znaki w menu podręcznym. Wybierz żądany znak z menu podręcznego.
	- Wybierz przycisk **Dodaj do książki adresowej**, aby utworzyć nowy kontakt książki adresowej, lub dodaj adres e-mail do istniejącego kontaktu.
- 12. Wybierz przycisk **OK**.
- 13. Wybierz niezbędne opcje.
- 14. Naciśnij przycisk **Start** na panelu sterowania, aby zeskanować oryginał.
- 15. Po zakończeniu skanowania zdejmij oryginał z podajnika dokumentów lub szyby dokumentów. Praca zostaje przeniesiona na listę prac gotowych do drukowania.

#### Więcej informacji

[Korzystanie z ID użytkownika do logowania się przy urządzeniu](#page-694-0) [Korzystanie z Usług Internetowych w celu znalezienia szczegółów kontaktu administratora systemu](#page-656-0) [Przewodnik administratora systemu](www.xerox.com/support) www.xerox.com/support.

## Włączanie szyfrowania wiadomości e-mail

Użyj funkcji E-mail, aby skanować obrazy i wysyłać je do odbiorców w postaci załącznika do wiadomości e-mail.

Uwaga: Ta opcja musi być udostępniona przez administratora systemu.

Jeżeli w urządzeniu włączono funkcję Uwierzytelniania lub Zliczania, konieczne może być wprowadzenie danych logowania, aby móc uzyskać dostęp do funkcji E-mail.

Użyj opcji Jakość/Rozmiar pliku, aby wybrać pomiędzy jakością obrazu skanu oraz rozmiarem pliku. Możesz wybrać najwyższą jakość pliku, najmniejszy rozmiar pliku lub dostosować ustawienia tak, aby zrównoważyć jakość i rozmiar pliku.

- Mały rozmiar pliku powoduje nieznacznie gorszą jakość obrazu, ale jest lepszy gdy plik jest udostępniany za pośrednictwem sieci.
- Większy rozmiar pliku zapewnia lepszą jakość obrazu, ale jego przesłanie przez sieć wymaga więcej czasu.
- 1. Załaduj dokumenty stroną zadrukowaną do góry na tacę wejściową podajnika dokumentów. Ustaw prowadnicę tak, aby jedynie dotykała dokumentów.

Lub

Podnieś podajnik dokumentów. Umieść dokument stroną przednią w dół na szybie dokumentów i ułóż przy strzałce w lewym górnym narożniku. Zamknij podajnik dokumentów.

- 2. Naciśnij dwukrotnie przycisk **Wyczyść wszystko** na panelu sterowania, a następnie wybierz opcję **Potwierdź** na ekranie dotykowym w celu anulowania wcześniej wybranych opcji programowania.
- 3. Naciśnij przycisk **Strona główna usług**.
- 4. Wybierz przycisk **E-mail** na ekranie dotykowym.
- 5. Wybierz przycisk **Wprowadź odbiorcę**.
- 6. Za pomocą klawiatury ekranu dotykowego wprowadź adres e-mail odbiorcy.
	- Maksymalna dopuszczalna liczba znaków alfanumerycznych zależy od wybranego rozmiaru znaków. Po dotarciu kursora do końca pola wprowadzania danych, nie można dodać więcej znaków.
	- Aby usunąć znak, użyj przycisku powrotu **X**.
	- Aby przejść do znaków specjalnych, takich jak \$ i %, użyj przycisku znaków specjalnych.
	- Przyciski z ikoną w prawym dolnym rogu udostępniają znaki akcentowane lub dodatkowe. Wybierz i przytrzymaj przycisk, aby wyświetlić powiązane z nim znaki w menu podręcznym. Wybierz żądany znak z menu podręcznego.
	- Wybierz przycisk **Dodaj do książki adresowej**, aby utworzyć nowy kontakt książki adresowej, lub dodaj adres e-mail do istniejącego kontaktu.

Uwaga: Jeżeli włączona jest funkcja szyfrowania wiadomości e-mail, wiadomości e-mail mogą być przesyłane tylko do odbiorców posiadających ważny certyfikat szyfrowania. Szyfrowanie uniemożliwia odczytanie wiadomości przez kogoś innego niż zamierzony odbiorca. Ponadto przy włączonej funkcji podpisywania wiadomości e-mail odbiorca może mieć pewność, że wiadomość rzeczywiście pochodzi od osoby oznaczonej jako nadawca.

- 7. Wybierz przycisk **Dodaj**.
	- Aby wysłać dokument do więcej niż jednego odbiorcy, wybierz przycisk **Dodaj odbiorcę**, wprowadź adres e-mail i ponownie wybierz przycisk **Dodaj**. Powtarzaj czynność dopóki nie zostaną dodani wszyscy odbiorcy.
- 8. Wybierz kartę **E-mail Options** (Opcje e-mail).
- 9. Wybierz przycisk **Szyfrowanie**.
- 10. Naciśnij przycisk **Wł.** w celu włączenia szyfrowania wiadomości e-mail.
- 11. Wybierz przycisk **OK**.
- 12. Wybierz niezbędne opcje.
- 13. Naciśnij przycisk **Start** na panelu sterowania, aby zeskanować oryginał.
- 14. Po zakończeniu skanowania zdejmij oryginał z podajnika dokumentów lub szyby dokumentów. Praca zostaje przeniesiona na listę prac gotowych do drukowania.

#### Wiecei informacii

[Korzystanie z ID użytkownika do logowania się przy urządzeniu](#page-694-0) [Korzystanie z Usług Internetowych w celu znalezienia szczegółów kontaktu administratora systemu](#page-656-0) [Przewodnik administratora systemu](www.xerox.com/support) www.xerox.com/support.

## Tworzenie pracy wiadomości e-mail z ustawieniami Wiele Stron lub Segment

Użyj funkcji E-mail, aby skanować obrazy i wysyłać je do odbiorców w postaci załącznika do wiadomości e-mail.

Uwaga: Ta opcja musi być udostępniona przez administratora systemu.

Jeżeli w urządzeniu włączono funkcję Uwierzytelniania lub Zliczania, konieczne może być wprowadzenie danych logowania, aby móc uzyskać dostęp do funkcji E-mail.

Użyj opcji Tworzenie pracy, aby utworzyć pracę wymagającą różnych ustawień dla każdej strony lub dla grupy stron (segmentów) dokumentu.

Funkcja Tworzenie pracy może być także używana do zestawiania pojedynczych stron zeskanowanych za pomocą szyby dokumentów w jedną pracę.

- 1. Podziel oryginały na sekcje do osobnego programowania.
- 2. Naciśnij dwukrotnie przycisk **Wyczyść wszystko** na panelu sterowania, a następnie wybierz opcję **Potwierdź** na ekranie dotykowym w celu anulowania wcześniej wybranych opcji programowania.
- 3. Naciśnij przycisk **Strona główna usług**.
- 4. Wybierz przycisk **E-mail** na ekranie dotykowym.
- 5. W razie potrzeby wybierz kartę **E-mail**. Zazwyczaj jest to karta aktywna po otwarciu usługi Email.
- 6. Wybierz przycisk **Wprowadź odbiorcę**.
- 7. Za pomocą klawiatury ekranu dotykowego wprowadź adres e-mail odbiorcy.
	- Maksymalna dopuszczalna liczba znaków alfanumerycznych zależy od wybranego rozmiaru znaków. Po dotarciu kursora do końca pola wprowadzania danych, nie można dodać więcej znaków.
	- Aby usunąć znak, użyj przycisku powrotu **X**.
	- Aby przejść do znaków specjalnych, takich jak \$ i %, użyj przycisku znaków specjalnych.
- Przyciski z ikoną w prawym dolnym rogu udostępniają znaki akcentowane lub dodatkowe. Wybierz i przytrzymaj przycisk, aby wyświetlić powiązane z nim znaki w menu podręcznym. Wybierz żądany znak z menu podręcznego.
- Wybierz przycisk **Dodaj do książki adresowej**, aby utworzyć nowy kontakt książki adresowej, lub dodaj adres e-mail do istniejącego kontaktu.

- 8. Wybierz przycisk **Dodaj**.
	- Aby wysłać dokument do więcej niż jednego odbiorcy, wybierz przycisk **Dodaj odbiorcę**, wprowadź adres e-mail i ponownie wybierz przycisk **Dodaj**. Powtarzaj czynność dopóki nie zostaną dodani wszyscy odbiorcy.
- 9. Wybierz przycisk **Zamknij**, aby zapisać wprowadzone informacje.
- 10. Wybierz kartę **Job Assembly** (Montaż pracy).
- 11. Wybierz przycisk **Tworzenie pracy**.
- 12. Wybierz przycisk **Wł.**, aby włączyć funkcję Tworzenie pracy i uaktywnić opcje tworzenia pracy.
	- W razie potrzeby wybierz przycisk **Wył.**, aby anulować wszelkie wprowadzone programowanie.
- 13. Wybierz przycisk **Opcje...** i wybierz wymagane opcje.
	- **Wyświetl to okno pomiędzy segmentami** to opcja powodująca wyświetlenie stanu pracy po zeskanowaniu każdej sekcji.
	- **Wyłącz tworzenie pracy po przedłożeniu pracy** to opcja, która automatycznie wyłącza funkcję po zeskanowaniu ostatniego segmentu.
- 14. Wybierz przycisk **OK**.
- 15. Wybierz przycisk **OK**.
- 16. Zaznacz funkcje niezbędne w pierwszym segmencie pracy.
	- Podczas korzystania z funkcji Tworzenie pracy z kartami upewnij się, że karty są załadowane prawidłowo i zaznacz tacę zawierającą karty.

Uwaga: Jeżeli jako nośnik są wybrane karty, obraz zostanie automatycznie przesunięty o 13 mm (0,5") w prawo, jeżeli oryginał karty jest formatu A4 lub 8,5 x 11".

17. Załaduj oryginały pierwszego segmentu stroną przednią do góry na tacę wejściową podajnika dokumentów. Ustaw prowadnicę tak, aby jedynie dotykała dokumentów.

Lub

Podnieś podajnik dokumentów. Umieść pierwszy segment stroną przednią w dół na szybie dokumentów i dosuń do strzałki w lewym górnym narożniku. Zamknij podajnik dokumentów.

- 18. Naciśnij przycisk **Start** na panelu sterowania, aby zeskanować oryginał.
- 19. Po zeskanowaniu wyjmij dokumenty pierwszego segmentu. Ekran Tworzenie pracy wyświetla pierwszy segment na liście.
- 20. W razie potrzeby wybierz opcję **Usuń wszystkie segmenty**, aby usunąć bieżące ustawienia funkcji Tworzenie pracy i powrócić do głównego ekranu Tworzenie pracy.
- 21. Wybierz opcję **Programuj następny segment**.
- 22. Wybierz wymagane funkcje dla drugiego segmentu.
- 23. Włóż oryginały drugiego segmentu.
- 24. Naciśnij przycisk **Start** na panelu sterowania, aby zeskanować oryginał.
- 25. Powtarzaj te czynności dopóki nie zostaną zaprogramowane i zeskanowane wszystkie segmenty pracy.
- 26. Po zeskanowaniu ostatniego segmentu wybierz przycisk **Wyślij pracę**.
- 27. Po zakończeniu skanowania zdejmij oryginał z podajnika dokumentów lub szyby dokumentów.

[Korzystanie z ID użytkownika do logowania się przy urządzeniu](#page-694-0) [Korzystanie z Usług Internetowych w celu znalezienia szczegółów kontaktu administratora systemu](#page-656-0) [Przewodnik administratora systemu](www.xerox.com/support) www.xerox.com/support.

# Kopiowanie dowodu tożsamości

## Tworzenie kopii dowodów tożsamości

Funkcja Kopiowanie dowodu tożsamości umożliwia zeskanowanie obu stron dowodu tożsamości na jedną stronę pojedynczej kartki papieru. Dowód tożsamości umieszcza się na szybie dokumentów i następuje skanowanie pierwszej strony. Następnie po wyświetleniu monitu należy odwrócić dowód tożsamości i następuje skanowanie drugiej strony. Można także wprowadzić różne ustawienia jakości obrazu dla strony 1 i strony 2.

Jeżeli w urządzeniu włączono funkcję Uwierzytelniania lub Zliczania, konieczne może być wprowadzenie danych logowania, aby móc uzyskać dostęp do funkcji Kopiowania dowodu tożsamości.

- 1. Podnieś podajnik dokumentów. Umieść dowód tożsamości stroną przednią w dół na szybie dokumentów i dosuń do strzałki w lewym górnym narożniku. Zamknij podajnik dokumentów.
- 2. Naciśnij dwukrotnie przycisk **Wyczyść wszystko** na panelu sterowania, a następnie wybierz opcję **Potwierdź** na ekranie dotykowym w celu anulowania wcześniej wybranych opcji programowania.
- 3. Naciśnij przycisk **Strona główna usług**.
- 4. Wybierz przycisk **Kopiowanie dowodu tożsamości** na ekranie dotykowym.
- 5. Wprowadź wymaganą liczbę wydruków za pomocą klawiatury numerycznej na ekranie dotykowym. Aby usunąć nieprawidłowy wpis, użyj klawisza cofania **X** wyświetlonego w polu wpisu.
- 6. Wybierz niezbędne opcje.
- 7. Naciśnij przycisk **Start** lub wybierz opcję **Skanuj przód** na ekranie dotykowym w celu skanowania dowodu tożsamości.
- 8. Po zakończeniu skanowania obróć dowód tożsamości na szybie dokumentów.
- 9. Wybierz niezbędne opcje.
- 10. Naciśnij przycisk **Start** lub wybierz opcję **Skanuj tył** na ekranie dotykowym w celu skanowania dowodu tożsamości.
- 11. Po zakończeniu skanowania zdejmij dowód tożsamości z szyby dokumentów.
- 12. Ekran Postęp Pracy wyświetla postęp aktualnej pracy. Po zamknięciu ekranu Postęp pracy naciśnij przycisk **Stan pracy** na panelu sterowania urządzenia w celu wyświetlenia listy prac i sprawdzenia stanu pracy.

Więcej informacji

[Korzystanie z ID użytkownika do logowania się przy urządzeniu](#page-694-0)

## Opcje kopiowania

## Zmniejsz lub Powiększ

#### **Zmniejszanie lub powiększanie kopii dowodów tożsamości**

Funkcja Kopiowanie dowodu tożsamości umożliwia zeskanowanie obu stron dowodu tożsamości na jedną stronę pojedynczej kartki papieru. Dowód tożsamości umieszcza się na szybie dokumentów i następuje skanowanie pierwszej strony. Następnie po wyświetleniu monitu należy odwrócić dowód tożsamości i następuje skanowanie drugiej strony. Można także wprowadzić różne ustawienia jakości obrazu dla strony 1 i strony 2.

Jeżeli w urządzeniu włączono funkcję Uwierzytelniania lub Zliczania, konieczne może być wprowadzenie danych logowania, aby móc uzyskać dostęp do funkcji Kopiowania dowodu tożsamości.

W urządzeniu dostępnych jest wiele opcji umożliwiających zmniejszanie lub powiększanie wydruku w porównaniu do oryginału. Można wprowadzić określony stopień zmniejszenia lub powiększenia lub wybrać z szeregu wstępnie zdefiniowanych opcji.

Użyj opcji Proporcjonalnie %, aby zmniejszyć lub powiększyć obraz o ten sam stopień w obu kierunkach, aby obraz stał się większy lub mniejszy, ale przy zachowaniu proporcji.

Wybranie opcji Niezależne X-Y% umożliwia ustawienie różnych stopni zmniejszenia lub powiększenia dla wymiarów X (szerokość) i Y (długość) obrazu. Spowoduje to wydrukowanie zniekształconej kopii oryginału.

- 1. Podnieś podajnik dokumentów. Umieść dowód tożsamości stroną przednią w dół na szybie dokumentów i dosuń do strzałki w lewym górnym narożniku. Zamknij podajnik dokumentów.
- 2. Naciśnij dwukrotnie przycisk **Wyczyść wszystko** na panelu sterowania, a następnie wybierz opcję **Potwierdź** na ekranie dotykowym w celu anulowania wcześniej wybranych opcji programowania.
- 3. Naciśnij przycisk **Strona główna usług**.
- 4. Wybierz przycisk **Kopiowanie dowodu tożsamości** na ekranie dotykowym.
- 5. Wprowadź wymaganą liczbę wydruków za pomocą klawiatury numerycznej na ekranie dotykowym. Aby usunąć nieprawidłowy wpis, użyj klawisza cofania **X** wyświetlonego w polu wpisu.
- 6. Naciśnij przycisk **Edytuj** w sekcji Wspólne funkcje.
- 7. Wybierz wymaganą opcję powiększania/zmniejszania.
	- Użyj przycisków **+** i **-**, aby ustawić dokładną wartość procentową zmniejszenia/ powiększenia (lub za pomocą klawiatury numerycznej wpisz wymagany stopień).
	- **100 %** zachowuje ten sam format wydruku co oryginał. Ta opcja jest przydatna podczas programowania złożonego zadania, gdy użytkownik chce anulować jakiekolwiek ustawienia zmniejszenia lub powiększenia bez anulowania innych wprowadzonych już ustawień.
		- **Więcej...** umożliwia przejście do opcji nie wymienionych na głównej stronie.
- 8. Wybierz przycisk **OK**.
- 9. Naciśnij przycisk **Start** lub wybierz opcję **Skanuj przód** na ekranie dotykowym w celu skanowania dowodu tożsamości.
- 10. Po zakończeniu skanowania obróć dowód tożsamości na szybie dokumentów.
- 11. Naciśnij przycisk **Edytuj** w sekcji Wspólne funkcje.
- 12. Wybierz niezbędne opcje.
- 13. Wybierz przycisk **OK**.
- 14. Naciśnij przycisk **Start** lub wybierz opcję **Skanuj tył** na ekranie dotykowym w celu skanowania dowodu tożsamości.
- 15. Po zakończeniu skanowania zdejmij dowód tożsamości z szyby dokumentów.
- 16. Ekran Postęp Pracy wyświetla postęp aktualnej pracy. Po zamknięciu ekranu Postęp pracy naciśnij przycisk **Stan pracy** na panelu sterowania urządzenia w celu wyświetlenia listy prac i sprawdzenia stanu pracy.

Wiecei informacii

[Zmniejszanie lub powiększanie kopii dowodów tożsamości za pomocą funkcji Proporcjonalne %](#page-568-0) [Zmniejszanie lub powiększanie kopii dowodów tożsamości za pomocą funkcji Niezależne X-Y%](#page-569-0) [Korzystanie z ID użytkownika do logowania się przy urządzeniu](#page-694-0)

#### <span id="page-568-0"></span>**Zmniejszanie lub powiększanie kopii dowodów tożsamości za pomocą funkcji Proporcjonalne %**

Funkcja Kopiowanie dowodu tożsamości umożliwia zeskanowanie obu stron dowodu tożsamości na jedną stronę pojedynczej kartki papieru. Dowód tożsamości umieszcza się na szybie dokumentów i następuje skanowanie pierwszej strony. Następnie po wyświetleniu monitu należy odwrócić dowód tożsamości i następuje skanowanie drugiej strony. Można także wprowadzić różne ustawienia jakości obrazu dla strony 1 i strony 2.

W urządzeniu dostępnych jest wiele opcji umożliwiających zmniejszanie lub powiększanie wydruku w porównaniu do oryginału. Można wprowadzić określony stopień zmniejszenia lub powiększenia lub wybrać z szeregu wstępnie zdefiniowanych opcji.

Użyj opcji Proporcjonalnie %, aby zmniejszyć lub powiększyć obraz o ten sam stopień w obu kierunkach, aby obraz stał się większy lub mniejszy, ale przy zachowaniu proporcji.

- 1. Podnieś podajnik dokumentów. Umieść dowód tożsamości stroną przednią w dół na szybie dokumentów i dosuń do strzałki w lewym górnym narożniku. Zamknij podajnik dokumentów.
- 2. Naciśnij dwukrotnie przycisk **Wyczyść wszystko** na panelu sterowania, a następnie wybierz opcję **Potwierdź** na ekranie dotykowym w celu anulowania wcześniej wybranych opcji programowania.
- 3. Naciśnij przycisk **Strona główna usług**.
- 4. Wybierz przycisk **Kopiowanie dowodu tożsamości** na ekranie dotykowym.
- 5. Wprowadź wymaganą liczbę wydruków za pomocą klawiatury numerycznej na ekranie dotykowym. Aby usunąć nieprawidłowy wpis, użyj klawisza cofania **X** wyświetlonego w polu wpisu.
- 6. Naciśnij przycisk **Edytuj** w sekcji Wspólne funkcje.
- 7. Wybierz przycisk **Więcej...** na dole obszaru Zmniejsz/Powiększ, aby przejść do opcji funkcji Zmniejsz/Powiększ, nie wymienionych na głównym ekranie.
- 8. Wybierz przycisk **Proporcjonalne %**.
- 9. Wybierz wymaganą opcję.
- Zaznacz pole wprowadzania 25-400% i za pomocą klawiatury numerycznej lub przycisków ze strzałkami wprowadź wymagany stopień powiększenia lub pomniejszenia.
- Użyj przycisków Zadane ustawienia % X-Y, aby wybrać opcję 100% lub często używane stopnie, które mogą być skonfigurowane przez administratora.
- 10. Wybierz przycisk **OK**.
- 11. Naciśnij przycisk **Start** lub wybierz opcję **Skanuj przód** na ekranie dotykowym w celu skanowania dowodu tożsamości.
- 12. Po zakończeniu skanowania obróć dowód tożsamości na szybie dokumentów.
- 13. Naciśnij przycisk **Edytuj** w sekcji Wspólne funkcje.
- 14. Wybierz niezbędne opcje.
- 15. Wybierz przycisk **OK**.
- 16. Naciśnij przycisk **Start** lub wybierz opcję **Skanuj tył** na ekranie dotykowym w celu skanowania dowodu tożsamości.
- 17. Po zakończeniu skanowania zdejmij dowód tożsamości z szyby dokumentów.
- 18. Ekran Postęp Pracy wyświetla postęp aktualnej pracy. Po zamknięciu ekranu Postęp pracy naciśnij przycisk **Stan pracy** na panelu sterowania urządzenia w celu wyświetlenia listy prac i sprawdzenia stanu pracy.

[Zmniejszanie lub powiększanie kopii dowodów tożsamości za pomocą funkcji Niezależne X-Y%](#page-569-0) [Korzystanie z ID użytkownika do logowania się przy urządzeniu](#page-694-0)

#### <span id="page-569-0"></span>**Zmniejszanie lub powiększanie kopii dowodów tożsamości za pomocą funkcji Niezależne X-Y%**

Funkcja Kopiowanie dowodu tożsamości umożliwia zeskanowanie obu stron dowodu tożsamości na jedną stronę pojedynczej kartki papieru. Dowód tożsamości umieszcza się na szybie dokumentów i następuje skanowanie pierwszej strony. Następnie po wyświetleniu monitu należy odwrócić dowód tożsamości i następuje skanowanie drugiej strony. Można także wprowadzić różne ustawienia jakości obrazu dla strony 1 i strony 2.

Jeżeli w urządzeniu włączono funkcję Uwierzytelniania lub Zliczania, konieczne może być wprowadzenie danych logowania, aby móc uzyskać dostęp do funkcji Kopiowania dowodu tożsamości.

W urządzeniu dostępnych jest wiele opcji umożliwiających zmniejszanie lub powiększanie wydruku w porównaniu do oryginału. Można wprowadzić określony stopień zmniejszenia lub powiększenia lub wybrać z szeregu wstępnie zdefiniowanych opcji.

Wybranie opcji Niezależne X-Y% umożliwia ustawienie różnych stopni zmniejszenia lub powiększenia dla wymiarów X (szerokość) i Y (długość) obrazu. Spowoduje to wydrukowanie zniekształconej kopii oryginału.

- 1. Podnieś podajnik dokumentów. Umieść dowód tożsamości stroną przednią w dół na szybie dokumentów i dosuń do strzałki w lewym górnym narożniku. Zamknij podajnik dokumentów.
- 2. Naciśnij dwukrotnie przycisk **Wyczyść wszystko** na panelu sterowania, a następnie wybierz opcję **Potwierdź** na ekranie dotykowym w celu anulowania wcześniej wybranych opcji programowania.
- 3. Naciśnij przycisk **Strona główna usług**.
- 4. Wybierz przycisk **Kopiowanie dowodu tożsamości** na ekranie dotykowym.
- 5. Wprowadź wymaganą liczbę wydruków za pomocą klawiatury numerycznej na ekranie dotykowym. Aby usunąć nieprawidłowy wpis, użyj klawisza cofania **X** wyświetlonego w polu wpisu.
- 6. Naciśnij przycisk **Edytuj** w sekcji Wspólne funkcje.
- 7. Wybierz przycisk **Więcej...** na dole obszaru Zmniejsz/Powiększ, aby przejść do opcji funkcji Zmniejsz/Powiększ, nie wymienionych na głównym ekranie.
- 8. Wybierz przycisk **Niezależne %**.
- 9. Wybierz wymaganą opcję. Można wybrać więcej niż jedną opcję.
	- Aby ustawić określony stopień, wybierz pole wyboru **Szerokość X%** oraz pole wyboru **Długość Y%** i za pomocą klawiatury numerycznej lub przycisków **+** lub **-** wprowadź wymagane stopnie zmniejszenia lub powiększenia szerokości i długości.
	- Aby użyć wstępnie zdefiniowanego stopnia zmniejszenia lub powiększenia użyj przycisków Zadanych ustawień (X/Y%), aby wybrać 100/100%, Automatyczne X-Y% lub często używane stopnie powiększenia lub zmniejszenia. Obok przycisku wyświetlane są wybrane stopnie powiększenia lub zmniejszenia wymiarów X i Y w formie procentowej. Administrator systemu może zmienić wstępnie zaprogramowane opcje.
	- **100%/100%** zachowuje ten sam format wydruku co oryginał. Ta opcja jest przydatna podczas programowania złożonego zadania, gdy użytkownik chce anulować jakiekolwiek ustawienia zmniejszenia lub powiększenia bez anulowania innych wprowadzonych już ustawień.
- 10. Wybierz przycisk **OK**.
- 11. Naciśnij przycisk **Start** lub wybierz opcję **Skanuj przód** na ekranie dotykowym w celu skanowania dowodu tożsamości.
- 12. Naciśnij przycisk **Start**, aby zeskanować dowód tożsamości.
- 13. Po zakończeniu skanowania obróć dowód tożsamości na szybie dokumentów.
- 14. Naciśnij przycisk **Edytuj** w sekcji Wspólne funkcje.
- 15. Wybierz niezbędne opcje.
- 16. Wybierz przycisk **OK**.
- 17. Naciśnij przycisk **Start** lub wybierz opcję **Skanuj tył** na ekranie dotykowym w celu skanowania dowodu tożsamości.
- 18. Po zakończeniu skanowania zdejmij dowód tożsamości z szyby dokumentów.
- 19. Ekran Postęp Pracy wyświetla postęp aktualnej pracy. Po zamknięciu ekranu Postęp pracy naciśnij przycisk **Stan pracy** na panelu sterowania urządzenia w celu wyświetlenia listy prac i sprawdzenia stanu pracy.

#### Wiecei informacii

[Zmniejszanie lub powiększanie kopii dowodów tożsamości za pomocą funkcji Proporcjonalne %](#page-568-0) [Korzystanie z ID użytkownika do logowania się przy urządzeniu](#page-694-0)

## Ustawianie podawania papieru dla kopiowania dowodów tożsamości

Funkcja Kopiowanie dowodu tożsamości umożliwia zeskanowanie obu stron dowodu tożsamości na jedną stronę pojedynczej kartki papieru. Dowód tożsamości umieszcza się na szybie dokumentów i następuje skanowanie pierwszej strony. Następnie po wyświetleniu monitu należy odwrócić dowód tożsamości i następuje skanowanie drugiej strony. Można także wprowadzić różne ustawienia jakości obrazu dla strony 1 i strony 2.

Jeżeli w urządzeniu włączono funkcję Uwierzytelniania lub Zliczania, konieczne może być wprowadzenie danych logowania, aby móc uzyskać dostęp do funkcji Kopiowania dowodu tożsamości.

Użyj opcji Podawanie papieru, aby wybrać określoną tacę papieru dla pracy.

- 1. Podnieś podajnik dokumentów. Umieść dowód tożsamości stroną przednią w dół na szybie dokumentów i dosuń do strzałki w lewym górnym narożniku. Zamknij podajnik dokumentów.
- 2. Naciśnij dwukrotnie przycisk **Wyczyść wszystko** na panelu sterowania, a następnie wybierz opcję **Potwierdź** na ekranie dotykowym w celu anulowania wcześniej wybranych opcji programowania.
- 3. Naciśnij przycisk **Strona główna usług**.
- 4. Wybierz przycisk **Kopiowanie dowodu tożsamości** na ekranie dotykowym.
- 5. Wprowadź wymaganą liczbę wydruków za pomocą klawiatury numerycznej na ekranie dotykowym. Aby usunąć nieprawidłowy wpis, użyj klawisza cofania **X** wyświetlonego w polu wpisu.
- 6. Naciśnij przycisk **Edytuj** w sekcji Wspólne funkcje.
- 7. Wybierz wymaganą opcję funkcji Podawanie papieru.
	- Wybierz tacę papieru, która zawiera wymagany rozmiar i typ papieru. Wyświetlony zostanie rozmiar i nośnik załadowany do poszczególnych tac.
	- Wybierz opcję **Więcej...**, aby przejść do opcji nie wymienionych na głównej stronie.
- 8. Jeżeli wybrane źródło papieru nie jest wymienione na ekranie głównym, wybierz przycisk **Więcej...**, aby wyświetlić dodatkowe opcje.
- 9. Wybierz wymaganą tacę z listy. Wybrana taca jest podświetlona na niebiesko.

Uwaga: Jeżeli funkcja Auto Tray Switching (Automatyczne przełączanie tac) została włączona przez administratora systemu, a ten sam rozmiar, kolor i typ nośnika jest włożony do więcej niż jednej tacy, urządzenie automatycznie przełączy się z tacy aktywnej do innej tacy, gdy skończy się nośnik w tacy aktywnej.

- 10. Wybierz przycisk **OK**.
- 11. Naciśnij przycisk **Start** lub wybierz opcję **Skanuj przód** na ekranie dotykowym w celu skanowania dowodu tożsamości.
- 12. Po zakończeniu skanowania obróć dowód tożsamości na szybie dokumentów.
- 13. Wybierz niezbędne opcje.
- 14. Naciśnij przycisk **Start** lub wybierz opcję **Skanuj tył** na ekranie dotykowym w celu skanowania dowodu tożsamości.
- 15. Po zakończeniu skanowania zdejmij dowód tożsamości z szyby dokumentów.
- 16. Ekran Postęp Pracy wyświetla postęp aktualnej pracy. Po zamknięciu ekranu Postęp pracy naciśnij przycisk **Stan pracy** na panelu sterowania urządzenia w celu wyświetlenia listy prac i sprawdzenia stanu pracy.

#### Więcei informacji

[Korzystanie z ID użytkownika do logowania się przy urządzeniu](#page-694-0)

## Jakość Obrazu

### <span id="page-572-0"></span>Ustawianie typu oryginału dla kopiowania dowodów tożsamości

Funkcja Kopiowanie dowodu tożsamości umożliwia zeskanowanie obu stron dowodu tożsamości na jedną stronę pojedynczej kartki papieru. Dowód tożsamości umieszcza się na szybie dokumentów i następuje skanowanie pierwszej strony. Następnie po wyświetleniu monitu należy odwrócić dowód tożsamości i następuje skanowanie drugiej strony. Można także wprowadzić różne ustawienia jakości obrazu dla strony 1 i strony 2.

Jeżeli w urządzeniu włączono funkcję Uwierzytelniania lub Zliczania, konieczne może być wprowadzenie danych logowania, aby móc uzyskać dostęp do funkcji Kopiowania dowodu tożsamości.

Użyj opcji funkcji Typ Oryginału, aby poprawić jakość wydruku na podstawie typu oryginalnych obrazów oraz sposobu ich stworzenia. Przykładowo, jeżeli jako typ oryginału zostanie wybrane ustawienie tekstowe, urządzenie stworzy wydruk o ostrzejszych krawędziach niż w przypadku ustawienia "foto" — dzięki temu dokumenty tekstowe łatwiej się czyta, jednak ustawienie to obniża jakość zdjęć, na których występują stopnie jasności i zaciemnienia niewystępujące w tekście.

- 1. Podnieś podajnik dokumentów. Umieść dowód tożsamości stroną przednią w dół na szybie dokumentów i dosuń do strzałki w lewym górnym narożniku. Zamknij podajnik dokumentów.
- 2. Naciśnij dwukrotnie przycisk **Wyczyść wszystko** na panelu sterowania, a następnie wybierz opcję **Potwierdź** na ekranie dotykowym w celu anulowania wcześniej wybranych opcji programowania.
- 3. Naciśnij przycisk **Strona główna usług**.
- 4. Wybierz przycisk **Kopiowanie dowodu tożsamości** na ekranie dotykowym.
- 5. Wprowadź wymaganą liczbę wydruków za pomocą klawiatury numerycznej na ekranie dotykowym. Aby usunąć nieprawidłowy wpis, użyj klawisza cofania **X** wyświetlonego w polu wpisu.
- 6. Wybierz przycisk **Edytuj** w sekcji Funkcje przedniej strony.
- 7. Wybierz wymaganą opcję funkcji Typ oryginału.
	- Opcja **Foto** zapewnia najwyższą jakość zdjęć, jednak jakość tekstu i czarno-białych elementów graficznych ulega pogorszeniu. Jest to najlepsza opcja dla oryginałów zawierających zdjęcia lub odcienie ciągłe bez tekstów oraz czarno-białych elementów graficznych.
	- Opcja **Foto i tekst** tworzy wysokiej jakości obrazy, ale nieznacznie zmniejsza ostrość tekstu i grafiki liniowej. To ustawienie jest zalecane dla oryginałów zawierających wysokiej jakości fotografie lub grafikę liniową i tekst.
	- Opcja **Tekst** umożliwia odtworzenie ostrzejszych krawędzi i jest zalecana dla tekstu oraz czarno-białych elementów graficznych.
	- **Gazeta/Magazyn** to opcja, której należy używać, gdy oryginał pochodzi z magazynu lub gazety i zawiera zdjęcia lub tekst.
- 8. Wybierz przycisk **OK**.
- 9. Naciśnij przycisk **Start** lub wybierz opcję **Skanuj przód** na ekranie dotykowym w celu skanowania dowodu tożsamości.
- 10. Po zakończeniu skanowania obróć dowód tożsamości na szybie dokumentów.
- 11. Wybierz przycisk **Edytuj** w sekcji Funkcje tylnej strony.
- 12. Wybierz niezbędne opcje.
- 13. Wybierz przycisk **OK**.
- 14. Naciśnij przycisk **Start** lub wybierz opcję **Skanuj tył** na ekranie dotykowym w celu skanowania dowodu tożsamości.
- 15. Po zakończeniu skanowania zdejmij dowód tożsamości z szyby dokumentów.
- 16. Ekran Postęp Pracy wyświetla postęp aktualnej pracy. Po zamknięciu ekranu Postęp pracy naciśnij przycisk **Stan pracy** na panelu sterowania urządzenia w celu wyświetlenia listy prac i sprawdzenia stanu pracy.

[Rozjaśnianie lub przyciemnianie kopii dowodów tożsamości](#page-573-0) [Ustawianie eliminacji tła dla kopiowania dowodów tożsamości](#page-574-0) [Korzystanie z ID użytkownika do logowania się przy urządzeniu](#page-694-0)

### <span id="page-573-0"></span>Rozjaśnianie lub przyciemnianie kopii dowodów tożsamości

Funkcja Kopiowanie dowodu tożsamości umożliwia zeskanowanie obu stron dowodu tożsamości na jedną stronę pojedynczej kartki papieru. Dowód tożsamości umieszcza się na szybie dokumentów i następuje skanowanie pierwszej strony. Następnie po wyświetleniu monitu należy odwrócić dowód tożsamości i następuje skanowanie drugiej strony. Można także wprowadzić różne ustawienia jakości obrazu dla strony 1 i strony 2.

Jeżeli w urządzeniu włączono funkcję Uwierzytelniania lub Zliczania, konieczne może być wprowadzenie danych logowania, aby móc uzyskać dostęp do funkcji Kopiowania dowodu tożsamości.

Użyj opcji funkcji Jaśniejsze/Ciemniejsze, aby ręcznie dostosować jasność lub zaciemnienie obrazu. Jasne oryginały zawierające grafiki wykonane ołówkiem zostaną wydrukowane z wyższą jakością, jeżeli zostanie zwiększone zaciemnienie. Ciemne oryginały, takie jak półtony lub dokumenty z kolorowym tłem mogą wymagać rozjaśnienia.

- 1. Podnieś podajnik dokumentów. Umieść dowód tożsamości stroną przednią w dół na szybie dokumentów i dosuń do strzałki w lewym górnym narożniku. Zamknij podajnik dokumentów.
- 2. Naciśnij dwukrotnie przycisk **Wyczyść wszystko** na panelu sterowania, a następnie wybierz opcję **Potwierdź** na ekranie dotykowym w celu anulowania wcześniej wybranych opcji programowania.
- 3. Naciśnij przycisk **Strona główna usług**.
- 4. Wybierz przycisk **Kopiowanie dowodu tożsamości** na ekranie dotykowym.
- 5. Wprowadź wymaganą liczbę wydruków za pomocą klawiatury numerycznej na ekranie dotykowym. Aby usunąć nieprawidłowy wpis, użyj klawisza cofania **X** wyświetlonego w polu wpisu.
- 6. Wybierz przycisk **Edytuj** w sekcji Funkcje przedniej strony.
- 7. Wybierz wymaganą opcję funkcji Jaśniej/Ciemniej.
	- Przesuń wskaźnik w dół, aby przyciemnić skanowany obraz. Jeżeli w ten sposób powstanie wydruk ze zbyt ciemnym tłem, użyj funkcji Eliminacja tła, aby usunąć tło.
	- Przesuń wskaźnik w górę, aby rozjaśnić skanowany obraz.
- 8. Wybierz przycisk **OK**.
- 9. Naciśnij przycisk **Start** lub wybierz opcję **Skanuj przód** na ekranie dotykowym w celu skanowania dowodu tożsamości.
- 10. Po zakończeniu skanowania obróć dowód tożsamości na szybie dokumentów.
- 11. Wybierz przycisk **Edytuj** w sekcji Funkcje tylnej strony.
- 12. Wybierz niezbędne opcje.
- 13. Wybierz przycisk **OK**.
- 14. Naciśnij przycisk **Start** lub wybierz opcję **Skanuj tył** na ekranie dotykowym w celu skanowania dowodu tożsamości.
- 15. Po zakończeniu skanowania zdejmij dowód tożsamości z szyby dokumentów.
- 16. Ekran Postęp Pracy wyświetla postęp aktualnej pracy. Po zamknięciu ekranu Postęp pracy naciśnij przycisk **Stan pracy** na panelu sterowania urządzenia w celu wyświetlenia listy prac i sprawdzenia stanu pracy.

[Ustawianie typu oryginału dla kopiowania dowodów tożsamości](#page-572-0) [Ustawianie eliminacji tła dla kopiowania dowodów tożsamości](#page-574-0) [Korzystanie z ID użytkownika do logowania się przy urządzeniu](#page-694-0) [Unikanie niskiej jakości wydruku](#page-709-0)

## <span id="page-574-0"></span>Ustawianie eliminacji tła dla kopiowania dowodów tożsamości

Funkcja Kopiowanie dowodu tożsamości umożliwia zeskanowanie obu stron dowodu tożsamości na jedną stronę pojedynczej kartki papieru. Dowód tożsamości umieszcza się na szybie dokumentów i następuje skanowanie pierwszej strony. Następnie po wyświetleniu monitu należy odwrócić dowód tożsamości i następuje skanowanie drugiej strony. Można także wprowadzić różne ustawienia jakości obrazu dla strony 1 i strony 2.

Jeżeli w urządzeniu włączono funkcję Uwierzytelniania lub Zliczania, konieczne może być wprowadzenie danych logowania, aby móc uzyskać dostęp do funkcji Kopiowania dowodu tożsamości.

Użyj opcji Eliminacja tła, aby ulepszyć oryginały z kolorowym tłem, przez redukcję lub eliminację tła na wydruku. Ta opcja jest bardzo przydatna, gdy oryginał jest wykonany na kolorowym papierze.

- 1. Podnieś podajnik dokumentów. Umieść dowód tożsamości stroną przednią w dół na szybie dokumentów i dosuń do strzałki w lewym górnym narożniku. Zamknij podajnik dokumentów.
- 2. Naciśnij dwukrotnie przycisk **Wyczyść wszystko** na panelu sterowania, a następnie wybierz opcję **Potwierdź** na ekranie dotykowym w celu anulowania wcześniej wybranych opcji programowania.
- 3. Naciśnij przycisk **Strona główna usług**.
- 4. Wybierz przycisk **Kopiowanie dowodu tożsamości** na ekranie dotykowym.
- 5. Wprowadź wymaganą liczbę wydruków za pomocą klawiatury numerycznej na ekranie dotykowym. Aby usunąć nieprawidłowy wpis, użyj klawisza cofania **X** wyświetlonego w polu wpisu.
- 6. Wybierz przycisk **Edytuj** w sekcji Funkcje przedniej strony.
- 7. Z menu **Eliminacja Tła** wybierz opcję **Automatyczna Eliminacja**, aby automatycznie wyeliminować niepożądane tło.
	- W razie potrzeby zaznacz opcję **Wył.**, aby wyłączyć funkcję Eliminacji Tła. Opcja Wył. jest szczególnie przydatna, jeżeli regulacja za pomocą opcji Ciemniej nie przynosi zadowalającego efektu w przypadku jasnych oryginałów, jeżeli oryginał ma szare lub kolorowe obramowanie, na przykład certyfikat, lub jeżeli chcesz uwypuklić detal, który został utracony z powodu ciemnej krawędzi w przypadku oryginałów w oprawie.
- 8. Wybierz przycisk **OK**.
- 9. Naciśnij przycisk **Start** lub wybierz opcję **Skanuj przód** na ekranie dotykowym w celu skanowania dowodu tożsamości.
- 10. Po zakończeniu skanowania obróć dowód tożsamości na szybie dokumentów.
- 11. Wybierz przycisk **Edytuj** w sekcji Funkcje tylnej strony.
- 12. Wybierz niezbędne opcje.
- 13. Wybierz przycisk **OK**.
- 14. Naciśnij przycisk **Start** lub wybierz opcję **Skanuj tył** na ekranie dotykowym w celu skanowania dowodu tożsamości.
- 15. Po zakończeniu skanowania zdejmij dowód tożsamości z szyby dokumentów.
- 16. Ekran Postęp Pracy wyświetla postęp aktualnej pracy. Po zamknięciu ekranu Postęp pracy naciśnij przycisk **Stan pracy** na panelu sterowania urządzenia w celu wyświetlenia listy prac i sprawdzenia stanu pracy.

[Ustawianie typu oryginału dla kopiowania dowodów tożsamości](#page-572-0) [Rozjaśnianie lub przyciemnianie kopii dowodów tożsamości](#page-573-0) [Korzystanie z ID użytkownika do logowania się przy urządzeniu](#page-694-0)
# Usługi Internetowe

## Korzystanie z Usług Internetowych

Usługi Internetowe wykorzystują wbudowany serwer sieci Web w urządzeniu. Umożliwia to komunikację z urządzeniem za pośrednictwem Internetu lub sieci wewnętrznej przy pomocy przeglądarki internetowej.

- 1. W komputerze otwórz przeglądarkę sieci Web.
- 2. W polu URL za pomocą klawiatury wpisz http:// oraz adres IP urządzenia. Na przykład: Jeśli adres IP to 192.168.100.100, wpisz http://192.168.100.100.

Uwaga: Aby znaleźć adres IP urządzenia, naciśnij przycisk **Stan Maszyny**, a następnie wybierz kartę **Informacje o maszynie**. Można także wydrukować raport konfiguracji lub zapytać administratora systemu.

- 3. Naciśnij przycisk **Enter** na klawiaturze, aby wczytać stronę.
- 4. Zostanie wyświetlona strona powitalna Usług Internetowych.

#### Więcej informacji

[Klonowanie ustawień urządzenia za pomocą Usług Internetowych](#page-576-0) [Drukowanie stron informacyjnych za pomocą menu Stan Maszyny](#page-689-0) [Korzystanie z Usług Internetowych w celu znalezienia szczegółów kontaktu administratora systemu](#page-656-0) [Wybieranie opcji nie wyświetlania ponownie Strony powitalnej Usług Internetowych](#page-579-0)

## Menu Karta

## Stan

#### **Witamy**

#### <span id="page-576-0"></span>**Klonowanie ustawień urządzenia za pomocą Usług Internetowych**

Usługi Internetowe wykorzystują wbudowany serwer sieci Web w urządzeniu. Umożliwia to komunikację z urządzeniem za pośrednictwem Internetu lub sieci wewnętrznej przy pomocy przeglądarki internetowej.

Użyj opcji Cloning (Klonowanie), aby zapisać bieżące ustawienia urządzenia w pliku. Tego pliku można użyć jako kopii zapasowej i przywrócić za jego pomocą ustawienia w urządzeniu. Pliku klonu można także użyć do skopiowania ustawień urządzenia do innych urządzeń. Klonowanie to wygodne narzędzie, jeżeli konieczne jest zastosowanie tej samej konfiguracji w wielu urządzeniach. Aby funkcja klonowania była obsługiwana, każde urządzenie musi mieć tę samą wersję oprogramowania systemowego.

Uwaga: Ta funkcja jest przeznaczona wyłącznie do użytku administratora systemu.

W celu uzyskania dalszych informacji należy zapoznać się z Przewodnikiem administratora systemu.

#### Więcej informacji

[Korzystanie z Usług Internetowych w celu znalezienia szczegółów kontaktu administratora systemu](#page-656-0) [Przewodnik administratora systemu](www.xerox.com/support) www.xerox.com/support.

#### **Konfigurowanie urządzenia w Usługach Internetowych**

Usługi Internetowe wykorzystują wbudowany serwer sieci Web w urządzeniu. Umożliwia to komunikację z urządzeniem za pośrednictwem Internetu lub sieci wewnętrznej przy pomocy przeglądarki internetowej.

Użyj przycisku Configure Device (Konfiguruj urządzenie), aby przejść do ustawień, które są niezbędne do skonfigurowania urządzenia w sieci oraz uruchomienia usług.

Uwaga: Ta funkcja jest przeznaczona wyłącznie do użytku administratora systemu.

W celu uzyskania dalszych informacji należy zapoznać się z Przewodnikiem administratora systemu.

Wiecei informacii [Przewodnik administratora systemu](www.xerox.com/support) www.xerox.com/support.

#### **Korzystanie z przycisku Install Later (Zainstaluj później) w Usługach Internetowych**

Usługi Internetowe wykorzystują wbudowany serwer sieci Web w urządzeniu. Umożliwia to komunikację z urządzeniem za pośrednictwem Internetu lub sieci wewnętrznej przy pomocy przeglądarki internetowej.

Strona powitalna Usług Internetowych umożliwia dostęp do ustawień, które są przydatne podczas pierwszej instalacji urządzenia. Jeżeli nie chcesz teraz konfigurować urządzenia, przycisk Zainstaluj później spowoduje przejście do strony Descriptions & Alerts (Opisy i alerty), na której znajdują się informacje o stanie urządzenia.

- 1. W komputerze otwórz przeglądarkę sieci Web.
- 2. W polu URL za pomocą klawiatury wpisz http:// oraz adres IP urządzenia. Na przykład: Jeśli adres IP to 192.168.100.100, wpisz http://192.168.100.100.

Uwaga: Aby znaleźć adres IP urządzenia, naciśnij przycisk **Stan Maszyny**, a następnie wybierz kartę **Informacje o maszynie**. Można także wydrukować raport konfiguracji lub zapytać administratora systemu.

- 3. Naciśnij przycisk **Enter** na klawiaturze, aby wczytać stronę.
- 4. W razie potrzeby kliknij kartę **Stan**. Zazwyczaj jest to karta aktywna po otwarciu Usług Internetowych.
- 5. W razie potrzeby w menu Stan po lewej stronie ekranu wybierz opcję **Witamy**. Strona powitalna to zazwyczaj strona aktywna po otwarciu Usług Internetowych. To ustawienie domyślne można zmienić.
- 6. Kliknij przycisk **Zainstaluj później...** Ekran zostanie odświeżony, pokazując stronę Opisy i alerty.

#### Więcej informacji

[Wyświetlanie opisu i alertów urządzenia w Usługach Internetowych](#page-580-0) [Drukowanie stron informacyjnych za pomocą menu Stan Maszyny](#page-689-0)

#### **Instalowanie sterowników drukowania i skanowania z menu powitalnego Usług Internetowych**

Usługi Internetowe wykorzystują wbudowany serwer sieci Web w urządzeniu. Umożliwia to komunikację z urządzeniem za pośrednictwem Internetu lub sieci wewnętrznej przy pomocy przeglądarki internetowej.

Użyj łącza Instaluj sterowniki drukowania/skanowania, aby uzyskać dostęp i zainstalować najnowsze sterowniki drukowania i skanowania dla urządzenia. Jeżeli korzystasz z komputera z systemem operacyjnym Windows, łącze otworzy sterowniki w postaci pliku wykonywalnego. Plik wykonywalny automatycznie instaluje oprogramowanie na komputerze, gdy zostanie on uruchomiony. Możesz zdecydować się uruchomić plik, aby zainstalować sterowniki teraz, lub zapisać plik, aby zainstalować sterowniki później.

Opcja instalacji zapewnia łatwy sposób instalacji sterowników druku. Domyślnie łącze przechodzi do witryny Xerox.com, na której można znaleźć najnowsze sterowniki dla danego urządzenia. W razie potrzeby administrator systemu może zmienić łącze Instaluj sterowniki drukowania/ skanowania na inną lokalizację, taką jak strona wewnętrzna. Może także ukryć łącze. Jeżeli nie widzisz łącza Instaluj sterowniki drukowania/skanowania, sprawdź u administratora systemu.

Uwaga: Ta opcja musi być udostępniona przez administratora systemu.

Administrator systemu mógł wczytać określony sterownik druku do komputera. Jednak jeżeli to użytkownik dokonuje wyboru sterownika, następujące informacje mogą ułatwić decyzję, który sterownik zainstalować.

- **PS (PostScript)** zapewnia najwięcej opcji skalowania i manipulowania obrazami; oferuje większą precyzję przy zaawansowanej grafice. PostScript zapewnia także różne typy obsługi błędów oraz opcje zastępowania czcionek.
- **PCL (Printer Control Language)** ogólnie ma mniej zaawansowanych funkcji niż sterownik PostScript. Sterowniki PCL przetwarzają większość prac szybciej niż inne sterowniki. Ten sterownik jest odpowiedni do większości codziennych zadań drukowania.
- **XPS (XML Paper Specification)** to otwarta specyfikacja dla języka opisu strony oraz stałego formatu dokumentu, opracowanego przez Microsoft. Tego sterownika należy używać, aby poprawić szybkość i jakość druku plików XPS.
- **Mac** to sterownik PostScript, który został opracowany specjalnie do pracy na komputerach Mackintosh.

Uwaga: Aby wydrukować dokument XPS, urządzenie musi mieć zainstalowaną opcjonalną funkcję XPS.

Użyj sterownika skanowania TWAIN do skanowania dokumentów z urządzenia do komputera. Sterownik skanowania TWAIN jest instalowany automatycznie za pomocą funkcji Instaluj sterowniki drukowania/skanowania.

W celu uzyskania dalszych informacji należy zapoznać się z Przewodnikiem administratora systemu.

- 1. W komputerze otwórz przeglądarkę sieci Web.
- 2. W polu URL za pomocą klawiatury wpisz http:// oraz adres IP urządzenia. Na przykład: Jeśli adres IP to 192.168.100.100, wpisz http://192.168.100.100.

Uwaga: Aby znaleźć adres IP urządzenia, naciśnij przycisk **Stan Maszyny**, a następnie wybierz kartę **Informacje o maszynie**. Można także wydrukować raport konfiguracji lub zapytać administratora systemu.

3. Naciśnij przycisk **Enter** na klawiaturze, aby wczytać stronę.

- 4. W razie potrzeby kliknij kartę **Stan**. Zazwyczaj jest to karta aktywna po otwarciu Usług Internetowych.
- 5. W razie potrzeby w menu Stan po lewej stronie ekranu wybierz opcję **Witamy**. Strona powitalna to zazwyczaj strona aktywna po otwarciu Usług Internetowych. To ustawienie domyślne można zmienić.
- 6. Kliknij łącze **Instaluj sterowniki drukowania/skanowania**.
- 7. Kliknij przycisk **Run** (Uruchom).
- 8. Kliknij przycisk **Zgadzam się**, aby zaakceptować warunki umowy licencyjnej.
- 9. Program automatycznie wyszuka Twoje urządzenie w sieci. Jeżeli urządzenie nie zostanie wyświetlone, zwróć się o pomoc do administratora systemu.
- 10. Wybierz wymagane urządzenie.
- 11. Wybierz sterownik, który chcesz zainstalować.
- 12. Kliknij przycisk **Instaluj**.
- 13. Program tworzy kolejkę drukowania i instaluje sterownik druku.
- 14. Kliknij **Zakończ**.

#### Więcej informacji

[Korzystanie z Usług Internetowych w celu znalezienia szczegółów kontaktu administratora systemu](#page-656-0) [Przewodnik administratora systemu](www.xerox.com/support) www.xerox.com/support. [Drukowanie dokumentu za pomocą sterownika druku PostScript](#page-353-0) [Drukowanie stron informacyjnych za pomocą menu Stan Maszyny](#page-689-0)

#### <span id="page-579-0"></span>**Wybieranie opcji nie wyświetlania ponownie Strony powitalnej Usług Internetowych**

Usługi Internetowe wykorzystują wbudowany serwer sieci Web w urządzeniu. Umożliwia to komunikację z urządzeniem za pośrednictwem Internetu lub sieci wewnętrznej przy pomocy przeglądarki internetowej.

Użyj karty Stan na Stronie powitalnej, aby przejść do funkcji przydatnych podczas pierwszej instalacji urządzenia.

Po zainstalowaniu urządzenia możesz zaznaczyć pole Don't Show Welcome Page Again (Nie pokazuj ponownie Strony powitalnej). Spowoduje to zmianę kolejności Menu stanu, ustawiając stronę Opisy i alerty na szczycie listy, aby stała się pierwszą otwieraną stroną zamiast Strony powitalnej. Strona powitalna będzie nadal dostępna, ale zostanie przesunięta na dół Menu stanu.

- 1. W komputerze otwórz przeglądarkę sieci Web.
- 2. W polu URL za pomocą klawiatury wpisz http:// oraz adres IP urządzenia. Na przykład: Jeśli adres IP to 192.168.100.100, wpisz http://192.168.100.100.

- 3. Naciśnij przycisk **Enter** na klawiaturze, aby wczytać stronę.
- 4. W razie potrzeby kliknij kartę **Stan**. Zazwyczaj jest to karta aktywna po otwarciu Usług Internetowych.
- 5. W razie potrzeby w menu Stan po lewej stronie ekranu wybierz opcję **Witamy**. Strona powitalna to zazwyczaj strona aktywna po otwarciu Usług Internetowych. To ustawienie domyślne można zmienić.

6. Zaznacz pole wyboru **Nie pokazuj ponownie Strony powitalnej**. Po ponownym otwarciu Usług Internetowych, Strona powitalna nie będzie już pierwszą wyświetlaną stroną.

#### Więcej informacji

[Wyświetlanie opisu i alertów urządzenia w Usługach Internetowych](#page-580-0) [Korzystanie z Usług Internetowych w celu znalezienia szczegółów kontaktu administratora systemu](#page-656-0) [Drukowanie stron informacyjnych za pomocą menu Stan Maszyny](#page-689-0)

### <span id="page-580-0"></span>**Wyświetlanie opisu i alertów urządzenia w Usługach Internetowych**

Usługi Internetowe wykorzystują wbudowany serwer sieci Web w urządzeniu. Umożliwia to komunikację z urządzeniem za pośrednictwem Internetu lub sieci wewnętrznej przy pomocy przeglądarki internetowej.

Użyj strony Opisy i alerty, aby wyświetlić informacje na temat urządzenia, w tym lokalizację i numer seryjny. Strona pokazuje również stan urządzenia oraz wszelkie bieżące usterki.

Wyświetlane informacje mogą być różne w zależności od konfiguracji urządzenia.

- Informacje wyświetlane w obszarze **Stan** są informacjami na żywo i odzwierciedlają bieżący stan urządzenia.
- Pole **Nazwa** jest wypełniane przez administratora systemu i pokazuje nazwę przypisaną do urządzenia.
- Pole **Położenie** jest wypełniane przez administratora systemu i może określać pomieszczenie służbowe lub piętro, na którym urządzenie się znajduje.
- W polu **Machine Model** (Model urządzenia) jest wyświetlany model urządzenia Xerox.
- W polu **Numer seryjny** jest wyświetlany numer seryjny urządzenia.
- W polu **Adres IPv4** jest wyświetlany adres sieciowy urządzenia.
- W polu **Adres IPv6** jest wyświetlany adres sieciowy urządzenia, jeżeli jest skonfigurowany.
- Pole **Fax Line** (Linia faksu) pokazuje numer faksu urządzenia, jeżeli jest skonfigurowany.

Obszar Alerty wyświetla wszelkie bieżące usterki oraz sugerowany poziom umiejętności niezbędny do usunięcia problemu.

- Pole **Severity** (Ważność) określa znaczenie lub negatywny wpływ problemu.
- Pole **Status Code** (Kod stanu) jest używane, jeżeli problem wymaga pomocy pracownika serwisowego. Podczas rozmowy z nim, należy podać mu ten kod.
- Pole **Opis** zawiera opis problemu oraz sposób jego rozwiązania lub podaje ostrzeżenie.
- Pole **Skill Level** (Poziom umiejętności) określa sugerowany poziom umiejętności, niezbędny do usunięcia tego problemu.
	- Opcja **Trained** (Przeszkolony) oznacza, że aby usunąć problem, potrzebny jest administrator systemu.
	- Opcja **Untrained** (Nieprzeszkolony) oznacza, że problem może usunąć zwykły użytkownik.
	- Opcja **Field Service** (Serwis na miejscu) oznacza, że aby usunąć problem, potrzebne jest wsparcie techniczne firmy Xerox.
	- Opcja **Management** (Zarządzanie) oznacza, że aby usunąć problem, potrzebny jest administrator systemu.
- Opcja **No intervention required** (Nie wymagana żadna interwencja) oznacza, że urządzenie działa prawidłowo.
- 1. W komputerze otwórz przeglądarkę sieci Web.
- 2. W polu URL za pomocą klawiatury wpisz http:// oraz adres IP urządzenia. Na przykład: Jeśli adres IP to 192.168.100.100, wpisz http://192.168.100.100.

Uwaga: Aby znaleźć adres IP urządzenia, naciśnij przycisk **Stan Maszyny**, a następnie wybierz kartę **Informacje o maszynie**. Można także wydrukować raport konfiguracji lub zapytać administratora systemu.

- 3. Naciśnij przycisk **Enter** na klawiaturze, aby wczytać stronę.
- 4. W razie potrzeby kliknij kartę **Stan**. Zazwyczaj jest to karta aktywna po otwarciu Usług Internetowych.
- 5. W razie potrzeby w menu Stan po lewej stronie ekranu wybierz opcję **Opisy i alerty**. Zostanie otwarta strona Opisy i alerty i wyświetli informacje o stanie bieżącego urządzenia.
	- Jeżeli strona pozostanie otwarta przez pewien czas, kliknij przycisk **Odśwież**, aby wyświetlić najnowsze dane.

#### Więcej informacji

[Korzystanie z Usług Internetowych w celu znalezienia szczegółów kontaktu administratora systemu](#page-656-0) [Drukowanie stron informacyjnych za pomocą menu Stan Maszyny](#page-689-0)

## **Wyświetlanie informacji o zliczaniu w Usługach Internetowych**

Usługi Internetowe wykorzystują wbudowany serwer sieci Web w urządzeniu. Umożliwia to komunikację z urządzeniem za pośrednictwem Internetu lub sieci wewnętrznej przy pomocy przeglądarki internetowej.

Użyj strony Zliczanie - Informacje, aby znaleźć numer seryjny oraz łączną liczbę wydruków wykonanych przez urządzenie. Ta strona jest przydatna, jeżeli konieczne jest podanie informacji o urządzeniu w celach zliczania.

Uwaga: Jeżeli konieczne jest regularne podawanie informacji o zliczaniu dla danego urządzenia, przydatna może okazać się funkcja SMart eSolutions. Funkcja SMart eSolutions automatycznie wysyła odczyty liczników do firmy Xerox, więc nie ma konieczności ich ręcznego zbierania.

- 1. W komputerze otwórz przeglądarkę sieci Web.
- 2. W polu URL za pomocą klawiatury wpisz http:// oraz adres IP urządzenia. Na przykład: Jeśli adres IP to 192.168.100.100, wpisz http://192.168.100.100.

Uwaga: Aby znaleźć adres IP urządzenia, naciśnij przycisk **Stan Maszyny**, a następnie wybierz kartę **Informacje o maszynie**. Można także wydrukować raport konfiguracji lub zapytać administratora systemu.

- 3. Naciśnij przycisk **Enter** na klawiaturze, aby wczytać stronę.
- 4. W razie potrzeby kliknij kartę **Stan**. Zazwyczaj jest to karta aktywna po otwarciu Usług Internetowych.
- 5. W razie potrzeby w menu Stan po lewej stronie ekranu wybierz opcję **Zliczanie Informacje**. Zostaną wyświetlone informacje o zliczaniu.
	- Jeżeli strona pozostanie otwarta przez pewien czas, kliknij przycisk **Odśwież**, aby wyświetlić najnowsze dane.

#### Wiecei informacji

[Korzystanie z Usług Internetowych w celu znalezienia szczegółów kontaktu administratora systemu](#page-656-0)

[Przewodnik administratora systemu](www.xerox.com/support) www.xerox.com/support. [Wyświetlanie stanu usługi SMart eSolutions w Usługach Internetowych](#page-586-0) [Pobieranie danych liczników eksploatacyjnych za pomocą Usług Internetowych](#page-582-0) [Otwieranie raportu konfiguracji w Usługach Internetowych](#page-582-1) [Drukowanie stron informacyjnych za pomocą menu Stan Maszyny](#page-689-0)

## <span id="page-582-0"></span>**Pobieranie danych liczników eksploatacyjnych za pomocą Usług Internetowych**

Usługi Internetowe wykorzystują wbudowany serwer sieci Web w urządzeniu. Umożliwia to komunikację z urządzeniem za pośrednictwem Internetu lub sieci wewnętrznej przy pomocy przeglądarki internetowej.

Użyj strony Liczniki Eksploatacyjne, aby wyświetlić liczbę wydruków skopiowanych i wydrukowanych oraz liczbę obrazów wysłanych przez urządzenie za pomocą funkcji faksu lub skanowania.

Możesz pobrać do komputera plik zawierający informacje eksploatacyjne. Może to być przydatne, jeżeli chcesz prowadzić ewidencję użytkowania urządzenia. Podczas pobierania pliku z danymi o eksploatacji urządzenie tworzy plik formatu .CSV. Pliki .CSV można otwierać w takich aplikacjach jak Microsoft Excel.

- 1. W komputerze otwórz przeglądarkę sieci Web.
- 2. W polu URL za pomocą klawiatury wpisz http:// oraz adres IP urządzenia. Na przykład: Jeśli adres IP to 192.168.100.100, wpisz http://192.168.100.100.

Uwaga: Aby znaleźć adres IP urządzenia, naciśnij przycisk **Stan Maszyny**, a następnie wybierz kartę **Informacje o maszynie**. Można także wydrukować raport konfiguracji lub zapytać administratora systemu.

- 3. Naciśnij przycisk **Enter** na klawiaturze, aby wczytać stronę.
- 4. W razie potrzeby kliknij kartę **Stan**. Zazwyczaj jest to karta aktywna po otwarciu Usług Internetowych.
- 5. W razie potrzeby w menu Stan po lewej stronie ekranu wybierz opcję **Liczniki Eksploatacyjne**. Zostanie wyświetlona lista Liczników Eksploatacyjnych.
	- Jeżeli strona pozostanie otwarta przez pewien czas, kliknij przycisk **Odśwież**, aby wyświetlić najnowsze dane.
- 6. Kliknij przycisk **Download File to your Computer** (Pobierz plik do komputera).
- 7. Gdy zostanie wyświetlony ekran File Ready (Plik gotowy), kliknij prawym przyciskiem myszy, aby wybrać łącze **DataCollected.csv**.
- 8. Kliknij opcję **Save Target As** (Zapisz element docelowy jako), aby zapisać plik w komputerze.
- 9. Otwórz plik w aplikacji obsługującej pliki formatu .CSV, na przykład Microsoft Excel.

Więcej informacji

[Korzystanie z Usług Internetowych w celu znalezienia szczegółów kontaktu administratora systemu](#page-656-0) [Przewodnik administratora systemu](www.xerox.com/support) www.xerox.com/support. [Drukowanie stron informacyjnych za pomocą menu Stan Maszyny](#page-689-0)

### <span id="page-582-1"></span>**Otwieranie raportu konfiguracji w Usługach Internetowych**

Usługi Internetowe wykorzystują wbudowany serwer sieci Web w urządzeniu. Umożliwia to komunikację z urządzeniem za pośrednictwem Internetu lub sieci wewnętrznej przy pomocy przeglądarki internetowej.

Użyj Raportu konfiguracji, aby wyświetlić informacje na temat urządzenia. Kliknij łącza u góry ekranu, aby przejść do poszczególnych tematów lub przewiń raport do odpowiedniego rozdziału. Użyj przycisku Drukuj Stronę konfiguracji, aby wydrukować Raport konfiguracji.

- Obszar **Common User Data** (Wspólne dane użytkownika) zawiera numer seryjny użytkownika, wersję oprogramowania systemowego oraz informację o adresie sieciowym.
- Obszar **Machine Profile** (Profil urządzenia) podaje informacje pomocne podczas kontaktów z działem wsparcia technicznego, na przykład numer seryjny i położenie urządzenia. Jeżeli administrator systemu wprowadził te dane, wyświetlane są także numery telefonu do działu wsparcia technicznego oraz materiałów eksploatacyjnych.
- Opcja **Extensible Service Setup** (Konfiguracja usług rozległych) określa wersję przeglądarki dostępnej w urządzeniu i jest używana wraz z funkcją Usługi rozległe. Użyj Usług rozległych, aby utworzyć i dodać nowe aplikacje do urządzenia za pomocą narzędzi internetowych. Dalsze informacie są dostępne w Przewodniku administratora systemu.
- Obszar **Machine Hardware** (Sprzęt urządzenia) pokazuje sprzęt zainstalowany w urządzeniu, przykładowo można zobaczyć w jaki finisher jest wyposażone urządzenie oraz czy jest zainstalowana karta faksu.
- Obszar **General Setup** (Ustawienia ogólne) zawiera listę stanów trybu oszczędzania energii, funkcji Plan usług oraz SMart eSolutions.
- Obszar **Software Versions** (Wersje oprogramowania) określa wersję oprogramowania zainstalowanego w urządzeniu oraz datę ostatniej aktualizacji.
- Opcja **Łączność: Mobilne przebiegi pracy** prezentuje stan mobilnych przebiegów pracy włączonych na urządzeniu.
- Opcja **Łączność: Połączenia fizyczne** prezentuje stan łączności sieciowej urządzenia.
- Opcja **Łączność: Protokoły** prezentuje stan protokołów sieciowych włączonych na urządzeniu.
- Obszar **Services** (Usługi) pokazuje stan i ustawienia usług dostępnych w urządzeniu.
- Obszar **Accounting** (Zliczanie) pokazuje stan i ustawienia funkcji zliczania dostępnych w urządzeniu.
- Obszar **Security** (Zabezpieczenia) pokazuje stan i ustawienia funkcji zabezpieczeń dostępnych w urządzeniu.
- Obszar **Media Trays** (Tace nośników) określa rodzaj nośnika załadowany do poszczególnych tac papieru.
- 1. W komputerze otwórz przeglądarkę sieci Web.
- 2. W polu URL za pomocą klawiatury wpisz http:// oraz adres IP urządzenia. Na przykład: Jeśli adres IP to 192.168.100.100, wpisz http://192.168.100.100.

- 3. Naciśnij przycisk **Enter** na klawiaturze, aby wczytać stronę.
- 4. W razie potrzeby kliknij kartę **Stan**. Zazwyczaj jest to karta aktywna po otwarciu Usług Internetowych.
- 5. W menu Stan po lewej stronie ekranu kliknij opcję **Raport konfiguracji**.
- 6. Wybierz wymagane opcje.
- 7. W razie potrzeby kliknij przycisk **Drukuj Stronę Konfiguracji**, aby wydrukować kopię Raportu konfiguracji.

#### Więcej informacji

[Korzystanie z Usług Internetowych w celu znalezienia szczegółów kontaktu administratora systemu](#page-656-0) [Przewodnik administratora systemu](www.xerox.com/support) www.xerox.com/support. [Drukowanie stron informacyjnych za pomocą menu Stan Maszyny](#page-689-0)

## **Wyświetlanie stanu materiałów eksploatacyjnych w Usługach Internetowych**

Usługi Internetowe wykorzystują wbudowany serwer sieci Web w urządzeniu. Umożliwia to komunikację z urządzeniem za pośrednictwem Internetu lub sieci wewnętrznej przy pomocy przeglądarki internetowej.

Użyj obszaru Materiały eksploatacyjne, aby śledzić stan podzespołów, które możesz samodzielnie wymieniać, bez pomocy pracownika Centrum Wsparcia Technicznego Xerox.

- Wkład toneru
- Wkład drukujący
- Moduł urządzenia utrwalającego
- Rolka transferowa

Kolumna Pozostała żywotność pokazuje bieżący poziom materiału eksploatacyjnego w formie procentowej i graficznej jako wykres słupkowy.

Kolumny Estimated Pages/Days (Szacowana liczba stron/dni) przedstawiają szacowaną pozostałą liczbę wydruków lub dni dla każdego elementu.

Przycisk Szczegóły pokazuje datę instalacji podzespołu oraz Numer zamówienia Xerox.

- 1. W komputerze otwórz przeglądarkę sieci Web.
- 2. W polu URL za pomocą klawiatury wpisz http:// oraz adres IP urządzenia. Na przykład: Jeśli adres IP to 192.168.100.100, wpisz http://192.168.100.100.

Uwaga: Aby znaleźć adres IP urządzenia, naciśnij przycisk **Stan Maszyny**, a następnie wybierz kartę **Informacje o maszynie**. Można także wydrukować raport konfiguracji lub zapytać administratora systemu.

- 3. Naciśnij przycisk **Enter** na klawiaturze, aby wczytać stronę.
- 4. W razie potrzeby kliknij kartę **Stan**. Zazwyczaj jest to karta aktywna po otwarciu Usług Internetowych.
- 5. W menu Stan po lewej stronie ekranu kliknij opcję **Materiały eksploatacyjne**. Zostanie wyświetlony stan podzespołu i pozostała żywotność.
	- Jeżeli strona pozostanie otwarta przez pewien czas, kliknij przycisk **Odśwież**, aby wyświetlić najnowsze dane.
- 6. Kliknij przycisk **Szczegóły...**, aby wyświetlić datę instalacji podzespołów oraz numery zamówienia Xerox.

#### Więcej informacji

[Opis części do wymiany](#page-702-0)

[Korzystanie z Usług Internetowych w celu znalezienia szczegółów kontaktu administratora systemu](#page-656-0) [Drukowanie stron informacyjnych za pomocą menu Stan Maszyny](#page-689-0)

## **Wyświetlanie stanu tacy w Usługach Internetowych**

Usługi Internetowe wykorzystują wbudowany serwer sieci Web w urządzeniu. Umożliwia to komunikację z urządzeniem za pośrednictwem Internetu lub sieci wewnętrznej przy pomocy przeglądarki internetowej.

Użyj strony Trays (Tace), aby wyświetlić bieżące informacje o podawaniu papieru w poszczególnych tacach oraz ich stan. Jeżeli taca jest prawie pusta, wysyłane jest ostrzeżenie o niskim poziomie nośnika. Wyświetlany jest również stan wyjściowych tac papieru.

- 1. W komputerze otwórz przeglądarkę sieci Web.
- 2. W polu URL za pomocą klawiatury wpisz http:// oraz adres IP urządzenia. Na przykład: Jeśli adres IP to 192.168.100.100, wpisz http://192.168.100.100.

Uwaga: Aby znaleźć adres IP urządzenia, naciśnij przycisk **Stan Maszyny**, a następnie wybierz kartę **Informacje o maszynie**. Można także wydrukować raport konfiguracji lub zapytać administratora systemu.

- 3. Naciśnij przycisk **Enter** na klawiaturze, aby wczytać stronę.
- 4. W razie potrzeby kliknij kartę **Stan**. Zazwyczaj jest to karta aktywna po otwarciu Usług Internetowych.
- 5. W menu Stan po lewej stronie ekranu kliknij opcję **Tace**. Zostanie wyświetlony stan tacy papieru i tacy wyjściowej.
	- Jeżeli strona pozostanie otwarta przez pewien czas, kliknij przycisk **Odśwież**, aby wyświetlić najnowsze dane.

#### Więcej informacji

[Korzystanie z Usług Internetowych w celu znalezienia szczegółów kontaktu administratora systemu](#page-656-0) [Drukowanie stron informacyjnych za pomocą menu Stan Maszyny](#page-689-0)

## **Wyświetlanie stron informacyjnych w Usługach Internetowych**

Usługi Internetowe wykorzystują wbudowany serwer sieci Web w urządzeniu. Umożliwia to komunikację z urządzeniem za pośrednictwem Internetu lub sieci wewnętrznej przy pomocy przeglądarki internetowej.

Użyj opcji Strony informacyjne, aby przejść do Raportu konfiguracji, Skróconej instrukcji obsługi, Listy czcionek PCL oraz Listy czcionek PostScript i wydrukować. Raport konfiguracji zawiera informacje o urządzeniu, w tym numer seryjny, adres IP, konfigurację urządzenia oraz wersję oprogramowania.

- 1. W komputerze otwórz przeglądarkę sieci Web.
- 2. W polu URL za pomocą klawiatury wpisz http:// oraz adres IP urządzenia. Na przykład: Jeśli adres IP to 192.168.100.100, wpisz http://192.168.100.100.

- 3. Naciśnij przycisk **Enter** na klawiaturze, aby wczytać stronę.
- 4. W razie potrzeby kliknij kartę **Stan**. Zazwyczaj jest to karta aktywna po otwarciu Usług Internetowych.
- 5. W menu Stan po lewej stronie ekranu wybierz opcję **Strony informacyjne**.
- 6. Wybierz dokument z listy.
- 7. Kliknij przycisk **Drukuj**.
- 8. Odbierz pracę z urządzenia.
- 9. Naciśnij przycisk **Stan pracy** na panelu sterowania urządzenia, aby wyświetlić listę prac i sprawdź stan pracy.
- 10. Prace drukowania są zazwyczaj wyświetlane na liście Prace Bieżące, jednak jeśli administrator systemu włączył funkcję Wstrzymaj wszystkie prace, praca znajdzie się na liście Wstrzymane prace drukowania lub Niezidentyfikowane prace drukowania. Aby zwolnić wstrzymaną pracę, zaznacz ją na odpowiedniej liście i naciśnij przycisk **Drukuj**.
- 11. Jeżeli praca pozostaje na liście Prace bieżące, urządzenie wymaga dołożenia dodatkowych materiałów eksploatacyjnych, takich jak papier lub zszywki, aby zakończyć zadanie. Aby dowiedzieć się jakie materiały są potrzebne, wybierz zadanie, a następnie naciśnij przycisk **Szczegóły**. Gdy zasoby będą dostępne, praca zostanie wydrukowana.

Wiecei informacji

[Korzystanie z Usług Internetowych w celu znalezienia szczegółów kontaktu administratora systemu](#page-656-0) [Drukowanie stron informacyjnych za pomocą menu Stan Maszyny](#page-689-0)

## **SMart eSolutions**

#### <span id="page-586-0"></span>**Wyświetlanie stanu usługi SMart eSolutions w Usługach Internetowych**

Usługi Internetowe wykorzystują wbudowany serwer sieci Web w urządzeniu. Umożliwia to komunikację z urządzeniem za pośrednictwem Internetu lub sieci wewnętrznej przy pomocy przeglądarki internetowej.

Usługa SMart eSolutions zawiera aplikacie Meter Assistant®, Supplies Assistant® oraz Asystenta konserwacji.

Uwaga: Funkcja SMart eSolutions nie jest dostępna we wszystkich krajach. Skontaktuj się z przedstawicielem firmy Xerox, aby uzyskać dalsze informacje.

Użyj aplikacji Meter Assistant®, aby automatycznie wysyłać odczyty licznika do firmy Xerox. Ta funkcja eliminuje konieczność ręcznego zbierania i raportowania danych z odczytu liczników. Strona Meter Assistant<sup>®</sup> wyświetla stan komunikacji programu Meter Assistant<sup>®</sup> wraz z datą i godziną ostatniej komunikacji z firmą Xerox oraz stanem licznika użycia wysłanym podczas ostatniej transmisji. Administrator systemu może skonfigurować alerty licznika wysyłane w wiadomości email, aby powiadamiać użytkowników kiedy odczyty liczników zliczania są wysyłane do firmy Xerox lub gdy funkcja zostaje anulowana.

Użyj aplikacji Supplies Assistant®, aby automatycznie zamówić podzespoły urządzenia, które użytkownik może wymieniać samodzielnie. Podzespoły, które można wymieniać samodzielnie, to materiały eksploatacyjne, do których wymiany nie potrzeba pomocy Przedstawiciela Serwisu.

Aplikacja Supplies Assistant<sup>®</sup> wykrywa, gdy elementy do samodzielnej wymiany wkrótce będą wymagały wymiany i przesyła tę informację firmie Xerox, aby firma mogła przesłać użytkownikowi części do wymiany.

Użyj ekranu aplikacji Supplies Assistant, aby zobaczyć datę i godzinę ostatniej komunikacji z firmą Xerox oraz pozostałą żywotność poszczególnych części.

Użyj Asystenta konserwacji, aby dostarczyć zespołowi wsparcia technicznego Xerox informacje na temat historii usterek oraz eksploatacji, aby pomóc im szybciej rozwiązywać problemy. Zespół wsparcia technicznego Xerox powiadomi użytkownika, gdy konieczne będzie skorzystanie z Asystenta konserwacji.

Uwaga: Ta funkcja musi być udostępniona przez administratora systemu.

W celu uzyskania dalszych informacji należy zapoznać się z Przewodnikiem administratora systemu.

- 1. W komputerze otwórz przeglądarkę sieci Web.
- 2. W polu URL za pomocą klawiatury wpisz http:// oraz adres IP urządzenia. Na przykład: Jeśli adres IP to 192.168.100.100, wpisz http://192.168.100.100.

Uwaga: Aby znaleźć adres IP urządzenia, naciśnij przycisk **Stan Maszyny**, a następnie wybierz kartę **Informacje o maszynie**. Można także wydrukować raport konfiguracji lub zapytać administratora systemu.

- 3. Naciśnij przycisk **Enter** na klawiaturze, aby wczytać stronę.
- 4. W razie potrzeby kliknij kartę **Stan**. Zazwyczaj jest to karta aktywna po otwarciu Usług Internetowych.
- 5. W menu Stan po lewej stronie ekranu wybierz opcję **SMart eSolutions**.
- 6. Wyświetl stan komunikacji urządzenia.

#### Więcej informacji

[Korzystanie z Usług Internetowych w celu znalezienia szczegółów kontaktu administratora systemu](#page-656-0) [Przewodnik administratora systemu](www.xerox.com/support) www.xerox.com/support. [Korzystanie z aplikacji Meter Assistant w Usługach Internetowych](#page-587-0) [Korzystanie z aplikacji Supplies Assistant w Usługach Internetowych](#page-588-0) [Korzystanie z aplikacji Asystent konserwacji w Usługach Internetowych](#page-589-0) [Drukowanie stron informacyjnych za pomocą menu Stan Maszyny](#page-689-0)

#### <span id="page-587-0"></span>**Korzystanie z aplikacji Meter Assistant w Usługach Internetowych**

Usługi Internetowe wykorzystują wbudowany serwer sieci Web w urządzeniu. Umożliwia to komunikację z urządzeniem za pośrednictwem Internetu lub sieci wewnętrznej przy pomocy przeglądarki internetowej.

Usługa SMart eSolutions zawiera aplikację Meter Assistant®, Supplies Assistant® oraz Asystenta konserwacji.

Uwaga: Funkcja SMart eSolutions nie jest dostępna we wszystkich krajach. Skontaktuj się z przedstawicielem firmy Xerox, aby uzyskać dalsze informacje.

Użyj aplikacji Meter Assistant®, aby automatycznie wysyłać odczyty licznika do firmy Xerox. Ta funkcja eliminuje konieczność ręcznego zbierania i raportowania danych z odczytu liczników. Strona Meter Assistant® wyświetla stan komunikacji programu Meter Assistant® wraz z datą i godziną ostatniej komunikacji z firmą Xerox oraz stanem licznika użycia wysłanym podczas ostatniej transmisji. Administrator systemu może skonfigurować alerty licznika wysyłane w wiadomości email, aby powiadamiać użytkowników kiedy odczyty liczników zliczania są wysyłane do firmy Xerox lub gdy funkcja zostaje anulowana.

Uwaga: Ta funkcja musi być udostępniona przez administratora systemu.

W celu uzyskania dalszych informacji należy zapoznać się z Przewodnikiem administratora systemu.

- 1. W komputerze otwórz przeglądarkę sieci Web.
- 2. W polu URL za pomocą klawiatury wpisz http:// oraz adres IP urządzenia. Na przykład: Jeśli adres IP to 192.168.100.100, wpisz http://192.168.100.100.

Uwaga: Aby znaleźć adres IP urządzenia, naciśnij przycisk **Stan Maszyny**, a następnie wybierz kartę **Informacje o maszynie**. Można także wydrukować raport konfiguracji lub zapytać administratora systemu.

- 3. Naciśnij przycisk **Enter** na klawiaturze, aby wczytać stronę.
- 4. W razie potrzeby kliknij kartę **Stan**. Zazwyczaj jest to karta aktywna po otwarciu Usług Internetowych.
- 5. W menu Stan po lewej stronie ekranu wybierz opcję **SMart eSolutions**.
- 6. Kliknij kartę **Meter Assistant**. Wyświetlana jest data i godzina ostatniej transmisji do firmy Xerox oraz stan alertów e-mail licznika.

Więcej informacji

[Korzystanie z Usług Internetowych w celu znalezienia szczegółów kontaktu administratora systemu](#page-656-0) [Przewodnik administratora systemu](www.xerox.com/support) www.xerox.com/support. [Wyświetlanie stanu usługi SMart eSolutions w Usługach Internetowych](#page-586-0) [Drukowanie stron informacyjnych za pomocą menu Stan Maszyny](#page-689-0)

#### <span id="page-588-0"></span>**Korzystanie z aplikacji Supplies Assistant w Usługach Internetowych**

Usługi Internetowe wykorzystują wbudowany serwer sieci Web w urządzeniu. Umożliwia to komunikację z urządzeniem za pośrednictwem Internetu lub sieci wewnętrznej przy pomocy przeglądarki internetowej.

Usługa SMart eSolutions zawiera aplikację Meter Assistant®, Supplies Assistant® oraz Asystenta konserwacji.

Uwaga: Funkcja SMart eSolutions nie jest dostępna we wszystkich krajach. Skontaktuj się z przedstawicielem firmy Xerox, aby uzyskać dalsze informacje.

Użyj aplikacji Supplies Assistant $^{\circledR}$ , aby automatycznie zamówić podzespoły urządzenia, które użytkownik może wymieniać samodzielnie. Podzespoły, które można wymieniać samodzielnie, to materiały eksploatacyjne, do których wymiany nie potrzeba pomocy Przedstawiciela Serwisu.

Aplikacia Supplies Assistant<sup>®</sup> wykrywa, gdy elementy do samodzielnej wymiany wkrótce będą wymagały wymiany i przesyła tę informację firmie Xerox, aby firma mogła przesłać użytkownikowi części do wymiany.

Użyj ekranu aplikacji Supplies Assistant, aby zobaczyć datę i godzinę ostatniej komunikacji z firmą Xerox oraz pozostałą żywotność poszczególnych części.

Uwaga: Ta funkcja musi być udostępniona przez administratora systemu.

W celu uzyskania dalszych informacji należy zapoznać się z Przewodnikiem administratora systemu.

- 1. W komputerze otwórz przeglądarkę sieci Web.
- 2. W polu URL za pomocą klawiatury wpisz http:// oraz adres IP urządzenia. Na przykład: Jeśli adres IP to 192.168.100.100, wpisz http://192.168.100.100.

- 3. Naciśnij przycisk **Enter** na klawiaturze, aby wczytać stronę.
- 4. W razie potrzeby kliknij kartę **Stan**. Zazwyczaj jest to karta aktywna po otwarciu Usług Internetowych.
- 5. W menu Stan po lewej stronie ekranu wybierz opcję **SMart eSolutions**.

6. Kliknij kartę **Supplies Assistant**. Wyświetlana jest lista elementów materiałów eksploatacyjnych oraz ich Pozostała żywotność w formie procentowej.

#### Więcej informacji

[Korzystanie z Usług Internetowych w celu znalezienia szczegółów kontaktu administratora systemu](#page-656-0) [Przewodnik administratora systemu](www.xerox.com/support) www.xerox.com/support. [Wyświetlanie stanu usługi SMart eSolutions w Usługach Internetowych](#page-586-0) [Drukowanie stron informacyjnych za pomocą menu Stan Maszyny](#page-689-0)

#### <span id="page-589-0"></span>**Korzystanie z aplikacji Asystent konserwacji w Usługach Internetowych**

Usługi Internetowe wykorzystują wbudowany serwer sieci Web w urządzeniu. Umożliwia to komunikację z urządzeniem za pośrednictwem Internetu lub sieci wewnętrznej przy pomocy przeglądarki internetowej.

Usługa SMart eSolutions zawiera aplikację Meter Assistant®, Supplies Assistant® oraz Asystenta konserwacji.

Uwaga: Funkcja SMart eSolutions nie jest dostępna we wszystkich krajach. Skontaktuj się z przedstawicielem firmy Xerox, aby uzyskać dalsze informacje.

Użyj Asystenta konserwacji, aby dostarczyć zespołowi wsparcia technicznego Xerox informacje na temat historii usterek oraz eksploatacji, aby pomóc im szybciej rozwiązywać problemy. Zespół wsparcia technicznego Xerox powiadomi użytkownika, gdy konieczne będzie skorzystanie z Asystenta konserwacji.

Uwaga: Ta funkcja musi być udostępniona przez administratora systemu.

W celu uzyskania dalszych informacji należy zapoznać się z Przewodnikiem administratora systemu.

- 1. W komputerze otwórz przeglądarkę sieci Web.
- 2. W polu URL za pomocą klawiatury wpisz http:// oraz adres IP urządzenia. Na przykład: Jeśli adres IP to 192.168.100.100, wpisz http://192.168.100.100.

- 3. Naciśnij przycisk **Enter** na klawiaturze, aby wczytać stronę.
- 4. W razie potrzeby kliknij kartę **Stan**. Zazwyczaj jest to karta aktywna po otwarciu Usług Internetowych.
- 5. W menu Stan po lewej stronie ekranu wybierz opcję **SMart eSolutions**.
- 6. Kliknij kartę **Asystent konserwacji**.
- 7. Kliknij wymaganą opcję.
	- Opcja **Wyświetl informacje diagnostyczne do Xerox** wysyła informacje o historii usterek z urządzenia do Xerox. Może to trwać kilka minut. Po wysłaniu informacji zostanie wyświetlona strona Communication Successful (Komunikacja zakończona powodzeniem).
	- Opcja **Start an Online Troubleshooting Session at** www.xerox.com (Rozpocznij sesję rozwiązywania problemów online w witrynie www.xerox.com) powoduje wysłanie informacji o historii usterek z urządzenia do firmy Xerox w celu natychmiastowej analizy i dopasowania rozwiązań. Może to trwać kilka minut. Po wysłaniu informacji zostanie otwarta strona wsparcia technicznego.

• Opcja **Download File to Your Computer** (Pobierz plik do komputera) powoduje utworzenie pliku zawierającego historię usterek oraz dane eksploatacyjne z urządzenia. Prawym przyciskiem myszy kliknij łącze **UsageLog.csv** i wybierz polecenie **Zapisz element docelowy jako...**, aby zapisać plik w komputerze. Przedstawiciel serwisu Xerox może poprosić o przesłanie pliku w celu ułatwienia rozwiązywania problemów z urządzeniem.

#### Więcei informacji

[Korzystanie z Usług Internetowych w celu znalezienia szczegółów kontaktu administratora systemu](#page-656-0) [Przewodnik administratora systemu](www.xerox.com/support) www.xerox.com/support. [Wyświetlanie stanu usługi SMart eSolutions w Usługach Internetowych](#page-586-0) [Drukowanie stron informacyjnych za pomocą menu Stan Maszyny](#page-689-0)

## Prace

#### **Prace Bieżące**

#### **Usuwanie prac bieżących za pomocą Usług Internetowych**

Usługi Internetowe wykorzystują wbudowany serwer sieci Web w urządzeniu. Umożliwia to komunikację z urządzeniem za pośrednictwem Internetu lub sieci wewnętrznej przy pomocy przeglądarki internetowej.

Użyj strony Prace Bieżące do zarządzania pracą z urządzenia. Możesz wyświetlić prace bieżące, usuwać lub zwalniać prace oraz modyfikować ustawienia drukowania prac wstrzymanych w kolejce wydruku urządzenia.

Prace mogą być wstrzymane na liście Prace czynne z różnych powodów, na przykład jeżeli dana praca to praca drukowania zabezpieczonego oczekującego na wprowadzenie kodu dostępu przez nadawcę w celu jej zwolnienia lub jeżeli w urządzeniu nie ma papieru określonego typu, który został wybrany dla pracy.

Dla każdej pracy są wyświetlane informacje o pracy.

- W polu **Nazwa pracy** znajduje się tytuł pracy drukowania.
- W polu **Właściciel** podana jest osoba wysyłająca pracę.
- W polu **Stan** zawarty jest bieżący stan pracy.
- W polu **Typ** określa kategorię pracy, na przykład, czy praca to Próbka, czy praca Drukowania Zabezpieczonego.
- W polu **Copy Count** (Liczba kopii) wyświetlana jest liczba kopii pracy.

Użyj opcji Usuń, aby usunąć pracę z listy. Jeżeli praca to praca Drukowania Zabezpieczonego, będziesz mógł ją usunąć nie posiadając uprawnień administratora systemu. Możesz usuwać prace innych użytkowników tak samo jak swoje własne. Po usunięciu pracy nie można jej odzyskać.

- 1. W komputerze otwórz przeglądarkę sieci Web.
- 2. W polu URL za pomocą klawiatury wpisz http:// oraz adres IP urządzenia. Na przykład: Jeśli adres IP to 192.168.100.100, wpisz http://192.168.100.100.

Uwaga: Aby znaleźć adres IP urządzenia, naciśnij przycisk **Stan Maszyny**, a następnie wybierz kartę **Informacje o maszynie**. Można także wydrukować raport konfiguracji lub zapytać administratora systemu.

3. Naciśnij przycisk **Enter** na klawiaturze, aby wczytać stronę.

- 4. Kliknij kartę **Prace**.
- 5. Kliknij kartę **Prace czynne**. Wyświetlana jest lista wszystkich prac bieżących.
- 6. Wybierz wymaganą pracę.
- 7. Z menu rozwijanego **Usuń** wybierz opcję **Usuń**.
- 8. Kliknij przycisk **Przejdź**.
- 9. Kliknij przycisk **OK**.
- 10. Wybrana praca zostanie usunięta. Jeśli usuwasz zabezpieczoną pracę, wprowadź kod dostępu, a następnie kliknij przycisk **Zastosuj**, aby zakończyć usuwanie.

Wiecei informacii

[Drukowanie dokumentu za pomocą sterownika druku PostScript](#page-353-0) [Korzystanie z funkcji Typ Pracy ze sterownikiem druku PostScript](#page-355-0) [Wysyłanie pracy drukowania za pomocą Usług Internetowych](#page-601-0) [Korzystanie z Usług Internetowych w celu znalezienia szczegółów kontaktu administratora systemu](#page-656-0) [Wyświetlanie bieżących prac za pomocą menu Stan pracy](#page-680-0) [Drukowanie stron informacyjnych za pomocą menu Stan Maszyny](#page-689-0)

#### **Zwalnianie prac bieżących za pomocą Usług Internetowych**

Usługi Internetowe wykorzystują wbudowany serwer sieci Web w urządzeniu. Umożliwia to komunikację z urządzeniem za pośrednictwem Internetu lub sieci wewnętrznej przy pomocy przeglądarki internetowej.

Użyj strony Prace Bieżące do zarządzania pracą z urządzenia. Możesz wyświetlić prace bieżące, usuwać lub zwalniać prace oraz modyfikować ustawienia drukowania prac wstrzymanych w kolejce wydruku urządzenia.

Prace mogą być wstrzymane na liście Prace czynne z różnych powodów, na przykład jeżeli dana praca to praca drukowania zabezpieczonego oczekującego na wprowadzenie kodu dostępu przez nadawcę w celu jej zwolnienia lub jeżeli w urządzeniu nie ma papieru określonego typu, który został wybrany dla pracy.

Dla każdej pracy są wyświetlane informacje o pracy.

- W polu **Nazwa pracy** znajduje się tytuł pracy drukowania.
- W polu **Właściciel** podana jest osoba wysyłająca pracę.
- W polu **Stan** zawarty jest bieżący stan pracy.
- W polu **Typ** określa kategorię pracy, na przykład, czy praca to Próbka, czy praca Drukowania Zabezpieczonego.
- W polu **Copy Count** (Liczba kopii) wyświetlana jest liczba kopii pracy.

Użyj opcji Zwolnij, jeżeli chcesz wysłać Próbkę do wydrukowania w urządzeniu.

Użyj opcji Próbka, aby wydrukować jedną kopię pracy drukowania zawierającej wiele kopii. Po odebraniu wydruku możesz sprawdzić, czy praca została wydrukowana zgodnie z oczekiwaniami przed zatwierdzeniem pozostałej części pracy do druku. Jeżeli pierwsza kopia nie jest prawidłowa, możesz anulować resztę kopii i przesłać zadanie ponownie z innymi ustawieniami druku.

- 1. W komputerze otwórz przeglądarkę sieci Web.
- 2. W polu URL za pomocą klawiatury wpisz http:// oraz adres IP urządzenia. Na przykład: Jeśli adres IP to 192.168.100.100, wpisz http://192.168.100.100.

Uwaga: Aby znaleźć adres IP urządzenia, naciśnij przycisk **Stan Maszyny**, a następnie wybierz kartę **Informacje o maszynie**. Można także wydrukować raport konfiguracji lub zapytać administratora systemu.

- 3. Naciśnij przycisk **Enter** na klawiaturze, aby wczytać stronę.
- 4. Kliknij kartę **Prace**.
- 5. Kliknij kartę **Prace czynne**. Wyświetlana jest lista wszystkich prac bieżących.
- 6. Wybierz wymaganą pracę.
- 7. Z menu rozwijanego **Usuń** wybierz opcję **Zwolnij**.
- 8. Kliknij przycisk **Przejdź**.

#### Wiecei informacii

[Drukowanie dokumentu za pomocą sterownika druku PostScript](#page-353-0) [Drukowanie pracy próbki za pomocą sterownika PostScript](#page-359-0) [Wysyłanie pracy drukowania za pomocą Usług Internetowych](#page-601-0) [Korzystanie z Usług Internetowych w celu znalezienia szczegółów kontaktu administratora systemu](#page-656-0) [Zwalnianie wstrzymanej pracy za pomocą menu Stan pracy](#page-682-0) [Drukowanie stron informacyjnych za pomocą menu Stan Maszyny](#page-689-0)

#### **Modyfikowanie prac bieżących za pomocą Usług Internetowych**

Usługi Internetowe wykorzystują wbudowany serwer sieci Web w urządzeniu. Umożliwia to komunikację z urządzeniem za pośrednictwem Internetu lub sieci wewnętrznej przy pomocy przeglądarki internetowej.

Użyj strony Prace Bieżące do zarządzania pracą z urządzenia. Możesz wyświetlić prace bieżące, usuwać lub zwalniać prace oraz modyfikować ustawienia drukowania prac wstrzymanych w kolejce wydruku urządzenia.

Prace mogą być wstrzymane na liście Prace czynne z różnych powodów, na przykład jeżeli dana praca to praca drukowania zabezpieczonego oczekującego na wprowadzenie kodu dostępu przez nadawcę w celu jej zwolnienia lub jeżeli w urządzeniu nie ma papieru określonego typu, który został wybrany dla pracy.

Dla każdej pracy są wyświetlane informacje o pracy.

- W polu **Nazwa pracy** znajduje się tytuł pracy drukowania.
- W polu **Właściciel** podana jest osoba wysyłająca pracę.
- W polu **Stan** zawarty jest bieżący stan pracy.
- W polu **Typ** określa kategorię pracy, na przykład, czy praca to Próbka, czy praca Drukowania Zabezpieczonego.
- W polu **Copy Count** (Liczba kopii) wyświetlana jest liczba kopii pracy.

Użyj opcji Zmień, aby zmienić ustawienia drukowania próbki. Opcja Próbka umożliwia wydrukowanie jednej kopii pracy drukowania składającej się z wielu kopii przed wydrukowaniem reszty pracy. Jeśli pierwsza kopia nie jest prawidłowa, można zmienić ustawienia albo anulować pozostałe kopie i ponownie przesłać pracę z innymi ustawieniami drukowania.

Można zmienić ustawienia takie jak liczba kopii do wydrukowania, wybór papieru, drukowanie dwustronne, układanie, ukierunkowanie, zszywanie, zginanie i miejsce docelowe wydruku. Opcje te zależą od konfiguracji urządzenia, na przykład zginanie broszur będzie niemożliwe, jeśli urządzenie nie jest wyposażone w moduł wykonywania broszur.

Za pomocą sterownika druku można wprowadzić bardziej zaawansowane ustawienia, które nie są zawarte w dokumencie gotowym do druku, np. dodawanie znaków wodnych.

- 1. W komputerze otwórz przeglądarkę sieci Web.
- 2. W polu URL za pomocą klawiatury wpisz http:// oraz adres IP urządzenia. Na przykład: Jeśli adres IP to 192.168.100.100, wpisz http://192.168.100.100.

Uwaga: Aby znaleźć adres IP urządzenia, naciśnij przycisk **Stan Maszyny**, a następnie wybierz kartę **Informacje o maszynie**. Można także wydrukować raport konfiguracji lub zapytać administratora systemu.

- 3. Naciśnij przycisk **Enter** na klawiaturze, aby wczytać stronę.
- 4. Kliknij kartę **Prace**.
- 5. Kliknij kartę **Prace czynne**. Wyświetlana jest lista wszystkich prac bieżących.
- 6. Wybierz wymaganą pracę.
- 7. Z menu rozwijanego **Usuń** wybierz opcję **Zmień**.
- 8. Kliknij przycisk **Przejdź**.
- 9. Uaktualnij właściwości druku zależnie od potrzeb.
- 10. Kliknij przycisk **Zapisz**.

#### Więcej informacji

[Drukowanie dokumentu za pomocą sterownika druku PostScript](#page-353-0) [Wysyłanie pracy drukowania za pomocą Usług Internetowych](#page-601-0) [Korzystanie z Usług Internetowych w celu znalezienia szczegółów kontaktu administratora systemu](#page-656-0) [Drukowanie stron informacyjnych za pomocą menu Stan Maszyny](#page-689-0)

## **Zapisane prace**

#### <span id="page-593-0"></span>**Drukowanie Zapisanych prac za pomocą Usług Internetowych**

Usługi Internetowe wykorzystują wbudowany serwer sieci Web w urządzeniu. Umożliwia to komunikację z urządzeniem za pośrednictwem Internetu lub sieci wewnętrznej przy pomocy przeglądarki internetowej.

Jeżeli w urządzeniu włączono funkcję Uwierzytelniania lub Zliczania, konieczne może być wprowadzenie danych logowania, aby móc uzyskać dostęp do tej funkcji.

Zapisane prace to dokumenty, które są wysłane do urządzenia i zapisane do użycia w przyszłości. Do Zapisanych prac można przejść i je wydrukować z urządzenia oraz z Usług Internetowych.

Uwaga: Ta opcja musi być udostępniona przez administratora systemu.

Użyj opcji Zapisane prace, jako wygodnego sposobu przechowywania powszechnie używanych dokumentów, które wymagają drukowania, na przykład formularzy. Zapisane prace mogą być przechowywane przez sterownik druku lub Usługi internetowe. Zapisane prace można wydrukować za pomocą panelu sterowania urządzenia oraz Usług internetowych.

- 1. W komputerze otwórz przeglądarkę sieci Web.
- 2. W polu URL za pomocą klawiatury wpisz http:// oraz adres IP urządzenia. Na przykład: Jeśli adres IP to 192.168.100.100, wpisz http://192.168.100.100.

Uwaga: Aby znaleźć adres IP urządzenia, naciśnij przycisk **Stan Maszyny**, a następnie wybierz kartę **Informacje o maszynie**. Można także wydrukować raport konfiguracji lub zapytać administratora systemu.

- 3. Naciśnij przycisk **Enter** na klawiaturze, aby wczytać stronę.
- 4. Kliknij kartę **Prace**.
- 5. Kliknij kartę **Zapisane prace**. Wyświetlana jest strona Wydrukuj ponownie zapisaną pracę, zawierająca listę wszelkich prac zapisanych w Domyślnym folderze publicznym.
- 6. Zaznacz **pole wyboru** na lewo od wymaganych prac. Aby zaznaczyć wszystkie prace, zaznacz **pole wyboru** u góry wiersza nagłówka.
- 7. Wybierz opcję **Drukuj pracę** z **menu rozwijanego Drukuj pracę**.
- 8. W razie potrzeby wybierz pole wprowadzania **Kopie** i za pomocą klawiatury wprowadź liczbę kopii. Liczbą domyślną jest 1, nawet jeżeli przy pierwszym zapisywaniu pracy zażądano wielu kopii.
- 9. Kliknij przycisk **Przejdź**.
- 10. Odbierz pracę z urządzenia.
- 11. Naciśnij przycisk **Stan pracy** na panelu sterowania urządzenia, aby wyświetlić listę prac i sprawdź stan pracy.
- 12. Prace drukowania są zazwyczaj wyświetlane na liście Prace Bieżące, jednak jeśli administrator systemu włączył funkcję Wstrzymaj wszystkie prace, praca znajdzie się na liście Wstrzymane prace drukowania lub Niezidentyfikowane prace drukowania. Aby zwolnić wstrzymaną pracę, zaznacz ją na odpowiedniej liście i naciśnij przycisk **Drukuj**.
- 13. Jeżeli praca pozostaje na liście Prace bieżące, urządzenie wymaga dołożenia dodatkowych materiałów eksploatacyjnych, takich jak papier lub zszywki, aby zakończyć zadanie. Aby dowiedzieć się jakie materiały są potrzebne, wybierz zadanie, a następnie naciśnij przycisk **Szczegóły**. Gdy zasoby będą dostępne, praca zostanie wydrukowana.

#### Więcej informacji

[Zapisywanie prac za pomocą sterownika druku PostScript](#page-361-0) [Drukowanie zapisanej pracy za pomocą funkcji Drukuj z](#page-521-0) [Korzystanie z Usług Internetowych w celu znalezienia szczegółów kontaktu administratora systemu](#page-656-0) [Przewodnik administratora systemu](www.xerox.com/support) www.xerox.com/support. [Wyświetlanie bieżących prac za pomocą menu Stan pracy](#page-680-0) [Logowanie do Usług Internetowych](#page-661-0) [Wyświetlanie postępu i szczegółów pracy za pomocą menu Stan pracy](#page-681-0) [Drukowanie stron informacyjnych za pomocą menu Stan Maszyny](#page-689-0)

#### **Usuwanie prac zapisanych za pomocą Usług Internetowych**

Usługi Internetowe wykorzystują wbudowany serwer sieci Web w urządzeniu. Umożliwia to komunikację z urządzeniem za pośrednictwem Internetu lub sieci wewnętrznej przy pomocy przeglądarki internetowej.

Jeżeli w urządzeniu włączono funkcję Uwierzytelniania lub Zliczania, konieczne może być wprowadzenie danych logowania, aby móc uzyskać dostęp do tej funkcji.

Zapisane prace to dokumenty, które są wysłane do urządzenia i zapisane do użycia w przyszłości. Do Zapisanych prac można przejść i je wydrukować z urządzenia oraz z Usług Internetowych.

Uwaga: Ta opcja musi być udostępniona przez administratora systemu.

Użyj opcji Skasuj pracę, aby usunąć pracę z listy zapisanych. Po usunięciu pracy nie można jej odzyskać.

- 1. W komputerze otwórz przeglądarkę sieci Web.
- 2. W polu URL za pomocą klawiatury wpisz http:// oraz adres IP urządzenia. Na przykład: Jeśli adres IP to 192.168.100.100, wpisz http://192.168.100.100.

Uwaga: Aby znaleźć adres IP urządzenia, naciśnij przycisk **Stan Maszyny**, a następnie wybierz kartę **Informacje o maszynie**. Można także wydrukować raport konfiguracji lub zapytać administratora systemu.

- 3. Naciśnij przycisk **Enter** na klawiaturze, aby wczytać stronę.
- 4. Kliknij kartę **Prace**.
- 5. Kliknij kartę **Zapisane prace**. Wyświetlana jest strona Wydrukuj ponownie zapisaną pracę, zawierająca listę wszelkich prac zapisanych w Domyślnym folderze publicznym.
- 6. Zaznacz **pole wyboru** na lewo od wymaganych prac. Aby zaznaczyć wszystkie prace, zaznacz **pole wyboru** u góry wiersza nagłówka.
- 7. Wybierz opcję **Skasuj pracę** z **menu rozwijanego Drukuj pracę**.
- 8. Kliknij przycisk **Przejdź**.

#### Więcej informacji

[Drukowanie Zapisanych prac za pomocą Usług Internetowych](#page-593-0) [Zapisywanie prac za pomocą sterownika druku PostScript](#page-361-0) [Korzystanie z Usług Internetowych w celu znalezienia szczegółów kontaktu administratora systemu](#page-656-0) [Przewodnik administratora systemu](www.xerox.com/support) www.xerox.com/support. [Logowanie do Usług Internetowych](#page-661-0) [Drukowanie stron informacyjnych za pomocą menu Stan Maszyny](#page-689-0)

#### **Przenoszenie zapisanej pracy do innego folderu za pomocą Usług Internetowych**

Usługi Internetowe wykorzystują wbudowany serwer sieci Web w urządzeniu. Umożliwia to komunikację z urządzeniem za pośrednictwem Internetu lub sieci wewnętrznej przy pomocy przeglądarki internetowej.

Zapisane prace to dokumenty, które są wysłane do urządzenia i zapisane do użycia w przyszłości. Do Zapisanych prac można przejść i je wydrukować z urządzenia oraz z Usług Internetowych.

Uwaga: Ta opcja musi być udostępniona przez administratora systemu.

Użyj opcji Move Job (Przenieś pracę), aby przenieść pracę z folderu Zapisane prace do innego, bez zachowywania kopii w oryginalnym folderze. Aby móc korzystać z tej funkcji, w folderze Zapisane prace musi znajdować się więcej niż jedna praca.

- 1. W komputerze otwórz przeglądarkę sieci Web.
- 2. W polu URL za pomocą klawiatury wpisz http:// oraz adres IP urządzenia. Na przykład: Jeśli adres IP to 192.168.100.100, wpisz http://192.168.100.100.

- 3. Naciśnij przycisk **Enter** na klawiaturze, aby wczytać stronę.
- 4. Kliknij kartę **Prace**.
- 5. Kliknij kartę **Zapisane prace**. Wyświetlana jest strona Wydrukuj ponownie zapisaną pracę, zawierająca listę wszelkich prac zapisanych w Domyślnym folderze publicznym.
- 6. Wybierz wymagany folder z listy **Foldery** po lewej stronie ekranu.
- 7. Zaznacz **pole wyboru** na lewo od wymaganych prac. Aby zaznaczyć wszystkie prace, zaznacz **pole wyboru** u góry wiersza nagłówka.
- 8. Wybierz opcję **Przenieś pracę** z **menu rozwijanego Drukuj pracę**.
- 9. Kliknij przycisk **Przejdź**.
- 10. Wybierz wymagany folder.
- 11. Wybierz przycisk **Przenieś pracę**.

#### Wiecei informacii

[Drukowanie Zapisanych prac za pomocą Usług Internetowych](#page-593-0) [Zapisywanie prac za pomocą sterownika druku PostScript](#page-361-0) [Logowanie do Usług Internetowych](#page-661-0) [Korzystanie z Usług Internetowych w celu znalezienia szczegółów kontaktu administratora systemu](#page-656-0) [Przewodnik administratora systemu](www.xerox.com/support) www.xerox.com/support. [Drukowanie stron informacyjnych za pomocą menu Stan Maszyny](#page-689-0)

#### **Kopiowanie prac zapisanych za pomocą Usług Internetowych**

Usługi Internetowe wykorzystują wbudowany serwer sieci Web w urządzeniu. Umożliwia to komunikację z urządzeniem za pośrednictwem Internetu lub sieci wewnętrznej przy pomocy przeglądarki internetowej.

Zapisane prace to dokumenty, które są wysłane do urządzenia i zapisane do użycia w przyszłości. Do Zapisanych prac można przejść i je wydrukować z urządzenia oraz z Usług Internetowych.

Uwaga: Ta opcja musi być udostępniona przez administratora systemu.

Użyj opcji Praca Kopiowania, aby wykonać kopię Zapisanej pracy. Kopia nie może być zapisana w tym samym folderze co oryginał.

- 1. W komputerze otwórz przeglądarkę sieci Web.
- 2. W polu URL za pomocą klawiatury wpisz http:// oraz adres IP urządzenia. Na przykład: Jeśli adres IP to 192.168.100.100, wpisz http://192.168.100.100.

- 3. Naciśnij przycisk **Enter** na klawiaturze, aby wczytać stronę.
- 4. Kliknij kartę **Prace**.
- 5. Kliknij kartę **Zapisane prace**. Wyświetlana jest strona Wydrukuj ponownie zapisaną pracę, zawierająca listę wszelkich prac zapisanych w Domyślnym folderze publicznym.
- 6. Wybierz wymagany folder z listy **Foldery** po lewej stronie ekranu.
- 7. Zaznacz **pole wyboru** na lewo od wymaganych prac. Aby zaznaczyć wszystkie prace, zaznacz **pole wyboru** u góry wiersza nagłówka.
- 8. Wybierz opcję **Praca Kopiowania** z **menu rozwijanego Drukuj pracę**.
- 9. Kliknij przycisk **Przejdź**.
- 10. Wybierz wymagany folder.

#### 11. Wybierz przycisk **Praca Kopiowania**.

#### Wiecei informacii

[Drukowanie Zapisanych prac za pomocą Usług Internetowych](#page-593-0) [Zapisywanie prac za pomocą sterownika druku PostScript](#page-361-0) [Logowanie do Usług Internetowych](#page-661-0) [Korzystanie z Usług Internetowych w celu znalezienia szczegółów kontaktu administratora systemu](#page-656-0) [Przewodnik administratora systemu](www.xerox.com/support) www.xerox.com/support. [Drukowanie stron informacyjnych za pomocą menu Stan Maszyny](#page-689-0)

#### <span id="page-597-0"></span>**Tworzenie nowego folderu prac zapisanych w Usługach Internetowych**

Usługi Internetowe wykorzystują wbudowany serwer sieci Web w urządzeniu. Umożliwia to komunikację z urządzeniem za pośrednictwem Internetu lub sieci wewnętrznej przy pomocy przeglądarki internetowej.

Jeżeli w urządzeniu włączono funkcję Uwierzytelniania lub Zliczania, konieczne może być wprowadzenie danych logowania, aby móc uzyskać dostęp do tej funkcji.

Zapisane prace to dokumenty, które są wysłane do urządzenia i zapisane do użycia w przyszłości. Do Zapisanych prac można przejść i je wydrukować z urządzenia oraz z Usług Internetowych.

Uwaga: Ta opcja musi być udostępniona przez administratora systemu.

Użyj opcji Create New Folder (Utwórz nowy folder), aby utworzyć własny folder do zapisywania prac. Nowe foldery są tworzone jako foldery publiczne. Foldery publiczne umożliwiają dowolnemu użytkownikowi drukowanie, kopiowanie i usuwanie prac zapisanych w folderze.

Jeżeli administrator systemu uruchomił funkcję Uwierzytelniania (Logowanie), możliwe jest także tworzenie folderów prywatnych.

W przypadku folderów prywatnych w celu uzyskania dostępu do folderu należy podać hasło. Administrator systemu może tworzyć foldery prywatne oraz foldery tylko do odczytu.

Foldery tylko do odczytu umożliwiają dostęp do nich dowolnemu użytkownikowi, ale użytkownik nie może usuwać z folderów prac ani zmieniać ustawień.

W celu uzyskania dalszych informacji należy zapoznać się z Przewodnikiem administratora systemu.

- 1. W komputerze otwórz przeglądarkę sieci Web.
- 2. W polu URL za pomocą klawiatury wpisz http:// oraz adres IP urządzenia. Na przykład: Jeśli adres IP to 192.168.100.100, wpisz http://192.168.100.100.

- 3. Naciśnij przycisk **Enter** na klawiaturze, aby wczytać stronę.
- 4. Kliknij kartę **Prace**.
- 5. Kliknij kartę **Zapisane prace**. Wyświetlana jest strona Wydrukuj ponownie zapisaną pracę, zawierająca listę wszelkich prac zapisanych w Domyślnym folderze publicznym.
- 6. W menu Opcje folderów po lewej stronie ekranu wybierz opcję **Utwórz nowy folder**. Zostanie otwarta strona New Folder (Nowy folder).
- 7. Kliknij pole wprowadzania **Nazwa** i za pomocą klawiatury wpisz nazwę folderu.

#### 8. Kliknij przycisk **Zastosuj**.

#### Wiecei informacji

[Zapisywanie prac za pomocą sterownika druku PostScript](#page-361-0) [Korzystanie z Usług Internetowych w celu znalezienia szczegółów kontaktu administratora systemu](#page-656-0) [Logowanie do Usług Internetowych](#page-661-0) [Przewodnik administratora systemu](www.xerox.com/support) www.xerox.com/support. [Drukowanie stron informacyjnych za pomocą menu Stan Maszyny](#page-689-0)

#### **Usuwanie folderów prac zapisanych za pomocą Usług Internetowych**

Usługi Internetowe wykorzystują wbudowany serwer sieci Web w urządzeniu. Umożliwia to komunikację z urządzeniem za pośrednictwem Internetu lub sieci wewnętrznej przy pomocy przeglądarki internetowej.

Jeżeli w urządzeniu włączono funkcję Uwierzytelniania lub Zliczania, konieczne może być wprowadzenie danych logowania, aby móc uzyskać dostęp do tej funkcji.

Zapisane prace to dokumenty, które są wysłane do urządzenia i zapisane do użycia w przyszłości. Do Zapisanych prac można przejść i je wydrukować z urządzenia oraz z Usług Internetowych.

Uwaga: Ta opcja musi być udostępniona przez administratora systemu.

Użyj opcji Delete Folders (Usuń foldery), aby usunąć folder Zapisane prace. Foldery można usuwać nawet jeżeli zawierają Zapisane prace. Prace zostaną usunięte wraz z folderem.

W celu uzyskania dalszych informacji należy zapoznać się z Przewodnikiem administratora systemu.

- 1. W komputerze otwórz przeglądarkę sieci Web.
- 2. W polu URL za pomocą klawiatury wpisz http:// oraz adres IP urządzenia. Na przykład: Jeśli adres IP to 192.168.100.100, wpisz http://192.168.100.100.

Uwaga: Aby znaleźć adres IP urządzenia, naciśnij przycisk **Stan Maszyny**, a następnie wybierz kartę **Informacje o maszynie**. Można także wydrukować raport konfiguracji lub zapytać administratora systemu.

- 3. Naciśnij przycisk **Enter** na klawiaturze, aby wczytać stronę.
- 4. Kliknij kartę **Prace**.
- 5. Kliknij kartę **Zapisane prace**. Wyświetlana jest strona Wydrukuj ponownie zapisaną pracę, zawierająca listę wszelkich prac zapisanych w Domyślnym folderze publicznym.
- 6. Wybierz łącze **Manage Folders** (Zarządzaj folderami).
- 7. Zaznacz **pole wyboru** na lewo od wymaganych folderów. Aby zaznaczyć wszystkie foldery, zaznacz **pole wyboru** u góry wiersza nagłówka.
- 8. Kliknij przycisk **Delete Folder** (Usuń folder).
- 9. Kliknij przycisk **OK**.

#### Więcej informacii

[Tworzenie nowego folderu prac zapisanych w Usługach Internetowych](#page-597-0) [Logowanie do Usług Internetowych](#page-661-0) [Korzystanie z Usług Internetowych w celu znalezienia szczegółów kontaktu administratora systemu](#page-656-0) [Przewodnik administratora systemu](www.xerox.com/support) www.xerox.com/support. [Drukowanie stron informacyjnych za pomocą menu Stan Maszyny](#page-689-0)

#### **Zmienianie nazwy folderów prac zapisanych za pomocą Usług Internetowych**

Usługi Internetowe wykorzystują wbudowany serwer sieci Web w urządzeniu. Umożliwia to komunikację z urządzeniem za pośrednictwem Internetu lub sieci wewnętrznej przy pomocy przeglądarki internetowej.

Jeżeli w urządzeniu włączono funkcję Uwierzytelniania lub Zliczania, konieczne może być wprowadzenie danych logowania, aby móc uzyskać dostęp do tej funkcji.

Zapisane prace to dokumenty, które są wysłane do urządzenia i zapisane do użycia w przyszłości. Do Zapisanych prac można przejść i je wydrukować z urządzenia oraz z Usług Internetowych.

Uwaga: Ta opcja musi być udostępniona przez administratora systemu.

Użyj opcji Rename Folder (Zmień nazwę folderu), aby zmienić nazwę folderu. Zmiana nie będzie miała wpływu na żadną pracę zapisaną w folderze.

- 1. W komputerze otwórz przeglądarkę sieci Web.
- 2. W polu URL za pomocą klawiatury wpisz http:// oraz adres IP urządzenia. Na przykład: Jeśli adres IP to 192.168.100.100, wpisz http://192.168.100.100.

Uwaga: Aby znaleźć adres IP urządzenia, naciśnij przycisk **Stan Maszyny**, a następnie wybierz kartę **Informacje o maszynie**. Można także wydrukować raport konfiguracji lub zapytać administratora systemu.

- 3. Naciśnij przycisk **Enter** na klawiaturze, aby wczytać stronę.
- 4. Kliknij kartę **Prace**.
- 5. Kliknij kartę **Zapisane prace**. Wyświetlana jest strona Wydrukuj ponownie zapisaną pracę, zawierająca listę wszelkich prac zapisanych w Domyślnym folderze publicznym.
- 6. Wybierz łącze **Manage Folders** (Zarządzaj folderami).
- 7. Wybierz przycisk **Ikonę ołówka Edytuj**.
- 8. Kliknij pole wprowadzania **New Name** (Nowa nazwa) i za pomocą klawiatury wpisz nową nazwę folderu.
- 9. Kliknij przycisk **Zastosuj**.

Więcej informacji

[Tworzenie nowego folderu prac zapisanych w Usługach Internetowych](#page-597-0) [Logowanie do Usług Internetowych](#page-661-0) [Korzystanie z Usług Internetowych w celu znalezienia szczegółów kontaktu administratora systemu](#page-656-0) [Przewodnik administratora systemu](www.xerox.com/support) www.xerox.com/support. [Drukowanie stron informacyjnych za pomocą menu Stan Maszyny](#page-689-0)

#### **Zmienianie uprawnień folderu zapisanych prac za pomocą Usług Internetowych**

Usługi Internetowe wykorzystują wbudowany serwer sieci Web w urządzeniu. Umożliwia to komunikację z urządzeniem za pośrednictwem Internetu lub sieci wewnętrznej przy pomocy przeglądarki internetowej.

Zapisane prace to dokumenty, które są wysłane do urządzenia i zapisane do użycia w przyszłości. Do Zapisanych prac można przejść i je wydrukować z urządzenia oraz z Usług Internetowych.

Uwaga: Ta opcja musi być udostępniona przez administratora systemu.

Użyj opcji Uprawnienia, aby określić, czy folder ma być publiczny, czy prywatny. Foldery publiczne są dostępne dla wszystkich użytkowników. W przypadku folderów prywatnych w celu uzyskania dostępu do folderu należy podać hasło.

Uwaga: Aby korzystanie z tej funkcji było możliwe, administrator systemu musi uruchomić Uwierzytelnianie (Metody logowania).

W celu uzyskania dalszych informacji należy zapoznać się z Przewodnikiem administratora systemu.

- 1. W komputerze otwórz przeglądarkę sieci Web.
- 2. W polu URL za pomocą klawiatury wpisz http:// oraz adres IP urządzenia. Na przykład: Jeśli adres IP to 192.168.100.100, wpisz http://192.168.100.100.

Uwaga: Aby znaleźć adres IP urządzenia, naciśnij przycisk **Stan Maszyny**, a następnie wybierz kartę **Informacje o maszynie**. Można także wydrukować raport konfiguracji lub zapytać administratora systemu.

- 3. Naciśnij przycisk **Enter** na klawiaturze, aby wczytać stronę.
- 4. Wybierz łącze **Logowanie** w prawym górnym rogu ekranu.
- 5. Wybierz pole wprowadzania **Wprowadź nazwę** i za pomocą klawiatury wprowadź nazwę użytkownika.
- 6. Wybierz pole wprowadzania **Wprowadź hasło** i za pomocą klawiatury na ekranie dotykowym wprowadź hasło.
- 7. Kliknij kartę **Prace**.
- 8. Kliknij kartę **Zapisane prace**. Wyświetlana jest strona Wydrukuj ponownie zapisaną pracę, zawierająca listę wszelkich prac zapisanych w Domyślnym folderze publicznym.
- 9. Wybierz łącze **Manage Folders** (Zarządzaj folderami).
- 10. Wybierz przycisk **Ikonę ołówka Edytuj**.
- 11. Wybierz wymaganą opcję w **menu rozwijanego Uprawnienia folderu**.
	- Opcja **Folder publiczny** umożliwia każdemu użytkownikowi dostęp do folderu i wszystkich dokumentów, które zawiera.
	- Opcja **Prywatny** umożliwia dostęp do folderu oraz jego zawartości tylko osobie, która go utworzyła lub administratorowi systemu urządzenia.
	- Foldery **Tylko do odczytu** umożliwiają dostęp do nich dowolnemu użytkownikowi, ale użytkownik nie może usuwać z folderów prac ani zmieniać ustawień.
- 12. Kliknij przycisk **Zastosuj**.
- 13. Wybierz łącze **Logout** (Wyloguj) w prawym górnym rogu ekranu Usług Internetowych.
- 14. Na ekranie potwierdzenia wybierz przycisk **Wyloguj**.

#### Więcej informacji

[Tworzenie nowego folderu prac zapisanych w Usługach Internetowych](#page-597-0) [Korzystanie z Usług Internetowych w celu znalezienia szczegółów kontaktu administratora systemu](#page-656-0) [Przewodnik administratora systemu](www.xerox.com/support) www.xerox.com/support. [Drukowanie stron informacyjnych za pomocą menu Stan Maszyny](#page-689-0)

## Drukowanie

## <span id="page-601-0"></span>**Wysyłanie pracy drukowania za pomocą Usług Internetowych**

Usługi Internetowe wykorzystują wbudowany serwer sieci Web w urządzeniu. Umożliwia to komunikację z urządzeniem za pośrednictwem Internetu lub sieci wewnętrznej przy pomocy przeglądarki internetowej.

Jeżeli w urządzeniu włączono funkcję Uwierzytelniania lub Zliczania, konieczne może być wprowadzenie danych logowania, aby móc uzyskać dostęp do tej funkcji.

Użyj strony Job Submission (Przesyłanie pracy) Usług Internetowych, aby wysłać do drukowania dokumenty gotowe do druku. Ze strony Przesyłanie pracy można drukować dokumenty w formacie PDF, PCL, PostScript, TXT, JPEG, TIFF oraz XPS.

Uwaga: Wysyłając pracę za pomocą Usług Internetowych, możesz wybrać ogólne opcje drukowania, na przykład drukowanie dwustronne i zszywanie. Aby wybrać zaawansowane funkcje drukowania, takie jak znaki wodne i układ broszury, musisz wybrać je w sterowniku druku przed utworzeniem pliku gotowego do druku.

Dokument gotowy do druku, to plik, który został sformatowany i zapisany do drukowania za pomocą programu źródłowego, na przykład Microsoft Word. Aby utworzyć plik gotowy do druku, wybierz opcję Print to File (Drukuj do pliku) podczas drukowania dokumentów z takich programów jak Microsoft Word. W przypadku zaawansowanych programów do składu istnieje kilka metod tworzenia plików gotowych do druku.

Uwaga: Aby wydrukować dokument XPS, urządzenie musi mieć zainstalowaną opcjonalną funkcję XPS.

W celu uzyskania dalszych informacji należy zapoznać się z Przewodnikiem administratora systemu.

- 1. W komputerze otwórz przeglądarkę sieci Web.
- 2. W polu URL za pomocą klawiatury wpisz http:// oraz adres IP urządzenia. Na przykład: Jeśli adres IP to 192.168.100.100, wpisz http://192.168.100.100.

- 3. Naciśnij przycisk **Enter** na klawiaturze, aby wczytać stronę.
- 4. Kliknij kartę **Drukowanie**.
- 5. Kliknij przycisk **Przeglądaj...** i przejdź do pliku gotowego do druku.
- 6. Wybierz plik, który chcesz wydrukować. Aby wybrać plik, kliknij go dwukrotnie lub kliknij plik jeden raz, a następnie kliknij przycisk **Otwórz**. W polu Nazwa pliku widoczna będzie nazwa pliku oraz ścieżka.
- 7. Wybierz wymagane opcje.
- 8. Kliknij przycisk **Wyślij pracę**.
- 9. Odbierz pracę z urządzenia.
- 10. Naciśnij przycisk **Stan pracy** na panelu sterowania urządzenia, aby wyświetlić listę prac i sprawdź stan pracy.
- 11. Prace drukowania są zazwyczaj wyświetlane na liście Prace Bieżące, jednak jeśli administrator systemu włączył funkcję Wstrzymaj wszystkie prace, praca znajdzie się na liście Wstrzymane prace drukowania lub Niezidentyfikowane prace drukowania. Aby zwolnić wstrzymaną pracę, zaznacz ją na odpowiedniej liście i naciśnij przycisk **Drukuj**.
- 12. Jeżeli praca pozostaje na liście Prace bieżące, urządzenie wymaga dołożenia dodatkowych materiałów eksploatacyjnych, takich jak papier lub zszywki, aby zakończyć zadanie. Aby dowiedzieć się jakie materiały są potrzebne, wybierz zadanie, a następnie naciśnij przycisk **Szczegóły**. Gdy zasoby będą dostępne, praca zostanie wydrukowana.

#### Więcej informacji

## [Drukowanie dokumentu za pomocą sterownika druku PostScript](#page-353-0) [Logowanie do Usług Internetowych](#page-661-0)

[Wyświetlanie bieżących prac za pomocą menu Stan pracy](#page-680-0) [Przewodnik administratora systemu](www.xerox.com/support) www.xerox.com/support. [Instalowanie usług opcjonalnych za pomocą menu Narzędzia](#page-696-0) [Wyświetlanie postępu i szczegółów pracy za pomocą menu Stan pracy](#page-681-0) [Drukowanie stron informacyjnych za pomocą menu Stan Maszyny](#page-689-0) [Zmienianie przeznaczenia wyjścia podczas drukowania za pomocą Usług Internetowych](#page-621-0) [Zginanie dokumentów drukowanych za pomocą Usług Internetowych](#page-619-0) [Ustawianie zszywania podczas drukowania za pomocą Usług Internetowych](#page-617-0) [Ustawianie dziurkowania przy drukowaniu za pomocą usług internetowych](#page-618-0) [Ustawianie ukierunkowania podczas drukowania za pomocą Usług Internetowych](#page-615-0) [Korzystanie z opcji układania podczas drukowania za pomocą Usług Internetowych](#page-614-0) [Korzystanie z opcji drukowania dwustronnego podczas drukowania za pomocą Usług](#page-613-0)  **[Internetowych](#page-613-0)** 

[Zmienianie wyboru papieru podczas drukowania za pomocą Usług Internetowych](#page-611-0) [Wysyłanie pracy opóźnionego drukowania za pomocą Usług Internetowych](#page-610-0) [Zapisywanie pracy do ponownego wydruku za pomocą Usług Internetowych](#page-609-0) [Drukowanie próbki lub wydruku próbnego za pomocą Usług Internetowych](#page-607-0) [Wysyłanie pracy drukowania zabezpieczonego za pomocą Usług Internetowych](#page-606-0) [Wysyłanie pracy normalnego drukowania za pomocą Usług Internetowych](#page-605-0) [Zmienianie liczby kopii podczas drukowania za pomocą Usług Internetowych](#page-604-0)

## **Instalowanie sterowników drukowania i skanowania z menu drukowania Usług Internetowych**

Usługi Internetowe wykorzystują wbudowany serwer sieci Web w urządzeniu. Umożliwia to komunikację z urządzeniem za pośrednictwem Internetu lub sieci wewnętrznej przy pomocy przeglądarki internetowej.

Użyj łącza Instaluj sterowniki drukowania/skanowania, aby uzyskać dostęp i zainstalować najnowsze sterowniki drukowania i skanowania dla urządzenia. Jeżeli korzystasz z komputera z systemem operacyjnym Windows, łącze otworzy sterowniki w postaci pliku wykonywalnego. Plik wykonywalny automatycznie instaluje oprogramowanie na komputerze, gdy zostanie on uruchomiony. Możesz zdecydować się uruchomić plik, aby zainstalować sterowniki teraz, lub zapisać plik, aby zainstalować sterowniki później.

Opcja instalacji zapewnia łatwy sposób instalacji sterowników druku. Domyślnie łącze przechodzi do witryny Xerox.com, na której można znaleźć najnowsze sterowniki dla danego urządzenia. W razie potrzeby administrator systemu może zmienić łącze Instaluj sterowniki drukowania/ skanowania na inną lokalizację, taką jak strona wewnętrzna. Może także ukryć łącze. Jeżeli nie widzisz łącza Instaluj sterowniki drukowania/skanowania, sprawdź u administratora systemu.

Uwaga: Ta opcja musi być udostępniona przez administratora systemu.

Administrator systemu mógł wczytać określony sterownik druku do komputera. Jednak jeżeli to użytkownik dokonuje wyboru sterownika, następujące informacje mogą ułatwić decyzję, który sterownik zainstalować.

- **PS (PostScript)** zapewnia najwięcej opcji skalowania i manipulowania obrazami; oferuje większą precyzję przy zaawansowanej grafice. PostScript zapewnia także różne typy obsługi błędów oraz opcje zastępowania czcionek.
- **PCL (Printer Control Language)** ogólnie ma mniej zaawansowanych funkcji niż sterownik PostScript. Sterowniki PCL przetwarzają większość prac szybciej niż inne sterowniki. Ten sterownik jest odpowiedni do większości codziennych zadań drukowania.
- **XPS (XML Paper Specification)** to otwarta specyfikacja dla języka opisu strony oraz stałego formatu dokumentu, opracowanego przez Microsoft. Tego sterownika należy używać, aby poprawić szybkość i jakość druku plików XPS.
- **Mac** to sterownik PostScript, który został opracowany specjalnie do pracy na komputerach Mackintosh.

Uwaga: Aby wydrukować dokument XPS, urządzenie musi mieć zainstalowaną opcjonalną funkcję XPS.

Użyj sterownika skanowania TWAIN do skanowania dokumentów z urządzenia do komputera. Sterownik skanowania TWAIN jest instalowany automatycznie za pomocą funkcji Instaluj sterowniki drukowania/skanowania.

W celu uzyskania dalszych informacji należy zapoznać się z Przewodnikiem administratora systemu.

- 1. W komputerze otwórz przeglądarkę sieci Web.
- 2. W polu URL za pomocą klawiatury wpisz http:// oraz adres IP urządzenia. Na przykład: Jeśli adres IP to 192.168.100.100, wpisz http://192.168.100.100.

Uwaga: Aby znaleźć adres IP urządzenia, naciśnij przycisk **Stan Maszyny**, a następnie wybierz kartę **Informacje o maszynie**. Można także wydrukować raport konfiguracji lub zapytać administratora systemu.

- 3. Naciśnij przycisk **Enter** na klawiaturze, aby wczytać stronę.
- 4. Kliknij kartę **Drukowanie**.
- 5. Kliknij łącze **Instaluj sterowniki drukowania/skanowania**.
- 6. Kliknij przycisk **Run** (Uruchom).
- 7. Kliknij przycisk **Zgadzam się**, aby zaakceptować warunki umowy licencyjnej.
- 8. Program automatycznie wyszuka Twoje urządzenie w sieci. Jeżeli urządzenie nie zostanie wyświetlone, zwróć się o pomoc do administratora systemu.
- 9. Wybierz wymagane urządzenie.
- 10. Wybierz sterownik, który chcesz zainstalować.
- 11. Kliknij przycisk **Instaluj**.
- 12. Program tworzy kolejkę drukowania i instaluje sterownik druku.
- 13. Kliknij **Zakończ**.

#### Więcej informacji

[Korzystanie z Usług Internetowych w celu znalezienia szczegółów kontaktu administratora systemu](#page-656-0) [Przewodnik administratora systemu](www.xerox.com/support) www.xerox.com/support. [Drukowanie dokumentu za pomocą sterownika druku PostScript](#page-353-0) [Instalowanie usług opcjonalnych za pomocą menu Narzędzia](#page-696-0) [Drukowanie stron informacyjnych za pomocą menu Stan Maszyny](#page-689-0)

## <span id="page-604-0"></span>**Zmienianie liczby kopii podczas drukowania za pomocą Usług Internetowych**

Usługi Internetowe wykorzystują wbudowany serwer sieci Web w urządzeniu. Umożliwia to komunikację z urządzeniem za pośrednictwem Internetu lub sieci wewnętrznej przy pomocy przeglądarki internetowej.

Użyj strony Job Submission (Przesyłanie pracy) Usług Internetowych, aby wysłać do drukowania dokumenty gotowe do druku. Ze strony Przesyłanie pracy można drukować dokumenty w formacie PDF, PCL, PostScript, TXT, JPEG, TIFF oraz XPS.

Uwaga: Wysyłając pracę za pomocą Usług Internetowych, możesz wybrać ogólne opcje drukowania, na przykład drukowanie dwustronne i zszywanie. Aby wybrać zaawansowane funkcje drukowania, takie jak znaki wodne i układ broszury, musisz wybrać je w sterowniku druku przed utworzeniem pliku gotowego do druku.

Uwaga: Aby wydrukować dokument XPS, urządzenie musi mieć zainstalowaną opcjonalną funkcję XPS.

Użyj opcji Kopie, aby kontrolować liczbę drukowanych kopii dokumentu. Można wysłać od 1 do 9999 kopii.

Liczbę kopii możesz wybrać w sterowniku druku lub innej aplikacji podczas tworzenia pliku gotowego do druku lub możesz wybrać liczbę kopii w Usługach Internetowych. Jeżeli ustawisz określoną liczbę kopii w Usługach Internetowych, liczba zażądana w pliku gotowym do druku zostanie zastąpiona przez liczbę podaną w Usługach Internetowych. Na przykład, jeżeli w pliku gotowym do druku zażądano 5 kopii, ale w Usługach Internetowych zażądano 2 kopii, wydrukowane zostaną tylko 2 kopie.

- 1. W komputerze otwórz przeglądarkę sieci Web.
- 2. W polu URL za pomocą klawiatury wpisz http:// oraz adres IP urządzenia. Na przykład: Jeśli adres IP to 192.168.100.100, wpisz http://192.168.100.100.

- 3. Naciśnij przycisk **Enter** na klawiaturze, aby wczytać stronę.
- 4. Kliknij kartę **Drukowanie**.
- 5. Kliknij przycisk **Przeglądaj...** i przejdź do pliku gotowego do druku.
- 6. Wybierz plik, który chcesz wydrukować. Aby wybrać plik, kliknij go dwukrotnie lub kliknij plik jeden raz, a następnie kliknij przycisk **Otwórz**. W polu Nazwa pliku widoczna będzie nazwa pliku oraz ścieżka.
- 7. Wybierz wymaganą opcję funkcji Kopie.
	- Opcja **Auto** drukuje liczbę kopii zaprogramowaną w pliku gotowym do druku.
	- **(1-9999)** drukuje od 1 do 9999 kopii pliku gotowego do druku (jeżeli plik gotowy do druku ma zaprogramowane drukowanie więcej niż 1 kopii, ustawienie to jest zastępowane liczbą kopii zażądaną w Usługach Internetowych). Wybierz pole wprowadzania **(1-9999)** i za pomocą klawiatury wprowadź wymaganą liczbę kopii.
- 8. Kliknij przycisk **Wyślij pracę**.
- 9. Odbierz pracę z urządzenia.
- 10. Naciśnij przycisk **Stan pracy** na panelu sterowania urządzenia, aby wyświetlić listę prac i sprawdź stan pracy.
- 11. Prace drukowania są zazwyczaj wyświetlane na liście Prace Bieżące, jednak jeśli administrator systemu włączył funkcję Wstrzymaj wszystkie prace, praca znajdzie się na liście Wstrzymane prace drukowania lub Niezidentyfikowane prace drukowania. Aby zwolnić wstrzymaną pracę, zaznacz ją na odpowiedniej liście i naciśnij przycisk **Drukuj**.
- 12. Jeżeli praca pozostaje na liście Prace bieżące, urządzenie wymaga dołożenia dodatkowych materiałów eksploatacyjnych, takich jak papier lub zszywki, aby zakończyć zadanie. Aby dowiedzieć się jakie materiały są potrzebne, wybierz zadanie, a następnie naciśnij przycisk **Szczegóły**. Gdy zasoby będą dostępne, praca zostanie wydrukowana.

#### Więcej informacji

[Korzystanie z Usług Internetowych w celu znalezienia szczegółów kontaktu administratora systemu](#page-656-0) [Wyświetlanie postępu i szczegółów pracy za pomocą menu Stan pracy](#page-681-0) [Drukowanie stron informacyjnych za pomocą menu Stan Maszyny](#page-689-0)

## **Typ Pracy**

#### <span id="page-605-0"></span>**Wysyłanie pracy normalnego drukowania za pomocą Usług Internetowych**

Usługi Internetowe wykorzystują wbudowany serwer sieci Web w urządzeniu. Umożliwia to komunikację z urządzeniem za pośrednictwem Internetu lub sieci wewnętrznej przy pomocy przeglądarki internetowej.

Jeżeli w urządzeniu włączono funkcję Uwierzytelniania lub Zliczania, konieczne może być wprowadzenie danych logowania, aby móc uzyskać dostęp do tej funkcji.

Użyj strony Job Submission (Przesyłanie pracy) Usług Internetowych, aby wysłać do drukowania dokumenty gotowe do druku. Ze strony Przesyłanie pracy można drukować dokumenty w formacie PDF, PCL, PostScript, TXT, JPEG, TIFF oraz XPS.

Uwaga: Wysyłając pracę za pomocą Usług Internetowych, możesz wybrać ogólne opcje drukowania, na przykład drukowanie dwustronne i zszywanie. Aby wybrać zaawansowane funkcje drukowania, takie jak znaki wodne i układ broszury, musisz wybrać je w sterowniku druku przed utworzeniem pliku gotowego do druku.

Uwaga: Aby wydrukować dokument XPS, urządzenie musi mieć zainstalowaną opcjonalną funkcję XPS.

Wybierz opcję Normalne Drukowanie jako typ pracy, aby urządzenie wydrukowało pracę, gdy tylko praca znajdzie się na szczycie kolejki drukowania.

- 1. W komputerze otwórz przeglądarkę sieci Web.
- 2. W polu URL za pomocą klawiatury wpisz http:// oraz adres IP urządzenia. Na przykład: Jeśli adres IP to 192.168.100.100, wpisz http://192.168.100.100.

- 3. Naciśnij przycisk **Enter** na klawiaturze, aby wczytać stronę.
- 4. Kliknij kartę **Drukowanie**.
- 5. Kliknij przycisk **Przeglądaj...** i przejdź do pliku gotowego do druku.
- 6. Wybierz plik, który chcesz wydrukować. Aby wybrać plik, kliknij go dwukrotnie lub kliknij plik jeden raz, a następnie kliknij przycisk **Otwórz**. W polu Nazwa pliku widoczna będzie nazwa pliku oraz ścieżka.
- 7. Wybierz opcję **Normalne Drukowanie** z menu rozwijanego **Typ Pracy**.
- 8. Kliknij przycisk **Wyślij pracę**.
- 9. Odbierz pracę z urządzenia.
- 10. Naciśnij przycisk **Stan pracy** na panelu sterowania urządzenia, aby wyświetlić listę prac i sprawdź stan pracy.
- 11. Prace drukowania są zazwyczaj wyświetlane na liście Prace Bieżące, jednak jeśli administrator systemu włączył funkcję Wstrzymaj wszystkie prace, praca znajdzie się na liście Wstrzymane prace drukowania lub Niezidentyfikowane prace drukowania. Aby zwolnić wstrzymaną pracę, zaznacz ją na odpowiedniej liście i naciśnij przycisk **Drukuj**.
- 12. Jeżeli praca pozostaje na liście Prace bieżące, urządzenie wymaga dołożenia dodatkowych materiałów eksploatacyjnych, takich jak papier lub zszywki, aby zakończyć zadanie. Aby dowiedzieć się jakie materiały są potrzebne, wybierz zadanie, a następnie naciśnij przycisk **Szczegóły**. Gdy zasoby będą dostępne, praca zostanie wydrukowana.

#### Wiecei informacii

[Wyświetlanie bieżących prac za pomocą menu Stan pracy](#page-680-0) [Korzystanie z Usług Internetowych w celu znalezienia szczegółów kontaktu administratora systemu](#page-656-0) [Wyświetlanie postępu i szczegółów pracy za pomocą menu Stan pracy](#page-681-0) [Drukowanie stron informacyjnych za pomocą menu Stan Maszyny](#page-689-0)

#### <span id="page-606-0"></span>**Wysyłanie pracy drukowania zabezpieczonego za pomocą Usług Internetowych**

Usługi Internetowe wykorzystują wbudowany serwer sieci Web w urządzeniu. Umożliwia to komunikację z urządzeniem za pośrednictwem Internetu lub sieci wewnętrznej przy pomocy przeglądarki internetowej.

Jeżeli w urządzeniu włączono funkcję Uwierzytelniania lub Zliczania, konieczne może być wprowadzenie danych logowania, aby móc uzyskać dostęp do tej funkcji.

Użyj strony Job Submission (Przesyłanie pracy) Usług Internetowych, aby wysłać do drukowania dokumenty gotowe do druku. Ze strony Przesyłanie pracy można drukować dokumenty w formacie PDF, PCL, PostScript, TXT, JPEG, TIFF oraz XPS.

Uwaga: Wysyłając pracę za pomocą Usług Internetowych, możesz wybrać ogólne opcje drukowania, na przykład drukowanie dwustronne i zszywanie. Aby wybrać zaawansowane funkcje drukowania, takie jak znaki wodne i układ broszury, musisz wybrać je w sterowniku druku przed utworzeniem pliku gotowego do druku.

Uwaga: Aby wydrukować dokument XPS, urządzenie musi mieć zainstalowaną opcjonalną funkcję XPS.

Użyj opcję Drukowanie Zabezpieczone, aby praca została wstrzymana w urządzeniu do czasu wprowadzenia kodu dostępu i jej zwolnienia. Ta funkcja zapobiega drukowaniu dokumentów poufnych do tacy wyjściowej dopóki użytkownik nie jest gotowy, aby je zwolnić i odebrać. Ta funkcja jest przydatna także, gdy chcesz kontrolować czas zwolnienia prac do drukowania, nawet jeżeli nie są poufne.

Uwaga: Jeżeli wysyłasz do urządzenia więcej niż jedną pracę Zabezpieczonego Drukowania z tym samym kodem dostępu, gdy podejdziesz do urządzenia wystarczy wpisać kod tylko raz, aby zwolnić do drukowania wszystkie prace.

- 1. W komputerze otwórz przeglądarkę sieci Web.
- 2. W polu URL za pomocą klawiatury wpisz http:// oraz adres IP urządzenia. Na przykład: Jeśli adres IP to 192.168.100.100, wpisz http://192.168.100.100.

Uwaga: Aby znaleźć adres IP urządzenia, naciśnij przycisk **Stan Maszyny**, a następnie wybierz kartę **Informacje o maszynie**. Można także wydrukować raport konfiguracji lub zapytać administratora systemu.

- 3. Naciśnij przycisk **Enter** na klawiaturze, aby wczytać stronę.
- 4. Kliknij kartę **Drukowanie**.
- 5. Kliknij przycisk **Przeglądaj...** i przejdź do pliku gotowego do druku.
- 6. Wybierz plik, który chcesz wydrukować. Aby wybrać plik, kliknij go dwukrotnie lub kliknij plik jeden raz, a następnie kliknij przycisk **Otwórz**. W polu Nazwa pliku widoczna będzie nazwa pliku oraz ścieżka.
- 7. Wybierz opcję **Drukowanie Zabezpieczone** z menu rozwijanego **Typ Pracy**.
- 8. Kliknij w polu wprowadzania **Kod dostępu** i za pomocą klawiatury wprowadź kod dostępu o długości od 4 do 10 znaków.

Uwaga: Zwolnienie pracy będzie wymagało wprowadzenia tego kodu za pomocą klawiatury numerycznej na panelu sterowania urządzenia. Należy używać tylko liczb, a kod dostępu należy dobierać tak, aby był łatwy do zapamiętania, lecz trudny do odgadnięcia przez inne osoby.

- 9. Kliknij w polu wprowadzania **Potwierdź kod** i za pomocą klawiatury wprowadź ponownie kod dostępu o długości od 4 do 10 znaków.
- 10. Kliknij przycisk **Wyślij pracę**.
- 11. Gdy praca dotrze do urządzenia, zostanie wyświetlona lista prac Drukowania Zabezpieczonego. Aby wyświetlić listę w urządzeniu, naciśnij przycisk **Stan pracy** na panelu sterowania, a następnie wybierz opcję **Prace Zabezpieczonego Drukowania**.
- 12. Wybierz wymaganą opcję.
	- Polecenie **Drukuj wszystko** drukuje wszystkie prace w folderze.
	- Opcja **Drukuj** powoduje drukowanie pojedynczej wybranej pracy.
- 13. Użyj klawiatury numerycznej, aby wprowadzić kod dostępu.
- 14. Wybierz przycisk **OK**.
- 15. Jeżeli praca pozostaje na liście Prace bieżące, urządzenie wymaga dołożenia dodatkowych materiałów eksploatacyjnych, takich jak papier lub zszywki, aby zakończyć zadanie. Aby dowiedzieć się jakie materiały są potrzebne, wybierz zadanie, a następnie naciśnij przycisk **Szczegóły**. Gdy zasoby będą dostępne, praca zostanie wydrukowana.

Więcej informacji

[Uzyskiwanie dostępu do listy Your Personal Secure Jobs \(Moje osobiste prace zabezpieczone\) za](#page-686-0)  [pomocą menu Stan pracy](#page-686-0)

[Wyświetlanie bieżących prac za pomocą menu Stan pracy](#page-680-0) [Korzystanie z Usług Internetowych w celu znalezienia szczegółów kontaktu administratora systemu](#page-656-0) [Wyświetlanie postępu i szczegółów pracy za pomocą menu Stan pracy](#page-681-0) [Drukowanie stron informacyjnych za pomocą menu Stan Maszyny](#page-689-0)

#### <span id="page-607-0"></span>**Drukowanie próbki lub wydruku próbnego za pomocą Usług Internetowych**

Usługi Internetowe wykorzystują wbudowany serwer sieci Web w urządzeniu. Umożliwia to komunikację z urządzeniem za pośrednictwem Internetu lub sieci wewnętrznej przy pomocy przeglądarki internetowej.

Jeżeli w urządzeniu włączono funkcję Uwierzytelniania lub Zliczania, konieczne może być wprowadzenie danych logowania, aby móc uzyskać dostęp do tej funkcji.

Użyj strony Job Submission (Przesyłanie pracy) Usług Internetowych, aby wysłać do drukowania dokumenty gotowe do druku. Ze strony Przesyłanie pracy można drukować dokumenty w formacie PDF, PCL, PostScript, TXT, JPEG, TIFF oraz XPS.

Uwaga: Wysyłając pracę za pomocą Usług Internetowych, możesz wybrać ogólne opcje drukowania, na przykład drukowanie dwustronne i zszywanie. Aby wybrać zaawansowane funkcje drukowania, takie jak znaki wodne i układ broszury, musisz wybrać je w sterowniku druku przed utworzeniem pliku gotowego do druku.

Uwaga: Aby wydrukować dokument XPS, urządzenie musi mieć zainstalowaną opcjonalną funkcję XPS.

Użyj opcji Próbka, aby wydrukować jedną kopię pracy drukowania zawierającej wiele kopii. Po odebraniu wydruku możesz sprawdzić, czy praca została wydrukowana zgodnie z oczekiwaniami przed zatwierdzeniem pozostałej części pracy do druku. Jeżeli pierwsza kopia nie jest prawidłowa, możesz anulować resztę kopii i przesłać zadanie ponownie z innymi ustawieniami druku.

- 1. W komputerze otwórz przeglądarkę sieci Web.
- 2. W polu URL za pomocą klawiatury wpisz http:// oraz adres IP urządzenia. Na przykład: Jeśli adres IP to 192.168.100.100, wpisz http://192.168.100.100.

Uwaga: Aby znaleźć adres IP urządzenia, naciśnij przycisk **Stan Maszyny**, a następnie wybierz kartę **Informacje o maszynie**. Można także wydrukować raport konfiguracji lub zapytać administratora systemu.

- 3. Naciśnij przycisk **Enter** na klawiaturze, aby wczytać stronę.
- 4. Kliknij kartę **Drukowanie**.
- 5. Kliknij przycisk **Przeglądaj...** i przejdź do pliku gotowego do druku.
- 6. Wybierz plik, który chcesz wydrukować. Aby wybrać plik, kliknij go dwukrotnie lub kliknij plik jeden raz, a następnie kliknij przycisk **Otwórz**. W polu Nazwa pliku widoczna będzie nazwa pliku oraz ścieżka.
- 7. Wybierz wymaganą opcję funkcji Kopie.
	- Opcja **Auto** drukuje liczbę kopii zaprogramowaną w pliku gotowym do druku.
	- **(1-9999)** drukuje od 1 do 9999 kopii pliku gotowego do druku (jeżeli plik gotowy do druku ma zaprogramowane drukowanie więcej niż 1 kopii, ustawienie to jest zastępowane liczbą kopii zażądaną w Usługach Internetowych). Wybierz pole wprowadzania **(1-9999)** i za pomocą klawiatury wprowadź wymaganą liczbę kopii.

Uwaga: Aby funkcja Próbka działała, do urządzenia trzeba wysłać co najmniej 2 kopie.

- 8. Wybierz opcję **Próbka** z menu rozwijanego **Typ Pracy**.
- 9. Kliknij przycisk **Wyślij pracę**.
- 10. Naciśnij przycisk **Stan pracy** na panelu sterowania urządzenia, aby wyświetlić listę prac i sprawdź stan pracy.
- 11. Sprawdź, czy wydrukowana próbka jest prawidłowa.
- 12. Wybierz wymaganą pracę z listy.
	- Jeśli próbny wydruk jest prawidłowy, wybierz przycisk **Drukuj**, aby wydrukować pozostałe próbki.
	- Jeśli wydrukowana próbka nie jest satysfakcjonująca, wybierz przycisk **Usuń**.
- 13. Jeżeli praca pozostaje na liście Prace bieżące, urządzenie wymaga dołożenia dodatkowych materiałów eksploatacyjnych, takich jak papier lub zszywki, aby zakończyć zadanie. Aby dowiedzieć się jakie materiały są potrzebne, wybierz zadanie, a następnie naciśnij przycisk **Szczegóły**. Gdy zasoby będą dostępne, praca zostanie wydrukowana.

#### Więcej informacji

[Wyświetlanie bieżących prac za pomocą menu Stan pracy](#page-680-0) [Korzystanie z Usług Internetowych w celu znalezienia szczegółów kontaktu administratora systemu](#page-656-0) [Wyświetlanie postępu i szczegółów pracy za pomocą menu Stan pracy](#page-681-0) [Drukowanie stron informacyjnych za pomocą menu Stan Maszyny](#page-689-0)

#### <span id="page-609-0"></span>**Zapisywanie pracy do ponownego wydruku za pomocą Usług Internetowych**

Usługi Internetowe wykorzystują wbudowany serwer sieci Web w urządzeniu. Umożliwia to komunikację z urządzeniem za pośrednictwem Internetu lub sieci wewnętrznej przy pomocy przeglądarki internetowej.

Jeżeli w urządzeniu włączono funkcję Uwierzytelniania lub Zliczania, konieczne może być wprowadzenie danych logowania, aby móc uzyskać dostęp do tej funkcji.

Użyj strony Job Submission (Przesyłanie pracy) Usług Internetowych, aby wysłać do drukowania dokumenty gotowe do druku. Ze strony Przesyłanie pracy można drukować dokumenty w formacie PDF, PCL, PostScript, TXT, JPEG, TIFF oraz XPS.

Uwaga: Wysyłając pracę za pomocą Usług Internetowych, możesz wybrać ogólne opcje drukowania, na przykład drukowanie dwustronne i zszywanie. Aby wybrać zaawansowane funkcje drukowania, takie jak znaki wodne i układ broszury, musisz wybrać je w sterowniku druku przed utworzeniem pliku gotowego do druku.

Uwaga: Aby wydrukować dokument XPS, urządzenie musi mieć zainstalowaną opcjonalną funkcję XPS.

Zapisane prace to dokumenty, które są wysłane do urządzenia i zapisane do użycia w przyszłości. Do Zapisanych prac można przejść i je wydrukować z urządzenia oraz z Usług Internetowych.

Użyj opcji Zapisane prace, jako wygodnego sposobu przechowywania powszechnie używanych dokumentów, które wymagają drukowania, na przykład formularzy. Zapisane prace mogą być przechowywane przez sterownik druku lub Usługi internetowe. Zapisane prace można wydrukować za pomocą panelu sterowania urządzenia oraz Usług internetowych.

Uwaga: Ta opcja musi być udostępniona przez administratora systemu.

- 1. W komputerze otwórz przeglądarkę sieci Web.
- 2. W polu URL za pomocą klawiatury wpisz http:// oraz adres IP urządzenia. Na przykład: Jeśli adres IP to 192.168.100.100, wpisz http://192.168.100.100.

- 3. Naciśnij przycisk **Enter** na klawiaturze, aby wczytać stronę.
- 4. Kliknij kartę **Drukowanie**.
- 5. Kliknij przycisk **Przeglądaj...** i przejdź do pliku gotowego do druku.
- 6. Wybierz plik, który chcesz wydrukować. Aby wybrać plik, kliknij go dwukrotnie lub kliknij plik jeden raz, a następnie kliknij przycisk **Otwórz**. W polu Nazwa pliku widoczna będzie nazwa pliku oraz ścieżka.
- 7. Wybierz opcję **Zapisz prace dla pon. wydr.** z menu rozwijanego **Typ pracy**.
- 8. Wybierz wymaganą opcję.
	- Opcja **Zapisz** powoduje zapisanie pracy do użycia w przyszłości, ale nie drukuje kopii.
- Opcja **Zapisz i wydrukuj** zapisuje pracę oraz wysyła kopię do urządzenia w celu drukowania.
- 9. W razie potrzeby kliknij pole wprowadzania **Nazwa pracy** i za pomocą klawiatury wprowadź nazwę pracy. Jeżeli nie wprowadzisz nazwy, nazwa pliku zostanie użyta jako nazwa pracy.
- 10. W razie potrzeby w menu Save in Folder (Zapisz w folderze) wybierz folder, w którym zostanie zapisana praca. Jeżeli nie skonfigurowano żadnych folderów prywatnych, praca zostanie zapisana w Domyślnym folderze publicznym.
- 11. W razie potrzeby zaznacz pole wyboru **Zapisana zabezpieczona praca**, a następnie wprowadź kod dostępu o długości od 4 do 10 cyfr w polach wprowadzania **Kod dostępu** i **Potwierdź kod**.

Uwaga: Zwolnienie pracy będzie wymagało wprowadzenia tego kodu za pomocą klawiatury numerycznej na panelu sterowania urządzenia. Należy używać tylko liczb, a kod dostępu należy dobierać tak, aby był łatwy do zapamiętania, lecz trudny do odgadnięcia przez inne osoby.

- 12. Kliknij przycisk **Wyślij pracę**.
- 13. W razie potrzeby odbierz pracę z urządzenia.
- 14. Naciśnij przycisk **Stan pracy** na panelu sterowania urządzenia, aby wyświetlić listę prac i sprawdź stan pracy.
- 15. Prace drukowania są zazwyczaj wyświetlane na liście Prace Bieżące, jednak jeśli administrator systemu włączył funkcję Wstrzymaj wszystkie prace, praca znajdzie się na liście Wstrzymane prace drukowania lub Niezidentyfikowane prace drukowania. Aby zwolnić wstrzymaną pracę, zaznacz ją na odpowiedniej liście i naciśnij przycisk **Drukuj**.
- 16. Jeżeli praca pozostaje na liście Prace bieżące, urządzenie wymaga dołożenia dodatkowych materiałów eksploatacyjnych, takich jak papier lub zszywki, aby zakończyć zadanie. Aby dowiedzieć się jakie materiały są potrzebne, wybierz zadanie, a następnie naciśnij przycisk **Szczegóły**. Gdy zasoby będą dostępne, praca zostanie wydrukowana.

#### Więcej informacji

[Wyświetlanie bieżących prac za pomocą menu Stan pracy](#page-680-0) [Korzystanie z Usług Internetowych w celu znalezienia szczegółów kontaktu administratora systemu](#page-656-0) [Zapisywanie prac za pomocą sterownika druku PostScript](#page-361-0) [Drukowanie Zapisanych prac za pomocą Usług Internetowych](#page-593-0) [Wyświetlanie postępu i szczegółów pracy za pomocą menu Stan pracy](#page-681-0) [Drukowanie stron informacyjnych za pomocą menu Stan Maszyny](#page-689-0)

#### <span id="page-610-0"></span>**Wysyłanie pracy opóźnionego drukowania za pomocą Usług Internetowych**

Usługi Internetowe wykorzystują wbudowany serwer sieci Web w urządzeniu. Umożliwia to komunikację z urządzeniem za pośrednictwem Internetu lub sieci wewnętrznej przy pomocy przeglądarki internetowej.

Jeżeli w urządzeniu włączono funkcję Uwierzytelniania lub Zliczania, konieczne może być wprowadzenie danych logowania, aby móc uzyskać dostęp do tej funkcji.

Użyj strony Job Submission (Przesyłanie pracy) Usług Internetowych, aby wysłać do drukowania dokumenty gotowe do druku. Ze strony Przesyłanie pracy można drukować dokumenty w formacie PDF, PCL, PostScript, TXT, JPEG, TIFF oraz XPS.

Uwaga: Wysyłając pracę za pomocą Usług Internetowych, możesz wybrać ogólne opcje drukowania, na przykład drukowanie dwustronne i zszywanie. Aby wybrać zaawansowane funkcje drukowania, takie jak znaki wodne i układ broszury, musisz wybrać je w sterowniku druku przed utworzeniem pliku gotowego do druku.

Uwaga: Aby wydrukować dokument XPS, urządzenie musi mieć zainstalowaną opcjonalną funkcję XPS.

Użyj opcji Opóźnione druk., aby wydrukować dokument o określonej godzinie, do 24 godzin po wysłaniu zadania. Jest to przydatne, jeżeli chcesz wydrukować duże prace w czasie niższego natężenia pracy w biurze lub jeżeli chcesz wydrukować wszystkie swoje prace w tym samym czasie.

- 1. W komputerze otwórz przeglądarkę sieci Web.
- 2. W polu URL za pomocą klawiatury wpisz http:// oraz adres IP urządzenia. Na przykład: Jeśli adres IP to 192.168.100.100, wpisz http://192.168.100.100.

Uwaga: Aby znaleźć adres IP urządzenia, naciśnij przycisk **Stan Maszyny**, a następnie wybierz kartę **Informacje o maszynie**. Można także wydrukować raport konfiguracji lub zapytać administratora systemu.

- 3. Naciśnij przycisk **Enter** na klawiaturze, aby wczytać stronę.
- 4. Kliknij kartę **Drukowanie**.
- 5. Kliknij przycisk **Przeglądaj...** i przejdź do pliku gotowego do druku.
- 6. Wybierz plik, który chcesz wydrukować. Aby wybrać plik, kliknij go dwukrotnie lub kliknij plik jeden raz, a następnie kliknij przycisk **Otwórz**. W polu Nazwa pliku widoczna będzie nazwa pliku oraz ścieżka.
- 7. Wybierz opcję **Opóźnione druk.** z menu rozwijanego **Typ Pracy**.
- 8. Wybierz pole wprowadzania **Godzina drukowania** i za pomocą klawiatury wprowadź godzinę drukowania pracy.
- 9. Kliknij przycisk **Wyślij pracę**.
- 10. Odbierz pracę z urządzenia.
- 11. Naciśnij przycisk **Stan pracy** na panelu sterowania urządzenia, aby wyświetlić listę prac i sprawdź stan pracy.
- 12. Prace drukowania są zazwyczaj wyświetlane na liście Prace Bieżące, jednak jeśli administrator systemu włączył funkcję Wstrzymaj wszystkie prace, praca znajdzie się na liście Wstrzymane prace drukowania lub Niezidentyfikowane prace drukowania. Aby zwolnić wstrzymaną pracę, zaznacz ją na odpowiedniej liście i naciśnij przycisk **Drukuj**.
- 13. Jeżeli praca pozostaje na liście Prace bieżące, urządzenie wymaga dołożenia dodatkowych materiałów eksploatacyjnych, takich jak papier lub zszywki, aby zakończyć zadanie. Aby dowiedzieć się jakie materiały są potrzebne, wybierz zadanie, a następnie naciśnij przycisk **Szczegóły**. Gdy zasoby będą dostępne, praca zostanie wydrukowana.

#### Więcej informacji

[Wyświetlanie bieżących prac za pomocą menu Stan pracy](#page-680-0) [Korzystanie z Usług Internetowych w celu znalezienia szczegółów kontaktu administratora systemu](#page-656-0) [Drukowanie pracy drukowania opóźnionego za pomocą sterownika PostScript](#page-360-0) [Wyświetlanie postępu i szczegółów pracy za pomocą menu Stan pracy](#page-681-0) [Drukowanie stron informacyjnych za pomocą menu Stan Maszyny](#page-689-0)

## <span id="page-611-0"></span>**Zmienianie wyboru papieru podczas drukowania za pomocą Usług Internetowych**

Usługi Internetowe wykorzystują wbudowany serwer sieci Web w urządzeniu. Umożliwia to komunikację z urządzeniem za pośrednictwem Internetu lub sieci wewnętrznej przy pomocy przeglądarki internetowej.

Jeżeli w urządzeniu włączono funkcję Uwierzytelniania lub Zliczania, konieczne może być wprowadzenie danych logowania, aby móc uzyskać dostęp do tej funkcji.
Użyj strony Job Submission (Przesyłanie pracy) Usług Internetowych, aby wysłać do drukowania dokumenty gotowe do druku. Ze strony Przesyłanie pracy można drukować dokumenty w formacie PDF, PCL, PostScript, TXT, JPEG, TIFF oraz XPS.

Uwaga: Wysyłając pracę za pomocą Usług Internetowych, możesz wybrać ogólne opcje drukowania, na przykład drukowanie dwustronne i zszywanie. Aby wybrać zaawansowane funkcje drukowania, takie jak znaki wodne i układ broszury, musisz wybrać je w sterowniku druku przed utworzeniem pliku gotowego do druku.

Uwaga: Aby wydrukować dokument XPS, urządzenie musi mieć zainstalowaną opcjonalną funkcję XPS.

Użyj opcji Papier, aby określić typ papieru dla pracy. Automatycznie dobrany typ papieru do pracy jest wyświetlany w polu Papier. Jest to opcja domyślna, ustawiona przez administratora systemu.

Wyświetlana jest lista typów papieru załadowanego do urządzenia. Możesz wybrać inne typy papieru, ale konieczne jest włożenie ich do odpowiedniej tacy, aby praca została wydrukowana prawidłowo. Zazwyczaj łatwiej jest włożyć wymagany papier do urządzenia przed zaprogramowaniem pracy, ponieważ dzięki temu podczas wysyłania pracy łatwiej wybrać zarówno prawidłowy typ papieru, jak i tacę.

- 1. W komputerze otwórz przeglądarkę sieci Web.
- 2. W polu URL za pomocą klawiatury wpisz http:// oraz adres IP urządzenia. Na przykład: Jeśli adres IP to 192.168.100.100, wpisz http://192.168.100.100.

- 3. Naciśnij przycisk **Enter** na klawiaturze, aby wczytać stronę.
- 4. Kliknij kartę **Drukowanie**.
- 5. Kliknij przycisk **Przeglądaj...** i przejdź do pliku gotowego do druku.
- 6. Wybierz plik, który chcesz wydrukować. Aby wybrać plik, kliknij go dwukrotnie lub kliknij plik jeden raz, a następnie kliknij przycisk **Otwórz**. W polu Nazwa pliku widoczna będzie nazwa pliku oraz ścieżka.
- 7. Kliknij nagłówek **Paper Selection** (Wybór papieru), aby otworzyć menu papieru i wybrać wymagane opcje.
	- Opcja **Załadowany papier** wyświetla typy papieru już włożone do urządzenia. W oknie Załadowany papier wybierz wymagany typ papieru.
	- Opcja **Rozmiar** powoduje wyświetlenie listy wstępnie ustawionych rozmiarów papieru, na których urządzenie może drukować. Wybierz wymagany rozmiar z listy.
	- Opcja **Kolor** wyświetla listę różnych kolorów papieru. Aby określić kolor, wybierz go z listy.
	- Opcja **Typ** wyświetla różne typy nośnika, na których urządzenie może drukować. Wybierz wymagany typ z listy.
	- Opcja **Taca** wyświetla listę tac urządzenia. Aby drukować z określonej tacy, wybierz z listy numer tacy. Aby urządzenie dobrało najodpowiedniejszą tacę, na przykład jeżeli jeszcze nie załadowałeś określonego typu nośnika, wybierz opcję **Auto**.
- 8. Kliknij przycisk **Wyślij pracę**.
- 9. Odbierz pracę z urządzenia.
- 10. Naciśnij przycisk **Stan pracy** na panelu sterowania urządzenia, aby wyświetlić listę prac i sprawdź stan pracy.
- 11. Prace drukowania są zazwyczaj wyświetlane na liście Prace Bieżące, jednak jeśli administrator systemu włączył funkcję Wstrzymaj wszystkie prace, praca znajdzie się na liście Wstrzymane prace drukowania lub Niezidentyfikowane prace drukowania. Aby zwolnić wstrzymaną pracę, zaznacz ją na odpowiedniej liście i naciśnij przycisk **Drukuj**.
- 12. Jeżeli praca pozostaje na liście Prace bieżące, urządzenie wymaga dołożenia dodatkowych materiałów eksploatacyjnych, takich jak papier lub zszywki, aby zakończyć zadanie. Aby dowiedzieć się jakie materiały są potrzebne, wybierz zadanie, a następnie naciśnij przycisk **Szczegóły**. Gdy zasoby będą dostępne, praca zostanie wydrukowana.

[Korzystanie z Usług Internetowych w celu znalezienia szczegółów kontaktu administratora systemu](#page-656-0) [Wyświetlanie bieżących prac za pomocą menu Stan pracy](#page-680-0) [Wkładanie nośnika do tacy 1 i zmienianie ustawień tacy](#page-666-0) [Wyświetlanie postępu i szczegółów pracy za pomocą menu Stan pracy](#page-681-0) [Drukowanie stron informacyjnych za pomocą menu Stan Maszyny](#page-689-0) [Wkładanie nośnika do tacy 4](#page-673-0) [Wkładanie nośnika do tacy 3](#page-672-0) [Wkładanie nośnika do tacy 2 i zmienianie ustawień tacy](#page-668-0)

## **Korzystanie z opcji drukowania dwustronnego podczas drukowania za pomocą Usług Internetowych**

Usługi Internetowe wykorzystują wbudowany serwer sieci Web w urządzeniu. Umożliwia to komunikację z urządzeniem za pośrednictwem Internetu lub sieci wewnętrznej przy pomocy przeglądarki internetowej.

Jeżeli w urządzeniu włączono funkcję Uwierzytelniania lub Zliczania, konieczne może być wprowadzenie danych logowania, aby móc uzyskać dostęp do tej funkcji.

Użyj strony Job Submission (Przesyłanie pracy) Usług Internetowych, aby wysłać do drukowania dokumenty gotowe do druku. Ze strony Przesyłanie pracy można drukować dokumenty w formacie PDF, PCL, PostScript, TXT, JPEG, TIFF oraz XPS.

Uwaga: Wysyłając pracę za pomocą Usług Internetowych, możesz wybrać ogólne opcje drukowania, na przykład drukowanie dwustronne i zszywanie. Aby wybrać zaawansowane funkcje drukowania, takie jak znaki wodne i układ broszury, musisz wybrać je w sterowniku druku przed utworzeniem pliku gotowego do druku.

Uwaga: Aby wydrukować dokument XPS, urządzenie musi mieć zainstalowaną opcjonalną funkcję XPS.

Użyj opcji Drukowanie dwustronne, aby wybrać drukowanie pracy na jednej lub obu stronach papieru oraz przygotować wydruk do oprawy wzdłuż długiej lub krótkiej krawędzi.

Uwaga: [Niektóre typu, rozmiary i gramatury nośnika automatycznie uniemożliwiają drukowanie](www.xerox.com)  [obustronne. Informacje na ten temat można znaleźć na stronie](www.xerox.com) www.xerox.com .

- 1. W komputerze otwórz przeglądarkę sieci Web.
- 2. W polu URL za pomocą klawiatury wpisz http:// oraz adres IP urządzenia. Na przykład: Jeśli adres IP to 192.168.100.100, wpisz http://192.168.100.100.

- 3. Naciśnij przycisk **Enter** na klawiaturze, aby wczytać stronę.
- 4. Kliknij kartę **Drukowanie**.
- 5. Kliknij przycisk **Przeglądaj...** i przejdź do pliku gotowego do druku.
- 6. Wybierz plik, który chcesz wydrukować. Aby wybrać plik, kliknij go dwukrotnie lub kliknij plik jeden raz, a następnie kliknij przycisk **Otwórz**. W polu Nazwa pliku widoczna będzie nazwa pliku oraz ścieżka.
- 7. Wybierz wymaganą opcję funkcji Drukowanie dwustronne.
	- Opcja **Auto** wykorzystuje ustawienia zaprogramowane w pliku gotowym do druku.
	- **Drukowanie jednostronne** umożliwia drukowanie na jednej stronie papieru lub folii. Użyj tej opcji podczas drukowania na foliach, kopertach lub etykietach.
	- Opcja **Drukowanie dwustronne** umożliwia drukowanie na obu stronach kartki papieru. Obrazy są drukowane tak, aby pracę można było oprawić wzdłuż długiej krawędzi kartki.
	- Opcja **Dwustronne drukowanie, obrót wzdł. kr. kraw.** umożliwia drukowanie na obu stronach kartki papieru. Obrazy są drukowane tak, aby pracę można było oprawić wzdłuż krótkiej krawędzi kartki.
- 8. Kliknij przycisk **Wyślij pracę**.
- 9. Odbierz pracę z urządzenia.
- 10. Naciśnij przycisk **Stan pracy** na panelu sterowania urządzenia, aby wyświetlić listę prac i sprawdź stan pracy.
- 11. Prace drukowania są zazwyczaj wyświetlane na liście Prace Bieżące, jednak jeśli administrator systemu włączył funkcję Wstrzymaj wszystkie prace, praca znajdzie się na liście Wstrzymane prace drukowania lub Niezidentyfikowane prace drukowania. Aby zwolnić wstrzymaną pracę, zaznacz ją na odpowiedniej liście i naciśnij przycisk **Drukuj**.
- 12. Jeżeli praca pozostaje na liście Prace bieżące, urządzenie wymaga dołożenia dodatkowych materiałów eksploatacyjnych, takich jak papier lub zszywki, aby zakończyć zadanie. Aby dowiedzieć się jakie materiały są potrzebne, wybierz zadanie, a następnie naciśnij przycisk **Szczegóły**. Gdy zasoby będą dostępne, praca zostanie wydrukowana.

[Korzystanie z Usług Internetowych w celu znalezienia szczegółów kontaktu administratora systemu](#page-656-0) [Wyświetlanie bieżących prac za pomocą menu Stan pracy](#page-680-0) [Wyświetlanie postępu i szczegółów pracy za pomocą menu Stan pracy](#page-681-0) [Drukowanie stron informacyjnych za pomocą menu Stan Maszyny](#page-689-0)

# **Korzystanie z opcji układania podczas drukowania za pomocą Usług Internetowych**

Usługi Internetowe wykorzystują wbudowany serwer sieci Web w urządzeniu. Umożliwia to komunikację z urządzeniem za pośrednictwem Internetu lub sieci wewnętrznej przy pomocy przeglądarki internetowej.

Jeżeli w urządzeniu włączono funkcję Uwierzytelniania lub Zliczania, konieczne może być wprowadzenie danych logowania, aby móc uzyskać dostęp do tej funkcji.

Użyj strony Job Submission (Przesyłanie pracy) Usług Internetowych, aby wysłać do drukowania dokumenty gotowe do druku. Ze strony Przesyłanie pracy można drukować dokumenty w formacie PDF, PCL, PostScript, TXT, JPEG, TIFF oraz XPS.

Uwaga: Wysyłając pracę za pomocą Usług Internetowych, możesz wybrać ogólne opcje drukowania, na przykład drukowanie dwustronne i zszywanie. Aby wybrać zaawansowane funkcje drukowania, takie jak znaki wodne i układ broszury, musisz wybrać je w sterowniku druku przed utworzeniem pliku gotowego do druku.

Uwaga: Aby wydrukować dokument XPS, urządzenie musi mieć zainstalowaną opcjonalną funkcję XPS.

Użyj opcji układania, aby posortować kopie w zestawy (1,2,3 1,2,3 1,2,3) lub stosy (1,1,1 2,2,2 3,3,3).

- 1. W komputerze otwórz przeglądarkę sieci Web.
- 2. W polu URL za pomocą klawiatury wpisz http:// oraz adres IP urządzenia. Na przykład: Jeśli adres IP to 192.168.100.100, wpisz http://192.168.100.100.

Uwaga: Aby znaleźć adres IP urządzenia, naciśnij przycisk **Stan Maszyny**, a następnie wybierz kartę **Informacje o maszynie**. Można także wydrukować raport konfiguracji lub zapytać administratora systemu.

- 3. Naciśnij przycisk **Enter** na klawiaturze, aby wczytać stronę.
- 4. Kliknij kartę **Drukowanie**.
- 5. Kliknij przycisk **Przeglądaj...** i przejdź do pliku gotowego do druku.
- 6. Wybierz plik, który chcesz wydrukować. Aby wybrać plik, kliknij go dwukrotnie lub kliknij plik jeden raz, a następnie kliknij przycisk **Otwórz**. W polu Nazwa pliku widoczna będzie nazwa pliku oraz ścieżka.
- 7. Wybierz wymaganą opcję Układania.
	- Opcja **Auto** wykorzystuje ustawienia zaprogramowane w pliku gotowym do druku.
	- **Ułożone** to opcja powodująca sortowanie kopii w zestawy 1,2,3 1,2,3 1,2,3.
	- **Nieułożone** to opcja powodująca sortowanie kopii w stosy 1,1,1 2,2,2 3,3,3.
- 8. Kliknij przycisk **Wyślij pracę**.
- 9. Odbierz pracę z urządzenia.
- 10. Naciśnij przycisk **Stan pracy** na panelu sterowania urządzenia, aby wyświetlić listę prac i sprawdź stan pracy.
- 11. Prace drukowania są zazwyczaj wyświetlane na liście Prace Bieżące, jednak jeśli administrator systemu włączył funkcję Wstrzymaj wszystkie prace, praca znajdzie się na liście Wstrzymane prace drukowania lub Niezidentyfikowane prace drukowania. Aby zwolnić wstrzymaną pracę, zaznacz ją na odpowiedniej liście i naciśnij przycisk **Drukuj**.
- 12. Jeżeli praca pozostaje na liście Prace bieżące, urządzenie wymaga dołożenia dodatkowych materiałów eksploatacyjnych, takich jak papier lub zszywki, aby zakończyć zadanie. Aby dowiedzieć się jakie materiały są potrzebne, wybierz zadanie, a następnie naciśnij przycisk **Szczegóły**. Gdy zasoby będą dostępne, praca zostanie wydrukowana.

Więcej informacji

[Korzystanie z Usług Internetowych w celu znalezienia szczegółów kontaktu administratora systemu](#page-656-0) [Wyświetlanie bieżących prac za pomocą menu Stan pracy](#page-680-0) [Wyświetlanie postępu i szczegółów pracy za pomocą menu Stan pracy](#page-681-0) [Drukowanie stron informacyjnych za pomocą menu Stan Maszyny](#page-689-0)

# **Ustawianie ukierunkowania podczas drukowania za pomocą Usług Internetowych**

Usługi Internetowe wykorzystują wbudowany serwer sieci Web w urządzeniu. Umożliwia to komunikację z urządzeniem za pośrednictwem Internetu lub sieci wewnętrznej przy pomocy przeglądarki internetowej.

Jeżeli w urządzeniu włączono funkcję Uwierzytelniania lub Zliczania, konieczne może być wprowadzenie danych logowania, aby móc uzyskać dostęp do tej funkcji.

Użyj strony Job Submission (Przesyłanie pracy) Usług Internetowych, aby wysłać do drukowania dokumenty gotowe do druku. Ze strony Przesyłanie pracy można drukować dokumenty w formacie PDF, PCL, PostScript, TXT, JPEG, TIFF oraz XPS.

Uwaga: Wysyłając pracę za pomocą Usług Internetowych, możesz wybrać ogólne opcje drukowania, na przykład drukowanie dwustronne i zszywanie. Aby wybrać zaawansowane funkcje drukowania, takie jak znaki wodne i układ broszury, musisz wybrać je w sterowniku druku przed utworzeniem pliku gotowego do druku.

Uwaga: Aby wydrukować dokument XPS, urządzenie musi mieć zainstalowaną opcjonalną funkcję XPS.

Użyj funkcji Ukierunkowanie, aby zmienić kierunek tekstu drukowanego na stronie. Ta funkcja działa tylko w przypadku przesłania do drukowania pliku tekstowego (.TXT). Inne typy pliku wykorzystują orientację wybraną podczas tworzenia pliku gotowego do druku.

- 1. W komputerze otwórz przeglądarkę sieci Web.
- 2. W polu URL za pomocą klawiatury wpisz http:// oraz adres IP urządzenia. Na przykład: Jeśli adres IP to 192.168.100.100, wpisz http://192.168.100.100.

- 3. Naciśnij przycisk **Enter** na klawiaturze, aby wczytać stronę.
- 4. Kliknij kartę **Drukowanie**.
- 5. Kliknij przycisk **Przeglądaj...** i przejdź do pliku gotowego do druku.
- 6. Wybierz plik, który chcesz wydrukować. Aby wybrać plik, kliknij go dwukrotnie lub kliknij plik jeden raz, a następnie kliknij przycisk **Otwórz**. W polu Nazwa pliku widoczna będzie nazwa pliku oraz ścieżka.
- 7. Wybierz wymaganą opcję funkcji Ukierunkowanie.
	- Opcja **Auto** wykorzystuje ustawienia zaprogramowane w pliku gotowym do druku.
	- Opcja **Pionowo** powoduje ukierunkowanie dokumentu tak, aby tekst można było czytać trzymając kartkę za długą krawędź.
	- Opcja **Poziomo** powoduje ukierunkowanie dokumentu tak, aby tekst można było czytać trzymając kartkę za krótką krawędź.
	- Opcja **Rotated Portrait** (Obrócony pionowy) powoduje obrócenie dokumentu o 180 stopni, aby tekst można było czytać trzymając kartkę za długą krawędź.
	- Opcja **Obrócony poziomy** powoduje obrócenie dokumentu o 180 stopni, aby tekst można było czytać trzymając kartkę za krótką krawędź.
- 8. Kliknij przycisk **Wyślij pracę**.
- 9. Odbierz pracę z urządzenia.
- 10. Naciśnij przycisk **Stan pracy** na panelu sterowania urządzenia, aby wyświetlić listę prac i sprawdź stan pracy.
- 11. Prace drukowania są zazwyczaj wyświetlane na liście Prace Bieżące, jednak jeśli administrator systemu włączył funkcję Wstrzymaj wszystkie prace, praca znajdzie się na liście Wstrzymane prace drukowania lub Niezidentyfikowane prace drukowania. Aby zwolnić wstrzymaną pracę, zaznacz ją na odpowiedniej liście i naciśnij przycisk **Drukuj**.
- 12. Jeżeli praca pozostaje na liście Prace bieżące, urządzenie wymaga dołożenia dodatkowych materiałów eksploatacyjnych, takich jak papier lub zszywki, aby zakończyć zadanie. Aby dowiedzieć się jakie materiały są potrzebne, wybierz zadanie, a następnie naciśnij przycisk **Szczegóły**. Gdy zasoby będą dostępne, praca zostanie wydrukowana.

[Korzystanie z Usług Internetowych w celu znalezienia szczegółów kontaktu administratora systemu](#page-656-0) [Wyświetlanie bieżących prac za pomocą menu Stan pracy](#page-680-0) [Wyświetlanie postępu i szczegółów pracy za pomocą menu Stan pracy](#page-681-0) [Drukowanie stron informacyjnych za pomocą menu Stan Maszyny](#page-689-0)

## **Ustawianie zszywania podczas drukowania za pomocą Usług Internetowych**

Usługi Internetowe wykorzystują wbudowany serwer sieci Web w urządzeniu. Umożliwia to komunikację z urządzeniem za pośrednictwem Internetu lub sieci wewnętrznej przy pomocy przeglądarki internetowej.

Jeżeli w urządzeniu włączono funkcję Uwierzytelniania lub Zliczania, konieczne może być wprowadzenie danych logowania, aby móc uzyskać dostęp do tej funkcji.

Użyj strony Job Submission (Przesyłanie pracy) Usług Internetowych, aby wysłać do drukowania dokumenty gotowe do druku. Ze strony Przesyłanie pracy można drukować dokumenty w formacie PDF, PCL, PostScript, TXT, JPEG, TIFF oraz XPS.

Uwaga: Wysyłając pracę za pomocą Usług Internetowych, możesz wybrać ogólne opcje drukowania, na przykład drukowanie dwustronne i zszywanie. Aby wybrać zaawansowane funkcje drukowania, takie jak znaki wodne i układ broszury, musisz wybrać je w sterowniku druku przed utworzeniem pliku gotowego do druku.

Uwaga: Aby wydrukować dokument XPS, urządzenie musi mieć zainstalowaną opcjonalną funkcję XPS.

Użyj opcji zszywania, aby zszyć dokument. Dostępne opcje zależą od rodzaju zainstalowanego urządzenia wykańczającego. Podstawowe opcje zszywania to Wył., 1 Zszywka, 2 Zszywki oraz Wiele zszywek.

Uwaga: Zszywanie broszur wybiera się w obszarze Zginanie.

- 1. W komputerze otwórz przeglądarkę sieci Web.
- 2. W polu URL za pomocą klawiatury wpisz http:// oraz adres IP urządzenia. Na przykład: Jeśli adres IP to 192.168.100.100, wpisz http://192.168.100.100.

- 3. Naciśnij przycisk **Enter** na klawiaturze, aby wczytać stronę.
- 4. Kliknij kartę **Drukowanie**.
- 5. Kliknij przycisk **Przeglądaj...** i przejdź do pliku gotowego do druku.
- 6. Wybierz plik, który chcesz wydrukować. Aby wybrać plik, kliknij go dwukrotnie lub kliknij plik jeden raz, a następnie kliknij przycisk **Otwórz**. W polu Nazwa pliku widoczna będzie nazwa pliku oraz ścieżka.
- 7. Wybierz wymaganą opcję funkcji Zszywaj. Opcje różnią się w zależności od finishera zamontowanego w urządzeniu.
	- Opcja **Auto** wykorzystuje ustawienia zaprogramowane w pliku gotowym do druku.
	- Opcja **Bez zszywania** powoduje wyłączenie zszywania.
	- **1 Zszywka** to opcja powodująca umieszczenie jednej zszywki w lewym górnym rogu dokumentu.
	- **2 Zszywki** to opcja powodująca umieszczenie 2 zszywek wzdłuż końcowej krawędzi dokumentu.
- 8. Kliknij przycisk **Wyślij pracę**.
- 9. Odbierz pracę z urządzenia.
- 10. Naciśnij przycisk **Stan pracy** na panelu sterowania urządzenia, aby wyświetlić listę prac i sprawdź stan pracy.
- 11. Prace drukowania są zazwyczaj wyświetlane na liście Prace Bieżące, jednak jeśli administrator systemu włączył funkcję Wstrzymaj wszystkie prace, praca znajdzie się na liście Wstrzymane prace drukowania lub Niezidentyfikowane prace drukowania. Aby zwolnić wstrzymaną pracę, zaznacz ją na odpowiedniej liście i naciśnij przycisk **Drukuj**.
- 12. Jeżeli praca pozostaje na liście Prace bieżące, urządzenie wymaga dołożenia dodatkowych materiałów eksploatacyjnych, takich jak papier lub zszywki, aby zakończyć zadanie. Aby dowiedzieć się jakie materiały są potrzebne, wybierz zadanie, a następnie naciśnij przycisk **Szczegóły**. Gdy zasoby będą dostępne, praca zostanie wydrukowana.

Wiecei informacji

[Korzystanie z Usług Internetowych w celu znalezienia szczegółów kontaktu administratora systemu](#page-656-0) [Wyświetlanie bieżących prac za pomocą menu Stan pracy](#page-680-0) [Zginanie za pomocą sterownika druku PostScript](#page-372-0) [Zginanie dokumentów drukowanych za pomocą Usług Internetowych](#page-619-0) [Drukowanie stron informacyjnych za pomocą menu Stan Maszyny](#page-689-0)

## **Ustawianie dziurkowania przy drukowaniu za pomocą usług internetowych**

Usługi Internetowe wykorzystują wbudowany serwer sieci Web w urządzeniu. Umożliwia to komunikację z urządzeniem za pośrednictwem Internetu lub sieci wewnętrznej przy pomocy przeglądarki internetowej.

Jeżeli w urządzeniu włączono funkcję Uwierzytelniania lub Zliczania, konieczne może być wprowadzenie danych logowania, aby móc uzyskać dostęp do tej funkcji.

Użyj strony Job Submission (Przesyłanie pracy) Usług Internetowych, aby wysłać do drukowania dokumenty gotowe do druku. Ze strony Przesyłanie pracy można drukować dokumenty w formacie PDF, PCL, PostScript, TXT, JPEG, TIFF oraz XPS.

Uwaga: Wysyłając pracę za pomocą Usług Internetowych, możesz wybrać ogólne opcje drukowania, na przykład drukowanie dwustronne i zszywanie. Aby wybrać zaawansowane funkcje drukowania, takie jak znaki wodne i układ broszury, musisz wybrać je w sterowniku druku przed utworzeniem pliku gotowego do druku.

Uwaga: Aby wydrukować dokument XPS, urządzenie musi mieć zainstalowaną opcjonalną funkcję XPS.

Użyj opcji Dziurkowanie, aby urządzenie wykonało dziurki na każdej stronie podczas drukowania. Każdy arkusz będzie dziurkowany osobno, nie ma więc ograniczenia liczby stron w zestawie. Dziurkowanie można wybrać tylko do papieru formatu A4 LEF (8,5 x 11" LEF) oraz A3 (11 x 17").

Uwaga: Skrót SEF oznacza podawanie arkusza krótszą krawędzią, czyli w taki sposób, że krótka krawędź papieru jest krawędzią prowadzącą podczas podawania papieru do urządzenia. Skrót LEF oznacza podawanie arkusza dłuższą krawędzią, czyli w taki sposób, że długa krawędź papieru jest krawędzią prowadzącą podczas podawania papieru do urządzenia.

- 1. W komputerze otwórz przeglądarkę sieci Web.
- 2. W polu URL za pomocą klawiatury wpisz http:// oraz adres IP urządzenia. Na przykład: Jeśli adres IP to 192.168.100.100, wpisz http://192.168.100.100.

Uwaga: Aby znaleźć adres IP urządzenia, naciśnij przycisk **Stan Maszyny**, a następnie wybierz kartę **Informacje o maszynie**. Można także wydrukować raport konfiguracji lub zapytać administratora systemu.

- 3. Naciśnij przycisk **Enter** na klawiaturze, aby wczytać stronę.
- 4. Kliknij kartę **Drukowanie**.
- 5. Kliknij przycisk **Przeglądaj...** i przejdź do pliku gotowego do druku.
- 6. Wybierz plik, który chcesz wydrukować. Aby wybrać plik, kliknij go dwukrotnie lub kliknij plik jeden raz, a następnie kliknij przycisk **Otwórz**. W polu Nazwa pliku widoczna będzie nazwa pliku oraz ścieżka.
- 7. Wybierz wymaganą opcję Dziurkowania. Opcje różnią się w zależności od finishera zamontowanego w urządzeniu.
	- Opcja **Auto** wykorzystuje ustawienia zaprogramowane w pliku gotowym do druku.
	- Opcja **Bez dziurk.** wyłącza dziurkowanie.
	- Opcja **Punch On** (Wł. dziurk.) włącza dziurkowanie.
- 8. Kliknij przycisk **Wyślij pracę**.
- 9. Odbierz pracę z urządzenia.
- 10. Naciśnij przycisk **Stan pracy** na panelu sterowania urządzenia, aby wyświetlić listę prac i sprawdź stan pracy.
- 11. Prace drukowania są zazwyczaj wyświetlane na liście Prace Bieżące, jednak jeśli administrator systemu włączył funkcję Wstrzymaj wszystkie prace, praca znajdzie się na liście Wstrzymane prace drukowania lub Niezidentyfikowane prace drukowania. Aby zwolnić wstrzymaną pracę, zaznacz ją na odpowiedniej liście i naciśnij przycisk **Drukuj**.
- 12. Jeżeli praca pozostaje na liście Prace bieżące, urządzenie wymaga dołożenia dodatkowych materiałów eksploatacyjnych, takich jak papier lub zszywki, aby zakończyć zadanie. Aby dowiedzieć się jakie materiały są potrzebne, wybierz zadanie, a następnie naciśnij przycisk **Szczegóły**. Gdy zasoby będą dostępne, praca zostanie wydrukowana.

#### Wiecei informacii

[Korzystanie z Usług Internetowych w celu znalezienia szczegółów kontaktu administratora systemu](#page-656-0) [Wyświetlanie bieżących prac za pomocą menu Stan pracy](#page-680-0) [Drukowanie stron informacyjnych za pomocą menu Stan Maszyny](#page-689-0)

## <span id="page-619-0"></span>**Zginanie dokumentów drukowanych za pomocą Usług Internetowych**

Usługi Internetowe wykorzystują wbudowany serwer sieci Web w urządzeniu. Umożliwia to komunikację z urządzeniem za pośrednictwem Internetu lub sieci wewnętrznej przy pomocy przeglądarki internetowej.

Jeżeli w urządzeniu włączono funkcję Uwierzytelniania lub Zliczania, konieczne może być wprowadzenie danych logowania, aby móc uzyskać dostęp do tej funkcji.

Użyj strony Job Submission (Przesyłanie pracy) Usług Internetowych, aby wysłać do drukowania dokumenty gotowe do druku. Ze strony Przesyłanie pracy można drukować dokumenty w formacie PDF, PCL, PostScript, TXT, JPEG, TIFF oraz XPS.

Uwaga: Wysyłając pracę za pomocą Usług Internetowych, możesz wybrać ogólne opcje drukowania, na przykład drukowanie dwustronne i zszywanie. Aby wybrać zaawansowane funkcje drukowania, takie jak znaki wodne i układ broszury, musisz wybrać je w sterowniku druku przed utworzeniem pliku gotowego do druku.

Opcje zginania różnią się w zależności od finishera zamontowanego w urządzeniu. Jeżeli urządzenie nie ma zamontowanego finishera, nie ma możliwości wybrania żadnych opcji zginania.

Uwaga: Skrót SEF oznacza podawanie arkusza krótszą krawędzią, czyli w taki sposób, że krótka krawędź papieru jest krawędzią prowadzącą podczas podawania papieru do urządzenia. Skrót LEF oznacza podawanie arkusza dłuższą krawędzią, czyli w taki sposób, że długa krawędź papieru jest krawędzią prowadzącą podczas podawania papieru do urządzenia.

- 1. W komputerze otwórz przeglądarkę sieci Web.
- 2. W polu URL za pomocą klawiatury wpisz http:// oraz adres IP urządzenia. Na przykład: Jeśli adres IP to 192.168.100.100, wpisz http://192.168.100.100.

- 3. Naciśnij przycisk **Enter** na klawiaturze, aby wczytać stronę.
- 4. Kliknij kartę **Drukowanie**.
- 5. Kliknij przycisk **Przeglądaj...** i przejdź do pliku gotowego do druku.
- 6. Wybierz plik, który chcesz wydrukować. Aby wybrać plik, kliknij go dwukrotnie lub kliknij plik jeden raz, a następnie kliknij przycisk **Otwórz**. W polu Nazwa pliku widoczna będzie nazwa pliku oraz ścieżka.
- 7. Wybierz wymaganą opcję funkcji Zginanie. Opcje różnią się w zależności od finishera zamontowanego w urządzeniu.
	- Opcja **Auto** wykorzystuje ustawienia zaprogramowane w pliku gotowym do druku.
	- Opcja **Bez zginania** powoduje wyłączenie zginania.
	- Opcja **Podwójne zgięcie pojedynczego arkusza druk wewnątrz** powoduje składanie wydruku na środku strony. Jeżeli strona jest zadrukowana jednostronnie, wydruk będzie znajdował się po wewnętrznej stronie zgięcia. Jeżeli strona jest zadrukowana dwustronnie, strona 1 będzie znajdować się wewnątrz.
	- Opcja **Podwójne zgięcie pojedynczych arkuszy Druk na zewnątrz** powoduje składanie wydruku na środku strony. Jeżeli strona jest zadrukowana jednostronnie, wydruk będzie znajdował się po zewnętrznej stronie zgięcia. Jeżeli strona jest zadrukowana dwustronnie, strona 2 będzie znajdować się wewnątrz.
	- Opcja **Podwójne zgięcie wielu arkuszy Druk wewnątrz** powoduje składanie wydruku na środku strony. Jeżeli strony są zadrukowane jednostronnie, wydruk będzie znajdował się po zewnętrznej stronie zgięcia. Jeżeli strony są zadrukowane dwustronnie, strona 2 będzie znajdować się wewnątrz.
	- Opcja **Podwójne zgięcie wielu arkuszy (Druk na zewnątrz)** powoduje składanie wydruku na środku strony. Jeżeli strony są zadrukowane jednostronnie, wydruk będzie znajdował się po wewnętrznej stronie zgięcia. Jeżeli strony są zadrukowane dwustronnie, strona 1 będzie znajdować się wewnątrz.
	- Opcja **Bi Fold Multiple Sheets and Staple** (Podwójne zgięcie wielu arkuszy i zszycie) powoduje zgięcie wydruku na środku każdej strony i dodanie do zgięcia 2 zszywek. Jeżeli strony są zadrukowane jednostronnie, wydruk będzie znajdował się po wewnętrznej stronie zgięcia. Jeżeli strony są zadrukowane dwustronnie, strona 1 będzie znajdować się wewnątrz.
- 8. Kliknij przycisk **Wyślij pracę**.
- 9. Odbierz pracę z urządzenia.
- 10. Naciśnij przycisk **Stan pracy** na panelu sterowania urządzenia, aby wyświetlić listę prac i sprawdź stan pracy.
- 11. Prace drukowania są zazwyczaj wyświetlane na liście Prace Bieżące, jednak jeśli administrator systemu włączył funkcję Wstrzymaj wszystkie prace, praca znajdzie się na liście Wstrzymane prace drukowania lub Niezidentyfikowane prace drukowania. Aby zwolnić wstrzymaną pracę, zaznacz ją na odpowiedniej liście i naciśnij przycisk **Drukuj**.
- 12. Jeżeli praca pozostaje na liście Prace bieżące, urządzenie wymaga dołożenia dodatkowych materiałów eksploatacyjnych, takich jak papier lub zszywki, aby zakończyć zadanie. Aby dowiedzieć się jakie materiały są potrzebne, wybierz zadanie, a następnie naciśnij przycisk **Szczegóły**. Gdy zasoby będą dostępne, praca zostanie wydrukowana.

[Korzystanie z Usług Internetowych w celu znalezienia szczegółów kontaktu administratora systemu](#page-656-0) [Wyświetlanie bieżących prac za pomocą menu Stan pracy](#page-680-0) [Wyświetlanie postępu i szczegółów pracy za pomocą menu Stan pracy](#page-681-0) [Drukowanie stron informacyjnych za pomocą menu Stan Maszyny](#page-689-0)

# **Zmienianie przeznaczenia wyjścia podczas drukowania za pomocą Usług Internetowych**

Usługi Internetowe wykorzystują wbudowany serwer sieci Web w urządzeniu. Umożliwia to komunikację z urządzeniem za pośrednictwem Internetu lub sieci wewnętrznej przy pomocy przeglądarki internetowej.

Jeżeli w urządzeniu włączono funkcję Uwierzytelniania lub Zliczania, konieczne może być wprowadzenie danych logowania, aby móc uzyskać dostęp do tej funkcji.

Użyj strony Job Submission (Przesyłanie pracy) Usług Internetowych, aby wysłać do drukowania dokumenty gotowe do druku. Ze strony Przesyłanie pracy można drukować dokumenty w formacie PDF, PCL, PostScript, TXT, JPEG, TIFF oraz XPS.

Uwaga: Wysyłając pracę za pomocą Usług Internetowych, możesz wybrać ogólne opcje drukowania, na przykład drukowanie dwustronne i zszywanie. Aby wybrać zaawansowane funkcje drukowania, takie jak znaki wodne i układ broszury, musisz wybrać je w sterowniku druku przed utworzeniem pliku gotowego do druku.

Użyj opcji funkcji Przeznaczenie wyjścia, aby określić miejsce docelowe wydruku. Miejsca docelowe różnią się w zależności od finishera zamontowanego w urządzeniu.

Uwaga: Jeżeli dane miejsce docelowe jest na liście, ale jest wyszarzone, może nie być dostępne ze względu na wybraną opcję wykańczania.

- 1. W komputerze otwórz przeglądarkę sieci Web.
- 2. W polu URL za pomocą klawiatury wpisz http:// oraz adres IP urządzenia. Na przykład: Jeśli adres IP to 192.168.100.100, wpisz http://192.168.100.100.

- 3. Naciśnij przycisk **Enter** na klawiaturze, aby wczytać stronę.
- 4. Kliknij kartę **Drukowanie**.
- 5. Kliknij przycisk **Przeglądaj...** i przejdź do pliku gotowego do druku.
- 6. Wybierz plik, który chcesz wydrukować. Aby wybrać plik, kliknij go dwukrotnie lub kliknij plik jeden raz, a następnie kliknij przycisk **Otwórz**. W polu Nazwa pliku widoczna będzie nazwa pliku oraz ścieżka.
- 7. Wybierz wymaganą opcję funkcji Przeznaczenie wyjścia.
	- Opcja **Auto wybór** wysyła pracę do tacy wyjściowej w zależności od typu pracy.
	- Opcja **Górna taca** wysyła pracę do tacy wyjściowej u góry urządzenia.
	- Opcja **Główna taca** powoduje wysłanie pracy do tacy wyjściowej po prawej stronie urządzenia.
	- Opcja **Taca wykonywania broszur** wysyła pracę do tacy wyjściowej po prawej stronie urządzenia.
- 8. Kliknij przycisk **Wyślij pracę**.
- 9. Odbierz pracę z urządzenia.
- 10. Naciśnij przycisk **Stan pracy** na panelu sterowania urządzenia, aby wyświetlić listę prac i sprawdź stan pracy.
- 11. Prace drukowania są zazwyczaj wyświetlane na liście Prace bieżące, jednak jeśli administrator systemu włączył funkcję Hold All Jobs (Wstrzymaj wszystkie prace), praca znajdzie się na liście Held Print Jobs (Wstrzymane prace drukowania) lub Unidentified Print Jobs (Niezidentyfikowane prace drukowania). Aby zwolnić wstrzymaną pracę drukowania, zaznacz pracę na wymaganej liście, a następnie wybierz przycisk **Zwolnij**.
- 12. Jeżeli praca pozostaje na liście Prace bieżące, urządzenie wymaga dołożenia dodatkowych materiałów eksploatacyjnych, takich jak papier lub zszywki, aby zakończyć zadanie. Aby dowiedzieć się jakie materiały są potrzebne, wybierz zadanie, a następnie naciśnij przycisk **Szczegóły**. Gdy zasoby będą dostępne, praca zostanie wydrukowana.

#### Wiecei informacji

[Korzystanie z Usług Internetowych w celu znalezienia szczegółów kontaktu administratora systemu](#page-656-0) [Wyświetlanie bieżących prac za pomocą menu Stan pracy](#page-680-0) [Wyświetlanie postępu i szczegółów pracy za pomocą menu Stan pracy](#page-681-0) [Drukowanie stron informacyjnych za pomocą menu Stan Maszyny](#page-689-0)

# Skanowanie

## **Szablony**

#### <span id="page-622-0"></span>**Tworzenie nowego szablonu w Usługach Internetowych**

Usługi Internetowe wykorzystują wbudowany serwer sieci Web w urządzeniu. Umożliwia to komunikację z urządzeniem za pośrednictwem Internetu lub sieci wewnętrznej przy pomocy przeglądarki internetowej.

Jeżeli w urządzeniu włączono funkcję Uwierzytelniania lub Zliczania, konieczne może być wprowadzenie danych logowania, aby móc uzyskać dostęp do tej funkcji.

Szablonów i skrzynek pocztowych nie można tworzyć za pomocą interfejsu użytkownika urządzenia — muszą być utworzone lub zmodyfikowane za pomocą strony Skanowanie w Usługach Internetowych.

Uwaga: Ta opcja musi być udostępniona przez administratora systemu.

Użyj funkcji Templates (Szablony), jeżeli chcesz wykonać pracę skanowania lub faksu za pomocą usługi Skanowanie pracy na swoim urządzeniu. Szablony zawierają informacje dla urządzenia o miejscu, w którym ma zostać zapisany zeskanowany dokument. Mogą także zawierać ustawienia, takie jak jakość obrazu i format pliku. Szablony umożliwiają szybsze skanowanie obrazów, ponieważ szablon zawiera wszystkie wstępnie zaprogramowane ustawienia skanowania. W razie potrzeby możesz zmienić ustawienia w urządzeniu.

Wszystkie dostępne szablony są wyświetlane w urządzeniu na liście szablonów funkcji Skanowanie pracy.

Aby utworzyć szablon, trzeba posiadać pewne dane techniczne danej sieci. Użytkownikowi niezaawansowanemu technicznie łatwiej będzie skopiować istniejący szablon, a następnie go zmodyfikować, niż stworzyć nowy. W miarę możliwości poproś administratora systemu o utworzenie nowego szablonu.

Uwaga: Administrator systemu musi skonfigurować docelową lokalizację skanów (nazywaną repozytorium plików), aby możliwe było utworzenie szablonu lub dodanie do szablonu lokalizacji docelowej.

W celu uzyskania dalszych informacji należy zapoznać się z Przewodnikiem administratora systemu.

- 1. W komputerze otwórz przeglądarkę sieci Web.
- 2. W polu URL za pomocą klawiatury wpisz http:// oraz adres IP urządzenia. Na przykład: Jeśli adres IP to 192.168.100.100, wpisz http://192.168.100.100.

Uwaga: Aby znaleźć adres IP urządzenia, naciśnij przycisk **Stan Maszyny**, a następnie wybierz kartę **Informacje o maszynie**. Można także wydrukować raport konfiguracji lub zapytać administratora systemu.

- 3. Naciśnij przycisk **Enter** na klawiaturze, aby wczytać stronę.
- 4. Kliknij kartę **Skanowanie**.
- 5. W zależności od potrzeb w menu Display (Wyświetlanie) w lewym górnym rogu wybierz opcję **Templates** (Szablony). Jeżeli administrator systemu nie skonfigurował żadnych Skrzynek pocztowych, menu Wyświetlanie nie będzie widoczne i zostaniesz przekierowany bezpośrednio do strony Szablony.
- 6. W menu Template Operations (Operacje na szablonach) wybierz łącze **Utwórz nowy szablon**.
- 7. Kliknij pole wprowadzania **Template Name** (Nazwa szablonu) i za pomocą klawiatury wprowadź nazwę szablonu.
- 8. Kliknij pole wprowadzania **Opis** i za pomocą klawiatury wprowadź opis.
- 9. Kliknij pole wprowadzania **Właściciel** i za pomocą klawiatury wpisz nazwę właściciela szablonu.
- 10. Wprowadź lokalizację docelową skanu.

#### **Albo**

- Zaznacz przycisk radiowy **Enter a Scan Destination** (Wprowadź miejsce docelowe skanowania).
- Kliknij pole wprowadzania **Przyjazna nazwa** i za pomocą klawiatury wprowadź nazwę szablonu. Przyjazna nazwa jest wyświetlana w obszarze opisu szablonu ekranu Skanowanie pracy na panelu sterowania urządzenia. Jeżeli nie zostanie określona kolejność wyświetlania, szablony są wyświetlane w porządku alfabetycznym według Przyjaznej nazwy.

#### **Lub**

- Wybierz przycisk radiowy **Wybierz ze wstępnie zdefiniowanej listy**.
- Wybierz wymagane miejsce docelowe z menu **File Destination** (Przeznaczenie pliku).
- 11. Wybierz Protokół, który ma zostać użyty do skanowania dokumentów. Protokół zależy od umiejscowienia repozytorium plików. Dalsze informacje na temat konfiguracji repozytorium plików można znaleźć w Przewodniku administratora systemu.
	- Opcja **FTP** powoduje skanowanie do komputera z użyciem protokołu FTP. Wybierz tę opcję, jeżeli na komputerze jest zainstalowana aplikacja FTP.
- Opcja **SFTP** powoduje skanowanie do komputera z użyciem protokołu SFTP. Wybierz tę opcję, jeżeli na komputerze jest zainstalowana aplikacja SFTP.
- Opcja **SMB** powoduje skanowanie do komputera z użyciem protokołu SMB. Wybierz tę opcję, aby skanować do komputera z systemem operacyjnym Windows. Wybierz opcję SMB, jeżeli nie masz pewności, który protokół wybrać.
- Opcja **HTTP** powoduje skanowanie do komputera z użyciem protokołu HTTP. Wybierz tę opcję, aby skanować do serwera sieci Web z użyciem protokołu HTTP.
- Opcja **HTTPS** powoduje skanowanie do komputera z użyciem protokołu HTTP za pośrednictwem SSL. Wybierz tę opcję, aby skanować do serwera sieci Web z użyciem protokołu HTTPS.
- Opcja **NetWare** powoduje skanowanie do komputera z użyciem protokołu NetWare. Wybierz tę opcję, jeżeli korzystasz z protokołu NetWare. Ta opcja jest dostępna tylko w przypadku, gdy w urządzeniu jest uruchomiony protokół NetWare.
- 12. Wybierz wymaganą opcję Nazwy oraz Adresu IP i wprowadź odpowiednie szczegóły w polach Adres IP: Port.
- 13. W razie potrzeby kliknij pole wprowadzania **Adres IP** i za pomocą klawiatury wprowadź adres miejsca docelowego skanowania.
- 14. Jeżeli jako Protokół został wybrany SMB, kliknij pole wprowadzania **Udostępnij** i za pomocą klawiatury wpisz nazwę udostępnionego folderu.
- 15. Kliknij pole wprowadzania **Ścieżka dokumentu** i za pomocą klawiatury wprowadź miejsce docelowe skanowania.
- 16. W razie potrzeby zaznacz pole wyboru **Sub-folder (.XSM) for 1 File Per Page, File Format** (Podfolder (.XSM) dla prac 1 plik na stronę, Format pliku). Umożliwi to utworzenie podfolderów podczas skanowania dokumentu. W folderze docelowym skanowania zostanie utworzony podfolder zawierający pliki utworzone przez urządzenie podczas skanowania dokumentu.
- 17. Wybierz wymaganą opcję funkcji Filing Policy (Zasady archiwizacji).
	- Opcja **Rename New File** (Zmień nazwę nowego pliku) zapisuje zeskanowany obraz jako nowy plik. Jeżeli skanujesz dokument o takiej samej nazwie jak dokument już istniejący w repozytorium plików, urządzenie doda datę i godzinę skanowania, aby utworzyć nową nazwę pliku.
	- Opcja **Append to Existing File** (Dodaj do istniejącego pliku) spowoduje dodanie zeskanowanego obrazu do już istniejącego pliku o tej samej nazwie.
	- **Nadpisz istniejący plik** powoduje usunięcie istniejącego pliku i zastąpienie go nowym plikiem.
	- Opcja **Nie zapisuj** zatrzymuje ten proces i plik nie zostaje zapisany.
	- Opcja **Add Date to Name** (Dodaj datę do nazwy) dodaje do końca nazwy pliku bieżącą datę.
- 18. Wybierz wymaganą opcję pozycji Login Credentials to Access the Destination (Poświadczenia logowania w celu uzyskania dostępu do miejsca docelowego). Poświadczenia logowania to nazwa użytkownika i hasło niezbędne, aby uzyskać dostęp do miejsca docelowego skanowania.
	- Opcja **Authenticated User and Domain** (Uwierzytelniony użytkownik i domena) jest używana jeżeli nazwa użytkownika oraz domena są uwierzytelniane przez serwer LDAP.
	- Opcja **Logged-in User** (Zalogowany użytkownik) jest używana, gdy nazwa użytkownika jest uwierzytelniana przez serwer LDAP.
	- Opcja **Prompt at User Interface** (Monituj w interfejsie użytkownika) monituje o wprowadzenie przez użytkownika danych uwierzytelniających na panelu sterowania urządzenia.
	- Opcja **Stored in Template** (Zapisane w szablonie) jest używana, jeżeli nazwa użytkownika i hasło będą wpisane na tej stronie i zapisane w pamięci urządzenia.
- 19. Jeżeli w pozycji Poświadczenia logowania w celu uzyskania dostępu do miejsca docelowego wybrano opcję Zapisane w szablonie, kliknij pole wprowadzania **Nazwa logowania** i wprowadź nazwę użytkownika za pomocą klawiatury.
	- Kliknij pole wprowadzania **Hasło** i za pomocą klawiatury wprowadź wymagane hasło. Wprowadź hasło ponownie w polu wprowadzania **Wpisz ponownie hasło**.
	- Zaznacz pole wyboru **Zaznacz, aby zapisać nowe hasło**, aby zapisać hasło i nazwę użytkownika.
- 20. W razie potrzeby zaznacz pole wyboru **Włącz** w obszarze Save Job Log (.XST) in Repository (Zapisz dziennik prac (.XST) w repozytorium), aby zapisać informacje na temat pliku skanowanego obrazu w folderze docelowym skanowania.
- 21. Kliknij przycisk **Dodaj**, aby zapisać szablon.

[Objaśnianie funkcji Skanowania pracy oraz sposobu jej działania](#page-228-0) [Modyfikowanie szablonu za pomocą Usług Internetowych](#page-628-0) [Kopiowanie szablonu w Usługach Internetowych](#page-626-0) [Korzystanie z Usług Internetowych w celu znalezienia szczegółów kontaktu administratora systemu](#page-656-0) [Przewodnik administratora systemu](www.xerox.com/support) www.xerox.com/support. [Drukowanie stron informacyjnych za pomocą menu Stan Maszyny](#page-689-0)

#### **Szablony**

#### **Usuwanie szablonu w Usługach Internetowych**

Usługi Internetowe wykorzystują wbudowany serwer sieci Web w urządzeniu. Umożliwia to komunikację z urządzeniem za pośrednictwem Internetu lub sieci wewnętrznej przy pomocy przeglądarki internetowej.

Jeżeli w urządzeniu włączono funkcję Uwierzytelniania lub Zliczania, konieczne może być wprowadzenie danych logowania, aby móc uzyskać dostęp do tej funkcji.

Użyj funkcji Templates (Szablony), jeżeli chcesz wykonać pracę skanowania lub faksu za pomocą usługi Skanowanie pracy na swoim urządzeniu. Szablony zawierają informacje dla urządzenia o miejscu, w którym ma zostać zapisany zeskanowany dokument. Mogą także zawierać ustawienia, takie jak jakość obrazu i format pliku. Szablony umożliwiają szybsze skanowanie obrazów, ponieważ szablon zawiera wszystkie wstępnie zaprogramowane ustawienia skanowania. W razie potrzeby możesz zmienić ustawienia w urządzeniu.

Wszystkie dostępne szablony są wyświetlane w urządzeniu na liście szablonów funkcji Skanowanie pracy.

Użyj opcji Delete template (Usuń szablon), aby trwale usunąć szablon z urządzenia.

Uwaga: Ta opcja musi być udostępniona przez administratora systemu.

- 1. W komputerze otwórz przeglądarkę sieci Web.
- 2. W polu URL za pomocą klawiatury wpisz http:// oraz adres IP urządzenia. Na przykład: Jeśli adres IP to 192.168.100.100, wpisz http://192.168.100.100.

- 3. Naciśnij przycisk **Enter** na klawiaturze, aby wczytać stronę.
- 4. Kliknij kartę **Skanowanie**.
- 5. Wybierz wymagany szablon z listy Szablony.
- 6. Kliknij przycisk **Usuń**.
- 7. Kliknij przycisk **OK**, aby potwierdzić usunięcie.

Wiecei informacii [Korzystanie z funkcji skanowania pracy](#page-229-0) [Korzystanie z Usług Internetowych w celu znalezienia szczegółów kontaktu administratora systemu](#page-656-0) [Przewodnik administratora systemu](www.xerox.com/support) www.xerox.com/support. [Drukowanie stron informacyjnych za pomocą menu Stan Maszyny](#page-689-0)

#### <span id="page-626-0"></span>**Kopiowanie szablonu w Usługach Internetowych**

Usługi Internetowe wykorzystują wbudowany serwer sieci Web w urządzeniu. Umożliwia to komunikację z urządzeniem za pośrednictwem Internetu lub sieci wewnętrznej przy pomocy przeglądarki internetowej.

Jeżeli w urządzeniu włączono funkcję Uwierzytelniania lub Zliczania, konieczne może być wprowadzenie danych logowania, aby móc uzyskać dostęp do tej funkcji.

Użyj funkcji Templates (Szablony), jeżeli chcesz wykonać pracę skanowania lub faksu za pomocą usługi Skanowanie pracy na swoim urządzeniu. Szablony zawierają informacje dla urządzenia o miejscu, w którym ma zostać zapisany zeskanowany dokument. Mogą także zawierać ustawienia, takie jak jakość obrazu i format pliku. Szablony umożliwiają szybsze skanowanie obrazów, ponieważ szablon zawiera wszystkie wstępnie zaprogramowane ustawienia skanowania. W razie potrzeby możesz zmienić ustawienia w urządzeniu.

Wszystkie dostępne szablony są wyświetlane w urządzeniu na liście szablonów funkcji Skanowanie pracy.

Użyj opcji Copy template (Kopiuj szablon), aby skopiować istniejący szablon. Podczas kopiowania szablonu wszystkie ustawienia obrazu oraz miejsc docelowych są kopiowane w celu utworzenia nowego szablonu, dzięki czemu oszczędzasz czas, jeżeli chcesz użyć tych samych lub podobnych ustawień.

Uwaga: Ta opcja musi być udostępniona przez administratora systemu.

- 1. W komputerze otwórz przeglądarkę sieci Web.
- 2. W polu URL za pomocą klawiatury wpisz http:// oraz adres IP urządzenia. Na przykład: Jeśli adres IP to 192.168.100.100, wpisz http://192.168.100.100.

- 3. Naciśnij przycisk **Enter** na klawiaturze, aby wczytać stronę.
- 4. Kliknij kartę **Skanowanie**.
- 5. Wybierz wymagany szablon z listy Szablony.
- 6. Kliknij przycisk **Kopiuj**.
- 7. Kliknij pole wprowadzania **Template Name** (Nazwa szablonu) i za pomocą klawiatury wprowadź nazwę szablonu.
- 8. Kliknij pole wprowadzania **Opis** i za pomocą klawiatury wprowadź opis.
- 9. Kliknij pole wprowadzania **Właściciel** i za pomocą klawiatury wpisz nazwę właściciela szablonu.
- 10. Kliknij przycisk **Dodaj**, aby zapisać szablon.

[Korzystanie z funkcji skanowania pracy](#page-229-0) [Modyfikowanie szablonu za pomocą Usług Internetowych](#page-628-0) [Korzystanie z Usług Internetowych w celu znalezienia szczegółów kontaktu administratora systemu](#page-656-0) [Przewodnik administratora systemu](www.xerox.com/support) www.xerox.com/support. [Drukowanie stron informacyjnych za pomocą menu Stan Maszyny](#page-689-0)

#### **Zmienianie opisu szablonu lub właściciela w Usługach Internetowych**

Usługi Internetowe wykorzystują wbudowany serwer sieci Web w urządzeniu. Umożliwia to komunikację z urządzeniem za pośrednictwem Internetu lub sieci wewnętrznej przy pomocy przeglądarki internetowej.

Jeżeli w urządzeniu włączono funkcję Uwierzytelniania lub Zliczania, konieczne może być wprowadzenie danych logowania, aby móc uzyskać dostęp do tej funkcji.

Użyj funkcji Templates (Szablony), jeżeli chcesz wykonać pracę skanowania lub faksu za pomocą usługi Skanowanie pracy na swoim urządzeniu. Szablony zawierają informacje dla urządzenia o miejscu, w którym ma zostać zapisany zeskanowany dokument. Mogą także zawierać ustawienia, takie jak jakość obrazu i format pliku. Szablony umożliwiają szybsze skanowanie obrazów, ponieważ szablon zawiera wszystkie wstępnie zaprogramowane ustawienia skanowania. W razie potrzeby możesz zmienić ustawienia w urządzeniu.

Wszystkie dostępne szablony są wyświetlane w urządzeniu na liście szablonów funkcji Skanowanie pracy.

Użyj opcji Opis lub Właściciel, aby wprowadzić lub zmienić informacje na temat sposobu wykorzystania szablonu lub osoby go kontrolującej.

Uwaga: Ta opcja musi być udostępniona przez administratora systemu.

- 1. W komputerze otwórz przeglądarkę sieci Web.
- 2. W polu URL za pomocą klawiatury wpisz http:// oraz adres IP urządzenia. Na przykład: Jeśli adres IP to 192.168.100.100, wpisz http://192.168.100.100.

Uwaga: Aby znaleźć adres IP urządzenia, naciśnij przycisk **Stan Maszyny**, a następnie wybierz kartę **Informacje o maszynie**. Można także wydrukować raport konfiguracji lub zapytać administratora systemu.

- 3. Naciśnij przycisk **Enter** na klawiaturze, aby wczytać stronę.
- 4. Kliknij kartę **Skanowanie**.
- 5. Wybierz wymagany szablon z listy Szablony.
- 6. W razie potrzeby kliknij łącze **Opis**.
	- Kliknij pole wprowadzania **Opis** i za pomocą klawiatury wprowadź opis.
- 7. W razie potrzeby kliknij łącze **Właściciel**.
	- Kliknij pole wprowadzania **Właściciel** i za pomocą klawiatury wpisz nazwę właściciela szablonu.
- 8. Kliknij przycisk **Zastosuj**.

#### Więcej informacji

[Korzystanie z funkcji skanowania pracy](#page-229-0) [Modyfikowanie szablonu za pomocą Usług Internetowych](#page-628-0) [Korzystanie z Usług Internetowych w celu znalezienia szczegółów kontaktu administratora systemu](#page-656-0) [Przewodnik administratora systemu](www.xerox.com/support) www.xerox.com/support. [Drukowanie stron informacyjnych za pomocą menu Stan Maszyny](#page-689-0)

#### **Sterowanie kolejnością wyświetlania szablonów za pomocą Usług Internetowych**

Usługi Internetowe wykorzystują wbudowany serwer sieci Web w urządzeniu. Umożliwia to komunikację z urządzeniem za pośrednictwem Internetu lub sieci wewnętrznej przy pomocy przeglądarki internetowej.

Użyj funkcji Templates (Szablony), jeżeli chcesz wykonać pracę skanowania lub faksu za pomocą usługi Skanowanie pracy na swoim urządzeniu. Szablony zawierają informacje dla urządzenia o miejscu, w którym ma zostać zapisany zeskanowany dokument. Mogą także zawierać ustawienia, takie jak jakość obrazu i format pliku. Szablony umożliwiają szybsze skanowanie obrazów, ponieważ szablon zawiera wszystkie wstępnie zaprogramowane ustawienia skanowania. W razie potrzeby możesz zmienić ustawienia w urządzeniu.

Wszystkie dostępne szablony są wyświetlane w urządzeniu na liście szablonów funkcji Skanowanie pracy.

Użyj opcji Refer to Display Settings (Patrz ustawienia wyświetlania), aby przejść do elementów sterowania szablonami, które określają kolejność wyświetlania szablonów na liście na ekranie dotykowym urządzenia. Jeżeli kolejność szablonów nie zostanie określona, będą one wyświetlane alfabetycznie według Przyjaznej nazwy szablonu.

Uwaga: Ta funkcja jest przeznaczona wyłącznie do użytku administratora systemu.

W celu uzyskania dalszych informacji należy zapoznać się z Przewodnikiem administratora systemu.

#### Więcej informacji

[Korzystanie z funkcji skanowania pracy](#page-229-0) [Tworzenie nowego szablonu w Usługach Internetowych](#page-622-0) [Korzystanie z Usług Internetowych w celu znalezienia szczegółów kontaktu administratora systemu](#page-656-0) [Przewodnik administratora systemu](www.xerox.com/support) www.xerox.com/support.

#### <span id="page-628-0"></span>**Modyfikowanie szablonu za pomocą Usług Internetowych**

Usługi Internetowe wykorzystują wbudowany serwer sieci Web w urządzeniu. Umożliwia to komunikację z urządzeniem za pośrednictwem Internetu lub sieci wewnętrznej przy pomocy przeglądarki internetowej.

Jeżeli w urządzeniu włączono funkcję Uwierzytelniania lub Zliczania, konieczne może być wprowadzenie danych logowania, aby móc uzyskać dostęp do tej funkcji.

Użyj funkcji Templates (Szablony), jeżeli chcesz wykonać pracę skanowania lub faksu za pomocą usługi Skanowanie pracy na swoim urządzeniu. Szablony zawierają informacje dla urządzenia o miejscu, w którym ma zostać zapisany zeskanowany dokument. Mogą także zawierać ustawienia, takie jak jakość obrazu i format pliku. Szablony umożliwiają szybsze skanowanie obrazów, ponieważ szablon zawiera wszystkie wstępnie zaprogramowane ustawienia skanowania. W razie potrzeby możesz zmienić ustawienia w urządzeniu.

Wszystkie dostępne szablony są wyświetlane w urządzeniu na liście szablonów funkcji Skanowanie pracy.

Użyj opcji Modify template (Zmień szablon), aby zmienić ustawienia istniejącego szablonu. Możesz zmienić miejsce docelowe archiwizacji, opcje obrazu, opcje archiwizacji oraz dodać pola zarządzania dokumentem.

Uwaga: Ta opcja musi być udostępniona przez administratora systemu.

- 1. W komputerze otwórz przeglądarkę sieci Web.
- 2. W polu URL za pomocą klawiatury wpisz http:// oraz adres IP urządzenia. Na przykład: Jeśli adres IP to 192.168.100.100, wpisz http://192.168.100.100.

- 3. Naciśnij przycisk **Enter** na klawiaturze, aby wczytać stronę.
- 4. Kliknij kartę **Skanowanie**.
- 5. Wybierz wymagany szablon z listy Szablony.
- 6. Wybierz wymaganą opcję funkcji Destination Services (Usługi miejsca docelowego).
	- Zaznacz pole wyboru **Plik**, aby skanować do określonej lokalizacji folderu za pomocą tego szablonu.
	- Zaznacz pole wyboru **Faksowanie**, aby wysyłać dokument na określony numer faksu za pomocą tego szablonu. Aby móc korzystać z tej funkcji, musi być włączona usługa faksu.
- 7. W obszarze **Przeznaczenia pliku** wybierz wymaganą opcję.
	- Opcja **Dodaj** tworzy nowe miejsce docelowe dla zeskanowanych obrazów.
	- Opcja **Edytuj** zmienia bieżące miejsce docelowe pliku. W przypadku wyboru tej opcji należy wprowadzić zmiany i wybrać opcję Zapisz.
	- Opcja **Usuń** kasuje bieżące miejsce docelowe pliku. Kliknij przycisk **OK**, aby potwierdzić usunięcie.
- 8. Jeżeli w obszarze Usługi wybrana została opcja Faksowanie, uaktualnij odpowiednie dane w polu Fax Destination (Miejsce docelowe faksowania).
	- Wybierz przycisk **Dodaj**.
	- Wybierz pole wprowadzania **Add Fax Number** (Dodaj numer faksu) i za pomocą klawiatury wprowadź numer faksu.
	- Kliknij przycisk **Dodaj**. W polu Fax Distribution List (Lista dystrybucyjna faksu) jest wyświetlany numer faksu.
	- Wybierz wymaganą opcję funkcji Delivery (Dostarczanie).
		- Opcja **Immediate** (Natychmiastowe) powoduje wysłanie dokumentu faksu bez opóźnienia.
		- Opcja **Delayed send** (Opóźnione wysyłanie) określa godzinę wysłania faksu.
	- Kliknij przycisk **Zastosuj**.
- 9. W razie potrzeby uaktualnij informacje w polach Zarządzania dokumentem. Pola Zarządzania dokumentem umożliwiają wprowadzenie dodatkowych danych podczas skanowania dokumentu na urządzeniu. Dane są archiwizowane wraz ze skanowanymi dokumentami w dzienniku pracy. Dziennik pracy można otworzyć za pomocą oprogramowania zewnętrznego w różnych celach.
	- Wybierz przycisk **Dodaj**.
	- Wybierz pole wprowadzania **Field Name** (Nazwa pola) i za pomocą klawiatury wprowadź nazwę pola. Nazwa powinna być zgodna z nazwą użytą przez oprogramowanie do Zarządzania dokumentami do przetwarzania pola. Te informacje nie są wyświetlane na panelu sterowania.
- Wybierz wymaganą opcję edycji.
	- Wybierz przycisk radiowy **Editable** (Edytowalny), jeżeli chcesz umożliwić użytkownikowi zmianę wartości pola zarządzania dokumentem.
		- Wybierz pole wyboru **Field Label** (Etykieta pola) i za pomocą klawiatury wprowadź nazwę określającą cel pola użytkownikowi przy urządzeniu.
		- Aby upewnić się, że użytkownik szablonu wprowadzi w tym polu informacje, zaznacz pole wyboru **Require User Input** (Wymagaj podania danych przez użytkownika). Wybranie tej opcji spowoduje, że dla tego pola nie będzie można wybrać opcji Default Value (Wartość domyślna).
		- Aby upewnić się, że informacje wprowadzone przez użytkownika w urządzeniu zostaną zamaskowane gwiazdkami w celu zachowania poufności, zaznacz pole wyboru **Mask User Input** (Maskuj dane podane przez użytkownika).
		- Aby zapisać informacje podane przez użytkownika w dzienniku pracy urządzenia, zaznacz pole wyboru **Record User Input to Job Log** (Rejestruj dane podane przez użytkownika w dzienniku pracy).
	- Zaznacz **przycisk radiowy Not Editable** (Nieedytowalne), aby zapobiec zmienianiu wartości domyślnej pola przez użytkowników.
	- Zaznacz pole wprowadzania **Default Value** (Wartość domyślna) i za pomocą klawiatury wprowadź informacje, które zostaną automatycznie wykorzystane lub zasugerowane.
	- Jeżeli administrator systemu włączył serwery walidacji dla tego urządzenia, może być dostępna opcja **Validate Data Before Scanning** (Walidacja danych przed skanowaniem). Ta opcja umożliwia serwerowi sprawdzenie, czy informacje wprowadzane przez użytkownika w polu zarządzania dokumentem spełniają wymagania oprogramowania zewnętrznego. W razie niepewności sprawdź u administratora systemu.
- Kliknij przycisk **Zastosuj**.
- W razie potrzeby wybierz przycisk **Dodaj**, aby utworzyć kolejne Pole zarządzania dokumentem.
- 10. Wybierz wymagane opcje funkcji Skanowanie pracy. Ten obszar umożliwia zmienianie podstawowych opcji skanowania.
	- Wybierz przycisk **Edytuj**.
	- Wybierz wymaganą opcję funkcji Kolor wyjściowy.
		- Opcja **Autom. Wykrycie** umożliwia urządzeniu wybranie najodpowiedniejszego ustawienia kolorów.
		- Opcja **Kolor** umożliwia wydruk w pełnych kolorach.
		- Opcja **Czarno-biały** powoduje wydruk czarno-biały nawet jeżeli oryginały były kolorowe.
		- Opcja **Skala Szarości** powoduje wydruk z różnymi odcieniami szarości.
	- Wybierz wymaganą opcję funkcji 2 Stronne Skanowanie.
		- Użyj opcji **1 stronne**, jeżeli oryginały są drukowane jednostronnie.
		- Użyj opcji **2 stronne**, jeżeli oryginały są drukowane obustronnie. Aby skanować oryginały z tą opcją, należy użyć podajnika dokumentów.
		- Użyj opcji **Dwustronne, obrót strony 2**, jeżeli oryginały są dwustronne i otwierają się jak kalendarz. Aby skanować oryginały z tą opcją, należy użyć podajnika dokumentów.
	- Wybierz wymaganą opcję funkcji Typ oryginału.
		- Opcja **Foto i tekst** wytwarza obrazy wysokiej jakości, ale nieco zmniejsza ostrość tekstu oraz elementów czarno-białych. To ustawienie jest zalecane do oryginałów zawierających wysokiej jakości fotografie lub grafiki czarno-białe oraz tekst.
		- Opcja **Tekst** umożliwia odtworzenie ostrzejszych krawędzi i jest zalecana dla tekstu oraz czarno-białych elementów graficznych.

- Opcja **Foto** zapewnia najwyższą jakość zdjęć, jednak jakość tekstu i czarno-białych elementów graficznych ulega pogorszeniu. Jest to najlepsza opcja dla oryginałów zawierających zdjęcia lub odcienie ciągłe bez tekstów oraz czarno-białych elementów graficznych.

Uwaga: Opcja Tekst wymaga krótszego czasu transmisji.

- Wybierz wymaganą opcję funkcji Zadane ustawienia skanowania.
	- Opcja **Współdzielenie i Drukowanie** powoduje utworzenie plików średniej wielkości, dostatecznie małych do udostępniania, lecz dostatecznie wysokiej jakości do drukowania.
	- Opcja **OCR** powoduje utworzenie dużego pliku wysokiej jakości z obsługą funkcji OCR. Ten plik ma pełną możliwość wyszukiwania.
	- **Archival Record** (Wpis archiwalny) powoduje utworzenie małych plików niższej jakości odpowiednich do wyświetlania na ekranie, ale jakość wydruku będzie niska.
	- Opcja **Drukowanie Wysokiej Jakości** powoduje utworzenie dużych plików wysokiej jakości.
	- Opcja **Proste skanowanie** powoduje utworzenie podstawowego pliku skanu, nie są wybrane żadne ustawienia zaawansowane.
- Wybierz pole wprowadzania **Document Name** (Nazwa dokumentu) i za pomocą klawiatury wprowadź domyślną nazwę, która zostanie zastosowana do każdego skanowanego dokumentu. Możesz także wprowadzać kody, aby tworzyć nazwę, która jest generowana automatycznie, na przykład kod %D spowoduje dodanie daty do nazwy dokumentu, aby ułatwić identyfikację dokumentu. Tabela poniżej pola Nazwa dokumentu zawiera listę kodów, które można dodać.
- Kliknij przycisk **Zastosuj**.
- 11. Wybierz wymagane opcje Ustawień zaawansowanych. Ten obszar umożliwia zmienianie ustawień jakości obrazu skanowanych dokumentów.
	- Wybierz przycisk **Edytuj**.
	- Wybierz wymaganą opcję funkcji Jaśniej/Ciemniej.
		- Przesuń wskaźnik w prawo, aby przyciemnić skanowany obraz. Jeżeli w ten sposób powstanie wydruk ze zbyt ciemnym tłem, użyj funkcji Eliminacja tła, aby usunąć tło.
		- Przesuń wskaźnik w lewo, aby rozjaśnić skanowany obraz.
	- Wybierz wymaganą opcję Ostrości.
		- Przesuń wskaźnik w prawo, aby zwiększyć ostrość skanowanego obrazu. Jest bardziej prawdopodobne, że zwiększenie ostrości poprawi jakość tekstu niż zdjęć.
		- Przesuń wskaźnik w lewo, aby zmniejszyć ostrość skanowanego obrazu. Jest to szczególnie przydatne podczas skanowania zdjęć.
	- Z menu **Eliminacja Tła** wybierz opcję **Automatyczna Eliminacja**, aby automatycznie wyeliminować niepożądane tło.
	- W razie potrzeby zaznacz opcję **No Suppression** (Bez eliminacji), aby wyłączyć funkcję Eliminacji Tła. Opcja No Suppression (Bez eliminacji) jest szczególnie przydatna, jeżeli regulacja za pomocą opcji Ciemniej nie przynosi zadowalającego efektu w przypadku jasnych oryginałów, jeżeli oryginał ma szare lub kolorowe obramowanie, na przykład certyfikat lub jeżeli chcesz uwypuklić detal, który został utracony z powodu ciemnej krawędzi w przypadku oryginałów w oprawie.
	- Wybierz wymaganą opcję Rozdzielczości.
		- **72 dpi** to opcja dzięki której powstaje plik o najmniejszym rozmiarze zalecana do wyświetlania na komputerze.
		- **100 dpi** to opcja zapewniająca niską jakość obrazu i jest zalecana do dokumentów tekstowych niskiej jakości. To ustawienie najlepiej stosować do dokumentów wyświetlanych na komputerze, nie zaś do drukowanych.
		- **150 dpi** to opcja zapewniająca tekst średniej jakości i obraz niskiej jakości w przypadku zdjęć i grafiki — ta rozdzielczość jest zalecana do dokumentów tekstowych średniej jakości oraz grafiki czarno-białej.
- **200 dpi** zapewnia tekst średniej jakości oraz zdjęcia i grafikę niskiej jakości. Ta rozdzielczość jest zalecana dla dokumentów tekstowych średniej jakości oraz czarnobiałych elementów graficznych.
- **300 dpi** zapewnia wydruk wyższej jakości. To ustawienie jest zalecane do dokumentów tekstowych wysokiej jakości, które są przygotowywane do przetworzenia przez aplikacje OCR. Jest także zalecane do wysokiej jakości czarno-białych elementów graficznych lub zdjęć i grafiki średniej jakości. W większości przypadków jest to najlepsza rozdzielczość domyślna.
- **400 dpi** zapewnia średnią jakość obrazu w przypadku zdjęć i grafiki i jest zalecana do zdieć i grafiki.
- **600 dpi** to opcja powoduje powstawanie plików o największym rozmiarze, ale zapewnia najwyższą jakość obrazu. To ustawienie jest zalecane do zdjęć i grafiki wysokiej jakości.
- Wybierz wymaganą opcję funkcji Jakość/Rozmiar pliku.
	- Przesuń wskaźnik w stronę opcji Normalna jakość/Mały plik, aby otrzymać mniejszy plik i obraz niższej jakości. Ta opcja dzięki zastosowaniu zaawansowanych technik kompresji powoduje, że pliki są małe. Jakość obrazu jest dostateczna, ale w przypadku niektórych oryginałów może wystąpić pewne pogorszenie jakości i błędy zastępowania znaków.
	- Przesuń wskaźnik w stronę środka skali, aby otrzymać lepszą jakość obrazu i większe pliki, ale nie najwyższą jakość lub największe pliki.
	- Przesuń wskaźnik w stronę opcji Najwyższa jakość/Największy plik, aby otrzymać największe pliki z maksymalną jakością obrazu. Duże pliki nie są najlepsze do udostępniania i przesyłania przez sieć.
- Kliknij przycisk **Zastosuj**.
- 12. Wybierz wymagane opcje funkcji Ustawienia Układu. Ten obszar umożliwia zmienianie ustawień stron skanowanych dokumentów.
	- Wybierz przycisk **Edytuj**.
	- Wybierz wymaganą opcję Orientacji Oryginału.
		- **Obrazy Pionowe** obrazy na oryginałach są wkładane do podajnika dokumentów w orientacji pionowej.
		- **Obrazy Pionowe** obrazy na oryginałach są wkładane do podajnika dokumentów bokiem.
	- Wybierz wymaganą opcję Rozmiar oryginału.
	- Opcja **Autom. Wykrycie** umożliwia automatyczne wykrycie rozmiaru. Jest to ustawienie domyślne. Wykryty rozmiar jest dopasowywany do standardowego rozmiaru papieru.
	- Opcja **Ręczne wprowadzenie rozmiaru** definiuje rozmiar oryginału według listy wstępnie ustawionych standardowych rozmiarów oryginału. Zawiera także opcję Specjalne, która ustawia określony obszar skanowania i jest przydatna do skanowania paragonów. Zmierz szerokość (X) i wysokość (Y) oryginału do skanowania, a następnie wprowadź wymiary X i Y do odpowiednich pól.
	- Opcja **Oryginały różnych rozmiarów** skanuje dokumenty o różnych rozmiarach stron. Strony muszą być tej samej szerokości, na przykład A4 (8,5 x 11") LEF oraz A3 (11 x 17") SEF; inne kombinacje są wyświetlane na ekranie dotykowym urządzenia. Urządzenie wykrywa rozmiar dokumentów i tworzy różne pliki w zależności od wybranych kombinacji.
- Wybierz wymaganą opcję funkcji Kasowanie Krawędzi.
	- Kasowanie brzegów to opcja kasująca wszystkie krawędzie w równym stopniu. Za pomocą przycisków ze strzałkami dostosuj wartość kasowania w przedziale od 0 mm (0") do 50 mm (2,0") lub zaznacz pole wprowadzania i za pomocą klawiatury wprowadź wymaganą wartość.
	- Opcja **Kasowanie Krawędzi** umożliwia kasowanie każdej z krawędzi o inną wartość, zarówno na stronie pierwszej jak i drugiej. Za pomocą przycisków ze strzałkami dostosuj wartość kasowania w przedziale od 0 mm (0") do 50 mm (2,0") lub zaznacz odpowiednie pole wprowadzania i za pomocą klawiatury wprowadź wymaganą wartość.
	- Opcja **Skanuj do Krawędzi** anuluje wszelkie ustawienia kasowania krawędzi, aby żadna krawędź nie została usunięta.
- Wybierz wymaganą opcję funkcji Zarządzanie pustymi stronami.
- Opcja **Uwzględnij puste strony** powoduje skanowanie pustych stron dokumentu i włącza je do zeskanowanego pliku. Jest to przydatne, jeżeli zamierzasz drukować skanowany plik i chcesz zachować oryginalny układ stron.
- Opcja **Usuń puste strony** powoduje ignorowanie pustych stron i nie uwzględnia ich w zeskanowanym pliku. Powoduje to powstanie mniejszego pliku.
- Kliknij przycisk **Zastosuj**.
- 13. Wybierz wymaganą opcję funkcji Filing Options (Opcje archiwizacji). Ten obszar umożliwia określenie formatu pliku skanowanych obrazów.
	- Wybierz przycisk **Edytuj**.
	- Wybierz wymagany typ pliku.
	- **PDF** powoduje utworzenie pojedynczego pliku lub osobnych plików na każdą stronę. Powstałe pliki nie mają opcji przeszukiwania. W zależności od urządzenia odbierającego opcja PDF może nie być zgodna, jeżeli rozdzielczość jest ustawiona na 200 dpi. Tej opcji najlepiej używać do udostępniania i drukowania dokumentów.
	- **PDF/A** powoduje utworzenie pojedynczego pliku lub osobnych plików na każdą stronę. Plik docelowy nie jest przeszukiwalny. Tej opcji najlepiej używać do długoterminowej archiwizacji dokumentów elektronicznych.
	- **XPS (Specyfikacja papieru XML)** powoduje utworzenie pojedynczego pliku lub osobnych plików na każdą stronę. Plik docelowy nie jest przeszukiwalny. Opcji XPS najlepiej używać do udostępniania i drukowania dokumentów zawierających tekst i zdjęcia.
	- **TIFF** powoduje utworzenie pojedynczego pliku lub osobnych plików na każdą stronę. Plik docelowy nie jest przeszukiwalny. Format TIFF jest najlepszy do archiwizacji.
	- **JPEG** powoduje utworzenie plików najlepszych do wyświetlania na ekranie lub udostępniania. Pliki formatu JPG nie są przeszukiwalne. Nie są też tworzone jako dokumenty wielostronicowe.
	- Wybierz wymaganą opcję strony.
	- Opcja **Wielostronicowy** powoduje utworzenie jednego pliku zawierającego kilka stron skanowanych obrazów.
	- Opcja **1 plik na stronę** powoduje utworzenie osobnego pliku dla każdego zeskanowanego obrazu.
	- Wybierz wymagane ustawienie wyszukiwania Tylko obraz.
	- Opcja **Tylko obraz** powoduje utworzenie obrazów, których nie można przeszukiwać.
	- Opcja **Przeszukiwalny** powoduje utworzenie tekstu, który można przeszukiwać. W razie potrzeby użyj menu rozwijanego, aby zmienić język, w którym dokument jest napisany.
	- Kliknij przycisk **Zastosuj**.
- 14. Wybierz wymaganą opcję funkcji Montaż pracy.
	- Wybierz przycisk **Edytuj**.
	- Zaznacz pole wyboru **Tworzenie pracy**, aby włączyć opcję Tworzenie pracy dla użytkowników. Pozostaw niezaznaczone pole wyboru, aby uniemożliwić korzystanie z tej opcji.
- Kliknij przycisk **Zastosuj**.
- 15. Wybierz wymaganą opcję funkcji Filename Extension (Rozszerzenie nazwy pliku).
	- Wybierz przycisk **Edytuj**.
	- Zaznacz przycisk radiowy **Lower Case** (Małe litery), aby rozszerzenia plików były wyświetlane małymi literami, na przykład .pdf. Możesz również zaznaczyć przycisk radiowy **Upper Case** (Wielkie litery), aby rozszerzenia plików były wyświetlane wielkimi literami, na przykład .PDF.
	- Kliknij przycisk **Zastosuj**.
	- Wybierz przycisk **OK**.
- 16. Wybierz wymagane opcje funkcji Report (Raport).
	- Wybierz przycisk **Edytuj**.
	- Zaznacz pole wyboru **Arkusz potwierdzenia**, aby urządzenie drukowało arkusz potwierdzenia, gdy praca zostanie zakończona z powodzeniem. Pozostaw pole puste, aby wyłączyć opcję arkuszu potwierdzenia.
	- Zaznacz pole wyboru **Save Job Log (.XST) in Repository** (Zapisz dziennik prac (.XST) w repozytorium), aby utworzyć raport z informacją na temat pracy skanowania. Raport jest archiwizowany w tym samym miejscu co zeskanowany obraz.
	- Kliknij przycisk **Zastosuj**.
- 17. Wybierz wymagane opcje ustawień obrazu funkcji Skanowanie pracy. Ten obszar umożliwia utworzenie skompresowanych plików obrazu, umożliwiających szybsze przeglądanie w sieci Web oraz wybranie opcji wyszukiwania.
	- Wybierz przycisk **Edytuj**.
	- Zaznacz pole wyboru **Optimized for Fast Web Viewing** (Zoptymalizowane do szybkiego przeglądania w sieci Web), aby tworzyć pliki PDF przeznaczone do użytku w Internecie. Użytkownicy będą mogli szybciej wyświetlić plik niż w przypadku pliku PDF niezoptymalizowanego do szybkiego przeglądania.
	- Wybierz wymagane opcje funkcji Searchable Options (Opcje przeszukiwania).
		- Opcja **Tylko obraz** tworzy plik, który nie jest przeszukiwalny.
		- Opcja **Przeszukiwalny** tworzy plik, który można przeszukiwać.
			- Opcja **Use Language Displayed on the Device User Interface** (Użyj języka wyświetlanego na interfejsie użytkownika) indeksuje plik w celu wyszukiwania w tym samym języku, jaki jest wyświetlany na ekranie dotykowym urządzenia.
			- Opcja **Use this Language** (Użyj tego języka) uruchamia menu rozwijane zawierające listę wszystkich języków dostępnych do indeksowania pliku w celu przeszukiwania.
	- Wybierz wymaganą opcję funkcji Text Compression Setting (Ustawienie kompresji tekstu). Ta opcja dotyczy tylko plików formatu PDF i PDF/A.
	- Opcja **Wyłączone** powoduje wyłączenie opcji kompresji.
	- Opcja **Enabled (Flate Compression)** (Włączone (Kompresja Flate)) powoduje zmniejszenie rozmiaru plików prac skanowania.
	- Kliknij przycisk **Zastosuj**.
- 18. Wybierz wymagane opcje funkcji Compression Capability (Możliwość kompresji). Ten obszar umożliwia ustawienie typu kompresji używanego za każdym razem podczas skanowania dokumentu z użyciem tego szablonu.
	- Wybierz przycisk **Edytuj**.
	- Wybierz wymagane opcje.
	- Kliknij przycisk **Zastosuj**.

[Korzystanie z funkcji skanowania pracy](#page-229-0) [Tworzenie nowego szablonu w Usługach Internetowych](#page-622-0) [Korzystanie z Usług Internetowych w celu znalezienia szczegółów kontaktu administratora systemu](#page-656-0) [Przewodnik administratora systemu](www.xerox.com/support) www.xerox.com/support. [Drukowanie stron informacyjnych za pomocą menu Stan Maszyny](#page-689-0)

#### **Dodawanie miejsca docelowego do szablonu za pomocą Usług Internetowych**

Usługi Internetowe wykorzystują wbudowany serwer sieci Web w urządzeniu. Umożliwia to komunikację z urządzeniem za pośrednictwem Internetu lub sieci wewnętrznej przy pomocy przeglądarki internetowej.

Jeżeli w urządzeniu włączono funkcję Uwierzytelniania lub Zliczania, konieczne może być wprowadzenie danych logowania, aby móc uzyskać dostęp do tej funkcji.

Użyj funkcji Templates (Szablony), jeżeli chcesz wykonać pracę skanowania lub faksu za pomocą usługi Skanowanie pracy na swoim urządzeniu. Szablony zawierają informacje dla urządzenia o miejscu, w którym ma zostać zapisany zeskanowany dokument. Mogą także zawierać ustawienia, takie jak jakość obrazu i format pliku. Szablony umożliwiają szybsze skanowanie obrazów, ponieważ szablon zawiera wszystkie wstępnie zaprogramowane ustawienia skanowania. W razie potrzeby możesz zmienić ustawienia w urządzeniu.

Wszystkie dostępne szablony są wyświetlane w urządzeniu na liście szablonów funkcji Skanowanie pracy.

Użyj opcji File Destination (Przeznaczenie pliku), aby dodać wstępnie skonfigurowane miejsca docelowe skanowania do szablonu. Możesz skonfigurować szablon do skanowania do więcej niż jednego miejsca docelowego plików.

Uwaga: Ta opcja musi być udostępniona przez administratora systemu.

Uwaga: Administrator systemu musi skonfigurować docelową lokalizację skanów (nazywaną repozytorium plików), aby możliwe było utworzenie szablonu lub dodanie do szablonu lokalizacji docelowej.

Poniższe kroki pomogą wykonać podstawową wersję tej procedury, która jest wystarczająca w większości przypadków. Jeżeli użytkownik ma bardziej precyzyjne wymagania, ustawienia docelowe można dostosować na wiele różnych sposobów.

W celu uzyskania dalszych informacji należy zapoznać się z Przewodnikiem administratora systemu.

- 1. W komputerze otwórz przeglądarkę sieci Web.
- 2. W polu URL za pomocą klawiatury wpisz http:// oraz adres IP urządzenia. Na przykład: Jeśli adres IP to 192.168.100.100, wpisz http://192.168.100.100.

- 3. Naciśnij przycisk **Enter** na klawiaturze, aby wczytać stronę.
- 4. Kliknij kartę **Skanowanie**.
- 5. W zależności od potrzeb w menu Display (Wyświetlanie) w lewym górnym rogu wybierz opcję **Templates** (Szablony). Jeżeli administrator systemu nie skonfigurował żadnych Skrzynek pocztowych, menu Wyświetlanie nie będzie widoczne i zostaniesz przekierowany bezpośrednio do strony Szablony.
- 6. Wybierz wymagany szablon z listy Szablony.
- 7. W obszarze Przeznaczenie pliku wybierz przycisk **Dodaj**.
- 8. Zaznacz przycisk radiowy **Select from a Predefined List** (Wybierz ze wstępnie zdefiniowanej listy).
- 9. Jeżeli administrator systemu utworzył więcej niż jedno miejsce docelowe, zaznacz wymaganą opcję z listy **Przeznaczenie pliku**.

Uwaga: Skontaktuj się z administratorem systemu, jeżeli nie znasz adresu miejsca docelowego skanowania.

- 10. Wybierz wymaganą opcję funkcji Filing Policy (Zasady archiwizacji).
	- Opcja **Rename New File** (Zmień nazwę nowego pliku) zapisuje zeskanowany obraz jako nowy plik. Jeżeli skanujesz dokument o takiej samej nazwie jak dokument już istniejący w repozytorium plików, urządzenie doda datę i godzinę skanowania, aby utworzyć nową nazwę pliku.
	- **Nadpisz istniejący plik** powoduje usunięcie istniejącego pliku i zastąpienie go nowym plikiem.
	- Opcja **Nie zapisuj** zatrzymuje ten proces i plik nie zostaje zapisany.
	- Opcja **Add Date to Name** (Dodaj datę do nazwy) dodaje do końca nazwy pliku bieżącą datę.
- 11. W razie potrzeby zaznacz pole wyboru **Włącz** w obszarze Save Job Log (.XST) in Repository (Zapisz dziennik prac (.XST) w repozytorium), aby zapisać informacje na temat pliku skanowanego obrazu w folderze docelowym skanowania.
- 12. Kliknij przycisk **Dodaj**, aby zapisać szablon.
- 13. Po zakończeniu wprowadzania zmian w szablonie jest on gotowy do użycia w celu zeskanowania dokumentu. W urządzeniu wybierz funkcję Skanowanie pracy i z listy Szablony wybierz szablon.

Więcej informacji

[Korzystanie z funkcji skanowania pracy](#page-229-0) [Korzystanie z Usług Internetowych w celu znalezienia szczegółów kontaktu administratora systemu](#page-656-0) [Przewodnik administratora systemu](www.xerox.com/support) www.xerox.com/support. [Tworzenie nowego szablonu w Usługach Internetowych](#page-622-0) [Drukowanie stron informacyjnych za pomocą menu Stan Maszyny](#page-689-0)

## **Skrzynki Pocztowe**

#### **Tworzenie Skrzynki pocztowej za pomocą Usług Internetowych**

Usługi Internetowe wykorzystują wbudowany serwer sieci Web w urządzeniu. Umożliwia to komunikację z urządzeniem za pośrednictwem Internetu lub sieci wewnętrznej przy pomocy przeglądarki internetowej.

Szablonów i skrzynek pocztowych nie można tworzyć za pomocą interfejsu użytkownika urządzenia — muszą być utworzone lub zmodyfikowane za pomocą strony Skanowanie w Usługach Internetowych.

Domyślny folder publiczny oraz wszelkie skonfigurowane foldery prywatne są wyświetlane w urządzeniu na liście szablonów funkcji Skanowanie pracy oraz w funkcji Drukuj z.

Aby zapisać obrazy w folderze, wybierz wymagany szablon i zeskanuj obrazy.

Uwaga: Ta opcja musi być udostępniona przez administratora systemu.

W celu uzyskania dalszych informacji należy zapoznać się z Przewodnikiem administratora systemu.

- 1. W komputerze otwórz przeglądarkę sieci Web.
- 2. W polu URL za pomocą klawiatury wpisz http:// oraz adres IP urządzenia. Na przykład: Jeśli adres IP to 192.168.100.100, wpisz http://192.168.100.100.

Uwaga: Aby znaleźć adres IP urządzenia, naciśnij przycisk **Stan Maszyny**, a następnie wybierz kartę **Informacje o maszynie**. Można także wydrukować raport konfiguracji lub zapytać administratora systemu.

- 3. Naciśnij przycisk **Enter** na klawiaturze, aby wczytać stronę.
- 4. Kliknij kartę **Skanowanie**.
- 5. W menu Wyświetlanie zaznacz przycisk radiowy **Skrzynki pocztowe**.
- 6. W menu Skanuj do skrzynki pocztowej wybierz łącze **Create Folder** (Utwórz folder).
- 7. Wybierz pole wprowadzania **Folder Name** (Nazwa folderu) i za pomocą klawiatury wprowadź nazwę skrzynki pocztowej.
- 8. Zaznacz **pole wprowadzania Wymagane hasło folderu** i za pomocą klawiatury wpisz hasło, które chcesz ustawić dla skrzynki pocztowej.
	- Zaznacz pole wprowadzania **Confirm Folder Password** (Potwierdź hasło folderu) i za pomocą klawiatury wprowadź hasło.
- 9. Kliknij przycisk **Zastosuj**.

Więcej informacji

[Korzystanie z Usług Internetowych w celu znalezienia szczegółów kontaktu administratora systemu](#page-656-0) [Przewodnik administratora systemu](www.xerox.com/support) www.xerox.com/support. [Drukowanie stron informacyjnych za pomocą menu Stan Maszyny](#page-689-0)

### **Pobieranie dokumentów ze skrzynki pocztowej za pomocą Usług Internetowych**

Usługi Internetowe wykorzystują wbudowany serwer sieci Web w urządzeniu. Umożliwia to komunikację z urządzeniem za pośrednictwem Internetu lub sieci wewnętrznej przy pomocy przeglądarki internetowej.

Domyślny folder publiczny oraz wszelkie skonfigurowane foldery prywatne są wyświetlane w urządzeniu na liście szablonów funkcji Skanowanie pracy oraz w funkcji Drukuj z.

Aby zapisać obrazy w folderze, wybierz wymagany szablon i zeskanuj obrazy.

Uwaga: Ta opcja musi być udostępniona przez administratora systemu.

Użyj opcji Download (Pobierz), aby zapisać dokumenty w skrzynce pocztowej na komputerze.

W celu uzyskania dalszych informacji należy zapoznać się z Przewodnikiem administratora systemu.

- 1. W komputerze otwórz przeglądarkę sieci Web.
- 2. W polu URL za pomocą klawiatury wpisz http:// oraz adres IP urządzenia. Na przykład: Jeśli adres IP to 192.168.100.100, wpisz http://192.168.100.100.

Uwaga: Aby znaleźć adres IP urządzenia, naciśnij przycisk **Stan Maszyny**, a następnie wybierz kartę **Informacje o maszynie**. Można także wydrukować raport konfiguracji lub zapytać administratora systemu.

- 3. Naciśnij przycisk **Enter** na klawiaturze, aby wczytać stronę.
- 4. Kliknij kartę **Skanowanie**.
- 5. W menu Wyświetlanie zaznacz przycisk radiowy **Skrzynki pocztowe**.
- 6. Wybierz folder z listy **Skanuj do skrzynki pocztowej**.
- 7. Jeżeli wybierzesz folder prywatny, może zostać wyświetlony monit o podanie hasła. Zaznacz pole wprowadzania **Folder Password** (Hasło folderu) i za pomocą klawiatury wprowadź hasło.
	- Kliknij przycisk **OK**.
- 8. Z menu Action (Działanie) wybierz opcję **Pobierz**.
- 9. Kliknij przycisk **Przejdź**.

Więcej informacji

[Korzystanie z Usług Internetowych w celu znalezienia szczegółów kontaktu administratora systemu](#page-656-0) [Przewodnik administratora systemu](www.xerox.com/support) www.xerox.com/support. [Drukowanie stron informacyjnych za pomocą menu Stan Maszyny](#page-689-0)

## **Drukowanie dokumentów ze skrzynki pocztowej za pomocą Usług Internetowych**

Usługi Internetowe wykorzystują wbudowany serwer sieci Web w urządzeniu. Umożliwia to komunikację z urządzeniem za pośrednictwem Internetu lub sieci wewnętrznej przy pomocy przeglądarki internetowej.

Domyślny folder publiczny oraz wszelkie skonfigurowane foldery prywatne są wyświetlane w urządzeniu na liście szablonów funkcji Skanowanie pracy oraz w funkcji Drukuj z.

Aby zapisać obrazy w folderze, wybierz wymagany szablon i zeskanuj obrazy.

Uwaga: Ta opcja musi być udostępniona przez administratora systemu.

Użyj opcji Reprint (Drukuj ponownie), aby wydrukować dokumenty ze skrzynki pocztowej w urządzeniu.

W celu uzyskania dalszych informacji należy zapoznać się z Przewodnikiem administratora systemu.

- 1. W komputerze otwórz przeglądarkę sieci Web.
- 2. W polu URL za pomocą klawiatury wpisz http:// oraz adres IP urządzenia. Na przykład: Jeśli adres IP to 192.168.100.100, wpisz http://192.168.100.100.

Uwaga: Aby znaleźć adres IP urządzenia, naciśnij przycisk **Stan Maszyny**, a następnie wybierz kartę **Informacje o maszynie**. Można także wydrukować raport konfiguracji lub zapytać administratora systemu.

- 3. Naciśnij przycisk **Enter** na klawiaturze, aby wczytać stronę.
- 4. Kliknij kartę **Skanowanie**.
- 5. W menu Wyświetlanie zaznacz przycisk radiowy **Skrzynki pocztowe**.
- 6. Wybierz folder z listy **Skanuj do skrzynki pocztowej**.
- 7. Jeżeli wybierzesz folder prywatny, może zostać wyświetlony monit o podanie hasła. Zaznacz pole wprowadzania **Folder Password** (Hasło folderu) i za pomocą klawiatury wprowadź hasło.
	- Kliknij przycisk **OK**.
- 8. Z menu Action (Działanie) wybierz opcję **Drukuj ponownie**.
- 9. Kliknij przycisk **Przejdź**.

Więcej informacji

[Korzystanie z Usług Internetowych w celu znalezienia szczegółów kontaktu administratora systemu](#page-656-0) [Przewodnik administratora systemu](www.xerox.com/support) www.xerox.com/support. [Drukowanie stron informacyjnych za pomocą menu Stan Maszyny](#page-689-0)

#### **Usuwanie dokumentów ze skrzynki pocztowej za pomocą Usług Internetowych**

Usługi Internetowe wykorzystują wbudowany serwer sieci Web w urządzeniu. Umożliwia to komunikację z urządzeniem za pośrednictwem Internetu lub sieci wewnętrznej przy pomocy przeglądarki internetowej.

Domyślny folder publiczny oraz wszelkie skonfigurowane foldery prywatne są wyświetlane w urządzeniu na liście szablonów funkcji Skanowanie pracy oraz w funkcji Drukuj z.

Aby zapisać obrazy w folderze, wybierz wymagany szablon i zeskanuj obrazy.

Uwaga: Ta opcja musi być udostępniona przez administratora systemu.

Użyj opcji Usuń, aby usunąć dokumenty przechowywane w skrzynce pocztowej. Możesz usunąć wszystkie dokumenty na raz lub zaznaczyć wybrane dokumenty do usunięcia.

W celu uzyskania dalszych informacji należy zapoznać się z Przewodnikiem administratora systemu.

- 1. W komputerze otwórz przeglądarkę sieci Web.
- 2. W polu URL za pomocą klawiatury wpisz http:// oraz adres IP urządzenia. Na przykład: Jeśli adres IP to 192.168.100.100, wpisz http://192.168.100.100.

Uwaga: Aby znaleźć adres IP urządzenia, naciśnij przycisk **Stan Maszyny**, a następnie wybierz kartę **Informacje o maszynie**. Można także wydrukować raport konfiguracji lub zapytać administratora systemu.

- 3. Naciśnij przycisk **Enter** na klawiaturze, aby wczytać stronę.
- 4. Kliknij kartę **Skanowanie**.
- 5. W menu Wyświetlanie zaznacz przycisk radiowy **Skrzynki pocztowe**.
- 6. Wybierz folder z listy **Skanuj do skrzynki pocztowej**.
- 7. Jeżeli wybierzesz folder prywatny, może zostać wyświetlony monit o podanie hasła. Zaznacz pole wprowadzania **Folder Password** (Hasło folderu) i za pomocą klawiatury wprowadź hasło.
	- Kliknij przycisk **OK**.
- 8. Z menu Działanie wybierz opcję **Usuń**, a następnie wybierz polecenie **Go** (Przejdź), aby usuwać pojedyncze dokumenty lub wybierz przycisk **Kasuj wszystko**, aby usunąć wszystkie dokumenty ze skrzynki pocztowej.
- 9. Kliknij przycisk **OK**.
- 10. Kliknij przycisk **OK**.

#### Więcej informacji

[Korzystanie z Usług Internetowych w celu znalezienia szczegółów kontaktu administratora systemu](#page-656-0) [Przewodnik administratora systemu](www.xerox.com/support) www.xerox.com/support. [Drukowanie stron informacyjnych za pomocą menu Stan Maszyny](#page-689-0)

#### **Zmienianie ustawień szablonu skrzynki pocztowej za pomocą Usług Internetowych**

Usługi Internetowe wykorzystują wbudowany serwer sieci Web w urządzeniu. Umożliwia to komunikację z urządzeniem za pośrednictwem Internetu lub sieci wewnętrznej przy pomocy przeglądarki internetowej.

Użyj opcji Skanuj do skrzynki pocztowej, aby zeskanować oryginały papierowe i zapisać je w folderze na urządzeniu. Zapisane dokumenty można pobrać z urządzenia za pomocą funkcji Drukuj z lub w komputerze za pomocą Usług Internetowych. Funkcja Skanuj do skrzynki pocztowej zapewnia metodę skanowania, która jest prosta w konfigurowaniu i obsłudze.

Dokumenty możesz przechowywać w Domyślnym folderze publicznym lub w utworzonym folderze prywatnym. Jeżeli utworzysz folder prywatny, aby uzyskać do niego dostęp musisz podać nazwę i hasło. Wszyscy użytkownicy mogą tworzyć foldery prywatne. Administrator systemu może skonfigurować opcję Skanuj do skrzynki pocztowej w taki sposób, że w celu uzyskania dostępu do folderu wymagane będzie podanie hasła.

Domyślny folder publiczny oraz wszelkie skonfigurowane foldery prywatne są wyświetlane w urządzeniu na liście szablonów funkcji Skanowanie pracy oraz w funkcji Drukuj z.

Aby zapisać obrazy w folderze, wybierz wymagany szablon i zeskanuj obrazy.

Użyj opcji Personalize Settings (Personalizuj ustawienia), aby skonfigurować szablon Skanowania do skrzynki pocztowej z konkretnymi ustawieniami, które będą używane za każdym razem, gdy zostanie wybrany ten szablon. Możesz skonfigurować takie ustawienia jak jakość obrazu, format pliku i ustawienia układu. Konfigurowanie ustawień dla szablonu jest przydatne, jeżeli używasz tych samych lub podobnych ustawień za każdym razem, gdy skanujesz dokument do skrzynki pocztowej.

Uwaga: Ta opcja musi być udostępniona przez administratora systemu.

W celu uzyskania dalszych informacji należy zapoznać się z Przewodnikiem administratora systemu.

- 1. W komputerze otwórz przeglądarkę sieci Web.
- 2. W polu URL za pomocą klawiatury wpisz http:// oraz adres IP urządzenia. Na przykład: Jeśli adres IP to 192.168.100.100, wpisz http://192.168.100.100.

- 3. Naciśnij przycisk **Enter** na klawiaturze, aby wczytać stronę.
- 4. Kliknij kartę **Skanowanie**.
- 5. W menu Wyświetlanie zaznacz przycisk radiowy **Skrzynki pocztowe**.
- 6. Wybierz folder, który chcesz zmodyfikować z listy w menu Skanuj do skrzynki pocztowej.
- 7. Jeżeli wybierzesz folder prywatny, może zostać wyświetlony monit o podanie hasła. Zaznacz pole wprowadzania **Folder Password** (Hasło folderu) i za pomocą klawiatury wprowadź hasło.
	- Kliknij przycisk **OK**.
- 8. Wybierz przycisk **Personalizuj ustawienia**.
- 9. Wybierz wymagane opcje funkcji Skanowanie pracy. Ten obszar umożliwia zmienianie podstawowych opcji skanowania.
	- Wybierz przycisk **Edytuj**.
	- Wybierz wymaganą opcję funkcji Kolor wyjściowy.
		- Opcja **Autom. Wykrycie** umożliwia urządzeniu wybranie najodpowiedniejszego ustawienia kolorów.
		- Opcja **Kolor** umożliwia wydruk w pełnych kolorach.
		- Opcja **Czarno-biały** powoduje wydruk czarno-biały nawet jeżeli oryginały były kolorowe.
		- Opcja **Skala Szarości** powoduje wydruk z różnymi odcieniami szarości.
- Wybierz wymaganą opcję funkcji 2 Stronne Skanowanie.
	- Użyj opcji **1 stronne**, jeżeli oryginały są drukowane jednostronnie.
	- Użyj opcji **2 stronne**, jeżeli oryginały są drukowane obustronnie. Aby skanować oryginały z tą opcją, należy użyć podajnika dokumentów.
	- Użyj opcji **Dwustronne, obrót strony 2**, jeżeli oryginały są dwustronne i otwierają się jak kalendarz. Aby skanować oryginały z tą opcją, należy użyć podajnika dokumentów.
- Wybierz wymaganą opcję funkcji Typ oryginału.
	- Opcja **Foto i tekst** wytwarza obrazy wysokiej jakości, ale nieco zmniejsza ostrość tekstu oraz elementów czarno-białych. To ustawienie jest zalecane do oryginałów zawierających wysokiej jakości fotografie lub grafiki czarno-białe oraz tekst.
	- Opcja **Foto** zapewnia najwyższą jakość zdjęć, jednak jakość tekstu i czarno-białych elementów graficznych ulega pogorszeniu. Jest to najlepsza opcja dla oryginałów zawierających zdjęcia lub odcienie ciągłe bez tekstów oraz czarno-białych elementów graficznych.
	- Opcja **Tekst** umożliwia odtworzenie ostrzejszych krawędzi i jest zalecana dla tekstu oraz czarno-białych elementów graficznych.

Uwaga: Opcja Tekst wymaga krótszego czasu transmisji.

- **Mapa** to opcja, którą należy stosować jeżeli oryginał to mapa.
- Gazeta/Magazyn to opcja, której należy używać, gdy oryginał pochodzi z magazynu lub gazety i zawiera zdjęcia lub tekst.
- Dla oryginałów typu Druk i tekst wybierz wymaganą opcję W jaki sposób oryginał został wykonany.
- Wybierz pole wprowadzania **Document Name** (Nazwa dokumentu) i za pomocą klawiatury wprowadź domyślną nazwę, która zostanie zastosowana do każdego skanowanego dokumentu. Możesz także wprowadzać kody, aby tworzyć nazwę, która jest generowana automatycznie, na przykład kod %D spowoduje dodanie daty do nazwy dokumentu, aby ułatwić identyfikację dokumentu. Tabela poniżej pola Nazwa dokumentu zawiera listę kodów, które można dodać.
- Kliknij przycisk **Zapisz**.
- 10. Wybierz wymagane opcje Ustawień zaawansowanych. Ten obszar umożliwia zmienianie ustawień jakości obrazu skanowanych dokumentów.
	- Wybierz przycisk **Edytuj**.
	- Wybierz wymaganą opcję funkcji Jaśniej/Ciemniej.
		- Przesuń wskaźnik w prawo, aby przyciemnić skanowany obraz. Jeżeli w ten sposób powstanie wydruk ze zbyt ciemnym tłem, użyj funkcji Eliminacja tła, aby usunąć tło. Przesuń wskaźnik w lewo, aby rozjaśnić skanowany obraz.
	- Wybierz wymaganą opcję Ostrości.
		- Przesuń wskaźnik w prawo, aby zwiększyć ostrość skanowanego obrazu. Jest bardziej prawdopodobne, że zwiększenie ostrości poprawi jakość tekstu niż zdjęć.
		- Przesuń wskaźnik w lewo, aby zmniejszyć ostrość skanowanego obrazu. Jest to szczególnie przydatne podczas skanowania zdjęć.
	- Z menu **Eliminacja Tła** wybierz opcję **Automatyczna Eliminacja**, aby automatycznie wyeliminować niepożądane tło.
	- W razie potrzeby zaznacz opcję **No Suppression** (Bez eliminacji), aby wyłączyć funkcję Eliminacji Tła. Opcja No Suppression (Bez eliminacji) jest szczególnie przydatna, jeżeli regulacja za pomocą opcji Ciemniej nie przynosi zadowalającego efektu w przypadku jasnych oryginałów, jeżeli oryginał ma szare lub kolorowe obramowanie, na przykład certyfikat lub jeżeli chcesz uwypuklić detal, który został utracony z powodu ciemnej krawędzi w przypadku oryginałów w oprawie.
- Wybierz wymaganą opcję Rozdzielczości.
	- **72 dpi** to opcja dzięki której powstaje plik o najmniejszym rozmiarze zalecana do wyświetlania na komputerze.
	- **100 dpi** to opcja zapewniająca niską jakość obrazu i jest zalecana do dokumentów tekstowych niskiej jakości. To ustawienie najlepiej stosować do dokumentów wyświetlanych na komputerze, nie zaś do drukowanych.
	- **150 dpi** to opcja zapewniająca tekst średniej jakości i obraz niskiej jakości w przypadku zdjęć i grafiki — ta rozdzielczość jest zalecana do dokumentów tekstowych średniej jakości oraz grafiki czarno-białej.
	- **200 dpi** zapewnia tekst średniej jakości oraz zdjęcia i grafikę niskiej jakości. Ta rozdzielczość jest zalecana dla dokumentów tekstowych średniej jakości oraz czarnobiałych elementów graficznych.
	- **300 dpi** zapewnia wydruk wyższej jakości. To ustawienie jest zalecane do dokumentów tekstowych wysokiej jakości, które są przygotowywane do przetworzenia przez aplikacje OCR. Jest także zalecane do wysokiej jakości czarno-białych elementów graficznych lub zdjęć i grafiki średniej jakości. W większości przypadków jest to najlepsza rozdzielczość domyślna.
	- **400 dpi** zapewnia średnią jakość obrazu w przypadku zdjęć i grafiki i jest zalecana do zdieć i grafiki.
	- **600 dpi** to opcja powoduje powstawanie plików o największym rozmiarze, ale zapewnia najwyższą jakość obrazu. To ustawienie jest zalecane do zdjęć i grafiki wysokiej jakości.
- Wybierz wymaganą opcję funkcji Jakość/Rozmiar pliku.
	- Przesuń wskaźnik w stronę opcji Normalna jakość/Mały plik, aby otrzymać mniejszy plik i obraz niższej jakości. Ta opcja dzięki zastosowaniu zaawansowanych technik kompresji powoduje, że pliki są małe. Jakość obrazu jest dostateczna, ale w przypadku niektórych oryginałów może wystąpić pewne pogorszenie jakości i błędy zastępowania znaków.
	- Przesuń wskaźnik w stronę środka skali, aby otrzymać lepszą jakość obrazu i większe pliki, ale nie najwyższą jakość lub największe pliki.
	- Przesuń wskaźnik w stronę opcji Najwyższa jakość/Największy plik, aby otrzymać największe pliki z maksymalną jakością obrazu. Duże pliki nie są najlepsze do udostępniania i przesyłania przez sieć.
- Kliknij przycisk **Zapisz**.
- 11. Wybierz wymagane opcje funkcji Ustawienia Układu. Ten obszar umożliwia zmienianie ustawień stron skanowanych dokumentów.
	- Wybierz przycisk **Edytuj**.
	- Wybierz wymaganą opcję Orientacji Oryginału.
		- **Obrazy Pionowe** obrazy na oryginałach są wkładane do podajnika dokumentów w orientacji pionowej.
		- **Obrazy Pionowe** obrazy na oryginałach są wkładane do podajnika dokumentów bokiem.
		- **Oryginały Pionowe** obrazy na oryginałach znajdują się w orientacji LEF.
		- **Oryginały Poziome** obrazy na oryginałach znajdują się w orientacji SEF.
	- Wybierz wymaganą opcję Rozmiar oryginału.
	- Opcja **Autom. Wykrycie** umożliwia automatyczne wykrycie rozmiaru. Jest to ustawienie domyślne. Wykryty rozmiar jest dopasowywany do standardowego rozmiaru papieru.
	- Opcja **Ręczne wprowadzenie rozmiaru** definiuje rozmiar oryginału według listy wstępnie ustawionych standardowych rozmiarów oryginału. Zawiera także opcję Specjalne, która ustawia określony obszar skanowania i jest przydatna do skanowania paragonów. Zmierz szerokość (X) i wysokość (Y) oryginału do skanowania, a następnie wprowadź wymiary X i Y do odpowiednich pól.
- Opcja **Oryginały różnych rozmiarów** skanuje dokumenty o różnych rozmiarach stron. Strony muszą być tej samej szerokości, na przykład A4 (8,5 x 11") LEF oraz A3 (11 x 17") SEF; inne kombinacje są wyświetlane na ekranie dotykowym urządzenia. Urządzenie wykrywa rozmiar dokumentów i tworzy różne pliki w zależności od wybranych kombinacji.
- Wybierz wymaganą opcję funkcji Kasowanie Krawędzi.
	- **Kasowanie brzegów** to opcja kasująca wszystkie krawędzie w równym stopniu. Za pomocą przycisków ze strzałkami dostosuj wartość kasowania w przedziale od 0 mm (0") do 50 mm (2,0") lub zaznacz pole wprowadzania i za pomocą klawiatury wprowadź wymaganą wartość.
	- Opcja **Poszczególne krawędzie** umożliwia kasowanie każdej z krawędzi o inną wartość, zarówno na stronie pierwszej jak i drugiej. Za pomocą przycisków ze strzałkami dostosuj wartość kasowania w przedziale od 0 mm (0") do 50 mm (2,0") lub wybierz odpowiednie pole wprowadzania, a następnie wprowadź wymaganą wartość za pomocą klawiatury.
- Wybierz wymaganą opcję funkcji Zarządzanie pustymi stronami.
- Opcja **Uwzględnij puste strony** powoduje skanowanie pustych stron dokumentu i włącza je do zeskanowanego pliku. Jest to przydatne, jeżeli zamierzasz drukować skanowany plik i chcesz zachować oryginalny układ stron.
- Opcja **Usuń puste strony** powoduje ignorowanie pustych stron i nie uwzględnia ich w zeskanowanym pliku. Powoduje to powstanie mniejszego pliku.
- Kliknij przycisk **Zapisz**.
- 12. Wybierz wymaganą opcję funkcji Filing Options (Opcje archiwizacji). Ten obszar umożliwia określenie formatu pliku skanowanych obrazów.
	- Wybierz przycisk **Edytuj**.
	- Wybierz wymagany typ pliku.
	- **PDF** powoduje utworzenie pojedynczego pliku lub osobnych plików na każdą stronę. Powstałe pliki nie mają opcji przeszukiwania. W zależności od urządzenia odbierającego opcja PDF może nie być zgodna, jeżeli rozdzielczość jest ustawiona na 200 dpi. Tej opcji najlepiej używać do udostępniania i drukowania dokumentów.
	- **PDF/A** powoduje utworzenie pojedynczego pliku lub osobnych plików na każdą stronę. Plik docelowy nie jest przeszukiwalny. Tej opcji najlepiej używać do długoterminowej archiwizacji dokumentów elektronicznych.
	- **XPS (Specyfikacja papieru XML)** powoduje utworzenie pojedynczego pliku lub osobnych plików na każdą stronę. Plik docelowy nie jest przeszukiwalny. Opcji XPS najlepiej używać do udostępniania i drukowania dokumentów zawierających tekst i zdjęcia.
	- **TIFF** powoduje utworzenie pojedynczego pliku lub osobnych plików na każdą stronę. Plik docelowy nie jest przeszukiwalny. Format TIFF jest najlepszy do archiwizacji.
	- **JPEG** powoduje utworzenie plików najlepszych do wyświetlania na ekranie lub udostępniania. Pliki formatu JPG nie są przeszukiwalne. Nie są też tworzone jako dokumenty wielostronicowe.
	- Wybierz wymaganą opcję strony.
	- Opcja **Wielostronicowy** powoduje utworzenie jednego pliku zawierającego kilka stron skanowanych obrazów.
	- Opcja **1 plik na stronę** powoduje utworzenie osobnego pliku dla każdego zeskanowanego obrazu.
	- Wybierz wymagane ustawienie wyszukiwania Tylko obraz.
	- Opcja **Tylko obraz** powoduje utworzenie obrazów, których nie można przeszukiwać.
	- Opcja **Przeszukiwalny** powoduje utworzenie tekstu, który można przeszukiwać. W razie potrzeby użyj menu rozwijanego, aby zmienić język, w którym dokument jest napisany.
	- Kliknij przycisk **Zapisz**.
- 13. Wybierz wymaganą opcję funkcji Montaż pracy.
	- Wybierz przycisk **Edytuj**.
	- Zaznacz pole wyboru **Montaż pracy włączony** w celu włączenia dla użytkowników opcji Tworzenie pracy. Pozostaw pole wyboru niezaznaczone, aby uniemożliwić używanie tej opcji.
	- Kliknij przycisk **Zapisz**.
- 14. Wybierz wymaganą opcję funkcji Filename Extension (Rozszerzenie nazwy pliku).
	- Wybierz przycisk **Edytuj**.
	- Zaznacz przycisk radiowy **Lower Case** (Małe litery), aby rozszerzenia plików były wyświetlane małymi literami, na przykład .pdf. Możesz również zaznaczyć przycisk radiowy **Upper Case** (Wielkie litery), aby rozszerzenia plików były wyświetlane wielkimi literami, na przykład .PDF.
	- Wybierz przycisk **Zapisz**.
- 15. Wybierz wymagane opcje funkcji Report (Raport).
	- Wybierz przycisk **Edytuj**.
	- Zaznacz pole wyboru **Arkusz potwierdzenia włączony**, aby urządzenie drukowało arkusz potwierdzenia po pomyślnym zakończeniu pracy. Pozostaw to pole puste, aby wyłączyć opcję arkusza potwierdzenia.
	- Zaznacz pole wyboru **Zapis dziennika prac (.XST) w repozytorium włączony** w celu utworzenia raportu z informacjami dotyczącymi pracy skanowania. Raport jest umieszczany w tym samym miejscu co zeskanowany obraz.
	- Kliknij przycisk **Zapisz**.
- 16. Wybierz wymagane opcje ustawień obrazu funkcji Skanowanie pracy. Ten obszar umożliwia utworzenie skompresowanych plików obrazu, umożliwiających szybsze przeglądanie w sieci Web oraz wybranie opcji wyszukiwania.
	- Wybierz przycisk **Edytuj**.
	- Zaznacz pole wyboru **Optimized for Fast Web Viewing** (Zoptymalizowane do szybkiego przeglądania w sieci Web), aby tworzyć pliki PDF przeznaczone do użytku w Internecie. Użytkownicy będą mogli szybciej wyświetlić plik niż w przypadku pliku PDF niezoptymalizowanego do szybkiego przeglądania.
	- Wybierz wymagane opcje funkcji Searchable Options (Opcje przeszukiwania).
		- Opcja **Tylko obraz** tworzy plik, który nie jest przeszukiwalny.
		- Opcja **Przeszukiwalny** tworzy plik, który można przeszukiwać.
			- Opcja **Use Language Displayed on the Device User Interface** (Użyj języka wyświetlanego na interfejsie użytkownika) indeksuje plik w celu wyszukiwania w tym samym języku, jaki jest wyświetlany na ekranie dotykowym urządzenia.
			- Opcja **Use this Language** (Użyj tego języka) uruchamia menu rozwijane zawierające listę wszystkich języków dostępnych do indeksowania pliku w celu przeszukiwania.
	- Wybierz wymaganą opcję funkcji Text Compression Setting (Ustawienie kompresji tekstu). Ta opcja dotyczy tylko plików formatu PDF i PDF/A.
	- Opcja **Wyłączone** powoduje wyłączenie opcji kompresji.
	- Opcja **Enabled (Flate Compression)** (Włączone (Kompresja Flate)) powoduje zmniejszenie rozmiaru plików prac skanowania.
	- Kliknij przycisk **Zapisz**.
- 17. Wybierz wymagane opcje funkcji Compression Capability (Możliwość kompresji). Ten obszar umożliwia ustawienie typu kompresji używanego za każdym razem podczas skanowania dokumentu z użyciem tego szablonu.
	- Wybierz przycisk **Edytuj**.
	- Wybierz wymagane opcje.
	- Kliknij przycisk **Zapisz**.

18. Po zakończeniu wprowadzania zmian w szablonie jest on gotowy do użycia w celu zeskanowania dokumentu. W urządzeniu wybierz funkcję Skanowanie pracy i z listy Szablony wybierz szablon.

Więcej informacji

[Korzystanie z Usług Internetowych w celu znalezienia szczegółów kontaktu administratora systemu](#page-656-0) [Przewodnik administratora systemu](www.xerox.com/support) www.xerox.com/support. [Drukowanie stron informacyjnych za pomocą menu Stan Maszyny](#page-689-0)

#### **Zmienianie hasła skrzynki pocztowej za pomocą Usług Internetowych**

Usługi Internetowe wykorzystują wbudowany serwer sieci Web w urządzeniu. Umożliwia to komunikację z urządzeniem za pośrednictwem Internetu lub sieci wewnętrznej przy pomocy przeglądarki internetowej.

Użyj opcji Skanuj do skrzynki pocztowej, aby zeskanować oryginały papierowe i zapisać je w folderze na urządzeniu. Zapisane dokumenty można pobrać z urządzenia za pomocą funkcji Drukuj z lub w komputerze za pomocą Usług Internetowych. Funkcja Skanuj do skrzynki pocztowej zapewnia metodę skanowania, która jest prosta w konfigurowaniu i obsłudze.

Dokumenty możesz przechowywać w Domyślnym folderze publicznym lub w utworzonym folderze prywatnym. Jeżeli utworzysz folder prywatny, aby uzyskać do niego dostęp musisz podać nazwę i hasło. Wszyscy użytkownicy mogą tworzyć foldery prywatne. Administrator systemu może skonfigurować opcję Skanuj do skrzynki pocztowej w taki sposób, że w celu uzyskania dostępu do folderu wymagane będzie podanie hasła.

Domyślny folder publiczny oraz wszelkie skonfigurowane foldery prywatne są wyświetlane w urządzeniu na liście szablonów funkcji Skanowanie pracy oraz w funkcji Drukuj z.

Aby zapisać obrazy w folderze, wybierz wymagany szablon i zeskanuj obrazy.

Użyj opcji Modify Folder (Zmień folder), aby zmienić hasło skrzynki pocztowej.

Uwaga: Ta opcja musi być udostępniona przez administratora systemu.

W celu uzyskania dalszych informacji należy zapoznać się z Przewodnikiem administratora systemu.

- 1. W komputerze otwórz przeglądarkę sieci Web.
- 2. W polu URL za pomocą klawiatury wpisz http:// oraz adres IP urządzenia. Na przykład: Jeśli adres IP to 192.168.100.100, wpisz http://192.168.100.100.

- 3. Naciśnij przycisk **Enter** na klawiaturze, aby wczytać stronę.
- 4. Kliknij kartę **Skanowanie**.
- 5. W menu Wyświetlanie zaznacz przycisk radiowy **Skrzynki pocztowe**.
- 6. Wybierz folder, który chcesz zmodyfikować z listy w menu Skanuj do skrzynki pocztowej.
- 7. Jeżeli wybierzesz folder prywatny, może zostać wyświetlony monit o podanie hasła. Zaznacz pole wprowadzania **Folder Password** (Hasło folderu) i za pomocą klawiatury wprowadź hasło.
	- Kliknij przycisk **OK**.
- 8. Wybierz przycisk **Zmień folder**.
- 9. Zaznacz pole wprowadzania **Stare hasło** i za pomocą klawiatury wprowadź obecne hasło.
- 10. Zaznacz pole wprowadzania **Change Folder Password** (Zmień hasło folderu) i za pomocą klawiatury wprowadź hasło.
- 11. Zaznacz pole wprowadzania **Confirm Folder Password** (Potwierdź hasło folderu) i za pomocą klawiatury wprowadź hasło.
- 12. Kliknij przycisk **Zapisz hasło**.

[Korzystanie z Usług Internetowych w celu znalezienia szczegółów kontaktu administratora systemu](#page-656-0) [Przewodnik administratora systemu](www.xerox.com/support) www.xerox.com/support. [Drukowanie stron informacyjnych za pomocą menu Stan Maszyny](#page-689-0)

### **Usuwanie skrzynki pocztowej za pomocą Usług Internetowych**

Usługi Internetowe wykorzystują wbudowany serwer sieci Web w urządzeniu. Umożliwia to komunikację z urządzeniem za pośrednictwem Internetu lub sieci wewnętrznej przy pomocy przeglądarki internetowej.

Użyj opcji Skanuj do skrzynki pocztowej, aby zeskanować oryginały papierowe i zapisać je w folderze na urządzeniu. Zapisane dokumenty można pobrać z urządzenia za pomocą funkcji Drukuj z lub w komputerze za pomocą Usług Internetowych. Funkcja Skanuj do skrzynki pocztowej zapewnia metodę skanowania, która jest prosta w konfigurowaniu i obsłudze.

Dokumenty możesz przechowywać w Domyślnym folderze publicznym lub w utworzonym folderze prywatnym. Jeżeli utworzysz folder prywatny, aby uzyskać do niego dostęp musisz podać nazwę i hasło. Wszyscy użytkownicy mogą tworzyć foldery prywatne. Administrator systemu może skonfigurować opcję Skanuj do skrzynki pocztowej w taki sposób, że w celu uzyskania dostępu do folderu wymagane będzie podanie hasła.

Domyślny folder publiczny oraz wszelkie skonfigurowane foldery prywatne są wyświetlane w urządzeniu na liście szablonów funkcji Skanowanie pracy oraz w funkcji Drukuj z.

Aby zapisać obrazy w folderze, wybierz wymagany szablon i zeskanuj obrazy.

Użyj opcji Modify Folder (Zmień folder), aby zmienić hasło skrzynki pocztowej.

Uwaga: Ta opcja musi być udostępniona przez administratora systemu.

W celu uzyskania dalszych informacji należy zapoznać się z Przewodnikiem administratora systemu.

- 1. W komputerze otwórz przeglądarkę sieci Web.
- 2. W polu URL za pomocą klawiatury wpisz http:// oraz adres IP urządzenia. Na przykład: Jeśli adres IP to 192.168.100.100, wpisz http://192.168.100.100.

- 3. Naciśnij przycisk **Enter** na klawiaturze, aby wczytać stronę.
- 4. Kliknij kartę **Skanowanie**.
- 5. W menu Wyświetlanie zaznacz przycisk radiowy **Skrzynki pocztowe**.
- 6. Wybierz folder, który chcesz zmodyfikować z listy w menu Skanuj do skrzynki pocztowej.
- 7. Jeżeli wybierzesz folder prywatny, może zostać wyświetlony monit o podanie hasła. Zaznacz pole wprowadzania **Folder Password** (Hasło folderu) i za pomocą klawiatury wprowadź hasło.
	- Kliknij przycisk **OK**.
- 8. Wybierz przycisk **Zmień folder**.
- 9. Wybierz przycisk **Usuń folder**.
- 10. Wybierz przycisk **OK**.

#### Wiecei informacii

[Korzystanie z Usług Internetowych w celu znalezienia szczegółów kontaktu administratora systemu](#page-656-0) [Przewodnik administratora systemu](www.xerox.com/support) www.xerox.com/support. [Drukowanie stron informacyjnych za pomocą menu Stan Maszyny](#page-689-0)

# Książka adresowa

# **Tworzenie adresu e-mail za pomocą Usług Internetowych**

Usługi Internetowe wykorzystują wbudowany serwer sieci Web w urządzeniu. Umożliwia to komunikację z urządzeniem za pośrednictwem Internetu lub sieci wewnętrznej przy pomocy przeglądarki internetowej.

Użyj funkcji E-mail, aby skanować obrazy i wysyłać je do odbiorców w postaci załącznika do wiadomości e-mail.

Użyj karty Address Book (Książka adresowa), aby utworzyć i zarządzać Książką adresową urządzenia. Do Książki adresowej urządzenia możesz dodać adresy w polach E-mail, Faks, Faks Internetowy oraz Scan To Destination (Miejsce docelowe skanowania). Podczas korzystania z usług E-mail, Faks, Faks Internetowy oraz Skanuj do w urządzeniu, możesz korzystać z tych adresów.

Uwaga: Ta opcja musi być udostępniona przez administratora systemu.

Użyj opcji Ulubione, aby zapisać adres jako ulubiony. Opcja Ulubione jest przydatna, jeżeli regularnie wysyłasz informacje na ten sam adres.

W celu uzyskania dalszych informacji należy zapoznać się z Przewodnikiem administratora systemu.

- 1. W komputerze otwórz przeglądarkę sieci Web.
- 2. W polu URL za pomocą klawiatury wpisz http:// oraz adres IP urządzenia. Na przykład: Jeśli adres IP to 192.168.100.100, wpisz http://192.168.100.100.

- 3. Naciśnij przycisk **Enter** na klawiaturze, aby wczytać stronę.
- 4. Kliknij kartę **Książka adresowa**.
- 5. Kliknij przycisk **Dodaj**.
- 6. W razie potrzeby wybierz pola wprowadzania **Imię** i **Nazwisko** i za pomocą klawiatury wpisz nazwę identyfikującą adres.
- 7. W razie potrzeby kliknij pole wprowadzania **Firma** i za pomocą klawiatury wprowadź nazwę identyfikującą adres.
- 8. Wybierz pole wprowadzania **Nazwa wyświetlana** i za pomocą klawiatury wprowadź nazwę identyfikującą adres. Nazwa wyświetlana będzie się pojawiać po wybraniu Książki adresowej w urządzeniu.
- 9. W razie potrzeby wybierz przycisk **Global Favorite** (Globalny Ulubione), aby adres był dostępny na liście Ulubione podczas korzystania z usług E-mail, Faks, Faks Internetowy, Skanuj do w urządzeniu.
- 10. W polu wprowadzania **E-mail** wprowadź adres e-mail.
- 11. Zaznacz przycisk **E-mail Ulubione**, aby ten adres był dostępny na liście Ulubione podczas korzystania z usługi E-mail w urządzeniu. Jeżeli ten adres został wybrany jako Globalny Ulubiony, jest już dostępny na liście ulubionych funkcji E-mail.
- 12. Wybierz przycisk **Zapisz**.
- 13. Adres jest wyświetlany na liście Książki adresowej. Jeżeli adres został zaznaczony jako Ulubiony, będzie wyświetlany także na liście Ulubione.

[Wysyłanie wiadomości e-mail](#page-526-0) [Korzystanie z Usług Internetowych w celu znalezienia szczegółów kontaktu administratora systemu](#page-656-0) [Przewodnik administratora systemu](www.xerox.com/support) www.xerox.com/support. [Drukowanie stron informacyjnych za pomocą menu Stan Maszyny](#page-689-0)

# **Tworzenie adresu faksu za pomocą Usług Internetowych**

Usługi Internetowe wykorzystują wbudowany serwer sieci Web w urządzeniu. Umożliwia to komunikację z urządzeniem za pośrednictwem Internetu lub sieci wewnętrznej przy pomocy przeglądarki internetowej.

Korzystanie z usługi Faksu (Wbudowany Faks) umożliwia skanowanie dokumentów i wysyłanie ich do większości urządzeń faksu podłączonych do sieci telefonicznej.

Użyj karty Address Book (Książka adresowa), aby utworzyć i zarządzać Książką adresową urządzenia. Do Książki adresowej urządzenia możesz dodać adresy w polach E-mail, Faks, Faks Internetowy oraz Scan To Destination (Miejsce docelowe skanowania). Podczas korzystania z usług E-mail, Faks, Faks Internetowy oraz Skanuj do w urządzeniu, możesz korzystać z tych adresów.

Uwaga: Ta opcja musi być udostępniona przez administratora systemu.

Użyj opcji Ulubione, aby zapisać adres jako ulubiony. Opcja Ulubione jest przydatna, jeżeli regularnie wysyłasz informacje na ten sam adres.

W celu uzyskania dalszych informacji należy zapoznać się z Przewodnikiem administratora systemu.

- 1. W komputerze otwórz przeglądarkę sieci Web.
- 2. W polu URL za pomocą klawiatury wpisz http:// oraz adres IP urządzenia. Na przykład: Jeśli adres IP to 192.168.100.100, wpisz http://192.168.100.100.

- 3. Naciśnij przycisk **Enter** na klawiaturze, aby wczytać stronę.
- 4. Kliknij kartę **Książka adresowa**.
- 5. Kliknij przycisk **Dodaj**.
- 6. W razie potrzeby wybierz pola wprowadzania **Imię** i **Nazwisko** i za pomocą klawiatury wpisz nazwę identyfikującą adres.
- 7. W razie potrzeby kliknij pole wprowadzania **Firma** i za pomocą klawiatury wprowadź nazwę identyfikującą adres.
- 8. Wybierz pole wprowadzania **Nazwa wyświetlana** i za pomocą klawiatury wprowadź nazwę identyfikującą adres. Nazwa wyświetlana będzie się pojawiać po wybraniu Książki adresowej w urządzeniu.
- 9. W razie potrzeby wybierz przycisk **Global Favorite** (Globalny Ulubione), aby adres był dostępny na liście Ulubione podczas korzystania z usług E-mail, Faks, Faks Internetowy, Skanuj do w urządzeniu.
- 10. Kliknij pole wprowadzania **Faks** i za pomocą klawiatury wprowadź numer faksu. Kliknij pole wyboru **Show Dialling Characters** (Pokaż znaki wybierania numeru), aby zobaczyć znaki wybierania numeru, które możesz dodać do numeru faksu.
- 11. Zaznacz przycisk **Faks Ulubione**, aby ten adres był dostępny na liście Ulubione podczas korzystania z usługi Faks w urządzeniu. Jeżeli ten adres został wybrany jako Globalny Ulubiony, jest już dostępny na liście ulubionych funkcji Faks.
- 12. Wybierz przycisk **Zapisz**.
- 13. Adres jest wyświetlany na liście Książki adresowej. Jeżeli adres został zaznaczony jako Ulubiony, będzie wyświetlany także na liście Ulubione.

[Wysyłanie faksu \(Wbudowany Faks\)](#page-144-0) [Korzystanie z Usług Internetowych w celu znalezienia szczegółów kontaktu administratora systemu](#page-656-0) [Przewodnik administratora systemu](www.xerox.com/support) www.xerox.com/support. [Drukowanie stron informacyjnych za pomocą menu Stan Maszyny](#page-689-0)

# **Tworzenie adresu funkcji Skanuj do za pomocą Usług Internetowych**

Usługi Internetowe wykorzystują wbudowany serwer sieci Web w urządzeniu. Umożliwia to komunikację z urządzeniem za pośrednictwem Internetu lub sieci wewnętrznej przy pomocy przeglądarki internetowej.

Użyj funkcji Skanuj do... do skanowania dokumentu i zapisania go w folderze w komputerze lub sieci.

Aby użyć funkcji Skanuj do, musisz utworzyć wpis w Książce adresowej urządzenia, który będzie zawierał ścieżkę do lokalizacji, do której dokumenty mają być skanowane.

Przycisk Skanuj do będzie wyszarzony na ekranie dotykowym urządzenia, jeżeli w Książce adresowej urządzenia nie będzie żadnych wpisów Skanuj do.

Użyj karty Address Book (Książka adresowa), aby utworzyć i zarządzać Książką adresową urządzenia. Do Książki adresowej urządzenia możesz dodać adresy w polach E-mail, Faks, Faks Internetowy oraz Scan To Destination (Miejsce docelowe skanowania). Podczas korzystania z usług E-mail, Faks, Faks Internetowy oraz Skanuj do w urządzeniu, możesz korzystać z tych adresów.

Uwaga: Ta opcja musi być udostępniona przez administratora systemu.

Użyj opcji Ulubione, aby zapisać adres jako ulubiony. Opcja Ulubione jest przydatna, jeżeli regularnie wysyłasz informacje na ten sam adres.

W celu uzyskania dalszych informacji należy zapoznać się z Przewodnikiem administratora systemu.

- 1. W komputerze otwórz przeglądarkę sieci Web.
- 2. W polu URL za pomocą klawiatury wpisz http:// oraz adres IP urządzenia. Na przykład: Jeśli adres IP to 192.168.100.100, wpisz http://192.168.100.100.

- 3. Naciśnij przycisk **Enter** na klawiaturze, aby wczytać stronę.
- 4. Kliknij kartę **Książka adresowa**.
- 5. Kliknij przycisk **Dodaj**.
- 6. Wybierz pole wprowadzania **Nazwa wyświetlana** i za pomocą klawiatury wprowadź nazwę identyfikującą adres. Nazwa wyświetlana będzie się pojawiać po wybraniu Książki adresowej w urządzeniu.
- 7. W razie potrzeby wybierz przycisk **Global Favorite** (Globalny Ulubione), aby adres był dostępny na liście Ulubione podczas korzystania z usług E-mail, Faks, Faks Internetowy, Skanuj do w urządzeniu.
- 8. W obszarze Miejsce docelowe skanowania wybierz przycisk **Add Destination** (Dodaj miejsce docelowe).
- 9. Kliknij pole wprowadzania **Nickname** (Przydomek) i za pomocą klawiatury wprowadź nazwę Miejsca docelowego skanowania. Przydomek jest wyświetlany w Książce adresowej lub obszarze Ulubione na ekranie funkcji Skanuj do na panelu sterowania urządzenia.
- 10. Zaznacz przycisk **Scan To Favorite** (Skanuj do Ulubione), aby ten adres był dostępny na liście Ulubione podczas korzystania z funkcji Skanuj do w urządzeniu. Jeżeli ten adres został wybrany jako Globalny Ulubiony, jest już dostępny na liście ulubionych funkcji Skanuj do.
- 11. Wybierz Protokół, który ma zostać użyty do skanowania dokumentów. Protokół zależy od umiejscowienia miejsca docelowego skanowania.
	- Opcja **FTP** powoduje skanowanie do komputera z użyciem protokołu FTP. Wybierz tę opcję, jeżeli na komputerze jest zainstalowana aplikacja FTP.
	- Opcja **SFTP** powoduje skanowanie do komputera z użyciem protokołu SFTP. Wybierz tę opcję, jeżeli na komputerze jest zainstalowana aplikacja SFTP.
	- Opcja **NetWare** powoduje skanowanie do komputera z użyciem protokołu NetWare. Wybierz tę opcję, jeżeli korzystasz z protokołu NetWare.
	- Opcja **SMB** powoduje skanowanie do komputera z użyciem protokołu SMB. Wybierz tę opcję, aby skanować do komputera z systemem operacyjnym Windows.
- 12. Zaznacz wymaganą opcję **Address Type** (Typ adresu) i wprowadź nazwę hosta lub adres miejsca docelowego skanowania.
- 13. Jeżeli jako Protokół został wybrany SMB, kliknij pole wprowadzania **Udostępnij** i za pomocą klawiatury wpisz nazwę udostępnionego folderu.
- 14. Kliknij pole wprowadzania **Ścieżka dokumentu** i za pomocą klawiatury wprowadź miejsce docelowe skanowania.
- 15. Kliknij pole wprowadzania **Nazwa logowania** i za pomocą klawiatury wprowadź nazwę użytkownika niezbędną, aby uzyskać dostęp do miejsca docelowego skanowania.
	- Kliknij pole **Hasło** i wprowadź hasło wymagane, aby uzyskać dostęp do miejsca docelowego skanowania. Wpisz hasło ponownie w polu **Wpisz ponownie hasło**.
	- Kliknij opcję **Select to save new password** (Zaznacz, aby zapisać nowe hasło), aby zapisać hasło i nazwę użytkownika.
- 16. Wybierz przycisk **Zapisz**.
- 17. Adres jest wyświetlany na liście Książki adresowej. Jeżeli adres został zaznaczony jako Ulubiony, będzie wyświetlany także na liście Ulubione.

## [Korzystanie z funkcji Skanuj do](#page-260-0)

[Korzystanie z Usług Internetowych w celu znalezienia szczegółów kontaktu administratora systemu](#page-656-0) [Przewodnik administratora systemu](www.xerox.com/support) www.xerox.com/support. [Drukowanie stron informacyjnych za pomocą menu Stan Maszyny](#page-689-0)

# **Tworzenie adresu faksu internetowego za pomocą Usług Internetowych**

Usługi Internetowe wykorzystują wbudowany serwer sieci Web w urządzeniu. Umożliwia to komunikację z urządzeniem za pośrednictwem Internetu lub sieci wewnętrznej przy pomocy przeglądarki internetowej.

Funkcja Faks Internetowy jest podobna do funkcji E-mail, ponieważ wysyła dokumenty przez Internet lub sieć wewnętrzną, wykorzystując do tego adresy e-mail. Istnieje kilka istotnych różnic pomiędzy funkcją Faksu Internetowego i E-mail.

- Użyj Faksu Internetowego, jeżeli potrzebujesz potwierdzenia doręczenia dokumentu jest to przydatne do celów kontrolnych.
- Użyj Faksu Internetowego, jeżeli musisz wysyłać i odbierać wiadomości z innych urządzeń z funkcją Faksu Internetowego.

Użyj karty Address Book (Książka adresowa), aby utworzyć i zarządzać Książką adresową urządzenia. Do Książki adresowej urządzenia możesz dodać adresy w polach E-mail, Faks, Faks Internetowy oraz Scan To Destination (Miejsce docelowe skanowania). Podczas korzystania z usług E-mail, Faks, Faks Internetowy oraz Skanuj do w urządzeniu, możesz korzystać z tych adresów.

Uwaga: Ta opcja musi być udostępniona przez administratora systemu.

Użyj opcji Ulubione, aby zapisać adres jako ulubiony. Opcja Ulubione jest przydatna, jeżeli regularnie wysyłasz informacje na ten sam adres.

W celu uzyskania dalszych informacji należy zapoznać się z Przewodnikiem administratora systemu.

- 1. W komputerze otwórz przeglądarkę sieci Web.
- 2. W polu URL za pomocą klawiatury wpisz http:// oraz adres IP urządzenia. Na przykład: Jeśli adres IP to 192.168.100.100, wpisz http://192.168.100.100.

- 3. Naciśnij przycisk **Enter** na klawiaturze, aby wczytać stronę.
- 4. Kliknij kartę **Książka adresowa**.
- 5. Kliknij przycisk **Dodaj**.
- 6. W razie potrzeby wybierz pola wprowadzania **Imię** i **Nazwisko** i za pomocą klawiatury wpisz nazwę identyfikującą adres.
- 7. W razie potrzeby kliknij pole wprowadzania **Firma** i za pomocą klawiatury wprowadź nazwę identyfikującą adres.
- 8. Wybierz pole wprowadzania **Nazwa wyświetlana** i za pomocą klawiatury wprowadź nazwę identyfikującą adres. Nazwa wyświetlana będzie się pojawiać po wybraniu Książki adresowej w urządzeniu.
- 9. W razie potrzeby wybierz przycisk **Global Favorite** (Globalny Ulubione), aby adres był dostępny na liście Ulubione podczas korzystania z usług E-mail, Faks, Faks Internetowy, Skanuj do w urządzeniu.
- 10. Kliknij pole wprowadzania **Faks Internetowy** i za pomocą klawiatury wprowadź wymagany adres faksu internetowego.

11. Zaznacz przycisk **Internet Fax Favorite** (Faks Internetowy Ulubione), aby ten adres był dostępny na liście Ulubione podczas korzystania z usługi Faks Internetowy w urządzeniu. Jeżeli ten adres został wybrany jako Globalny Ulubiony, jest już dostępny na liście ulubionych funkcji Faks Internetowy.

## 12. Wybierz przycisk **Zapisz**.

13. Adres jest wyświetlany na liście Książki adresowej. Jeżeli adres został zaznaczony jako Ulubiony, będzie wyświetlany także na liście Ulubione.

## Więcej informacji

[Wysyłanie Faksu Internetowego](#page-195-0)

[Korzystanie z Usług Internetowych w celu znalezienia szczegółów kontaktu administratora systemu](#page-656-0) [Przewodnik administratora systemu](www.xerox.com/support) www.xerox.com/support. [Drukowanie stron informacyjnych za pomocą menu Stan Maszyny](#page-689-0)

# Korzystanie ze strony Właściwości w Usługach Internetowych

Usługi Internetowe wykorzystują wbudowany serwer sieci Web w urządzeniu. Umożliwia to komunikację z urządzeniem za pośrednictwem Internetu lub sieci wewnętrznej przy pomocy przeglądarki internetowej.

Strona Właściwości umożliwia administratorom systemów konfigurowanie w urządzeniu takich funkcji jak połączenia sieciowe, zliczanie lub uprawnienia logowania, usługi i opcje.

Administrator systemu może zdecydować, że strona ta będzie widoczna i edytowalna dla wszystkich użytkowników. Tej strony powinni używać tylko zaawansowani użytkownicy, posiadający umiejętności na poziomie administratora systemu.

Uwaga: Ta funkcja jest przeznaczona wyłącznie do użytku administratora systemu.

W celu uzyskania dalszych informacji należy zapoznać się z Przewodnikiem administratora systemu.

## Więcej informacji

[Korzystanie z Usług Internetowych w celu znalezienia szczegółów kontaktu administratora systemu](#page-656-0) [Przewodnik administratora systemu](www.xerox.com/support) www.xerox.com/support.

# **Wsparcie**

# **Ogólne**

## **Łącza pomocy**

# **Łączenie się z najnowszymi rozwiązaniami oprogramowania Xerox za pomocą Usług Internetowych**

Usługi Internetowe wykorzystują wbudowany serwer sieci Web w urządzeniu. Umożliwia to komunikację z urządzeniem za pośrednictwem Internetu lub sieci wewnętrznej przy pomocy przeglądarki internetowej.

Jeżeli w urządzeniu włączono funkcję Uwierzytelniania lub Zliczania, konieczne może być wprowadzenie danych logowania, aby móc uzyskać dostęp do tej funkcji.

Użyj łącza Xerox.com, aby otworzyć witrynę firmy Xerox, w której można znaleźć informacje o najnowszych dostępnych rozwiązaniach oprogramowania obsługiwanych przez urządzenie.

Podczas tworzenia niniejszej dokumentacji rozwiązania obejmowały narzędzia zwiększające wskaźniki reakcji kampanii marketingowych poprzez wykorzystanie zmiennych danych oraz Xerox PrintBack — rozwiązanie do drukowania osobistego na urządzenia iPhone, iPod, iPad oraz smartfony lub urządzenia z systemem Android.

- 1. W komputerze otwórz przeglądarkę sieci Web.
- 2. W polu URL za pomocą klawiatury wpisz http:// oraz adres IP urządzenia. Na przykład: Jeśli adres IP to 192.168.100.100, wpisz http://192.168.100.100.

Uwaga: Aby znaleźć adres IP urządzenia, naciśnij przycisk **Stan Maszyny**, a następnie wybierz kartę **Informacje o maszynie**. Można także wydrukować raport konfiguracji lub zapytać administratora systemu.

- 3. Naciśnij przycisk **Enter** na klawiaturze, aby wczytać stronę.
- 4. Kliknij kartę **Wsparcie**.
- 5. W razie potrzeby kliknij kartę **Ogólne**. Zazwyczaj jest to karta aktywna po otwarciu strony Wsparcie.
- 6. Kliknij łącze **Xerox.com**. Strona Xerox.com Software and Solutions otwiera się w nowym oknie.

## Więcej informacji

[Korzystanie z Usług Internetowych w celu znalezienia szczegółów kontaktu administratora systemu](#page-656-0) [Przewodnik administratora systemu](www.xerox.com/support) www.xerox.com/support. [Drukowanie stron informacyjnych za pomocą menu Stan Maszyny](#page-689-0)

# **Instalowanie sterowników drukowania i skanowania z menu Wsparcie Usług Internetowych**

Usługi Internetowe wykorzystują wbudowany serwer sieci Web w urządzeniu. Umożliwia to komunikację z urządzeniem za pośrednictwem Internetu lub sieci wewnętrznej przy pomocy przeglądarki internetowej.

Użyj łącza Instaluj sterowniki drukowania/skanowania, aby uzyskać dostęp i zainstalować najnowsze sterowniki drukowania i skanowania dla urządzenia. Jeżeli korzystasz z komputera z systemem operacyjnym Windows, łącze otworzy sterowniki w postaci pliku wykonywalnego. Plik wykonywalny automatycznie instaluje oprogramowanie na komputerze, gdy zostanie on uruchomiony. Możesz zdecydować się uruchomić plik, aby zainstalować sterowniki teraz, lub zapisać plik, aby zainstalować sterowniki później.

Opcja instalacji zapewnia łatwy sposób instalacji sterowników druku. Domyślnie łącze przechodzi do witryny Xerox.com, na której można znaleźć najnowsze sterowniki dla danego urządzenia. W razie potrzeby administrator systemu może zmienić łącze Instaluj sterowniki drukowania/ skanowania na inną lokalizację, taką jak strona wewnętrzna. Może także ukryć łącze. Jeżeli nie widzisz łącza Instaluj sterowniki drukowania/skanowania, sprawdź u administratora systemu.

Uwaga: Ta opcja musi być udostępniona przez administratora systemu.

Administrator systemu mógł wczytać określony sterownik druku do komputera. Jednak jeżeli to użytkownik dokonuje wyboru sterownika, następujące informacje mogą ułatwić decyzję, który sterownik zainstalować.

- **PS (PostScript)** zapewnia najwięcej opcji skalowania i manipulowania obrazami; oferuje większą precyzję przy zaawansowanej grafice. PostScript zapewnia także różne typy obsługi błędów oraz opcje zastępowania czcionek.
- **PCL (Printer Control Language)** ogólnie ma mniej zaawansowanych funkcji niż sterownik PostScript. Sterowniki PCL przetwarzają większość prac szybciej niż inne sterowniki. Ten sterownik jest odpowiedni do większości codziennych zadań drukowania.
- **XPS (XML Paper Specification)** to otwarta specyfikacja dla języka opisu strony oraz stałego formatu dokumentu, opracowanego przez Microsoft. Tego sterownika należy używać, aby poprawić szybkość i jakość druku plików XPS.
- **Mac** to sterownik PostScript, który został opracowany specjalnie do pracy na komputerach Mackintosh.

Uwaga: Aby wydrukować dokument XPS, urządzenie musi mieć zainstalowaną opcjonalną funkcję XPS.

- 1. W komputerze otwórz przeglądarkę sieci Web.
- 2. W polu URL za pomocą klawiatury wpisz http:// oraz adres IP urządzenia. Na przykład: Jeśli adres IP to 192.168.100.100, wpisz http://192.168.100.100.

Uwaga: Aby znaleźć adres IP urządzenia, naciśnij przycisk **Stan Maszyny**, a następnie wybierz kartę **Informacje o maszynie**. Można także wydrukować raport konfiguracji lub zapytać administratora systemu.

- 3. Naciśnij przycisk **Enter** na klawiaturze, aby wczytać stronę.
- 4. Kliknij kartę **Wsparcie**.
- 5. Kliknij łącze **Instaluj sterowniki drukowania/skanowania**.
- 6. Kliknij przycisk **Run** (Uruchom).
- 7. Kliknij przycisk **Zgadzam się**, aby zaakceptować warunki umowy licencyjnej.
- 8. Program automatycznie wyszuka Twoje urządzenie w sieci. Jeżeli urządzenie nie zostanie wyświetlone, zwróć się o pomoc do administratora systemu.
- 9. Wybierz wymagane urządzenie.
- 10. Wybierz sterownik, który chcesz zainstalować.
- 11. Kliknij przycisk **Instaluj**.
- 12. Program tworzy kolejkę drukowania i instaluje sterownik druku.
- 13. Kliknij **Zakończ**.

#### Więcej informacji

[Korzystanie z Usług Internetowych w celu znalezienia szczegółów kontaktu administratora systemu](#page-656-0) [Przewodnik administratora systemu](www.xerox.com/support) www.xerox.com/support. [Drukowanie dokumentu za pomocą sterownika druku PostScript](#page-353-0) [Instalowanie usług opcjonalnych za pomocą menu Narzędzia](#page-696-0) [Drukowanie stron informacyjnych za pomocą menu Stan Maszyny](#page-689-0)

## **Łączenie się z oprogramowaniem przeglądarki za pośrednictwem Usług Internetowych**

Usługi Internetowe wykorzystują wbudowany serwer sieci Web w urządzeniu. Umożliwia to komunikację z urządzeniem za pośrednictwem Internetu lub sieci wewnętrznej przy pomocy przeglądarki internetowej.

Jeżeli w urządzeniu włączono funkcję Uwierzytelniania lub Zliczania, konieczne może być wprowadzenie danych logowania, aby móc uzyskać dostęp do tej funkcji.

Użyj łączy Browser Software (Oprogramowanie przeglądarki), aby uzyskać dostęp i pobrać przeglądarkę obsługującą Usługi Internetowe. Usługi Internetowe powinny być obsługiwane przez większość przeglądarek, jednak jeśli niektóre strony nie wyświetlają się prawidłowo, możesz pobrać i używać jednej z przeglądarek zalecanych na stronie Wsparcie.

- 1. W komputerze otwórz przeglądarkę sieci Web.
- 2. W polu URL za pomocą klawiatury wpisz http:// oraz adres IP urządzenia. Na przykład: Jeśli adres IP to 192.168.100.100, wpisz http://192.168.100.100.

Uwaga: Aby znaleźć adres IP urządzenia, naciśnij przycisk **Stan Maszyny**, a następnie wybierz kartę **Informacje o maszynie**. Można także wydrukować raport konfiguracji lub zapytać administratora systemu.

- 3. Naciśnij przycisk **Enter** na klawiaturze, aby wczytać stronę.
- 4. Kliknij kartę **Wsparcie**.
- 5. W razie potrzeby kliknij kartę **Ogólne**. Zazwyczaj jest to karta aktywna po otwarciu strony Wsparcie.
- 6. Kliknij łącze wybranej przeglądarki w obszarze Oprogramowanie przeglądarki. W nowym oknie zostanie otwarta strona przeglądarki. Wykonaj instrukcje na stronie przeglądarki, aby pobrać oprogramowanie.

## Więcej informacji

[Korzystanie z Usług Internetowych w celu znalezienia szczegółów kontaktu administratora systemu](#page-656-0) [Przewodnik administratora systemu](www.xerox.com/support) www.xerox.com/support. [Drukowanie stron informacyjnych za pomocą menu Stan Maszyny](#page-689-0)

# <span id="page-656-0"></span>**Korzystanie z Usług Internetowych w celu znalezienia szczegółów kontaktu administratora systemu**

Usługi Internetowe wykorzystują wbudowany serwer sieci Web w urządzeniu. Umożliwia to komunikację z urządzeniem za pośrednictwem Internetu lub sieci wewnętrznej przy pomocy przeglądarki internetowej.

Jeżeli administrator systemu konfigurował urządzenie przez sieć, miał możliwość dodania swoich szczegółowych danych do strony Wsparcia Usług Internetowych. Jeżeli administrator systemu dodał swoje szczegóły, możesz użyć strony Wsparcie, aby znaleźć jego nazwisko, numer telefonu i lokalizację.

- 1. W komputerze otwórz przeglądarkę sieci Web.
- 2. W polu URL za pomocą klawiatury wpisz http:// oraz adres IP urządzenia. Na przykład: Jeśli adres IP to 192.168.100.100, wpisz http://192.168.100.100.

- 3. Naciśnij przycisk **Enter** na klawiaturze, aby wczytać stronę.
- 4. Kliknij kartę **Wsparcie**.
- 5. W razie potrzeby kliknij kartę **Ogólne**. Zazwyczaj jest to karta aktywna po otwarciu strony Wsparcie.
- 6. Szczegóły administratora systemu, o ile zostały wprowadzone, są wyświetlane w obszarze Administrator systemu.

[Przewodnik administratora systemu](www.xerox.com/support) www.xerox.com/support. [Drukowanie stron informacyjnych za pomocą menu Stan Maszyny](#page-689-0)

#### **Wsparcie techniczne Xerox**

# **Korzystanie z Usług Internetowych do znajdowania danych kontaktowych Wsparcia technicznego Xerox**

Usługi Internetowe wykorzystują wbudowany serwer sieci Web w urządzeniu. Umożliwia to komunikację z urządzeniem za pośrednictwem Internetu lub sieci wewnętrznej przy pomocy przeglądarki internetowej.

Jeżeli w urządzeniu włączono funkcję Uwierzytelniania lub Zliczania, konieczne może być wprowadzenie danych logowania, aby móc uzyskać dostęp do tej funkcji.

Użyj obszaru Wsparcie techniczne Xerox strony Wsparcia technicznego Usług Internetowych, aby znaleźć dane kontaktowe działu obsługi klienta, serwisu i materiałów eksploatacyjnych jeżeli potrzebujesz pomocy w związku z urządzeniem. Dane kontaktowe pomocy technicznej Xerox są wprowadzane przez administratora systemu. Niektórzy administratorzy systemu nie dodają tych danych, na przykład mogą nie podać numeru telefonu do działu materiałów eksploatacyjnych jeżeli skonfigurowali automatyczny system zamawiania materiałów eksploatacyjnych.

- 1. W komputerze otwórz przeglądarkę sieci Web.
- 2. W polu URL za pomocą klawiatury wpisz http:// oraz adres IP urządzenia. Na przykład: Jeśli adres IP to 192.168.100.100, wpisz http://192.168.100.100.

Uwaga: Aby znaleźć adres IP urządzenia, naciśnij przycisk **Stan Maszyny**, a następnie wybierz kartę **Informacje o maszynie**. Można także wydrukować raport konfiguracji lub zapytać administratora systemu.

- 3. Naciśnij przycisk **Enter** na klawiaturze, aby wczytać stronę.
- 4. Kliknij kartę **Wsparcie**.
- 5. W razie potrzeby kliknij kartę **Ogólne**. Zazwyczaj jest to karta aktywna po otwarciu strony Wsparcie.
- 6. Obszar Pomoc techniczna Xerox wyświetla dane kontaktowe, jeżeli zostały dodane. Informacje i pomoc techniczną możesz uzyskać także pod adresem www.xerox.com.

#### Więcej informacji

[Korzystanie z Usług Internetowych w celu znalezienia szczegółów kontaktu administratora systemu](#page-656-0) [Przewodnik administratora systemu](www.xerox.com/support) www.xerox.com/support. [Drukowanie stron informacyjnych za pomocą menu Stan Maszyny](#page-689-0)

## **Wysyłanie informacji diagnostycznych do firmy Xerox za pomocą Usług Internetowych**

Usługi Internetowe wykorzystują wbudowany serwer sieci Web w urządzeniu. Umożliwia to komunikację z urządzeniem za pośrednictwem Internetu lub sieci wewnętrznej przy pomocy przeglądarki internetowej.

Jeżeli w urządzeniu włączono funkcję Uwierzytelniania lub Zliczania, konieczne może być wprowadzenie danych logowania, aby móc uzyskać dostęp do tej funkcji.

Użyj Asystenta konserwacji, aby dostarczyć zespołowi wsparcia technicznego Xerox informacje na temat historii usterek oraz eksploatacji, aby pomóc im szybciej rozwiązywać problemy. Zespół wsparcia technicznego Xerox powiadomi użytkownika, gdy konieczne będzie skorzystanie z Asystenta konserwacji.

Uwaga: Ta funkcja musi być udostępniona przez administratora systemu.

W celu uzyskania dalszych informacji należy zapoznać się z Przewodnikiem administratora systemu.

- 1. W komputerze otwórz przeglądarkę sieci Web.
- 2. W polu URL za pomocą klawiatury wpisz http:// oraz adres IP urządzenia. Na przykład: Jeśli adres IP to 192.168.100.100, wpisz http://192.168.100.100.

Uwaga: Aby znaleźć adres IP urządzenia, naciśnij przycisk **Stan Maszyny**, a następnie wybierz kartę **Informacje o maszynie**. Można także wydrukować raport konfiguracji lub zapytać administratora systemu.

- 3. Naciśnij przycisk **Enter** na klawiaturze, aby wczytać stronę.
- 4. Kliknij kartę **Wsparcie**.
- 5. W razie potrzeby kliknij kartę **Ogólne**. Zazwyczaj jest to karta aktywna po otwarciu strony Wsparcie.
- 6. Kliknij przycisk **Wyślij informacje diagnostyczne do Xerox**. Może to trwać kilka minut. Po wysłaniu informacji zostanie wyświetlona strona Communication Successful (Komunikacja zakończona powodzeniem). Zespół pomocy technicznej Xerox poinformuje użytkownika o dalszych krokach.

## Więcej informacji

[Wyświetlanie stanu usługi SMart eSolutions w Usługach Internetowych](#page-586-0) [Korzystanie z Usług Internetowych w celu znalezienia szczegółów kontaktu administratora systemu](#page-656-0) [Przewodnik administratora systemu](www.xerox.com/support) www.xerox.com/support.

# **Rozpoczynanie sesji rozwiązywania problemów online z Xerox za pomocą Usług Internetowych**

Usługi Internetowe wykorzystują wbudowany serwer sieci Web w urządzeniu. Umożliwia to komunikację z urządzeniem za pośrednictwem Internetu lub sieci wewnętrznej przy pomocy przeglądarki internetowej.

Jeżeli w urządzeniu włączono funkcję Uwierzytelniania lub Zliczania, konieczne może być wprowadzenie danych logowania, aby móc uzyskać dostęp do tej funkcji.

Użyj Asystenta konserwacji, aby dostarczyć zespołowi wsparcia technicznego Xerox informacje na temat historii usterek oraz eksploatacji, aby pomóc im szybciej rozwiązywać problemy. Zespół wsparcia technicznego Xerox powiadomi użytkownika, gdy konieczne będzie skorzystanie z Asystenta konserwacji.

Uwaga: Ta funkcja musi być udostępniona przez administratora systemu.

W celu uzyskania dalszych informacji należy zapoznać się z Przewodnikiem administratora systemu.

- 1. W komputerze otwórz przeglądarkę sieci Web.
- 2. W polu URL za pomocą klawiatury wpisz http:// oraz adres IP urządzenia. Na przykład: Jeśli adres IP to 192.168.100.100, wpisz http://192.168.100.100.

Uwaga: Aby znaleźć adres IP urządzenia, naciśnij przycisk **Stan Maszyny**, a następnie wybierz kartę **Informacje o maszynie**. Można także wydrukować raport konfiguracji lub zapytać administratora systemu.

- 3. Naciśnij przycisk **Enter** na klawiaturze, aby wczytać stronę.
- 4. Kliknij kartę **Wsparcie**.
- 5. W razie potrzeby kliknij kartę **Ogólne**. Zazwyczaj jest to karta aktywna po otwarciu strony Wsparcie.
- 6. Kliknij przycisk **Start an Online Troubleshooting Session at** www.xerox.com (Rozpocznij sesję rozwiązywania problemów online pod adresem www.xerox.com). Po dopasowaniu danych diagnostycznych urządzenia do rozwiązań zostanie otwarta strona pomocy technicznej. Zespół Pomocy Technicznej Xerox poinformuje użytkownika o dalszych krokach.

Wiecei informacii

[Wyświetlanie stanu usługi SMart eSolutions w Usługach Internetowych](#page-586-0) [Korzystanie z Usług Internetowych w celu znalezienia szczegółów kontaktu administratora systemu](#page-656-0) [Przewodnik administratora systemu](www.xerox.com/support) www.xerox.com/support. [Drukowanie stron informacyjnych za pomocą menu Stan Maszyny](#page-689-0)

# **Edytowanie ustawień pomocy technicznej za pomocą Usług Internetowych**

Usługi Internetowe wykorzystują wbudowany serwer sieci Web w urządzeniu. Umożliwia to komunikację z urządzeniem za pośrednictwem Internetu lub sieci wewnętrznej przy pomocy przeglądarki internetowej.

Administrator systemu może użyć przycisku Edit Settings (Edytuj ustawienia), aby wprowadzić dane kontaktowe pomocy technicznej urządzenia w danej organizacji oraz dane kontaktowe serwisu Pomocy technicznej Xerox.

Uwaga: Ta funkcja jest przeznaczona wyłącznie do użytku administratora systemu.

W celu uzyskania dalszych informacji należy zapoznać się z Przewodnikiem administratora systemu.

## Więcej informacji

[Korzystanie z Usług Internetowych w celu znalezienia szczegółów kontaktu administratora systemu](#page-656-0) [Przewodnik administratora systemu](www.xerox.com/support) www.xerox.com/support.

# **Zmienianie trybu zliczania obrazów w Usługach Internetowych**

Usługi Internetowe wykorzystują wbudowany serwer sieci Web w urządzeniu. Umożliwia to komunikację z urządzeniem za pośrednictwem Internetu lub sieci wewnętrznej przy pomocy przeglądarki internetowej.

Jeżeli w urządzeniu włączono funkcję Uwierzytelniania lub Zliczania, konieczne może być wprowadzenie danych logowania, aby móc uzyskać dostęp do tej funkcji.

Użyj opcji Tryb zliczania obrazów, aby zmienić plan zliczania dla urządzenia. Dostępne są 2 tryby zliczania obrazów, które definiują sposób zliczania obrazów wykonanych na papierze dużego formatu, takim jak A3 lub Tabloid. Obrazy mogą być zliczane jako jeden duży obraz lub wiele mniejszych obrazów.

Z funkcji tej należy korzystać tylko po otrzymaniu takiego zalecenia od przedstawiciela firmy Xerox.

# **Przed rozpoczęciem**

Potrzebne będą informacje od przedstawiciela Xerox.

- Kod PIN.
- Informacja, którą opcję należy wybrać w menu Tryb obrazów.
- 1. W komputerze otwórz przeglądarkę sieci Web.
- 2. W polu URL za pomocą klawiatury wpisz http:// oraz adres IP urządzenia. Na przykład: Jeśli adres IP to 192.168.100.100, wpisz http://192.168.100.100.

Uwaga: Aby znaleźć adres IP urządzenia, naciśnij przycisk **Stan Maszyny**, a następnie wybierz kartę **Informacje o maszynie**. Można także wydrukować raport konfiguracji lub zapytać administratora systemu.

- 3. Naciśnij przycisk **Enter** na klawiaturze, aby wczytać stronę.
- 4. Kliknij kartę **Wsparcie**.
- 5. Kliknij kartę **Tryb zliczania obrazów**.
- 6. Kliknij pole wprowadzania **PIN** i za pomocą klawiatury wprowadź kod PIN.
- 7. W menu Tryb obrazów zaznacz opcję zalecaną przez przedstawiciela Xerox.
- 8. Kliknij przycisk **Zastosuj**.

#### Więcej informacji

[Korzystanie z Usług Internetowych w celu znalezienia szczegółów kontaktu administratora systemu](#page-656-0) [Przewodnik administratora systemu](www.xerox.com/support) www.xerox.com/support. [Zmienianie trybu zliczania obrazów za pomocą menu Narzędzia](#page-695-0) [Drukowanie stron informacyjnych za pomocą menu Stan Maszyny](#page-689-0)

# **Korzystanie ze zdalnego panelu sterowania za pomocą Usług Internetowych**

Usługi Internetowe wykorzystują wbudowany serwer sieci Web w urządzeniu. Umożliwia to komunikację z urządzeniem za pośrednictwem Internetu lub sieci wewnętrznej przy pomocy przeglądarki internetowej.

Jeżeli w urządzeniu włączono funkcję Uwierzytelniania lub Zliczania, konieczne może być wprowadzenie danych logowania, aby móc uzyskać dostęp do tej funkcji.

Użyj opcji Remote Control Panel (Zdalny panel sterowania), aby otworzyć i wyświetlić ekran dotykowy urządzenia z komputera. Opcji Zdalny panel sterowania można użyć do wyświetlenia stanu prac w kolejce, usług dostępnych w urządzeniu lub do zmiany ustawień w obszarze Narzędzia. W przypadku wprowadzenia zmian do jakichkolwiek ustawień w obszarze Narzędzia są one zapisywane w taki sposób, jakby zostały zmienione w urządzeniu.

Zdalny panel sterowania jest przydatny do rozwiązywania problemów i może być używany przez administratora systemu lub zespół pomocy technicznej Xerox w przypadku zgłoszenia usterki.

Po otwarciu Zdalnego panelu sterowania osoba stojąca przy urządzeniu będzie widziała wykonywane czynności na ekranie dotykowym. Może użyć ekranu dotykowego, aby pominąć wybrane przez Ciebie opcje. Możesz skonfigurować Zdalny panel sterowania tak, aby ekran dotykowy na urządzeniu był zablokowany, gdy używany jest zdalny panel. Gdy ekran dotykowy jest zablokowany, użytkownik przy urządzeniu zobaczy na ekranie dotykowym komunikat: Sesja zdalna jest aktywna. Lokalny panel sterowania jest niedostępny. Po zamknięciu sesji zdalnej ekran dotykowy będzie ponownie dostępny do użytku.

Zdalny panel sterowania może otworzyć tylko jedna osoba na raz.

Uwaga: Ta funkcja musi być udostępniona przez administratora systemu.

W celu uzyskania dalszych informacji należy zapoznać się z Przewodnikiem administratora systemu.

- 1. W komputerze otwórz przeglądarkę sieci Web.
- 2. W polu URL za pomocą klawiatury wpisz http:// oraz adres IP urządzenia. Na przykład: Jeśli adres IP to 192.168.100.100, wpisz http://192.168.100.100.

Uwaga: Aby znaleźć adres IP urządzenia, naciśnij przycisk **Stan Maszyny**, a następnie wybierz kartę **Informacje o maszynie**. Można także wydrukować raport konfiguracji lub zapytać administratora systemu.

- 3. Naciśnij przycisk **Enter** na klawiaturze, aby wczytać stronę.
- 4. Kliknij kartę **Wsparcie**.
- 5. Kliknij kartę **Zdalny panel sterowania**.
- 6. W razie potrzeby zaznacz pole wyboru **Block Local Control Panel** (Zablokuj lokalny panel sterowania).
- 7. Kliknij przycisk **Open Remote Control Panel** (Otwórz zdalny panel sterowania).
- 8. Wybierz wymagane opcje.
- 9. Po zakończeniu kliknij przycisk **Zamknij**, aby zamknąć okno Zdalnego panelu sterowania.

# Więcej informacji

[Korzystanie z Usług Internetowych w celu znalezienia szczegółów kontaktu administratora systemu](#page-656-0) [Przewodnik administratora systemu](www.xerox.com/support) www.xerox.com/support. [Wyświetlanie informacji o urządzeniu za pomocą menu Stan Maszyny](#page-688-0) [Wyświetlanie bieżących prac za pomocą menu Stan pracy](#page-680-0) [Drukowanie stron informacyjnych za pomocą menu Stan Maszyny](#page-689-0)

# Menu w prawym górnym rogu

# <span id="page-661-0"></span>Logowanie do Usług Internetowych

Usługi Internetowe wykorzystują wbudowany serwer sieci Web w urządzeniu. Umożliwia to komunikację z urządzeniem za pośrednictwem Internetu lub sieci wewnętrznej przy pomocy przeglądarki internetowej.

Administrator systemu może użyć Uwierzytelniania (Metody logowania) w celu kontrolowania dostępu do określonych obszarów lub funkcji urządzenia. Po włączeniu Uwierzytelniania obszar lub funkcja jest zablokowana do czasu zalogowania. Można zablokować poszczególne usługi panelu sterowania urządzenia (na przykład E-mail i Skanowanie pracy) lub zablokować poszczególne ścieżki, na przykład przycisk Strona główna usług.

Administrator systemu może także kontrolować dostęp do funkcji drukowania urządzenia. Funkcje drukowania obejmują drukowanie jednostronne, dostęp do poszczególnych tac papieru oraz możliwość drukowania prac typu opóźnione drukowanie, zapisane prace i próbka.

Uwaga: Ta opcja musi być udostępniona przez administratora systemu.

W celu uzyskania dalszych informacji należy zapoznać się z Przewodnikiem administratora systemu.

- 1. W komputerze otwórz przeglądarkę sieci Web.
- 2. W polu URL za pomocą klawiatury wpisz http:// oraz adres IP urządzenia. Na przykład: Jeśli adres IP to 192.168.100.100, wpisz http://192.168.100.100.

Uwaga: Aby znaleźć adres IP urządzenia, naciśnij przycisk **Stan Maszyny**, a następnie wybierz kartę **Informacje o maszynie**. Można także wydrukować raport konfiguracji lub zapytać administratora systemu.

- 3. Naciśnij przycisk **Enter** na klawiaturze, aby wczytać stronę.
- 4. Wybierz przycisk **Logowanie**.
- 5. Wybierz pole wprowadzania **Wprowadź nazwę** i za pomocą klawiatury wprowadź nazwę użytkownika.
- 6. Wybierz pole wprowadzania **Wprowadź hasło** i za pomocą klawiatury na ekranie dotykowym wprowadź hasło.
- 7. Wybierz przycisk **Logowanie**.
- 8. Wybierz wymagane opcje.

#### Więcej informacji

[Wylogowywanie z Usług Internetowych](#page-662-0) [Korzystanie z Usług Internetowych w celu znalezienia szczegółów kontaktu administratora systemu](#page-656-0) [Przewodnik administratora systemu](www.xerox.com/support) www.xerox.com/support. [Drukowanie stron informacyjnych za pomocą menu Stan Maszyny](#page-689-0)

# <span id="page-662-0"></span>Wylogowywanie z Usług Internetowych

Usługi Internetowe wykorzystują wbudowany serwer sieci Web w urządzeniu. Umożliwia to komunikację z urządzeniem za pośrednictwem Internetu lub sieci wewnętrznej przy pomocy przeglądarki internetowej.

Użyj łącza Wyloguj, aby wyjść z Usług Internetowych, jeżeli zalogowałeś się z użyciem nazwy użytkownika i hasła. Ważne jest korzystanie z funkcji wylogowania, aby uniemożliwić osobom niepowołanym wykorzystanie danych logowania i dostęp do funkcji urządzenia.

Uwaga: Ta opcja musi być udostępniona przez administratora systemu.

W celu uzyskania dalszych informacji należy zapoznać się z Przewodnikiem administratora systemu.

- 1. Wybierz łącze **Logout** (Wyloguj) w prawym górnym rogu ekranu Usług Internetowych.
- 2. Na ekranie potwierdzenia wybierz przycisk **Wyloguj**.

#### Więcej informacji

[Logowanie do Usług Internetowych](#page-661-0)

[Korzystanie z Usług Internetowych w celu znalezienia szczegółów kontaktu administratora systemu](#page-656-0) [Przewodnik administratora systemu](www.xerox.com/support) www.xerox.com/support.

# <span id="page-663-0"></span>Korzystanie z funkcji Index (Indeks) w Usługach Internetowych

Usługi Internetowe wykorzystują wbudowany serwer sieci Web w urządzeniu. Umożliwia to komunikację z urządzeniem za pośrednictwem Internetu lub sieci wewnętrznej przy pomocy przeglądarki internetowej.

Jeżeli w urządzeniu włączono funkcję Uwierzytelniania lub Zliczania, konieczne może być wprowadzenie danych logowania, aby móc uzyskać dostęp do tej funkcji.

Użyj łącza Indeks, aby znaleźć określoną funkcję lub ustawienie w Usługach Internetowych. Indeks wyświetla listę stron dostępnych w Usługach Internetowych z łączami prowadzącymi bezpośrednio do poszczególnych stron. Użyj łącza Strona główna, aby powrócić do karty Stan Usług Internetowych.

Funkcja Usługi Internetowe jest przeznaczona przede wszystkim dla administratorów systemu. Użytkownicy nie będący administratorami mają dostęp do Usług Internetowych i mogą korzystać z niektórych opcji, ale wiele z wymienionych funkcji nie jest dostępnych bez uprawnień administratora systemu.

W celu uzyskania dalszych informacji należy zapoznać się z Przewodnikiem administratora systemu.

- 1. W komputerze otwórz przeglądarkę sieci Web.
- 2. W polu URL za pomocą klawiatury wpisz http:// oraz adres IP urządzenia. Na przykład: Jeśli adres IP to 192.168.100.100, wpisz http://192.168.100.100.

Uwaga: Aby znaleźć adres IP urządzenia, naciśnij przycisk **Stan Maszyny**, a następnie wybierz kartę **Informacje o maszynie**. Można także wydrukować raport konfiguracji lub zapytać administratora systemu.

- 3. Naciśnij przycisk **Enter** na klawiaturze, aby wczytać stronę.
- 4. Wybierz łącze **Indeks** w prawym górnym rogu ekranu Usług Internetowych.
- 5. Wybierz wymaganą opcję.

Więcej informacji

[Korzystanie z łącza Strona główna w Usługach Internetowych](#page-664-0) [Korzystanie z Usług Internetowych w celu znalezienia szczegółów kontaktu administratora systemu](#page-656-0) [Przewodnik administratora systemu](www.xerox.com/support) www.xerox.com/support. [Drukowanie stron informacyjnych za pomocą menu Stan Maszyny](#page-689-0)

# <span id="page-663-1"></span>Korzystanie z mapy witryny w Usługach Internetowych

Usługi Internetowe wykorzystują wbudowany serwer sieci Web w urządzeniu. Umożliwia to komunikację z urządzeniem za pośrednictwem Internetu lub sieci wewnętrznej przy pomocy przeglądarki internetowej.

Jeżeli w urządzeniu włączono funkcję Uwierzytelniania lub Zliczania, konieczne może być wprowadzenie danych logowania, aby móc uzyskać dostęp do tej funkcji.

Użyj łącza Site Map (Mapa witryny) Usług Internetowych, aby wyświetlić strukturę stron i funkcji dostępnych w Usługach Internetowych. Mapa witryny ułatwia znalezienie informacji. Użyj łącza Strona główna, aby powrócić do karty Stan Usług Internetowych.

Funkcja Usługi Internetowe jest przeznaczona przede wszystkim dla administratorów systemu. Użytkownicy nie będący administratorami mają dostęp do Usług Internetowych i mogą korzystać z niektórych opcji, ale wiele z wymienionych funkcji nie jest dostępnych bez uprawnień administratora systemu.

W celu uzyskania dalszych informacji należy zapoznać się z Przewodnikiem administratora systemu.

- 1. W komputerze otwórz przeglądarkę sieci Web.
- 2. W polu URL za pomocą klawiatury wpisz http:// oraz adres IP urządzenia. Na przykład: Jeśli adres IP to 192.168.100.100, wpisz http://192.168.100.100.

Uwaga: Aby znaleźć adres IP urządzenia, naciśnij przycisk **Stan Maszyny**, a następnie wybierz kartę **Informacje o maszynie**. Można także wydrukować raport konfiguracji lub zapytać administratora systemu.

- 3. Naciśnij przycisk **Enter** na klawiaturze, aby wczytać stronę.
- 4. Wybierz łącze **Mapa witryny** w prawym górnym rogu ekranu Usług Internetowych.
- 5. Wybierz wymagane opcje.

## Więcej informacji

[Korzystanie z łącza Strona główna w Usługach Internetowych](#page-664-0) [Korzystanie z Usług Internetowych w celu znalezienia szczegółów kontaktu administratora systemu](#page-656-0) [Przewodnik administratora systemu](www.xerox.com/support) www.xerox.com/support. [Drukowanie stron informacyjnych za pomocą menu Stan Maszyny](#page-689-0)

# <span id="page-664-0"></span>Korzystanie z łącza Strona główna w Usługach Internetowych

Usługi Internetowe wykorzystują wbudowany serwer sieci Web w urządzeniu. Umożliwia to komunikację z urządzeniem za pośrednictwem Internetu lub sieci wewnętrznej przy pomocy przeglądarki internetowej.

Użyj łącza Strona główna Usług Internetowych, aby powrócić do karty Stan po otwarciu stron Indeks lub Mapa witryny w Usługach Internetowych.

- 1. W komputerze otwórz przeglądarkę sieci Web.
- 2. W polu URL za pomocą klawiatury wpisz http:// oraz adres IP urządzenia. Na przykład: Jeśli adres IP to 192.168.100.100, wpisz http://192.168.100.100.

Uwaga: Aby znaleźć adres IP urządzenia, naciśnij przycisk **Stan Maszyny**, a następnie wybierz kartę **Informacje o maszynie**. Można także wydrukować raport konfiguracji lub zapytać administratora systemu.

- 3. Naciśnij przycisk **Enter** na klawiaturze, aby wczytać stronę.
- 4. Wybierz łącze **Indeks** w prawym górnym rogu ekranu Usług Internetowych.
- 5. Wybierz łącze **Strona główna** w prawym górnym rogu ekranu Usług Internetowych.

## Więcej informacji

[Korzystanie z Usług Internetowych w celu znalezienia szczegółów kontaktu administratora systemu](#page-656-0) [Przewodnik administratora systemu](www.xerox.com/support) www.xerox.com/support. [Korzystanie z funkcji Index \(Indeks\) w Usługach Internetowych](#page-663-0) [Korzystanie z mapy witryny w Usługach Internetowych](#page-663-1) [Drukowanie stron informacyjnych za pomocą menu Stan Maszyny](#page-689-0)

# Korzystanie z funkcji pomocy Usług Internetowych

Usługi Internetowe wykorzystują wbudowany serwer sieci Web w urządzeniu. Umożliwia to komunikację z urządzeniem za pośrednictwem Internetu lub sieci wewnętrznej przy pomocy przeglądarki internetowej.

Jeżeli w urządzeniu włączono funkcję Uwierzytelniania lub Zliczania, konieczne może być wprowadzenie danych logowania, aby móc uzyskać dostęp do tej funkcji.

Użyj łącza Pomocy Usług Internetowych, aby wyświetlić instrukcje i informacje na temat obsługi funkcji Usług Internetowych. Pomoc Usług Internetowych otwiera się w nowym oknie.

Uwaga: Usługi Internetowe to przede wszystkim narzędzie dla administratorów systemu. Funkcja Pomocy jest przeznaczona raczej dla administratorów systemów niż dla użytkowników ogólnych.

W celu uzyskania dalszych informacji należy zapoznać się z Przewodnikiem administratora systemu.

- 1. W komputerze otwórz przeglądarkę sieci Web.
- 2. W polu URL za pomocą klawiatury wpisz http:// oraz adres IP urządzenia. Na przykład: Jeśli adres IP to 192.168.100.100, wpisz http://192.168.100.100.

Uwaga: Aby znaleźć adres IP urządzenia, naciśnij przycisk **Stan Maszyny**, a następnie wybierz kartę **Informacje o maszynie**. Można także wydrukować raport konfiguracji lub zapytać administratora systemu.

- 3. Naciśnij przycisk **Enter** na klawiaturze, aby wczytać stronę.
- 4. Wybierz łącze **Pomoc** w prawym górnym rogu ekranu.
- 5. Wybierz wymagane opcje.

#### Więcej informacji

[Korzystanie z Usług Internetowych w celu znalezienia szczegółów kontaktu administratora systemu](#page-656-0) [Przewodnik administratora systemu](www.xerox.com/support) www.xerox.com/support. [Drukowanie stron informacyjnych za pomocą menu Stan Maszyny](#page-689-0)

# Papier i nośniki

# <span id="page-666-0"></span>Wkładanie nośnika do tacy 1 i zmienianie ustawień tacy

Ta taca jest w pełni regulowana i może być używana do nośników formatu od A5 LEF (5,5 x 8,5" LEF) do A3 (11 x 17").

Uwaga: Skrót SEF oznacza podawanie arkusza krótszą krawędzią, czyli w taki sposób, że krótka krawędź papieru jest krawędzią prowadzącą podczas podawania papieru do urządzenia. Skrót LEF oznacza podawanie arkusza dłuższą krawędzią, czyli w taki sposób, że długa krawędź papieru jest krawędzią prowadzącą podczas podawania papieru do urządzenia.

[Szczegółowe specyfikacje dotyczące nośników przeznaczonych do urządzenia znajdują się na](www.xerox.com)  [stronie](www.xerox.com) www.xerox.com.

Tace automatycznie wykrywają moment, gdy poziom nośnika, którym są załadowane jest niski, lub gdy są puste. Gdy taca wymaga załadowania na ekranie dotykowym jest wyświetlany komunikat ostrzegawczy.

Zawsze korzystaj z etykiet informacyjnych w tacy jako wskazówek dotyczących ukierunkowania papieru oraz przestrzegaj informacji o maksymalnym poziomie napełnienia.

Taca znajduje się z przodu urządzenia i podaje większość rozmiarów nośnika. Nośnik można wkładać w układzie LEF (podawanie długą krawędzią) lub SEF (podawanie krótką krawędzią). Urządzenie wykorzystuje system programowalnych ustawień do zarządzania tacami i nośnikami. Te ustawienia są wprowadzane przez administratora systemu, który może ustawić w tacy opcję W pełni regulowane lub Przeznaczona.

- Jeżeli ustawiona jest opcja **W pełni regulowane**, za każdym razem gdy taca zostaje otwarta i zamknięta wyświetlany jest ekran ustawień papieru. Użyj menu rozwijanego, aby zmienić rozmiar, typ i kolor załadowanego nośnika. Prowadnice automatycznie wykrywają rozmiar załadowanego nośnika, a urządzenie wysyła ostrzeżenie, jeżeli prowadnice nie są ustawione prawidłowo lub jeżeli użyty jest nośnik o niestandardowym rozmiarze.
- Opcja **Przeznaczona** powoduje, że otwarcie tacy powoduje wyświetlenie ekranu identyfikującego nośnik, który powinien być załadowany do tacy. Jeżeli załadowany jest nośnik o nieprawidłowym rozmiarze lub prowadnice tacy są ustawione nieprawidłowo, urządzenie wysyła ostrzeżenie, aby wyregulować prowadnice.

Uwaga: Tylko administrator systemu może zmienić atrybuty nośnika w tacy dedykowanej.

Jeżeli taca ma ustawioną opcję Przeznaczona, do tacy musi być włożony żądany nośnik, a ustawień nie można korygować.

Taca może podawać nośniki o szeregu gramatur i typów.

- Taca mieści maksymalnie 500 arkuszy papieru o gramaturze 75 g/m2 (20 funtów).
- Zakres gramatury papieru wynosi od 60 (16 funtów) do 200 g/m2 (53 funtów).

• Z tacy mogą być podawane następujące zakresy rozmiarów nośnika. Od A5 LEF (5,5 x 8,5" LEF) do A3 SEF (11 x 17" SEF). Obsługiwane są także rozmiary niestandardowe.

Ważne jest wybieranie prawidłowego typu nośnika załadowanego do tacy. Urządzenie wykrywa różne typy nośników podczas gdy poszczególne strony przemieszczają się wzdłuż ścieżki papieru i może wstrzymać pracę, jeżeli wystąpi niedopasowanie.

Używaj tylko typów nośników przeznaczonych do użytku w danej tacy.

- Zwykły
- Dokumentowy
- Makulaturowy
- **Dziurkowany**
- Papier firmowy i Zadrukowany
- **Karton** 
	- $\bullet$  Do 200 g/m2 (53 lb).

Należy podawać tylko nośniki określone dla danej tacy. Z tacy bocznej mogą być podawane wszystkie typy nośników zalecane dla urządzenia, a w celu drukowania na kopertach w miejsce tacy 2 można użyć opcjonalnej tacy do kopert.

# **! Ostrzezenie**

Jeżeli taca zostanie otwarta podczas podawania nośnika, wystąpi problem.

# **! Ostrzezenie**

## Nie otwieraj tacy 1 jeżeli otwarta jest taca 2.

- 1. Otwórz tacę.
- 2. Umieść nośnik na tacy. Nośnik musi być przysunięty do prawej krawędzi tacy.

Plik papieru nie może wykraczać poza linię ograniczającą.

- Włóż wstępnie zadrukowany papier podawany dłuższą krawędzią przednią stroną w dół, górną krawędzią skierowaną do przodu urządzenia.
- Włóż wstępnie zadrukowany papier podawany krótszą krawędzią przednią stroną w dół, górną krawędzią skierowaną w lewą stronę urządzenia.
- Włóż dziurkowany papier podawany dłuższą krawędzią w lewą stronę urządzenia, jeżeli dziurki są wzdłuż najdłuższej krawędzi papieru. Jeżeli dziurki są wzdłuż najkrótszej krawędzi papieru, włóż go dziurkami w stronę tyłu urządzenia.
- Włóż dziurkowany papier podawany krótszą krawędzią dziurkami w górę urządzenia, jeżeli dziurki są wzdłuż najdłuższej krawędzi papieru. Jeżeli dziurki są wzdłuż najkrótszej krawędzi papieru, włóż go dziurkami w lewą stronę urządzenia.
- 3. Upewnij się, że prowadnice tylko dotykają papieru.
	- Aby prawidłowo ustawić prawą prowadnicę, podnieś mechanizm zatrzasku i przesuń prowadnicę, aby dotykała prawej krawędzi nośnika.
	- Aby prawidłowo ustawić przednią prowadnicę, podnieś mechanizm zatrzasku i przesuń prowadnicę, aby dotykała przedniej krawędzi nośnika.
	- Aby prawidłowo ustawić tylną prowadnicę, podnieś mechanizm zatrzasku i przesuń prowadnicę, aby dotykała tylnej krawędzi nośnika.
- 4. Zamknij tacę papieru.

5. Jeżeli taca ma ustawioną opcję Przeznaczona, jest to koniec procesu ładowania nośnika.

Jeżeli taca ma ustawioną opcję W pełni regulowane, na ekranie zostaną wyświetlone ustawienia tacy papieru. Jeżeli ustawienia są prawidłowe, wybierz przycisk **Potwierdź**. Jeżeli ustawienia nie są prawidłowe, zmień ustawienia zależnie od potrzeb.

# Zmienianie ustawień tacy papieru

- 1. Wybierz wymaganą opcję Rozmiaru. Jeżeli wymagany rozmiar nie jest wyświetlany na liście, wybierz przycisk **Specjalne**.
	- Za pomocą przycisków ze strzałkami zwiększ lub zmniejsz ustawienie szerokości. Można również wybrać pole wprowadzania Szerokość (Y) i za pomocą klawiatury numerycznej wprowadź wymagany rozmiar.
	- Za pomocą przycisków ze strzałkami zwiększ lub zmniejsz ustawienie długości. Można również wybrać pole wprowadzania Długość (X) i za pomocą klawiatury numerycznej wprowadź wymagany rozmiar.
	- Wybierz przycisk **OK**.
- 2. Wybierz wymaganą opcję Typu. Jeżeli wybrany typ musi być załadowany w określonym ukierunkowaniu (na przykład papier firmowy lub karton dziurkowany), wyświetlacz się zmieni, pokazując prawidłowe ukierunkowanie.

Uwaga: Jeżeli opcja Typ nie jest ustawiona prawidłowo, urządzenie może nieprawidłowo przetworzyć stronę, na przykład jeżeli zostanie wybrany nieprawidłowy typ nośnika, obraz na drugiej stronie na papierze firmowym może być wydrukowany górą do dołu.

- 3. Wybierz wymaganą opcję Koloru.
- 4. Wybierz przycisk **Potwierdź**.

## Więcej informacji

[Przechowywanie papieru i innych nośników](#page-708-0) [Wkładanie różnych typów nośników](#page-677-0) [Korzystanie z Usług Internetowych w celu znalezienia szczegółów kontaktu administratora systemu](#page-656-0)

# <span id="page-668-0"></span>Wkładanie nośnika do tacy 2 i zmienianie ustawień tacy

Ta taca jest w pełni regulowana i może być używana do nośników formatu od A5 LEF (5,5 x 8,5" LEF) do A3 (11 x 17").

Uwaga: Skrót SEF oznacza podawanie arkusza krótszą krawędzią, czyli w taki sposób, że krótka krawędź papieru jest krawędzią prowadzącą podczas podawania papieru do urządzenia. Skrót LEF oznacza podawanie arkusza dłuższą krawędzią, czyli w taki sposób, że długa krawędź papieru jest krawędzią prowadzącą podczas podawania papieru do urządzenia.

[Szczegółowe specyfikacje dotyczące nośników przeznaczonych do urządzenia znajdują się na](www.xerox.com)  [stronie](www.xerox.com) www.xerox.com.

Tace automatycznie wykrywają moment, gdy poziom nośnika, którym są załadowane jest niski, lub gdy są puste. Gdy taca wymaga załadowania na ekranie dotykowym jest wyświetlany komunikat ostrzegawczy.

Zawsze korzystaj z etykiet informacyjnych w tacy jako wskazówek dotyczących ukierunkowania papieru oraz przestrzegaj informacji o maksymalnym poziomie napełnienia.

Taca znajduje się z przodu urządzenia i podaje większość rozmiarów nośnika. Nośnik można wkładać w układzie LEF (podawanie długą krawędzią) lub SEF (podawanie krótką krawędzią). Urządzenie wykorzystuje system programowalnych ustawień do zarządzania tacami i nośnikami. Te ustawienia są wprowadzane przez administratora systemu, który może ustawić w tacy opcję W pełni regulowane lub Przeznaczona.

- Jeżeli ustawiona jest opcja **W pełni regulowane**, za każdym razem gdy taca zostaje otwarta i zamknięta wyświetlany jest ekran ustawień papieru. Użyj menu rozwijanego, aby zmienić rozmiar, typ i kolor załadowanego nośnika. Prowadnice automatycznie wykrywają rozmiar załadowanego nośnika, a urządzenie wysyła ostrzeżenie, jeżeli prowadnice nie są ustawione prawidłowo lub jeżeli użyty jest nośnik o niestandardowym rozmiarze.
- Opcja **Przeznaczona** powoduje, że otwarcie tacy powoduje wyświetlenie ekranu identyfikującego nośnik, który powinien być załadowany do tacy. Jeżeli załadowany jest nośnik o nieprawidłowym rozmiarze lub prowadnice tacy są ustawione nieprawidłowo, urządzenie wysyła ostrzeżenie, aby wyregulować prowadnice.

Uwaga: Tylko administrator systemu może zmienić atrybuty nośnika w tacy dedykowanej.

Jeżeli taca ma ustawioną opcję Przeznaczona, do tacy musi być włożony żądany nośnik, a ustawień nie można korygować.

Taca może podawać nośniki o szeregu gramatur i typów.

- Taca mieści maksymalnie 500 arkuszy papieru o gramaturze 75 g/m2 (20 funtów).
- Zakres gramatury papieru wynosi od 60 (16 funtów) do 200 g/m2 (53 funtów).
- Z tacy mogą być podawane następujące zakresy rozmiarów nośnika. Od A5 LEF (5,5 x 8,5" LEF) do A3 SEF (11 x 17" SEF). Obsługiwane są także rozmiary niestandardowe.

Ważne jest wybieranie prawidłowego typu nośnika załadowanego do tacy. Urządzenie wykrywa różne typy nośników podczas gdy poszczególne strony przemieszczają się wzdłuż ścieżki papieru i może wstrzymać pracę, jeżeli wystąpi niedopasowanie.

Używaj tylko typów nośników przeznaczonych do użytku w danej tacy.

- Zwykły
- Dokumentowy
- Makulaturowy
- **Dziurkowany**
- Papier firmowy i Zadrukowany
- **Karton** 
	- Do  $200$  g/m2 (53 lb).

# **! Ostrzezenie**

Jeżeli taca zostanie otwarta podczas podawania nośnika, wystąpi problem.

# **! Ostrzezenie**

Nie otwieraj tacy 1 jeżeli otwarta jest taca 2.

- 1. Otwórz tacę.
- 2. Umieść nośnik na tacy. Nośnik musi być przysunięty do prawej krawędzi tacy.

Plik papieru nie może wykraczać poza linię ograniczającą.

- Włóż wstępnie zadrukowany papier podawany dłuższą krawędzią przednią stroną w dół, górną krawędzią skierowaną do przodu urządzenia.
- Włóż wstępnie zadrukowany papier podawany krótszą krawędzią przednią stroną w dół, górną krawędzią skierowaną w lewą stronę urządzenia.
- Włóż dziurkowany papier podawany dłuższą krawędzią w lewą stronę urządzenia, jeżeli dziurki są wzdłuż najdłuższej krawędzi papieru. Jeżeli dziurki są wzdłuż najkrótszej krawędzi papieru, włóż go dziurkami w stronę tyłu urządzenia.
- Włóż dziurkowany papier podawany krótszą krawędzią dziurkami w górę urządzenia, jeżeli dziurki są wzdłuż najdłuższej krawędzi papieru. Jeżeli dziurki są wzdłuż najkrótszej krawędzi papieru, włóż go dziurkami w lewą stronę urządzenia.
- 3. Upewnij się, że prowadnice tylko dotykają papieru.
	- Aby prawidłowo ustawić prawą prowadnicę, podnieś mechanizm zatrzasku i przesuń prowadnicę, aby dotykała prawej krawędzi nośnika.
	- Aby prawidłowo ustawić przednią prowadnicę, podnieś mechanizm zatrzasku i przesuń prowadnicę, aby dotykała przedniej krawędzi nośnika.
	- Aby prawidłowo ustawić tylną prowadnicę, podnieś mechanizm zatrzasku i przesuń prowadnicę, aby dotykała tylnej krawędzi nośnika.
- 4. Zamknij tacę papieru.
- 5. Jeżeli taca ma ustawioną opcję Przeznaczona, jest to koniec procesu ładowania nośnika.

Jeżeli taca ma ustawioną opcję W pełni regulowane, na ekranie zostaną wyświetlone ustawienia tacy papieru. Jeżeli ustawienia są prawidłowe, wybierz przycisk **Potwierdź**. Jeżeli ustawienia nie są prawidłowe, zmień ustawienia zależnie od potrzeb.

# Zmienianie ustawień tacy papieru

- 1. Wybierz wymaganą opcję Rozmiaru. Jeżeli wymagany rozmiar nie jest wyświetlany na liście, wybierz przycisk **Specjalne**.
	- Za pomocą przycisków ze strzałkami zwiększ lub zmniejsz ustawienie szerokości. Można również wybrać pole wprowadzania Szerokość (Y) i za pomocą klawiatury numerycznej wprowadź wymagany rozmiar.
	- Za pomocą przycisków ze strzałkami zwiększ lub zmniejsz ustawienie długości. Można również wybrać pole wprowadzania Długość (X) i za pomocą klawiatury numerycznej wprowadź wymagany rozmiar.
	- Wybierz przycisk **OK**.
- 2. Wybierz wymaganą opcję Typu. Jeżeli wybrany typ musi być załadowany w określonym ukierunkowaniu (na przykład papier firmowy lub karton dziurkowany), wyświetlacz się zmieni, pokazując prawidłowe ukierunkowanie.

Uwaga: Jeżeli opcja Typ nie jest ustawiona prawidłowo, urządzenie może nieprawidłowo przetworzyć stronę, na przykład jeżeli zostanie wybrany nieprawidłowy typ nośnika, obraz na drugiej stronie na papierze firmowym może być wydrukowany górą do dołu.

- 3. Wybierz wymaganą opcję Koloru.
- 4. Wybierz przycisk **Potwierdź**.

#### Więcej informacji

[Przechowywanie papieru i innych nośników](#page-708-0) [Wkładanie różnych typów nośników](#page-677-0) [Korzystanie z Usług Internetowych w celu znalezienia szczegółów kontaktu administratora systemu](#page-656-0)

# Wkładanie opcjonalnej tacy do kopert

Zamiast tacy 2 papieru można zainstalować opcjonalną tacę do kopert i użyć jej do drukowania na kopertach.

Uwaga: Nie podawaj kopert z okienkiem, usztywnianych, rozszerzanych, ochronnych lub kopert z odklejanym paskiem ochronnym, ani kopert z klapką trójkątną.

[Szczegółowe specyfikacje dotyczące nośników przeznaczonych do urządzenia znajdują się na](www.xerox.com)  [stronie](www.xerox.com) www.xerox.com.

Tace automatycznie wykrywają moment, gdy poziom nośnika, którym są załadowane jest niski, lub gdy są puste. Gdy taca wymaga załadowania na ekranie dotykowym jest wyświetlany komunikat ostrzegawczy.

Zawsze korzystaj z etykiet informacyjnych w tacy jako wskazówek dotyczących ukierunkowania papieru oraz przestrzegaj informacji o maksymalnym poziomie napełnienia.

Ważne jest wybieranie prawidłowego typu nośnika załadowanego do tacy. Urządzenie wykrywa różne typy nośników podczas gdy przemieszczają się one wzdłuż ścieżki papieru i może wstrzymać pracę, jeżeli wystąpi niedopasowanie.

Używaj tylko typów nośników przeznaczonych do użytku w danej tacy.

- Monarch
- $#10#9$
- $\overline{\text{C}}$
- DL (klapka podłużna wzdłuż długiej krawędzi)

Należy podawać tylko nośniki określone dla danej tacy. Taca boczna może podawać wszystkie typy nośnika obsługiwane przez urządzenie.

# **! Ostrzezenie**

Jeżeli taca zostanie otwarta podczas podawania nośnika, wystąpi problem.

# **! Ostrzezenie**

Nie otwieraj tacy 1 jeżeli otwarta jest taca 2.

- 1. Otwórz tacę.
- 2. Orientacje wkładania kopert różnią się w zależności od ich typu.
	- **Monarch, #10, #9, C5 i DL (z klapką podłużną wzdłuż długiej krawędzi):** wkładaj stroną drukowaną do góry z otwartą klapką po prawej stronie.
	- **C5 (z klapką podłużną wzdłuż krótkiej krawędzi):** wkładaj stroną drukowaną do góry z otwartą lub zamkniętą klapką skierowaną do przodu.
	- **Koperty niestandardowe:** wkładaj stroną drukowaną do góry, długą krawędzią koperty wzdłuż lewej strony tacy. W przypadku kopert z klapką podłużną wzdłuż długiej krawędzi upewnij się, że klapki są otwarte i skierowane w prawą stronę tacy. W przypadku kopert z klapką podłużną wzdłuż krótkiej krawędzi upewnij się, że klapki są zamknięte i skierowane do przodu tacy.
- 3. Wkładaj koperty upewniając się, że linia maksymalnego zapełnienia tacy pozostaje widoczna.
- 4. Dostosuj prowadnice.
	- Aby prawidłowo ustawić prawą prowadnicę, podnieś mechanizm zatrzasku i przesuń prowadnicę, aby końcówka prowadnicy dotykała kopert.
	- Aby ustawić prowadnicę przednią i tylną, podnieś mechanizm zatrzasku i przesuń prowadnice tak, aby dotykały kopert.
- 5. Zamknij tacę papieru.
- 6. Ustawienia tacy papieru zostaną wyświetlone na ekranie. Jeżeli ustawienia są prawidłowe, wybierz przycisk **Potwierdź**. Jeżeli ustawienia nie są prawidłowe, zmień ustawienia zgodnie z wymaganiami.

[Przechowywanie papieru i innych nośników](#page-708-0) [Wkładanie różnych typów nośników](#page-677-0) [Korzystanie z Usług Internetowych w celu znalezienia szczegółów kontaktu administratora systemu](#page-656-0)

# <span id="page-672-0"></span>Wkładanie nośnika do tacy 3

Jest to taca papieru o dużej pojemności na nośnik formatu A4 LEF (8,5 x 11" LEF).

[Szczegółowe specyfikacje dotyczące nośników przeznaczonych do urządzenia znajdują się na](www.xerox.com)  [stronie](www.xerox.com) www.xerox.com.

Tace automatycznie wykrywają moment, gdy poziom nośnika, którym są załadowane jest niski, lub gdy są puste. Gdy taca wymaga załadowania na ekranie dotykowym jest wyświetlany komunikat ostrzegawczy.

Zawsze korzystaj z etykiet informacyjnych w tacy jako wskazówek dotyczących ukierunkowania papieru oraz przestrzegaj informacji o maksymalnym poziomie napełnienia.

Jest to opcjonalna taca papieru o dużej pojemności. Jest przeznaczona jako główna taca podawania dla najczęściej używanych nośników. Jest ustawiona jako taca specjalnego przeznaczenia i podaje tylko nośnik formatu A4 (8,5 x 11") w układzie LEF.

Uwaga: Skrót SEF oznacza podawanie arkusza krótszą krawędzią, czyli w taki sposób, że krótka krawędź papieru jest krawędzią prowadzącą podczas podawania papieru do urządzenia. Skrót LEF oznacza podawanie arkusza dłuższą krawędzią, czyli w taki sposób, że długa krawędź papieru jest krawędzią prowadzącą podczas podawania papieru do urządzenia.

- Maksymalnie 1600 arkuszy papieru o gramaturze 75 g/m2.
- Zakres gramatury papieru wynosi od 60 (16 funtów) do 200 g/m2 (53 funtów).

Uwaga: W przypadku papieru o gramaturze 80 g/m2 pojemność jest nieco niższa niż podana powyżej.

Uwaga: Urządzenie nie wyświetla ostrzeżenia, jeżeli załadowany zostanie nośnik o nieprawidłowym rozmiarze.

Ważne jest wybieranie prawidłowego typu nośnika załadowanego do tacy. Urządzenie wykrywa różne typy nośników podczas gdy poszczególne strony przemieszczają się wzdłuż ścieżki papieru i może wstrzymać pracę, jeżeli wystąpi niedopasowanie.

Używaj tylko typów nośników przeznaczonych do użytku w danej tacy.

- Zwykły
- Dokumentowy
- Makulaturowy
- **Dziurkowany**
- Papier firmowy i Zadrukowany
- Karton
	- Do 200 g/m2 (53 lb).

Należy podawać tylko nośniki określone dla danej tacy. Z tacy bocznej mogą być podawane wszystkie typy nośników zalecane dla urządzenia, a w celu drukowania na kopertach w miejsce tacy 2 można użyć opcjonalnej tacy do kopert.

# **! Ostrzezenie**

Jeżeli taca zostanie otwarta podczas podawania nośnika, wystąpi problem.

- 1. Otwórz tacę.
- 2. Umieść nośnik na tacy. Nośnik musi być przysunięty do prawej krawędzi tacy.

Plik papieru nie może wykraczać poza linię ograniczającą.

- Włóż wstępnie zadrukowany papier podawany dłuższą krawędzią przednią stroną w dół, górną krawędzią skierowaną do przodu urządzenia.
- Włóż papier dziurkowany, krawędzią z dziurkami po lewej stronie.
- 3. Zamknij tacę papieru.

#### Więcej informacji

[Przechowywanie papieru i innych nośników](#page-708-0) [Wkładanie różnych typów nośników](#page-677-0) [Korzystanie z Usług Internetowych w celu znalezienia szczegółów kontaktu administratora systemu](#page-656-0)

# <span id="page-673-0"></span>Wkładanie nośnika do tacy 4

Jest to taca papieru o dużej pojemności na nośnik formatu A4 LEF (8,5 x 11" LEF).

[Szczegółowe specyfikacje dotyczące nośników przeznaczonych do urządzenia znajdują się na](www.xerox.com)  [stronie](www.xerox.com) www.xerox.com.

Tace automatycznie wykrywają moment, gdy poziom nośnika, którym są załadowane jest niski, lub gdy są puste. Gdy taca wymaga załadowania na ekranie dotykowym jest wyświetlany komunikat ostrzegawczy.

Zawsze korzystaj z etykiet informacyjnych w tacy jako wskazówek dotyczących ukierunkowania papieru oraz przestrzegaj informacji o maksymalnym poziomie napełnienia.

Jest to opcjonalna taca papieru o dużej pojemności. Jest przeznaczona jako główna taca podawania dla najczęściej używanych nośników. Jest ustawiona jako taca specjalnego przeznaczenia i podaje tylko nośnik formatu A4 (8,5 x 11") w układzie LEF.

Uwaga: Skrót SEF oznacza podawanie arkusza krótszą krawędzią, czyli w taki sposób, że krótka krawędź papieru jest krawędzią prowadzącą podczas podawania papieru do urządzenia. Skrót LEF oznacza podawanie arkusza dłuższą krawędzią, czyli w taki sposób, że długa krawędź papieru jest krawędzią prowadzącą podczas podawania papieru do urządzenia.

Taca może podawać nośniki o szeregu gramatur i typów.

- Maksymalnie 2000 arkuszy papieru o gramaturze 75 g/m2.
- Zakres gramatury papieru wynosi od 60 (16 funtów) do 200 g/m2 (53 funtów).

Uwaga: W przypadku papieru o gramaturze 80 g/m2 pojemność jest nieco niższa niż podana powyżej.

Uwaga: Urządzenie nie wyświetla ostrzeżenia, jeżeli załadowany zostanie nośnik o nieprawidłowym rozmiarze.

Ważne jest wybieranie prawidłowego typu nośnika załadowanego do tacy. Urządzenie wykrywa różne typy nośników podczas gdy poszczególne strony przemieszczają się wzdłuż ścieżki papieru i może wstrzymać pracę, jeżeli wystąpi niedopasowanie.

Używaj tylko typów nośników przeznaczonych do użytku w danej tacy.

- Zwykły
- Dokumentowy
- Makulaturowy
- **Dziurkowany**
- Papier firmowy i Zadrukowany
- Karton
	- Do 200 g/m2 (53 lb).
- Lekki karton

Należy podawać tylko nośniki określone dla danej tacy. Z tacy bocznej mogą być podawane wszystkie typy nośników zalecane dla urządzenia, a w celu drukowania na kopertach w miejsce tacy 2 można użyć opcjonalnej tacy do kopert.

# **! Ostrzezenie**

Jeżeli taca zostanie otwarta podczas podawania nośnika, wystąpi problem.

- 1. Otwórz tacę.
- 2. Umieść nośnik na tacy. Nośnik musi być przysunięty do prawej krawędzi tacy.

Plik papieru nie może wykraczać poza linię ograniczającą.

- Włóż wstępnie zadrukowany papier podawany dłuższą krawędzią przednią stroną w dół, górną krawędzią skierowaną do przodu urządzenia.
- Włóż papier dziurkowany, krawędzią z dziurkami po lewej stronie.
- 3. Zamknij tacę papieru.

#### Wiecei informacji

[Przechowywanie papieru i innych nośników](#page-708-0) [Wkładanie różnych typów nośników](#page-677-0) [Korzystanie z Usług Internetowych w celu znalezienia szczegółów kontaktu administratora systemu](#page-656-0)

# <span id="page-675-0"></span>Wkładanie nośnika do tacy bocznej oraz zmienianie ustawień tacy

Ta taca jest używana do niestandardowych nośników druku od A6 SEF (4,25 x 5,5" SEF) do 432 mm (17") szerokości.

Uwaga: Skrót SEF oznacza podawanie arkusza krótszą krawędzią, czyli w taki sposób, że krótka krawędź papieru jest krawędzią prowadzącą podczas podawania papieru do urządzenia. Skrót LEF oznacza podawanie arkusza dłuższą krawędzią, czyli w taki sposób, że długa krawędź papieru jest krawędzią prowadzącą podczas podawania papieru do urządzenia.

Taca boczna, to taca papieru znajdująca się po lewej stronie urządzenia — może zostać złożona, gdy nie jest używana. Jest przeznaczona do użytku przede wszystkim jako podajnik niewielkiej ilości materiałów specjalnych i obsługuje wszystkie typy nośników, w tym folie (bez papierowej podkładki), koperty i karty.

Gdy w tacy bocznej zostanie wykryty nośnik, wyświetlany jest ekran ustawień papieru. Użyj menu rozwijanego, aby zmienić rozmiar, typ i kolor załadowanego nośnika. Prowadnice automatycznie wykrywają rozmiar załadowanego nośnika, a urządzenie wysyła ostrzeżenie, jeżeli prowadnice nie są ustawione prawidłowo lub jeżeli użyty jest nośnik o niestandardowym rozmiarze.

Taca może podawać nośniki o szeregu gramatur i typów.

- Taca mieści maksymalnie 100 arkuszy papieru o gramaturze 75 g/m2 (20 funtów). Liczba arkuszy jest obliczana proporcjonalnie na podstawie grubości arkuszy, na przykład dla papieru o gramaturze 216 g/m2 (75 funtów) maksymalna liczba wynosi 34 arkusze.
- Zakres gramatury nośnika wynosi od 60 (16 funtów) do 216 g/m2 (54 funtów).
- Z tacy mogą być podawane następujące zakresy rozmiarów nośnika. Od A6 SEF (4,25 x 5,5" SEF) do A3 (11 x 17"). Szerokość można dostosować do dowolnego rozmiaru w tym zakresie.

Ważne jest wybieranie prawidłowego typu nośnika załadowanego do tacy. Urządzenie wykrywa różne typy nośników podczas gdy poszczególne strony przemieszczają się wzdłuż ścieżki papieru i może wstrzymać pracę, jeżeli wystąpi niedopasowanie.

Używaj tylko typów nośników przeznaczonych do użytku w danej tacy.

- Zwykły
- Dokumentowy
- Makulaturowy
- Samokopiujący
- **Dziurkowany**
- Papier firmowy i Zadrukowany
- **Karton** 
	- Do 200 g/m2 (53 lb).
- **Etykiety**
- Folie (z podkładem papierowym i bez)
- Koperty

Uwaga: Etykiety można drukować wyłącznie jednostronnie.

- 1. Upewnij się, że taca jest w położeniu opuszczonym. W przypadku większych nośników użyj wysuwanego przedłużenia tacy.
- 2. Umieść nośnik na tacy. Nośnik musi być przysunięty do prawej krawędzi tacy.

Plik papieru nie może wykraczać poza linię ograniczającą.

- 3. Umieść nośnik na tacy.
	- Nośnik musi być umieszczony na środku tacy, przylegając do lewej i prawej prowadnicy.
	- Plik papieru nie może wykraczać poza linię ograniczającą.
		- Włóż wstępnie zadrukowany papier podawany dłuższą krawędzią przednią stroną w górę, górną krawędzią skierowaną do przodu urządzenia.
		- Włóż wstępnie zadrukowany papier podawany krótszą krawędzią przednią stroną w górę, górną krawędzią skierowaną do środkowej części urządzenia.
		- Etykiety podawane dłuższą i krótszą krawędzią włóż stroną do druku w dół.
		- Włóż dziurkowany papier podawany dłuższą krawędzią w kierunku środka urządzenia, jeżeli dziurki są wzdłuż najdłuższej krawędzi papieru. Jeżeli dziurki są wzdłuż najkrótszej krawędzi papieru, włóż go dziurkami w stronę tyłu urządzenia.
		- Włóż dziurkowany papier podawany krótszą krawędzią dziurkami w górę urządzenia, jeżeli dziurki są wzdłuż najdłuższej krawędzi papieru. Jeżeli dziurki są wzdłuż najkrótszej krawędzi papieru, włóż go dziurkami w stronę środka urządzenia.
		- Włóż folie stroną do zadruku w dół.
			- Jeśli folie mają biały pasek, włóż je białym paskiem skierowanym w prawą stronę.
		- Włóż koperty podawane krótszą krawędzią przodem w dół z zamkniętymi klapkami. Jeżeli górna krawędź koperty to najdłuższa krawędź, włóż ją górną krawędzią skierowaną do tyłu urządzenia. Jeżeli górna krawędź, to krawędź najkrótsza, włóż ją górną krawędzią w stronę głównej części urządzenia.
- 4. Upewnij się, że prowadnice papieru tylko dotykają papieru.

Taca wykrywa położenie prowadnic bocznych, aby określić rozmiar nośnika.

5. Ustawienia tacy papieru zostaną wyświetlone na ekranie. Jeżeli ustawienia są prawidłowe, wybierz przycisk **Potwierdź**. Jeżeli ustawienia nie są prawidłowe, zmień ustawienia zgodnie z wymaganiami.

# Zmienianie ustawień tacy papieru

- 1. Wybierz wymaganą opcję Rozmiaru. Jeżeli wymagany rozmiar nie jest wyświetlany na liście, wybierz przycisk **Specjalne**.
	- Za pomocą przycisków ze strzałkami zwiększ lub zmniejsz ustawienie szerokości. Można również wybrać pole wprowadzania Szerokość (Y) i za pomocą klawiatury numerycznej wprowadź wymagany rozmiar.
	- Za pomocą przycisków ze strzałkami zwiększ lub zmniejsz ustawienie długości. Można również wybrać pole wprowadzania Długość (X) i za pomocą klawiatury numerycznej wprowadź wymagany rozmiar.
	- Wybierz przycisk **OK**.
- 2. Wybierz wymaganą opcję Typu. Jeżeli wybrany typ musi być załadowany w określonym ukierunkowaniu (na przykład papier firmowy lub karton dziurkowany), wyświetlacz się zmieni, pokazując prawidłowe ukierunkowanie.

Uwaga: Jeżeli opcja Typ nie jest ustawiona prawidłowo, urządzenie może nieprawidłowo przetworzyć stronę, na przykład jeżeli zostanie wybrany nieprawidłowy typ nośnika, obraz na drugiej stronie na papierze firmowym może być wydrukowany górą do dołu.

3. Wybierz wymaganą opcję Koloru.

# 4. Wybierz przycisk **Potwierdź**.

#### Wiecei informacii

[Przechowywanie papieru i innych nośników](#page-708-0) [Wkładanie różnych typów nośników](#page-677-0) [Korzystanie z Usług Internetowych w celu znalezienia szczegółów kontaktu administratora systemu](#page-656-0)

# <span id="page-677-0"></span>Wkładanie różnych typów nośników

Różne typy nośników wymagają różnego postępowania przed włożeniem do tac, na przykład niektóre nośniki należy rozwachlować, natomiast innych nie.

Orientacja nośnika w tacy zależy od używanej tacy. Bardziej szczegółowe informacje na temat wkładania nośnika do poszczególnych tac znajdują się w instrukcji.

# **Dziurkowany**

Przed załadowaniem nośnika dziurkowanego upewnij się, że w pliku papieru nie ma żadnych ścinków (okrągłych skrawków papieru wyciętych podczas dziurkowania). Rozwachluj nośnik, aby oddzielić od siebie poszczególne kartki.

# Folie

Folie połóż na wierzch niewielkiego pliku papieru o tym samym formacie i rozwachluj folie, aby się ze sobą nie sklejały.

Jeżeli po drukowaniu na powierzchni folii pozostaje powłoka oleju, usuń ją za pomocą szmatki nie pozostawiającej włókien.

# Etykiety

Obsługiwane są etykiety przeznaczone do urządzeń laserowych, na przykład Etykiety Xerox. Kleje stosowane w takich etykietach są przystosowane do wyższych temperatur występujących w tych urządzeniach, dzięki czemu nie wyciekają i nie powodują plam ani nie uszkadzają podzespołów wewnętrznych.

Etykiety powinny pozostawać w środowisku drukowania przez 72 godziny przed użyciem w drukarce, aby przystosowały się do temperatury otoczenia.

Pozostaw etykiety szczelnie zamknięte w plastikowym opakowaniu do momentu, gdy będą gotowe do załadowania do drukarki.

Uwaga: Nie rozwachlowuj arkuszy etykiet przed użyciem, o ile taka instrukcja nie znajduje się na opakowaniu. Jeżeli występują zacięcia lub podawanych jest wiele arkuszy na raz, przed załadowaniem etykiet przetasuj arkusze. Etykiety można drukować wyłącznie jednostronnie.

Uwaga: Etykiety z suchą gumą mogą powodować odrywanie się suchych cząstek kleju od podkładu, więc nie należy ich używać.

# Koperty

Urządzenie obsługuje koperty z klapką trójkątną na dłuższej krawędzi, z klapką podłużną na dłuższej krawędzi oraz koperty z klapką podłużną na krótszej krawędzi. Dopuszczalne są koperty o gramaturze lekkiej i średniej, z zamknięciem powlekanym klejem lub zamknięciem na sucho.

Obsługiwane są następujące rozmiary kopert:

- DL (klapka podłużna wzdłuż długiej krawędzi) oraz C5 (klapka podłużna wzdłuż długiej krawędzi oraz wzdłuż krótkiej krawędzi)
- Monarch i #10 (klapka podłużna wzdłuż długiej krawędzi)
- Rozmiary niestandardowe (mniej niezawodne podawanie i jakość obrazu)

Uwaga: Nie podawać kopert z okienkiem, usztywnianych, rozszerzanych, ochronnych lub kopert z odklejanym paskiem ochronnym, ani kopert z klapką trójkątną.

Wiecei informacji [Przechowywanie papieru i innych nośników](#page-708-0) [Wkładanie nośnika do tacy 1 i zmienianie ustawień tacy](#page-666-0) [Wkładanie nośnika do tacy 2 i zmienianie ustawień tacy](#page-668-0) [Wkładanie nośnika do tacy 3](#page-672-0) [Wkładanie nośnika do tacy 4](#page-673-0) [Wkładanie nośnika do tacy bocznej oraz zmienianie ustawień tacy](#page-675-0)

# Stan urządzenia i pracy

# 11

# Stan pracy

# Prace Bieżące

# <span id="page-680-0"></span>**Wyświetlanie bieżących prac za pomocą menu Stan pracy**

Przycisk Stan pracy zapewnia dostęp do informacji o pracy. Można go użyć w celu sprawdzania postępu aktywnych prac lub wyświetlania szczegółowych informacji dotyczących wykonanych prac. Możesz także zwolnić prace wstrzymane lub prace drukowania zabezpieczonego, które zostały wysłane do urządzenia.

Użyj ekranu Prace Bieżące, aby wyświetlić wszystkie prace obecnie znajdujące się na liście oczekujących na wykonanie. Każda praca ma określonego właściciela, nazwę pracy oraz stan pracy. Lista Prace Bieżące wyświetla maksymalnie 150 prac.

Stan pracy jest aktualizowany podczas przetwarzania i drukowania prac. Dostępne opcje stanu zależą od typu pracy.

- Opcja **Drukowanie** wskazuje, że urządzenie obecnie drukuje pracę.
- Opcja **Przetwarzanie** oznacza, że urządzenie formatuje pracę gotową do druku.
- Stan **Oczekiwanie na drukowanie** oznacza, że praca jest gotowa do drukowania i oczekuje na zakończenie drukowania bieżącej pracy oraz dostępność wymaganych zasobów.
- Stan **Wstrzymane: Opóźnione Drukowanie** oznacza, że praca czeka na zwolnienie z kolejki drukowania.
- Stan **Scheduling** (Planowanie) oznacza, że praca została przekształcona do odpowiedniego formatu i tworzony jest plan jej drukowania.
- Stan **Oczekujące** oznacza, że praca została zeskanowana, ale oczekuje na formatowanie zasobów.
- Stan **Pauza** oznacza, że bieżąca praca została wstrzymana. Prace można wstrzymywać ze względu na wystąpienie w systemie usterki podczas wykonywania pracy. Prace wstrzymane nie są usuwane z listy i można je wznowić.
- Stan **Przerwane** oznacza, że praca została zawieszona, ponieważ w urządzeniu wykonywane jest zadanie. Po zakończeniu zadania, które spowodowało zawieszenie pracy, praca będzie automatycznie kontynuowana.
- Stan **Wysyłanie** oznacza, że urządzenie wysyła pracę za pomocą transmisji sieciowej.
- Stan **Zakończone** oznacza, że praca została ukończona pomyślnie bez błędów.
- Stan **Formatting** (Formatowanie) oznacza, że praca jest konwertowana do odpowiedniego formatu. W przypadku prac drukowania, praca jest zdekompresowana, w przypadku prac Faksu, Faksu Internetowego, Skanowania i E-mail prace są skompresowane.
- Stan **Skanowanie** oznacza, że urządzenie obecnie skanuje obraz tej pracy, gotowy do formatowania.
- Stan **Wstrzymane** oznacza, że drukowanie pracy zostało tymczasowo zatrzymane, ponieważ nie są dostępne niezbędne zasoby. Praca pozostaje na liście prac i jest przesuwana w górę listy podczas gdy drukowane są poprzedzające prace. Jeżeli praca wstrzymana znajduje się na szczycie listy, kontynuowane jest przetwarzanie i drukowanie kolejnych prac — wstrzymana praca nie wstrzymuje innych prac na liście. Przyczyna wstrzymania jest wyświetlona na ekranie Postęp Pracy.
- Stan **Odbiór** oznacza, że urządzenie odbiera pracę za pomocą transmisji sieciowej.
- Stan **Skasowane** oznacza, że praca została usunięta z listy prac.
- Opcja **Zakończone z błędami** oznacza, że praca została zakończona z błędami.
- 1. Naciśnij przycisk **Stan pracy** na panelu sterowania.
- 2. W razie potrzeby na ekranie dotykowym wybierz kartę **Prace Bieżące**. Zazwyczaj jest to karta aktywna po otwarciu funkcji Stan pracy.
- 3. W razie potrzeby, użyj paska przewijania, aby uzyskać dostęp do wszystkich prac na liście.

Na dole listy wyświetlane są prace przesłane jako ostatnie. Kolejność prac drukowania można zmienić promując lub usuwając prace z listy.

- 4. Wybierz wymaganą opcję w menu rozwijanym **Wszystkie Prace**.
	- Opcja **Prace Kopiowania, Drukowania i Odebranych Faksów** zawiera listę prac, które zostały wysłane do urządzenia za pomocą funkcji kopiowania, drukowania i faksowania.
	- Opcja **Prace Skanowania i Wysyłanych Faksów** prezentuje prace przesłane za pomocą usług skanowania i faksowania.
	- Opcja **Wszystkie Prace** wyświetla wszystkie prace urządzenia.

#### Więcej informacji

[Drukowanie dokumentu za pomocą sterownika druku PostScript](#page-353-0)

# **Wyświetlanie postępu i szczegółów pracy za pomocą menu Stan pracy**

Przycisk Stan pracy zapewnia dostęp do informacji o pracy. Można go użyć w celu sprawdzania postępu aktywnych prac lub wyświetlania szczegółowych informacji dotyczących wykonanych prac. Możesz także zwolnić prace wstrzymane lub prace drukowania zabezpieczonego, które zostały wysłane do urządzenia.

Użyj ekranu Postęp Pracy, aby usunąć lub zwolnić pracę. Możesz także wyświetlić szczegóły pracy oraz zasoby niezbędne do wykonania pracy.

- 1. Naciśnij przycisk **Stan pracy** na panelu sterowania.
- 2. W razie potrzeby na ekranie dotykowym wybierz kartę **Prace Bieżące**. Zazwyczaj jest to karta aktywna po otwarciu funkcji Stan pracy.
- 3. W razie potrzeby, użyj paska przewijania, aby uzyskać dostęp do wszystkich prac na liście.

Na dole listy wyświetlane są prace przesłane jako ostatnie. Kolejność prac drukowania można zmienić promując lub usuwając prace z listy.

- 4. Wybierz wymaganą opcję w menu rozwijanym **Wszystkie Prace**.
	- Opcja **Prace Kopiowania, Drukowania i Odebranych Faksów** zawiera listę prac, które zostały wysłane do urządzenia za pomocą funkcji kopiowania, drukowania i faksowania.
	- Opcja **Prace Skanowania i Wysyłanych Faksów** prezentuje prace przesłane za pomocą usług skanowania i faksowania.
- Opcja **Wszystkie Prace** wyświetla wszystkie prace urządzenia.
- 5. Wybierz wymaganą pracę z listy.
- 6. Wybierz wymaganą opcję.
	- Opcja **Usuń** powoduje usunięcie zaznaczonej pracy z listy. Za pomocą tej opcji można usunąć dowolną pracę, niezależnie od tego, kto wysłał pracę.
	- Opcja **Promuj** powoduje przesunięcie pracy w górę listy. Praca zostanie wykonana po bieżącej pracy. Opcja Promuj jest dostępna tylko wtedy, gdy praca jest przetwarzana.
	- Opcja **Drukuj** przesyła pracę przechowywaną w kolejce.
	- Opcja **Zatrzymaj** wstrzymuje pracę dopóki nie zostanie zwolniona lub usunięta.
		- Opcja **Postęp Pracy** pokazuje bieżący stan pracy.
			- Wybierz wymaganą opcję.
			- Wybierz przycisk **Zamknij**.
	- Opcja **Szczegóły** zapewnia informacje na temat pracy w zależności od typu pracy, na przykład czas przesłania, ustawienia jakości obrazu, ustawienie drukowania zabezpieczonego, opcje wykańczania oraz adres e-mail nadawcy.
	- Opcja **Zamknij** powoduje zamknięcie menu Job Control (Kontrolowanie pracy).
	- Opcja **Wymagane materiały** wyświetla materiały niezbędne do wykonania pracy, na przykład papier specjalny lub zszywki.
	- Opcja **Zaprogramuj następną pracę** umożliwia wybranie usługi oraz funkcji niezbędnych do wykonania następnej pracy, podczas gdy bieżąca praca jest w toku.
- 7. Wybierz przycisk **Zamknij**.

[Drukowanie dokumentu za pomocą sterownika druku PostScript](#page-353-0) [Drukowanie pracy próbki za pomocą sterownika PostScript](#page-359-0) [Drukowanie pracy drukowania zabezpieczonego za pomocą sterownika PostScript](#page-358-0)

# **Zwalnianie wstrzymanej pracy za pomocą menu Stan pracy**

Przycisk Stan pracy zapewnia dostęp do informacji o pracy. Można go użyć w celu sprawdzania postępu aktywnych prac lub wyświetlania szczegółowych informacji dotyczących wykonanych prac. Możesz także zwolnić prace wstrzymane lub prace drukowania zabezpieczonego, które zostały wysłane do urządzenia.

Użyj listy kolejki prac, aby sprawdzić, czy praca jest wstrzymana ponieważ jej drukowanie wymaga dodatkowych materiałów lub czy jest to praca Próbki oczekująca na zwolnienie.

- 1. Naciśnij przycisk **Stan pracy** na panelu sterowania.
- 2. W razie potrzeby na ekranie dotykowym wybierz kartę **Prace Bieżące**. Zazwyczaj jest to karta aktywna po otwarciu funkcji Stan pracy.
- 3. W razie potrzeby, użyj paska przewijania, aby uzyskać dostęp do wszystkich prac na liście.

Na dole listy wyświetlane są prace przesłane jako ostatnie. Kolejność prac drukowania można zmienić promując lub usuwając prace z listy.

- 4. Wybierz wymaganą opcję w menu rozwijanym **Wszystkie Prace**.
	- Opcja **Prace Kopiowania, Drukowania i Odebranych Faksów** zawiera listę prac, które zostały wysłane do urządzenia za pomocą funkcji kopiowania, drukowania i faksowania.
	- Opcja **Prace Skanowania i Wysyłanych Faksów** prezentuje prace przesłane za pomocą usług skanowania i faksowania.
	- Opcja **Wszystkie Prace** wyświetla wszystkie prace urządzenia.
- 5. Wybierz wymaganą pracę z listy.

# 6. Wybierz przycisk **Drukuj**.

#### Wiecei informacii

[Drukowanie dokumentu za pomocą sterownika druku PostScript](#page-353-0) [Zwalnianie pracy drukowania zabezpieczonego za pomocą menu Stan pracy](#page-683-0) [Zwalnianie pracy zabezpieczonego faksowania za pomocą menu Stan pracy](#page-683-1)

# <span id="page-683-0"></span>**Zwalnianie pracy drukowania zabezpieczonego za pomocą menu Stan pracy**

Przycisk Stan pracy zapewnia dostęp do informacji o pracy. Można go użyć w celu sprawdzania postępu aktywnych prac lub wyświetlania szczegółowych informacji dotyczących wykonanych prac. Możesz także zwolnić prace wstrzymane lub prace drukowania zabezpieczonego, które zostały wysłane do urządzenia.

Użyj karty Zabezpieczone prace drukowania, aby wyświetlić listę prac drukowania, które zostały wysłane do urządzenia z kodem dostępu. Pracę zabezpieczonego drukowania można wydrukować tylko z kodem bezpieczeństwa wprowadzonym podczas tworzenia pracy drukowania. Jeżeli karta Zabezpieczone prace drukowania nie jest dostępna, być może administrator systemu skonfigurował funkcję Wstrzymaj wszystkie prace.

W celu uzyskania dalszych informacji należy zapoznać się z Przewodnikiem administratora systemu.

- 1. Naciśnij przycisk **Stan pracy** na panelu sterowania.
- 2. W razie potrzeby na ekranie dotykowym wybierz kartę **Zabezpieczone prace drukowania**. Zostanie wyświetlona lista prac drukowania zabezpieczonego. Jeżeli dana praca nie znajduje się na karcie głównej lub na liście prac drukowania zabezpieczonego, wybierz kartę **Unidentified Secure Jobs** (Niezidentyfikowane prace zabezpieczone).
- 3. Wybierz wymaganą pracę z listy.
- 4. Wybierz przycisk **Drukuj**.
- 5. Użyj klawiatury numerycznej, aby wprowadzić kod dostępu.
- 6. Wybierz przycisk **OK**.

#### Więcej informacji

[Wysyłanie pracy drukowania zabezpieczonego za pomocą Usług Internetowych](#page-606-0) [Zwalnianie wstrzymanych prac w kolejce publicznej za pomocą menu Stan pracy](#page-684-0) [Przewodnik administratora systemu](www.xerox.com/support) www.xerox.com/support. [Korzystanie z Usług Internetowych w celu znalezienia szczegółów kontaktu administratora systemu](#page-656-0)

# <span id="page-683-1"></span>**Zwalnianie pracy zabezpieczonego faksowania za pomocą menu Stan pracy**

Przycisk Stan pracy zapewnia dostęp do informacji o pracy. Można go użyć w celu sprawdzania postępu aktywnych prac lub wyświetlania szczegółowych informacji dotyczących wykonanych prac. Możesz także zwolnić prace wstrzymane lub prace drukowania zabezpieczonego, które zostały wysłane do urządzenia.

Użyj karty Secure Fax Jobs (Prace zabezpieczonego faksowania), aby wyświetlić listę prac drukowania, które zostały wysłane do urządzenia z kodem dostępu. Pracę zabezpieczonego drukowania można wydrukować tylko z kodem bezpieczeństwa wprowadzonym podczas tworzenia pracy drukowania. Jeżeli karta Prace zabezpieczenia faksowania nie jest dostępna, możliwe, że administrator systemu skonfigurował funkcję Wstrzymaj wszystkie prace.

Uwaga: Ta opcja musi być udostępniona przez administratora systemu.
W celu uzyskania dalszych informacji należy zapoznać się z Przewodnikiem administratora systemu.

- 1. Naciśnij przycisk **Stan pracy** na panelu sterowania.
- 2. Na ekranie dotykowym wybierz kartę **Prace zabezpieczonego faksowania**. Zostanie wyświetlona lista prac zabezpieczonego faksowania. Jeżeli dana praca nie znajduje się na karcie głównej lub na liście prac zabezpieczonego faksowania, wybierz kartę **Niezidentyfikowane prace zabezpieczone**.
- 3. Wybierz wymaganą pracę z listy.
- 4. Wybierz przycisk **Drukuj**.
- 5. Użyj klawiatury numerycznej, aby wprowadzić kod dostępu.
- 6. Wybierz przycisk **OK**.

#### Więcej informacji

[Wysyłanie pracy drukowania zabezpieczonego za pomocą Usług Internetowych](#page-606-0) [Zwalnianie wstrzymanych prac w kolejce publicznej za pomocą menu Stan pracy](#page-684-0) [Przewodnik administratora systemu](www.xerox.com/support) www.xerox.com/support. [Korzystanie z Usług Internetowych w celu znalezienia szczegółów kontaktu administratora systemu](#page-656-0)

### <span id="page-684-0"></span>**Zwalnianie wstrzymanych prac w kolejce publicznej za pomocą menu Stan pracy**

Przycisk Stan pracy zapewnia dostęp do informacji o pracy. Można go użyć w celu sprawdzania postępu aktywnych prac lub wyświetlania szczegółowych informacji dotyczących wykonanych prac. Możesz także zwolnić prace wstrzymane lub prace drukowania zabezpieczonego, które zostały wysłane do urządzenia.

Administrator systemu może ustawić wstrzymywanie przez urządzenie wszystkich prac drukowania w kolejce prywatnej lub publicznej.

Uwaga: Ta opcja musi być udostępniona przez administratora systemu.

Jeżeli została skonfigurowana funkcja Hold Jobs in Public Queue (Wstrzymaj prace w kolejce publicznej), menu Stan pracy wyświetla kartę Held Print Jobs (Wstrzymane prace drukowania). Prace drukowania możesz wyświetlić i zwolnić na ekranie Wstrzymane prace drukowania.

W celu uzyskania dalszych informacji należy zapoznać się z Przewodnikiem administratora systemu.

- 1. Naciśnij przycisk **Stan pracy** na panelu sterowania.
- 2. Na ekranie dotykowym wybierz kartę **Wstrzymane prace drukowania**.
- 3. W razie potrzeby użyj paska przewijania, aby uzyskać dostęp do wszystkich folderów na liście.
- 4. Wybierz folder zawierający Twoje prace.
- 5. Wybierz wymaganą opcję.
	- Polecenie **Drukuj wszystko** drukuje wszystkie prace w folderze.
	- Opcja **Drukuj** powoduje drukowanie pojedynczej wybranej pracy.

Uwaga: Jeżeli praca została wysłana za pomocą opcji Drukowanie Zabezpieczone, konieczne będzie wprowadzenie kodu dostępu za pomocą klawiatury numerycznej, a następnie naciśnięcie przycisk **OK**.

Uwaga: Jeżeli wysyłasz do urządzenia więcej niż jedną pracę Zabezpieczonego Drukowania z tym samym kodem dostępu, gdy podejdziesz do urządzenia wystarczy wpisać kod tylko raz, aby zwolnić do drukowania wszystkie prace.

### Więcej informacji

[Wysyłanie pracy drukowania zabezpieczonego za pomocą Usług Internetowych](#page-606-0) [Przewodnik administratora systemu](www.xerox.com/support) www.xerox.com/support. [Korzystanie z Usług Internetowych w celu znalezienia szczegółów kontaktu administratora systemu](#page-656-0)

### <span id="page-685-0"></span>**Zwalnianie wstrzymanych prac w kolejce prywatnej za pomocą menu Stan pracy**

Przycisk Stan pracy zapewnia dostęp do informacji o pracy. Można go użyć w celu sprawdzania postępu aktywnych prac lub wyświetlania szczegółowych informacji dotyczących wykonanych prac. Możesz także zwolnić prace wstrzymane lub prace drukowania zabezpieczonego, które zostały wysłane do urządzenia.

Administrator systemu może ustawić wstrzymywanie przez urządzenie wszystkich prac drukowania w kolejce prywatnej lub publicznej.

Uwaga: Ta opcja musi być udostępniona przez administratora systemu.

Jeżeli została skonfigurowana funkcja Hold Jobs in a Private Queue (Wstrzymaj prace w kolejce prywatnej), menu Stan pracy wyświetla kartę My Held Print Jobs (Moje wstrzymane prace drukowania). Prace drukowania możesz wyświetlić i zwolnić na ekranie Wstrzymane prace drukowania. Aby wyświetlić kartę Moje wstrzymane prace drukowania, musisz się zalogować w urządzeniu.

W celu uzyskania dalszych informacji należy zapoznać się z Przewodnikiem administratora systemu.

- 1. Naciśnij przycisk **Logowanie/Wylogowanie** na panelu sterowania.
- 2. Wybierz pole wprowadzania **Wprowadź nazwę** na ekranie dotykowym i za pomocą klawiatury wprowadź nazwę użytkownika.
- 3. Wybierz przycisk **Dalej**.
- 4. Wybierz pole wprowadzania **Wprowadź hasło** i za pomocą klawiatury na ekranie dotykowym wprowadź hasło.
- 5. Wybierz przycisk **Gotowe**.
- 6. Naciśnij przycisk **Stan pracy** na panelu sterowania.
- 7. Na ekranie dotykowym wybierz kartę **Moje wstrzymane prace drukowania**.
- 8. Wybierz folder zawierający Twoje prace.
- 9. Wybierz wymaganą opcję.
	- Polecenie **Drukuj wszystko** drukuje wszystkie prace w folderze.
	- Opcja **Drukuj** powoduje drukowanie pojedynczej wybranej pracy.

Uwaga: Jeżeli praca została wysłana za pomocą opcji Drukowanie Zabezpieczone, konieczne będzie wprowadzenie kodu dostępu za pomocą klawiatury numerycznej, a następnie naciśnięcie przycisk **OK**.

Uwaga: Jeżeli wysyłasz do urządzenia więcej niż jedną pracę Zabezpieczonego Drukowania z tym samym kodem dostępu, gdy podejdziesz do urządzenia wystarczy wpisać kod tylko raz, aby zwolnić do drukowania wszystkie prace.

- 10. Naciśnij przycisk **Logowanie/Wylogowanie** na panelu sterowania.
- 11. Na ekranie potwierdzenia wybierz przycisk **Wyloguj**.

### Wiecei informacji

[Przewodnik administratora systemu](www.xerox.com/support) www.xerox.com/support.

[Korzystanie z Usług Internetowych w celu znalezienia szczegółów kontaktu administratora systemu](#page-656-0) [Korzystanie z ID użytkownika do logowania się przy urządzeniu](#page-694-0)

### **Wyświetlanie kolejki niezidentyfikowanych prac wstrzymanych za pomocą menu Stan pracy**

Przycisk Stan pracy zapewnia dostęp do informacji o pracy. Można go użyć w celu sprawdzania postępu aktywnych prac lub wyświetlania szczegółowych informacji dotyczących wykonanych prac. Możesz także zwolnić prace wstrzymane lub prace drukowania zabezpieczonego, które zostały wysłane do urządzenia.

Administrator systemu może ustawić wstrzymywanie przez urządzenie wszystkich prac drukowania w kolejce prywatnej lub publicznej.

Jeżeli włączona jest funkcja Wstrzymaj wszystkie prace, a urządzenie odbiera pracę od nieznanego użytkownika, praca zostanie wyświetlona na liście na karcie Unidentified Held Jobs (Niezidentyfikowane prace wstrzymane).

Karta Unidentified Held Jobs (Niezidentyfikowane prace wstrzymane) wyświetla listę niezidentyfikowanych prac drukowania, które zostały wstrzymane zgodnie z zasadami dotyczącymi prac niezidentyfikowanych skonfigurowanymi przez administratora systemu.

W celu uzyskania dalszych informacji należy zapoznać się z Przewodnikiem administratora systemu.

- 1. Naciśnij przycisk **Stan pracy** na panelu sterowania.
- 2. Na ekranie dotykowym wybierz kartę **Niezidentyfikowane prace wstrzymane**.
	- Jeżeli zasady urządzenia dotyczące prac niezidentyfikowanych mają ustawioną opcję **Hold Jobs; Only Administrators can Manage Jobs** (Wstrzymaj prace; tylko administratorzy mogą zarządzać pracami), wstrzymane prace może zwolnić lub usunąć tylko administrator systemu.
	- Jeżeli zasady urządzenia dotyczące prac niezidentyfikowanych mają ustawioną opcję **Hold Jobs; All Users can Manage Jobs** (Wstrzymaj prace; wszyscy użytkownicy mogą zarządzać pracami), prace może zwolnić lub usunąć dowolny użytkownik.

#### Więcej informacji

[Zwalnianie wstrzymanych prac w kolejce publicznej za pomocą menu Stan pracy](#page-684-0) [Zwalnianie wstrzymanych prac w kolejce prywatnej za pomocą menu Stan pracy](#page-685-0) [Przewodnik administratora systemu](www.xerox.com/support) www.xerox.com/support. [Korzystanie z Usług Internetowych w celu znalezienia szczegółów kontaktu administratora systemu](#page-656-0)

### Uzyskiwanie dostępu do listy Your Personal Secure Jobs (Moje osobiste prace zabezpieczone) za pomocą menu Stan pracy

Przycisk Stan pracy zapewnia dostęp do informacji o pracy. Można go użyć w celu sprawdzania postępu aktywnych prac lub wyświetlania szczegółowych informacji dotyczących wykonanych prac. Możesz także zwolnić prace wstrzymane lub prace drukowania zabezpieczonego, które zostały wysłane do urządzenia.

Po zalogowaniu do urządzenia i wysłaniu pracy zabezpieczonej do urządzenia możesz wyświetlić pracę na karcie Secure Jobs (Prace zabezpieczone) lub Moje prace zabezpieczone. Prace zabezpieczone zostały wysłane do urządzenia z kodem dostępu. Pracę zabezpieczonego drukowania można wydrukować tylko z kodem bezpieczeństwa wprowadzonym podczas tworzenia pracy drukowania.

Uwaga: Ta opcja musi być udostępniona przez administratora systemu.

- 1. Naciśnij przycisk **Logowanie/Wylogowanie** na panelu sterowania.
- 2. Wybierz pole wprowadzania **Wprowadź nazwę** na ekranie dotykowym i za pomocą klawiatury wprowadź nazwę użytkownika.
- 3. Wybierz przycisk **Dalej**.
- 4. Wybierz pole wprowadzania **Wprowadź hasło** i za pomocą klawiatury na ekranie dotykowym wprowadź hasło.
- 5. Wybierz przycisk **Gotowe**.
- 6. Naciśnij przycisk **Stan pracy** na panelu sterowania.
- 7. Wybierz kartę **Moje prace zabezpieczone** lub **Prace zabezpieczone**. Wyświetlona karta zależy od tego jak administrator systemu skonfigurował konto. Wszelkie prace drukowania zabezpieczonego oczekujące na drukowanie zostaną wyświetlone na ekranie.
- 8. Wybierz wymaganą opcję.
	- Polecenie **Drukuj wszystko** drukuje wszystkie prace w folderze.
	- Opcja **Drukuj** powoduje drukowanie pojedynczej wybranej pracy.
- 9. Użyj klawiatury numerycznej, aby wprowadzić kod dostępu.
- 10. Wybierz przycisk **OK**.
- 11. Naciśnij przycisk **Logowanie/Wylogowanie** na panelu sterowania.
- 12. Na ekranie potwierdzenia wybierz przycisk **Wyloguj**.

#### Wiecei informacii

[Przewodnik administratora systemu](www.xerox.com/support) www.xerox.com/support. [Korzystanie z Usług Internetowych w celu znalezienia szczegółów kontaktu administratora systemu](#page-656-0) [Drukowanie pracy drukowania zabezpieczonego za pomocą sterownika PostScript](#page-358-0) [Drukowanie pracy drukowania zabezpieczonego za pomocą sterownika druku PCL](#page-301-0) [Korzystanie z ID użytkownika do logowania się przy urządzeniu](#page-694-0)

### Wyświetlanie prac zakończonych za pomocą menu Stan pracy

Przycisk Stan pracy zapewnia dostęp do informacji o pracy. Można go użyć w celu sprawdzania postępu aktywnych prac lub wyświetlania szczegółowych informacji dotyczących wykonanych prac. Możesz także zwolnić prace wstrzymane lub prace drukowania zabezpieczonego, które zostały wysłane do urządzenia.

Użyj opcji Prace zakończone, aby wyświetlić prace, które zostały zakończone w urządzeniu. Wyświetlonych może być maksymalnie 150 prac. Wyświetlany jest właściciel, nazwa i stan wszystkich prac.

- 1. Naciśnij przycisk **Stan pracy** na panelu sterowania.
- 2. Na ekranie dotykowym wybierz kartę **Prace zakończone**.
- 3. Wybierz wymaganą opcję w menu rozwijanym **Wszystkie Prace**.
	- Opcja **Prace Kopiowania, Drukowania i Odebranych Faksów** zawiera listę prac, które zostały wysłane do urządzenia za pomocą funkcji kopiowania, drukowania i faksowania.
	- Opcja **Prace Skanowania i Wysyłanych Faksów** prezentuje prace przesłane za pomocą usług skanowania i faksowania.
	- Opcja **Wszystkie Prace** wyświetla wszystkie prace urządzenia.
- 4. W razie potrzeby, użyj paska przewijania, aby uzyskać dostęp do wszystkich prac na liście.

Na dole listy wyświetlane są prace przesłane jako ostatnie. Kolejność prac drukowania można zmienić promując lub usuwając prace z listy.

- 5. Wybierz wymaganą pracę z listy.
- 6. Wybierz przycisk **Zamknij**.

Więcej informacji

[Przewodnik administratora systemu](www.xerox.com/support) www.xerox.com/support. [Drukowanie dokumentu za pomocą sterownika druku PostScript](#page-353-0)

## Stan Maszyny

### Wyświetlanie informacji o urządzeniu za pomocą menu Stan Maszyny

Przycisk Stan Maszyny zapewnia dostęp do przydatnych informacji na temat urządzenia, w tym numeru seryjnego i modelu. Możesz także wyświetlić stan tac papieru, informacje o zliczaniu oraz materiałach eksploatacyjnych, a także wydrukować przydatne strony informacyjne.

Użyj opcji Informacje o maszynie, aby wyświetlić dane kontaktowe działu obsługi klienta oraz materiałów eksploatacyjnych, numer seryjny urządzenia oraz wersję oprogramowania. Jeżeli zainstalowana jest funkcja Wbudowany Faks, wyświetlany jest także numer faksu.

Informacje o urządzeniu są wyświetlane w różnych obszarach.

- W obszarze **Serwis** podane są informacje gdzie szukać dodatkowej pomocy w związku z urządzeniem.
- Opcja **Model** wyświetla nazwę modelu urządzenia Xerox.
- W polu **Numer seryjny** jest wyświetlany numer seryjny urządzenia.
- Obszar **Software Versions** (Wersje oprogramowania) określa wersję oprogramowania zainstalowanego w urządzeniu oraz datę ostatniej aktualizacji.
- W polu **Adres IPv4** jest wyświetlany adres sieciowy urządzenia.
- Opcja **Adres IPv6** prezentuje adres sieciowy urządzenia.
- W obszarze **Nazwa hosta** podana jest nazwa przypisana do urządzenia podczas konfigurowania przez administratora systemu.
- Opcja **Numery faksu** przedstawia numery faksu urządzenia, jeśli są skonfigurowane.
- 1. Naciśnij przycisk **Stan Maszyny** na panelu sterowania.
- 2. Wyświetl wymagane informacje lub wybierz wymaganą opcję, aby uzyskać dalsze informacje.
	- W obszarze **Stan tacy papieru** wyświetlany jest typ papieru załadowanego do poszczególnych tac oraz ich stan.
	- Opcja **Strony informacyjne** umożliwia drukowanie przydatnych informacji na temat urządzenia, w tym także raportu konfiguracji.
	- Opcja **Asystent konserwacji** umożliwia wysyłanie do firmy Xerox informacji na temat urządzenia, aby pomóc w rozwiązywaniu problemów.

#### Wiecei informacii

[Korzystanie z Usług Internetowych w celu znalezienia szczegółów kontaktu administratora systemu](#page-656-0) [Przewodnik administratora systemu](www.xerox.com/support) www.xerox.com/support.

### Wyświetlanie stanu tac papieru za pomocą menu Stan Maszyny

Przycisk Stan Maszyny zapewnia dostęp do przydatnych informacji na temat urządzenia, w tym numeru seryjnego i modelu. Możesz także wyświetlić stan tac papieru, informacje o zliczaniu oraz materiałach eksploatacyjnych, a także wydrukować przydatne strony informacyjne.

Użyj opcji Stan tacy papieru, aby zobaczyć rozmiar, typ i kolor papieru ustawiony dla każdej tacy, a także stan zapełnienia poszczególnych tac.

- 1. Naciśnij przycisk **Stan Maszyny** na panelu sterowania.
- 2. Wybierz przycisk **Stan tacy papieru** na ekranie dotykowym.
- 3. Wybierz przycisk **Zamknij**.

Wiecei informacii [Wkładanie różnych typów nośników](#page-677-0)

### Drukowanie stron informacyjnych za pomocą menu Stan Maszyny

Przycisk Stan Maszyny zapewnia dostęp do przydatnych informacji na temat urządzenia, w tym numeru seryjnego i modelu. Możesz także wyświetlić stan tac papieru, informacje o zliczaniu oraz materiałach eksploatacyjnych, a także wydrukować przydatne strony informacyjne.

Użyj opcji Strony informacyjne, aby przejść do Raportu konfiguracji, Skróconej instrukcji obsługi, Listy czcionek PCL oraz Listy czcionek PostScript i wydrukować. Raport konfiguracji zawiera informacje o urządzeniu, w tym numer seryjny, adres IP, konfigurację urządzenia oraz wersję oprogramowania.

Uwaga: Ta opcja musi być udostępniona przez administratora systemu.

- 1. Naciśnij przycisk **Stan Maszyny** na panelu sterowania.
- 2. Na ekranie dotykowym wybierz przycisk **Strony informacyjne**.
- 3. Wybierz dokument z listy.
- 4. Wybierz przycisk potwierdzenia w zależności od aplikacji używanej do drukowania nazwa może się różnić. W większości aplikacji wybierz przycisk **OK** lub **Drukuj**.
- 5. Wybierz przycisk **Zamknij**.
- 6. Naciśnij przycisk **Stan pracy** na panelu sterowania urządzenia, aby wyświetlić listę prac i sprawdź stan pracy.
- 7. Jeżeli praca pozostaje na liście Prace bieżące, urządzenie wymaga dołożenia dodatkowych materiałów eksploatacyjnych, takich jak papier lub zszywki, aby zakończyć zadanie. Aby dowiedzieć się jakie materiały są potrzebne, wybierz zadanie, a następnie naciśnij przycisk **Szczegóły**. Gdy zasoby będą dostępne, praca zostanie wydrukowana.

### Więcej informacji

[Przewodnik administratora systemu](www.xerox.com/support) www.xerox.com/support. [Korzystanie z Usług Internetowych w celu znalezienia szczegółów kontaktu administratora systemu](#page-656-0) [Wyświetlanie postępu i szczegółów pracy za pomocą menu Stan pracy](#page-681-0) [Wyświetlanie stron informacyjnych w Usługach Internetowych](#page-585-0)

### Korzystanie z Asystenta konserwacji za pomocą menu Stan Maszyny

Użyj Asystenta konserwacji, aby dostarczyć zespołowi wsparcia technicznego Xerox informacje na temat historii usterek oraz eksploatacji, aby pomóc im szybciej rozwiązywać problemy. Zespół wsparcia technicznego Xerox powiadomi użytkownika, gdy konieczne będzie skorzystanie z Asystenta konserwacji.

Uwaga: Ta funkcja musi być udostępniona przez administratora systemu.

W celu uzyskania dalszych informacji należy zapoznać się z Przewodnikiem administratora systemu.

- 1. Naciśnij przycisk **Stan Maszyny** na panelu sterowania.
- 2. Wybierz przycisk **Asystent konserwacji** na ekranie dotykowym.
- 3. Wybierz przycisk **Wyślij informacje**. Zostanie wyświetlony ekran Wysyłanie informacji diagnostycznych. Podczas wysyłania danych można kontynuować korzystanie z urządzenia. Po zakończeniu wysyłania zostanie wydrukowany Raport Konfiguracji. Przedstawiciel firmy Xerox poinformuje użytkownika o dalszych krokach.
- 4. Wybierz przycisk **Zamknij**.

#### Więcej informacji

[Przewodnik administratora systemu](www.xerox.com/support) www.xerox.com/support. [Korzystanie z Usług Internetowych w celu znalezienia szczegółów kontaktu administratora systemu](#page-656-0) [Wyświetlanie stanu usługi SMart eSolutions w Usługach Internetowych](#page-586-0)

### Usterki i alerty

### <span id="page-690-0"></span>**Wyświetlanie usterek za pomocą menu Stan Maszyny**

Przycisk Stan Maszyny zapewnia dostęp do przydatnych informacji na temat urządzenia, w tym numeru seryjnego i modelu. Możesz także wyświetlić stan tac papieru, informacje o zliczaniu oraz materiałach eksploatacyjnych, a także wydrukować przydatne strony informacyjne.

Użyj opcji Usterki, aby wyświetlić szczegóły wszelkich błędów urządzenia. To ułatwi rozwiązywanie problemów. Ekran Active Messages (Aktywne komunikaty) zawiera także przycisk Fault History (Historia usterek), który wyświetla kody usterek oraz datę ich wystąpienia w urządzeniu.

- 1. Naciśnij przycisk **Stan Maszyny** na panelu sterowania.
- 2. Na ekranie dotykowym wybierz kartę **Aktywne komunikaty**. Na ekranie zostaną wyświetlone wszelkie usterki lub alerty występujące w urządzeniu.
- 3. W menu Usterki i Alerty wybierz opcję **Usterki**. Zostaną wyświetlone najnowsze usterki.
- 4. Zaznacz usterkę, aby uzyskać informacje, które pomogą w usunięciu usterki.
- 5. W razie potrzeby wybierz przycisk **Historia usterek**, aby wyświetlić szczegóły poprzednich usterek.
	- Wybierz przycisk **Zamknij**.
- 6. Wybierz przycisk **Zamknij**.

#### Więcej informacji

[Przewodnik administratora systemu](www.xerox.com/support) www.xerox.com/support.

### <span id="page-691-0"></span>**Wyświetlanie komunikatów alertów za pomocą menu Stan Maszyny**

Przycisk Stan Maszyny zapewnia dostęp do przydatnych informacji na temat urządzenia, w tym numeru seryjnego i modelu. Możesz także wyświetlić stan tac papieru, informacje o zliczaniu oraz materiałach eksploatacyjnych, a także wydrukować przydatne strony informacyjne.

Użyj opcji Alerty, aby wyświetlić szczegóły wszelkich ostrzeżeń związanych z urządzeniem. Alerty identyfikują taki stan jak niski poziom papieru lub to, że wkrótce potrzebna będzie wymiana materiału eksploatacyjnego.

- 1. Naciśnij przycisk **Stan Maszyny** na panelu sterowania.
- 2. Na ekranie dotykowym wybierz kartę **Aktywne komunikaty**. Na ekranie zostaną wyświetlone wszelkie usterki lub alerty występujące w urządzeniu.
- 3. W menu Usterki i Alerty wybierz opcję **Alerty**.
- 4. Wybierz alert, aby uzyskać informacje, które pomogą zareagować na komunikat alertu.
- 5. Wybierz przycisk **Zamknij**.

#### Więcej informacji

[Przewodnik administratora systemu](www.xerox.com/support) www.xerox.com/support.

### Wyświetlanie stanu materiałów eksploatacyjnych za pomocą menu Stan Maszyny

Przycisk Stan Maszyny zapewnia dostęp do przydatnych informacji na temat urządzenia, w tym numeru seryjnego i modelu. Możesz także wyświetlić stan tac papieru, informacje o zliczaniu oraz materiałach eksploatacyjnych, a także wydrukować przydatne strony informacyjne.

Użyj obszaru Materiały eksploatacyjne, aby śledzić stan podzespołów, które możesz samodzielnie wymieniać, bez pomocy pracownika Centrum Wsparcia Technicznego Xerox.

Uwaga: Jeżeli konieczne jest skrócenie czasu niezbędnego do zarządzania częściami urządzenia wymienialnymi samodzielnie przez użytkownika możesz uznać funkcję SMart eSolutions aplikacji Supplies Assistant<sup>®</sup>. Supplies Assistant<sup>®</sup> automatycznie zamawia części zamienne z firmy Xerox, abyś nie musiał zarządzać tym procesem ręcznie.

- Wkład toneru
- Wkład drukujący
- Moduł urządzenia utrwalającego
- Rolka transferowa

Informacje obejmują wartość procentową pozostałej żywotności, zanim elementy będą wymagały wymiany. Wyświetlana jest także prognozowana pozostała liczba dni i stron.

- 1. Naciśnij przycisk **Stan Maszyny** na panelu sterowania.
- 2. Wybierz kartę **Materiały eksploatacyjne** na ekranie dotykowym.
- 3. Wybierz z listy element do wymiany przez klienta. Zostaną wyświetlone informacje na temat elementu.
	- **Zamów numer katalogowy** to pole zawierające numer katalogowy tej części. Jest on przydatny, gdy chcesz ponownie zamówić część.
- **Numer telefonu materiałów eksploatacyjnych** to pole w którym wyświetlany jest numer, pod którym można zamówić element.
- **Szacowana liczba pozostałych stron** zawiera obliczenie przybliżonej liczby stron, których wydrukowanie część umożliwi zanim konieczna będzie jej wymiana.
- **Szacowana liczba pozostałych dni** zawiera obliczenie przybliżonej liczby dni, po upłynięciu których konieczna będzie wymiana części.
- **Data instalacji** określa datę montażu części w urządzeniu.
- 4. Wybierz przycisk **Zamknij**.

#### Więcej informacji

[Przewodnik administratora systemu](www.xerox.com/support) www.xerox.com/support. [Korzystanie z aplikacji Supplies Assistant w Usługach Internetowych](#page-588-0) [Opis części do wymiany](#page-702-0)

### Zliczanie - informacje

### <span id="page-692-0"></span>**Wyświetlanie informacji o zliczaniu z pomocą menu Stan Maszyny**

Przycisk Stan Maszyny zapewnia dostęp do przydatnych informacji na temat urządzenia, w tym numeru seryjnego i modelu. Możesz także wyświetlić stan tac papieru, informacje o zliczaniu oraz materiałach eksploatacyjnych, a także wydrukować przydatne strony informacyjne.

Użyj strony Zliczanie - Informacje, aby znaleźć numer seryjny oraz łączną liczbę wydruków wykonanych przez urządzenie. Ta strona jest przydatna, jeżeli konieczne jest podanie informacji o urządzeniu w celach zliczania.

Uwaga: Jeżeli konieczne jest regularne podawanie informacji o zliczaniu dla danego urządzenia, przydatna może okazać się funkcja SMart eSolutions. Funkcja SMart eSolutions automatycznie wysyła odczyty liczników do firmy Xerox, więc nie ma konieczności ich ręcznego zbierania.

W celu uzyskania dalszych informacji należy zapoznać się z Przewodnikiem administratora systemu.

- 1. Naciśnij przycisk **Stan Maszyny** na panelu sterowania.
- 2. Wybierz kartę **Zliczanie informacje** na ekranie dotykowym.

#### Więcej informacji

[Przewodnik administratora systemu](www.xerox.com/support) www.xerox.com/support. [Wyświetlanie stanu usługi SMart eSolutions w Usługach Internetowych](#page-586-0)

### **Wyświetlanie statystyki eksploatacji urządzenia za pomocą menu Stan Maszyny**

Przycisk Stan Maszyny zapewnia dostęp do przydatnych informacji na temat urządzenia, w tym numeru seryjnego i modelu. Możesz także wyświetlić stan tac papieru, informacje o zliczaniu oraz materiałach eksploatacyjnych, a także wydrukować przydatne strony informacyjne.

Użyj strony Liczniki Eksploatacyjne, aby wyświetlić liczbę wydruków skopiowanych i wydrukowanych oraz liczbę obrazów wysłanych przez urządzenie za pomocą funkcji faksu lub skanowania.

Uwaga: Jeżeli konieczne jest regularne podawanie informacji o zliczaniu dla danego urządzenia, przydatna może okazać się funkcja SMart eSolutions. Funkcja SMart eSolutions automatycznie wysyła odczyty liczników do firmy Xerox, więc nie ma konieczności ich ręcznego zbierania.

W celu uzyskania dalszych informacji należy zapoznać się z Przewodnikiem administratora systemu.

- 1. Naciśnij przycisk **Stan Maszyny** na panelu sterowania.
- 2. Wybierz kartę **Zliczanie informacje** na ekranie dotykowym.
- 3. Wybierz przycisk **Liczniki Eksploatacyjne**.
- 4. Wybierz wymaganą opcję w menu rozwijanym **Wszystkie Liczniki Eksploatacyjne**.
	- **Liczniki Obrazów** pokazują liczbę obrazów wykonanych przez urządzenie. Wartość ta może ale nie musi być równa liczbie zliczonych arkuszy w zależności od tego, czy urządzenie ma skonfigurowane liczenie dużych arkuszy jako dużych obrazów, czy jako wielu mniejszych obrazów.
	- **Liczniki Arkuszy** pokazują liczbę obrazów wykonanych przez urządzenie. Arkusze dwustronne są oznaczane w osobnym wierszu oddzielnie od arkuszy jednostronnych.
	- **Liczniki Obrazów Wysłanych** zawierają liczbę obrazów wysłanych za pomocą funkcji Faks, E-mail oraz Skanowanie.
	- **Liczniki Obrazów Faksów** zawierają liczbę obrazów wysłanych za pomocą funkcji Faksu. Każda funkcja faksu jest oznaczona w osobnym wierszu.
	- **Wszystkie Liczniki Eksploatacyjne** pokazują całkowite dane eksploatacyjne urządzenia.
- 5. Wybierz przycisk **Zamknij**.

#### Wiecei informacji

[Przewodnik administratora systemu](www.xerox.com/support) www.xerox.com/support. [Wyświetlanie stanu usługi SMart eSolutions w Usługach Internetowych](#page-586-0)

# Administracja i zliczanie 12

## <span id="page-694-0"></span>Korzystanie z ID użytkownika do logowania się przy urządzeniu

Uwierzytelnianie służy do zarządzania dostępem do urządzenia lub określonych funkcji. Zliczanie służy do rejestracji liczby wydruków lub skanów wykonanych za pomocą urządzenia. Jeżeli włączona jest funkcja uwierzytelniania lub zliczania, konieczne jest logowanie się do urządzenia.

Uwaga: Ta opcja musi być udostępniona przez administratora systemu.

Użyj funkcji Logowanie, jeżeli administrator systemu włączył w urządzeniu funkcję Uwierzytelnianie (Metoda logowania) lub Zliczanie. Jeżeli wyświetlany jest ekran Konieczne uwierzytelnianie lub Zliczanie, aby móc skorzystać z niektórych lub wszystkich usług konieczne jest logowanie. Metoda logowania zależy od tego jak administrator systemu skonfigurował urządzenie. Konieczne może być użycie czytnika kart, szczeliny na monety lub wprowadzenie ID użytkownika. Jeżeli administrator systemu skonfigurował urządzenie tak, aby monitowało o podanie ID użytkownika, zastosuj te instrukcje.

W celu uzyskania dalszych informacji należy zapoznać się z Przewodnikiem administratora systemu.

- 1. Jeżeli tylko niektóre funkcje urządzenia są objęte uwierzytelnianiem i zliczaniem, wybierz zablokowaną funkcję, aby otworzyć ekran logowania. Jeżeli wszystkie funkcje są objęte uwierzytelnianiem i zliczaniem, ekran logowania będzie wyświetlany automatycznie.
- 2. Wybierz pole wprowadzania **Podaj identyfikator użytkownika** i za pomocą klawiatury ekranu dotykowego wprowadź ID użytkownika.
- 3. Wybierz przycisk **Dalej**.
- 4. Wybierz pole wprowadzania **Wprowadź hasło** i za pomocą klawiatury na ekranie dotykowym wprowadź hasło.
- 5. Jeśli zostanie wyświetlony monit, wybierz pole wprowadzania **Wprowadź identyfikator użytkownika** i za pomocą klawiatury na ekranie dotykowym wprowadź identyfikator konta.
- 6. Wybierz przycisk **Gotowe**.

#### Więcej informacji

[Korzystanie z Usług Internetowych w celu znalezienia szczegółów kontaktu administratora systemu](#page-656-0) [Przewodnik administratora systemu](www.xerox.com/support) www.xerox.com/support.

## Wylogowywanie z urządzenia

Uwierzytelnianie służy do zarządzania dostępem do urządzenia lub określonych funkcji. Zliczanie służy do rejestracji liczby wydruków lub skanów wykonanych za pomocą urządzenia. Jeżeli włączona jest funkcja uwierzytelniania lub zliczania, konieczne jest logowanie się do urządzenia.

Uwaga: Ta opcja musi być udostępniona przez administratora systemu.

Użyj funkcji Wyloguj, jeżeli administrator systemu włączył w urządzeniu funkcję Uwierzytelnianie (Metoda logowania) lub Zliczanie i jesteś zalogowany w urządzeniu w celu skorzystania z usług. Korzystanie z funkcji wylogowania jest ważne, aby uniemożliwić innym użytkownikom korzystanie z usług z użyciem danych Twojego konta.

W celu uzyskania dalszych informacji należy zapoznać się z Przewodnikiem administratora systemu.

- 1. Wybierz przycisk **User Details** (Szczegóły użytkownika) po prawej stronie ekranu.
- 2. Wybierz przycisk **Wyloguj**.
- 3. Na ekranie potwierdzenia wybierz przycisk **Wyloguj**.

### Więcej informacji

[Korzystanie z ID użytkownika do logowania się przy urządzeniu](#page-694-0) [Przewodnik administratora systemu](www.xerox.com/support) www.xerox.com/support. [Korzystanie z Usług Internetowych w celu znalezienia szczegółów kontaktu administratora systemu](#page-656-0)

## Otwieranie menu Narzędzia

Menu Narzędzia można użyć w celu dostosowania jasności wyświetlacza panelu sterowania, zmiany trybu zliczania obrazów lub włączenia opcjonalnej funkcji urządzenia.

W celu uzyskania dalszych informacji należy zapoznać się z Przewodnikiem administratora systemu.

- 1. Naciśnij przycisk **Stan Maszyny** na panelu sterowania.
- 2. Wybierz kartę **Narzędzia** na ekranie dotykowym.
- 3. Wybierz wymagane opcje.

#### Więcej informacji

[Przewodnik administratora systemu](www.xerox.com/support) www.xerox.com/support. [Korzystanie z Usług Internetowych w celu znalezienia szczegółów kontaktu administratora systemu](#page-656-0) [Zmienianie trybu zliczania obrazów za pomocą menu Narzędzia](#page-695-0) [Instalowanie usług opcjonalnych za pomocą menu Narzędzia](#page-696-0) [Dostosowywanie jasności wyświetlacza za pomocą menu Narzędzia](#page-697-0) [Sprawdzanie połączenia sieciowego urządzenia za pomocą opcji Test Echa w menu Narzędzia](#page-698-0)

## Ustawienia Urządzenia

### Ogólne

### <span id="page-695-0"></span>**Zmienianie trybu zliczania obrazów za pomocą menu Narzędzia**

Menu Narzędzia można użyć w celu dostosowania jasności wyświetlacza panelu sterowania, zmiany trybu zliczania obrazów lub włączenia opcjonalnej funkcji urządzenia.

Użyj opcji Tryb zliczania obrazów, aby zmienić plan zliczania dla urządzenia. Dostępne są 2 tryby zliczania obrazów, które definiują sposób zliczania obrazów wykonanych na papierze dużego formatu, takim jak A3 lub Tabloid. Obrazy mogą być zliczane jako jeden duży obraz lub wiele mniejszych obrazów.

Z funkcji tej należy korzystać tylko po otrzymaniu takiego zalecenia od przedstawiciela firmy Xerox.

### **Przed rozpoczęciem**

Potrzebne będą informacje od przedstawiciela Xerox.

- Kod PIN.
- Informacja, którą opcję należy wybrać w menu Tryb obrazów.

W celu uzyskania dalszych informacji należy zapoznać się z Przewodnikiem administratora systemu.

### **Pozyskiwanie kodu PIN**

- 1. Naciśnij przycisk **Stan Maszyny** na panelu sterowania.
- 2. Wybierz kartę **Narzędzia** na ekranie dotykowym.
- 3. Wybierz przycisk **Ustawienia urządzenia**.
- 4. Wybierz przycisk **Ogólne**.
- 5. Wybierz przycisk **Tryb zliczania obrazów**.
- 6. Zanotuj wartości pól **Sequence** (Sekwencja) oraz **Numer seryjny** wyświetlanych na urządzeniu. Te informacje będziesz musiał podać przedstawicielowi firmy Xerox, aby móc otrzymać kod PIN umożliwiający zmianę trybu zliczania obrazów.

### **Zmienianie trybu zliczania obrazów**

- 1. Naciśnij przycisk **Stan Maszyny** na panelu sterowania.
- 2. Wybierz kartę **Narzędzia** na ekranie dotykowym.
- 3. Wybierz przycisk **Ustawienia urządzenia**.
- 4. Wybierz przycisk **Ogólne**.
- 5. Wybierz przycisk **Tryb zliczania obrazów**.
- 6. Wybierz przycisk **Tryb obrazów...**
- 7. Za pomocą klawiatury ekranu dotykowego wprowadź numer PIN.
- 8. Wybierz przycisk **OK**.
- 9. W menu Tryb obrazów zaznacz opcję zalecaną przez przedstawiciela Xerox.
- 10. Wybierz przycisk **Zamknij**.

#### Więcej informacji

[Wyświetlanie informacji o zliczaniu z pomocą menu Stan Maszyny](#page-692-0) [Przewodnik administratora systemu](www.xerox.com/support) www.xerox.com/support. [Korzystanie z Usług Internetowych w celu znalezienia szczegółów kontaktu administratora systemu](#page-656-0) [Zmienianie trybu zliczania obrazów w Usługach Internetowych](#page-659-0)

### <span id="page-696-0"></span>**Instalowanie usług opcjonalnych za pomocą menu Narzędzia**

Menu Narzędzia można użyć w celu dostosowania jasności wyświetlacza panelu sterowania, zmiany trybu zliczania obrazów lub włączenia opcjonalnej funkcji urządzenia.

Użyj ekranu Instalacja funkcji, aby zainstalować w urządzeniu usługi opcjonalne, na przykład funkcję XPS (XML Paper Specification), która umożliwia drukowanie przez urządzenie plików formatu XML Paper Specification.

Użyj usługi Software Activation Portal (SWAP), aby uzyskać klucz instalacji funkcji.

Klucze instalacji funkcji służą do instalowania usług opcjonalnych w urządzeniu. Po zakupie funkcji usługi opcjonalnej otrzymasz zestaw zawierający klucz aktywacyjny. Wprowadź klucz aktywacyjny oraz numer seryjny urządzenia w witrynie SWAP, aby otrzymać Klucz instalacji funkcji.

Aby otrzymać zestaw usługi opcjonalnej, którą chcesz zainstalować, skontaktuj się z przedstawicielem firmy Xerox.

W celu uzyskania dalszych informacji należy zapoznać się z Przewodnikiem administratora systemu.

- 1. Naciśnij przycisk **Stan Maszyny** na panelu sterowania.
- 2. Wybierz kartę **Narzędzia** na ekranie dotykowym.
- 3. Wybierz przycisk **Ustawienia urządzenia**.
- 4. Wybierz przycisk **Ogólne**.
- 5. Wybierz przycisk **Instalacja funkcji**.
- 6. Za pomocą klawiatury ekranu dotykowego wprowadź klucz funkcji.
- 7. Wybierz przycisk **OK**.

### Więcej informacji

[Przewodnik administratora systemu](www.xerox.com/support) www.xerox.com/support. [Korzystanie z Usług Internetowych w celu znalezienia szczegółów kontaktu administratora systemu](#page-656-0) [Użyj witryny Software Activation Portal \(SWAP\), aby uzyskać Klucz instalacji funkcji.](#page-700-0)

### <span id="page-697-0"></span>Dostosowywanie jasności wyświetlacza za pomocą menu **Narzędzia**

Menu Narzędzia można użyć w celu dostosowania jasności wyświetlacza panelu sterowania, zmiany trybu zliczania obrazów lub włączenia opcjonalnej funkcji urządzenia.

Użyj opcji Display/Brightness (Wyświetlacz/Jasność), aby dostosować jasność ekranu dotykowego do poziomu oświetlenia otoczenia.

- 1. Naciśnij przycisk **Stan Maszyny** na panelu sterowania.
- 2. Wybierz kartę **Narzędzia** na ekranie dotykowym.
- 3. Wybierz przycisk **Ustawienia urządzenia**.
- 4. Wybierz przycisk **Jasność ekranu**.
- 5. Przesuń wskaźnik Jaśniej/Ciemniej w kierunku opcji Jaśniej, aby zwiększyć podświetlenie lub przesuń wskaźnik w kierunku opcji Ciemniej, aby zmniejszyć jasność.
- 6. Wybierz przycisk **Zapisz**.

#### Więcej informacji

[Przewodnik administratora systemu](www.xerox.com/support) www.xerox.com/support. [Korzystanie z Usług Internetowych w celu znalezienia szczegółów kontaktu administratora systemu](#page-656-0)

## Rozwiązywanie problemów

### <span id="page-698-0"></span>Sprawdzanie połączenia sieciowego urządzenia za pomocą opcji Test Echa w menu Narzędzia

Menu Narzędzia można użyć w celu dostosowania jasności wyświetlacza panelu sterowania, zmiany trybu zliczania obrazów lub włączenia opcjonalnej funkcji urządzenia.

Uwaga: Ta opcja musi być udostępniona przez administratora systemu.

Użyj opcji Test Echa, aby sprawdzić, czy urządzenie jest podłączone do sieci. Tej funkcji prawdopodobnie będzie potrzebować tylko administrator systemu lub zespół pomocy technicznej Xerox.

W celu uzyskania dalszych informacji należy zapoznać się z Przewodnikiem administratora systemu.

- 1. Naciśnij przycisk **Stan Maszyny** na panelu sterowania.
- 2. Wybierz kartę **Narzędzia** na ekranie dotykowym.
- 3. Wybierz przycisk **Rozwiązywanie problemów**.
- 4. Wybierz przycisk **Sieć**.
- 5. Wybierz przycisk **Test Echa**.
- 6. Wybierz wymaganą opcję.
	- **TCP/IP** testuje połączenie sieciowe TCP/IP.
	- **AppleTalk** testuje połączenie sieciowe AppleTalk.
	- **Novell or IPX** (Novell lub IPX) testuje połączenie sieciowe Novell/IPX.

Uwaga: Jeżeli opcja AppleTalk jest wyszarzona, musi zostać włączony protokół AppleTalk. Jeżeli opcja Novell lub IPX jest wyszarzona, musi zostać włączony protokół NetWare.

- 7. Wybierz przycisk **Start Testu**.
- 8. Na ekranie wyświetlany jest komunikat z wynikiem testu echa.
- 9. Wybierz przycisk **Zamknij**.

Więcej informacji

[Przewodnik administratora systemu](www.xerox.com/support) www.xerox.com/support. [Korzystanie z Usług Internetowych w celu znalezienia szczegółów kontaktu administratora systemu](#page-656-0)

### Perform a Software Reset

Menu Narzędzia można użyć w celu dostosowania jasności wyświetlacza panelu sterowania, zmiany trybu zliczania obrazów, resetowania oprogramowania lub włączenia opcjonalnych funkcji urządzenia.

Uwaga: Ta opcja musi być udostępniona przez administratora systemu.

Aby uruchomić urządzenie ponownie, użyj funkcji Resetowanie Oprogramowania. Resetowanie oprogramowania nie wymaga wyłączenia urządzenia i jest szybsze, a także zużywa mniej materiałów eksploatacyjnych niż wyłączenie, a następnie ponowne włączenie urządzenia.

W celu uzyskania dalszych informacji należy zapoznać się z Przewodnikiem administratora systemu.

- 1. Naciśnij przycisk **Stan Maszyny** na panelu sterowania.
- 2. Wybierz kartę **Narzędzia** na ekranie dotykowym.
- 3. Wybierz przycisk **Rozwiązywanie problemów**.
- 4. Wybierz przycisk **Resetowanie**.
- 5. Wybierz przycisk **Resetowanie Oprogramowania**.
- 6. Wybierz wymaganą opcję:
	- **Całe oprogramowanie** uruchamia ponownie sieć i oprogramowanie systemu kopiowania.
	- **Oprogramowanie sieciowe** uruchamia ponownie oprogramowanie kontrolera sieci.
	- **Oprogramowanie kopiowania** uruchamia ponownie oprogramowanie systemu kopiowania.
- 7. Wybierz przycisk **Resetuj**.
- 8. Wybierz przycisk **Zamknij**.

### Więcej informacji

[Przewodnik administratora systemu](www.xerox.com/support) www.xerox.com/support. [Korzystanie z Usług Internetowych w celu znalezienia szczegółów kontaktu administratora systemu](#page-656-0)

# Instalacja funkcji

## <span id="page-700-0"></span>Użyj witryny Software Activation Portal (SWAP), aby uzyskać Klucz instalacji funkcji.

Użyj usługi Software Activation Portal (SWAP), aby uzyskać klucz instalacji funkcji.

Klucze instalacji funkcji służą do instalowania usług opcjonalnych w urządzeniu. Po zakupie funkcji usługi opcjonalnej otrzymasz zestaw zawierający klucz aktywacyjny. Wprowadź klucz aktywacyjny oraz numer seryjny urządzenia w witrynie SWAP, aby otrzymać Klucz instalacji funkcji.

Aby otrzymać zestaw usługi opcjonalnej, którą chcesz zainstalować, skontaktuj się z przedstawicielem firmy Xerox.

Użyj ekranu Instalacja funkcji, aby zainstalować w urządzeniu usługi opcjonalne, na przykład funkcję XPS (XML Paper Specification), która umożliwia drukowanie przez urządzenie plików formatu XML Paper Specification.

W celu uzyskania dalszych informacji należy zapoznać się z Przewodnikiem administratora systemu.

- 1. W komputerze otwórz przeglądarkę sieci Web.
- 2. W polu URL za pomocą klawiatury wprowadź adres http://www.xeroxlicensing.xerox.com/ aby przejść do witryny Xerox Software Activation Portal (SWAP).
- 3. Naciśnij przycisk **Enter** na klawiaturze, aby wczytać stronę.
- 4. Wybierz łącze **Software Activation Portal** (Portal aktywacji oprogramowania).
- 5. Wybierz pole wprowadzania **Activation Key** (Klucz aktywacji) i za pomocą klawiatury wpisz kod klucza ze swojego zestawu.
- 6. Wybierz przycisk **Dalej**.
- 7. Wybierz pole wprowadzania **Nr Seryjny Maszyny** i za pomocą klawiatury wprowadź numer seryjny urządzenia.
- 8. Wybierz przycisk **Dalej**.
- 9. Zostanie wyświetlony klucz instalacji funkcji. Kod klucza trzymaj w bezpiecznym miejscu.

### Więcej informacji

[Przewodnik administratora systemu](www.xerox.com/support) www.xerox.com/support. [Korzystanie z Usług Internetowych w celu znalezienia szczegółów kontaktu administratora systemu](#page-656-0) [Instalowanie usług opcjonalnych za pomocą menu Narzędzia](#page-696-0) [Umiejscowienie numeru seryjnego urządzenia](#page-31-0)

# Dbanie o urządzenie i rozwiązywanie problemów 14

## Dbanie o urządzenie

### Części do samodzielnej wymiany

### <span id="page-702-0"></span>**Opis części do wymiany**

Urządzenie zawiera kilka materiałów eksploatacyjnych, które powinny być uzupełniane lub wymieniane, np. papier, zszywki i zespoły wymieniane przez użytkownika.

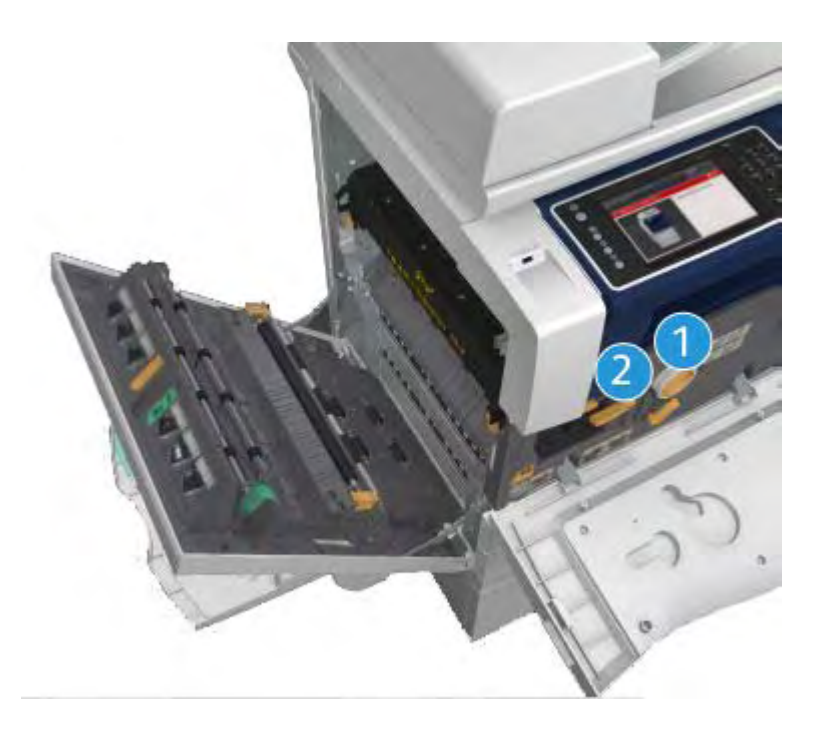

- 1. Wkład toneru
- 2. Wkład drukujący

Gdy zajdzie potrzeba zamówienia dowolnego z powyższych elementów, na ekranie dotykowym urządzenia zostanie wyświetlony odpowiedni komunikat. Komunikat ten ostrzega, że zbliża się koniec okresu użytkowania wskazanego elementu. Każdy z elementów należy wymieniać tylko po otrzymaniu takiej instrukcji.

### **! OSTRZEŻENIE**

Podczas wymiany materiałów eksploatacyjnych NIE zdejmować pokryw ani osłon przykręconych za

pomocą śrub. Nie wolno przeprowadzać konserwacji ani serwisować żadnych części znajdujących się za tymi pokrywami i osłonami. NIE należy próbować wykonywać żadnych procedur konserwacyjnych, które NIE zostały wyraźnie opisane w dokumentacji dostarczonej z urządzeniem.

Więcej informacji [Wymienianie wkładu toneru](#page-703-0) [Wymiana wkładu drukującego](#page-704-0)

### <span id="page-703-0"></span>**Wymienianie wkładu toneru**

Urządzenie wyświetla kod stanu 09-588-00.

Komunikat na ekranie dotykowym urządzenia brzmi: **Wymień wkład toneru (R1)**.

Wkład toneru to element wymienny urządzenia. Urządzenie powiadamia użytkownika, gdy wkład wymaga wymiany.

### **! OSTRZEŻENIE**

Podczas wymiany materiałów eksploatacyjnych NIE zdejmować pokryw ani osłon przykręconych za pomocą śrub. Nie wolno przeprowadzać konserwacji ani serwisować żadnych części znajdujących się za tymi pokrywami i osłonami. NIE należy próbować wykonywać żadnych procedur konserwacyjnych, które NIE zostały wyraźnie opisane w dokumentacji dostarczonej z urządzeniem.

- 1. Otwórz przednie drzwiczki urządzenia.
- 2. Obróć pomarańczową dźwignię blokującą kasetę z tonerem w lewo, aby zwolnić kasetę z tonerem. Dźwignia znajduje się pod kasetą z tonerem, która ma kształt walca.
- 3. Usuń zużytą kasetę z tonerem z urządzenia i zutylizuj kasetę z tonerem.

Uwaga: Najnowsze informacje na temat recyklingu można sprawdzić odwiedzając stronę <www.xerox.com>.

- 4. Rozpakuj nową kasetę z tonerem z opakowania.
- 5. Delikatnie potrząśnij nową kasetą z tonerem na boki, aby obluzować toner. Trzymaj kasetę pionowo, aby uniknąć wysypania toneru.

Uwaga: Suchy toner łatwiej usunąć niż mokry. Jeżeli toner rozsypie się na skórę lub odzież, strząśnij go jak najdokładniej, a następnie zetrzyj pozostałość suchą szmatką. Użyj odkurzacza, aby usunąć rozsypany toner z wykładziny.

- 6. Włóż nową kasetę z tonerem do urządzenia i delikatnie wciśnij, aby usłyszeć jak zatrzaskuje się na miejscu.
- 7. Obróć pomarańczową dźwignię blokującą kasetę z tonerem w prawo, aby zablokować kasetę z tonerem na miejscu.
- 8. Zamknij przednie drzwiczki urządzenia.

W celu uzyskania dalszych informacji należy zapoznać się z Przewodnikiem administratora systemu.

Więcej informacji [Czyszczenie głowicy drukującej](#page-708-0) [Opis części do wymiany](#page-702-0) [Przewodnik administratora systemu](www.xerox.com/support) www.xerox.com/support.

### <span id="page-704-0"></span>**Wymiana wkładu drukującego**

Urządzenie wyświetla kod stanu 09-521-00.

Komunikat na ekranie dotykowym urządzenia brzmi: **Wymień wkład drukujący (R2)**.

Wkład drukujący to element wymienny urządzenia. Urządzenie powiadamia użytkownika, gdy moduł wymaga wymiany.

### **! OSTRZEŻENIE**

Podczas wymiany materiałów eksploatacyjnych NIE zdejmować pokryw ani osłon przykręconych za pomocą śrub. Nie wolno przeprowadzać konserwacji ani serwisować żadnych części znajdujących się za tymi pokrywami i osłonami. NIE należy próbować wykonywać żadnych procedur konserwacyjnych, które NIE zostały wyraźnie opisane w dokumentacji dostarczonej z urządzeniem.

- 1. Otwórz przednie drzwiczki urządzenia.
- 2. Podnieś uchwyt, aby otworzyć drzwi po lewej stronie urządzenia. Delikatnie opuszczaj drzwi, aż się zatrzymają.
- 3. Otwórz opakowanie nowego wkładu drukującego. Wyjmij papierową wyściółkę i rozłóż ją obok pudełka.
- 4. Otwórz torebkę z zamknięciem, zdejmij górną część opakowania i połóż ją na papierowej wyściółce.
- 5. Rozpakuj nowy wkład drukujący i umieść go na opakowaniu, obok pudełka.

### **! OSTRZEŻENIE**

Trzymaj wkłady drukujące pionowo, aby uniknąć rozsypania zawartości i nie umieszczaj na niezabezpieczonych powierzchniach.

Uwaga: Trzymaj wkłady drukujące z dala od siebie, aby uniknąć rozsypania na siebie pozostałości toneru.

Uwaga: Suchy toner łatwiej usunąć niż mokry. Jeżeli toner rozsypie się na skórę lub odzież, strząśnij go jak najdokładniej, a następnie zetrzyj pozostałość suchą szmatką. Użyj odkurzacza, aby usunąć rozsypany toner z wykładziny.

- 6. Obróć pomarańczową dźwignię blokującą wkład drukujący w lewo, aż rozlegnie się kliknięcie. Dźwignia znajduje się na prawo od modułu wkładu drukującego, oznaczonego symbolem R2.
- 7. Podnieś nieco pomarańczowy uchwyt wkładu i wyciągnij wkład z urządzenia do połowy.
- 8. Podnieś uchwyt do przenoszenia znajdujący się u góry wkładu i użyj go, aby podtrzymać ciężar podczas wyjmowania wkładu z urządzenia.
- 9. Umieść zużyty wkład drukujący w pudełku, w którym znajdował się nowy wkład i zamknij w torebce.
- 10. Włóż nowy wkład drukujący do urządzenia korzystając z pomarańczowego uchwytu u góry, aby podnieść wkład.
- 11. Obróć pomarańczową dźwignię w prawo, aby zatrzasnąć wkład drukujący na miejscu.
- 12. Zamknij przednie drzwiczki urządzenia.
- 13. Podnieś drzwi po lewej stronie urządzenia i delikatnie popchnij wkład w kierunku urządzenia, aż rozlegnie się kliknięcie sygnalizujące zatrzaśnięcie się wkładu na miejscu.

Uwaga: Bardziej szczegółowe instrukcje są wyświetlane na ekranie dotykowym urządzenia lub w instrukcji dołączonej do materiału eksploatacyjnego.

Wiecei informacji [Opis części do wymiany](#page-702-0)

### Wkłady zszywek i odpady z dziurkacza

### **Wkłady zszywek**

#### <span id="page-705-1"></span>**Wymienianie wkładu zszywek w finisherze biurowym**

Urządzenie wyświetla kod stanu 12-714-01.

Komunikat na ekranie dotykowym urządzenia brzmi: **Wymień wkład zszywek (R7)**.

Ten finisher oraz jego niektóre elementy są opcjonalne i mogą nie znajdować się w wyposażeniu danego urządzenia.

- 1. Otwórz przednie drzwiczki finishera.
- 2. Znajdź moduł wkładu zszywek.
- 3. W razie potrzeby obróć pokrętło ruchu głowicy zszywek do końca w prawo. Spowoduje to lekkie obrócenie się modułu zszywek i może ułatwić dostęp.
- 4. Chwyć wkład za pomarańczowy uchwyt i wyciągnij go z urządzenia.
- 5. Sprawdź, czy z nowego wkładu zszywek została zdjęta papierowa wypustka.
- 6. Włóż nowy wkład wciskając go prosto do urządzenia, aż zatrzaśnie się na właściwym miejscu.

Uwaga: Bardziej szczegółowe instrukcje są wyświetlane na ekranie dotykowym urządzenia lub w instrukcji dołączonej do nowego wkładu zszywek.

7. Zamknij drzwiczki finishera.

#### Więcej informacji

[Wymienianie wkładów zszywek w nowym finisherze biurowym wykonującym broszury](#page-705-0) [Wymienianie wkładu zszywek w zszywaczu podręcznym](#page-706-0)

#### <span id="page-705-0"></span>**Wymienianie wkładów zszywek w nowym finisherze biurowym wykonującym broszury**

Urządzenie wyświetla kod stanu 12-644-03 lub 12-714-03.

Jeżeli komunikat na ekranie dotykowym urządzenia brzmi: **Wymień wkład zszywek (R7)**, wymień wkład główny.

Jeżeli komunikat na ekranie dotykowym urządzenia brzmi: **Wymień wkłady zszywek urządzenia wykonującego broszury (R8)**, wymień wkłady zszywek urządzenia wykonującego broszury.

Ten finisher oraz jego niektóre elementy są opcjonalne i mogą nie znajdować się w wyposażeniu danego urządzenia.

#### **Wkład główny**

- 1. Otwórz przednie drzwiczki finishera.
- 2. Znajdź wkład zszywek. Znajduje się on w górnej części finishera na prawo od uchwytu 5b.
- 3. W razie potrzeby obróć pokrętło ruchu głowicy zszywek do końca w prawo. Spowoduje to lekkie obrócenie się modułu zszywek i może ułatwić dostęp.
- 4. Chwyć wkład za pomarańczowy uchwyt i wyciągnij go z urządzenia.
- 5. Sprawdź, czy z nowego wkładu zszywek została zdjęta papierowa wypustka.
- 6. Włóż nowy wkład wciskając go prosto do urządzenia, aż zatrzaśnie się na właściwym miejscu.
- 7. Zamknij drzwiczki finishera.

#### **Wkłady urządzenia tworzącego broszury**

1. Otwórz przednie drzwiczki finishera.

Uwaga: W przypadku wystąpienia trudności przy wykonywaniu tego zadania może być konieczne zlecenie tej czynności pracownikowi serwisu.

- 2. Znajdź wkłady zszywek. Znajdują się w górnej lewej części komory na spodzie modułu.
- 3. Wyjmuj pojedynczo wszystkie wkłady zszywek, pociągając pomarańczowy uchwyt w górę.
- 4. Sprawdź, czy z nowego wkładu zszywek została zdjęta papierowa wypustka.
- 5. Włóż po kolei nowe wkłady, wciskając każdy wkład w górę, a następnie w lewo (ruch prawie zgodny z kierunkiem ruchu wskazówek zegara), aż wkład zatrzaśnie się na miejscu.
- 6. Zamknij drzwiczki finishera.

#### Więcej informacji

[Wymienianie wkładu zszywek w finisherze biurowym](#page-705-1) [Wymienianie wkładu zszywek w zszywaczu podręcznym](#page-706-0) [Uzyskiwanie dalszej pomocy](#page-745-0)

#### <span id="page-706-0"></span>**Wymienianie wkładu zszywek w zszywaczu podręcznym**

- 1. Podnieś pomarańczowy uchwyt z tyłu zszywacza podręcznego. To spowoduje podniesienie tylnej części modułu i odsłoni wkład zszywek.
- 2. Chwyć wkład za pomarańczowy uchwyt i wyciągnij go z urządzenia.
- 3. Sprawdź, czy z nowego wkładu zszywek została zdjęta papierowa wypustka.
- 4. Zamontuj nowy wkład zszywek.
- 5. Naciśnij pomarańczowy uchwyt z tyłu zszywacza podręcznego, aby przywrócić wyjściowe położenie urządzenia.

Uwaga: Bardziej szczegółowe instrukcje są wyświetlane na ekranie dotykowym urządzenia lub w instrukcji dołączonej do nowego wkładu zszywek.

Więcej informacji

[Wymienianie wkładu zszywek w finisherze biurowym](#page-705-1) [Wymienianie wkładów zszywek w nowym finisherze biurowym wykonującym broszury](#page-705-0)

### **Opróżnianie pojemnika dziurkacza**

Pojemnik na odpady dziurkacza to taca na której zbierają się odpady powstające podczas dziurkowania papieru. Urządzenie wyświetli monit, jeżeli pojemnik odpadów dziurkacza będzie wymagał opróżnienia.

Ten finisher oraz jego niektóre elementy są opcjonalne i mogą nie znajdować się w wyposażeniu danego urządzenia.

- 1. Otwórz przednie drzwiczki finishera.
- 2. Znajdź pojemnik na odpady z dziurkacza. Znajduje się u góry urządzenia, w pobliżu etykiety 5a.
- 3. Chwyć pomarańczowy uchwyt i pociągnij pojemnik na odpady prosto na zewnątrz finishera.
- 4. Usuń odpady do kosza na śmieci.
- 5. Włóż ponownie pojemnik na odpady i delikatnie wsuń do urządzenia aż do oporu.
- 6. Zamknij drzwiczki finishera.

Uwaga: Bardziej szczegółowe instrukcje są wyświetlane na ekranie dotykowym urządzenia.

### <span id="page-707-0"></span>Czyszczenie szyby dokumentów i obydwu szklanych pasków CVT

Aby zapewnić nieprzerwaną optymalną jakość druku, należy regularnie czyścić szklane powierzchnie urządzenia. Dzięki temu można uniknąć smug, rozmazań i innych śladów, które mogą zostać przeniesione ze szklanych powierzchni na wydruk podczas skanowania dokumentów.

Podczas korzystania z podajnika dokumentów dokumenty są również przesuwane nad nieruchomym skanerem i szybą CVT. Wszelkie zanieczyszczenia lub ślady znajdujące się na którymkolwiek z tych szklanych fragmentów spowodują powstanie linii lub smug na kopiach, faksach lub skanowanych obrazach. Także wszelkie ślady lub zanieczyszczenia na podajniku dokumentów mogą być widoczne na dokumencie i pojawić się na skanowanych obrazach.

- 1. Otwórz podajnik dokumentów (jak przed kopiowaniem dokumentu z użyciem szyby dokumentów).
- 2. Delikatnie zwilż szmatkę niepozostawiającą włókien wodą, płynem do czyszczenia Xerox lub środkiem do usuwania starych warstw Xerox.
- 3. Wyczyść spód wyściółki na spodzie podajnika dokumentów.
- 4. Oczyść dużą szklaną powierzchnię. Nie nalewaj płynu do czyszczenia bezpośrednio na szybę.
- 5. Oczyść wąski pasek szkła znajdujący się na lewo od powierzchni dużej szyby (szyba CVT).
- 6. Znajdź zielony zatrzask pod spodem przedniej części, która właśnie została podniesiona. Opuść zielony zatrzask.
- 7. Oczyść wąski pasek szkła znajdujący się na prawo od białego paska (to szyba odpowiadająca za skanowanie drugiej strony dokumentów). Przy użyciu szmatki z mikrofibry, nawilżonej antystatycznym płynem, wyczyść szybę do skanowania drugiej strony dokumentów. Szyba jest przezroczysta i trudno ją zobaczyć — wsuń szmatkę najgłębiej jak się da na prawo od białego paska — szklany pasek można wyczuć dotykiem.

Uwaga: Aby usunąć zanieczyszczenia, które przywierają do szyby użyj złożonej kartki papieru lub przesuń po szybie krawędzią plastikowej kartki.

8. Wytrzyj wszelkie pozostałości suchą szmatką z mikrofibry.

### **! OSTRZEŻENIE**

Podczas czyszczenia urządzenia NIE stosuj rozpuszczalników organicznych, silnych rozpuszczalników chemicznych lub środków czyszczących w aerozolu. NIE wylewaj płynów bezpośrednio na żaden obszar urządzenia. Stosuj tylko środki i materiały czyszczące zgodne z niniejszą dokumentacją. Trzymaj wszystkie materiały czyszczące poza zasięgiem dzieci.

### **! OSTRZEŻENIE**

Nie stosuj do czyszczenia urządzenia środków czyszczących w aerozolu znajdujących się w pojemnikach pod ciśnieniem. Niektóre pojemniki ciśnieniowe ze środkami w aerozolu zawierają mieszaniny wybuchowe i nie nadają się do zastosowania do urządzeń elektrycznych. Użycie takich środków czyszczących może spowodować ryzyko wybuchu lub pożaru.

### <span id="page-708-0"></span>Czyszczenie głowicy drukującej

Aby utrzymać jakość druku, regularnie czyść głowicę drukującą. Głowicę drukującą można czyścić w dowolnym momencie, ale jeżeli będziesz ją czyścić za każdym razem, gdy będziesz wymieniać toner, czyszczenie paska będzie się odbywać w odpowiednich odstępach czasowych, aby zachować jakość wydruku wystarczającą dla większości użytkowników.

### **! OSTRZEŻENIE**

Podczas wymiany materiałów eksploatacyjnych NIE zdejmować pokryw ani osłon przykręconych za pomocą śrub. Nie wolno przeprowadzać konserwacji ani serwisować żadnych części znajdujących się za tymi pokrywami i osłonami. NIE należy próbować wykonywać żadnych procedur konserwacyjnych, które NIE zostały wyraźnie opisane w dokumentacji dostarczonej z urządzeniem.

- 1. Otwórz przednie drzwiczki urządzenia.
- 2. Obróć pomarańczową dźwignię blokującą wkład drukujący w lewo, aż rozlegnie się kliknięcie. Dźwignia znajduje się na prawo od modułu wkładu drukującego, oznaczonego symbolem R2.
- 3. Znajdź niebieski uchwyt w prawej górnej części wkładu drukującego i wysuń go z urządzenia aż do oporu (na ok. 40 cm lub 16 cali).
- 4. Powoli i delikatnie popychaj niebieski uchwyt z powrotem do urządzenia, aby wytrzeć głowicę drukującą do czysta.
- 5. Wyciągnij niebieski uchwyt z urządzenia i wsuń ponownie do środka jeszcze dwukrotnie.
- 6. Obróć pomarańczową dźwignię blokującą wkładu drukującego w prawo, aby zatrzasnąć wkład drukujący i przyrząd do czyszczenia głowicy drukującej na właściwym miejscu.
- 7. Zamknij przednie drzwiczki urządzenia.

### Czyszczenie panelu sterującego, ekranu dotykowego, podajnika dokumentów i tac wyjściowych

Regularne czyszczenie ekranu dotykowego, panelu sterowania i innych obszarów urządzenia zapobiega odkładaniu się kurzu i innych zanieczyszczeń.

- 1. Użyj miękkiej szmatki niepozostawiającej włókien lekko zwilżonej wodą.
- 2. Oczyść całą powierzchnię panelu sterowania, wraz z ekranem dotykowym.
- 3. Oczyść podajnik dokumentów, tace wyjściowe, tace papieru oraz inne zewnętrzne powierzchnie urządzenia.
- 4. Wszelkie pozostałości należy usunąć za pomocą czystej ściereczki lub ręcznika papierowego.

### <span id="page-708-1"></span>Przechowywanie papieru i innych nośników

Aby zapewnić optymalną jakość drukowania, ważne jest prawidłowe przechowywanie papieru. Przechowując nośniki należy wziąć pod uwagę następujące zalecenia.

• Przechowuj w temperaturze otoczenia. Wilgotny papier może powodować problemy lub niską jakość obrazu.

Uwaga: W większości klimatyzowanych biur temperatura otoczenia (pokojowa) i wilgotność są dość stałe i odpowiednie do przechowywania papieru. Jeżeli biuro jest bardzo ciepłe lub wilgotne, papier najlepiej przechowywać w innym miejscu, gdzie występuje temperatura 20- 24,5°C i wilgotność względna 35-55%. Papier, który nie jest przechowywany w pobliżu

urządzenia, powinien przed użyciem być pozostawiony w opakowaniu przez 1 godzinę w pobliżu urządzenia w celu aklimatyzacji (aby zmniejszyć ryzyko podwijania się papieru po podgrzaniu przez urządzenie).

- Nie otwieraj ryz papieru, dopóki nie bedą potrzebne. Opakowanie ryzy zawiera wewnętrzną warstwę, która chroni papier przed wilgocią.
- Przechowuj papier na płaskiej powierzchni, aby zapobiec jego zginaniu lub zwijaniu.
- Ryzy papieru układaj ostrożnie jedną na drugiej, aby uniknąć zgniatania krawędzi. Nie układaj w stosy więcej niż pięciu ryz papieru.

Uwaga: [Więcej informacji na temat przechowywania papieru znajduje się na stronie Xerox pod](www.xerox.com/printer-supplies/paper-stock/paper-storage/enlu.html)  [adresem w](www.xerox.com/printer-supplies/paper-stock/paper-storage/enlu.html)ww.xerox.com/printer-supplies/paper-stock/paper-storage/enlu.html.

Aby zapewnić optymalną jakość drukowania, ważne jest prawidłowe przechowywanie i wkładanie papieru do urządzenia. Wkładając nośniki do urządzenia należy wziąć pod uwagę następujące zalecenia.

- Nie używaj pogniecionego lub pofałdowanego papieru.
- Nie wkładaj do tacy papieru o różnych formatach.
- Jeżeli wystąpi problem z podawaniem, rozwachluj nośnik lub przetasuj etykiety przed załadowaniem.

Uwaga: Pojemność tac została przewidziana tak, aby możliwe było wkładanie całych ryz papieru. Zawsze wkładaj całą ryzę, zamiast pozostawiać część papieru w otwartym opakowaniu (ponieważ papier pozostawiony w opakowaniu będzie chłonąć wilgoć z powietrza i wzrośnie prawdopodobieństwo powodowania zakleszczeń, gdy zostanie w końcu użyty).

## Rozwiązywanie problemów

### Unikanie niskiej jakości wydruku

Szereg sytuacji może wpłynąć na jakość wydruków. Aby zapewnić optymalną jakość, przestrzegaj następujących wytycznych.

- Nie umieszczaj urządzenia w miejscu wystawionym na bezpośrednie działanie promieni słonecznych lub w pobliżu źródeł ciepła, na przykład kaloryfera.
- Unikaj nagłych zmian warunków panujących w środowisku urządzenia. Gdy nastąpi zmiana, w zależności od jej zakresu pozostaw urządzenie przez co najmniej dwie godziny, aby dostosowało się do nowego środowiska.
- Przestrzegaj harmonogramów rutynowej konserwacji dotyczących czyszczenia szyby dokumentów oraz szklanych pasków CVT.
- Przestrzegaj harmonogramów konserwacji rutynowej dotyczących czyszczenia ekranu dotykowego.
- Zawsze ustawiaj prowadnice krawędzi w tacach papieru zgodnie z rozmiarem nośnika znajdującego się w tacy i dbaj, aby na ekranie wyświetlany był prawidłowy rozmiar i typ nośnika.
- Przestrzegaj harmonogramów konserwacji rutynowej dotyczących czyszczenia głowicy drukującej.
- Dbaj, aby spinacze, zszywki i resztki papieru nie zanieczyszczały urządzenia.
- Użyj papieru o zalecanej jakości.

Uwaga: Jeżeli wydruk kopii lub kopii dowodu tożsamości wydaje się trochę za jasny, sprawdź, czy administrator systemu nie ustawił funkcji Oszczędność toneru.

#### Więcej informacji

[Czyszczenie szyby dokumentów i obydwu szklanych pasków CVT](#page-707-0) [Przechowywanie papieru i innych nośników](#page-708-1) [Czyszczenie głowicy drukującej](#page-708-0)

### Opisy usterek

Istnieją różne kategorie usterek, jakie mogą wystąpić w urządzeniu oraz różne sposoby ich identyfikacji, w zależności od typu usterki. Ten rozdział przedstawia ogólne informacje na temat różnych typów usterek oraz sposobów wyświetlania i rejestracji usterek.

W urządzeniu mogą wystąpić trzy typy usterek.

- Usterki sprzętowe
- Usterki, które może usunąć użytkownik
- Komunikaty stanu

W ramach poszczególnych typów usterek występują podgrupy kategorii usterek, związane z wpływem usterki na działanie urządzenia. Wskaźniki usterek generowane dla poszczególnych usterek zależą od kategorii usterki.

Jeżeli ponowne uruchomienie urządzenia nie rozwiązuje problemu, zapoznaj się z instrukcjami w tej witrynie, aby zidentyfikować i rozwiązać problem. Jeżeli nadal nie możesz rozwiązać problemu, skontaktuj się z Centrum Pomocy Xerox.

### **Usterki sprzętowe**

Usterki sprzętowe uniemożliwiają prawidłowe funkcjonowanie podsystemu, modułu lub podzespołu. Istnieją trzy kategorie usterek sprzętowych.

- **Low Level Fault** (Usterka niskiego poziomu) występuje, gdy podsystem lub moduł nie może funkcjonować prawidłowo. Na przykład jeżeli podczas pracy zszywania zostanie wykryta usterka, inne funkcje nadal działają, ale zszywacz jest niedostępny.
- **Failure Fault** (Awaria) występuje, gdy usterka niskiego poziomu powoduje nieprawidłowe działanie jednego z głównych podsystemów. Na przykład jeżeli wystąpi usterka wkładu drukującego, która sprawia, że funkcje drukowania i kopiowania nie działają.
- **Fatal Fault** (Usterka krytyczna) pojawia się, gdy występuje usterka całego systemu, po której nie można przywrócić normalnego stanu. Na przykład występuje awaria zasilania, powodująca, że urządzenie nie działa.

### **Usterki, które może usunąć klient**

Usterka, którą może usunąć klient może zostać naprawiona przez użytkownika. Istnieją trzy kategorie usterek, które może usunąć klient:

- **Usterka niskiego poziomu** występuje, gdy system wykryje usterkę, którą może usunąć klient, na przykład gdy w zszywaczu skończą się zszywki. Funkcje drukowania i kopiowania nadal działają, ale nie działa funkcja zszywacza.
- **Awaria** występuje, gdy usterka niskiego poziomu powoduje brak dostępności głównego podsystemu. Na przykład gdy zostanie wykryte nieprawidłowe podanie papieru, funkcje drukowania i kopiowania nie będą działały do czasu usunięcia papieru przez użytkownika.
- **Reset Fault** (Usterka wymagająca resetu) to usterka, którą można zlikwidować przez wyłączenie i ponowne włączenie urządzenia.

### **Alerty**

Alerty to nieformalne komunikaty, które nie powodują nieprawidłowego działania urządzenia. Występują dwie kategorie alertów:

- **Komunikaty ostrzegawcze** mają charakter informacyjny i zazwyczaj są związane z wymianą materiałów eksploatacyjnych. Komunikaty ostrzegają użytkownika lokalnego o możliwych problemach lub czynnościach, jakie należy podjąć, aby uniknąć usterki. Na przykład jeżeli zbliża się koniec okresu eksploatacji wkładu drukującego, urządzenie wyświetla komunikat ostrzegawczy, że moduł wkrótce będzie wymagał wymiany. W tym momencie system ustawia wstępnie zdefiniowany limit czasowy, w ramach którego występuje usterka, którą może usunąć klient, monitująca o wymianę wkładu drukującego.
- **Komunikaty o usterkach pracy** sygnalizują usterkę pracy, na przykład brak wymaganego papieru. Jeżeli praca zostanie wstrzymana ze względu na usterkę, użytkownik musi podjąć działanie, aby usunąć problem lub usunąć pracę.

### **Wyświetlanie usterek**

Wszystkie usterki, które mają wpływ na użytkownika urządzenia są wyświetlane jako Usterki przerywające lub Usterki nieprzerywające.

### **Usterka przerywająca**

Usterki przerywające są wyświetlane, jeżeli powiązana usterka ma wpływ na całe urządzenie i urządzenie nie może przetwarzać danych wejściowych lub wyjściowych. Pojawiają się one także, gdy powiązana usterka ma wpływ na aktualnie wybraną usługę dokumentu, ale nie ma wpływu na inne usługi, których nadal można używać.

Typ wyświetlanego ekranu usterki zależy od typu występującej usterki. Niektóre ekrany usterek przedstawiają użytkownikowi opcje naprawy usterki. Zestaw przycisków umożliwia wybranie opcji naprawy usterki.

Gdy wyświetlane jest okno usterki przerywającej, wszelkie komunikaty stanu związane z wyświetlaną usterką są wyświetlane w obszarze Status Message (Komunikat stanu).

#### **Usterka nieprzerywająca**

Ekrany usterek nieprzerywających składają się z komunikatów wyświetlanych w obszarze Komunikat stanu. Nie mają one wpływu na pomyślne zakończenie pracy z bieżącej ścieżki. Na przykład jeżeli użytkownik wykonuje pracę Kopiowania, a wystąpi usterka funkcji faksu, zostanie wyświetlony ekran usterki nieprzerywającej.

Zarówno ekrany usterek przerywających jak i nieprzerywających są generowane automatycznie przez urządzenie i są wyświetlane w dziennikach usterek. Po usunięciu stanu, który doprowadził do wygenerowania wskaźnika usterki, wskaźnik jest usuwany.

### **Dzienniki usterek**

Za pomocą przycisku Stan Maszyny można przejść do informacji o usterkach.

Opcja Stan Maszyny dostarcza informacji na temat urządzenia, stanu tac papieru, materiałów eksploatacyjnych oraz wszelkich bieżących usterek. Dostępne są także liczniki eksploatacyjne.

Karta Aktywne komunikaty wyświetla listę usterek i dzienniki błędów urządzenia.

Usterki są podzielone na Usterki, Alerty i Historię usterek.

- **Usterki** to opcja wyświetlająca listę wszelkich bieżących usterek urządzenia. Każdą usterkę można wybrać w celu wyświetlenia dalszych informacji i instrukcji.
- Opcja **Alerty** umożliwia wyświetlenie listy wszystkich bieżących komunikatów o usterkach powiązanych z bieżącym stanem urządzenia i usterkami.
- **Historia usterek** to dziennik zawierający ostatnie 20 usterek, które wystąpiły w urządzeniu. Wyświetlany jest kod usterki powiązany z każdą usterką oraz data i godzina wystąpienia usterki. Wyświetlana jest także liczba obrazów urządzenia w momencie wystąpienia usterki oraz wszelkie powiązane informacje na temat papieru lub rozmiaru dokumentu.

Więcej informacji [Wyświetlanie komunikatów alertów za pomocą menu Stan Maszyny](#page-691-0) [Wyświetlanie usterek za pomocą menu Stan Maszyny](#page-690-0)

### Zacięcia papieru

### **Podajnik dokumentów**

#### <span id="page-713-0"></span>**Usuwanie błędnie podanego papieru w górnej części podajnika dokumentów**

Urządzenie wyświetla kod stanu 05-330-00, 05-335-00 lub 05-361-00.

Komunikat na ekranie dotykowym urządzenia brzmi: **Zacięcie w podajniku dokumentów. Otwórz górną pokrywę podajnika dokumentów.**

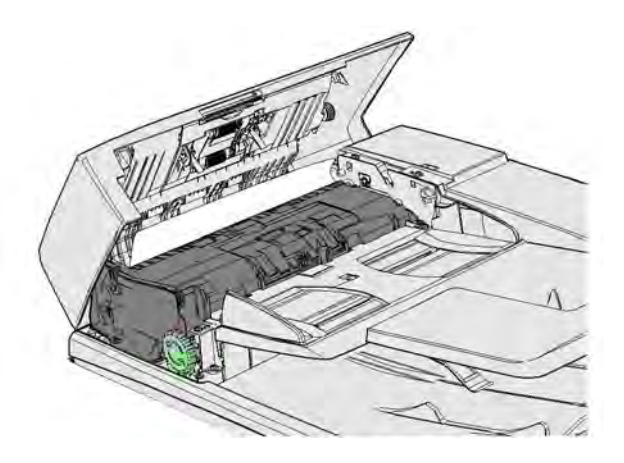

Postępuj według instrukcji podanych na panelu sterowania.

Jeżeli nie możesz usunąć problemu, skontaktuj się z Centrum Pomocy Xerox.

Uwaga: Jeżeli oryginalny dokument został wcześniej zszyty, narożniki krawędzi prowadzącej stron podawanych do urządzenia mogą być bardzo wygięte. Aby uniknąć zacięć, zmień orientację oryginałów, aby krawędzią prowadzącą była strona bez zagięć.

Uwaga: Znajdujące się w zestawie oryginały uszkodzone lub niskiej jakości mogą być kopiowane za pomocą szyby dokumentów, a nieuszkodzone kopie można następnie dodać do zestawu zamiast do oryginału.

Uwaga: Jeżeli oryginalny dokument jest krótszy niż 14,8 cm (5,5 cala) może wystąpić zacięcie. Jeżeli jest taka możliwość, obróć dokument o 90°, aby go wydłużyć. Jeżeli dokument nadal jest zbyt krótki, należy użyć szyby dokumentów zamiast podajnika dokumentów.

- 1. Wyjmij wszystkie dokumenty z podajnika dokumentów oraz tacy wejściowej i wyjściowej.
- 2. Sprawdź, czy żadne oryginały nie są ze sobą zszyte lub zagięte.
- 3. Otwórz górną pokrywę podajnika dokumentów.
- 4. Usuń wszelkie zacięte dokumenty.
- 5. Zamknij górną pokrywę podajnika dokumentów.
- 6. Zmień kolejność oryginałów i rozpocznij pracę ponownie, postępując według instrukcji na panelu sterowania. Zwykle odbywa się odzyskiwanie pracy, aby nie tworzyć ponownie zakończonych zestawów.

#### Więcej informacji

[Części urządzenia](#page-30-0) [Dokumenty nie są podawane przez podajnik dokumentów](#page-735-0) [Usuwanie błędnie podanego papieru z dolnej części podajnika dokumentów](#page-714-0) [Usuwanie błędnie podanego papieru ze środkowej części podajnika dokumentów](#page-715-0) [Usuwanie błędnie podanego papieru z górnej i dolnej części podajnika dokumentów](#page-716-0)

#### <span id="page-714-0"></span>**Usuwanie błędnie podanego papieru z dolnej części podajnika dokumentów**

Urządzenie wyświetla kod stanu 05-340-00 lub 05-363-00.

Komunikat na ekranie dotykowym urządzenia brzmi: **Zacięcie w podajniku dokumentów. Podnieś podajnik dokumentów.**

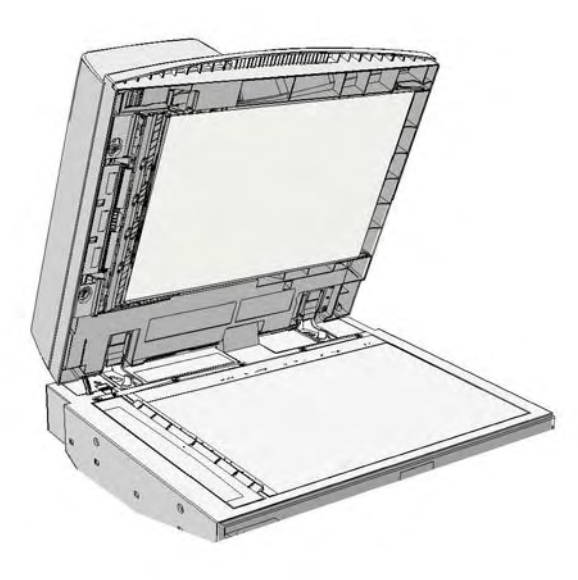

Postępuj według instrukcji podanych na panelu sterowania.

Jeżeli nie możesz usunąć problemu, skontaktuj się z Centrum Pomocy Xerox.

Uwaga: Jeżeli oryginalny dokument został wcześniej zszyty, narożniki krawędzi prowadzącej stron podawanych do urządzenia mogą być bardzo wygięte. Aby uniknąć zacięć, zmień orientację oryginałów, aby krawędzią prowadzącą była strona bez zagięć.

Uwaga: Znajdujące się w zestawie oryginały uszkodzone lub niskiej jakości mogą być kopiowane za pomocą szyby dokumentów, a nieuszkodzone kopie można następnie dodać do zestawu zamiast do oryginału.

- 1. Wyjmij wszystkie dokumenty z podajnika dokumentów oraz tacy wejściowej i wyjściowej.
- 2. Otwórz podajnik dokumentów (jak przed kopiowaniem dokumentu z użyciem szyby dokumentów).
- 3. Znajdź zielony zatrzask pod spodem przedniej części, która właśnie została podniesiona. Opuść zielony zatrzask.
- 4. Obróć zielone pokrętło w lewo, aby uwolnić zacięty papier. Zielone pokrętło znajduje się pod prawym przednim narożnikiem właśnie podniesionej części.
- 5. Usuń wszelkie zacięte dokumenty.
- 6. Podnieś zielony zatrzask, aby zatrzasnął się z powrotem we właściwym położeniu.
- 7. Zamknij podajnik dokumentów.
- 8. Zmień kolejność oryginałów i rozpocznij pracę ponownie, postępując według instrukcji na panelu sterowania. Zwykle odbywa się odzyskiwanie pracy, aby nie tworzyć ponownie zakończonych zestawów.

Więcej informacji [Części urządzenia](#page-30-0) [Dokumenty nie są podawane przez podajnik dokumentów](#page-735-0) [Usuwanie błędnie podanego papieru w górnej części podajnika dokumentów](#page-713-0) [Usuwanie błędnie podanego papieru ze środkowej części podajnika dokumentów](#page-715-0) [Usuwanie błędnie podanego papieru z górnej i dolnej części podajnika dokumentów](#page-716-0)

#### <span id="page-715-0"></span>**Usuwanie błędnie podanego papieru ze środkowej części podajnika dokumentów**

Urządzenie wyświetla kod stanu 05-343-00.

Komunikat na ekranie dotykowym urządzenia brzmi: **Zacięcie w podajniku dokumentów. Otwórz górną pokrywę podajnika dokumentów**.

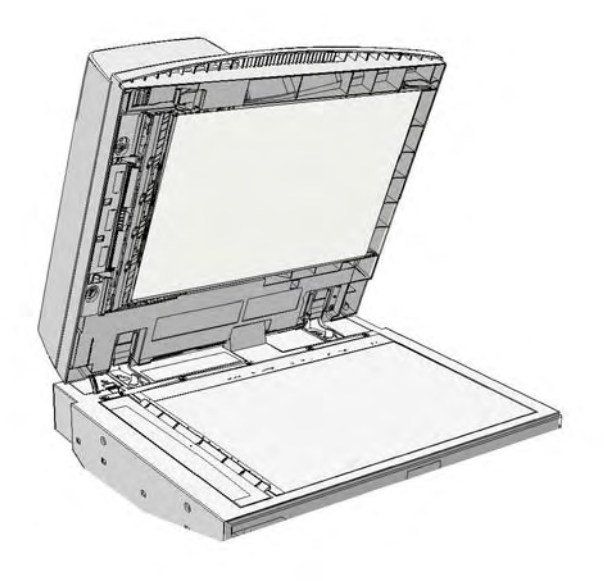

Postępuj według instrukcji podanych na panelu sterowania.

Jeżeli nie możesz usunąć problemu, skontaktuj się z Centrum Pomocy Xerox.

Uwaga: Jeżeli oryginalny dokument został wcześniej zszyty, narożniki krawędzi prowadzącej stron podawanych do urządzenia mogą być bardzo wygięte. Aby uniknąć zacięć, zmień orientację oryginałów, aby krawędzią prowadzącą była strona bez zagięć.

Uwaga: Znajdujące się w zestawie oryginały uszkodzone lub niskiej jakości mogą być kopiowane za pomocą szyby dokumentów, a nieuszkodzone kopie można następnie dodać do zestawu zamiast do oryginału.

- 1. Wyjmij wszystkie dokumenty z podajnika dokumentów oraz tacy wejściowej i wyjściowej.
- 2. Otwórz górną pokrywę podajnika dokumentów.
- 3. Obróć zielone pokrętło w lewo, aby uwolnić zacięty papier. Zielone pokrętło znajduje się pod prawym przednim narożnikiem właśnie podniesionej części.
- 4. Usuń wszelkie zacięte dokumenty.
- 5. Zamknij górną pokrywę podajnika dokumentów.

6. Zmień kolejność oryginałów i rozpocznij pracę ponownie, postępując według instrukcji na panelu sterowania. Zwykle odbywa się odzyskiwanie pracy, aby nie tworzyć ponownie zakończonych zestawów.

Więcej informacji [Części urządzenia](#page-30-0) [Dokumenty nie są podawane przez podajnik dokumentów](#page-735-0) [Usuwanie błędnie podanego papieru w górnej części podajnika dokumentów](#page-713-0) [Usuwanie błędnie podanego papieru z dolnej części podajnika dokumentów](#page-714-0) [Usuwanie błędnie podanego papieru z górnej i dolnej części podajnika dokumentów](#page-716-0)

#### <span id="page-716-0"></span>**Usuwanie błędnie podanego papieru z górnej i dolnej części podajnika dokumentów**

Urządzenie wyświetla kod stanu 05-362-00.

Komunikat na ekranie dotykowym urządzenia brzmi: **Zacięcie w podajniku dokumentów. Otwórz górną pokrywę podajnika dokumentów**.

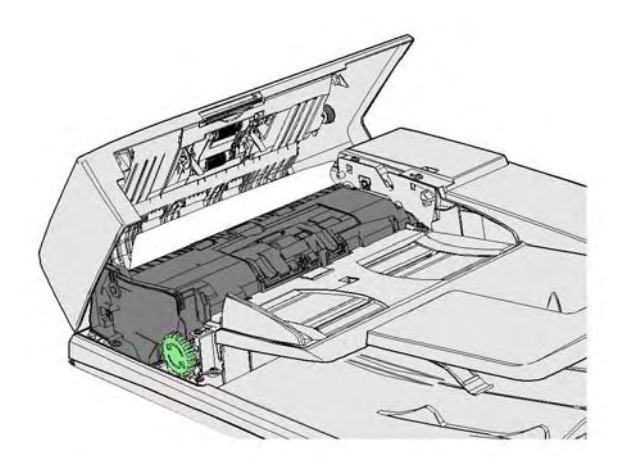

Postępuj według instrukcji podanych na panelu sterowania.

Jeżeli nie możesz usunąć problemu, skontaktuj się z Centrum Pomocy Xerox.

Uwaga: Jeżeli oryginalny dokument został wcześniej zszyty, narożniki krawędzi prowadzącej stron podawanych do urządzenia mogą być bardzo wygięte. Aby uniknąć zacięć, zmień orientację oryginałów, aby krawędzią prowadzącą była strona bez zagięć.

Uwaga: Znajdujące się w zestawie oryginały uszkodzone lub niskiej jakości mogą być kopiowane za pomocą szyby dokumentów, a nieuszkodzone kopie można następnie dodać do zestawu zamiast do oryginału.

- 1. Wyjmij wszystkie dokumenty z podajnika dokumentów oraz tacy wejściowej i wyjściowej.
- 2. Otwórz górną pokrywę podajnika dokumentów.
- 3. Usuń wszelkie zacięte dokumenty.
- 4. Zamknij górną pokrywę podajnika dokumentów.
- 5. Otwórz podajnik dokumentów (jak przed kopiowaniem dokumentu z użyciem szyby dokumentów).
- 6. Znajdź zielony zatrzask pod spodem przedniej części, która właśnie została podniesiona. Opuść zielony zatrzask.
- 7. Obróć zielone pokrętło w lewo, aby uwolnić zacięty papier. Zielone pokrętło znajduje się pod prawym przednim narożnikiem właśnie podniesionej części.
- 8. Usuń wszelkie zacięte dokumenty.
- 9. Podnieś zielony zatrzask, aby zatrzasnął się z powrotem we właściwym położeniu.
- 10. Zamknij podajnik dokumentów.
- 11. Zmień kolejność oryginałów i rozpocznij pracę ponownie, postępując według instrukcji na panelu sterowania. Zwykle odbywa się odzyskiwanie pracy, aby nie tworzyć ponownie zakończonych zestawów.

#### Wiecei informacji

[Części urządzenia](#page-30-0) [Dokumenty nie są podawane przez podajnik dokumentów](#page-735-0) [Usuwanie błędnie podanego papieru w górnej części podajnika dokumentów](#page-713-0) [Usuwanie błędnie podanego papieru z dolnej części podajnika dokumentów](#page-714-0) [Usuwanie błędnie podanego papieru ze środkowej części podajnika dokumentów](#page-715-0)

### **Usuwanie zacięć w finisherze biurowym**

#### <span id="page-717-0"></span>**Usuwanie zacięć z górnej części finishera biurowego**

Urządzenie wyświetla kod stanu 12-610-00 lub 12-612-00.

Komunikat na ekranie dotykowym urządzenia brzmi: **Zacięcie papieru w finisherze. Otwórz przednie drzwi finishera**.

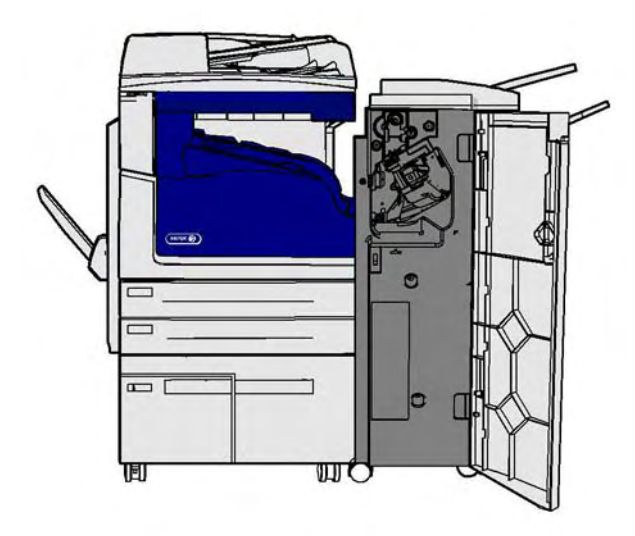

Ten finisher oraz jego niektóre elementy są opcjonalne i mogą nie znajdować się w wyposażeniu danego urządzenia.

Jeżeli nie możesz usunąć problemu, skontaktuj się z Centrum Pomocy Xerox.

- 1. Otwórz drzwiczki finishera.
- 2. Obróć pokrętło 5a w lewo.
- 3. Obniż uchwyt 5b, wykonując nim ruch po łuku w lewo.
- 4. Obracaj pokrętło 5c w prawo, dopóki nie będzie możliwe wyjęcie zaciętych stron.
- 5. Usuń wszelkie zacięte strony.

Uwaga: Jeżeli podczas usuwania papieru kartka się podarła, złóż wszystkie kawałki papieru ze sobą, aby upewnić się, że żaden fragment nie pozostał w urządzeniu.

- 6. Podnieś uchwyt 5b, aby zatrzasnął się z powrotem we właściwym położeniu.
- 7. Zamknij drzwiczki finishera.
- 8. Jeżeli drzwiczki nie zamykają się z łatwością, upewnij się, że wszystkie zatrzaski zostały ponownie ustawione w położeniu wyjściowym, a następnie zamknij drzwi.

### Więcej informacji

[Części urządzenia](#page-30-0) [Powtarzające się zacięcia papieru, nieprawidłowe podawanie lub podawanie wielu arkuszy](#page-736-0) [Usuwanie zacięć z tacy wyjściowej finishera biurowego](#page-718-0) [Usuwanie zacięć z tacy wyjściowej finishera biurowego](#page-719-0)

### <span id="page-718-0"></span>**Usuwanie zacięć z tacy wyjściowej finishera biurowego**

Urządzenie wyświetla kod stanu 12-618-00.

Komunikat na ekranie dotykowym urządzenia brzmi: **Zacięcie papieru w finisherze. Otwórz górną pokrywę finishera**.

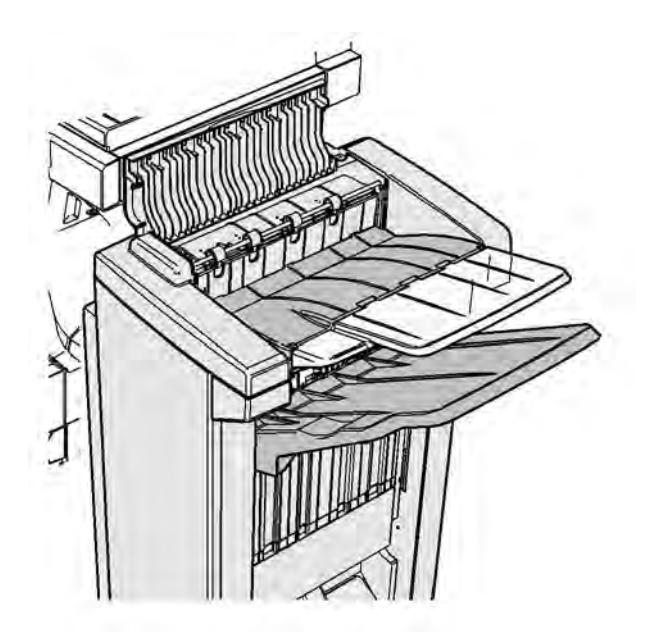

Ten finisher oraz jego niektóre elementy są opcjonalne i mogą nie znajdować się w wyposażeniu danego urządzenia.

Jeżeli nie możesz usunąć problemu, skontaktuj się z Centrum Pomocy Xerox.

- 1. Otwórz pokrywę na górze finishera.
- 2. Usuń wszelkie zacięte strony.
- 3. Zamknij pokrywę na górze finishera.

4. Sprawdź, czy taca wyjściowa nie jest zablokowana przez inne prace drukowania, zanieczyszczenia lub inne przedmioty pozostawione na tacy.

#### Więcej informacji

[Części urządzenia](#page-30-0) [Powtarzające się zacięcia papieru, nieprawidłowe podawanie lub podawanie wielu arkuszy](#page-736-0) [Usuwanie zacięć z górnej części finishera biurowego](#page-717-0) [Usuwanie zacięć z tacy wyjściowej finishera biurowego](#page-719-0)

### <span id="page-719-0"></span>**Usuwanie zacięć z tacy wyjściowej finishera biurowego**

Urządzenie wyświetla kod stanu 12-620-00.

Komunikat na ekranie dotykowym urządzenia brzmi: **Zacięcie papieru w finisherze. Usuń wszystkie arkusze z głównej tacy wyjściowej**.

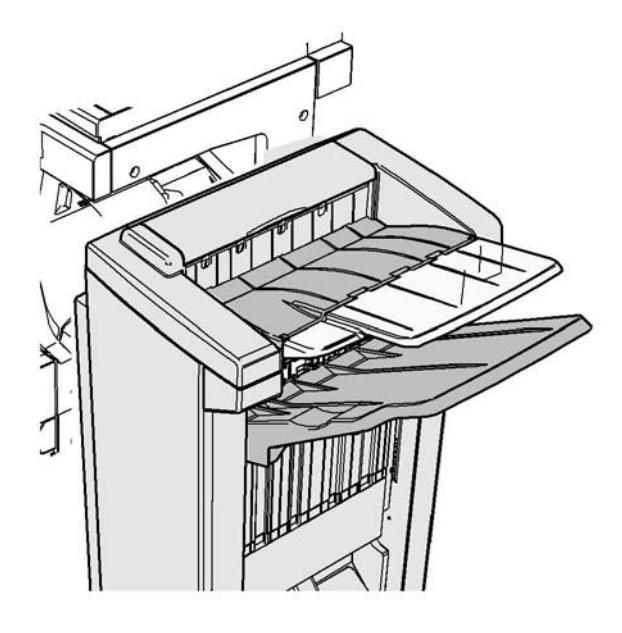

Ten finisher oraz jego niektóre elementy są opcjonalne i mogą nie znajdować się w wyposażeniu danego urządzenia.

Jeżeli nie możesz usunąć problemu, skontaktuj się z Centrum Pomocy Xerox.

1. Wyciągnij wszelkie zacięte kartki z tacy wyjściowej. Wyciągaj strony z urządzenia w kierunku, w którym się przemieszczały, a nie pod kątem (w przeciwnym razie kartka może się podrzeć).

### Więcej informacji

[Części urządzenia](#page-30-0) [Powtarzające się zacięcia papieru, nieprawidłowe podawanie lub podawanie wielu arkuszy](#page-736-0) [Usuwanie zacięć z górnej części finishera biurowego](#page-717-0) [Usuwanie zacięć z tacy wyjściowej finishera biurowego](#page-718-0)
# **Nowy finisher biurowy wykonujący broszury**

## <span id="page-720-0"></span>**Usuwanie zacięć z nowego finishera biurowego wykonującego broszury**

Urządzenie wyświetla kod stanu 12-610-03 lub 12-612-03.

Komunikat na ekranie dotykowym urządzenia brzmi: **Zacięcie papieru w finisherze. Otwórz przednie drzwi finishera**.

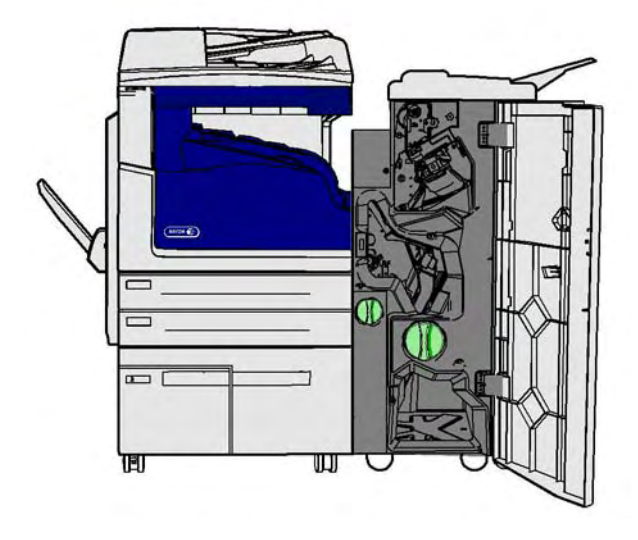

Ten finisher oraz jego niektóre elementy są opcjonalne i mogą nie znajdować się w wyposażeniu danego urządzenia.

Jeżeli nie możesz usunąć problemu, skontaktuj się z Centrum Pomocy Xerox.

- 1. Otwórz przednie drzwiczki finishera.
- 2. Obróć pokrętło 5a w lewo.
- 3. Obniż uchwyt 5b, wykonując nim ruch po łuku w lewo.
- 4. Obracaj pokrętło 5c w prawo, dopóki nie będzie możliwe wyjęcie zaciętych stron.
- 5. Usuń wszelkie zacięte strony.

Uwaga: Jeżeli podczas usuwania papieru kartka się podarła, złóż wszystkie kawałki papieru ze sobą, aby upewnić się, że żaden fragment nie pozostał w urządzeniu.

- 6. Podnieś uchwyt 5b, aby zatrzasnął się z powrotem we właściwym położeniu.
- 7. Zamknij drzwiczki finishera.
- 8. Jeżeli drzwiczki nie zamykają się z łatwością, upewnij się, że wszystkie zatrzaski zostały ponownie ustawione w położeniu wyjściowym, a następnie zamknij drzwi.

## Więcej informacji

#### [Części urządzenia](#page-30-0)

[Powtarzające się zacięcia papieru, nieprawidłowe podawanie lub podawanie wielu arkuszy](#page-736-0) [Usuwanie zacięć z górnej części nowego finishera biurowego wykonującego broszury](#page-721-0) [Usuwanie zacięć z tacy wyjściowej nowego finishera biurowego wykonującego broszury](#page-722-0) [Usuwanie zacięć z obszaru wejściowego modułu wykonującego broszury nowego finishera](#page-723-0)  [biurowego wykonującego broszury](#page-723-0)

[Usuwanie zacięć z obszaru modułu wykonującego broszury nowego finishera biurowego](#page-724-0)  [wykonującego broszury](#page-724-0)

## <span id="page-721-0"></span>**Usuwanie zacięć z górnej części nowego finishera biurowego wykonującego broszury**

Urządzenie wyświetla kod stanu 12-618-03.

Komunikat na ekranie dotykowym urządzenia brzmi: **Zacięcie papieru w finisherze. Otwórz górną pokrywę finishera**.

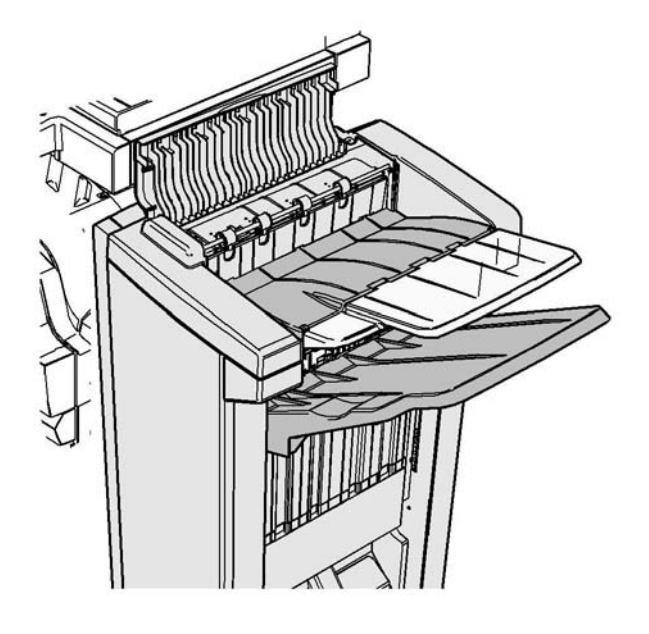

Ten finisher oraz jego niektóre elementy są opcjonalne i mogą nie znajdować się w wyposażeniu danego urządzenia.

Jeżeli nie możesz usunąć problemu, skontaktuj się z Centrum Pomocy Xerox.

- 1. Otwórz pokrywę na górze finishera.
- 2. Usuń wszelkie zacięte strony.
- 3. Zamknij pokrywę na górze finishera.
- 4. Sprawdź, czy taca wyjściowa nie jest zablokowana przez inne prace drukowania, zanieczyszczenia lub inne przedmioty pozostawione na tacy.

## Więcej informacji

[Części urządzenia](#page-30-0)

[Powtarzające się zacięcia papieru, nieprawidłowe podawanie lub podawanie wielu arkuszy](#page-736-0) [Usuwanie zacięć z nowego finishera biurowego wykonującego broszury](#page-720-0) [Usuwanie zacięć z tacy wyjściowej nowego finishera biurowego wykonującego broszury](#page-722-0) [Usuwanie zacięć z obszaru wejściowego modułu wykonującego broszury nowego finishera](#page-723-0)  [biurowego wykonującego broszury](#page-723-0)

[Usuwanie zacięć z obszaru modułu wykonującego broszury nowego finishera biurowego](#page-724-0)  [wykonującego broszury](#page-724-0)

## <span id="page-722-0"></span>**Usuwanie zacięć z tacy wyjściowej nowego finishera biurowego wykonującego broszury**

Urządzenie wyświetla kod stanu 12-620-03.

Komunikat na ekranie dotykowym urządzenia brzmi: **Zacięcie papieru w finisherze. Usuń wszystkie arkusze z głównej tacy wyjściowej**.

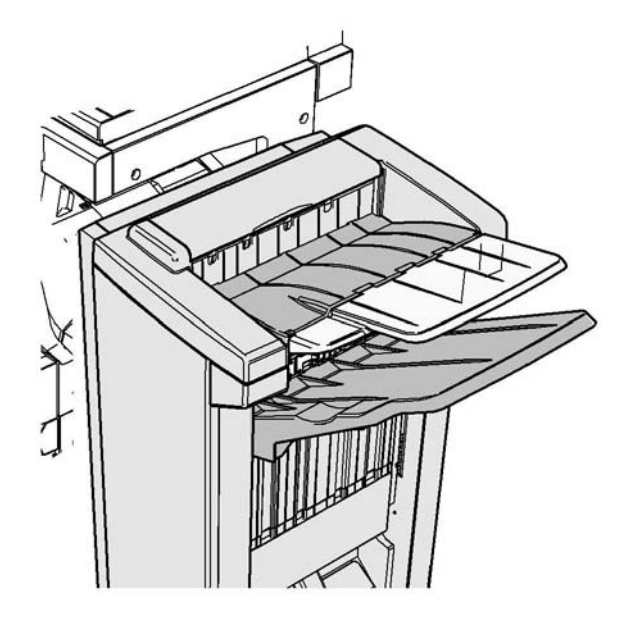

Ten finisher oraz jego niektóre elementy są opcjonalne i mogą nie znajdować się w wyposażeniu danego urządzenia.

Jeżeli nie możesz usunąć problemu, skontaktuj się z Centrum Pomocy Xerox.

1. Wyciągnij wszelkie zacięte kartki z tacy wyjściowej. Wyciągaj strony z urządzenia w kierunku, w którym się przemieszczały, a nie pod kątem (w przeciwnym razie kartka może się podrzeć).

# Więcej informacji

[Części urządzenia](#page-30-0)

[Powtarzające się zacięcia papieru, nieprawidłowe podawanie lub podawanie wielu arkuszy](#page-736-0) [Usuwanie zacięć z nowego finishera biurowego wykonującego broszury](#page-720-0) [Usuwanie zacięć z górnej części nowego finishera biurowego wykonującego broszury](#page-721-0) [Usuwanie zacięć z obszaru wejściowego modułu wykonującego broszury nowego finishera](#page-723-0)  [biurowego wykonującego broszury](#page-723-0)

[Usuwanie zacięć z obszaru modułu wykonującego broszury nowego finishera biurowego](#page-724-0)  [wykonującego broszury](#page-724-0)

## <span id="page-723-0"></span>**Usuwanie zacięć z obszaru wejściowego modułu wykonującego broszury nowego finishera biurowego wykonującego broszury**

Urządzenie wyświetla kod stanu 12-630-03 lub 12-717-03.

Komunikat na ekranie dotykowym urządzenia brzmi: **Zacięcie papieru w finisherze. Otwórz przednie drzwi finishera**.

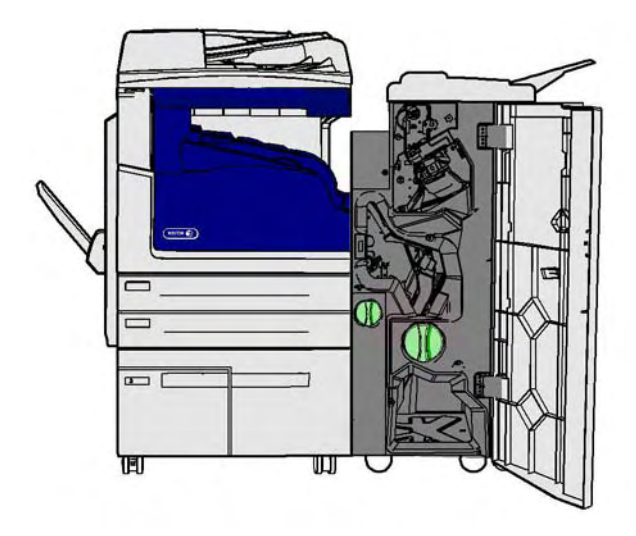

Ten finisher oraz jego niektóre elementy są opcjonalne i mogą nie znajdować się w wyposażeniu danego urządzenia.

Jeżeli nie możesz usunąć problemu, skontaktuj się z Centrum Pomocy Xerox.

- 1. Otwórz przednie drzwiczki finishera.
- 2. Obracaj zielone karbowane pokrętło nad etykietą R8 w lewo, dopóki uchwyt nie znajdzie się w położeniu odblokowanym.
- 3. Ściśnij zaczep 6 i przesuń w lewo, aby uwolnić kartki uwięzione w finisherze (strony mogą być uwięzione i u góry i na dole tego obszaru).
- 4. Usuń wszelkie zacięte strony.

Uwaga: Jeżeli podczas usuwania papieru kartka się podarła, złóż wszystkie kawałki papieru ze sobą, aby upewnić się, że żaden fragment nie pozostał w urządzeniu.

- 5. Przesuń zaczep 6 w prawo, aż zatrzaśnie się ponownie we właściwym położeniu.
- 6. Obracaj karbowane pokrętło nad etykietą R8 w prawo, dopóki uchwyt nie znajdzie się w położeniu zablokowanym.
- 7. Zamknij drzwiczki finishera.
- 8. Jeżeli drzwiczki nie zamykają się z łatwością, upewnij się, że wszystkie zatrzaski zostały ponownie ustawione w położeniu wyjściowym, a następnie zamknij drzwi.

## Więcej informacji

#### [Części urządzenia](#page-30-0)

[Powtarzające się zacięcia papieru, nieprawidłowe podawanie lub podawanie wielu arkuszy](#page-736-0) [Usuwanie zacięć z nowego finishera biurowego wykonującego broszury](#page-720-0) [Usuwanie zacięć z górnej części nowego finishera biurowego wykonującego broszury](#page-721-0) [Usuwanie zacięć z tacy wyjściowej nowego finishera biurowego wykonującego broszury](#page-722-0) [Usuwanie zacięć z obszaru modułu wykonującego broszury nowego finishera biurowego](#page-724-0)  [wykonującego broszury](#page-724-0)

## <span id="page-724-0"></span>**Usuwanie zacięć z obszaru modułu wykonującego broszury nowego finishera biurowego wykonującego broszury**

Urządzenie wyświetla kod stanu 12-636-03.

Komunikat na ekranie dotykowym urządzenia brzmi: **Zacięcie papieru w finisherze. Otwórz przednie drzwi finishera**.

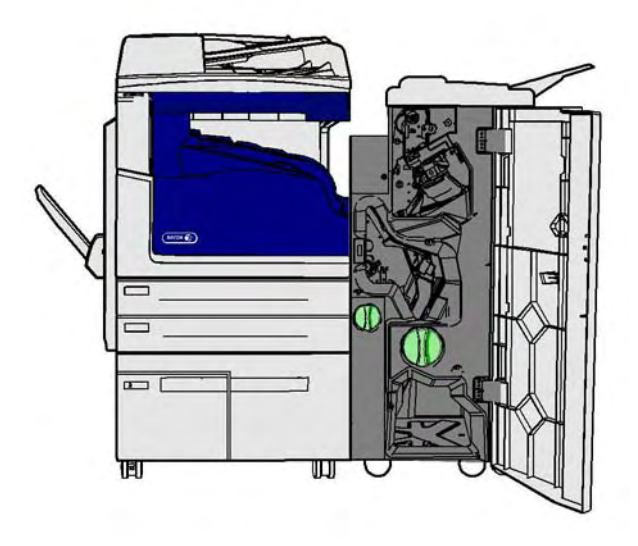

Ten finisher oraz jego niektóre elementy są opcjonalne i mogą nie znajdować się w wyposażeniu danego urządzenia.

Jeżeli nie możesz usunąć problemu, skontaktuj się z Centrum Pomocy Xerox.

- 1. Otwórz drzwiczki finishera.
- 2. Obracaj zielone karbowane pokrętło nad etykietą R8 w lewo, dopóki uchwyt nie znajdzie się w położeniu odblokowanym.
- 3. Obróć zielone karbowane pokrętło na prawo od etykiety R8 w prawo, dopóki zablokowany papier nie zostanie zwolniony do tacy wyjściowej finishera.
- 4. Usuń wszelkie zacięte strony.

Uwaga: Jeżeli podczas usuwania papieru kartka się podarła, złóż wszystkie kawałki papieru ze sobą, aby upewnić się, że żaden fragment nie pozostał w urządzeniu.

- 5. Ściśnij zaczep 6 i przesuń w lewo, aby uwolnić kartki uwięzione w finisherze (strony mogą być uwięzione i u góry i na dole tego obszaru).
- 6. Usuń wszelkie zaciete strony.
- 7. Przesuń zaczep 6 w prawo, aż zatrzaśnie się ponownie we właściwym położeniu.
- 8. Obracaj karbowane pokrętło nad etykietą R8 w prawo, dopóki uchwyt nie znajdzie się w położeniu zablokowanym.
- 9. Zamknij drzwiczki finishera.
- 10. Jeżeli drzwiczki nie zamykają się z łatwością, upewnij się, że wszystkie zatrzaski zostały ponownie ustawione w położeniu wyjściowym, a następnie zamknij drzwi.

# Więcej informacji

[Części urządzenia](#page-30-0)

[Powtarzające się zacięcia papieru, nieprawidłowe podawanie lub podawanie wielu arkuszy](#page-736-0) [Usuwanie zacięć z nowego finishera biurowego wykonującego broszury](#page-720-0) [Usuwanie zacięć z górnej części nowego finishera biurowego wykonującego broszury](#page-721-0) [Usuwanie zacięć z tacy wyjściowej nowego finishera biurowego wykonującego broszury](#page-722-0) [Usuwanie zacięć z obszaru wejściowego modułu wykonującego broszury nowego finishera](#page-723-0)  [biurowego wykonującego broszury](#page-723-0)

# **Usuwanie zacięć papieru w transporcie poziomym do finishera**

Urządzenie wyświetla kod stanu 10-200-00.

Komunikat na ekranie dotykowym urządzenia brzmi: **Zacięcie w transporcie poziomym. Podnieś poziomą pokrywę transportu**.

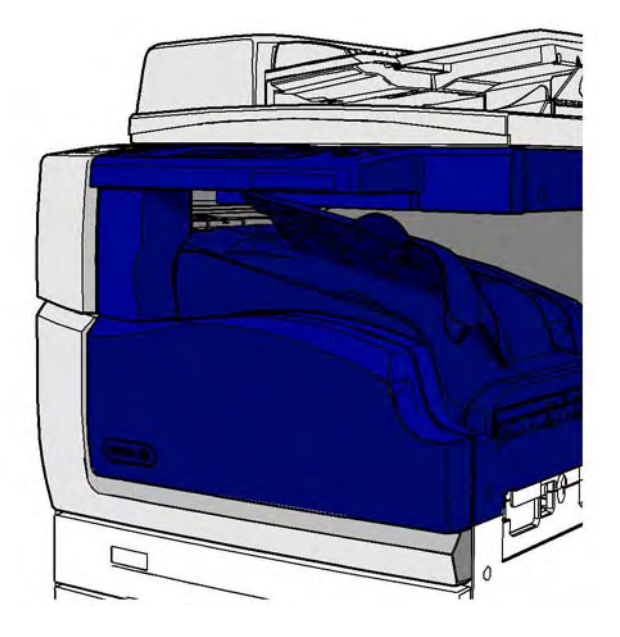

Transport poziomy jest opcjonalny i może nie znajdować się w wyposażeniu danego urządzenia.

Jeżeli nie możesz usunąć problemu, skontaktuj się z Centrum Pomocy Xerox.

- 1. Otwórz poziomą pokrywę transportu. Znajduje się ona poniżej ekranu dotykowego.
- 2. Usuń wszelkie zacięte strony.

Uwaga: Upewnij się, że na lewym końcu ścieżki transportu nie znajdują się kartki — może być trudno je zauważyć, ponieważ widoczny będzie tylko niewielki fragment.

3. Jeżeli kartka zacięła się na prawym końcu ścieżki transportu, bardzo powoli i delikatnie pociągnij ją w lewo, dopóki papier nie zostanie uwolniony z urządzenia.

Uwaga: Jeżeli podczas usuwania papieru kartka się podarła, złóż wszystkie kawałki papieru ze sobą, aby upewnić się, że żaden fragment nie pozostał w urządzeniu.

# **! OSTRZEŻENIE**

Nie próbuj oddokowywać finishera, aby uzyskać lepszy dostęp do zaciętego papieru z prawej strony urządzenia. Finisher jest wyważony jako element urządzenia i może spaść, jeśli zostanie oddokowany.

4. Opuść pokrywę poziomowego transportu i delikatnie dociśnij, aby zatrzasnęła się na miejscu.

Uwaga: Jeżeli praca nadal się zacina w obszarze transportu poziomego, sprawdź, czy strony nie mogą opuścić ścieżki transportowej z powodu zacięcia w module finishera.

Wiecei informacji [Części urządzenia](#page-30-0) [Usuwanie zacięć z górnej części finishera biurowego](#page-717-0) [Usuwanie zacięć z obszaru wejściowego modułu wykonującego broszury nowego finishera](#page-723-0)  [biurowego wykonującego broszury](#page-723-0) [Usuwanie zacięć z nowego finishera biurowego wykonującego broszury](#page-720-0) [Powtarzające się zacięcia papieru, nieprawidłowe podawanie lub podawanie wielu arkuszy](#page-736-0)

# **Usuwanie zacięć w obszarze środkowej tacy wyjściowej**

Urządzenie wyświetla kod stanu 81-200-01.

Komunikat na ekranie dotykowym urządzenia brzmi: **Zacięcie papieru za lewymi drzwiami**.

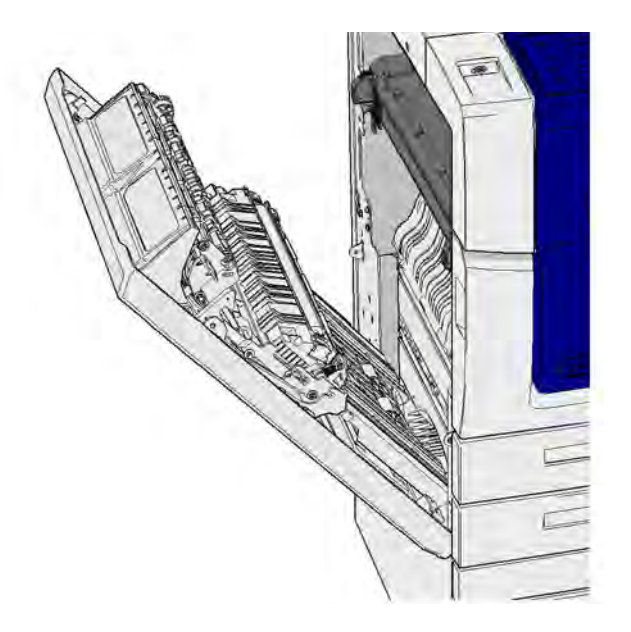

Zacięcia w środkowej tacy wyjściowej mogą powodować wyświetlenie komunikatu, że wystąpiło zacięcie za lewymi drzwiami. Sprawdź lewe drzwi i usuń wszelkie zacięcia przed sprawdzeniem, czy nie wystąpiły zacięcia papieru w tacy środkowej.

Ta taca wyjściowa występuje w urządzeniu tylko wtedy, gdy nie jest ono wyposażone w finisher.

Jeżeli nie możesz usunąć problemu, skontaktuj się z Centrum Pomocy Xerox.

- 1. Podnieś uchwyt, aby otworzyć drzwi po lewej stronie urządzenia. Delikatnie opuszczaj drzwi, aż się zatrzymają.
- 2. Usuń wszelkie zacięte kartki, wystające z urządzenia. Kartki mogą być zacięte u góry, w środku i na spodzie urządzenia.

Uwaga: Jeżeli kartka zatnie się w pobliżu zawiasów drzwi i trudno ją chwycić, spróbuj chwycić środek strony, aby ją wyciągnąć (na środku strony jest więcej miejsca, żeby ją uchwycić, niż na krawędziach).

Uwaga: Jeżeli strona została podana z tacy 3 i zacięła się w pobliżu drzwi, może być także możliwe usunięcie strony przez otwarcie tacy 3 a następnie pociągnięcie zaciętej kartki w dół. Podczas próby usunięcia papieru w ten sposób należy zachować wielką ostrożność, ponieważ łatwo jest rozedrzeć kartkę i spowodować zacięcie, które może usunąć tylko technik serwisowy.

- 3. Znajdź zieloną wypustkę w pobliżu lewego górnego narożnika drzwi.
- 4. Przytrzymaj drzwi jedną ręką, a drugą ręką pociągnij zieloną wypustkę w stronę silnika urządzenia. Wypustkę trzeba pociągnąć dość mocno.
- 5. Usuń wszelkie zacięte strony.
- 6. Opuść zieloną wypustkę i delikatnie popchnij w kierunku drzwi, aby słychać było jak zatrzaskuje się we właściwym miejscu.
- 7. Podnieś drzwi po lewej stronie urządzenia i delikatnie popchnij wkład w kierunku urządzenia, aż rozlegnie się kliknięcie sygnalizujące zatrzaśnięcie się wkładu na miejscu.
- 8. Wyciągnij wszelkie zacięte kartki z tacy wyjściowej. Wyciągaj strony z urządzenia w kierunku, w którym się przemieszczały, a nie pod kątem (w przeciwnym razie kartka może się podrzeć).
- 9. Sprawdź, czy prowadnica wyjściowa nadal jest zainstalowana prawidłowo i czy nie została wciągnięta to tacy podczas usuwania poprzedniego zacięcia.

## Więcej informacji

[Części urządzenia](#page-30-0) [Powtarzające się zacięcia papieru, nieprawidłowe podawanie lub podawanie wielu arkuszy](#page-736-0) [Usuwanie zacięć ze ścieżki papieru dla prac jednostronnych](#page-727-0) [Usuwanie zacięć ze ścieżki papieru dla prac dwustronnych](#page-728-0)

# **Lewe drzwi**

## <span id="page-727-0"></span>**Usuwanie zacięć ze ścieżki papieru dla prac jednostronnych**

Urządzenie wyświetla kod stanu 81-200-00.

Komunikat na ekranie dotykowym urządzenia brzmi: **Zacięcie papieru za lewymi drzwiami**.

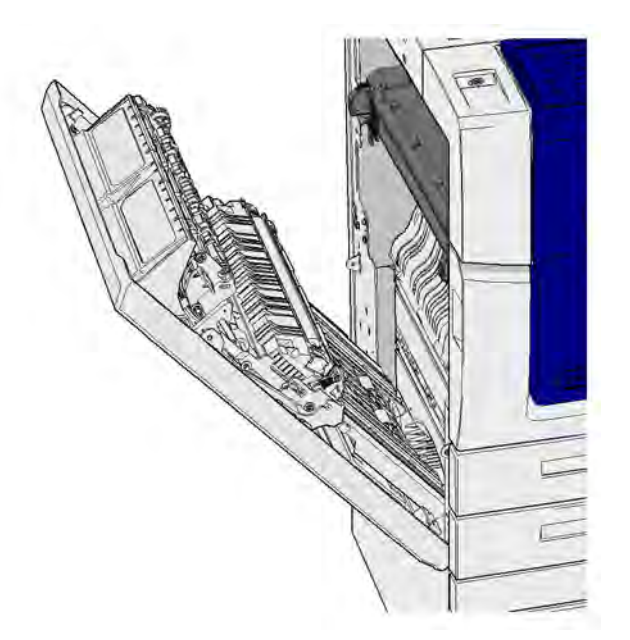

- 1. Podnieś uchwyt, aby otworzyć drzwi po lewej stronie urządzenia. Delikatnie opuszczaj drzwi, aż się zatrzymają.
- 2. Usuń wszelkie zacięte kartki, wystające z urządzenia. Kartki mogą być zacięte u góry, w środku i na spodzie urządzenia.

Uwaga: W przypadku prac jednostronnych wszelki zacięty papier będzie wystawał z silnika urządzenia, nie z drzwi. Kartki papieru mogą być zacięte u góry, w środku i na spodzie urządzenia. W przypadku prac dwustronnych papier może być zacięty także w drzwiach.

Uwaga: Jeżeli kartka zatnie się w pobliżu zawiasów drzwi i trudno ją chwycić, spróbuj chwycić środek strony, aby ją wyciągnąć (na środku strony jest więcej miejsca, żeby ją uchwycić, niż na krawędziach).

Uwaga: Jeżeli strona została podana z tacy 3 i zacięła się w pobliżu drzwi, może być także możliwe usunięcie strony przez otwarcie tacy 3 a następnie pociągnięcie zaciętej kartki w dół. Podczas próby usunięcia papieru w ten sposób należy zachować wielką ostrożność, ponieważ łatwo jest rozedrzeć kartkę i spowodować zacięcie, które może usunąć tylko technik serwisowy.

3. Podnieś drzwi po lewej stronie urządzenia i delikatnie popchnij wkład w kierunku urządzenia, aż rozlegnie się kliknięcie sygnalizujące zatrzaśnięcie się wkładu na miejscu.

Więcej informacji [Części urządzenia](#page-30-0) [Usuwanie zacięć ze ścieżki papieru dla prac dwustronnych](#page-728-0) [Powtarzające się zacięcia papieru, nieprawidłowe podawanie lub podawanie wielu arkuszy](#page-736-0)

## <span id="page-728-0"></span>**Usuwanie zacięć ze ścieżki papieru dla prac dwustronnych**

Urządzenie wyświetla kod stanu 81-200-00.

Komunikat na ekranie dotykowym urządzenia brzmi: **Zacięcie papieru za lewymi drzwiami**.

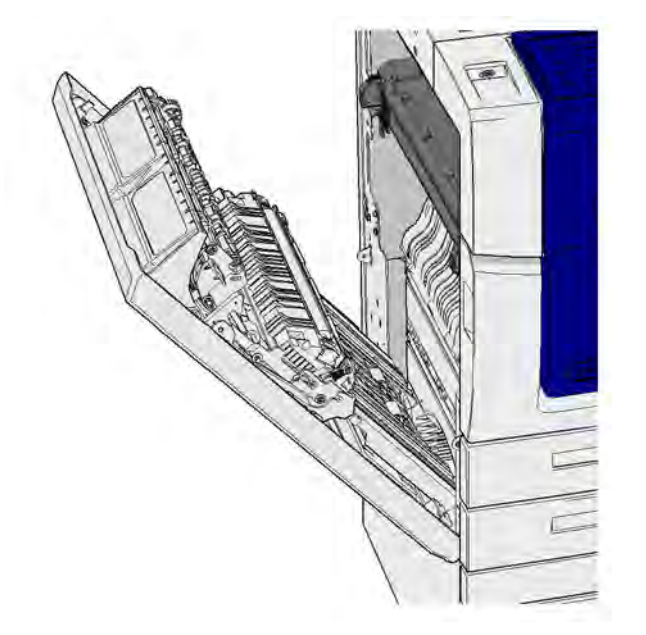

- 1. Podnieś uchwyt, aby otworzyć drzwi po lewej stronie urządzenia. Delikatnie opuszczaj drzwi, aż się zatrzymają.
- 2. Usuń wszelkie zacięte kartki, wystające z urządzenia. Kartki mogą być zacięte u góry, w środku i na spodzie urządzenia.

Uwaga: Jeżeli kartka zatnie się w pobliżu zawiasów drzwi i trudno ją chwycić, spróbuj chwycić środek strony, aby ją wyciągnąć (na środku strony jest więcej miejsca, żeby ją uchwycić, niż na krawędziach).

Uwaga: Jeżeli strona została podana z tacy 3 i zacięła się w pobliżu drzwi, może być także możliwe usunięcie strony przez otwarcie tacy 3 a następnie pociągnięcie zaciętej kartki w dół. Podczas próby usunięcia papieru w ten sposób należy zachować wielką ostrożność, ponieważ łatwo jest rozedrzeć kartkę i spowodować zacięcie, które może usunąć tylko technik serwisowy.

- 3. Znajdź zieloną wypustkę w pobliżu lewego górnego narożnika drzwi.
- 4. Przytrzymaj drzwi jedną ręką, a drugą ręką pociągnij zieloną wypustkę w stronę silnika urządzenia. Wypustkę trzeba pociągnąć dość mocno.
- 5. Usuń wszelkie zacięte strony.
- 6. Opuść zieloną wypustkę i delikatnie popchnij w kierunku drzwi, aby słychać było jak zatrzaskuje się we właściwym miejscu.
- 7. Podnieś drzwi po lewej stronie urządzenia i delikatnie popchnij wkład w kierunku urządzenia, aż rozlegnie się kliknięcie sygnalizujące zatrzaśnięcie się wkładu na miejscu.

## Więcej informacji

[Części urządzenia](#page-30-0) [Usuwanie zacięć ze ścieżki papieru dla prac jednostronnych](#page-727-0) [Powtarzające się zacięcia papieru, nieprawidłowe podawanie lub podawanie wielu arkuszy](#page-736-0)

# **Tace**

# **Taca 1**

## <span id="page-729-0"></span>**Usuwanie zacięć w tacy 1 (urządzenie z 4 tacami)**

Urządzenie wyświetla kod stanu 81-201-00.

Komunikat na ekranie dotykowym urządzenia brzmi: **Usuń zacięcie w tacy 1**.

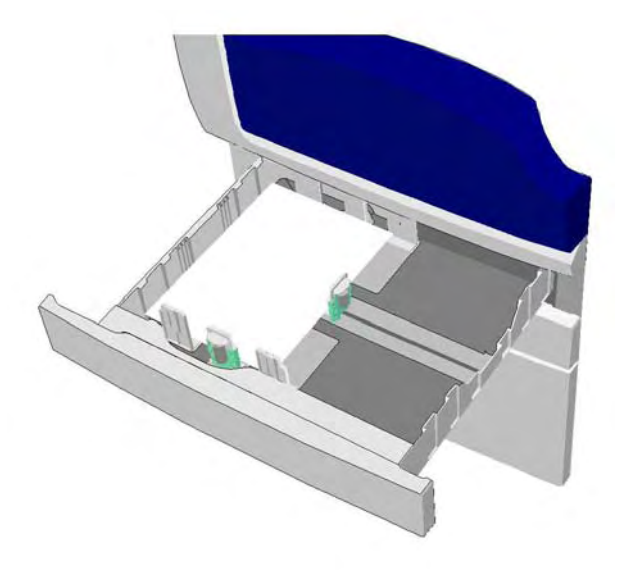

- 1. Otwórz tacę 1.
- 2. Usuń wszelkie nieprawidłowo podane strony.
- 3. Sprawdź, czy prowadnice tacy są ustawione prawidłowo dla rozmiaru nośnika włożonego do tacy.
- 4. Jeżeli papier ciągle się zacina, otwórz nowe opakowanie i włóż świeży papier, a jeśli papier jest nadal względnie nowy, odśwież istniejący stos.
	- Rozwachluj nośnik, aby upewnić się, że żadne strony nie skleiły się ze sobą.
	- Usuń kilka górnych kartek ze stosu.
	- Obróć stos papieru, aby kartki ze spodu znalazły się na górze.
- 5. Zamknij tacę 1.

## Więcej informacji

[Części urządzenia](#page-30-0) [Usuwanie zacięć w tacy 2 \(urządzenie z 4 tacami\)](#page-730-0) [Usuwanie zacięć w tacy 3 \(urządzenie z 4 tacami\)](#page-731-0) [Powtarzające się zacięcia papieru, nieprawidłowe podawanie lub podawanie wielu arkuszy](#page-736-0) [Usuwanie zacięć ze ścieżki papieru dla prac jednostronnych](#page-727-0) [Usuwanie zacięć ze ścieżki papieru dla prac dwustronnych](#page-728-0)

## **Taca 2**

## <span id="page-730-0"></span>**Usuwanie zacięć w tacy 2 (urządzenie z 4 tacami)**

Urządzenie wyświetla kod stanu 81-202-00.

Komunikat na ekranie dotykowym urządzenia brzmi: **Usuń zacięcie w tacy 2**.

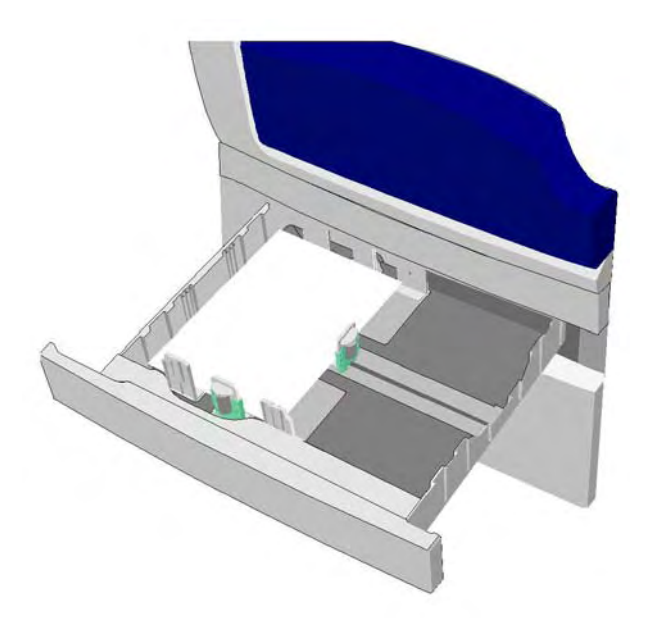

- 1. Otwórz tacę 2.
- 2. Usuń wszelkie nieprawidłowo podane strony.
- 3. Sprawdź, czy prowadnice tacy są ustawione prawidłowo dla rozmiaru nośnika włożonego do tacy.
- 4. Jeżeli papier ciągle się zacina, otwórz nowe opakowanie i włóż świeży papier, a jeśli papier jest nadal względnie nowy, odśwież istniejący stos.
	- Rozwachluj nośnik, aby upewnić się, że żadne strony nie skleiły się ze sobą.
	- Usuń kilka górnych kartek ze stosu.
	- Obróć stos papieru, aby kartki ze spodu znalazły się na górze.

5. Zamknij tacę 2.

Więcej informacji [Części urządzenia](#page-30-0) [Usuwanie zacięć w tacy 1 \(urządzenie z 4 tacami\)](#page-729-0) [Usuwanie zacięć w tacy 3 \(urządzenie z 4 tacami\)](#page-731-0) [Usuwanie zacięć ze ścieżki papieru dla prac jednostronnych](#page-727-0) [Usuwanie zacięć ze ścieżki papieru dla prac dwustronnych](#page-728-0)

# **Taca 3**

## <span id="page-731-0"></span>**Usuwanie zacięć w tacy 3 (urządzenie z 4 tacami)**

Urządzenie wyświetla kod stanu 81-203-00.

Komunikat na ekranie dotykowym urządzenia brzmi: **Zacięcie papieru za lewymi drzwiami**.

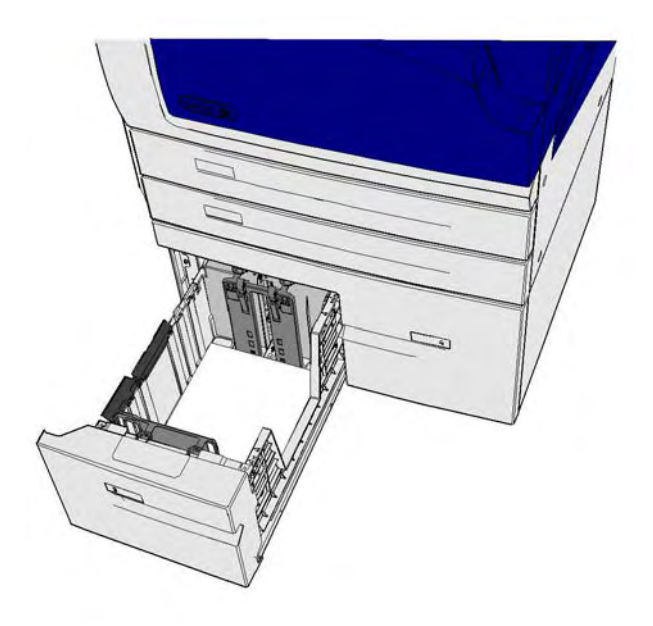

- 1. Podnieś uchwyt, aby otworzyć drzwi po lewej stronie urządzenia. Delikatnie opuszczaj drzwi, aż się zatrzymają.
- 2. Usuń wszelkie zacięte kartki, wystające z urządzenia. Kartki mogą być zacięte u góry, w środku i na spodzie urządzenia.

Uwaga: Jeżeli kartka zatnie się w pobliżu zawiasów drzwi i trudno ją chwycić, spróbuj chwycić środek strony, aby ją wyciągnąć (na środku strony jest więcej miejsca, żeby ją uchwycić, niż na krawędziach).

Uwaga: Jeżeli strona została podana z tacy 3 i zacięła się w pobliżu drzwi, może być także możliwe usunięcie strony przez otwarcie tacy 3 a następnie pociągnięcie zaciętej kartki w dół. Podczas próby usunięcia papieru w ten sposób należy zachować wielką ostrożność, ponieważ łatwo jest rozedrzeć kartkę i spowodować zacięcie, które może usunąć tylko technik serwisowy.

- 3. Znajdź zieloną wypustkę w pobliżu lewego górnego narożnika drzwi.
- 4. Przytrzymaj drzwi jedną ręką, a drugą ręką pociągnij zieloną wypustkę w stronę silnika urządzenia. Wypustkę trzeba pociągnąć dość mocno.
- 5. Usuń wszelkie zacięte strony.
- 6. Opuść zieloną wypustkę i delikatnie popchnij w kierunku drzwi, aby słychać było jak zatrzaskuje się we właściwym miejscu.
- 7. Podnieś drzwi po lewej stronie urządzenia i delikatnie popchnij wkład w kierunku urządzenia, aż rozlegnie się kliknięcie sygnalizujące zatrzaśnięcie się wkładu na miejscu.
- 1. Otwórz tacę 3.
- 2. Usuń wszelkie nieprawidłowo podane strony.
- 3. Jeżeli papier ciągle się zacina, otwórz nowe opakowanie i włóż świeży papier, a jeśli papier jest nadal względnie nowy, odśwież istniejący stos.
	- Rozwachluj nośnik, aby upewnić się, że żadne strony nie skleiły się ze sobą.
	- Usuń kilka górnych kartek ze stosu.
	- Obróć stos papieru, aby kartki ze spodu znalazły się na górze.
- 4. Zamknij tacę 3.

```
Więcej informacji
Części urządzenia
Usuwanie zacięć w tacy 1 (urządzenie z 4 tacami)
Usuwanie zacięć w tacy 2 (urządzenie z 4 tacami)
Powtarzające się zacięcia papieru, nieprawidłowe podawanie lub podawanie wielu arkuszy
```
## **Usuwanie zacięć w tacy 4**

Urządzenie wyświetla kod stanu 81-204-00.

Komunikat na ekranie dotykowym urządzenia brzmi: **Usuń zacięcie w tacy 4**.

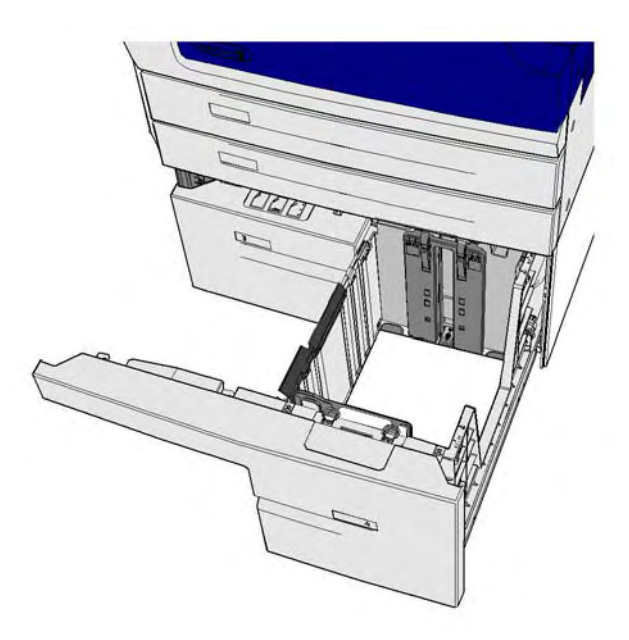

Jeżeli komunikat na ekranie dotykowym urządzenia brzmi: **Zacięcie papieru za lewymi drzwiami**, usuń zacięcie za drzwiami po lewej stronie przed usunięciem zacięć w tacy 4.

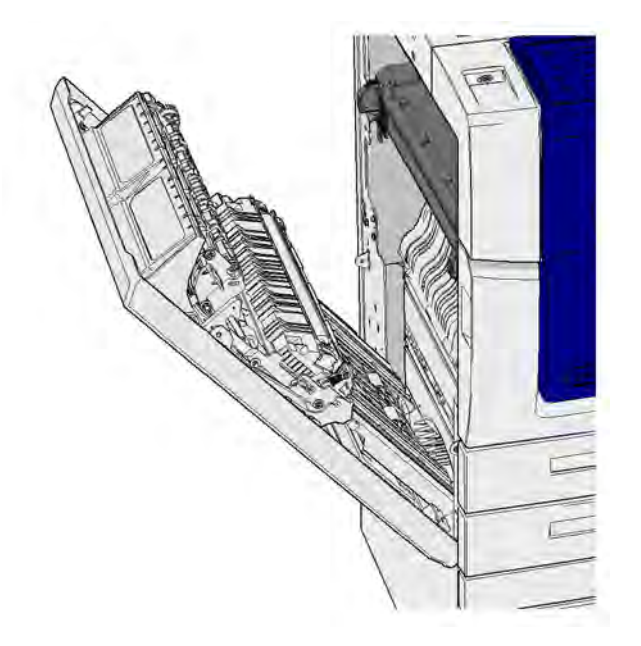

## **Usuń zacięcia w tacy 4**

- 1. Otwórz tacę 4.
- 2. W razie potrzeby podnieś uchwyt, aby otworzyć pokrywę układu transportowego.
- 3. Usuń wszelkie nieprawidłowo podane strony.
- 4. Jeżeli papier ciągle się zacina, otwórz nowe opakowanie i włóż świeży papier, a jeśli papier jest nadal względnie nowy, odśwież istniejący stos.
	- Rozwachluj nośnik, aby upewnić się, że żadne strony nie skleiły się ze sobą.
	- Usuń kilka górnych kartek ze stosu.
	- Obróć papier w tacy papieru.
- 5. W razie potrzeby zamknij pokrywę układu transportowego.
- 6. Zamknij tacę 4.

## **Usuń zacięcie za drzwiami z lewej strony, a następnie usuń zacięcie w tacy 4**

- 1. Podnieś uchwyt, aby otworzyć drzwi po lewej stronie urządzenia. Delikatnie opuszczaj drzwi, aż się zatrzymają.
- 2. Usuń wszelkie zacięte kartki, wystające z urządzenia. Kartki mogą być zacięte u góry, w środku i na spodzie urządzenia.

Uwaga: W przypadku prac jednostronnych wszelki zacięty papier będzie wystawał z silnika urządzenia, nie z drzwi. Kartki papieru mogą być zacięte u góry, w środku i na spodzie urządzenia. W przypadku prac dwustronnych papier może być zacięty także w drzwiach.

- 3. Podnieś drzwi po lewej stronie urządzenia i delikatnie popchnij wkład w kierunku urządzenia, aż rozlegnie się kliknięcie sygnalizujące zatrzaśnięcie się wkładu na miejscu.
- 4. Otwórz tacę 4.
- 5. W razie potrzeby podnieś uchwyt, aby otworzyć pokrywę układu transportowego.
- 6. Usuń wszelkie nieprawidłowo podane strony.
- 7. W razie potrzeby zamknij pokrywę układu transportowego.
- 8. Zamknij tacę 4.

Więcej informacji [Części urządzenia](#page-30-0) [Usuwanie zacięć w tacy 1 \(urządzenie z 4 tacami\)](#page-729-0) [Usuwanie zacięć w tacy 2 \(urządzenie z 4 tacami\)](#page-730-0) [Usuwanie zacięć w tacy 3 \(urządzenie z 4 tacami\)](#page-731-0) [Powtarzające się zacięcia papieru, nieprawidłowe podawanie lub podawanie wielu arkuszy](#page-736-0)

## **Usuwanie zacięć papieru z tacy bocznej**

Urządzenie wyświetla kod stanu: 75-150-00.

Komunikat na ekranie dotykowym urządzenia brzmi: **Taca 5 jest niedostępna. Opróżnij i załaduj**.

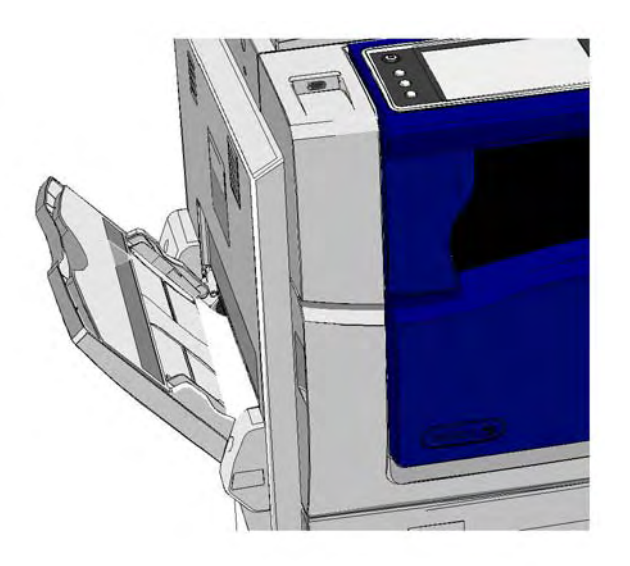

- 1. Usuń wszelkie nieprawidłowo podane strony.
- 2. Rozwachluj nośnik, aby upewnić się, że żadne strony nie skleiły się ze sobą.
- 3. Sprawdź, czy prowadnice tacy są ustawione prawidłowo dla rozmiaru nośnika włożonego do tacy.

# Więcej informacji

[Części urządzenia](#page-30-0)

[Powtarzające się zacięcia papieru, nieprawidłowe podawanie lub podawanie wielu arkuszy](#page-736-0)

# Wskazówki dotyczące rozwiązywania problemów

# **Nie można włączyć urządzenia**

- Sprawdź, czy urządzenie nie jest w Trybie energooszczędnym, co wskazuje zielona kontrolka na panelu sterowania.
- Aby ponownie uruchomić urządzenie znajdujące się w trybie Niskie zużycie energii lub Spoczynku, naciśnij przycisk **Zasilanie**. Po przejściu urządzenia w Tryb spoczynku jego powrót do normalnego działania trwa dłużej.

Jeżeli problem nie występuje w urządzeniu, sprawdź gniazdo zasilania.

- Podłącz inne urządzenie elektryczne do gniazda sieci elektrycznej i sprawdź, czy działa ono poprawnie.
- Podłącz urządzenie do innego gniazda sieci elektrycznej.
- Sprawdź, czy gniazdo sieci elektrycznej posiada napięcie lub częstotliwość zgodną z danymi technicznymi urządzenia.
	- Jeżeli dane urządzenie jest przeznaczone do zasilania o częstotliwości 50 Hz i natężeniu 10 A, należy podłączyć je do zasilania o mocy 220-240 V.
	- Jeżeli dane urządzenie jest przeznaczone do zasilania o częstotliwości 60 Hz i natężeniu 15 A, należy podłączyć je do zasilania o mocy 110-127 V.

Więcej informacji [Włączanie urządzenia](#page-39-0) [Wyłączanie urządzenia](#page-39-1) [Korzystanie z opcji energooszczędnej](#page-40-0)

# **Dokumenty nie są podawane przez podajnik dokumentów**

- Upewnij się, że oryginały są w dobrym stanie.
- Sprawdź, czy nic nie znajduje się na pokrywie podajnika dokumentów lub nie zwisa na tacę wejściową.
- Upewnij się, że z oryginałów zostały usunięte wszystkie zszywki, spinacze i samoprzylepne karteczki.
- Upewnij się, że taca papieru nie jest wypełniona powyżej oznaczenia MAX.
- Sprawdź, czy zestaw dokumentów jest całkowicie wsunięty do podajnika dokumentów.
- Upewnij się, że prowadnice krawędzi są dosunięte tak, aby dotykały boków papieru.
- Sprawdź, czy w podajniku dokumentów nie występują przeszkody lub resztki papieru.
- Upewnij się, że pokrywa podajnika dokumentów jest zamknięta.
- Sprawdź, czy urządzenie jest Gotowe, co sygnalizuje komunikat na ekranie dotykowym.
- Upewnij się, że bezpośrednio nad urządzeniem nie znajduje się żadne silne oświetlenie, ponieważ może ono zakłócać pracę czujnika rozmiaru/ustawień wstępnych.
- Potwierdź, że podawany nośnik mieści się w zakresie obsługiwanym przez urządzenie.

Jeżeli wszystko wydaje się być prawidłowe, ale problem nadal występuje, wyłącz urządzenie, odczekaj 2 minuty, a następnie włącz je ponownie.

Więcej informacji [Ładowanie dokumentów](#page-41-0) [Wyłączanie urządzenia](#page-39-1) [Włączanie urządzenia](#page-39-0)

# <span id="page-736-0"></span>**Powtarzające się zacięcia papieru, nieprawidłowe podawanie lub podawanie wielu arkuszy**

Jeżeli po usunięciu zaciętego papieru w urządzeniu ponownie dojdzie do zacięcia, przed skontaktowaniem się z Xerox Support Centre można podjąć pewne kroki.

- 1. Sprawdź, czy w ścieżka papieru jest drożna. Jeżeli papier wielokrotnie zacina się w tym samym miejscu, sprawdź ścieżkę tuż za miejscem, w którym dochodzi do zacięcia, aby upewnić się, czy w ścieżce nie pozostał fragment zaciętego papieru.
- 2. Upewnij się, że wszystkie uchwyty i dźwignie są w prawidłowym położeniu. Postępuj zgodnie z instrukcjami wyświetlanymi na ekranie dotykowym.
- 3. Sprawdź, czy na ekranie dotykowym jest wyświetlany prawidłowy rozmiar i typ papieru, zgodny z używanym nośnikiem.
- 4. Upewnij się, że taca papieru nie jest wypełniona powyżej oznaczenia MAX.
- 5. Upewnij się, że prowadnice krawędzi są dosunięte tak, aby dotykały boków papieru.
- 6. Obróć stos papieru, aby kartki ze spodu znalazły się na górze.
- 7. Rozwachluj nośnik, aby upewnić się, że żadne strony nie skleiły się ze sobą.
- 8. Załaduj świeży papier.
- 9. Potwierdź, że podawany nośnik mieści się w zakresie obsługiwanym przez urządzenie.

Jeżeli wszystko wydaje się być prawidłowe, ale problem nadal występuje, wyłącz urządzenie, odczekaj 2 minuty, a następnie włącz je ponownie.

Więcej informacji [Przechowywanie papieru i innych nośników](#page-708-0) [Wkładanie nośnika do tacy 1 i zmienianie ustawień tacy](#page-666-0) [Wkładanie nośnika do tacy 2 i zmienianie ustawień tacy](#page-668-0) [Wkładanie nośnika do tacy 3](#page-672-0) [Wkładanie nośnika do tacy 4](#page-673-0) [Wkładanie nośnika do tacy bocznej oraz zmienianie ustawień tacy](#page-675-0) [Wyłączanie urządzenia](#page-39-1) [Włączanie urządzenia](#page-39-0)

# **Powtarzające się komunikaty "Sprawdź tace"**

- Wyreguluj prowadnice krawędzi, aby dotykały krawędzi pliku papieru w tacy.
- Jeżeli prowadnice krawędzi nie były dosunięte do krawędzi papieru w tacy po wybraniu przycisku Start, usuń pracę z kolejki prac i rozpocznij od nowa.
- Sprawdź, czy na ekranie dotykowym jest wyświetlany prawidłowy rozmiar i typ papieru, zgodny z używanym nośnikiem.

Jeżeli wszystko wydaje się być prawidłowe, ale problem nadal występuje, wyłącz urządzenie, odczekaj 2 minuty, a następnie włącz je ponownie.

Więcej informacji [Wkładanie nośnika do tacy 1 i zmienianie ustawień tacy](#page-666-0) [Wkładanie nośnika do tacy 2 i zmienianie ustawień tacy](#page-668-0) [Wkładanie nośnika do tacy 3](#page-672-0) [Wkładanie nośnika do tacy 4](#page-673-0) [Wkładanie nośnika do tacy bocznej oraz zmienianie ustawień tacy](#page-675-0) [Powtarzające się zacięcia papieru, nieprawidłowe podawanie lub podawanie wielu arkuszy](#page-736-0)

# <span id="page-737-0"></span>**Zwijanie się papieru**

- Wkładaj papier do tac papieru stroną łączenia papieru w górę. Wkładaj papier do tacy bocznej stroną łączenia w dół.
- Nośniki niestandardowe wkładaj do tacy bocznej.
- Jeśli papier jest zbyt mocno pozwijany, ułóż stos na drugiej stronie w tacy papieru.
- Sprawdź, czy nośnik był przechowywany prawidłowo.

## Więcej informacji

[Przechowywanie papieru i innych nośników](#page-708-0) [Wkładanie nośnika do tacy 1 i zmienianie ustawień tacy](#page-666-0) [Wkładanie nośnika do tacy 2 i zmienianie ustawień tacy](#page-668-0) [Wkładanie nośnika do tacy 3](#page-672-0) [Wkładanie nośnika do tacy 4](#page-673-0) [Wkładanie nośnika do tacy bocznej oraz zmienianie ustawień tacy](#page-675-0)

# **Finisher nie układa wydruku prawidłowo**

- Często opróżniaj tacę finishera, zwłaszcza, jeżeli układane są w nim papiery o różnych rozmiarach.
- Nie wyjmuj zestawów zszywanych, gdy finisher je składa.
- Sprawdź, czy prowadnice tacy papieru są dosunięte prawidłowo do papieru.
- Korzystając z dużego formatu papieru wyjmuj wydruki z tacy układarki.
- Wkładaj papier do tac papieru stroną łączenia papieru w górę. Wkładaj papier do tacy bocznej stroną łączenia w dół.
- Nośniki niestandardowe wkładaj do tacy bocznej.
- Jeśli papier jest zbyt mocno pozwijany, ułóż stos na drugiej stronie w tacy papieru.
- Sprawdź, czy został wybrany prawidłowy rozmiar papieru, zgodnie z papierem włożonym do tacy.
- Sprawdź, czy drukarka nie stoi w przeciągu.
- Sprawdź, czy został wybrany prawidłowy typ papieru, np. gramatura, zgodnie z papierem włożonym do tacy.

# Więcej informacji

[Wkładanie nośnika do tacy 1 i zmienianie ustawień tacy](#page-666-0) [Wkładanie nośnika do tacy 2 i zmienianie ustawień tacy](#page-668-0) [Wkładanie nośnika do tacy 3](#page-672-0) [Wkładanie nośnika do tacy 4](#page-673-0) [Wkładanie nośnika do tacy bocznej oraz zmienianie ustawień tacy](#page-675-0) [Zwijanie się papieru](#page-737-0) [Przechowywanie papieru i innych nośników](#page-708-0)

# **Środkowa taca wyjściowa nie układa wydruków w stosy prawidłowo**

- Często opróżniaj środkową tacę wyjściową, zwłaszcza, jeżeli układane są w nim papiery o różnych rozmiarach.
- Wkładaj papier do tac papieru stroną łączenia papieru w górę. Wkładaj papier do tacy bocznej stroną łączenia w dół.
- Nośniki niestandardowe wkładaj do tacy bocznej.
- Jeśli papier jest zbyt mocno pozwijany, ułóż stos na drugiej stronie w tacy papieru.
- Sprawdź, czy został wybrany prawidłowy rozmiar papieru, zgodnie z papierem włożonym do tacy.
- Sprawdź, czy drukarka nie stoi w przeciągu.
- Sprawdź, czy został wybrany prawidłowy typ papieru, np. gramatura, zgodnie z papierem włożonym do tacy.

## Więcej informacji

[Wkładanie nośnika do tacy 1 i zmienianie ustawień tacy](#page-666-0) [Wkładanie nośnika do tacy 2 i zmienianie ustawień tacy](#page-668-0) [Wkładanie nośnika do tacy 3](#page-672-0) [Wkładanie nośnika do tacy 4](#page-673-0) [Wkładanie nośnika do tacy bocznej oraz zmienianie ustawień tacy](#page-675-0) [Zwijanie się papieru](#page-737-0) [Przechowywanie papieru i innych nośników](#page-708-0)

# **Finisher nie zszywa lub nie dziurkuje prawidłowo**

- Aby naprawić problemy ze zszywaniem, upewnij się, że nie została przekroczona maksymalna liczba arkuszy dla finishera oraz używanej gramatury papieru.
- Sprawdź, czy na ekranie dotykowym została wybrana prawidłowa opcja.
- Sprawdź, czy na ekranie dotykowym nie został wyświetlony komunikat sygnalizujący brak zszywek lub zacięcie zszywek. Wymień wkład zszywek lub usuń zacięcie.
- Korzystając z dużego formatu papieru wyjmuj wydruki z tacy układarki.
- Sprawdź, czy pojemnik na odpady dziurkacza nie jest zapełniony. Pojemnik na odpady dziurkacza zbiera ścinki papieru z dziurkacza.
- Sprawdź, czy został wybrany prawidłowy rozmiar papieru, zgodnie z papierem włożonym do tacy.
- Sprawdź, czy prowadnice tacy papieru są dosunięte prawidłowo do papieru.
- Sprawdź, czy został wybrany prawidłowy typ papieru, np. gramatura, zgodnie z papierem włożonym do tacy.

## Więcej informacji

[Wkładanie nośnika do tacy 1 i zmienianie ustawień tacy](#page-666-0) [Wkładanie nośnika do tacy 2 i zmienianie ustawień tacy](#page-668-0) [Wkładanie nośnika do tacy 3](#page-672-0) [Wkładanie nośnika do tacy 4](#page-673-0) [Wkładanie nośnika do tacy bocznej oraz zmienianie ustawień tacy](#page-675-0) [Wymienianie wkładu zszywek w finisherze biurowym](#page-705-0) [Wymienianie wkładów zszywek w nowym finisherze biurowym wykonującym broszury](#page-705-1) [Wymienianie wkładu zszywek w zszywaczu podręcznym](#page-706-0) [Opróżnianie pojemnika dziurkacza](#page-706-1)

# **Przypadkowe ślady lub czarne ślady dziurek z dziurkowanych oryginałów nie są usuwane**

- Użyj opcji Kasowanie krawędzi, aby usunąć krawędź z dziurkami.
- Kopiuj dokument na szybie dokumentów z zamkniętą pokrywą podajnika dokumentów.

Więcej informacji [Kasowanie krawędzi w kopiach](#page-113-0)

# **Strony są ułożone w nieprawidłowej kolejności lub do góry nogami, gdy używana jest funkcja Tworzenie broszury.**

- Upewnij się, że oryginały są ułożone w prawidłowej kolejności.
- Podawaj oryginały w układzie LEF na papier w orientacji SEF.
- Włącz opcje wyświetlania dla funkcji Tworzenie broszury i upewnij się, że wybrana została prawidłowa kolejność, tj. Od lewej do prawej lub Od prawej do lewej.

Uwaga: Skrót SEF oznacza podawanie arkusza krótszą krawędzią, czyli w taki sposób, że krótka krawędź papieru jest krawędzią prowadzącą podczas podawania papieru do urządzenia. Skrót LEF oznacza podawanie arkusza dłuższą krawędzią, czyli w taki sposób, że długa krawędź papieru jest krawędzią prowadzącą podczas podawania papieru do urządzenia.

## Więcej informacji

[Przygotowywanie kopii do utworzenia broszury](#page-98-0) [Tworzenie układu broszury za pomocą sterownika druku PCL](#page-318-0) [Tworzenie układu broszury za pomocą sterownika druku PostScript](#page-375-0) [Tworzenie układu broszury za pomocą sterownika druku XPS](#page-437-0) [Zginanie broszur za pomocą sterownika druku Mac](#page-498-0)

# **Wydruk jest pusty**

- Upewnij się, że oryginały są ładowane stroną przednią do góry do podajnika dokumentów lub przednią stroną w dół na szybie dokumentów i że są dosunięte do prawego górnego narożnika.
- Upewnij się, że moduł kserograficzny jest osadzony i prawidłowo się obraca.

Więcej informacji [Ładowanie dokumentów](#page-41-0)

# **Na wydrukach są smugi, linie lub plamy**

- Wyczyść szybę dokumentów, a w przypadku korzystania z podajnika dokumentów oczyść także szybę CVT (wąski pasek szyby znajdujący się na lewo od szyby dokumentów), zwłaszcza w pobliżu plastikowego występu na szybie.
- Oczyść białą spodnią stronę podajnika dokumentów/pokrywę dokumentów.
- Wyczyść wałek podajnika dokumentów.
- Oczyść wskaźnik obwódki.
- Wyczyść elektrodę ładowania oraz elektrodę transferową, o ile są w wyposażeniu urządzenia.
- Sprawdź, czy prowadnice papieru są dosunięte do pliku papieru.
- Wykonaj pracę korzystając z szyby dokumentu.
- Sprawdź jakość oryginału. Użyj opcji Kasowanie krawędzi, aby usunąć linie z krawędzi dokumentu.
- Użyj funkcji Eliminacja tła.
- Załaduj świeży papier.
- Nie używaj mocno tłoczonego papieru.

## Więcej informacji

[Kasowanie krawędzi w kopiach](#page-113-0) [Ustawianie Eliminacji tła dla kopii](#page-105-0) [Czyszczenie panelu sterującego, ekranu dotykowego, podajnika dokumentów i tac wyjściowych](#page-708-1) [Czyszczenie szyby dokumentów i obydwu szklanych pasków CVT](#page-707-0)

# **Utrata obrazu**

- Podczas kopiowania dokumentu z większego rozmiaru papieru na mniejszy, użyj opcji Auto%, aby zmniejszyć obraz do mniejszego formatu.
- Użyj funkcji zmniejszenia, tj. skopiuj obraz z ustawieniem 90% zamiast 100%.
- Użyj funkcji Auto Środkowanie, a następnie uruchom pracę ponownie.
- W przypadku skanowania z szyby dokumentu użyj opcji Rozmiar oryginału, aby zdefiniować rozmiar dokumentu. Patrz Rozmiar oryginału w rozdziale Kopiowanie. Dosuń dokument do lewego górnego narożnika i kopiuj z opuszczoną pokrywą.
- Nie używaj mocno tłoczonego papieru.
- Sprawdź, czy ustawienia drukowania są prawidłowe (zwłaszcza w przypadku drukowania z dokumentu PDF).
- Jeżeli utrata obrazu jest spowodowana marszczeniem się papieru, włóż do tacy świeży papier.

## Więcej informacji

[Zmniejszanie lub powiększanie kopii](#page-85-0) [Korzystanie z funkcji Przesunięcie Obrazu, aby zmienić położenie obrazu kopii](#page-112-0) [Określanie rozmiaru oryginału do skopiowania](#page-109-0)

# **Obrazy wydruku są rozmazane**

- Załaduj świeży papier.
- W przypadku kopiowania z szyby dokumentów sprawdź jakość oryginałów, zamknij pokrywę i spróbuj ponownie. Upewnij się, że oryginał leży całkowicie płasko na szybie dokumentów.
- Użyj opcji Rozmiar oryginału, aby określić rozmiar oryginału.
- Wyczyść elektrodę ładowania oraz elektrodę transferową, o ile są w wyposażeniu urządzenia.
- Wyczyść szybę dokumentów, a w przypadku korzystania z podajnika dokumentów oczyść także szybę CVT (wąski pasek szyby znajdujący się na lewo od szyby dokumentów), zwłaszcza w pobliżu plastikowego występu na szybie.

Więcej informacji

[Określanie rozmiaru oryginału do skopiowania](#page-109-0) [Czyszczenie szyby dokumentów i obydwu szklanych pasków CVT](#page-707-0)

# **Na wydruku brakuje znaków**

- Załaduj świeży papier.
- Spróbuj użyć gładszego papieru.
- Wybierz opcję Ciemniej, jeżeli oryginał jest jasny, lub czcionka jest kolorowa.

## Więcej informacji

[Przechowywanie papieru i innych nośników](#page-708-0) [Rozjaśnianie lub przyciemnianie kopii](#page-102-0) [Dostosowywanie jasności druku za pomocą sterownika druku PostScript](#page-383-0) [Dostosowywanie jasności druku za pomocą sterownika druku Mac](#page-508-0)

# **Występują różnice w połysku**

- Sprawdź jakość oryginału.
- Jeżeli w oryginale występują duże obszary o dużej gęstości, dostosuj kontrast.

Więcej informacji [Ustawianie kontrastu kopii](#page-106-0)

# **Występuje podwójny obraz lub obraz przebija spod spodu**

- Sprawdź jakość oryginału.
- Wyczyść szybę dokumentów, jeżeli jest używana.
- Obróć oryginał o 180 stopni i spróbuj wykonać pracę ponownie.

Więcej informacji

[Czyszczenie szyby dokumentów i obydwu szklanych pasków CVT](#page-707-0)

# **Urządzenie nie może wykryć rozmiaru oryginału na szybie**

- Użyj opcji Rozmiar oryginału, aby określić rozmiar oryginału.
- Zeskanuj oryginał ponownie, pozostawiając podniesioną pokrywę.

## Więcej informacji

[Określanie rozmiaru oryginału do skopiowania](#page-109-0)

# **Prace można zeskanować, ale nie można wydrukować**

- Niektóre prace przed wydrukowaniem wymagają przetworzenia obrazu. To może potrwać nawet 2 sekundy na stronę.
- Naciśnij przycisk Stan pracy, a następnie sprawdź listę Prace Bieżące, aby stwierdzić, czy praca jest przetwarzana. Na liście może znajdować się praca ze stanem "pauza". Usuń tę pracę, jeżeli pozostaje w tym stanie przez ponad 3 minuty.
- Może to wynikać z nieprawidłowej kombinacji funkcji. Oprogramowanie może wymagać zresetowania.

## Wiecei informacii

[Wyświetlanie bieżących prac za pomocą menu Stan pracy](#page-680-0)

# **Wydruk nie odzwierciedla opcji wybranych na ekranie dotykowym**

- Pomiędzy pracami naciśnij przycisk Wyczyść wszystko.
- Jeżeli na ekranie dotykowym pojawi się przycisk Zapisz lub OK, upewnij się, że po wybraniu poszczególnych opcji następuje wybranie przycisku.

# **Obraz faksu ulega zmniejszeniu podczas transmisji**

• Potwierdź rozmiar oryginału dokumentów. Dokumentu mogą zostać zmniejszone w urządzeniu odbierającym ze względu na dostępny w nim papier.

## Więcej informacji

[Ustawianie opcji zmniejszenia rozmiaru lub podziału faksu przy odbiorze \(Wbudowany Faks\)](#page-161-0) [Określanie rozmiaru oryginału do wysłania faksem \(Wbudowany Faks\)](#page-154-0) [Określanie rozmiaru oryginału do wysłania faksem \(Faks serwera\)](#page-187-0) [Określanie rozmiaru oryginału do wysłania faksem internetowym](#page-216-0)

# **Urządzenie nie odpowiada na przychodzące połączenia faksu**

• Zmień ustawienie Opóźnienie Automatycznej Odpowiedzi na 0 sekund.

Uwaga: Ta funkcja jest przeznaczona wyłącznie do użytku administratora systemu.

Więcej informacji [Przewodnik administratora systemu](www.xerox.com/support) www.xerox.com/support.

# **Urządzenie odpowiada na przychodzące połączenia faksu, ale nie przyjmuje danych przychodzących**

- Jeżeli praca zawiera kilka grafik, urządzenie może nie mieć wystarczająco dużo pamięci. Urządzenie nie odpowie, jeżeli poziom pamięci jest niski.
- Usuń zapisane dokumenty i prace i poczekaj aż obecne prace zostaną zakończone. To zwiększy rozmiar dostępnej pamięci.

#### Wiecei informacii

[Usuwanie prac zapisanych za pomocą Usług Internetowych](#page-594-0)

## **Komunikaty usterek nie znikają**

- Może zdarzyć się tak, że komunikat nie zniknie po usunięciu usterki. Uruchom urządzenie ponownie, wyłączając zasilanie i włączając je ponownie za pomocą przycisku na panelu sterowania.
- Odczekaj około 20 sekund przed ponownym włączeniem urządzenia. Wszelkie niezakończone prace na liście prac zostaną utracone.
- W celu ponownego uruchomienia urządzenia używaj wyłącznie prawidłowego procesu wyłączania zasilania. Jeżeli zasilanie urządzenia zostanie odcięte w inny sposób, może nastąpić uszkodzenie urządzenia.

Więcej informacji [Wyłączanie urządzenia](#page-39-1) [Włączanie urządzenia](#page-39-0)

# Wyświetlany jest komunikat "Nie można zatwierdzić początku".

Jeżeli w urządzeniu zostanie wyświetlony komunikat "Nie można zatwierdzić początku, spróbuj ponownie.", uruchom ponownie urządzenie włączając i wyłączając zasilanie za pomocą przycisku na panelu sterowania.

- Odczekaj około 20 sekund przed ponownym włączeniem urządzenia. Wszelkie niezakończone prace na liście prac zostaną utracone.
- W celu ponownego uruchomienia urządzenia używaj wyłącznie prawidłowego procesu wyłączania zasilania. Jeżeli zasilanie urządzenia zostanie odcięte w inny sposób, może nastąpić uszkodzenie urządzenia.

Więcej informacji [Wyłączanie urządzenia](#page-39-1) [Włączanie urządzenia](#page-39-0)

# **Interfejs urządzenia nie reaguje**

Mogą zdarzyć się sytuacje, w których interfejs użytkownika urządzenia nie reaguje. Uruchom urządzenie ponownie, wyłączając zasilanie i włączając je ponownie za pomocą przycisku na panelu sterowania.

- Odczekaj około 20 sekund przed ponownym włączeniem urządzenia. Wszelkie niezakończone prace na liście prac zostaną utracone.
- W celu ponownego uruchomienia urządzenia używaj wyłącznie prawidłowego procesu wyłączania zasilania. Jeżeli zasilanie urządzenia zostanie odcięte w inny sposób, może nastąpić uszkodzenie urządzenia.

Więcej informacji [Wyłączanie urządzenia](#page-39-1) [Włączanie urządzenia](#page-39-0)

## **Stan prac drukowania zablokowany na Przetwarzaniu**

- Poproś administratora systemu o odłączenie kabla sieciowego w celu wykonania resetu oprogramowania (instrukcje dotyczące resetu znajdują się w Podręcznik administratora systemu).
- Powtórz reset oprogramowania 2 razy.

## Więcej informacji

[Korzystanie z Usług Internetowych w celu znalezienia szczegółów kontaktu administratora systemu](#page-656-0) [Przewodnik administratora systemu](www.xerox.com/support) www.xerox.com/support.

# **Cały czas wyświetlany jest komunikat Nagrzewanie**

- Sprawdź, czy nie doszło do zacięcia papieru. Usuń wszystkie przeszkody ze ścieżki papieru.
- Wyłącz urządzenie, odczekaj 2 minuty, a następnie włącz je ponownie.

Więcej informacji [Wyłączanie urządzenia](#page-39-1) [Włączanie urządzenia](#page-39-0)

# Uzyskiwanie dalszej pomocy

Aby uzyskać dodatkową pomoc, odwiedź witrynę internetową dla klientów pod adresem www.xerox.com lub skontaktuj się z Centrum pomocy Xerox, podając numer seryjny urządzenia.

Centrum pomocy Xerox będzie chciało poznać rodzaj problemu, numer seryjny urządzenia, kod usterki (o ile wystąpi) oraz nazwę i lokalizację firmy.

Więcej informacji [Części urządzenia](#page-30-0)